## **3 Worstations**

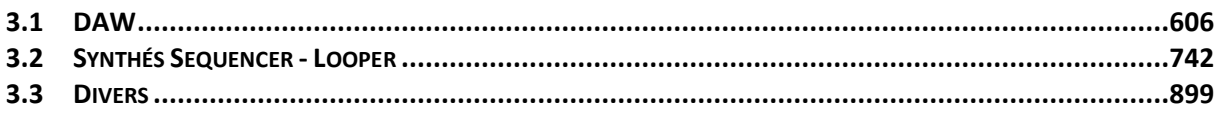

## <span id="page-0-0"></span>**3.1 DAW**

<http://ipadmusic.com/apps/daws-for-ipad/>

Avis 2017 : [http://www.musicradar.com/news/tech/14-of-the-best-ipad-iphone-ios-daws-and](http://www.musicradar.com/news/tech/14-of-the-best-ipad-iphone-ios-daws-and-workspaces-574065)[workspaces-574065](http://www.musicradar.com/news/tech/14-of-the-best-ipad-iphone-ios-daws-and-workspaces-574065)

2017 [http://www.musicradar.com/tuition/tech/the-20-best-daw-software-apps-in-the-world](http://www.musicradar.com/tuition/tech/the-20-best-daw-software-apps-in-the-world-today-238905)[today-238905#](http://www.musicradar.com/tuition/tech/the-20-best-daw-software-apps-in-the-world-today-238905)

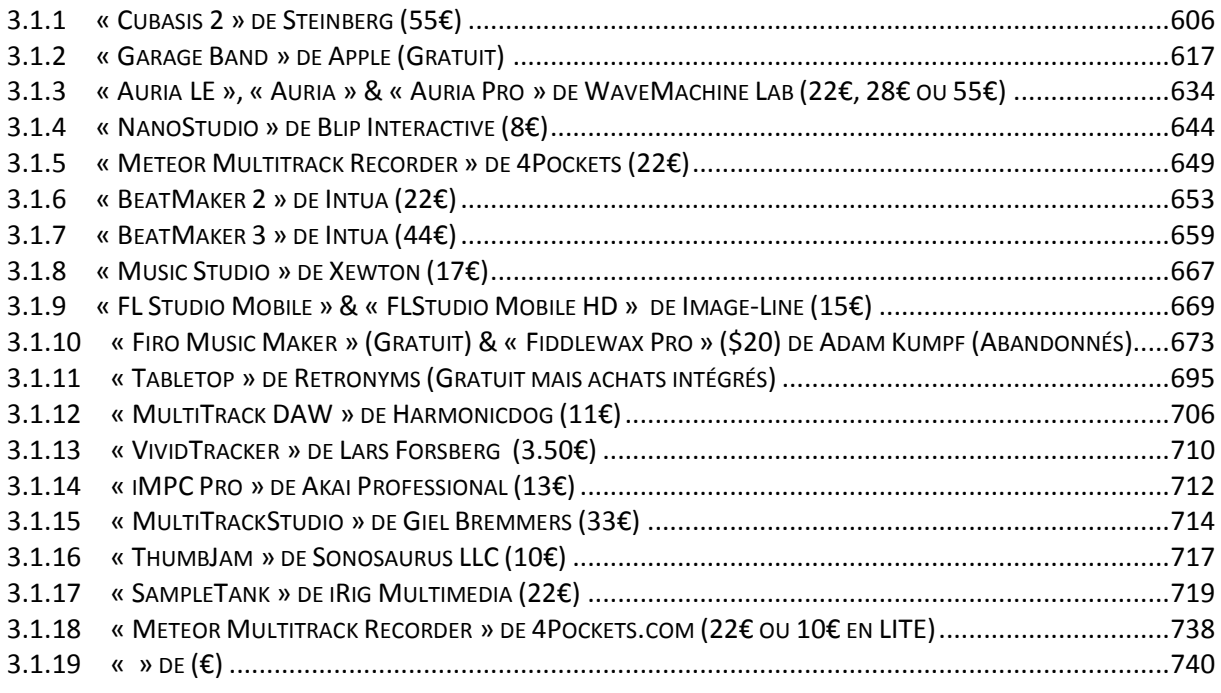

# *3.1.1 « Cubasis 2 » de Steinberg (55€)*

<span id="page-0-1"></span>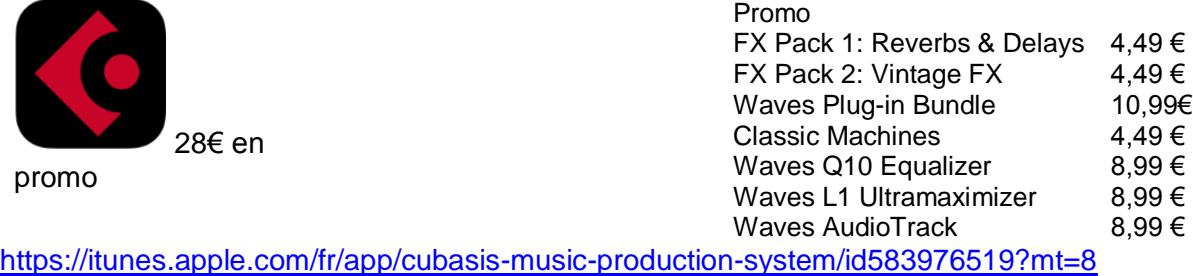

Tutorial :<http://ipadmusic.com/tutorials/>

Fourni en version LE gratuite avec certaines cartes sons Steinberg, et activable uniquement avec celle-ci connectée.

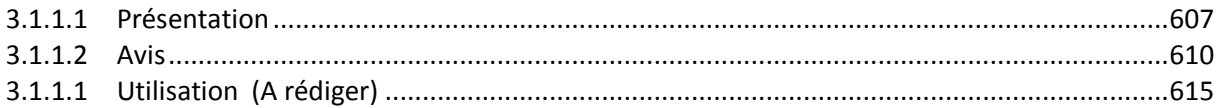

# *3.1.1.1 Présentation*

<span id="page-1-0"></span>Le nombre d'instruments qui n'est pas clairement précisé dans la doc, s'avère assez important : 120 instruments & Drum Kits samplés de « MicroSonic » + 20 instruments samplés de « MiniSampler » + 126 presets de synthé « Microlog ».

Cependant le réalisme des sons n'est pas toujours au rendez vous.

Heureusement l'accès aux applications via « InterAppAudio », « Audiobus » et surtout « Audio Unit » est très pratique, car ces dernières sont sélectionnables directement dans l'interface « Cubasis » en dessous des instruments internes. De plus les applications « Audio Unit » se compportent comme des VST3 qui s'intégrent dans l'interface « Cuabasis », contrairement aux applications compatibles « InterApp Audio » et « Audiobus » dont l'interface occupe tout l'écran.

En plus des 266 instruments, Cubasis intègre 500 loops.

Enfin « Cubasis 2 » compred les fonctions « Real-time time-stretch », « pitch shift », « studiograde channel strip », « Spin FX » et « massive instrument refills ».

Une fois enregistré, un morceau est parageable sur les réseaux musicaux ou exportables vers « Cubase ».

## Caractéristiques:

- $\checkmark$  266 Instruments intégrés accessibles via 3 catégories :
	- o « Micrologue » Synthétiseur analogique virtuel avec 126 presets.
	- o « MicroSonic » Rompler des autres instruments (samplés), soit plus de 120 instruments basés sur les instruments Steinberg :
		- « HALion Sonic »,
		- « HALion »
		- et les kits de batterie « Allen Morgan »
	- o « MiniSampler » MiniSampler pour créer ses propres instruments (fourni avec 20 instruments)
- $\checkmark$  « Nanologue » instrument Steinberg gratuit dans l'app Store, fonctionnant en standalone ou en tant que VST 3 dans Cubasis ! Synthétiseur mono-phonique bénéficiant d'un large éventail de sons et d'effets. Cf. paragraphe 0 ci-dessus.
- $\checkmark$  Nombre illimité de pistes audio et MIDI
- $\checkmark$  24 entrées et sorties physiques assignables
- $\checkmark$  Moteur audio en 32 bits à virgule flottante
- Résolution d'entrée/sortie jusqu'à 24 bits/96 kHz
- $\checkmark$  Compatible avec iOS en 32 et 64 bits
- $\checkmark$  Time-stretching et Pitch-shifting en temps réel avec zplane élastique 3
- $\checkmark$  Mixeur professionnel avec des modules de pointe pour chaque canal et 16 processeurs d'effets
- $\checkmark$  Plugin de DJing Spin FX des options d'automation
- $\checkmark$  Plus de 550 boucles MIDI et audio prêtes pour le Time-stretching
- $\checkmark$  Clavier virtuel, pads d'accord et de percussion
- Éditeur d'échantillons et piano-roll compatible avec les fonctions CC MIDI
- $\checkmark$  Quantification MIDI automatique
- $\checkmark$  Automation et compatibilité avec les fonctions CC, Program change et Aftertouch MIDI
- Permet d'exporter vers Cubase, iCloud Drive, disque dur externe, mémoire flash sans fil, Dropbox, SoundCloud, « AudioCopy » et email
- Fonctionne avec les périphériques compatibles « Core Audio » et « Core MIDI »
- $\checkmark$  MIDI par « Bluetooth LE »
- Compatibilité Audio Unit, Inter-App Audio et Audiobus permettant d'utiliser des applications comme inserts, départs d'effet ou instruments virtuels, ou simplement d'enregistrer leur sortie audio
- $\checkmark$  Importez l'audio de votre librairie musicale iTunes, de votre iCloud Drive ou de votre système d'échange iTunes ; utilisez AudioPaste ou créez un serveur Wi-Fi dans Cubasis
- $\checkmark$  Exporter le mixage audio ainsi que les données MIDI
- $\checkmark$  Compatible avec MIDI Clock et MIDI Thru
- $\checkmark$  48 voices: iPad 2, iPad mini
- $\checkmark$  128 voices: iPad 3, iPad 4, iPad mini 2, iPad mini 3, iPad Air, iPad Air 2, iPad Pro
- $\checkmark$  Audio Unit extension requires iPad Mini 2, iPad 4 or newer model.
- $\checkmark$  Project export to Cubase requires Cubase Pro 8/Pro 8.5, Cubase Artist 8/8.5, Cubase LE/AI/Elements 8.
- $\checkmark$  Cubasis project importer extension must be installed and is available at <http://www.steinberg.net/cubasisimporter>

## Application gratuite:

 $\checkmark$  « Nanolog » : Synthétiseur à télécharger sur l'app Store, et compatible « Unit Audio », c'est-à-dire que son interface est intégrée à l'interface Cubasis. Cf. paragraphe 0 cidessus.

### Achats In-App

 Pour acheter ces modules, accéder à l'In-app Store en cliquant sur le symbole de la boutique dans la partie supérieure droite de l'application.

Cubasis FX Pack 1 - Reverbs et Delays

- $\checkmark$  Non-Linear Reverb : Gated Reverb dans le style des années 80<br> $\checkmark$  Early Reflections : Permet de simuler les petits espaces pou
- Permet de simuler les petits espaces pour procurer des sons intenses et neutres<br>✓ Stereo Delay :
- 
- Gereo Delay : Delay Stereo-In/Stereo-Out classique<br>
↓ Long Delay : Mono-In/Stereo-Out Delay permettar Mono-In/Stereo-Out Delay permettant d'obtenir des effets de retard allant jusqu'à quatre secondes
- $\checkmark$  Tape Delay : Simulation du Delays de bande magnétique analogique à 4 pistes<br>✓ Stereo Width :
- Enhancer à 4 modes, permettant de régler l'image stéréo

### Cubasis FX Pack 2 - Vintage FX

- $\checkmark$  Pan & Tremolo : Module d'effet de réglage panoramique automatique et trémolo, comme ceux utilisés dans les pianos électriques vintages ✓ Rotary Speaker : Simulation du cabinet de haut-parl
- Simulation du cabinet de haut-parleur rotatif à forts et faibles rotors
- $\checkmark$  Bit Reduction : Dégradation de la qualité numérique lo-fi<br> $\checkmark$  TalkBox : Filtre de format de vovelle modulée
- ← TalkBox : Filtre de format de voyelle modulée<br>← Wah Pedal : Effet Auto-Wah vintage classique de
- √ Wah Pedal : Effet Auto-Wah vintage classique des années 70<br>✓ Enhancer : Module de traitement du spectre psychoacoustiqu
- Module de traitement du spectre psychoacoustique

## Nouveautés de la version 2.4 27 mars 2018

- $\checkmark$  Audio Unit MIDI support : Playfully integrate third-party AU MIDI plug-ins such as arpeggiator, step sequencer and others<sup>\*</sup><br>Files app support : Easily brow
- Easily browse, search and organize all your Cubasis files - on your iPad, in iCloud Drive and across other cloud services\*
- $\checkmark$  Maintenance and support : For the complete list of improvements, issues and solutions please visit us at [www.steinberg.net/cubasisforum](http://www.steinberg.net/cubasisforum)

### \* iOS 11 required

## Nouveautés de la version 2.0

<https://www.steinberg.fr/fr/home/news/details/article/sortie-de-cubasis-2-3895.html>

- $\checkmark$  interface utilisateur revisitée :
- Fonction Time-stretching en temps réel : Pour synchroniser le tempo des boucles audio avec celui de votre morceau en un clin d'œil
- $\checkmark$  Pitch-shifting avec correction des formants : changer facilement la gamme de n'importe quel morceau avec des résultats parfaits
- $\checkmark$  Architecture de routage avec canaux professionnels : tous les canaux procurent
- un son haut de gamme<br>  $\checkmark$  Fonction Spin FX : permet de truffer et de combiner des séquences musicales avec des pauses instantanées, des roulements et des jeux de bégaiement dignes d'un DJ professionnel
- Les instruments « Microsonic TAPE » : Sons célèbres des années 60
	-
- $\checkmark$  76 nouveaux Presets pour « Micrologue » : un arsenal qui permet d'arranger les morceaux avec des sons de synthétiseurs modernes de pointe
- $\checkmark$  Synchronisation automatique de boucles : Pour utiliser des boucles audio inclus dont le rythme se synchronise facilement, quel que soit le tempo
- Fonction MIDI Auto Quantize : Synchronisez les pistes MIDI avec le rythme lors de l'enregistrement
- $\checkmark$  Compatible avec la plateforme iOS 10 :
- $\checkmark$  Importantes améliorations au niveau du workflow et plusieurs mises à jour

### « Time-stretching en temps réel avec l'algorithme « Elastique 3 » de Zplane

Une synchronisation parfaite est possible entre le tempo des boucles audio et celui de vos morceaux, grâce à la fonction de synchronisation en temps réel « Auto Time-stretching » intégrant l'algorithme « Elastique 3 » de Zplane.

Ou encore, on peut modifier manuellement la longueur des fichiers audio, sans altérer le « pitch ».

### Synchronisation du tempo des boucles audio intégrées

Cubasis propose une bibliothèque de boucles de batteries représentant une source boucles audio synchronisable avec le tempo, simplement en activant « Auto Time-stretching » en temps réel.

### « Pitch-shifting » avec correction des formants

Pour changer la gamme d'un morceau existant, un seul bouton suffit jusqu'à obtention des résultats attendus en utilisant la l'option de correction des formants intégrée.

### « Channel Strip »

Collection de modules d'effets comprenant : un filtre coupe-bas professionnel, un compresseur, un « noise gate » et un saturateur à bande et à tubes par canal.

### « Spin FX »

Sélectionnez parmi une grande variété d'effets d'arrêts rythmiques instantanés comme les arrêts de bande, le bégaiement et les effets de filtre pour combiner des pistes entre elles ou même des morceaux entiers avec le module « Spin FX » inclus et prenant en charge l'automation.

#### Nouveaux sons pour « Micrologue »

« Micrologue », le synthétiseur analogique virtuel de Cubasis propose, plus de 75 nouveaux sons innovants et modernes mettant en jeu des basses lourdes, des pad atmosphériques et des strings, des leads très raffinés, des modules SFX / MFX évolutifs.

#### Instruments « TAPE Microsonic »

L'expansion des instruments « TAPE » de « MicroSonic » recrée attentivement le son de la marque de l'un des plus célèbres groupes de rock britanniques des années 60.

#### Fonction « MIDI Auto Quantize »

La fonction de quantification automatique permet d'enregistrer en synchronisant parfaitement les pistes MIDI avec le rythme du morceau.

### *3.1.1.2 Avis*

<span id="page-4-0"></span>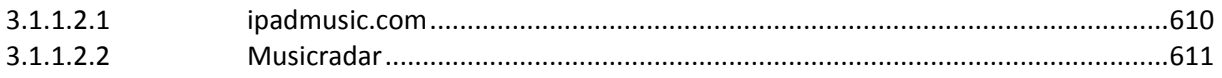

### *3.1.1.2.1 ipadmusic.com*

<span id="page-4-1"></span><http://ipadmusic.com/apps/daws-for-ipad/>

Steinberg Cubase DAW for desktop has always been one of the best DAWs on the market. And they recently introduced their DAW for iPad which is called Cubasis.

Musicians familiar with Steinberg products (or other desktop DAWs like Logic, Sonar or even GarageBand) will instantly feel at home using Cubasis. No need to read a long user manual, everything works intuitively and you can be creative from the moment you start the app.

### User interface and workflow

The user interface of Cubasis was meticulously designed by expert user experience designers and tested on a test group at a German university to ensure the best iPad DAW experience.

Steinberg did really good job in rethinking on how classical DAW should work on the iPad and adapted interfaces for touch screen. It works very smooth.

Cubasis comes with multi-track sequencer, midi and audio regions editors, mixer and keyboard/pads for virtual instrumtents.

I found Cubasis great for composing and arrangement. But it lacks yet several important features like automation, sidechain compression and better effects (most of the effects are good but not on the level of Auria's VST) to cover all the requirements.

Steinberg promised to update Cubasis on a regular basis and they mentioned on the forum that they are currently working on new plugins and new virtual instruments which will be available as in-app purchases.

### Integration

Cubasis projects can be imported to Cubase (PC/Mac DAW) to work with them on a fully fledged DAW or you can share your mixdown via Email, Dropbox, « AudioCopy », Soundcloud. Thanks to the « Split by track » mixdown you can continue working with your project in other DAWs.

To import audio data into Cubasis you can use iTunes share, AudioPaste and iPod import (import DRM free files files from iPod library).

What key features are you planning to implement in future releases? Steinberg: *« Automation, a dedicated drum editor, more effects, etc. We constantly monitor the forum to know what the users out there want. »*

Also according to the forum there would be new virtual instruments ported from the

When do you plan to support Audiobus? Steinberg:*» The next free update will include Audiobus. This update is scheduled to be released mid-February. »*

## Pros:

Great intuitive user interface and workflow Virtual midi to work with external synths Unlimited audio and midi tracks and good selection of easy to use effects

# Cons:

No automation

Non customizable built-in instruments, no built-in synths (only sample based instruments) but the app can work with third party synth apps via virtual midi Limited EQ (with HighShelf and LowShelf only)

# *3.1.1.2.2 Musicradar*

<span id="page-5-0"></span>2016 : [http://www.musicradar.com/news/tech/14-of-the-best-ipad-iphone-ios-daws-and](http://www.musicradar.com/news/tech/14-of-the-best-ipad-iphone-ios-daws-and-workspaces-574065)[workspaces-574065](http://www.musicradar.com/news/tech/14-of-the-best-ipad-iphone-ios-daws-and-workspaces-574065) page 3

Cubase 2 : [http://www.musicradar.com/news/tech/steinbergs-cubasis-2-ipad-daw-adds](http://www.musicradar.com/news/tech/steinbergs-cubasis-2-ipad-daw-adds-timestretching-pitchshifting-and-more-642642)[timestretching-pitchshifting-and-more-642642](http://www.musicradar.com/news/tech/steinbergs-cubasis-2-ipad-daw-adds-timestretching-pitchshifting-and-more-642642)

If you're looking for a traditional-style iPad DAW, Steinberg's « Cubasis » is undoubtedly one of your best options, and it might just have become an even better one with the release of version 2.

This adds real-time timestretching via zplane's elastique 3 algorithm, so the tempo of your audio loops can now be matched. There's also a pitchshifting feature to keep everything in key, while the "professional" channel strip adds a cut filter, compressor, noise gate and tape/tube saturator to each channel.

If you want to create DJ-style breaks, tape stops, stutters and filter effects, meanwhile, you can check out the new Spin FX processor, and there are new sounds for the Micrologue virtual analogue synth and MicroSonic instrument. Sporting a refreshed interface, Cubasis 2 is fully compatible with iOS 10.

Steinberg's Team Lead & Product Planning Manager Lars Slowak said: "After releasing over a dozen 'smaller' updates to the first version of Cubasis, we now chose to give this release a major version increment due to the many new, full-blown features that this iteration has to offer.

It's certainly also worth mentioning the effort we invested in tweaking the overall app so as to make it even more powerful and intuitive."

Cubasis 2 is available now for iPad from the Apple App Store and is currently being offered at half price - £19/\$25. Find out more on the Steinberg website. 2017<http://www.musicradar.com/reviews/tech/steinberg-cubasis-2-646587>

AVANTAGES : Les « Audio Units fonctionnent bien. Interface graphique conviviale et bien conçue. Superbe édition et automatisation.

INCONVÉNIENTS : Impossible de supprimer des sons groupés. Le « Pitchshifting » n'est pas en temps réel.

Il y a plus de 3 ans lors du test, la tablette d'Apple était nettement mieux équipée en mémoire et capacité de traitement, mais « Auria » le principal concurrent de Cubasis, avait la fonctionnalité MIDI et était en tête de la musique mobile.

Avec « Cubasis 2 », mis à niveau gratuitement pour les propriétaires de « Cubasis », Steinberg a révisé son studio virtuel portatif dans plusieurs domaines clés. Avant de nous lancer dans les nouveautés, voyons un tour rapide de l'application en général.

### Retour aux bases

« Cubasis » est une version réduite de « Cubase » Mac/PC de Steinberg, conçue pour le fonctionnement à écran tactile et offrant autant de pistes audio et MIDI simultanées que votre iPad peut gérer. Il s'agit donc d'une version réduite de Cubase DAW de Steinberg, conçue pour l'écran tactile.

Trois instruments virtuels sont inclus:

- « Micrologue » : synthé analogique (basé sur le « Retrologue »),
	- « Micro Sonic » : ROMpler (basé sur « HALion Sonic »)<br>« MiniSampler » : échantillonneur très simple.
- échantillonneur très simple.

MIDI et audio sont enregistrés ou importés dans une page conventionnelle, dans laquelle on navigue et zoom par le Drag & Drop. Un mélangeur entièrement automatisable est intégré, avec un ensemble décent d'effets d'insertion et d'envoi (grandement extensible par l'intermédiaire de quelques packs de £3 DLP), qui peuvent tous être automatisés.

La manipulation complète des clips audio et MIDI se fait dans un éditeur redimensionnable, et les mixages peuvent être exportés dans les formats WAV, M4A, FLAC et MIDI. Les projets « Cubasis » peuvent être importés dans « Cubase ».

Une foule de nouvelles fonctionnalités ont été introduites avec les nombreuses mises à jour de la version 1 depuis notre test, y compris tous les instruments susmentionnés, le gel des pistes, le support des interfaces audio multicanaux et des disques durs externes, un égaliseur de canal dédié, la compatibilité avec les plugins « Audio Units » (Voir ci-dessous), Et toutes sortes de réglages. Cubasis 2 est une continuation sur la même trajectoire, ajoutant encore plus de nouvelles fonctionnalités utiles à son arsenal toujours en expansion.

## Audio Units

Un ajout particulièrement important réalisé juste avant Cubasis 2 était le support des instruments et des effets « Audio Units ». Les **« Audio Units » de iOS fonctionnent comme leurs équivalents Mac, en tant que « plugins » dans l'environnement hôte**, **de façon plus agréable et complète que les alternative « Inter App Audio » ou « AudioBus »**, aussi bonnes soient elles. Les « Audio Units » sont développés comme des extensions d'applications classiques, plutôt que à partir de zéro ; c'est-à-dire que les applications sont intrinsèquement « AU-compatibles », et non pas développé indépendamment « AU-Compatibles ».

Toutes les app « Audio Units » installées apparaissent dans les menus « Effets » et « Instruments » de Cubasis, à côté de vos périphériques compatibles « IAA ». En tapotant on charge le plugin dans « Cubasis », où il apparaît dans une zone de taille fixe (environ la moitié de l'écran) au bas au-dessus du clavier, offrant tous les contrôles et les capacités de son application complète équivalente, s'intégrant parfaitement avec le séquenceur (dans le cas des instruments) et le mélangeur, et généralement de bonne qualité.

Le seul inconvénient est que, pour une raison quelconque, le protocole « AU » n'a pas vraiment été aussi bien implémenté par les développeurs iOS, qu'on pouvait l'espérer lors de la première annonce il y a quelques années. Qu'il s'agisse du prolbème de conversion en demi-écran des interfaces graphiques plein écran des applications iPad, ou tout simplement d'un manque d'intérêt, le fait de porter une application en « AU » n'est pas aussi simple que de basculer un commutateur « AU compatible » dans le code Xcode. Félicitations à ceux qui ont fait l'effort, comme Arturia, PPG et Klevgränd.

## Quite a stretch

Pour de nombreux producteurs, la plus grande nouveauté avec « Cubasis 2 » sera l'introduction de « Real-time timestretching » et « pitchshifting offline », en utilisant la technologie « elastic 3 » de zplane.

Avec un ou plusieurs clips audio sélectionnés, en appuyant sur le nouveau bouton « Stretch », vous découvrirez un choix Manuel-Auto, et 3 algorithmes (Mobile, Efficient et Pro) pour équilibrer la surcharge du processeur et la qualité sonore. Tapoter « Auto » étire instantanément le(s) clip(s) sélectionné(s) pour correspondre au tempo du projet; Le fait que cela ne fonctionne qu'avec les boucles encapsulées dans le tempo limite plutôt son utilité. De ce fait la plupart du temps, le mode manuel sera utilisé à la place, ce qui permet de simplement faire glisser les extrémités d'un clip pour l'étirer jusqu'à 999% de sa longueur d'origine ou le compresser jusqu'à 10%.

Les clips ayant subi le « timestreching » sont étiquetés dans la fenêtre Arrangement avec un « A » pour Auto ou avec le pourcentage d'étirement appliqué pour Manuel ; annuler un étirement se fait simplement en touchant le bouton « Reset ». Dans l'ensemble, c'est un système simple, superbement mis en œuvre qui offre d'excellents résultats.

Le nouveau système « audio pitchshifting », accessible en tapant le bouton « Transpose » avec un ou plusieurs clips audio sélectionnés, n'est pas aussi intéressant que l'implémentation du « timestretching », en raison de son application en temps différé.

Dans les modes « Mobile » et « Efficient », vous déplacer le pitch jusqu'à 2 octaves dans les deux sens, par Octaves, Semitones et Cents, tandis que le mode « Pro » ajoute les curseurs « Formant Shift » et « Formant Order » pour conserver le caractère mâle ou femelle des voix ou créer des effets bizarres.

Flux de travail : le « pitchshifting » de Cubasis ressemble à un retour à une époque révolue de l'audio numérique: régler les curseurs sur la base du pitch connu ou supposé, puis appuyer sur le bouton « Apply ». Il n'y a pas de prévisualisation ou d'audition, mais heureusement la fenêtre de contrôle ne disparait pas, ce qui permet d'atteindre le pitch désirée par approximation successives. Encore une fois, avec « elastique 3 » sous le capot, les résultats sont bons.

### Strip to the bone

« Timestretching » et « pitchshifting » sont les principales améliorations apportées au flux de travail de « Cubasis 2 », mais c'est le nouveau « Channel Strip » qui fera la différence sur les futures productions iPad.

Intégrée dans chaque canal de mixage en tant que partenaire du StudioEQ à quatre bandes (les deux peuvent être arrangées dans un ordre ou un autre), cette suite de style console conserve quatre processeurs de mise en forme de signaux issus de Cubase, chacun avec son propre commutateur de dérivation.

Le Premier dans la chaîne est « Cut Filter », qui applique dans un filtre passe-bas de 50Hz-2kHz et un filtre passe-haut de 20Hz-2kHz. Ensuite vient le « Noise Gate », qui va au-delà de celui déjà inclus dans la liste des effets principaux avec l'ajout d'un filtre « sidechain » pour un « gating » « frequency-consciencece ».

Ensuite, vient le « compresseur », qui fonctionne à un ratio maximal de 8:1, et dispose de « Auto Release » et « Make Up Gain ». Finalement, le « Saturator » est commutable entre « modelisation Tape » et « Tube » (celle-ci étant la plus croquante et la moins dynamique des deux) et l'égalisation des fréquences haute et basse.

Bien que tous les processus disponibles dans « Channel Strip » aient déjà été accessibles dans les plugins principaux de « Cubasis », la commodité d'avoir ce quatuor de mélange d'éléments essentiels en un seul endroit est indéniable. De plus, les sections « Compressor » et « Saturation » rendent mieux que leurs homologues classiques.

## Spin doctors

Le nouvel effet « Spin FX » semble être construit pour les performances Live, ce qui n'est pas quelque chose que de commun chez les utilisateurs de Cubasis.

La moitié supérieure de « Spin FX » est un filtre X / Y, avec « cutoff » sur X, « résonance » sur Y et un choix de modes « passe-haut », « Band-pass » et « passe-bas ». En dessous, les boutons codés par couleur déclenchent une gamme d'effets rythmiques cycliques lorsqu'ils sont maintenus enfoncés ; leur cadencement étant relatif au tempo du projet déterminé par les boutons « Time Grid » sur la gauche.

Les boutons rouges déclenchent sept effets «DJ», incluant le « scratching », le « backspin » et le « stop/start », tandis que les boutons verts adjacents couvrent les répétitions (fractions) et les étirements (2 et 4), et les 3 déclencheurs bleus bouclent le son entrant. Le bouton jaune le plus à gauche « trancegate » le signal en fonction du paramètre « Time Grid, » et le plus à droite l'éteint entièrement jusqu'à sa sortie.

Bien que ce soit apparemment un effet orienté DJ, « Spin FX » a une certaine pertinence « studio » en ce sens qu'il est automatisable, ce qui le rend pratique pour les balayages de filtres, les « drops » et autres situations d'arrangement où une touche de manipulation des effets live peut augmenter l'énergie. Il est aussi tout simplement amusant de jouer avec.

### Le meilleur du reste

Après les nouvelles fonctionnalités, nous allons rapidement survoler le reste. « Auto quantise » capture les notes MIDI entrantes sur la grille au fur et à mesure de l'enregistrement, mais avec l'option « non-quantising » ramène au timing de capture immédiatement après l'événement.

Du nouveau contenu sonore a été apporté sous la forme de 75 nouveaux patchs « Micrologue » et un ensemble de « Mellotron-inspired » de presets « Tape » pour « Micro Sonic ». Les bundles de boucles de batterie ont également été mises à niveau vers le format FLAC sans perte.

« Cubasis 2 » est bien une évolution, et pas une révolution, mais c'est du fait des mises à jour régulières et très généreuses de la version 1 au cours des trois dernières années.

### A touch of class

Finalement, que ce soit une étape ou un achèvement, « Cubasis » 2 est un triomphe de la conception logicielle.

L'interface est un plaisir à utiliser sur toute taille d'iPad, les fondements de l'arrangement DAW, l'édition et l'automatisation, tous étant adaptés à l'écran tactile. Il n'y a aucune raison de ne pas faire du travail sérieux de production.

Les boucles incluses n'ont pas été abordées ici (en fait, nous les supprimerions volontiers pour obtenir un peu de stockage si nous pouvions), mais « Micrologue » est merveilleux, comme « Channel Strip », « StudioEQ » et les effets DLP.

La pénurie de « Audio Units » de qualité est frustrante, mais bien sûr ce n'est pas la faute de Steinberg, et au moins il y a « IAA » et « AudioBus » pour compléter.

« Cubasis 2 » peut ne pas être aussi puissant que « Auria Pro », mais il est plus convivial, plus facile à utiliser, plus amusant et capable de fournir tout ce dont la majorité des producteurs aura probablement besoin dans une solution de musique mobile.

Que vous soyez un utilisateur de Cubase ou non, si vous possédez un iPad, « Cubasis » vaut chaque centime, en termes de prix App Store. Ce n'est plus seulement une planche à dessin capable de fonctionner, c'est maintenant un DAW puissant.

<span id="page-9-0"></span>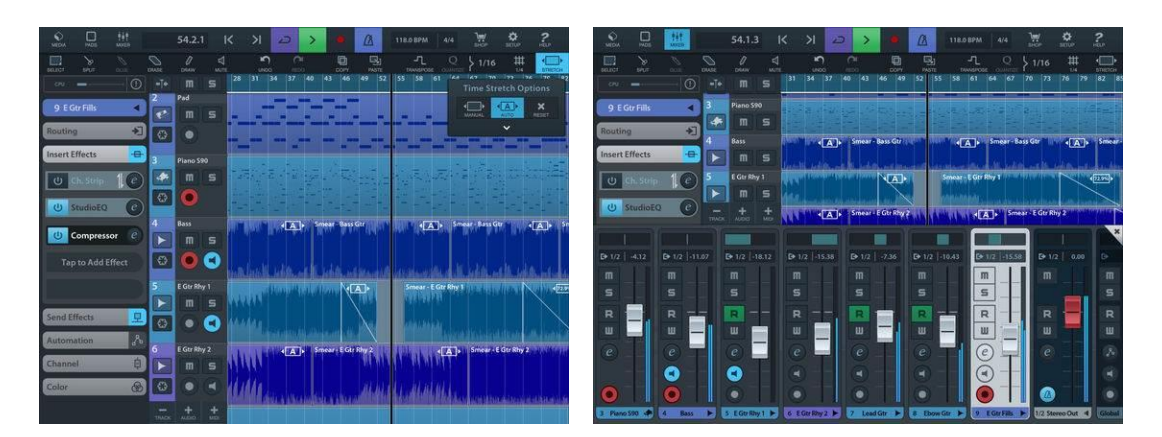

# *3.1.1.1 Utilisation (A rédiger)*

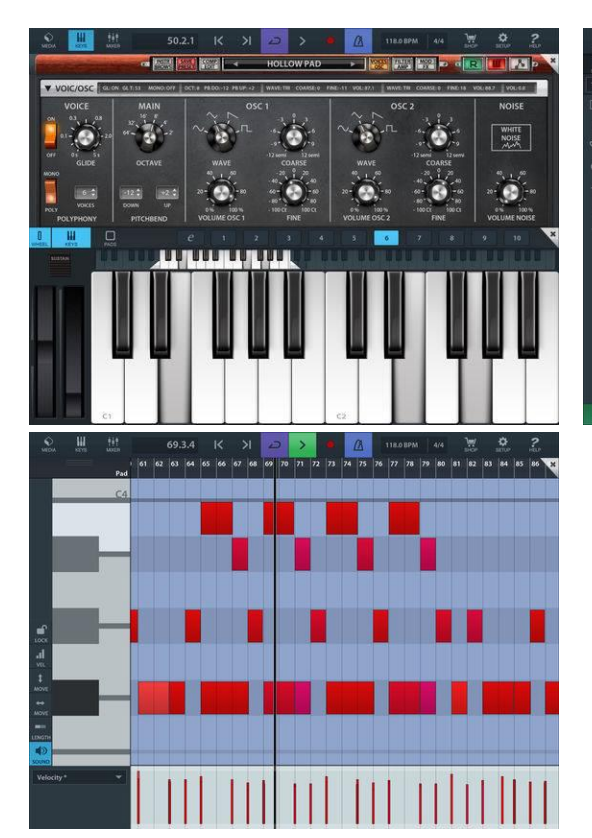

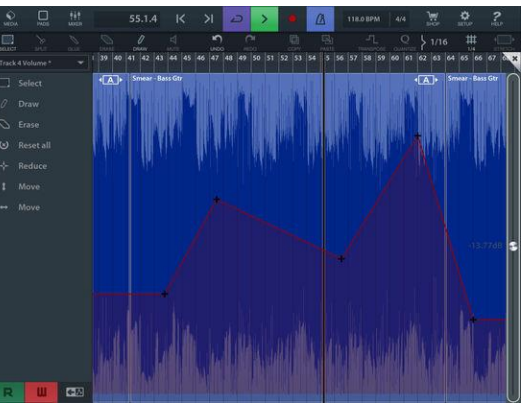

# *3.1.2 « Garage Band » de Apple (Gratuit)*

<span id="page-11-0"></span>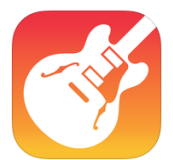

<https://itunes.apple.com/fr/app/garageband/id408709785?mt=8>

<http://www.apple.com/fr/ios/garageband/>

<https://support.apple.com/fr-fr/garageband>

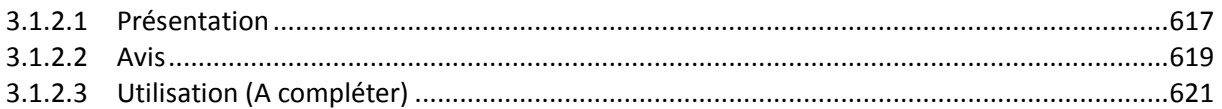

# *3.1.2.1 Présentation*

<span id="page-11-1"></span>GarageBand transforme votre appareil iOS en une collection d'instruments tactiles et en un studio d'enregistrement parfaitement équipé, afin que vous puissiez créer de la musique où que vous soyez.

- $\checkmark$  Les boucles Live Loops permettent à chacun de s'amuser à créer de la musique comme un DJ.
- $\checkmark$  Utilisez les gestes Multi-Touch pour jouer du clavier, de la guitare et créez des rythmes avec un rendu professionnel, même si vous n'avez jamais joué auparavant.
- Branchez une guitare ou une basse électrique et jouez à l'aide d'amplis classiques et d'effets de pédale.
- $\checkmark$  Utilisez un instrument tactile, un micro ou une guitare pour enregistrer instantanément une performance prenant en charge jusqu'à 32 pistes.
- Utilisez la nouvelle bibliothèque de sons pour télécharger des instruments supplémentaires, des boucles et des paquets de sons gratuits.
- $\checkmark$  Utilisez les extensions Audio Units d'iOS 11 pour enregistrer et mixer des instruments ou des effets de tierce partie directement dans GarageBand.
- $\checkmark$  Partagez enfin vos morceaux avec vos amis et votre famille.

## Live Loops. Créez de la musique comme un DJ

- $\checkmark$  Touchez et déclenchez toute cellule ou tout groupe de cellules Live Loops.
- Commencez à partir d'un modèle conçu par Apple ou créez une grille.
- $\checkmark$  Créez des boucles personnalisées en enregistrant directement dans une cellule avec les instruments tactiles.
- $\checkmark$  Utilisez la fonction Remix pour ajouter des effets de DJ comme des filtres et des répéteurs.
- $\checkmark$  Touchez Enregistrer et capturez vos performances Live Loops.

### Utilisez votre iPad, iPhone et iPod touch comme un instrument

- $\checkmark$  Jouez d'instruments avec le clavier Multi-Touch innovant.
- $\checkmark$  Jouez et enregistrez vos morceaux à l'aide du synthé Alchemy.\*
- Composez des grooves en vous inspirant de boîtes à rythme classiques à l'aide du séquenceur.
- Téléchargez des instruments, des boucles et des paquets de sons pour GarageBand gratuitement par l'intermédiaire de la bibliothèque de sons.
- Appliquez des effets de qualité studio aux sons que vous enregistrez.
- $\checkmark$  Recréez des sons légendaires à la guitare ou à la basse à l'aide d'amplis virtuels.

 $\checkmark$  Enregistrez des performances provenant d'applications de musique tierces directement dans GarageBand grâce aux extensions Audio Units.\*\*

### Drummer pour iOS

- $\checkmark$  Ajoutez à votre morceau des batteurs de studio virtuels qui comprennent les instructions et jouent des rythmes réalistes.
- $\checkmark$  Faites votre choix parmi des batteurs acoustiques ou électroniques et des percussionnistes.\*\*\*
- $\checkmark$  Chaque batteur peut créer plus d'un million de rythmes et fills réalistes.

### Un son de virtuose grâce aux instruments intelligents

- $\checkmark$  Jouez d'un orchestre à cordes complet grâce aux Smart Strings.
- Exécutez des bandes d'accords ou des modèles automatiques avec n'importe quel clavier.
- Grattez des accords ou lancez des modèles sur une Smart Guitar acoustique ou électrique.

### Créez un morceau où que vous soyez

- $\checkmark$  Enregistrez, arrangez et mixez votre morceau avec un maximum de 32 pistes à l'aide d'instruments tactiles, d'enregistrements audio et de boucles.\*\*\*\*
- Utilisez des effets de mixage de qualité professionnelle : Égaliseur visuel, Bitcrusher et Overdrive.
- $\checkmark$  Aioutez des commentaires ou des idées de paroles grâce au bloc-notes intégré.

### Partagez vos morceaux

- $\checkmark$  Gardez vos morceaux GarageBand à jour sur tous vos appareils avec iCloud Drive.
- Créez des sonneries et alertes personnalisées pour votre appareil iOS.
- $\checkmark$  Ajoutez des pistes à distance à votre projet Logic Pro X depuis votre iPhone ou iPad via iCloud.

\* Le synthé Alchemy est disponible sur iPhone 6 ou ultérieur, iPad Pro, iPad (5e génération), iPad Air 2 et iPad mini 4.

\*\* Requiert des apps d'extension Audio Units tierces compatibles provenant de l'App Store.

\*\*\* Requiert de les télécharger gratuitement depuis la bibliothèque de sons GarageBand.

\*\*\*\* L'enregistrement multi-piste requiert une interface audio tierce compatible.

### Nouveautés de la version 2.3 2017

- Mis à jour pour l'écran Super Retina sur l'iPhone X
- Utilisez la nouvelle bibliothèque de sons pour télécharger gratuitement des instruments, des boucles et des ensembles de sons supplémentaires
- Ajout de 3 batteurs qui jouent des percussions dans le style Pop, Songwriter et Latino\*
- Jouez et enregistrez en utilisant des instruments traditionnels de Chine et du Japon, y compris les batteries Guzheng, Koto et Taiko\*
- Créez des grooves qui s'inspirent de boîtes à rythmes classiques avec le Séquenceur de rythme
- Prise en charge des options de partage et de stockage étendues avec l'app Fichiers dans iOS 11
- Plus grande présentation des extensions Audio Unit pour les instruments et les effets tiers
- Possibilité d'enregistrer, de mixer et d'exporter une chanson en résolution audio 24-bit
- Ensemble d'autocollants iMessage inclus, avec de nouvelles icônes d'instruments **GarageBand**
- Améliorations de la stabilité et correction de bogues

<span id="page-13-0"></span>\* Requiert le téléchargement gratuit de la bibliothèque de sons GarageBand

# *3.1.2.2 Avis*

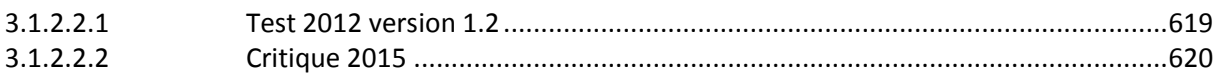

# *3.1.2.2.1 Test 2012 version 1.2*

<span id="page-13-1"></span>[http://www.musicradar.com//reviews/tech/garageband-for-ios-1-2-541733](http://www.musicradar.com/reviews/tech/garageband-for-ios-1-2-541733)

**FOR** : Strong new features on top of an already superb app - and very cheap.

### AGAINST: Nothing.

For less than the price of a pint, GarageBand for iOS was already a must-have, but version 1.2 makes it even more essential.

Test 2016 version 2.1.2: [http://www.musicradar.com/news/tech/14-of-the-best-ipad-iphone-ios-daws-and-workspaces-](http://www.musicradar.com/news/tech/14-of-the-best-ipad-iphone-ios-daws-and-workspaces-574065)[574065](http://www.musicradar.com/news/tech/14-of-the-best-ipad-iphone-ios-daws-and-workspaces-574065) page 1 <http://www.musicradar.com/reviews/tech/apple-garageband-2016-636453>

## OUR VERDICT

GarageBand delivers the goods on mobile and desktop with surprising power and style. Give it another try.

- FOR : Packed with features. Great price.
- AGAINST: Verv few.

GarageBand has always had a difficult time with music makers.

'Not powerful', 'Too basic', 'For beginners'... But coming to this latest version for the first time in years **we discovered a DAW that delivers the most powerful features** around in a deceptively simple way.

GarageBand opens with a simple set of templates for making popular tunes. If you're the kind of songwriter or composer who just wants to get notes into a DAW with a great set of sounds, quantise with a click, and for everything to sound great in minutes, then GarageBand is the DAW you're looking for.

Everything flows and there's zero time searching for features (changing synths, adjusting velocity, trimming note lengths) as it's all just 'there'. As long-time Logic users, GarageBand has really opened our eyes as to how much we actually need those 'powerful' features. No lie.

It's a popular misconception that you can't use plug-ins in GarageBand but a couple of clicks reveals the familiar Logic-style AU tree letting you jack with any of your synths and effects.

Smart Controls even does a great job mapping knobs to commonly used parameters. Quantising regions, building tracks in the arrange window, recording, editing... there's even super easy-to-use automation (of the most granular parameters) that positively flies in use.

Sure, 'pro features' are missing but time and time again we found that what we actually needed was right there, up front and obvious.

On iOS, GarageBand has had a serious kick in the useful pants with the addition of **Live Loops**. There's still the 'fun' 'intro' Smart Instruments (strum a guitar that's always in tune) and a Tracks view akin to the desktop, but Live Loops is like a whole new DAW in itself.

Instruments are replaced by Style buttons (EDM, Hip Hop, Dubstep etc) and the arrange view is replaced by a clip launcher akin to Ableton Live with an APC controller attached. Hit a region and it plays. Loops, in fact. Press another and it does the same, in sync with the first. Press again to silence.

Everything you do sounds great and it's possible to turn in an amazing-sounding 'hot knobs' DJ performance with zero effort or practice.

Of course, the feature only really comes alive when you start adding your own loops alongside the (superbly recorded, highly-numerous) presets but that's easy enough.

Loaded up, you could conceivably run an entire Ableton-style set with just your iPad. Or phone for that matter – but the extra room on the iPad Pro really comes into its own and the audio quality of the output can't be faulted.

If you're an iOS fan then there's no reason not to make GarageBand your next favourite app and, if only for fun, we strongly suggest you give Mac GarageBand another spin. You might not go back.

# *3.1.2.2.2 Critique 2015*

<span id="page-14-0"></span><http://www.factmag.com/2015/02/14/best-cheap-ios-music-apps-iphone-ipad/2/>

*On ne peut contrôler les instruments MIDI externes en configuration d'usine, ce qui le rend assez inutile pour ceux qui veulent contrôler le matériel de studio.* 

*Cependant, comme tout autre logiciel Apple apparu dans sa suite iLife en 2002, GarageBand ne vise pas à être complet : il est destiné à être simple. Vous pouvez enregistrer une pistes de haute qualité à condition de se satisfaire d'un nombre limité d'instruments et d'effets intégrés, la véritable force de GarageBand réside dans son potentiel d'outil d'apprentissage.*

*Les versions dites « intelligentes » de cordes, batterie, basse et clavier, correspondent à :*

- *des accords joués pressant un bouton,*
- *à la création de beats en déplaçant des icônes sur une grille, avec des choix entre fort et calme, simple et complexe.*

*Si cela est trop complexe pour l'utilisateur, il y a un certain nombre de presets de boucles.* 

*Il n'y a pas que des pianos à queue et des sections de cordes, mais aussi des drum machines hip-hop, des synthés de bass clone de 303, et des synthés vintages.* 

*Un échantillonneur est inclus pouvant utiliser le dispositif de microphone intégré pour enregistrer des sons.* 

<span id="page-15-0"></span>*Mais l'application évolue … la récente Interopérabilité Audio de GarageBand permet d'enregistrer des applications compatibles directement dans le séquenceur »*

## *3.1.2.3 Utilisation (A compléter)*

# Version 2.1.2

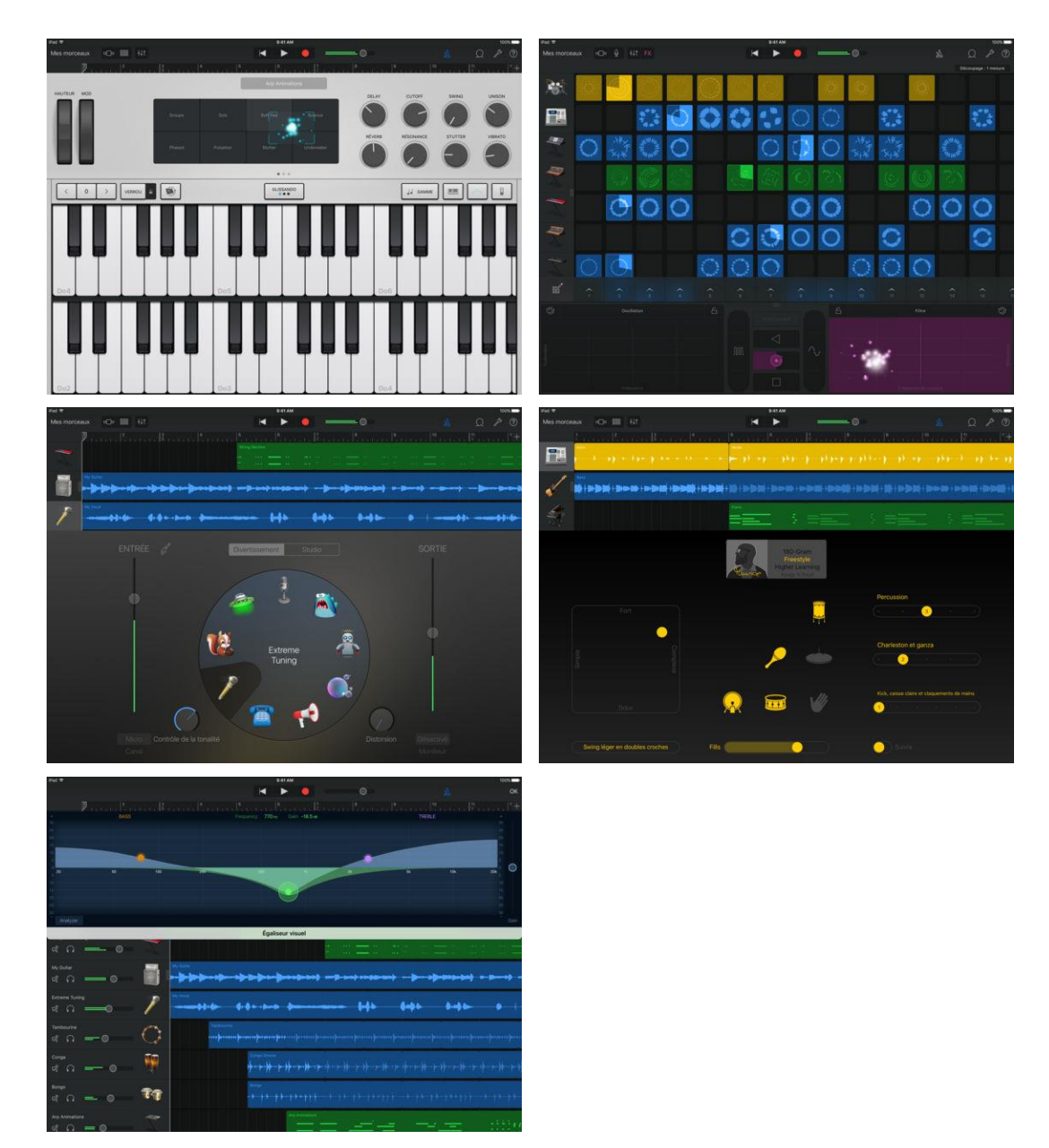

## Version 2.3

Concevez des rythmes comme une boîte à rythmes classique.

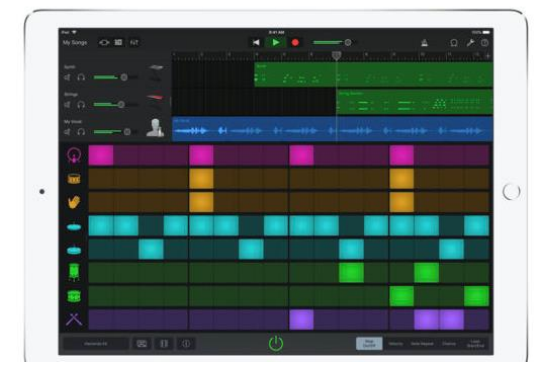

Jouez sur des instruments tactiles réalistes.

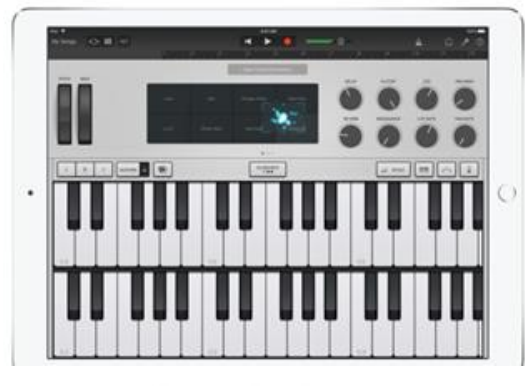

Créez des morceaux où que vous soyez.

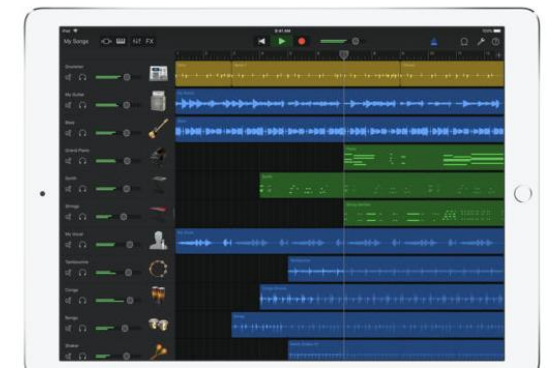

Téléchargez gratuitement des instruments, des sons et des boucles.

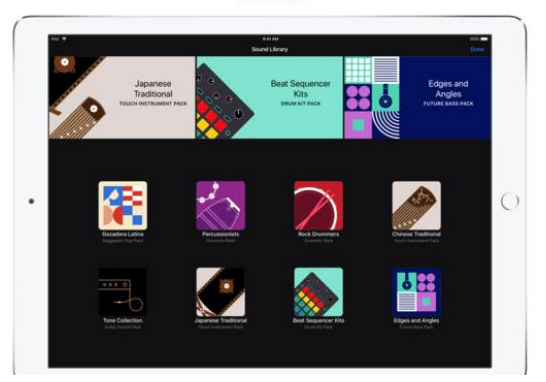

Live Loops. Le DJ, c'est vous.

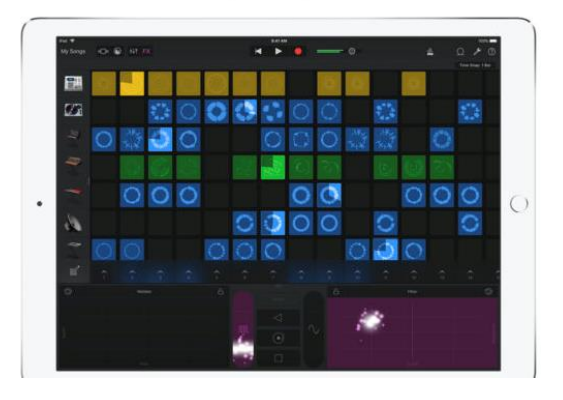

Aide Apple Oneline :<https://help.apple.com/garageband/ipad/2.2/?lang=fr> Blogs dédiés :

- <https://www.macprovideo.com/hub/category/garageband-ilife-2>
- <http://thegaragebandguide.com/the-garageband-quick-start-guide-v2-0>

3.1.2.3.1 [How to Record in iPad GarageBand with External Master Keyboard.................623](#page-17-0)

<span id="page-17-0"></span>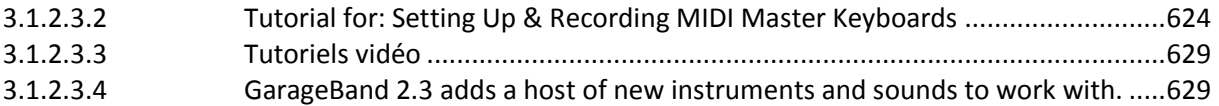

# *3.1.2.3.1 How to Record in iPad GarageBand with External Master Keyboard*

## <https://snapguide.com/guides/record-an-external-keyboard-with-ipad-garageband-1/>

1. Connect the Master Keyboard to the iPad using the iRig MIDI.

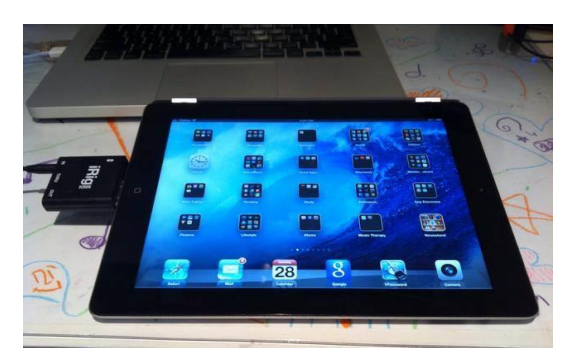

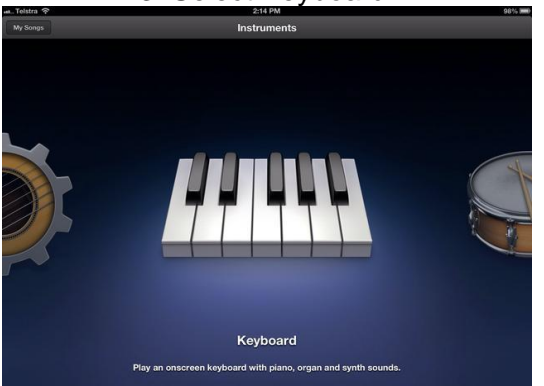

5. Tap + in the right corner to choose the number of bars for your recording

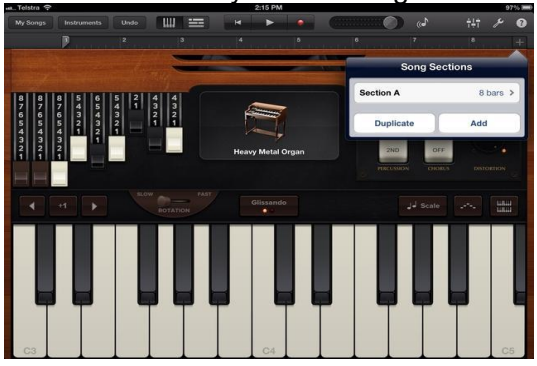

2. Open GarageBand, tap the + symbol in the top left and tap New Song.

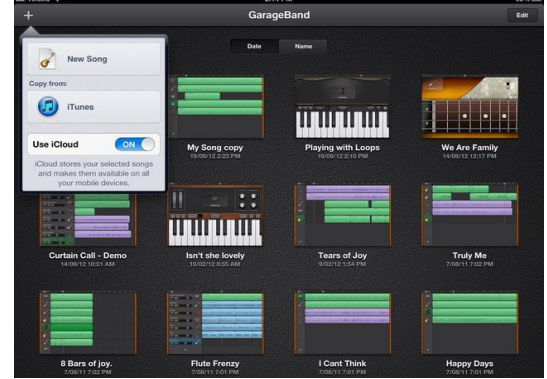

3. Select Keyboard. 4. Tap and choose a keyboard. Hint: there are lots of amazing ones - give them all a try!

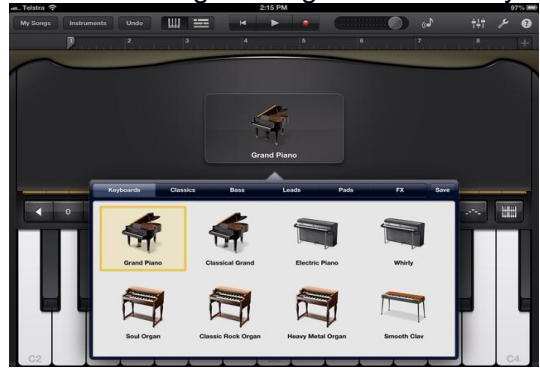

6. If you' not sure, go with automatic and GarageBand will add bars as you record.

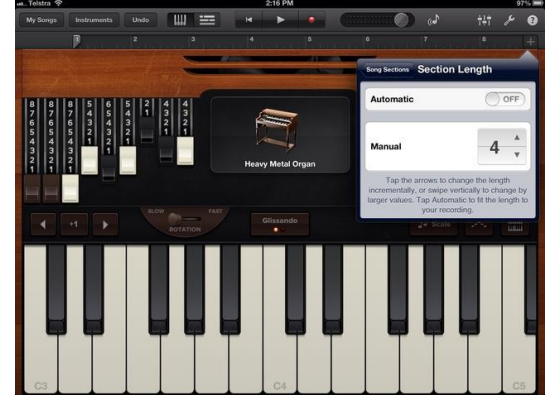

7. Tap the red record button and wait until the 4 beat count in plays, then go for it!

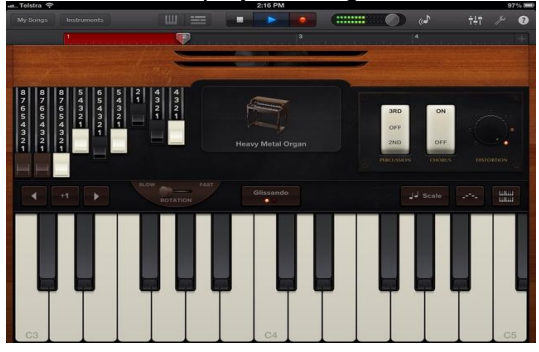

9. When you complete your the final bar, you automatically enter play mode. Stop playing and press stop

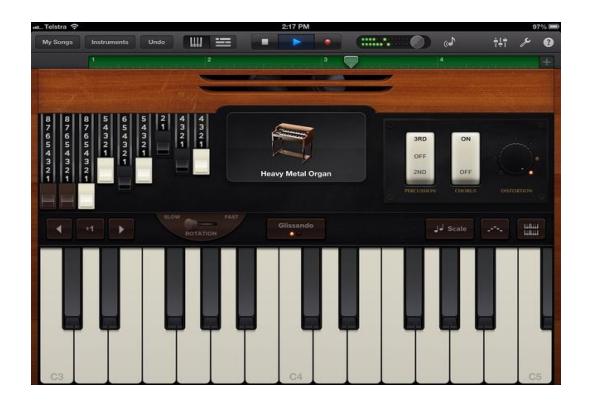

8. In record mode, the bar at the top glows red.

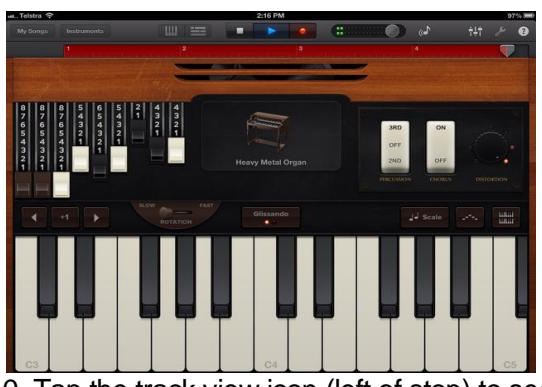

10. Tap the track view icon (left of stop) to see your recording. You can add new instruments to the piece by clicking the  $+$  sign (bottom left) and repeating steps 3 to 9. You can record up

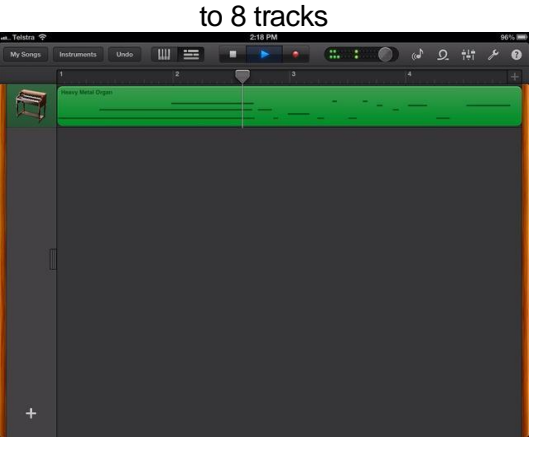

# *3.1.2.3.2 Tutorial for: Setting Up & Recording MIDI Master Keyboards*

<span id="page-18-0"></span>Here in North America the NHL playoffs are now in full swing and perhaps you're inspired to play some rocking organ! With **[GarageBand](http://www.macprovideo.com/hub/category/garageband-ilife-2) for iPad** we get some great keyboard sounds with nifty screen controls! Not only can we use these keys in our songs that we're recording, but as I explained in a recent tutorial, live use is also a possibility!

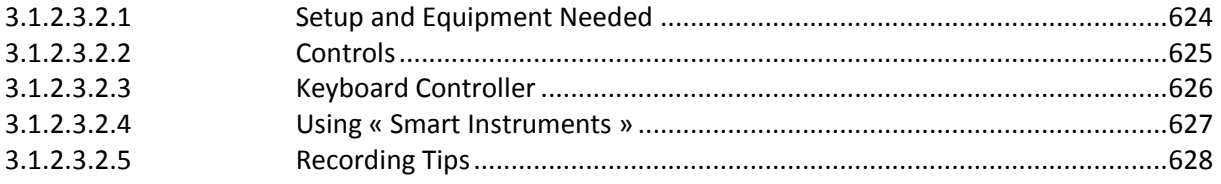

## <span id="page-18-1"></span>**3.1.2.3.2.1 Setup and Equipment Needed**

There are a few things we need :

 Controller Keyboard with power supply - There are many to choose from and I use an Axiom Pro 61. You will definitely need the power supply as the iPad does not provide power through it's dock port. If you want to use the Korg Nano series, you will need a USB hub with power supply.

 Camera Connection Kit - Our keyboard controller communicates with GB through this device.

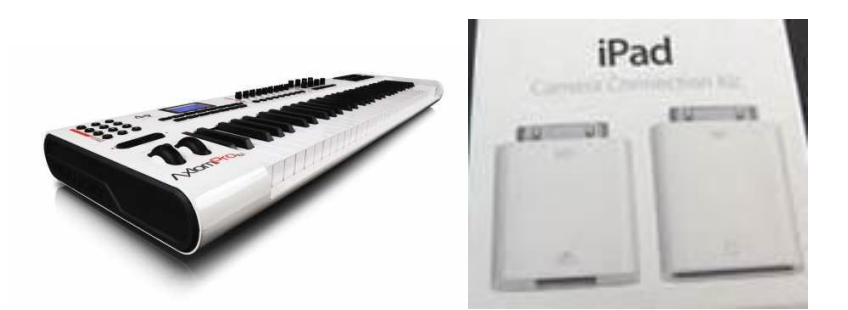

### <span id="page-19-0"></span>**3.1.2.3.2.2 Controls**

Each instrument has it's own layout (organ with drawbars, synths with filter controls) but also there are some functions just above the keyboard and these will vary with the instrument selected. For example, « Sustain » will be on piano but not organ, organ will have the « Rotary » switch for the Leslie, all depending on the instrument.

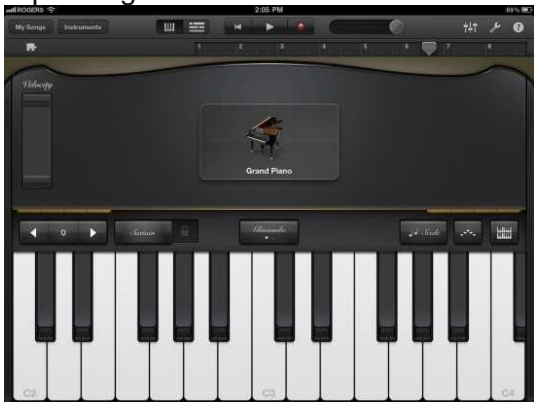

Although we're going to be using a keyboard controller, if you want to use the onscreen keyboard, you get different controls for how your screen keyboard responds. On the far left is an « Octave » plus and minus. A middle button for « Glissando », « Scroll », « Pitch » which vary again depending on the instrument selected and the right side has a « Scale », « Arpeggiator » and « Keyboard Layout ».

« Glissando » lets you slide across the keys like a real keyboard would. Think of the piano player using the back of his hand and sliding up or down the keys.

« Scroll » allows you to play a note and while holding it, slide the keyboard up or down. Useful if you need to get into different octaves of the on screen keyboard quickly.

« Pitch » is a like a pitch bend wheel but lets you pitch up or down between notes simply by sliding your finger. Great for the vintage synths!

« Scale » is great for solos if you want to try different sounding scales in a piece of music. Once you pick the scale you want to use, the keyboard becomes more like a single row marimba minus the #/b keys. If you use a kb controller, you will still have all the notes available but you can learn what notes are used by playing them on the iPad and matching them on your keyboard. You'll soon be playing « Klezmer » with ease!

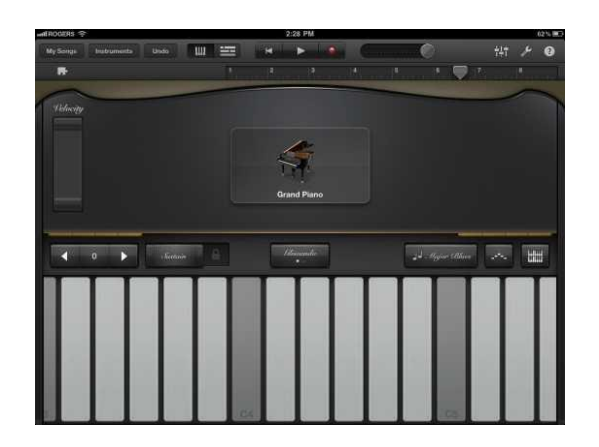

« Arpeggiator » is your freedom to play multiple notes with one chord held down. You can choose note order, rate, and octave range. Great for dance tunes or your version of « Teenage Wasteland »! Unfortunately, the arpeggiator does not work with a KB Controller.

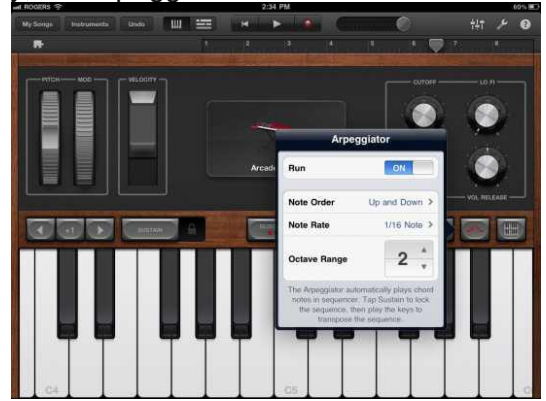

« Keyboard Layout/Velocity/Key Controls » - You can choose how you would like the onscreen keyboard to be set up with choices for one or two keyboards and octave range.

« Velocity » on and off is simple enough but you also can control the velocity range depending on the instrument (no velocity for organ since there is none!) left to the middle of the screen.

« Key Controls » simply turns on and off the view of the middle button for « Glissando », etc.

There is also a hidden feature that is very cool and similar to an aftertouch on a KB controller. Load in the « Vintage Lead » preset under « Synth Lead » and strike a note. Now move your finger up and down that note... instant filter sweep!

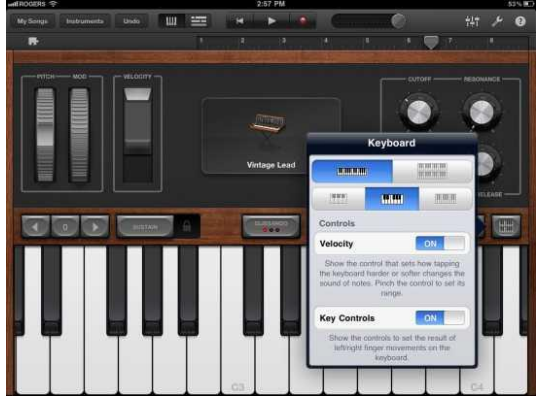

### <span id="page-20-0"></span>**3.1.2.3.2.3 Keyboard Controller**

Plug your keyboard into your Camera Connection Kit and make sure it's secure as I find it can pop out easily. If it does, you may need to restart your iPad to get control again. Open up GB and navigate to the « Keyboard » instrument. Once this opens you can then select from pianos, organs, synths, etc. by tapping on the instrument in the middle of the screen. You can even store your own presets.

Again, think of the iPad screen as the controls for the organs drawbars or synths filters. Unfortunately GB won't record this data during recording. Pitch bend and Mod wheels will respond on your controller as will velocity and after touch. Also, there are no ways to assign a KB controller's sliders or knobs to say, organ drawbars or synth knobs, although I did find my « master » slider with MIDI CC#7 controlled instrument volume.

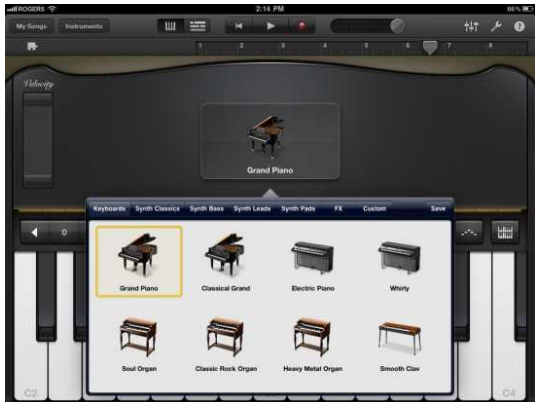

## <span id="page-21-0"></span>**3.1.2.3.2.4 Using « Smart Instruments »**

One feature I wish GB would allow is the use of « autoplay » but controlled via the KB controller. But there are some interesting ideas you can do by combining the « autoplay » feature and your keyboard. For example, select « Smart Keyboard » and choose one of the 4 « autoplay » modes. You then will see 3 bars with a chord on the top bar. The bar with the chord plays both left and right hand accompaniments, the middle bar is right hand only and the bottom is left hand bass. If you hit the top bar, you could solo on the KB controller. The middle bar could allow you to try bass combinations such as G-G/F-G/E or perhaps a piano bass line with a distinctive melody. Be careful though as the sustain is used most likely and can mush up your sound in the bass line. Using the bottom bar would allow you again more right hand solos or your own accompaniment.

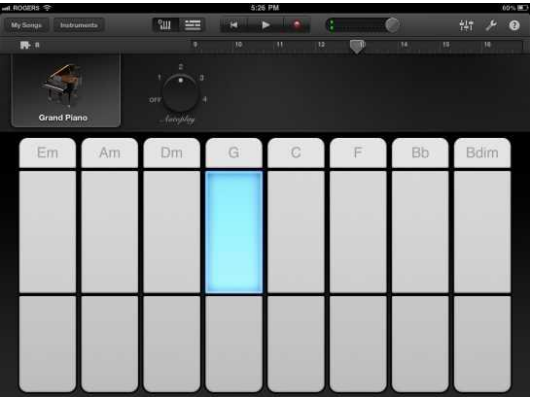

If you want any electric or acoustic bass instruments, you will need to use « Smart Bass ». Using the acoustic bass gives a feature that is hard to emulate on the KB controller unless you get good with the pitch bend wheel... sliding your finger along a fretless neck. Simply select Acoustic Bass, switch the « Chords » to « Notes » and tap on the screen. It adds some realism

to the bass line and with some practice, can give some convincing results. Further editing can be done on GB on your M[ac.](https://macprovid.vo.llnwd.net/o43/hub/media/1070/6514/pic_07.jpg)

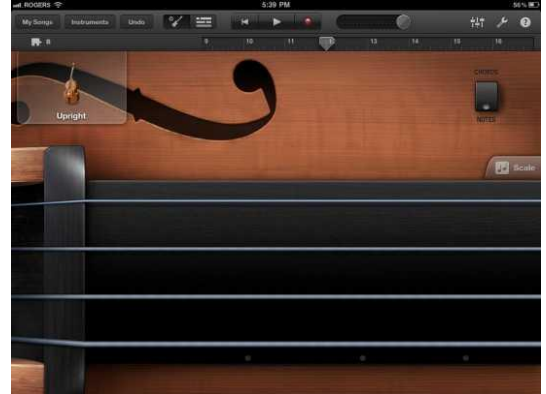

« Smart Guitar » is very similar to the smart keyboard and bass features with one additional feature. If you use your KB Controller, you can strike chords on your keys!Now you can use the « autoplay » feature for arpeggiated chords and « strum » chords on your keyboard. Great too for having ostinato picking patterns with multiple chord changes.

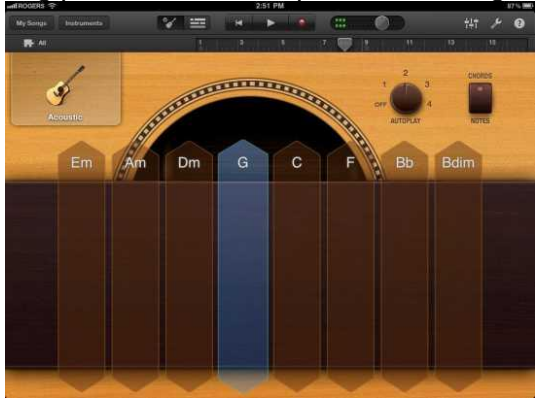

### <span id="page-22-0"></span>**3.1.2.3.2.5 Recording Tips**

First and foremost... PRACTICE! Yes... I said that again as I did in the last tutorial. GB on the iPad does not allow editing like GB on a Mac . Not even MIDI editing for wrong notes. Maybe in version 2... BUT... you can slow down the tempo, unlike the Guitar/Audio recording section, and speed it up after. If needed later, you can open up the song on your Mac and edit it there. You also can save time by recording repetitive parts and then looping them. Simply record your part, double tap on the track region and select « Loop ».

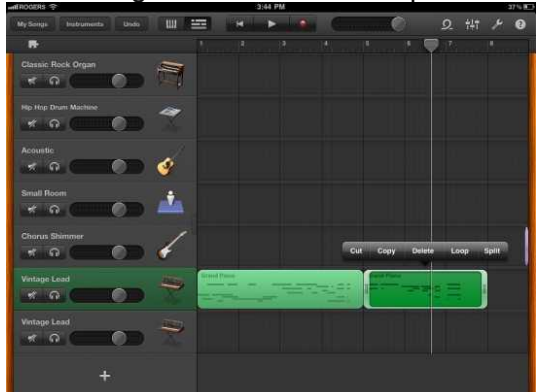

If your timing is not that great or you need to tighten up a section, « Quantization » will help. Simply tap on the top right « Mixer » in the Track view and select your quantization value. Use the fastest value you played. For example, if a lead synth line played as fast as 16th notes, use the 1/16 Note value. Quantization will also affect all of the tracks regions in a section! But... you can have different quantization on each section if a part gets moved from one section to another. Confused? Yeah... me too at first. If you quantize a part in Section A to 1/8 notes but then move it to Section B that is quantized to 1/16 notes, the new part will show « Multiple ». This is something I seriously hope Apple fixes as it's frustrating if you need multiple quantizations within a section.

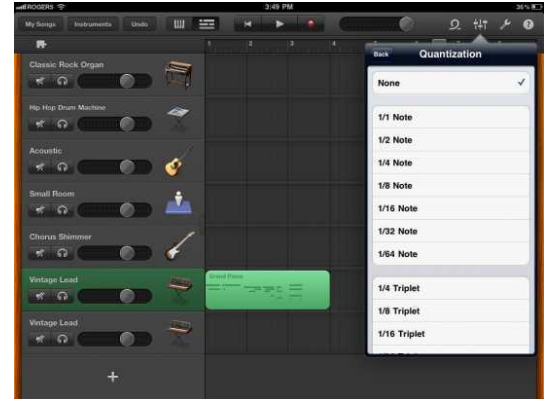

Also, don't be afraid to record a part and try different instruments as your song may take on a whole new flavor choosing a clav instead of a piano for example. Try duplicating the track with a similar synth but with a different filter cutoff and panned hard left and right. Or use two totally different synths. Bass lines can get really fat with this idea! Slow your song down and play in your own idea of an arpeggiated pattern... speed up and loop!

<span id="page-23-0"></span>Stay tuned for more [GarageBand](http://www.macprovideo.com/hub/category/garageband-ilife-2) for iPad tips and tutorials. Till next time...don't drive your neighbors nuts with the Minimoog playing Axel F or Tom Sawyer synth leads.

# *3.1.2.3.3 Tutoriels vidéo*

- Mark Ronson [Uptown Funk Tutorial](http://thegaragebandguide.com/mark-ronson-uptown-funk-ft-bruno-mars-garageband-tutorial)
- [Add new Loops to Garageband iOS](http://thegaragebandguide.com/add-loops-garageband-ios)
- [App Hands On: Singaling](http://thegaragebandguide.com/signaling)

# *3.1.2.3.4 GarageBand 2.3 : A host of new instruments and sounds to work with.*

<span id="page-23-1"></span>In this latest update (version 2.3) Apple have managed to squeeze even more functionality into GarageBand iOS. How users go about adding new sounds and instruments to the app has seen an overhaul too.

Here's the highlights:

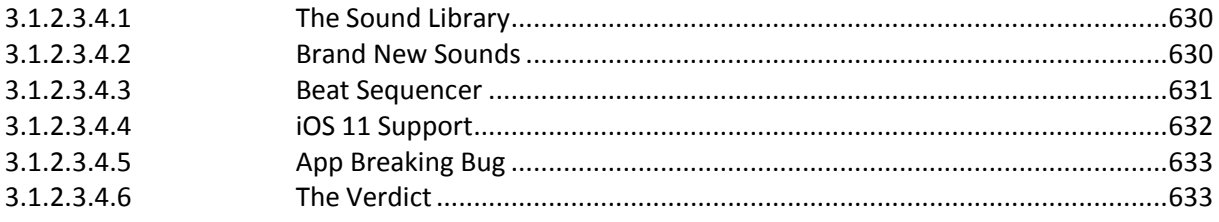

### <span id="page-24-0"></span>**3.1.2.3.4.1 The Sound Library**

Where previously any new instruments, sounds and loops would be dropped en masse (usually as part of a bigger update) they're now available 'on demand' in the form of additional content packs.

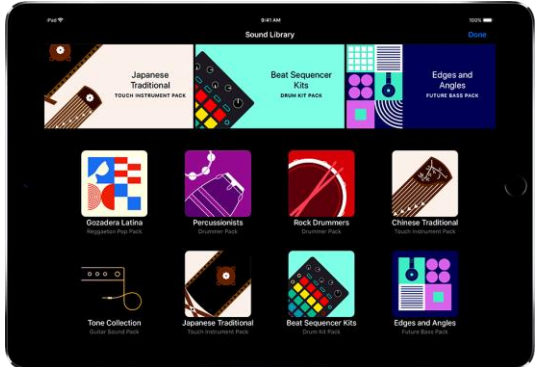

A godsend for users tied to devices with limited storage, you can now pick and choose precisely what sounds you want over the app's standard installation.

You can access the "Sound Library" via the instrument browser.

There's not a massive selection of downloadable content at launch, but you can expect extra Instruments, drum kits, presets, Live Loop grids and more to be added on a regular basis.

- The size of these packs varies depending on their contents. The Percussionists Drummer pack for example comes in at just 29MB and contains 3 new Drummers and 3 Percussion kits to play on.
- The "Edges and Angles Future Bass" pack on the other hand is 101MB in total and comes with 335 Apple Loops, 18 Alchemy sounds, 1 Drum kit and 2 Live Loop grids.

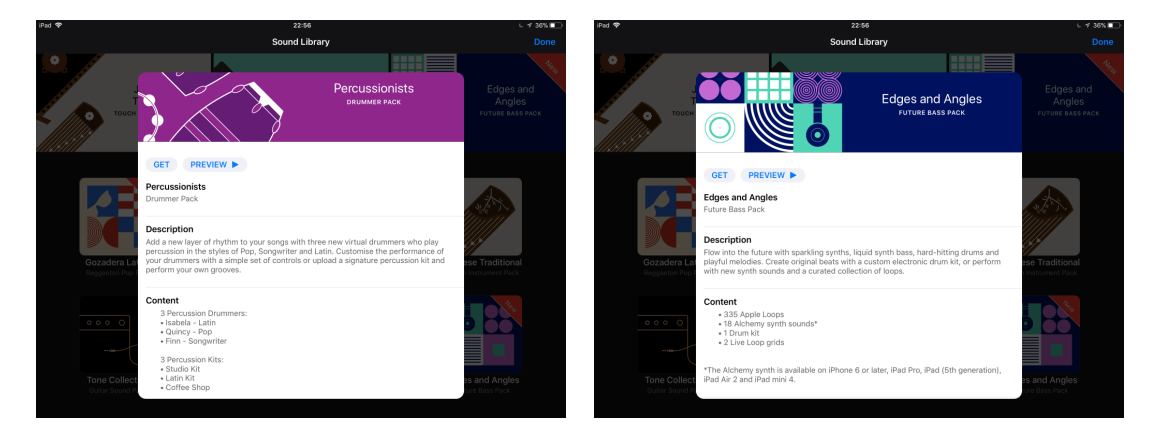

Not having to wait for the appearance of a major update to add extra content to the app is a huge bonus.

It also gives you the opportunity to personalize 'your' GarageBand's suite of touch instruments and additional sounds to your own liking.

Did I mention they're all completely free to download? Very cool.

### <span id="page-24-1"></span>**3.1.2.3.4.2 Brand New Sounds**

So what kind of shiny new toys are waiting for you in the Sound Library's content packs?

You can get to grips with 3 new far eastern flavoured touch instruments spread across the Japanese Traditional and Chinese Traditional packs.

The Koto Touch instrument, Taiko Drum Touch instrument and Guzheng Touch instrument are all welcome additions.

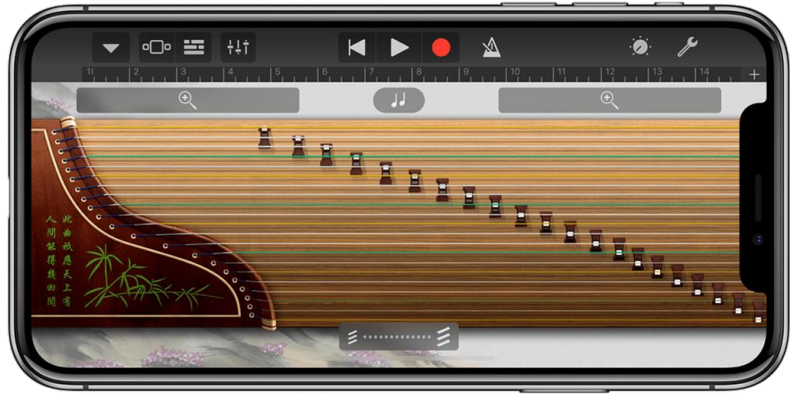

You'll also find 6 new drummers available for GarageBand iOS' Drummer feature.

- 3 in the previously mentioned Percussionists Drummer pack and 3 more in the Rock Drummers Pack.
- In the Tone Collection Guitar Sound pack, you'll find 21 new amp and stompbox effects.

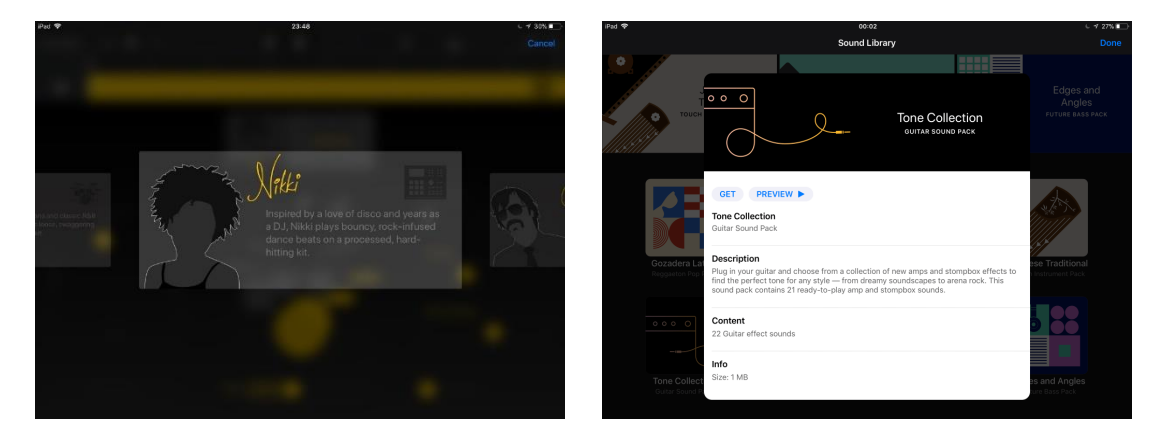

I've just scratched the surface of the new sonic goodness available in GarageBand 2.3's Sound Library here. Definitely take the time to dive in yourself and see what's on offer!

It's worth noting that a lot of the new loops, presets and instruments added here seem to have been ported over from GarageBand 10 on Mac.

I wouldn't be surprised if we continue to see these existing sounds make their way into GarageBand iOS' sound library in future.

## <span id="page-25-0"></span>**3.1.2.3.4.3 Beat Sequencer**

If the "Alchemy synth" was the standout new feature of GarageBand's previous 'big' update, then the Beat Sequencer is the star of the show in version 2.3.

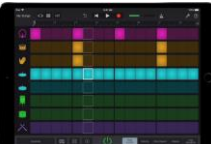

[http://thegaragebandguide.com/wp](http://thegaragebandguide.com/wp-content/uploads/2017/11/185312_Newsroom_Q1_PR_20171030_-cc-us-BeatSequencer_1280x720h.mp4?_=1)[content/uploads/2017/11/185312\\_Newsroom\\_Q1\\_PR\\_20171030\\_-cc-us-](http://thegaragebandguide.com/wp-content/uploads/2017/11/185312_Newsroom_Q1_PR_20171030_-cc-us-BeatSequencer_1280x720h.mp4?_=1)BeatSequencer\_1280x720h.mp4? =1

In typical GarageBand style, it's incredibly easy to dive in and create some interesting and usable sounds right away. Scratch below the surface however and you'll find some robust customization options available.

You're able to select from several different types of kit and then input/delete hits on parts of said kit with a single touch.

When it comes to fine tuning your pattern, you can adjust the pattern length, step division, playback mode and swing parameter.

There are also a ton of preset grooves that you can use as a starting point.

Perhaps most importantly, the Beat Sequencer is just damn fun to use – something that can't be said for some of the other rythm solutions available to GarageBand iOS users \*cough\* Smart Drums \*cough\*.

Another excellent – and very useable – addition to GarageBand iOS' touch instrument arsenal. Top marks Apple.

## <span id="page-26-0"></span>**3.1.2.3.4.4 iOS 11 Support**

The way your project files are dealt with has been changed in this update. When you open the 'My Songs' screen, you'll be met with 2 tabs – Recents and Browse.

- $\checkmark$  The Recents tab (unsurprisingly) shows you a selection of GarageBand iOS projects you've been working on most recently.
- $\checkmark$  Browse opens your iCloud Drive folder.

Y'see, GarageBand 2.3 takes advantage of iOS 11's new File system to store projects saved to iCloud in a GarageBand iOS specific folder.

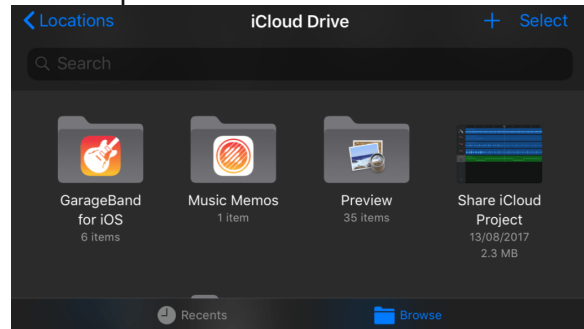

The ability to store your GarageBand projects in iCloud drive is another weight off the shoulders of users rocking devices with limited storage.

Apple could perhaps have been a bit more clear about the change to how iCloud projects are handled though as I've had a few dozen anxious GarageBand iOS users contact me, worried that this update had completely deleted their projects…

## <span id="page-27-0"></span>**3.1.2.3.4.5 App Breaking Bug**

The change in how Project files are handled also seems to explain the app breaking bug that thousands of GarageBand iOS users (myself included) experienced after updating to iOS 11.

Having iCloud enabled in GarageBand's settings would cause the app to crash as soon as you tried to open it, making the app unusable. Disabling iCloud would allow you to open GarageBand, but you wouldn't have access to any of your projects saved to the cloud. It sucked.

The sad realization here is that Apple knew about the issue. Instead of providing a fix for the then current version of the app, they waited until this update to put things right.

Very disappointing from a company famed for their usually excellent customer service.

## <span id="page-27-1"></span>**3.1.2.3.4.6 The Verdict**

All in all, this is another superb update from Apple.

GarageBand for iOS has evolved dramatically this year and i'm genuinely excited for what's in store for the app in the near future.

What do you think? Had a chance to get to grips with GarageBand 2.3's new features yet? Loving the changes? Frustrated by some aspects? Sound off in the comments and let me knowl

**Classement des achats** 

 $intbar$ 

## *3.1.3 « Auria LE », « Auria » & « Auria Pro » de WaveMachine Lab (22€, 28€ ou 55€)*

<span id="page-28-0"></span>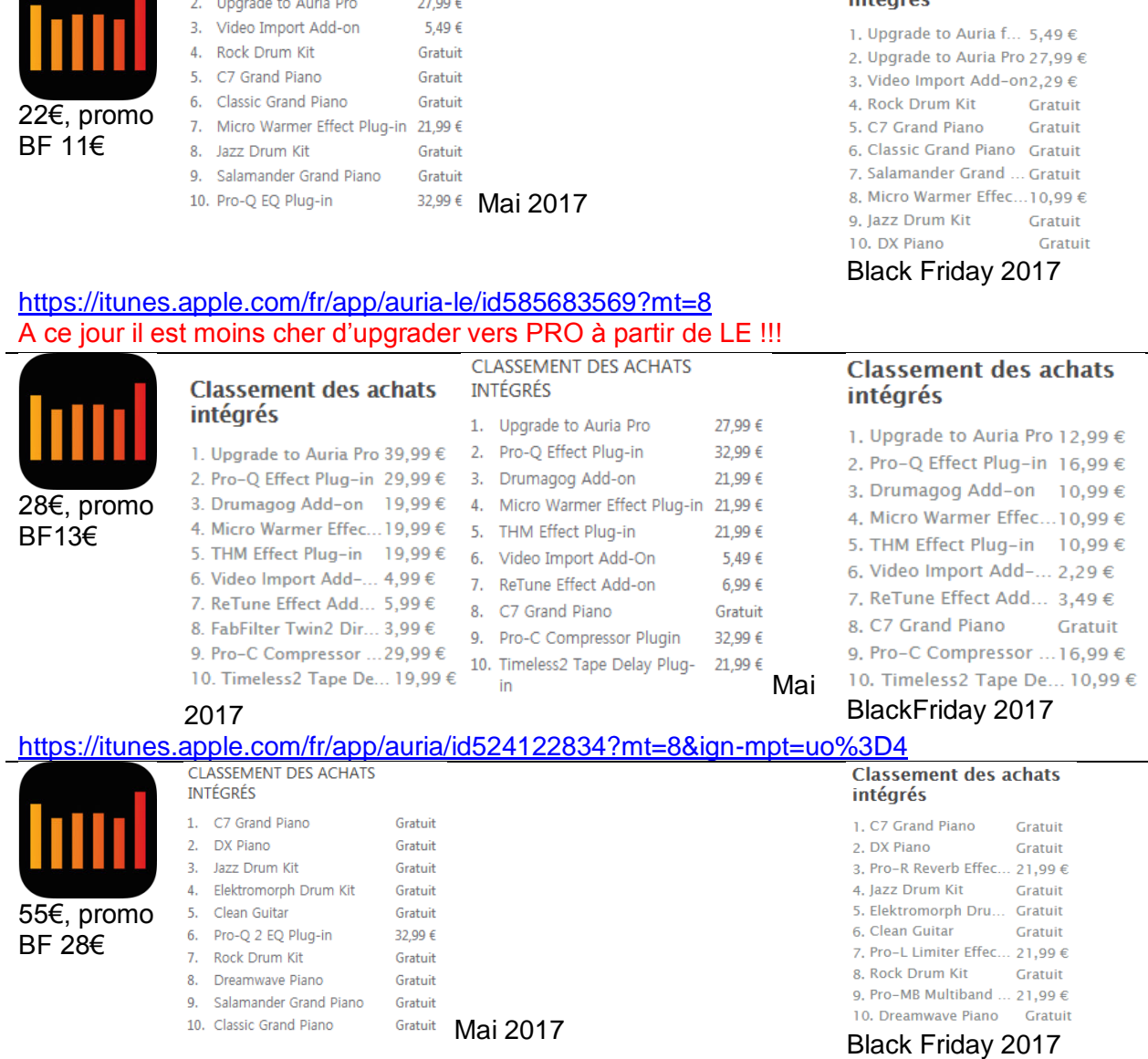

Pro :<https://itunes.apple.com/fr/app/auria-pro-mobile-music-production/id1016291290?mt=8>

#### <http://www.auriaapp.com/>

Manuel :<http://www.auriaapp.com/Support/auria-support>

1. Upgrade to Auria full version  $5,49 \in$ 

### [Video : Getting Started & Feature Overview](https://www.youtube.com/watch?v=gEVRQc3d3dg)

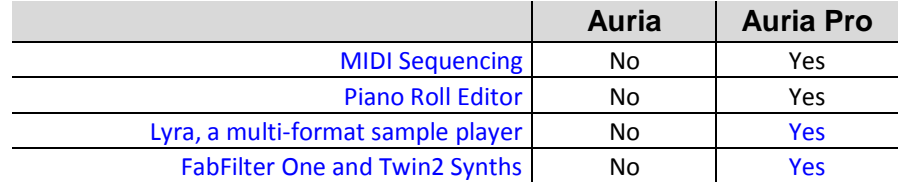

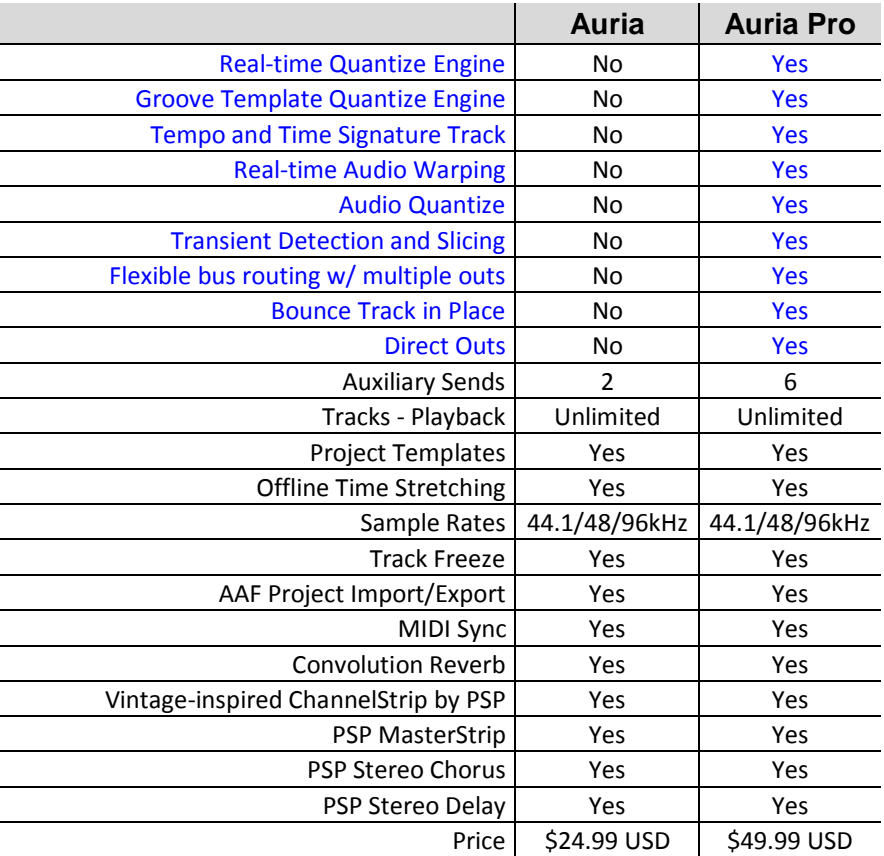

Tiré du manuel

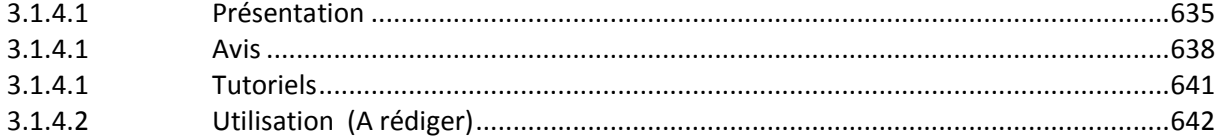

# *3.1.3.1 Présentation*

<span id="page-29-0"></span>Auria est un système d'enregistrement numérique à 48 pistes conçu UNIQUEMENT pour l'iPad.

# Pro

Fonctionnalités de niveau professionnel telles que :

- Inclut tous les instruments en options de la version non PRO
- support MIDI complet,
- lecteur d'échantillon intégré
- synthés analogiques,
- audio-wrapping en temps réel
- Import/Export AAF
- Transport puissant.
- support de plug-in tiers en option comme « PSP », « FabFilter », « Overloud » et « Drumagog »

# Fonctionnalités

<http://www.synthtopia.com/content/2013/01/09/auria-le-24-track-ipad-daw-now-available-for-25/>

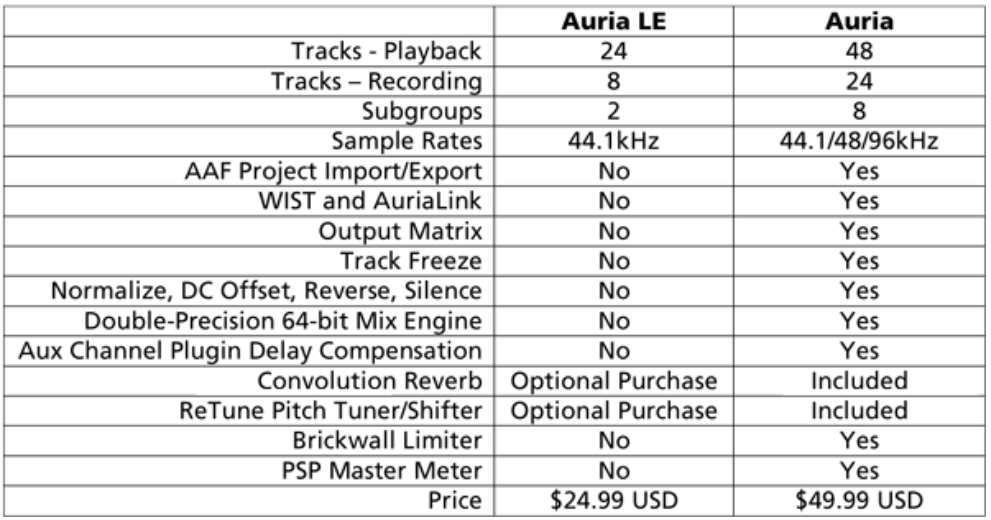

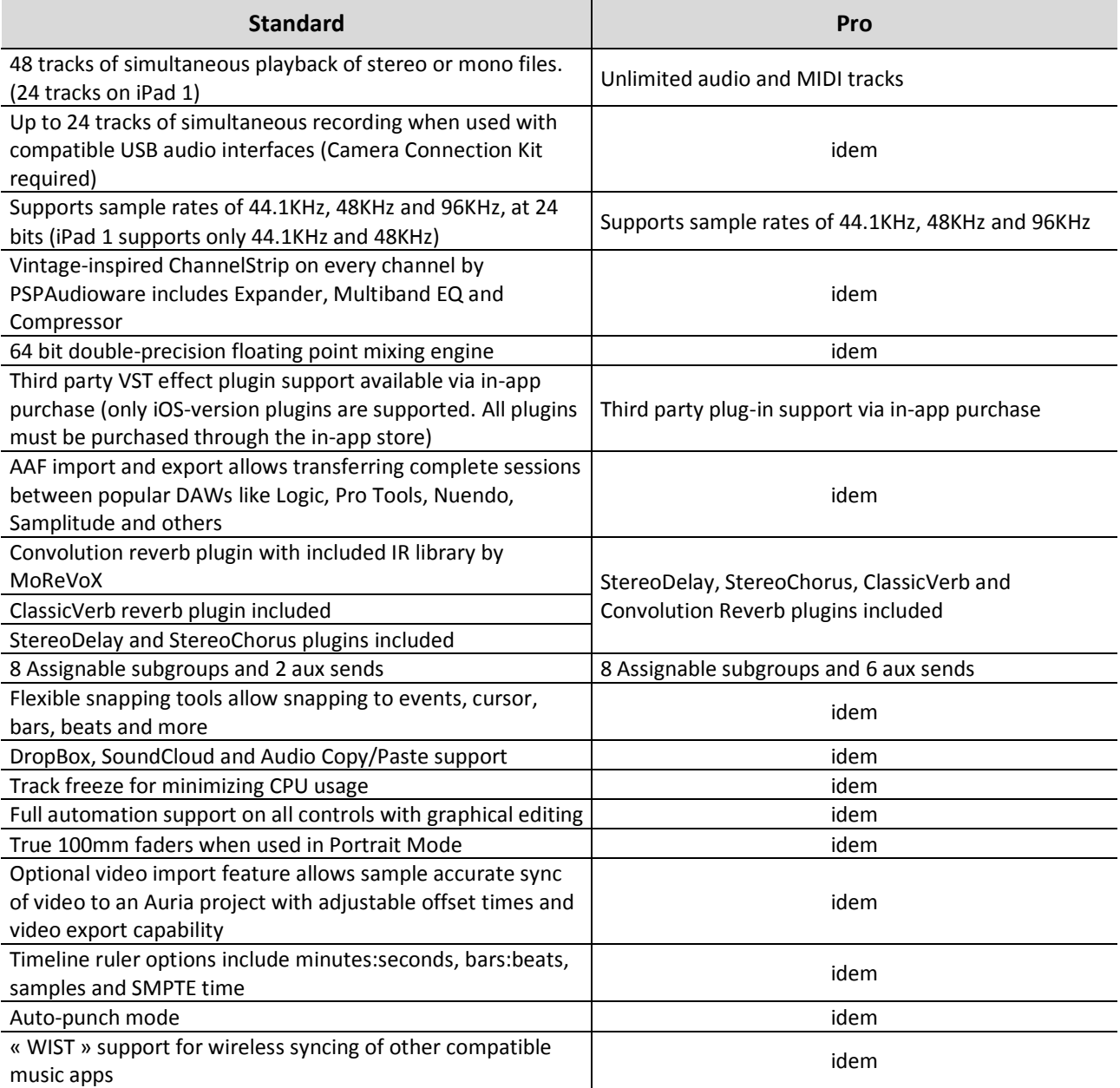

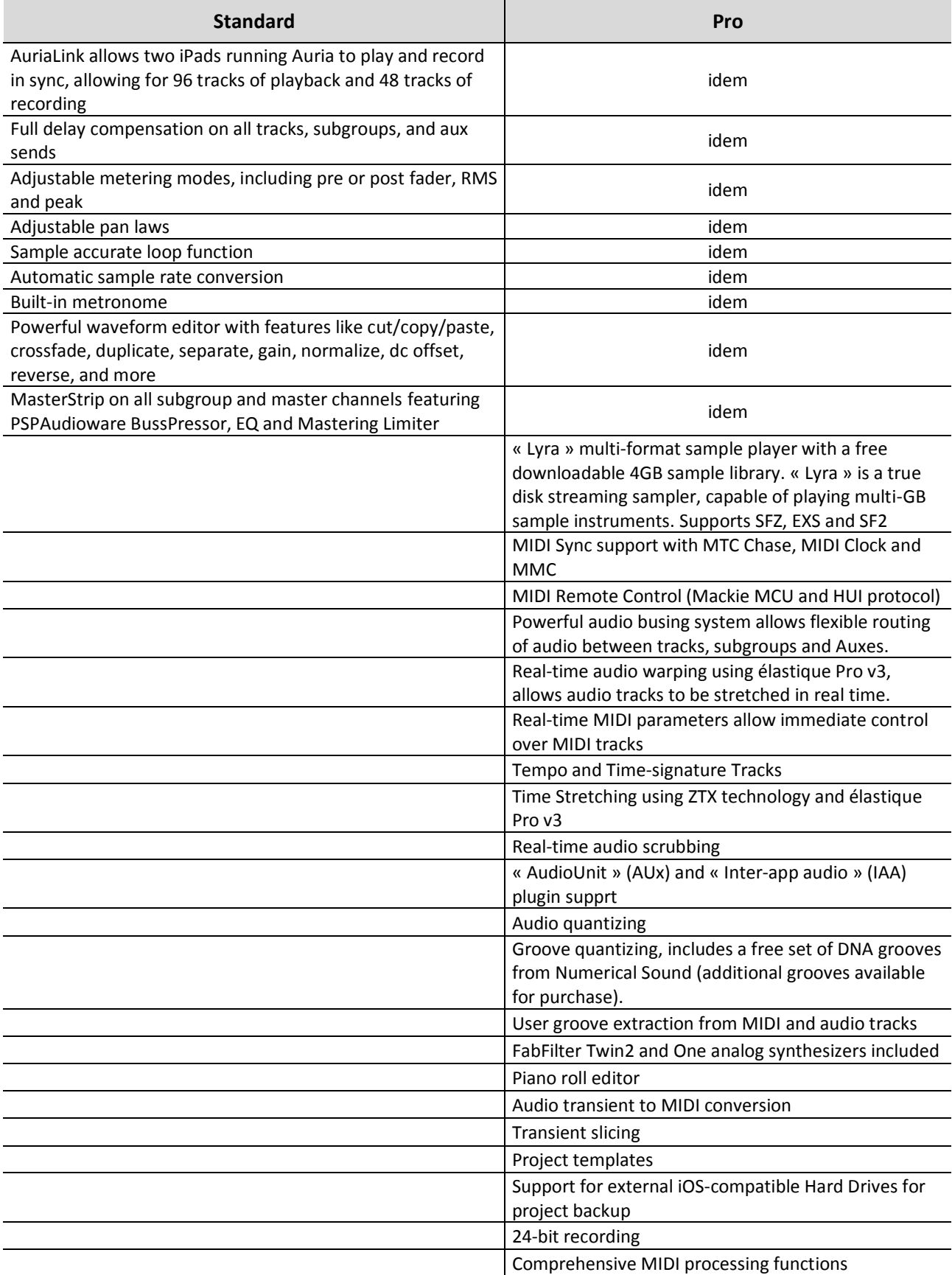

Inclut un morceau de démonstration mixée sur « Auria » par le producteur David Kahne.

## REQUIREMENTS:

### **Standard**

- IPad 2 or later
- Compatible avec tous les modèles iPad (iPad 1 a seulement 24 pistes, 44.1KHz et 48 KHz)
- Nécessite iOS 5.0 ou version ultérieure
- Les interfaces audio USB nécessitent un kit de connexion pour appareil photo

## Version PRO

- iPad 4 or later
- iOS 7.0 or later
- <span id="page-32-0"></span>- USB audio interfaces require Apple Lightning to USB Camera adapter

## *3.1.3.1 Avis*

2016 [http://www.musicradar.com/news/tech/14-of-the-best-ipad-iphone-ios-daws-and](http://www.musicradar.com/news/tech/14-of-the-best-ipad-iphone-ios-daws-and-workspaces-574065%20page%202)[workspaces-574065 page 2](http://www.musicradar.com/news/tech/14-of-the-best-ipad-iphone-ios-daws-and-workspaces-574065%20page%202)

« Auria Pro » présente les spécifications probablement les plus impressionnantes et ambitieuses de tous les DAW iOS à ce jour. Tant et si bien que, qu'il y a peu de différence avec ses homologues pour ordinateur.

Comme avec la version « Auria » simple, qui a marqué l'App Store pour la première fois en 2012, « Auria Pro » est basé sur un espace de travail à deux sections avec les vues « Mix » et « Edit ». Il peut enregistrer des données audio à des fréquences d'échantillonnage allant jusqu'à 96 kHz via le micro intégré ou une interface audio compatible iPad.

Néanmoins, la version Pro introduit des pistes MIDI, ainsi que des capacités de séquençage étendues telles qu'un « piano Roll Editor », un « quantize » en temps réel, une automatisation flexible et « Virtual MIDI ». Les instruments intégrés s'ajoutent maintenant aux excellents effets groupés.

Si vous voulez un DAW puissant « traditionnel » sur votre iPad, ne cherchez pas plus loin.

Test janvier 2016 : [http://www.musicradar.com/reviews/tech/wavemachine-labs-auria-pro-](http://www.musicradar.com/reviews/tech/wavemachine-labs-auria-pro-633228)[633228](http://www.musicradar.com/reviews/tech/wavemachine-labs-auria-pro-633228)

## NOTRE VERDICT

Augmente considérablement la barre de la production musicale sous iOS. Pas parfait, mais très impressionnant.

AVANTAGES : Fantastiques synthés de FabFilter.

INCONVÉNIENTS : Faible distorsion. Quelques problèmes avec l'écran tactile.

D'abord dévoilée au NAMM 2015, « Auria Pro » s'appuie sur l'objectif de son prédécesseur d'apporter à l'iPad un environnement DAW pro.

Alors que le concept d'un iOS DAW n'est pas nouveau, « GarageBand », « Cubasis » et « Auria » offrent tous une certaine forme d'environnement de production mobile, « Auria Pro » est l'offre la plus impressionnante que nous ayons vue à ce jour. Tant et si bien que, sur le

papier, il ya peu à différencier son ensemble de fonctionnalités de celui d'un de ses homologues de bureau à part entière.

Comme avec « Auria » original, entré dans l'App Store pour la première fois en 2012, « Auria Pro » est basé sur un espace de travail à deux sections avec les vues Mix et Edit. Il peut enregistrer des données audio à des fréquences d'échantillonnage allant jusqu'à 96 kHz via le micro intégré ou une interface audio compatible iPad.

Il y a un séquenceur multipiste complet dans la vue d'édition axée sur l'agencement, tandis que la fenêtre Mix comporte un mélangeur virtuel offrant un routage de bus flexible et jusqu'à six slots d'effets par piste, ainsi que six slots d'effets d'envoi auxiliaires.

Concernant les effets, « Auria » peut utiliser une large gamme de plug-ins tiers, soit nativement ou via « Inter-App Audio ».

Il est livré avec des plug-ins d'effets incluant la « convolution » et les « réverbérations » algorithmiques, les plug-ins « chorus » et « delay » de PSP et l'excellent « ChannelStrip » de PSP, qui comprend des modules « Expander », « EQ » et « Compressor », tous familiers aux utilisateurs actuels d'Auria.

## Going Pro

Cette nouvelle version « Pro » s'appuie sur les capacités de son prédécesseur. Plus particulièrement, il introduit des pistes MIDI avec des capacités de séquençage étendues comme « piano Roll Editor », « quantiser » en temps réel, « automatisation » flexible et compatibilité « Virtual MIDI » pour une utilisation avec des applications externes.

Pour tirer parti de ces capacités MIDI, « Auria Pro » est équipé d'un trio de plug-ins: « Lyra », l'instrument d'échantillonnage de WaveMachine Labs et les synthés « One » et « Twin 2 » de FabFilter.

« Lyra » est livré avec 4 Go de contenu d'échantillons gratuits, dont la plupart est disponible en option en téléchargement une fois qu'Auria est installé, ce qui évite de surcharger la mémoire de l'iPad si vous n'êtes pas intéressé par tous les sons Pack.

Vous pouvez également charger vos propres échantillons, avec « Lyra SFZ support », et les formats « EXS » et « SF2 ». A l'utilisation, c'est un échantillonneur solide et bien équipé, même si la distorsion intégrée est un peu faible (avec le résultat décevant de retirer toute vie aux échantillons de batterie que nous avons essayés).

- Les deux synthés « FabFilter », sont d'excellents ajouts. L'un est un synthétiseur simple mais très utilisable, tandis que « Twin 2 » est la version complète du plug-in synthé analogique virtuel 2009 de FabFilter, son interface simple et son souple qui en fait un choix idéal comme synthé de stock pour Auria.

Pour la plupart, les pistes MIDI ont été bien implémentées et fonctionnent comme prévu, bien que nous vous conseillions d'utiliser un contrôleur compatible iOS pour tirer le meilleur parti.

Bien que WaveMachine Labs ait fait l'effort de rendre le « Piano Roll Editor » aussi flexible que possible, à la fois avec deux variétés de gestes d'entrée et une large gamme d'options d'édition, en définitive son utilisation avec l'écran tactile n'est pas particulièrement fluide et fait regretter une souris et un clavier.

D'autres ajouts majeurs incluent « audio warping » et « time stretching » de « elastique Pro v3 ». Régler le timing est un processus fluide et intuitif, avec des résultats impressionnants sur toutes les sources sonores que nous avons testées.

Ce n'est pas aussi flexible que le « warping » de, disons, Ableton Live, mais, pour un DAW iOS, c'est très impressionnant et plus que suffisant pour finaliser les enregistrements et peaufiner les sons importés.

« Auria Pro » ajoute également « Groove extraction », « Audio quantise », des modèles de groove et la conversion audio à MIDI. Cette version ajoute des pistes globales de tempo et de Time signature.

## Poussé à la limite

Alors que la puissance de traitement des iPads a augmenté au cours des deux dernières années, sans surprise les modèles plus âgés seront dépassés par une application aussi complexe que « Auria Pro ».

WaveMachine Labs recommande un iPad 4<sup>ème</sup> gen ou plus, et l'application nécessite au moins iOS 6 pour s'exécuter.

Nous avons testé « Auria Pro » sur un iPad Air 2, et avons été généralement très impressionnés par la stabilité. Cela ne veut pas dire que nous n'avons pas éprouvé d'accidents - en particulier avec de multiples pistes chargés de MIDI et instruments IAA, l'iPad a commencé à peiner, mais WaveMachine Labs a clairement fait beaucoup d'efforts pour exploiter le maximum de puissance de traitement.

En outre, « Auria Pro » fournit aux utilisateurs un certain nombre d'outils pratiques pour surmonter les problèmes de surcharge, comme un compteur CPU fiable, un gel de piste, un « bounce in place » et un support de sauvegarde pour les disques durs compatibles iOS. Il est intéressant de noter aussi qu'avec les capacités « autosave » d'Auria, à aucun moment nous avons perdu tout travail en raison d'un accident.

WaveMachine Labs déclare que « *Auria Pro redéfinit la production mobile de musique* », et c'est largement justifié.

Bien qu'il ne soit pas parfait, nous pensons qu'il y a encore un peu de travail à faire sur la personnalisation de l'interface utilisateur pour l'adapter à l'écran tactile, l'application élève sans ambiguïté le niveau de ce que nous pouvions espérer des workspaces iOS.

« Auria Pro » peut-il rivaliser avec votre DAW de bureau? Pas tout à fait encore - mais il est certainement remarquablement proche.

<http://ipadmusic.com/apps/daws-for-ipad/>

« Auria » is first truly professional DAW for the iPad. In terms of audio quality and features (processing audio, mixing and mastering), nothing else comes close yet. Auria was designed from the ground for iPad and with this app that you don't need desktop DAW anymore – you can do everything on the iPad.

Recording and processing are what make Auria standout. No other mobile DAWs can record up to 24 channels at once, and Auria offers true VST plugins from plugin makers like PSP and FabFilter. Now there is an impressive list of plugins available in Auria in-app store: FabFilters Micro, Pro-C, Pro-DS, Pro-G, Pro-L, Pro-Q, Saturn, Timeless 2, Volcano 2; WaveMachine's

Classic Verb Pro and Drumagog, PSP's Echo, MicroWarmer, oldTimer, PianoVerb 2. Plus there are built in Convolution Reverb, Classic Verb, Retune, PSP Channel and Master Strips.

All these effects were ported as is from desktop versions so you can expect same high quality of plugins but for much less price (price per plugin defers from 10\$ to 30\$ which is 3-5 times cheaper then desktop VSTs).

Lack of support of virtual instruments is definitely weakness of the app for electronic music production but developers committed to provide support in future releases.

One of the greatest features of Auria is desktop style implementation of automation. You can automate almost any parameter of plugins.

## Interface and workflow

Classical multitrack DAW interface with tracks, timeline and audio region and high quality plugins and effects make this app great for live recording, arranging and mixing.

There are two main screens: Mixer and Track Editor.

Mixing console is intuitive and looks similar to desktop DAWs. For better accuracy turn iPad in portrait mode and you'll get much larger faders.

Multitrack editor is also similar to ProTools/Cubase/Logic approach but it takes some time to get used to gestures to operate with clips.

### Integration

Import/Export AAF files via iTunes share or Dropbox « Audio copy/paste »

What key features are you planning to implement in future releases? WaveMachine Labs: *« AudioBus is coming soon and it will be a very popular addition to Auria. MIDI and Virtual Instruments are on the horizon, and will truly make Auria the one-stop-shop for iPad audio production. »*

When do you plan to support Audiobus?

WaveMachine Labs: *« Soon – there have been some technical difficulties getting AudioBus to work with an app as robust as Auria, but they're being solved, and we are planning to add support shortly. »*

### Pros:

- $\checkmark$  Recording up to 24 tracks
- $\checkmark$  Professional level audio processing and mixing
- $\checkmark$  Great third-party VST plugins support

### Cons:

- $\checkmark$  No midi tracks/virtual midi support
- <span id="page-35-0"></span> $\checkmark$  Some user interface elements come from desktop interfaces and are not optimized for smaller screens and touch control

# *3.1.3.1 Tutoriels*

### WaveMachine Labs
- [Introducing Auria Pro](https://www.youtube.com/watch?v=Hc8D96E_k5E) : Teasing sans intérêt
- [Audio Recording Basics](https://www.youtube.com/watch?v=SH_YVn1eE7E)

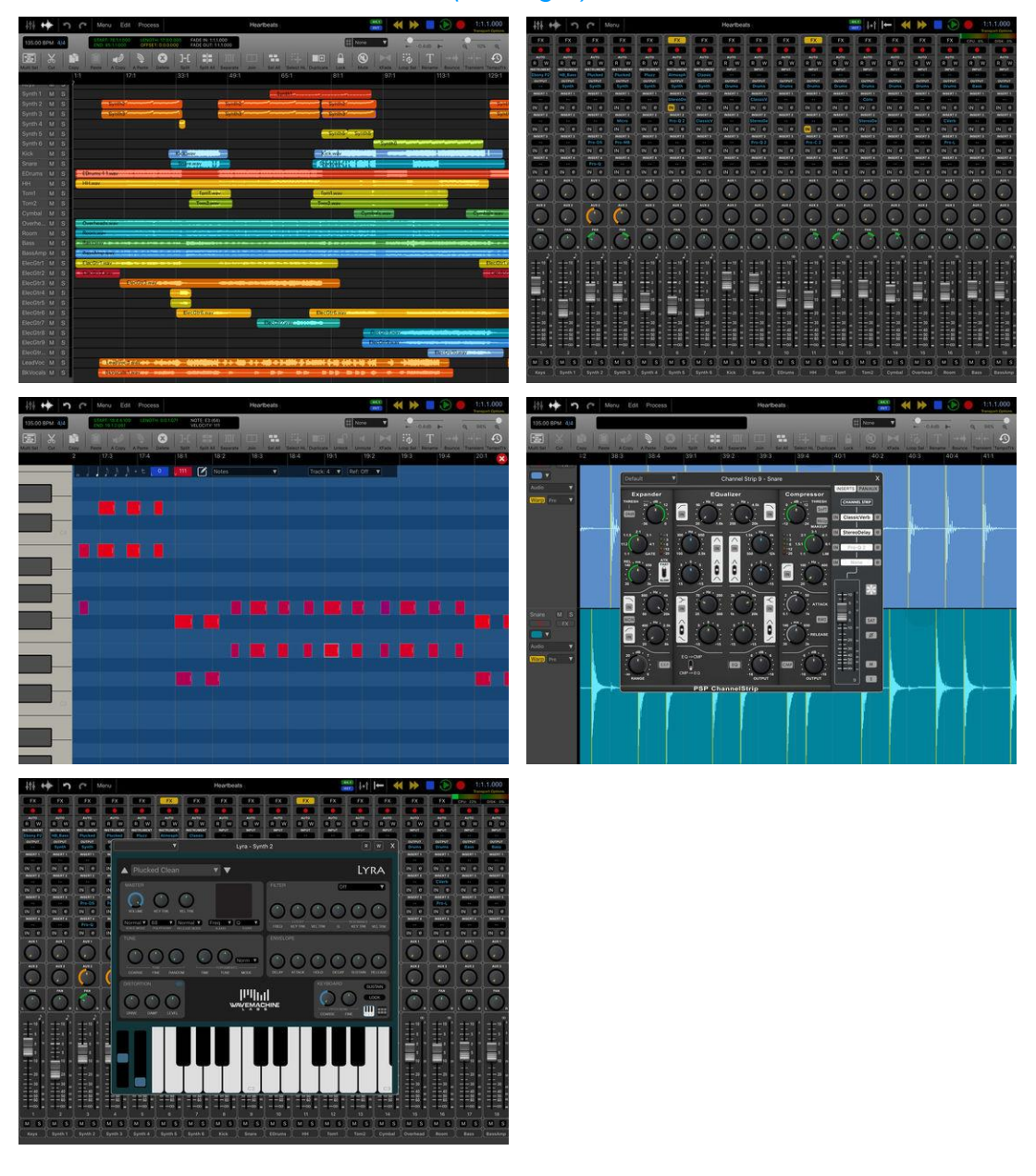

*3.1.3.2 Utilisation (A rédiger)*

<span id="page-36-0"></span>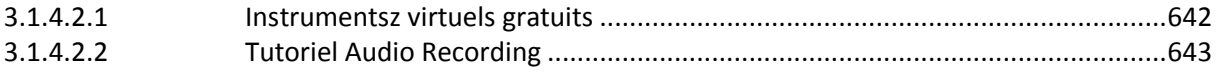

# *3.1.3.2.1 Instruments virtuels gratuits*

ATTENTION : de nombreux instrumens virtuels gratuits pour Auria Pro, ne sont pas installés par défaut lors de l'achat de Aurio Pro.

Il faut donc les télécharger un par un, dans le menue « Store » pour profiter des instruments samplés de Lyra, des preset de de synthés, et de plusieurs packs de boucles Drum Audio.

- $\checkmark$  Echantillons pouu le rompler Lyra :
	- o Pianos et piano électriques, basse et haute résolution
	- o Guitar clean
- $\checkmark$  Boucles Drum autio : Rock, Meal, Jazz
- <span id="page-37-0"></span> $\checkmark$  Presets de synthé :

# *3.1.3.2.2 Tutoriel « Audio Recording » (A terminer)*

Retranscrit de [Audio Recording Basics](https://www.youtube.com/watch?v=SH_YVn1eE7E)

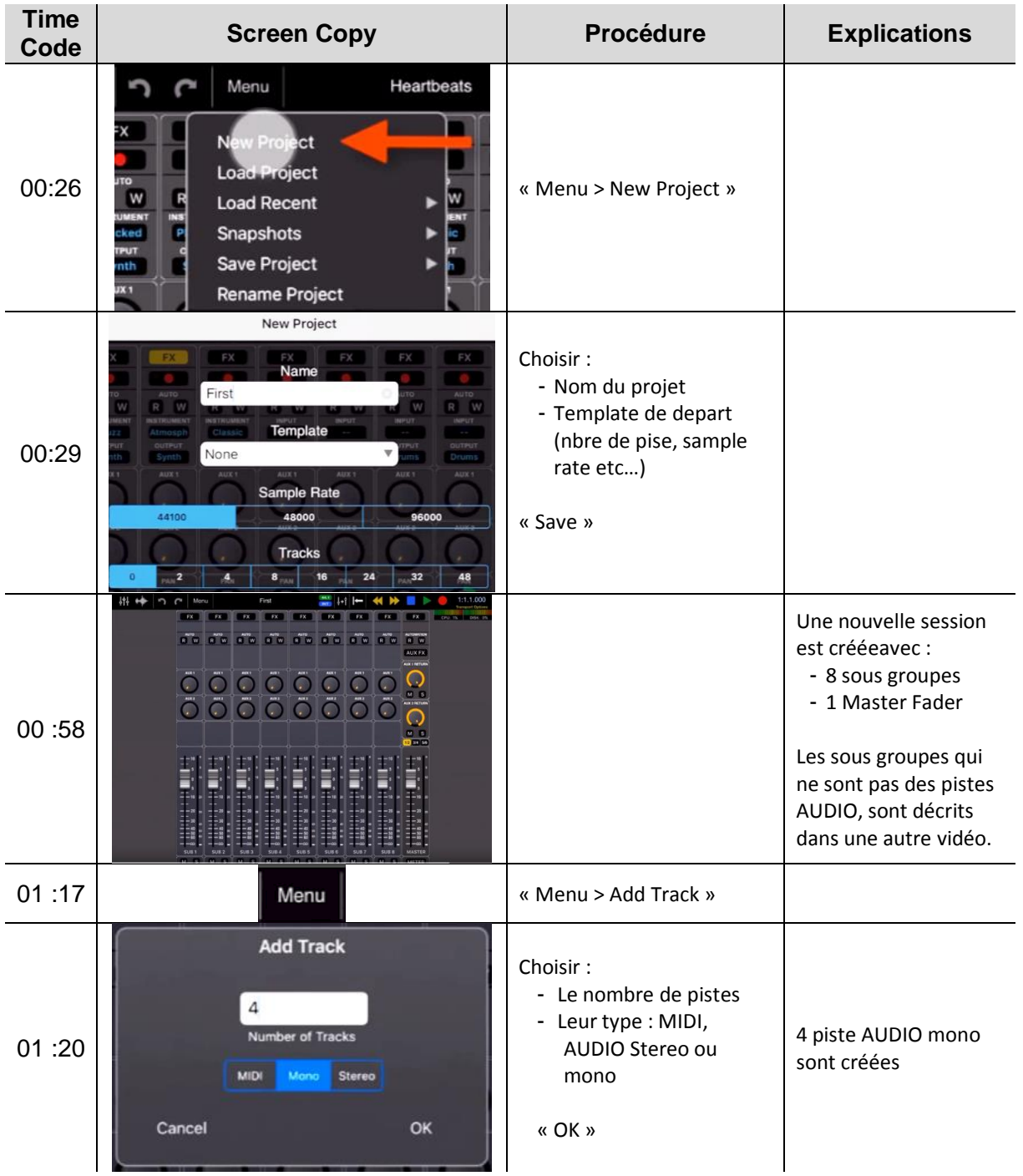

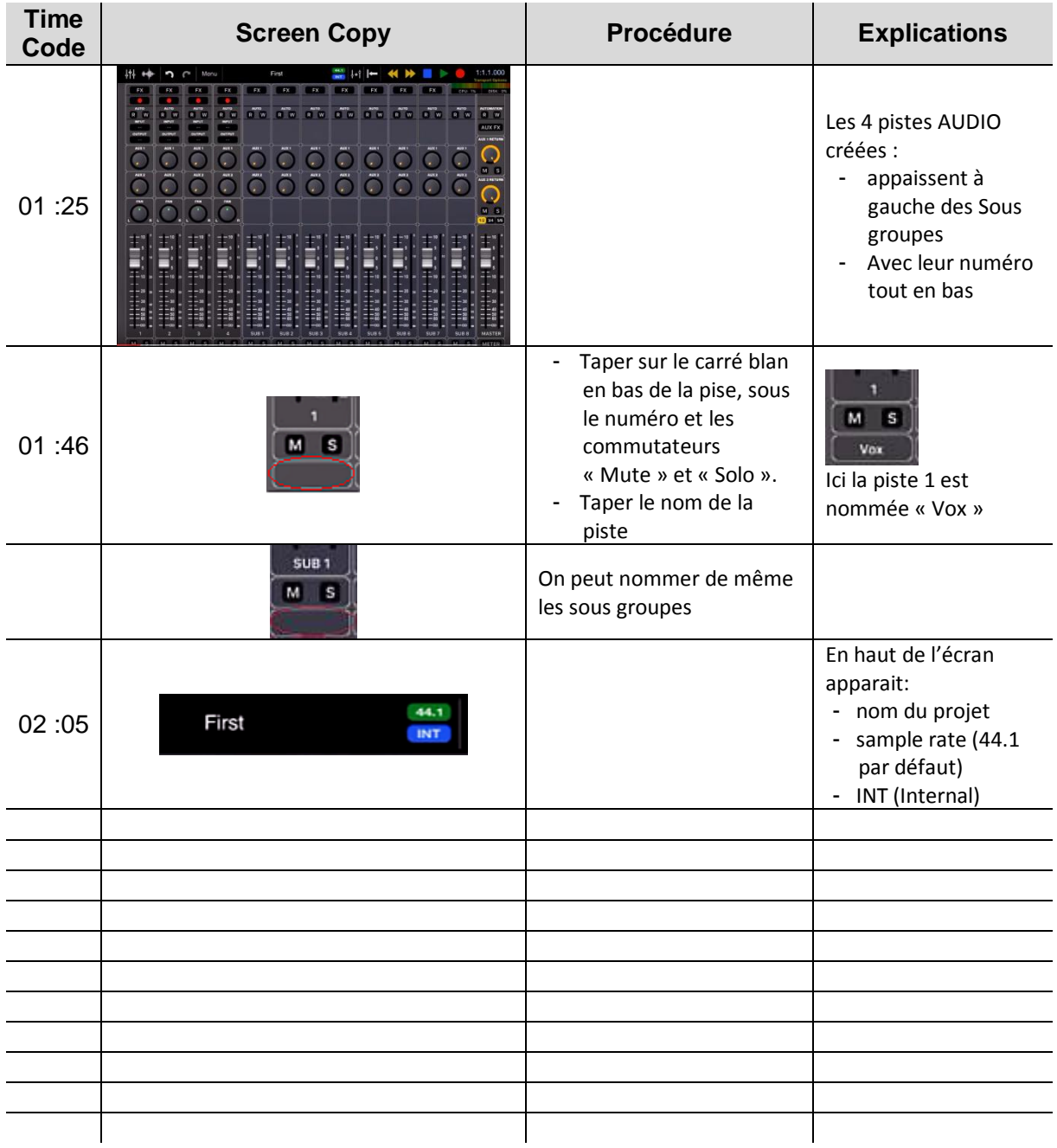

# *3.1.4 « NanoStudio » de Blip Interactive (8€)*

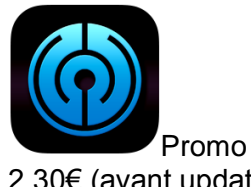

**Classement des achats** intégrés

**Classement des achats** intégrés

1. 16 Instrument Tracks4,99 €

1. 16 Instrument Tracks2,29 €

2.30€ (avant update?)

<https://itunes.apple.com/fr/app/nanostudio/id382263651?mt=8>

<http://www.blipinteractive.co.uk/>

Tutorial :<http://ipadmusic.com/tutorials/>

Pas d'update depuis 2014

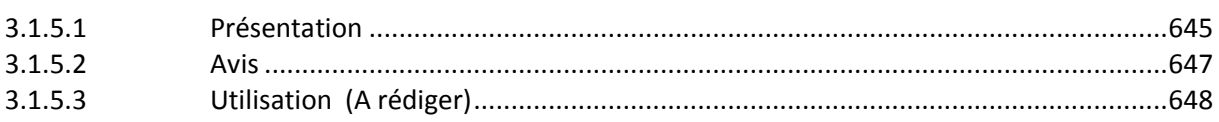

# *3.1.4.1 Présentation*

<span id="page-39-0"></span>« NanoStudio » is a recording studio for iOS, OS X and Windows. It has …

- virtual analogue synths,
- sample trigger pads,
- a comprehensive sequencer,
- a sample editor, a mixer and multiple effects

Record your ideas in real time, mix synth layers with samples, compose and arrange your tune using the powerful sequencer and bring the mix alive with effects such as reverb, compression and EQ. Share your tune on SoundCloud from wherever you are or use the comprehensive audio mixdown options and MIDI export feature to get your ideas over to your desktop DAW when you get back home.

« NanoStudio's » intuitive user interface frees you to get creative yet has loads of depth for when you need it. To try it out head on over to our website where you can download the OS X and Windows versions for free!

#### INSTRUMENTS

Up to 6 simultaneous instruments (including mixer) or upgrade with the '16 Instrument Tracks' in-app purchase, particularly recommended for newer devices.

#### Eden Synth

Eden synth creates analogue sounds ranging from deep basslines and fat pads all the way up to squealing 303 lines and heavily distorted leads. Each voice has 2 anti-aliased oscillators modulated in mix, ring or sync configurations fed into a low, band or high pass 2 pole resonant filter.

Eden's virtual patchbay allows you to connect 3 envelope generators and 4 beat-sync LFO's to create modulation mayhem. Real-time performance becomes a truly interactive experience with dual X/Y controllers, accelerometer input and a pitch bend wheel, all totally configurable via the patchbay. Controller movements can be recorded and edited using the sequencer

« NanoStudio » allows you to use multiple synths simultaneously, each with its own insert effects such as waveshaping, chorus and delay. When you want to go beyond basic oscillators, load up a sample and process it just like a normal synth voice - great for mashing up vocals or even the whole mix.

You can resample its own output and trigger the sample via the pads or keys, freeing up synths and effects to add even more sonic goodness to your composition.

#### TRG-16

« TRG-16 » is a performance pad for triggering samples. Adjust pitch, pan, volume and envelopes and assign each sample to one of the 3 output busses, each with its own effect sends and filter setup.

#### SAMPLING

Record samples with the built-in mic (iPod Touch requires external mic), resample NanoStudio's own output or upload your own samples using NanoSync for OS X/Windows. Edit your samples using NanoStudio's built-in wave editing tools (with multiple undo/redo) and process them offline with custom effects chains.

#### **SEQUENCER**

Record performances in real-time using the keys and trigger pads or create patterns and controller sweeps by drawing them in the piano roll editor. Arrange your patterns into a complete song using the track editor. You can edit while the song is playing and every operation has multiple undo/redo.

#### MASTERING

Mixer has 2 global effects sends, 4 insert effects per channel and you can record, edit and playback all your fader and pan changes. When you're ready to share your mix with others you can upload it direct to SoundCloud or use NanoSync to copy the exported .wav file to your Mac/PC.

#### EFFECTS

Reverb, compressor, parametric EQ, waveshaper, delay, chorus, and bitcrusher effects are all highly optimized so you can run lots of them.

FEATURE SHORTLIST (loads more at www.blipinteractive.co.uk/specifications.php)

- $6$  simultaneous instruments, up to 16 with in-app purchase
- $\checkmark$  MIDI input with the « Line 6 MIDI Mobilizer », « Akai SynthStation 25 » and « Core MIDI »
- $\checkmark$  Audio copy/paste for sharing audio with other compatible apps (Sonoma and Intua standards supported)
- $\checkmark$  Upload your mix directly to SoundCloud
- $\checkmark$  Eden synth (also plays samples) single or dual keyboards, XY controllers, pitch bend and accelerometer control
- $\checkmark$  TRG-16 sample trigger pads
- Sequencer with up to  $64$  tracks and a piano roll editor for note, velocity and controller events, all with undo/redo
- $\checkmark$  Mixer with 4 inserts per channel, 2 global send busses and volume/pan automation on every channel
- $\checkmark$  Sampling and resampling, sample editor and effects processor with undo/redo
- $\checkmark$  Transfer samples, final mixes and individual track mixdowns to your Mac/PC using NanoSync
- $\checkmark$  Send projects, samples and MIDI files as email attachments
- $\checkmark$  Built in help

Support for Akai Pro's « SynthStation25 » keyboard controller is included. SynthStation25 delivers instant hardware control for improved performance capability and expression. For more information on SynthStation25, visit [http://www.synthstationapp.com.](http://www.synthstationapp.com/)

#### Nouveautés de la version 1.44 2014

Updated to Audiobus SDK 2.1.2.

\* Due to this change, NanoStudio V1.44 now requires iOS 7 or later. iOS 5/6 users may still download V1.43 from the app store.

# *3.1.4.2 Avis*

#### <span id="page-41-0"></span><http://ipadmusic.com/apps/daws-for-ipad/>

Price: 15\$ + 5\$ for 16 tracks expansion (7€ en 2017 ; Année du banc d'essai inconnue)

One of the most popular DAWs for iOS. I have seen more finished tracks on soundcloud made with « NanoStudio » than with any other DAW.

« NanoStudio » was one of the first apps for iPad proved that you can create music « in the box » just on your ipad and it still wins out as the DAW which gets the job done, particularly if you're into electronic music and synthesis. The official NanoStudio SoundCloud group stands as testament to this with almost 18,000 tracks and counting…

« NanoStudio » comes with midi sequencer, mixer and 2 built-in virtual instruments:

- Eden : great flexible **synth**
- TRG-16 : **sampler** controlled by 16 pads

You can't record or paste audio tracks but built in sampler is pretty good.

Now there are versions of « NanoStudio » for Mac and PC so you can sync your projects with the desktop version. Also there is dedicated NanoSync Mac and PC software which allows you to transfer samples from desktop to NanoStudio TRG-16 sampler.

#### When do you plan to support Audiobus?

Blip Interactive: *« I'll admit to a spot of fence sitting on this one. I think there are certain (often overlooked) advantages to a closed environment such as focus, reliability and hardware performance, but I'm in no way saying it wouldn't be a popular and welcome addition due to the extra flexibility it would allow. I'm allowing it to mature a little longer before jumping in – virtual MIDI routing in addition to audio would help. »*

#### Pros:

Good built-in instruments PC/Mac version

#### Cons:

No audio tracks support No virtual midi support

Comparaison 2016 : [http://www.musicradar.com/news/tech/14-of-the-best-ipad-iphone-ios](http://www.musicradar.com/news/tech/14-of-the-best-ipad-iphone-ios-daws-and-workspaces-574065)[daws-and-workspaces-574065](http://www.musicradar.com/news/tech/14-of-the-best-ipad-iphone-ios-daws-and-workspaces-574065)

Compatibility: iPhone, iPod touch, iPad (requires iOS 7.0 or later).

Though it's getting a little long in the tooth these days, NanoStudio remains one of the most comprehensive 'in the box' production tools for iOS.

It won't let you record audio, but it can handle 6 MIDI instrument instances (upgradeable to 16 via an in-app purchase,) allowing you to build full tracks with its excellent built-in subtractive synth and sample-based drum machine.

It features a mixer section with insert effects, two send channels and automation too. Plus, the app supports « Audiobus », « Audio Copy/Paste », Core MIDI and export to SoundCloud.

2011 :<http://www.musicradar.com/reviews/tech/blip-interactive-nanostudio-1-2-481842>

# OUR VERDICT

If you're an electronic musician and you own an iOS device, there's no excuse for not buying NanoStudio.

# **DDOS**

Compression and EQ. CoreMIDI support. More sequencing options. You can up the track count.

#### **CONS**

You'll need the latest iPhone/iPod touch to get the best out of it.

NanoStudio has long been championed as one of the best iOS music-making apps, but recent updates could leave the competition in the dust. Everything we found lacking our review of v1.0 has been addressed.

For example, v1.2 brings compression and EQ, both of which sound decent and make it much more possible to create finished mixes on your iDevice. These processors are found in the new per-channel FX chain; this allows you to use up to four of any effect, including the preexisting reverb, chorus/delay and waveshaper. A high-quality output mode alleviates certain sonic anomalies.

Other new goodies include support for CoreMIDI, Retina Display and Sonoma « AudioCopy/Paste »; Eden sample pre-loading, increased polyphony, tempo/meter on the main menu… there's way more than we can list here.

You can now use up to four sequencer tracks per instrument, and quantise goes down to 1/64. You can quantise the lengths as well as the start points of events, and view the grid without snapping. Features such as these make the sequencing much more mature and usable.

Possibly the most significant update is an in-app purchasable option to up the track count from six to 16. Costing just £2.99, this is a compulsory purchase if you want to make full productions on your iDevice. The new tracks do mean more scrolling, particularly in the mixer, but that's a small price to pay. More tracks and effects means greater CPU consumption, and those with newer devices will be able to get considerably more mileage out of the app.

<span id="page-42-0"></span>NanoStudio doesn't offer competition to a full-blown desktop DAW. However, as a truly mobile software studio it provides an inspirational set of tools that offer far more than the asking price would suggest.

# *3.1.4.3 Utilisation (A rédiger)*

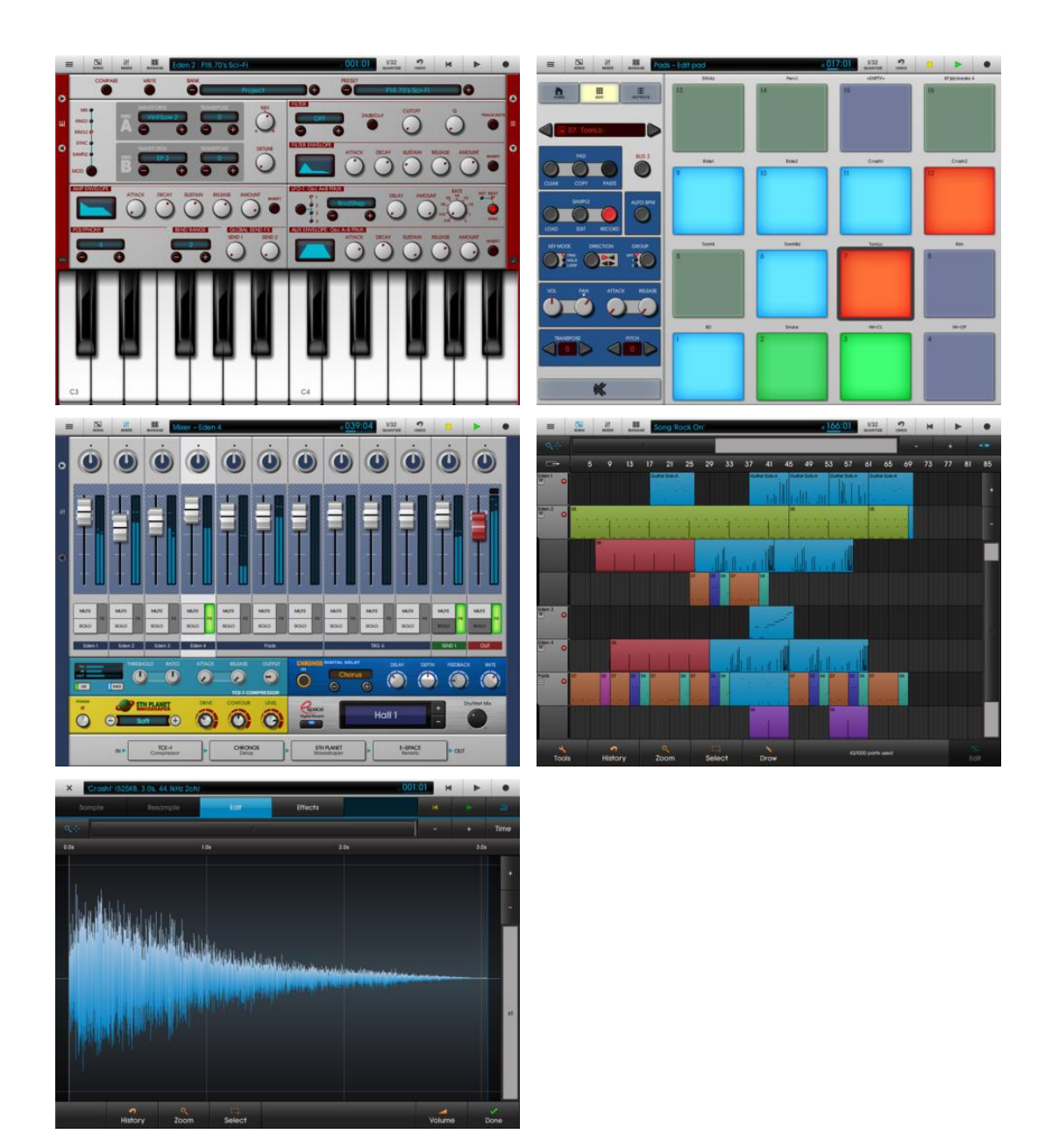

# *3.1.5 « Meteor Multitrack Recorder » de 4Pockets (22€)*

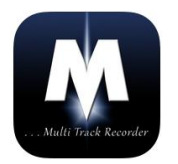

#### **CLASSEMENT DES ACHATS** INTÉGRÉS

- 1. Virtual Instrument Pack + 16,99 € **MIDI Editor**
- 2. Compressor Effect Plugin 3,49€
- 3. Graphic EQ Effect Plugin 3,49€
- 4. Distortion Effect Plugin 3,49€
- 2,29 € 5. Noise Gate
- 6. Video Import 3,49€
- 7. MIDI Editor Plugin 8,99€
- 8. Tremolo Effect 2,29€
- 9. Phaser Effect 3,49€
- 10. 4 Band Parametric EQ 5,49€

#### <https://itunes.apple.com/fr/app/meteor-multitrack-recorder/id417726727?mt=8>

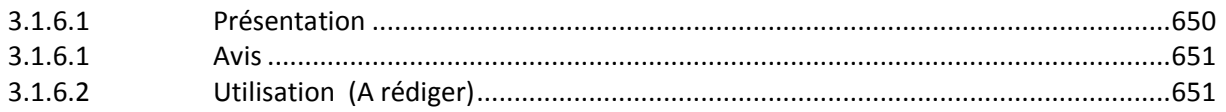

# *3.1.5.1 Présentation*

<span id="page-44-0"></span>« Meteor » est un enregistreur multipiste numérique DAW conçu spécialement pour l'iPad, avec jusqu'à 32 pistes audio ou MIDI, mélangeur intégré et multi-effet.

Caractéristiques principales :

- jusqu'à 16 pistes (extensibles à 32) CD audio de qualité.
- CoreMIDI compatible.
- Multi-EFX.
- Environnement 32 canaux Mixer avec EQ 3 bandes par canal.
- Prise en charge jusqu'à 24 entrées et sorties
- Midi éditeur (In-App) modifier les contrôleurs et Note MIDI
- Virtual instruments.
- Souncloud, DropBox et support de copier/coller.
- **AudioBus**.
- **Apple inter App Audio** (IAA).
- Export des fichiers Midi.
- MIDI clock Sync avec matériel externe.
- Environnement éditeur d'échantillons.
- 3 Insert d'effets par piste.
- 3 Envoi global effet bus
- Insérer installation effet et geler d'Instrument virtuel pour réduire la charge CPU.
- Enregistrez effets & moniteur Record
- Mixer et effet Automation
- METRONOME

Mixage stéréo / rebondir installation

- Les échantillons et chansons de l'iPod.
- Exportation aux formats compressés, CAF, M4A et WAV

Compensation de retard automatique

- En-app achats par le biais de la boutique en ligne dans le Menu ?

Caractéristiques de l'éditeur comprennent couper, copier, coller, fade in/out. clair, inverser, gain, normaliser, enlever DC offset, time stretch, transposition et base de l'Auto-tune.

Parmi les effets retard numérique, chorus / flanger, reverb, égaliseur graphique, l'Auto-tune, noise gate, tremelo, boost ton, distorsion et bien d'autres.

Niveau table de mixage et effets peut être entièrement automatisé à l'aide de pistes contrôleur définissable.

Grand outil pour les journalistes, avec la vidéo importer In-App, vous pouvez importer une vidéo et modifier, créer et exporter la vidéo et la bande son. Idéal pour les rapports on the go.

Prend en charge jusqu'à 32 pistes de 24 pistes sur un iPad de génération 4 (ou version ultérieure), sur 2<sup>ème</sup> ou 3<sup>ème</sup> génération lorsqu'il est utilisé en conjonction avec l'In-App mise à niveau de piste 16-24.

# *3.1.5.1 Avis*

<span id="page-45-0"></span>Test : [http://www.musicradar.com//reviews/456531](http://www.musicradar.com/reviews/456531)

**FOR** : Professional quality sound and design. Great effects. Perfect for recording audio on the move. Some nice additional touches.

AGAINST : Some effects are paid-for add-ons. No track labelling or track delay. No virtual instruments.

Compatibility: iPad (requires iOS 7.0 or later)

Meteor is an iOS audio recorder that features up to 16 recording tracks (upgradeable to 32), plus a mixer section and sequencer window.

Meteor's trump card is its excellent sounding effects, although many of these require extra inapp purchases. It also features a handy little audio editor which can be used to trim and tidy up recordings brought into the app via Audiobus. It supports Inter-App Audio, too

# *3.1.5.2 Utilisation (A rédiger)*

<span id="page-45-1"></span>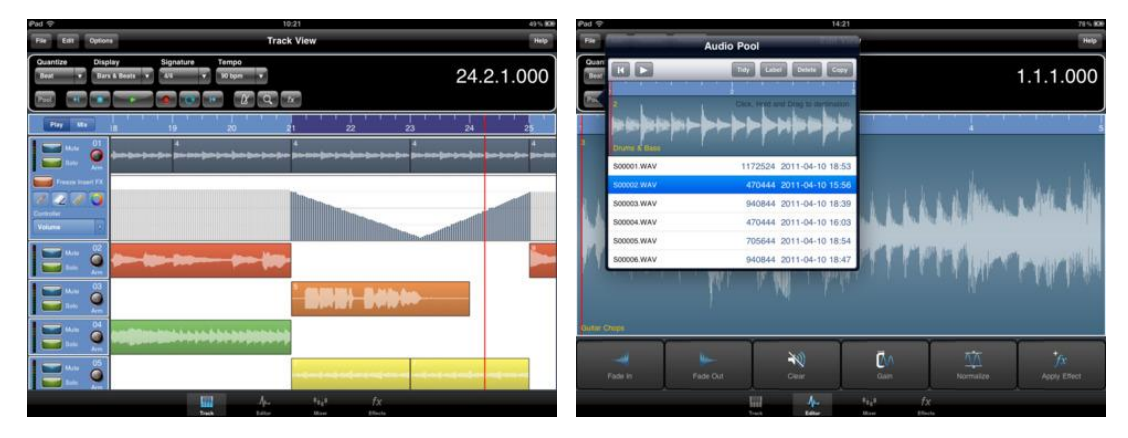

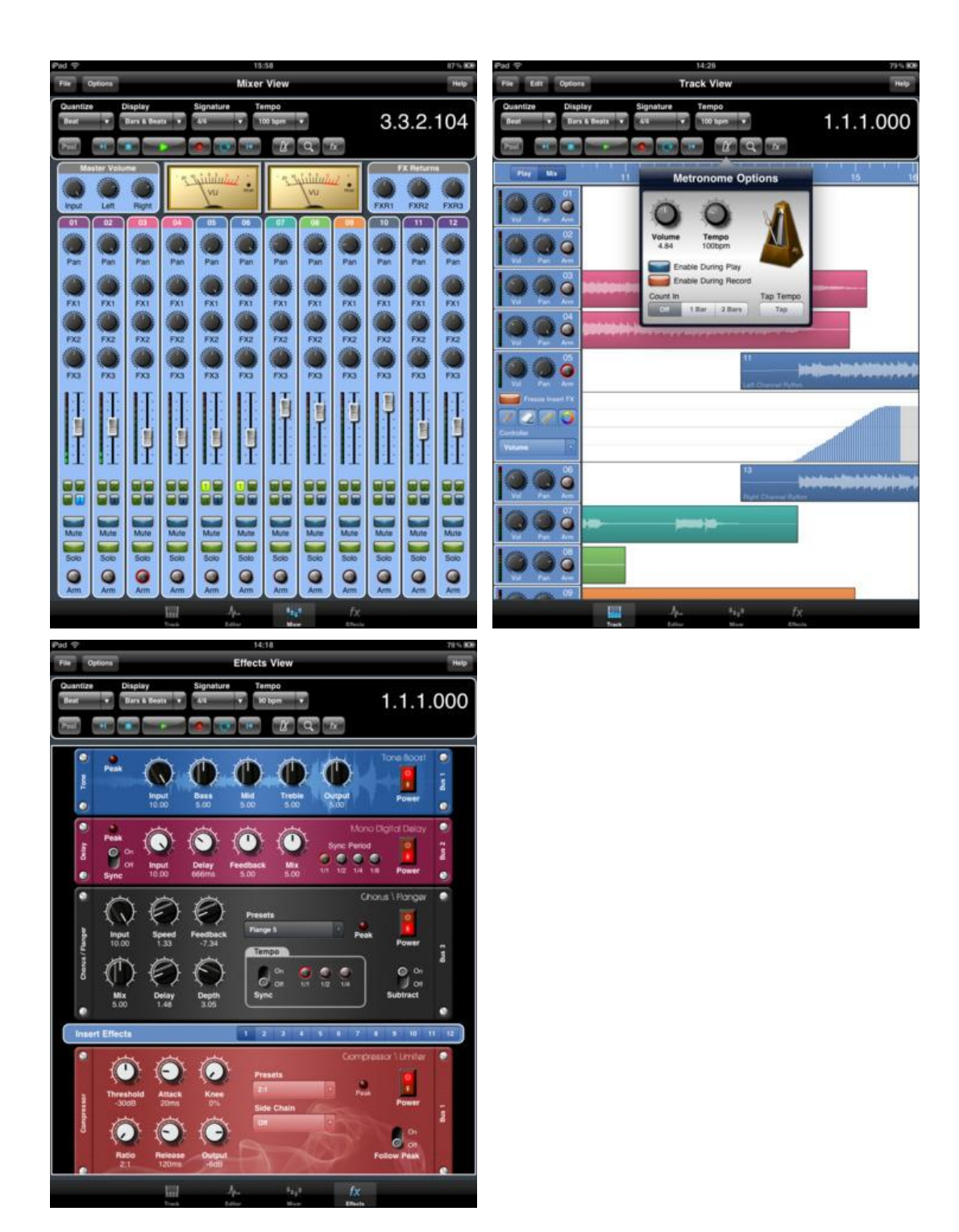

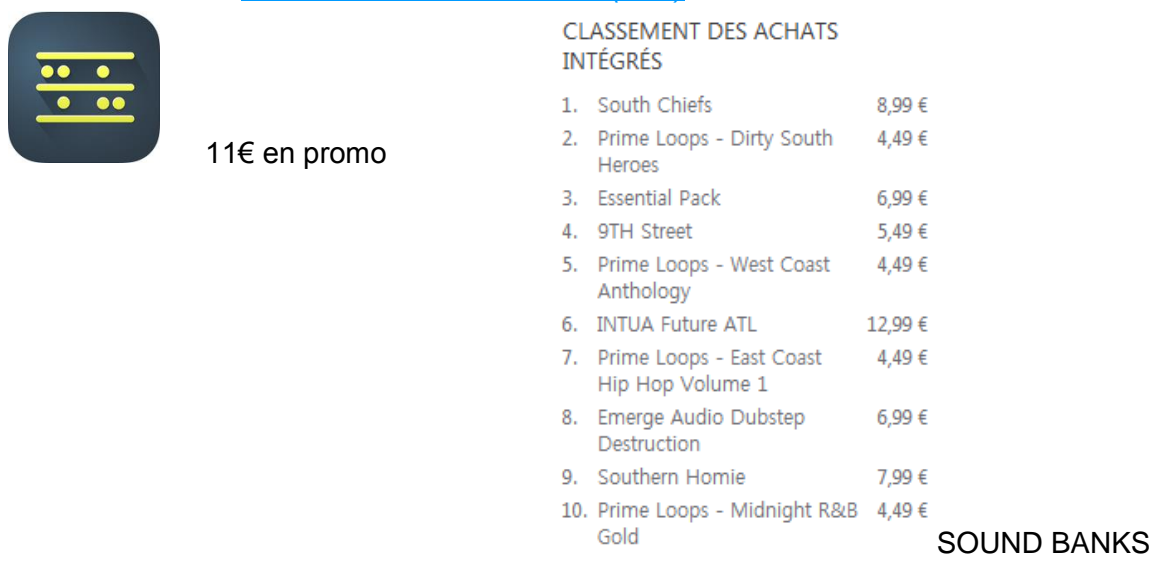

*3.1.6 « BeatMaker 2 » de Intua (22€)*

<https://itunes.apple.com/fr/app/beatmaker-2/id417020234?mt=8> Liste et démos Packs d'expansion :<http://soundstore.intua.net/store/categories>

<http://intua.net/products/beatmaker2/>

#### Manuel On line :

[http://www.intua.net/media/intua/downloads/BeatMaker\\_UserManual\\_137.pdf](http://www.intua.net/media/intua/downloads/BeatMaker_UserManual_137.pdf)

ATTENTION : la version « BeatMaker 3 » est annoncé aiu 2ème trimestre 2017

Mobile music workstation.

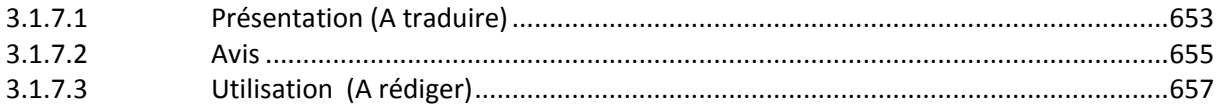

# *3.1.6.1 Présentation (A traduire)*

<span id="page-47-0"></span>Combining music production tools that were behind the success of countless artists, « BeatMaker 2 » is a powerful, easy-to-use composition interface for amateurs and professionals alike.

Build your own virtual home-studio, create multiple instruments and connect them to a fullrange of audio effects.

Compose, record, arrange and transform your ideas into complete songs, ready to be shared with others.

Import your own sounds or use the sound library provided: more than 170 high-quality instrument and drum presets from synthesizers to realistic orchestral sounds. You can even import songs from your iPod library!

Connect your MIDI accessories for an external control of BeatMaker's instruments, effects and mixer, ideal for home-studio productions and live performances. Compatible with audio interfaces with the Camera Kit (iPad only).

Works on all iPhone, iPod and iPad models starting with third generation devices (iPhone3GS, iPod3G 32GB, iPhone 4/4S/5, all iPads).

# STUDIO:

- Create multiple instruments with Drum Machine, Keyboard Sampler, Audio Tracks
- 11 effects: Reverb, Compressor, Filter, Delay, EQ, Flanger, Chorus, AutoPan, BitCrusher, Overdrive, 6-Band Parametric EQ
- 3 effect slots for each instrument
- CoreMIDI support: connect your MIDI accessories to control instruments, effects and mixer.

#### DRUM MACHINE:

- 128 trigger pads: 16 pads over 8 banks
- Chop Lab: Slice audio loops to automatically create new sound presets
- Control sound parameters on individual pad: volume, pan, mute, output bus, semitone, fine tune, reverse and autoscaling
- Low/high pass filter per pad
- Pad trigger modes: one-shot, hold & loop
- ADSR Envelope ADSR control for each pad
- Exclusive groups and polyphony management
- "Live" modes: trigger, mute, reverse, velocity and tune spreading.
- Pad copy & paste

#### KEYBOARD SAMPLER

- 128-key keyboard with pitch wheel, double keyboard mode, note display and zoom controls
- Easily create your own instruments from any sample combination with the keygroup editor
- Volume and filter ADSR envelopes
- Low/high pass filter with key tracking
- 2 LFOs to control volume, pitch and filter parameters
- Polyphony control, up to 32 voices
- Legato play mode with glide
- Velocity layers

#### AUDIO TRACKS:

- Add audio tracks for recording and sample playback directly on the sequencer
- Record multiple audio tracks simultaneously
- Gain and noise gate on audio inputs
- Support for disk streaming to load samples without consuming RAM

#### MULTI-TRACK SEQUENCER

- Create unlimited instrument, audio and FX tracks
- Automations: Record, edit and replay instrument and effect parameters
- Record, draw, arrange and resize patterns along the timeline to build your song
- Compose and modify patterns with a piano-roll interface. Edit notes, parameters and automations.
- Instrument and effect recording options: Quantize, take or partial undo, pre-roll, Overdub, note erasing.

#### WAVE EDITOR

- Full-fledged wave editor with intuitive interface for manipulating samples
- Basic edition tools: trim, cut, copy, paste, with undo/redo
- High quality time-stretching and pitch-shifting algorithms
- Audio tools: normalize, silence, reverse, fade in and out, cross-fade
- Record new samples from microphone or instruments
- Loop points and tempo/signature editor

#### MIXER CONSOLE

- Realistic multi-track mixer with level meters
- Edit volume, pan, solo, mute and bus routing features for each track
- Four sends available for each instrument/audio tracks

#### LARGE SOUND BANK INCLUDED

#### SHARING & GLOBAL OPTIONS

- MIDI files import/export
- MIDI Out, Sync, Thru support
- Virtual MIDI support
- Korg's WIST support
- Transfer files from/to your computer via iTunes or FTP
- Import songs from your iPod library to create new remixes
- Upload songs to your SoundCloud account
- DropBox support
- Share audio content via iOS pasteboard

#### Nouveautés 20 oct. 2017 Version 2.6.4

- Dropbox is back!
- Added Bluetooth MIDI support
- Fixed iPhone 8/8+ UI glitches
- Compatibility with iOS11
- <span id="page-49-0"></span>• Older (32-bits) iPad/iPhones/iPod Touch support is back

# *3.1.6.2 Avis*

Comparatif 2016 : [http://www.musicradar.com/news/tech/14-of-the-best-ipad-iphone-ios](http://www.musicradar.com/news/tech/14-of-the-best-ipad-iphone-ios-daws-and-workspaces-574065)[daws-and-workspaces-574065](http://www.musicradar.com/news/tech/14-of-the-best-ipad-iphone-ios-daws-and-workspaces-574065) page 7

Version 2 of Intua's micro-studio features two types of instrument - a « drum machine » and a well-equipped « sample-based synth » - and also supports multitrack recording.

It's far from perfect and features a fair few limitations, but « BeatMaker 2 » certainly looks great, has a host of useful little features, and plenty of export options - all of which easily justify the price.

#### OUR VERDICT

A powerful micro studio app that sounds good and is enjoyable to use.

**FOR** : Feature packed. Very usable.

AGAINST : Effects interfaces look vanillas. A few hang-ups and glitches during testing.

2011 : <http://www.musicradar.com/reviews/tech/intua-beatmaker-2-395752>

Following the initial novelty of making music on a phone, we're now slightly jaded. We want serious features like effects, quantisation, timestretching, automation, mixing, MIDI and straight-up good sounds.

- « BeatMaker 2 » offers all of these, providing :
	- sequencer,
	- two types of instrument (a drum machine and a sample-based synth with a large and varied preset bank)
	- and a mixer.

Sounds can be recorded in from the mic or pulled from your iTunes library; swing can be added; the mixer looks great; tracks/MIDI can be uploaded direct to SoundCloud or exported; and you can swap audio pasteboard clips to and from iOS. And that's just for starters.

« BeatMaker 2 » is going squarely up against the superb « NanoStudio », but it's hard to say if one eclipses the other. For example, NanoStudio offers up a true synthesiser with sample playback to boot, while BeatMaker has only a (well spec'd) sampler. But then BeatMaker doesn't restrict the number of instrument tracks available - it's limited only by your hardware.

« BeatMaker 2 » also trumps NanoStudio's two fixed (but fairly flexible) effects per instrument, with your choice of any three out of a roster of ten. But the interfaces are generic slider-based affairs, which doesn't inspire creativity or excitement, whereas NanoStudio's have a characterful 'custom built' aesthetic and entice you to twiddle their knobs.

« BeatMaker 2 » isn't perfect. It doesn't replace your proper studio and we did experience a few quite irritating hang-ups and glitches (which we hope are ironed out soon). However, you can certainly have plenty of fun with it and create some very pro-sounding results.

#### <http://ipadmusic.com/apps/daws-for-ipad/>

If you take a look at the features list Beatmaker 2 looks fantastic: midi and audio tracks, sampler and drum machine, sending virtual midi to external apps, sidechain compression, timestretching, automation and other good things.

"Beatmaker 2 is the powerfull mobile studio but you could expect something more for the iPad version. Some user interface solutions looks like they just was ported from iPhone without any rethinking on how it should be on iPad. Sequencer and MIDI editor interface looks very similar to NanoStudio and navigation with sliders is not what you are expecting from multi-touch device when you open the app.

Beatmaker 2 comes with two types of instruments: Drum Machine and Sampler. Actually Sampler is very powerful as it supports samples mapping to keyboard regions and multiple layers of samples.

Some workflow solutions are non-intuitive and BM2 is the only iPad DAW I looked for tutorials on youtube (other apps seems to be more intuitive). For example simple operation like pasting audiofile on audiotrack brings me to see 2 tutorials on youtube and only after that I found how to do this.

**Integration** Import: iPod import, Pasteboard, iTunes Share, WiFi transfer, Dropbox Export: Pasteboard, iTunes Share, WiFi Transfer, Dropbox Audiobus support Coming soon (now in beta)

#### Pros:

- $\checkmark$  Polished interface
- $\checkmark$  Timestretching and pitch shifting
- Large sampled library
- $\checkmark$  Virtual MIDI

Sidechain compression

#### Cons:

- $\checkmark$  No built in synth (only sampler but with filters and LFO's) but the app can work with third party synth apps via virtual midi
- $\checkmark$  Unintuitive workflow (working with Audio)
- $\checkmark$  No Sonoma copy/paste support

<span id="page-51-0"></span>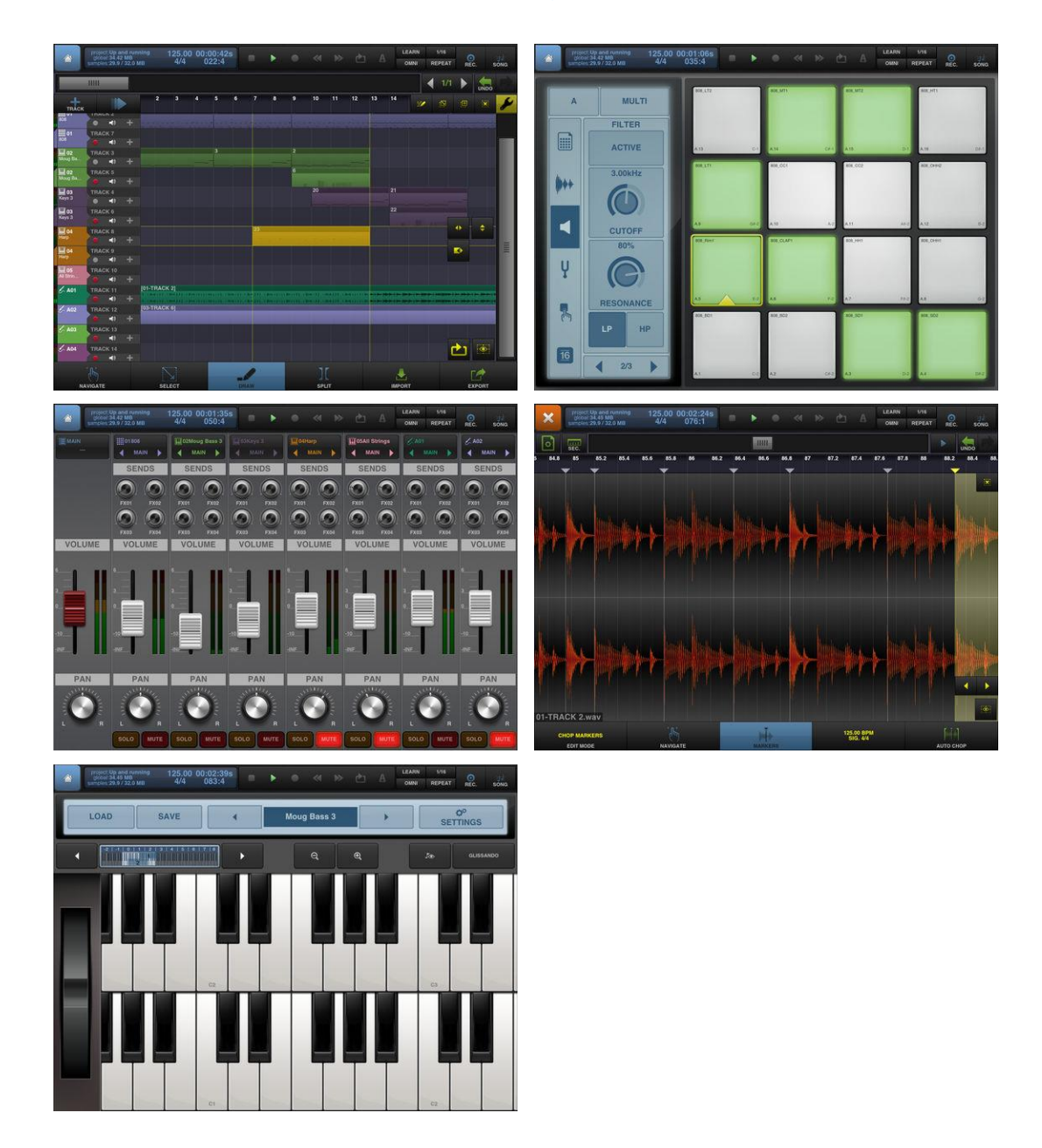

# *3.1.6.3 Utilisation (A rédiger)*

Manuel : [http://www.intua.net/media/intua/downloads/BeatMaker\\_UserManual\\_137.pdf](http://www.intua.net/media/intua/downloads/BeatMaker_UserManual_137.pdf)

#### Sommaire du manuel utilisateur

92 pages

- 1. INTRODUCTION TO BEATMAKER 2
- 2. STUDIO
- 3. DRUM MACHINE
	- **OVERVIEW**
	- BANK SWITCHING
	- MULTI-SELECTION
		- SCREEN MENUS
			- o PRESET
				- o SAMPLE
				- o MIX
				- o TUNE
				- o TRIGGER
				- $\circ$  16-MODE
- 4. KEYBOARD SAMPLER
	- OVERVIEW
		- KEYBOARD DISPLAY OPTIONS
	- **SETTINGS** 
		- o POLYPHONY / VOLUME ENVELOPE
		- o FILTER / FILTER ENVELOPE
		- o LFOs
		- o MAPPING EDITOR
- 5. AUDIO TRACK
- 6. SEQUENCER
	- OVERVIEW
	- PATTERN MANAGEMENT
	- AUDIO PATTERNS
	- PATTERN EDITOR
		- o PRESENTATION
		- o EDITING NOTES
		- o EDITING NOTE PARAMETERS & AUTOMATIONS
		- o NOTE PARAMETERS
		- o AUTOMATIONS
	- EXPORTING YOUR SONG TO AN AUDIO OR MIDI FILE
- 7. TRANSPORT: PLAYBACK AND RECORDING
- 8. MIXER
- 9. AUDIO EFFECTS
	- ADDING EFFECTS TO AN INSTRUMENT
	- CREATING FX BUSSES
	- LIST AND DESCRIPTION OF EFFECTS
		- o AUTO PAN
		- o BITCRUSHER
		- o CHORUS
			- o COMPRESSOR
		- o DELAY
		- o OVERDRIVE
		- o EQUALIZER
		- o FLANGER
		- o FILTER
		- o REVERB
- X/Y CROSS CONTROLLER
- 10.SAMPLE LAB
	- **OVERVIEW**
- EDIT SAMPLES: PROCESS AND MODIFY AN AUDIO FILE
	- o EDITING TOOLS
	- o PROCESSING SAMPLES
- CHANGING THE TEMPO OR PITCH OF A SAMPLE
	- o TIME-STRETCH
	- o PITCH-SHIFT
- SETTING LOOP MARKERS
- CHOP LAB: SLICING YOUR SAMPLES
- TEMPO AND SIGNATURE INFORMATION
- AUDIO RECORDER: RECORD YOUR OWN SAMPLES FROM YOUR DEVICE
- 11.TAGGING AND FINDING FILES
- 12.SHARING
	- TRANSFER FILES TO AND FROM YOUR COMPUTER
		- o CONFIGURING YOUR DEVICE AND COMPUTER
		- o CONNECTING TO BEATMAKER.
	- UPLOADING SONGS TO YOUR SOUNDCLOUD ACCOUNT
	- USING YOUR DROPBOX ACCOUNT
	- COPY AND PASTE AUDIO FILES TO AND FROM OTHER iOS APPLICATIONS
	- IMPORT SONGS FROM YOUR iPOD LIBRARY

13.MIDI: CONTROLLING BEATMAKER AND COMMUNICATING WITH EXTERNAL ACCESSORIES, SOFTWARE AND iOS APPLICATIONS

- CONFIGURING GLOBAL MIDI SETTINGS
- CONNECTING A MIDI CONTROLLER TO YOUR DEVICE
	- o USING THE USB CAMERA CONNECTION KIT (iPad ONLY)
	- o USING A COREMIDI-COMPATIBLE DOCK ACCESSORY
- CONNECTING MULTIPLE iOS MUSIC APPLICATIONS TOGETHER
- CONTROLLING INSTRUMENTS & EFFECTS
	- o DRUM MACHINE
		- o KEYBOARD SAMPLER
		- o EFFECTS
- SETTING UP YOUR OWN MIDI CONFIGURATION
- MIDI CHANNELS AND OMNI MODE
- 14.PREFERENCES

22€ promo BF

 $\bullet\bullet\bullet$ 

- AUDIO DEVICES & OUTPUTS
- WIST SUPPORT
- APPLICATION SETTINGS

# *3.1.7 « BeatMaker 3 » de Intua (44€)*

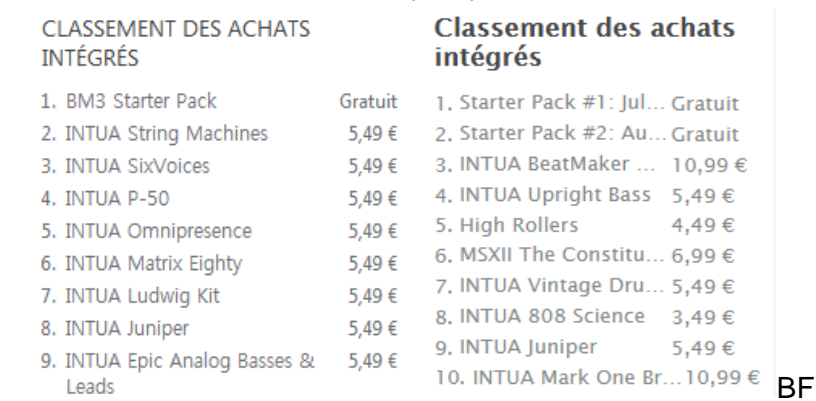

<https://itunes.apple.com/fr/app/beatmaker-3/id1060317024?mt=8>

Full documentation and tutorials available : [http://support.intua.net](http://support.intua.net/)

Manuel en ligne :<https://intua.zendesk.com/hc/en-us/sections/115001015143-User-s-manual>

Beat Maker 3 Review iOS DAW :<https://www.youtube.com/watch?v=30wJMzr8sl0>

## *3.1.7.1 Présentation*

## ▸ REDEFINING MUSIC PRODUCTION

- "BeatMaker 3" brings unmatched efficiency and depth in an intuitive audio and MIDI workstation.
- Look no further, the power of traditional desktop software and real hardware is now united into one single production studio.

#### ▸ PLAY • PERFORM • RECORD

- Its streamlined workflow lets you perform and shape your ideas quickly and effectively, turning your instruments into full productions. Inspirational performance tools such as repeat, roll, swing, key scales & chords and macro controls will boost your creativity tenfold.
- Take control of it all with your MIDI gear and the new smart binding system.

#### ▸ CRAFT YOUR OWN INSTRUMENTS

- 8 banks of 128 pads, where each one of them is a full-fledged instrument with multiple dimensions.
- Record and chop live, assemble, mangle and resample: our state of the art sampling engine will sculpt your ideas, giving life to your instruments with a full modulation and layering system.
- With ZPlane's Elastique live stretch and pitch shift, adjust your loops and instruments to match the tempo or go experimental.
- You can even integrate your favorite synth & effect apps with full "AUv3" and "IAA" support.

#### ▸ PRECISE SEQUENCING

- The classic timeline based pattern  $\&$  song editor gives all the modern sequencing features you'd want to arrange complete tracks.
- Adding to this foundation, the new flexible Scene Mode opens up opportunities for remixing and live performances, looping and arranging clips in new ways.
- All the patterns, automations and sequencing tools are available right where you would expect.
- Add audio tracks to the mix, stretch them, turn your arrangements into a complete masterpiece.
- You can even play in sync with other software using "Ableton Link".

#### ▸ INSPIRATIONAL LIBRARY

The ever growing sound store will bring premium and exclusive content to your own library. The genius of our sound designers will enhance your productions instantly, whether you're looking for a classic 808 bass or exploring new musical genres.

#### ▸ FULL FLEDGED MIXER

Multi-channel recording & input/output routing is now a reality with the support of USB audio interfaces. Fine-tune your mix with the modern mixing board: every track, every pad has its own channel with unlimited effects and up to 8 sends.

- Add new depths to your sound with our palette of effects (internal or external AUv3/IAA).

#### ▸ EXPORT AND SHARE

Export your compositions and separated elements into single stems to share, re-use, re-work, re-master within a traditional studio setup

#### ▸ COMPATIBILITY

- Works with 32-bits and 64-bits iPads.
- Native iPad Pro support
- iOS 9.3+ required
- Best experience on newer models
- iPhone version coming later

# Nouveautés de la version 3.0.6 2017

▸▸▸ BeatMaker 3 is frequently updated to bring more exciting features and improve the overall experience!

#### [Overall improvements]

- $\checkmark$  Improved handling of iOS11+ gestures that could conflict with some UI elements (editor keys, sample editor, pattern editor key roll, etc.).
- $\checkmark$  It is now possible to create new audio & aux tracks directly from the Perform screen.
- $\checkmark$  Added a new MIDI routing option (in the MIDI Setup panel of banks), to set a Bank either in "Single Channel Mode" or "Multi Channel Mode". In "Single Channel Mode", the incoming MIDI note is used to route the message to the matching pad: for example, C3 (note 60) will trigger pad 60. In "Multi Channel Mode", the incoming MIDI channel is used to route the message to the matching pad: for example, a message on MIDI channel 12 will trigger pad 12.
- $\checkmark$  The small pads on the editor will light up when receiving note events.
- $\checkmark$  Banks will be set to "Single Channel" mode by default, listening on Channel 1. This way, you only need to configure an input MIDI device for the bank. If you set the Bank in KEYS mode, you can quickly and easily play melodic instruments with minimal configuration.

#### [Navigation & Browsing]

- $\checkmark$  In the library browser, group sessions/banks/samples that have a similar names. This way, duplicates are grouped into one single entry, make listing easier to browse. These multiple entries can be "entered", showing their exact location on the filesystem.
- $\checkmark$  Auto-close the Settings screen when switching between global screens.

#### [Sampler & Plugins]

- $\checkmark$  When loading new samples, it is now possible to add them to an existing layer. See the "Load Method' option at the bottom of the browser toolbar.
- $\checkmark$  In Perform "MUTE" mode, muting pads will properly send "Note off" messages to the sampler or plugins.
- $\checkmark$  When loading an AUv3 or IAA plugin on an empty Bank, automatically enable KEYS mode.
- $\checkmark$  Double tapping the transport Stop button will also send "All Notes Off" and "Note off"s to AUv3 / IAA plugins.

#### [Sequencer]

- $\checkmark$  Improved grid contrast in pattern editor.
- $\checkmark$  Improved white keys lane contrast in pattern editor.
- $\checkmark$  "Note off" messages will pass through even when MIDI is muted, so no notes get stuck.
- $\checkmark$  The "MIDI Panic" button in the Settings/MIDI tab will also send "Note off"s to every keys on all 16 MIDI channels.

#### [Bug fixes & engine improvements]

- $\checkmark$  When drag'n'dropping a sample, either from the sampler or from Files, app. make sure "Disk Streaming: is automatically turned on for large samples.
- $\checkmark$  Fixed an issue where plugins loaded on pad 17 to 128 would receive bogus MIDI data.
- $\checkmark$  Fixed an issue where drag'n'dropping a file from the browser and back onto it would corrupt the file.
- $\checkmark$  Fixed a bug where deleting a bank would render banks ordering and selection unreliable.
- $\checkmark$  Fixed an issue where "Open In..." samples from Audio Share would not import anything.
- $\checkmark$  Fixed a crash that would happen while dropping a pattern from the track helper onto the pattern editor.
- $\checkmark$  Fixed a crash that would happen when drag'n'dropping a MIDI file on the pattern editor.
- $\checkmark$  Fixed a bug where multiple negative length patterns would be created.
- $\checkmark$  Fixed a glitch that would be displayed when dropping a sample on an empty sequencer track.
- $\checkmark$  Fixed a bug that would happen while pinching over a pattern and pressing the resize tooltips simultaneously.
- $\checkmark$  Updated Dropbox SDK to 3.4.0.
- $\checkmark$  Stability improvements.
- $\checkmark$  Minor visual improvements around the app.

#### *3.1.7.2 Présentation avant la sortie*

BeatMaker 3's digital audio workstation provides versatility ideal for both on-the-go production and more complex MIDI/audio studio setups. Suited for both amateurs and professional users, BeatMaker 3 emphasises the strengths of its critically acclaimed predecessors while taking the future of music composition to the next level.

BeatMaker 3's ability to integrate with both MIDI hardware and the music app ecosystem makes it a powerful tool in any musician's arsenal. In anticipation of launch, a series of screenshots of the soon-to-be-released app's UI we're posted recently on the company website. Additionally, a list of partial features confirmed in the forthcoming app includes:

#### Main functionalities

- Compose with high quality instruments & loops, integrated in a powerful and streamlined DAW
- Design your own instruments using a state of the art sampling engine with unmatched modularity (multi-layer, live slice mode, realtime time-stretching/pitch-shifting, Audio Units V3/IAA, full modulation system, …)
- Powerful integration of MIDI hardware to control the app and its instruments in a unique way (MIDI actions, parameter macros, …)
- Arrange songs with instruments & audio tracks
- Play live, remix or sketch ideas with a powerful scene mode
- Export, share, and expand your library with soundpacks designed by the best sound design companies

#### **Specifications**

"BeatMaker 3" has 8 banks of 128 pads. Each pad is now a full-fledged instrument running a state of the art multi-layered sampler engine, with additional IAA/Audio Unit V3 hosting. Additionally, audio tracks and can be added to the mix, for recording and playback of audio clips. Up to eight aux tracks can be added for even more complex routing.

#### Per Pad

- Multi-layered sampler
- Optional Audio Unit (AUv3/IAA), used simultaneously with the sampler
- Mixer channel, with volume, pan, mute, solo and eight sends
- Unlimited number of effects
- Link & choke groups
- Audio output routing
- Swing mode

#### Per Bank

- Hosts up to 128 pads, with 16/64 pads mode
- Sequencer track
- Mixer channel, with volume, pan, mute, solo and eight sends
- Unlimited number of effects
- Output to the main mix or a specific audio hardware output
- Up 16 macro controls with additional X/Y controller
- MIDI input / output
- Swing mode

#### The sampler

- Multi-layered sampler
- Per layer up to 4 voice effects
- Per layer modulation of parameters, with ratio. Available modulators: AHDSR, LFO, MIDI, Random S&H, 64-steps mod, and more to come
- Per layer trigger mode: one-shot, hold, on release
- Per sample loop type: none / forward / alternated
- Sample cross-fading with bending control
- Per layer 64 voices polyphony, with optional mono & polyphonic portamento;
- Sample Disk streaming support
- Live time-stretch & pitch-shift with Elastique v3 algorithm
- Tempo detection
- Slice mode for live chopping of samples, with transient detection, split, divide, different play modes, slice fading in & out
- Reverse playback, semitone & fine-tune controls;
- Gain, pan, saturation;
- Full fledged sample editor
- Intuitive mapping editor to create your own instruments
- Host an external Audio Unit plugin simultaneously with the sampling engine;
- inline recorder that can record from any external audio inputs or from any BM3 internal buses (outputs, banks, pads, audio tracks, AUX tracks…), bringing easy and quick resampling.
- Slicing exports to layers or pads (up to 128):
- nternal recorder and resampler

#### Macros

Sixteen macros are bound to each track inside BM3. This means each bank, output, audio & aux track has its own set of 16 macros. This is particularly interesting for Banks because this means bank presets can be saved with a chain of effects and macros as well. Macros can control multiple parameters at once from banks, pads, layers, effects, etc

#### Focus actions

BeatMaker 3 can be controlled in a unique way by one or multiple MIDI controllers, using MIDI notes and CC's.

Available actions

- Trigger pad 1-16 (or 64 with optional 64 pads device mode);
- Pad modes switching: select, scene, mute, solo, keysMacro control 1-16
- Bank select, prev / next switching
- Octave up, octave down, page up, page down for pads pages, scenes, etc.
- Transport play / pause / stop / record / backward / forward / loop / metronome;
- Repeat mode
- Focus actions templates can be saved, loaded and shared easily.

#### Sequencer

You will find the traditional, timeline based sequencer, exactly like BM2 with an improved workflow and set of tools. To extend the creation capabilities, we've added a « scene » mode, where you can quickly create, assemble and play with patterns. A scene hosts multiple track patterns that can be triggered at once, using a specified quantization. It is also possible to individually trigger a pattern from outside the currently playing scene.

The combination of both SONG and SCENE mode is pretty powerful and opens up possibilities for live performances and more traditional sequencing.

#### **Effects**

Access the effect chain of any track by simply selecting the track (bank, output, aux, pad…) from the user interface or by manually selecting it. If you want to lock the selection on a specific track, toggle the « lock » icon.

You can insert any number of effects on a track. Remember that you can use macro controls to bind multiple parameters at once, from the effects, mixer, or even the sampler.

Effects presets load/save. Move effect up/down the chain.

Available effects

- external Audio Unit plugin (IAA, AUv3);
- bit crusher;
- filtered delay with optional sync mode;
- dynamics processor (compressor/limiter/expander) with side-chaining;
- one-band SV filter;
- six-band (parametric) SV filter;
- modulation delay (flanger/chorus/vibrato);
- overdrive:
- two reverbs;
- slicer;
- stereo delay with filter and optional sync modes;
- Stereo widener.

#### Audio export

- Single or multi-track export
- WAVE/ACC
- 16, 24 or 32bits
- Normalization

#### Sharing

- Sharing to other iOS apps like Mail, Airdrop, Google Drive, iCloud and other compatible applications. You can even select multiple files and BeatMaker 3 will archive them for you.
- Music library import, iTunes USB transfer.
- Dropbox browser.
- BeatMaker 3 files (ZIP files, sessions, bank presets, samples, MIDI files, etc.) can be opened from other apps.

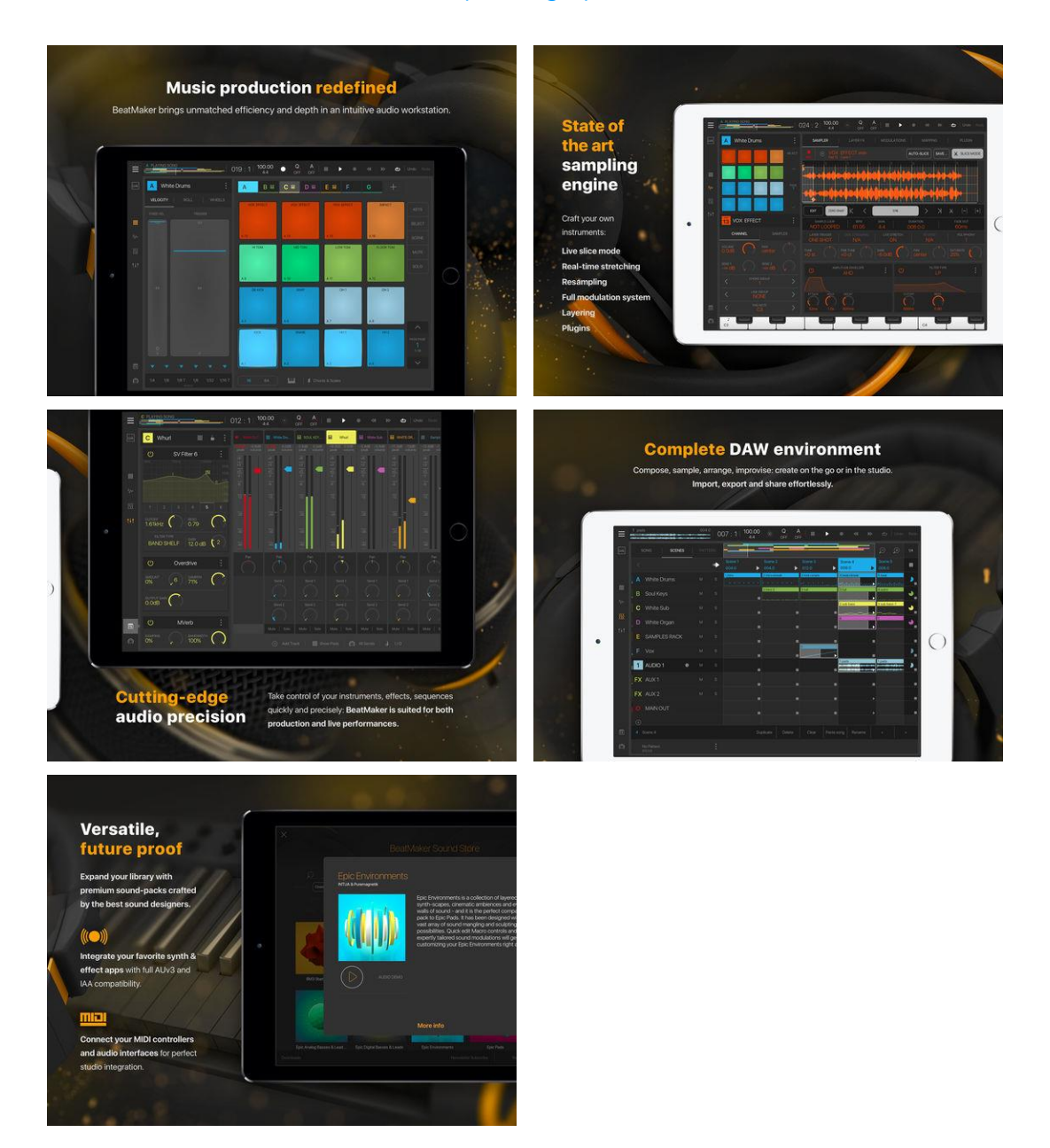

## *3.1.7.3 Utilisation (A rédiger)*

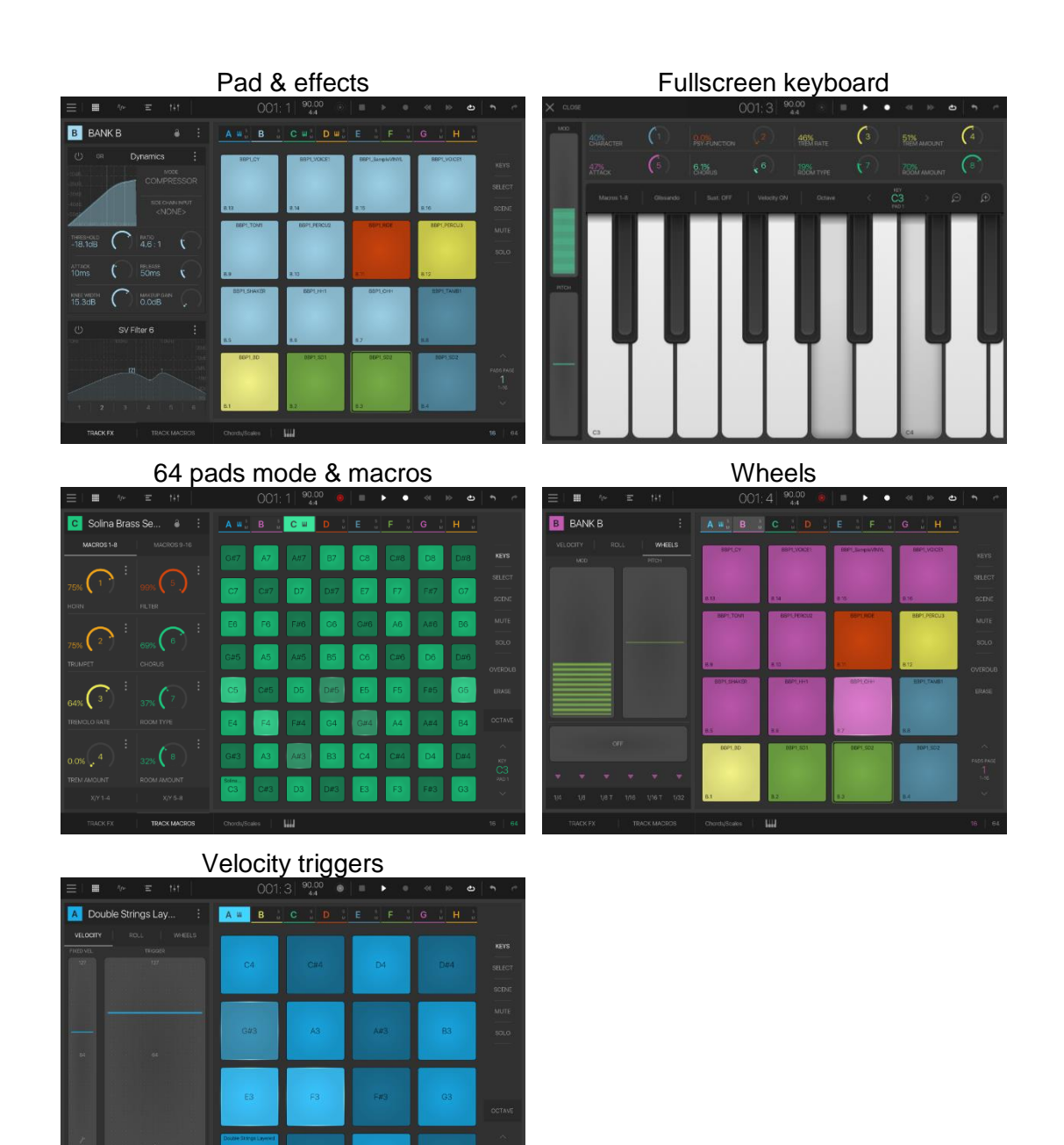

Tutoriels Vidéo :

- BeatMaker 3 Quicktip Sounddesign [Synth Layering and Linking](https://www.youtube.com/watch?v=6DQXf9Jhluw&feature=youtu.be)
- BeatMaker 3 Quicktip [New Slicing Features in BeatMaker 3.0.3](https://www.youtube.com/watch?v=CE61NCndsjA&feature=youtu.be)

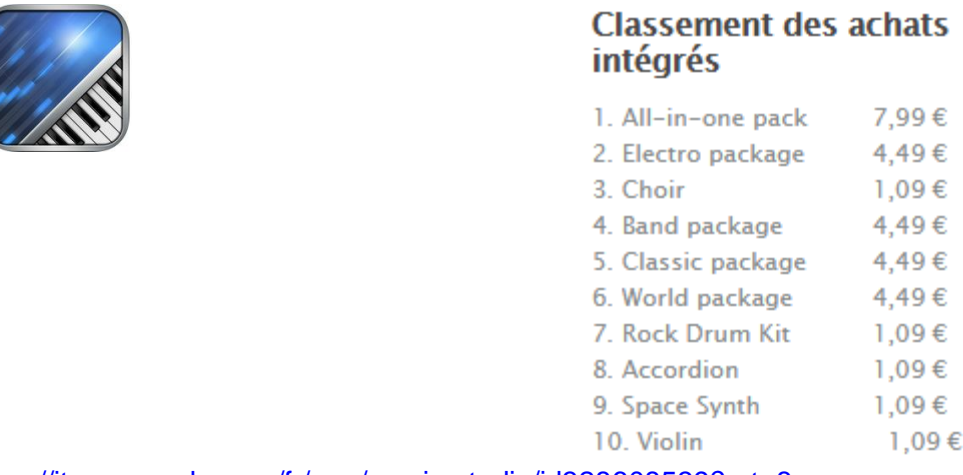

*3.1.8 « Music Studio » de Xewton (17€)*

<https://itunes.apple.com/fr/app/music-studio/id328608539?mt=8>

<http://www.xewton.com/musicstudio/overview/>

AVERTISSEMENT : Lire la remarque ci dessous avant d'envisager l'achat de cet appli, qui est peut être avantageusement remplaçable par FL Studio.

The mobile version of Image-Line's « FL Studio » is based on Xewton « Music Studio », offering a very similar set of features but re-skinned to look similar to the desktop version of FL Studio.

Version 3, however, changes the game completely, bring a "ground-up rewrite" that's designed to look and feel far more contemporary. It enables you to work with built-in synths/samples, record audio and apply effects, giving it proper "mini DAW" status.

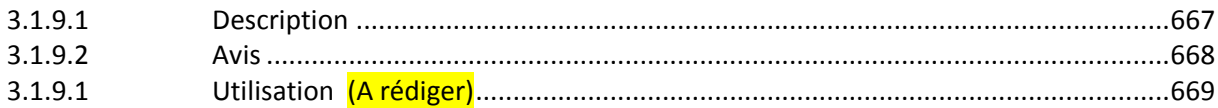

# *3.1.8.1 Description*

<span id="page-61-0"></span>« Music Studio » est un environnement de production musicale complet pour l'iPad, iPhone ou l'iPod Touch. Pour simplement jouer directement les 118 instruments ou enregistrer sa composition.

Le programme réunit un clavier, 118 instruments samplés (60 autres disponibles dans la boutique en ligne), un séquenceur complet de 127 pistes, un éditeur de notes, une balance, des effets en temps réel et autres.

Version simplifiée gratuite !

#### FONCTIONS

- Clavier photo-réaliste et dynamique à 85 touches
- Défilement et zoom du clavier en jouant avec des gestes dans la barre de menus
- Drumpads, Pads d'accord et touches d'accord programmables
- **178 instruments** au total (16bit 44,1kHz d'enregistrement en studio des instruments réels)
	- o 118 instruments gratuits
	- $\circ$  + 60 dans la boutique en ligne (7 $\epsilon$  supplémentaires pour pack « All in One »)
- 6 catégories: symphonique, classique, Band, électronique, musique du monde, percussions
- Les temps de relâchement et d'anticipation réglables pour chaque instrument
- Sustain-Samples
- Pitch-Bend commandable par molette et accéléromètre
- Pistes audio:
- Enregistrement par microphone
- Copier et coller audio
- Importation de la bibliothèque de l'iPod et des fichiers wav/mp3/AAC/ogg
- Éditeur des pistes audio et des formes d'onde
- Enregistrement stéréo jusqu'à 24 voies avec du matériel compatible « CoreAudio »
- Compatible avec « **Audiobus »** & « **Inter-App Audio »** (entrée & sortie)
- Une compilation pour créer ses propres instruments et kits
- Musique de fond pour la reproduction et l'enregistrement pendant que l'application tourne en second plan
- Moteur audio à faible consommation d'énergie, extrêmement optimisé avec très faible latence et polyphonie de 128 voix
- 100 beats (boucles audio)
- 10 effets en temps réel avec beaucoup de paramètres
- Balance, délai, égalisateur de 3 bandes, filtre, égaliseur, BitCrusher, amplificateur, compresseur, limiteur, StereoWidener
- Séquenceur à 127 pistes
- Réglage du métronome du temps et du rythme
- Muet, solo, bus d'effets, réglage de balance stéréo et volume pour chaque morceau
- Déplace, copie, supprime, répète et transpose des rythmes entiers en une fois
- Trace et adapte des notes individuelles
- Exportation et importation MIDI
- Sauvegarde, ouvre et exporte tes morceaux en format AAC ou WAV
- Envoie tes morceaux par e-mail, Dropbox, iCloud Drive, « AudioCopy » et SoundCloud
- Transfère tes morceaux de et vers ton ordinateur par iTunes ou Wi-Fi
- Les morceaux et fichiers audio et MIDI peuvent être ouverts par Safari et mail
- Fonction annuler et répéter
- Mode d'emploi détaillé intégré
- Description des touche réglable (seulement C, toutes les touches, en couleur)
- Graphique à haute définition pour les écrans Retina
- Compatible avec: « Core MIDI » (entrée et sortie MIDI), MIDI virtuel et beaucoup d'autres appareils

# Nouveautés de la version 2.8

- "Audiobus 3" support featuring MIDI routing and "Audio Unit" Extensions
- <span id="page-62-0"></span>• Bug fixes

# *3.1.8.2 Avis*

Test 2016 : [http://www.musicradar.com/news/tech/14-of-the-best-ipad-iphone-ios-daws-and](http://www.musicradar.com/news/tech/14-of-the-best-ipad-iphone-ios-daws-and-workspaces-574065)[workspaces-574065](http://www.musicradar.com/news/tech/14-of-the-best-ipad-iphone-ios-daws-and-workspaces-574065) page 8

Compatibility: iPhone, iPod touch, iPad (requires iOS 7.0 or later)

"Music Studio" was one of the earliest DAW-style apps for the iOS platform. It's evolved and expanded considerably since it was first released, however, to develop into a relatively powerful app.

Highlight features include audio tracks, Mic recording, 126 sample-based instruments (around half of which are in-app purchases) and a 127-track sequencer. It also supports « Audiobus », along with a host of other import/export options.

<span id="page-63-0"></span>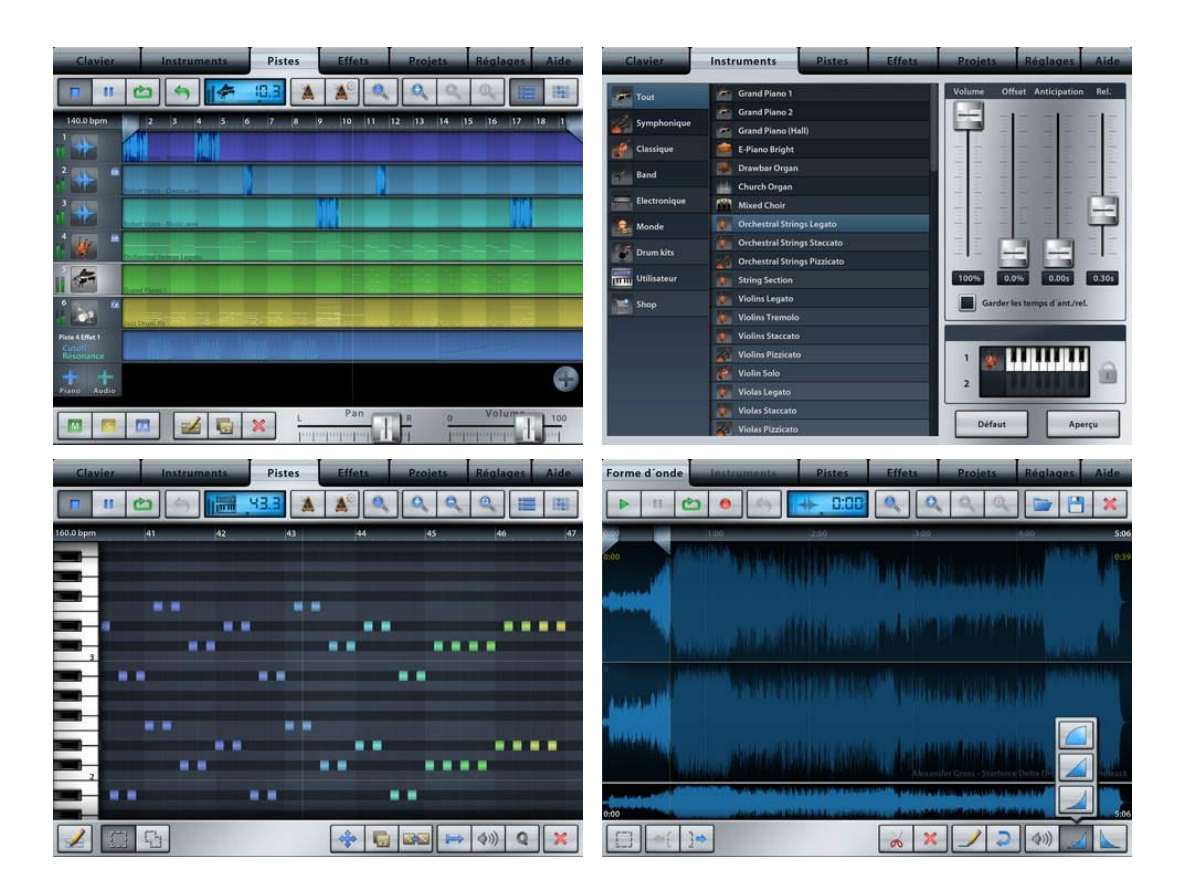

# *3.1.8.1 Utilisation (A rédiger)*

*3.1.9 « FL Studio Mobile » & « FLStudio Mobile HD » de Image-Line*

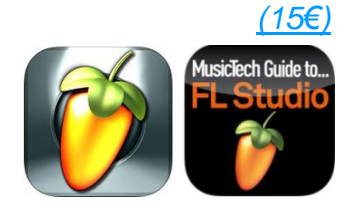

# **CLASSEMENT DES ACHATS INTÉGRÉS**

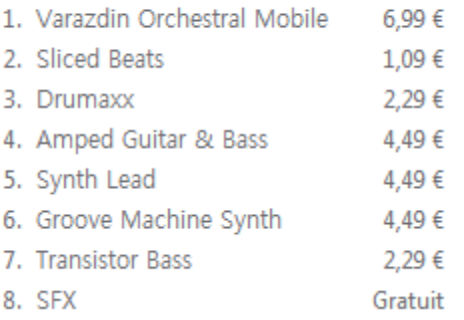

<https://itunes.apple.com/fr/app/fl-studio-mobile-hd/id432850619?mt=8>

Manuel et tutoriels : <http://www.image-line.com/flstudiomobile/home.php>

Support http://support.image-line.com/redirect/flmobile\_forum

Démo :<https://www.youtube.com/watch?v=D0JJvcfqfOE>

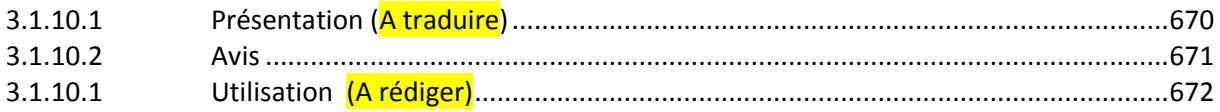

# *3.1.9.1 Présentation (A traduire)*

<span id="page-64-0"></span>Create and save complete multi-track music projects on your iPad, iPhone or iPod Touch. Record,

Sequence, edit, mix and render complete songs.

NOTE: There are two FL Mobile Apps in the store – "FL Studio Mobile HD" and "FL Studio Mobile". These are identical. Two Apps exist for historical reasons.

#### FEATURE HIGHLIGHTS

- $\checkmark$  synthesizers, sampler, drum kits & sliced-loop beats
- $\checkmark$  Step sequencer for fast percussion programming
- $\checkmark$  Configurable virtual piano-keyboard & Drum pads
- $\checkmark$  MIDI controller support. Play instruments and link to knobs/sliders
- $\checkmark$  MIDI file import/export (import entire MIDI files, export tracks)
- $\checkmark$  Audio recording (with monitoring), track-length stem/wav import
- $\checkmark$  Browse sample and presets with pitchable-preview
- $\checkmark$  Pan, volume, release and attack time configurable per instrument
- $\checkmark$  High quality audio engine (input/output latency depends on your device)
- $\checkmark$  Mixer: Per-track mute, solo, effect bus, pan and volume adjustment
- Effects include: Auto Ducker, Chorus, Compressor, Limiter, Distortion, Parametric Equalizer, Graphic Equalizer, Flanger, Reverb, High-Pass/Low-Pass/Band-Pass/Formant (Vox) Filters, Delays and Phaser to enhance your mix
- $\checkmark$  Piano roll editor to enter notes & chords or to edit recorded performances
- $\checkmark$  Intuitive screen layout configurable to work with all screen resolutions and sizes.
- $\checkmark$  Save and load your songs, import/export to WAV, MP3 & MIDI
- $\checkmark$  Audiobus support (input & output)
- $\checkmark$  Audio recording, Instruments and Effects
- $\checkmark$  Share your songs via Sync to other Mobile 3 devices / installations
- $\checkmark$  Load your projects in the FL STUDIO\* FREE 'Plugin' Version of this App#

#### MANUAL / SUPPORT / TRAINING / VIDEOS

Manuel en ligne : [http://support.image-line.com/redirect/flstudiomobile\\_help](http://support.image-line.com/redirect/flstudiomobile_help) Tutoriels Vidéo : [http://support.image-line.com/redirect/flstudiomobile\\_videos](http://support.image-line.com/redirect/flstudiomobile_videos)

## WANT A TRIAL VERSION?

Install FL Studio 12.4 for the PC and you can use the FL « Studio Mobile Plugin ». This is identical to the App, just inside FL Studio for Windows PC. Get it here: [http://www.image](http://www.image-line.com/downloads/flstudiodownload.html)[line.com/downloads/flstudiodownload.html](http://www.image-line.com/downloads/flstudiodownload.html)

NOTES

\* "FL Studio" desktop PC version (sold separately) is installed, on average, over 30,000 times each DAY making it one of the world's most popular and exciting music production systems. You can download the demo version of the FL Studio Desktop PC version and use the FL plugin version of FL Studio Mobile.

# See: [http://support.image-line.com/redirect/flstudiomobile\\_plugin](http://support.image-line.com/redirect/flstudiomobile_plugin)

#### Nouveautés de la version 3.1.36

- $\checkmark$  Audio Recording latency compensation (better alignment of audio to Playlist)
- $\checkmark$  Custom DirectWave presets now save correctly
- $\checkmark$  DirectWave loop stoppings early
- $\checkmark$  Hidden track markers
- $\checkmark$  Keyboard Labels (SETTINGS tab)
- $\checkmark$  MiniSynth free Synth Expansion preset pack (pack folder in Preset Browser)
- $\checkmark$  Redo button
- $\checkmark$  Sample loading crashes
- $\checkmark$  Selected track markers
- $\checkmark$  Sustain Pedal support (CC 64)
- <span id="page-65-0"></span> $\checkmark$  Bugfixes and stability improvements

# *3.1.9.2 Avis*

Test 2017 : [http://www.musicradar.com/news/tech/14-of-the-best-ipad-iphone-ios-daws-and](http://www.musicradar.com/news/tech/14-of-the-best-ipad-iphone-ios-daws-and-workspaces-574065)[workspaces-574065](http://www.musicradar.com/news/tech/14-of-the-best-ipad-iphone-ios-daws-and-workspaces-574065)

page 9

**FOR** : Inexpensive. Useful range of facilities. Auto punch-in.

AGAINST : Full 24 tracks requires in-app purchase.

Compatibility: iPhone, iPod touch, iPad (requires iOS 7.0 or later)

The mobile version of Image-Line's « FL Studio » is based on Xewton « Music Studio », offering a very similar set of features but re-skinned to look similar to the desktop version of FL Studio.

Version 3, however, changes the game completely, bring a "ground-up rewrite" that's designed to look and feel far more contemporary. It enables you to work with built-in synths/samples, record audio and apply effects, giving it proper 'mini DAW' status.

A plugin « FL Studio Mobile » is free for « FL Studio » Desktop users, meaning that you can start projects on your dekstop machine, take them to your mobile device and even bring them back again.

It also offers a set of sample-based instruments that are geared more towards electronic music and share names with those in the original « FL Studio » - although, on the whole, the iOS versions are far less flexible.

On the upside, since it was initially launched, additions including audio tracks, the Wave Editor and « Audiobus » support have made « FL Studio » far more usable. Fans of the desktop version may still be left wanting a little more, though.

Année non précisée :<http://ipadmusic.com/apps/daws-for-ipad/>

Price: 20\$ + Additional Packs from 1\$ to 6\$ each

« FL Studio » is the mobile DAW from the desktop DAW developer – Image Line. Though the interface is a bit outdated and controls are not very intuitive the app sounds pretty good for electronic music. Image Line put nice library of sampled instruments and more instrument are available as in-app purchases.

If you are using FL Studio on your desktop you definitely should buy this app. In other case you can use this app for sketching electronic music: drum sequencer is very easy to use, there are nice instruments and also audio tracks are supported.

But there are several problems that prevent to consider this app as DAW of choice. First its crappy user interface. It looks like they just doubled iPhone screen. For some apps like Figure such approach works fine but not for such complex apps as DAWs. Second is effects implementation – you can't do any serious mixing or sound processing in the app where you can put effects only on the master bus.

#### Integration

FL Studio has good integration abilities. It can export/import midi and wav files, support « audiocopy », email sharing, dropbox, soundcloud and « open in » external apps features.

It has virtual midi support but the implementation is pretty strange it sends all tracks data so you need to solo the track you want to send to external synth.

Also virtual midi in is working almost fine – I could manage to send Cubasis midi track to play through FL Studio instrument (so you can record it in FL Studio and then send back to Cubasis or BeatMaker 2).

What key features are you planning to implement in future releases? Image Line: *« Per-track effects, synthesis based plugins and release on the Android platform. »*

When do you plan to support Audiobus? Image Line: *« We aim to support Audiobus in Q1 2013 »*

#### Pros:

- **Stepsequencer**
- Compability with FL Studio for PC
- Multitrack Audio Recording

#### Cons:

- Non intuitive outdated interface (pour la version avant 2017)
- Non tweakable built in instruments
- <span id="page-66-0"></span>- No channel effects (effects are only on master bus)

*3.1.9.1 Utilisation (A rédiger)*

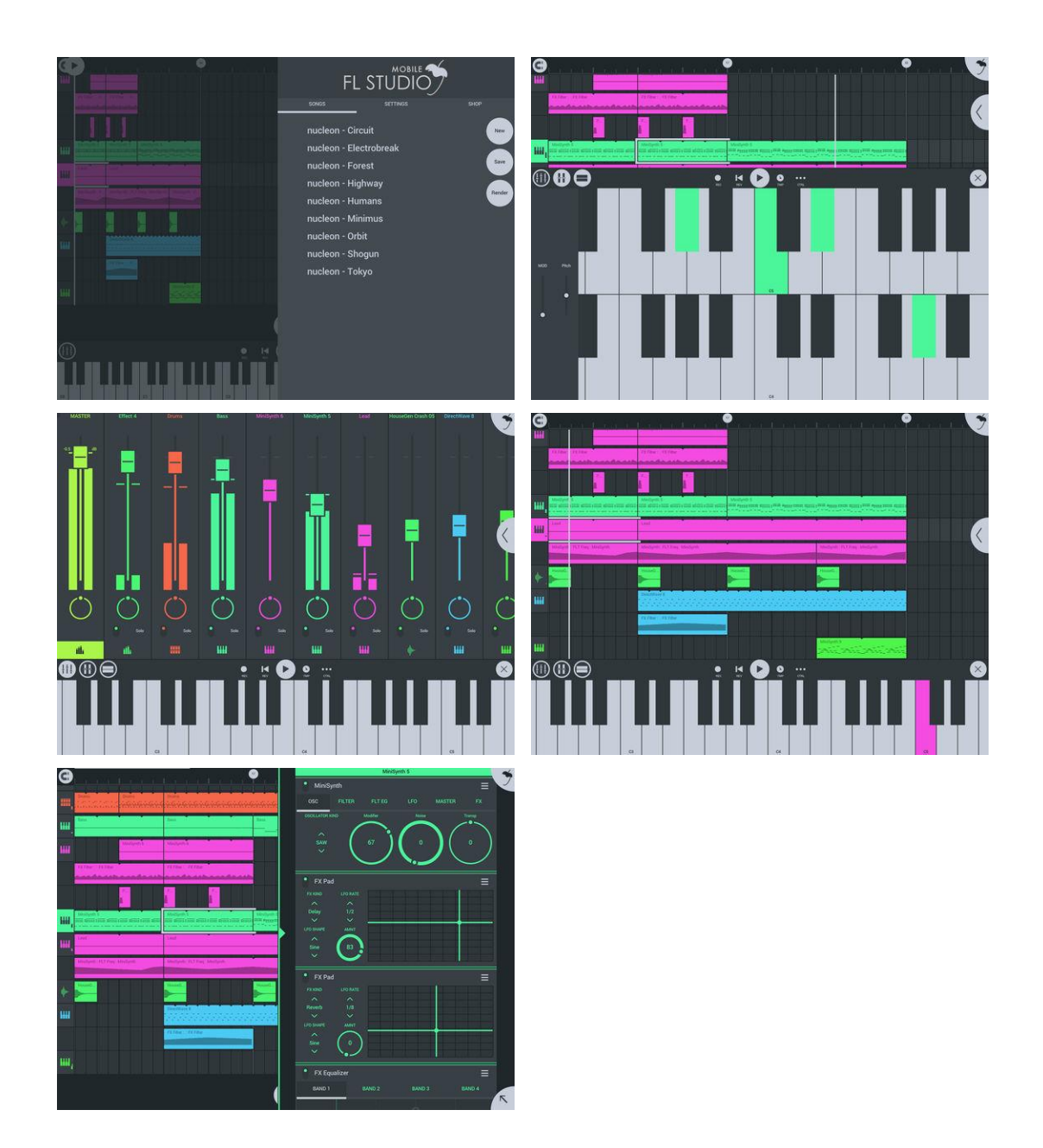

*3.1.10 « Firo Music Maker » (Gratuit) & « Fiddlewax Pro » (\$20) de Adam Kumpf (Abandonnés)*

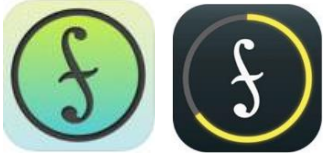

<https://itunes.apple.com/us/app/fiddlewax-pro/id905878913?mt=8>

<https://fiddlewax.com/pro/>

Quick Start :<https://www.youtube.com/watch?v=sMASFk1ksOM>

Démo: [https://www.youtube.com/watch?v=8wx1tDcC\\_zM](https://www.youtube.com/watch?v=8wx1tDcC_zM)

Music Maker, Instrument, Drums, Chords, Looper, and MIDI Controller.

Très bonne appli (sons, fonctionnalités de looper et drum), mais impossible de conneccter un clavier MIDI (uniquement le clavier virtuel), et l'appli et le développeur ont disparu.

Il existait des versions plus limitées sous le nom de « Fiddlewax Blue » et « Fiddlewax Yellow ».

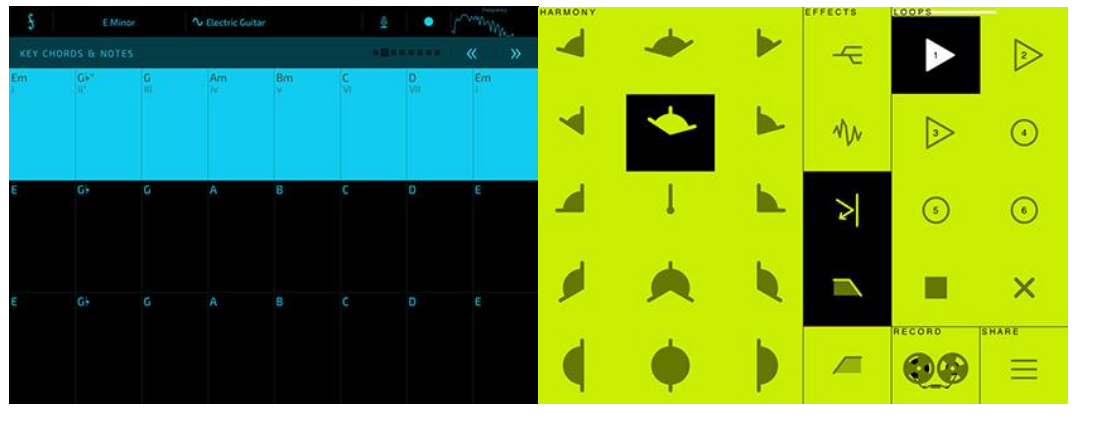

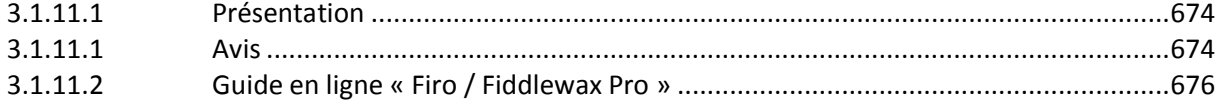

# *3.1.10.1 Présentation*

<span id="page-68-0"></span>"Firo" is the fastest way to get a musical idea out of your head and into audio. Make your own songs, riffs, and compositions with an instrument that's designed from the ground up to bring your musical ideas to life.

"Firo" runs on iPad and is fully compatible with MIDI, "AudioBus", and "IAA". It can be downloaded from the App Store.

<span id="page-68-1"></span>« Firo » is short for « Fiddlewax Pro » - the most advanced music sketchpad and MIDI controller in the "Fiddlewax" family.

# *3.1.10.1 Avis*

<http://discchord.com/blog/2014/10/9/fiddlewax-pro.html>

Adam Kumpf, developer of « [Fiddlewax Blue](http://discchord.com/blog/2014/2/27/fiddlewax-blue.html) » and « [Fiddlewax](http://discchord.com/blog/2014/4/30/fiddlewax-yellow.html) Yellow », has released « [Fiddlewax Pro](https://fiddlewax.com/pro/) ». This is a multi-instrument and multi-channel looper designed for ease-of-use. There is a short, but informative, demo for this one!

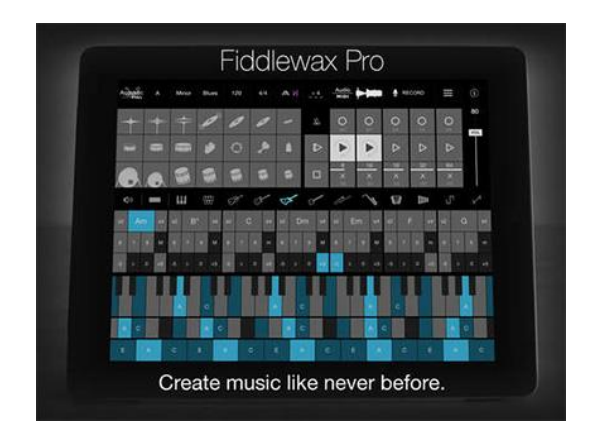

« Fiddlewax Pro » transforms your iPad into a cutting-edge musical instrument, drum kit, chorded zither, and multi-channel looper; all seamlessly designed for maximum playability. Create music like never before with an instrument that's built to help you turn your song ideas into reality.

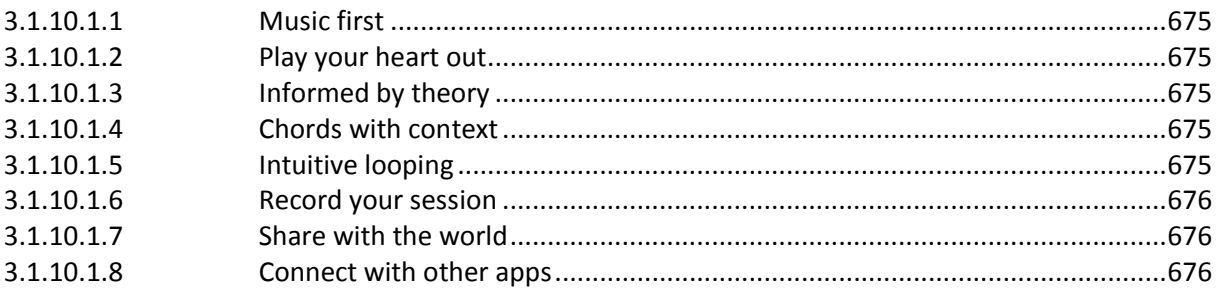

# *3.1.10.1.1 Music first*

<span id="page-69-0"></span>Designed from the ground up to help you focus on what you're creating. Reinvented piano layout extends your expressive potential. Optimized for 10-finger multitouch and seamless use; keep playing even while adjusting parameters.

# *3.1.10.1.2 Play your heart out*

<span id="page-69-1"></span>Choose from 12 instruments, all optimized for high quality playback on the iPad. Select from four drum modes with both analog and electronic samples. Add filter and reverb effects to shape your sound.

# *3.1.10.1.3 Informed by theory*

<span id="page-69-2"></span>Choose from all 12 keys, 7 diatonic modes, and 7 secondary scales (Pentatonic, Blues, Whote-tone, etc.) to facilitate stylistic riffs and melodies. Intuitively learn relationships between notes and chords as you play.

#### *3.1.10.1.4 Chords with context*

<span id="page-69-3"></span>Quickly build complex harmonies with a single touch; push-button chords adjust to include triads, 6, 7, 9, sus2, sus4 and modulation chords while also informing the chorded zither / autoharp.

#### *3.1.10.1.5 Intuitive looping*

<span id="page-69-4"></span>Five auto-expanding, synchronized loopers offer layering, contextual sizing, replay, and simple undo/redo via press-and-hold. Tempo control and beat quantization let you easily align looped sequences on the fly.

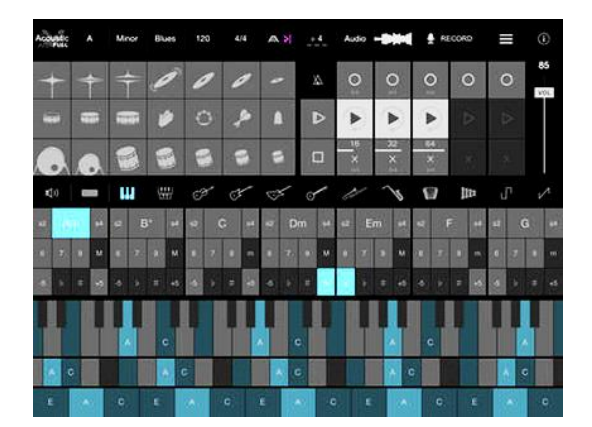

# *3.1.10.1.6 Record your session*

<span id="page-70-1"></span>Record live audio as you play — a stereo M4A file (clean output and vocal/mic input) and multi-channel MIDI file for use in a digital audio workstations (DAW) are both saved — with up to 90 minutes per session.

# *3.1.10.1.7 Share with the world*

<span id="page-70-2"></span>Easily upload your audio recordings directly with SoundCloud or other installed iOS file apps (such as Google Drive or DropBox), share files via email to friends and family, and backup files directly to your computer when you sync your device.

#### *3.1.10.1.8 Connect with other apps*

<span id="page-70-3"></span>Send realtime audio directly to other iOS apps via Audiobus and Inter-App Audio. Output MIDI to control other iOS synthesizers or to desktop synths and workstations via WiFi / Bluetooth.

# *3.1.10.2 Guide en ligne « Firo / Fiddlewax Pro »*

<span id="page-70-0"></span><http://news.fiddlewax.com/post/94051722909/proguide>

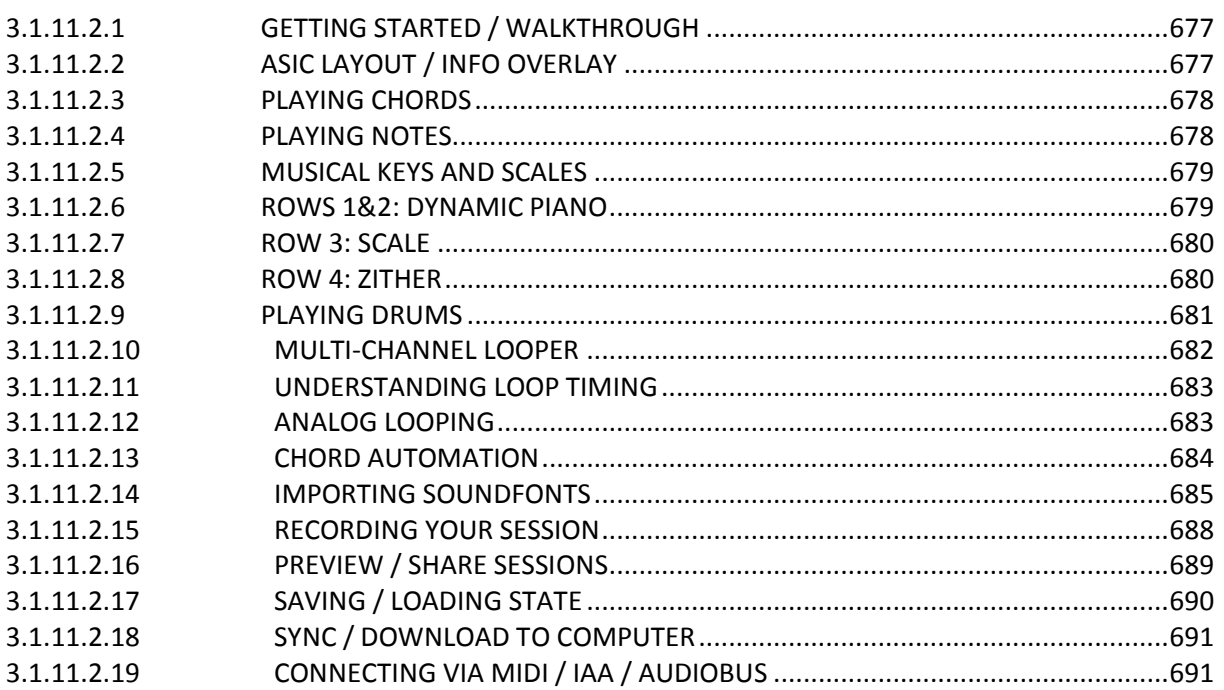

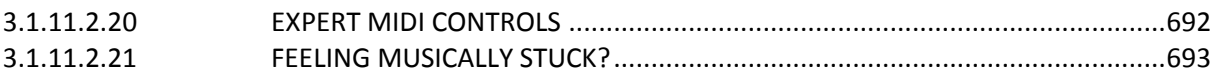

# *3.1.10.2.1 GETTING STARTED / WALKTHROUGH*

<span id="page-71-0"></span>If you're just getting started and you're curious to see how it all works, watch the Fiddlewax Pro walkthough video.

<span id="page-71-1"></span><https://www.youtube.com/watch?v=sMASFk1ksOM>

# *3.1.10.2.2 ASIC LAYOUT / INFO OVERLAY*

The first place to learn about "Fiddlewax Pro" is the information overlay.

To view it, simply press on the info button  $\mathbb{Z}$  (a circle with an « i » in the center) at the top right corner of instrument.

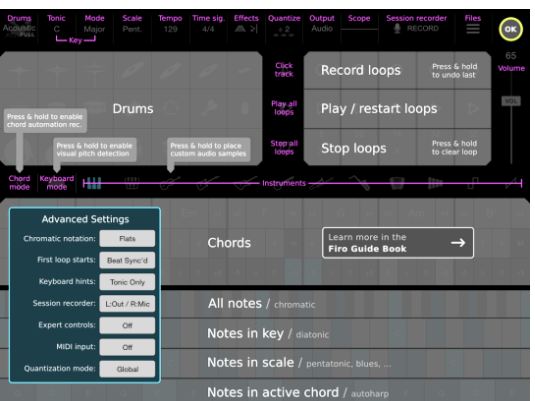

The instrument's interface is neatly divided into four major regions.

- **Parameters:** The top row contains elements that let you adjust instrument parameters while you play; key, tempo, time signature, quantization, drumkit, effects, and files.
- **Notes:** The bottom half is a tonal interface that enables you to select pitched instruments (such as the piano, organ, bass/guitar, electric guitar, sitar, trombone, etc.) and play both melodies and harmonies. All chords and notes respond to how close to the center you touch them.
- Between the Parameters and Notes, on the left half is a set of pads for playing drum kits and samples. All drum pads respond to how close to the center you touch them.
- **Loops**: Between the Parameters and Notes, on the right side is a fivechannel, auto-expanding, synchronized looper for layering musical phrases together in realtime.

When you're done, press "OK" in the top right corner to return to the instrument.
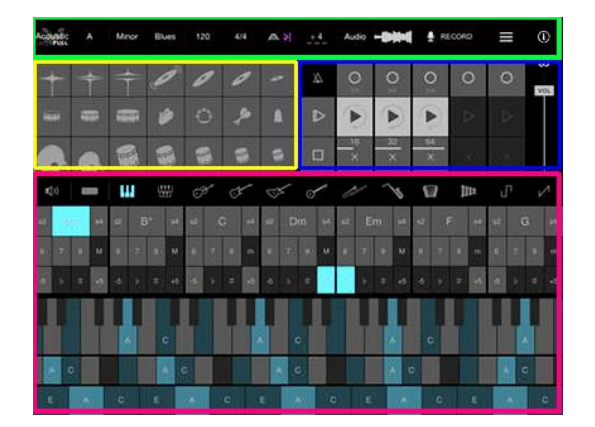

### *3.1.10.2.3 PLAYING CHORDS*

The Chords section allows you to quickly play a large set of notes directly related to the key you've chosen with a single press.

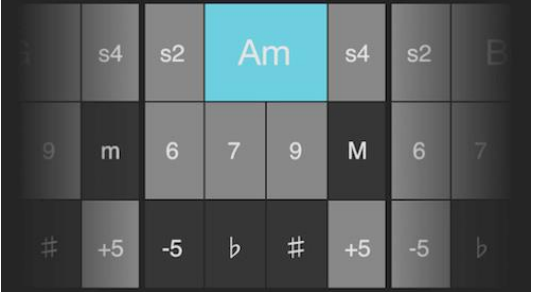

Chords in blue indicate that they are equivalent to the last pressed chord and signal that it as active. Chords in light grey are within the current key (selected in the Parameters bar at the top). Chords in dark grey are out of key, but are often related to the key for modulation (changing musical keys) or emphasis.

- s2: A suspended 2 chord (Sus2) is a triad with the middle note moved down an interval in the key relative to basic chord.
- Am: The basic triad (A minor in this example) is a 3-note chord formed by starting at the root note and using ever other in-key note.
- s4: A suspended 4 chord (Sus4) is a triad with the middle note moved up an interval in the key relative to basic chord.
- $6:$  A sixth chord is a 4-note chord that includes the triad as well as an additional 6th interval.
- $7:$  A seventh chord is a 4-note chord that includes the triad as well as an additional 7th interval. There are many types of 7th chords, but Firo uses the 7th where all notes are within the selected key.
- 9: A ninth chord is a 5-note chord that includes the 7 chord as well as an additional 9th interval. There are many types of 9th chords, but Firo uses the 9th where all notes are within the selected key.
- M: The relative major / minor chord.
- -5: The basic triad shifted down a 5th (common key change / modulation via circle of 5ths).
- b: The basic triad shifted down a semitone (chromatic).
- ♯: The basic triad shifted up a semitone (chromatic).
- +5: The basic triad shifted up a 5th (common key change / modulation via circle of 5ths).

# *3.1.10.2.4 PLAYING NOTES*

Below the Chords section is a contextual, polyphonic, tonal keyboard for playing notes. This advanced interface is designed to be familiar to most musicians, while also enabling new capabilities that guide and empower musicians to play with new forms.

The size of each key has been carefully designed to maximize expressiveness with the instrument. They may seem small at first, but like any instrument, with a little practice your fingers will begin to remember the relationship between distance and pitch in each row.

All keys respond to how precisely you press them. Pressing in the vertical center of each key produces the loudest volume, while pressing near the top or bottom edges sounds significantly quieter. This mapping leads to natural variations in sound that both add to the emotion of your music and provide helpful subtle feedback when your fingers drift closer to the edge of a row.

Note that you may want to disable « Multitasking Gestures » in the Settings  $\rightarrow$  General section of your device. This ensures that the screen won't jump around when you start playing with lots of fingers at the same time.

## *3.1.10.2.5 MUSICAL KEYS AND SCALES*

Words like « tonic » and « mode » are common in music theory, but if you haven't learned about them yet don't worry. They're just specific ways of describing how notes are related, and they are a powerful way to build tonal intuition once you understand what they represent.

Essentially, the tonic is the first note in the sequence of notes that define what key you're playing in. Changing the tonic shifts everything around, but all the relationships between the notes stay the same.

The mode determines the order of the 7 diatonic triads (3-note chords that you get if you skip every other note in the key). Often the tonic and the mode are considered together and simply called the key. So if you were playing in the key of « C Major » the tonic would be C and the mode would be Major. Note that the same notes may appear in multiple keys, but their order will be different (« A Minor » has the same notes as « C Major » but starts on the A instead of the C).

In addition to tonic/mode/key, "Fiddlewax Pro" allows you include a related scale. The scale contains common notes that are often useful to set the overall mood or feel of a song. For example, lots of rock and pop music use the 5-note pentatonic scale. And scales don't have to be completely in-key, like the blues scale which contains an out-of-key note that's great for building tension and adding depth. Combined with chords, the scale is a often helpful for creating melodies and harmonies that move around in more interesting ways than using only the in-key notes.

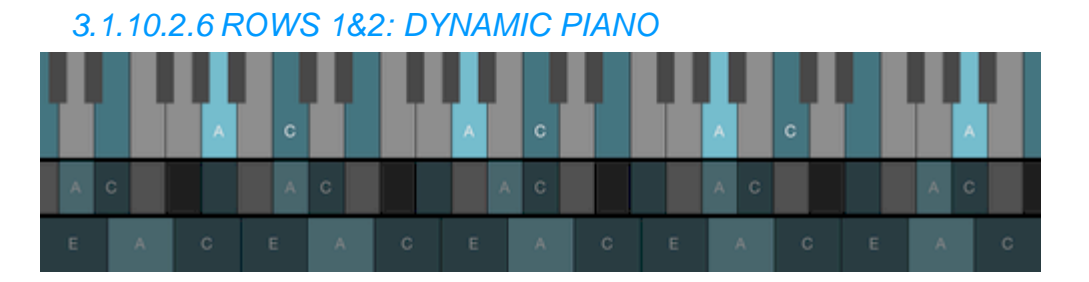

The top two rows (chromatic and diatonic) can be considered together as something that resembles a piano. However, there is a fundamental difference; the notes on the Fiddlewax Pro « piano » are always derived from the key you've selected.

For example, in the key of A minor or C major, the notes correspond exactly to those on a traditional piano. But for most other keys, the notes are shifted along the interface to preserve their spatial relationships, and thus located in a different position than on a piano.

By preserving the spatial relationship between notes across any key, it becomes trivial to transpose a song to another key – just change the key and play the same thing.

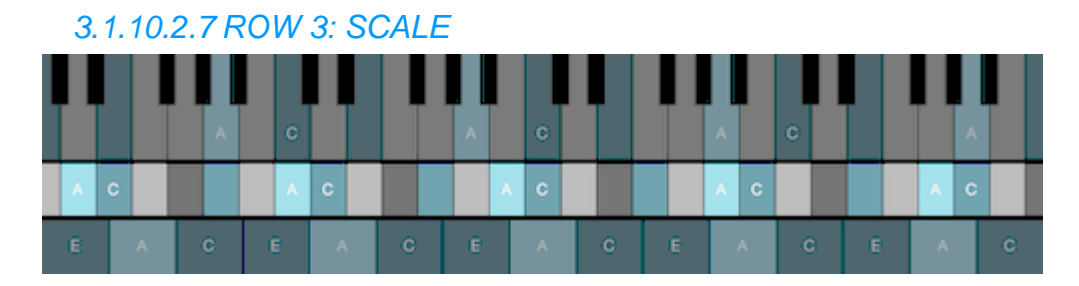

The third row of notes are mapped to the scale selected in the Parameters section at the top of the instrument. Here, the blues scale is selected and since we are in the key of A minor, we get the full A minor blues scale.

In the blues scale, the blue note is actually out of key, and can be easily spotted due to its darker color.

The natural intervals of each scale can be observed when in the major mode of the key. Each scale is able to function for all keys and modes, but the tonic or root notes may not always be present.

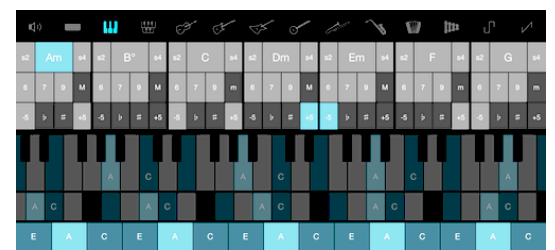

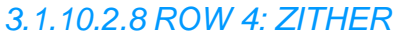

The last row is built entirely from the notes in the active chord (whatever was last played in the Chords section). These notes are repeated by octave and extend higher and lower toward the edges.

By combining quick chord selection and note-within-chord playability, the last row serves as a chorded zither, or autoharp. This form of input can be freeing since all notes in the row are always within the chord, allowing you to focus on timing and range instead of worrying about hitting a wrong note.

You may want to mute the sound of the chords themselves so you only hear the output from the zither. To do so, press the button on the far left just above the chords section.

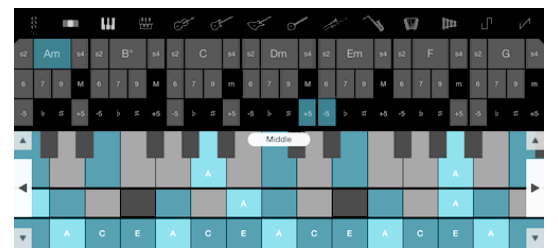

The small size of the notes on the keyboard was chosen to maximize the range of dexterity, tonal span, and space available on the instrument. This gives you access to a very large set of notes without needing to flip through octave pages or reset your hand position.

However, sometimes a larger sized keyboard with greater tonal range is desirable for tedious solos or extreme low/high sounds. To enlarge the keyboard, press the second button from the left above the Chords section.

Once enlarged, you can move the range of the notes on the keyboard up or down by pressing the arrows at the sides.

You can also vertically enlarge the keyboard to only show the top two or bottom two rows.

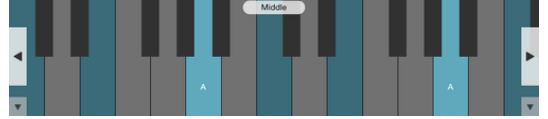

This can be helpful when you want greater control over note velocity, or just prefer the feel of the piano or scale/zither layouts.

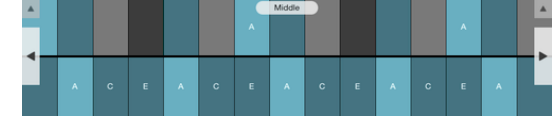

## *3.1.10.2.9 PLAYING DRUMS*

"Fiddlewax Pro" contains four drum kit interfaces; 2 acoustic and 2 electronic. Within each kit type (acoustic/electronic) there is a standard and a full view that allow for either more playing precision or more samples respectively.

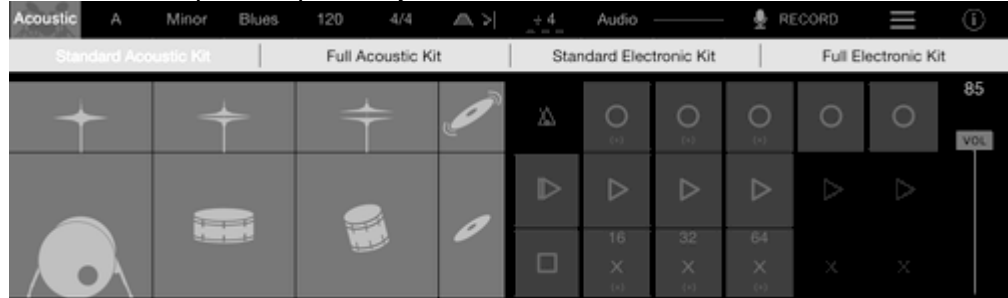

To change the drum kit, press on the top left corner and select the new kit you wish to play. Note that you can swap between kits even while you're playing other parts of the instrument.

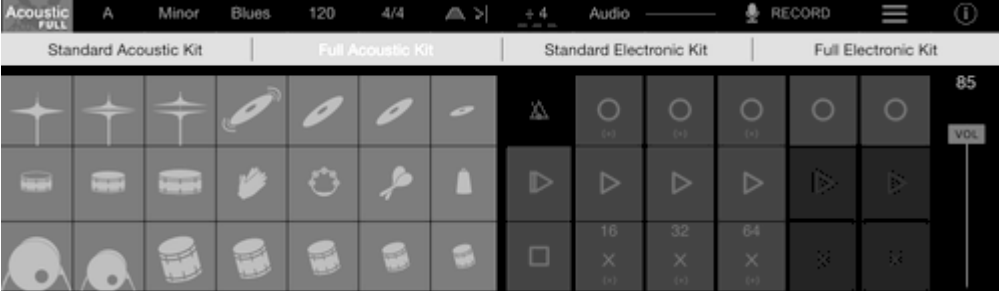

# *3.1.10.2.10 MULTI-CHANNEL LOOPER*

Fiddlewax Pro includes five auto-expanding, synchronized loopers offering layering, contextual sizing, replay, and simple undo/redo via press-and-hold.

Before you get started with the looper it's important to know that the first loop you record when all channels are clear is special because it informs the sizing and synchronization behavior of subsequent loops.

Here's what the looper looks like when no loops have been recorded yet.

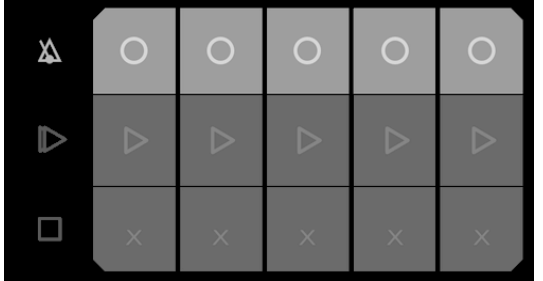

To record a new loop, press on one of the circle shaped record buttons to arm it. The loop is now ready to record your input, and waits for your first sound (so relax, and start when you're ready).

Notice that the click track will also come on to help you align your loop to the tempo you have specified in the Parameters at the top.

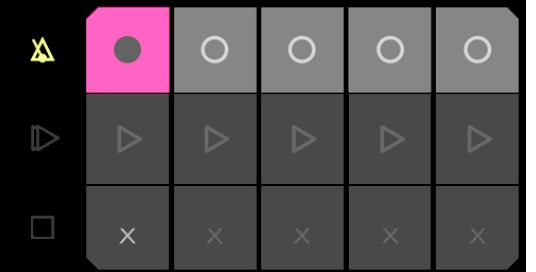

Once you've played something, and you're ready to stop recording (and start looping), press the loop record button again.

If instead, you want to cancel the recording altogether, press the 'x' below it.

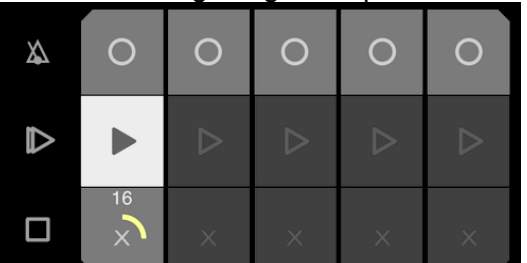

A playing loop can be easily stopped by pressing on the bottom 'x' or restarted by pressing on the middle play button.

Notice that the loop playback indicator appears as a yellow circle under each channel's play button and also includes the loop's length in beats.

There are also two small icons below the loop record and stop buttons to indicate additional actions are available via press-and-hold.

Pressing and holding on the loop record button will Undo/Redo the last recorded notes. This can be useful if you accidentally record a loop, only to find it slightly off when you listen during playback and want to undo it.

To clear a loop channel, press and hold on the bottom 'x'.

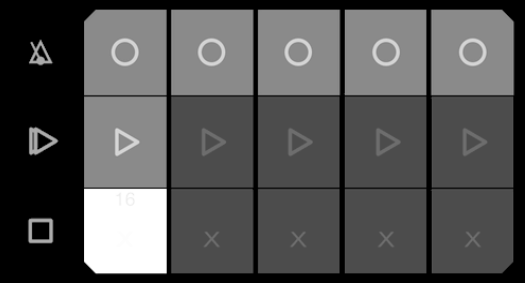

## *3.1.10.2.11 UNDERSTANDING LOOP TIMING*

After you record your first loop, subsequent loop channels will auto-expand to stay in sync with what's playing.

For example, If you recorded 12 beats in the first loop and it is playing, when you record on the next channel it will automatically size to be an integer multiple of 12 (i.e. 12, 24, 36, 48, …).

The reason subsequent loops are not shorter by default is that you may want to add a part that occurs for a small section of the overall loop and don't want it to auto-repeat every measure (such as adding a small drum fill in the last measure of a longer loop).

You can get around the auto-sizing if want to force the size of a subsequent loop. Just make sure no other loops are playing (and thus the shortest playing loop size is zero) when you record your new part. This can be useful if you initially record something long (like a 48-beat bass line) and want to add a shorter looping part (such as an 8-beat drum pattern).

## *3.1.10.2.12 ANALOG LOOPING*

Once you master the basics of looping with Fiddlewax Pro, you may want to explore analog looping, or looping without the use of a click track. This is great for pushing beyond the rigidness of a beat sync'd system, but also requires greater skill to keep notes and rhythms aligned.

Analog looping is enabled whenever the first loop is recorded with the click track turned off.

If you want to enable analog looping by default, open the Info Overlay, and in the Advanced Settings panel, set « New loops start as » to Analog.

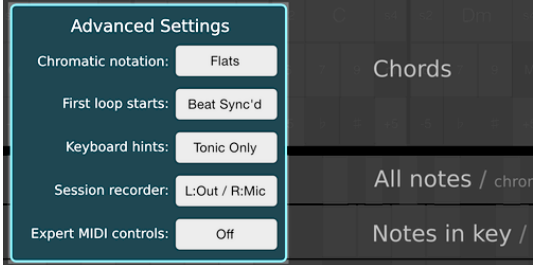

Assuming that the click track is turned off (either manually or via Advanced Settings), you can now record an analog loop using the same process as normal.

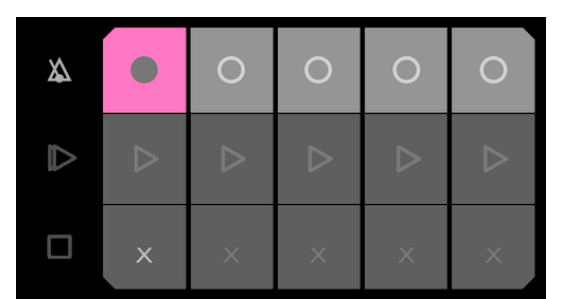

Pay close attention to when you stop your loop, as this is very important for timing when in the analog mode.

When you finish recording, you'll notice that all beat-based parameters become normalized for analog looping and appear in green.

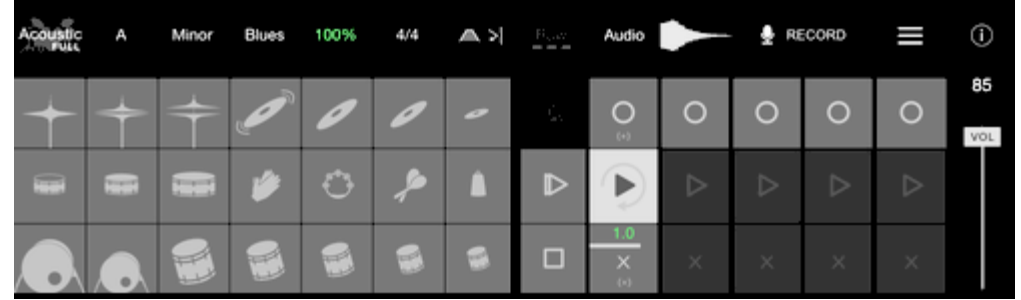

Also note that the click track and the beat quantization parameter are disabled while in analog mode.

To revert back to non-analog, beat sync'd looping, simply clear all loops and make sure the click track is playing next time you record a loop.

# *3.1.10.2.13 CHORD AUTOMATION*

When building a song with a chord progression, it's often helpful to have Fiddlewax Pro « automate » those chords back after recording.

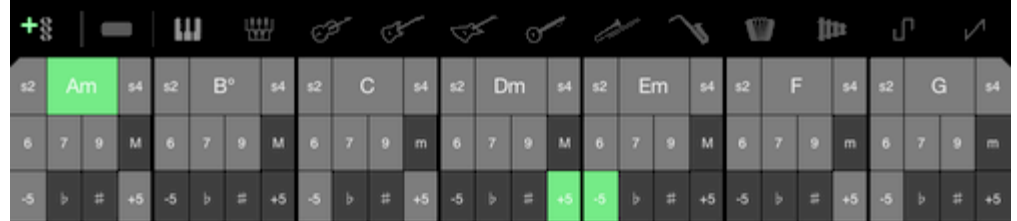

By pressing and holding on the chord mute button, chord automation recording is enabled. The chords will appear green to indicate that any newly recorded loops will also include chord automation behavior.

In particular, chord automation is great for recording a chord progression and then playing melodies and harmonies over it using the zither/autoharp row on the keyboard. Since the automated chords update as the loop plays back, the corresponding notes in the zither will also change and stay in sync.

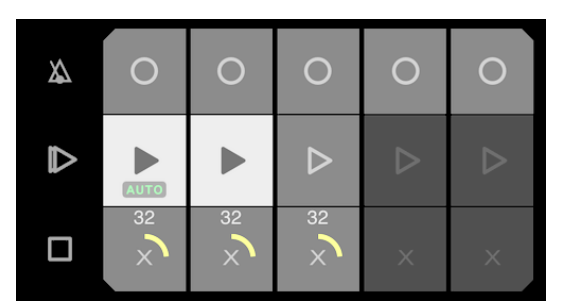

Also note that any loop channel with chord automation will show up with a small green triangle in the play button (as shown in the left-most channel above). This is intended to make playback intuitive and glanceable so that the instrument doesn't unexpectedly jump around as you're playing.

To disable chord automation recording, tap on the chord mute button again.

Note: For advanced users who wish to enable chord automation recording with the chords muted, this can be achieved by pressing and holding on the chord mode button for a full 2 seconds.

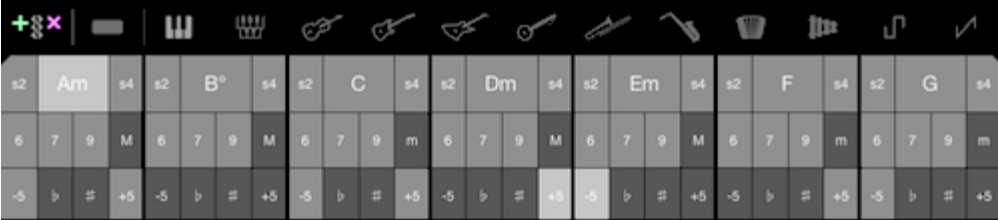

## *3.1.10.2.14 IMPORTING SOUNDFONTS*

"Fiddlewax Pro" allows you to replace all instrument and drumkit sounds with imported SoundFonts (SF2 files). Each SoundFont file contains many presets and should use the standard General MIDI mapping to correctly correspond with the standard fiddlewax instruments.

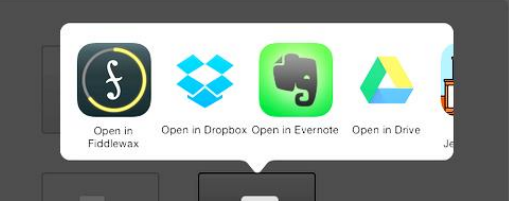

To import a SoundFont file, open it with any basic file app on iOS (or even as an email attachment), select the file, and choose « Open in Fiddlewax. » When the file is opened by Fiddlewax, you will be prompted to select where you would like to place it.

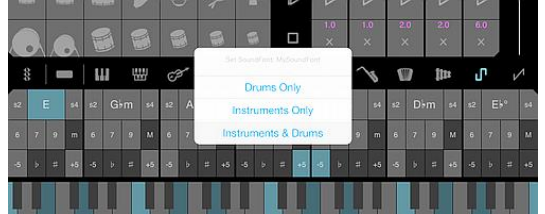

When a custom SoundFont is in use, a small indication label will appear over the scope section in the top bar. In this case, with both Instruments and Drums using the new SoundFont, both yellow and blue labels appear.

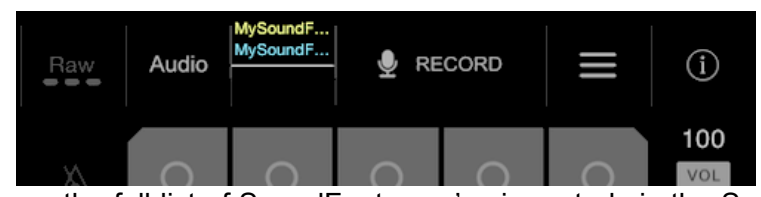

You can also access the full list of SoundFonts you've imported via the SoundFont selection view within the Files section in the top bar.

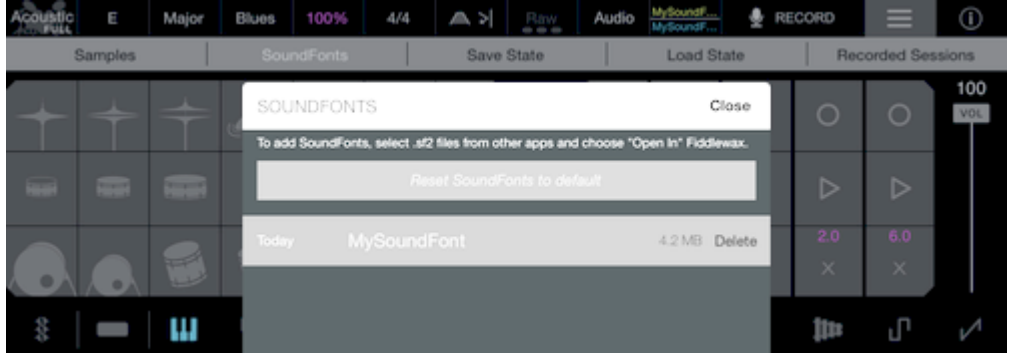

Notice that there is also a button at the top of the SoundFont selection view to reset back to the default Fiddlewax Pro sounds at any time.

### MIDI instruments are mapped to the following presets:

- Piano: 1
- Organ: 18
- Strings: 41
- Guitar: 26
- Distortion Guitar: 30
- Sitar: 104
- Trombone: 57
- Saxophone: 64
- Accordion: 21
- Marimba: 12
- Square Wave: 80
- Sawtooth Wave: 81

### The MIDI samples used for drum kits are as follows:

- Full Acoustic Kit (MIDI Drum Preset 000)
	- o Row 1: 42 (closed hi-hat), 44 (pedal hi-hat), 46 (open hi-hat), 49 (crash), 59 (ride 1), 51 (ride 2), 55 (splash)
	- o Row 2: 37 (side stick), 38 (acoustic snare), 40 (electric snare), 39 (hand clap), 54 (tambourine), 70 (maracas), 56 (cowbell)
	- $\circ$  Row 3: 35 (acoustic bass), 36 (bass drum), 41 (lowest floor tom), 43 (low floor tom), 45 (low tom), 47 (low-mid tom), 48 (mid tom)
- Full Electronic Kit (MIDI Drum Preset 025)
	- $\circ$  Row 1: 42 (closed hi-hat), 44 (pedal hi-hat), 46 (open hi-hat), 49 (crash), 51 (ride 1), 59 (ride 2), 55 (splash)
	- o Row 2: 29/30 (randomly selected scratch), 38 (snare 1), 40 (snare 2), 39 (hand clap), 54 (tambourine), 70 (maracas), 56 (cowbell)
	- $\circ$  Row 3: 35 (bass), 36 (bass drum), 41 (lowest floor tom), 43 (low floor tom), 45 (low tom), 47 (low-mid tom), 48 (mid tom)

### Resetting SoundFonts back to default:

When a custom SoundFont is in use, you can also immediately reset back to the default sounds by tapping on the Scope section in the top bar. A confirmation will then appear to make sure you want to reset back to the default sounds.

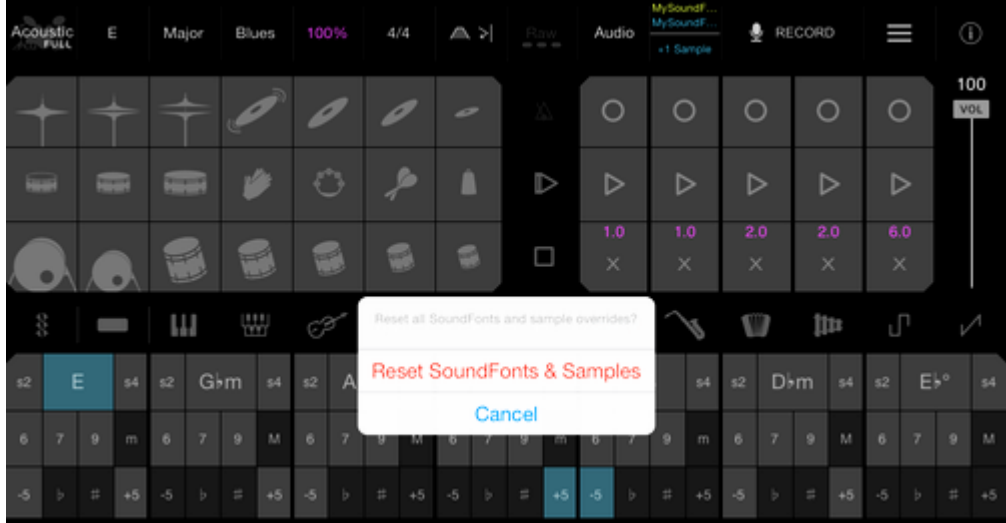

# *3.1.10.2.15 AUDIO SAMPLE OVERRIDE*

In addition to using custom SoundFonts to change the entire set of instruments and drum kits, you can individually override each instrument with custom audio samples. The new audio sample is then mapped to the keyboard to give you full tonal control and allow it to be played as you would with any other instrument.

To add or modify a sample override, simply press and hold on any instrument selector. For example, pressing and holding on the Piano icon will bring up the Audio Sample selection view.

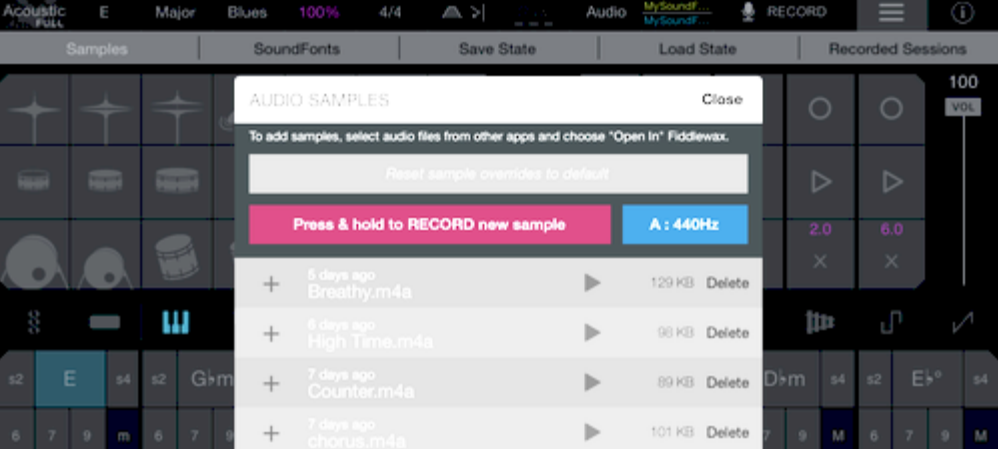

From here, you can record new samples (press and hold on the record button while making a sound, ideally at 440Hz to stay in tune), preview, and select (via the + buttons on the left).

After selecting a sample override, a configuration panel will appear next to the instrument you originally selected.

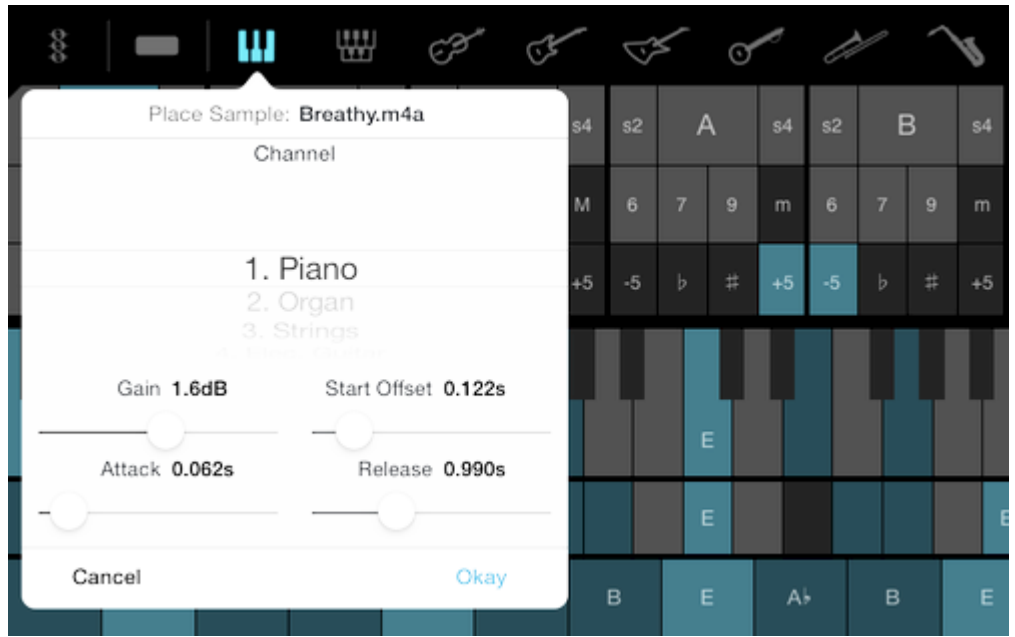

The sample configuration view allows you to set the channel, gain, start offset, attack, and release.

- Channel: The MIDI channel to override. This can be changed later if you wish to move your sample to another channel.
- Gain: Amplification of the sample if it's too loud or too quiet compared to the other instruments.
- Start Offset: Time into the sample to begin playback. This is helpful to remove the delay if you start recording just a bit too soon.
- Attack: The time for your sample to reach max volume after pressing a key. Short times will give your original audio, while long times produce a slow build (great for chorus or strings sounds).
- Release: The time for your sample to fade away after you release a key. Short times will stop abruptly, while long times will slowly fade away.

When you're done, press Okay and give your sample override a try.

To edit or clear the sample override, press and hold on the instrument selector icon again and the configuration view will re-appear.

# *3.1.10.2.16 RECORDING YOUR SESSION*

Fiddlewax Pro allows you to record up to 90 minutes of session audio and note data at a time. Simply press Record and play without worrying about losing your next great riff or song idea.

The Record button is located near the top right of the instrument.

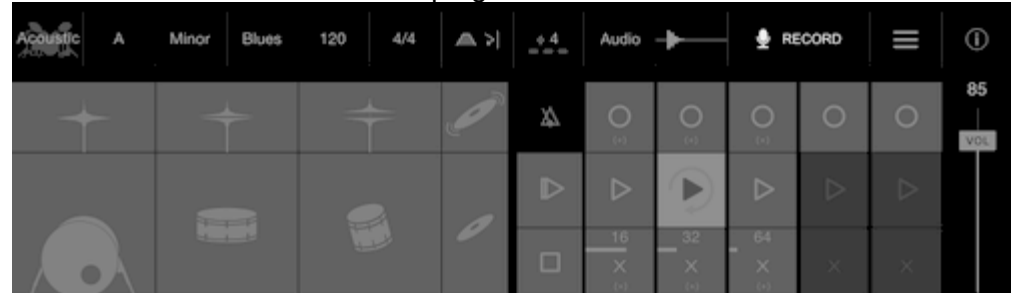

When recording, the button will appear bright red.

When recording, all audio output and note information will be saved for use later.

The saved session audio file contains a left and right (stereo) audio channel, with the left channel containing the clean audio output and the right channel containing the audio input if you've allowed microphone access. That means you can sing along with your recordings, and then split your audio later if desired.

When you're done, just press the Record button again to stop recording your session and automatically bring up the Recently Recorded files.

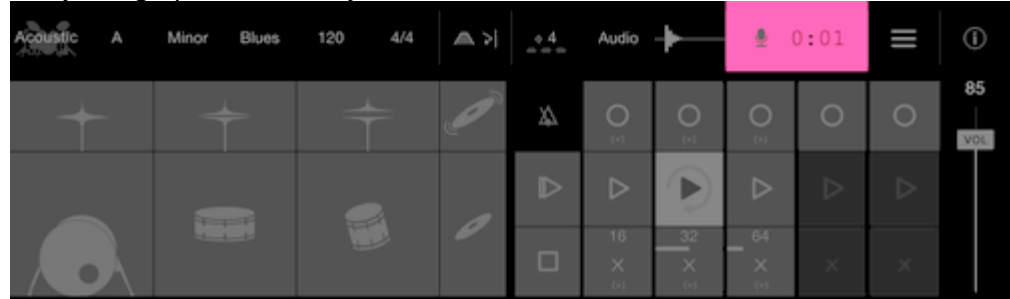

Note: To minimize accidental session recordings, very short sessions (less than 3 seconds) are ignored.

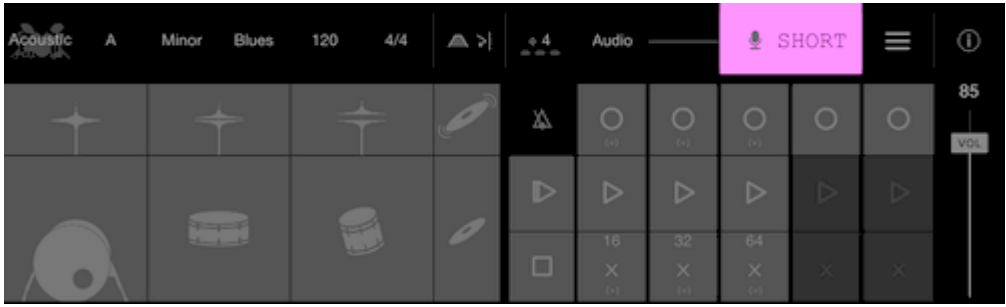

## *3.1.10.2.17 PREVIEW / SHARE SESSIONS*

Fiddlewax Pro makes it easy to upload your audio recordings directly with SoundCloud or other installed iOS file apps and share files via email to friends and family.

To share a file, first open the list of recorded session files by pressing on the list button near the top right of the instrument.

All files are sorted by time, starting with most recently recorded at the top. You can close the file at any time view by pressing the Close button at the top right.

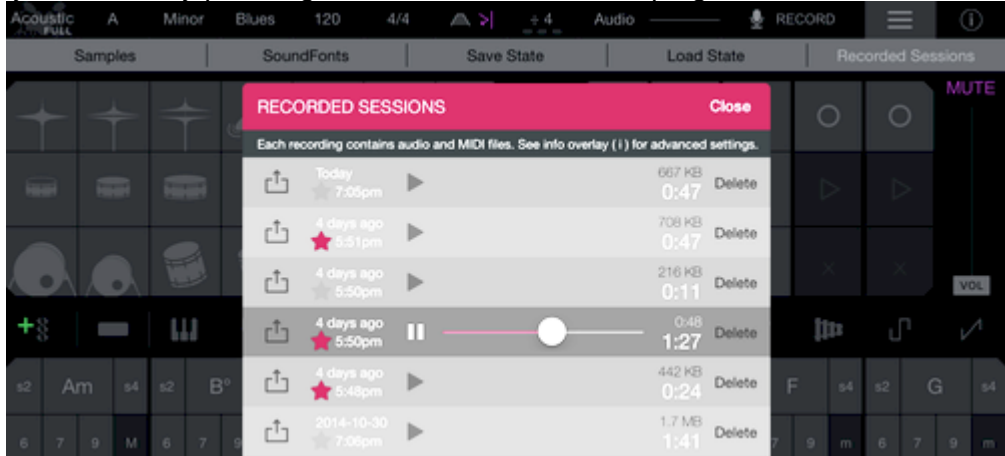

Preview any recording by pressing on the play button corresponding to the desired session. Once started, a playhead will appear and can be dragged to skip forward / backward through the audio.

Pressing the share button on the left of each session gives you options to upload and transfer your audio to other people and places

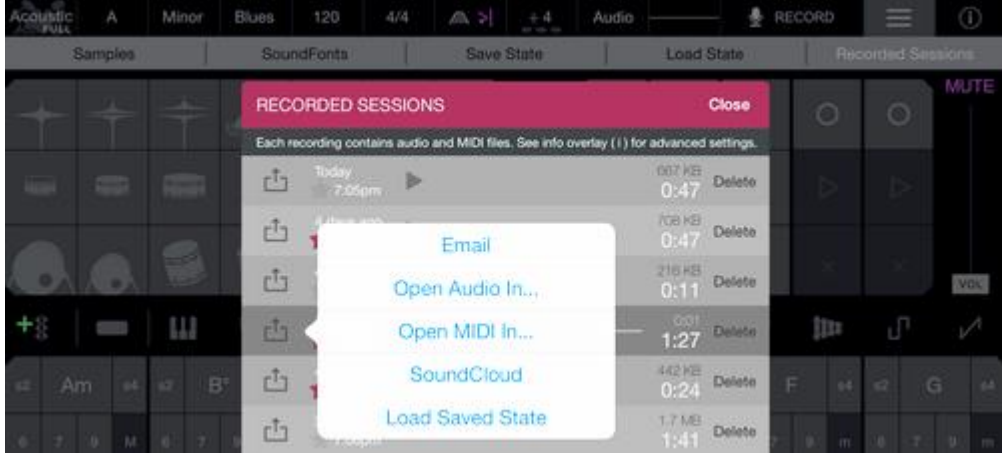

### Session audio sharing options include:

- Email: Send both audio (.m4a) and MIDI (.mid) files to others via e-mail.
- Open Audio In: Share or upload audio file via other installed apps (such as DropBox, Google Drive, Evernote, etc.).
- Open MIDI In: Share or upload MIDI file via other installed apps (such as DropBox, Google Drive, Evernote, etc.).
- SoundCloud: Directly upload audio to SoundCloud for social sharing and embedding of your session with others.
- Load Saved State: Load the last state saved when the session finished recording (only available starting from v1.2).

# *3.1.10.2.18 SAVING / LOADING STATE*

In addition to saving the audio and MIDI output of a session, Fiddlewax Pro also enables you to save and load the instrument's state. This includes all layout, configuration, and stored note information for all loop channels.

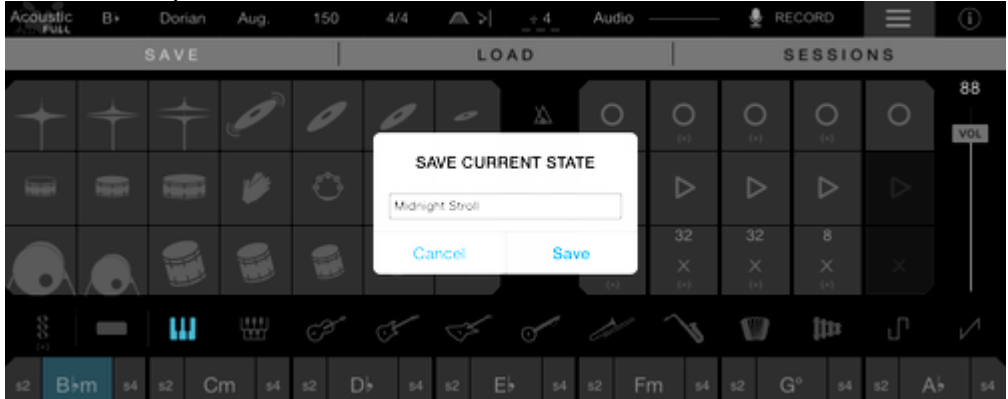

To save the current state of the instrument, tap on the file icon in the top section, then select Save.

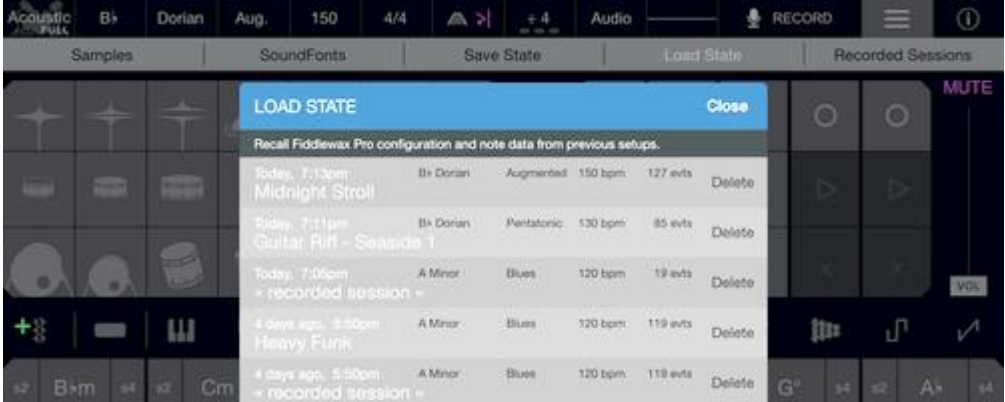

To load a previously saved state, tap on the file icon and select Load. Note that the list of saved states in the load view indicates the key, scale, tempo, and number of note events contained within it.

State is also automatically saved after each recorded session, enabling you to pick up where you left off if you like a song and want to keep working on it.

## *3.1.10.2.19 SYNC / DOWNLOAD TO COMPUTER*

Fiddlewax automatically backs up audio and MIDI session files when you sync your device with your computer.

All recorded session files are easily accessible via iTunes. Each session has two files (.m4a audio file and .mid MIDI file) and is sorted by date.

#### **Fiddlewax Documents**

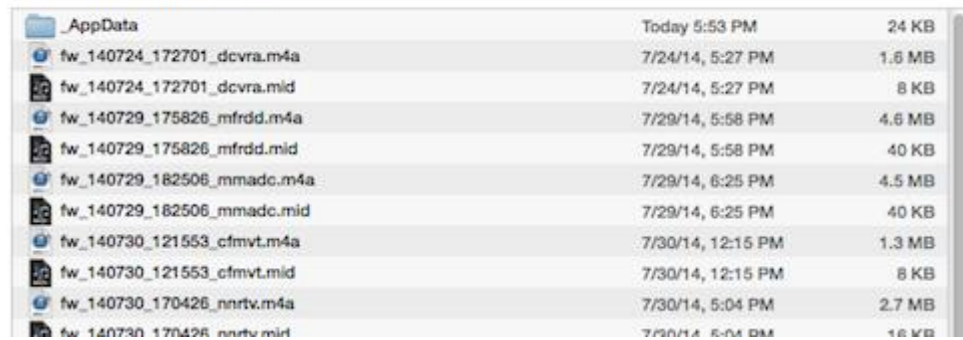

To access "Fiddlewax Pro" files via iTunes

- Open iTunes and connect your device.
- Click on the iPad button to show your device info.
- In the left bar at the top, click on Apps.
- Scroll down to the File Sharing section and click on Fiddlewax.
- To the right you should see a list of all your session recordings.

### *3.1.10.2.20 CONNECTING VIA MIDI / IAA / AUDIOBUS*

"Fiddlewax Pro" includes support for direct audio connections to other applications and systems via MIDI, "Inter-App Audio", and "AudioBus". When these modes are enabled, Fiddlewax Pro will play audio in the background.

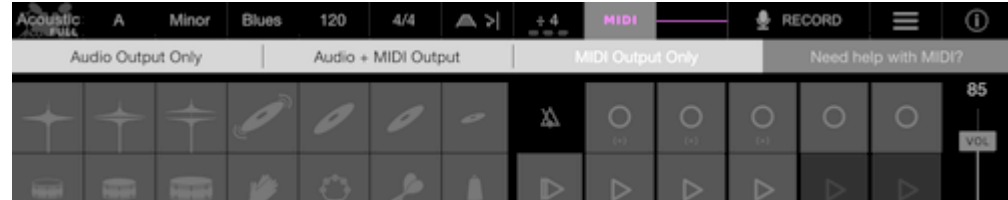

To setup a MIDI connection, make sure you've enabled MIDI output at the top of the instrument. If you are outputting to other local MIDI apps, you should be all set.

If you want to output MIDI to external software on your laptop or desktop (such as a Digital Audio Workstation), then view the Fiddlewax Pro MIDI guide for detailed instructions on how to connect your devices over WiFi or Bluetooth.

Both "Inter-App Audio" and "AudioBus" are enabled by default, so there's nothing within Fiddlewax Pro that you need to turn on or setup.

When "Inter-App Audio" is connected, you will see an indication in the top bar of the instrument with the connected app's icon.

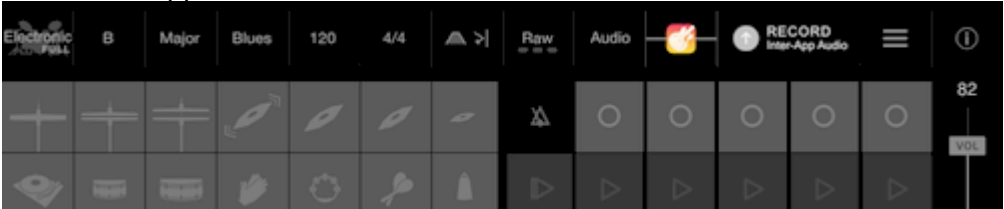

When "AudioBus" is connected, you will see an indication on the right side of the instrument.

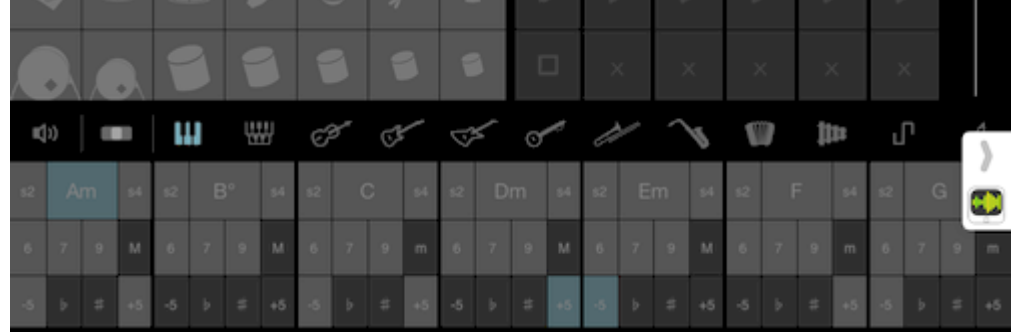

In some cases, your app may be more easily found if it's already running, so if you're having issues seeing your app in "Inter-App Audio" or "AudioBus", start "Fiddlewax Pro" and check again.

## *3.1.10.2.21 EXPERT MIDI CONTROLS*

"Fiddlewax Pro" includes an Expert MIDI mode where the volume of each instrument channel can be controlled. To enable Expert MIDI controls, toggle it via the Advanced Settings on the info overlay.

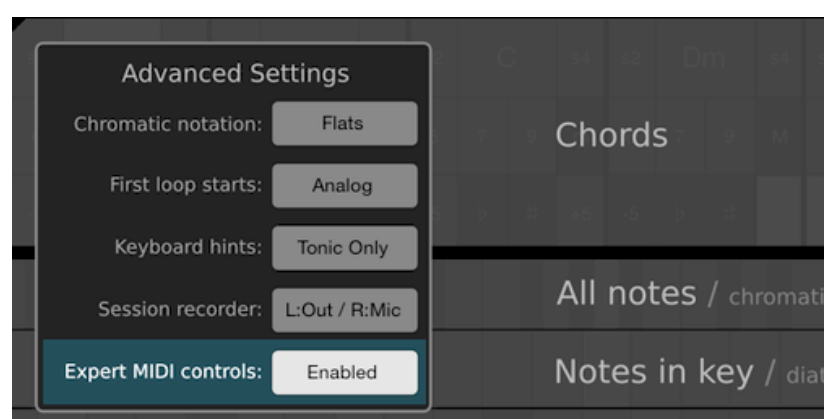

Once Expert MIDI is enabled, you can adjust the volume of each MIDI channel separately by pressing and sliding vertically on each instrument selector.

For example, here pressing and sliding up on the trombone instrument changes its volume to 113 (out of a max volume of 127).

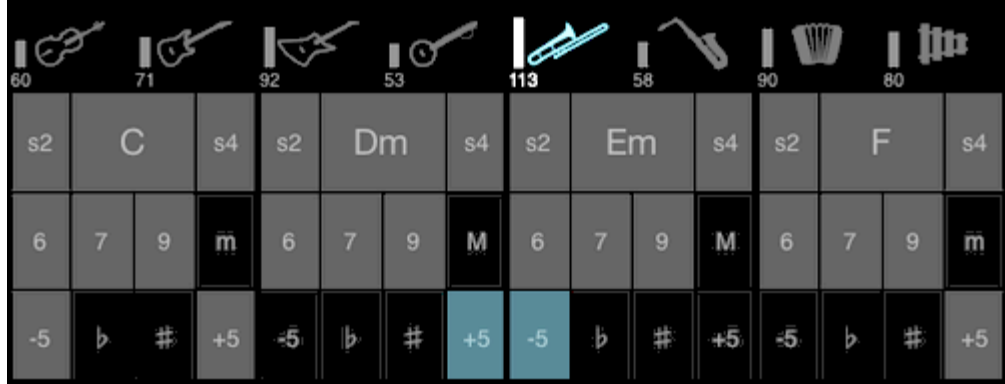

Note that when the channel volume is set to 0, MIDI events for that channel will not be sent to other connected MIDI apps and devices. This allows you to mute a channel, even if a remote application does not fully handle the MIDI channel volume control messages.

## *3.1.10.2.22 FEELING MUSICALLY STUCK?*

How you make music is up to you, but if you're just getting started and feeling a little stuck, here are a few suggestions to get you going.

- Find music you like and try to understand why you like it. Maybe it's a subtle snare drum on the backbeat or a crunchy guitar bass line that draws you in. Whatever it is, experiment with some of those elements in your own songs to get out of a rut.
- Keep it simple. Most music starts from a very simple rhythm or melodic idea. Don't rush to add lots of additional instruments, loops, and harmonies.
- Learn some rhythms. Like any instrument, mastery takes practice. Search for example videos of drum patterns and work on exercises to build up your chops. Examples on YouTube.
- Learn about chord progressions. The Chords section of Fiddlewax makes playing chords simple, so building up an understanding of what chords and progressions do musically can help to give your song shape. More on Wikipedia.
- Add some effects. Changing how notes sound can have a big impact on what works well together and what you creatively choose to play next. Add in a filter or some reverb (via the Parameters at the top) and hear what happens.
- Give yourself constraints. Interesting styles and sounds often come from not being able to play something you would normally play. For example, a lot of rock melodies only use the pentatonic scale. Limit yourself to 3 drum samples, or 3 chords, or only 1 octave and see if that shakes things up.
- Think beyond the instrument. Fiddlewax can help you amplify your thoughts, but those thoughts likely come from other places. So take some time and listen to rain, walk down the street, or read a book. Get in touch with what moves you, then bring that energy back to the instrument.

### *3.1.11 « Tabletop » de Retronyms (Gratuit mais achats intégrés)*

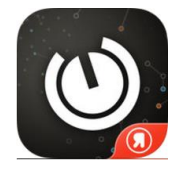

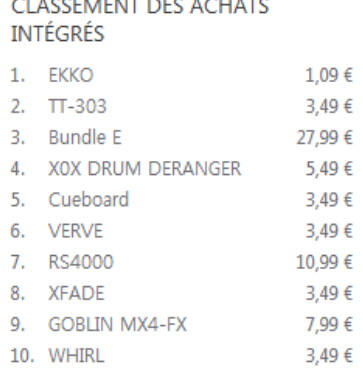

#### <https://itunes.apple.com/fr/app/tabletop/id436080882?mt=8>

<http://retronyms.com/devices.html>

Manuel dans l'appli + en ligne :<http://retronyms.com/userguide/userguide.html>

Tutoriel Vidéo : [https://www.youtube.com/watch?v=EY9iT9t\\_iiU](https://www.youtube.com/watch?v=EY9iT9t_iiU)

Bundle E(ssential) : RS4000, (sans "Stryke")

Envrionnement de travail, pouvant utiliser accueillir les (peu nombreuses) applis compatibles « TableTop », et celles compatibles « Inter App Audio » via le device « Mastermind » intégré à « TableTop ».

Mais « TableTop » ne reconnait pas les applis supportant uniquement Audiobus !!!!

« Devices » de Tabletop :<http://retronyms.com/featurelist.html>

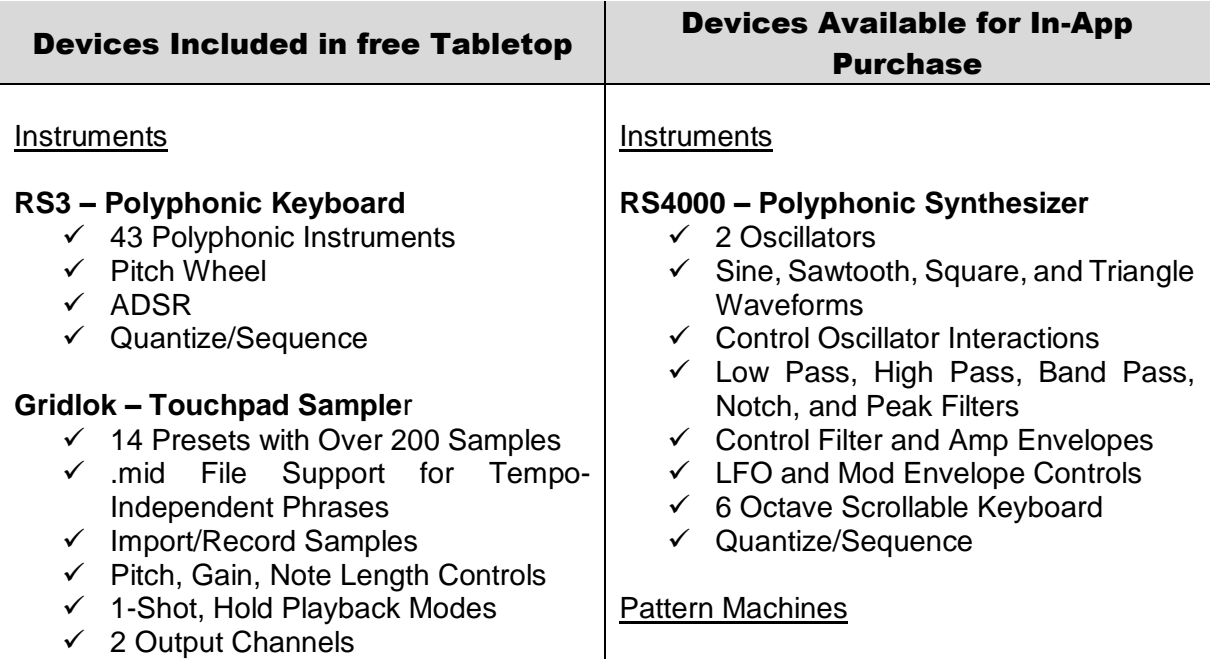

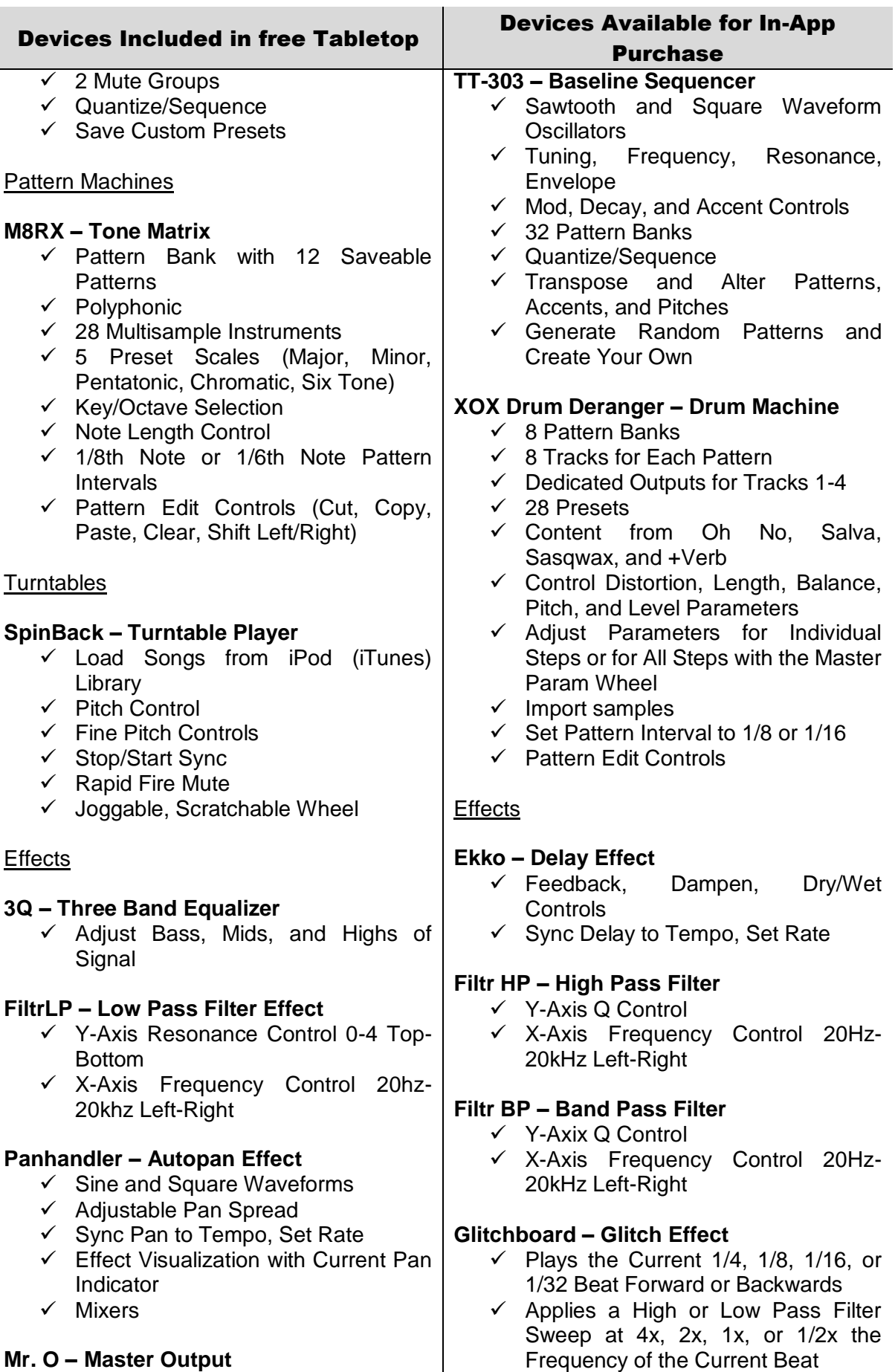

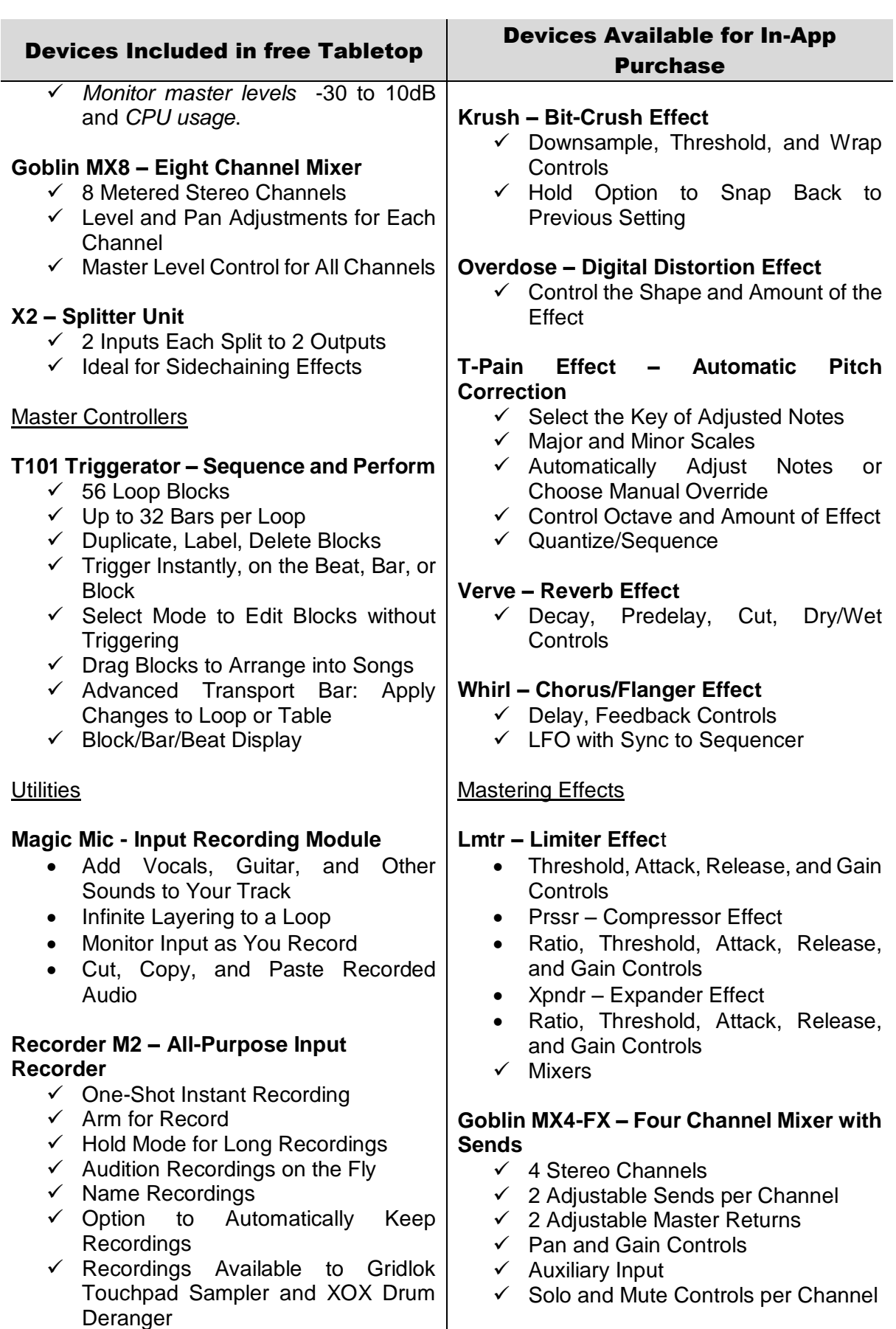

### **Xfade – Crossfading Mixer**

 $\checkmark$  2 Channels with Independent Faders

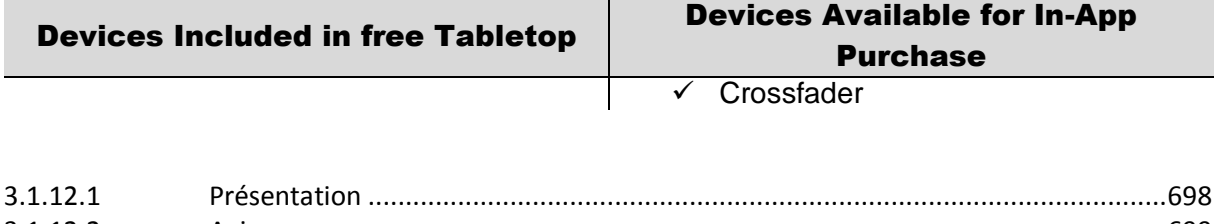

<span id="page-92-0"></span>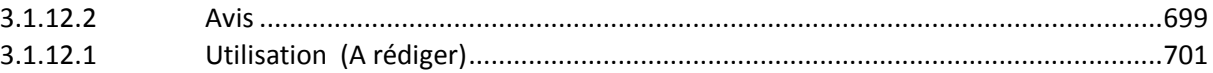

## *3.1.11.1 Présentation*

#### New in Tabletop:

Loop Slicing and Time Stretching:

Now you can slice loops and time stretch them to different tempos and pitches in "iMPC Pro". This version also adds compatibility with Loops from the Content Store. You can use sliced loops from purchased Content Packs inside "Gridlock" and "iMPC Pro". Loops from Content Packs will automatically match the tempo of your Sessions.

#### Un studio modulable équipé de 14 appareils de musique !

Tabletop est essentiellement un environnement modulaire au sein duquel vous pouvez combiner et regrouper différents « Devices » parmi les 40 en achat intégré : samplers, mixers, effets, séquenceurs et autres.

« Tabletop » est le premier environnement musical exclusivement conçu de toutes pièces pour l'iPad. Chaque « Device » est doté de ses propres fonctions, caractéristiques et de sa propre identité : qu'il s'agisse d'instruments tels les samplers de percussion (drum pad) ou d'effets.

#### Matériel modulaire et virtuel

Branchez le câble de sortie d'un clavier à un « delay » pour ajouter de l'écho, ou connectez-le à un mixer et ajustez le réglage panoramique. Reliez en série des effets multiples afin de créer des sons totalement innovants. Tabletop est un espace de créativité audio au sein duquel vous pouvez créer différents tempos, écrire des chansons, faire des mixages en direct, réaliser des applications composites (mashups) à partir d'échantillons extraits de la bibliotèque de votre iPod…

#### Tabletop contient :

- Mr. O: Master Output
- Gridlok: Pad Sampler
- RS3: Polyphonic Stereo Keyboard
- M8RX: Tone Matrix
- 3Q: 3-Band « Equalizer »
- Filtr LP: « Low-Pass Filter » Effect
- Panhandler: « Auto Pan » Effect
- SpinBack: Turntable Player
- Goblin MX8: 8-Channel « Mixer »
- X2: Splitter Unit
- T101 : Triggerator, Sequence and Perform
- Magic Mic: Input Recording Unit
- Recorder M2: All-Purpose Input « Recorder »
- **Mastermind:** Inter-app « controller » pour utliser dans TableTop les applis compatibles « Inter App Audio »
- CloudSeeder : accès à la communauté « Tabletop » (activé par SoundCloud)

- « Audio Copy » : travail avec d'autres Apps !

### Nouveautés de la version 2.9.1

What's New:

- "Wej" App is now Tabletop Ready!
- "Tabletop" is now 64-bit!

What's Fixed:

- Improved compatibility with "AudioCopy", "IMPC", and "Stryke"
- <span id="page-93-0"></span>- Bug fixes

### *3.1.11.2 Avis*

Test 2017 : [http://www.musicradar.com/news/tech/14-of-the-best-ipad-iphone-ios-daws-and](http://www.musicradar.com/news/tech/14-of-the-best-ipad-iphone-ios-daws-and-workspaces-574065)[workspaces-574065](http://www.musicradar.com/news/tech/14-of-the-best-ipad-iphone-ios-daws-and-workspaces-574065) page 10 [http://www.musicradar.com//reviews/tech/tabletop-508292](http://www.musicradar.com/reviews/tech/tabletop-508292)

**FOR** : Brings modular environment to iPad.

AGAINST : Disappointing feature set.

Compatibility: iPad (requires iOS 7.0)

Modular iPad production environment « Tabletop » has a lot of great features, but also a few frustrating downsides.

When it was first released, Tabletop showed vast potential but also felt limited in its capabilities. Subsequent updates have really won us over, however, adding features like proper note editing, MIDI control and the likes of iMPC and iMini as integrated 'Tabletop-ready' apps.

The problem is that Tabletop doesn't support « Audiobus », and although it's open to third party developers, at present the take-up hasn't been massive - meaning that the app isn't as expandable as some of the others in this round-up (it does now support « Inter-App Audio » effects, though).

Still, "Tabletop" is very nicely designed and great to work with - certainly worth investigating.

<http://ipadmusic.com/apps/daws-for-ipad/>

Price: free + 30\$ in-app purchase for total bundle of devices (optional) or single devices (for 1\$-6\$) + 7\$ « iMPC » (optional)

« Tabletop » is nice designed (actually one of the most beautiful music apps for iPad) modular studio for iPad. The app itself is free but most of the instruments are available as in-app purchases.

Each instrument and effect are presented as device. Devices are linked with wires. Similar approach to Reason DAW for desktop. Effects are pretty good. And flexible routing really makes difference. Plus Tabletop compressor comes with sidechain support (which is available only in « Tabletop » and « BeatMaker 2 » so far). *Built in instruments are not best in class*, but you can buy iMPC (if you install iMPC on your iPad you will see it as a device inside "Tabletop") and also paste your own samples, built-in sampler is also pretty good.

To make a song you need to use « Triggerator » device which is patterns sequencer. For each instrument (« synt », « sampler », « iMPC ») you create patterns and you can trigger patterns and combine these patterns into a song.

You can't mixdown track by track – only overall mix. And the mixdown can be exported as wav file, pasted in « Audiocopy » or uploaded on « SoundCloud ».

### Pros:

- $\checkmark$  Free (for basic version)
- $\checkmark$  Flexible modular approach
- $\checkmark$  « iMPC » as built-in intstrument
- $\checkmark$  Sidechain compression

#### Cons:

- $\checkmark$  Complicated approach to arrangement
- $\checkmark$  No audio tracks support
- Poor library of **sampled** instruments
- $\checkmark$  No virtual midi support
- $\checkmark$  Limited number of devices for the project (there are only 9 slots)
- $\checkmark$  No AutoSave feature (which is strange beacause it is one of the core features of iOS)

#### 2011 :<http://www.musicradar.com/news/tech/first-look-retronyms-tabletop-489368>

There's no shortage of end-to-end iPad music production apps but the door is still open for someone to come in and lead the market. « GarageBand » for iPad is a great option for the guitarist/keyboard player, but if you're of a more electronic bent, there are reasons to look elsewhere.

Enter « Tabletop »: a 'modular audio environment' from Retronyms, which previously developed the iOS version of "ReBirth" for Propellerhead Software. The premise is that you're given a selection of devices that you can bring to your virtual table, and these can be hooked together using patch cables to create your studio.

« Tabletop » is currently available for £2.99 - this price includes nine devices, while others are available as in-app purchases.

### What's on the table?

The supplied tools include the Gridlok touchpad sampler (into which you can record directly), the RS3 polyphonic keyboard, the M8RX tone matrix (think Tenori-on style music making), the Spinback turntable player (complete with iTunes library integration), the Goblin MX8 8-channel mixer, the T101 - Triggerator sequencer, the Recorder M2 (for recording elements of your session or the entire mix), the Filtr LP low-pass filter effect, and the Mr O master output box.

Getting this lot to play together is pretty easy: just select them from the Devices menu and wire them in as desired. It should be noted that there's no Reason-style auto patching - the cables always have to be plugged in manually, which might cause a little confusion if you're not familiar with working this way. There are several templates, though, and you can also tweak the demo songs.

Patterns can be stitched together into projects using the block-based T-101 Triggerator sequencer, which is pretty logical and also enables you to trigger patterns by tapping them.

One thing that's likely to divide opinion is Tabletop's sound library, which veers towards the outré. Don't expect 'traditional' sounds from the sampler or keyboard - they're definitely geared towards the open-minded electronic music producer. This is admirable in a way, though the enigmatic preset naming means that you often just have to dive in and experiment.

It's also worth saying that the RS3 keyboard feels decidedly limited at this stage. Its range is restricted to two octaves (there are no up/down buttons on the fixed-size keyboard) and editing comprises just ADSR controls. There's no MIDI editing of recorded parts, either (though there is quantize) and CoreMIDI isn't currently supported.

Arguably Tabletop's biggest problem, however, is that several of the devices that are sold as extras feel like compulsory purchases, which isn't going to endear the app to users who want to pay their money, power up and go. You'll have to pay £6.99 (more than the app itself, currently) for a mixer with sends/returns and solo buttons, for example, and the delay, bandpass filter, chorus/flanger and reverb effects are all £0.69 each. This is less than they were at launch, but it's still an additional cost that has to be factored in. As yet, there's no sign of compression or EQ devices.

### Had it got legs?

The concept behind « Tabletop » is sound, but right now, it feels like this is running slightly ahead of the execution. Yes, it's relatively cheap, but if you do buy it, you'll have to have faith that its potential can be fulfilled in the future. Retronyms has said that it would like third parties to develop for the platform, but it remains to be seen whether or not this will happen.

Once « Tabletop » is refined and more devices become available, it could turn into a serious contender. It looks great and is certainly creative, but as things stand, it feels more like one to keep an eye on than a must buy.

# *3.1.11.1 Utilisation (A rédiger)*

<span id="page-95-0"></span>"Tabletop" includes an "Inter-App Audio" MIDI controller called "**Mastermind**" as one of the modular instruments that you can use within it. After you've added it to a setup, and opened it, you can choose an Inter-App Audio instrument in its Select App window, which can then be played from the onscreen keyboard, and its audio will be routed to Tabletop's mixer

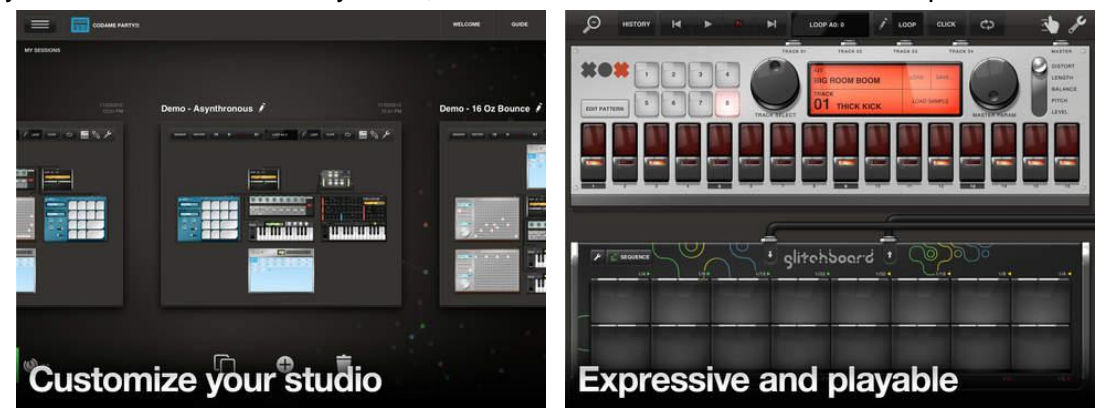

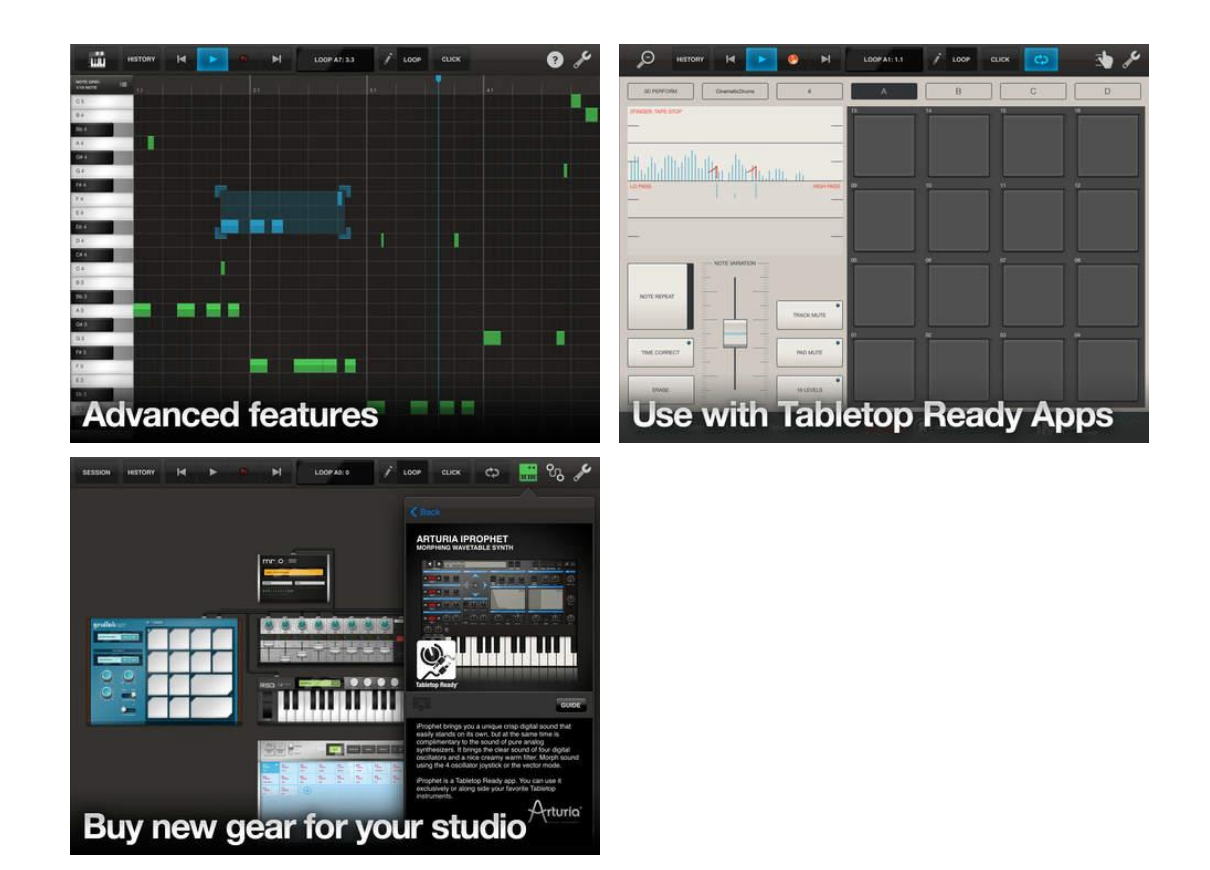

3.1.12.1.1 Liste des « Devices » intégrés à TableTop [........................................................702](#page-96-0)

# *3.1.11.1.1 Liste des « Devices » intégrés à TableTop*

<span id="page-96-0"></span>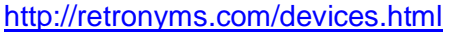

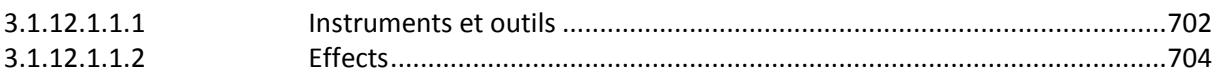

#### <span id="page-96-1"></span>**3.1.11.1.1.1 Instruments et outils**

### iMPC : LEGENDARY DRUM SAMPLER (\$7)

iMPC (pas la version PRO !!), est prévue pour s'intégrer totalmeent dans TableTop, mais n'est donc pas l'un des achats intégrés de TableTop

Turn your iPad into an MPC. With more than 1,200 samples, 50 editable programs, 80 editable sequences, and iconic MPC workflow, iMPc is the first app to bring all the functionality of a classic AKAi Pro MPC to your iPad.

iMPc is a Tabletop Ready app. You can use it stand-alone or along side your favorite Tabletop instruments.

### iMini CLASSIC ANALOG SYNTH

iMini (Arturia), est prévue pour s'intégrer totalmeent dans TableTop, mais n'est donc pas l'un des achats intégrés de TableTop

iMini is a Tabletop Ready app. You can use it stand-alone, or along side your favorite Tabletop instruments. In Tabletop it's a single voice instrument.

## Mastermind : INTER-APP CONTROLLER (Free)

Smarten up your production with this versitile controller. Select a compatible app, and Mastermind will let you control it from Tabletop. Mastermind includes a scrollable, playable keyboard and four banks of knobs (total 128).

### Gridlok : TOUCHPAD SAMPLER (Free)

Load, record and play samples with this hands-on touchpad sampler! Its sixteen-pad grid allows you to tap out fierce rhythms and patterns on the fly, adjusting a variety of parameters.

### M8RX : TONE MATRIX (Free)

Harness the power of the pattern with this interactive tone grid. With its ability to set scale, key and octave, it's easy to make the M8RX sound great.

### RS3 : POLYPHONIC KEYBOARD (Free)

RS3 is a two-octave keyboard that loads sample libraries to lend unique touches to your session. Basic controls give added versatility, making this perfect for recording basslines and leads.

### Boomroom : TRANSCENDENT REVERB (\$9)

The Boomroom is a high quality reverb with mind-blowing visuals. Control "Boom" and other params to create massive, cavernous sounds. The space and sound processed is visualized as a massive temple containing a stone statue. Watch your kicks and snares emanate and clear out your chakras. You've never seen or heard a reverb like this. It's all about the Boom, baby!

### Deadbeat : BEAT DROPPER, SOUND MANGLER (\$4)

An expressive glitching surface that takes advantage of the accelerometer. Touch the screen to stutter and loop the beat while tilting the iPad in all directions to control repeat speed and filters. Drag your finger to control the mix and pitch! This one is perfect for performance as you create audiovisual fireworks. Drop the beat like never before!

## Cueboard : BEAT JUGGLER (\$3)

The Cueboard samples up to 4 bars of input, and auto-maps the sound across its 16 pads. Use it to resample a session, songs loaded on the turntable, or any other sounce you can hook up to it! In Chop mode, play back sounds on individual pads to create new grooves. In Cue mode, pads work like cue points, allowing you to start the groove anywhere. Play this expressively to flip and juggle your beats, and create entirely new grooves from your session!

### XOX Drum Deranger : DRUM MACHINE (\$5)

A twist on classic drum machines! The XOX Drum Deranger features eight tracks and a unique parameter sequencer. Program distortion, length, balance, pitch, and level as part of the drum pattern. Create wild and varied grooves with this device!

### TT-303 : BASSLINE SEQUENCER (\$5)

Bring the classic sound of acid to your sessions with this faithful 303 emulator. Great for basslines and leads alike, its fully automatable settings for frequency, tuning and filter open up a world of possibilities.

## Glitchboard : GLITCH EFFECT (\$4)

Tweak your sound on the fly with this varied glitcher that stutters sounds forward or backward. Its pads give you the ability to stutter in synced intervals, while the bottom row gives you the bonus power of an automated high- or low-pass filter sweep. Combine pads for added complexity!

### RS4000 : POLYPHONIC SYNTHESIZER (\$10)

RS4000 is a completely customizable subtractive synthesizer. Two oscillators, a filter and LFO work give you free reign over the signal to craft sounds of your own. Its interactive mod touch ribbon allows you to manipulate the sound even more on the fly. Turn on scrolling to gain access to six full octaves of keys!

### Goblin MX4-FX : FOUR CHANNEL MIXER WITH SENDS (\$7)

Control gain and pan across four stereo inputs, and connect send effects that modify your whole mix.

### Goblin MX8 : EIGHT CHANNEL MIXER (Free)

Goblin MX8 has eight stereo channels, each with its own independent stereo pan and adjustable level, allowing you to create a sensible mix for your Tabletop session. Adjust the master gain for added sensitivity.

### <span id="page-98-0"></span>**3.1.11.1.1.2 Effects**

### PANHANDLER : AUTO-PAN EFFECT (Free)

Create automated stereo effects in your tracks.

### ALL PURPOSE INPUT RECORDER (Free)

Recorder M2 is the latest version of the Retronyms classic iPhone app Recorder. Use it to record any signal chain in your session, from one device to the full mix. Share your recordings directly to SoundCloud!

### SpinBack : TURNTABLE PLAYER (Free)

SpinBack loads sounds and songs from your iPod library. Adjust playback with the tonearm and and pitch meter, or jog the wheel to scratch over your mix!

### T101-Triggerator : SEQUENCE AND PERFORM (Free)

Record loops from your devices, then use the T-101's touchscreen to trigger loops instantly or on the bar, beat or block. Use loop mode to keep blocks looping or let it play through as a linear song to tell your musical story.

### X2 : SPLITTER UNIT (Free)

Use the X2 to split any signal chain. It allows for two inputs, each split into two new outputs, ideal for sidechaining effects.

### Magic Mic : INPUT RECORDING MODULE (Free)

Add vocals and other audio to your track.

### Mr. O : MASTER OUTPUT (Free)

Monitor master levels and CPU usage. Mr.O is your master audio channel. You need it.

### 3Q : 3-BAND EQUALIZER (Free)

Increase the fidelity of your mix with the flexible 3Q equalizer. Automate settings for bass, midrange and highs for premium control over any signal.

### Ekko : DELAY EFFECT (\$3)

Add depth to your mix with this versatile delay device. Adjust wetness, feedback and interval, and sync with your session tempo for added precision!

### Filtr BP : BAND-PASS FILTER (\$3)

Manipulate your sounds with this band-pass filter! Emphasize a particular frequency range to enhance your mix.

## Filtr HP : HIGH-PASS FILTER (\$3)

Say "no" to the low by adding this high-pass filter to your session. Use its responsive touchpad to emphasize highs while eliminating low frequencies from the signal.

### Filtr LP : LOW-PASS FILTER (Free)

Modulate sounds with this touchpad low-pass filter, and cut unwanted highs out of your mix while reshaping the low end.

### Krush : BIT-CRUSH EFFECT (\$3)

Worship the glitch by downsampling your signal into a crushed groove with this versatile bitcrusher.

### Overdose : DIGITAL DISTORTION (\$3)

Give your bark some bite with this aggressive digital distortion effect! Control the intensity and shape of the distortion as automatable parameters.

### Verve : REVERB EFFECT (\$3)

Give your devices spatial context with this simple but powerful reverb effect.

### Whirl : CHORUS/FLANGER EFFECT (\$3)

Broaden the signal with a combo chorus/flanger effect, adding weight and mass.

### LMTR : LIMITER EFFECT (\$3)

Avoid the terror of signal clipping once and for all with LMTR. Save your mix (and your ears!) with this studio essential.

### PRSSR : COMPRESSOR EFFECT (\$3)

This versatile compressor is good for everything from squashing melodic lines to ducking the entire mix using the handy sidechain input.

### XPNDR : EXPANDER EFFECT (\$3)

Add depth to your mix like never before. Comes with built-in sidechain control to add even more flexibility.

## THE T-PAIN EFFECT : AUTO PITCH CORRECTION (\$6)

Powered by iZotope. Get that classic T-Pain sound with automatic pitch correction or tweak the settings manually for wild vocal effects!

## XFade : CROSSFADING MIXER (\$3)

This two channel mixer allows easy crossfading between two inputs. Mix and match devices to quickly transition from one sound to another.

## *3.1.12 « MultiTrack DAW » de Harmonicdog (11€)*

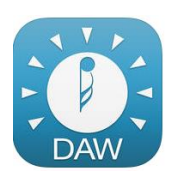

**Classement des achats** *intégrés* 1. Ajout de 16 pistes ... 8,99 € 2. Ajout de 8 pistes st...6,99 €

<https://itunes.apple.com/fr/app/multitrack-daw/id329322101?mt=8>

<http://www.harmonicdog.com/>

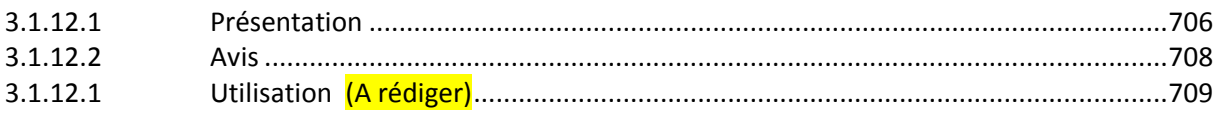

<span id="page-100-0"></span>Station de travail audio numérique.

### *3.1.12.1 Présentation*

Jusqu'à 24 pistes audio de haute qualité. Enregistrez plusieurs prises, harmonies, solos. Il n'est plus nécessaire de se soucier de fusionner en une seule des pistes. Chaque instrument peut avoir sa propre piste. Vous voulez un peu plus de cloche à vache ? Il n'y a rien de plus facile !

Créez des chansons comme dans un véritable studio d'enregistrement grâce aux capacités de contrôle et d'enregistrement fractionné de « MultiTrack DAW ». Décalez et retouchez l'audio jusqu'à atteindre la perfection, et mixez le son jusqu'à ce qu'il soit parfait. Partagez vos créations grâce à une connexion sans fil, partage de fichiers sur iTunes, courriel et SoundCloud.

« MultiTrack » prend à charge le collage à partir d'autres applications, et la copie vers d'autres applications, ainsi que le téléchargement sans fil de fichiers audio. Vous pouvez également utiliser le partage de fichiers sur iTunes pour transférer les fichiers sonores ou les mixages finaux.

### CARACTÉRISTIQUES

- La version de base dispose de 8 pistes audio mono ou stéréo, extensible à 24.
- 96 kHz, 24 bits, un son de qualité CD pour chaque piste.
- Montage non linéaire et non destructif en utilisant les régions et les chutiers.
- Plusieurs niveaux d'annulation et de rétablissement.
- Métronome réglable de 40 à 240 bpm.
- Signatures rythmiques (2/2, 2/4, 3/4, 4/4, 5/4, 7/4, 6/8, 7/8, 9/8 et 12/8).
- Règle montrant les barres/battements/divisions/ticks ou code temporel.
- Contrôles individuels de la balance, du volume, de la sourdine et du solo.
- Fusion des régions en une seule en copiant et collant plusieurs régions.
- Bouclage à l'aide de marqueurs.
- Le fichier d'aide de l'application est mis à jour automatiquement si le réseau est disponible.
- Mises à niveau directement à partir de l'application.
- Nouveau navigateur de chutiers permettant la prévisualisation des fichiers audio dans la chanson.
- Nouvelle fenêtre de contrôle active avec boutons contextuels.
- Caler cale la barre temporelle aux lignes de la règle.
- Punch démarre et arrête automatiquement l'enregistrement à des moments précis.
- Entrée automatique permet de contrôler la piste sous-jacente jusqu'aux points de punch.
- Le fondu enchaîné utilise une interpolation cubique pour éliminer les clics et les souffles.
- Des ondes superbement formées de toutes les pistes à plusieurs niveaux de zoom.
- Vumètres pour chaque piste.
- Voies internes à 64 bits.
- Prise en charge du zoom tactile multipoint.
- Commutateur de sélection de haut-parleur/récepteur pour l'iPhone.
- Boutons gauche et droit d'entrée (pour les micros stéréos).
- Copier/coller à partir, et vers, d'autres applications (format Intua « BeatMaker »).
- Contrôle d'entrée sélectionnable.
- Compensation de latence sélectionnable.
- Enregistrement parfaitement synchronisé avec les autres pistes.
- Prise en charge native de l'iPad (paysage et portrait, jusqu'à 11 pistes visibles).
- Entrée audio via le port USB de l'iPad en utilisant le Kit de connexion appareil photo iPad.
- Compression Ogg pour le téléchargement sans fil, les pièces jointes, et le téléchargement SoundCloud (options de compression supplémentaires à venir).

\* Le premier iPhone et l'iPod touch nécessitent un microphone externe, tel qu'un micro de casque.

\* Un microphone stéréo est requis pour un enregistrement stéréo (consultez notre forum d'assistance pour de plus amples informations).

\* L'entrée audio via le port USB de l'iPad nécessite le Kit de connexion appareil photo.

\* « iPod Library Access » ne peut pas lire les fichiers DRM protégés.

#### Nouveautés de la version 4.3.3 2017

- $\checkmark$  Le gain du préampli contrôle la quantité de signal envoyé aux effets de pistes IAA.
- $\checkmark$  Effet Bouton de type glisser (horizontal, vertical, ou les deux). Option disponible dans Paramètres App.
- $\checkmark$  IAA Track effets fonctionnent maintenant sur les régions sous-jacentes des pistes armées ainsi que moniteur d'entrée.
- $\checkmark$  "Sound Copy" Extension d'application, convertir l'audio en wav et copier dans le carton général de l'extérieur MultiTrack, y compris les fichiers ogg.
- $\checkmark$  Remodelage de Tempo Controller, commandes de spinner séparées pour le type de règle et le type d'affichage, bouton 'Accent' pour accentuer le premier temps de la barre.
- Son de métronome personnalisé (déposez un fichier wav court dans le dossier Documents nommé 'metronome.wav'). La durée maximale du son du métronome est de 0,1 seconde. Le son d'accentuation est créé automatiquement en retournant le son.
- $\checkmark$  MultiTrack tourne maintenant 5 sauvegardes d'un projet. En cas de problème, la dernière sauvegarde est chargée.
- $\checkmark$  La boîte de sélection d'entrée améliorée regroupe maintenant les entrées audio principales, les effets IAA, les générateurs, les instruments et les sources Audiobus.
- $\checkmark$  Les aperçus de forme d'onde sont maintenant construits pendant l'enregistrement, au lieu d'après. Plus d'attente pour une longue prévisualisation sur de longs enregistrements audio.
- $\checkmark$  Les boîtiers et les régions utilisent maintenant le numéro de piste et de prise sur l'enregistrement, ou les noms de source audiobus.
- MultiTrack peut maintenant être lancé en arrière-plan, lorsqu'il est hébergé depuis une autre application.
- $\checkmark$  Maintenant prend en charge les écrans retina 3x sur iPhone 6+, 6S + et 7+ (5 pistes visibles). IPad pro affiche 11 pistes paysage et 15 pistes portrait.
- $\checkmark$  Bluetooth A2DP et Airplay fonctionnent maintenant pour les appareils iOS 10 (activés dans l'application Menu ou Paramètres).
- $\checkmark$  Non-solo exclusif, maintenant seul autant de pistes que vous le souhaitez.
- Le compteur de volume "IN" affiche maintenant jusqu'à 24 canaux d'entrée sur iPad et 3x iPhone
- $\checkmark$  Sélectionnez parmi les 3 différents microphones intégrés sur les appareils plus récents.
- $\checkmark$  Mis à jour pour iOS 10. Audiobus 3 prêt.
- $\checkmark$  Correction: bug de messagerie lors de l'envoi de fichiers volumineux sur certaines versions d'iOS 9.
- Correction: fuite de mémoire lors de l'enregistrement avec écran verrouillé.
- $\checkmark$  Correction: Si le projet de morceau ne correspond pas à l'échantillonnage matériel, les convertisseurs sont placés autour des plugins IAA.
- Correction: Pour empêcher les déconnexions Audiobus, les ports d'entrée sont maintenant tirés même lorsque la piste est désarmée ou que le morceau est fermé.

## 4.3.1

- Correction: Problème de mise à l'échelle sur iPhone Plus en mode 'Affichage Zoomé', introduit en version 4.3.
- $\checkmark$  Correction: L'importation de fichiers vidéo (mp4) pour l'extraction audio était exclue, introduit en version 4.3.

### 4.3.2

- $\checkmark$  Correction: bug de crash rare lors du gel / dégel des pistes en mode de lecture.
- Correction: La nouvelle librairie Audiobus corrige un bogue très rare lors du chargement du morceau.

### 4.3.3

 $\checkmark$  Correction: les apercus de forme d'onde ne s'affichent pas correctement lors de longs enregistrements.

# *3.1.12.2 Avis*

<span id="page-102-0"></span>Test 2017 : [http://www.musicradar.com/news/tech/14-of-the-best-ipad-iphone-ios-daws-and](http://www.musicradar.com/news/tech/14-of-the-best-ipad-iphone-ios-daws-and-workspaces-574065)[workspaces-574065](http://www.musicradar.com/news/tech/14-of-the-best-ipad-iphone-ios-daws-and-workspaces-574065)

page 11

"MultiTrack DAW" is an audio recording app primarily aimed at musicians and songwriters looking for a solution for recording demos, quick compositions and simple recordings on the move.

It has 8 audio tracks - expandable to 24 via an in-app purchase - and a host of features aimed at the recording musician, including auto punch-in, input monitoring and a variety of time signature settings. It also features an effects section with reverb, delay, compression and EQ devices.

Support for "Audiobus" and "Inter-App Audio" is now in place, too, and the app continues to be updated on a regular basis.

2013 [http://www.musicradar.com//reviews/tech/multitrack-daw-3-572743](http://www.musicradar.com/reviews/tech/multitrack-daw-3-572743)

**FOR** : Inexpensive. Useful range of facilities. Auto punch-in.

AGAINST : Full 24 tracks requires in-app purchase.

The number of recording applications available for iOS continues to expand, and one that provides plenty of capability without breaking the bank is Harmonicdog's "MultiTrack DAW", for iPhone, iPod touch and iPad.

*"Mixing facilities include EQ and compression for each track, with reverb and delay available as send and return effects"*

It offers playback of a full 24 stereo tracks with a sound quality of up to 24-bit, 96kHz, depending on whether your audio interface supports that. For your money, you get just eight stereo tracks, but you can add the rest later as an in-app purchase (£5.49).

In Use

With the software's metronome available as a timing guide, you can record two tracks simultaneously on an iPod or iPhone, and up to eight tracks on an iPad.

There are plenty of audio editing functions, and the mixing facilities include EQ and compression for each track, with reverb and delay available as send and return effects. For the final polish, there's more EQ and compression in a mastering section. Individual tracks or final mixes can be transferred to computer via Wi-Fi, and you can use iTunes File Sharing for mixdowns and to import audio.

Overall, the app is easy to use, with simple touch gestures. It's great for quickly putting parts together, and has a hands-free automatic punch in and out capability that should appeal to guitar players.

<span id="page-103-0"></span>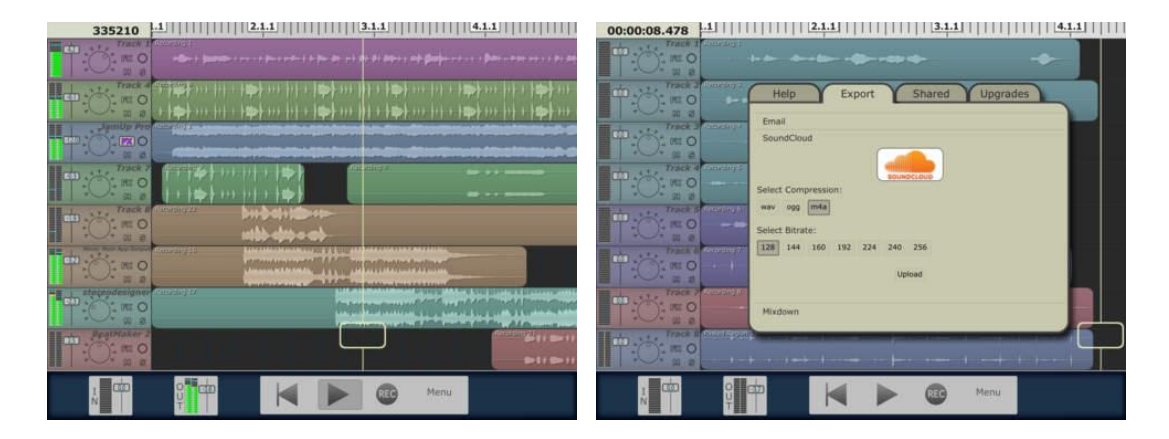

# *3.1.12.1 Utilisation (A rédiger)*

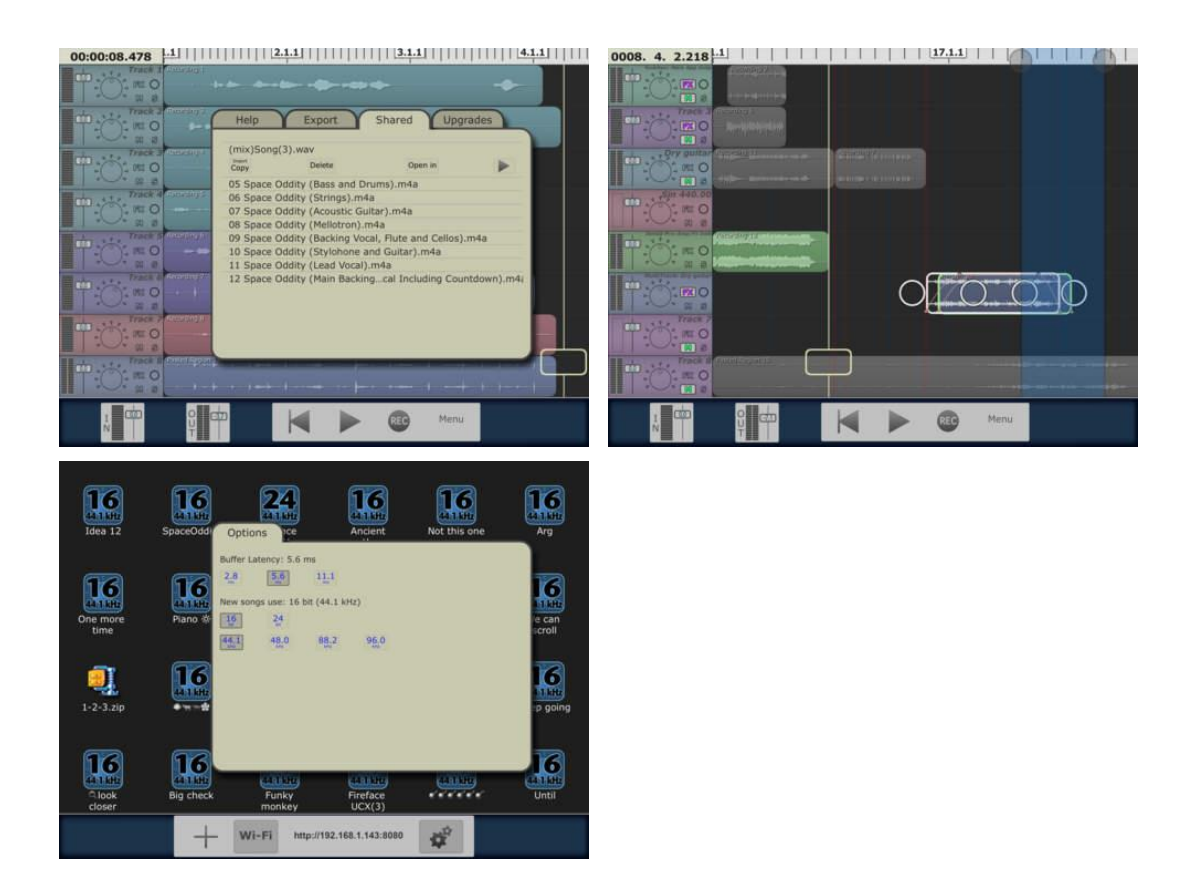

*3.1.13 « VividTracker » de Lars Forsberg (3.50€)*

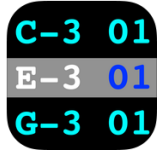

<https://itunes.apple.com/fr/app/vividtracker/id758491913?mt=8>

<http://www.vividtracker.com/>

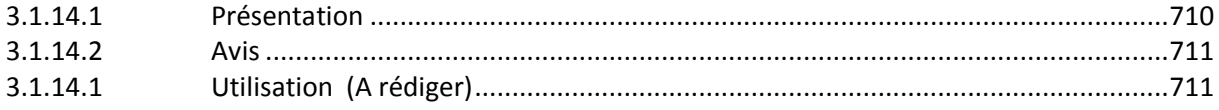

## *3.1.13.1 Présentation*

<span id="page-104-0"></span>New feature: Support for "Korg Volca Sample" !

"VividTracker" is an Amiga Protracker compatible music maker app. You can load, save, edit, and create new "ProTracker" modules.

Features:

- $\checkmark$  Compatible with "Protracker" modules created on the Amiga
- $\checkmark$  Supports « AudioCopy 2 »: Import samples from other apps, export audio output to other apps
- $\checkmark$  Supports "Audiobus 2": "VividTracker" can send audio to other apps like "GarageBand" and "Cubasis" through "Audiobus".
- $\checkmark$  Great sample editor, where you can easily set loop points, cut and paste samples, etc.
- $\checkmark$  Dropbox sync folder support
- $\checkmark$  AutoChord feature
- $\checkmark$  Cut, Copy and Paste rows, tracks or full patterns
- $\checkmark$  Load modules from other apps such as Mail or Safari
- $\checkmark$  Open modules in other apps from VividTracker
- $\checkmark$  Email modules
- $\checkmark$  MIDI in support
- $\checkmark$  Bluetooth keyboard support
- $\checkmark$  Send samples to "Korg Volca Sample"
- <span id="page-105-0"></span> $\checkmark$  Send pattern data to "Korg Volca Sample" (this is the only app that can do this)

## *3.1.13.2 Avis*

Test 2017 : [http://www.musicradar.com/news/tech/14-of-the-best-ipad-iphone-ios-daws-and](http://www.musicradar.com/news/tech/14-of-the-best-ipad-iphone-ios-daws-and-workspaces-574065)[workspaces-574065](http://www.musicradar.com/news/tech/14-of-the-best-ipad-iphone-ios-daws-and-workspaces-574065)

page 12

Compatibility: iPhone, iPod touch, iPad (requires iOS 7.1 or later) "VividTracker" is a tracker-style music making app which is able to load, create and export Amiga "Protracker" modules.

For the uninitiated, trackers are a type of alphanumeric pattern-based music creation environment descended from the original Amiga application Ultimate Soundtracker. Over the years a whole lineage of trackers has followed, including applications like ProTracker, Noisetracker and the more contemporary Renoise, all of which offer an alternative to the more traditional DAW approach. For more on starting with trackers, check out 12 tracker tips and tricks.

The app itself is MIDI and "**Audiobus" compatible**, includes a sample editor and an Autochord feature and is able to open and share "ProTracker" modules via Dropbox, email and iOS browsers

<span id="page-105-1"></span>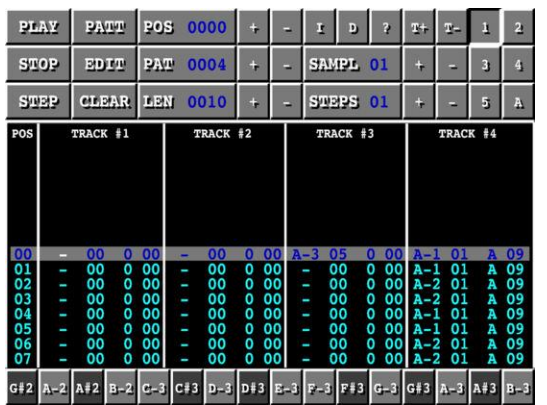

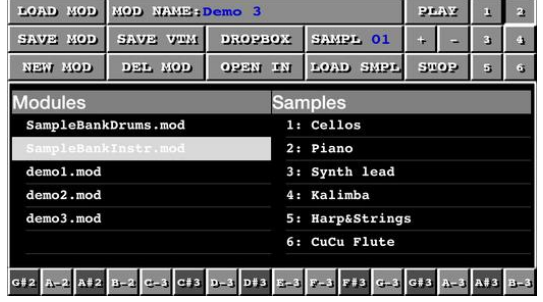

## *3.1.13.1 Utilisation (A rédiger)*

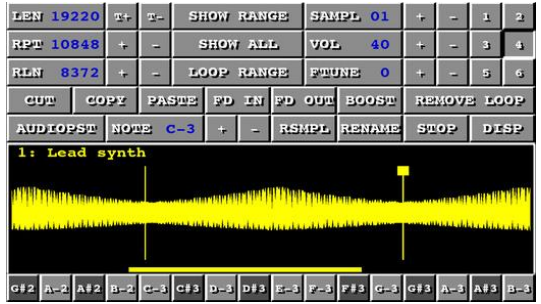

## *3.1.14 « iMPC Pro » de Akai Professional (13€)*

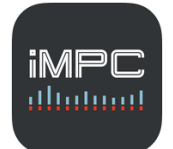

<https://itunes.apple.com/fr/app/impc-pro/id888946092?mt=8>

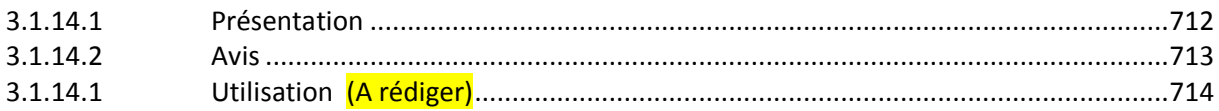

## *3.1.14.1 Présentation*

<span id="page-106-0"></span>Professional music production app for iPad

#### ++++

#### Loop Slicing & Time Stretching!

New editor mode: "Slice Loop" lets you mark the beats in your samples and automatically match phrases and loops to Sequence tempo. Change pitch & play 16 Levels without affecting playback tempo. Any Loops from the Content Store are compatible. ++++

Developed in partnership with Retronyms — [www.retronyms.com](http://www.retronyms.com/)

"iMPC Pro" is a 64-track music production powerhouse for your iPad. With built-in sampling functionality, a massive sound library, effects, and over 30 performance-driven features, "iMPC Pro" brings the functionality of Akai Professional's coveted Music Production Center to your iPad. Developed in partnership with Retronyms, the developers of the original iMPC app, "iMPC Pro" comes with pro-grade tools for intuitive beat creation whenever inspiration strikes. It combines multiple sampling methods, producer-tested MPC features, a custom sample library from Richard Devine, and an intuitive gestural editor for the most powerful, creative and fun iPad music production experience yet.

- $\checkmark$  Creating sample-based music on your iPad with renowned MPC functionality
- $\checkmark$  Sample audio from the iPad microphone, your own tracks using resampling, other apps using « InterApp Audio », or your music library
- $64$  tracks for flexible multi-track music production including gain fader, 3-band EQ, mute, solo, panning and FX sends on each track
- $\checkmark$  All-new chop-shop provides intuitive multi-touch editing, trimming, auditioning, splicing, splicing and processing samples
- $\checkmark$  All-new Timeline View opens a multi-touch gestural editor for sequencing, recording, and editing
- $\checkmark$  All-new Flux mode lets you warp and glitch beats in real-time or with automation
- $\checkmark$  All-new Precision Knobs and Faders expand on command for precisely dialing in parameters
- $\checkmark$  All-new 3D-performance mode lets you perform with the iPad's accelerometer
- $\checkmark$  All-new Turbo Duck effect fattens up tracks with sidechain compression
- $\checkmark$  Exclusive sound library featuring 1,400+ samples from sound designer Richard Devine with hundreds of Akai Pro exclusive samples
- $\checkmark$  Improved sampling workflow with re-sampling, drag n' drop kit assembly and sample library organization
- $\checkmark$  16 Levels mode with attack, velocity, length, and tuning settings for quickly creating variations of sounds
- $\checkmark$  Note Variation slider lets you adjust attack, velocity, length, and tuning as you play
- $\checkmark$  Onboard effects include delay, bit crusher, and master compressor/limiter
- $\checkmark$  Live Sequence queuing for real-time performance and playback
- $\checkmark$  Time correct: 1/8 note 1/32T with variable swing
- $M_{\odot}$  MPC Note Repeat featuring 1/8 note  $-1/32T$  timing with latch
- $\checkmark$  Supports Inter-App Audio in iOS7 for sampling and FX routing from other music apps
- $\checkmark$  « AudioCop »y and « AudioPaste » for copying/pasting sequences from compatible apps
- $\checkmark$  Works with MPC Element via the Apple iPad Camera Connection Kit (sold separately)
- $\checkmark$  Community sharing built-in: directly upload to SoundCloud, Facebook, Twitter, Tumblr, or export to your computer
- $\checkmark$  iOS support for simple drag-and-drop, plucking, and multi-touch music gestures
- $\checkmark$  Interactive gesture control for automation, mixing, and effects
- $\checkmark$  Automation lets you record pad and track mute changes to sequences
- $\checkmark$  « Tabletop » ready use "iMPC Pro" inside the acclaimed « Tabletop » App to combine it with dozens of synths, sequencers, FX and more
- $\checkmark$  Tuning, Panning, Level, Lo-Pass and Hi-Pass available for each sound
- $\checkmark$  Easy cloning of sequences via multitouch capabilities
- $\checkmark$  Classic "Next-Sequence" lets you juggle sequences to experiment with different compositions or for dynamic live performance
- $\checkmark$  Mute and poly pad groups for authentic percussion performances
- $\checkmark$  Pad effects include custom-designed envelope filters, 4-mode distortion and ring mod
- $\checkmark$  Supports « InterApp Audio » mode. Record the outputs directly into other apps like « GarageBand » and « Cubasis »
- $\checkmark$  Over 20 demo projects to manipulate, shape and learn with
- $\checkmark$  Extensive Undo History lets you roll back projects to any state
- <span id="page-107-0"></span> $\checkmark$  Export tracks as an audio file

# *3.1.14.2 Avis*

test 2017 : [http://www.musicradar.com/news/tech/14-of-the-best-ipad-iphone-ios-daws-and](http://www.musicradar.com/news/tech/14-of-the-best-ipad-iphone-ios-daws-and-workspaces-574065)[workspaces-574065](http://www.musicradar.com/news/tech/14-of-the-best-ipad-iphone-ios-daws-and-workspaces-574065) page 13

Compatibility: iPad (requires iOS 7.0 or later)

Created in collaboration with Retronyms, "iMPC Pro" is a **sample-based « music production powerhouse »**.

As its name suggests, the workflow from Akai's MPC series of hardware devices has influenced the design of the app (most obviously in the inclusion of a set of pads) but "iMPC Pro" is actually intended to be an end to end music production solution. You can work with up to 64 tracks, and there are composing, editing and mixing features aplenty.
On the downside, there's currently no Audiobus support, but "iMPC Pro" is « Inter-App Audio » friendly.

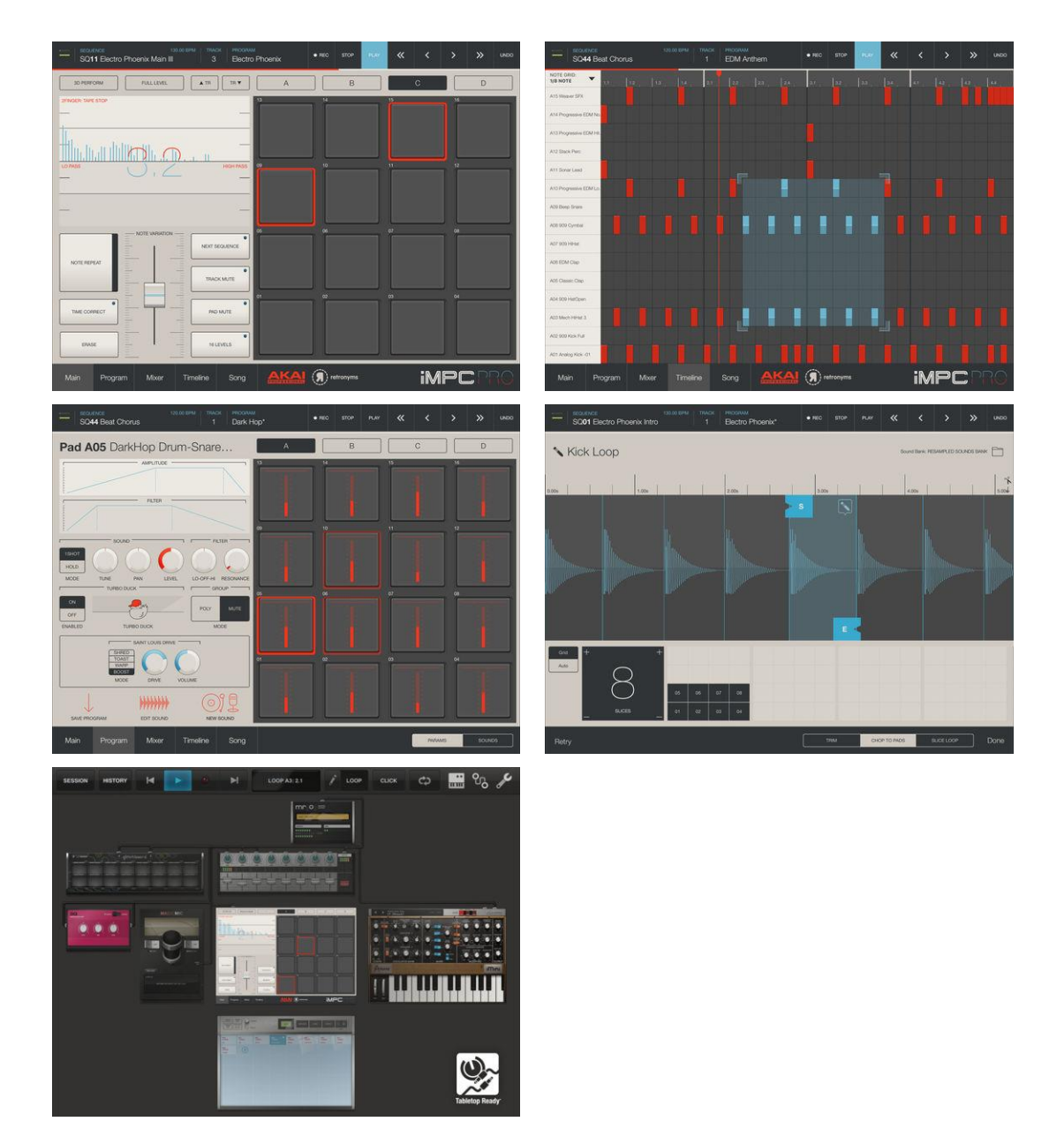

# *3.1.14.1 Utilisation (A rédiger)*

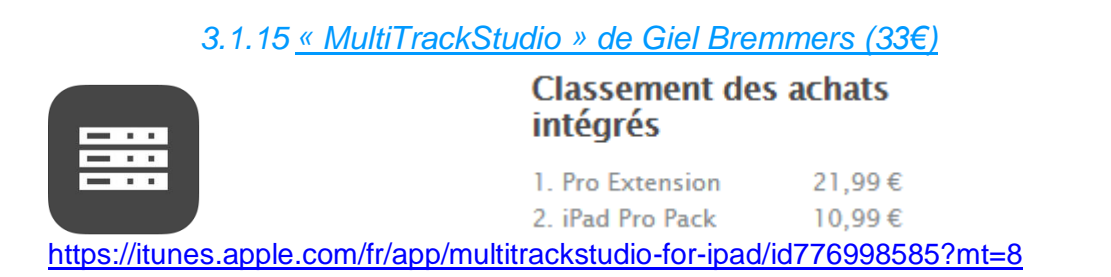

<http://www.multitrackstudio.com/ipad.php>

<span id="page-109-0"></span>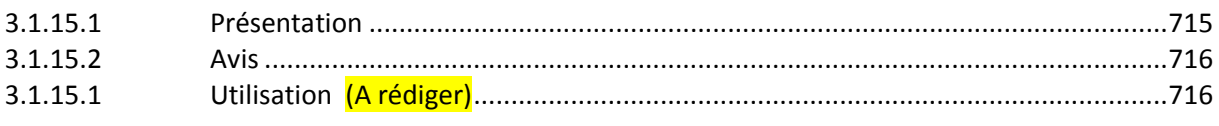

## *3.1.15.1 Présentation*

MultitrackStudio for iPad is an **audio/MIDI multitrack recording app**. It comes with many high quality audio effects including a guitar amp simulator.

Both audio and MIDI tracks can be edited. MIDI editing features include pianoroll, drum and score editors.

The straightforward user-interface has been designed with tape-based recording in mind. It's easy to use yet powerful.

Key features:

- $\checkmark$  Up to 16 audio/MIDI tracks, audio tracks can be mono or stereo.
- $\checkmark$  Editors: audio, pianoroll, drum, score, MIDI controllers, timesig/tempo and song.
- $\checkmark$  One effect return section.
- $\checkmark$  One master section.
- $\checkmark$  Three effect slots per mixer section (two for MIDI tracks).
- Effects: Automated Fader, Chorus, Compressor, DeEsser, Echo, EQ, Flanger, Guitar Amp, Master Limiter, Noise Gate, Phaser, Reverb, Rotor, Saturator, Stereo Imager, Tremolo, Tuner and Vibrato.
- MIDI instruments : MultitrackStudio Instruments (General MIDI compatible), SoundFont Player, Matrix Sampler, up to four Virtual MIDI Apps and one CoreMIDI output device.
- $\checkmark$  Supports "Audio Unit" effects and instruments (iOS 9).
- $\checkmark$  Supports "Inter-App Audio" effects and instruments.
- $\checkmark$  Supports "Audiobus" (acts as output in Audiobus app).
- $\checkmark$  MIDI sources: onscreen keyboard (keyboard, chords, drum, matrix and various string layouts) and one "CoreMIDI" input device. Supports "Bluetooth LE MIDI".
- $\checkmark$  Audio sample rate: 44.1 or 48 kHz.
- $\checkmark$  Imports .wav, .aif, .mp3, .mid and various other audio file types.
- $\checkmark$  Exports .wav and .mid files.
- $\checkmark$  Import/export audio/MIDI via "AudioShare", General Pasteboard, Document Picker, iTunes File Sharing or email.
- $\checkmark$  Imports/exports .zip file containing all files needed to open song, compatible with MultitrackStudio for Windows/OS X.

The Pro Extension (available as in-app purchase) adds these features:

- $\checkmark$  Up to 32 tracks.
- $\checkmark$  Either an extra Effect Return or up to 8 Groups.
- $\checkmark$  Multichannel audio playback.
- $\checkmark$  Mixer and effect automation.
- $\checkmark$  Audio pitch shifting in track editors.
- $\checkmark$  Time stretching in track editors.
- $\checkmark$  Tempo editor can process audio tracks.
- $\checkmark$  Create new song using current as template.
- ← Convolutor effect with Vintage Reverbs.
- $\checkmark$  Load custom speaker IR in Guitar Amp.
- $\checkmark$  Dynamics effect, supports sidechaining.
- $\checkmark$  Multiband Compressor effect.
- $\checkmark$  Phase Inverter effect.
- $\checkmark$  Transposer effect.
- $\checkmark$  Vocal Tuner effect.
- $\checkmark$  Audio pitch shifting in track editors.

Note:

- $\checkmark$  "MultitrackStudio" for iPad does NOT support "Bluetooth" audio devices.
- $\checkmark$  iPad 2, iPad 3 and first gen. iPad mini do not support iOS 9 "Audio Units".

## Nouveautés de la version 2.6

- $\checkmark$  Supports AU effect/instrument presets.
- $\checkmark$  Effect/instrument panes can now be moved anywhere rather than just near the top or at the bottom.
- $\checkmark$  12.9 inch iPad Pro: effect/instrument panes now appear close to containing slot rather than near the top or at the bottom.
- $\checkmark$  Auto Wah effect. (requires Pro Extension)
- Tempo Editor: "Conduct" (tap new tempo for selected part). You can tap an accelerando for example.
- Tempo Editor: SEL menu features 'Stretch' and 'Stretch Accelerando' options. After picking one you can resize the righthand side of the selected part. The accelerando version creates a gradual tempo change. (requires Pro Extension)
- $\checkmark$  'Add Click Track': BPM value is no longer limited to whole numbers.
- $\checkmark$  'Tap tempo' boxes are more accurate.
- $\checkmark$  Punch recording with External MIDI Instruments or Virtual MIDI apps: existing signal is now audible, just like it is with audio tracks.
- Firm additive, just like it is with additional racks.<br>Fixed: Matrix Sampler inadvertently removed imported samples from iTunes File Sharing folder.
- <span id="page-110-0"></span> $\checkmark$  Various bug fixes.

## *3.1.15.2 Avis*

Test : [http://www.musicradar.com/news/tech/14-of-the-best-ipad-iphone-ios-daws-and](http://www.musicradar.com/news/tech/14-of-the-best-ipad-iphone-ios-daws-and-workspaces-574065)[workspaces-574065](http://www.musicradar.com/news/tech/14-of-the-best-ipad-iphone-ios-daws-and-workspaces-574065) page 14

Compatibility: iPad (requires iOS 8.0 or later)

MultiTrackStudio by name, multitrack studio by nature - Giel Bremmers' app enables you to **record audio and MIDI** on up to 16 tracks (expandable to 32 with an in-app purchase) and **comes with all the sequencing/editing features you'd expect**.

There are **built-in instruments and effects**, while both **Audiobus** and **Inter-App Audio** are supported. MultiTrack Studio also has the distinction of being the first iOS DAW to host Audio Units Extensions, and there's even a dedicated in-app purchase for iPad Pro owners.

<span id="page-110-1"></span>It might **not be the prettiest**, but **MultiTrack Studio certainly packs in the features**, and is particularly suited to those who want a classic tape-style recording app.

# *3.1.15.1 Utilisation (A rédiger)*

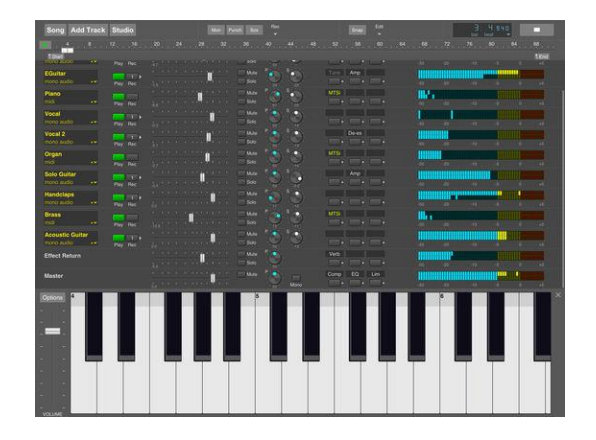

*3.1.16 « ThumbJam » de Sonosaurus LLC (10€)*

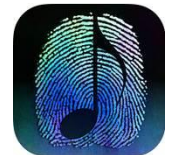

<https://itunes.apple.com/fr/app/thumbjam/id338977566?mt=8>

<http://thumbjam.com/>

# *3.1.16.1 Présentation*

You get over 40 real instruments multi-sampled exclusively for this app. Hundreds of included scales allow you to effortlessly play in any style from rock to classical, whether you are a musical novice or a seasoned professional.

---====---

Jordan Rudess, the world-renowned keyboardist for Dream Theater says:

*"ThumbJam stands at the very top of the overcrowded music app world. The sounds included absolutely rival those found in pro instruments and making music on the app is a total joy. The only problem I have with this app is that I did not make it myself! Luckily, I'm able to work with the developer and offer a few good feature ideas as well as some choice sounds from my personal collection!"*

---======----

Even if you've only played air guitar, "ThumbJam" lets you sound like a pro. Pick an instrument and jam -- with all the scales to choose from you'll never hit a wrong note. The high quality instrument samples will make you sound like you just skipped years of music lessons.

For the performing musician, this app is awesome for soloing on an instrument you didn't bring along. Play in any key, any style -- go from a string ensemble to a wailing guitar. ThumbJam was developed and tested by musicians to feel and sound like a real instrument. You'll be surprised at how expressive it can be, make sure to check out the videos and audio at thumbjam.com.

"ThumbJam" makes use of tilt and shake to add vibrato, tremolo, note bends, and volume swells for more realistic and expressive results. It supports up to 5 (11 on iPad) simultaneous touches and up to 32 voice polyphony, for each of up to 8 loaded instruments! Delay and stereo reverb add depth to the sound, and a resonant lowpass filter gives you more tone shaping

power. Put on your headphones or plug in to your home stereo to experience some of the highest quality instruments in the App Store.

Build your own loops from the ground up or import your favorites and jam from there. Layer as many loops as you want, with different instruments for each. Export your loops as audio files or "Ardour" DAW sessions via WiFi. Copy and paste audio from other apps using AudioCopy/Paste as well the general pasteboard, via email, AudioShare, iTunes Document Sharing, or open directly in another application. Supports Audiobus and Inter-App-Audio for streaming sound to/from other apps in real-time, including state save/restore with Audiobus2.

Extensive MIDI input and output support over WiFi or Bluetooth, with any CoreMidi compatible device, or other apps on the same iOS device with virtual MIDI. Now also supports Ableton Link for tight sync between apps on the same network.

New powerful arpeggiator feature lets you play patterns with perfect time sync, from the screen or via MIDI control.

The app includes a huge variety of scales, from western to eastern. Save your favorites for quick access, or create your own in-app. You can even import new scales in the Scala format for complete flexibility.

You can also record your own multi-sampled instruments using a built-in or attached microphone, or from file import.

## Included instruments:

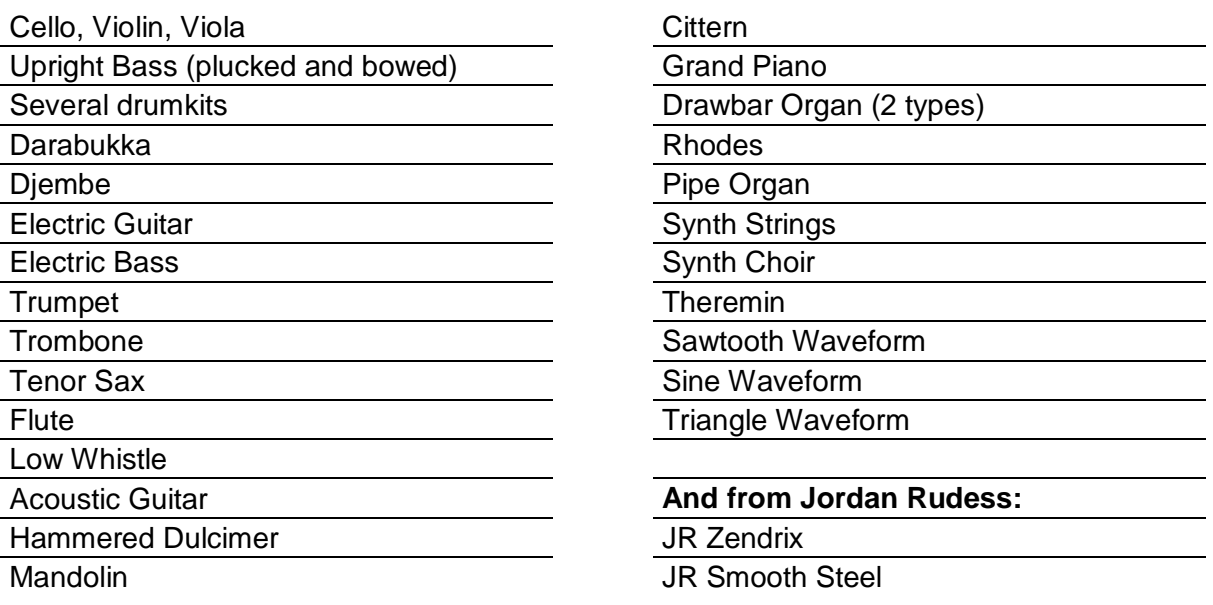

Many more for immediate FREE download in the app including several drumkits, Mellotron, basses, banjo, tabla, ukelele, guitars and more! New instruments posted regularly.

## Nouveautés de la version 2.6 2017

- $\checkmark$  Added Audiobus 3 support, including MIDI Filter for Scale Lock, and with individual MIDI receive/senders (per instrument slot)
- $\checkmark$  Added CC bindings for Delete Last Loop (CC 76), and Delete All Loops (CC 77)

# *3.1.16.2 Utilisation (A rédiger)*

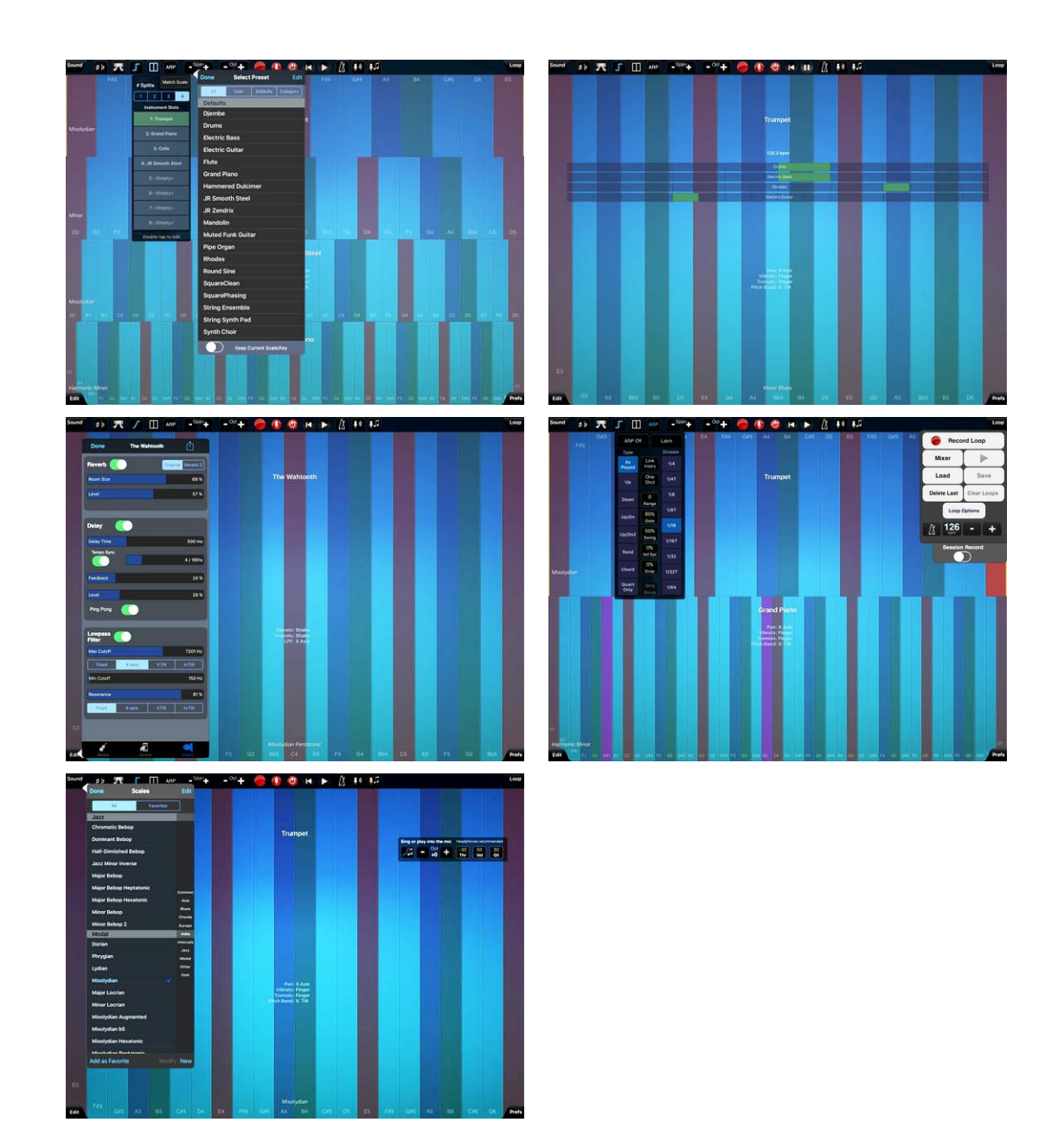

# *3.1.17 « SampleTank » de iRig Multimedia (22€)*

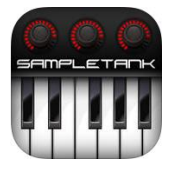

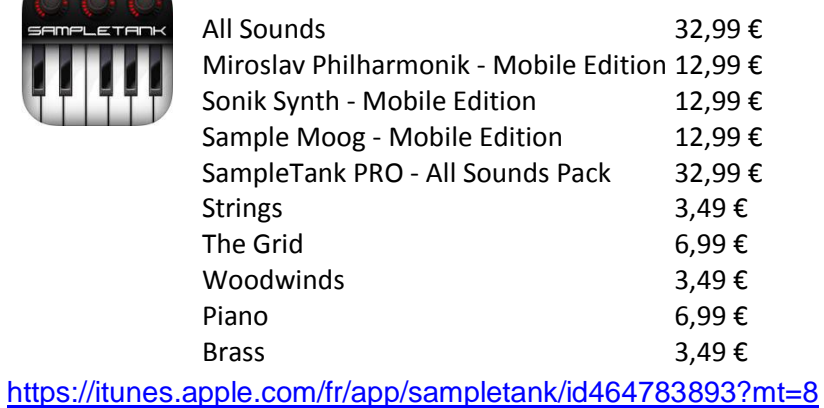

#### **Classement des achats** intégrés

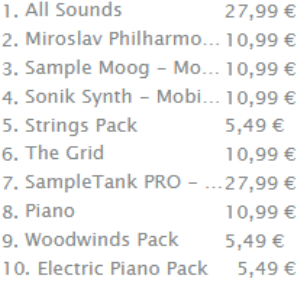

## Setp 2017 promo

[http://www.ikmultimedia.com/products/sampletankios/index.php?pp=sampletankios](http://www.ikmultimedia.com/products/sampletankios/index.php?pp=sampletankios-versions#stpro)[versions#stpro](http://www.ikmultimedia.com/products/sampletankios/index.php?pp=sampletankios-versions#stpro)

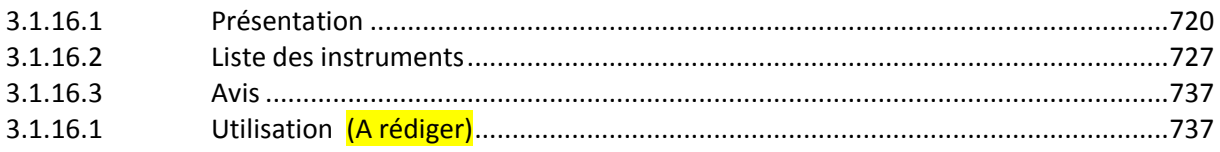

<span id="page-114-0"></span>« SampleTank » met à disposition une grande quantité d'instruments dans un espace de travail, mais ne dispose pas de séquenceur. Ce n'est donc pas strictement un DAW.

## *3.1.17.1 Présentation*

« SampleTank » station de travail mobile de sons et de grooves.

« SampleTank 2 » est une station de travail complète de sons et de grooves. SampleTank 2 pour iOS a été conçue pour la performance live et la composition musicale, reposant sur plus de 2300 instruments en achats intégrés: piano, orgue, batterie, basse, guitare, cordes, synthétiseurs, percussions, chant et autres.

« SampleTank 2 » dispose de 8 parties d'instruments pour créer des patches multicouches, des splits et des multis. On peut choisir choisir parmi 16 catégories d'instruments comprenant tous les types de son acoustique ou électronique. De plus, chaque catégorie d'instruments comprend des riffs et des grooves prêts à l'emploi.

Le moteur de son dérive de SampleTank 3 pour ordinateur.

## Caractéristiques :

- Module de sons et grooves professionnel multi-timbre à 8 parties
- Banque de sons extensible avec 600+ instruments dans 16 catégories
- Navigateur de sons complètement rénové
- Fonctionnalité « Layers » pour créer des zones sur votre contrôleur pour des performances multi-partie
- Modes « Live » et « Song » pour jouer live ou composer
- Enregistreur MIDI à 8 pistes avec Song Export
- « MIDI Learn » pour programmer vos contrôleurs externes
- Interface pour jouer avec clavier de piano, clavier avec échelle ( ?) et pads de batterie
- Compatibilité plug-and-play avec les **interfaces iRig** et les contrôleurs iRig Pro Duo, iRig Pro, iRig MIDI, iRig Keys et iRig Pads
- Compatible avec iPad et iPhone. Nécessite de iOS 8 ou une version ultérieure

## L'offre des achats SampleTank

## SampleTank FREE

Ne comprend « que » 23 instruments

## « SampleTank » :

Avec 145 instruments par défaut, la version payante n'est pas exhaustive. Il y a tellement d'achat intégrés, dont certains en recouvrent d'autres, qu'on ne sait pas trop ce qu'on achète. Voici quelques éclairements.

« SampleTank » peut aussi s'acheter pour 35€ en Bundle avec « iGrandPiano » (8 instruments) et « ilectric Piano » (20 instruments) qui sont vendus séparément pour 20€ chacun. Cela peut sembler intéressant, mais en pratique les instruments des deux applications « iPiano » et « iLectric Piano » ne sont pas utilisables directement dans « SampleTank » !!

On peut acquérir des instruments Keyboard dans « SampleTank », mais ni les 3 packs piano+epiano+organ (57 instrument pour 3x5€), ni « PRO Classic Keys » (73 instruments pour 20€) ne sont forcément les meilleurs choix, car « SampleTank PRO » (554 instruments) contient 73 keys pour 25€ en solde !!!.

Cet exemple sur les seuls « key instruments », montre que l'offre SampleTank est complexe, ou du moins impossible à comprendre sur le site ikMultimedia. Cette imprécision peut induire des achats en doublon, et il n'y a pas de réduction pour acquérir un ensemble dont a déjà acheté une partie, pour un prix à peine moins cher que la Library complète !

Dans l'interface, la sélection se fait d'ailleurs en commençant par la « Library » puis en continuant par la « Category » d'instrument. On comprend alors que les achats intégrés comprennent des « Library » complètes, mais aussi des parties de ces mêmes Libraires.

Il y a 21 Librairies à ce jour, mais le nombre de soundpacks en achats intégrés est donc très supérieur !!!

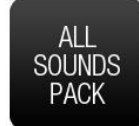

- Notamment l'achat intégré « All Sound Packs » 40€ ou 25€ en solde,

correspond à la première Library appelée « SampleTank » dans l'interface, car elle regroupe les 145 sons « SampleTank » par défaut plus le « All packs » (avouez que ce n'est pas évident). La Library représente en fait les sons historiques (les plus vieux donc), qui peuvent

également s'acheter sous forme de 21 soundpacks pour 5€ chacun ! (le nombre 21 étant également le nombre de Librairies, c'est une source de confusion supplémentaire).

La Library « SampleTank PRO » est une autre libraire de son généraliste qui peut être achetées en totalité pour 40€ (25 en solde), ou en en 5 parties pour un prix unitaire de 10 à 20€ !

Le terme de PRO suggère une meilleure qualité, alors pourquoi proposer pour le même prix de 40€, l'ancienne Library « SampleTank » ? Parce que comme on le verra ciaprès, la sélection d'instruments est un peu différente, ce qui pousse à acheter les deux !

Attention à la saturation mémoire de votre iPad :

Le grand nombre d'instruments est évidemment synonyme d'espace de stockage important. La seule Library « SampleTank PRO » fait 3.33 Go et « Miroslav Philharmonik2 » fait 2.27 Go. Toutes le Librairies généraliste, plus les librairies orchestrales et acoustiques représentent 11 GO (sans aucune library de musique électronique) !!

La taille de chaque Librairy est indiquée dans le tableau plus loin.

## Libraries classées par « Genres »

Pour clarifier l'offre, voici la description des 21 Libraires selon leur genre :

## Librairies généralistes

## Library historique « SampletTank »

Sons des packs historiques (les plus vieux ; dépassés disent certains ?). 392 instruments. (Taille inconnue).

Le prix de 40€ (25€ en solde) pour l'achat de tous les sons des 21 premiers packs, est équivalent à l'achat séparé de 2 ou 3 des packs vendus séparément entre 5 et 20€

#### Nouvelle Library « SampletTank PRO »

544 instruments de sons plus récents (3.33 Go), de plus haute qualité que l'ancienne version, mais avec une sélection différente d'instruments :

- Plus de pianos électriques,
- moins d'orque, aucun instrument orchestral, moins de Drums,
- mais des loops de Drums y compris Latin (ce qui est finalement mieux), ainsi que des kits de construction de Groove, et beaucoup plus de synthés (l'air du temps ; on appréciera ou pas)

#### Librairie « Sonik Synth »

309 instruments de l'éditeur « Sonik Synth », dérivé d'une librairie pour Mac et PC (0.733 Go). Instruments acoustiques moderne (151) et classiques (32), plus quelques voix (5), percussions (4), un bon nombre de Drums (25) et beaucoup de sons de synthés (88).

## Librairies Orchestrales :

## Librairie « Miroslav Philharmonik

100 instruments Orchestraux (0.532 Go)

## Librairie « Miroslav Philharmonik 2

140 instruments orchestraux de nouvelle génération (2.27 G0). Par comparaison avec la première version ci-dessus, cette 2ème génération comprend des pianos en plus, un plus grand nombre de sons  $\frac{1}{2}$  comprend des planos en plus, un plus grand nombre de sons  $\left\{\left(\begin{array}{ccc} 1 & 0 \\ 0 & 1 \end{array}\right): 30 \in \mathbb{R}^2\right\}$ 

## Librairy « Cinematic Percussion »

185 instruments dont 10 loops, adaptés aux bandes son cinématographiques (0.9 Go). Pas d'achat par partie

## Library « Orchestral Percussion »

188 instruments dont 20 loops (1.21 Go). Pas d'achat par partie.

#### Instruments acoustiques supplémentaires

#### Library « Alan Parsons Grand Piano »

13 sons de piano par le légendaire ingénieur de Pink Floyd. Pas d'achat par partie

#### Library « Brandenburg Piano »

9 pianos. Pas d'achat par partie

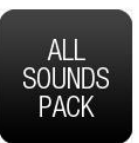

40€, 25€ soldée

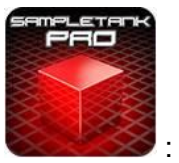

40€, 25€ soldée

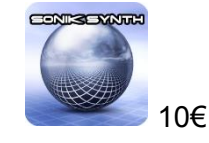

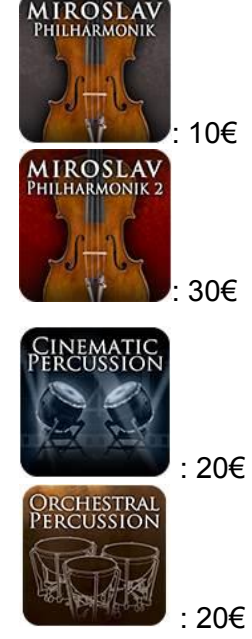

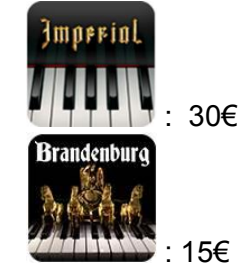

# Library « American Acoustic » 51 sons de guitares acoustiques, dans tous les sytes de jeu. Pas d'achat par partie : 20€ Library Signature « Hugh Padgham Drums » 8 acoustic Drums. Pas d'achat par partie ; 15€ Library Signature « Billy Cobham Drums» accoustic Drums + 15 loops. Pas d'achat par partie ;10€ Synthés vintage : Library « SampleMoog™ » 130 sons de divers instruments hardware de la marque Moog. Pas d'achat par partie : 10€ Musique électronique : Library « Elektronika – Chillout » LEKTRONIKA 32 sons de synthé uniquement. Pas d'achat par partie <u>Literacus</u> : 10€ Library « Future Synths » 150 sons de synthé uniquement. Pas d'achat par partie : 20€ Library « NRG » 12 Drum kits et 8 Loops. Pas d'achat par partie : 10€ Library « Power Up » 12 Drum kits et 8 Loops. Pas d'achat par partie : 10€ Library « The Grid » THE GRID 30 Drum kits et 20 Loops adaptés à l'utilisation du contrôleur hardware « iRig Pads ». Pas d'achat par partie : 5€

## Library « Elektronika - Deep House »

4 kits d'instrument de construction de boucles et 32 beats de jackin, basse, synthés brillants, pianos classiques, instruments FX et autres. Pas d'achat par partie

Library « Elektronika - Indie Dance » 32 kits d'instruments de construction groove. Pas d'achat par partie

# Library « Elektronika - Trance »

32 instruments de Loops. Pas d'achat par partie

: 10€

**LEKTRONIK** 

**EKTRONIK** 

**TRANCE** 

: 10€

## Liste intégrale des « Librairies » et des « SoundPacks » en achat intégré

Ce tableau présente l'intégralité des 21 Librairies à ce jour, avec son prix, son poids et le nombre d'instruments dans chaque catégorie, et précise les soundpacks qu'elles regroupent le cas échéant.

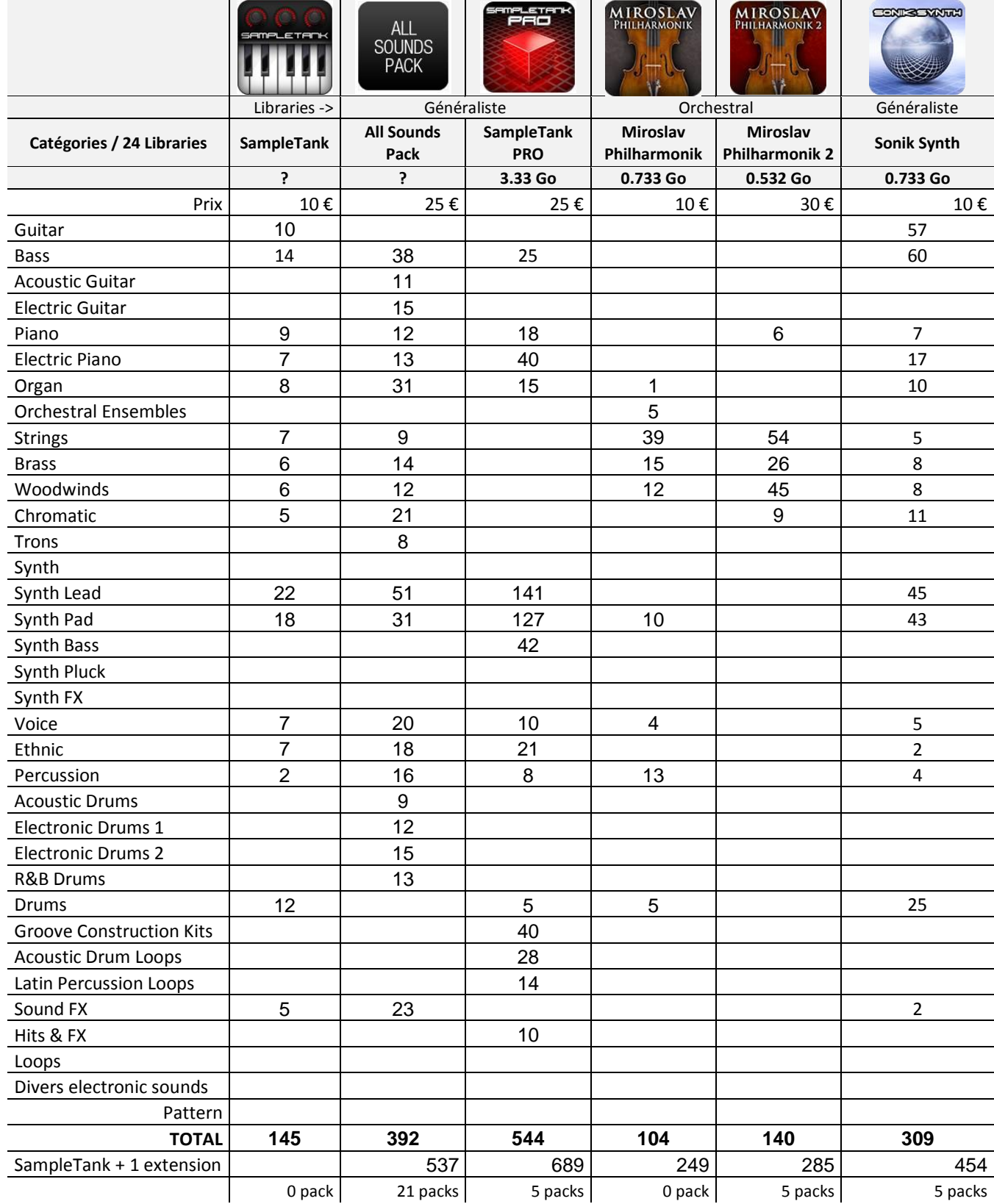

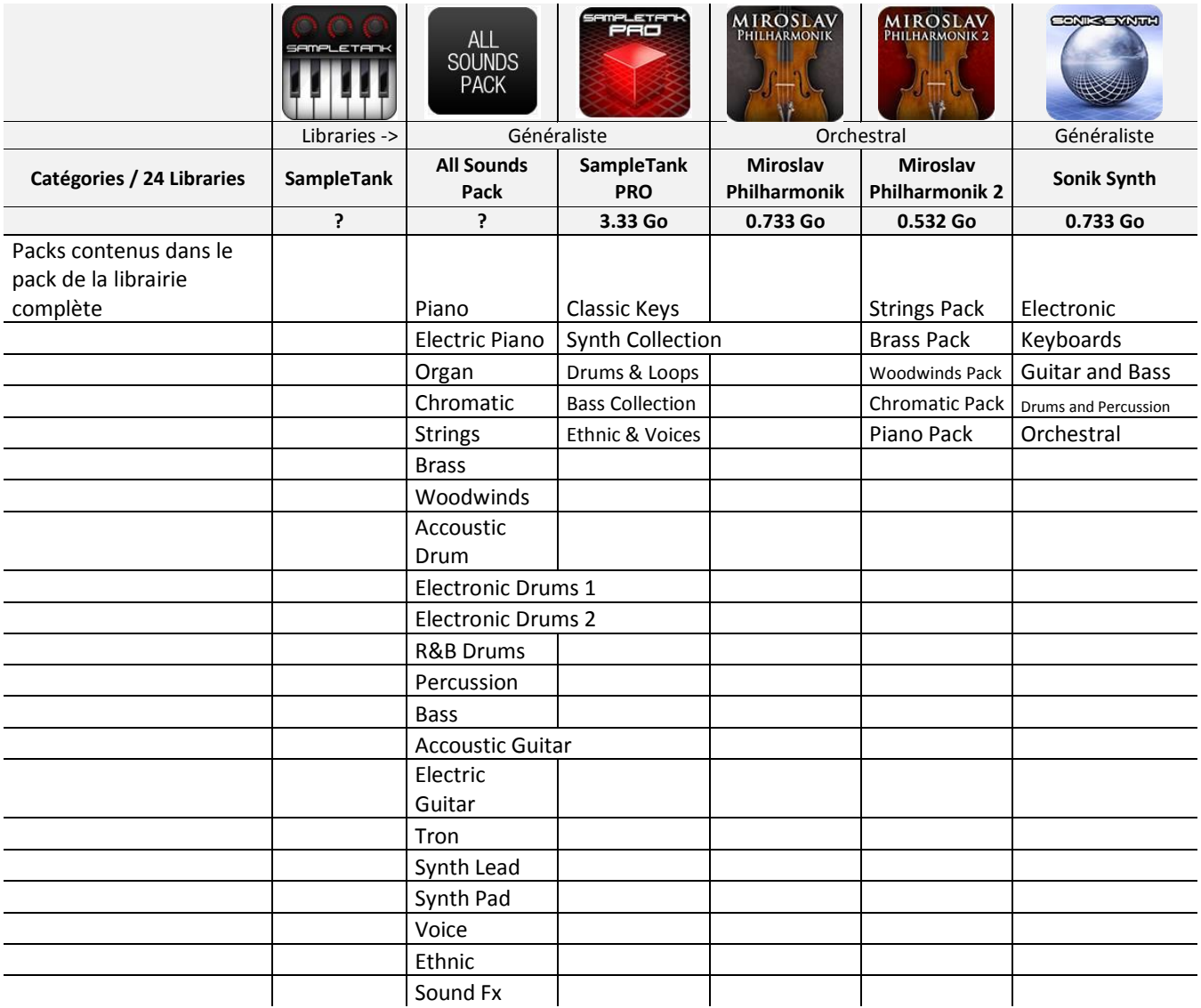

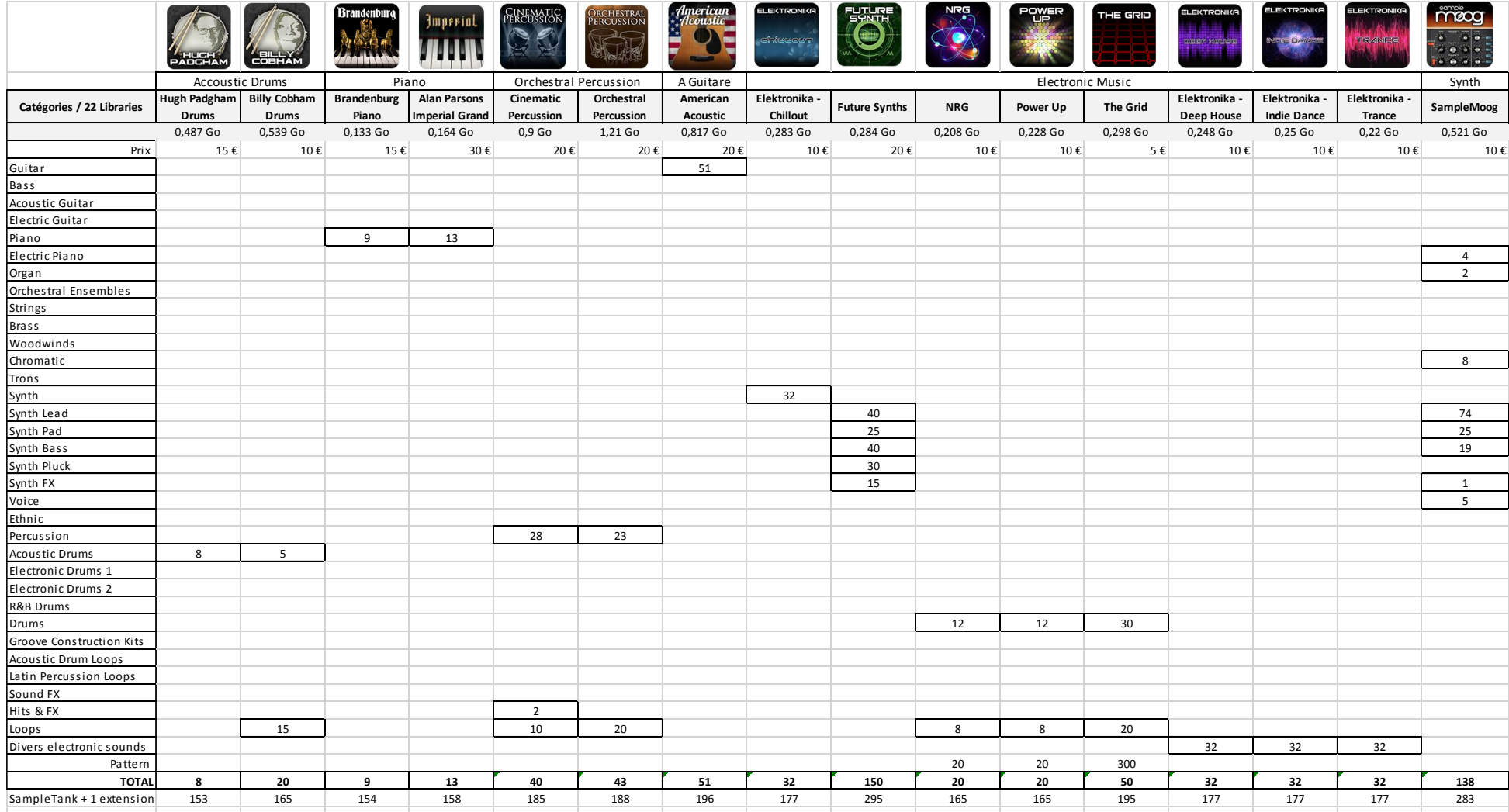

Packs contenu ds 1 autre 0 sound packs 0 sound packs 0 sound packs 0 sound packs 0 sound packs 0 sound packs 0 sound packs 0 sound packs 0 sound packs 0 sound packs 0 sound packs 0 sound packs 0 sound packs 0 sound packs 0

# <span id="page-121-0"></span>*3.1.17.2 Liste des instruments*

## [http://www.ikmultimedia.com/products/sampletankios/index.php?pp=sampletankios](http://www.ikmultimedia.com/products/sampletankios/index.php?pp=sampletankios-versions#stpro)[versions#stpro](http://www.ikmultimedia.com/products/sampletankios/index.php?pp=sampletankios-versions#stpro)

## *3.1.17.2.1 « SampleTank » de base*

145 instruments dans 16 catégories.

#### Drums - 12

- Dirty South 1
- Old Skool Kit 1
- Reggaeton Kit 1
- Soulful House 1
- Tech House 1
- 800 Series Kit
- 800 Overdrive
- Acoustic Kit
- Compressed Kit
- West Coast Kit 1
- 800 Series Thick
- R&B Kit 1\*

#### Bass - 14

- P Bass Finger
- P Bass Pick
- Bridge Finger
- Fretless
- Mini Bass 1
- House Bass 1
- House Bass 1a
- House Bass 1b
- Tech Bass 2
- Tech Bass 3
- Tech Bass 4
- Tech Bass 5
- J Bass Pick Amp
- Coast Bass 1\*

#### Guitar - 10

- Acoustic Pick
- Thicker Pick
- Thicker Dist
- Aco Dist+Wah
- STR Lite Crunch
- LP Clean Amp
- LP Crunch DLY
- Elec 12 Mod
- STR Electro
- Acoustic Heaven\*

#### Piano - 9

- Rock Piano 1
- Grand Piano Warm
- Grand Piano Shifted
- Chorus Piano
- Lo-Fi Piano
- Old Upright Piano
- Piano Pad
- Fake Piano FX
- Grand Piano 3
- 
- 

## Electric Piano - 7

- Hard Tines
- Blue Phaser EP
- Heavy EPiano
- Light EPiano
- Smooth FM Piano
- CP Piano Chorus
- Stage E Piano

#### Organ - 8

- Rock B
- Gospel B Fast Vib
- Continental Slow
- Pipe Organ Royale
- Pipe Organ Slow
- 
- Synth Pipe
- Action Organ
- Jamon B

#### Chromatic - 5

- 8'4' Harpsi
- Marimba DLY
- Music Box
- Nice Clav
- Vibes

## Strings - 7

String Orch 1

iOS App Musical Production - Aide-mémoire Juin 2018 727/1203

Dark String Orch Sweep Orch Sustained Orch Dance Staccato 4 Violins Cello

#### Brass - 6

- Brass Gliss
- Brass Gliss FX
- Sustained Brass
- Stacc Syn Brass
- Trumpet 3
- Symphonic Brass

## Woodwinds - 6

- 1 Infinite Sax FX
- Breathy Flute
- Synth Flute
- Clarinet
- Alto Sax DLY
- Symphonic Oboe\*

#### Synth Lead - 22

ST 2-Pole Lead

 8 Saw OCT 8 Tech Pad Brassy Lead 1 Brassy lead DDtune Saw-Sqr MN 2 Movin Lead Saw Portolead Dance Portolead Phat Monolead OCT Saw Monolead OCT Double Square 2 Soft Lead 2 Forge HP Lead HP Lead 2

ST Space Lead

- M Lead Dtune 2 M Lead Fifths
- M Lead 2 FLA D
- 8 Saw PHAT
- 22 M Lead 2

# Synth Pad - 18

- ST Euro Pad
- Square Pad 3
- Cool Square Pad 3
- M Pad 1
- M Pad 2
- M Pad 3
- Hipass Pad
- Juniper Pad
- Juniper BPFX
- Juniper LPFX
- ST Euro Pad 2
- ST Euro Pad 3

## *3.1.17.2.1 « All Sounds Pack »*

## Acoustic Drums - 9 sounds

- British Kit
- Brush Kit
- Lrg Ambience Kit
- Natural Kit
- Pop Kit
- Rock Kit
- Smooth Ambience
- Studio Kit
- Trash Disto Kit

## Electronic Drums 1 - 12 sounds

 East Coast Kit 1 East Coast Kit 2 East Coast Kit 3 Electro Kit 1 Electro Kit 2 Electro Kit 3 Reggaeton Kit 2 Reggaeton Kit 3 Reggaeton Kit 4 Tech House 2 Tech House 3 Tech House 4

## Electronic Drums 2 - 15 sounds

- Euro Saw Pad 2
- Euro Saw Pad 3
- FM Pad 3
- Juicy Pad 2
- Lush Xpander
- Warm Pad 3

## Voice - 7

- Combi Choir
- Pop Vocals Pad
- Vocal Oh
- Distant Transmitter
- Vocal Ah ModWhl
- Soprano Ooh
- Vocal Oh Dance 1
- Ethnic 7
	- Musette
	- Dance Hall 1
- Dance Hall 2
- Dance Hall 3
- Dirty South 2
- Dirty South 3
- Dirty South 4
- Old Skool Kit 2
- Old Skool Kit 3
- Old Skool Kit 4
- Soulful House 2
- Soulful House 3
- Soulful House 4
- West Coast Kit 2
- West Coast Kit 3
- West Coast Kit 4

#### R&B Drums - 13 sounds

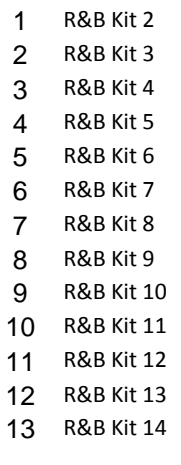

#### Bass - 38 sounds

 Acid Bass 1 Acid Bass 2 AN Pick Bass Synthmonica

Pump Organ 2

- Kotopad
- Shakuhachi
- Sitar 2
- Space Musette

#### Percussion - 2

- Shaker
- Bongos

## Sound FX - 5

- SFX Collection
- Stormy Night
- Helicopter
- Martian Plains
- Zaps 3
- Bass Pedals Chorus Fretless Coast Bass 2 Coast Bass 3 Coast Bass 4 Coast Bass 5 Dark FM Bass FM Bass Fusion Slap Hard Bass 1 Hard Bass 2 Hard Bass 3 Hard Bass 4 House Bass 2 House Bass 3 House Bass 4 House Bass 5 21 J Bass Pick 22 J Bass Slap
- Mini Bass 2
- Mini Bass 3
- Modern Slap
- 
- P Bass Finger Amp P Bass Pick Amp
- Producer Bass
- Reece Bass 1
- Reece Bass 2
- Reece Bass 3
- 
- Reece Bass 4 Reece Bass 5
- Reso Bass
- 
- Soft Finger
- Tech Bass 1
- Upright Bass
- Vintage Four

 Popcorn Clav Punch Clav Tight Vibes Tight Vibes CH Vibes CH Vibes DLY Wine Glasses

Strings - 9 sounds Double Bass Fast Violin Natural Harp Pizzicato Strings String Orch 2 Symphonic Harp Trem Strings Viola Violin

Brass - 14 sounds Drama Brass F Horn Ens 1 F Horn Ens 2 Flugelhorn French Horn 1 Staccato Brass Trombone Trombone Ens 1 Trombone Ens 2 Trumpet 1 Trumpet 2 Trumpet Ens Trumpet Mute

Tuba

 Alto Sax Bassoon

 Breathy Flute DLY Bright Tenor Sax English Horn Natural Flute Oboe Orch Flute Piccolo Tenor Sax Tenor Sax DLY Wooden Flute

Trons - 8 sounds Psych Flute Strawberry Flute Tron 16 Violins Tron Cello

Woodwinds - 12 sounds

## Acoustic Guitar - 11 sounds

- Aco Echo Games
- Aco Seq DLY
- Acoustic 12
- Acoustic Chorus
- Acoustic Finger
- Acoustic Nylon
- Acoustic Pop
- Atmospheric Aco
- Compact Acoustic
- Studio Acoustic
- Supermuted Aco

## Electric Guitar - 15 sounds

- Elec 12 Crunch
- Electric 12
- Heavy Metal
- Hollowbody
- Hollowbody Mod
- LP Chorus
- LP Clean
- LP Metal
- LP Trem
- STR Clean
- STR Lead
- STR Mod
- STR Mute
- STR Mute DLY
- STR Trem

#### Piano - 12 sounds

- Bright Pop Piano
- Classical Piano
- Fake Piano Bright
- Fake Piano Dark
- Grand Piano 1
- Grand Piano 2
- Hammer Piano
- Mono Pop Piano
- Pop Upright Piano
- Rock Piano 2
- Rock Piano 3
- Saloon Piano

#### Electric Piano - 13 sounds

- Amped Stage EP
- Ballad Suitcase
- Brilliant Suitcase
- CP Piano
- Dyno Suitcase
- Fast Mod Stage EP
- FM Electric Piano
- Funky Stage EP
- Modulation EP
- Soft FM Piano
- Stereo FM Piano
- Suitcase Stack
- Throaty Suitcase

#### Organ - 31 sounds

- 60s Organ 1
- 60s Organ 2
- 60s Organ Fast Vib
- All Drawbars
- All Draws Fast Vib
- All Draws Slow Vib
- Amp Organ
- Ballad B Fast Vib
- Ballad B Pad
- Ballad B Slow Vib
- Chorale Vibrato B
- Chorus Rock B
- Church Organ Flute
- Continental 1
- Continental 2
- Continental Fast
- Cool Organ
- Gospel B
- Gospel B Slow Vib
- Heavy Metal B
- Hi Drawbars
- Hi Draws Fast Vib
- Hi Draws Slow Vib
- Key Click B
- Pipe Organ Deluxe
- Prog Rock B
- Purple B
- Rock B Vib Fast
- Rock B Vib Slow
- Space Cathedral
- Sweet Organ

#### Chromatic - 21 sounds

- Bright Kalimba
- Bright Marimba
- Funk Clav
- Glockenspiel
- Harpsi Mute
- Harpsichord
- Harpsichorus
- Harpsiphase
- Hipass Harpsi
- Kalimba Thumb

 Moody Marimba Mute Clav DLY

iOS App Musical Production - Aide-mémoire Juin 2018 729/1203

 Marimba Marimkalim

 Tron Choir Tron Choir ST Tron Flute Tron Hi Strings Synth Lead - 51 sounds 2 Osc Saw-Sqr ST 8 Osc Saw MN 8 Osc Saw ST 8 Saw OCT Dist 8 Saw OCT Dist 2 Brassy Lead 2 Brassy Lead 3 Brassy Lead D Brassy lead Dtune Double Square Double Square 3 Double Square 4 HP Lead 3 HP Lead 4 M Lead 1 M Lead 2 4ths M Lead 2 4ths 2 M Lead 2 5ths M Lead 2 5ths 2 M Lead 2 D M Lead 2 DD 22 M Lead 2 FLA M Lead 2 M3rds M Lead 2 M3rds 2 M Lead 2 min3rds M Lead 2 min3rds 2 M Lead 2 OCT M Lead Dtune M Lead Dtune D M Lead Fifths 2 M Lead Fourths M Lead Fourths 2 M Lead M3rds M Lead M3rds 2 M Lead min3rds M Lead min3rds 2 M Lead OCT M Lead OCT D Saw-Sqr MN 3 Saw-Sqr MN 4 Sine Portolead Soft Lead 3 Soft Lead 4 ST Hi Res Lead ST Modular Lead ST Soft Saw Lead ST Velo Saw Pad

ST Warm Pad 1

- ST Warm Pad 2
- ST Wide Phase Pad
- Sweep Down

#### Synth Pad - 31 sounds

- 1 Cool Square Pad 4
- Cool Square Pad 5
- Cosmic Pad
- Dark Ambient Pad
- Dark Pad
- DetunePad
- Euro Saw Pad
- FM Pad 1 FM Pad 2
- 
- FM Pad 4 Juicy Pad
- 
- Juicy Pad 3 LP Filter Pad
- Pizzicato Pad
- Square Pad 1
- Square Pad 2
- Square Pad 4
- Stab Pad 1
- Stab Pad 2
- Stereo Pad
- Synth Pad 1
- Synth Pad 2
- Synth Pad 3
- Tech Pad
- Warm Pad 1
- Warm Pad 2
- Warm Pad 4
- Warm Pad 5
- Xpander Pad
- Xpander Phat
- Xpander Rand

#### Voice - 20 sounds

- Choir Sweep 1
- Choir Sweep 2
- Choir Sweep 3
- Hipass Choir
- Muted Choir
- Perc Choir
- Phase Choir
- Pop Vocals
- Pop Vocals Short
- Pop Vocals Sweep
- Quick Choir
- Sea Choir
- Soprano Ah
- Soprano Sliced
- Space Choir
- Vocal Ah
- iOS App Musical Production Aide-mémoire Juin 2018 730/1203
- Vocal Ah BP
- Vocal Oh Dance 2
- Vocal Oh Dance 3
- Warm Vocals

#### Ethnic - 18 sounds

- Banjo
- Banjo DLY
- Banjo Stacc
- Bassjo
- Broken Musette
- Harmonica
- Koto
- Kotosyn
- Mandolin
- Mandolin EPiano
- Mandolino Pad
- Musette FX
- Pump Organ
- 
- Sea Shaku
- Shakuhachi Dist
- Shakuhachi Gate
- Sitar
- Slow Mandolin

#### Percussion - 16 sounds

- Agogo
- Asian Stick Drums
- Berimbao
- Big Bongos
- Big Shaker
- Bongo DLY
- Bongo Wah
- Cbell+Guiro+Vibra
- Congas
- Darbuka+Dumbek
- Djembe
- Pandeiro
- Shaker Phase
- Surdo
- Tablas
- Tamborim

#### Sound FX - 23 sounds

Alien Siren

 Battle Scene Detonation Hunting Rifle Locomotive Nature Scene Noise Hits 1 Noise Hits 2 Noise Hits 3

Amazon Rainforest

- Noise Hits 4
- Noise Ld Flange
- Noise Ld Phase
- Noise Lead
- Pistol
- Riverside
- Sniper Rifle
- Surf's Up!

## Drums - 5

- Alt Rock Kit
- Brush Kit
- Jazz Kit
- Metal Kit
- Pop Rock Kit

# Groove Construction Kits -

- - EDM Fmin 114bpm\_LP
	- EDM Bass Fmin 114bpm\_LP
	- EDM BD Fmin 114bpm\_LP
	- EDM FX Fmin 114bpm\_LP
	- EDM Line Fmin 114bpm\_LP
	- EDM Loop Fmin 114bpm\_LP
	- EDM Pad Fmin 114bpm\_LP
	- EDM Perc Fmin 114bpm\_LP
	- Hip-Hop G#min 98bpm\_LP
- Hip-Hop Bass G#min 98bpm\_LP Hip-Hop BD G#min 98bpm\_LP
- Hip-Hop FX G#min 98bpm\_LP
- 13 Hip-Hop Line G#min 98bpm\_LP
- Hip-Hop Loop G#min 98bpm\_LP
- Hip-Hop Pad G#min 98bpm\_LP
- Hip-Hop Perc G#min 98bpm\_LP
- House Amin 128bpm\_LP
- 18 House Bass Amin 128bpm LP
- House BD Amin 128bpm\_LP
- 20 House FX Amin 128bpm\_LP
- 21 House Line Amin 128bpm\_LP
- 22 House Loop Amin 128bpm\_LP
- 23 House Pad Amin 128bpm\_LP
- 24 House Perc Amin 128bpm LP
- Reggae Emin 80bpm\_LP
- Reggae Bass Emin 80bpm\_LP
- 27 Reggae BD Emin 80bpm\_LP
- Reggae FX Emin 80bpm\_LP
- 29 Reggae Line Emin 80bpm LP
- Reggae Loop Emin 80bpm\_LP
- Reggae Pad Emin 80bpm\_LP
- Reggae Perc Emin 80bpm\_LP Reggaeton Dmin 95bpm\_LP
- Reggaeton Bass Dmin 95bpm\_LP
- Reggaeton BD Dmin 95bpm\_LP
- Reggaeton FX Dmin 95bpm\_LP
- Reggaeton Line Dmin 95bpm\_LP
- 
- Train or Copter?
- Windy City
- Zaps 1
- Zaps 2
- Zaps 4
- Reggaeton Loop Dmin 95bpm\_LP
- Reggaeton Pad Dmin 95bpm\_LP
- Reggaeton Perc Dmin 95bpm\_LP

## Acoustic Drum Loops - 28

 Funk-Rock 1 80bpm\_LP Funk-Rock 2 80bpm\_LP Funk-Rock 3 84bpm\_LP Funk-Rock 4 84bpm\_LP Funk-Rock 5 85bpm\_LP Funk-Rock 6 93bpm\_LP Funk-Rock 7 93bpm\_LP Funk-Rock 8 93bpm\_LP Hip-Hop 1 68bpm\_LP Hip-Hop 2 80bpm\_LP Hip-Hop 3 84bpm\_LP Hip-Hop 4 84bpm\_LP Hip-Hop 5 96bpm\_LP Hip-Hop 6 96bpm\_LP Hip-Hop 7 96bpm\_LP Hip-Hop 8 96bpm\_LP R&B Ballad 1 57bpm\_LP R&B Ballad 2 57bpm\_LP R&B Ballad 3 57bpm\_LP R&B Ballad 4 67bpm\_LP R&B Pop 1 65bpm\_LP R&B Pop 2 84bpm\_LP R&B Pop 3 84bpm\_LP R&B Pop 4 84bpm\_LP R&B Pop 5 90bpm\_LP R&B Pop 6 100bpm\_LP R&B Pop 7 104bpm\_LP R&B Pop 8 109bpm\_LP Latin Percussion Loops - 14 Bolero 118bpm\_LP Chachacha 125bpm\_LP

- Comparsa Conga 155bpm\_LP
- Conga Cubana 161bpm\_LP
- Fill Percussion 125bpm\_LP
- Jecum 130bpm\_LP
- Merengue 128bpm\_LP
- Montuno 89bpm\_LP
- Mozambique 118bpm\_LP
- Nanigo 128bpm\_LP
- Nanigo 135bpm\_LP

## *3.1.17.2.2 Sa mple Tank PRO*

- Rejes 100bpm\_LP
- Rumba 164bpm\_LP
- Simale 100bpm\_LP

## Percussion - 8

- Cajon
- Congas Latin
- Cowbells + Blocks
- Cuica
- Shakers
- Shekere
- Tambourines
- Udu

## Bass - 25

- MM Bass Finger
- MM Bass Pop
- MM Octave
- MM Bass Distortion
- MM Bright Finger
- MM Bass Pick
- MM Bass Slap+Pull
- MM Phaser Groove MM Pick Rock
- Hollow Body Finger
- Hollow Body Pick
- Hollow Body Punch
- Hollow Body Sub

 Hollow Body Chorus Hollow Body Dirty Hollow Body Fat Hollow Body Wah Upright Bass

 Upright Bass Vintage Upright Bass Phase Upright Bass Tripper Upright Bass Poker Upright Bass Robo Upright Bass Harm Upright Bass+Slides

Synth Bass - 42 Analog Bass 1 Analog Bass 2 Cut Bass Full

- Prodigy Bass XL Res Bass Crushed Seq Dist Bass H17 Bass Monster Uptempo Multitimbral Bass Digi Pluck Bass Digi Duckbass Digi Growl Digi Housebass 1 Digi Housebass 2 Stereo EDM Drone Dub Growl Bass Reso Sweep Bass Dub Bass 1 Dub Bass 2 Dubst EDM Synth Toms GRNL Pick Bass Fseq Bass Hip Hop Bass 1 Hip Hop Bass 2 Tech Bass 1 Tech Bass 2 NE Bass NW Subby Bass Hide U Bass Phat Trance 1 Phat Trance 2 Pulse Bass 5th Pulse Bass Electro Super Stereo Hoover TG Bass Tractor FX Trancy Saw Violent Video Games Vox Bass 1 Vox Bass 2 Piano - 18 Grand Piano 1 Classical Piano 1
- Jazz Piano 1
- Rock Piano 1
- Octave Piano
- Grand Piano 2
- Mellow Grand 2
- Rock Piano 2
- Baby Grand
- Classical Baby Grand
- Pop Baby Grand
- Bright Baby Grand
- Jazz Upright

 Rich Upright Soft Upright Rock Upright 17 Saloon Upright Grammophone Upright

## Electric Piano - 40

- Suitcase EP 1 Suitcase EP 1 Chorus Suitcase EP 1 Phase Suitcase EP 2 Suitcase EP 2 EnvFlw Dyno EP 1 Dyno EP 2 Dyno EP Chorus Wurly Stage Wurly Stage Chorus Wurly Phase Wurly Soft Wurly Suitcase Wurly Suitcase Phase Wurly Suitcase Chorus Wurly Suitcase Bright Pianet 1 Pianet 2 Cembalet 1 Cembalet 2 Vintage EP Vintage EP Phase FM EP FM EP Dark FM EP Heavy E Grand 1 E Grand 1 Heavy E Grand 1 Chorus E Grand 2 E Grand 2 Phase Clavinet 1 Clavinet 1 Chorus Clavinet 1 Phase Clavinet 1 Wah Clavinet 1 Filter Clavinet 2 Clavinet 2 Chorus Clavinet 2 Phase Clavinet 2 Flange Clavinet 2 Mute Organ - 15 Drawbars Full B
	- Drawbars Funk 1 Drawbars Funk 2 Drawbars Gospel 1
	- Drawbars Gospel 2
- Drawbars Gospel 3
- Drawbars Bow
- Drawbars High
- Drawbar Drive 1
- Drawbar Drive 2
- Drawbar Drive 3
- 12 IT Cathedral Organ 1
- 13 IT Cathedral Organ 2
- 14 IT Cathedral Organ 3
- 

## Synth Lead - 141

 Synth Cathedral Brassy Dst Lead Oct Brassy Dst Lead Brassy Dst Uptempo Extreme Lead Dist Hollow B Detuned Hollow B Lead Hollow B Notch Hollow B Phaser Hollow Oct Stabs Kosk AM Mod Kosk Extreme Dist Kosk FLA Kosk Solo Bitcrushed Kosk Solo Dist Kosk Solo Notch Kosk Stabby Lead A Kosk Stabby Lead B Oct Saw Dist Oct Saw Form Oct Saw Lead 4bits Oct Saw Lead Cho 22 Oct Saw Lead Hits 1 Oct Saw Lead Hits 2 Oct Saw Lead Hits 3 Oct Saw Lead Hits 4 Oct Saw Lead Hits 5 Oct Saw Lead Hits 6 Oct Saw Lead Hits 7 Oct Saw Lead Hits 8 Oct Sq Lead Stab Oct Sq Notch Oct Sq Phaser Extreme Lead X Phat Saw Arp Phat Saw Hits 1 Phat Saw Hits 2 Phat Saw Hits 3 Phat Saw Hits 4 Phat Saw Hits 5 Phat Saw Lead 1 Phat Saw Lead 2 Phat Saw Lead Stabs

Square 5th seq

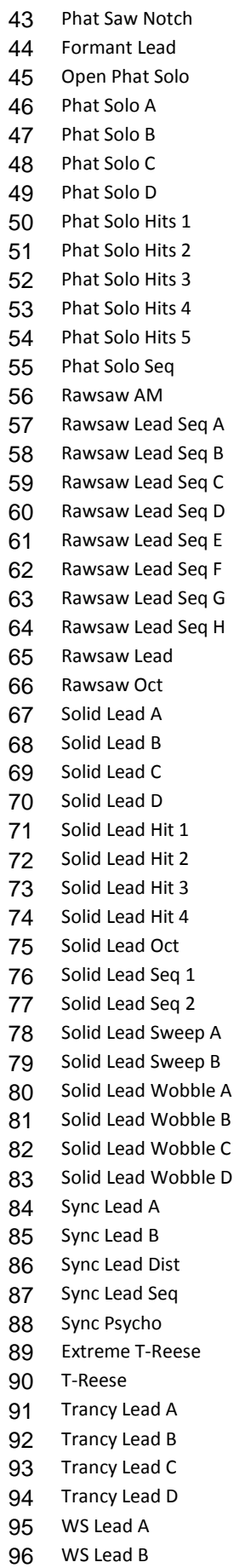

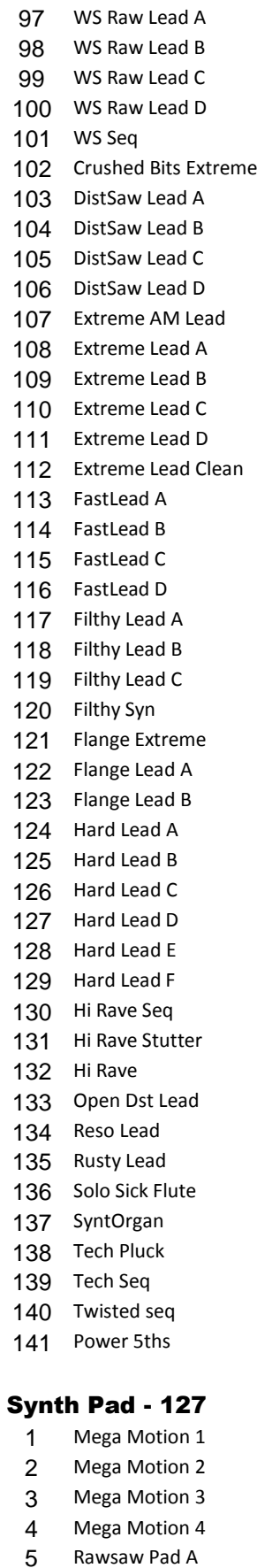

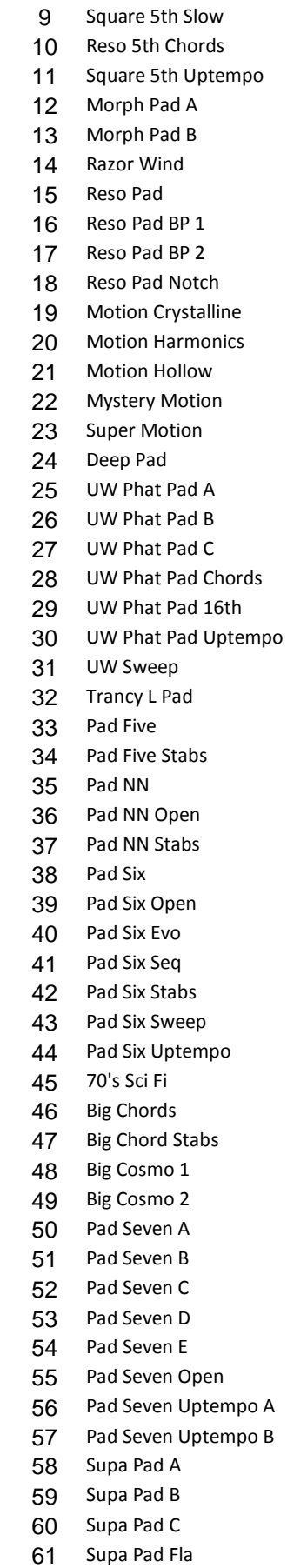

 Rawsaw Pad B Square 5th

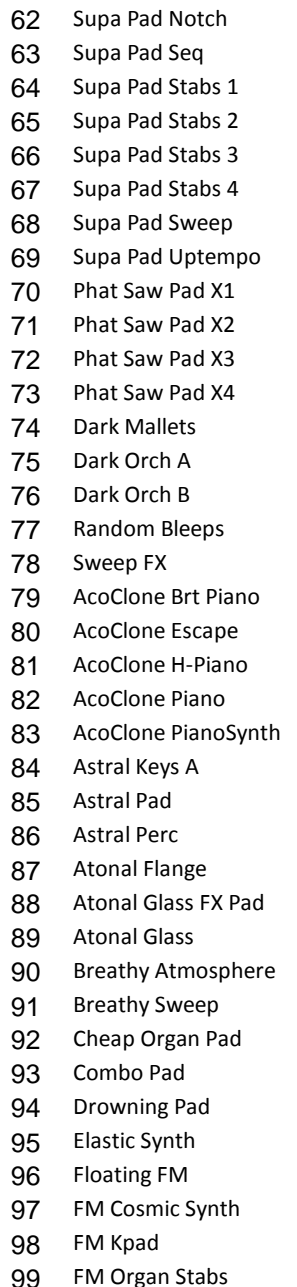

## *3.1.17.2.3 So nik synt h*

## Drums - 25 sounds

- Acoustic A-Kit
- Flanging A-Kit
- Phasing A-Kit
- Crushed A-Kit
- Destructo A-Kit
- Acoustic B-Kit
- Flanging B-Kit

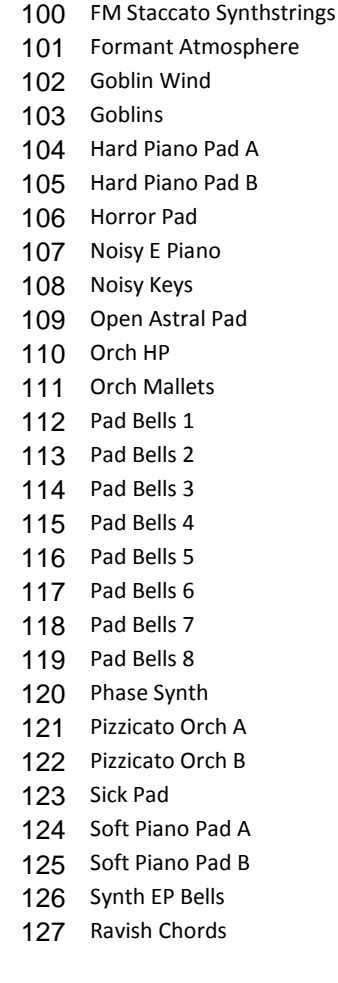

## Hits & FX - 10

- Dance Stabs Dance+Orch Stabs Jazz Funk Orch Stabs Perc Hits 1 Perc Hits 2 Synth Hits SynthBass Hits 1 SynthBass Hits 2
- Phasing B-Kit

#### YFX-Weird

ZCrazy Perc

#### Ethnic - 21

- Accordion
- Bagpipes
- Balalaika
- Balalaika Trem Up
- Balalaika Trem Dly
- Bottle Blow
- Bottle Lead Guitar
- Chinese Ocarina
- Ocarina Sweep Pad
- Conch Shell
- Conch Comp
- Conch Solo
- Gu Zheng
- Gu Zheng Trem Up
- Pan Pipes
- Saz
- Saz Bright Metallic
- 18 Saz Key Up Trem
- Shamisen
- Ting Shaw Bell
- Tunnel Bell

#### Voice - 10

- Gospel Choir Ah
- Gospel Choir Ooh
- Gospel Choir Oh
- Gospel Choir Whoah
- Gospel Choir Mmm
- Pop Vocals Ah
- Pop Vocals Ooh
- Voicey Synth Pad 1
- Voicey Synth Pad 2
- Whispering Pad
- Driven G-Kit
- Crushed G-Kit
- Destructo G-Kit
- Acoustic W-Kit
- Flanging W-Kit
- Phasing W-Kit
- Driven W-Kit
- Vinyl Drive W-Kit
- Destructo W-Kit
- Amp Mod W-Kit

#### Bass - 60 sounds

- Sonik Upright
- Punchy Upright
- Chorused Upright
- Flanging Upright

 Aggro B-Kit Angry B-Kit Destructo B-Kit

 Acoustic G-Kit Flanging G-Kit Phasing G-Kit

Driven B-Kit

 Phasing Upright Soft Attk Upright Driven Upright Crushed Upright Electrode Upright Beetle Bass Beetle Bass CH Beetle Bass FL Beetle Bass PH Beetle Bass OD Punch Bass1 Punch Bass1 CH Punch Bass1 FL Punch Bass1 PH Punch Bass1 OD Punch Bass2 Punch Bass2 CH Punch Bass2 FL 23 Punch Bass2 PH Punch Bass2 OD Punch Bass3 Punch Bass3 CH 27 Punch Bass3 FL Punch Bass3 PH Punch Bass3 OD Punch Bass4 Punch Bass4 CH Punch Bass4 FL Punch Bass4 PH Punch Bass4 OD Massive M Bass Andy Pulse Bass Warp Bass Bassic Synth Razor Bass Fifth Bass Punchy Syn Bass Punch Rez Bass Mean Bass Syn-Tech Bass Amp Perco Bass Angry Troll Bass BP Burn Bass Shears Growling Bass Hostile Bass Rude Driver Bass Mean Glop Bass Street King Bass King Frog Bass Synthetik Bass OBese Bass 2500 Sine Sub

2500 Square Bass

- Substation Bass
- Tauran Bass

#### Guitar - 57 sounds

- 1-Coil Supreme 1-Coil Slow Trem 1-Coil Fast Trem 1-Coil Slow Flange 1-Coil Fast Flange 1-Coil Deep Flange 1-Coil Meta Flange 1-Coil Lush Phaser 1-Coil Phase Wobble 1-Coil Chord Wobble 1-Coil Super Echo 1-Coil Nashville Slap 1-Coil Wah Attack 1-Coil Knock Wah 1-Coil Wah Synth 1-Coil Gtr Synth 1-Coil Crush Fuzz 1-Coil Hades 1-Coil Oblivion 1-Coil Broken 1-Coil Bat Lair 2-Coil Clean 2-Coil Chorus 2-Coil Deep Flange 2-Coil Phasey 2-Coil Superflange 2-Coil Phasecomp 2-Coil Crunchy Comp 2-Coil Wah Comp 2-Coil Wet Wah 2-Coil Easy Driver 2-Coil Classic Rock 2-Coil Hard Rock 2-Coil Metal Dist 2-Coil Crush Drive 2-Coil Crush Mute 2-Coil Metal Crush 2-Coil Fuzz Lead 2-Coil Hero Lead 2-Coil Big Stack 2-Coil Volume Knob 2-Coil Clean Swell 2-Coil Pedal Swell 2-Coil Syn Sweep 2-Coil BP Synth 2-Coil Odd Synth 2-Coil Ringing Mod 2-Coil Broken Ben 2-Coil Broken Gus
- Guitar Hero Ld
- E-Bow Guitar 1
- E-Bow Guitar 2
- E-Bow Guitar 3
- E-Bow Mod Guitar
- Wet Gtr Syn Pad
- Motion Gtr Synth

#### Piano - 7 sounds

- 7' Grand Piano
- 7' Grand Piano CH
- 7' Grand Piano FL
- 7' Grand Piano PH
- Vol Knob Pno Pad
- Ragtime Tack Pno
- Ragtime Gal

#### Electric Piano - 17 sounds

- Sonik Suitcase
- Sonik Suitcase CH
- Sonik Suitcase FL
- Sonik Suitcase PH
- Sonik Suitcase OD
- Sonik Wurly
- Sonik Wurly CH
- Sonik Wurly FL
- Sonik Wurly PH
- Sonik Wurly OD
- Sonik FM EP
- Sonik FM EP CH
- Sonik FM EP FL
- Sonik FM EP PH
- Sonik FM EP Wah
- Sonik FM EP Pad 1
- Sonik FM EP Pad 2

## Organ - 10 sounds

- Sonik B Slow
- Sonik B Deep
- Super Perc B
- Analog Drawbars
- Analog Perc Organ
- Dark Analog B
- Combo Conti
- Combo Farfi
- Sonik Pipe Organ
- Analog Pipe Organ

#### Chromatic - 11 sounds

- Sonik Clav
- Sonik Clav CH
- Sonik Clav FL
- Sonik Clav PH
- Sonik Clav OD

2-Coil Scary Seas

DAW - 3.1 « SampleTank » de iRig Multimedia (22€)

 Wavetable Wow Lush Oscillators Wet Saw Stab Deep HP Sweep Res to Warm Warm DCO Pad Hazy Vision Pad Cabernet Franc Sputnik Pad Hollow Sweep Pad Ionosphere Pad Smashface Pad Brassy Saw Pad BPF Wind Orch Pad Sync Sweep Pad Fluid 5th Pad Moody 5th Swell

Voice - 5 sounds Slow Ahh Pad Vocalesque Pad Voicy Pad Falling Vox Pad Vocoder Voices

Ethnic - 2 sounds Sonik Pan Pipe Breathing Shaku

 GM Percussion Sonik Orch Perc Sonik Timp and Gong Wood Blocks Tuned

Percussion - 4 sounds

Sound FX - 2 sounds Ring Mod SFX 1 Ring Mod SFX 2

- Sonik Clav Wah
- Sonik Clav Rock
- Sonik Harpsi 1
- Sonik Harpsi 2
- Toy Piano
- Glass Bells

# Strings - 5 sounds

- Sonik Marcato
- Sticky Marcato
- Marcato Pools
- Sonik String Machine
- N-Tron Strings

# Brass - 8 sounds

- Big Orch Brass
- Filtered Orch Brass
- Orch Brass Mood
- Pop Brass Octaves
- Pop Brass Swell
- Classic Profit Horn
- OB Analog Brass
- OB Reso Brass

## Woodwind - 8 sounds

- Big Orch Brass
- Filtered Orch Brass
- Orch Brass Mood
- Pop Brass Octaves
- Pop Brass Swell
- Classic Profit Horn
- OB Analog Brass
- OB Reso Brass

## Synth Lead - 45 sounds

- Super Fat Saw Ld
- Ringworld
- Saturn Rings
- Warm Mono Lead
- VCO F Horn
- Juneau, AK
- Down the BPF
- Rail Spike Lead
- Creeping Amp Lead
- Modular Gnomes
- Mystery Q
- Octopulse Lead
- Satellite Beams
- Satellite Trail
- Syn Blues Harp
- Animated Waves
- Dark Pulse Lead
- Dirty Bird Lead
- Greasy Wow Lead
- Lead Paint Lead
- Pulsar Lead
- Vintage Pulse Lead
- Sizzling Q Pad
- Vectoral Lead
- Warm Pulse Lead
- Sub Osc Lead
- Sub Osc Clipper
- Sub Sweep
- BPF Mogul
- Hold to Clamp
- Mod Trails
- Pole Dancer
- Hi Pass Sub
- Distorto Sub
- Destructo Sub
- Mod Pulse Lead
- Pulse Res Lead
- Sync Riff Lead
- Sync Legato
- Sync Flange
- Analog Notch Lead
- Vintage 5th Lead
- Burning Lead
- Edgy Wah Lead
- Bow Knock Lead

## Synth Pad - 43 sounds

- Dreaming Deeply
- Wonderful Sweep
- Landing Sweep
- Delightful Flanger
- Sonik Poly
- Bubblesphere
- Noble Analog JP
- Analog Pad JP
- Analog Pad OB
- Rich Profit Pad
- Clear String Pad
- Space in the Case
- Motion-centric
- Fall Chime Pad
- Catch and Release
- AI Dew Drops
- Spectral Heaven
- Sawtooth Pad OB
- Exhale Pad
- Ghostly Pad

Aviary Pad

- Mystery Ghosts
- Brassy Warm Pad Analog Orch Pad

 Vintage Pulse Pad Bamboo Pluck Pad

iOS App Musical Production - Aide-mémoire Juin 2018 736/1203

# *3.1.17.3 Avis*

<span id="page-131-0"></span><http://www.musicradar.com/reviews/tech/ik-multimedia-sampletank-ios-533287>

There's a free version of SampleTank on the iTunes App Store, and we would emphatically recommend trying it before buying.

OUR VERDICT

- FOR : Comprehensive range of sounds and patterns.
- AGAINST: Lack of functional depth.

Recently updated to Universal app status, SampleTank for iOS is IK Multimedia's take on the « pocket DAW » concept.

It's entirely sample-based, with no synthesis functionality onboard beyond a simple resonant filter. It also lacks sequencing, so it's not quite in the same arena as « NanoStudio », « BeatMaker 2 » and « GarageBand ».

Four instruments can be loaded at a time from SampleTank's library, which covers the gamut of acoustic, electric and electronic flavours. 136 sounds are included with the app itself (four of which are unlocked by registering), although another 400-odd are accessible in packs via in-app purchasing. These packs cost between £1.99 and £2.99 each, or £27.99 for the whole lot.

That makes it over 40 quid for the full SampleTank experience, which certainly puts it up there with the App Store's more premium offerings. The sounds range from impressive to passable - more than good enough for 'sketching' purposes.

Triggering sounds is done manually via the on-screen keyboard (which can be restricted to specific scales) and drum pads. Over 1000 well-performed preset patterns are included, serving as a useful grab-bag of starting points.

Basic recording functionality is built in, including variable loop length, overdubbing and quantise, but there's no sequencer, so you're not going to be producing full tracks with SampleTank. There are also no effects, so the only sound-shaping on offer is the aforementioned filter.

<span id="page-131-1"></span>SampleTank's strength lies in its diverse sounds and patterns - it is undeniably comprehensive in terms of instrumental and stylistic coverage. However, beyond that the app is all very 'light' and preset-driven, enabling no real control over composition or sound design, so we have to question the high price.

*3.1.17.1 Utilisation (A rédiger)*

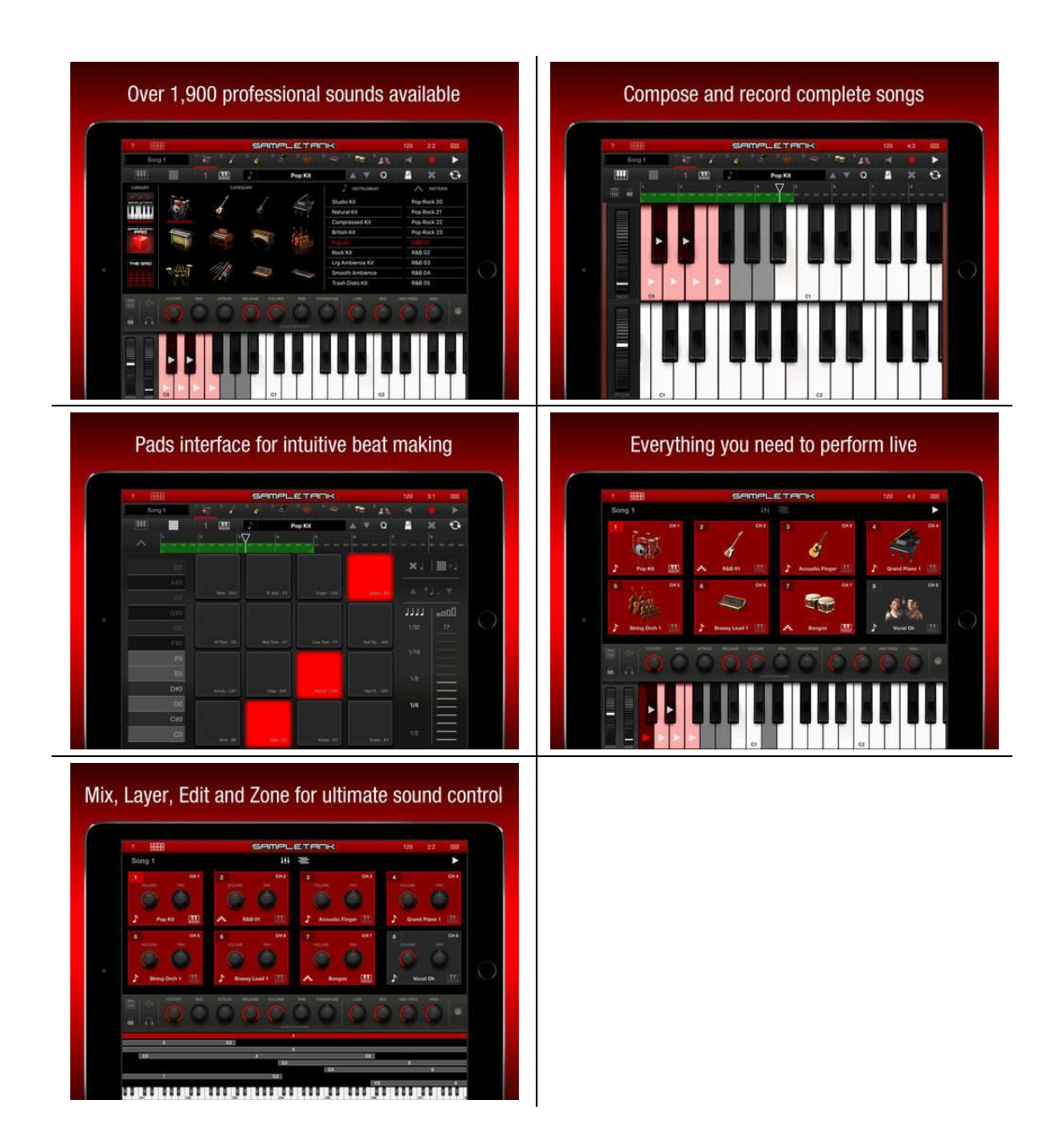

*3.1.18 « Meteor Multitrack Recorder » de 4Pockets.com (22€ ou 10€ en LITE)*

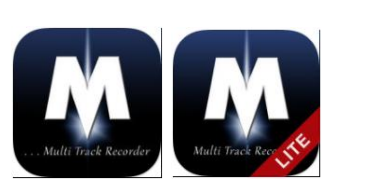

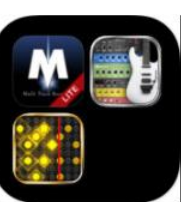

 $29€$  ou 44€ en Bundle avec StompBox + Synergy

Studio

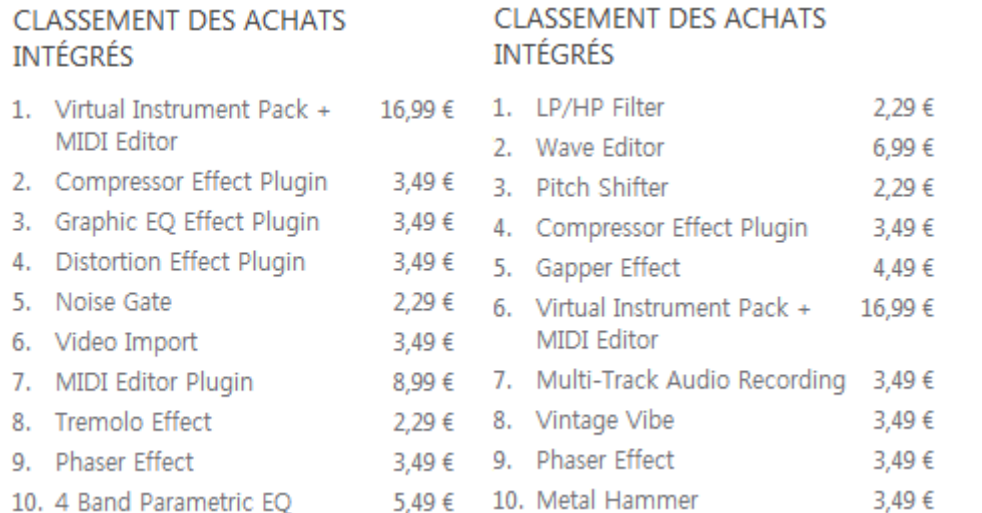

<https://itunes.apple.com/fr/app/meteor-multitrack-recorder/id417726727?mt=8> <https://itunes.apple.com/fr/app-bundle/4pockets-music-standard-pack/id928380967?mt=8> <https://itunes.apple.com/FR/app-bundle/id928004481>

<http://www.4pocketsaudio.com/product.php?p=8>

# *3.1.18.1 Présentation*

Meteor est un enregistreur multipiste numérique DAW conçu spécialement pour l'iPad, avec jusqu'à 32 audio de haute qualité ou les pistes MIDI, complet avec mélangeur intégré et multieffet.

## Caractéristiques principales :

- $\checkmark$  Enregistrez jusqu'à 16 pistes (extensibles à 32) CD audio de qualité.
- $\checkmark$  CoreMIDI compatible.
- $\checkmark$  Multi-EFX.
- $\checkmark$  Environnement 32 canaux Mixer avec EQ 3 bandes par canal.
- $\checkmark$  Prise en charge jusqu'à 24 entrées et sorties
- Midi éditeur (In-App) modifier les contrôleurs et Note MIDI
- Virtual instruments. Combiens sans le pack à 17€ ?
- $\checkmark$  Le son cloud, DropBox et le soutien de copier coller &.
- $\checkmark$  AudioBus support.
- $\checkmark$  Apple inter App Audio (IAA).
- $\checkmark$  Les & exporter des fichiers Midi.
- $\checkmark$  MIDI clock Sync avec matériel externe.
- Environnement éditeur d'échantillons.
- $\checkmark$  3 Insérer des effets par piste.
- $\checkmark$  3 Envoi global effet bus
- $\checkmark$  Insérer installation effet et geler d'Instrument virtuel pour réduire la charge CPU.
- Enregistrez effets & moniteur Record
- $\checkmark$  Mixer et effet Automation
- $\times$  METRONOME
- $\checkmark$  Mixage stéréo / rebondir installation
- $\checkmark$  Les échantillons et chansons de l'iPod.
- $\checkmark$  Exportation aux formats compressés, CAF, M4A et WAV
- $\checkmark$  Compensation de retard automatique
- $\checkmark$  En-app achats par le biais de la boutique en ligne dans le Menu « ? »

Caractéristiques de l'éditeur comprennent couper, copier, coller, fade in/out. clair, inverser, gain, normaliser, enlever DC offset, time stretch, transposition et base de l'Auto-tune.

Parmi les effets retard numérique, chorus / flanger, reverb, égaliseur graphique, l'Auto-tune, noise gate, tremelo, boost ton, distorsion et bien d'autres.

Niveau table de mixage et effets peut être entièrement automatisé à l'aide de pistes contrôleur définissable.

Grand outil pour les journalistes, avec la vidéo importer In-App, vous pouvez importer une vidéo et modifier, créer et exporter la vidéo et la bande son. Idéal pour les rapports sur l'aller.

Prend en charge jusqu'à 32 pistes de 24 pistes sur un iPad de génération 4 (ou version ultérieure), sur un 2ème ou 3ème génération lorsqu'il est utilisé en conjonction avec l'In-App mise à niveau de piste 16-24.

## Nouveautés de la version 2.22

Résout les problèmes de ne pas être en mesure d'installer sur les appareils plus anciens.

# *3.1.18.2 Avis*

2017 : [http://www.musicradar.com/news/tech/14-of-the-best-ipad-iphone-ios-daws-and](http://www.musicradar.com/news/tech/14-of-the-best-ipad-iphone-ios-daws-and-workspaces-574065)[workspaces-574065](http://www.musicradar.com/news/tech/14-of-the-best-ipad-iphone-ios-daws-and-workspaces-574065) Page 6

Meteor is an iOS audio recorder that features up to 16 recording tracks (upgradeable to 32), plus a mixer section and sequencer window.

Meteor's trump card is its excellent sounding effects, although many of these require extra inapp purchases. It also features a handy little audio editor which can be used to trim and tidy up recordings brought into the app via Audiobus. It supports Inter-App Audio, too

*3.1.18.3 Utilisation (A rédiger)*

*3.1.19 « » de (€)*

*3.1.19.1 Présentation*

*3.1.19.2 Utilisation (A rédiger)*

# **3.2 Synthés Sequencer - Looper**

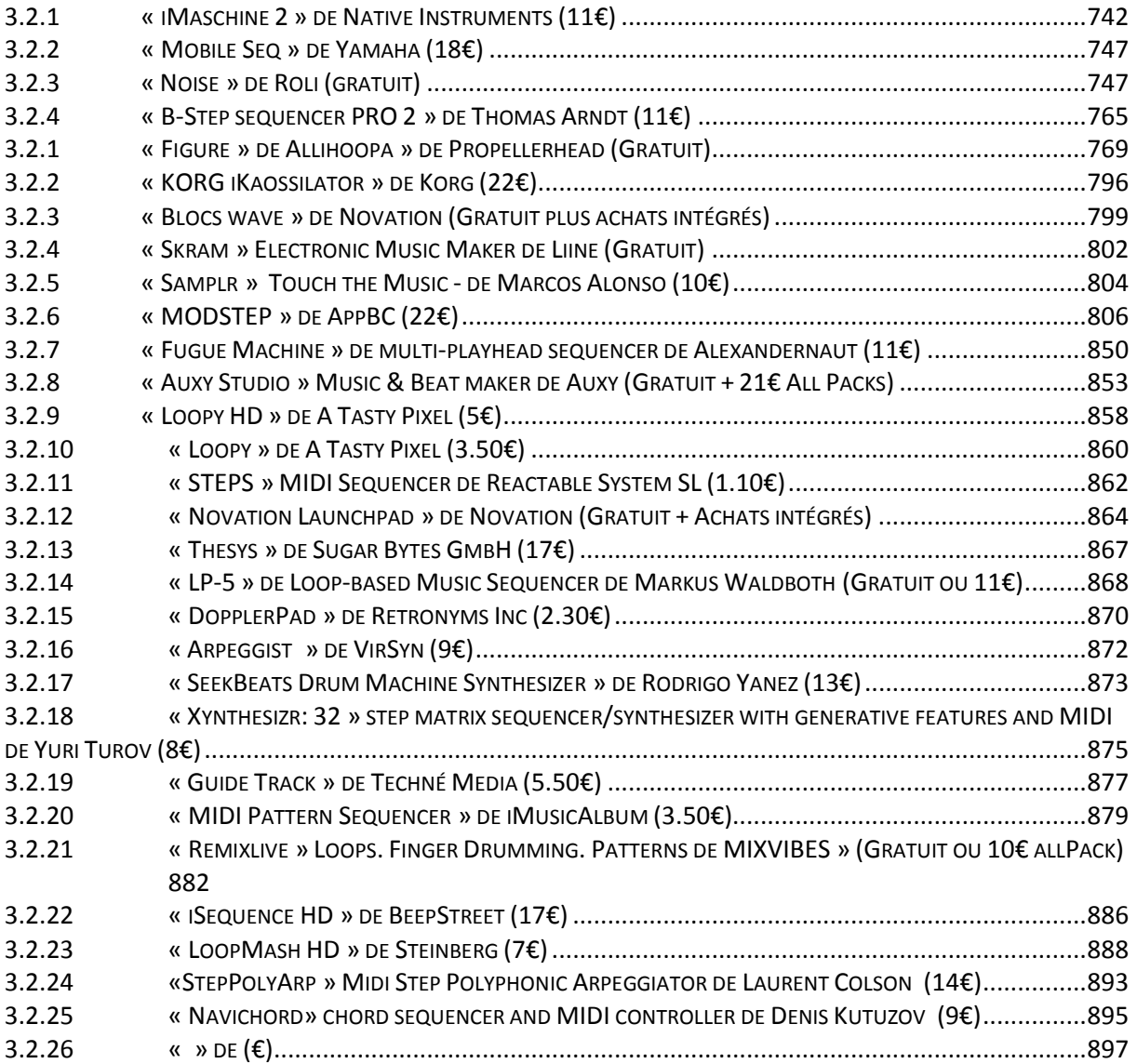

# *3.2.1 « iMaschine 2 » de Native Instruments (11€)*

<span id="page-136-0"></span>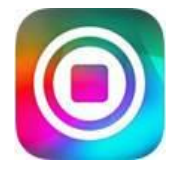

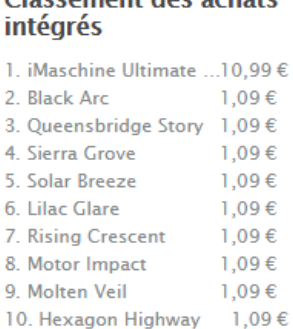

<https://itunes.apple.com/fr/app/imaschine-2/id989330818?mt=8>

<https://www.native-instruments.com/fr/products/maschine/maschine-for-ios/imaschine-2/>

Alter ego du duo : hardware Maschine + software Maschine 2.

L'ancien « iMaschine » version 1, n'est plus commercialisé.

« iMashine 2 » ne supporte aucun contrôleur hardware.

<span id="page-137-0"></span>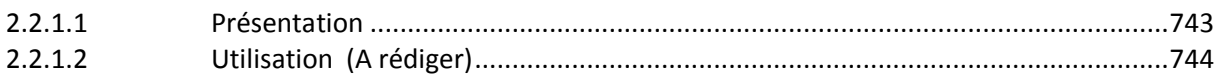

# *3.2.1.1 Présentation*

Produisez des morceaux partout avec « iMASCHINE 2 » et partagez vos créations avec le monde entier.

# CRÉEZ. ARRANGEZ. PARTAGEZ.

## CRÉEZ

Concevez un beat sur 16 pads avec des centaines de sons professionnels. Utilisez le clavier Smart Play pour ajouter des mélodies et des lignes de basse toujours dans la bonne tonalité. Pimentez votre morceau avec des voix ou des enregistrements de champ directement depuis iTunes. Utilisez la technologie 3D Touch\* d'Apple pour optimiser votre workflow et être encore plus créatif.

## ARRANGEZ

L'Arranger d'iMASCHINE 2 vous permet de transformer vos boucles et scènes en morceaux complets simplement en balayant l'écran du doigt. Ajoutez des parties rapidement et facilement. Changez la couleur de vos pads ou groupes pour voir tout votre arrangement en un coup d'œil. Réarranger et modifier des morceaux en déplacement n'a jamais été aussi rapide ou facile.

## PARTAGEZ

Partagez vos créations avec le monde entier en les envoyant directement sur SoundCloud. Ou exportez vos projets vers le logiciel MASCHINE 2 et poursuivez votre travail en studio avec votre configuration MASCHINE complète.

## APERÇU DES FONCTIONNALITÉS CLÉS

- $\checkmark$  Utilisez 16 pads pour séquencer vos batteries en temps réel sur votre appareil iOS
- $\checkmark$  Créez rapidement des beats sans « finger drumming » grâce au « Step Mode »
- Utilisez l'Arrangeur et structurez votre chanson en ajoutant, déplaçant et en supprimant différents patterns instantanément.
- Jouez des mélodies et des lignes de basse toujours dans la bonne tonalité en associant les fonctionnalités « Chord », « Scale » et « Arpeggiator » au clavier « Smart Play »
- Utilisez « Note Repeat » dans les modes « Keyboard » et « Drum Pad » et créez des « Rolls », des « fills » et des « attaques » de notes rapides avec des gammes de notes allant de 1/4 à 1/32
- $\checkmark$  Optimisez votre workflow à l'aide des « Quick Actions » avec Apple 3D Touch pour les raccourcis de l'app et des pads\*
- Contrôlez la vélocité ou la fréquence de répétition des notes selon la fermeté avec laquelle vous appuyez sur l'écran grâce à 3D Touch\*
- $\checkmark$  Capturez des voix et des enregistrements d'autres sources depuis le micro de votre appareil iOS
- Concevez des morceaux rapidement avec la bibliothèque iMASCHINE 2 incluse, qui propose plus de 300 Mo de contenu : 19 projets, 38 kits de batterie et plus de 750 samples
- $\checkmark$  Les iMASCHINE « Expansions » offrent plusieurs kits, de projets et de sons d'instruments par des célèbres sound designers et d'artistes dans l'In-App Expansions **Store**
- $\checkmark$  iMASCHINE s'adapte à la taille de l'écran de votre appareil iOS, avec un workflow compact pour iPhone et un workflow iPad optimisé pour travailler à deux mains
- $\checkmark$  Apprenez à utiliser l'application et découvrez des astuces pratiques avec la fonction « New Features Notification »
- $\checkmark$  Exportez votre mix en fichier audio ou uploadez-le directement sur « SoundCloud »
- Exportez votre projet (samples inclus) vers MASCHINE STUDIO, MASCHINE et MASCHINE MIKRO
- $\checkmark$  Une application universelle : achetez l'application et les « iMASCHINE Expansions » une seule fois et utilisez-les sur tous les appareils iOS associés au compte iTunes

\*iPhone 6 et 6 Plus uniquement

## CONFIGURATION REQUISE

Nécessite iOS 8.0 ou version ultérieure.

## L'UNIVERS DE MASCHINE

« iMASCHINE » s'inspire du couple logiciel/Hardward MASCHINE, le célèbre système de production de grooves de Native Instruments. Le hardware MASCHINE est disponible en trois versions : MASCHINE STUDIO, MASCHINE et MASCHINE MIKRO. Les 3 sont implémentées dans iMASCHINE, sa bibliothèque de sons professionnelle, ses Drum Synths, ses synthétiseurs mélodiques et ses effets. L'application offre aussi un sampleur, un mixer, un arrangeur à base de clips et un browser visuel.

## Nouveautés de la version 2.2.0

- $\checkmark$  For version 2.2.0 we are pleased to announce the addition of reverb to iMASCHINE 2.
- $\checkmark$  Reverb is supported by iPhone 5S, iPad Air, iPad Mini 2, or iPod 6 or newer.
- $\checkmark$  Exporting projects including reverb to the desktop version of MASCHINE requires MASCHINE version 2.5.0 or newer.
- $\checkmark$  For help, tips and tricks, please visit the iMaschine 2 Forum: (https://www.nativeinstruments.com/forum/forums/imaschine.293/)

<span id="page-138-0"></span>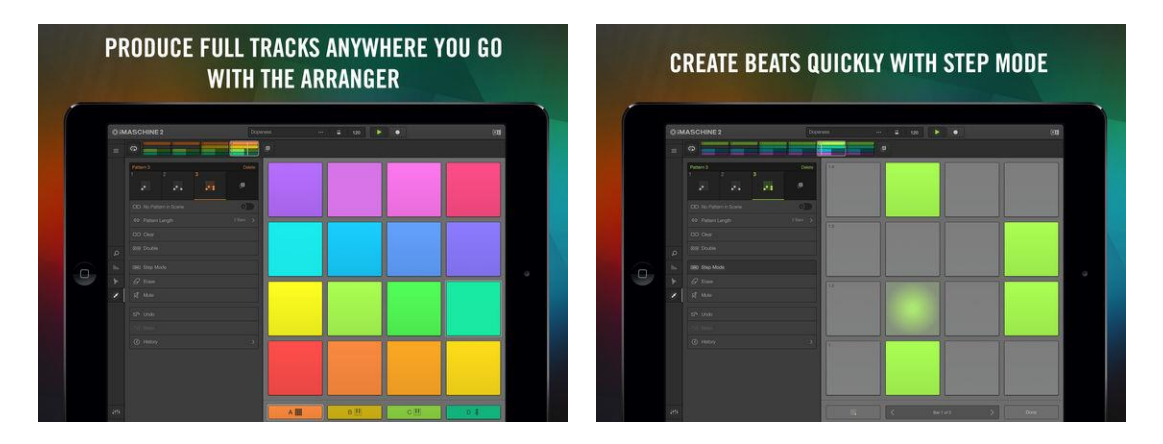

# *3.2.1.2 Utilisation (A rédiger)*

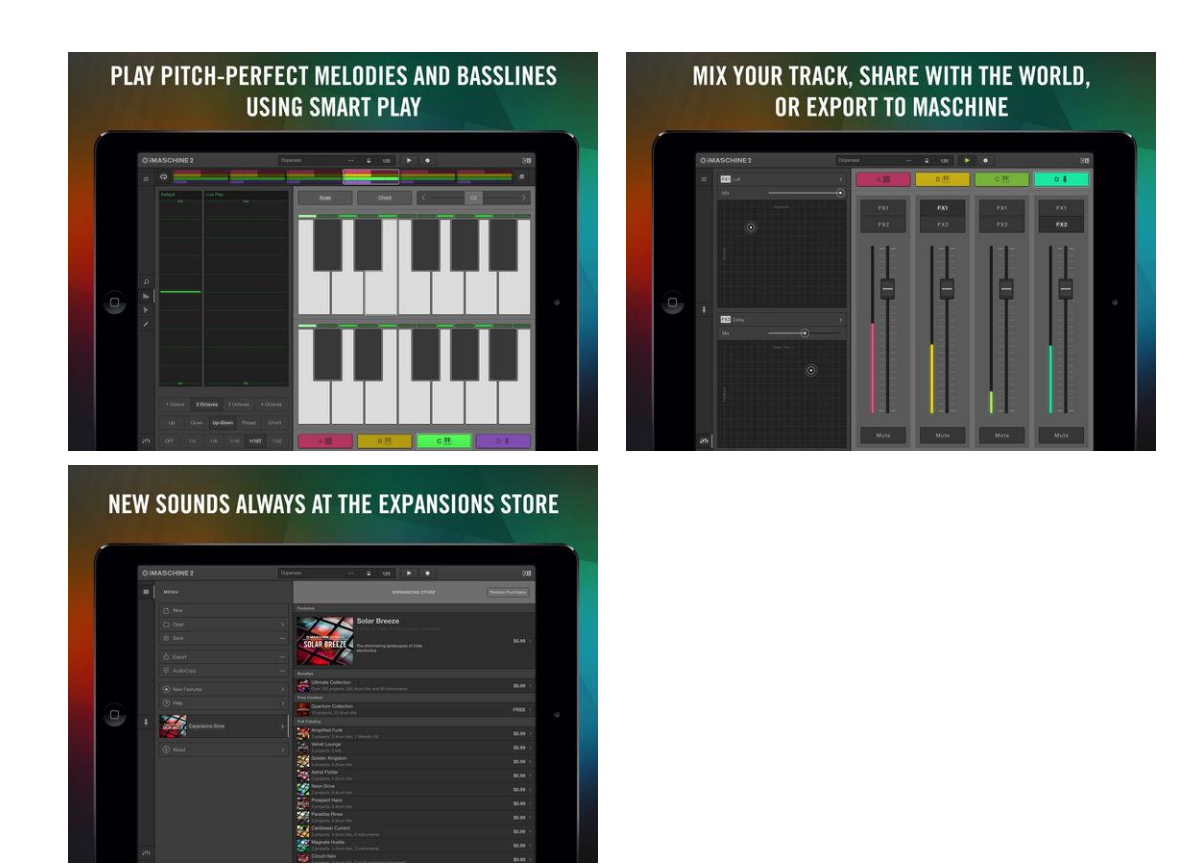

2.2.1.2.1 Liste des expansions pour « iMaschine 2 » [........................................................745](#page-139-0)

# <span id="page-139-0"></span>*3.2.1.2.1 Liste des expansions pour « iMaschine 2 »*

[https://support.native-instruments.com/hc/fr/articles/210272745-Quelles-Expansions-sont](https://support.native-instruments.com/hc/fr/articles/210272745-Quelles-Expansions-sont-incluses-dans-la-ULTIMATE-COLLECTION-pour-iMASCHINE-2-0-)[incluses-dans-la-ULTIMATE-COLLECTION-pour-iMASCHINE-2-0-](https://support.native-instruments.com/hc/fr/articles/210272745-Quelles-Expansions-sont-incluses-dans-la-ULTIMATE-COLLECTION-pour-iMASCHINE-2-0-)

J.

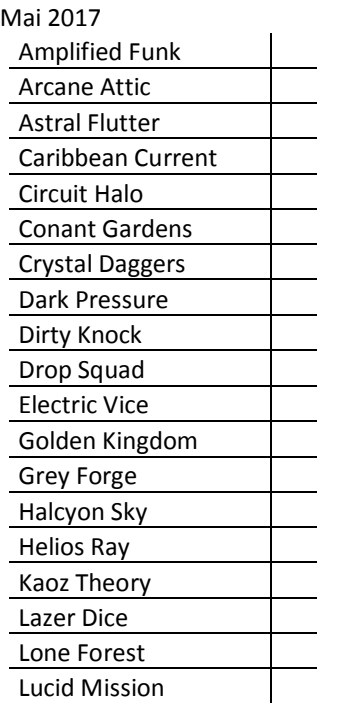

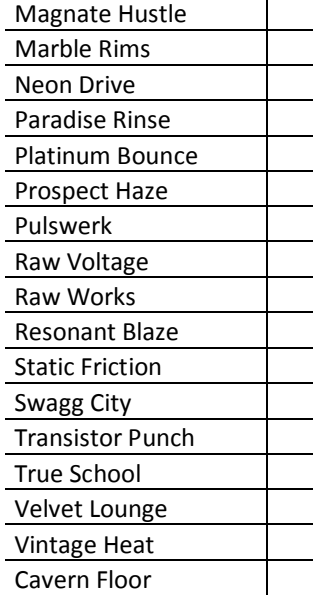

# *3.2.1.3 FAQ*

<https://www.native-instruments.com/fr/products/maschine/maschine-for-ios/imaschine-2/faq/>

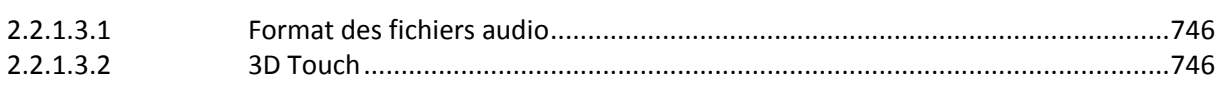

# *3.2.1.3.1 Format des fichiers audio*

## <span id="page-140-0"></span><https://support.native-instruments.com/hc/fr/articles/209550549>

« iMASCHINE 2 » prend uniquement en charge le format WAV (résolution 16-bit, fréquence d'échantillonnage 44,1 kHz).

Les fichiers audio sont importables et explortables à l'aide de iTunes. Pour le moment, les résolutions plus grandes (par ex. 24-bit) ou fréquences d'échantillonnage plus grandes (par ex. 48 kHz) ne sont pas prises en charge.

# *3.2.1.3.2 3D Touch*

<span id="page-140-1"></span>« iMASCHINE 2 » utilise 3D Touch (sur les appareils iOS compatibles) de 3 manières :

1. Commencez un nouveau projet ou enregistrez un sample depuis l'écran principal. Depuis l'écran principal de votre appareil, touchez l'icône iMASCHINE 2 pour faire apparaître le menu « Quick Actions », à partir duquel vous pouvez créer un nouveau projet. Ou touchez « Record Sample » pour ouvrir un nouveau projet et accéder directement à la page « Sample Record ».

2. Profitez d'un accès rapide au Step Mode et aux fonctions Mute et Erase. Appuyez sur un pad pour faire apparaître le menu « Pad Shortcut ». Dans ce menu, utilisez n'importe lequel des raccourcis pour accélérer votre workflow.

3. Contrôlez la vélocité et la fréquence de Note Repeat ou de l'Arpeggiator.

Pour contrôler la vélocité de Note Repeat : Ouvrez le panneau « Note Repeat » et sélectionnez une fréquence. Appliquez plus ou moins fermement sur un pad. Exercez une légère pression pour jouer le son à un volume faible, ou plus de pression pour le jouer plus fort. Le niveau de luminosité du pad reflète le volume du son.

Pour contrôler la fréquence de Note Repeat : ouvrez le panneau « Note Repeat » et sélectionnez l'option « 3D ». Appliquez plus ou moins fermement sur un pad. Exercez une légère pression pour jouer le son à une fréquence faible, ou plus de pression pour le jouer à une fréquence plus élevée. Un indicateur affiche la fréquence actuelle.

*3.2.2 « Mobile Seq » de Yamaha (18€)*

<span id="page-141-0"></span>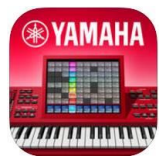

<https://itunes.apple.com/fr/app/mobile-music-sequencer/id567375837?mt=8>

[https://fr.yamaha.com/fr/products/music\\_production/apps/mobile\\_music\\_sequencer/?cnt=iT](https://fr.yamaha.com/fr/products/music_production/apps/mobile_music_sequencer/?cnt=iT)

<span id="page-141-1"></span>Voir l'aide-mémoire dédié aux applications Yamaha.

*3.2.3 « Noise » de Roli (gratuit)*

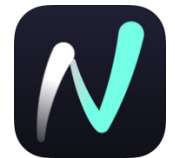

#### Sound Packs

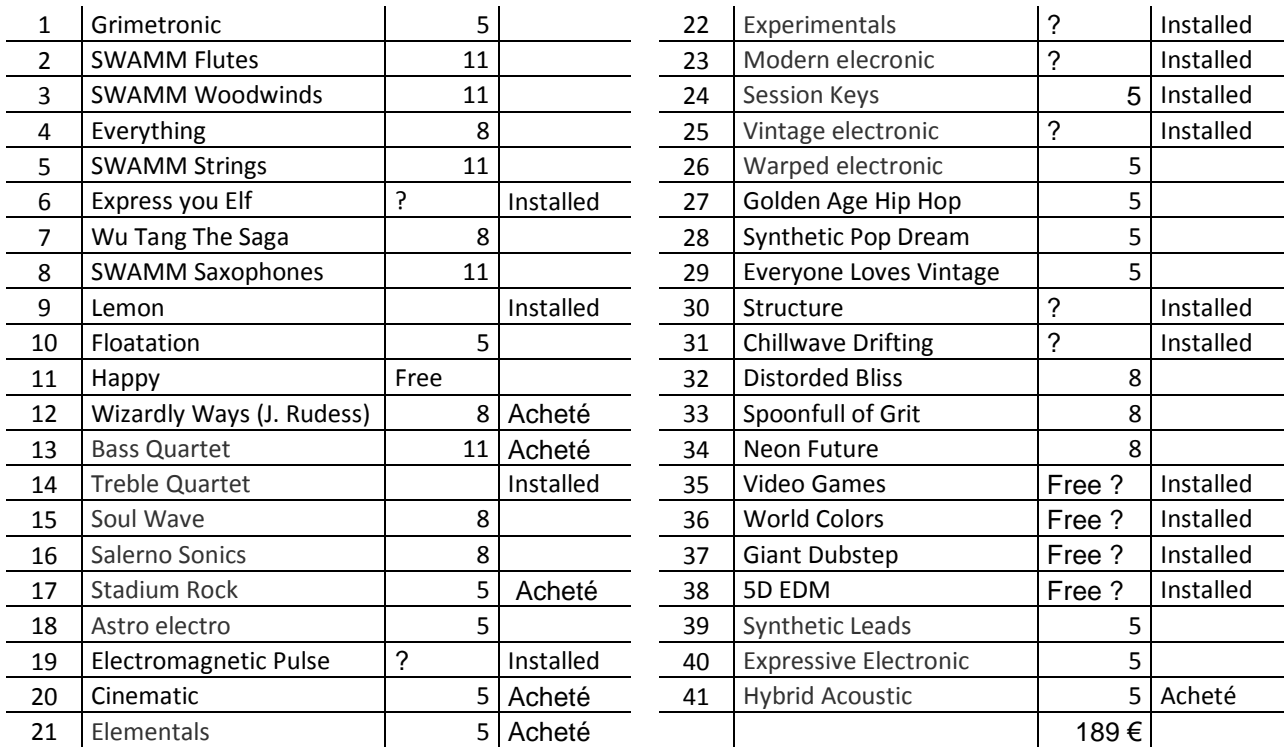

<https://roli.com/products/noise>

Quick start:<https://www.youtube.com/watch?v=40hokkxnIrA>

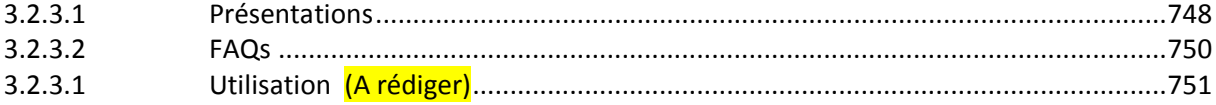

# *3.2.3.1 Présentations*

<span id="page-142-0"></span>« NOISE » est une application musicale modulaire qui permet de faire de la musique en quelques minutes, que vous soyez débutant ou professionnel. En utilisant des gestes simples et faciles à apprendre, vous pouvez créer des Beats, des mélodies et des chansons avec une énorme bibliothèque de sons. Le pouvoir expressif de l'application peut être augmenté avec les modules hardware « ROLI BLOCKS ».

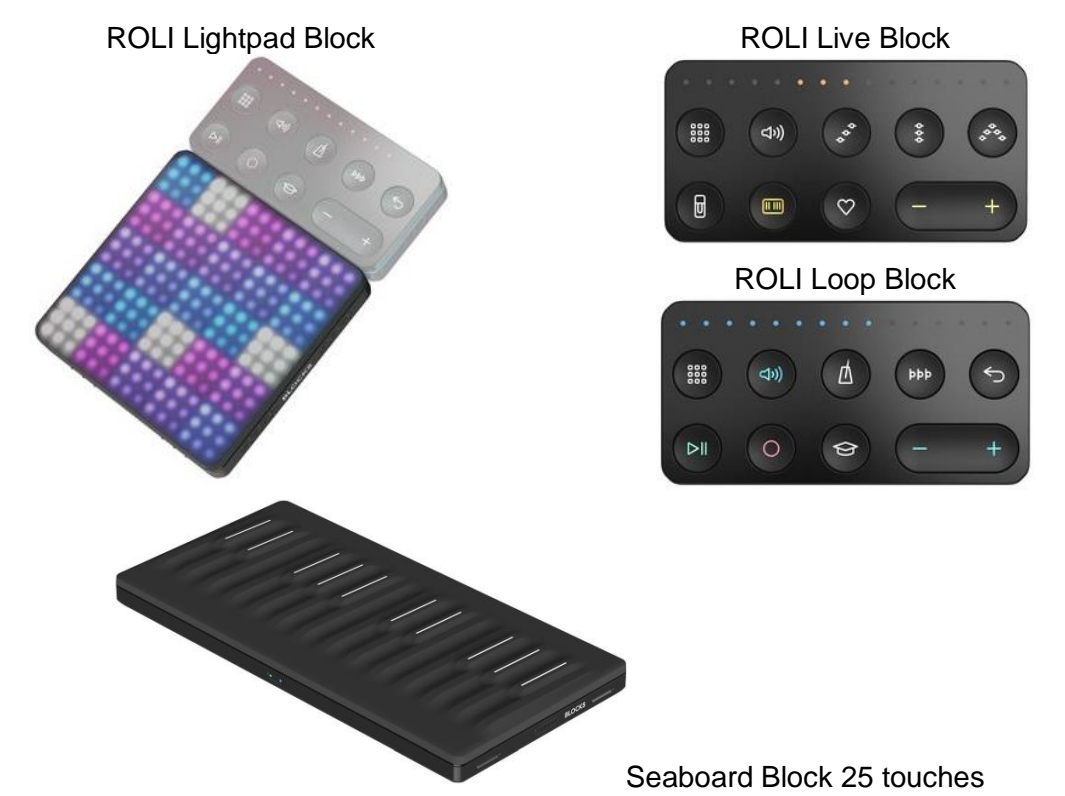

## UNE NOUVELLE APPROCHE DE LA MUSIQUE

L'écran tactile devient un véritable instrument de musique avec « NOISE », qui permet de façonner les sons en tapotant l'écran, en glissant vos doigts, en les pressant et en les soulevant. Faites de la musique grâce à des gestes intuitifs sur une grille de pads colorés. Chaque pad est un instrument particulier ou une note dans une gamme.

## Un Sketchpad Musical Élevé

Non seulement vous pouvez jouer de la musique avec NOISE. Vous pouvez également produire. Commencez par choisir parmi des sons personnalisés allant des sections de cordes aux basses hip-hop croquantes. Enregistrez des lignes de basse et des mélodies comme des boucles de longueurs variables. Mélangez et associez vos boucles pour créer des chansons étonnamment multi-couches - tout au sein de l'application. Exportez ensuite votre projet vers un logiciel de studio et affinez votre idée musicale.

## Bibliothèse 500 Sonorités, en croissance constante (pour 190€ au total !)

La bibliothèque sans cesse croissante de sons NOISE comprend des percussions puissantes, des synthés scintillants, des flûtes magiques, des leads de guitare qui claquent, des orchestre, des cordes acoustiques incroyablement réalistes et des cuivres. Des artistes de renommée mondiale comme Pharrell, Grimes, RZA de Wu-Tang Clan, Steve Aoki et Rudimental ont également créé des packs personnalisés de leurs sons de signature. 35 sons sont entièrement gratuits, et des centaines d'autres sont disponibles grâce à des achats intégrés.

## Roli Blocks

La puissance de « NOISE » augmente quand l'appli est connectée à un module « ROLI BLOCKS », le studio de musique modulaire. Avec l'appairage sans fil, « NOISE » devient le moteur logiciel pour « Lightpad Blocks » et Seaboard Block.

Sur le « Lightpad Block », le bloc central du système,la surface éclairée sensible à la pression produit le son de la même façon qu'avec « NOISE », avec une surface sensible qui permet plus d'expressivité.

Regardez des films et apprenez-en plus sur BLOCKS sur ROLI.com.

## UN INSTRUMENT ET UN STUDIO EN UN

Commencez par choisir des sons sur mesure qui vont de Drums bongo à des sections de cordes en passant par des cithares. Sculptez ces sons en beats et mélodies, et enregistrezles en boucles, puis mélangez et combinez ces boucles pour construire des chansons multicouches.

# CONÇU POUR LES DEBUTANTS

« NOISE » se révèle un outil d'apprentissage interactif et amusant. En mode « Learn », il suffit de suivre les motifs lumineux pour apprendre à produire des beats et les mélodies. Choisissez l'une des 15 gammes, et les notes correspondante s'allument sur la grille. Activez le mode « Hide » pour rester dans le ton (Les notes qui ne sont pas dans la gamme ne peuvent pas être jouées). Utilisez le mode « Snap » pour rester dans le tempo - il ajuste votre performance au tempo.

## Exigences minimales

- iPhone 6 ou supérieur
- iPhone SE
- iPad Mini 4, iPad Air 2 et iPad Pro
- iPod Touch 6ème Génération
- iOS 9 ou plus

## Nouveautés de la version 3.3.1 Avril 2018

This update includes some exciting new features to assist you taking your sounds further in NOISE.

- $\checkmark$  Performance effects From Crunchy Delays to Wobbbling Filters, you can now add even more expressivity with the addition of two effects slots and a variety of presets. Assign a Lightpad to either slot or control on-screen
- $\checkmark$  AUv3 Updates You can now play and record with your favourite NOISE Drum and Groove Kits in hosts such as Garageband with the addition of a new AUv3. Seaboard and Drum Grid visualisers have also been added to all plug-ins when used in full screen mode
- $\checkmark$  Updated Navigation The navigation has been consolidated to a single tab bar and dual screen support has been added on iPad, allowing you to control instruments on the right and either clips, mixer or effects on the left
- $\checkmark$  Improved Performance The app has been further optimised to improve performance on devices such as the iPhone 6 and iPad mini 4

Other improvements and fixes include:

- $\checkmark$  Fixed multiple bugs in the sign up process, including a more responsive scrolling and quicker loading of T&Cs
- UI Refresh of buttons and background
- $\checkmark$  Fixed issue where pitch correction was jumping around when in hide mode
- $\checkmark$  Fixed occasional stuck notes when stopping Learn Loops
# *3.2.3.2 FAQs*

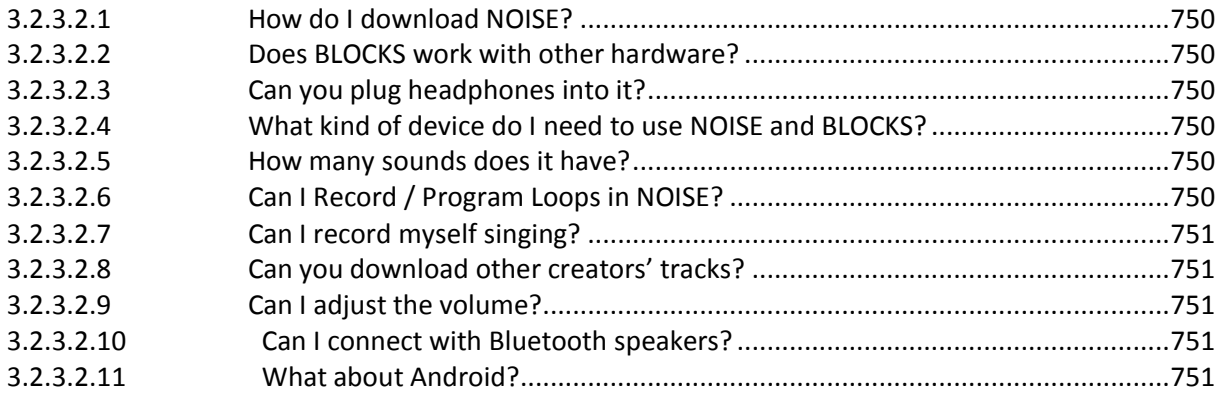

## *3.2.3.2.1 How do I download NOISE?*

<span id="page-144-1"></span><span id="page-144-0"></span>Download NOISE, a free modular music app that lets you create music in minutes, from the App Store here.

## *3.2.3.2.2 Does BLOCKS work with other hardware?*

BLOCKS – including NOISE, the « Lightpad Block », the « Live Block », the « Loop Block », and NOISE.fm – is a complete mobile and modular music studio. NOISE and the « Lightpad Block » communicate using multidimensional polyphonic expression (MPE). This means that « NOISE » can be used with controllers sending MPE data, such as the Seaboard, while the « Lightpad Block » can control hardware synthesisers that support MPE.

## *3.2.3.2.3 Can you plug headphones into it?*

<span id="page-144-3"></span><span id="page-144-2"></span>To use headphones with BLOCKS, simply connect your Blocks to NOISE, the free modular music app, and connect headphones to your iOS device.

## *3.2.3.2.4 What kind of device do I need to use NOISE and BLOCKS?*

NOISE, the musical heart of BLOCKS, is designed for iOS devices running iOS 9.0 or higher. NOISE can take advantage of Apple's 3D Touch capabilities on the iPhone 6s or higher and the iPad Pro. 3D Touch capabilities are not required as the Lightpad Block offers 5D Touch. The following iOS devices have been tested and are supported:

- iPhone 6 or higher
- iPhone SE
- iPad Mini 4 or higher
- iPad Air 2
- iPad Pro (9.7 and 12.9 inches)
- <span id="page-144-4"></span>- iPod Touch 6th Generation

## *3.2.3.2.5 How many sounds does it have?*

In addition to the 34 presets included in NOISE, there are 3 legacy soundpacks available to NOISE v1 creators and four soundpacks of sixteen presets each redeemable when registering a Block. We intend to continuously update and release new presets regularly, including artist soundpacks, which will be available directly from NOISE. In addition, NOISE.fm makes it possible to share NOISE projects with other users and will soon offer the ability to collaborate on and remix projects with others.

## <span id="page-144-5"></span>*3.2.3.2.6 Can I Record / Program Loops in NOISE?*

<span id="page-145-0"></span>Yes, you can play NOISE's instruments and record clips in NOISE's Instrument View, and then you can arrange them in the Song View.

## *3.2.3.2.7 Can I record myself singing?*

<span id="page-145-1"></span>Currently NOISE does not record external audio.

## *3.2.3.2.8 Can you download other creators' tracks?*

<span id="page-145-2"></span>NOISE.fm makes it possible to share NOISE projects with other creators and will soon offer the ability to collaborate on and remix projects with others.

## *3.2.3.2.9 Can I adjust the volume?*

<span id="page-145-3"></span>You can adjust the volume either in NOISE or by using the Live Block. Soon you will be able to adjust the levels of each track in NOISE.

## *3.2.3.2.10 Can I connect with Bluetooth speakers?*

<span id="page-145-4"></span>Bluetooth speakers and headphones add noticeable latency, so we don't recommend using Bluetooth speakers when playing BLOCKS with NOISE.

## *3.2.3.2.11 What about Android?*

While NOISE is currently available only for iOS devices, NOISE is made with JUCE, which is a cross-platform framework, and our goal is to make NOISE as accessible as possible on all platforms as soon as we can.

At the moment, Android devices from many different manufacturers vary with regard to such things as display drivers, screen size, and aspect ratio. More significantly, Android 7 (« Nougat ») – while suitable for high-quality audio apps – currently operates on only a small percentage of Android devices, so Android-compatible versions of our apps would run on only a very limited number of devices.

We hope to see more devices supporting high-quality audio, and we look forward to making NOISE even more accessible very soon.

Sign up for our mailing list for the latest updates and news from ROLI going forward, and we'll keep you posted on all our product news.

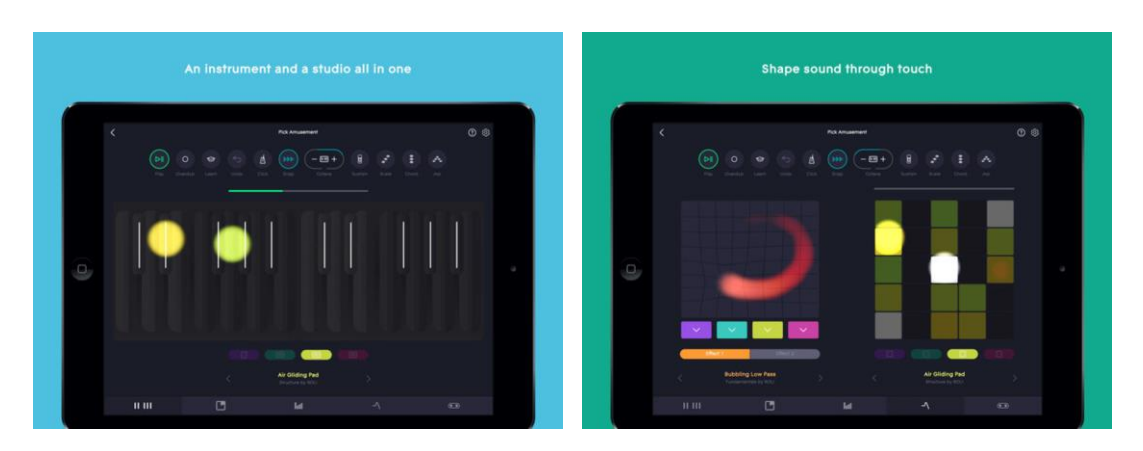

## *3.2.3.1 Utilisation de l'application (A rédiger)*

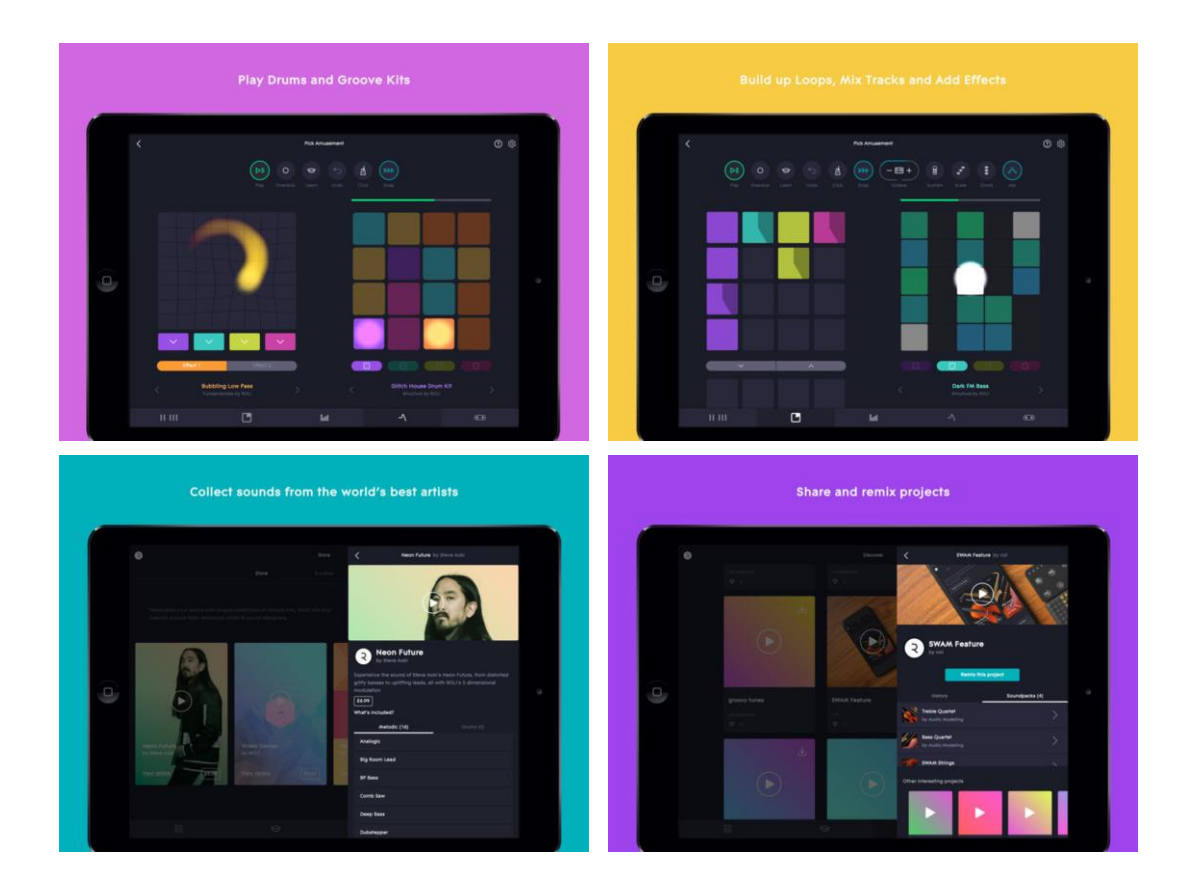

# *3.2.3.1 Utilisation du « Lightpad Block » hardware (A compléter)*

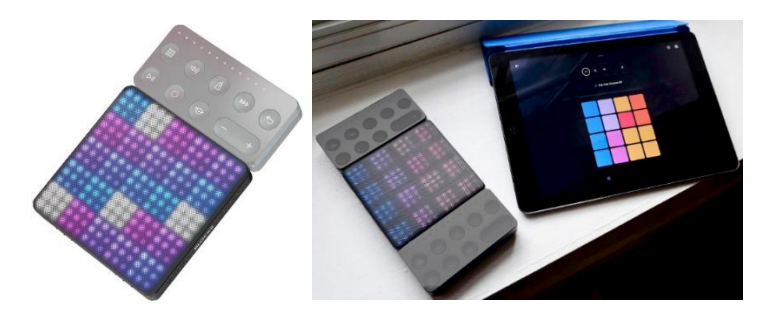

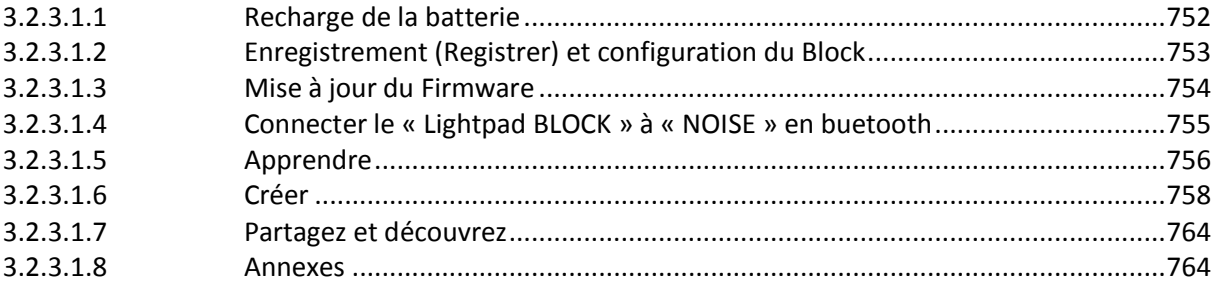

<span id="page-146-0"></span><https://support.roli.com/manuals/lightpad-block-creator-manual/>

## *3.2.3.1.1 Recharge de la batterie*

Le taux de charge de la batterie est indiqué par la couleur de LED du côté gauche du bouton **Power** :

- en **vert** quand il est complètement chargé,

- en **jaune** lorsqu'il est partiellement chargé
- en **rouge** lorsque la charge est inférieure à 20%.

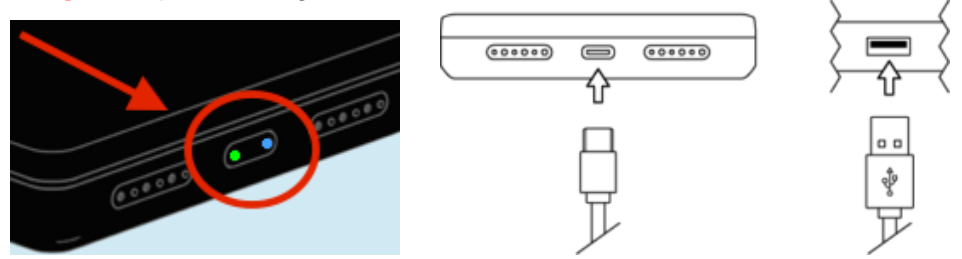

La recharge de la batterie interne se fait à l'aide du câble USB fourni avec le Blocks.

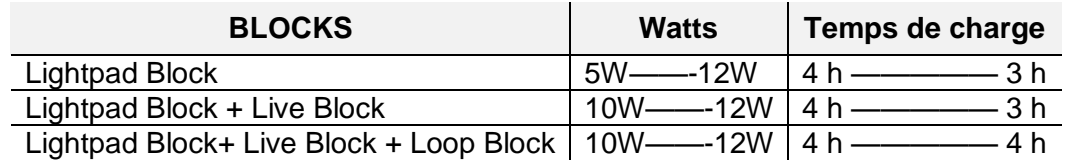

- Autonomie : 4h
- Portée Bluetooth : 15 m
- Latence bluetooth : 30 ms
- Latence USB : 10 ms

### Informations supplémentaires sur la batterie

Le « Lightpad Block » dispose d'une batterie Li-po (Lithium-polymère) 2000mAh avec une tension de décharge nominale de 3,7 volts. La protection est prévue pour les surtensions, les surcharges, les décharges et les courts circuits.

La batterie peut alimenter le « Lightpad Block » pendant plus de 4 heures lorsqu'il est complètement chargé.

En utilisant le chargeur USB 3, la batterie se charge nominalement dans les 4 heures. Si des blocs supplémentaires sont connectés, le temps de charge augmentera en conséquence, car le courant est partagé entre tous les blocs connectés.

La batterie conservera plus de 80% de sa capacité pour plus de 300 cycles de charge. Un cycle de charge est défini comme une décharge complète de 100% à 0%, et la recharge ultérieure à 100%. Par exemple, le fait de charger un dispositif de 50% à 100% deux fois deux fois, serait équivalent à un cycle de charge.

## *3.2.3.1.2 Enregistrement (Registrer) et configuration du Block*

## <span id="page-147-0"></span>Création d'un compte

L'enregistrement sur NOISE.fm permet :

- de stocker et de récupérer vos projets et d'autres données d'application NOISE dans le cloud. V
- de partager facilement des données avec d'autres utilisateurs et consulter d'autres contenus sur NOISE.fm (voir plus loin dans ce manuel).

Procédure

- Téléchargez « NOISE » à partir de l'App Store d'Apple
- Activer le Bluetooth sur le périphérique iOS
- Lancer « NOISE »
- Dans « NOISE », connectez-vous pour vous inscrire auprès d'un ROLI ID existant,

ou….

- Créer un nouvel ID ROLI sur [www.NOISE.fm](http://www.noise.fm/) ou<https://roli.com/>
	- o prénom et votre nom de famille
	- o adresse mail valide
	- o mot de passe (doit être alphanumérique et contenir au moins une lettre majuscule et un numéro)
- Enregistrer le « BLOCKS » (Voir plus loin), ou…
- Jouer avec « NOISE » (Cf. § [3.2.3.1.5 ci-dessous\)](#page-150-0)

## Enregistrer le Block

Après avoir créé un compte et choisi, suivre les indications à l'écran comme ci-dessous pour enregistrer des « blocks »

- Allumer les Blocks pour les enregistrer simultanément.
- Lancer « NOISE », appuyer sur le bouton Paramètres dans le coin supérieur droit et sélectionner « Connect BLOCKS ».
- Choisissez le « Lightpad Block » à partir de l'écran « Bluetooth/MIDI Device » pour exécuter l'appairage MIDI-over-Bluetooth. Le « Lightpad Block » sera répertorié comme « Lightpad Block XXXX » avec les X représentant les 4 derniers chiffres du numéro de série qui se trouve sur la face inférieure du Bloc.
- Choisissez tous les blocs supplémentaires que vous avez achetés pour les connecter.
- Une fois vos Blocks connectés, sélectionnez « Register Block ».
- Vos blocs seront désormais enregistrés sur votre compte sur NOISE.fm.
- Si vous êtes invité à mettre à jour le microprogramme, vous devez le faire maintenant.
- Vous êtes désormais connecté et prêt à faire de la musique.

Si vous utilisez Blocks avec des applications tierces plutôt qu'avec « NOISE », vous pouvez également enregistrer vos blocs sur MyROLI. Une fois que vous avez créé un compte MyROLI, cliquez sur « Produc Registration Code ». Entrez le numéro de série situé au bas de votre block dans les champs « Product Registration Code » et « Serial number », puis cliquez sur « Register ».

## *3.2.3.1.3 Mise à jour du Firmware*

<span id="page-148-0"></span><https://support.roli.com/article/updating-blocks-firmware-a-ste-by-step-guide/>

La mise à jour est facilement perturbée par de petits détails dans la connexion Internet, les configurations particulières de BLOCKS, ou une charge insuffisante de la batterie. Il ne faut donc pas hésiter à répéter l'opération en cas d'échec. Après 4 ou 5 tentatives, contacter l'équipe de support ici.<https://support.roli.com/request/>

- $\geq 1$ . Charger le Block si besoin. La charge minimum doit être de 30%
- 2. Fermez et redémarrez « NOISE » Appuyez 2 fois sur le bouton d'accueil de l'iPad, faire glisser vers le haut pour fermer complètement l'application « NOISE », plus la relancer.

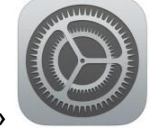

- 3. Redémarrez le Bluetooth iOS dans « SETTINGS »
- 4. Connectez un « Blocks » à la fois par Bluetooth Débranchez le câble USB du « Block » Appuyez sur « CONNECT BLOCKS » dans le menu de « NOISE » en haut à droite et connectez votre premier « Blocks » par Bluetooth.

Ne connectez aucun autre Block supplémentaire (que ce soit par Bluetooth ou par les connecteurs magnétiques ADN).

- 5. Pour mettre à jour le micrologiciel d'un Block : Appuyez sur « UPDATE FIRMWARE » dans le menu « NOISE ». L'application vérifie les mises à jour du micrologiciel et exécute un processus d'une minute.
- 6. Si la mise à jour n'est pas réussie, essayez à nouveau Déconnecter simplement le « block » et retournez à l'étape 3.
- 7. Une fois la mise à jour terminée, effectuez une réinitialisation complète du **Block** 
	- o Pour redémarrer le « Lightpad Block », maintenez enfoncé le bouton **Mode**, puis maintenez enfoncé le bouton **Power** pendant 3 secondes. Les lumières clignotent momentanément pour indiquer que la réinitialisation est terminée.
	- o Pour redémarrer les Blocks « Live » ou « Loop », maintenez simplement le bouton **Mode** enfoncé pour mettre hors tension, puis appuyez de nouveau dessus pour réallumer.
- **►** 8. Mettre à jour tous les autres « blocks » individuellement Si vous avez d'autres Blocks, retournez à l'étape 3 et répétez le processus, en connectant chacun d'eux individuellement pour mettre à jour le firmware.
- 9. Déconnectez tous les blocks du Bluetooth sauf le « Lightpad Block » car il servira de concentrateur central pour tous les autres blocs pour communiquer avec l'ipad.

Les autre Blocks se connectent au « Lightpad Block » par les connecteurs magnétiques ADN.

## *3.2.3.1.4 Connecter le « Lightpad BLOCK » à « NOISE » en buetooth*

<span id="page-149-0"></span><https://support.roli.com/article/how-to-connect-blocks-to-noise/>

▶ 1. Activez la connectivité Bluetooth sur votre appareil iOS À partir de la page d'accueil de votre appareil iOS, ouvrez « Settings » Sélectionnez « Bluetooth > On »

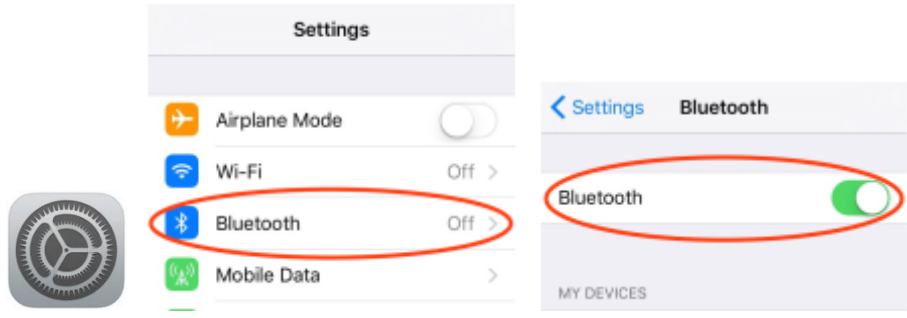

Attention : Ne pas s'inquiéter du fait que le « BLOCKS » n'apparait pas dans la liste des périphériques. En effet c'est un périphériques MIDI sur Bluetooth qui n'est pas reconnu de la même façon.

2. Allumer le « Lightpad Block » en pressant le bouton **Power**

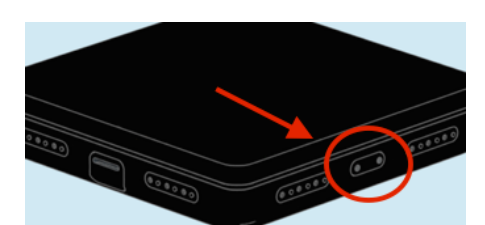

La LED de gauche du bouton **Power** s'allume rouge, **jaune** ou verte pour indiquer l'état de la batterie.

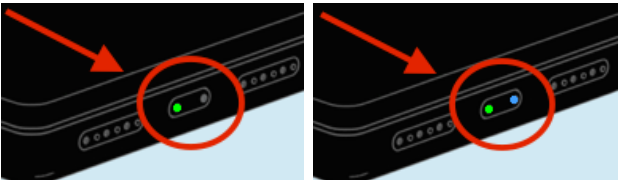

 3. Pour connectez le « Lightpad Block » à l'iPad : La LED de droite est allumée en **bleu** si le Bluetooth est activé (éteinte sinon), ce qui est le cas à chaque allumage à condition que le câble USB soit déconnecté. Sinon appuyez et relâchez le côté droit du bouton **Power**

Activez les éventuel Blocks « Live » ou « Loop » en appuyant sur n'importe quel bouton.

Lancez l'application « NOISE » sur l'appareil iOS

Dans « Parameters »  $\{0\}$ , sélectionner « CONNECT BLOCKS »

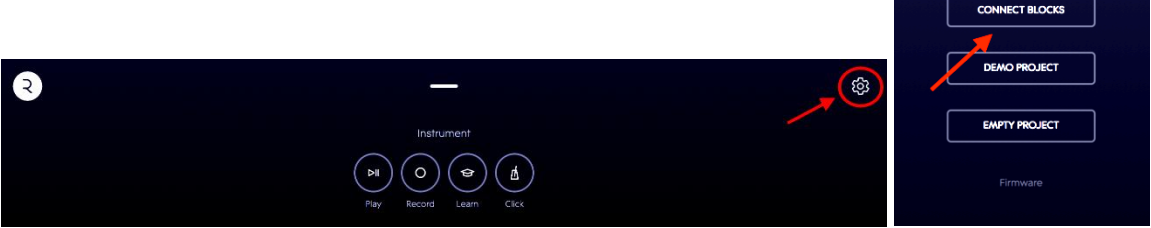

Sélectionnez votre ou vos blocks dans la liste des périphériques Bluetooth qui apparaîtront sous la forme « Lightpad Block XXXX » avec les X représentant les 4 derniers chiffres du numéro de série.

L'indication « Connected » doit s'afficher à droite de chaque Block.

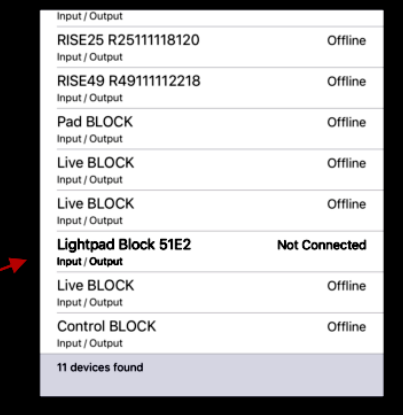

<span id="page-150-0"></span>*3.2.3.1.5 Apprendre*

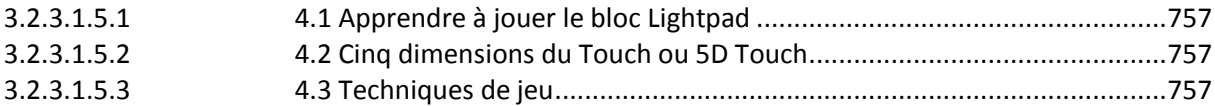

#### <span id="page-151-0"></span>**3.2.3.1.5.1 Apprendre à jouer avec le « Lightpad Block »**

Une fois « NOISE » lancé, la surface « 5D Touch » du « Lightpad Block » sert de contrôle au moteur sonore de « NOISE ». Les lumières de la surface du « Lightpad Block » reflètent le motif affiché dans « NOISE », et on peut alors jouer sur le « Lightpad Block » exactement comme sur l'écran, avec en plus la sensation tactile de la surface en Silicone transparent.

Chaque preset NOISE comporte un motif de grille avec une palette de couleurs, et une phrase de démonstration associée. Accéder à la démonstration en appuyant sur l'icône « Learn » de chaque preset pour voir et entendre la phrase.

Lorsque la phrase est reproduite, les notes exécutées apparaissent simultanément sur « NOISE » et sur le « Lightpad Block ». Les pads correspondants aux notes s'allument sous la forme d'un cercle qui se dilate et se contracte en appuyant plus ou moins fort. Les articulations « Glide » et « Slide » sont affichées comme des traînées de lumière.

## <span id="page-151-1"></span>**3.2.3.1.5.2 Les 5 dimensions du toucher : « 5D Touch »**

Le « Lightpad Block » est un instrument multidimensionnel qui permet de moduler le son par les 5 dimensions du toucher. Grâce à des mouvements simples, on peut façonner le son et découvrir de nouveaux modes d'expression. Les icônes ci-dessous représentent les 5 dimensions du toucher du « Lightpad block » :

- **Strike** : Vitesse et force avec lesquelles un doigt entre en contact avec la surface. Cette dimension correspond à la « vélocité » MIDI sur un clavier standard.
- **Press** : Pression appliquée à la surface après le « Strike » initial. Tout au long d'un toucher continu, les variations de pression sont transmises au son, permettant des ondulations de volume, des fondus et d'autres expressions subtiles.
- Glide : Mouvements de gauche à droite sur la surface, généralement assignés à la hauteur de note, et permettant de faire varier le « Pitch » aussi naturellement que sur un instrument à cordes, pour des effets de « vibrato » et de « glissando », et ceci en polyphonie.
	- **Slide** : Mouvements de haut en bas de la surface.
	- $\circ$  un mouvement ascendant peut ouvrir un filtre qui transforme un son d'orque en un son brassy, tandis qu'un mouvement vers le bas peut fermer le filtre.
	- o Le point initial de contact avec la surface est le point zéro de la modulation sonore sur l'axe Y, au-dessus et au-dessous de ce point.

Lift : Vitesse de déclenchement, ou vitesse de décollage du doigt de la surface. De nombreux presets de NOISE répondent à « Lift ».

#### <span id="page-151-2"></span>**3.2.3.1.5.3 Techniques de jeu**

 $\leftrightarrow$ 

 $\hat{c}$ 

**Strike and Hold**: Frapper la surface du Lightpad et tenir le doigt au même point, sans faire aucun mouvement.

**Glide vibrato:** Frapper la surface du Lightpad et tenir le doigt au même point, en le remuant de gauche à droite pour produire un effet « Pitch Bend » de « vibrato ».

**Glide glissando:** Frapper la surface du Lightpad et tenir le doigt au même point, en le bougeant d'un seul côté, pour produire un effet « Pitch Bend » de « Glissando ».

<span id="page-152-0"></span>Continuous Press modulation: Frapper la surface du Lightpad et tenir le doigt au même point, en augmentant et diminuant la pression pour moduler la note.

## *3.2.3.1.6 Créer*

Il y a 2 écrans principaux (ou vues) dans « NOISE » :

- Instrument View
- Song View.

Vous pouvez naviguer entre ces deux vues par mouvement du doigt. Dans « Instrument View » :

- Faites glisser le doigt vers le bas pour entrer dans « Song View ». Notez que le « Lightpad Block » reflète l'affichage de « NOISE ».
- Faites glisser le doigt vers le haut jusqu'à l'apparition de « Instrument View ».

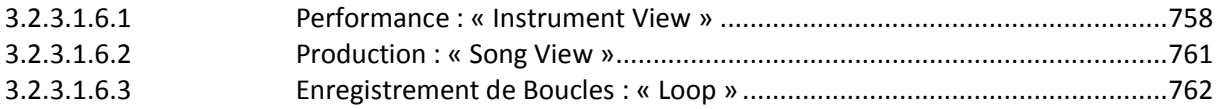

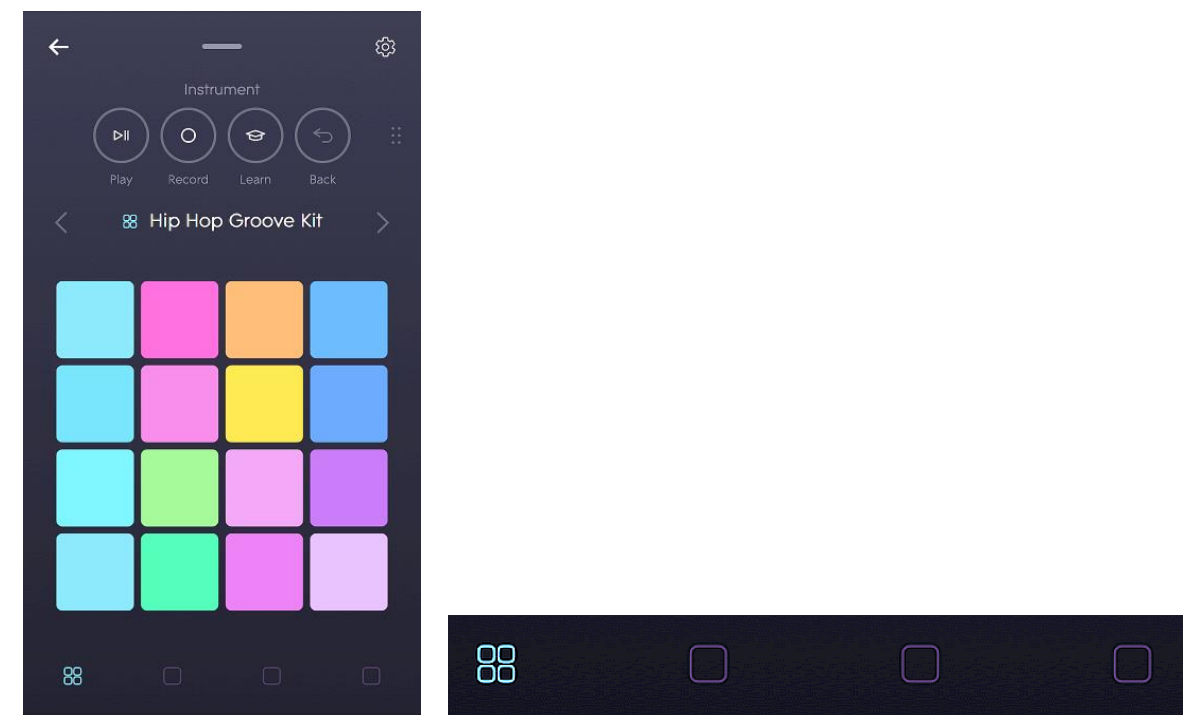

#### <span id="page-152-1"></span>**3.2.3.1.6.1 Performance : « Instrument View »**

Dans la suite de ce paragraphe « Instrument View », on décrit 2 types d'instruments :

- multi instruments
- Solo instruments.

« NOISE » dispose de 1 slot « Multi Instrument » et 3 slots « Solo Instrument » qui peuvent être sélectionnés en touchant les icônes en bas de « Instrument View » :

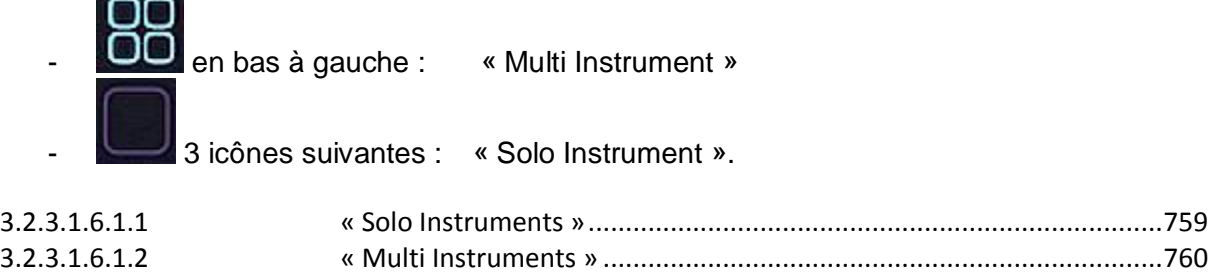

## <span id="page-153-0"></span>3.2.3.1.6.1.1 « Solo Instruments »

Les « Solo instruments », sont indiqués par une icône carrée vide (de n'importe quelle couleur), contenant un seul instrument dont les notes peuvent être réparties mélodiquement ou harmoniquement sur les différents Pads du « Lightpad block ».

La hauteur de ton la plus basse, qui est aussi la note racine de la gamme (Scale), est affectée au pad inférieur gauche. La hauteur de ton augmente entre les pads ligne par ligne, du coin gauche inférieur, vers le coin droite supérieur.

Les notes racine de la première et de la deuxième octave sont éclairées en blanc sur :

- le pad inférieur gauche,
- le pad central
- et le pad supérieur droit.

Elles sont disposées selon la gamme sélectionnée (Voir aussi ci-dessous).

Les « solo instruments » contiennent leurs propres caractéristiques telles que « Scale », « Arp », « Chord », « octave » et le « sustain ».

Sur iPad, ces fonctions sont visibles dans « Instrument View ».

Sur iPhone, on peut y accéder par l'icône « More Icons » · · dans « Instrument View », en la glissant vers la gauche, pour afficher « Click », « Octave » et « Sustain ». Glissez à nouveau sur la gauche pour accéder à « Scale », « Chord » et « Arp ».

# $\mathbb{U}$

## Click (Metronome)

Pour contrôler le tempo de l'instrument (« Groove » ou « Arp ») et activer/désactiver le clic du métronome.

- « On » : Le clic elle entendu tout le temps.
- « Off » : le clic n'est entendu que pour le comptage de 1 mesure précédant l'enregistrement.

#### $\Box$  + Octave

Pour transposer vers le haut ou vers le bas sur une plage de 6 octaves.

#### $\mathbf{p}$ Sustain

Pour tenir les notes après le soulèvement du doigt, jusqu'à la prochaine note jouée.

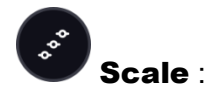

Pour déterminer « Key » et « Scale » pour les « Solo instruments », en affectant simultanément les 3 slots correspondants.

Il y a 19 « Scales », y compris les modes.

### **Hide Notes Toggle (**Scale)

Active/désactive « Hide note » qui éteint l'éclairage de toutes les notes qui ne font pas partie de « Scale » sélectionnée, à l'exception de « Scale Chromatic » Mais les notes cachées restent jouables.

#### $\frac{6}{2}$ Chord

Activer / désactiver « Chord » pour jouer des accords avec un doigt ou un pad. Il y a 14 types d'accords différents.

Si « Arp » est activé (ON), « Chord » déterminera directement les notes jouées par l'arpégiateur. Cela permet de générer des mélodies très complexes avec un seul doigt.

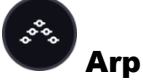

Les « Solo instruments » disposent d'un arpégiateur par Slot d'instrument. L'arpégiateur peut être activé ou désactivé avec la bascule « Arp » et est synchronisé avec les autres arpégiateurs de « Solo Instruments » et les « clips ».

**Pattern :** Choix du pattern d'arpeggiator parmi les 6 suivants :

- o Up, Down,
- o Up Down, Down Up,
- o Up Up Down, Down Down Up,
- o Random.

**Gate :** Contrôle la durée des notes, depuis les courts temps jusqu'à la durée totale de la note, déterminée avec le paramètre « Time ».

oο

- **Time : «** Valeur » de la note pour les notes jouées par l'arpégiateur.
- **Octave :** Plage des hauteurs de note jouée par l'arpégiateur de 1 à 4 octaves.

## <span id="page-154-0"></span>3.2.3.1.6.1.2 « Multi Instruments »

Les « Multi Instruments », qui sont indiqués par une icône  $\Box$  Constituée d'une grille 2X2 (de n'importe quelle couleur) contiennent plusieurs sons réparties entre les Pads du « Lightpad Block ».

Les « Multi Instruments » sont constitués de 4 ou 16 sons (nombre indiqués par le nombre de pastilles lumineuses).

Les « Multi Instruments » peuvent être constitué de sons individuels de batterie, d'échantillons, d'éléments de synthèse ou d'une combinaison des deux, et répondent au « 5D Touch ».

## Kits de batterie vs kits de Groove

Il existe 2 types de « Multi Instruments » : Kits de batterie Kits de Groove

- Un kit de batterie est un « multi instruments » composé de sons multiples qui répondent tous au « toucher 5D », et pour lequel la mention « Drum Kit » est dans le titre de « Preset ».
- Un Groove Kit est un « Multi Instruments » interactif qui comprend la mention « Groove Kit » dans le titre du Preset et est composé de plusieurs sons comprenant chacun un motif musical interactif, tempo-synchronisé.

Par exemple, dans le kit « Groove Kit », frappez le deuxième pad de gauche dans la rangée du bas et tenez légèrement pour entendre un « synthetic Snare » sur les temps 2 et 4. Maintenant, utilisez les dimensions « Press », « Glide » et « Slide » et le son évoluent simultanément pour être plus complexes et comprend des « Fills ».

Avec l'icône (More icons) faites la glisser vers la gauche pour accéder au « Clic ». Appuyez sur l'icône « Click » pour activer/désactiver le clic et modifier le tempo du Groove.

## <span id="page-155-0"></span>**3.2.3.1.6.2 Production : « Song View »**

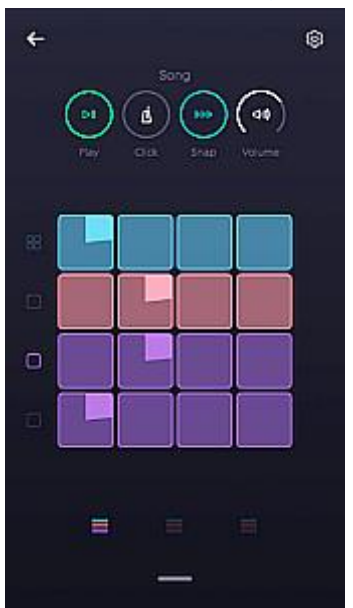

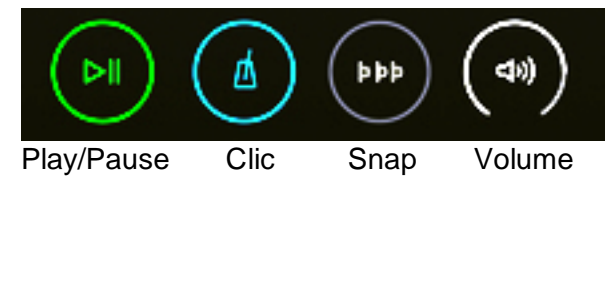

« Song View » est la deuxième vue principale de « Noise ». On y accéde en faisant glisser « instrument View » vers le bas dans « NOISE ».

Cette vue permet de sélectionner un Slot de boucle pour enregistrer et organiser vos boucles « Song ».

Il y a 4 icônes en haut de l'écran, Lecture / Pause, Clic, Snap et Volume.

#### $D$ Play / Pause

Pourour lancer/arrêter la lecture de toutes les boucles sélectionnées.

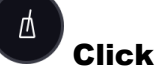

Pour contrôler le tempo du projet et pour activer/désactiver le clic du tempo.

- « On » : Le Clic est entendu tout au long de l'enregistrement.
- « Off » : Le clic n'est entendu que pour le comptage de 1 mesure avant l'enregistrement.

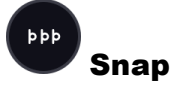

Applique la fonction « quantize » (resserrer) sur les performances afin qu'elles soient parfaitement dans le temps.

#### $\triangle$ Volume

Faire glisser le bouton vers le haut ou vers le bas pour augmenter ou réduire le volume.

Dans « Song View », les instruments sont disposés en 4 rangées de haut en bas, en commençant par un Multi Instrument sur le dessus et 3 « Solo Instruments » ci-dessous.

Il y a 12 Slots de boucle disponibles par instrument. Sur l'iPad, vous pouvez voir les 12 slots de boucle sur un écran.

Sur l'iPhone, 4 slots de boucle s'affichent par page, et l'icône de sélection de fente l bas de l'écran permet de naviguer entre les pages.

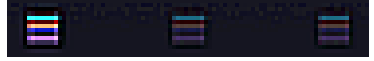

## 3.2.3.1.6.2.1 Lecture d'une boucle

Dans « Song View » il y a plusieurs boucles préenregistrées pour l'expérimentation.

Appuyez sur le Slot de boucle supérieure gauche pour démarrer le Groove qui se répète toutes les 4 mesures jusqu'à ce que vous touchiez une autre boucle dans le même instrument. La 2<sup>ème</sup> boucle commence quand la première atteint la fin des 4 mesures.

On peut faire la même chose pour les 4 instruments, séparément ou simultanément, chaque instrument jouant une boucle à la fois.

Des boucles peuvent également être lancées en appuyant sur la touche de Play , puis en touchant la ou les boucles à lancer.

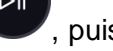

Expérimenter avec des combinaisons différentes de boucles.

## 3.2.3.1.6.2.2 Création d'un nouveau projet

On peut commencer l'enregistrement sur le projet existant ou en créer un nouveau.

Pour en créer un nouveau, appuyez sur la flèche  $\Box$  en haut à gauche de « Song View ». Cela vous amène à NOISE.fm. Appuyez sur l'icône « Create New Project » pour créer un nouveau projet. Entrez un nom pour le projet et appuyez sur "OK". Vous avez maintenant un nouveau projet vide que vous pouvez utiliser pour enregistrer vos propres boucles.

#### <span id="page-156-0"></span>**3.2.3.1.6.3 Enregistrement de Boucles : « Loop »**

À partir de « Instrument View » :

- sélectionner l'icône « Multi Instrument »  $\Box$  en bas de l'écran.
- utilisez les flèches de chaque côté du nom du Preset « multi-instruments » pour sélectionner « Dance Groove Kit ».

nn

- Frappez et maintenez différentes combinaisons de Pads jusqu'à trouver une combinaison avec le Groove désiré.

### Enregistrer un beat

- Faites glisser votre doigt vers le bas depuis le haut de l'écran pour afficher « song View »
- sélectionnez le Slot de boucle vide en haut à gauche. Cela permet d'enregistrer un beat pour commencer.
- Faites glisser le doigt vers le haut à partir du bas de l'écran pour revenir à « Instrument View ».
- $\bigcap$ - Appuyez sur le bouton Enregistrer et le clic décompte 1 mesure commence. À la fin du décompte, commencez à jouer votre groove sur 4 mesures.
- Le motif que vous venez de créer continue à boucler.
- Faites glisser votre doigt pour afficher « Song View » et appuyez sur la Pause pour arrêter.

### Enregistrer une Bassline

- Faites glisser le doigt pour afficher « Instrument View » et sélectionnez (1ère icône « Solo instruments »).
- Utilisez les flèches de Preset pour sélectionner « Classic Acid Bass ».
- Avec l'icône (More Icons) la faites glisser deux fois vers la gauche pour accéder à « Scale », « Chord » et » Arp ».
- Pour une ligne de basses rapide et facile, réglez « Scale » sur « Major » et réglez la touche « Hide Notes » sur « Off ».
- Appuyez sur le "X" dans le coin supérieur droit de l'écran pour revenir en « Instrument View ».
- Appuyez sur le bouton « Chord » et mettez-le sous tension.
- Sélectionnez « Octave » puis "X" pour quitter.
- Appuyez sur le bouton « Arp » pour l'activer,
- Réglez « Pattern » sur « Up », « Gate » sur 80%, « Time » sur 1/16, et « Octave » sur  $\mathcal{P}$
- Appuyez sur "X" pour quitter.
- lorsque vous jouez l'un des pads, une ligne de basse constante est jjouée
- Faites glisser le curseur vers le bas pour revenir à « Song View »
- Touchez le Slot de boucle le plus à gauche de la  $2<sup>eme</sup>$  rangée à partir du haut (Instrument 2). Cette case est maintenant activée pour l'enregistrement.
- Touchez-le de nouveau pour revenir à « Instrument View ».
- Appuyez sur le bouton « Record » et commencez l'enregistrement après le décompte de 1 mesure.
- Frappez et maintenez une note pendant 1 mesure avant de passer à une nouvelle note.
- Répéter pour 4 mesures

Vous avez enregistré une ligne de basse animée en jouant seulement 4 notes.

## Ajouter quelques accords

Sélectionnez le « Solo instrument » suivant et réglez le Preset sur « Digital Glass Synth ».

 $D||$ 

- Activez « Chord » et réglez-le sur « 5th ».
- Sélectionnez le 1<sup>er</sup> Slot de boucle dans cet instrument et appuyez sur « Record »
- Après le décompte, jouer les mêmes notes et durées que pour la ligne de basse.

## Ajouter une mélodie

- Sélectionnez le dernier instrument
- Sélectionnner le preset « Moraz Lead ».
- Ajoutez un « Arp » si vous le souhaitez ou simplement expérimentez avec le « 5 D Touch ».
- Sélectionnez le Slote de boucle inférieure gauche
- appuyez à nouveau pour revenir à « Instrument View ».
- <span id="page-158-0"></span>- Appuyez sur « Record » et jouer, en ajoutant des nuances « 5D Touch ». « NOISE » enregistre tous les mouvements.

## *3.2.3.1.7 Partagez et découvrez*

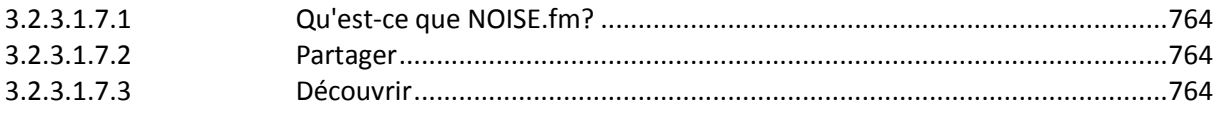

## <span id="page-158-2"></span>**3.2.3.1.7.1 Qu'est-ce que NOISE.fm?**

<https://noise.fm/> est une plateforme sociale pour partager et collaborer sur des musiques réalisées avec « NOISE » et « BLOCKS ». Elle est directement accessible à partir de « NOISE » et aussi en visitant [www.noise.fm.](http://www.noise.fm/)

## <span id="page-158-3"></span>**3.2.3.1.7.2 Partager**

Pour partager un projet « NOISE » sur NOISE.fm :

- cliquez sur la flèche arrière  $\Box$  de « Song View » ou « Instrument View », ce qui affichera vos projets.
- Cliquez sur l'icône de partage à côté du projet que vous souhaitez partager. Cela permettra de partager votre projet avec NOISE.fm et permettre à d'autres créateurs de NOISE.fm d'utiliser et de remixer votre travail. Votre projet sera sous licence « Creative Commons ».

## <span id="page-158-4"></span>**3.2.3.1.7.3 Découvrir**

Lorsque vous visitez NOISE.fm et cliquez sur « Explore », vous pouvez écouter et commenter les projets d'autres créateurs de « NOISE ». Vous pouvez suivre les créateurs pour obtenir un flux personnalisé de mises à jour, et vous pouvez partager des projets que vous avez publiés ou découverts aux médias sociaux, y compris Facebook et Twitter.

## *3.2.3.1.8 Annexes*

### <span id="page-158-1"></span>Bouton Power / Bluetooth

Le bouton **Power** est situé sur le côté avant du « Lightpad Block ».

- Appuyez sur ce bouton pour l'allumer,
- maintenez la touche enfoncée pendant environ 3 secondes pour désactiver le « Lightpad Block ».

Lorsqu'il est allumé, appuyez plusieurs fois sur cette touche pour activer ou désactiver le mode de couplage Bluetooth.

## La surface du Lightpad

La surface Lightpad comprend une matrice de 15 x 15 LED composée de cellules individuelles (225) et recouverte de silicone gravé au laser qui permet aux utilisateurs de créer des performances multidimensionnelles « 5D Touch ».

La Surface Lightpad est en silicone spécialement conçu pour résister aux pressions répétitives des doigts et des mains tout en fournissant une rétroaction passive aux gestes. La surface a été spécialement traitée pour offrir un toucher doux et réduire le frottement superficiel pour les gestes latéraux.

### Bouton Mode

Le bouton **Mode** se trouve sur le côté latéral gauche du « Lightpad Block » et fait défiler les instruments.

L'utilisation secondaire du bouton **Mode** est de faire défiler les diverses configurations de la grille de 15 × 15 LED, en cas de connexion à des applications tierces.

### Connecteurs ADN

Le « Lightpad Block » comprend 8 connecteurs magnétiques ADN. Ces connecteurs à six broches connectent magnétiquement plusieurs blocs et transmettent également de la puissance et des données entre les blocs.

## Port USB C

Le « Lightpad Block » comprend un connecteur USB-C pour charger l'appareil et une connexion MIDI-over-USB entre BLOCKS et un ordinateur. Vous trouverez au début plus d'informations sur la batterie et le chargement du « Lightpad Block ».

## Indicateur de batterie

Le voyant d'alimentation du bouton **Power/ Bluetooth** indique également l'état actuel de la batterie « LightPad Block » et lorsqu'il est en cours de chargement. Le voyant d'alimentation s'allume :

- en vert quand il est complètement chargé,
- en jaune lorsqu'il est partiellement chargé
- et en rouge lorsque la charge est inférieure à 20%.

## *3.2.4 « B-Step sequencer PRO 2 » de Thomas Arndt (11€)*

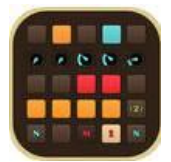

<https://itunes.apple.com/fr/app/b-step-sequencer-2-pro/id854779961?mt=8>

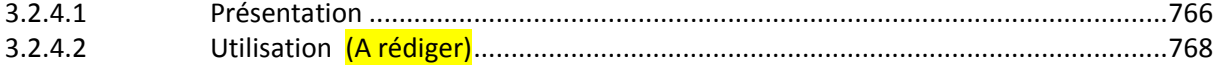

# *3.2.4.1 Présentation*

<span id="page-160-0"></span>Séquenceur pas à pas pour créer des boucles mélodiques, des progressions d'accords, des arpèges, des grooves de batterie et des lignes de basse.

Avec une grande quantité de fonctionnalités telles que la programmation d'accords, « sequencer ratcheting », « shuffle », « drag'n'drop », copier et « MIDI Learn », vous obtiendrez le meilleur de vos synthétiseurs et de la batterie pour créer votre propre son.

« B-Step » est livré avec, un manuel embarqué et des réglages intelligemment ordonnés pour progresser rapidement.

Plus de Presets gratuits sont téléchargeables à partir du « B-ProjectRepository » et vous pouvez partager vos propres presets là aussi.

Il existe plus d'une façon de travailler avec B-Step. Exportez votre travail par courrier électronique et importez-le sur votre version de bureau à la maison ou vice versa.

## CONÇU POUR CRÉER:

- $\times$  Mélodies
- $\times$  Arpèges
- $\checkmark$  Basslines
- $\checkmark$  Chord progressions
- Pièces expérimentales
- $\checkmark$  Drum Groove

#### INTERFACE UTILISATEUR:

- $\checkmark$  Style propre et personnalisable
- $\times$  Manuel d'utilisation intégré
- $\checkmark$  Créez vos propres thèmes de couleurs

## CARACTÉRISTIQUES DU SEQUENCER:

- $\checkmark$  Jusqu'à 4 séquenceurs indépendants
- $\checkmark$  Shuffle / Swing
- « Sequenceur ratcheting » / Step Repeat
- $\checkmark$  Modes de lecture monophoniques et polyphoniques
- $\checkmark$  Chaînage automatique de motifs
- Lecture inversée
- $\checkmark$  Mesures de 1/16 à plus de 4/4
- $\checkmark$  « Step probability »
- $\checkmark$  Répétition partielle de mesure
- Envoi de Controle et Program Change à chaque Step
- $\checkmark$  5x6 accords par projet
- $\checkmark$  Définir des accords aléatoires à partir de 12 échelles
- $\checkmark$  16 Steps  $*$  4 pistes  $*$  16 motifs
- $\checkmark$  « Skip », « mute » et autres fonctions

## TRAITEMENT SPÉCIAL:

- ← Copie Drag' n' drop pour les colonnes de mesures et de Step<br>← Multi drag : Copier l'état d'un curseur ou bouton à to
- <del>√</del> Multi drag : Copier l'état d'un curseur ou bouton à tous ses « Siblings »<br>✓ Snapshots Bar: « Copy » et « Past » à la volée depuis un presse-papiers av
- « Copy » et « Past » à la volée depuis un presse-papiers avancé

## Spécifications MIDI:

- $\checkmark$  Master Clock MIDI (jusqu'à 400 BPM)
- $\checkmark$  Synchronisable avec d'autres maîtres MIDI
- $\checkmark$  5x MIDI OUT pour contrôler jusqu'à 5 synthétiseurs matériels ou logiciels (4x indépendants)
- $\checkmark$  1x MIDI IN pour la synchronisation avec un autre maître
- $\times$  MIDI Thru
- $\checkmark$  Horloge MIDI / synch Thru
- $\checkmark$  1x IN & OUT pour contrôleur MIDI (pour MIDI Learn)
- $\checkmark$  2x IN & OUT pour Novation Launchpad
- $\checkmark$  Rétablissement automatique des connexions MIDI

## CONTRÔLEUR MIDI:

- $\checkmark$  Support natif de « Launchpad » de Novation (maximum de 2 Launchpads)
- « MIDI Learn » avancé
- Envoi de « Feedback » aux contrôleurs MIDI.

## CARACTÉRISTIQUES DU SYSTÈME:

- $\checkmark$  Fonctionne en arrière-plan
- Support « AudioBus »
- « CoreMIDI », « MIDI virtuel », réseau MIDI

## GESTION DE PROJET:

- $\checkmark$  Sauvegarder et charger automatiquement la dernière session (projet, contrôleurs, paramètres)
- parametres)<br>√ Notes de projet
- $\checkmark$  Importation et exportation de vos projets et autres données (par mail ou texte)
- Partagez vos projets sur « B-ProjectRepository »

## SUPPORT

 $\checkmark$  Support rapide via mail ou dans le forum

## Nouveautés de la version 2.1

- $\checkmark$  Plus raffiné. Plus abordable.
- Créez votre propre thème de couleur B-Step avec le B-ColourStyler ou choisissez un des styles prédéfinis. Capable de passer rapidement et facilement de vos « Preset » favoris. Personnaliser l'interface, par un jeu de couleurs..
- $\checkmark$  Simplicité de gestion de projet et de fichiers avec le nouveau « B-DataManager », avec des fonctionnalités bonus comme les « Preset » téléchargeables gratuitement et l'importation et l'exportation de vos projets via texte ou courriel. Ajoutez des extraits audio et des commentaires à vos projets et accords, ou partagez votre propre travail au « B-ProjectRepository ».
- $\checkmark$  Option pour intégrer le manuel de l'utilisateur dans le programme lui-même.

#### NOUVELLES CARACTÉRISTIQUES PRINCIPALES

- $\checkmark$  Prise en charge Basic « AudioBus »
- $\checkmark$  Data Manager
- Téléchargez gratuitement des projets, des thèmes de couleurs ou des accords à la volée
- $\checkmark$  Projet import & export via texte ou courrier
- Partagez vos projets sur les serveurs Monoplugs
- Rappelez-vous vos projets: Assignez des échantillons audio et des commentaires à vos projets
- Manuel d'utilisation intégré
- $\checkmark$  Color Styler

### CHANGEMENTS & CORRECTIONS MAJEURS

- $\checkmark$  Amélioration: Réduction de l'utilisation du processeur pour de meilleures performances sur les appareils plus anciens
- $\checkmark$  Amélioration: horloge plus stable

### CHANGEMENTS & CORRECTIONS MINEURS

#### USABILITÉ

- $\checkmark$  Ajouté: désactiver une colonne d'étape sur les boutons de lumière d'exécution
- $\checkmark$  Ajout: Option pour désactiver la molette de la souris (éditeur de configuration)
- $\checkmark$  Amélioration: Roue de la souris toujours en augmentant ou en diminuant d'un
- $\checkmark$  Correction: Charger et enregistrer la manipulation, restaure tout correctement

### INTERFACE UTILISATEUR

- $\checkmark$  Amélioration: Style des éditeurs et notifications
- $\checkmark$  Correction: Taille des polices et retrait de "..." pour certaines étiquettes
- $\checkmark$  Correction: la boîte de message n'est jamais masquée par le clavier
- $\checkmark$  Amélioré: les entrées sont toujours visibles (ne peuvent pas être masquées par le clavier)
- $\checkmark$  Amélioré: Rappelez-vous la dernière position de la fenêtre

#### MIDI & SYNC

- Amélioré / Correction: Mode esclave

Amélioration: Performances sur la commutation de / vers le premier plan / l'arrièreplan

#### CONTRÔLEUR MIDI

 $\checkmark$  Correction: Réinitialisation du Launchpad lors de l'arrêt

#### CORRECTIONS DE FONCTION

- Correction: la lecture s'arrête si une répétition d'étape était activée et d'autres options aussi
- <span id="page-162-0"></span> $\checkmark$  Correction: Bar répéter le compteur afficher 1 bar à moins

## *3.2.4.2 Utilisation (A rédiger)*

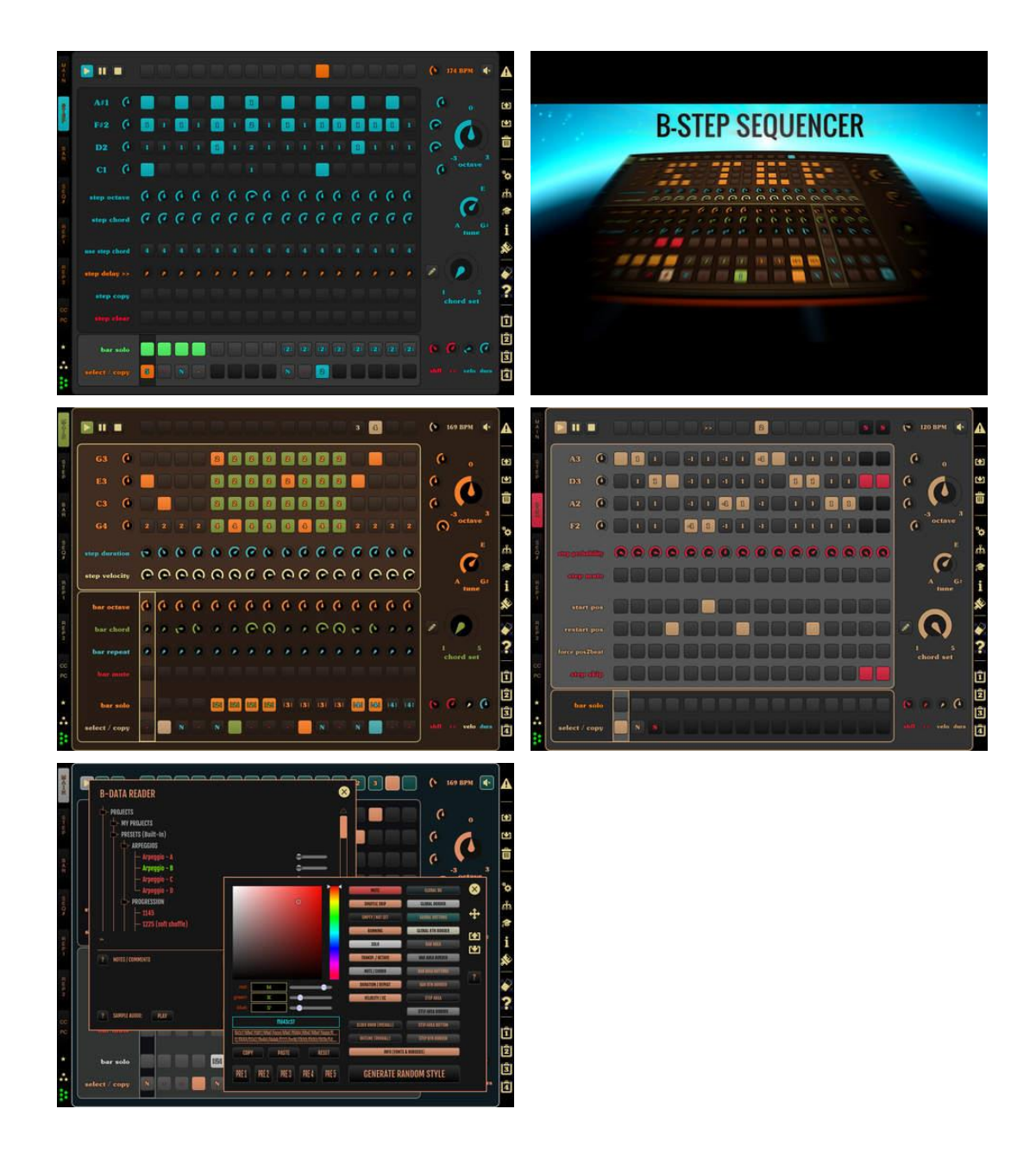

*3.2.1 « Figure » de Allihoopa » de Propellerhead (Gratuit)*

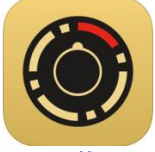

<https://itunes.apple.com/fr/app/figure/id511269223?mt=8>

<https://allihoopa.com/apps/figure>

Démo: [http://www.dailymotion.com/video/xyl1a2\\_test-propellerhead-figure-iphone-ipad\\_tech](http://www.dailymotion.com/video/xyl1a2_test-propellerhead-figure-iphone-ipad_tech)

Manuel en ligne : [http://propellerhead-hamtaro.us-east-](http://propellerhead-hamtaro.us-east-1.s3.amazonaws.com/production/manuals/figure/index.html)[1.s3.amazonaws.com/production/manuals/figure/index.html](http://propellerhead-hamtaro.us-east-1.s3.amazonaws.com/production/manuals/figure/index.html) Existe sous windows 10 (gratuit)

<span id="page-164-0"></span>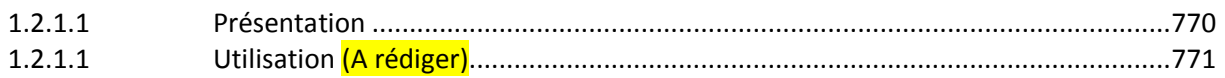

## *3.2.1.1 Présentation*

Composez votre musique en quelques secondes. Partagez-la, remixez-la et collaborez avec vos collègues du monde entier.

- ˗ Répertorié dans les applications les plus populaires de l'App Store d'Apple
- ˗ Plusieurs fois Sélection de la rédaction/Application de la semaine App Store dans de nombreux pays
- ˗ Le meilleur de 2012 de l'App Store

Créez un rythme entraînant en attendant le bus ou composez une superbe ligne de basse pendant que vous faites la queue à la banque. Partagez vos créations sur Allihoopa, le service gratuit de collaboration et de partage de musique, et voyez ce que vos idées deviendront dans les mains de vos collègues musiciens. Figure permet de composer de la musique en quelques secondes et est assez sophistiqué pour vous occuper pendant de longues heures lors d'un vol transatlantique.

## Points forts de Figure

- Composez des chansons avec des batteries, des basses et des synthétiseurs
- Jouez en faisant glisser votre doigt sur le pad de lecture
- Jouez toujours juste et en rythme
- Partagez votre musique sur Allihoopa et permettez à d'autres de la remixer ou de la remanier dans d'autres applications
- Faites de la musique avec des personnes du monde entier
- Recherchez de la musique à remixer et développer dans la communauté Allihoopa
- Pas de compétences musicales préalables requises
- Modifiez vos morceaux à la volée
- Obtenez un son extraordinaire plus facilement que jamais

Allihoopa est le réseau social de la composition musicale. Trouvez les rythmes ou les mélodies qui vous inspirent. Partagez vos idées musicales et découvrez ce qu'elles deviennent dans les mains de vos collègues musiciens.

Conçue pour une utilisation mobile tournée vers la collaboration, Figure fournit des batteries, des basses et des synthétiseurs. Tout cela dans une interface utilisateur tactile particulièrement simple d'utilisation qui vous permet de créer de superbes sons en quelques secondes. Faites glisser votre doigt sur le pad de lecture et écoutez votre ligne de basse. Manipulez les roues Rythme, Plage et Degré pour obtenir le résultat que vous recherchez. La programmation de battements de batterie est extrêmement simple. Définissez le rythme et jouez des sons de batterie avec vos doigts. Vous ne voudrez plus vous arrêter. Vous serez étonné d'entendre à quel point les morceaux que vous pouvez jouer avec votre téléphone sont exceptionnels.

Détails pratiques :

- Les parties de basse et de lead utilisent le synthétiseur « Thor » de « Reason » Propellerhead'
- Les batteries sont créées par la boîte à rythme « Kong » de « Reason »
- Lecture dans différents modes et tonalités. À définir une seule fois ou à modifier au fur et à mesure
- Grâce à l'arpégiateur, créez des lignes mélodiques à partir d'accords
- Augmentez le « shuffle » pour assouplir vos battements
- Augmentez la montée en puissance pour ajouter un son de club à vos morceaux
- Enregistrez, parcourez et chargez des fichiers de morceaux
- Définissez la longueur de la boucle (1, 2, 4 ou 8 mesures)
- Exportez l'audio vers le partage de fichiers iTunes
- Prise en charge « Audiobus » : Envoyez l'audio live directement dans d'autres applications compatibles Audiobus/ Voir http://audiob.us pour plus de détails
- Audio de fond (dans les paramètres du périphérique)

\*\* Configuration requise : iPhone 4s, iPad 2 ou version supérieure. iOS 8 ou version supérieure \*\* « AudioCopy » par Retronyms

## Nouveautés de la version 2.2.4

- Fixed a bug on iPhone 6S/7 where part of the keyboard would not respond correctly.
- New bass, lead, and drum patches

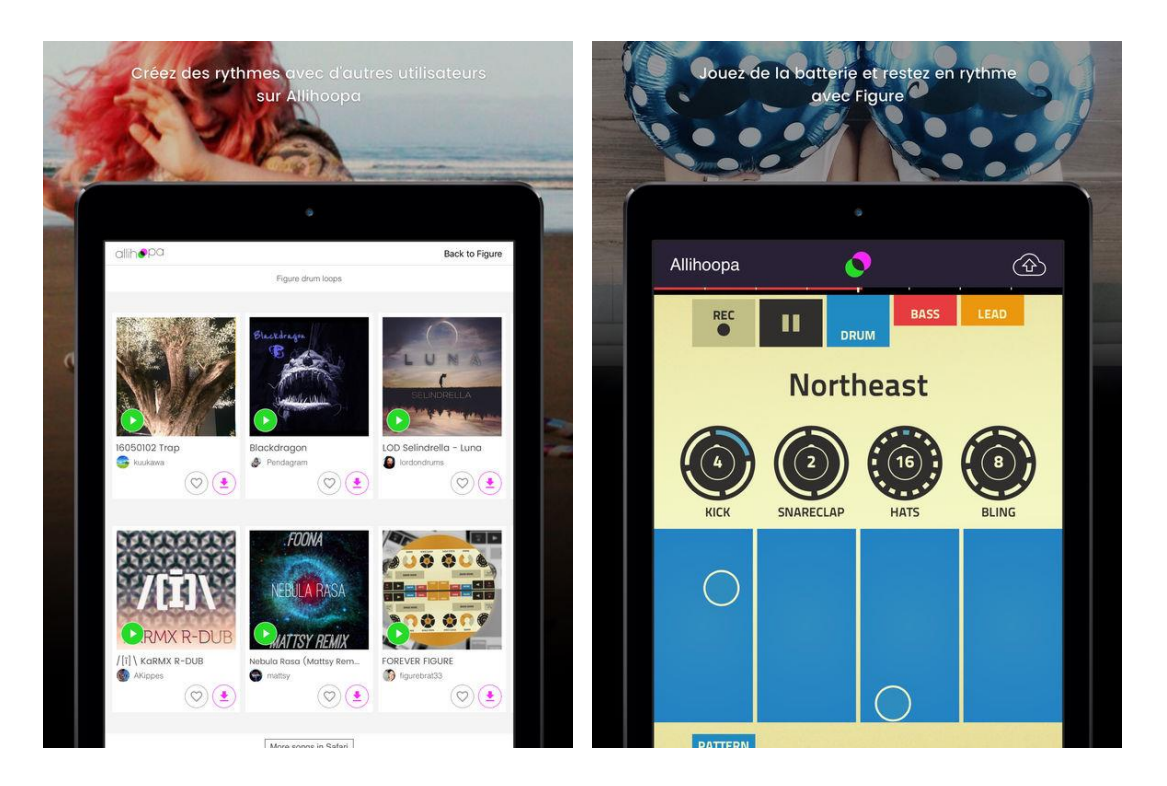

## <span id="page-165-0"></span>*3.2.1.1 Utilisation (A traduire)*

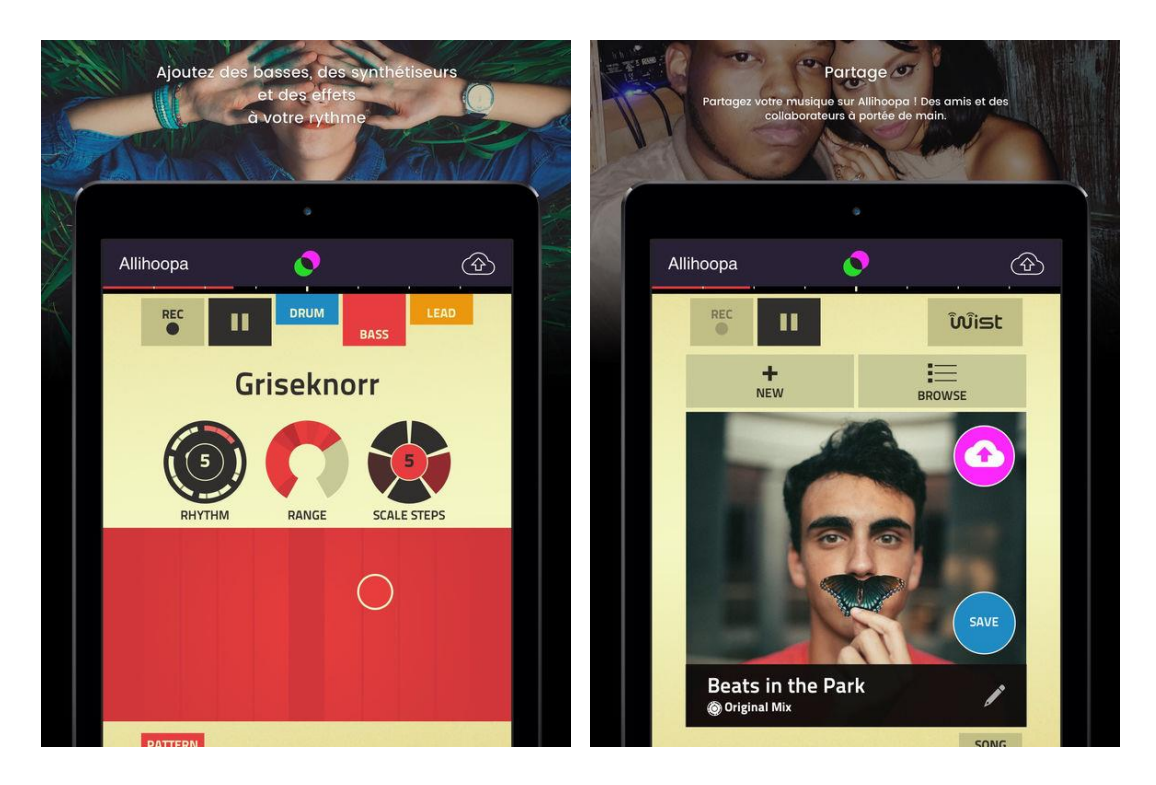

## [http://propellerhead-hamtaro.us-east-](http://propellerhead-hamtaro.us-east-1.s3.amazonaws.com/production/manuals/figure/index.html)[1.s3.amazonaws.com/production/manuals/figure/index.html](http://propellerhead-hamtaro.us-east-1.s3.amazonaws.com/production/manuals/figure/index.html)

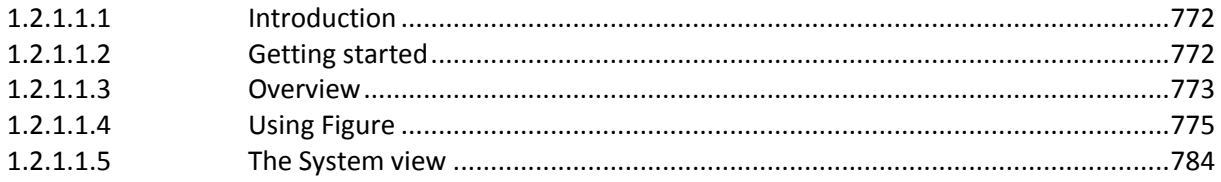

# *3.2.1.1.1 Introduction*

<span id="page-166-0"></span>Figure is a fun, inspiring and awesome sounding musical app for iPhone, iPad and iPad mini. The slick interface makes it a breeze to come up with a great synth groove in virtually no time - and you don't even have to know how to play an instrument!

A song in Figure is pattern based, meaning that the tracks in the internal sequencer utilize a number of selectable patterns that play back the beat and synth lines. All you have to do is select suitable patterns for your groove, select key and you are ready to rock! Soundwise, Figure holds two Reason Thor Polysonic Synthesizer sound engines - one for the Bass and one for the Lead sound. The Drum section is based on the NN-Nano sampler of the Reason Kong Drum Designer - so whatever sound you will be playing in Figure, it will sound just great!

If you have the Take Creative Vocal Recorder iOS app from Propellerhead (available in App Store) you can open your shared Figure songs as Beats in Take (1.3 or later), and record audio on your Figure songs!

# *3.2.1.1.2 Getting started*

<span id="page-166-1"></span>Since you are probably eager to get started, all you need to do is this:

 $\geq 1$ . Select a sound by swiping sideways in the patch name section:

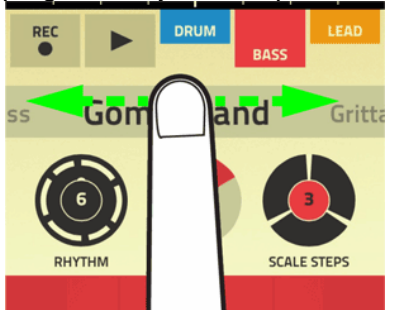

 $\geq$  2. Tap or swipe the touchpad—sideways to change pitch and up/down to change the sound character:

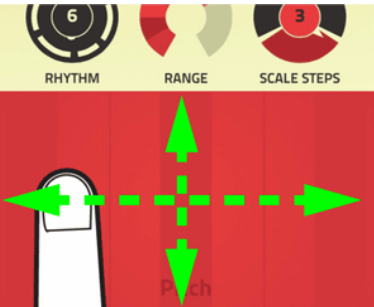

When you touch the pad, the sound plays back according to the current preset pattern. The Lead and Bass sections can also be played using the built-in Arpeggiator, see « [Using the Arpeggiator](http://propellerhead-hamtaro.us-east-1.s3.amazonaws.com/production/manuals/figure/using-figure/index.html#using-the-arpeggiator) ». This makes it possible to have the Bass and Lead lines arpeggiate between notes you tap and hold simultaneously on the touchpad.

 $\geq$  3. Tap the Record button to arm for recording:

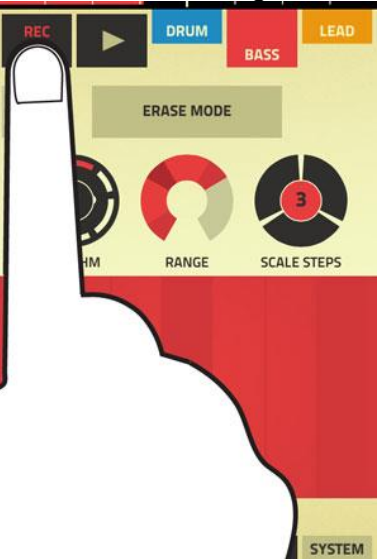

- $\geq 4$ . Tap/swipe the touchpad to start recording your song.
- $\geq 5$ . When you are done, tap the Record button to disable recording. The song continues to play back until you tap the Play button.

## *3.2.1.1.3 Overview*

<span id="page-167-0"></span>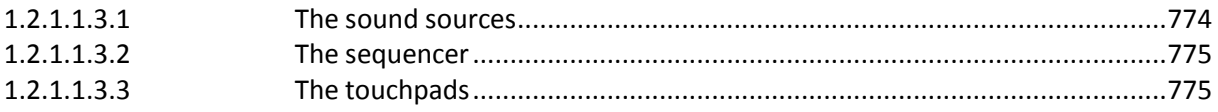

### <span id="page-168-0"></span>**3.2.1.1.3.1 The sound sources**

Figure features three sound sources - or sections:

### Drum

The Drum section is based on the NN-Nano sampler of the Reason Kong Drum Designer and can have up to four drum instruments going at once. Each instrument can consist of several sounds that you can alter between.

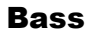

The Bass section is a synth based on the Thor Polysonic Synthesizer architecture

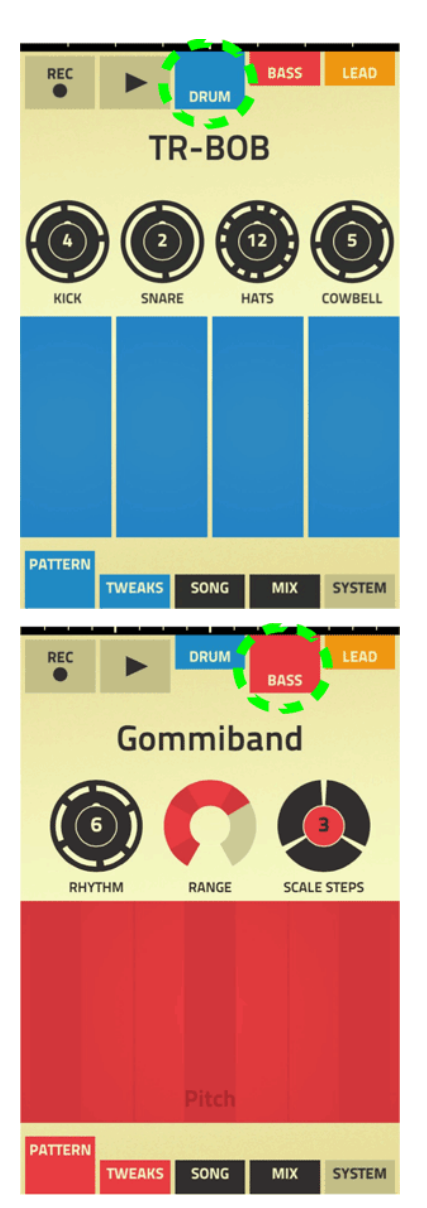

## Lead

The Lead section is a synth based on the Thor Polysonic Synthesizer architecture.

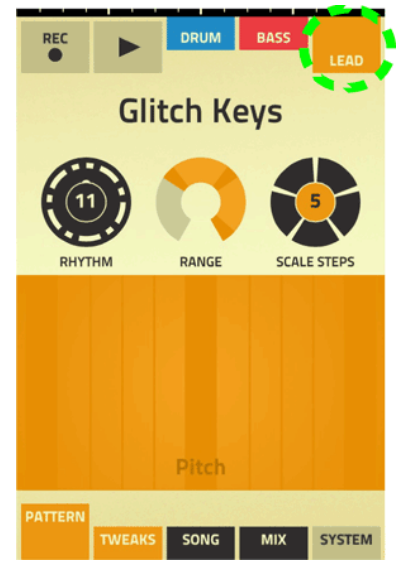

The three sections can be used on their own or together, as desired.

## <span id="page-169-1"></span>**3.2.1.1.3.2 The sequencer**

- The built-in sequencer in Figure has three tracks; Drum, Bass and Lead.
- A song in Figure can have a length of 1, 2, 4 or 8 bars. You select the length on the Song tab, see « Setting up song length, tempo, key, tonality and shuffle ».
- When you play the song, Figure will loop the selected number of bars infinitely until you tap the Play button again.
- Each track can also include parameter automation that you can record in real-time.
- Notes and parameter automation are controlled from the touchpad.

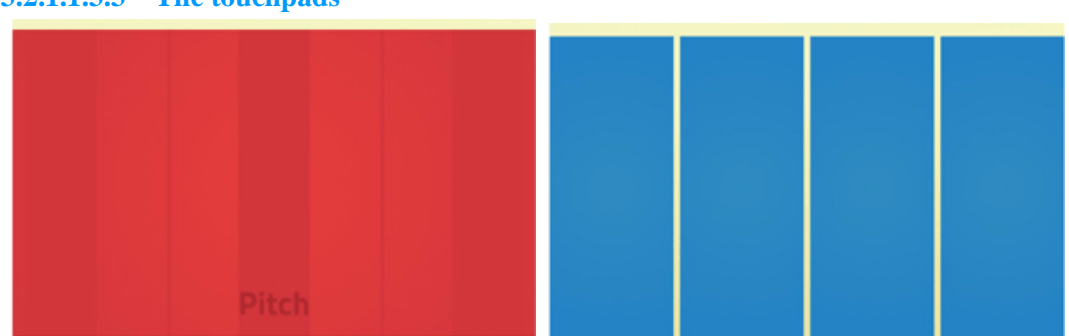

## <span id="page-169-2"></span>**3.2.1.1.3.3 The touchpads**

*The touchpads: Bass (and Lead) at the top and Drum at th e bottom*

The touchpad is where you play and record notes and parameter tweaks. The touchpad has an x and a y axis that control different parameters depending on the situation.

The Drum section features four separate touchpads - one for each Drum instrument. Sound character is controlled on the x axes and drum sound on the y axes.

<span id="page-169-0"></span>To enlarge the touchpads, rotate the iPhone/iPad 90 degrees!

## *3.2.1.1.4 Using Figure*

1.2.1.1.4.1 [Setting up song length, tempo, key, tonality and shuffle](#page-170-0) ............................776

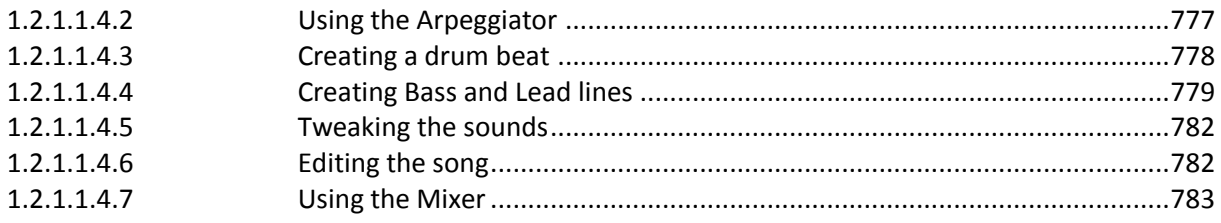

## <span id="page-170-0"></span>**3.2.1.1.4.1 Setting up song length, tempo, key, tonality and shuffle**

In the Song view you set the basic characteristics that should be global for your song.

Tap the Song tab at the bottom of the screen.

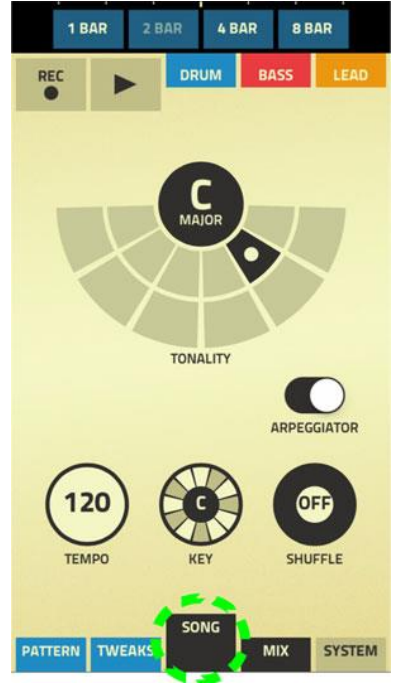

## Song length

At the very top of the Song view is the Song length selector.

- Tap the desired button to select the length of the song.

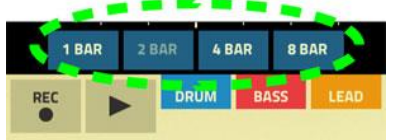

If you choose to make the song longer, any existing recordings will be duplicated and repeated throughout the song. You can of course edit and/or re-record the copied parts afterwards if you like.

If you choose to make the song shorter, the first section of the song is preserved. Any existing recordings in the last (truncated) section of the song will be permanently deleted.

## **Tonality**

In the Tonality selector you select mode for the Bass and Lead sounds. The Tonality selector features 12 « pads » that represent one mode each.

- Tap one of the pads to change mode.

The name of the selected mode is displayed in the black circle above the pads. The pad with the dot represents the default (major) mode for the selected Key (see below).

The Tonality pads are organized as follows:

- Use the inner pads for common modes (diatonic tonality):

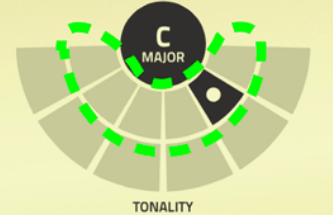

- Use the outer pads for more exotic tonality (mixed modes and secondary dominants):

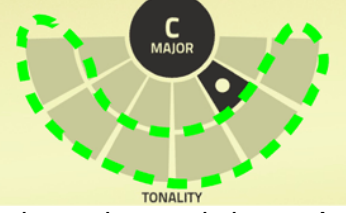

- Tap the black circle above the pads to switch to « Atonal » mode:

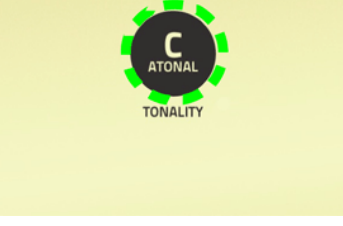

The black circle displays « Atonal » and the Tonality pads below disappear.

Tap again to revert to the previously set Tonality.

## Tempo

- Tap the Tempo control and swipe up/down to set the tempo. The range is 60-180 BPM.
- Alternatively, tap the Tempo control repeatedly to set the tempo according to the tapping rate.

The initial tempo is calculated based on the first three taps, and then refined according to the following taps.

The Tempo range is 60-180 BPM.

#### Key

Tap the Key control and swipe up/down to set the Key for your song. The selected Key also affects the Tonality (see above). The set Key affects both the Bass and Lead sounds.

#### Shuffle

Tap the Shuffle control and swipe up/down to set the « swing factor » in your song. The range is OFF and 51- 75%.

### <span id="page-171-0"></span>**3.2.1.1.4.2 Using the Arpeggiator**

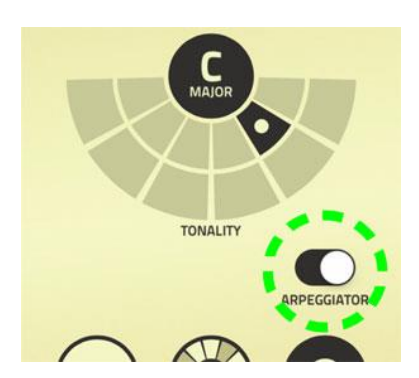

The Lead and Bass sections can also be played using the built-in Arpeggiator. This makes it possible to have the Bass and Lead lines arpeggiate between notes you tap and hold simultaneously on the touchpad.

The number of notes in the arpeggio is defined by the number of fingers you hold simultaneously on the touchpad (max 5 fingers):

- Hold down two fingers to make the notes rhythmically arpeggiate between these two notes:

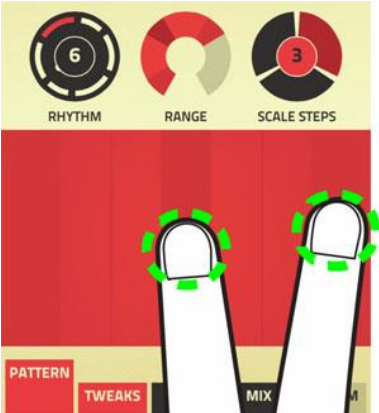

- Hold down three fingers to make the notes rhythmically arpeggiate between these three notes:

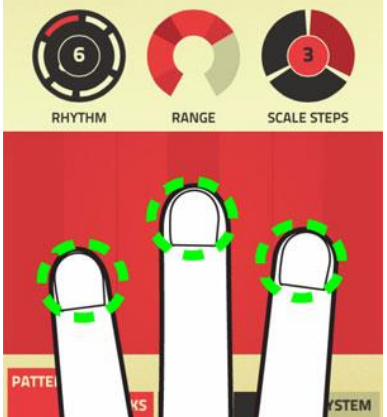

- The order of the arpeggiated notes is defined by the order you tap and hold your fingers. On iPad, four fingers routinely trigger app switching, so we recommend disabling that feature in the iOS set- tings for maximum multi-finger fun.

### <span id="page-172-0"></span>**3.2.1.1.4.3 Creating a drum beat**

Here is how you create a drum beat in Figure:

 $\geq 1$ . Tap the Drum tab at the top of the screen. The Drum view appears:

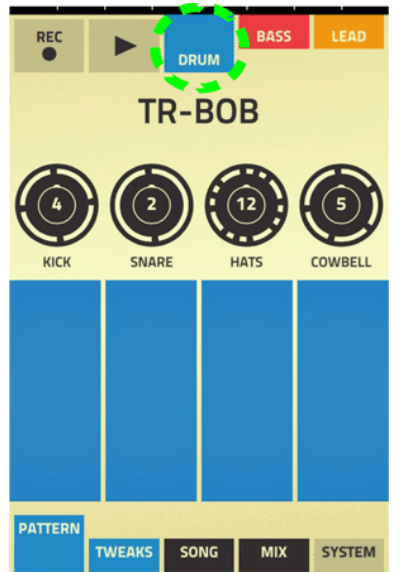

- $\geq$  2. Select drum kit by swiping sideways in the patch name field. Try out the kit sounds by tapping or swiping on the touchpads.
- $\geq$  3. Touch the Kick pad.

The Kick drum starts to play back according to the currently selected pattern in the Pattern selector.

- o Change drum sound by tapping/sweeping sideways on the Kick pad.
- Note that some instrument pads only feature single sounds.
- $\circ$  Change the sound character by tapping/sweeping vertically on the Kick pad.
- o Rotate the iPhone/iPad 90 degrees to enlarge the drum pads. This way it will be easier to select the different drum sounds on each pad.
- $\triangleright$  4. If desired, select another pattern by touching the Pattern selector and swiping up/down.

The selected pattern is displayed around the Pattern selector.

- $\geq$  5. Tap the sequencer Record button.
	- The sequencer is now armed for recording.
- $\triangleright$  6. Tap or hold the Kick pad to start recording the Kick beat. Alternatively, tap the Play button to start the sequencer in recording mode. The metronome click indicates the tempo and a red progress bar is displayed at the
	- top of the screen.  $\circ$  Note that the song automatically loops after the selected song length. This means that any new tapping/swiping on the touchpads in recording mode will replace any previous recording.
		- $\circ$  If you want to change the Tempo, tap the Song tab at the bottom of the screen and swipe the Tempo knob up/down. Return to the (Drum) Pattern view by tapping the Pattern button at the bottom of the screen.
- $\triangleright$  7. Record the other Drums, one by one, and select patterns for these as desired.

## <span id="page-173-0"></span>**3.2.1.1.4.4 Creating Bass and Lead lines**

This is how you create a Bass or Lead line in Figure:

 $\geq 1$ . Tap the Bass or Lead tabs at the top of the screen. The Bass or Lead view appears:

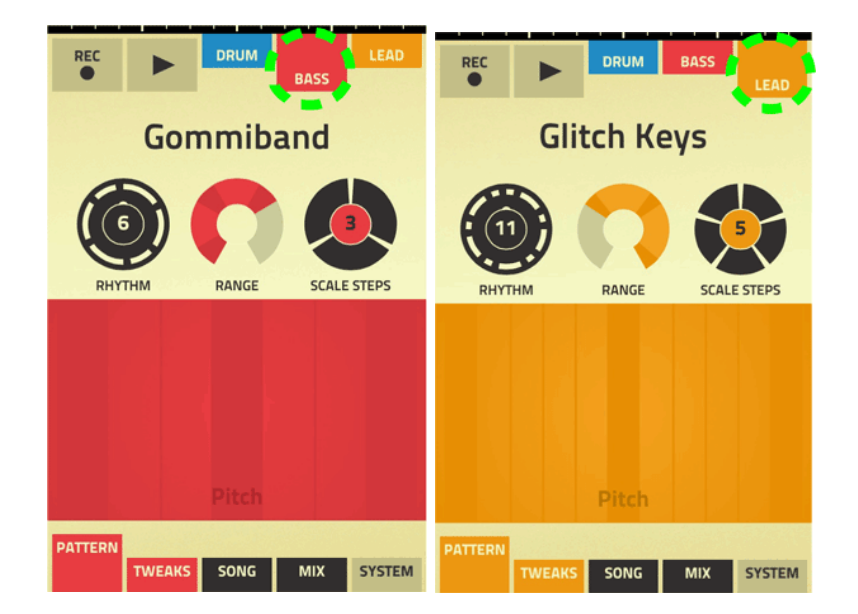

Pattern mode is automatically selected.

- $\geq$  2. Select a sound by swiping sideways in the patch name field. Try out the sounds by tapping or swiping on the touchpad.
- $\geq$  3. Select Pattern mode by tapping the Pattern button at the bottom of the screen and then swiping the Rhythm control up/down. There are 16 predefined Rhythms (patterns) to choose from. The Rhythm pattern is

displayed as long and short lines around the Rhythm control.

- $\triangleright$  Each time you release your finger(s) from the touchpad the Rhythm pattern is automatically restarted.
	- $\circ$  If you like, you can also use the Ties function to introduce legato in your Bass and/or Lead pattern, see « Using the Ties function to introduce legato ».
	- $\circ$  The Lead and Bass lines can also be played using the built-in Arpeggiator, see « Using the Arpeggiator ». This makes it possible to have the Bass and Lead lines arpeggiate between notes you tap and hold simultaneously on the touchpad.
- $\geq 4$ . Set the note zone and range by swiping the Range control.
	- o Set the note zone by swiping sideways.
	- o Set the note range by swiping up/down.
		- The maximum range is three octaves. The root notes in the selected tonality are shown in a darker color around the Range control and on the touchpad. A good advice is to make sure you always have root notes in both ends of the zone. This will make it easier to come up with good melody lines on the touchpad (see below).
- $\geq 5$ . Set the number of notes per octave by swiping the Scale Steps control up/down. This determines how many notes per octave should be included in the selected tonality, see « Tonality ».
- $\geq 6$ . Tap/swipe your finger(s) on the touchpad.
	- $\circ$  The note pitches are controlled on the x axis.
		- There is also a grid on the x axis to make it easier to hit the right notes.
	- o The predefined « sound character » parameter is controlled on the y axis. The « sound character » parameter can be different depending on selected sound.
		- Rotate the iPhone/iPad 90 degrees to enlarge the touchpad area.
- $\geq$  7. Record your Bass or Lead line by tapping the Record button and then tapping/swiping your finger(s) on the touchpad.

The metronome click indicates the tempo and a red progress bar is displayed at the top of the screen.

A good advice is to let the song play one lap before you start to record the Bass/Lead line.

Note that the song automatically loops after the selected song length. This means that any new tapping/swiping on the touchpad in recording mode will replace any previous recording on the selected track.

 $\geq 8$ . When you are satisfied with your recording, tap the Record button to stop recording or tap the Play button to stop the song.

## Using the Ties function to introduce legato

The Ties function can be used to introduce legato effects in your Bass and Lead patterns:

- $\geq 1$ . Tap and hold the Rhythm control.
- $\geq$  2. Swipe your finger to the right until the Rhythm control flips around. Do not remove your finger from the screen.

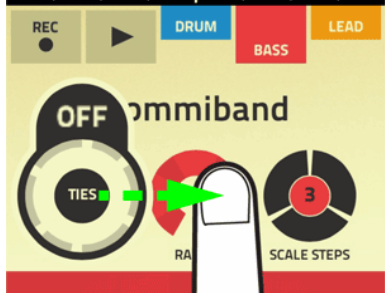

 $\geq$  3. Swipe up/down to introduce desired number of Ties in the pattern. Ties are shown as thin black lines distributed around the Rhythm control.

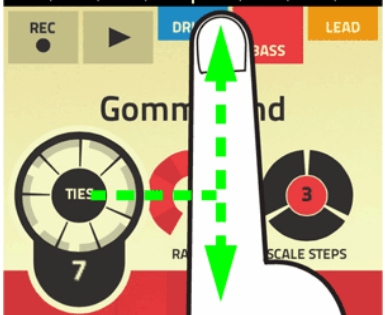

 $\triangleright$  4. Remove your finger from the screen when you are satisfied. The Rhythm control could now look as follows:

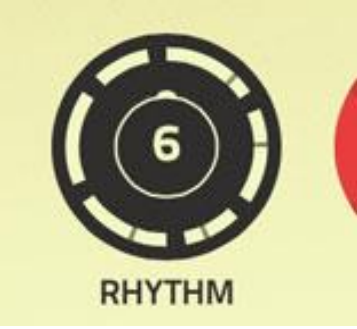

The thin black lines shows where in the pattern the legato effect will be introduced. For the legato effect to be audible, you will have to switch notes on the touchpad when the Ties appear in the pattern. In many situations the legato function will introduce a portamento effect i.e., notes will slide between each other. Note also that different sounds respond differently to legato.

Try playing the touchpad using both hands (or two fingers) to achieve faster note changes around the Ties marks.

To disable the Ties function, tap and hold the Rhythm control, swipe to the right and then down to « OFF ».

When you release your finger the thin Ties lines have disappeared around the Rhythm control.

### <span id="page-176-0"></span>**3.2.1.1.4.5 Tweaking the sounds**

All sounds in Figure feature a number of extra parameter groups that can be tweaked and automated in the song. The basic principle on how to use these parameters is as follows:

 $\triangleright$  1. With a Drum kit, Bass or Lead sound selected, tap the Tweaks tab at the bottom of the screen.

The Tweaks view appears.

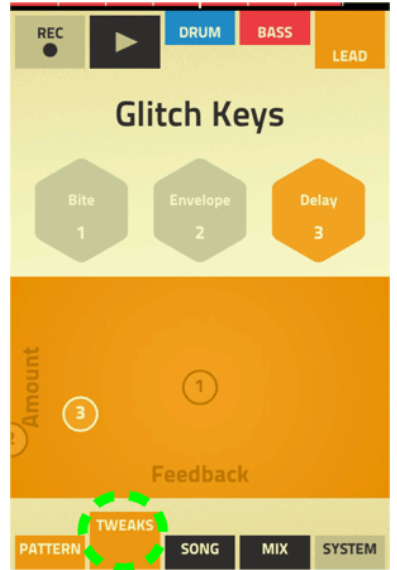

- $\geq$  2. Tap one of the hexagonal parameter group icons.
- $\geq$  3. Tap the Play button and then tap/swipe the touchpad to change the parameters of the selected parameter group (or drum sound in Drum mode).
- The actual parameter names are indicated on the x and y axis of the touchpad.
- $\geq 4$ . To record your tweaks, tap the Record button and then tap/swipe the touchpad.
- $\geq 5$ . Repeat the procedure for the other parameter groups/drum sounds if desired.
	- $\circ$  To record several parameter group changes in one go, tap all desired parameter group icons simultaneously (or swipe across the icons). Then tap Record and move all parameter group symbols on the touchpad using several fingers.
	- o Rotate the iPhone/iPad 90 degrees to enlarge the touchpad area.

### <span id="page-176-1"></span>**3.2.1.1.4.6 Editing the song**

#### Replacing drum strokes/beats, notes or tweaks

- $\geq 1$ . Tap the tab for the instrument you want to change.
- $\geq$  2. To change drum strokes or notes, tap the Pattern tab.
	- If you want to change parameter tweaks, tap the Tweaks tab.
- $\geq$  3. Tap the sequencer Record button. The sequencer is now armed for recording.
- $\geq$  4. Tap the Play button.

 $\triangleright$  5. Tap on the Drum pads or touchpad to replace the current drum beats/strokes, notes or parameter tweaks with new ones.

If you are not satisfied with the changes you made on the track, tap the Revert button which appears below the Record button. This will revert to the original recording.

### Erasing drums, notes or tweaks

- $\geq 1$ . Tap the tab for the instrument you want to change.
- $\geq$  2. To erase drum strokes or notes, tap the Pattern tab.
- If you want to change parameter tweaks, tap the Tweaks tab.
- $\geq$  3. Tap the sequencer Record button.
- The sequencer is now armed for recording.
- $\geq$  4. Tap the Play button.
- $\triangleright$  5. Tap the Erase Mode button that appears above the Pattern selectors.

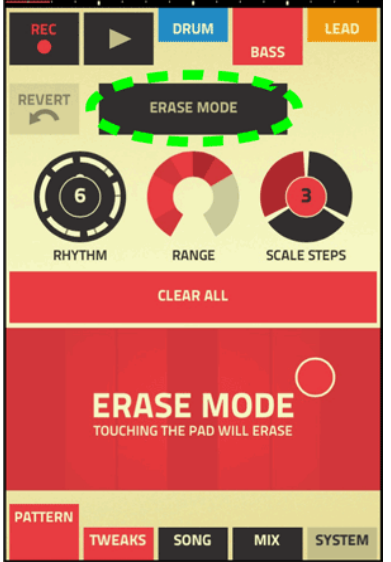

- $\triangleright$  6. Tap/hold the touchpad or Drum pads to erase the current strokes, notes or parameter tweaks.
	- $\circ$  If you are not satisfied with the deletions you made on the track, tap the Revert button which appears below the Record button. This will revert to the original recording.
	- $\circ$  To erase an entire track in your song, tap the big Clear All button above the touchpad.

This will remove everything on the track. In the Drum view, a Clear button is available for each drum sound.

#### <span id="page-177-0"></span>**3.2.1.1.4.7 Using the Mixer**

In the Mixer you can mute and set the levels for the different instrument tracks, as well as apply side chained Channel Compression to the Lead and Bass sounds. The final mix is routed through the built-in Master Bus Compressor for the « final touch ». The Compressors are derived straight from the main mixer in Reason, which guarantees supreme sound quality.

 $\geq 1$ . Tap the Mix tab at the bottom of the screen. The Mix view appears:

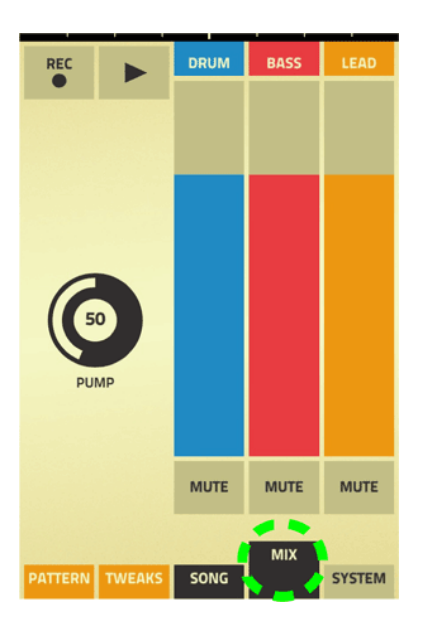

- $\geq$  2. Tap the Play button and adjust the levels for the three tracks by swiping the respective level bars up/down.
- $\geq$  3. Tap the Mute buttons to mute the corresponding tracks.

## Pump

The Pump control affects the Channel Compressors of the Bass and Lead channels. The Channel Compressors are side chained from the Kick sound of the Drum track. The Pump control affects both the Bass and Lead Channel Compressors and adds that nice « dance feel » to your song.

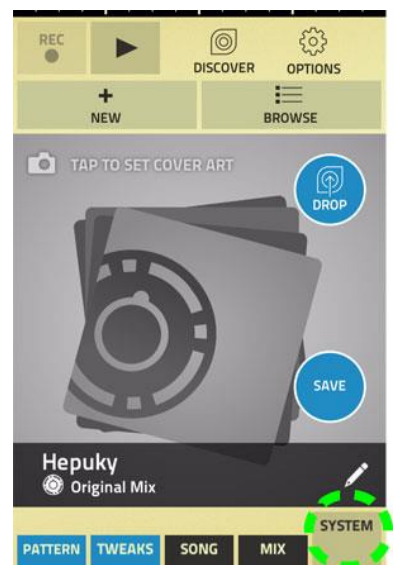

<span id="page-178-0"></span>*3.2.1.1.5 The System view*

The System view features the Song handling functions. Here you can create, (re)name, load, save, export and share songs. You can also select pictures to use as cover art for your songs.

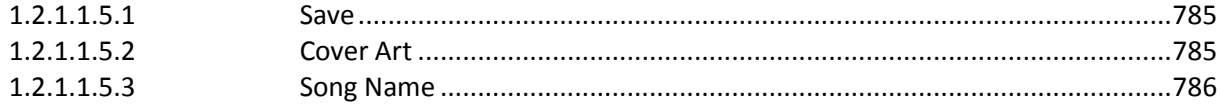

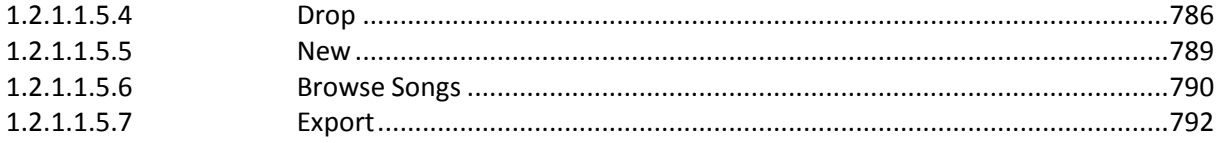

### <span id="page-179-0"></span>**3.2.1.1.5.1 Save**

- Tap the Save button to save the current song. The song will be saved with the name displayed in the name area.

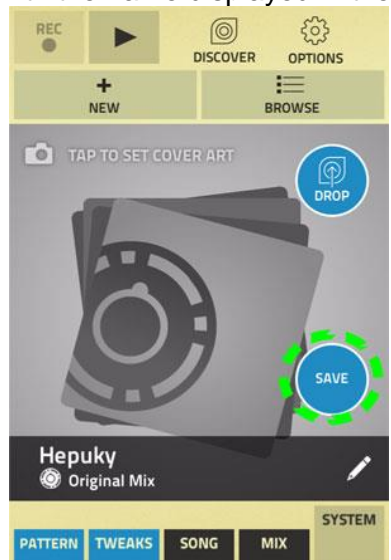

When the song has been saved, the Save button disappears. (The Save button appears again as soon as you edit the song.)

#### <span id="page-179-1"></span>**3.2.1.1.5.2 Cover Art**

If you want to add a photo (cover art) to your song before, tap the « Tap to select cover art » line:

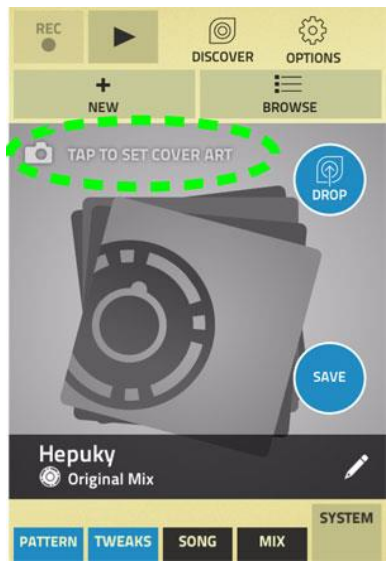
A window appears at the bottom of the System page, where you can choose to take a new photo with the built-in camera in your iOS device - or select an existing photo from the library in your iOS device.

After you have taken or selected a photo, tap the Save button to save the song with the new cover art.

If you want to replace the cover art at any time, tap on the picture and replace the photo.

#### **3.2.1.1.5.3 Song Name**

 $\geq 1$ . Tap in the Name area to edit the song name.

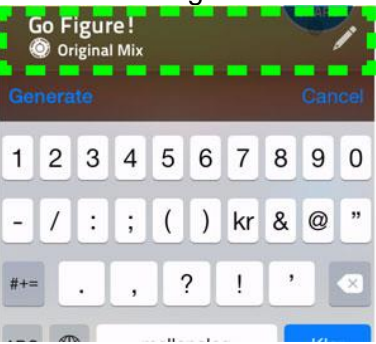

 $\geq 2$ . Type in a name.

Or, If you want to give your song a random name, tap the blue « Generate » text. This will give your song a random name automatically generated by the Figure app.

 $\geq$  3. Tap the « OK » button to store the new name.

#### **3.2.1.1.5.4 Drop**

The Drop function lets you upload your Figure songs to Propellerhead and, if you like, share the links to your uploaded songs via E-mail, Facebook or Twitter.

 $\geq 1$ . Tap the Drop button:

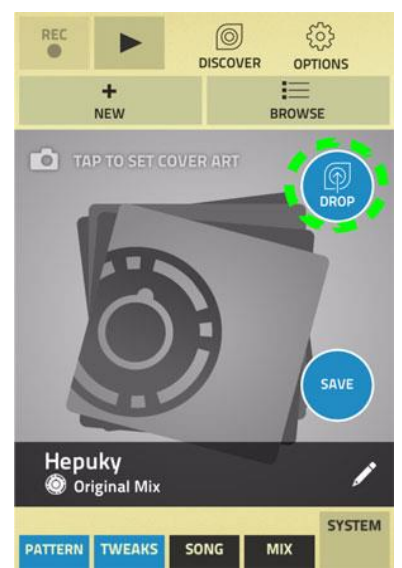

The first time you want to drop a song the « Sign Up/Log In » page appears (if you are not already logged in on your Propellerhead account):

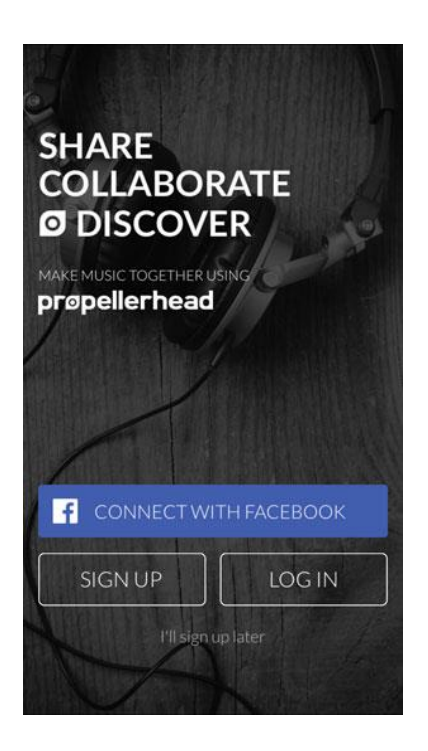

If you already have a Propellerhead account, tap the Log In button to log in to your account.

o If you have signed up with Facebook already, you can log in by tapping Connect with Facebook.

If you don't have a Propellerhead account yet, there are two ways you can create this (see below). The Propellerhead account is required to keep track of which songs are created by you, so everyone can see attribution on your fantastic work. An e-mail address is required for account creation and identity purposes, to help make sure no one else can create content while masquerading as you. So, either:

- o Tap the Connect with Facebook button.
	- This option lets you sign up using your Facebook account. After connection to Facebook, you are prompted to enter a user name which will be used as creator of your shared songs on Propellerhead. or:
- $\circ$  Tap the Sign Up button.
- o The « Sign Up » page appears:

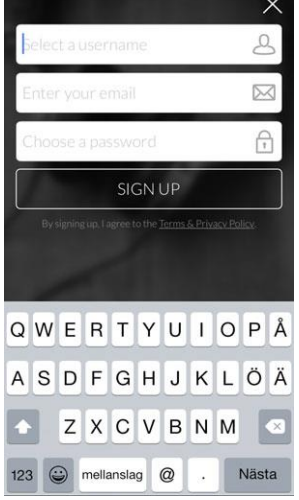

Select a Username for your Propellerhead account, enter your e-mail address and then choose a Password for your Propellerhead account. Finish the signup process by tapping the « Sign Up » button.

You will receive a verification e-mail; open it and verify your address when you have time.

 $\geq 1$ . When you have signed up (or logged in), the Drop Info page appears:

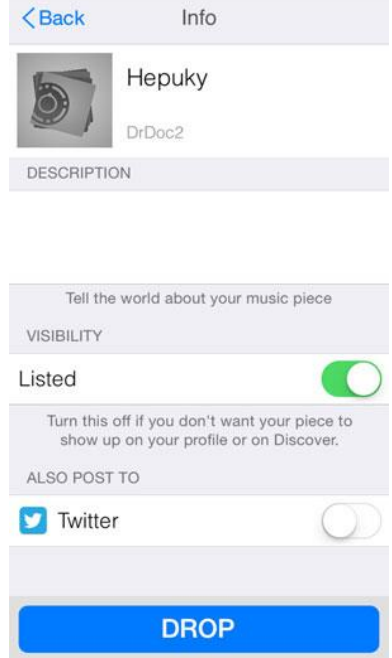

- o Tap the image/photo at the top left to replace the image/photo with a new one for the dropped song (optional).
	- Note that the original image for your song will not be changed.
- $\circ$  Tap the song name to temporarily rename your dropped song (optional). Note that the original name for your song will not be changed.
- o Tap in the Description area to add a description of your song (optional). The description will be visible on the dropped song's web page on Propellerhead.
- o Tap the Listed switch to select whether your song should be Listed or Unlisted. « Listed » means that the song becomes searchable and might be included in song feeds on the Propellerhead web site. An « unlisted » song is only available to those who have the direct link to its web page. This means that other users cannot find the song by browsing or checking feeds from Propellerhead. However, you can still share your unlisted music with your friends by giving them the direct web link.
- o If you have a Twitter account, tap the Twitter switch to automatically post your dropped song on your Twitter account.
- $\circ$  The first Twitter account listed in the iOS Settings, if any, will be used. Twitter account selection is not supported in this app.
- $\circ$  Tap the Drop button to upload your song.

A progress meter displays the upload status and your song is now being uploaded to Propellerhead:

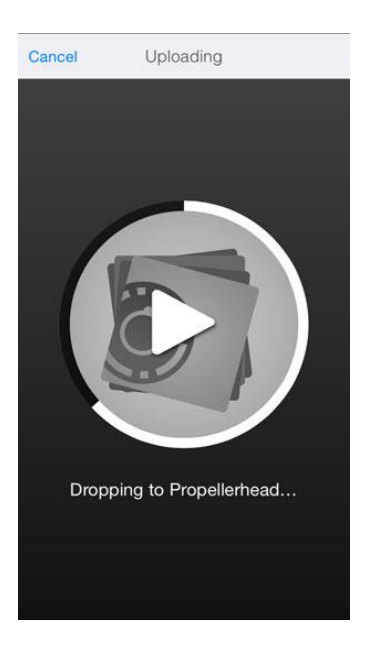

- $\circ$  If you want to abort the upload, tap Cancel at the top left of the page.
- $\triangleright$  4. When the upload is finished, the Share page appears:

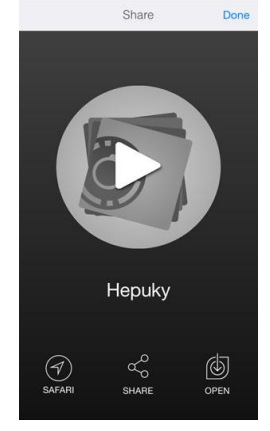

- o Tap the big white Play button to play back your dropped song.
	- Tap the Pause button to stop the playback.
- o Tap the Safari button to open the URL to your dropped song in Safari so you can listen to it on your device right away.
- o Tap the Share button to bring up a palette with alternatives to where you want to share your dropped song.
- o This could be on Facebook, via Message, Mail, etc. You could also choose to Copy the URL and paste the link wherever you like.
- o If you, for example, have the Take Creative Vocal Recorder app from Propellerhead installed on your device, tap the « Open » button and then tap « Open in Take » to automatically open your Figure song as a backing Beat in Take!

Alternatively, tap « Save to device » to save your song to the iOS File Sharing folder. See http://support.apple.com/kb/HT4094 for details on how to use the iOS File Sharing feature.

o Tap Done in the upper right corner to exit the Share page.

#### **3.2.1.1.5.5 New**

 $\geq 1$ . Tap the New button to create a new song.

The new song automatically gets a random name. You can change the name by tapping in the Name box as described above. The new song defaults to a length of 2 bars. You can change the length in the Song view, see « Song length ».

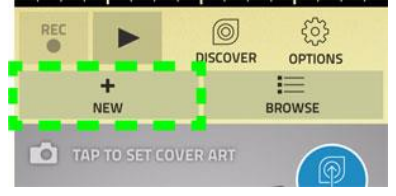

If you have an unsaved (or edited) song open already, the following is displayed:

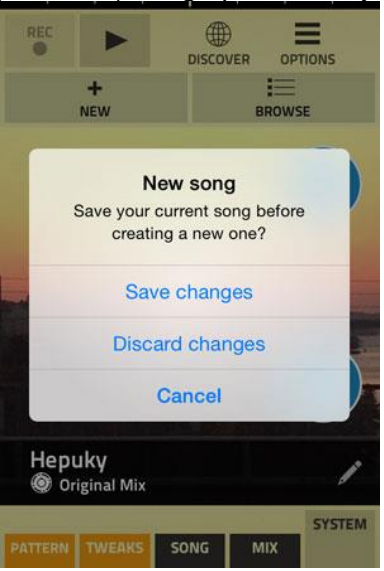

- $\geq$  2. Now, do one of the following:
	- o Tap « Save changes » to save your currently open song, then automatically close it and create a new empty song.
	- $\circ$  Tap « Discard changes » to discard the currently open song and then automatically create a new empty song.
		- The last saved version of your open song is automatically closed. If your currently open song has not been saved before it will be automatically deleted.
	- o Tap « Cancel » to abort the operation and keep working on your currently open song.

#### **3.2.1.1.5.6 Browse Songs**

On the Browse Songs page you can preview (listen to) previously saved songs, open songs, delete songs and export songs to iTunes, SoundCloud and « AudioCopy ».

 $\geq 1$ . To view all previously saved songs, tap the Browse button:

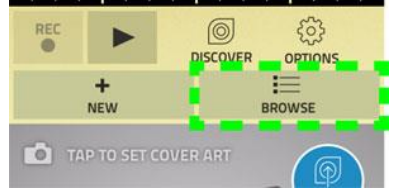

The following page is displayed:

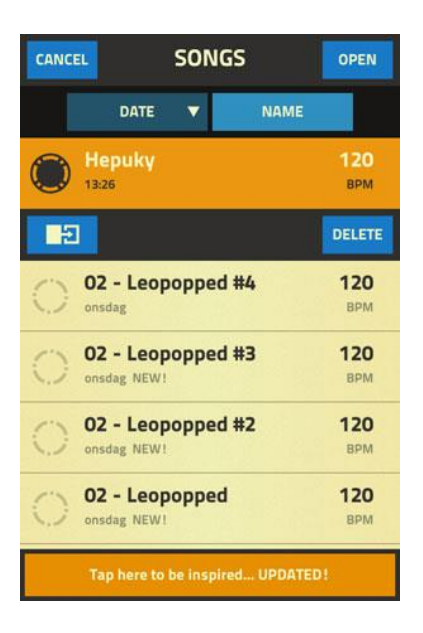

- $\circ$  Tap the Date or Name buttons to display the songs either by Date or by Name. Tap a selected (highlighted) button to change the display order between ascending and descending.
- $\circ$  Tap a song in the list to preview it. The song starts to play back. To stop the playback, tap the selected song again.
- o To open the selected song, tap Open at the top right corner. Note that if you have an unsaved (or edited) song open, opening a song in the list will discard the existing one. To give you a hint about this, the Open button switches to « Sure? ». Tap this to open anyway, or tap the Cancel button to abort the operation.
- o To export the selected song to iTunes, SoundCloud or « AudioCopy », tap the Export button:

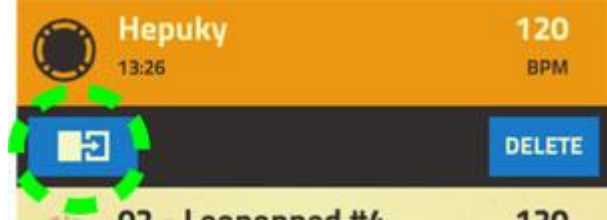

The Export page appears, where you can choose to export your Figure songs, see « Export ».

o Tap the Delete button to delete the selected song.

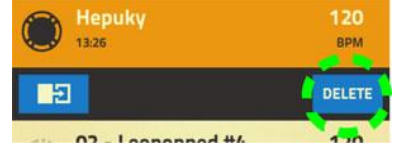

The song will be permanently deleted from your iPhone/iPad. To give you a second chance to change your mind, the Delete button switches to « Sure? ». Tap this to delete the song or tap outside on the background to abort.

 $\circ$  Tap the big orange button at the bottom of the Browse page to download additional Figure songs from Propellerhead!

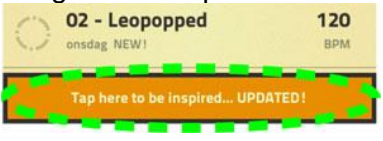

The Discover page on Propellerhead opens in Safari. On the Discover page you will find various feeds with listed Figure songs that can be opened and edited in Figure. Tap a Figure music piece in a list to play it back or tap its name to open its unique page:

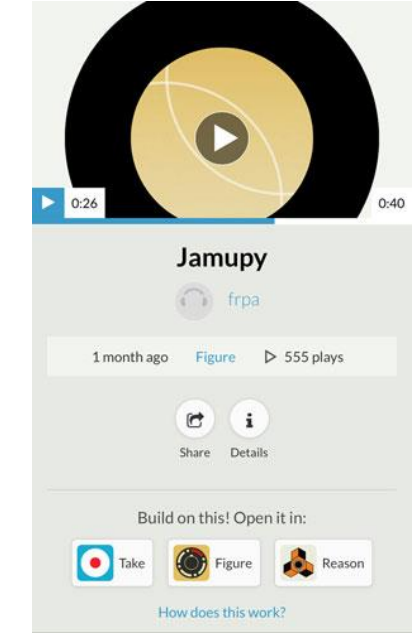

Tap the « Play » button to listen to a preview of the song. You can also tap the Figure button in the « Build on this! » section to import the song to Figure on your iPhone/iPad. Once open, you can edit the song as desired and make your own version of it!

 $\circ$  To exit the Browse Songs page, tap the Cancel button at the top left corner of the Browse Songs page.

#### **3.2.1.1.5.7 Export**

It's possible to export and your Figure songs in a number of ways:

- Tap the Export button for the desired song on the Browse Songs page.

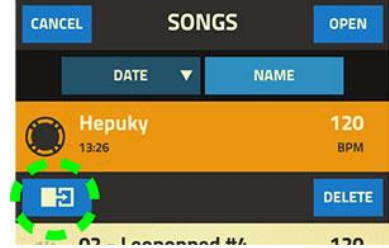

The Export page appears:

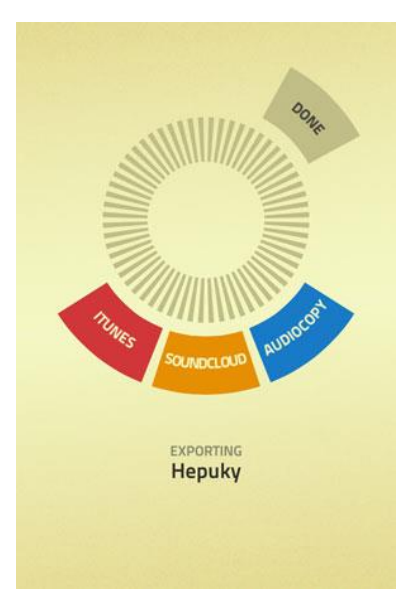

Here you can choose where you want to export your Figure song:

#### iTunes

If you like, you can export your songs as AIFF audio files and then fetch them in iTunes. To export your song as an AIFF file to iTunes, proceed as follows:

Tap the iTunes button.

The currently open song is now being exported as an AIFF file and is stored (hidden) on your iPhone/iPad.

You can export as many songs as you like, by repeating the procedure described above. Next time you connect your iPhone/iPad to iTunes on your computer, all exported audio files can be found in the Apps tab under your device in iTunes.

The exported AIFF files also contain tempo data, which can be interpreted by Propellerhead Reason. This means that if you import a Figure AIFF file to an audio track in Reason, the audio will automatically stretch to the current sequencer tempo in Reason! Also, if you import a Figure AIFF file into a Reason Sampler device, the loop points will be set automatically.

#### **SoundCloud**

- $\geq 1$ . Tap the SoundCloud button.
- $\geq 2$ . The currently open song is now being exported to SoundCloud as an audio file. Follow the instructions in the Share to SoundCloud view to share your song on SoundCloud.

#### AudioCopy

You can also export your songs in the « AudioCopy » format. This makes it possible to export your Figure songs to other apps that support the « AudioCopy » format.

- $\geq 1$ . Tap the « AudioCopy » button. The currently open song is now being exported as an « AudioCopy » file.
- $\geq$  2. Tap the Name field and type in a name. You can also listen to the « AudioCopy » file by tapping the Preview button.
- $\geq$  3. Tap the Copy Audio button. A window with compatible « AudioCopy » apps is displayed.
- $\geq 4$ . Select one of your « AudioCopy » compatible apps in the list and tap Done.

#### Done

- Tap the Done button to exit the Export page.

#### **Options**

The Options button is present at the top right corner of the System page:

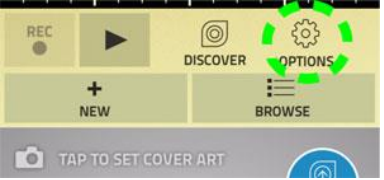

- Tap the Options button to open the Options page.

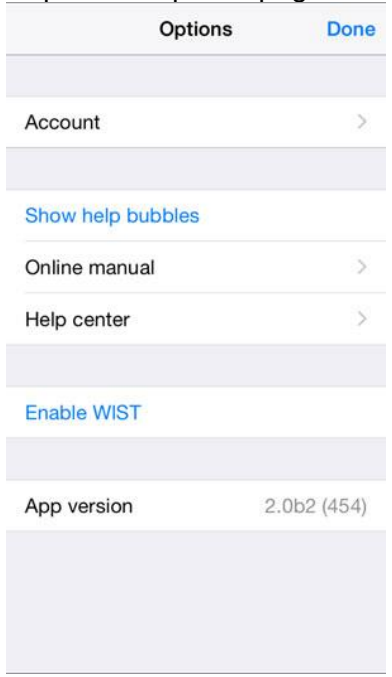

On the Options page you can:

#### o Log in and view your Account

To share songs you have to be logged in.

- 1. Tap « Log in » to bring up the Log in page.
- 2. Log in on your account or sign up to create an account.<br>■ Once you are logged in the « Log in » text on the Options pa
- Once you are logged in the « Log in » text on the Options page changes to « Account ».
- Tap « Account » to bring up the Account page:

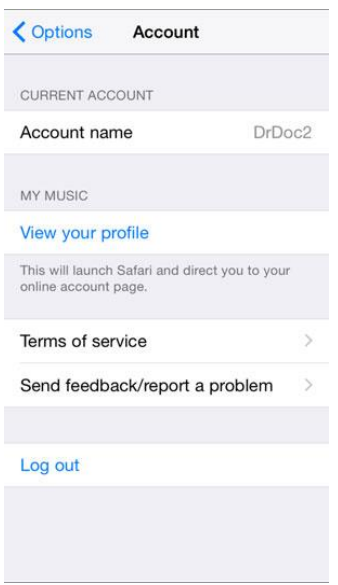

On the Account page you can:

- **View your Account Name.**
- View your profile page on your Propellerhead account in Safari.
- View Songs Online on your Propellerhead Account page in Safari.
- Check out the Sharing « Terms of Service » in Safari.
- **Log out from your Propellerhead Account.**

#### Show Help Bubbles

- $\geq 1$ . Tap « Show Help Bubbles » to activate the on-screen help bubbles. The Options page closes automatically and help bubbles now appear on the other pages.
- $\geq$  2. Tap the help bubbles, one by one, to close them.

#### Online Manual

Tap « Online Manual » to read the Online Manual (the one you are reading right now) in Safari on your iOS device.

#### Help center

- Tap « Help center » to open the iOS Support section on the Propellerhead web site.

#### Enable WIST

Note that WIST requires iOS 8.3 or later!

WIST (Wireless Sync-Start Technology) is a standard by Korg for synchronizing musical apps on two separate iPhone/iPad/iPod touch units to each other via Bluetooth. This makes it possible to sync your Figure songs to your friend's songs on another iPhone/iPad/iPod touch device. Here is how you sync Figure on your iPhone to your friend's Figure on another iPhone:

1. Tap « Enable WIST ».

If Bluetooth is not yet active on your iPhone, an alert is displayed where you can activate Bluetooth. Alternatively, you can activate Bluetooth from the Settings menu in your iPhone.

Your iPhone now starts to search for other nearby iPhones/iPads/iPod touches. Once a unit is detected, a window is displayed.

- $\geq$  2. Tap the name of your friend's iOS device to request connection.
- On your friend's iOS device a request window now appears.
- $\geq$  3. Ask your friend to tap the Accept button on his/her device. Once you are connected, this is indicated by the WIST text on the Play button in the Figure app. The WIST button also displays if your app is Master or Slave: Master is indicated by blue text and Slave by red:

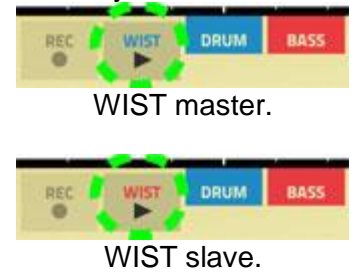

The device who requests WIST sync will always be the Slave, and vice versa.

Now, the Master device controls synced playback as well as Tempo and the two devices will play perfectly in sync.

To deactivate WIST sync, tap « Disable WIST » on the Options page on any of the iOS devices.

#### App Version

This shows the currently installed version of Figure.

#### Done

Tap « Done » in the upper right corner to close the Options page.

#### The Discover button

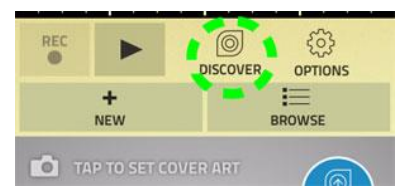

Tap the Discover button to open the Discover page on Propellerhead in Safari.

On the Discover page on Propellerhead you will find various feeds with listed Figure songs that can be opened and edited in Figure.

#### *3.2.2 « KORG iKaossilator » de Korg (22€)* KORG **Classement des achats** intégrés 1. EDM Sound Set 2,29€ 11€ en promo <https://itunes.apple.com/fr/app/korg-ikaossilator/id452559831?mt=8>

<http://www.korg.com/us/products/software/ikaossilator/>

FAQ :<https://support.korguser.net/hc/en-us/categories/200046330-iKaossilator>

## *3.2.2.1 Présentation*

Korg a révolutionné le monde des instruments de musique avec leur gamme de produits dynamique Kaoss, en utilisant un pad XY intuitive pour fournir un contrôle musical expressif. Le synthétiseur KAOSSILATOR permet de faire de la musique à l'aide de son doigt sur le pavé tactile en conséquence celui-ci est utilisé par des milliers de musiciens et de non-musiciens. Maintenant les mêmes possibilités sont possibles avec l'application iKaossilator pour iPhone!

#### Caractéristiques de l'iKaossilator

- Jouer des sons, simplement en frottant, en tapotant, ou en frottant l'écran avec votre doigt
- Des Effets visuels se déplacent le long de votre jeu pour un visuel plus fun.
- 150 sonorités internes couvrant tout style de musique.
- Échelle de tonalité réglable, permettant d'afecter la tonalité de votre choix.
- Créez facilement des pistes avec le séquenceur de boucle en utilisant jusqu'à cinq parties
- Contrôle des boucles en temps réel pour une interprétation DJ.
- Fonction d'Export Audio qui enregistre et sauvegarde ce que vous venez de jouer.
- Support de la plateforme SoundCloud pour partager et remixer les boucles avec d'autres utilisateurs de l'application.
- WIST synchronisation sans fil permet le "sync-start" avec d'autres applications telles que l'iELECTRIBE.

#### Jouer à l'aide d'un seul doigt

« iKaossilator » utilise l'interface unique XY rendu célèbre par la gamme Kaoss de KORG utilisé sur le KAOSSILATOR. Créer des mélodies et des phrases tout simplement en caressant, en tapotant, ou en frottant l'écran tactile avec votre doigt, aucune connaissance musicale n'est requise.

#### Effets visuels lumineux et coloré

« iKaossilator » se concentre également sur sa conception graphique, qui montre admirablement la haute qualité d'affichage de l'iPhone. Les effets visuels sur l'écran de l'iPhone se déplacer le long de votre jeu et ajoute des effets visuels. Ces effets de graphisme colorés offrent une expérience passionnante durant votre jeu.

#### 150 sons couvrant de nombreux styles musicaux

Utilisez les 150 sons intégrés pour réaliser et produire une large gamme de styles de musique telles que : le hip-hop, house, techno, dubstep, disco et l'électro. Profitez des nappes de synthés et des sons de basse synthé que vous entendez habituellement sur un synthétiseur, ainsi que les sons acoustiques qui simulent des accords de piano ou de guitare, ainsi que des effets sonores populaires utilisés par les DJs. Les sons de batterie vous permettent de jouer et de manipuler divers motifs rythmiques simplement en déplaçant votre doigt.

#### Séquenceur de boucle

Le séquenceur de boucle intégré vous permet de créer jusqu'à 5 pistes musicales. Pour créer une piste, il suffit d'assigner un instrument à une boucle comme le synthé, la basse, cordes, effets sonores, ou des percussions à chaque partie. Cinquante boucles créées par des musiciens professionnels sont intégrées pour vous aider à démarrer rapidement. En plus de ses capacités de prise de piste, ce séquenceur de boucle est également une grande fonctionnalité pour une performance live. La fonction de lecture MIX, permet de remixer en direct, vous pouvez basculer de façon transparente à une autre boucle ou extraire une partie spécifique d'une autre boucle pendant la lecture.

-B / Dorian / 1203

C / Bat Pelog / 131.0

F / minor Blues / 125

nta / 172

**PROGRESS FRA** 

 $C/$  fontan / 140.0

C / Phrygian / 108.0

C Dorian / 78.0

F / Dorlan / 88.0

F / Aeolian / 87.0

 $\bigcirc$ 

\* Quand vous utilisez SoundCloud, vous devez observer les termes d'utilisation précisés par SoundCloud Ltd., y compris l'interdiction de charger des morceaux protégés par les droits d'auteurs et de propriétés.

#### Nouveautés de la version 3.1.2

Bug fixes

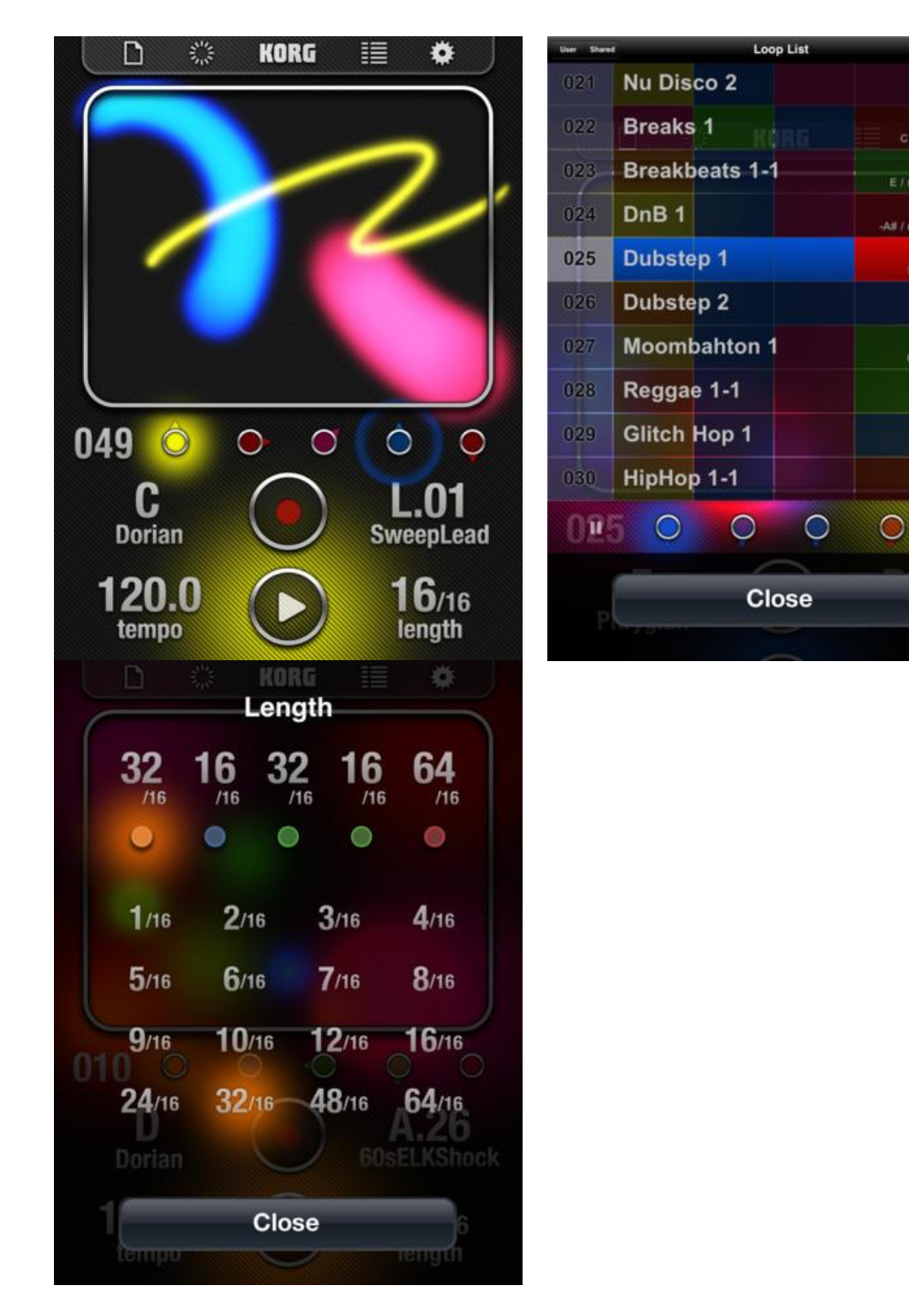

## *3.2.2.2 Utilisation (A rédiger)*

*3.2.3 « Blocs wave » de Novation (Gratuit plus achats intégrés)*

## **Classement des achats** intéarés

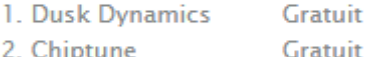

- 3. Drum Booster Vol. 1 0,99 €
- 1,99€ 4. Retro Techno
- 5. Motown 1,99€
- 6. Cinematic Electronica1,99 €

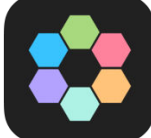

- 7. House of EDM 1.99 € 8. Stellar Songwriter 1.99 € 9. Funk Freak 1.99 €
- 10. Strings Booster Vol....0,99 €

<https://soundcloud.com/search/sets?q=blocs%20wave> <https://itunes.apple.com/fr/app/blocs-wave-make-record-music/id1085697317?mt=8>

<http://blocs.cc/blocswave>

Tutoriel :<https://www.youtube.com/channel/UCgY59Gy9tlB70t5CIjZey7A>

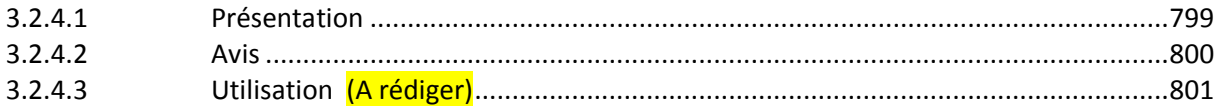

## *3.2.3.1 Présentation*

<span id="page-193-0"></span>Blocs Wave est conçue pour composer et enregistrer de la musique rapidement, expérimenter de nouvelles idées et créer des boucles en temps réel.

Trouvez l'inspiration en mélangeant les genres à travers des combinaisons de sonorités originales.

Transformez un rythme ou une mélodie en interagissant avec des formes d'ondes tactiles, ou concevez vos propres boucles en enregistrant votre voix et vos instruments.

« Blocs Wave » est également pratique en tant que « looper », grâce au moteur de « timestretching » temps réel qui permet de rester toujours en rythme et dans le ton.

#### Fonctionnalités

- Trouvez des idées rapidement : Découvrez automatiquement des sons compatibles entre eux
- Montage de sons : <br>Activez le mode « Slice » pour découper et réarranger vos sons
- Jouez avec les formes d'ondes : visualiser et manipuler les sons à l'aide de formes d'ondes graphiques tactiles et précises
- Enregistrez de nouveaux sons : La fonction « Record » capture les enregistrements des voix, des instruments et des sons.
- Créez des groupes : Voyez grand en permutant différents blocs de pistes entre eux.
- Une grande banque de sons : 300 sons disponibles dans tous les genres, de l'électro au folk, du rock indé au hip hop.
- Boostez votre collection : Téléchargez plus de sons grâce à une banque alimentée en permanence\*
- Exportez votre musique : <br>
Créez un mix ou exportez les pistes individuellement pour partager votre musique
- App Universelle ; bénéficiez des mêmes fonctionnalités sur votre iPhone et iPad

#### Fonctionnalités avancées

- « Time-stretching » en temps réel : Changez de tempo à n'importe quel moment, même en jouant
- Looper en temps réel : Créer des boucles instantanément avec un moteur audio de qualité professionnel
- Imports : Importez vos propres sons grâce à « AudioCopy » et AudioShare
- Exports :<br>- Bibliothèque utilisateur : Cérez vos sons enregistrés, importés et aplatis
- Gérez vos sons enregistrés, importés et aplatis
- Gestionnaire de gamme : chaque son de la banque reste dans la même tonalité
- Grande compatibilité : Prise en charge d'Audiobus, « AudioCopy »/ « AudioShare » et d'autres matériels connectés
- Impros synchronisées : Compatible avec la technologie « Ableton Link »

#### \* Achat In-App

Compatible avec iPad 2, iPad 3, iPad 4, iPad Air, iPad Air 2, iPad Mini, iPad Mini 2, iPad Mini 3, iPad Pro (12,9 " et 9,7"), iPhone SE, 6/6s Plus, 6/6s, 5/5s/5c, 4s.

Prise en charge iOS 8, iOS 9 et iOS 10.

#### Nouveautés de la version 11.0

« Blocs Export » : Envoyer vos créations Blocs Wave à « Launchpad » pour iOs, et continuez votre musique. Utilisez avec les effets intégrés de Launchpad, jouez et enregistrez vos performances,

puis vers « Blocs Wave » pour ajouter plus de sons ou modifier ceux existants.

#### Fonctionnalité récentes

- « Maximizer » : Nouvel outil de mise à niveau de volume qui améliore le volume de sortie de l'application par rapport à d'autres applications.
- « Launchpad Soundpack Sharing »:Ouvrez les soundpacks de Launchpad dans Blocs Wave.
- « Ableton Export » : Envoyez vos projets Blocs Wave à Ableton Live.
- « Loop Start Marker » : Créez des variations intéressantes en modifiant la position de départ de chaque boucle.
- <span id="page-194-0"></span>- Mieux importer : Utilisez Google Drive, Dropbox et bien d'autres avec le sélecteur de documents.

## *3.2.3.2 Avis*

[http://www.musicradar.com/news/tech/the-10-best-new-ios-music-making-apps-of-2016-](http://www.musicradar.com/news/tech/the-10-best-new-ios-music-making-apps-of-2016-645386) [645386](http://www.musicradar.com/news/tech/the-10-best-new-ios-music-making-apps-of-2016-645386)

Page 7

Wave is a track-starting instrument from Novation's app's development arm, Blocs. The app is divided into

- browsing,
- editing
- recording.

At its heart Wave, is a sampler with a powerful timestretching engine and waveform editing.

Wave is very well thought out and, with « Ableton Link » compatibility, even more useful than it might at first appear.

During our test with an iPad Mini 4, there seemed slight anti-aliasing when making big tempo/key changes, but it is brief and incremental changes are not affected.

<http://www.musicradar.com/reviews/tech/blocs-wave-637903>

#### OUR VERDICT

« Wave » is very well thought out and, with « Ableton Link », even more useful than we first thought.

#### PROS

Powerful.

#### CONS

Very few.

2016 : [https://ask.audio/articles/best-of-2016-ios-apps-for-musicians/ios-music-apps-8-](https://ask.audio/articles/best-of-2016-ios-apps-for-musicians/ios-music-apps-8-10#article) [10#article](https://ask.audio/articles/best-of-2016-ios-apps-for-musicians/ios-music-apps-8-10#article)

This nifty app from some of the minds behind such well-known apps as Novation's "Launchpad" for iOS aims to give you a way to quickly and easily come up with new musical ideas which you can then use in other projects either on your iOS device or back on your computer. It's not a song creation tool so much as a sort of groove machine that provides some quick inspiration, though it does have some clever tools in its arsenal. With a hyper-modern interface and tools to edit things like pitch, tempo and timing of loops, you can even slice and rearrange samples. A quick and fun way to compose and work with audio, it has been designed so that even nonmusicians can access it easily.

<span id="page-195-0"></span>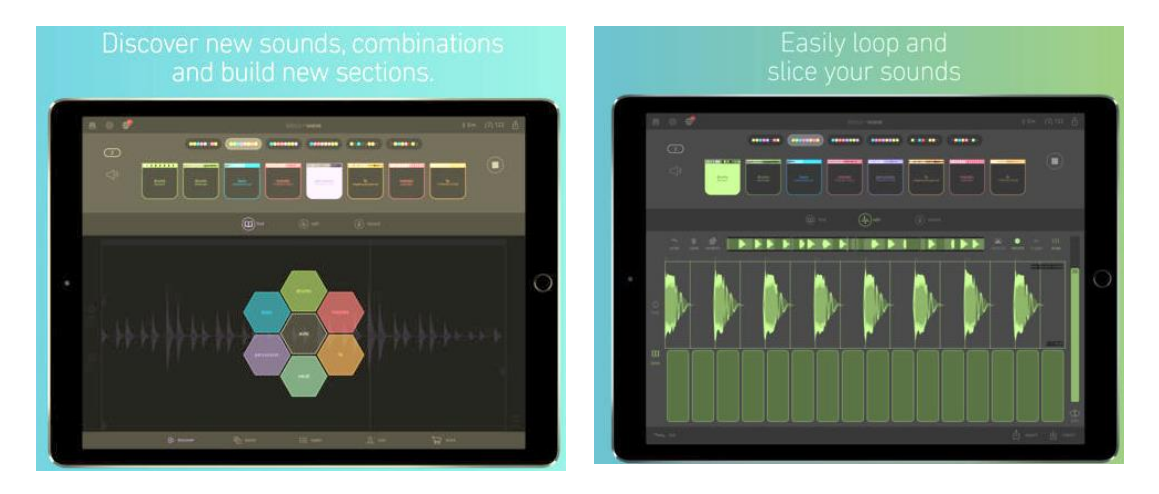

## *3.2.3.3 Utilisation (A rédiger)*

#### Synthés Sequencer - Looper - 3.2 « Skram » Electronic Music Maker de Liine (Gratuit)

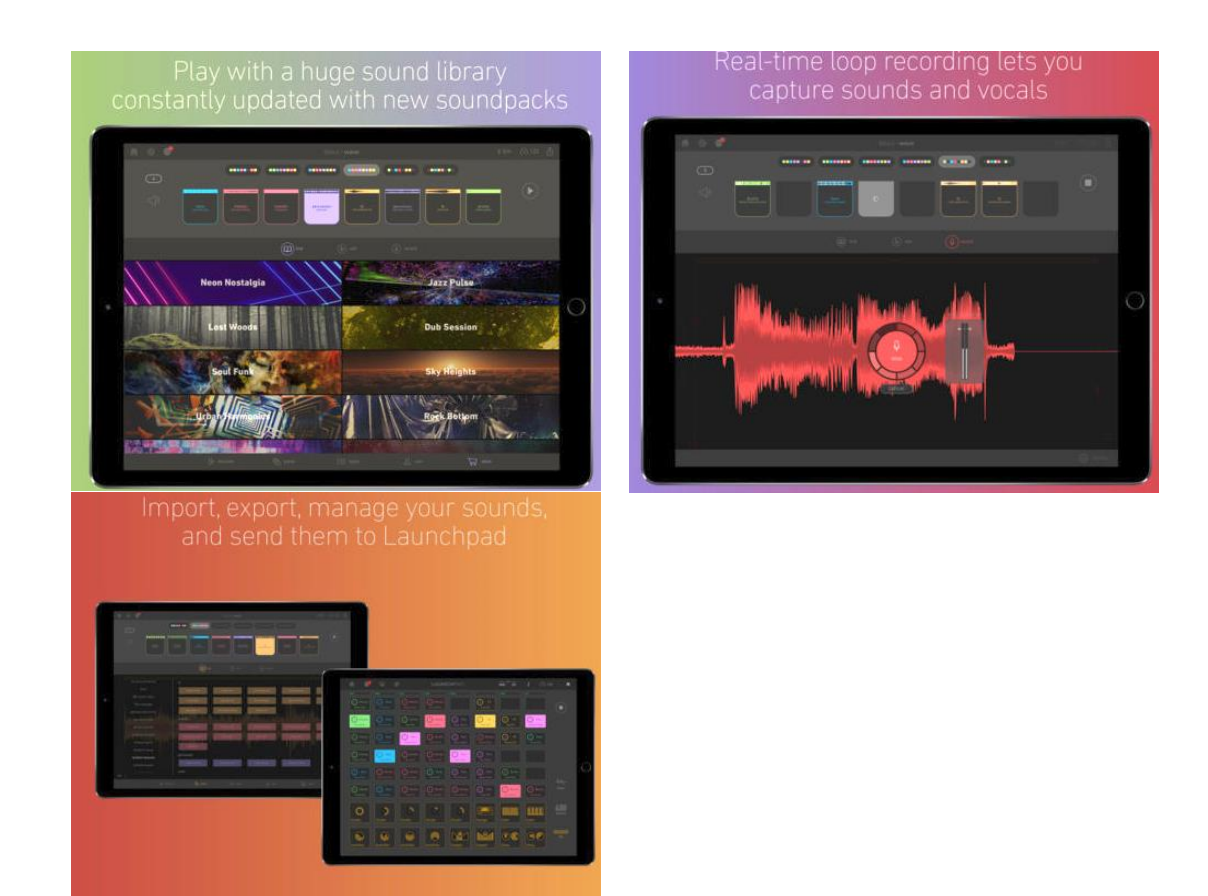

## *3.2.4 « Skram » Electronic Music Maker de Liine (Gratuit)*

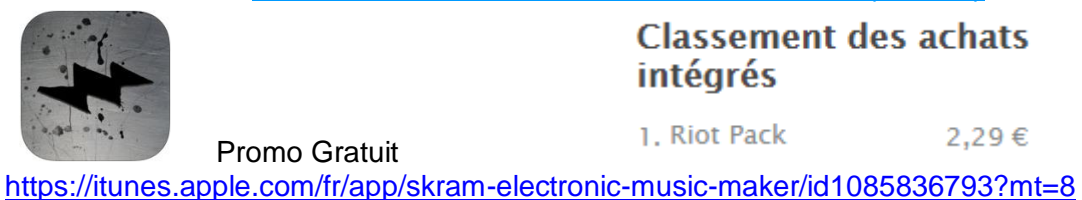

<http://skramapp.com/>

Démo :<https://www.youtube.com/watch?v=qVLm8TeP12M> <https://www.youtube.com/watch?v=pcr2JRgjwtw>

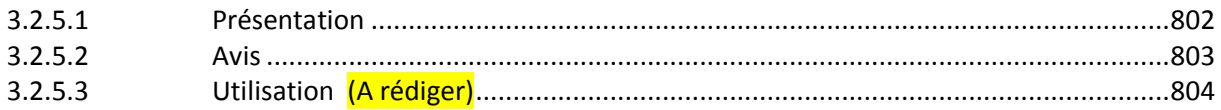

## *3.2.4.1 Présentation*

<span id="page-196-0"></span>This app lets you create electronic music jams on your earbuds, at the house party or in sync with other apps. Easy for first time musicians, inspiring for pros.

Featured by Apple - « Best New Apps » March 2016

The zero hassle electronic music maker just got a whole lot better… NEW! Four fresh new Devices. Expand your sonic potential

\*\* New Devices available as FREE In-App Purchase for 1 week only \*\*

#### NEW!

« Inter-App Audio ». Record Skram into Garageband or other IAA apps « Ableton Link ». Seamlessly sync Skram to other Link enabled apps.

NEW! « AudioCopy » support. Copy Skram audio to other apps.

- Perform songs live, generate ideas, experiment or simply have musical fun
- Create musical patterns by experimentation alone you can't go wrong
- Make pounding club drums or tricky rhythms
- Create silky smooth or speaker-rattling basslines
- Carry out stunning key changes, no knowledge of music theory required
- Record your performance and share it with friends

Requires 64-bit iPad and iOS 9.0 or higher.

#### Nouveautés de la version 1.2.5

<span id="page-197-0"></span>- Various bug fixes

## *3.2.4.2 Avis*

[http://www.musicradar.com/news/tech/the-10-best-new-ios-music-making-apps-of-2016-](http://www.musicradar.com/news/tech/the-10-best-new-ios-music-making-apps-of-2016-645386) [645386](http://www.musicradar.com/news/tech/the-10-best-new-ios-music-making-apps-of-2016-645386)

Page 2

[http://www.musicradar.com/news/tech/liine-says-that-its-skram-ipad-app-enables-anyone-to](http://www.musicradar.com/news/tech/liine-says-that-its-skram-ipad-app-enables-anyone-to-make-music-635937)[make-music-635937](http://www.musicradar.com/news/tech/liine-says-that-its-skram-ipad-app-enables-anyone-to-make-music-635937)

Liine, developer of the « Lemur » controller app, has now released a self-contained music making solution for the iPad in the shape of « Skram ». Having spent years developing music tech solutions for pro artists (including Björk and Daft Punk), its creators say that this is not only extremely accessible, but also offers something for more seasoned musicians.

The premise of « Skram » is that it hides its complexity behind a simple control set. Sitting at the heart of it is a range of Devices (which make sounds) and Widgets (which trigger these sounds), and there are global features, too.

At launch, the Devices include :

- the eponymous Skram, an acid bass synth,
- « Heatstroke », for washed-out synth tones,
- the familiar-looking « BR-909 » drum machine,
- the « Orphic bell » instrument.

On the Widget side, you'll find :

- arpeggiator,
- drum sequencer
- pitch sequencer.

More Devices and Widgets are on the way (some of which will be free), as are new features such as 'gesture automation' and expanded synth and sampling engines.

*"We realised there was a need for an accessible platform, something to enable fans to make the music they like without feeling patronised" says Liine's CEO Gareth Williams. "We felt that we could build something that inspires existing musicians too, for whom simplicity stimulates creativity, freedom and fun."*

12 best ios Syntehezer of 2016: <http://www.synthanatomy.com/2016/12/best-of-ios-synthesizer-2016.html>

<span id="page-198-0"></span>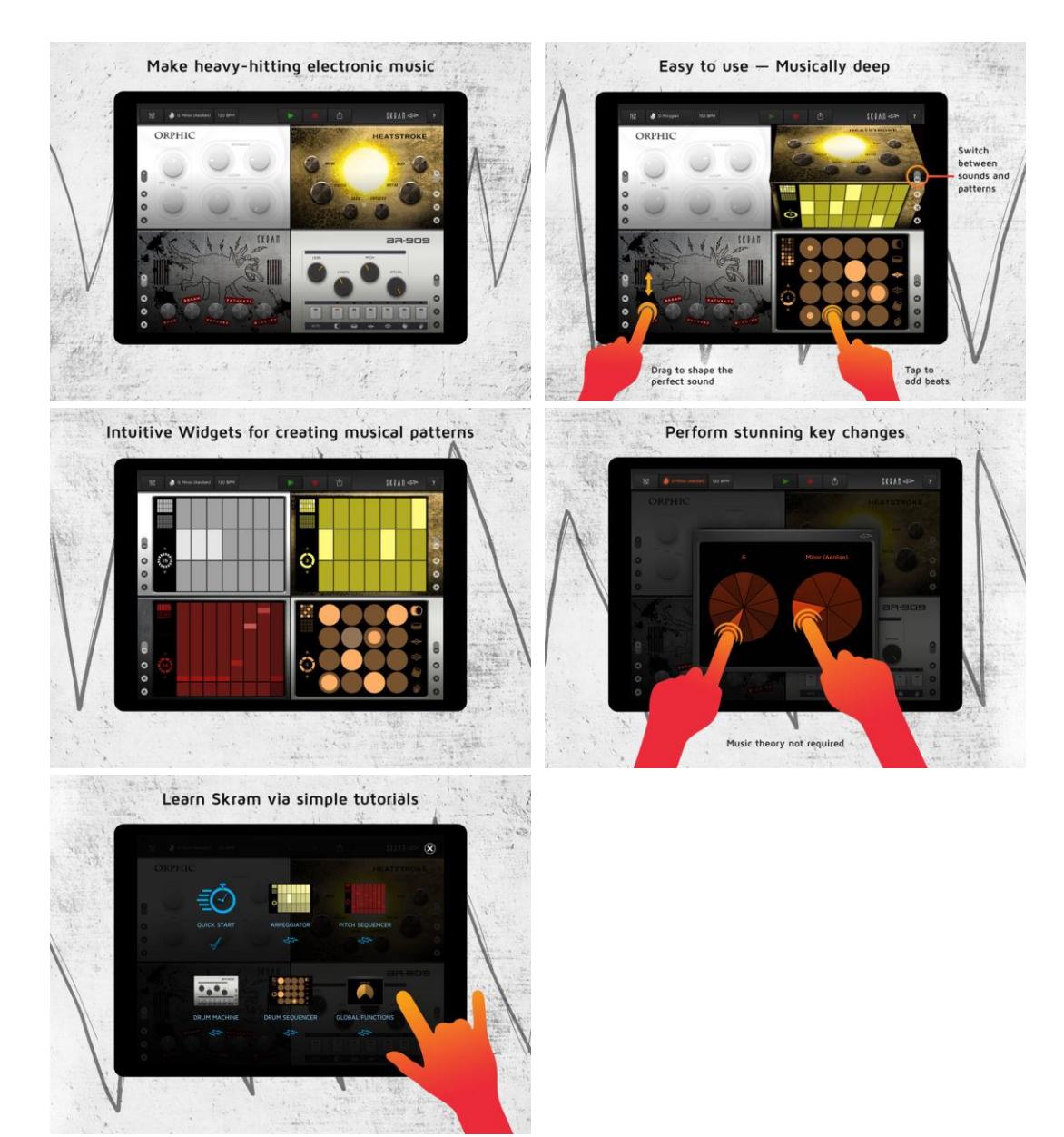

## *3.2.4.3 Utilisation (A rédiger)*

*3.2.5 « Samplr » Touch the Music - de Marcos Alonso (10€)*

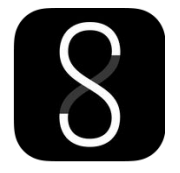

<https://itunes.apple.com/fr/app/samplr-touch-the-music/id560756420?mt=8>

<http://samplr.net/>

Démo :<https://www.youtube.com/watch?v=SQUrXaDIZNo>

<span id="page-199-0"></span>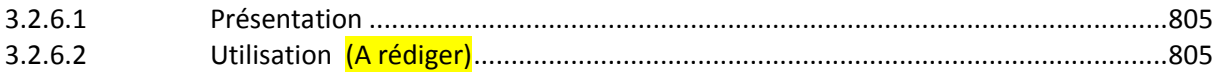

## *3.2.5.1 Présentation*

« Samplr » permet de faire de la musique et de jouer avec les sonorités d'une façon innovante et intuitive, en touchant la forme d'onde du bout des doigts. Explorez les mélodies et les textures sonores grâce aux différents modes d'interaction disponibles et créez vos compositions musicales à l'aide de l'enregistreur gestuel.

Avec une interface pensée pour le live, « Samplr » permet au musicien un accès rapide et précis grâce aux différentes fonctionnalités de jeu à tout moment. A la différence d'autres applications qui essaient de répliquer des instruments réels ou qui utilisent des interfaces pensées pour les ordinateurs de bureau, « Samplr » a été spécifiquement conçu pour les dispositifs Multi-touch.

#### Fonctionnalités:

- 8 modes de jeu différents: Slicer, Looper, E-bow, Tape, Scratch, Arpégiateur, Clavier et Loop Player.
- 6 samples simultanés (avec 8 voix chacun).
- 5 effets sonores par échantillon: Distorsion, Filtres, Modulateur d'amplitude, Feedback delay et Reverb.
- Enregistrement de l'entrée audio et rééchantillonnage.
- Audio en tache de fond, pour pouvoir jouer en même temps que d'autres instruments.
- Librairie d'échantillons prête a l'emploi.
- Manuel de l'utilisateur.

#### Compatibilité:

- Format audio WAV et AIFF supportés.
- Entrée Horloge MIDI.
- « Audiobus » (entrée et sortie).
- Importer à partir de Dropbox.
- « AudioCopy » et AudioPaste de Sonoma.
- Exporter avec « AudioShare ».

#### Nouveautés de la version 1.3.1

- iOS 8 support.
- <span id="page-199-1"></span>• Bug fixes.

*3.2.5.2 Utilisation (A rédiger)*

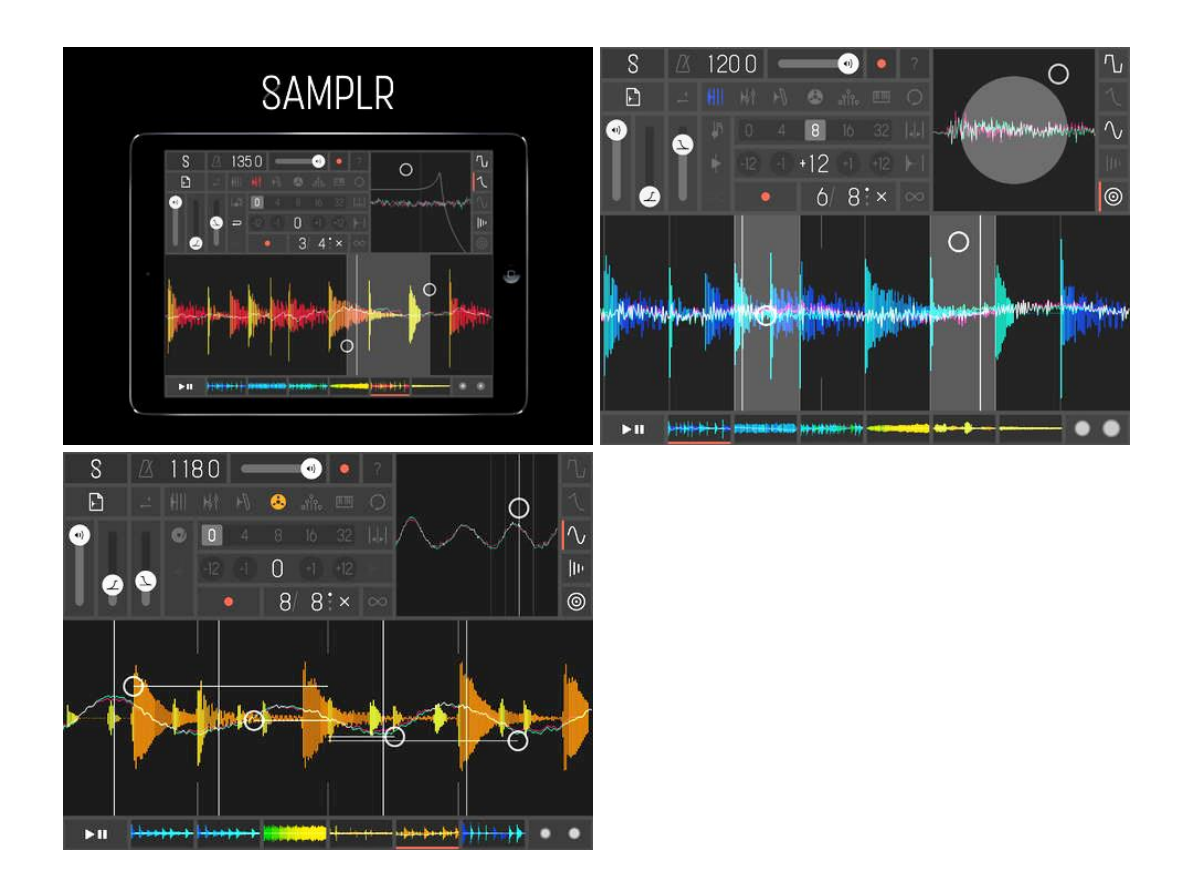

*3.2.6 « MODSTEP » de AppBC (22€)*

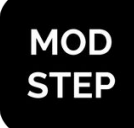

promo 11€

<https://itunes.apple.com/fr/app/modstep/id966990643?mt=8>

Manuel en ligne :<http://modstep.net/manual/>

Templates, tutoriels vidéo :<http://modstep.net/>

Séquenceur avec Synthé et Sampler intégrés, pour jouer et moduler tout générateur AUDIO compatible MIDI, qu'il soit hardware, software ou iOS App.

Le paramétrage MIDI peut être fait à la main (et sauvegardé dans des Templates), ou importer depuis des Template existants.

## *3.2.6.1 Présentation*

#### Templates existants pour Hardware & iOS App

Hardwares:

MEEBLIP TRIODE

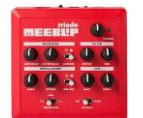

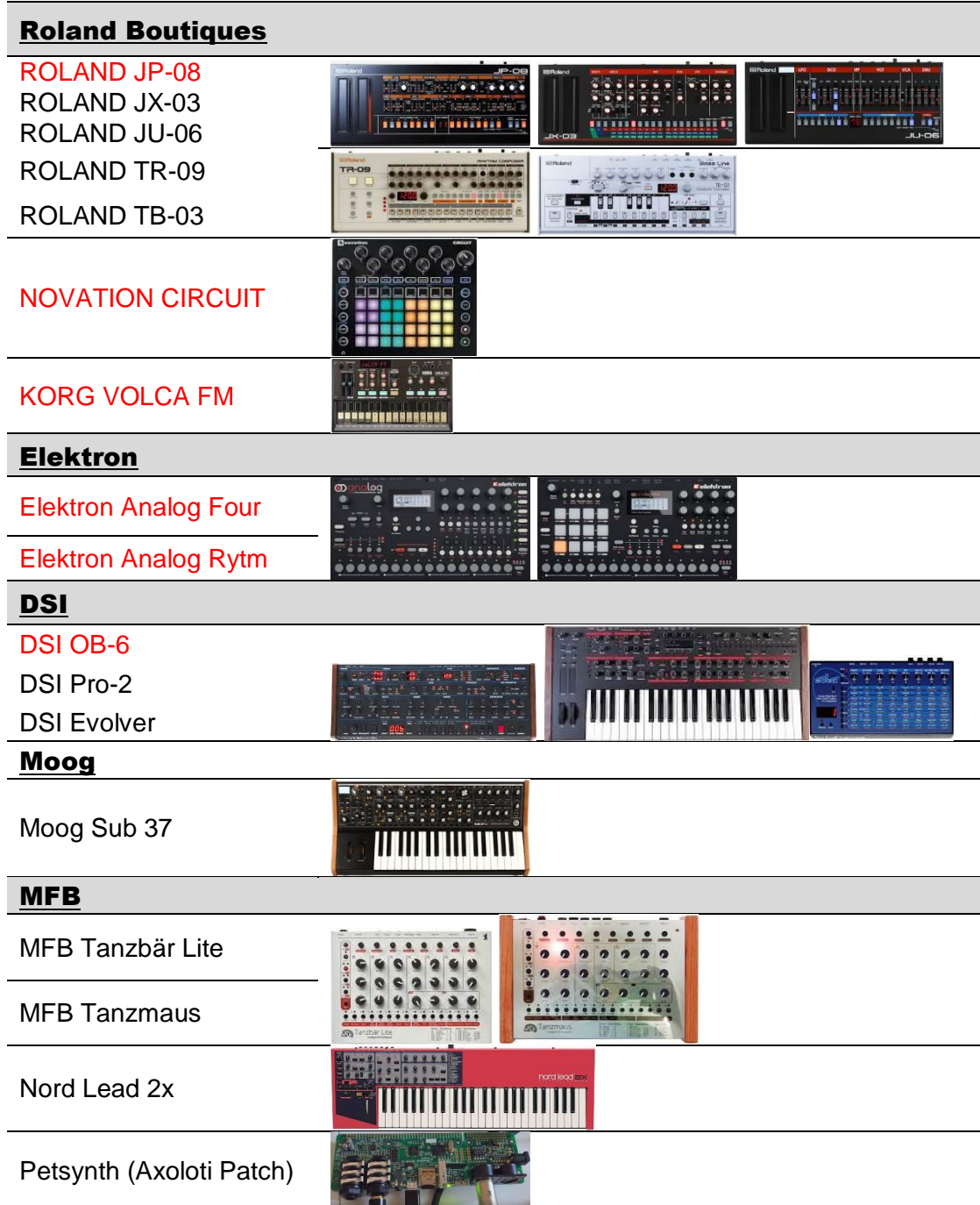

## iOs App :

- SHOOM
- KORG GADGETS
- MOOG MODEL 15

Introducing "Modstep", Modulation Monster and the first full-blown MIDI sequencer for the iPad.

"Modstep" allows you to create music and jam with your iPad and your favorite « IAA » **Apps**, « Audio Units » Mac and PC **software** and MIDI **hardware** as well as the *internal drum sampler and synth*. Use it as the centerpiece of your setup to create and perform music on the go, in the studio and on stage.

*Sound On Sound : "If you´re looking for a versatile, adaptable MIDI sequencer for iOS, Modstep comes highly recommended"*

*CDM : « Modstep could change how an iPad fits into your music making »*

*FACTMag : « If you've ever dreamed of a touchscreen brain for your studio, this is it. »*

*Audionewsroom : "Modstep is a great step forward for step sequencing. »*

## FEATURES:

- Session-style MIDI sequencer with unlimited tracks & scenes.
- Play individual clips or whole scenes, or use the included arrangement features to manage more sophisticated song-structures.
- Clips are pattern based which allows quick edits on the fly. Set a variable speed per pattern.
- Edit clips with either the Step Sequencer or the Piano Roll
- Step Sequencer with active steps and step-shifting.
- Piano Roll with variable quantization including triplets, access to modulations, velocities and scales.
- Everything can be edited, arranged, modulated or changed in real-time.
- Note Repeat from 1-48th to 1/4th.
- Global Swing
- Unlimited MIDI & Audio tracks only restricted by the power of your iPad.
- Tempo range from 20 to 999bpm.
- Sync via Ableton Link.
- Stable and low-latency MIDI Clock In & Out with latency adjustment.
- Trigger out
- Integrated global keyboard with scales & drum-pads allow quick recording of individual tracks with a single surface.
- Use an external controller or keyboard to control, record or play any given track.
- Midi mappable via external MIDI controllers
- Internal additive **synth** with up to 64 harmonics per voice, 3-band eq, delay, reverb, lfo and detune.
- Internal **sampler** with pitch, volume, reverse, fx per slot, 3 band-eq, delay and reverb.
- Integrate any "IAA" compatible app or "Audio Unit" as an instrument or effect.
- Unlimited number of effects per track.
- "Audiobus" support.
- Convenient plugin management via drag and drop.
- Integrated mixer with Arm, Mute, Solo per track
- Any loaded instrument or external MIDI hardware is completely modulatable via CCs.
- Up to 128 CC modulations per track.
- Audio and MIDI streaming directly via charger cable to Mac and PC using studiomux technology
- Export sample perfect loops of audio per track. Choose which channels to record. The internal quantization will make sure they are sample-perfect and ready for any DAW.
- Import / Export of MIDI files.
- Import / Export of Audio & MIDI files via AudioShare.
- A sophisticated template system allows quick setup of tracks to control external MIDI hardware, apps or plugins.
- Includes many preconfigured templates for popular external hardware.
- "Template editor" to create your own templates for IAA Apps, desktop Apps and external MIDI devices
- Supports all MIDI interfaces for the iPad
- Works on all iPads (iPad 1 restricted to MIDI only)

#### Requirements:

iOS 8 or later

for audio and MIDI streaming to a Mac or PC, the studiomux server software is required: get the latest for free at studiomux.net

Manual: <http://www.modstep.net/manual>

#### Nouveautés de la version 1.2.4

- fixed a iaa loading bug
- AUv3 presets are now handled according to Apple guidelines
- several smaller fixes

## *3.2.6.1 Tutoriels vidéos*

- [Tutorial: General Overview of modstep](https://www.youtube.com/watch?v=JRpaWa7HVLA)
- [Making and loading Sessions using the File Browser in modstep](https://www.youtube.com/watch?v=t1y6DuYX2FQ)
- [Plugins: Audio Units, IAA apps and the internal instruments in modstep](https://www.youtube.com/watch?v=TlinYtIo0Ms)
- [MIDI mapping an external MIDI Controller to modstep](https://www.youtube.com/watch?v=VWN0huSlwG0)
- [MIDI hardware and Virtual MIDI setup in modstep](https://www.youtube.com/watch?v=j-dv3GP4RK0)
- [Tutorial: The Synth in modstep](https://www.youtube.com/watch?v=cQPgN1QlYL4)
- -

#### *3.2.6.2 Utilisation*

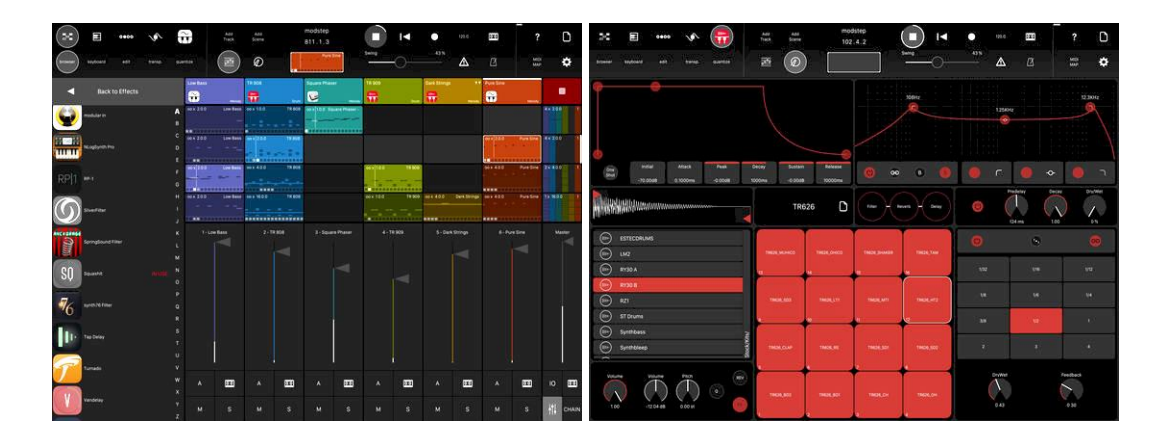

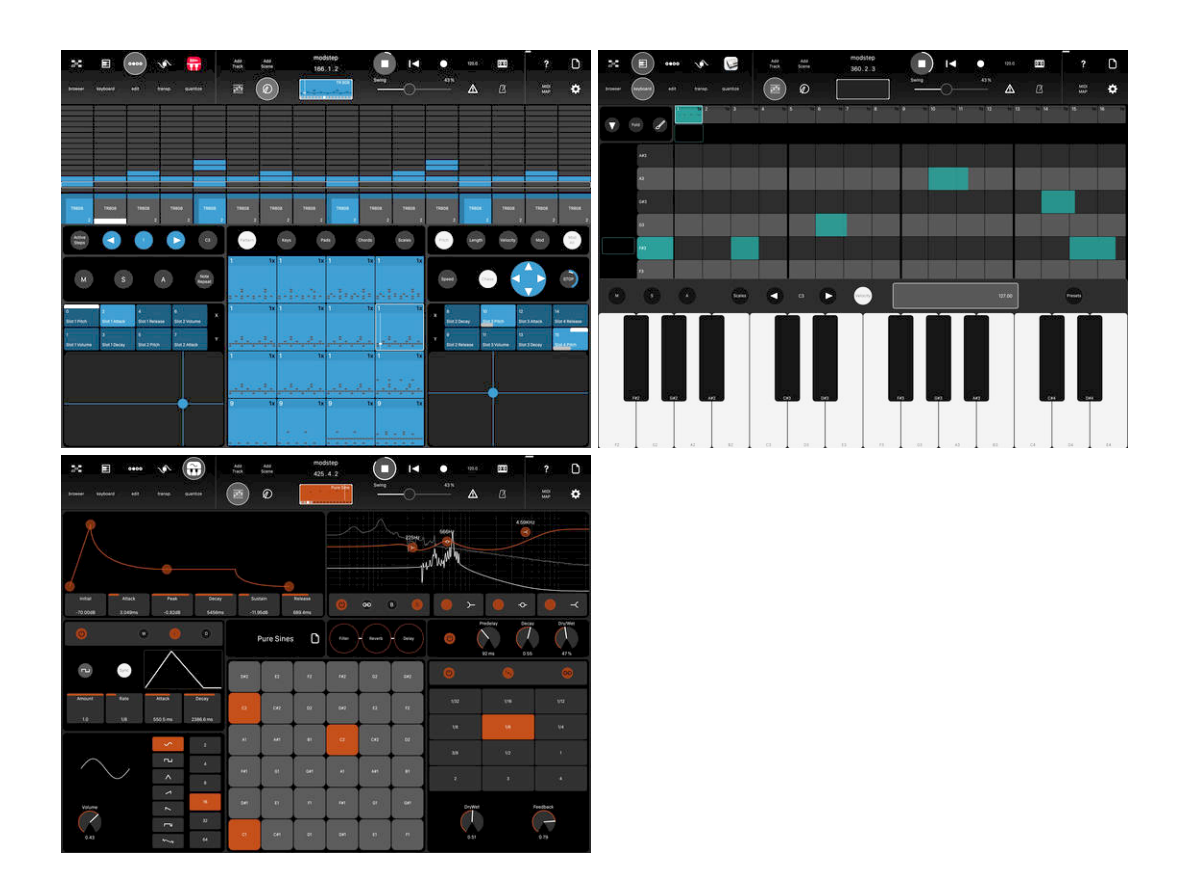

## *3.2.6.2.1 INTRODUCTION*

"modstep" is a amplerequencer jam tool allowing you to sequence, play with and modulate any MIDI gear, be it hardware, software or apps that support MIDI. It features unlimited Tracks and Scenes and up to 128 MIDI CCs on each Track. On top of this you can integrate, control and mix IAA apps and Audio Units, use the internal [Sampler](http://modstep.net/manual/#sampler) and [Synth](http://modstep.net/manual/#synth) and stream audio and MIDI using studiomux directly via the charger cable to and from your Mac or PC.

## **CONNECTIVITY**

You can use [Ableton Link](http://ableton.com/link) to sync modstep wirelessly to other iOS apps and Ableton Live. [Audiobus](https://audiob.us/) support allows you to send and receive up to 8 channels to and from Audiobus and you can share and transfer your audio recordings using [AudioShare.](http://kymatica.com/Software/AudioShare)

Note: To use studiomux, you need to download and install the studiomux server from [www.studiomux.net.](http://www.studiomux.net/) The manual for "studiomux" can be found [here.](http://www.midimux.com/downloads/StudiomuxManual.pdf)

#### SUPPORTED DEVICES

"modstep" and all its` MIDI features and the internal **[Synth](http://modstep.net/manual/#synth)** will run from iOS 5.1.1 on. All the "IAA" features require at least iOS 7. The internal [Sampler](http://modstep.net/manual/#sampler) and "Ableton Link" require iOS 8.If you want to use "Audio Units", you need at least an iPad 4.

#### SUPPORTED MIDI AND AUDIO CONNECTIONS

"Core MID", all iPad compatible MIDI interfaces (iRig, iConnect MIDI, etc) and MIDIover-USB via studiomux on Mac and PC as well as audio streaming to and from your Mac and PC.

### IAA, AUDIO UNITS AND AUDIOBUS

#### IMPORTANT NOTES ABOUT IAA

Some things are important to keep in mind if you are using IAA apps.

#### MULTIPLE INSTANCES

It is not possible for IAA apps to run multiple instances of the same app. This is not a restriction coming from modstep, but inherent in the format of IAA. This is true for IAA instruments as well as for IAA FX.

#### IAA SYNC

Some, but not all IAA apps understand IAA Sync. Unfortunately IAA Sync does not require the use of IAA Tempo. Therefore some apps just support IAA Sync, resulting in starting of the IAA app in sync with modstep, but with its` own tempo. modstep sends both IAA Sync and Tempo and all IAA apps that understand it should play in sync with modstep.

#### IAA MIDI

modstep also supports IAA MIDI. If an app supports IAA MIDI, it will receive the MIDI data automatically via IAA – and you do not have to select a coreMIDI output for this track in the IO section. If an app does not understand MIDI that is sent via IAA, you will have to select the coreMIDI output that corresponds to the app in use in the IO section.

#### AUDIO UNITS

modstep supports Audio Units. The main difference between Audio Units and IAA apps is that you can load as many Audio Units as your iPads CPU can handle, so you can compare them to Plugins you would have in DAWs on a computer.

#### AUDIOBUS

[audiobus](https://audiob.us/) lets you route audio from modstep to other apps and from other apps to modstep channels. Up to 8 channels can be sent to the audiobus input and up to eight channels can be received from audiobus.

#### *3.2.6.2.2 BASIC CONCEPTS OF MODSTEP*

"modstep" is a sequencer meant to enable you to jam with all your gear, your iPad and your computer and modulate the hell out of it. All edits, modulations, assignments and sequencing and even loading [Sample Kits](http://modstep.net/manual/#sampler) and [Synth](http://modstep.net/manual/#synth) Patches can be performed in realtime without ever having to stop the sequencer.

#### **SESSION**

The [Session](http://modstep.net/manual/#sessionview) contains all your Clips and Tracks. You can add a virtually unlimited number of Tracks and Clips depending on the available RAM and CPU of your iPad. You can organize your Session using Scenes that trigger a selection of Clips on different Tracks at once. You can drag, copy and paste Clips, Tracks and Scenes. The Session also provides an audio mixer for loaded IAA apps and Audio Units and the internal instruments [Sampler](http://modstep.net/manual/#sampler) and [Synth.](http://modstep.net/manual/#synth)

## **TRACK**

A Track can be assigned to any MIDI Channel, IAA app, Audio Unit or internal instrument and contains all Clips you want to play with one instrument.

## CLIP

A Clip contains up to 256 Steps divided into 16 Patterns which can be activated separately.

## PATTERN

A Pattern contains up to 16 Steps. Using the Active Step feature, you can select how many steps will be played or skipped in a Pattern, which in conjunction with different Speed settings enables you to achieve all kinds of time signatures and polyrhythmic structures. Expanding this to a whole Clip, you can realize all time signatures between 1/256 and 256/256.

## **STEP**

A Step can contain any number of notes of different pitches with different lengths and modulation data.

## *3.2.6.2.3 THE MAIN TITLE BAR*

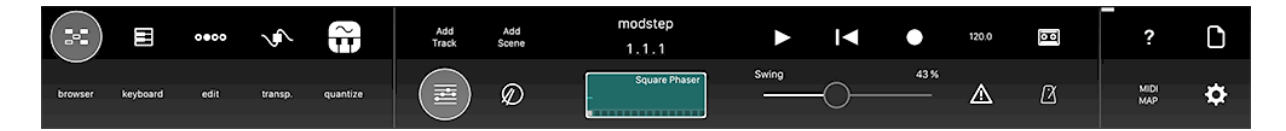

The Main Title Bar is available in all views of modstep. It allows you to access essential functionality without having to switch between pages:

## SESSION VIEW

The button in the left upper corner toggles the [Session View.](http://modstep.net/manual/#sessionview) Here you have an overview of all Tracks, Clips, Patterns and Scenes and can access the Mixer.

## PIANO ROLL

# Ш

The piano icon toggles the [Piano Roll View](http://modstep.net/manual/#pianoroll) for the currently selected Clip. To select a Clip, long-tap it in the [Session View.](http://modstep.net/manual/#sessionview)

## STEP SEQUENCER

 $0000$ 

[T](http://modstep.net/wp-content/uploads/2016/04/stepsequencericon.png)he icon to the right of the Piano Roll icon toggles the [Step Sequencer View](http://modstep.net/manual/#stepsequencer) for the currently selected Clip. To select a Clip, long-tap it in the [Session View.](http://modstep.net/manual/#sessionview)

## TEMPLATE EDITOR

This toggles the [Template Editor](http://modstep.net/manual/#templateeditor) where you can load MIDI templates and create your own MIDI mappings with notes, chords and CCs.

## INSTRUMENT VIEW

[T](http://modstep.net/wp-content/uploads/2016/04/instrumenticon.png)his opens the instrument View. If you have an internal instrument loaded on the Track, this will open the **[Synth](http://modstep.net/manual/#synth)** (pictured here) or the **[Sampler](http://modstep.net/manual/#sampler)** View. If you have an IAA loaded to the Track, this will show the IAA icon and directly switch to the corresponding IAA app. If you have a Audio Unit instrument loaded on the Track, this will open the instrument View in modstep. If you have an instrument and some effects on the Track, they will show when you tap the icon, so you can directly access them from here. If you have a MIDI Track routed to an external MIDI device, this will show a MIDI icon.

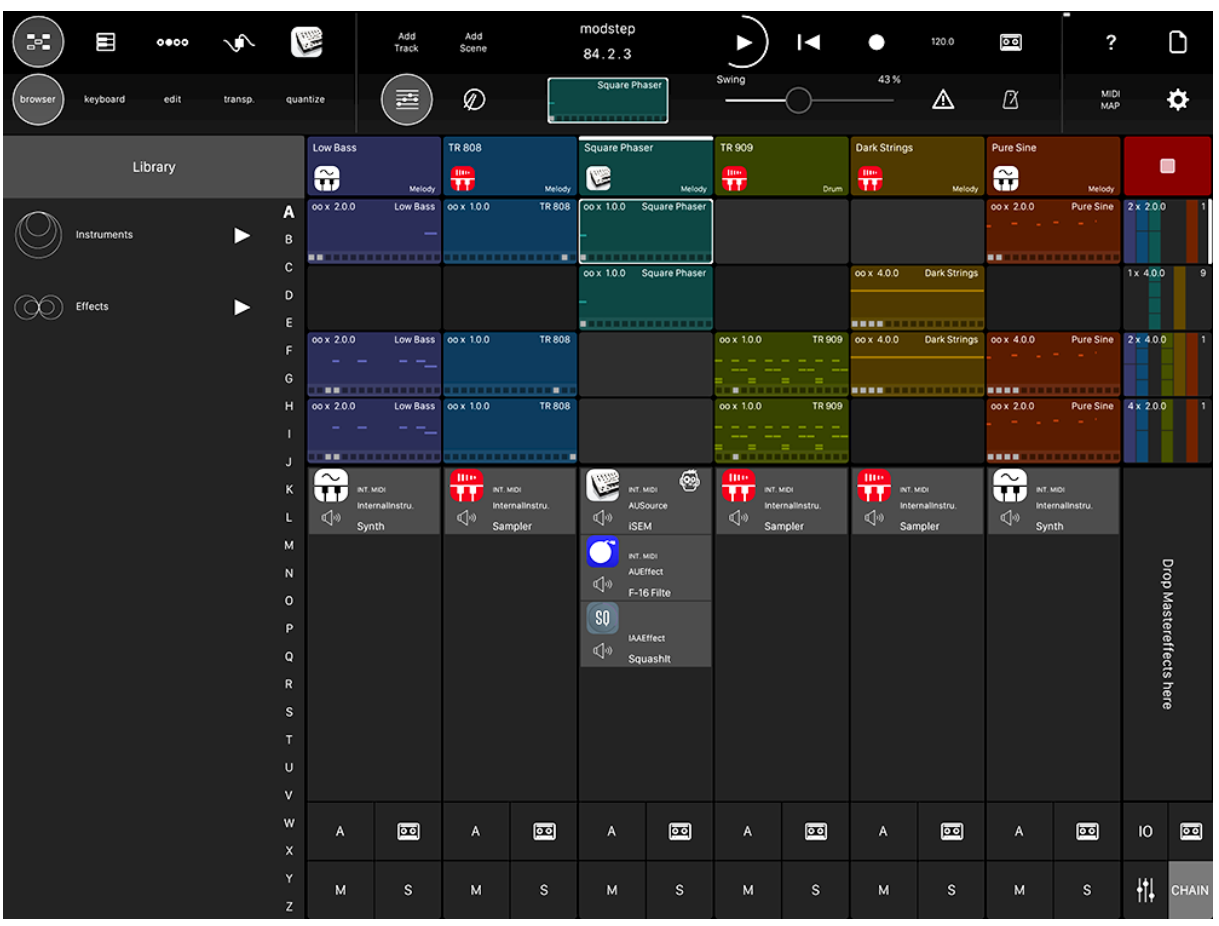

## *3.2.6.2.4 BROWSER*

The Browser is the central hub for loading all instruments and effects. Tap to open it in any of the views and quickly add or remove one instrument per Track and as many effects as Inserts as your iPad can handle to the Plugin Chain. You can also add insert effects to the Master Track. If you open the Browser in the Session View, you can add instruments and effects to all Tracks and the Master Track. If you open it in

any other view, you will have access to the Plugin Chain of the Track that is currently focused.

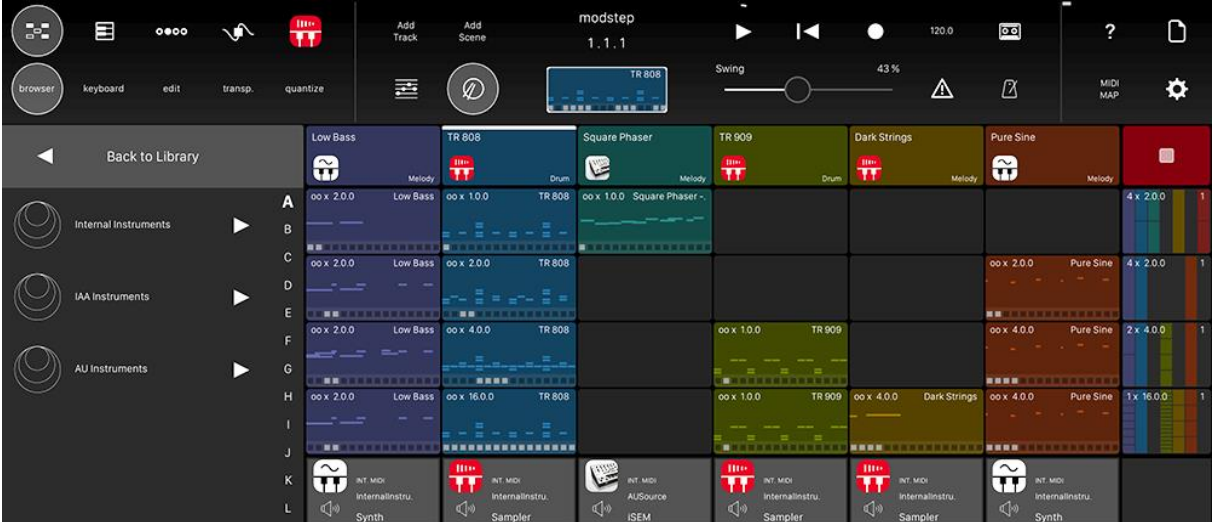

## ADDING AND REMOVING INSTRUMENTS

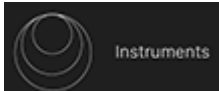

[T](http://modstep.net/wp-content/uploads/2016/04/instrumentsicon.png)o add an instrument, select Instruments in the Browser and then choose between the internal instruments, IAA apps or AU instruments. Once you have found the instrument you want to use, simply drag it from the Browser to the Track you want to use it on. If you want to delete the instrument from the Track, drag it out of the Tracks Plugin Chain.

Note: You can only drag one instrument to a Track, if you drag one on top of another one, the new one will replace the old one.

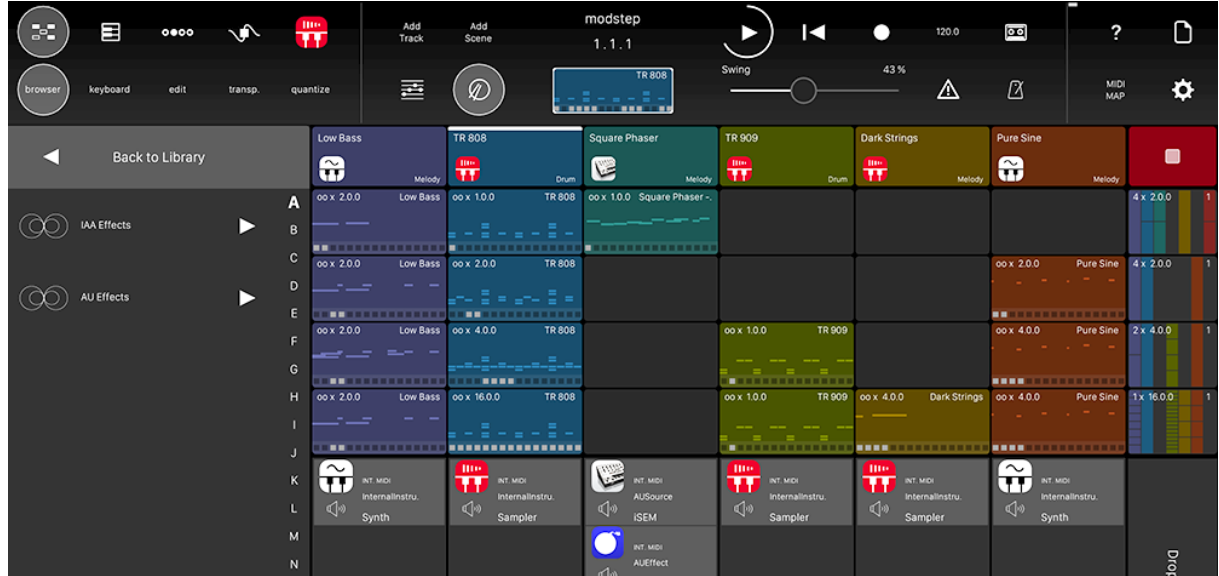

## ADDING AND REMOVING EFFECTS

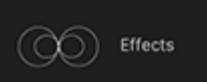

[T](http://modstep.net/wp-content/uploads/2016/04/effectsicon.png)o add an effect, select Effects in the Browser and choose between IAA effects or AU effects. Once you have found the effect you want to use, simply drag it from the Browser to the Track you want to use it on. If you want to delete an effect or an instrument from the Track, drag it out of the Tracks Plugin Chain. You can also add effects to the Master fader on the right.

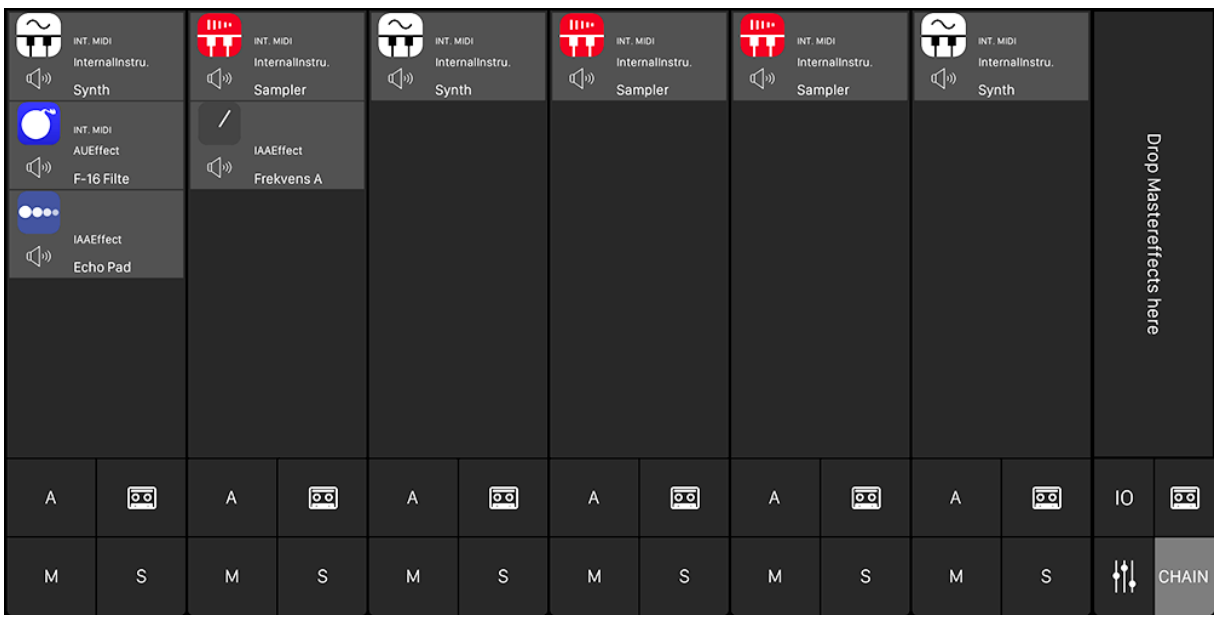

## *3.2.6.2.5 THE PLUGIN CHAIN*

Tap the CHAIN button to open the Plugin Chain.

## MUTING INSTRUMENTS AND EFFECTS

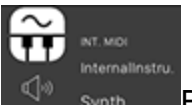

synth By tapping the loudspeaker icon under the app icon in a channel, you can mute individual instruments and effects in the Plugin Chain.

*3.2.6.2.6 KEYBOARD*

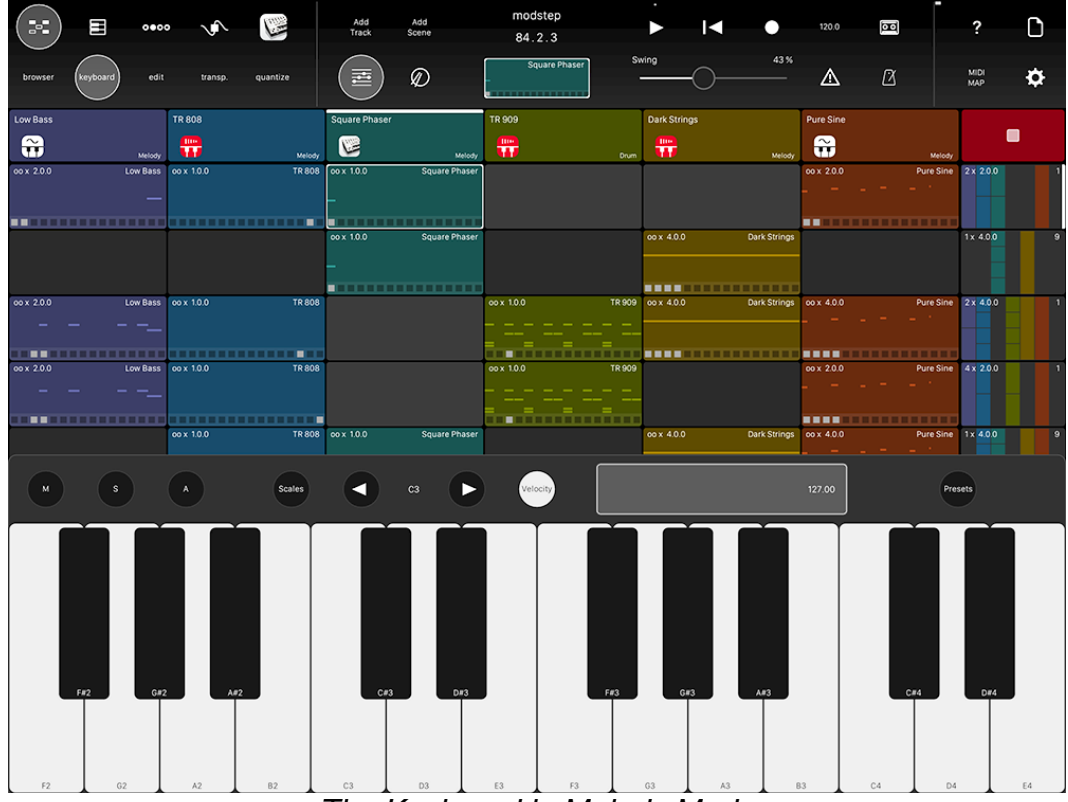

*The Keyboard in Melody Mode*

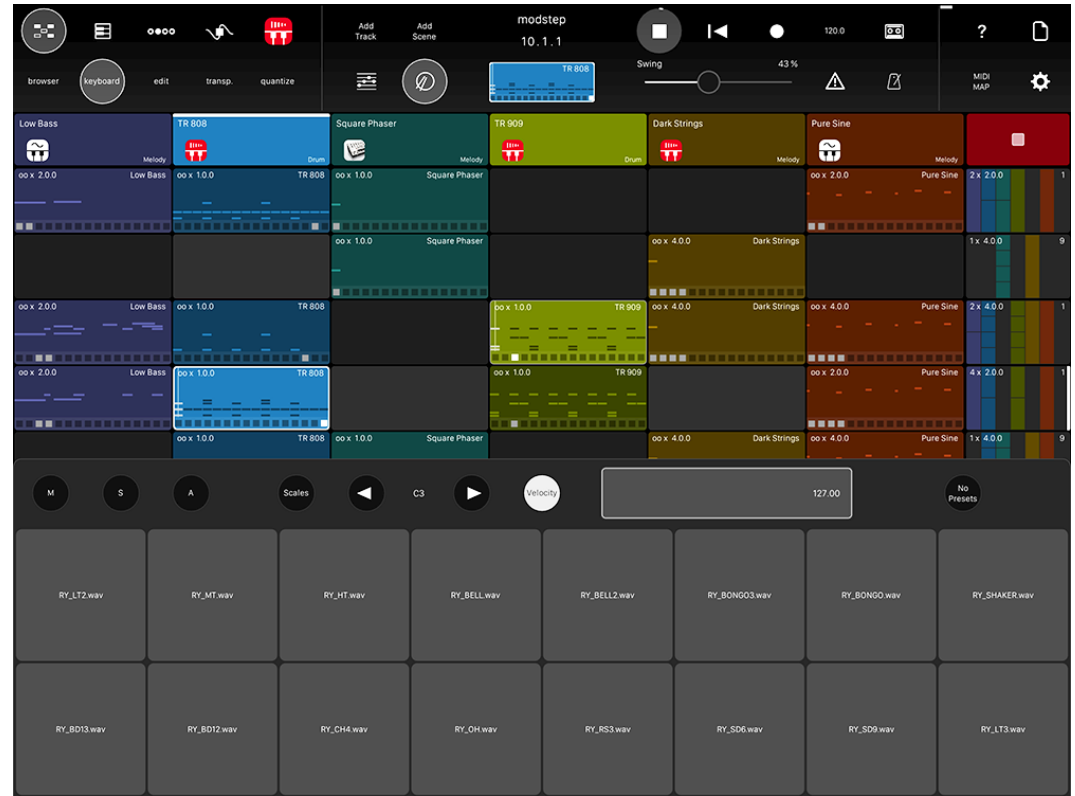

*The Keyboard in Drum Mode*

keyboard

[T](http://modstep.net/wp-content/uploads/2016/04/keyboardicon.png)his enables the Global Keyboard that is available on all Views. If you have Drum Mode selected, it will show Pads. In Melody Mode it will show a Keyboard. The Keyboard also gives you access to Mute, Solo and Arm of the selected Track, Scales and the current octave. If your Plugin or your external instrument support velocity, you can play the Keyboard and Pads with velocity; on the bottom of the Keys / Pads the notes will be triggered with the highest velocity, on the top of the Keys / Pads they will have the lowest velocity. You can also set a velocity range. If you have a Audio Unit loaded on the Track, you can choose the Presets in the Keyboard.

## EDIT

edit

[O](http://modstep.net/wp-content/uploads/2016/04/editicon.png)pens the buttons for Copy, Edit and Delete.

#### **COPY**

Tap to activate copy for Tracks, Scenes, Clips, Patterns and Steps and drag them where you want to copy them to. Note: if you copy on top of other Tracks, Scenes, Clips, Patterns or Steps, these will be deleted.

#### DELETE

Tap the trash icon to delete Tracks, Scenes, Clips, Patterns, Modulations and Steps by tapping them.

## **TRANSPOSE**

#### **tranch**

[T](http://modstep.net/wp-content/uploads/2016/04/transposeicon.png)his allows you to transpose Clips, Patterns and Steps. Tap the transpose button and the Clip(s), Pattern(s) and Step(s) you want to transpose, choose between semitones and octaves (+1 or +12) and transpose using the + and – buttons.

## **QUANTIZE**

quantize

[T](http://modstep.net/wp-content/uploads/2016/04/quantizeicon.png)his allows you to quantize Clips, Patterns and Steps. Tap the quantize button and the Clip(s), Pattern(s) and Step(s) you want to quantize and tap apply. You can also activate quantize to be automatically applied to all recorded notes that you play on the Pads, Keys or an external MIDI device by tapping Rec.

### ADD TRACK

#### Add Track

[T](http://modstep.net/wp-content/uploads/2016/04/addtrackicon.png)his allows you to add a Track on the right of the Session.

## ADD SCENE

Add

[T](http://modstep.net/wp-content/uploads/2016/04/addsceneicon.png)his allows you to add a Scene below the last Scene.

## MELODY MODE

荎 [T](http://modstep.net/wp-content/uploads/2016/04/melodymode.png)ap on the notes icon to switch the [Piano Roll](http://modstep.net/manual/#pianoroll) or the [Step Sequencer](http://modstep.net/manual/#stepsequencer) to Melody Mode.

## DRUM MODE

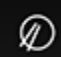

[T](http://modstep.net/wp-content/uploads/2016/04/drummodeicon.png)ap the drum icon to switch the [Piano Roll](http://modstep.net/manual/#pianoroll) or the [Step Sequencer](http://modstep.net/manual/#stepsequencer) to Drum Mode.

#### SESSION NAME

Displays the name of the current Session.

## BAR COUNTER

80.1.3 Displays the number of bars played in this Session.

#### CLIP ICON

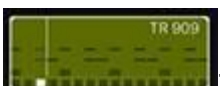

This displays the name of the currently selected Clip. Tapping it opens the Session navigator that allows you to quickly navigate in the Session and select another Clip.

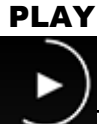

Tapping the arrow pointing right starts and stops the playback of the Session.

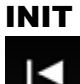

[T](http://modstep.net/wp-content/uploads/2016/04/init.png)apping Init initializes the MIDI Clock and restarts the Session from the beginning of the first bar in all Clips.

## RECORD

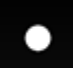

[R](http://modstep.net/wp-content/uploads/2016/04/recordbutton.png)ecords notes of incoming external MIDI and from playing the Pads and Keys in modstep as well as the movement of the X-Y Pads and the CC-slots as modulation. **TEMPO** 

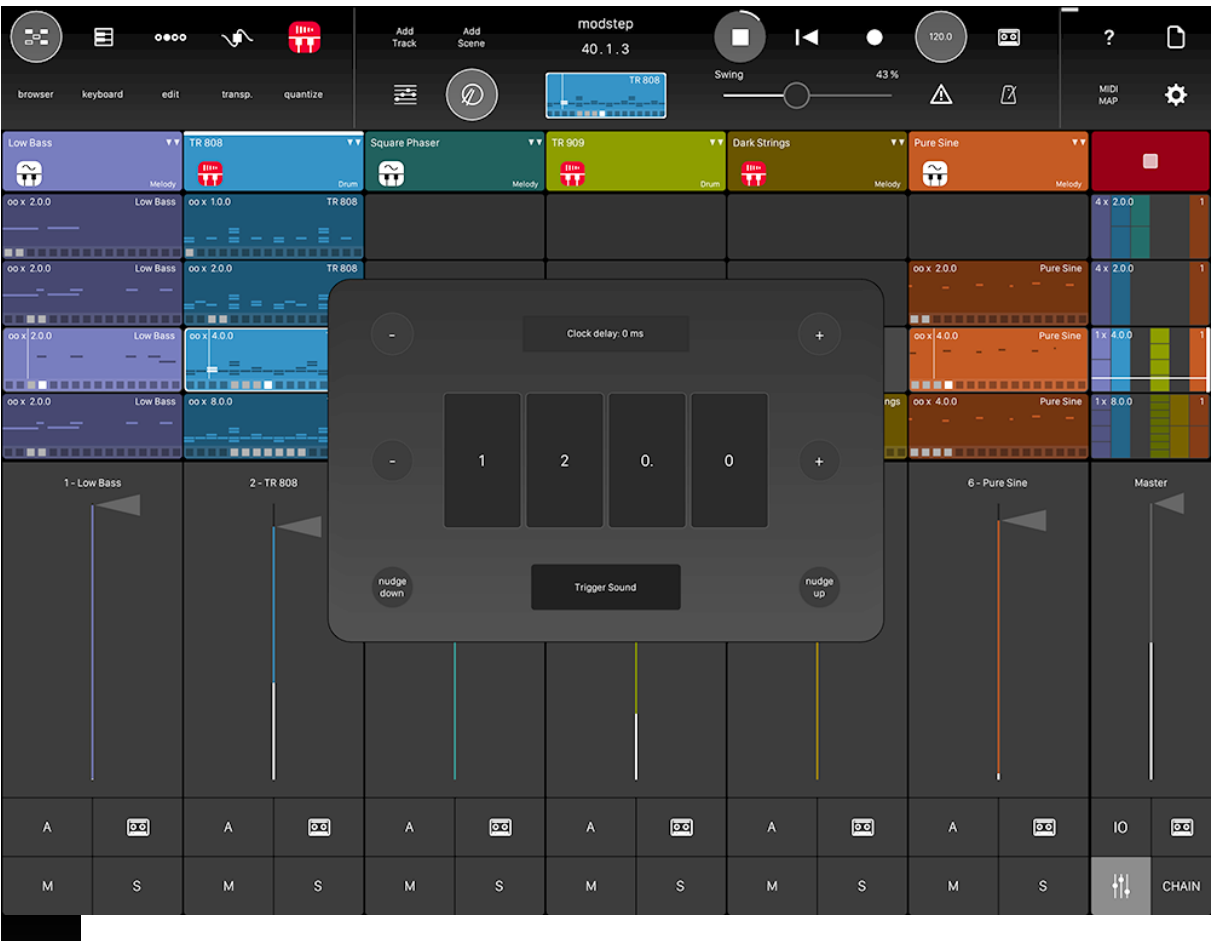

[T](http://modstep.net/wp-content/uploads/2016/04/bpm.png)he BPM display allows you to change the tempo and set further clock-related options in the Tempo window:

## CLOCK DELAY

You can set a Clock delay in relation to the external MIDI clock in milliseconds using the + and – buttons.

## **RPM**

Use the + and -buttons next to the BPM display to change the tempo in increments of 0.1 BPM. You can also swipe up and down directly on the BPM display to change the BPM.

## NUDGE

Using the Nudge Down and Nudge Up button, you can temporarily speed up or slow down the tempo. This is useful if you are trying to play long with a band or a DJ without using MIDI clock or Ableton Link.

#### TRIGGER SOUND

Tap here to activate a Trigger Sound via the headphone output of your device for analog gear like the Korg Volca series. This should only be used if you are not using the headphone output as the output of the internal instruments or IAAs.

## AUDIO RECORD

## ञ्

[U](http://modstep.net/wp-content/uploads/2016/04/tapedeck.png)sing the tape-deck icon, you can record audio of all the Tracks with IAA apps, Audio Units or the internal instruments [Synth](http://modstep.net/manual/#synth) and [Sampler.](http://modstep.net/manual/#sampler) The audio will be recorded post-fader and after the Plugin Chain, so you can also adjust the proper volume levels with the Mixer and add some effects before the audio gets recorded.Tap the tape-deck icon in the [Main Title Bar](http://modstep.net/manual/#maintitlebar) to start and stop audio recording for all activated Tracks.

The recording will start at the beginning of the next bar and stop as soon as you tap it again:

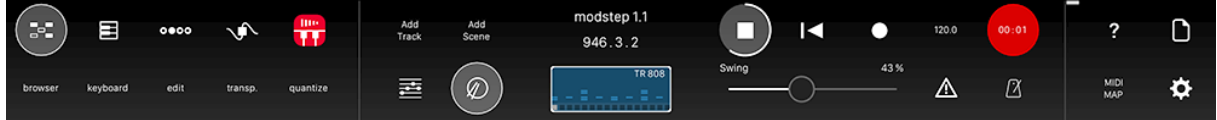

While the recording is running, the recorded time will be shown in minutes and seconds in red in place of the tape-deck icon.

The audio files will be recorded in sync to the Clip launch quantization making it easier to use them in your DAW or sampler. They are stored in the Folder /Recordings/ in the folder of your current Session in the Session Browser. Tracks are activated for recording by tapping the tape-deck icon in each individual Track:

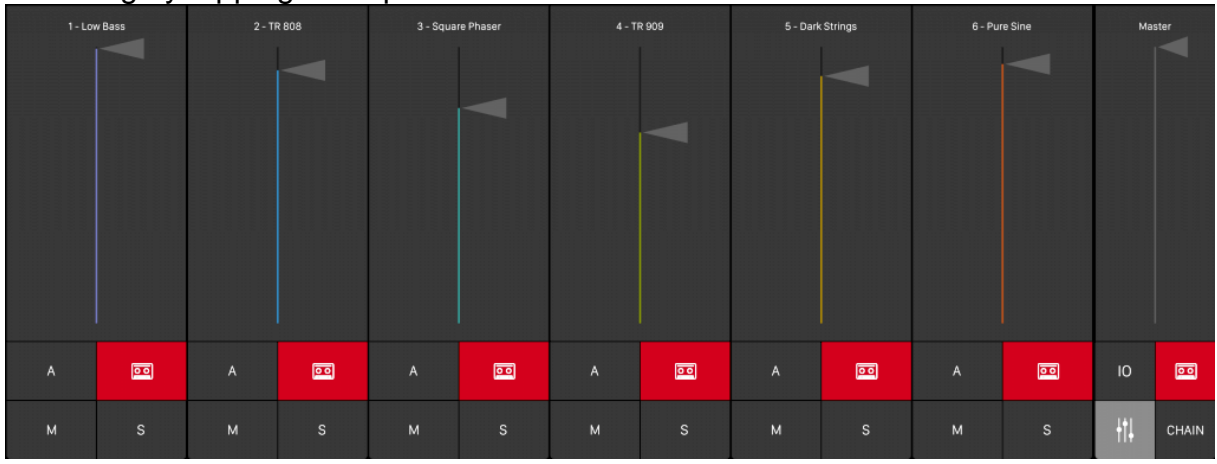

#### SWING

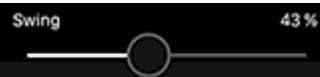

Applies Swing / Shuffle to all Tracks of the Session. You can set the Swing range in the Settings.

## PANIC

⚠

[U](http://modstep.net/wp-content/uploads/2016/04/panicicon.png)se this if you experience hanging MIDI notes to send a MIDI note off to all MIDI Channels.

## METRONOME

## ß

[T](http://modstep.net/wp-content/uploads/2016/04/metroicon.png)his will activate the built-in metronome.

## **HELP**

 $\overline{\phantom{a}}$ 

[T](http://modstep.net/wp-content/uploads/2016/04/helpicon.png)ap the question mark to activate the in-app Help: you will see information on every button you tap.

## **3.2.6.2.6.1 SESSION BROWSER**

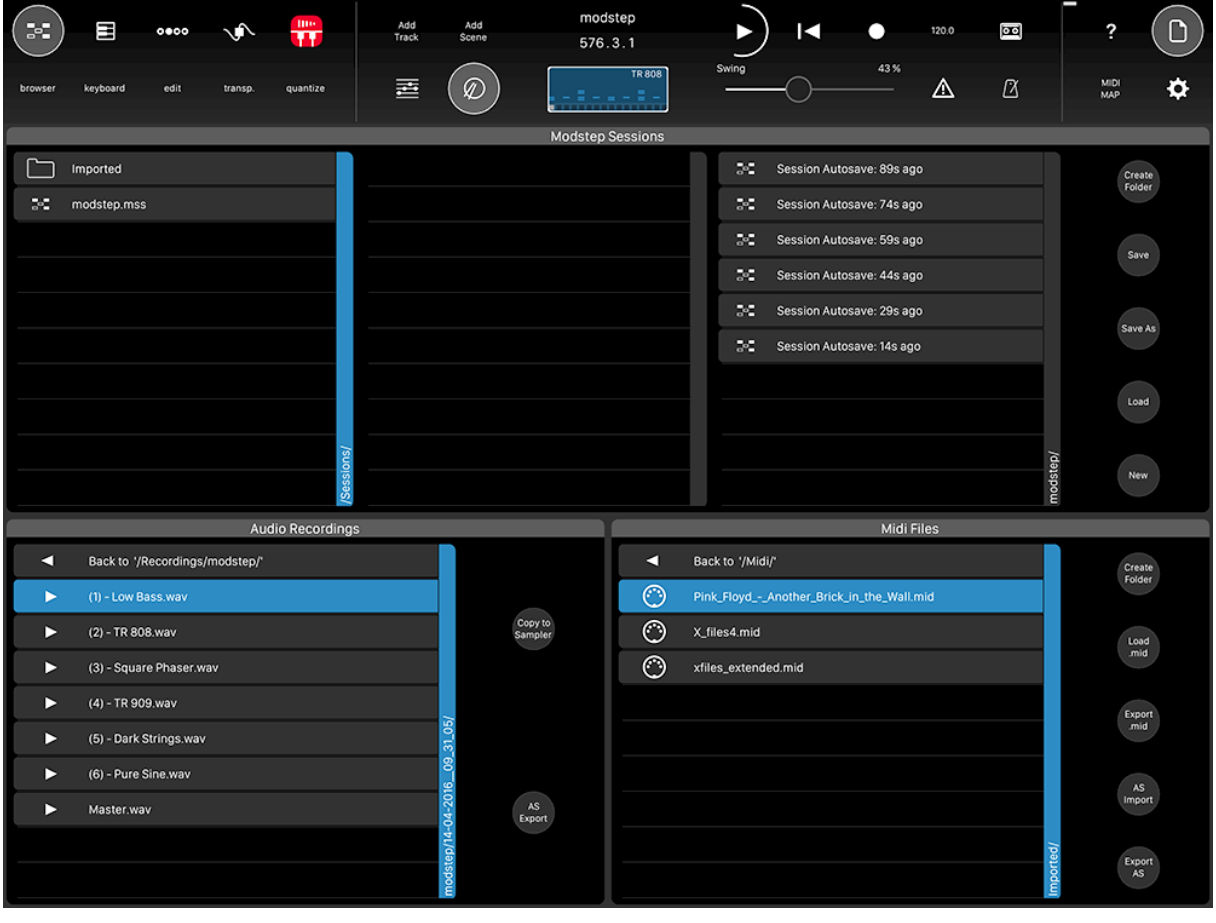

[T](http://modstep.net/wp-content/uploads/2016/04/fileicon.png)apping the file icon opens the Session Browser.

#### MODSTEP SESSIONS

This shows the root folder of the Session Browser on the left side. You can directly save Sessions here or create folders for them. You can also drag Sessions and folders onto one another to move files.

#### SECOND COLUMN

This shows the content of a folder if you tap it in the Root Column. You can drag Sessions and folders onto one another to move files from and to this level.

## AUTOSAVE COLUMN

This shows the last six Autosaves of the currently loaded Session. To load your current Session in the state of a few seconds or minutes ago, tap the Autosave you want to load. If you select a recording by tapping on it, you can use the play icon to play it back.

## CREATE FOLDER

Tap here to create a folder in the currently selected column.

## SAVE

Tap here to save your Session under the current name.

## SAVE AS

Tap here to save your Session under a different name.

## LOAD

Tap here after tapping the Session you want to load to load it.

## NEW

Tap here to create a new Session.

## **3.2.6.2.6.2 AUDIO RECORDINGS**

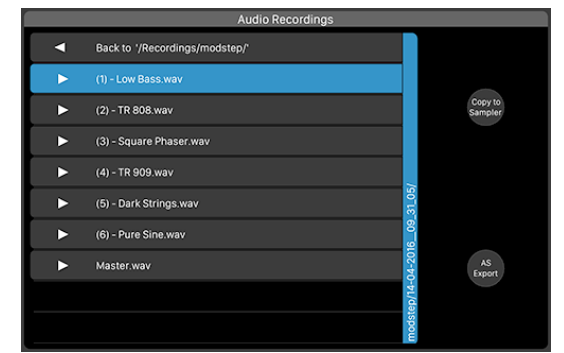

**Recordings** is the folder that shows you all audio recordings you have done with modstep.

#### COPY TO SAMPLER

This allows you to copy the selected audio recording to the **[Sampler.](http://modstep.net/manual/#sampler)** If you open the Sampler, you can then find it in the "Imported" folder.

## AS EXPORT

Using AS Export, you can export the selected recording to **[AudioShare](http://kymatica.com/Software/AudioShare)** to further tweak it or send it to other apps.

#### MIDI FILES
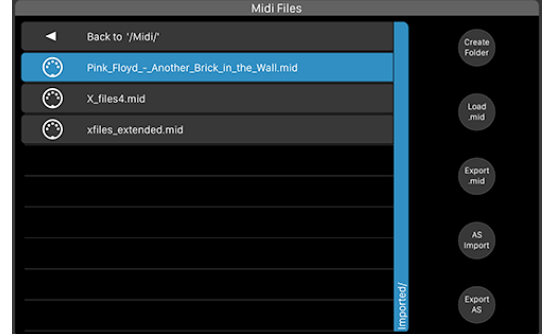

Midi is the folder that holds all your MIDI files.

# CREATE FOLDER

Tap here to create a folder in the currently selected column.

# LOAD .MID

Tap here to load the selected MIDI file.

#### EXPORT .MID

Tap here to export the whole Session as a MIDI file.

# AS IMPORT

Using AS Import, you can import MIDI files from [AudioShare.](http://kymatica.com/Software/AudioShare)

# EXPORT AS

Using Export AS, you can export the selected MIDI file to [AudioShare.](http://kymatica.com/Software/AudioShare)

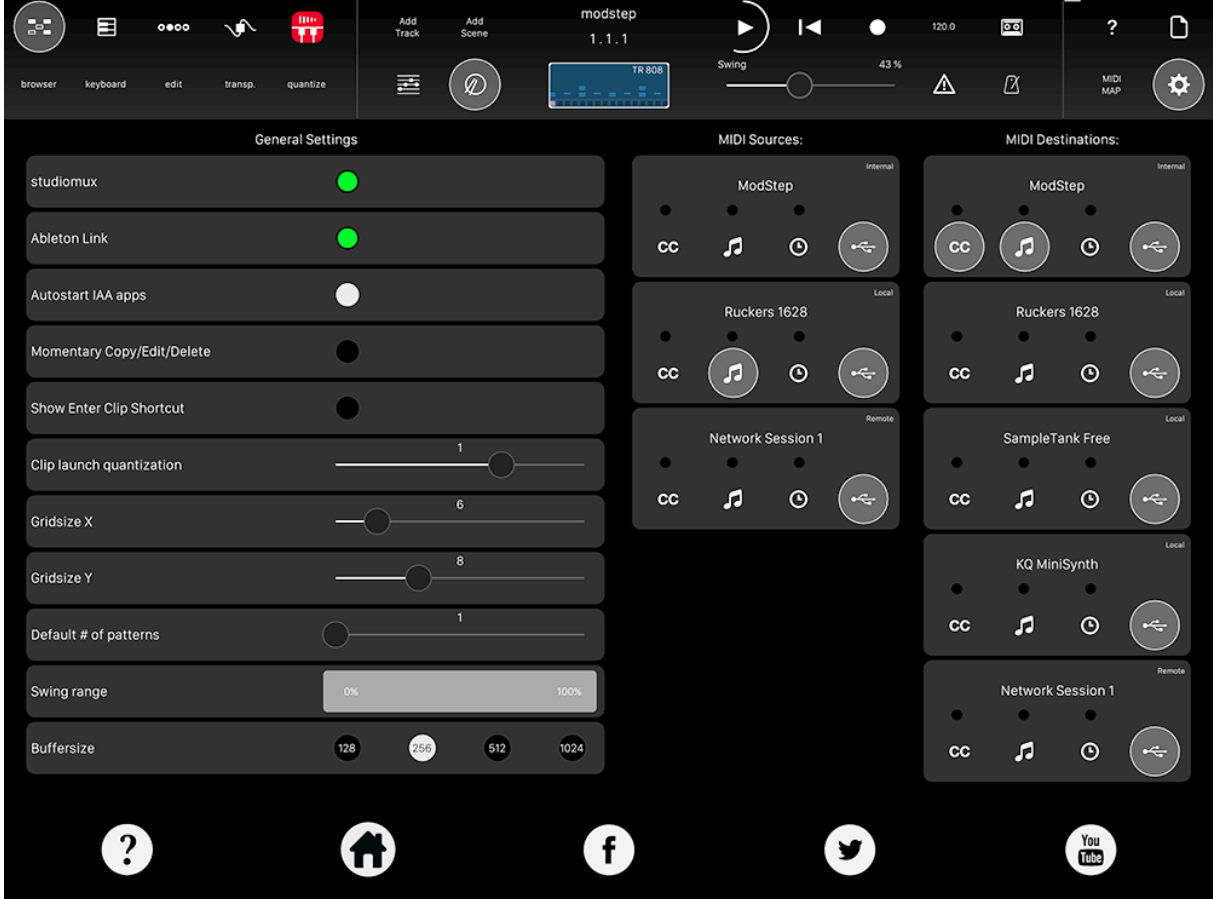

# **3.2.6.2.6.3 SETTINGS**

⋄ [P](http://modstep.net/wp-content/uploads/2016/04/settingsicon.png)ress the Settings button to open the Settings of modstep. On the right side you can choose to send and receive MIDI from all open apps and connected MIDI devices as well as your computer and all the MIDI controllers it is connected to if you have studiomux installed (download the Mac and PC driver [here\)](http://www.studiomux.net/) and have your iPad connected to the computer via the USB charger cable. You can select which MIDI data you want to send or receive by tapping on the buttons for MIDI CCs, notes and MIDI Clock. The MIDI data can also be transmitted via USB if you use studiomux. You have several other options:

# STUDIOMUX

This shows you if studiomux is connected (green) or not connected (red).

# ABLETON LINK

Tap here to activate [Ableton Link](http://ableton.com/link) allowing you to wirelessly sync modstep to other apps that support it. This will open a new window with the options to activate Ableton Link and to receive In-app notifications about other apps joining Ableton Link.

#### AUTOSTART IAA APPS

You can choose to autostart IAA apps that have been loaded from modstep by tapping this option. Note: this might cause problems if an IAA app crashes and modstep tries to load it again. If this is disabled, you will have to load the IAA apps of your Session yourself. We recommend to leave it off for older iPads.

#### MOMENTARY COPY/EDIT/DELETE

This changes the default behavior of Copy/Edit/Delete which normally is toggled on or off. If this is ticked, you can Copy/Edit/Delete while holding the respective buttons instead.

Note: There is a hidden shortcut that allows you to activate a blob that follows all your swipes and taps by triple-tapping the words Momentary Copy/Edit/Delete.

#### SHOW ENTER CLIP SHORTCUT

If this is activated, you can tap the Enter Clip icon on a Clip to open it directly in the Step [Sequencer](http://modstep.net/manual/#stepsequencer) or [Piano Roll.](http://modstep.net/manual/#pianoroll) The last selected sequencer mode will be recalled on entering.

#### CLIP LAUNCH QUANTIZATION: 1/16, 1/8, 3/16, 1/4, 3/8, 1/2, 3/4, 1, 6/4, 2, 3, 4

Allows you to launch Clips at different quantizations, the default value is 1 bar. Note: Changing the Clip Launch Quantization when Ableton Link is enabled has no effect!

#### GRIDSIZE X (4-16)

Here you can choose how many Tracks you want to see at once without scrolling.

# GRIDSIZE Y (4-16)

Here you can choose how many Scenes you want to see at once without scrolling

# .DEFAULT # OF PATTERNS

Determines the default number of selected Patterns in a new Clip.

#### SWING RANGE

Here you can define your own Swing Range in percent using the slider.

#### BUFFERSIZE: 128, 256, 512, 1024

This determines the buffer size modstep uses. If you have an older iPad, choose a higher value to get better performance. For newer iPads starting with the iPad Air, the default value of 256 should be a good starting point.

?

The question mark takes you to the manual on the website.

#### HOME ICON

This takes you to our website.

# FACEBOOK ICON

This takes you to our Facebook site.

# TWITTER ICON

This takes you to our Twitter account.

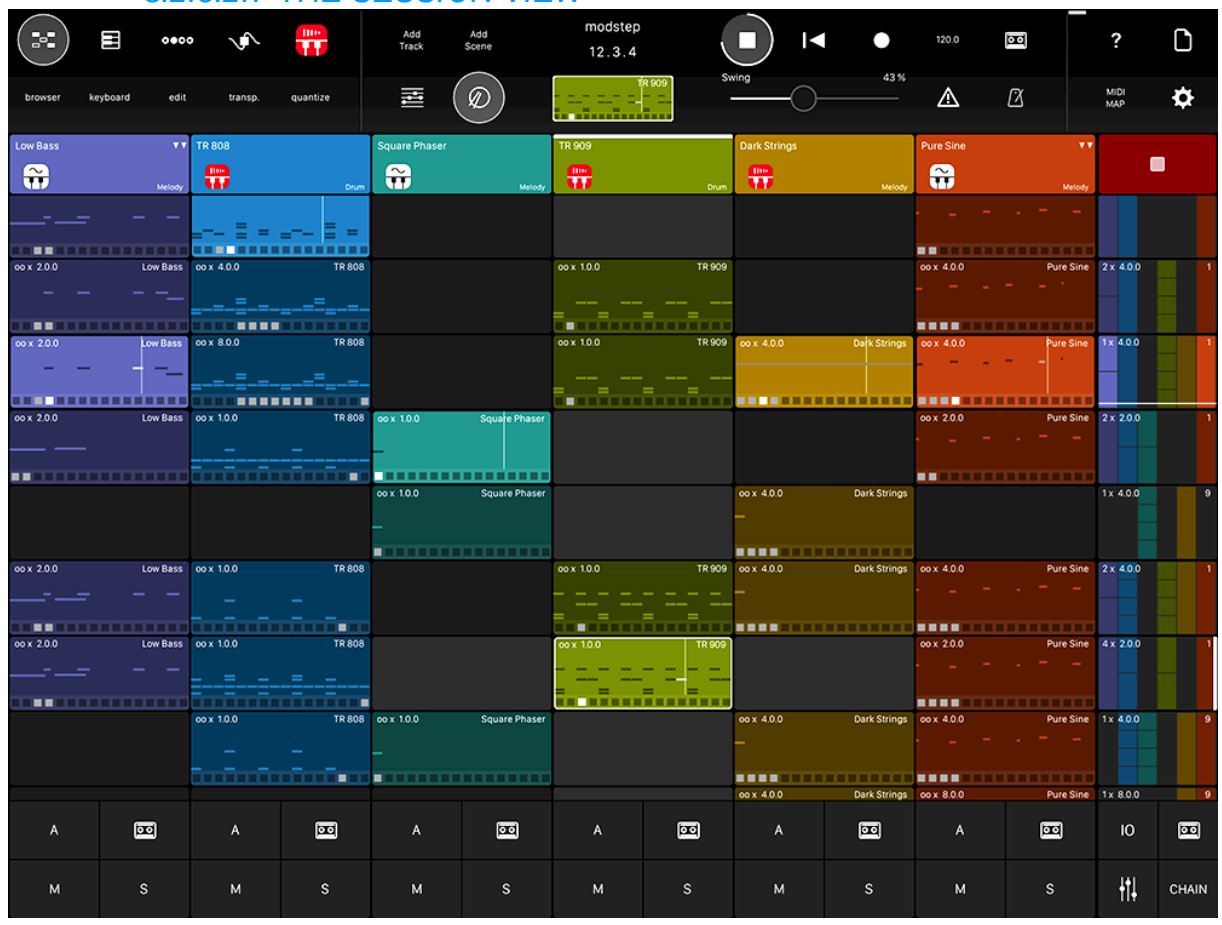

# *3.2.6.2.7 THE SESSION VIEW*

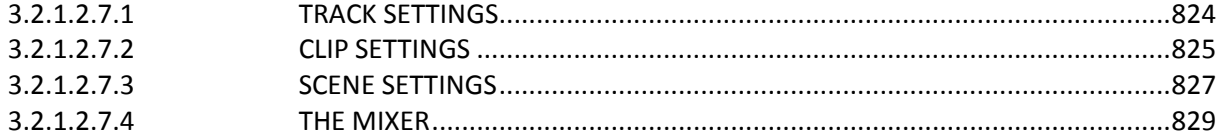

# <span id="page-218-0"></span>**3.2.6.2.7.1 TRACK SETTINGS**

Long-tap a Track Header to open the pop-up for the Track Settings.

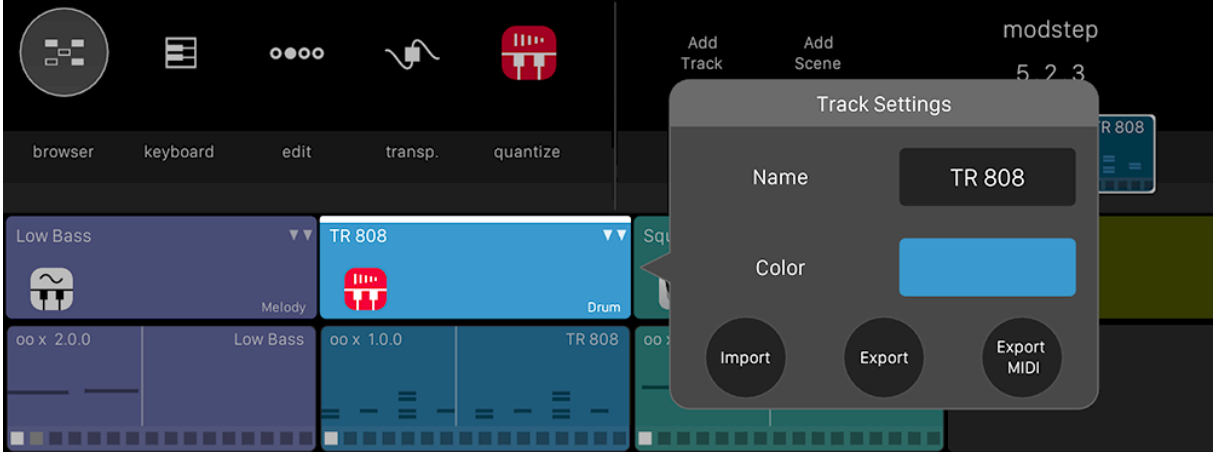

# NAME

Here you can rename the Track.

# **COLOR**

Tap on the colored rectangle to change the color of the selected Track.

# EXPORT

Tap here to export the Track. The exported Track will contain all the Clips of the Track and the MIDI Settings as well as all the Plugins loaded into the Track.

# IMPORT

Tap here to import a Track.

# EXPORT MIDI

Use this to export the Track including all Clips as a MIDI file.

# CREATING A CLIP

To create a Clip, tap on an empty Clip Slot in a Track. An empty Clip will be created.

# <span id="page-219-0"></span>**3.2.6.2.7.2 CLIP SETTINGS**

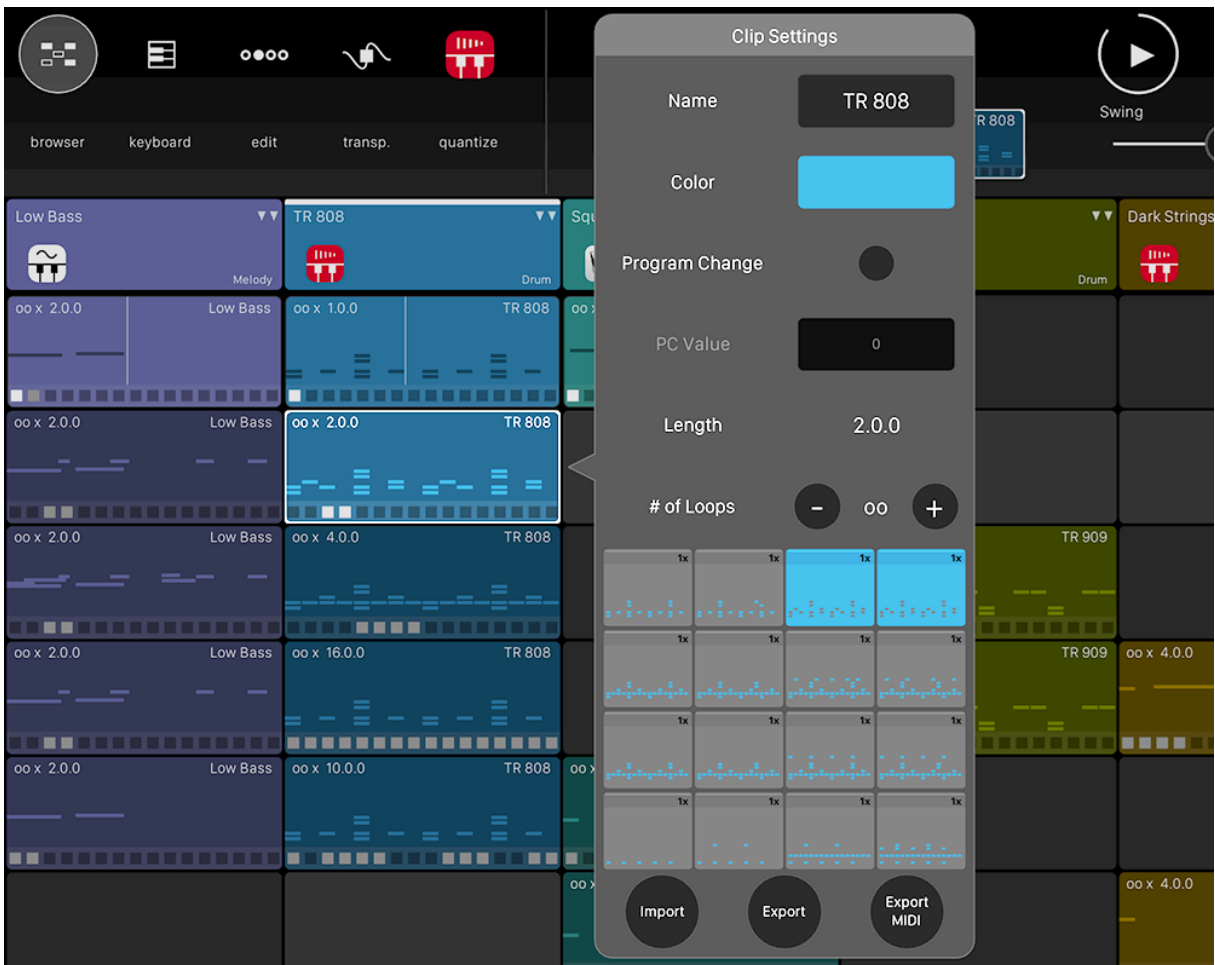

Long-tap a Clip to open the pop-up for the Clip Settings.

# NAME

Here you can rename the Clip.

# COLOR

Tap on the colored rectangle to change the color of the selected Clip.

#### PROGRAM CHANGE

This radio button allows you to activate Program Change for the currently selected Clip.

# PC VALUE

If Program Change is enabled, tap here to enter a Program Change number.

#### LENGTH

Displays the length of the selected Clip in bars.

#### # OF LOOPS

Here you can enter how many times the Clip will play before the next Clip is automatically played. If this is set to oo, the Clip will always loop when it is triggered.

#### PATTERN MATRIX

This gives you an overview of the Patterns of the Clip. You can activate and deactivate Patterns here without having to open the **[Piano Roll](http://modstep.net/manual/#pianoroll)** or the **Step Sequencer**.

#### IMPORT

Tap here to import a Clip to the currently selected Clip.

# **EXPORT**

Tap here to export the currently selected Clip.

#### EXPORT MIDI

Tap here to export the Clip as a MIDI file.

# STARTING AND STOPPING A CLIP

To start a Clip, tap on the Clip Slot. To stop a running Clip, tap on it again.

# THE STOP CLIP BUTTON

On tapping STOPs, an additional row of buttons on all Tracks will appear allowing you to stop one or several Clips at once. Using STOP ALL you can also stop all running Clips.

# MOVING CLIPS, TRACKS & SCENES

To move a Clip to another Scene or Track, tap Edit from the [Main Title Bar](http://modstep.net/manual/#maintitlebar) and drag it to its target location. You can also move Scenes and Tracks accordingly.

# QUANTIZING CLIPS

Using the Quantize button from the [Main Title Bar,](http://modstep.net/manual/#maintitlebar) you can quantize a Clip directly in the Session View. Select one or several Clips that you want to quantize by tapping them (they will show a quantize-icon) and then tap apply to commit the quantization.

#### TRANSPOSING CLIPS

The Transpose button from the [Main Title Bar](http://modstep.net/manual/#maintitlebar) allows you to transpose a Clip in either semitones or octaves (tap the button in the middle to switch between). Select one or several Clips that you want to transpose by tapping them (they will show a transposeicon) and then use the  $+$  and  $-$  buttons to transpose.

# COPY CLIPS, TRACKS & SCENES

With the Copy button from the [Main Title Bar](http://modstep.net/manual/#maintitlebar) you can copy Tracks, Clips and Scenes. Long-tap a Track, Clip or Scene and drag it to copy. Copying can be done seamlessly while the sequencer is playing. You can copy Clips to other tracks; they will retain all their notes, and CC modulation, but will be sent to the MIDI channel, internal instrument or app that the destination Track is assigned to.

# DELETE CLIPS, TRACKS AND SCENES

With the Delete button (trash icon) from the [Main Title Bar](http://modstep.net/manual/#maintitlebar) you can delete Clips, Tracks and Scenes by tapping them after you have toggled it.

# THE SCENE BUTTONS

The Scene buttons on the right side of the display allow you to trigger Scenes (all Clips in one row together). Scenes are using the Clip Launch Quantization.

#### <span id="page-221-0"></span>**3.2.6.2.7.3 SCENE SETTINGS**

To enter the Scene Settings, long-tap a Scene button.

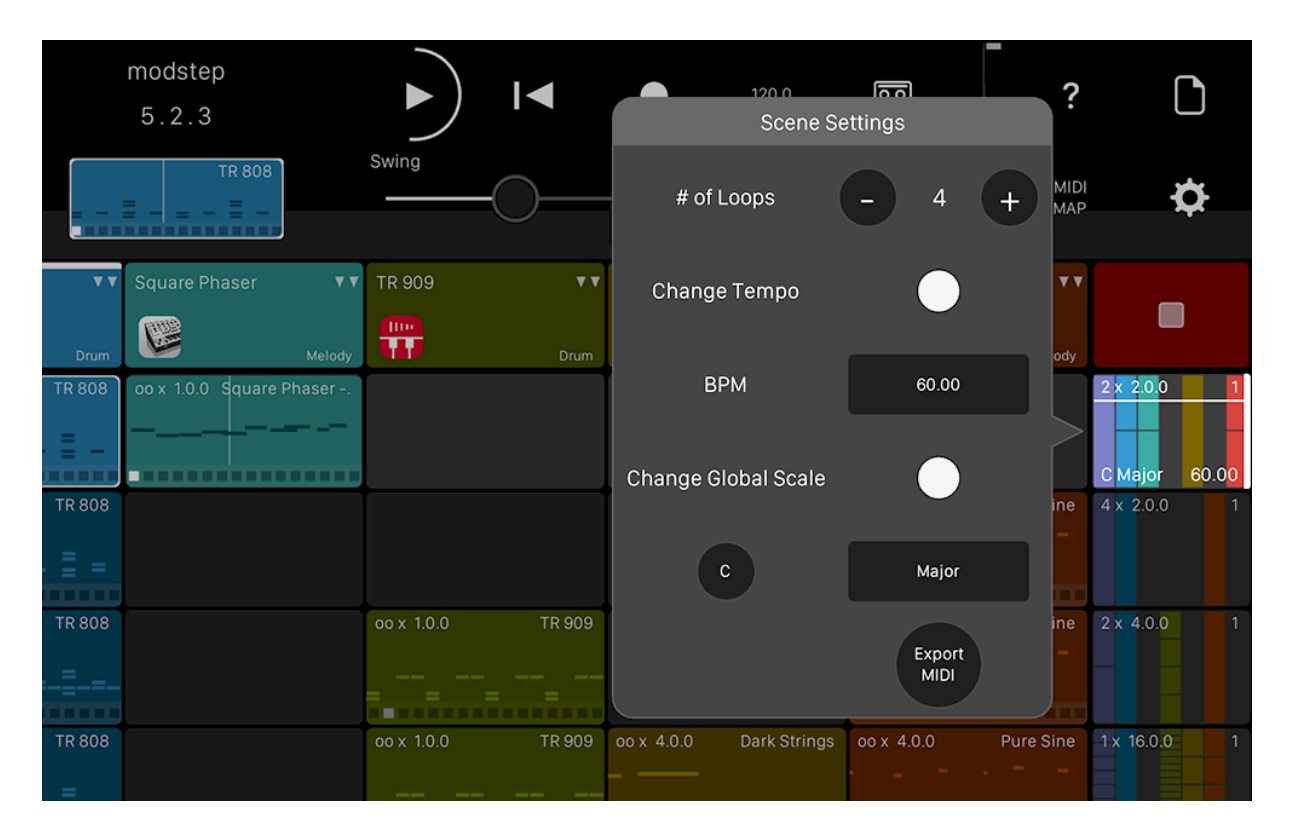

#### # OF LOOPS

Here you can enter how many times the Scene will play before the next Scene is automatically played. If this is set to oo, the Scene will keep looping when it is triggered.

#### CHANGE TEMPO

Toggle to activate a tempo change for the Scene.

#### BPM

Enter a new tempo here. This is only available when Change Tempo is enabled.

#### CHANGE GLOBAL SCALE

This toggle enables you to change the Global Scale when the Scene is triggered.

#### ROOT NOTE

Here you can choose a root note for the new Global Scale. This is only available if Change Global Scale is activated.

#### **SCALE**

This allows youto choose a new Global Scale if Change Global Scale is activated.

#### EXPORT MIDI

Use this button to export all the Clips of the Scene as one MIDI file.

#### MUTE, SOLO AND ARM BUTTONS

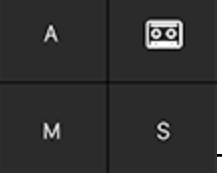

The Mute (M) and Solo (S) buttons on the bottom of the screen allow you to mute and solo Tracks. Tap Mute on a Track to mute it, tap it again to unmute it. Tap Solo on a Track to solo it, tap it again to unsolo it. You can solo several Tracks together. If you mute one or several Tracks and then solo one or several Tracks, the

mute states will be retained when you unsolo again. Tap Arm (A) to arm a Track to record MIDI input.

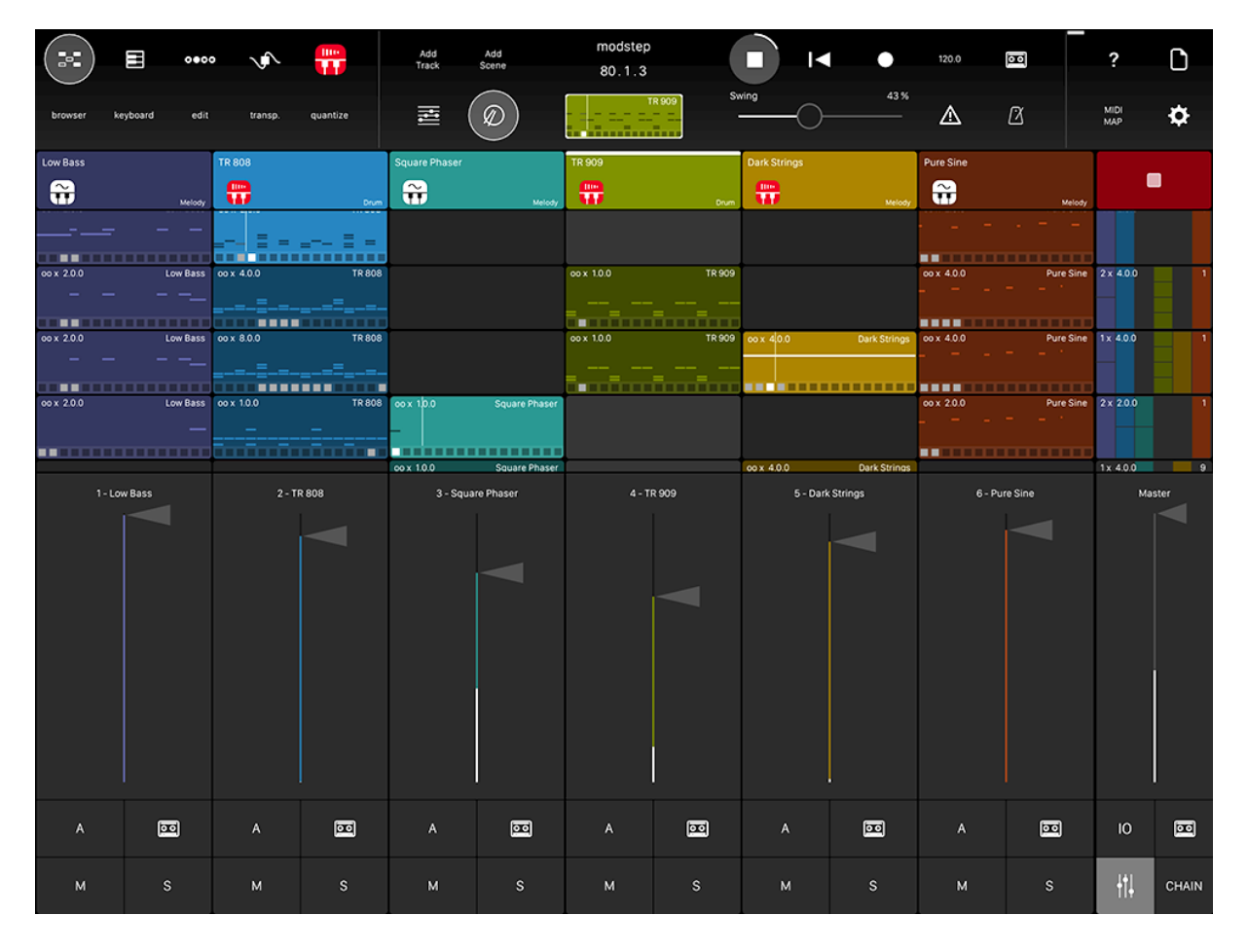

# <span id="page-223-0"></span>**3.2.6.2.7.4 THE MIXER**

# ACCESSING THE MIXER

H To bring up the Mixer, tap on the Mixer button underneath the Scene buttons in the Session View. Volume faders will only appear for IAA apps, Audio Units and the internal internal instruments.

Note: if you use studiomux, the Master fader will have no effect on the audio signal that is transferred to your computer.

# ACCESSING IO

IO In the IO window, you can define the MIDI Devices and MIDI Channels for the input and output of each Track individually; incoming and outgoing MIDI data is shown bei MIDI indicators. Tap IO to open it.

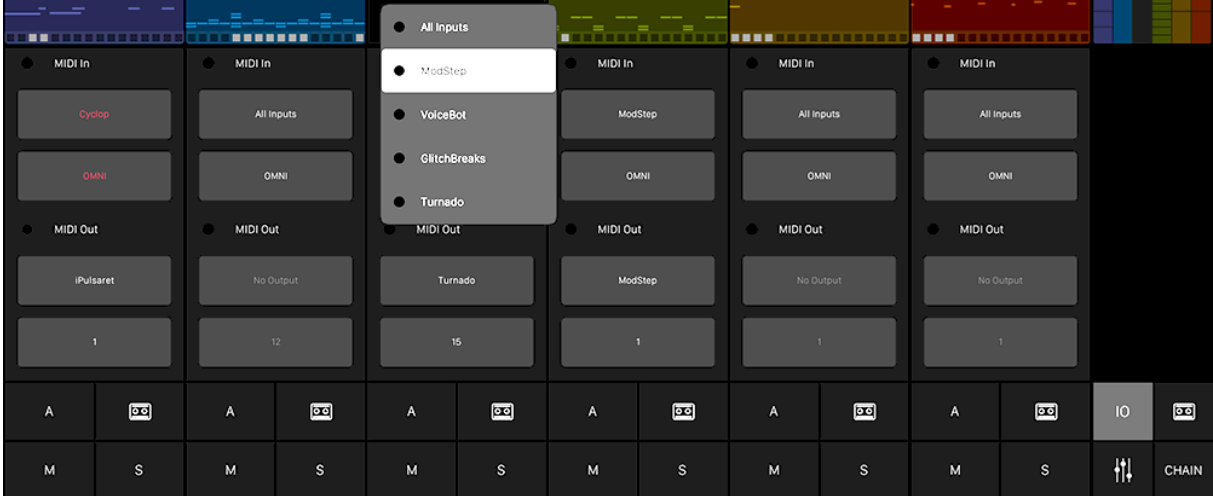

#### MIDI IN

This is the indicator for incoming MIDI data of the Track.

#### INPUT

Tap here to select one or all available MIDI In devices. The default for the MIDI In device is « All Inputs ». Tap again to deactivate the MIDI output.

#### MIDI OUT

This is the indicator for outgoing MIDI data of the Track.

# **OUTPUT**

Tap here to select one or all available MIDI Out devices. Tap again to deactivate the MIDI output.

*3.2.6.2.8 THE PIANO ROLL*

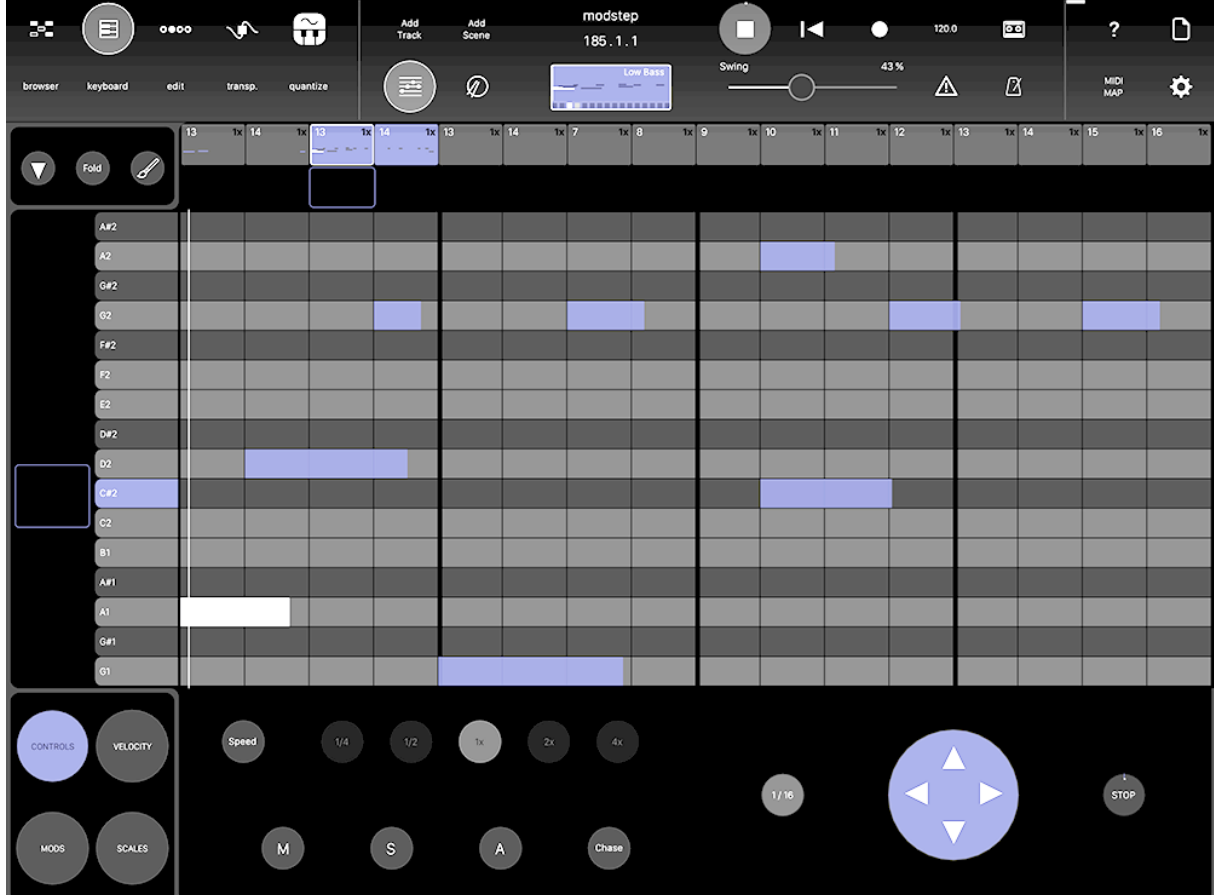

#### THE PATTERN ROW

Tap on a Pattern that you want to activate in the Pattern Row that is just underneath the [Main Title Bar.](http://modstep.net/manual/#maintitlebar) To select a Pattern, long-tap it. To copy a Pattern, tap Copy and drag the Pattern to the Pattern slot you want to copy it to. To move a Pattern to another Pattern slot, tap Edit and drag it to another Pattern slot. To delete a Pattern, tap Delete followed by the Pattern(s) you want to delete. To transpose a Pattern, tap Transpose followed by the Pattern(s) you want to transpose. To quantize a Pattern, tap quantize and select the Pattern(s) you want to quantize and tap apply.

#### HORIZONTAL NAVIGATOR

Tap and swipe the colored frame underneath the Pattern Row from left to right to navigate through the Patterns of a Clip horizontally. Zoom in and out of the Clip by using the pinch-to-zoom gesture. The [Main Title Bar](http://modstep.net/manual/#maintitlebar) will be replaced by an overview of the notes and Patterns.

#### VERTICAL NAVIGATOR

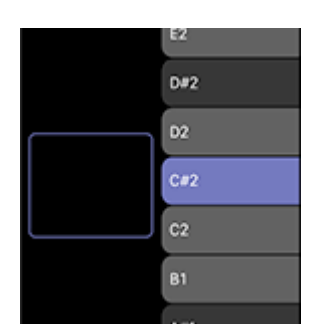

Tap and swipe the colored frame on the left from top to bottom to navigate through the octaves of a Clip horizontally. Zoom in and out of the Clip by using the pinch-to-zoom gesture. The [Main Title Bar](http://modstep.net/manual/#maintitlebar) will be replaced by an overview of the notes and Patterns.

# VERTICAL ARROW

[T](http://modstep.net/wp-content/uploads/2016/04/verticalarrow.png)ap here to display or hide the Control Area on the bottom of the display.

# FOLD

Fold

[T](http://modstep.net/wp-content/uploads/2016/04/fold.png)ap here to only show notes that you have added in the Note Area.

# PAINT BRUSH

[U](http://modstep.net/wp-content/uploads/2016/04/paintbrush.png)se this to paint and delete notes across the Piano Roll in the selected quantization value that you can set in Controls.

# CONTROLS

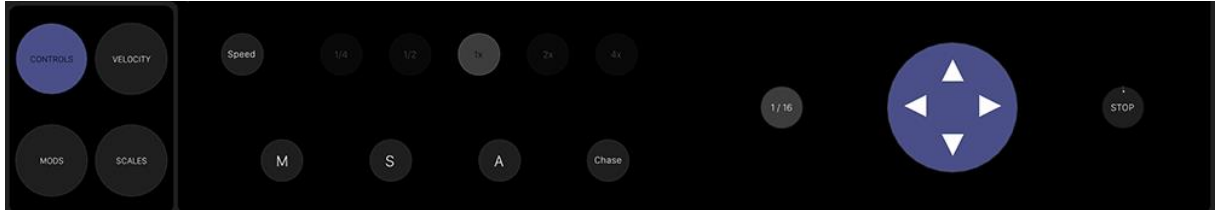

Tap this button to bring up the Controls for Pattern Speed, Mute, Solo and Arm for the current Track as well as Chase to focus automatically on the currently playing Pattern, the D-Pad Navigation to navigate to Clips and Tracks directly and Play/Stop for the selected Clip.

#### GRID QUANTIZATION

Tap this button to change the Grid quantization in the Piano Roll.

# **VELOCITY**

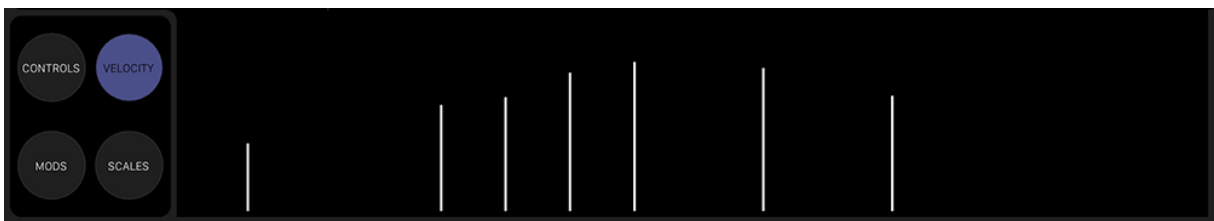

This allows you to set the Velocity for one or several notes.

#### MODS

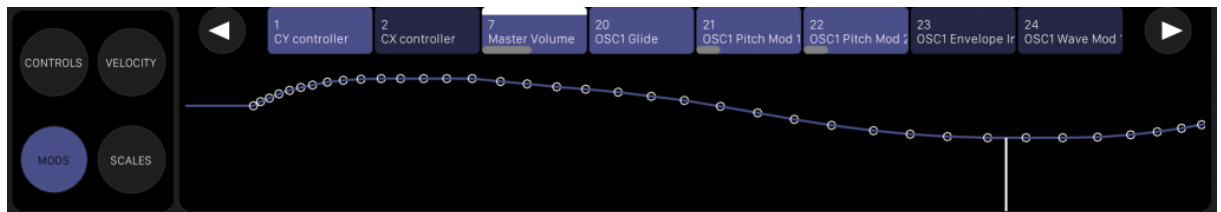

Tap here to draw and edit CC-Modulations. Select and activate them by tapping the CC-slots. You can navigate the CC-slots in Banks of eight by by using the left and right arrows.

#### SCALES

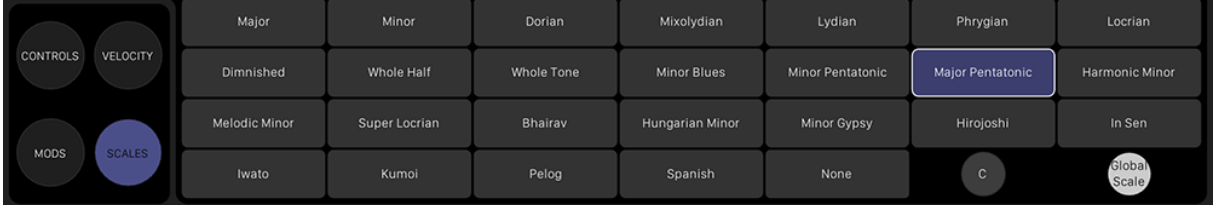

Here you can switch between 25 Scales and set their root note. The Scales will be applied in realtime and affect the Clip playback and the available notes in the Note Area. If Global Scale is on, you can define the Scale for all new Tracks here. If Global Scale is off, you can choose an individual Scale for the current Track.

#### NOTE AREA

In the Note Area you can set, move, edit, transpose, quantize and delete notes. Use Copy to copy one or several selected notes, Edit to select notes and transpose them or move them to another point in time, and Delete to delete selected notes. In Drum Mode all notes created by swiping or tapping will be quantized to the grid. Swipe over created notes to delete them quickly. In Melody Mode you can determine the length of a note freely by swiping across the Note Area. You can move notes by touching and dragging them in the middle, and shorten or lengthen them by touching and dragging their start and end.

#### VERTICAL KEYBOARD

You can use the vertical keyboard to navigate octaves by swiping up and down, but also to trigger notes by long-tapping a key (Melody Mode) or a Pad (Drum Mode). In conjunction with Edit you can select all notes of a pitch by tapping their key or Pad.

# *3.2.6.2.9 THE STEP SEQUENCER*

- Y : *The Step Sequencer in Drum Mode*
- [y](http://modstep.net/wp-content/uploads/2016/04/stepsequencermelodymode.png) : *The Step Sequencer in Melody Mode*

#### PATTERN MATRIX

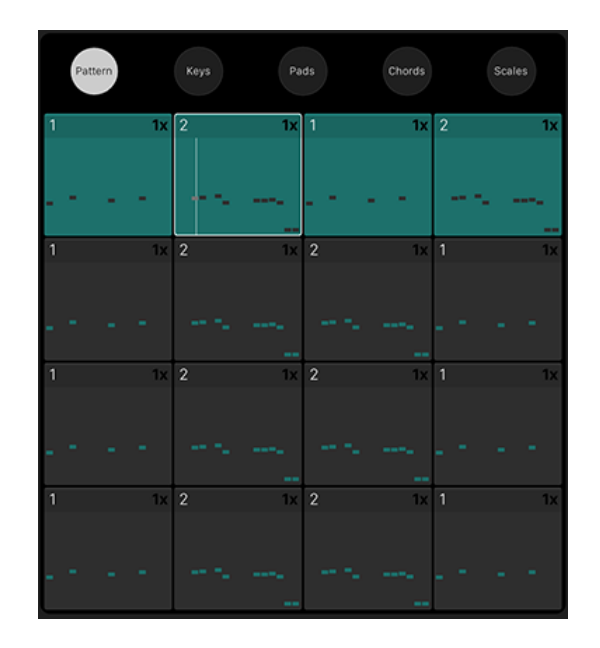

Tap on a Pattern on the Pattern Matrix in the middle of the display that you want to activate. To select a Pattern, long-tap it. To copy a Pattern, tap Copy from the Main [Title Bar](http://modstep.net/manual/#maintitlebar) and drag the Pattern to the Pattern slot you want to copy it to. To move a Pattern to another Pattern slot, tap Edit and drag it to another Pattern slot. To delete a Pattern, tap Delete followed by the Pattern(s) you want to delete. To transpose a Pattern, tap Transpose followed by the Pattern(s) you want to transpose. To quantize a Pattern, tap quantize and select the Pattern(s) you want to quantize and tap apply.

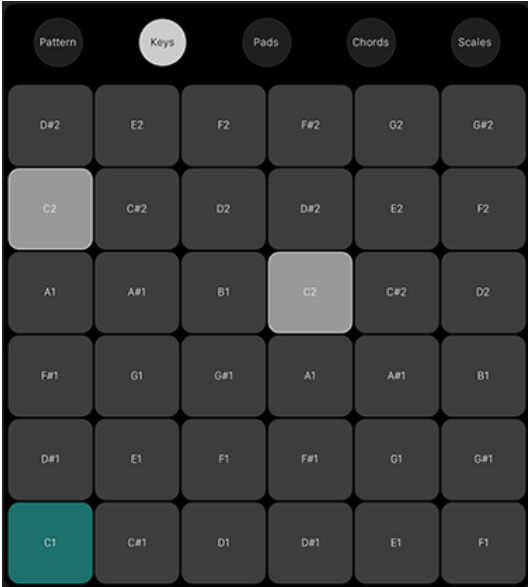

# **KEYS**

Keys is an isomorphic keyboard that allows you to play notes on a 6×6 matrix. The 6×6 matrix will follow the Scales if you use them.

# PADS

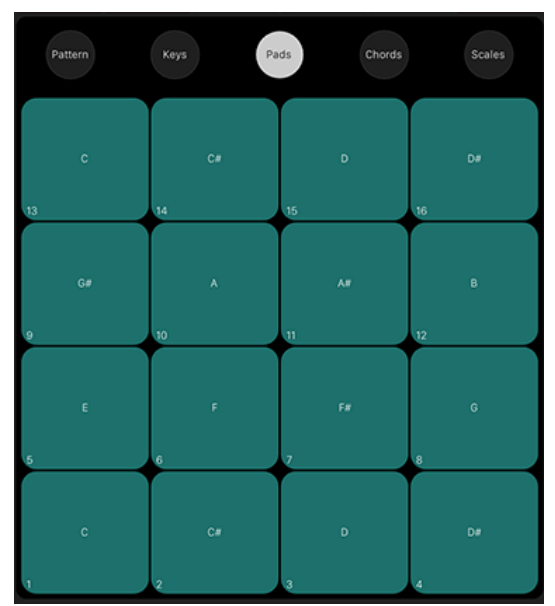

Pads is a 4×4 matrix of Pads that allows you to play notes. You can customize and name Pads in the [Template Editor](http://modstep.net/manual/#templateeditor) to play specific notes per Pad on different MIDI Channels.

# **CHORDS**

SCALES

**Chords** Keys Pads Minor Malor Mixolydian Lydian Phrygian Locrian Dimnished Whole Half Whole Tone Minor Blues **Minor Pentatonic** Major Pentatoni **Harmonic Minor** Melodic Minor Super Locrian Bhairav **Hungarian Minor** Hirojoshi hvato Pelog Spanish

Chords allows you to play 16 different chords on the Pad matrix which can be set up in the [Template Editor.](http://modstep.net/manual/#templateeditor)

[y](http://modstep.net/wp-content/uploads/2016/04/chordss.png)

Here you can switch between 25 Scales and set their root note. The Scales will be applied in realtime and affect the Clip playback and the available notes in the Keys.

# ACTIVE STEPS

Active Steps

The Active Steps toggle allows you to select which Steps of the current Pattern will be played and which will be skipped. Tap any Steps to activate or deactivate them. This feature enables you to create meandering rhythmical structures.

# STEP SHIFTER

With the Step Shifter (two arrows pointing left and right to the right of the Active Steps button) you can move the whole Pattern in Step increments from 1-15 forwards and backwards. The button between the two arrows allows you to select the increment of the step shift.

# OCTAVE BUTTON

 $C1$ 

Choose your octave here: Keys and Pads will be set to start with the selected value in the lower left corner.

# **MUTE**

# M

[T](http://modstep.net/wp-content/uploads/2016/04/mute.png)ap M to mute a Track.

# SOLO

 $\mathbf{s}$ 

[T](http://modstep.net/wp-content/uploads/2016/04/solo.png)ap S to solo a Track.

# ARM

Tap A to arm a Track so that you can record incoming MIDI from external devices and the Global Keyboard.

# NOTE REPEAT

Using Note Repeat, you can repeat any Step you tap on or slide over in the following increments: 1/4, 1/6, 1/8, 1/12, 1/16, 1/24, 1/32, 1/48. This also works on the Keys, Chords and Pads.

# PITCH

Here you can define the pitch of the Steps using the pitch slider. The Note / Modulation lane shows one octave of the current Pattern. To edit Pitch within an octave, drag the pitch slider of the respective Step or swipe across the lane to quickly draw a sequence.

#### LENGTH

Using the length sliders you can adjust Length per Step.

# **VELOCITY**

Using the velocity sliders you can adjust Velocity per Step.

#### MOD

If this is toggled, modulation for the currently selected CC-slot will be played and recorded using the X/Y-Pads.

#### MOD ALL

If this is toggled, modulation for all currently activated CC-slots will be played and recorded using the X/Y-Pads. You can draw the modulation of a selected CC-slot using your finger or record it using the X/Y-Pads. If no CCs have been defined in the [Template Editor,](http://modstep.net/manual/#templateeditor) the

modulation will be overwritten as soon as the next loop starts. If Mod All is activated, all activated CC-slots will record modulation.

# CC-SLOTS

To activate a CC-slot, tap it. The last activated CC-slot will be in focus and can be recorded into or drawn in the Note / Modulation lane. If Mod All is activated, modulation for all activated CC-slots that are assigned to one X/Y-Pad will be recorded. You can browse through all available CC-slot banks swiping right to left.

#### SPEED

Allows you to set the Speed of the Patterns in the Clip in relation to the main tempo. Available options are 1/4, 1/2, 1x, 2x and 4x. First select a Speed, then tap the Patterns you want to apply it to.

#### **CHASE**

This toggle allows you to have the playhead follow all selected Patterns in realtime.

#### CLIP START/STOP

This toggle lets you start and stop the current Clip.

# D-PAD NAVIGATION

The D-Pad allows you to quickly navigate to other Clips and Tracks directly.

# **STEPS**

Steps are set by tapping on them. They can be copied by toggling Copy and dragging them to another Step and moved by toggling Edit and dragging them to another Step. To quantize one or several Steps, toggle Quantize and the Step(s), to transpose them Transpose and the Step(s).

# *3.2.6.2.10 THE TEMPLATE EDITOR*

A Template can consist of three individual elements: CCs, Chords and Pads which will all be saved in one file. You can also load and save those elements separately to import them in another Template.

# **CCS**

Tap CCs to enter the CC page. You can load and save CCs using the Template Browser on the right.

# LEFT CC-SLOT

This is the CC-area for the left X/Y-Pad in the Step Sequencer. The first row is assigned to the X-axis, the second row is assigned to the Y-axis. Drag CCs from the CC Repository on the bottom here to control them with the left X/Y-Pad. If you tap on one of the CCs, you can edit the Name, the CC number, the Range, flip the value and define the MIDI channel it will be sent to in the middle of the screen.

#### RIGHT CC-SLOT

This is the CC-area for the right X/Y-Pad in the Step Sequencer. The first row is assigned to the X-axis, the second row is assigned to the Y-axis. Drag CCs from the CC Repository on the bottom here to control them with the left X/Y-Pad. If you tap on one of the CCs, you can edit the Name, the CC number, the Range, flip the value and define the MIDI channel it will be sent to in the middle of the screen.

# CC REPOSITORY

Here you see all CCs that have been loaded or created using the Template Browser. To assign them to one of the XY-Pads, drag them to the left or right CC-slot.

#### PITCH WHEEL

Drag to one of the CC-slots to use Pitch Wheel in your Template.

#### MOD WHEEL

Drag to one of the CC-slots to use Mod Wheel in your Template.

# PROGRAM CHANGE

Drag to one of the CC-slots to use Program Change in your Template.

#### ADD CC

Tap the + to create and define a new CC.

# AUTO FILL

Tap here to populate your CC Repository with CCs from 0-127. If you have loaded a Template with CCs, these will automatically be mapped to the CC-slots starting with the lowest number.

# IMPORT CCS

Tap here to import CCs.

#### EXPORT CCS

Tap here to export the CCs.

#### **CHORDS**

Tap here to enter the Chords page.You can load and save Chords using the Template Browser on the right.

#### CHORD PAD

Tap on a Chord Pad to select and trigger Chords.

#### TITLE

Tap here to name the selected Chord Pad.

#### RELATIVE OCTAVE

Tap here to determine the relative octave of the selected Chord Pad. The default octave starts at C3.

#### **CAPTURE**

Tap here to bring up a keyboard on the top half of the screen that allows you to add and remove notes from the Chord Pad. You can tap the Chord Pad to play your chord and verify your selection. If you are done, tap again to return to the Template Browser view.

#### IMPORT

Tap here to import Chord Pads.

#### EXPORT

Tap here to export Chord Pads.

#### PADS

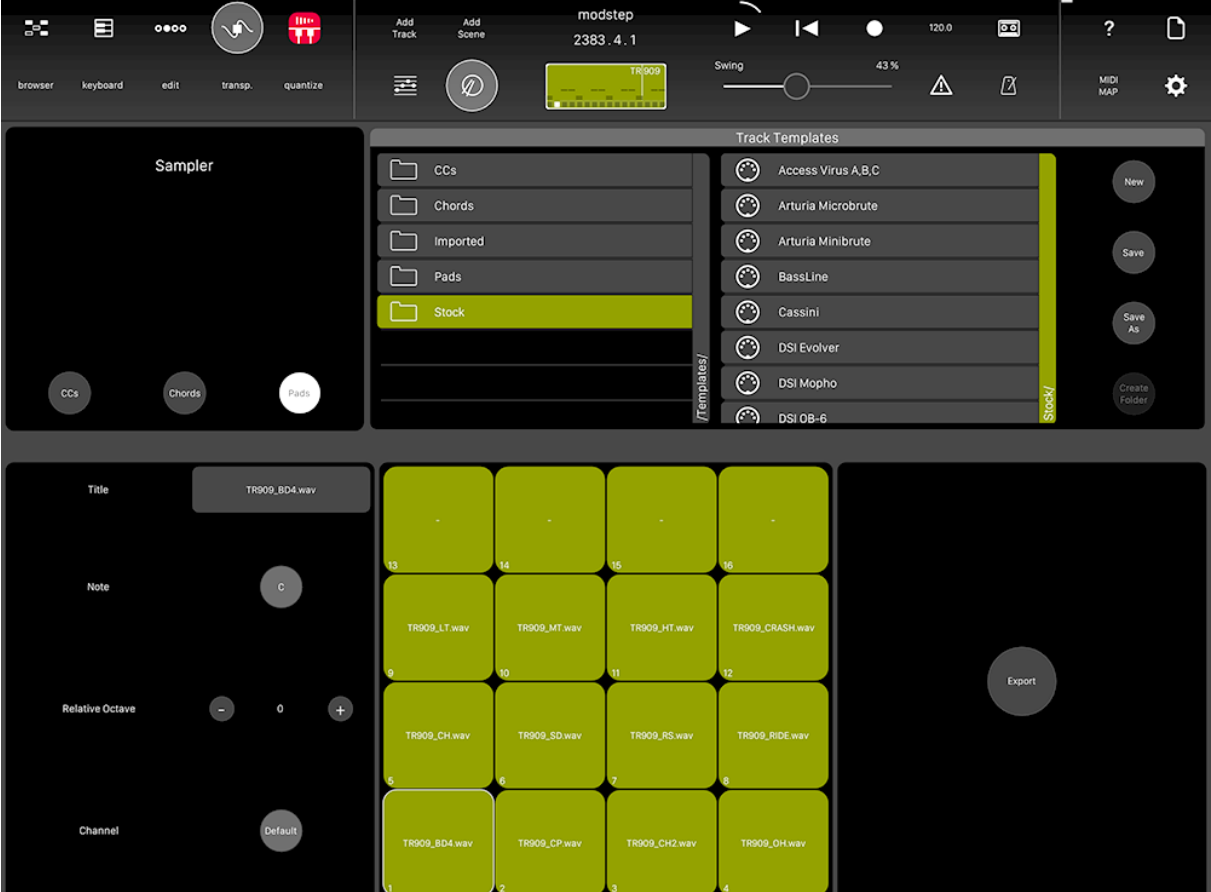

Tap here to enter the Pads page. You can load and save Pads using the Template Browser on the right.

# TITLE

Tap here to name the selected Pad.

#### **NOTE**

Tap here to choose a note for the selected Pad.

#### RELATIVE OCTAVE

Tap here to determine the relative octave of the note of the selected Pad.

#### CHANNEL

Tap here to change the MIDI Channel of the selected Pad. If Default is selected, the Pad will be sent to the MIDI Channel the Track is assigned to.

#### PAD

Tap on a Pad to select it and trigger a note.

#### IMPORT PADS

Tap here to import Pads.

#### EXPORT PADS

Tap here to export Pads.

# *3.2.6.2.11 THE SAMPLER*

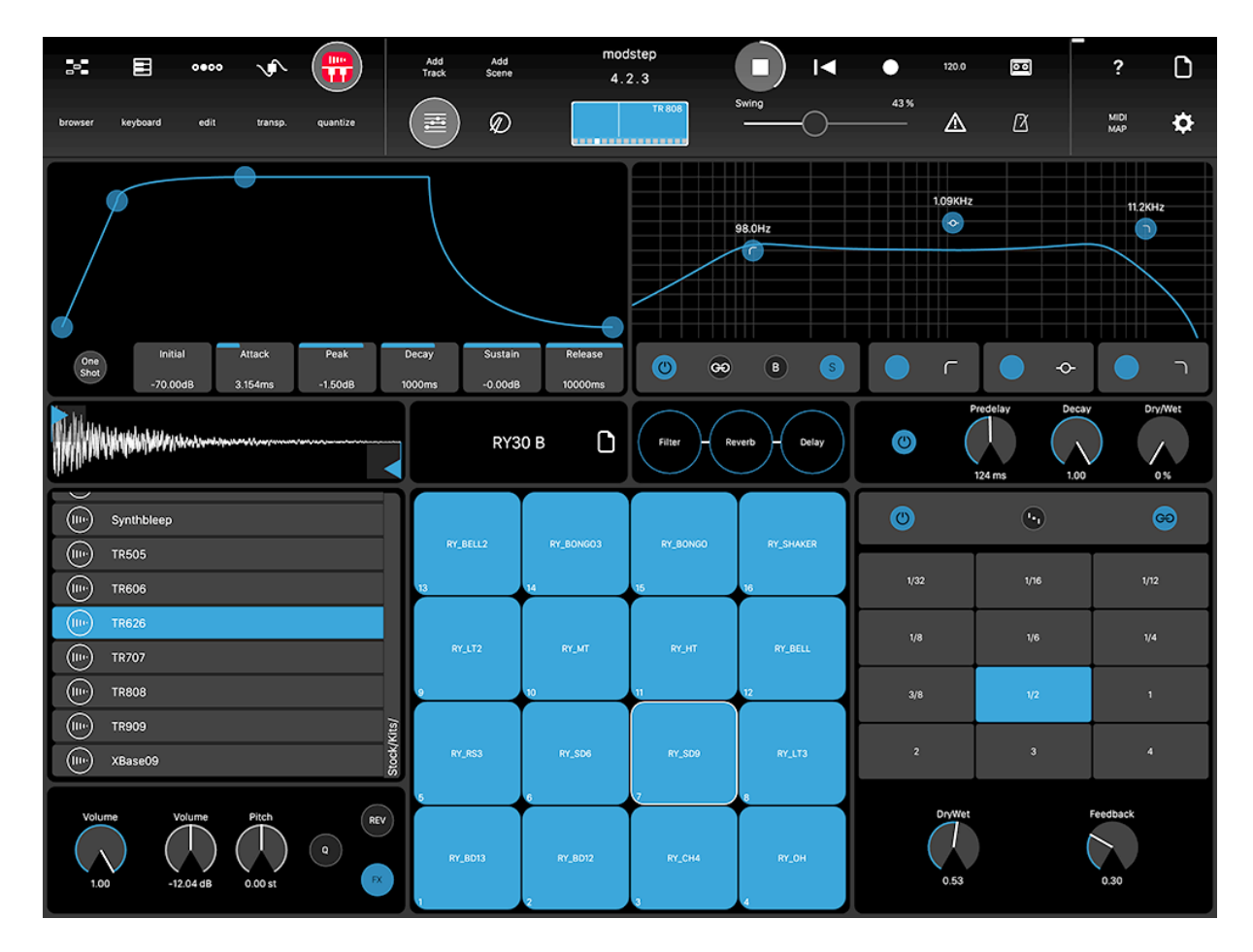

# [Tutorial: The Sampler in modstep](https://www.youtube.com/watch?v=MHm_EH7fLWY)

The Sampler is meant to be a simple but powerful drum sampler that allows you to map 16 samples to Pads. You can edit and tweak them, and send them through a FX Chain with a Filter, a Delay and a Reverb. Nearly all of the parameters of the Sampler and the Filter, Delay and Reverb can be directly recorded into a running Clip when you press Record in the Sampler view. You can add your own samples if you connect your iPad to iTunes on your Mac and PC and drop them on the file sharing tab. It is possible to use all audio file formats supported by iOS; the samples we provide in modstep are 44,1 kHz WAV with 16 bit.

Note: Samples are restricted to a maximal length of 30 seconds.

# EXTENDED ADSR ENVELOPE

You can set the parameters of the Extended ADSR Envelope either by dragging their pickers up and down or by directly interacting with the envelope.

#### ONE SHOT

This deactivates the ADSR Envelope so that samples will be played in full length.

#### INITIAL

Slide to set the Initial level of the Envelope.

#### ATTACK

Slide to set the Attack of the Envelope.

#### PEAK

Slide to set the Peak of the Envelope.

# DECAY

Slide to set the Decay of the Envelope.

# **SUSTAIN**

Slide to set the Sustain of the Envelope.

#### RELEASE

Slide to set the Sustain of the Envelope

# .SAMPLE WAVEFORM

This is the waveform of the sample in the currently selected Sample Pad. Use the draggers to adjust the start and the end of the sample. To zoom in, touch and slide upwards and downwards. To show the sample in a bigger view, tap it.

#### MAIN VOLUME

Slide to set the Main Volume of the Sampler.

#### PAD VOLUME

Slide to set the Volume of the currently selected Sample Pad.

#### PITCH

Slide to set the Pitch of the currently selected Sample Pad.

# Q

Tap the Q button next to the Pitch Knob to quantize the Pitch of the corresponding sample to semitones.

# **REV**

Tap to set the playback of the sample to backwards.

**FX** 

Tap to send the Sample Pad through the FX Chain.

# CURRENT FOLDER OF THE SAMPLE BROWSER

On the left above the Volume you see the current folder in the Sample Browser which allows you to quickly access Sample Kits and samples without having to open the Sample Browser. You can drag Sample Kits and samples directly from here on the Pads.

#### SAMPLE BROWSER

The Sample Browser gives you an overview of all your samples and Sample Kits.Tap on the Sample Kits name to open the Sample Browser. On the left of the samples there is a Play icon to play them back. Drag a sample to one of the Sample Pads to add them to your Kit. Drag a Sample Kit on the Pads to load it. A Sample Kit consists of 16 samples that are mapped to the 16 Sample Pads and their parameters.

# CREATE FOLDER

Tap here to create a folder in the currently selected column.

#### SAVE

Tap here to save your Sample Kit under the current name. Note: You can not save Sample Kits in the Stock folder.

#### SAVE AS

Tap here to save your Sample Kit under a different name.

#### NEW

Tap here to create a new Sample Kit.

# EXTEND SAMPLE BROWSER

Tap the arrow pointing to the bottom to extend the Sample Browser to the whole display. Tap it again to resize it to the upper third of the display.

# **FX**

You can send all or selected Sample Pads through the FX Chain. The FX Chain consists of a Filter, a Reverb and a Delay which can be activated individually. The sequence of these three FX can be changed by dragging them to the first, second and third FX slot.

# FX-SLOT 1

The first FX-slot is the one on the left. Drag the Filter, Delay or Reverb here to determine your FX Chain.

# FX-SLOT 2

The second FX-slot is the one in the middle. Drag the Filter, Delay or Reverb here to determine your FX Chain.

#### FX-SLOT 3

The third FX-slot is the one to the right. Drag the Filter, Delay or Reverb here to determine your FX Chain.

#### FILTER

- FILTER ON: Tap here to activate and deactivate the Filter.
- Filter Band.
- FILTER BAND 1 ON: Tap here to activate and deactivate the first
- FILTER BAND 1 FILTER TYPE: Tap here to choose one of the 6 different filter characteristics for the first Filter Band: low cut, low shelf, bell, notch, high shelf, high cut.
- FILTER BAND 2 ON: Tap here to activate and deactivate the second Filter Band.
- FILTER BAND 2 FILTER TYPE: Tap here to choose one of the 6 different filter characteristics for the second Filter Band: low cut, low shelf, bell, notch, high shelf, high cut.
- FILTER BAND 3 ON: Tap here to activate and deactivate the third Filter Band.
- FILTER BAND 3 FILTER TYPE: Tap here to choose one of the 6 different filter characteristics for the third Filter Band: low cut, low shelf, bell, notch, high shelf, high cut.
- LINK FILTER BANDS: Tap here to link Filter Bands to one another.

# SPECTRUM

Tap S here to show the realtime spectrum.

#### BORDER

Tap B to fix the current frequency range between the linked Filter Bands.

#### REVERB

**REVERB ON:** Tap here to activate and deactivate the Reverb.

#### PRE-DELAY

Slide to set the Pre-delay of the Reverb.

#### **DECAY**

Slide to set the Decay of the Reverb.

#### DRY/WET REVERB

Slide to set the Dry/Wet of the Reverb.

#### DELAY

- DELAY ON: Tap here to activate and deactivate the Delay.
- PINGPONG: Tap here to activate and deactivate Pingpong mode for the Delay.
- LINK DELAYS: Tap here to link the left and right channel of the Delay.
- LEFT DELAY:Select the desired quantization of the left delay channel here. Unavailable if Link Delays is activated.
- RIGHT DELAY: Select the desired quantization of the right delay channel here. Unavailable if Link Delays is activated.
- DELAY DRY/WET: Slide to set the Dry/Wet of the Delay.
- DELAY FEEDBACK: Slide to set the Feedback of the Delay.

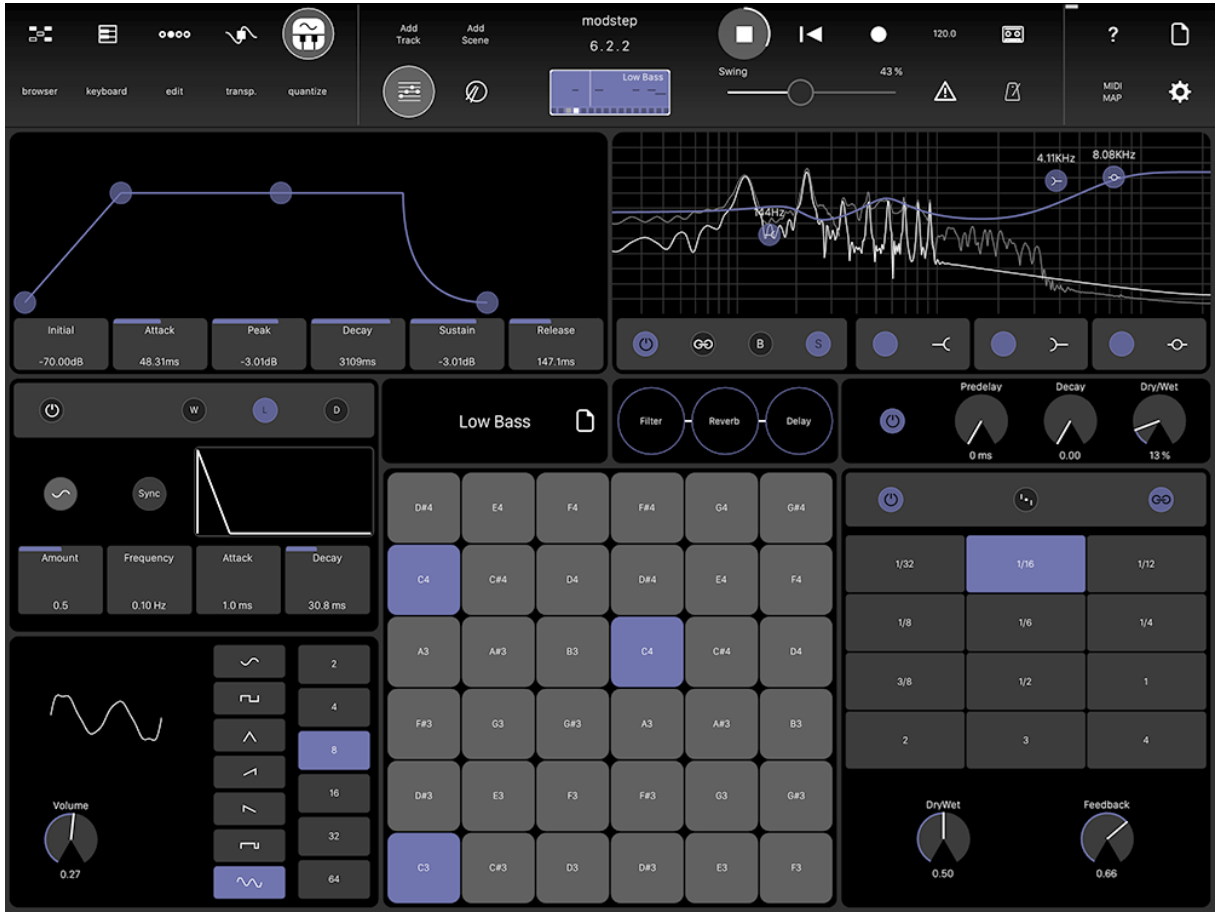

# *3.2.6.2.12 THE SYNTH*

The additive Synthesizer comes with one oscillator, up to 64 harmonics and 6 selectable waveforms. Each harmonic can be adjusted by the user. Modify the Waveform with a built in LFO and Detune Envelope. Create unique sounds with the integrated FX Chain including a Filter, a Reverb and a Delay.

[Tutorial: The Synth in modstep](https://www.youtube.com/watch?v=cQPgN1QlYL4)

# EXTENDED ADSR ENVELOPE

You can set the parameters of the Extended ADSR Envelope either by dragging their pickers up and down or by directly interacting with the envelope.

# INITIAL

Slide to set the Initial level of the Envelope.

# ATTACK

Slide to set the Attack of the Envelope.

# PEAK

Slide to set the Peak of the Envelope.

# DECAY

Slide to set the Decay of the Envelope.

#### **SUSTAIN**

Slide to set the Sustain of the Envelope.

# RELEASE

Slide to set the Sustain of the Envelope.

# VOLUME

Slide to set the Volume of the Synth.

# PULSE WIDTH

Slide to set the Pulse Width of the Synth. This is only available when Pulse is chosen as the waveform.

# WAVEFORM

Choose the waveform of the Synth here.

# **HARMONICS**

You can choose the amount of harmonics for the Synth here.

# HARMONICS DISPLAY

Shows the Harmonics of the Synths. You can directly draw to change the Harmonic content of your Synth patch.

# LFO

Tap to enter the LFO page.The LFO is assigned to volume.

#### LFO ON

Tap to activate and deactivate the LFO.

#### LFO SYNC

Toggle to sync the LFO to the tempo.

# LFO WAVEFORM

Tap to choose one of the five LFO waveforms.

# LFO AMOUNT

Slide to set the LFO Amount.

# LFO FREQUENCY

Slide to set the LFO Frequency when LFO Sync is not activated.

# LFO RATE

Slide to set the LFO Rate when LFO Sync is activated.

#### LFO ATTACK

Slide to set the LFO Attack.

#### LFO DECAY

Slide to set the LFO Decay.

#### DETUNE

Tap to enter the Detune page.

#### DETUNE ON

Tap to activate and deactivate Detune.

#### DETUNE ATTACK

Slide to set the Detune Attack.

# DETUNE PEAK

Slide to set the Detune Peak.

#### DETUNE DECAY

Slide to set the Detune Decay.

#### DETUNE SUSTAIN

Slide to set the Detune Sustain.

#### SYNTH BROWSER

The Synth Browser gives you an overview of all your Synth Patches. Tap on the Synth Patch name to open the Synth Browser. Drag a Synth Patch on the Keys to load it.

#### CREATE FOLDER

Tap here to create a folder in the currently selected column.

#### SAVE

Tap here to save your Synth Patch under the current name. Note: You can not save Synth Patches in the Stock folder.

# SAVE AS

Tap here to save your Synth Patch under a different name.

#### EXTEND SYNTH BROWSER

Tap the vertical arrow to extend the Synth Browser to the whole display. Tap it again to resize it to the upper third of the display.

#### **FX**

You can send the Synth through the FX Chain. The FX Chain consists of a Filter, a Reverb and a Delay which can be activated individually. The sequence of these three can be changed by dragging them to the first, second and third FX slot.

#### FX-SLOT 1

The first FX-slot. Drag the Filter, Delay or Reverb here to determine your FX Chain.

#### FX-SLOT 2

The second FX-slot. Drag the Filter, Delay or Reverb here to determine your FX Chain. FX-SLOT 3

# The third FX-slot. Drag the Filter, Delay or Reverb here to determine your FX Chain.

# FILTER

- FILTER ON: Tap here to activate and deactivate the Filter.
- FILTER BAND 1 ON: Tap here to activate and deactivate the first Filter Band.
- FILTER BAND 1 FILTER TYPE: Tap here to choose one of the 6 different filter characteristics for the first Filter Band: low cut, low shelf, bell, notch, high shelf, high cut.
- FILTER BAND 2 ON: Tap here to activate and deactivate the second Filter Band.
- FILTER BAND 2 FILTER TYPE: Tap here to choose one of the 6 different filter characteristics for the second Filter Band: low cut, low shelf, bell, notch, high shelf, high cut.
- FILTER BAND 3 ON: Tap here to activate and deactivate the third Filter Band.
- FILTER BAND 3 FILTER TYPE: Tap here to choose one of the 6 different filter characteristics for the third Filter Band: low cut, low shelf, bell, notch, high shelf, high cut.
- LINK FILTER BANDS: Tap here to link Filter Bands to one another.

#### SPECTRUM

Tap here to show the realtime spectrum.

#### BORDER

Tap here to fix the current frequency range between the linked Filter Bands.

#### REVERB

REVERB ON: Tap here to activate and deactivate the Reverb.

# PRE-DELAY

Slide to set the Predelay of the Reverb.

# **DECAY**

Slide to set the Decay of the Reverb.

#### DRY/WET REVERB

Slide to set the Dry/Wet of the Reverb.

# DELAY

- DELAY ON: Tap here to activate and deactivate the Delay.
- PINGPONG: Tap here to activate and deactivate Pingpong mode for the Delay.
- LINK DELAYS: Tap here to link the left and right channel of the Delay.
- LEFT DELAY:Select the desired quantization of the left delay channel here. Unavailable if Link Delays is activated.
- RIGHT DELAY: Select the desired quantization of the right delay channel here. Unavailable if Link Delays is activated.
- DELAY DRY/WET: Slide to set the Dry/Wet of the Delay. You can record the modulation directly from here.
- DELAY FEEDBACK: Slide to set the Feedback of the Delay. You can record the modulation directly from here.

# *3.2.6.2.13 MIDI MAP*

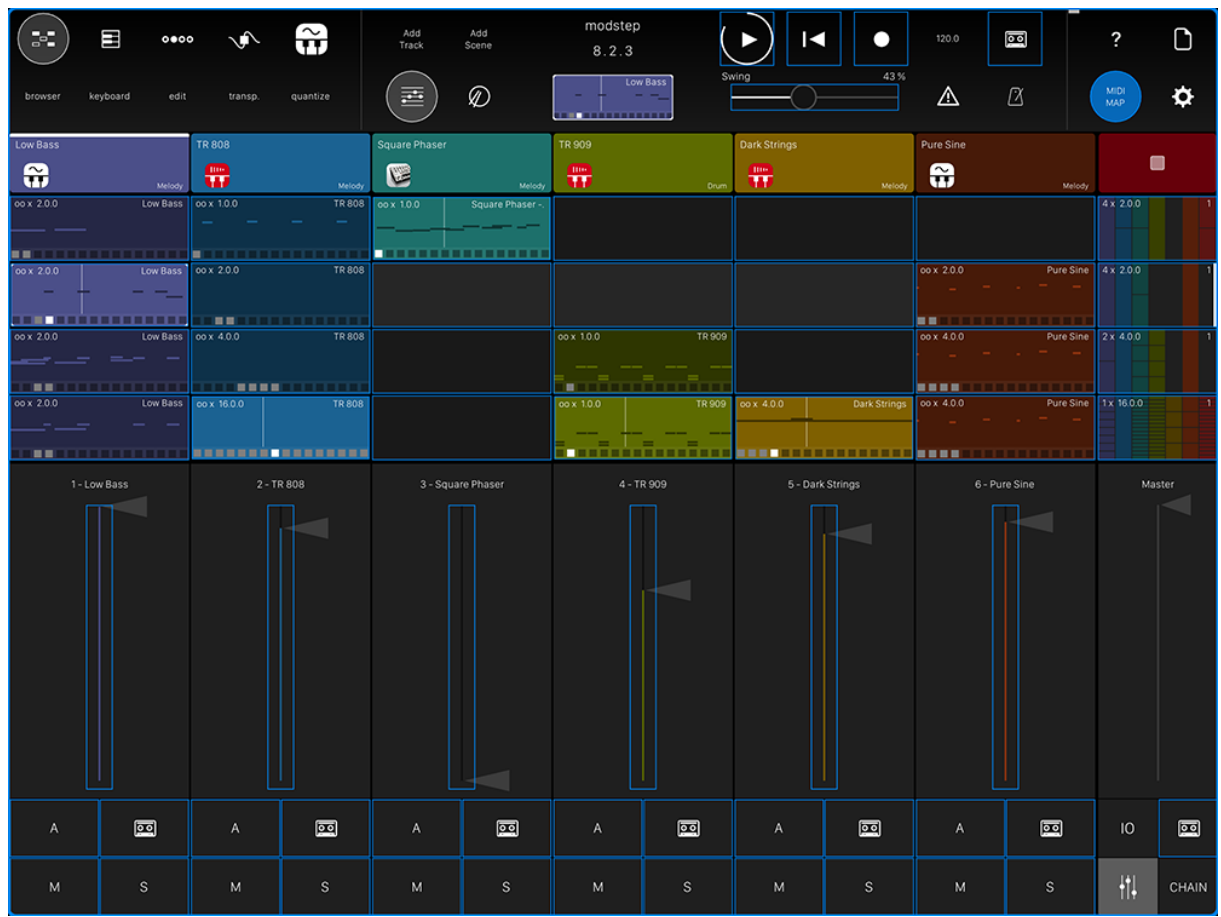

The MIDI MAP feature allows you to remote control modstep from an external MIDI source.

# CREATING A MIDI MAPPING

To set up which CC or MIDI note from your MIDI Controller controls which parameter or button enter MIDI MAP by tapping the MIDI MAP button in the [Main Title Bar.](http://modstep.net/manual/#maintitlebar) This will bring up a pulsing blue frame around the display to visualize that you are in MIDI mapping mode. All mappable parameters will be marked by a blue frame around them: tap the one you want to map and move the control on your MIDI Controller to connect them.

#### DELETING A MIDI MAPPING

To delete a mapping, tap Delete and then on the parameter that you want to unmap.

#### DELETING ALL MIDI MAPPINGS

To delete all mappings, tap on Clear Map after tapping Delete.

# LIST OF THE CURRENTLY ASSIGNABLE BUTTONS AND SLIDERS:

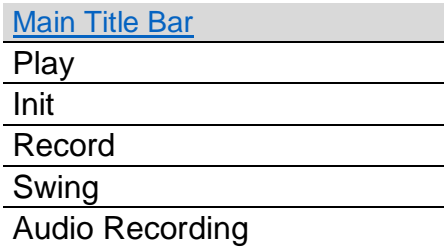

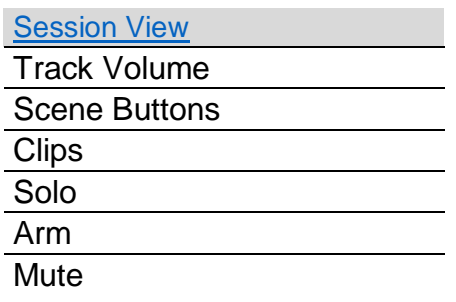

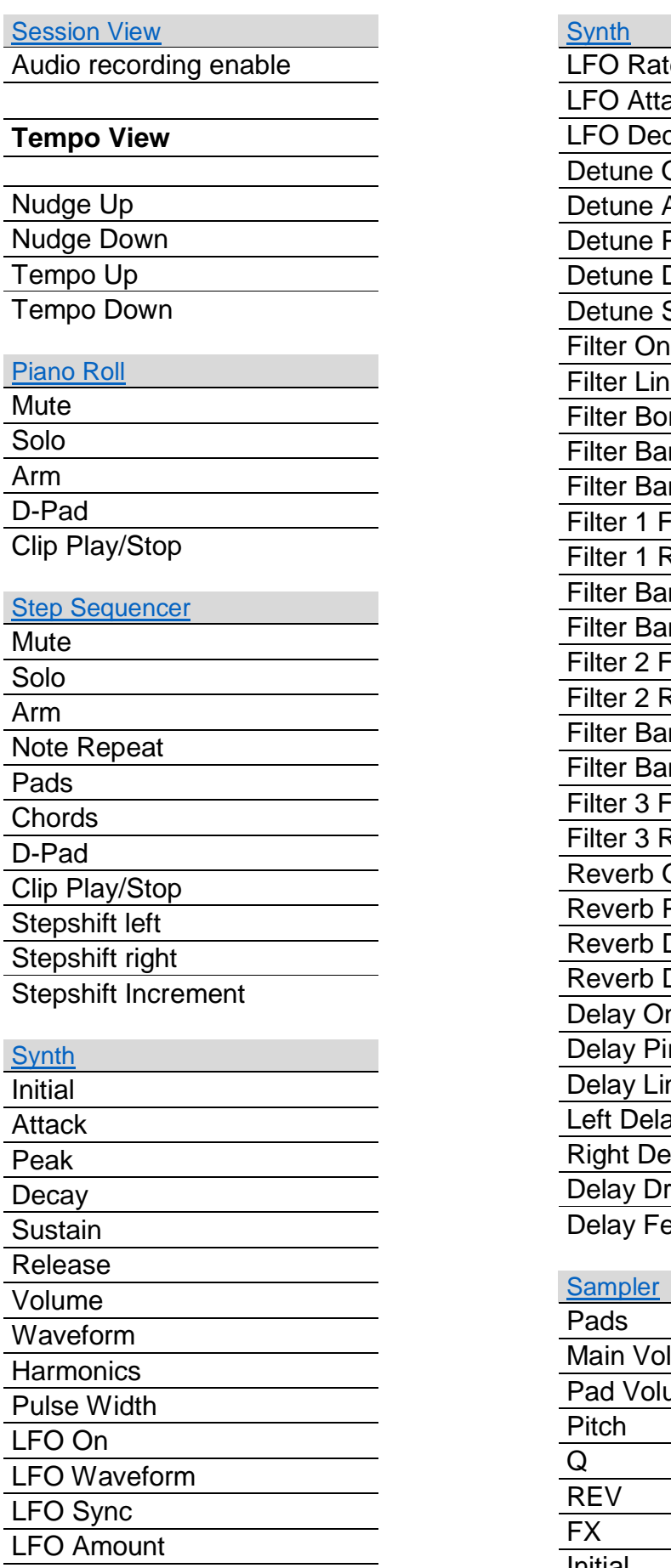

LFO Frequency

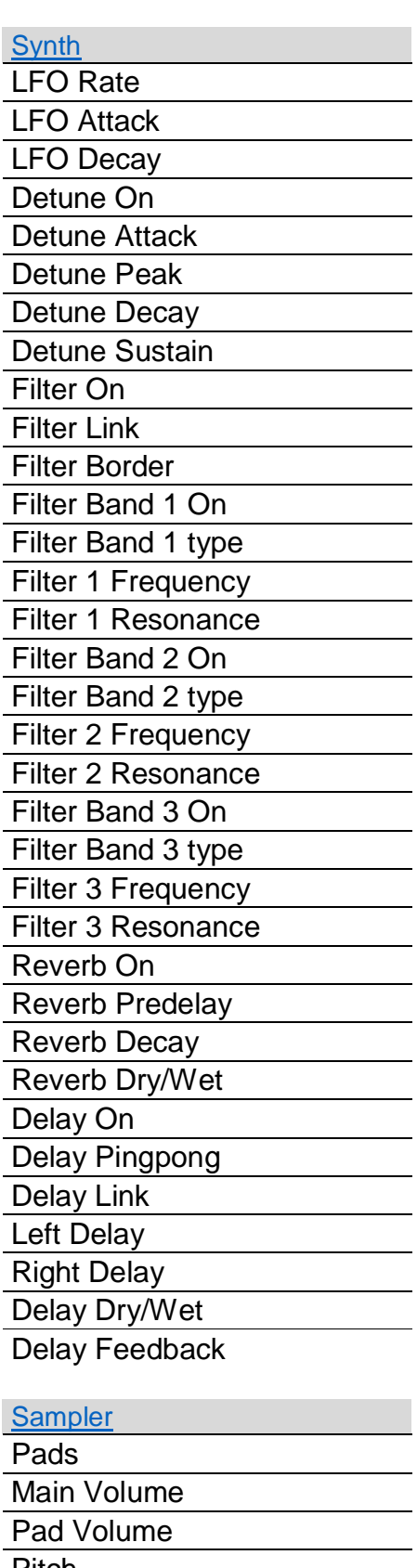

Initial

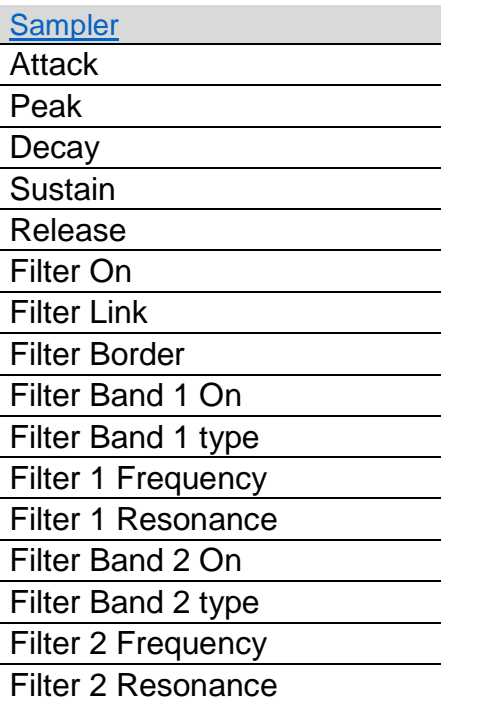

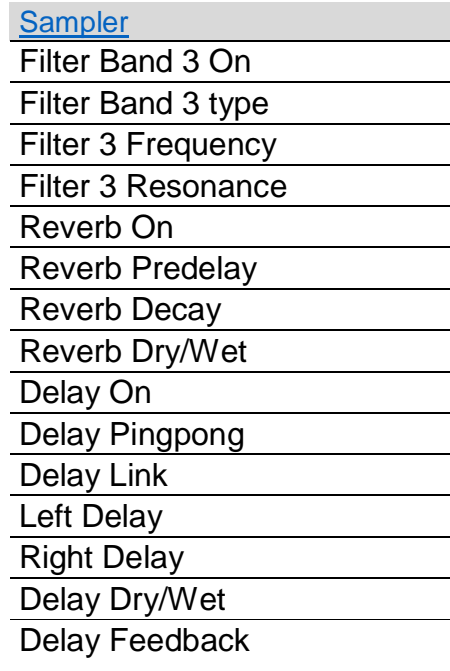

# *3.2.6.2.14 ADDENDUM*

# modstep update 1.0.1 > 1.0.2 changelog

#### **New features:**

•audiobus support: added 8 audiobus output channels

•AudioShare export and recording of all tracks (hit the new tapedeck button to record all tracks with internal instruments or IAAs, the files can be found in the /Recordings/ folder and exported to AudioShare or the internal Sampler via the file browser). The recordings are quantized to the current clip quantization.

#### •improved Reverb

•massively lower CPU usage – especially older iPads will run a lot moretracks now. •iPad 1 support is back (unfortunately it`s getting harder and harder to keep it that way!)

•new parameter on Sampler 'One Shot. That disables the ADSR completely •Clips, Scenes and Arm, Mute, Solo, Volumes per Track are now MIDI mappable to external controllers.

•Tempo Up/Down and Nudge are now MIDI mappable.

•CPU meter is much more accurate now and only monitors the audio-thread.

•Tracks will now correctly remember their MIDI setup and restore it upon load.

•lots of small enhancements

# **Bugfixes:**

•IAA Effects load the proper effect now

•IAA Effects will delete/restore fine again

•IAAs show the proper icons in the VST when used with studiomux

•fixed a bug that would prevent tempo changes when Ableton Link was not activated

•fixed a bug that would cause wrong IAA fx to be loaded

•tons of enhancements and other bugfixes

•fixed Clip & Track Import & Export

•new externally recorded notes and CCs will be played back immediately now

# modstep update 1.0 > 1.0.1 changelog

#### **New features:**

•Ableton Link support •Delete in Browser

#### **Improvements:**

•improved MIDI sync

#### **Fixed bugs:**

•fixed a bug that would cause modstep to crash when deleting a Track with an IAA app

•fixed a bug that would cause a crash when an Autosave Session was loaded

•fixed a bug that would cause a crash when a New Session was created

•fixed a freeze that could be caused by recording Note Repeat

•fixed a bug that prevented saving of root notes

•fixed a bug that could cause modstep to show a black screen when switching to an IAA app

•fixed a bug that could prevent modstep from loading Sessions from the root folder

•fixed a bug with the IAA browser index

•fixed a bug that could cause a crash when long-tapping a Session in the Browser •fixed a bug that would keep Delete active although another Edit tool was selected (red frame kept on flashing)

•fixed a crash that could occur when a MIDI Track was armed and external MIDI was recorded

•fixed a bug where the first loaded Synth Patch was empty/displayed no name

# **Known bugs 1.0.1:**

- $\checkmark$  wrong IAA FX are loaded (IAA Effect slot)
- $\checkmark$  adding an IAA FX can lead to crash (IAA Effect slot)
- $\checkmark$  crash when deleting IAA FX (IAA Effect slot)
- $\checkmark$  quickly dragging sample kits might cause a crash in rare cases
- $\checkmark$  import and export of separate CCs, chords and Pads doesn.t work (whole Templates work though)

*3.2.7 « Fugue Machine » de multi-playhead sequencer de Alexandernaut (11€)*

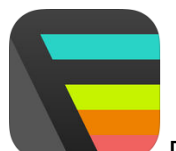

Promo BF 5.50€ [https://itunes.apple.com/fr/app/fugue-machine-multi-playhead](https://itunes.apple.com/fr/app/fugue-machine-multi-playhead-sequencer/id1014191410?mt=8)[sequencer/id1014191410?mt=8](https://itunes.apple.com/fr/app/fugue-machine-multi-playhead-sequencer/id1014191410?mt=8)

<http://fuguemachine.com/>

Démo : <https://www.youtube.com/watch?v=KvEJFjDykuE>

Getting Start :<https://www.youtube.com/watch?v=rww2sYw38c8>

# *3.2.7.1 Présentation*

The world's first multi-playhead music sequencer.

*"How Bach would have made a sequencer." (Create Digital Music) "A musical feat." (Creator's Project) "A new approach to sequencing." (XLR8R) "Next generation music sequencer." (Ask Audio) "A brilliant concept that has been beautifully realized." (Music App Blog) "It's good. So good." (iOS Mars)*

#### BACH IN A BOX.

"FUGUE MACHINE" is a tool inspired by composition techniques used in Baroque music and Serialism — e.g. Bach's canons and fugues, and Schoenberg's twelve-tone technique. The idea was to design a tool to manipulate a melody's speed, direction, and pitch, as well as play multiple variations of the melody simultaneously.

As it turned out, the best implementation for this was to reimagine one of the most fundamental building blocks of all music sequencers: the piano roll.

#### THE PIANO ROLL, REIMAGINED.

"FUGUE MACHINE" is the world's first multi-playhead piano roll. Create a musical sequence and play it back with up to four playheads at once — each at various speeds, directions, and pitches. You see the playheads dance over the music sequence, and hear the complex patterns that emerge.

It's mesmerizing.

#### Nouveautés de la version 1.4.0 2017

PATTERN BACKUP/EXPORTING IMPROVEMENTS It's now much easier to backup and export your Pattern Libraries.

First, the Backups Menu is now located inside the Pattern Menu — much more convenient than before (buried in settings). To check it out, go to More Menu > Patterns > Backups. (The Backups button is in the lower right corner).

In the Backups Menu, each Backup File now has a share button on the right side — allowing you to send the Backup File to other devices with Airdrop, over email, and more.

// BUG FIXES PROGRAM CHANGES NOT SENT TO 'ALL PLAYHEADS' DESTINATION If enabled, MIDI Program Changes would not be sent to the 'All Playheads' MIDI Destination. Fixed now.

// ABOUT THIS UPDATE

I've been meaning to update the file system for a while now — to make it more robust and easier to backup/export — and after the recent update to 1.3.0, I thought I should just finally do it.

Anyway, I hope you find the update useful, and please reach out if anything comes up. Also, a huge thank you to all the beta testers who helped ensure this file system transition will be as smooth as possible :]

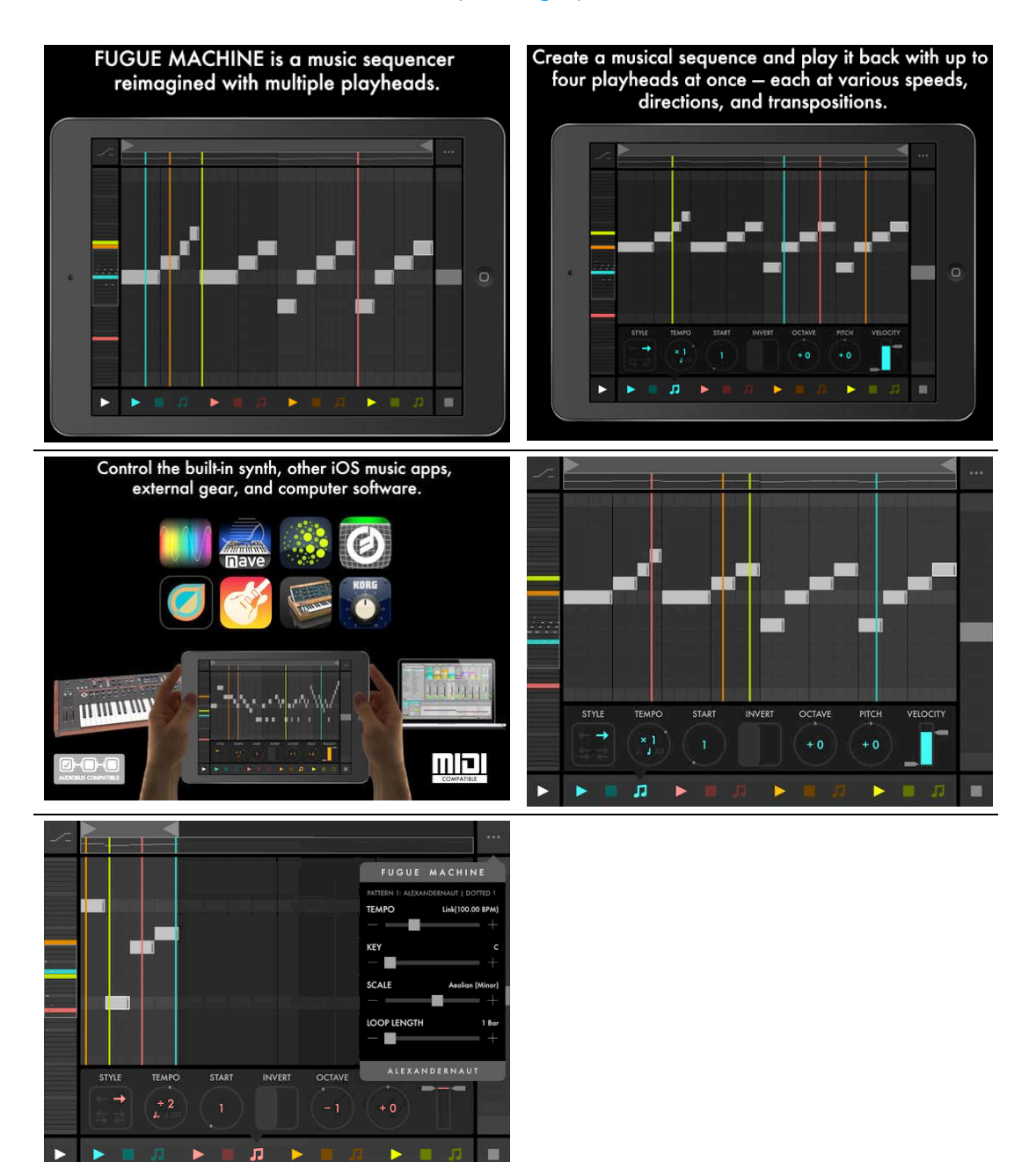

# *3.2.7.2 Utilisation (A rédiger)*

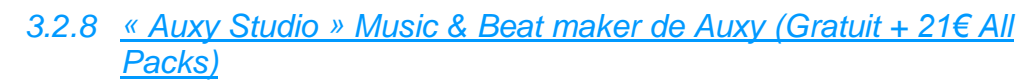

# **Classement des achats** intégrés

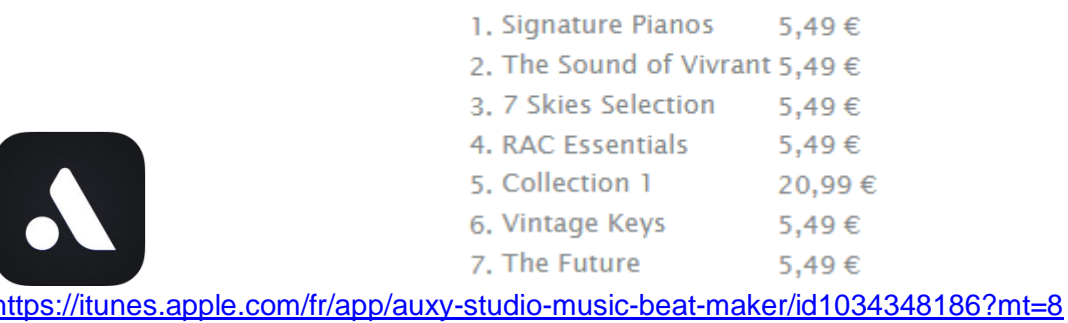

#### <http://auxy.co/>

Démo : <https://www.youtube.com/watch?v=NmSVjSandZ4> Démo audio :<https://soundcloud.com/stuartdredge/stu-auxy-loop>

Vidéos : [Introducing Auxy for iPad](https://www.youtube.com/watch?v=fw2xjfzYc8U) Auxy - [step sequencer -](https://www.youtube.com/watch?v=s17CiQGGKMA) test

L'appli gratuite dispose de 51 sons et drum kits, et les achats intégrés permettent d'augmenter leur nombre.

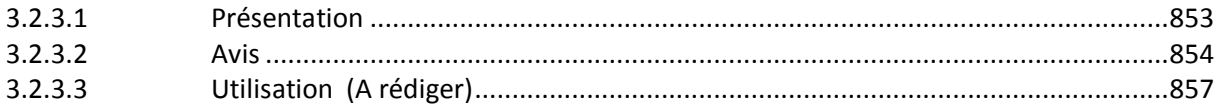

# *3.2.8.1 Présentation*

<span id="page-247-0"></span>\* Apple Design Award 2016 \*

#### BEST-IN-CLASS NOTE EDITOR

Make melodies and beats with the super fast loop editor—carefully designed to make the step from idea to music as short as possible.

#### PREMIUM SOUNDS

The app comes loaded with 51 unique sounds and drum kits. Expand your collection with premium sound packs made by world-class producers.

#### CRAFTED EFFECTS

Each sound has a set of carefully crafted effects and just the right controls for tweaking.

#### CREATIVE CHALLENGES

Explore the "Auxy" Feed where we post creative challenges, featured tracks, and projects that you can download and remix.

#### STUDIO COMPATIBLE

Tracks can be uploaded straight to SoundCloud or exported as video. You can also export MIDI files or audio stems and continue working in apps like "FL Studio" and "Ableton Live".

#### ALWAYS IN SYNC

"Auxy" supports the ""Ableton Link standard, which lets you jam in sync with other apps and devices that are connected to the same Wi-Fi.

#### MADE IN SWEDEN

"Auxy" is built by a small team in Sweden. Our mission is to put a studio in everyone's pocket and push music forward as an artform.

#### Nouveautés de la version 3.4.1

The new "Sweeper" sound is a added to the "Original" pack. All the way down below the Lead sounds.

In addition, now you can:

- Download all sounds in a project before you buy them
- Copy and paste notes (see below)
- Drag sideways to move loops and scenes
- Play Auxy in the background when using Ableton Link
- Cruise the feed like a boss with the new tab navigation

To copy and paste notes:

- Touch and hold the grid to bring up the selection box
- Drag to select the notes you want to copy
- <span id="page-248-0"></span>- Touch and hold an empty spot on the grid to paste

# *3.2.8.2 Avis*

2014 :<https://www.theguardian.com/technology/2014/oct/30/auxy-app-ipad-music-making>

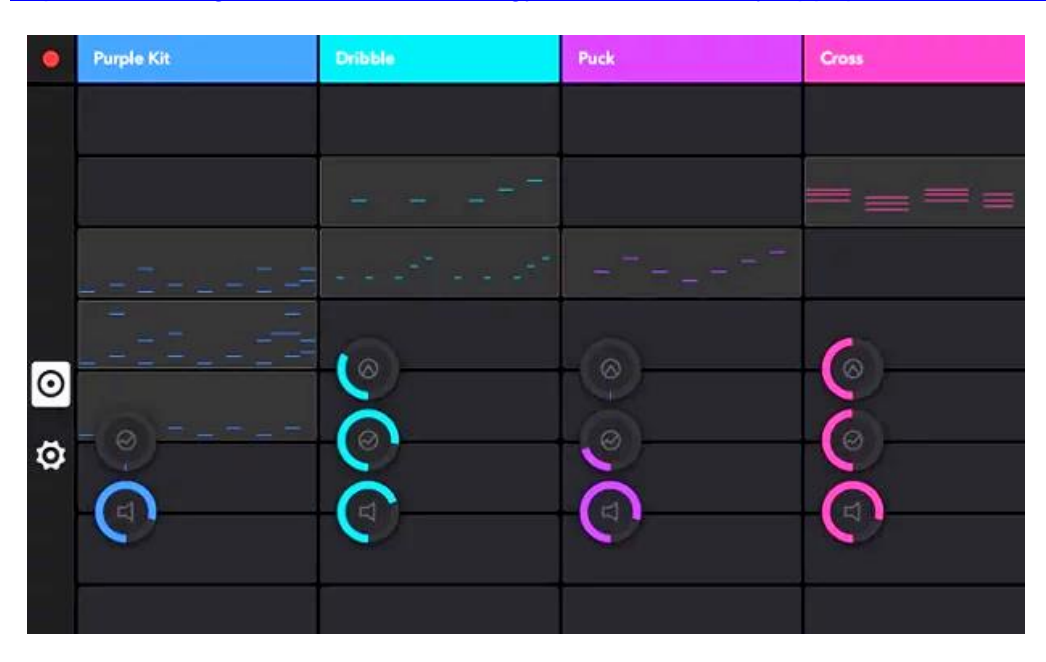

Right now, my workroom sounds like Kraftwerk falling down a flight of stairs, albeit only after their roadies had de-tuned a couple of their keyboards first. And it's all the fault of a new tablet app called "Auxy".

Released for iPad today, it's the work of a Swedish startup of the same name, which is aiming to give "spreadsheet music making" the boot. By which it means over-complex music creation tools that are about as fun to work with as an Excel doc.

"Auxy" isn't an entirely new approach to music-making, though. If you've ever used a sequencer app – professional or amateur – you'll feel at home, as you paint beats, bass lines and melodies onto grids to create loops.

It's beautifully designed, though, from a step-by-step tutorial that doesn't outstay its welcome, to the stripped-down neon graphics and logical use of multi-touch gestures to switch or copy loops, drag sounds around and flick between different instruments.

Auxy is very much a tool for making electronic music – no synthesised guitar riffs here – but the more you explore it, the more flexibility you'll find, from expanding your loops from one to four bars, and playing around with the sounds to find the squonk or wub you've been looking for.

One thing I didn't spot at first in the tutorial is recording. Accessed by a button at the top-left, you can start recording and trigger your various loops to construct a song, then share it via email; export it using the AudioCopy technology and on to SoundCloud; or transfer it to iTunes or other apps like Dropbox.

Here's an example of the sounds I was making after a few days:

Démo audio :<https://soundcloud.com/stuartdredge/stu-auxy-loop>

Other requests? An Android version would be nice, obviously, and there's also scope to add more instruments and features in future updates.

The latter is how "Auxy" is planning to make its money – from in-app purchases – since the app is free at launch. That should at least ensure plenty of people get to play with it and provide their feedback on how they'd like to see it evolve.

Who is "Auxy" for, though? Clearly there are more powerful creation tools out there for professional musicians, but that's not really the point about Auxy – or indeed, about similar apps including [Figure](https://itunes.apple.com/gb/app/figure/id511269223?mt=8) and [Musyc](https://itunes.apple.com/gb/app/musyc/id489836689?mt=8) or DJ apps like [Pacemaker](https://www.theguardian.com/technology/2014/feb/04/pacemaker-ipad-dj-app-spotify) (which shares a design aesthetic with Auxy).

The thing about these apps is not that they're some kind of shortcut to the talent and experience of professional musicians, in the same way that Instagram doesn't turn you into a pro photographer.

Instead, it's that they open out electronic music-making to a wider audience: the chance to enjoy the experience – and when things click in "Auxy", which they do quickly, it's hugely enjoyable – and perhaps even enhance your appreciation for the craft of people who actually do this for a living.

#### [Introducing Auxy for iPad](https://www.youtube.com/watch?v=fw2xjfzYc8U)

Actually, my opening paragraph undersold "Auxy". The ease with which you can drag notes and beats around means that now, I'm making music that may still sound like Kraftwerk falling down the stairs, but at least the keyboards are back in tune, and hitting each step in the right rhythm.

Ralf Hütter isn't going to be giving me a call next time he boots out a band member, then. But Auxy is putting such a goofy smile on my face from the sounds it's helping me make, I probably wouldn't fit in.

#### 2015 :<https://www.geekjunior.fr/auxy-beat-studio-creer-musique-electronique-926/>

« Auxy Beat Studio » est une application géniale pour créer ta propre musique électronique d'une manière très intuitive, ludique et avec des résultats étonnants.

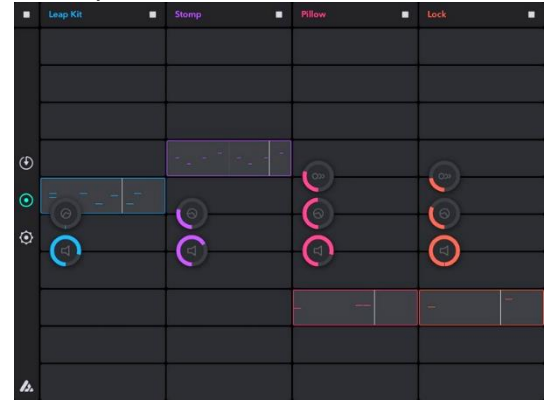

Ce qui est très surprenant avec « Auxy Beat Studio », c'est sa facilité d'utilisation pour les nonspécialistes qui peuvent être rebutés par d'autres applications de création de musique électronique. Un rapide tutoriel explique les principes de base pour créer la musique et ensuite, c'est partie !

Tout se créer en tant réel. Un peu comme sur une partition musicale tu vas définir où placer les différentes notes en touchant simplement l'écran pour changer ou copier des boucles, faites glisser les sons autour et changer de rythme avec les différents instruments.

Tu peux ensuite enregistrer ta musique et la partager sur des services comme Soundcloud ou sur iTunes. « Auxy Beat Studio » est [gratuite pour iPad et iPhone](https://itunes.apple.com/fr/app/auxy-beat-studio/id909573739?mt=8) mais des options supplémentaires payantes sont disponibles.

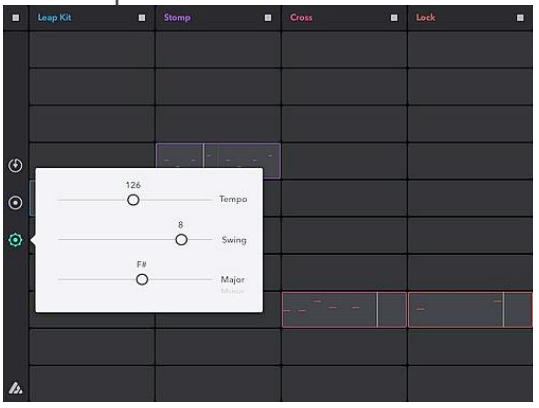

Comme la prise en main de l'application est très simple, des jeunes enfants peuvent tout à fait s'y intéresser tout comme des adultes. Cela peut devenir un vrai jeu pour la famille ou en classe de musique. Et plus tu vas t'exercer, plus tu découvriras toute la richesse de cette application capable de créer des morceaux très élaborés si tu y consacres du temps et avec un peu de talent. Prêt pour gagner les prochains Music Awards ?

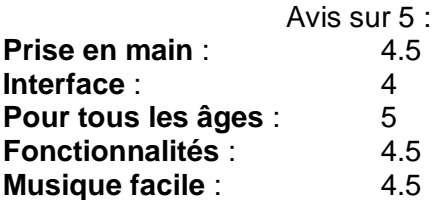

Auxy Beat Studio est une excellente application pour créer facilement des morceaux de musique électronique sans posséder forcément des connaissances musicales très importantes. Une prise en main facile, une interface bien étudiée, de nombreuses options, « Auxy Beat Studio » va intéresser tout le monde, des passionnés aux débutants.

2015 : [http://www.musicradar.com/news/tech/auxy-for-iphone-is-better-than-the-ipad-version](http://www.musicradar.com/news/tech/auxy-for-iphone-is-better-than-the-ipad-version-says-developer-632090)[says-developer-632090](http://www.musicradar.com/news/tech/auxy-for-iphone-is-better-than-the-ipad-version-says-developer-632090)

#### [Introducing Auxy for iPhone](https://www.youtube.com/watch?v=zs7kXQZ-XNE)

When an iPhone version of a pre-existing iPad app is released, it's often seen as the poor relation to its larger cousin, but the developer of Auxy thinks that he's set to buck that trend.

"Auxy" for iPhone is said to be "an order of magnitude better" than that iPad version, having been redesigned and rebuilt from scratch to provide a better user experience and improved sound quality.

Your "Auxy" projects are spread across 4 channels, and for each one you can choose from a selection of built-in sounds. These can be tweaked with effects, while parts are created by drawing in drum beats/notes on a grid.

Once you've got a selection of loops together that you're happy with you can trigger them in real-time and record your performance, and finished tracks can be uploaded and shared or exported as audio or MIDI for use in other software.

It's worth noting that the effects here have been provided by Sonic Charge and FXpansion (so you'd expect them to be up to snuff) and that sounds were designed by producer 7 Skies. There's also support for the 3D Touch feature that you'll find in the latest iPhones.

You can buy the iPhone version of "Auxy" now for \$5.

<span id="page-251-0"></span>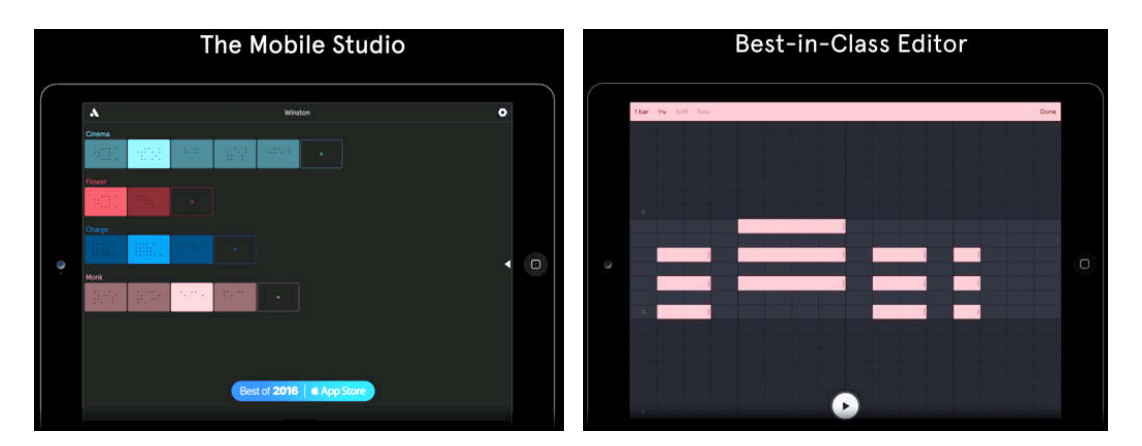

# *3.2.8.3 Utilisation (A rédiger)*
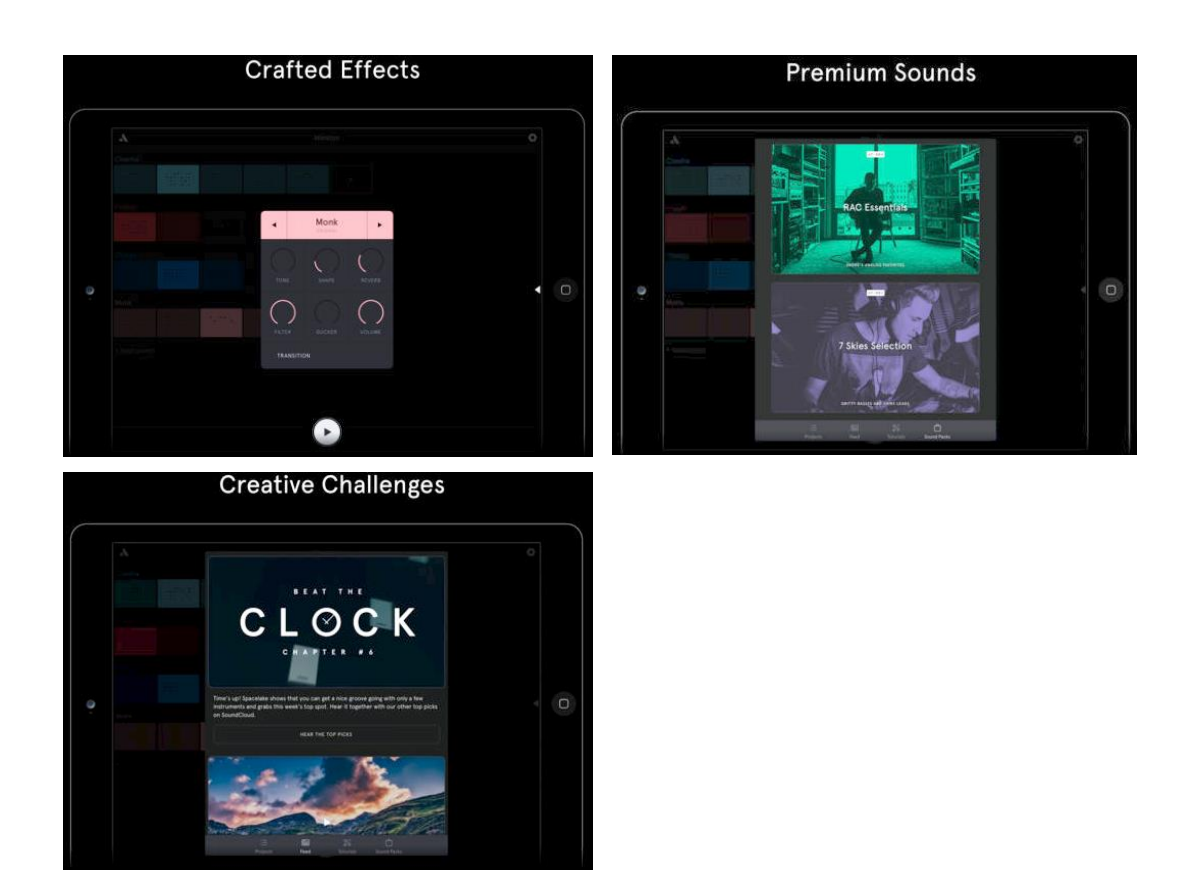

## *3.2.9 « Loopy HD » de A Tasty Pixel (5€)*

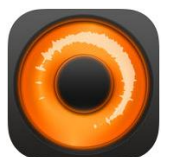

<https://itunes.apple.com/fr/app/loopy-hd/id467923185?mt=8>

#### <http://loopyapp.com/>

<span id="page-252-0"></span>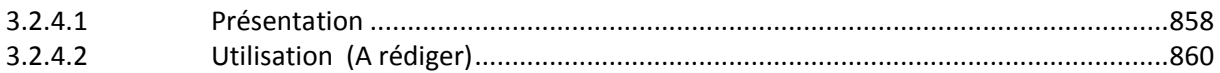

## *3.2.9.1 Présentation*

As seen on The Tonight Show Starring Jimmy Fallon -- Create music with Loopy HD by layering looped recordings of singing, beatboxing, or playing an instrument with a savvy, sophisticated, tactile new looper that totally reinvents the formula.

*-- "This is the best loop station on the iPhone" -- Dub FX (dubfx.net)* 

*-- "I pretty much own every mobile looper out there and Loopy is HANDS DOWN the best. Super simple interface with powerful features." -- J. Alan Meier* 

*-- "If you want a recording app that will get out of the way and just let you be creative, you just found it." -- Dave Merson-Hess, indie film composer*

*-- "Loopy 2 is by far the best looper for the iPhone we've seen to date" -- iOS Recording*

Now compatible with "Ableton Link", a new technology that synchronises beat, phase and tempo. It works between Ableton Live and Link-enabled iOS apps over a wireless network, or iOS apps on the same device. Just turn it on in Settings to get started! http://ableton.com/link

Compatible with the "Audiobus" app: Now you can receive live audio directly from other Audiobus-compatible apps!

While other music creation apps tend to be either powerful but difficult to learn, or easy to use but limited in features, "Loopy" doesn't compromise. "Loopy" offers a sleek, expressive, instantly understandable interface that beginners can start using effectively straight away. It's fun, right from the start.

More advanced users, however, will not be disappointed by Loopy's rich feature set, with extra features many other loopers just don't have. Plus, a sophisticated interactive tutorial system lets users discover Loopy's more advanced features at their own pace.

### RECORD & LAYER

- Six, nine, or twelve beautifully rendered circular loops, with simple yet powerful controls.
- Count-in, count-out and record chaining lets you keep your hands free to play an instrument.
- MIDI control, to control Loopy via foot pedal or other controller.
- Overdub, to build beautiful, complex soundscapes from many layers.
- Support for tracks of any multiple or fraction of a beat, for flexible and expressive looping.
- Sophisticated audio or visual metronome to keep you in time no matter what time signature you choose.
- Perfectly synchronized, low latency audio engine.

## IMPORT & CONSTRUCT

- Import loops from your computer via iTunes, with support for AIFF, WAV, MP3, M4A, CAF and more.
- Bring in audio from many other audio apps with integrated audio copy and paste.
- Imported loops are automatically fit to your beat, no matter what tempo.

#### MANIPULATE & TWEAK

- Full stereo audio, with pan controls for each track to create custom stereoscapes.
- Fix up timing by twisting tracks around to line up the beat, or make funky sound effects with dynamic time shifting.
- Drag a track onto another track to merge tracks, and clear up a space.
- Live, dynamic tempo adjustment to speed up or slow down your creations, without altering the pitch.
- MIDI clock sync, to play in time with other MIDI-capable devices or apps.

## PERFORM & SHARE

- Record whole performances with in-app session recording facilities.
- Upload performances or single loops straight to SoundCloud, and post to Twitter or Facebook.
- Email audio clips.
- Share audio with many other audio apps with audio copy and paste.
- Transfer loops or performances to your computer via iTunes.

"Loopy" is developed by one guy who loves making great apps, and who is dedicated to responsive development and support. Please contact me with questions, bug reports, feature

ideas, and other feedback at [support@atastypixel.com](mailto:support@atastypixel.com) or [http://forum.loopyapp.com.](http://forum.loopyapp.com/) I may be able to fix your issue in less time than it would take to write a negative review!

#### Nouveautés de la version 1.6.3

This update adds support for the new "Audiobus 3" ! Find out more about AB 3 at [http://audiob.us.](http://audiob.us/)

*3.2.9.2 Utilisation (A rédiger)*

<span id="page-254-0"></span>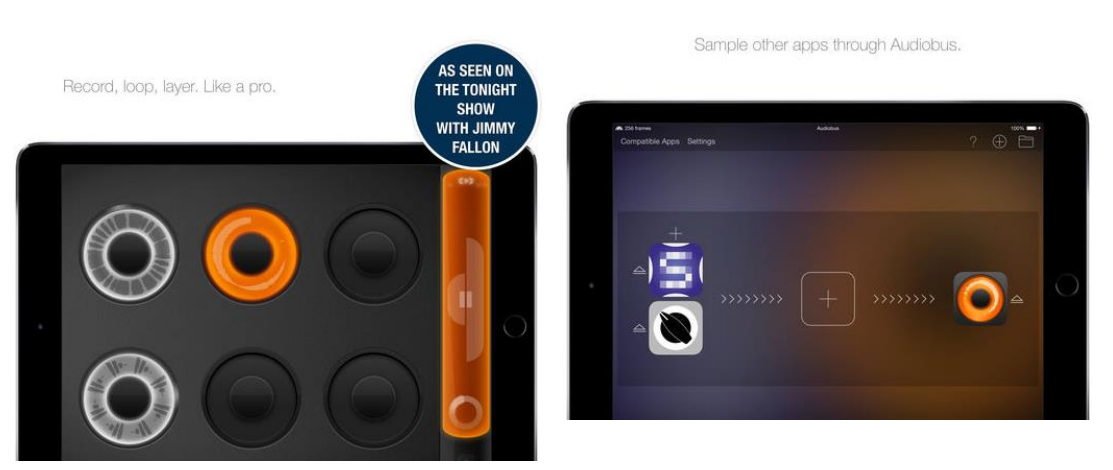

Become an expert with the in-app tutor.

Export and share your creations.

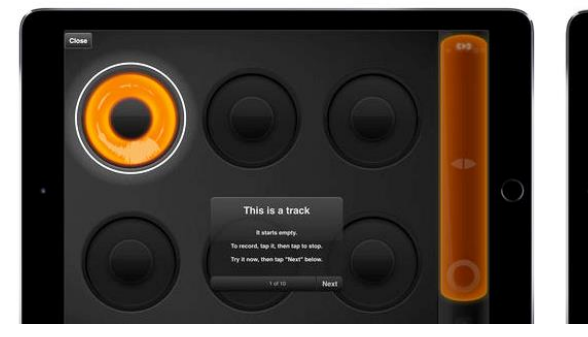

Pro-level insides. Friendly outsides.

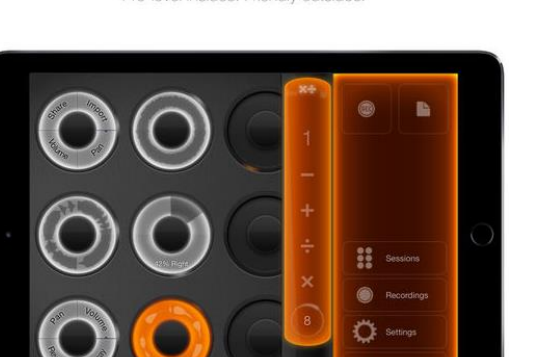

*3.2.10 « Loopy » de A Tasty Pixel (3.50€)*

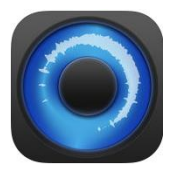

#### <https://itunes.apple.com/fr/app/loopy/id300257824?mt=8>

<http://loopyapp.com/>

<span id="page-255-0"></span>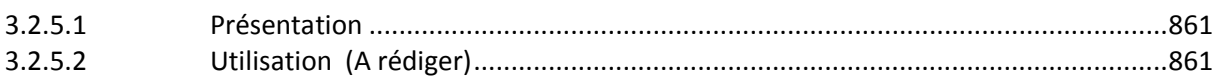

#### *3.2.10.1 Présentation*

Idem "Looopy HD" ci dessus, pour iPhone.

Note:

"Loopy" is a demanding application that requires an iPhone 3Gs and newer, or iPod Touch 3rd generation (with headset recommended) or newer to run well. Older devices are not recommended for use with "Loopy".

"Loopy" is developed by one guy who loves making great apps, and who is dedicated to responsive development and support. Please contact me with questions, bug reports, feature ideas, and other feedback at support@atastypixel.com or http://forum.loopyapp.com. I may be able to fix your issue in less time than it would take to write a negative review!

#### Nouveautés de la version 2.7.3

<span id="page-255-1"></span>This update adds support for the new "Audiobus 3" ! Find out more about AB 3 at [http://audiob.us.](http://audiob.us/)

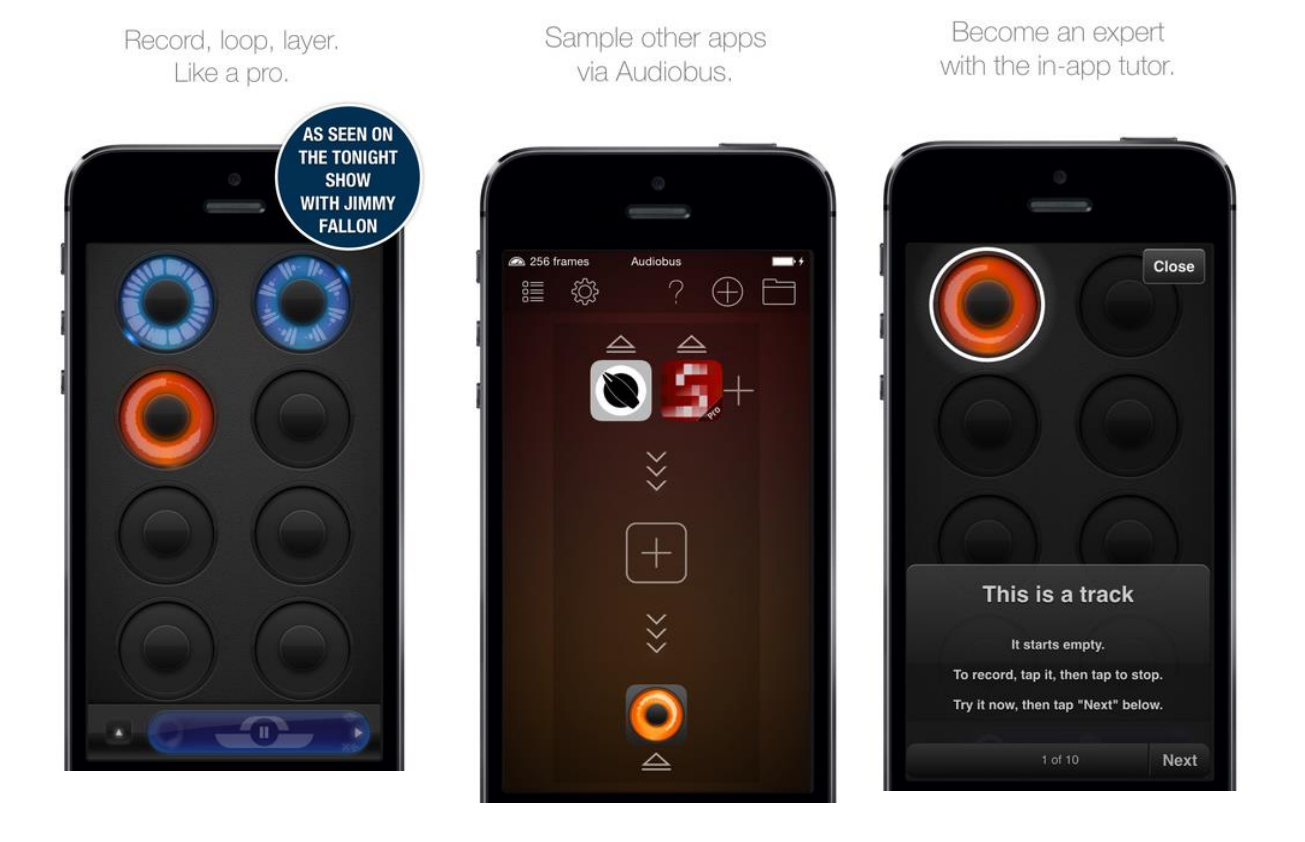

*3.2.10.2 Utilisation (A rédiger)*

Export and share your creations.

Pro-level insides. Friendly outsides.

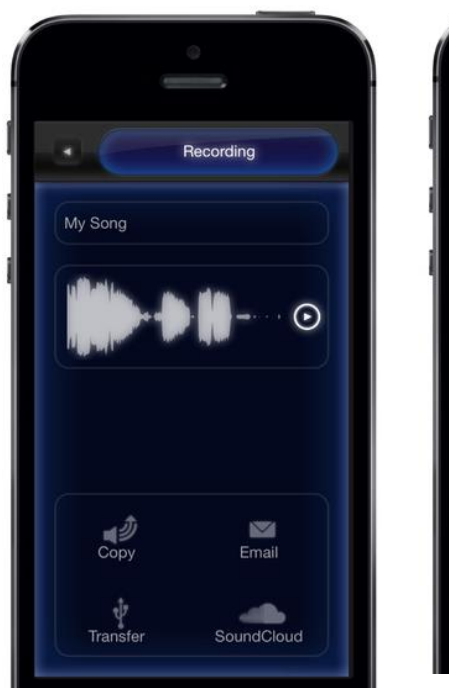

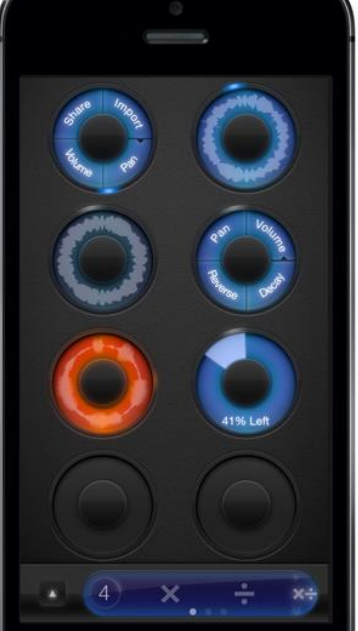

*3.2.11 « STEPS » MIDI Sequencer de Reactable System SL (3.50€)*

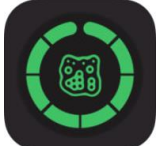

<https://itunes.apple.com/fr/app/steps-midi-sequencer-by-reactable/id1224149283?mt=8>

<http://reactable.com/steps/>

## *3.2.11.1 Présentation*

"Steps" by Reactable is a small yet powerful MIDI sequencer that allows you to create complex rhythmic patterns in a surprising new way. Forget piano rolls and experiment with Steps' inspiring dials. With Steps you can control any MIDI compatible app, send MIDI over network to your laptop or any other compatible device, and even synchronize external hardware analog synths such as "Korg Volcas" or "Pocket Operators" via an audio cable.

#### Features:

- Plug and play MIDI-out system automatically sends to all available MIDI input ports and our own virtual port.
- "Audiobus 3" Support as MIDI and Audio Sender
- Connect your iDevice with an external MIDI interface and control MIDI hardware.
- Synchronize external hardware synths such as Korg Volca or Pocket operators via the audio output.
- A carefully designed user interface that allows you to quickly switch between performances to editing mode.
- Play together with Ableton Link and sync multiple apps and devices over WiFi.
- Global Swing function (50% 75%) applied automatically to eight and sixteenth notes.
- Save and recall sequences, seamlessly during playback.
- Global bpm control ranging from 20 to 999 BPM.
- Global Gate level allows global control of note duration.
- Global MIDI velocity control.
- Global Glide function applies pitch bend to small distances between adjacent steps (if the synth being controlled supports pitch bend).
- Global transpose ribbon allows for easy transposition of the entire pattern.
- Step pitch preview function (available while transport is stopped).

#### Nouveautés de la version 1.3

New Feature:

- You can change the sequence length by enabling or disabling individual steps. Just tap on them to try it out. You can do so in both steps and target mode. Enjoy!
- More features coming soon, so make sure to stay updated and keep the feedback coming.

## *3.2.11.2 Utilisation (A rédiger)*

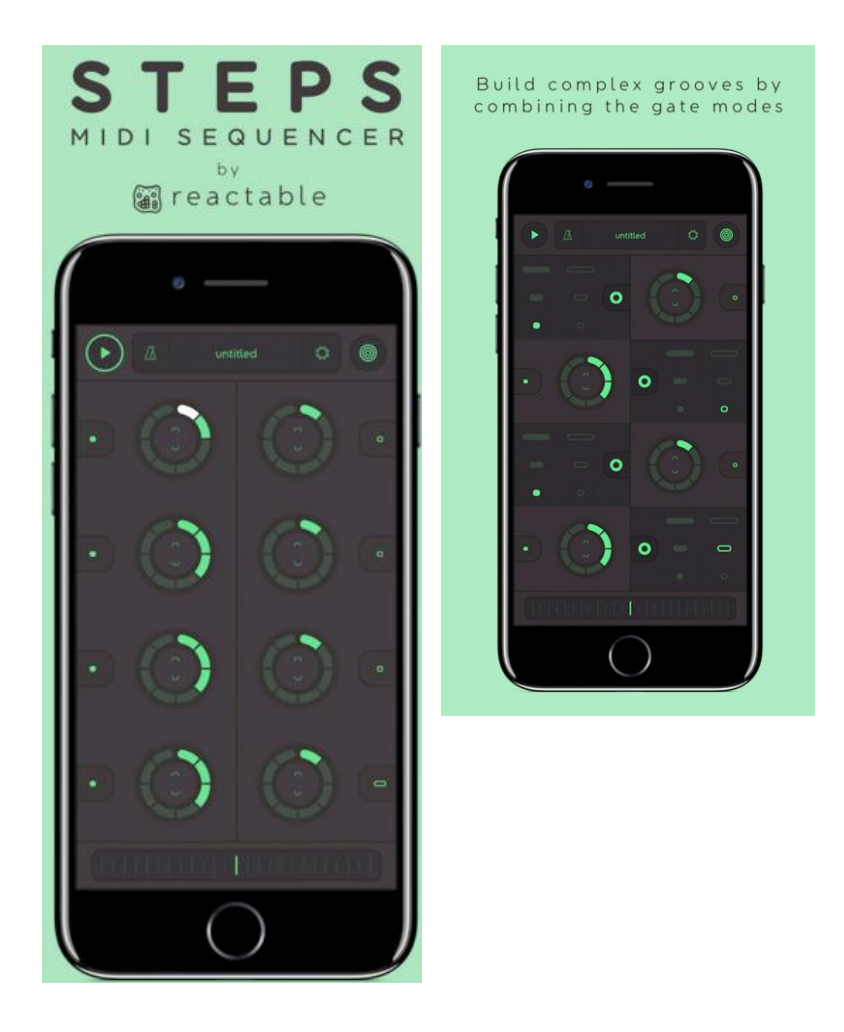

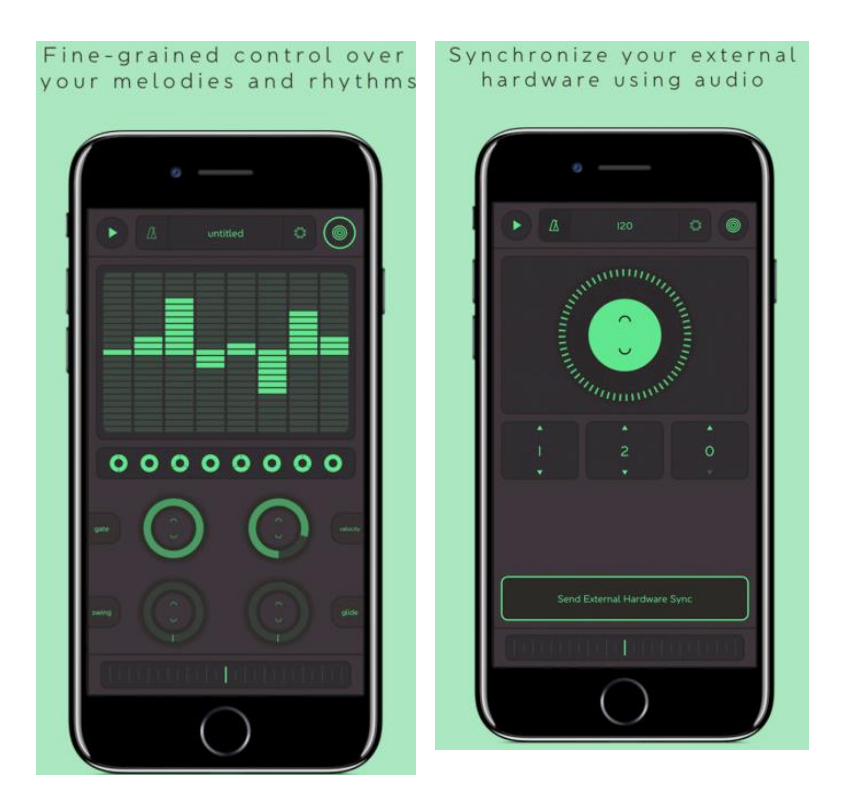

*3.2.12 « Novation Launchpad » de Novation (Gratuit + Achats intégrés)*

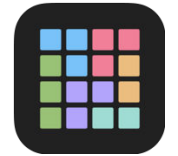

## **Classement des achats** intégrés

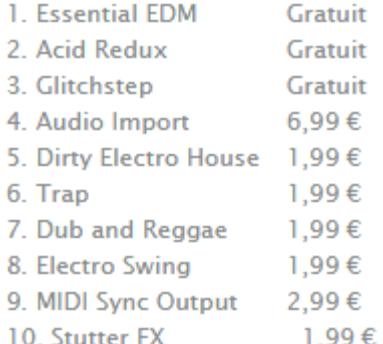

<https://soundcloud.com/search?q=Novation%20Launchpad%20sound%20pack> <https://itunes.apple.com/fr/app/novation-launchpad-make-remix-music/id584362474?mt=8>

#### <http://blocs.cc/launchpad>

Tutoriels : [https://www.youtube.com/channel/UCXuLh3kjOQ-\\_btawnWrMkXQ/videos](https://www.youtube.com/channel/UCXuLh3kjOQ-_btawnWrMkXQ/videos)

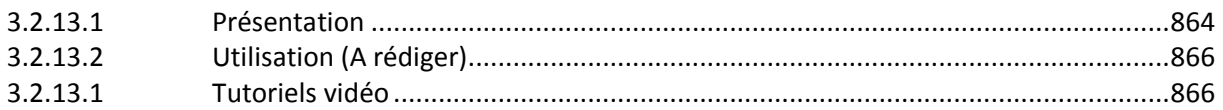

## *3.2.12.1 Présentation*

<span id="page-258-0"></span>Découvrez le monde de la création musicale électro des remix sur votre iPhone & iPad.

Créez instantanément votre propre musique en combinant beats, lignes de basse, mélodies, voies et boucles FX. La synchronisation des pistes vous permet de toujours rester dans le tempo.

« Launchpad » dispose de 8 soundpacks intégrés pour débuter. De nouveaux soundpacks sont régulièrement ajoutés en téléchargement.

Gratuit et simple à utiliser, « DJ-style FX » rend chaque morceau unique. Sur iPad, des options spécifiques permettent de booster à votre guise les Performances FX. À tout moment, vous pouvez éditer et partager vos sessions. Les pros de la musique sur iPad peuvent importer leurs propres sons grâce au module « Audio Import » pour créer de nouveaux morceaux.

#### Nouvelles fonctionnalités :

- Modulateur de tempo en temps réel : changez le tempo en jouant, à n'importe quel moment<br>
- Prise en charge d' « Ableton Link » :
- apps, instrument ou Ableton Live
- sonores\* (iPad uniquement)
- rythmes\* (iPad uniquement)
- réglages, soit avec FX (iPad uniquement)

synchronisez vos impros avec vos autres

- « Flanger FX » et « Stopper FX » : nouveautés dans la banque d'effets

- Connection « MIDI Sync » : Connectez des claviers et des boites à

- Mode plein écran : Visualisez vos pistes soit avec les filtres et

# Principales Fonctionnalités :

- Créez de la musique instantanément via une grille multi-touches
- Déclenchez jusqu'à 8 boucles ou one-shots simultanément
- Jouez avec 8 soundpacks gratuits et découvrez-en d'autres en achat intégrés
- Actualisez vos morceaux en renouvelant vos soundpacks
- Rendez chaque morceau unique grâce à « Performance FX » incluant « Stutter », « Autofilter », « Gater », « Delay », « Flanger » et « Stopper »\* (iPad uniquement)
- Partagez vos créations sur SoundCloud, YouTube, Facebook, Dropbox, « AudioCopy » ou par email
- Utilisez vos propres sons grâce à « Audio Import »\*
- Créez des remix en éditant vos pistes
- Envoyez vos sons vers une application compatible « Audiobus » pour affiner vos réglages
- Intégration avec hardware « Novation Launchpad » (iPad uniquement)

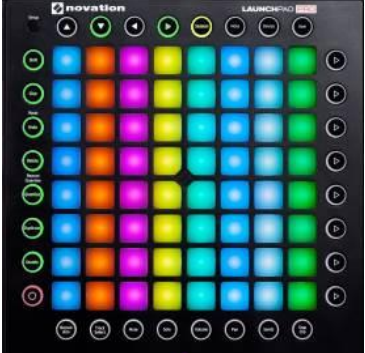

#### \* Achat d'In-App requis

Launchpad Novation est compatible avec iPad 2, iPad (3ème génération), iPad (4ème génération), iPad Air, iPad Air 2, iPad Mini, iPad Mini 2, iPad Mini 3, iPod Touch 5, iPhone 4 / 4S, iPhone 5 / 5S, iPhone 6 et iPhone 6 Plus. Compatible iOS 8, iOS 9 et iOS 10.

#### Nouveautés de la version 6.0

Launchpad prend désormais en charge « Blocs Export « :

- envoyez vos créations « Blocs Wave » directement sur « Launchpad » iOS sans arrêter de jouer.
- Utilisez avec les effets intégrés de « Launchpad », jouez et enregistrez vos performances,
- puis revenez vers « Blocs Wave » pour ajouter plus de sons ou modifier ceux existants.

<span id="page-260-0"></span>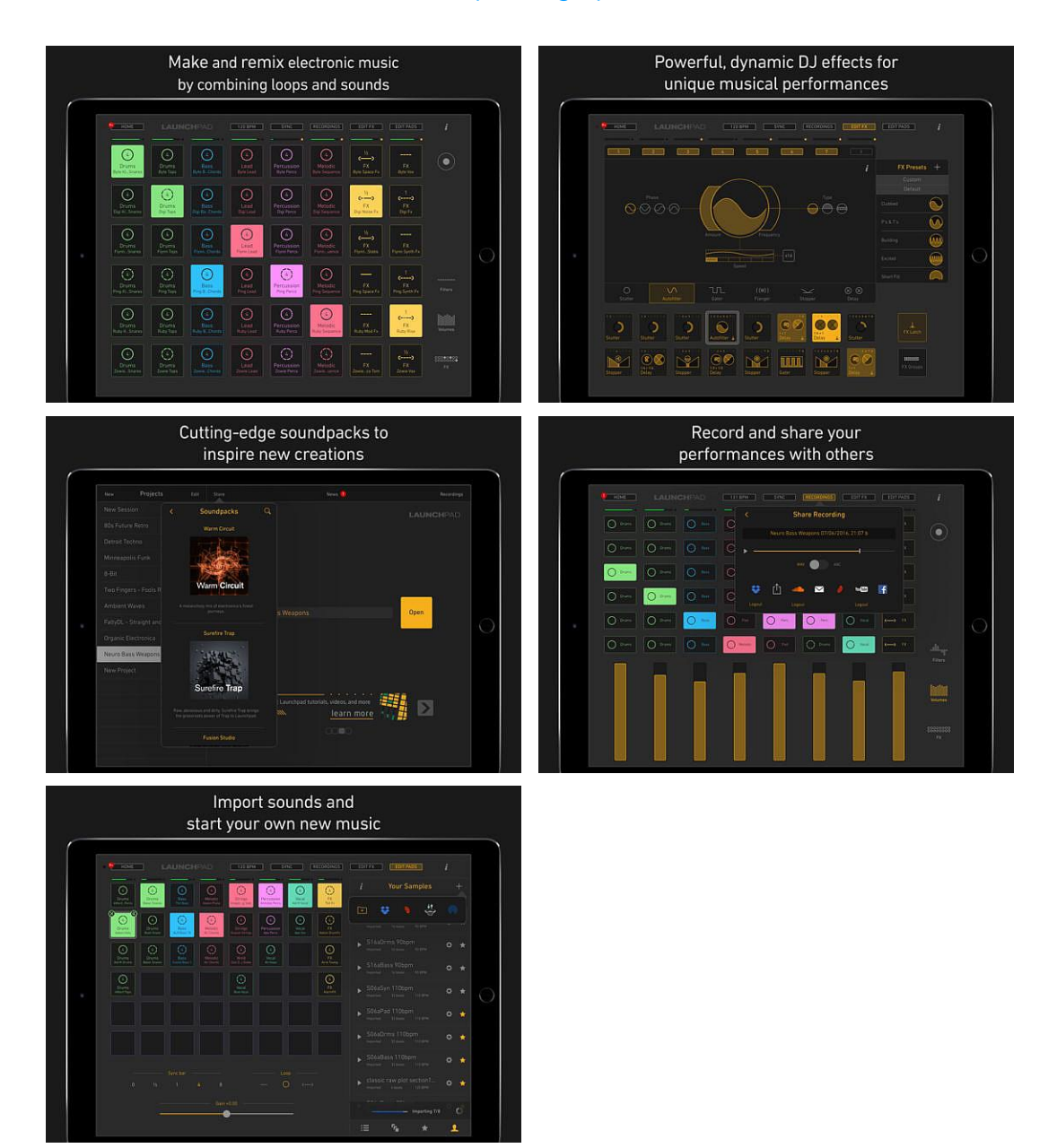

#### *3.2.12.2 Utilisation (A rédiger)*

*3.2.12.1 Tutoriels vidéo*

<span id="page-260-1"></span>- [How Do It: Paste to "Launchpad"](https://www.youtube.com/watch?v=JgkPLuC_Kko&feature=youtu.be&utm_source=Retronyms&utm_campaign=44bf2b3efa-&utm_medium=email&utm_term=0_a7ac6d98c1-44bf2b3efa-194738261) from AudioCopy

*3.2.13 « Thesys » de Sugar Bytes GmbH (17€)*

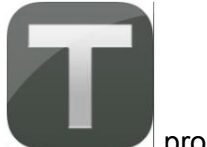

promo 11€ <https://itunes.apple.com/fr/app/thesys/id655513441?mt=8>

<https://sugar-bytes.de/thesys-ipad>

Démo de version Desktop : [https://www.youtube.com/watch?time\\_continue=3&v=Lsjz3Nv1Yyk](https://www.youtube.com/watch?time_continue=3&v=Lsjz3Nv1Yyk)

## *3.2.13.1 Présentation*

"Thesys" is an powerful and intuitive MIDI stepsequencer app, giving you control over just about all aspects of your favorite MIDI devices. Use "Thesys" to create varied and organic bass lines, screaming leads, pulsating chords, and organic pad sounds in the studio or on stage. For live musicians, "Thesys" provides an extremely versatile palette of performance options which can be triggered right from your MIDI keyboard: you can transpose, manipulate, twist up, mutate, and mangle your patterns without even getting near your iPad. No other MIDI sequencer plugin offers you the ease and power of "Thesys". It is 100% MIDI compliant and therefore provides the ultimate MIDI sequencing solution.

#### iPad Edition Features:

- Inter-App Audio Support (Host & Client)
- Ableton Link Support
- Midifile Export
- Integrated Synth
- Audiobus Support (Sender)
- Full Midi Support (Virtual, Network, Extern)
- Midi Clock Sync (Master & Slave)
- Action Section (Gatetime, Looper, Slowdown...)
- Pattern Sequencer
- Zoom

## Nouveautés de la version 1.2.0

Ableton Link Support

*3.2.13.2 Utilisation (A rédiger)*

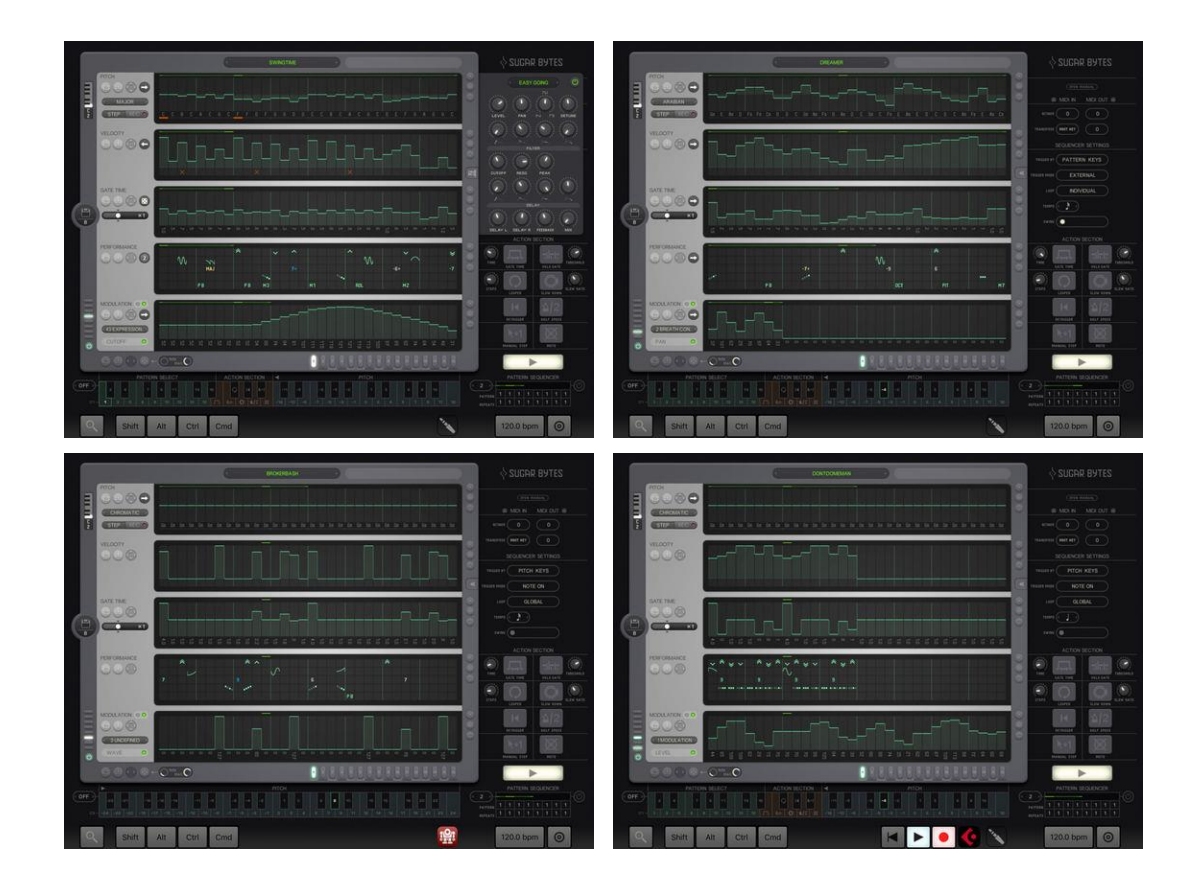

## *3.2.14 « LP-5 » de Loop-based Music Sequencer de Markus Waldboth (Gratuit ou 11€)*

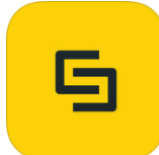

#### **Classement des achats** intégrés

- 1. Prime Loops Elect...Gratuit
- 2. Full Version Upgrade 10,99 €
- 3. Prime Loops Pop ... 1,09 €
- 4. Soundtrack Loops -...3,49 €
- 5. Prime Loops Amb...1,09 € 6. Soundtrack Loops -...3,49 €
- 7. Prime Loops Trap...1,09 €
- 8. Prime Loops Amb...1,09 €
- 9. Prime Loops Dirty...1,09 €
- 10. Prime Loops Danc.. 1,09 €

<https://itunes.apple.com/fr/app/lp-5-loop-based-music-sequencer/id662040243?mt=8>

<http://www.finger-pro.com/lp-5.html>

## *3.2.14.1 Présentation*

LP-5 is a 5-track loop launcher/sampler for iOS.

Designed for live arranging and remixing, LP-5 allows you to play audio loops from an intuitive launch grid, while automatic tempo synchronization keeps you in time with the beat.

Loop recording, real-time stretching, IAA effect hosting, and MIDI connectivity make LP-5 a powerful tool for your studio sessions, live performances, or DJ acts.

#### KEY FEATURES

- 5 individual tracks that synchronize to the current tempo, without affecting the pitch.
- 5x40 launch grid.
- "Ableton Link"
- "Audiobus"
- Desktop-grade time stretching quality
- In-app store offering royalty-free sound packs.
- Performance Recorder
- Universal support for iPhone, iPod touch, and iPad

#### **SAMPLING & IMPORT** (Full version)

- Loop recording from hardware input and other apps (Inter-App Audio, Audiobus).
- Mix and match your own loops of 1, 2, 4, 8, 16, etc. beats in length.
- Supported file formats include .wav, .mp3, AAC, and many more. No size limit.
- Import from document providers (iCloud Drive, Dropbox,), pasteboard, iTunes File Sharing, or via "Open in..."
- Batch import from Zip file

#### INTER-APP AUDIO

- 2 Inter-App Audio effect slots (Bus A/B).
- IAA timeline sync support in both node and host mode.

#### MIDI FEATURES

- MIDI clock sync/generate support to play along an external MIDI sequencer, drum machine, or DAW.
- Scene launching from a MIDI keyboard.
- Mixer control via MIDI CCs.
- Hands-free scene trigger, tap tempo and start/stop by using a MIDI foot pedal.
- MIDI message routing to and from class-compliant USB hardware, other apps, and WLAN or Bluetooth LE wireless peripherals.

#### Nouveautés de la version 3.0.1

Version 3.0.1

- Fixed a timing issue when acting as MIDI Clock source
- Fixed an issue with split screen support
- Route audio to speaker by default

#### Version 3.0

- Loop recording from hardware and other apps
- Time stretching by Superpowered
- 40 scenes per set
- iPad Slide Over and Split View Support
- Audiobus I/O
- LinkKit 2.0
- Bug fixes and improvements

## *3.2.14.2 Utilisation (A rédiger)*

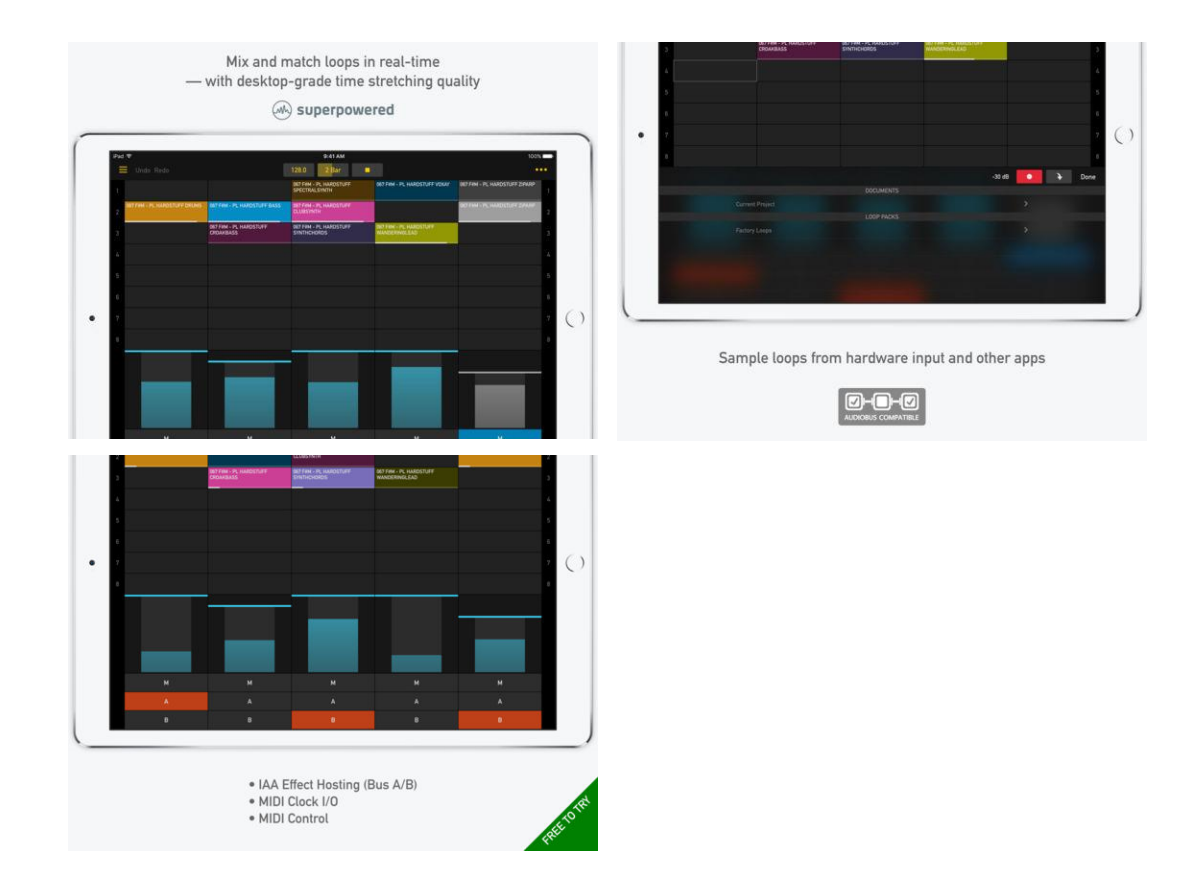

*3.2.15 « DopplerPad » de Retronyms Inc (2.30€)*

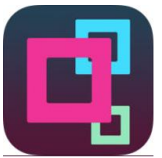

<https://itunes.apple.com/fr/app/dopplerpad/id321627614?mt=8>

<http://fr.dopplerpad.com/userguide/>

Tutoriel :<https://www.youtube.com/watch?v=1zXkLBiKrXQ>

Pas d'update depuis 2010

## *3.2.15.1 Présentation*

Créez et jouez rapidement des accroches, des phrases et des boucles musicales à l'aide d'une variété d'instruments de synthèse à base d'échantillons personnalisés. Produisez des échantillons sur-le-champ et incorporez-les à vos compositions.

Le « DopplerPad » est un instrument tactile expressif conçu pour l'iPhone et l'iPod Touch. Profitez d'une automation rythmique et mélodique pour créer des phrases musicales en laissant vos doigts courir librement sur le pavé tactile musical.

Quand vos doigts tapotent et glissent sur le pavé tactile, votre groove est rendu visible par la création d'un feed-back visuel.

Voici quelques-unes des caractéristiques du DopplerPad:

- 37 instruments, notamment leads, basse, effets sonores, batterie et samplers
- Deux pavés tactiles musicaux
- Feed-back visuel qui vous permet de voir votre groove
- Deux modes d'enregistrement : Overdub (surimpression) et Replace (annulation)
- Un mixeur permettant les fonctions Cross-Fading (atténuation/augmentation croisée des signaux), Muting (sourdine) et Playback Control (commande de reproduction)
- Conservez vos boucles et phrases musicales. Chargez-les dans le passage joué
- Arpégiateur à fonction Gate permettant de créer des motifs rythmiques expressifs
- Créez des échantillons où que vous soyez, au moyen des micros incorporés ou de micros externes
- Tempo et longueur des boucles musicales ajustables
- Gammes programmables pour rester dans la bonne clé
- Octave réglable pour une gamme complète de notes

### Nouveautés de la version 2.2

• Added support for AudioCopy/Paste 1.1. This gives support for paste into BeatMaker, named audio copy and copy history.

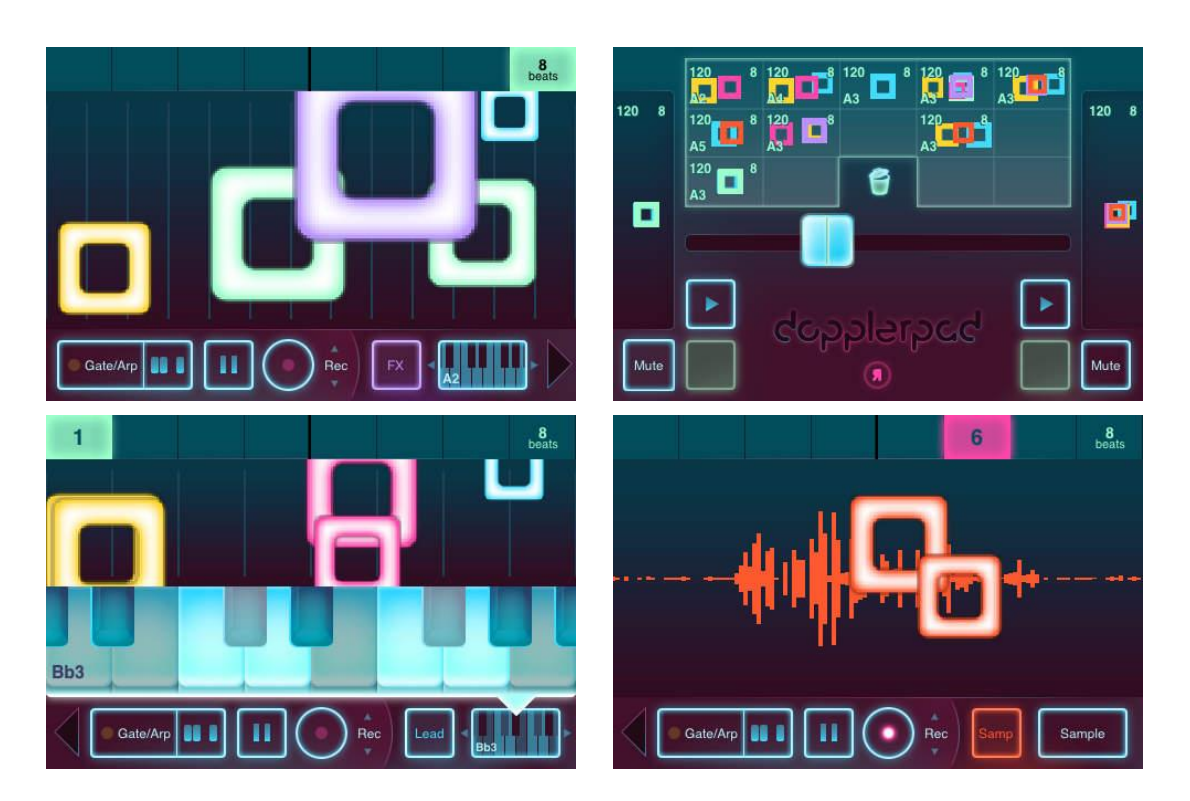

## *3.2.15.2 Utilisation (A rédiger)*

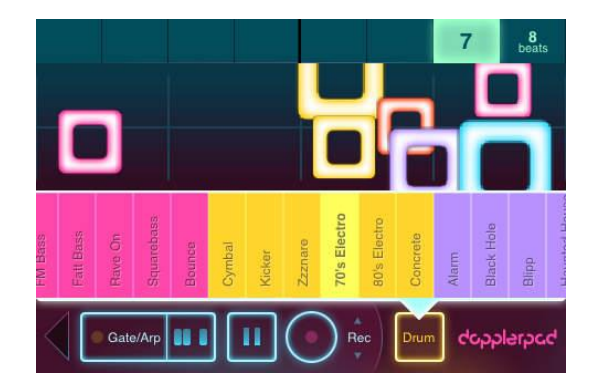

*3.2.16 « Arpeggist » de VirSyn (9€)*

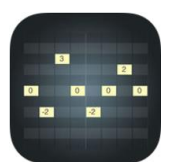

<https://itunes.apple.com/fr/app/arpeggist/id993650909?mt=8>

[http://www.virsyn.net/mobileapp/index.php?option=com\\_content&view=article&id=16&Itemid](http://www.virsyn.net/mobileapp/index.php?option=com_content&view=article&id=16&Itemid=8)  $=8$ 

Démo :<https://www.youtube.com/watch?v=U776YRfaP4I>

## *3.2.16.1 Présentation*

"Arpeggist" is a MIDI Note arpeggiator with a very flexible step matrix editor for programming and a unique "rolling dice" random arpeggio generator. You can build arpeggios from scratch or use one of the factory arpeggios as foundation. You can also create an unlimited number of user arpeggio presets.

Just play a chord or a single note and it gets transformed into a grooving monophonic synth line or a rhythmical chord pattern.

#### Full featured programmable Arpeggiator

- User programmable sequences with up to 32 steps.
- Can trigger single notes and chords.
- Unique randomizer generates Arpeggios with 100% usability.
- 40 Factory arpeggios included, unlimited user arpeggios possible.
- For each step you can program tie (bound notes), accent, transposition and note order
- Use to control MIDI compatible Synthesiser

#### Live

- Play trigger notes live with the onscreen keyboard.
- Optionally use CoreMIDI compatible hardware keyboard.
- Chord generator plays complex chords on one finger playing.
- Internal sound generator.
- Selectable Arpeggiator MIDI Output port.
- Dozens of scales selectable
- Variable Keyboard layout for scale optimized playing

#### Global

- Audiobus 2 compatible (Input slot) with Preset saving.
- Inter App Audio
- Exchange user presets with File Sharing in iTunes.
- Support for virtual MIDI input/output connections.

#### Nouveautés de la version 1.1.3 2016

virtual MIDI was broken

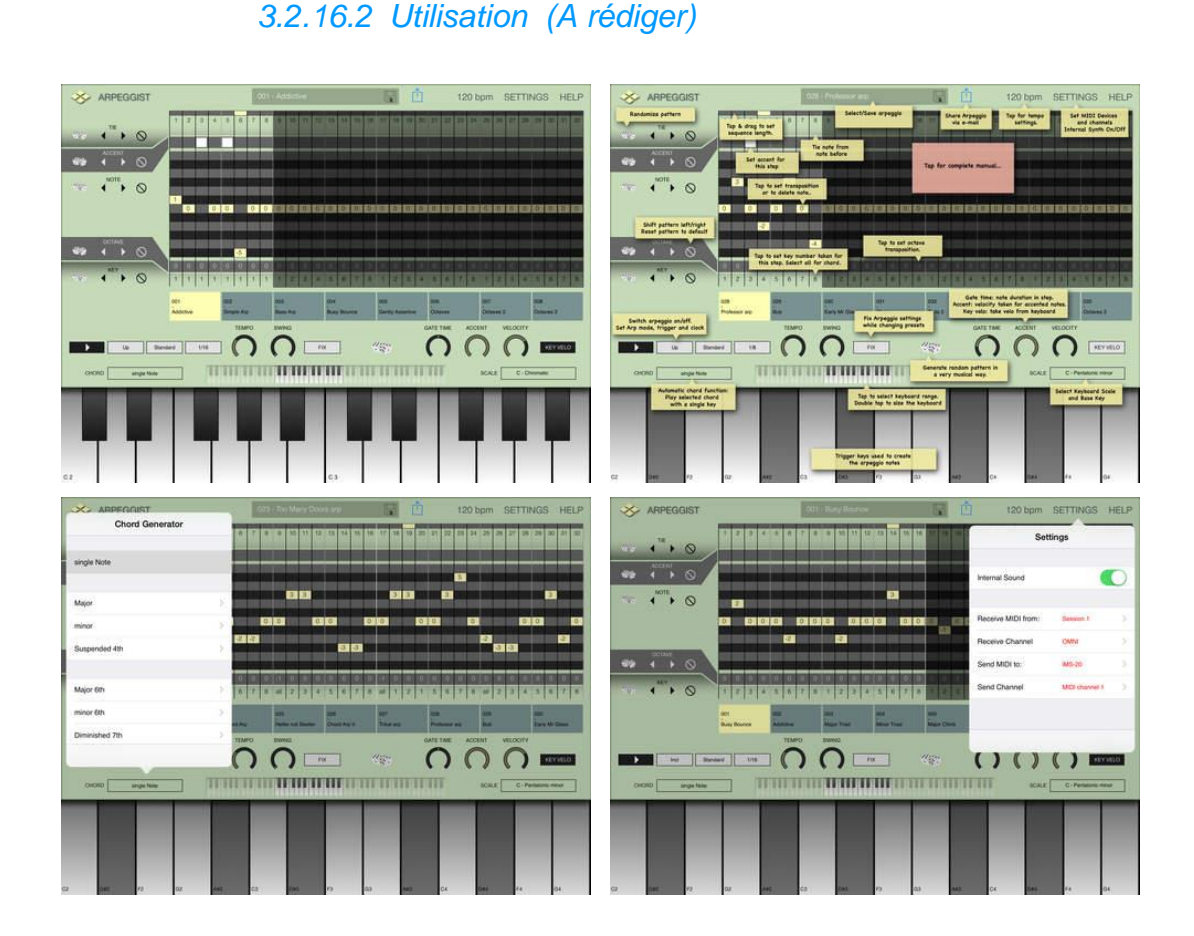

*3.2.17 « SeekBeats Drum Machine Synthesizer » de Rodrigo Yanez (13€)*

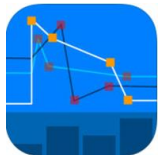

<https://itunes.apple.com/fr/app/seekbeats-drum-machine-synthesizer/id681672176?mt=8>

<http://rugoso.com/seekbeats/?as=2>

*3.2.17.1 Présentation*

Dernier update février 2017

4.5 stars on the U.S. App Store!! (Customer Ratings, All Versions)

Check the support page (rugoso.com/seekbeat) to see a 2 minute video, watch and hear for yourself what's it all about!

Create 100% synthesized electronic drum loops that sound alive, noisy and musical.

Feel the freedom to tweak the sounds and be able to go back and forth by using snapshots.

Find mutations of the whole sound instantly with one slide of your finger via the randomizer.

#### SeekBeats has:

- 8 voices, each with different synth parameters and envelopes.
- Step Sequencer, with velocity for each step that can be mapped to different parameters.
- Randomizer: Mutate the whole sound of your drums instantly with the slide of your finger.
- Snapshots: Feel all the freedom to explore with your sound, go back and forth by taking and recalling snapshots. Change the whole sound of your drums with one tap.
- Sound Banks: Load and save your favorite sounds.
- Stereo Chorus, Global Compression and Global Distortion.
- Supports Audiobus. Inter App Audio. Master Out + 8 channels (1 per Drum).
- Supports Ableton Link.
- MIDI Sync: sync with other apps within the same device, or other devices via WIFI or cable
- MIDI In to trigger drums and patterns (cable connection recommended for quick response)

#### Check these App Store reviews!

*• "Excellent. I am very impressed ... I haven't been so instantly taken with a drum synth in a long time!" - The pantsome menace (Australia)*

*• "Supremely intelligent... This is really, really smart. It gives you a lot of options for randomizing several parameters in real time, as well as an excellent preset arrangement, and the node system seems very well thought out" - Twirling Erling (Canada)*

*• "If my current drum synth is a Cadillac, SeekBeats is a Bentley. It is so good, I'm making SeekBeats my new go-to drum synth/sequencer ... I am actually having a difficult time putting it down. Instantly addicting in a good way." - rG3P0 (USA)*

*• "Absolutely awesome and inspiring - This app is hands down the best and most inspiring beat making app for iOS... You'll come up with beats and experiment with different sounds in seconds. Love it!" - fiskenuno (Sweden)*

*• "This is the best iOS drum synth I've tried yet. It just sounds great. I'm hooked!" - Hypnosapien (USA)*

If you were thinking about getting a similar hardware drum machine, it would probably cost you hundreds of dollars, SeekBeats is just 11.99 dollars (USA).

Get it now!

PLEASE NOTE: REQUIRES iPhone 4S or faster. iPod Touch 5th generation (4 inch display) or faster. iPad 2 or faster.

#### Nouveautés de la version 1.3.6

Added "Export Pattern As Audio" Functionality.

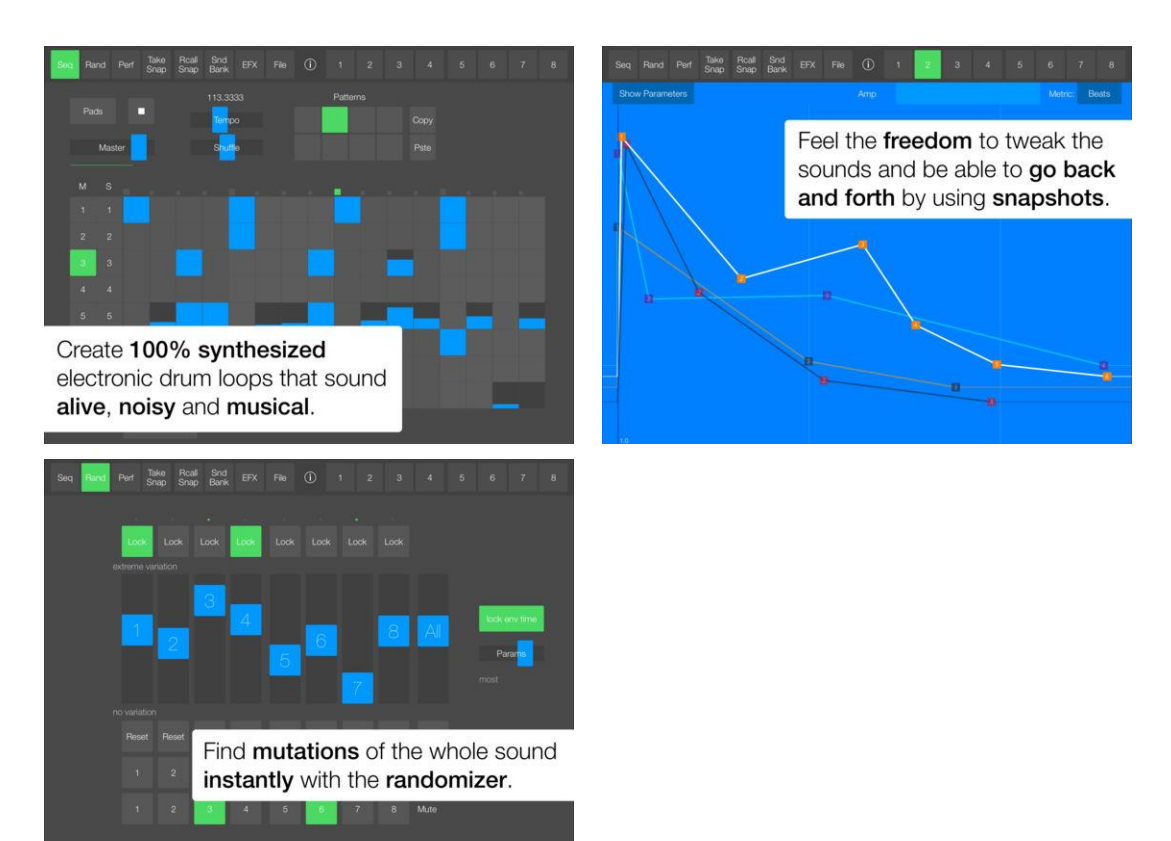

# *3.2.17.2 Utilisation (A rédiger)*

*3.2.18 « Xynthesizr: 32 » step matrix sequencer/synthesizer with generative features and MIDI de Yuri Turov (8€)*

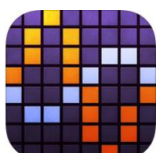

Promo BF 4.50€

[https://itunes.apple.com/fr/app/xynthesizr-32-step-matrix-sequencer-synthesizer](https://itunes.apple.com/fr/app/xynthesizr-32-step-matrix-sequencer-synthesizer-generative/id720810459?mt=8)[generative/id720810459?mt=8](https://itunes.apple.com/fr/app/xynthesizr-32-step-matrix-sequencer-synthesizer-generative/id720810459?mt=8)

<http://yuriturov.com/xynthesizr/>

- [Démo](file:///J:/Mes%20documents/Création%20Musicale/-%09https:/www.youtube.com/watch%3flist=PLJaQXsZjUetRLy6NflRma-tMqqFGblzw2&v=Z9qpdcRSDGg)
- [Basic Features](https://www.youtube.com/watch?v=P1Soh2EjpKg&list=PLJaQXsZjUetRLy6NflRma-tMqqFGblzw2&index=2) :
- **Virtual MIDI** [Jam using Thor, Sunrizer, ThumbJam and MoDrum](https://www.youtube.com/watch?v=vs0y9lxvBMs&index=3&list=PLJaQXsZjUetRLy6NflRma-tMqqFGblzw2) : "Thor", "Sunrizer" and "ThumbJam" are all simultaneously sequenced by "Xynthesizr" using its notes to MIDI channel mapping feature.

Dernière update : Juillet 2017

## *3.2.18.1 Présentation*

*"Xynthesizr" is a streamlined yet capable 32-step matrix sequencer/monotimbral synthesizer with generative features and MIDI.*

*"This really is a lot of fun and, hooked up to a synth like Thor or Z3TA+, there are plenty of creative options to be explored here." - John Walden, musicappblog.com*

*"Xynthesizr is about the only tone matrix app that can keep up with my short attention span. There are so many ways to shape, and constantly reshape, your sound... There's a lot to play with here!" - Tim Webb, discchord.com*

*"Xynthesizr holds a lot of creative potential, and between a user friendly interface, a practical onboard synth, inspiring generative features, and solid MIDI implementation, this is a useful tool that can really benefit a wide range of iOS musicians." - Chip Boaz, iosmusicandyou.com*

*"...one of my absolute go-to apps" - Sean Garland, iosmars.com*

Watch video demos on [http://xynthesizr.com](http://xynthesizr.com/)

Whether you are a musician who wants to get inspired and realize their ideas, or a person who enjoys easily creating electronic tunes, this app is for you.

Create patterns and modify them in real time, or let "Xynthesizr" do it for you using its morphing algorithms. Change scale and key, or transpose within a scale on-the-fly. Tweak parameters of the internal synthesizer or output MIDI to your favorite apps and devices. Record and share your creations.

#### General features:

- MIDI support for syncing and sending notes to synths, samplers and drum machines
- Notes to MIDI channel mapping for driving multiple apps or devices simultaneously
- MIDI input to control transposition with note messages and synthesizer/sequencer parameters with CC messages
- Audiobus 3 support
- Inter-App Audio support
- Background audio support
- 40+ bundled presets
- Save, export and import your own patterns and presets
- Record and export audio via AudioCopy, AudioShare, SoundCloud®, Mail and iTunes file sharing

#### Sequencer features:

- Gestures to easily edit patterns on-the-fly
- [Conway's Game of] Life-like cellular automata and probability-based pattern morphing
- Limit pattern morphing to a selected area of the grid
- Variable tempo, step length subdivision and pattern length
- Variable velocity per step
- Selectable keys and scales with ability to transpose in real time
- An option to tie consecutive notes of same pitch to make longer notes
- Shift and flip patterns
- Create and use your own scales and Life-like cellular automata rules
- Extended range (27 notes for 4.7 and 5.5-inch screen devices, 26 notes for iPads and 4-inch, 22 notes for 3.5-inch)
- Color-coded octaves

#### Synthesizer and FX feature:

- 32-bit floating point sound engine
- 16 voice polyphony
- 2 antialiased oscillators per voice
- 4 waveforms (sine, triangle, sawtooth, square)
- 4-pole (24 dB/oct) low-pass resonant filter
- 2 ADSR envelope generators (amplitude and filter cutoff frequency)
- 2 LFOs to modulate 4 selectable LFO targets (filter frequency, pitch, amplitude, second oscillator detune)
- Stereo delay, reverb and randomized panner

#### Nouveautés de la version 1.5 2017

- Ableton Link support
- Audiobus 3 support (including AB MIDI)

## *3.2.18.2 Utilisation (A rédiger)*

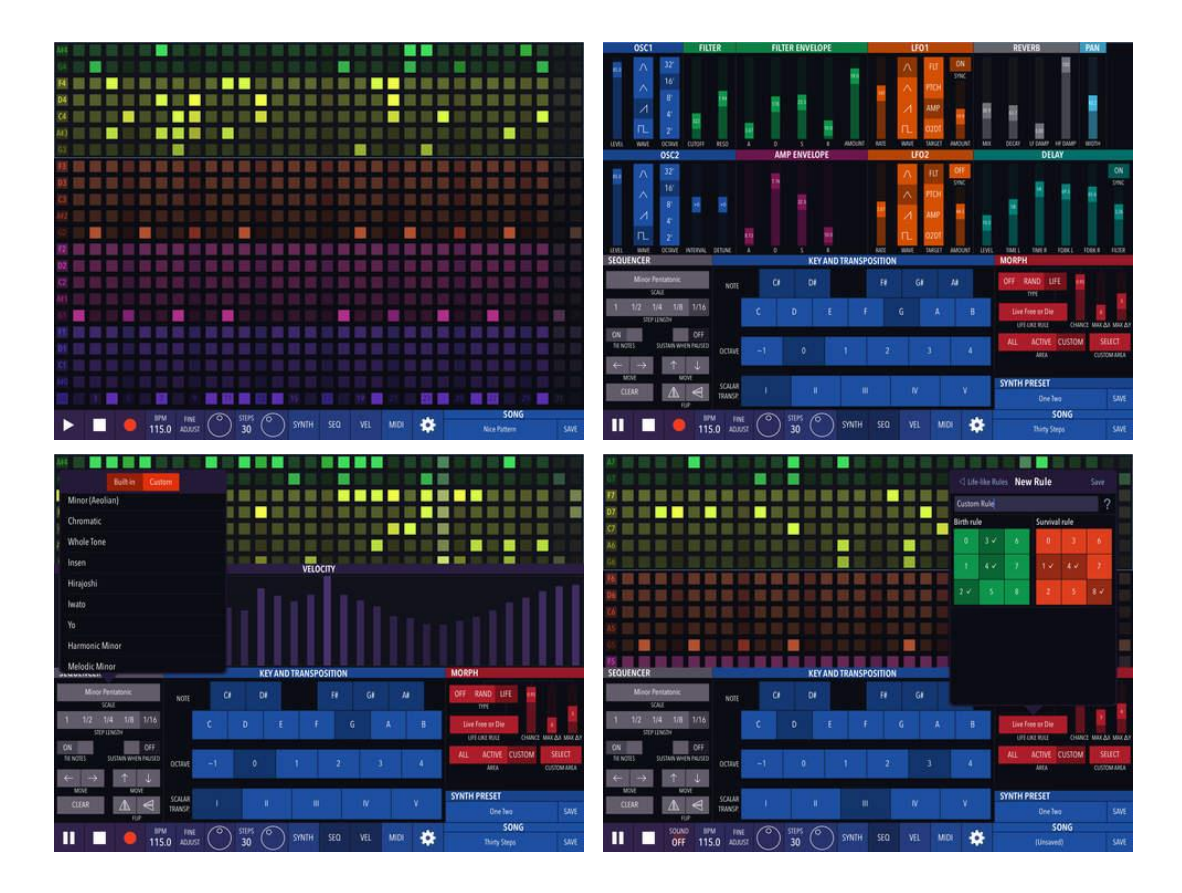

## *3.2.19 « Guide Track » de Techné Media (5.50€)*

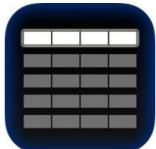

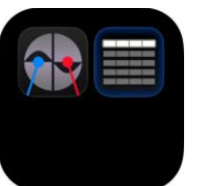

13 € bundle avec « Differente Drummer » <https://itunes.apple.com/fr/app/guide-track/id873642046?mt=8> <https://itunes.apple.com/fr/app-bundle/jam-pack/id923094908?mt=8>

#### <http://technemedia.com/guidetrack/>

Démo :<https://www.youtube.com/watch?v=p34UnNNbpqI&feature=youtu.be>

## *3.2.19.1 Présentation*

The best app for easily laying out the form of a composition. It's does exactly what it's meant to do and it keeps getting better. Highly recommend it.

Get this app, and you are in for a pleasant surprise; it's versatile, it's multi-purpose, and it knocks the competition out of the game. And, unlike other developers, this dev responds promptly, and positively.

Are you a songwriter, electronic composer or are you in a band? Do you record your music and sometimes have trouble getting started or laying down tracks to record on top of? If the answer to either of these questions is yes then you owe it to yourself to own Guide Track!

"Guide Track" is the primary go-to tool when you want to quickly create a precise guide track for recording when you know the song structure and the style.

Simply enter in the time signature (which you can change at any time during the song), which chords (or rests) for how many beats and the beat style : "Guide Track" does the rest for you!

Use "inter-app audio" or "AudioBus 2" or save your track to file and you are ready to start recording for real with a perfect smart click track and guide chords, drums and bass.

Save hours of messing around and get to what matters—your creativity. Once done you can mute the guide track to reveal your perfectly structured recording. It's like a sculptor using a mold when casting, except instead of bronze, you end up with perfectly structured music. You may want to even keep your guide track in there or record one of the parts such as bass or arpeggios as a real track, especially if you use a professional synth via MIDI out.

You can also use "Guide Track" to print out chord sheets for your band or to capture song ideas or for recording aid.

#### Features

- Records stereo WAV file that can be copied and pasted, saved to Dropbox or emailed
- Supports Inter-app recording and Audiobus 2
- Saves 5-track Type 1 MIDI files
- Direct output to any MIDI device
- All major chord families covered with chord inversions with choice of accidentals
- Independent automated bass track with separate octave and sound controls
- Change bass note to any desired value for a given chord change
- Over 35 stock drum patterns
- Click and Count-in
- Add lyrics to your score
- 128 GM Sounds on two different synths
- Several chord play styles including 6 arpeggio patterns
- Instant chord sheet which can be printed or emailed as PDF
- Add various rests or chords as needed
- Transpose songs any time
- Time signatures that readjust beat structures for you
- Preview chords before inserting
- Undo and Redo
- Automate changes to tempo, time signature, volume, play style and more during playback
- Define up to 6 reusable named sections for ultra fast song creation
- Innovative section navigator helps you move around your song
- Rearrange or insert chords, rests or sections
- Looping playback

#### Nouveautés de la version 2.0.0

- Updated Drop Box
- New Music Prompt Screen works like a full-screen teleprompter for your chord progressions as they play
- Improved iPad Pro experience (more work to be done)
- Bug fix on playback start

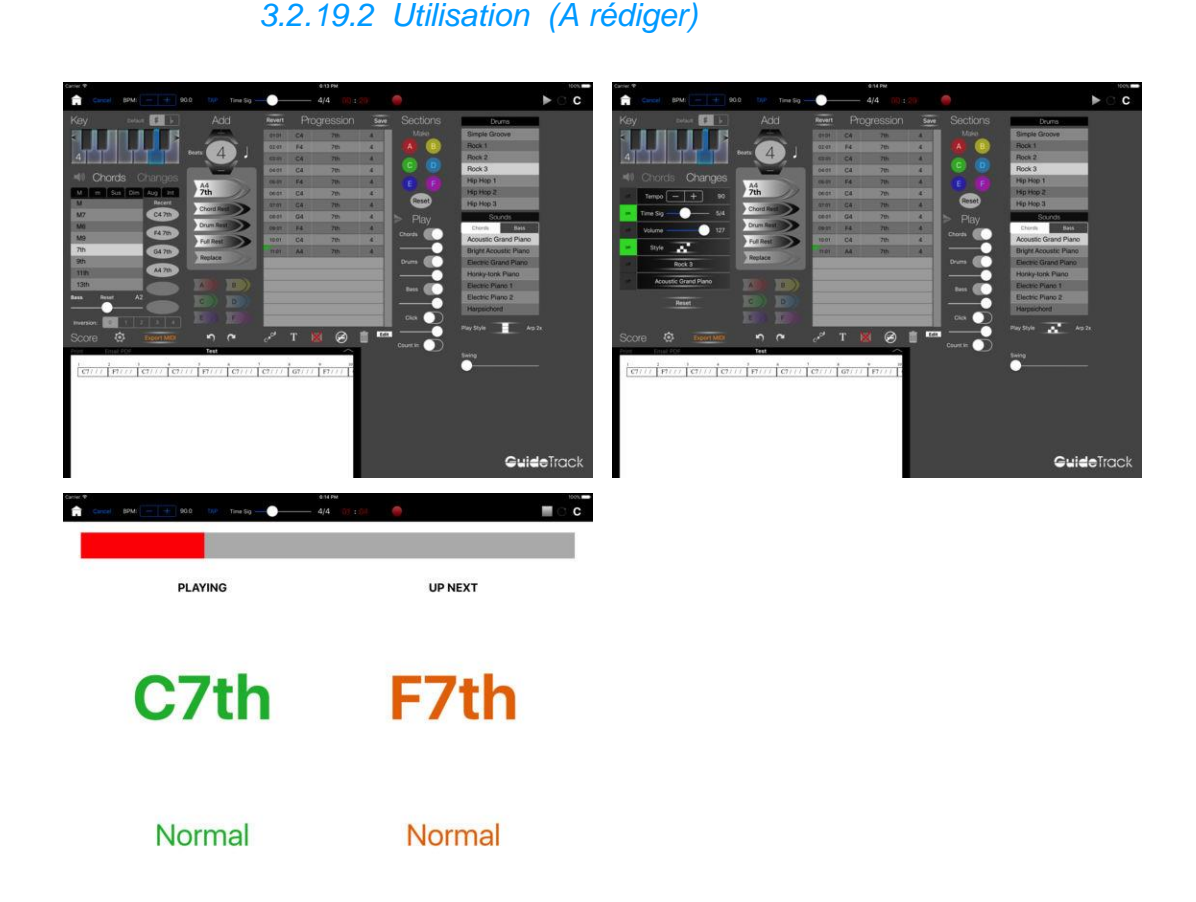

*3.2.20 « MIDI Pattern Sequencer » de iMusicAlbum (3.50€)*

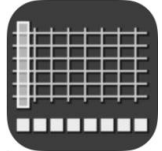

<https://itunes.apple.com/fr/app/midi-pattern-sequencer/id579508906?mt=8>

<http://motion-soundscape.blogspot.fr/>

## *3.2.20.1 Présentation*

"MIDI Pattern Sequencer" is a tool with powerful and at the same time very comfortable, intuitive and easy interface. It is the main feature, through which the sequencer can easily used by anyone, from beginner to professional, and everyone will find it most necessary for their own purposes.

The sequencer does not produce the sound. It is designed to control via MIDI any external sound modules, samplers, synthesizers and other applications running on iPad or another computer. Full support for external MIDI interfaces, network and virtual ports, synchronization with external devices and transport control makes this sequencer like playback control center for music devices or other applications.

#### The best things:

- Indispensable tool in creation of final composition or experiments with rhythm and phrase patterns.
- User interface is designed so that all features of the current mode are available immediately or through one or two steps.
- Can be operated with one hand, even with one finger, in any place of your workspace to which you can reach.
- Does not have complicated gestures, very small elements which are inconvenient for clicks, clumsy scrolling and distracting realistic interface elements. Just only single click and move fader.

#### Main features:

- Classical data structure: Project Song Pattern.
- Pattern tracks can be configured for notes or drum events.
- Support CC/RPN/NRPN automation controllers for patterns (learn mode available).
- MIDI presets for Bank/Program change and CC/RPN/NRPN controllers (learn mode).
- Recording and editing patterns in real time thru internal controls or external devices.
- Patterns with different length can play together (can set Last step for patterns other than 4/4).
- Changes pattern events (Transposition, Velocity, Duration, Automation) during playback.
- Editing individual events or changes all events in track (possibility to make Swing/Shuffle rhythm).
- Song can contain patterns from current project and patterns from any other projects.
- Advanced set of editing functions insert, delete, move, scroll a single event, measure or entire track.
- Clipboard to copy and paste tracks, measures and events between patterns and songs.
- Playback in background to real time tweak parameters in other running applications.
- Export complete song or individual patterns to MIDI files (include automation).
- Upload and download complete project files to copy on another iPad or backup.
- Access to files through iTunes or any Web browser in local WiFi network.
- Set of different color schemes of interface.

#### MIDI features:

- Full support of MIDI specification and very accurate timing.
- Support of all external MIDI interfaces based on CoreMIDI (like iRig, MIDI Mobilizer II, StudioConnect, iConnectMIDI, IO dock, Camera Connection Kit).
- Each track can be configured for output to any MIDI channel (or more than one channel) and different devices.
- Creating virtual MIDI port for connect to internal iPad applications (like PPG Wave, SampleTank, iELECTRIBE and many others).
- Synchronization with external device that send MIDI clock.
- Send own MIDI clock to external devices and applications as master device.
- Send transport commands Start/Stop/Continue to (and from) external devices.

#### Metronome:

- Internal metronome on standard audio output.
- Metronome can start at recording only or at playback and recording.
- Metronome can start immediately or within one or two measures before.

#### MIDI Console:

- MIDI console displays all input MIDI messages in convenient form.
- Activity indicator shows channels of incoming MIDI messages.
- Displays external BPM value and status of synchronization.

#### Demo video:

<http://youtu.be/yHF60lLxcr0> <http://youtu.be/lg2dM2S-XV8>

Description and examples of use application: [www.msequencer.com](http://www.msequencer.com/)

#### Nouveautés de la version 1.3

- Last step option allows set length of measures to define time signature other than 4/4.
- For song possible to set In/Out markers and use loop playback mode.
- Some minor bugs were fixed.

## *3.2.20.2 Utilisation (A rédiger)*

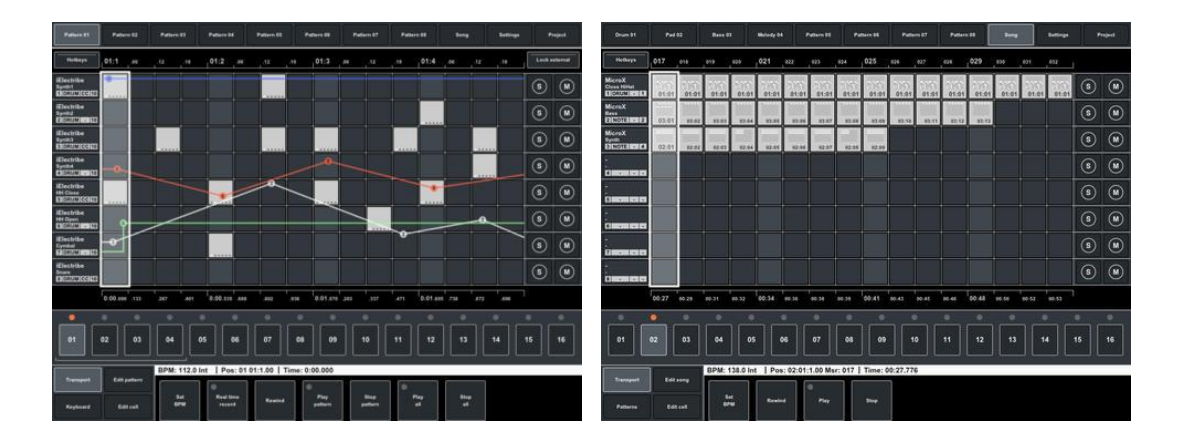

Synthés Sequencer - Looper - 3.2 « Remixlive » Loops. Finger Drumming. Patterns de MIXVIBES » (Gratuit ou 10€ allPack)

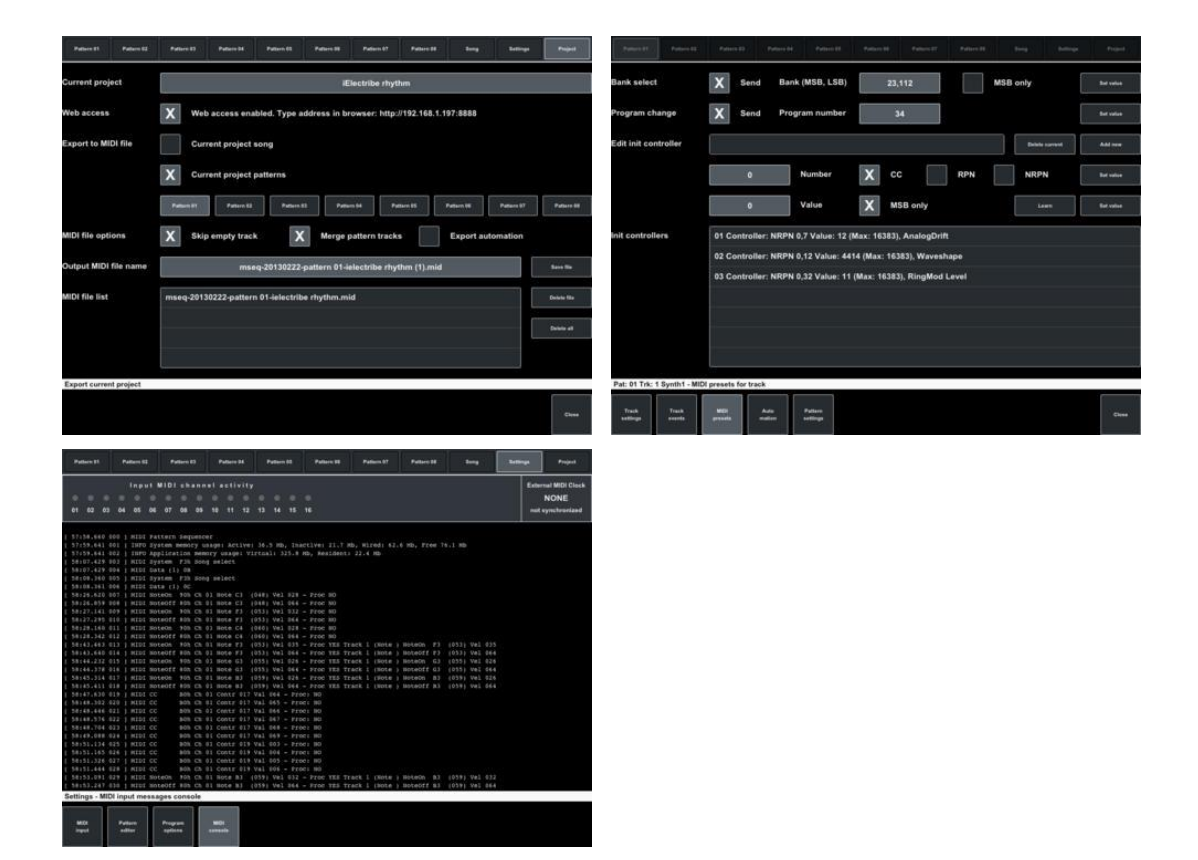

#### *3.2.21 « Remixlive » Loops. Finger Drumming. Patterns de MIXVIBES » (Gratuit ou 10€ allPack)*

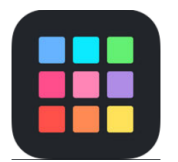

#### **CLASSEMENT DES ACHATS INTÉGRÉS**

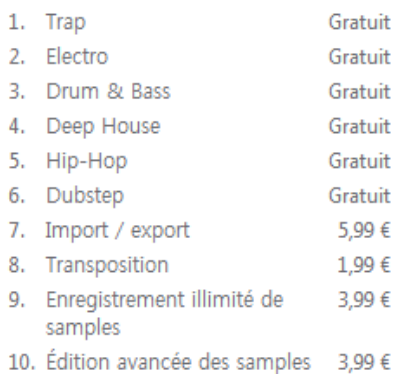

#### **Classement des achats** intégrés

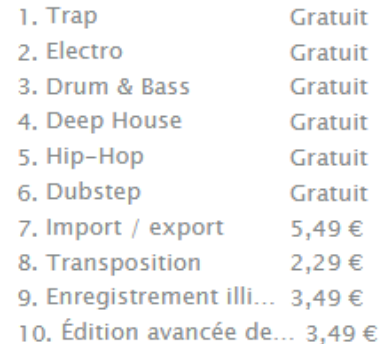

[https://itunes.apple.com/fr/app/remixlive-loops-finger-drumming](https://itunes.apple.com/fr/app/remixlive-loops-finger-drumming-patterns/id1058801458?mt=8?at=10lGaZ)[patterns/id1058801458?mt=8?at=10lGaZ](https://itunes.apple.com/fr/app/remixlive-loops-finger-drumming-patterns/id1058801458?mt=8?at=10lGaZ)

<http://www.mixvibes.com/remixlive-ios-android>

Equivalent iOS de l'application du même nom sur mac et PC (49€ avec 7 sample packs inclus).

## *3.2.21.1 Présentation*

Une application intuitive pour créer vos propres morceaux à l'aide de boucles instrumentales, de finger drumming et de séquences. Utilisez « Remixlive » comme un instrument pour composer des mélodies et des rythmes originaux. Enregistrez des séquences grâce à la fonction Looper.

*"Une manière intuitive et pertinente de créer des morceaux qui sonnent professionnels sur des appareils portables." DJ Mag*

*"Les apps à la fois performantes et polyvalentes sont rares, et c'est pourquoi « Remixlive » est une vraie bonne surprise." DJ TechTools*

#### • UN OUTIL DE REMIX PROFESSIONNEL :

Mixvibes, pionner du djing digital, a créé l'outil parfait pour remixer sur iPad/iPhone : « Remixlive » vous permet d'arranger des Samples sur une grille de pads et de les modifier en quelques secondes. Pas de contrôleur MIDI? Aucun problème, « Remixlive » est tout ce dont vous avez besoin pour transformer vos idées en morceaux de qualité. Combinez boucles et finger-drumming pour donner vie à vos inspirations en quelques gestes.

#### • FINGER DRUMMING INTUITIF :

Jouez des percussions et des notes en finger-drumming grâce à une nouvelle grille de Drum en plus de la grille de boucles existante. Enregistrez des séquences pour créer de nouvelles boucles originales. Avec un mode « Overdub » et une nouvelle grille que vous pouvez remplir avec vos propres patterns enregistrés.

#### • CRÉEZ DES MORCEAUX UNIQUES :

Vous voulez créer des morceaux uniques ? Enregistrez n'importe quel son, voix ou instrument grâce au micro intégré de votre iPad/iPhone ! Ajustez vos Samples à la manière d'un logiciel de production en réglant leur longueur et leur enveloppe ADSR (Advanced Sample Editor). Jouez plusieurs Samples par colonne grâce au « mode multiple » afin de créer des morceaux toujours plus élaborés et aboutis.

#### • JOUEZ EN LIVE :

• « Remixlive » est conçu pour le live : changez le tempo, ajustez la tonalité des Samples, jouez les en Reverse – le tout en temps réel !

#### /// SAMPLES PROFESSIONNELS

- Grille de pads : 24 pads sur iPhone, 48 sur iPad.
- 96 Samples par pack : beats, basslines, mélodies, voix et effets sonores.
- + de 50 packs de Samples, du Hip-Hop au Dubstep et plus à venir.
- Pack artiste créé par le légendaire DJ et producteur Carl Cox, et bientôt d'autres.
- Personnalisez vos packs en mélangeant des Samples de différents packs.
- Packs de Samples créés par le studio mondialement reconnu Loopmasters.
- Pads de couleurs : choisissez parmi 16 couleurs pour personnaliser votre grille.

#### /// L'OUTIL DE REMIX ULTIME

- Pad d'effets instantané : Delay, Filtre, Flanger, Reverb.
- Possibilité de jouer votre morceau en boucle grâce aux pads de beat repeat, de deux mesures jusqu'à un temps.
- Contrôle du BPM en live : changez le tempo en temps réel sans stopper la musique.
- Appliquez les fonctions Mute et Solo par colonne.
- Egaliseur 3 bandes de qualité professionnelle (iPad)
- Ableton Link : synchronisez « Remixlive » avec d'autres apps compatibles « Ableton Link » (Cross DJ Pro, « Remixlive », « Ableton Live », etc).
- Contrôlez les niveaux et les filtres pour chaque colonne.
- Enregistrez vos créations en fichiers audio de haute qualité (AAC).
- Partagez vos enregistrements par email, via « SoundCloud » ou ouvrez-les dans les autres apps de votre appareil.
- « Inter-App Audio » (node) & « Audiobus » (input master): envoyez l'audio de « Remixlive » dans d'autres apps.

#### /// EDITEZ LES SAMPLES

- Changez le mode de lecture des Samples (Loop, one-Shot, Gate), la quantisation, le volume, l'enveloppe, le panoramique, répétition, reverse.
- Importez vos propres Samples depuis votre bibliothèque iTunes (MP3, AAC, WAV, M4A, AIFF, 16/24 bit & 32 seconds max).
- Enregistrez n'importe quel son grâce au micro de votre Device ou avec tout micro ou carte son compatible iOS.
- Chargez, déplacez et dupliquez n'importe quel Sample, n'importe où sur la grille.
- Fonction de transposition : montez ou descendez la tonalité de vos Samples.

#### Nouveautés de la version 3.1 Juillet 2017

Vous nous l'avez demandé, nous l'avons fait : « Remixlive » supporte désormais toutes les options principales d'import de Samples.

#### // *Découvrez les nouvelles options d'import de Samples* :

- Importez depuis « AudioShare » & « AudioCopy ».
- Importez depuis « iCloud drive », « DropBox », « Google Drive » et tous les autres principaux services Drive.
- « AirDrop »: transférez vos fichiers entre appareils iOS & Mac.
- Open in: ouvrez vos fichiers audio créés dans d'autres applications.
- Ajoutez des valeurs de BPM personnalisées aux Samples que vous importez.

#### // Corrections incluses dans la version 3.1 :

- Plus de crash lorsqu'un canal du mixeur est sélectionné depuis les Drum Pads sur iPhone
- Il est désormais possible de stopper un pad sur le point d'être joué
- Les problèmes graphiques des pads sont corrigés.
- Il est maintenant possible d'avoir une fréquence de répétition ayant une valeur supérieure à celle des pads.

(Par exemple une valeur de fréquence de répétition de 32 beats pour une valeur des pads à 16 beats)

Nous sommes également fiers de vous présenter cette mise à jour majeure ajoutant un mode finger drumming. « Remixlive » peut désormais être jouée comme instrument ! Nous avons également ajouté un séquenceur à base de boucles et une forme d'onde en vue plein écran, plus une refonte graphique des vues principales.

// Nouveau mode finger drumming :

- Inclus une grille supplémentaire "Drum" incluant des Samples percussifs et mélodiques pouvant être joués note par note.
- Enregistrez des séquences de finger drumming dans la grille "Loop".

#### // Zoom vue de forme d'onde:

- Vue forme d'onde plein écran pour un découpage et une édition précis.
- Modifiez les paramètres ADSR (Enveloppe) et BPM en quelques gestes.

// Redesign :

- Accédez aux features d'enregistrement global, sur pad et de pattern à partir de la topbar.
- Redesign des vues mixer, FX et d'édition.

## *3.2.21.2 Avis*

2017 : [http://djtechtools.com/2017/06/29/remixlive-3-0-ios-brings-sequenced-finger](http://djtechtools.com/2017/06/29/remixlive-3-0-ios-brings-sequenced-finger-drumming/)[drumming/](http://djtechtools.com/2017/06/29/remixlive-3-0-ios-brings-sequenced-finger-drumming/)

Mixvibes is releasing an enhanced update to "Remixlive" for iOS devices. This update reinvents the app with a dedicated  $4\times4$  grid for finger-drumming as well as total design overhaul. Remixlive 3.0 claims to be easier to use and more intuitive for iOS musical endeavors. Read more below to find out the new features and how they work.

#### Enhancing Sequencing Capabilities

What is probably the most attractive feature in the latest "Remixlive" update for iOS is the ability to sequence patterns directly into the Loop grid. In the video above, we notice the musician starts to lay down a beat at 0:28 and the loop recorder catches it all, sequencing the play back as he builds his beat. This type of functionality is usually seen in controllers that cost over \$100 and it is all baked into the new software update.

#### A More Creative Workflow

"Mixvibes" also took time to completely overhaul the UI to improve users' workflow within Remixlive 3.0. For instance, each pad can be routed to a specific mixer line and then displays an associated color. The mixer features the standard EQs, volume, filters, and Mute/Solo controls on each channel. Performers can also finely tune samples in the sample editor which has controls for gain, pan, ADSR (Enveloppe), transpose, and reverse to name a handful. Producers can also record sounds through the iOS devices external mic. Then share the audio between apps using Inter-App and Audiobus.

Remixlive is also compatible with "Ableton Link" which allows the app to be a part of a robust Live setup. Traditional tempo controls are available as well as synced FX (Delay, Filter, Flanger, Reverb, etc.) and beat repeat pads from 1/16th to 2 bars.

"Remixlive" 3.0 for iOS devices unlocks the potential for a lot of creativity and performance abilities. The app is free with in-app purchases and the Full Feature Pack is available for  $\sim$ \$12 USD.

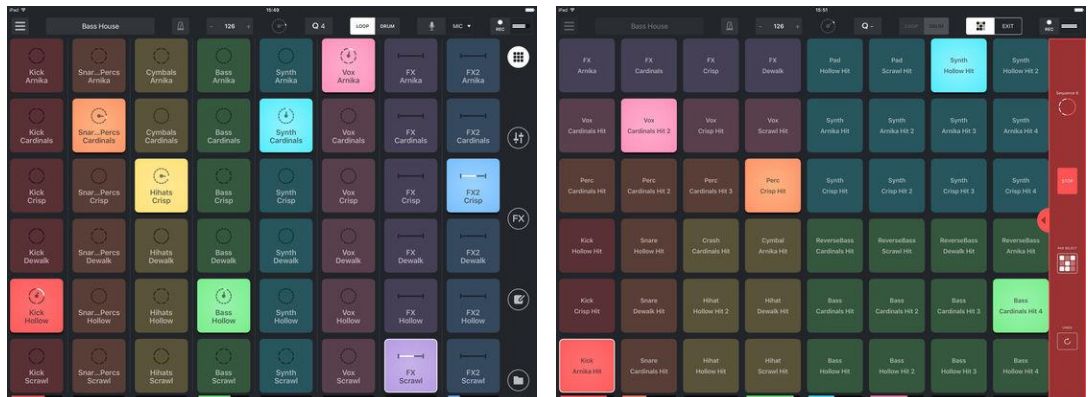

#### *3.2.21.3 Utilisation (A rédiger)*

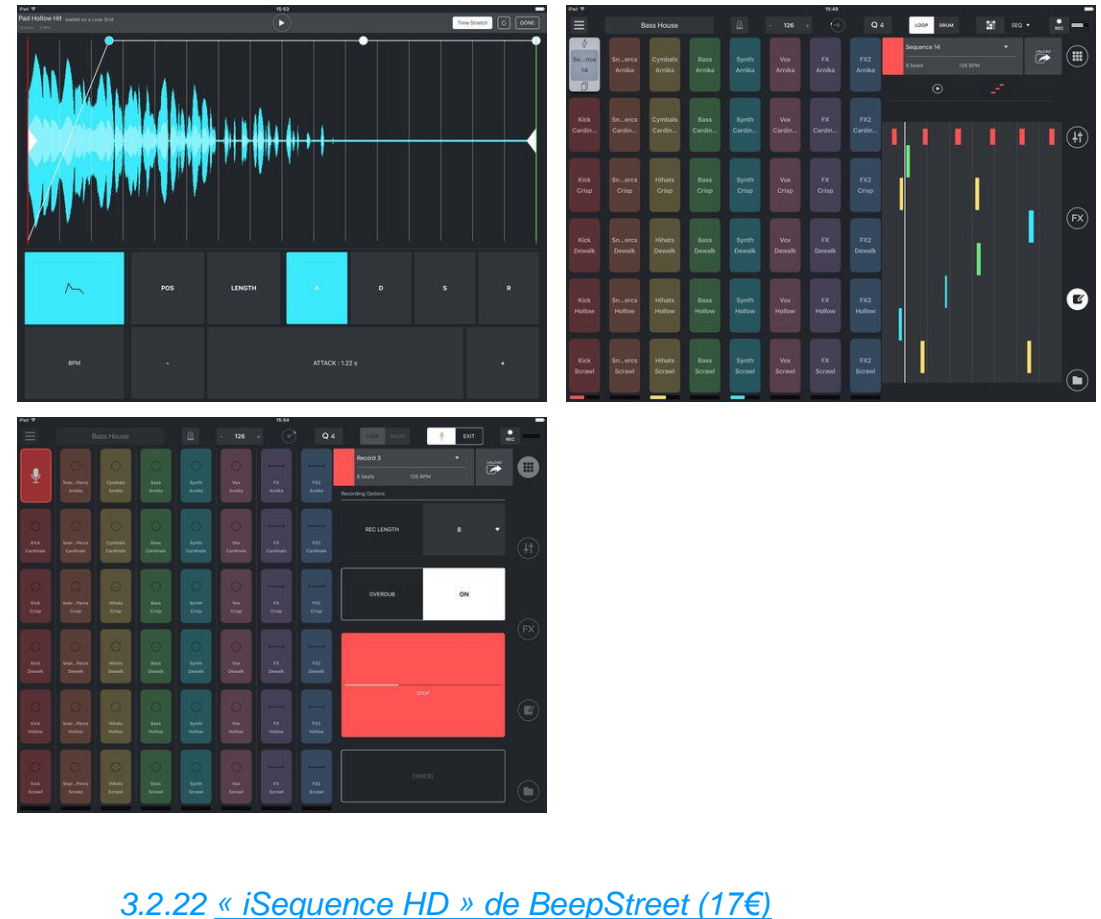

#### **Classement des achats** intégrés

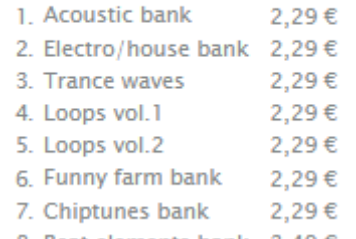

Promo BF 8€ 8. Beat elements bank 3,49 €

<https://itunes.apple.com/fr/app/isequence-hd/id369873168?mt=8>

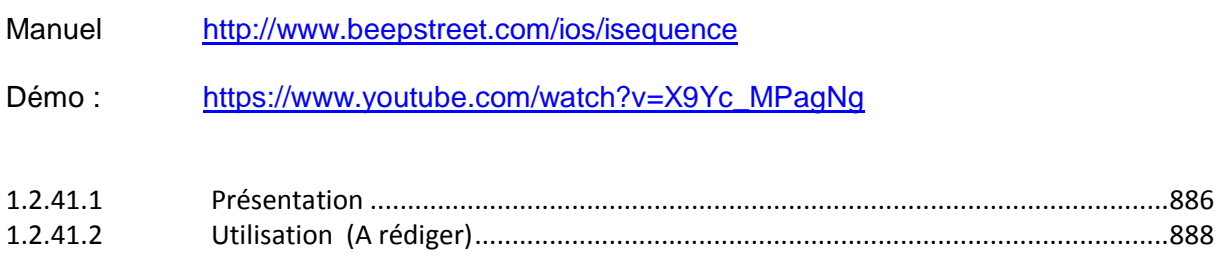

## *3.2.22.1 Présentation*

<span id="page-280-0"></span>« iSequence » is one of the most powerful music creation studio designed exclusively for iPad.

Thanks to intuitive 8-track sequencer, tons of instruments, flexible mixer with DSP effects you can easily program and record profesional loops, beats and melodies. Now you control every aspect of your music project.

### MUSIC IN MOTION

The workflow is extremely fluid, you can now record tracks and control movement in real-time, edit them using step sequencer and automation editor, switch between instruments, tracks and views without stopping playback. You can compose, jam and mix at the same time!

#### INSTRUMENTS

- Use one of 160 built-in instruments: a collection of acoustic instruments, drum kits, pads, leads, sweeps and ambient atmospheres recorded with top classic and modern hardware synthesizers.
- Buy additional banks in the BankShop
- Play using adjustable piano keyboard or large drum pads
- Create custom instruments using built-in sampler.<br>- Support for CoreMidi and Midi instruments
- Support for CoreMidi and Midi instruments

## REAL-TIME RECORDING AND PARAMETERS AUTOMATION

- Record as you play the notes. Change instruments and tracks without stopping playback
- Use metronome and "slow down" mode if you are not a piano virtuoso<br>- Record parameter changes as you move controls
- Record parameter changes as you move controls

### STEP SEQUENCER

- 8 tracks and FX curves editor. Instruments are not bound to tracks, so you can play chords or use multiple instruments on a single track
- Edit music events using piano keyboard, drum pads and other controls
- Set note duration, panning, velocity and gliss
- Copy/paste, move and transpose selected area or patterns
- Arrange pattern sequences to create a complete song

#### MIXER AND EFFECTS

- Adjust tempo, master volume and beat shuffle
- Set level / mute or solo mode for each of the 8 tracks
- Route tracks to one of 5 configurable effect channels. Available effects: Filter, Reverb, Flanger, Delay, Ring Modulator, Equalizer, LO-FI crusher, live looper, Distortion.

#### SAMPLER

- Upload, record or paste samples to create custom instruments.
- Use sample editor to set a looping area, ADSR envelope, sample-mapping
- Powerful loop slicer and automatic tempo synchronization

#### SHARING FILES OVER WI-FI NETWORK

- Export your work as HSQ, MIDI or WAV
- Import samples and create custom presets
- Copy your tracks to the audio clipboard
- Import HSQ songs

*"If you're looking for a complete sequencing workstation for your iPad, you won't find better than BeepStreet's iSequence" Computer Music magazine 8/2010*

*".. the effects are high quality, and the samples are really good ... I've written some songs for my new album using it" Gary Numan - ShortList magazine*

*"Regardless of your musical expertise, iSequence can grow with you." 148apps.com*

"iSequence" has been used numerous times to create complete soundtracks for short movies and presentations as well as by musicians to produce commercial music.

#### Nouveautés de la version 2.9 2017

<span id="page-282-0"></span>- Added support for 64-bit devices

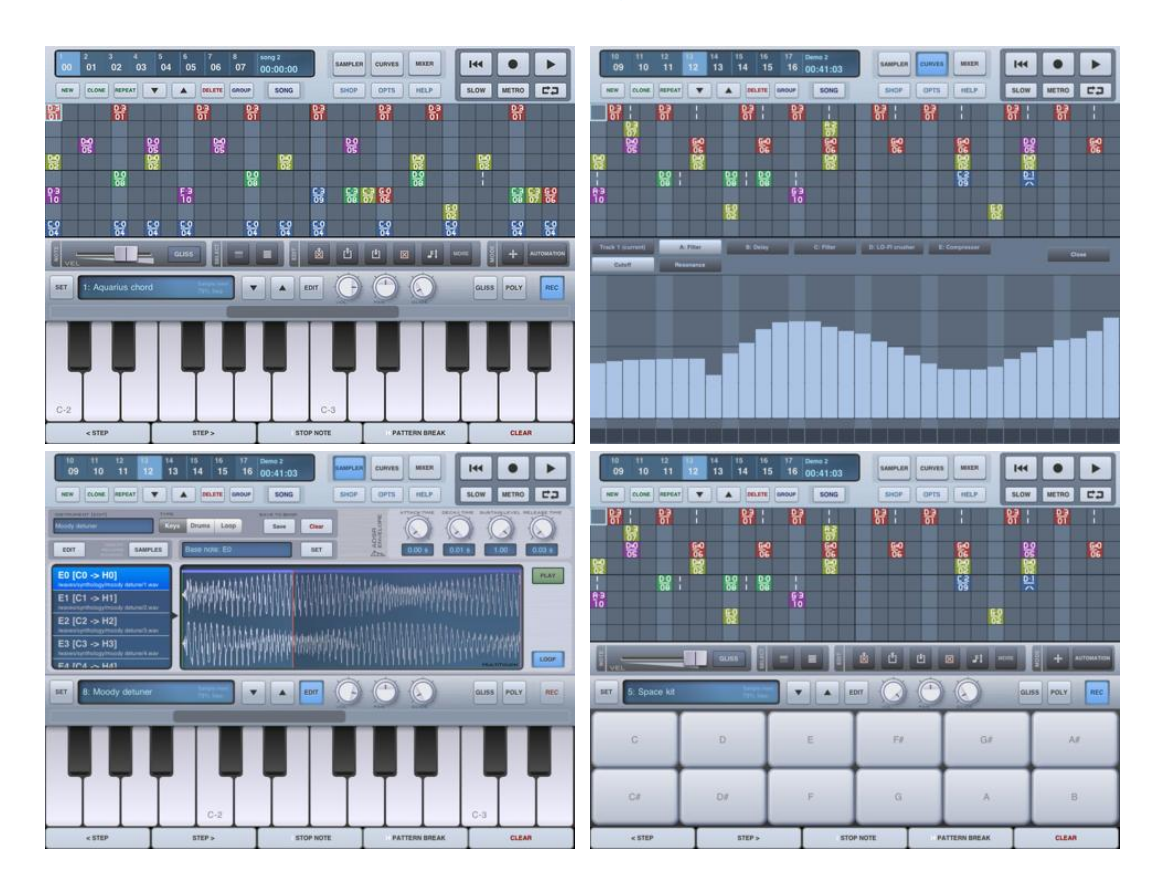

*3.2.22.2 Utilisation (A rédiger)*

### *3.2.23 « LoopMash HD » de Steinberg (7€)*

**CLASSEMENT DES ACHATS INTÉGRÉS** 

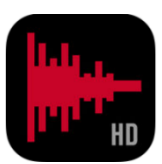

- 1. Pump up the mash! Vol.1 2,29€ 2. Pump up the mash! Vol.4 2.29€
- 3. Pump up the mash! Vol.3 2,29€
- 4. Pump up the mash! Vol.2 2,29€

<https://itunes.apple.com/fr/app/loopmash-hd/id470885300?mt=8>

[https://www.steinberg.fr/fr/produits/apps/loopmash\\_hd.html](https://www.steinberg.fr/fr/produits/apps/loopmash_hd.html)

## *3.2.23.1 Présentation*

« LoopMash HD » est une nouvelle application pour iPad qui accorde une flexibilité totale à votre activité de création musicale. Fort de son approche novatrice du mixage, LoopMash HD combine jusqu´à 8 boucles audio de 4 mesures chacune tout en synchronisant et en remplaçant les éléments identiques.

A part ses 19 effets professionnels pour la création musicale live (Arrêt de la lecture, Stutter et bien d´autres), « LoopMash HD » contient plus de 30 Presets et 258 boucles audio d´excellente qualité couvrant les genres musicaux allant de l´Ethno à l´électro. Conçu à partir d´une technologie introduite par Yamaha, LoopMash HD est la version simplifiée de l´instrument virtuel « LoopMash » largement connu dans Cubase 6.

#### Principales fonctionnalités

- plus de 250 boucles audio addictives
- Plus 30 préréglages pour vous permettre de commencer tout de suite
- Navigation intuitive en 3D entre les pages
- Charger et jouer jusqu´à huit boucles audio de quatre mesures par scène
- 24 scènes disponibles par préréglage
- 19 effets fantastiques pour la création musicale live (stutters & scratches)
- effets de qualité studio pour plus de créativité dans le traitement du son

#### Pour commencer avec Mash-Up

Chargez des boucles audio de très bonne qualité dans les 8 pistes puis commencez le « mashing up » en synchronisant le tout. « LoopMash HD » contient plus de 250 boucles audio d´excellente qualité couvrant les genres musicaux allant du Drum "n" Bass à l´Ethno. Les sons sont minutieusement classés en catégories et la fenêtre de navigation vous offre la possibilité de pré-écouter chaque son avant de le sélectionner. Faites glisser les faders marqués "Track Similarity Gain" jusqu´à obtention du groove désiré. Ensuite limitez le nombre de slices à jouer à l´aide du fader marqué "Similarity Threshold". Manipulez de nouveau le fader "Simularity Gain" pour changer le kaléidoscope des sons. En effet, LoopMash HD vous offre tous les avantages de la technologie Multitouch.

#### Découvrir la Matrice des slices

La Matrice des slices représente la fenêtre centrale de LoopMash HD; elle affiche 8 pistes de quatre mesures chacune. Vous pouvez définir l´une quelconque de ces huit pistes comme master (piste de référence) en la touchant : les autres pistes suivent ses références de synchronisation automatiquement.

La Matrice des slices est équipée d´une fonction de transport simplifiée (Lecture/Arrêt) et d´un outil de control temporel. L´accès à l´utilitaire d´aide se trouve dans l´angle supérieur gauche de cette même fenêtre principale. La page des Paramètres renferme de puissants outils de réglage des paramètres durant la création musicale à savoir : Nombre de voies, Selection Grid (grille de sélection), Selection Offset ou Staccato, Forme de similarité et Mode d´adaptation.

#### Donner une touche esthétique à votre son

La console simplifiée intégrée à la page de mixage vous permet de régler aisément le volume de chaque piste. Hormis cela, vous pouvez agrémenter vos performances avec les kits d´effets professionnels inclus : filtre passe-bas et filtre HIPASS, Flanger et Phaser. Ces effets classiques vous garantissent un son vivant et professionnel!

#### Hauteur de transposition

À gauche de chaque curseur de volume se trouve le bouton de transposition. Appuyez ce bouton et sélectionnez un demi-ton du panneau qui apparaît pour transposer la hauteur de la piste choisie.

#### Utilisation sur scène

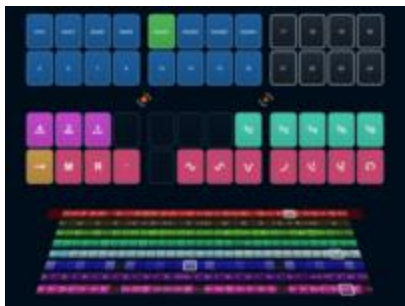

« LoopMash HD » permet de débuter immédiatement votre création musicale en utilisant la bagatelle de plus de 30 Presets intégrés. Grâce aux pads de performance, vous pouvez déclencher des processus de combinaison des slices en temps réel tout en vous concentrant sur votre création. Arrêt de la lecture, scratches, cycles de répétition, backspins... Essayer-les et profitez-en!

La gestion de ces préréglages est facile : chaque préréglage peut stocker jusqu´à 24 scènes. Chaque scène peut contenir jusqu´à huit boucles audio différentes, des effets, des valeurs de similarité, des volumes ainsi que différents tempos et réglages. Avec les pads, vous pouvez sauvegarder et déclencher vos scènes. De plus, avec la possibilité de créer un nombre illimité de préréglages utilisateur, vous avez un grand atout à votre disposition.

#### Échange de préréglages entre utilisateurs

« LoopMash HD » ermet également d´échanger vos préréglages avec vos amis. L´échange de préréglages est très facile : connectez votre iPhone ou votre iPad à iTunes; cliquez sur le menu gauche de votre appareil puis cliquez sur le menu en haut dans l´application. Faites défiler la fenêtre vers le bas jusqu´à atteindre la section des Applications puis sélectionnez LoopMash HD. Tous vos préréglages se trouvent dans la fenêtre à droite. Cliquez sur "Enregistrer vers ..." afin de stocker vos préréglages vers votre ordinateur. Si vous voulez charger des préréglages provenant d´un ami, cliquez simplement sur le bouton "Ajouter...".

## NAVIGATION 3D EN TEMPS RÉEL ENTRE LES PAGES

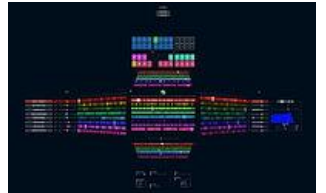

« LoopMash HD » est doté d´un nouvel outil de navigation intuitive entre les pages de l´application. A part la Matrix des slices présentée sur les pages adjacentes en format tridimensionnel, il y a également des flèches de navigation sur chaque page pour vous faciliter le passage d´une page vers l´autre.

Nouveauté dans la version 1.2 : Enregistrement et Exportation des créations musicales Avec la mise à jour 1.2, vous pouvez désormais enregistrer et exporter votre mashup. Démarrer l´enregistrement en appuyant simplement sur le bouton rouge situé en haut dans l´angle droit de l'application pendant que LoopMash tourne. Appuyer de nouveau sur ce même bouton pour arrêter l'enregistrement. Avec l´arrêt de l´enregistrement, un menu apparaît automatiquement pour vous inviter à nommer votre création musicale. Tous vos fichiers WAV enregistrés sont stockés dans le dossier iTunes Share Folder de LoopMash.

Avertissement : Cette mise à jour nécessite iOS version 5.1!

## Content Sets pour LoopMash HD

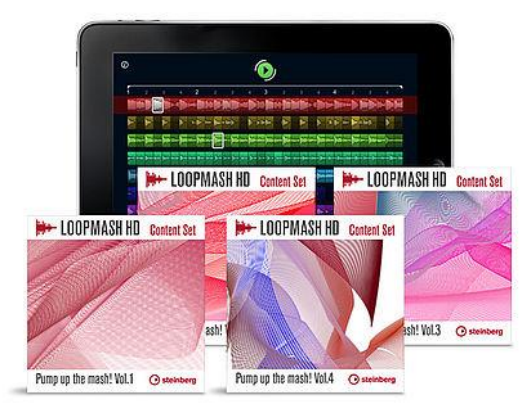

Les Content Sets pour « LoopMash HD » disponibles en tant qu´achat intégrés enrichissent ainsi le répertoire de sons de votre style musical préféré en y intégrant des boucles audio haut de gamme. Chaque Content Set comprend plus de 50 boucles audio de qualité traitées par des producteurs professionnels et passées au peigne fin par des oreilles de référence de l´industrie musicale.

Les 4 Content Sets de la série Pump up the mash! vous offre l'opportunité de collectionner de merveilleux nouveaux sons électroniques pour votre iPad. Tout utilisateur de LoopMash HD devrait les avoir! S´étalant du minimal à l´ambient et du prog house à l´électro, chacun des sets contient une gamme variée de boucles audio d´exclusivité pour la production de votre prochain Hit.

#### Configuration

Compatible avec iPad (première et seconde génération). Requiert iOS 4.0 ou plus récent.

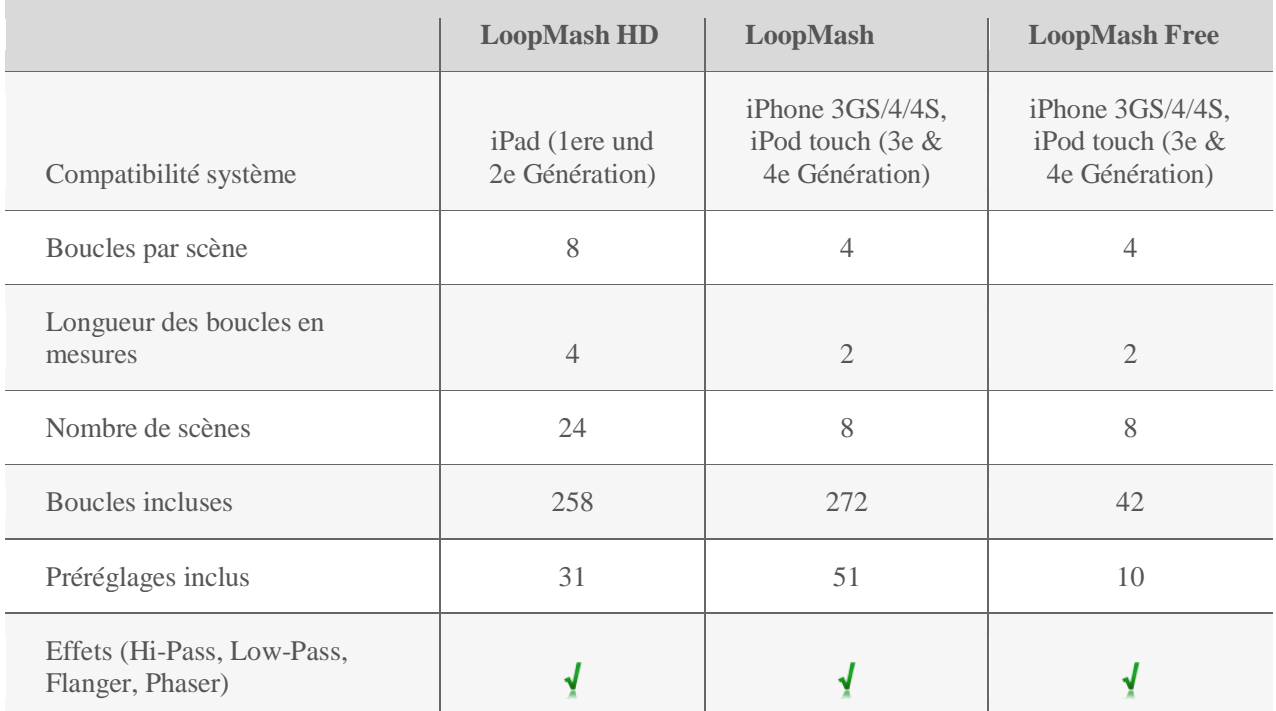

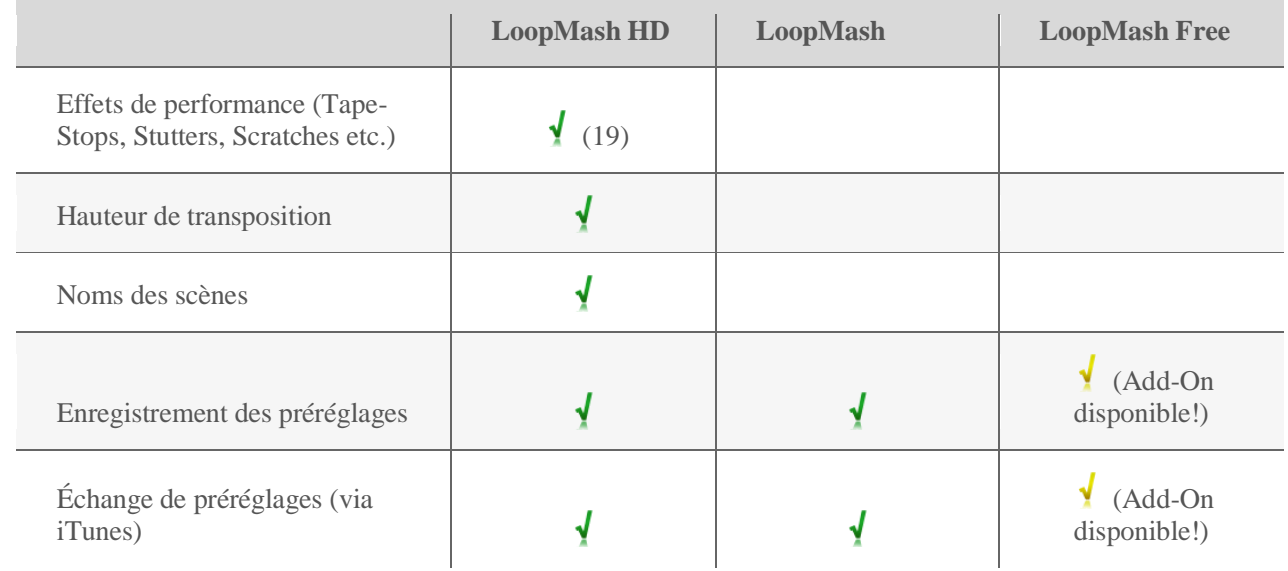

# *3.2.23.2 Utilisation (A rédiger)*

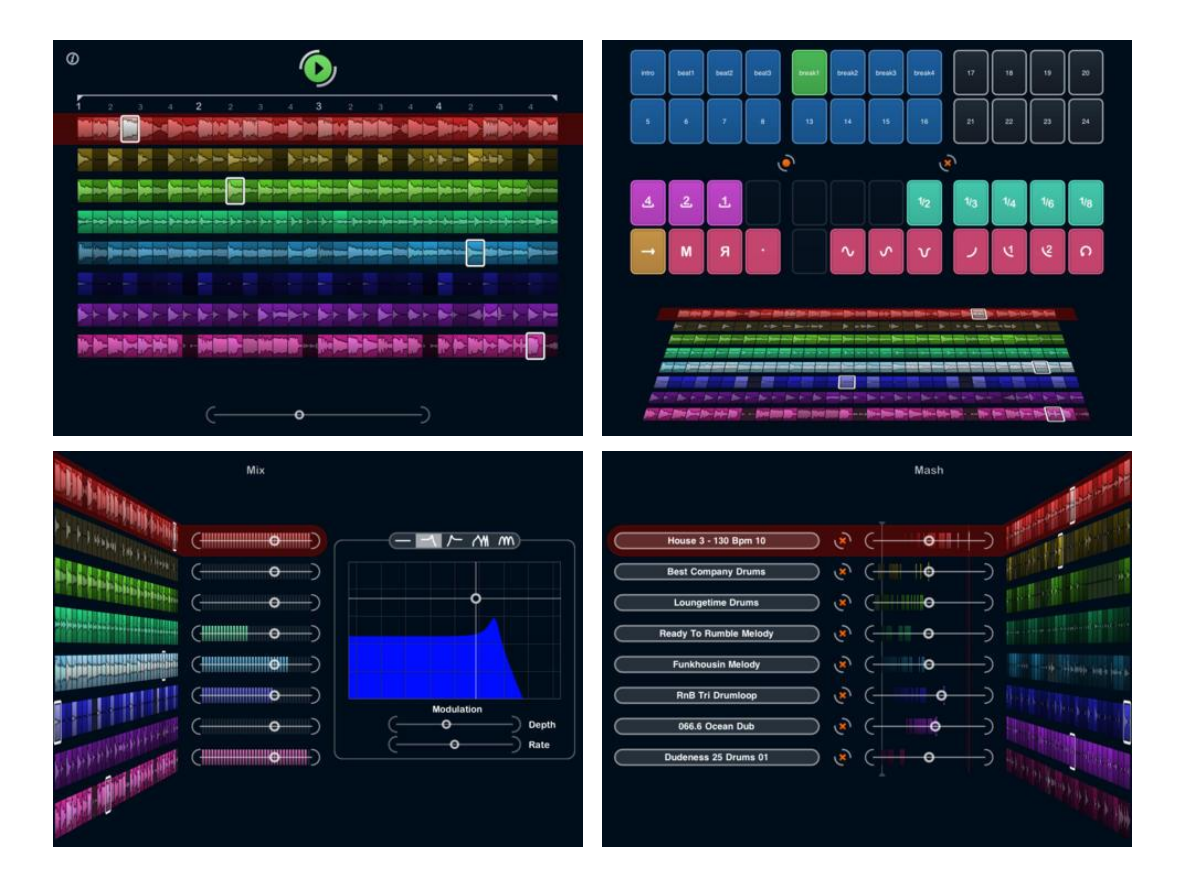

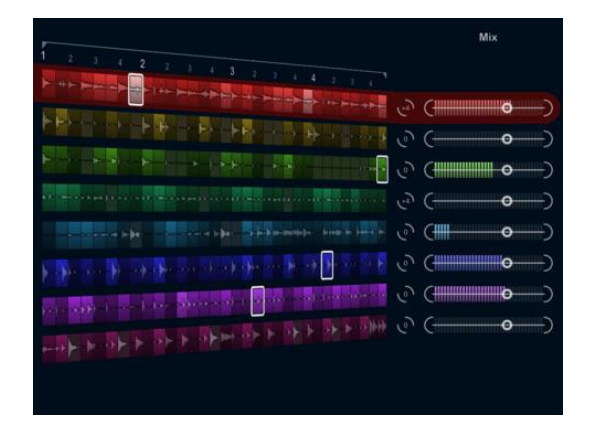

*3.2.24 «StepPolyArp » Midi Step Polyphonic Arpeggiator de Laurent Colson (14€)*

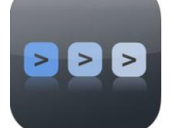

[https://itunes.apple.com/fr/app/steppolyarp-midi-step-polyphonic](https://itunes.apple.com/fr/app/steppolyarp-midi-step-polyphonic-arpeggiator/id395484905?mt=8)[arpeggiator/id395484905?mt=8](https://itunes.apple.com/fr/app/steppolyarp-midi-step-polyphonic-arpeggiator/id395484905?mt=8)

<http://dev.laurentcolson.com/steppolyarp.html>

Documentation <http://laurentcolson.com/medias/StepPolyArp/fr/StepPolyArp.pdf>

Démo :<http://dev.laurentcolson.com/steppolyarp.html>

## *3.2.24.1 Présentation*

- « StepPolyArp » est un arpégiateur Midi en temps réel permettant de contrôler
	- des instruments hardwares Midi (DSI Tempest par exemple),
	- des applications comme Logic, Cubase, Live,
	- ainsi que tout autre séquenceur Midi,
	- ou même d'autres instruments virtuels installés sur le même iPad.

L'arpégiateur permet de générer automatiquement des motifs mélodiques à partir de notes ou d'accords joués en temps réel.

Bien que « StepPolyArp » soit spécialement conçu pour fonctionner en Midi, il possède cependant une banque de sons qui permettront de l'utiliser de manière autonome.

#### Principales caractéristiques :

- Matrice programmable de 1 à 32 pas
- 16 patterns par preset
- Enchainement automatique des patterns
- 11 lignes de transposition configurables
- Fonctions copier/coller
- Clavier virtuel 8 octaves
- Gestion du multitâche
- Banque de sons internes
- Tap tempo
- Réception de notes et de contrôles Midi depuis un appareil externe
- Synchronisation Midi externe (Midi Clock)
- Compensation de latence Midi en wifi
- Routage interne des entrées, sorties et de la synchronisation Midi
- Envoi des données Midi de l'arpégiateur sur un port virtuel pouvant être utilisé comme entrée Midi par d'autres applications gérant le Core Midi et le multitâche sur le même appareil
- Step contrôleur de vélocité, modulation, pan, volume, aftertouch et pitch bend
- Données Midi du step contrôleur personnalisables
- L'arpégiateur et le clavier s'adaptent à la gamme sélectionnée
- 6 modes arpégiateur
- 1 mode aléatoire
- 1 mode accord
- Nombre de sauvegardes illimitées
- Création aléatoire de motifs
- Gestionnaire de presets
- Support iCloud et iCloud Drive
- Presets accessibles sur l'iPad et sur l'ordinateur depuis iTunes 9.1 ou ultérieur
- 128 niveaux d'annulations/rétablissements
- Touches du clavier vérouillables (Mode Latch)

#### Connexions Midi supportées :

- Midi over Bluetooth
- Midi Wifi Network (RTP Midi)
- kit de connexion d'appareil photo Apple USB
- Toute interface compatible Core Midi

#### Inter Applications connections:

- Ableton Link (sync)
- Apple Inter-App Audio connection (Midi, audio, sync, transport control)
- Compatibilité Audiobus (Midi, audio, transport control, state saving)

#### Configuration requise :

Un iPad avec iOS 8 ou ultérieur

## Nouveautés de la version 2.7.2 2017

• Corrections de bugs

## *3.2.24.2 Utilisation (A rédiger)*

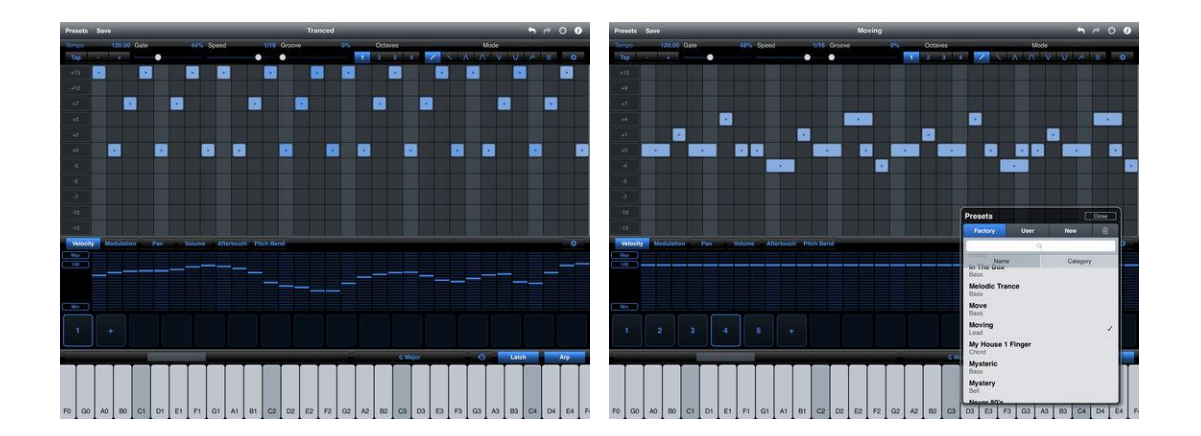

*3.2.25 « Navichord» chord sequencer and MIDI controller de Denis Kutuzov (9€)*

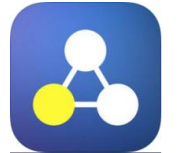

[https://itunes.apple.com/fr/app/navichord-chord-sequencer-and-midi](https://itunes.apple.com/fr/app/navichord-chord-sequencer-and-midi-controller/id916452748?mt=8)[controller/id916452748?mt=8](https://itunes.apple.com/fr/app/navichord-chord-sequencer-and-midi-controller/id916452748?mt=8)

<https://sites.google.com/view/navichord>

Démop :<https://www.youtube.com/watch?v=H80FfeHnWi8>

## *3.2.25.1 Présentation*

Are you struggling with chords for your track? Get inspired and start writing chords like a pro with Navichord. Navichord is a musical instrument and a songwriting tool making music theory a breeze.

Create lush chord progressions. Loop progressions in sync with other apps. Trigger chords from your MIDI footswitch.

Join thousands of happy producers all over the world. #1 music app in 19 countries.

*"Excellent iOS chord and harmony exploration app." www.musicappblog.com*

*"Top iOS MIDI Performance App" http://www.musicappblog.com/top-music-apps-current-picks/*

*"Killer iOS Music App" https://www.pinterest.com/apptronica/killer-ios-music-apps/*

## FEATURES

- Play simple chords (minor, major) with one finger from any root
- Play complex chords (sevenths, ninths) with just two or three fingers from any root
- Play 28 musical scales from any key
- Compose easily with Roman numeral chord names
- Use the same chord shape for any root
- Discover interesting chord progressions
- Find chords matching a melody
- Find a melody matching chords
- Learn chord structure from the piano keyboard and play along
- Quick save discovered chords to chord pads
- Save chord progressions
- Find chords matching selected scale

#### Ableton Link:

• Loop progressions in sync with many apps supporting Ableton Link

#### Audiobus and Inter App Audio:

• Record to GarageBand, Loopy, Beatmaker 2 and many more

#### MIDI support:

- Connect to soft synths via virtual MIDI (Animoog, Thumbjam, Magellan, Sampletank and many more)
- Connect to hardware synths and external keyboards
- Send MIDI control messages from keys and pads

https://www.facebook.com/navichord https://www.instagram.com/navichord https://twitter.com/navichordapp

#### TESTIMONIALS

*"The update to version 2.0 just made this an almost new app in terms of functionality. Everything from the pad layouts, scales, new graphics to the sounds work together really well. Also, the new sounds are really, really good (great strings and choir samples). IMHO that this app just quadrupled in value with this free update." - Music-311*

*"Thanks for such an awesome app, I love that it lets you intuitively visualize and experiment with a "Tonnetz" layout, and better understand Neo-Riemannian theory - as such, Navichord is the perfect gateway from abstract, heady harmony concepts to immediate and practical music being played- a priceless possibility! And it looks beautiful and the tones are great, to boot" - RepentHarlequin73*

*"This is really a nice, simple, clean app. I love the way you laid out the UI and I especially like that single notes can be tapped first and then dragged seamlessly between notes to produce the chord, then back to another single note if desired. For what it's worth, here are five stars... \*\*\*\*\* This app will replace several other more expensive "chord progression lab" apps that I own because I think it's UI design is excellent and perfect for my needs." - ZenLizard*

*"Find using the harmonic grid more intuitive than a piano keyboard, being able to press in the middle of three circles to get major and minor chords is genius. Experimenting with chord patterns and having the chord name at the top and the root and other keys displayed on the keyboard, is helping me get my head around more complex chords." - mister-rz*

*"Downloaded the app when I read about it on dischord. I'm really happy...looks like a great app to explore chord variations." - Jonathan Paran Aran*

*"Read about it on Synthtopia. Bought it just now, love it already. Thanks Denis!" - Dominik Assig*

*"Excelente app para aprender acordes y armonia." - R3dhood*

*"It can definitely be a source of inspiration." - Luca*

*"...it helps (when it comes to chord progressions). It is so simple & that is its value." - Michael L*

*"I use and love Navichord!" - Ep Lipschitz*

## Nouveautés de la version 2.6.1 2017

Fixed the interface scaling issue for iPad 12.9

# *3.2.25.2 Utilisation (A rédiger)*

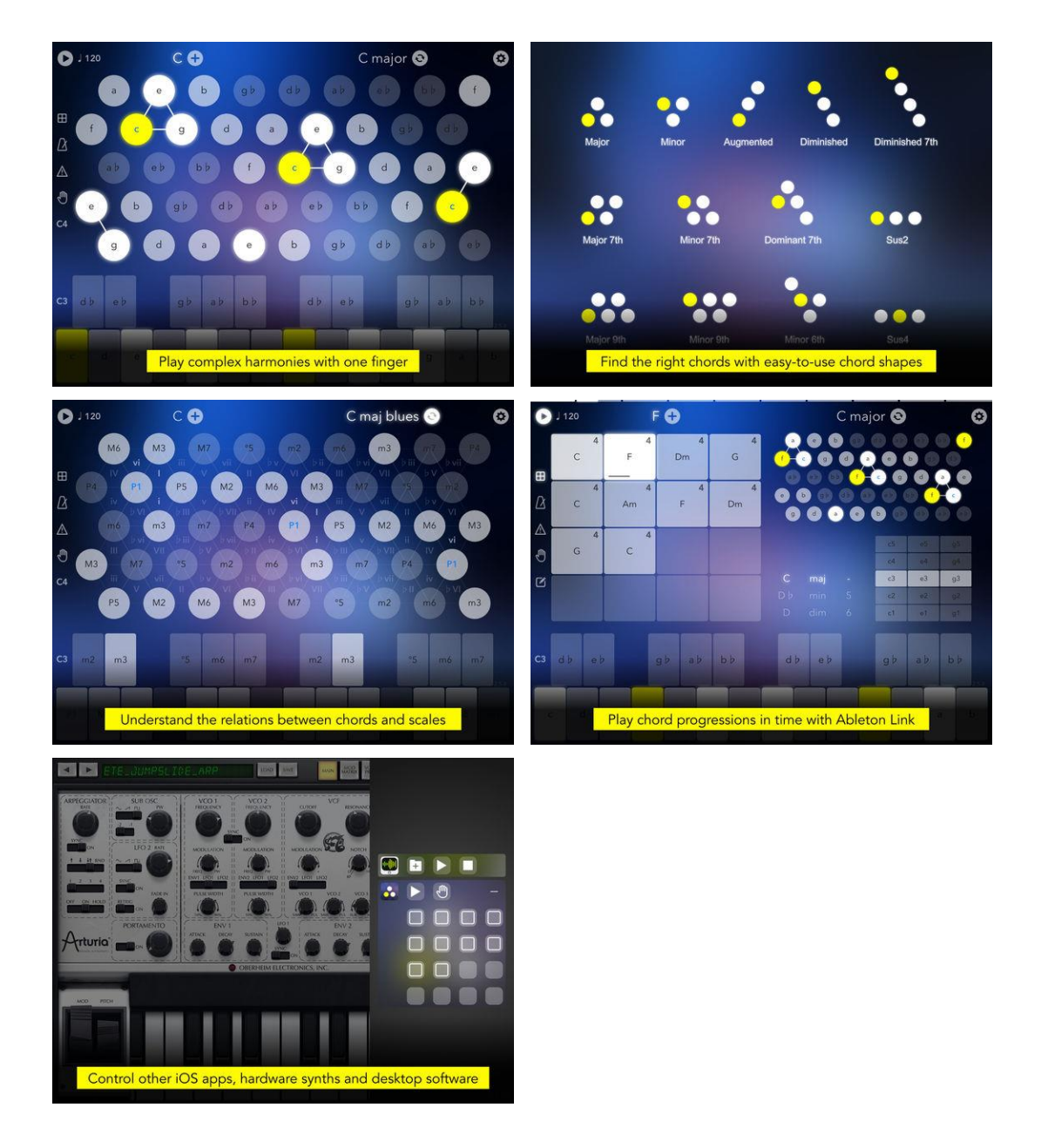

*3.2.26 « » de (€)*

*3.2.26.1 Présentation*

*3.2.26.2 Utilisation (A rédiger)*

# **3.3 Divers**

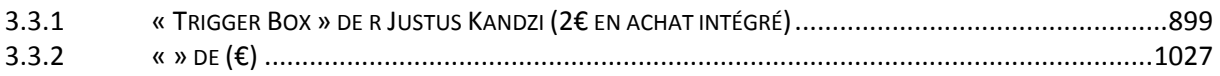

*3.3.1 « Trigger Box » de Justus Kandzi (2€ en achat intégré)*

<span id="page-293-0"></span>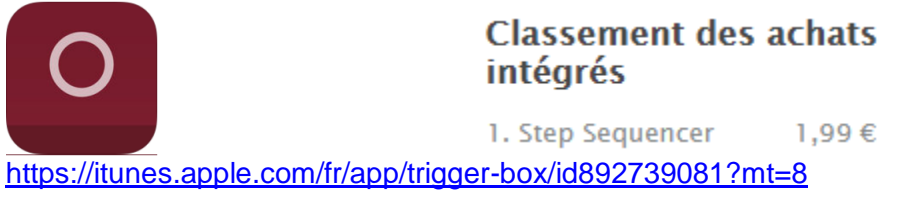

<http://triggerbox.justuskandzi.com/>

Démo : <https://www.youtube.com/watch?v=-okfccof8Kk>

- Ce n'est pas un contrôleur par MIDI, mais par Gate (Trigger V-Trig).
- Cela ne marche donc que sur les synthé analogique pourvu de CV Gate
- Les motif rythmique peuvent être généré par un simple séquenceur (payant) ou par rythme Euclidien

<https://www.synthesizers.com/gates.html>

## Gates and Triggers Explained

The goal of this page is to squash the confusion over Gates and Triggers.

## In the Beginning,

Dr. Bob Moog's modular systems used a signal called "Trigger" to identify when a key on the keyboard was pressed and released. This signal could also be generated by other sources such as foot pedals and drum controllers. Triggers are used to start envelope generators, sequencers, etc, and are a critical function in any synthesizer system.

Moog systems use 2 types of Triggers:

- Voltage Triggers (AKA V-Trig) and
- Switch Triggers (AKA S-Trig, sometimes called Shorting Trigger).

## Voltage Triggers

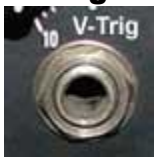

"V-Trig" signals are patched using normal 1/4" plugs and jacks, and in a Moog modular are approximately 3 volts when ON and 0 volts (Ground) when off. V-Trigs in a Moog modular are created by the 960 Sequential Controller (90% duty cycle) and by the 961 interface that can convert "S-Trigs" to "V-Trigs". "V-Trigs" are the same as what we call "Gate" today and that's what Synthesizers modules use.

Gate signals allows for easier, more intuitive patching and eliminates the need for conversion. With V-Trig and modern gates, you can patch gates right along with audio signals using the same patch cords and do things like fire envelope generators with oscillators.

## Switch Triggers

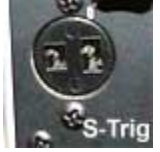

« S-Trig" signals are different than "V-Trigs" and use a special 2-pin blade-type connector made by Cinch/Jones. Basically, an S-Trig is just a passive switch closure to ground. This means an S-Trig is an inverted version of V-trig, and without the high-side voltage. Moog keyboards produce S-Trigs and Moog 911 Envelope Generators use them to control their cycle. One advantage of S-Trigs is that many source signals can be connected in parallel to create a logical OR arrangement so any signal makes it through. I believe this was Bob's intended goal and he thought it would be important for adding a multitude of controllers. The disadvantage of S-Trig is that it is not readily patched like other signals because it uses a special connector and signal, and it must go through a conversion module to interface to modules requiring a V-Trig.

## Today,

Today, virtually all synthesizers use "gates" which are essentially "V-Trigs". Typically modern gate voltages are +5 volts or more. Usually they have a positive polarity, but not always, and some synthesizers have a switch to select polarity.

## Yet Another Type of Trigger

To confuse matters worse, some systems have a signal called "Trigger" that is neither a "gate" (V-Trig) or a "S-Trig", but instead is a short positive-going pulse that happens only at the initiation of a keypress. Some envelope generators can accept this type of trigger to RE-Trigger it before the envelope cycle completes.

## Converting to Switch Triggers

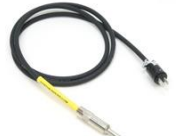

You won't need to convert between "S-Trig" and "V-Trig" ("gates") unless you're using older Moog-style systems, because most modern equipment uses "gates" exclusively. If you need to convert a gate (V-Trig) to S-Trig, use this special cable. You can use this cable to convert gate signals from a Synthesizers.com system to Switch Trigger signals needed to activate Moog envelope generators. It has a male 1/4" plug on one end (the gate end) and a 2-pin Cinch/Jones plug on the other. Here's the circuit if you want to make your own. To convert from a Moog Switch Trigger to a voltage gate needed by Synthesizers.com

modules, you'll need to run the Moog Switch Trigger signal through the Moog 961 module to create a voltage. You can also use the Q142 Pedal Interface which will convert any mechanical switch to a voltage level.

## Summary - Gates and Triggers in a nutshell

Here are the main things to know.

- Gates are on/off signals, usually from a keyboard controller to indicate a keypress.
- Voltage-Triggers are also called V-Trigs and are the same as gates, and are normally a positive voltage around 3-5 volts.
- Almost all modern synthesizers use positive gates.
- Switch-Triggers are also called S-Trigs, and are switch-to-ground signals not used much any more

# *3.3.1.1 Présentation*

Generate rhythmical patterns and send trigger/Gate signals to your analog synthesizers.

## Sequencer Types:

- Euclidean Rhythm Sequencer
- Step Sequencer (available as an in app purchase)

You can optionally use to different sequencers on the left and on the right stereo channel.

The signals generated by the app are at about 0.5V so they may have to be amplified to trigger a synthesizer. (Comment ?)

## Nouveautés de la version 1.1 2014

- Added the option to have two individual sequencers running on each stereo channel
- Added an in app store for additional sequencers
- Added a new step sequencer to the in app store
- Small user interface and timing improvements

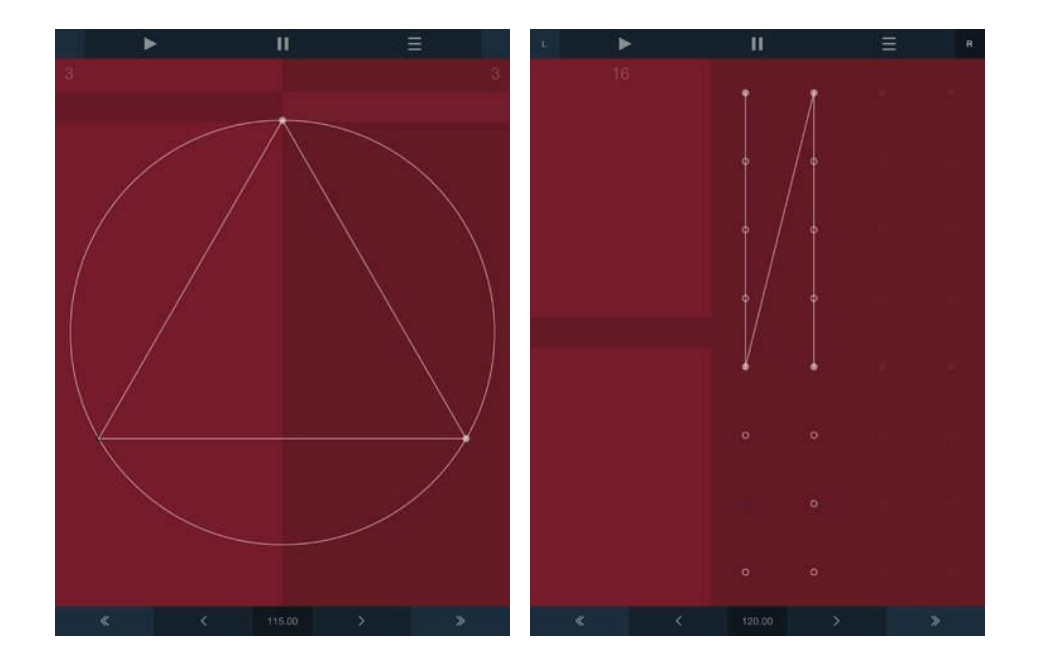

# *3.3.1.2 Utilisation (A rédiger)*

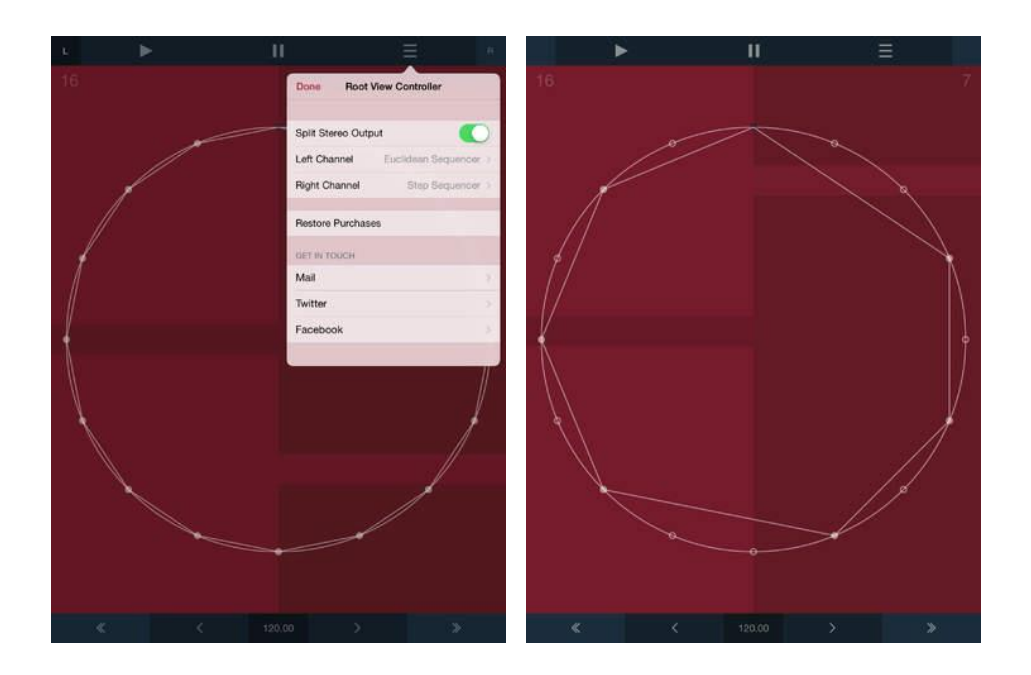

*3.3.2 « » de (€)*

*3.3.2.1 Présentation*

*3.3.2.2 Utilisation (A rédiger)*

# **4 AUDIO**

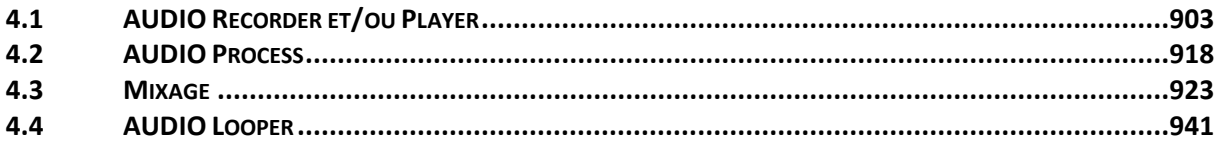

# <span id="page-297-0"></span>**4.1 AUDIO Recorder et/ou Player**

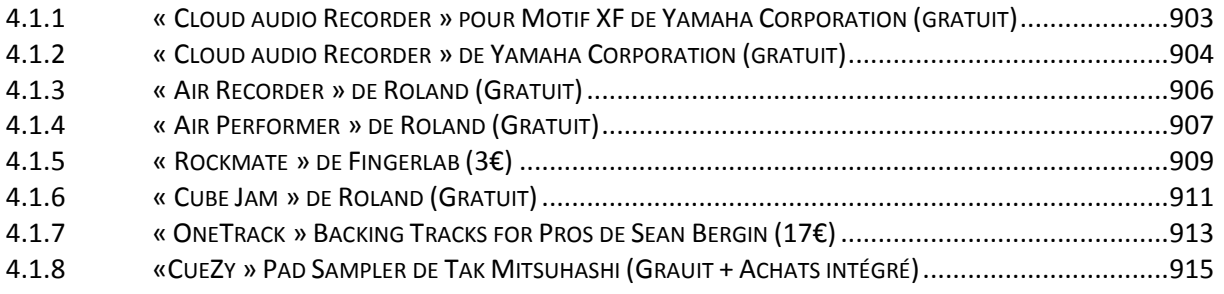

## *4.1.1 « Cloud audio Recorder » pour Motif XF de Yamaha Corporation (gratuit)*

<span id="page-297-1"></span>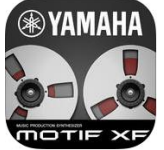

<https://itunes.apple.com/fr/app/cloud-audio-recorder-for-motif/id491562334?mt=8>

[http://fr.yamaha.com/fr/products/music](http://fr.yamaha.com/fr/products/music-production/accessories/apps/cloud_audio_recorder_for_motif_xf/?mode=model)[production/accessories/apps/cloud\\_audio\\_recorder\\_for\\_motif\\_xf/?mode=model](http://fr.yamaha.com/fr/products/music-production/accessories/apps/cloud_audio_recorder_for_motif_xf/?mode=model)

## *4.1.1.1 Présentation*

A l'occasion de la célébration de 40 ans de synthétiseurs Yamaha, Cloud Audio Recorder fait partie des applications gratuites fournies par Yamaha \*\*

[http://europe.yamaha.com/en/products/music-roduction/synthesizers/synth\\_40th/news/apps/](http://europe.yamaha.com/en/products/music-roduction/synthesizers/synth_40th/news/apps/)

REMARQUE Le firmware MOTIF XF v1.30 ou ultérieur est indispensable. Voir MOTIF XF manuel v1.20 pour se connecter via Wi-Fi

Voir le document dédié aux application iOS Yamaha.

*4.1.1.2 Utilisation (A rédiger)*

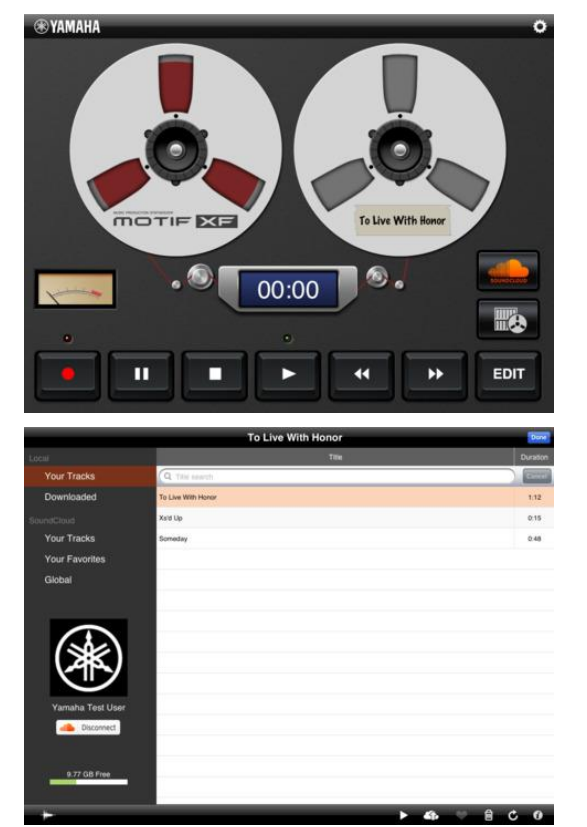

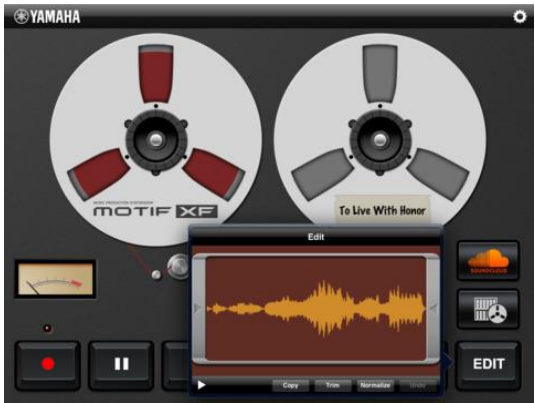

## *4.1.2 « Cloud audio Recorder » de Yamaha Corporation (gratuit)*

<span id="page-298-0"></span>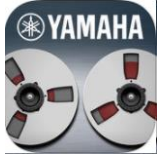

<https://itunes.apple.com/fr/app/cloud-audio-recorder/id501322254?mt=8>

[https://europe.yamaha.com/en/products/musical\\_instruments/pianos/apps/cloud\\_audio\\_recor](https://europe.yamaha.com/en/products/musical_instruments/pianos/apps/cloud_audio_recorder/index.html) [der/index.html](https://europe.yamaha.com/en/products/musical_instruments/pianos/apps/cloud_audio_recorder/index.html)

A l'occasion de la célébration de 40 ans de synthétiseurs Yamaha, Cloud Audio Recorder fait partie des applications gratuites fournies par Yamaha \*\*

[http://europe.yamaha.com/en/products/music-roduction/synthesizers/synth\\_40th/news/apps/](http://europe.yamaha.com/en/products/music-roduction/synthesizers/synth_40th/news/apps/)

Voir le document dédié aux application iOS Yamaha.

## *4.1.2.1 Présentation*

\*\*In celebration of 40 years of Yamaha synthesizers, we are now offering free app downloads!\*\* For more details, please refer to our website http://europe.yamaha.com/en/products/musicproduction/synthesizers/synth\_40th/news/apps/

Cloud Audio Recorder allows you to record the sound of musical instruments

to your iOS devices via the built-in microphone.

The recorded data can be normalized, trimmed and signal processed on the iOS devices. Recorded data can be freely uploaded to or downloaded from SoundCloud Also you can copy & paste your sound to another iOS apps.

#### -Functions-

Recording & Share Record the sound of musical instruments to your iOS devices via the built-in microphone. Each recording max is 30 minutes. (Wav, 44.1KHz, 16bit) Share it on SoundCloud. Copy&Paste audio files between iOS apps (AudioCopy)

## Wave Edit

Easy wave editing function (trimming, normalizing) Signal processing is available. (Equalizer, Noise Suppression, Reverb, Gain) Undo function.

## Nouveautés de la version 1.1.1

Bug fixes

# *4.1.2.1 Utilisation (A rédiger)*

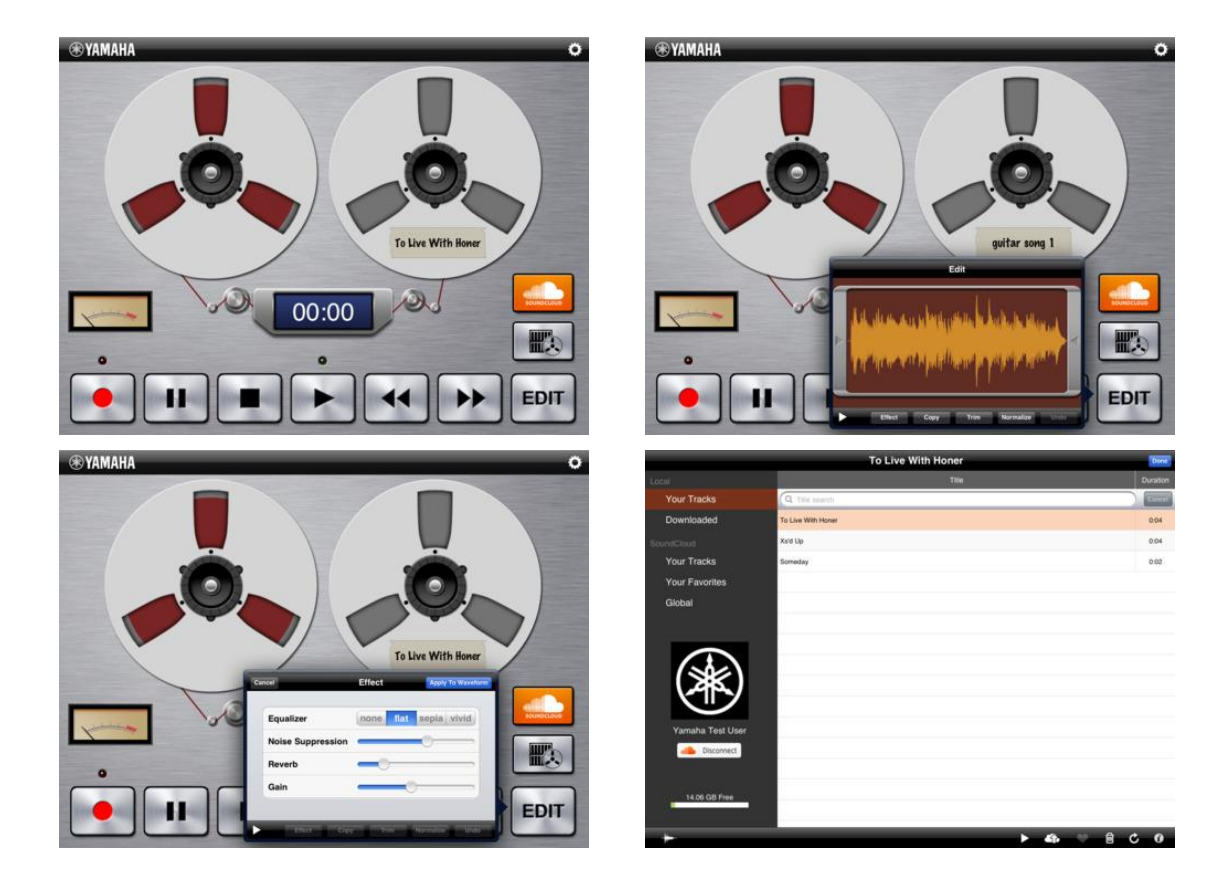

# <span id="page-300-0"></span>*4.1.3 « Air Recorder » de Roland (Gratuit)*

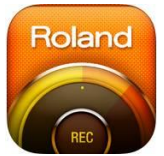

[https://www.roland.com/global/products/air\\_recorder/features/](https://www.roland.com/global/products/air_recorder/features/)

<https://itunes.apple.com/fr/app/air-recorder/id518996624?mt=8>

Fonction principale : Enregistrement et lecture AUDIO sans fil depuis/vers avec un instrument électronique compatible Wifi (notamment le Roland « RD800 » qui n'a pas de wifi intégré mais qui accepte une clef USB wifi).

## *4.1.3.1 Présentation*

"Air Recorder" is an app that lets you enjoy high-quality recording with easy operation.

You can record sound through the internal mic of your iPhone/iPod touch, or wirelessly make digital recordings of the sound from your Roland electronic musical instrument. You can also load songs from the music library of your iPhone and play them back while recording your instrument as you play along.

- You can use the internal mic of your iPhone/iPod touch to record your instrumental performance or your band. You can also load and play back songs from the music library of the iPhone. During song playback, you can use convenient practicing functions such as speed/key adjustments and AB repeat.
- You can use Air Recorder with a Roland electronic musical instrument that has wireless LAN functionality, and digitally record the sound of your instrument wirelessly. Songs loaded from the music library of your iPhone can also be sent wirelessly and digitally to your instrument; you can then play along with the song on your instrument, and record the mix on your iPhone/iPod touch.
- The recorded audio can be used via « AudioCopy » with any app that supports AudioPaste (e.g., GarageBand). You can also use Open in... to export the audio to another app that supports WAV or AAC file formats.

#### NOTES:

- In order to use the wireless LAN functionality, you'll need an electronic musical instrument that supports Air Recorder, a wireless USB adapter (Roland WNA1100-RL), and a wireless LAN access point (such as a wireless LAN router) that supports WPS. For details on electronic musical instruments that support wireless LAN functionality, refer to the following URL.<http://roland.cm/rwc>
- If you're unable to connect to the wireless LAN access point, try connecting using Ad-Hoc mode.
- « AudioCopy » supports only the WAV recording file format. (WAV is the default recording format.)
- Songs with DRM (Digital Rights Management) cannot be loaded. Songs upgraded to iTunes Plus can be loaded.
- If a song is played back while you're recording from the internal mic, the iPhone is designed to play back through the ear speaker rather than the internal speaker. If you connect an audio device to the headphone jack, the song will play back from the connected audio device.
- If you're using an iPad2, you cannot choose AAC.

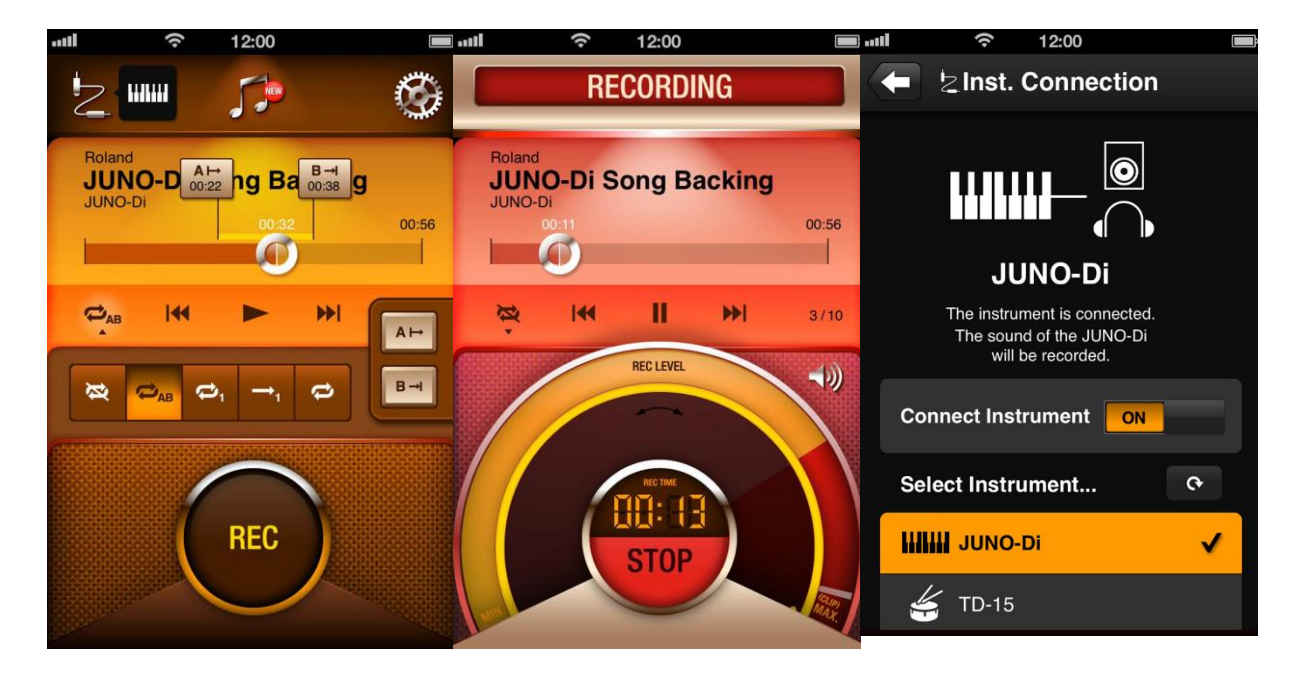

# *4.1.3.2 Utilisation (A rédiger)*

# <span id="page-301-0"></span>*4.1.4 « Air Performer » de Roland (Gratuit)*

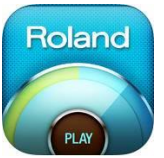

<https://itunes.apple.com/fr/app/air-performer/id615258870?mt=8>

[https://www.roland.com/global/products/air\\_performer/](https://www.roland.com/global/products/air_performer/)

# *4.1.4.1 Présentation*

Application permettant le PlayBack sans fil d'un morceau Audio du iDevice vers la sortie audio d'instrument électronique compatible wifi (notamment les claviers Roland RD 300Nx et 700Nx (avec une clé wifi) :

- LX-15e, LX-15,
- HPi-50, HPi-50e, HP508, HP507, HP506, HP505, HP504, HP503,
- DP90Se, DP90e, DP90S, DP90,
- RP401R,
- F-130R, FP-50,
- RD-700NX, RD-300NX

\*Make sure your Roland digital piano is updated with the latest system program version. Some models may require a system update. Updates and installation instructions are available for download from your piano's product page at www.Roland.com.

NOTA : Le RD800 n'étant pas cité, sa compatibilité est à vérifier. Il semble que l'application « Air Recorder » § [4.1.3 ci-dessus](#page-300-0) ait aussi cette fonction, mais sans « Pitch control ».

Extend your piano enjoyment with Air Performer and Roland Wireless Connect! The Air Performer app allows you to play along with songs stored on your iPhone, iPad, or iPod touch via a wireless connection with your Roland piano.

Import your favorite songs stored on your iOS mobile device into Air Performer to play them back through your Roland piano. You can play along with the songs through the piano's builtin speakers, headphone output, or line outputs.

« Air Performer » provides powerful, easy-to-use playback options such as independent speed and pitch control and AB Repeat, which are useful for daily piano practice, learning songs, and performing.

Notes:

- « Air Performer » cannot import DRM-protected songs.
- In order to use wireless LAN functionality, you'll need a Roland piano that supports "Air Performer", a wireless USB adaptor (Roland WNA1100-RL), and a wireless LAN access point (such as a wireless LAN router) that supports WPS.
- If you're in a location where a wireless LAN access point is not available, you can connect to your iOS device with an Ad-Hoc connection. Please refer to the documentation for your piano for more details. Owner's manuals and other support documents are available for download from your piano's product page at [www.Roland.com.](http://www.roland.com/)

*4.1.4.2 Utilisation (A rédiger)*

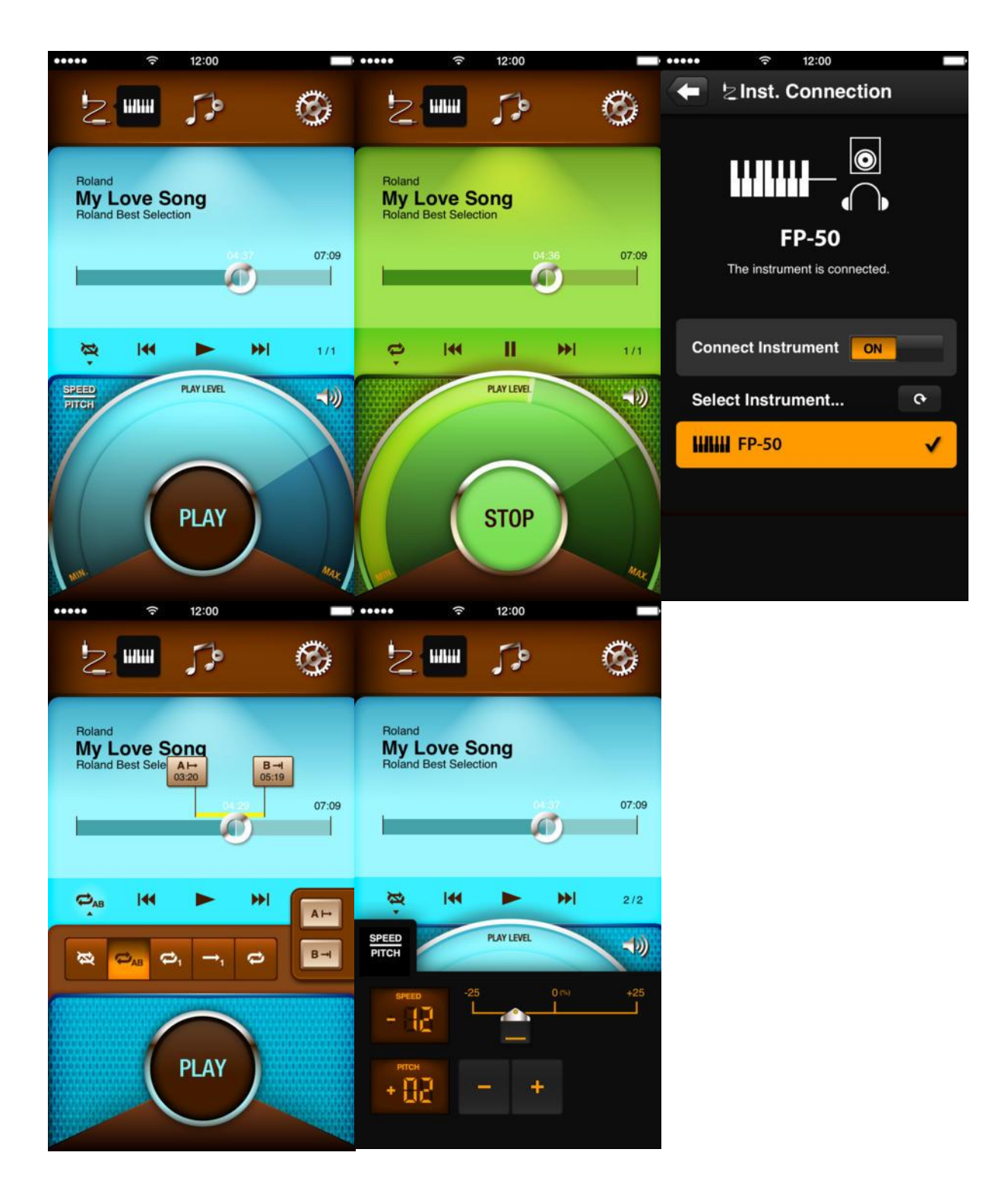

*4.1.5 « Rockmate » de Fingerlab (3€)*

<span id="page-303-0"></span>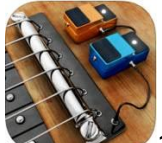

13€ en Bundle «Fingerlab's Music » <https://itunes.apple.com/fr/app/rockmate/id417415477?mt=8> <https://itunes.apple.com/fr/app-bundle/fingerlabs-music/id1043080935?mt=8>

<http://fingerlab.net/portfolio/rockmate> (avec vidéo)

## *4.1.5.1 Présentation*

« Rockmate » transforme votre iPad en studio d'enregistrement.

Composez, enregistrez et jouez avec jusqu'à 4 musiciens sur un même iPad. « Rockmate » est facile à manier grâce aux grilles d'accords intelligentes, agréable à écouter grâce aux deux jeux d'effets de guitare et aux échantillons produits par nos soins, et entièrement personnalisable grâce aux nombreux styles de batteries et de claviers intégrés.

Vos guitares sont toujours parfaitement accordées, et vous n'avez pas besoin de transporter votre batterie ou de brancher votre clavier. Exploitez le métronome intelligent et le lecteur/enregistreur de boucles en temps réel pour composer et enregistrer vos morceaux. Partagez-les ensuite par e-mail, Facebook, SoundCloud ou via le dossier de partage iTunes.

\*Utilisez un micro USB et des écouteurs pour une qualité d'enregistrement optimale

#### **Caractéristiques**

- $\checkmark$  Échantillons haute qualité
- $\times$  12 sons de batteries
- $\checkmark$  16 sons de claviers
- $\checkmark$  Enregistrement de la voix
- $\checkmark$  Mise en boucle en temps réel
- $\checkmark$  4 musiciens sur un même iPad
- $\checkmark$  Métronome intelligent
- $\checkmark$  Table de mixage avec contrôle du volume et panoramique
- $\checkmark$  Effets en temps réel (distorsion, multi-effets, accords automatiques)
- $\checkmark$  Grilles d'accords personnalisables
- Création d'accords
- $\checkmark$  Enregistrement des styles (grilles d'accords, effets, batteries, claviers, etc.)
- $\checkmark$  Exportation au format .wav
- $\checkmark$  Partage par Facebook, SoundCloud, iTunes et e-mail
- « AudioCopy »
- $\checkmark$  AirPlay
- Entrée MIDI pour clavier
- $\checkmark$  Importation d'échantillons via AudioPaste et la bibliothèque Musique
- $\checkmark$  Graphismes Retina

#### Nouveautés de la version 1.3.3

- $\checkmark$  -Exports crashes fixes
- $\checkmark$  -Minor bugs fixes

*4.1.5.2 Utilisation (A rédiger)*

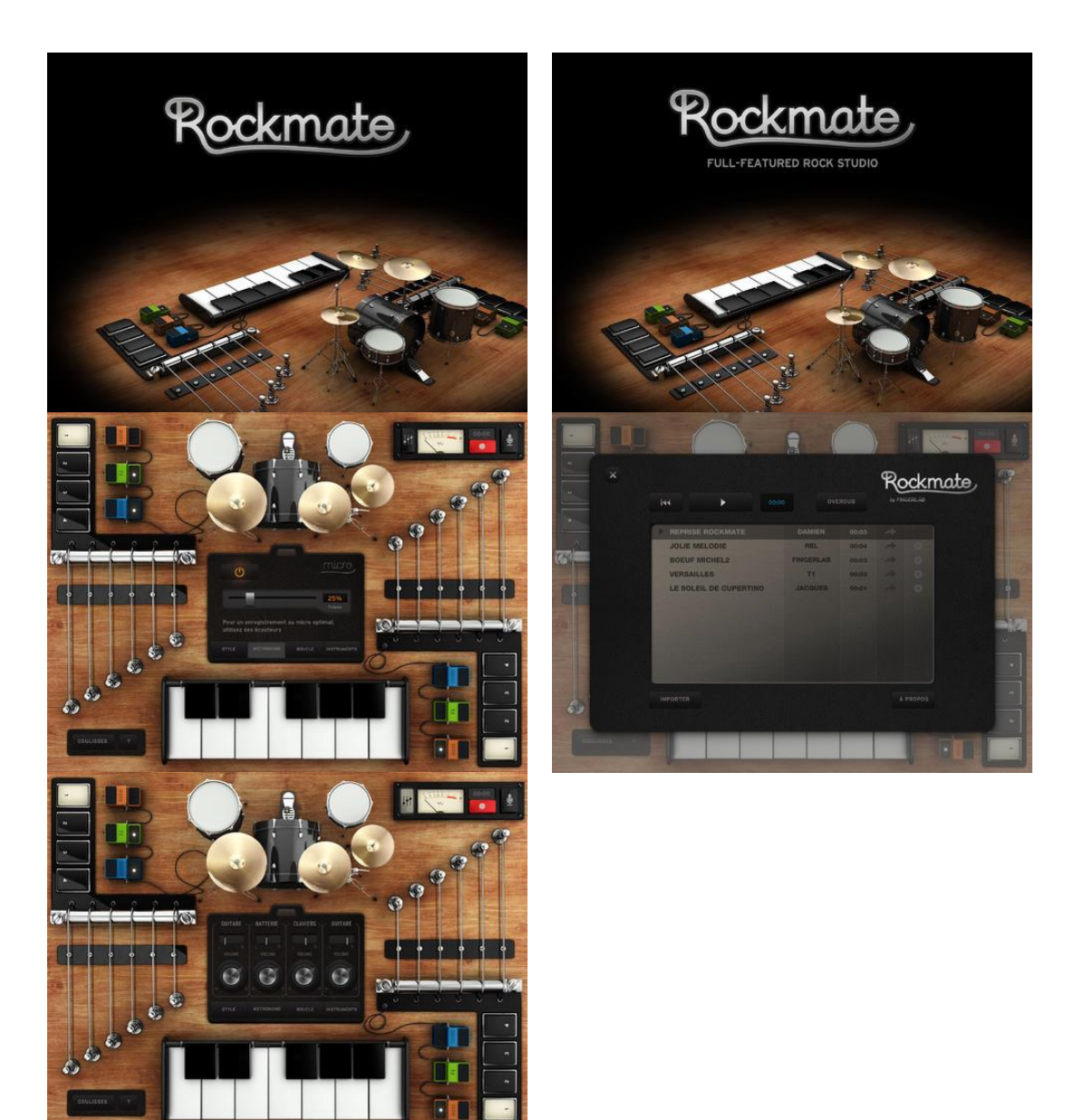

*4.1.6 « Cube Jam » de Roland (Gratuit)*

<span id="page-305-0"></span>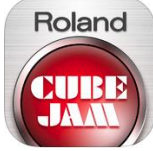

<https://itunes.apple.com/fr/app/cube-jam/id585464498?mt=8>

[https://www.roland.com/global/products/cube\\_jam/specifications/](https://www.roland.com/global/products/cube_jam/specifications/)

# *4.1.6.1 Présentation*

Centre de contrôle pour la musique sur enceinte amplifiée de la série CUBE de Roland :

- lecture d'un morceau du iDevice sur l'ampli (avec Picth control)
- Enregistrement AUDIO d'un instrument électronique connecté à l'ampli

To use CUBE JAM select "OK" when the "CUBE JAM Would Like to Access the Microphone" pop-up message appears when you first launch the App on iOS 7. In case you select "Don't Allow", setting can be changed from « Settings -> Privacy -> Microphone -> CUBE JAM ».

CUBE JAM app turns your iOS device into a fun command center for jamming, recording, and learning.

Play back commercial songs and minus-one tracks through the CUBE guitar amplifier and riff along for hours. CUBE JAM also records audio through audio interface, allowing you to easily capture your jams. After you're done recording, you can adjust the volume of your play or vocal and backing music independently, then export your mix to a 16-bit, 44.1 kHz WAV file.

The app also includes great tools for music practice, including independent speed and pitch adjustment of audio playback, Center Cancel to remove solos and create your own jam tracks.

\* Songs with DRM (Digital Rights Management) cannot be loaded. Songs upgraded to iTunes Plus can be loaded

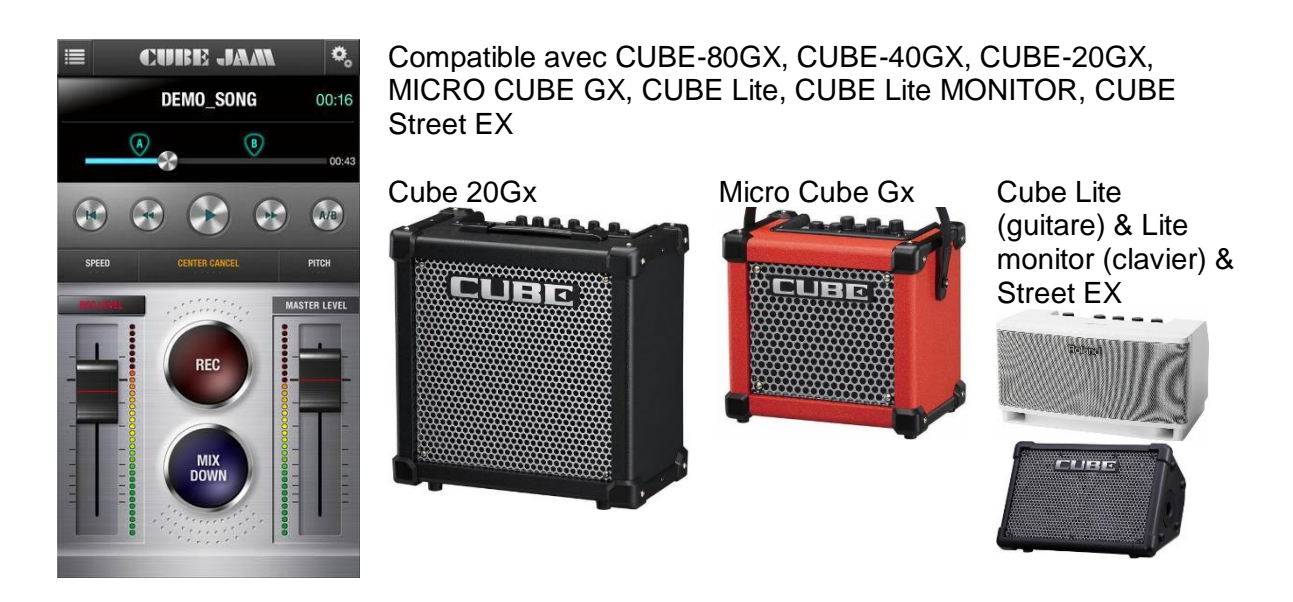

*4.1.6.2 Utilisation (A rédiger)*

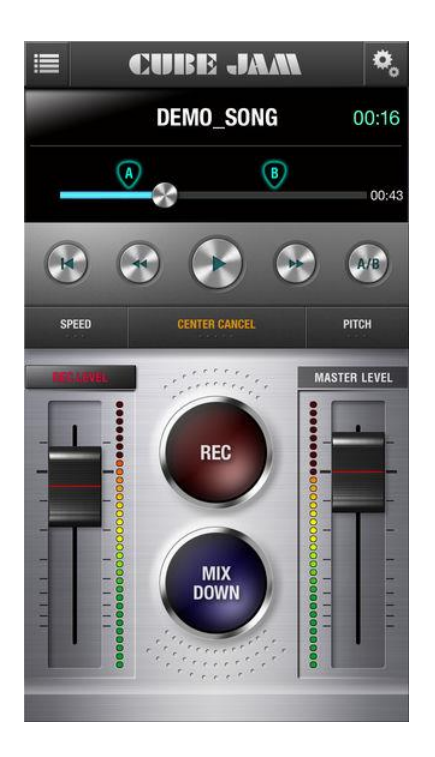

*4.1.7 « OneTrack » Backing Tracks for Pros de Sean Bergin (17€)*

<span id="page-307-0"></span>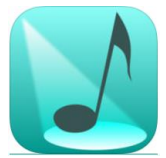

<https://itunes.apple.com/fr/app/onetrack-backing-tracks-for-pros/id425807868?mt=8>

<http://seanbergin.com/OneTrack/OneTrack.html>

La version FREE est en fait une version antérieure fonctionnelle (V4 au lieu de V5).

# *4.1.7.1 Présentation*

The Professional Music Player for Solo Performers, Theatre Sound, Dancers and Choreographers.

*"I wouldn't want to gig without it." - JonnyBoyAllen "I've tried many of the other apps, none come even close!" - Wiggys Rock Show "I can't begin to express how happy I am to finally find a program that really works" - Eddie Diamond* 

- $\checkmark$  Select a Playlist
- $\checkmark$  Choose a Track
- $\checkmark$  Nudge In and Out points
- $\checkmark$  Set a Count-In of a few seconds
- $\checkmark$  Tweak the volume for Each Track
- $\checkmark$  Lock the Playlist down and you're ready to go...

No more frantic scrabbling to stop your music skipping straight to the next track - OneTrack allows YOU to make the call. When one track ends the next track is lined up instantly, ready to play. A giant, screen-sized Play Button awaits your tap... Or perhaps you would rather a few

seconds to chat to your audience before the next track plays - just set a count-in (any time up to 60 seconds) and have your backing music come in gently... and perfectly on cue.

No more "back to the drawing board" moments when you find that a track is a mite too loud tailor your volumes for each track on-the-fly and OneTrack remembers it all.

And no more uncomfortable silences between tracks - OneTrack allows you to adjust In and Out points for each track. This feature is also handy when you need to rehearse just one part of your track - set your In and Out points then set the track to Loop and Autoplay and it'll play indefinitely.

- $\checkmark$  For Dancers
- $\checkmark$  For Musicians
- $\checkmark$  For Magicians
- For Theatre Sound
- $\checkmark$  For Choreographers
- $\checkmark$  For Street Performers
- $\checkmark$  ...and for anyone who needs their music One Track at a Time!

Version 5.0 of OneTrack builds on its leading position in the App Store. Refined over six years, OneTrack is the answer to all your backing track needs. This version needs iOS 8 or later to run but there are older versions on the App Store that will run on devices all the way back to the earliest iPhones and iPod Touches.

## Nouveautés de la version 5.0.6 2017

Couple of little bug fixes to make OneTrack more reliable than ever! Thank you so much for your great reviews - and remember, reviews for previous versions are not gone, they're just a bit hidden.

# *4.1.7.2 Utilisation (A rédiger)*

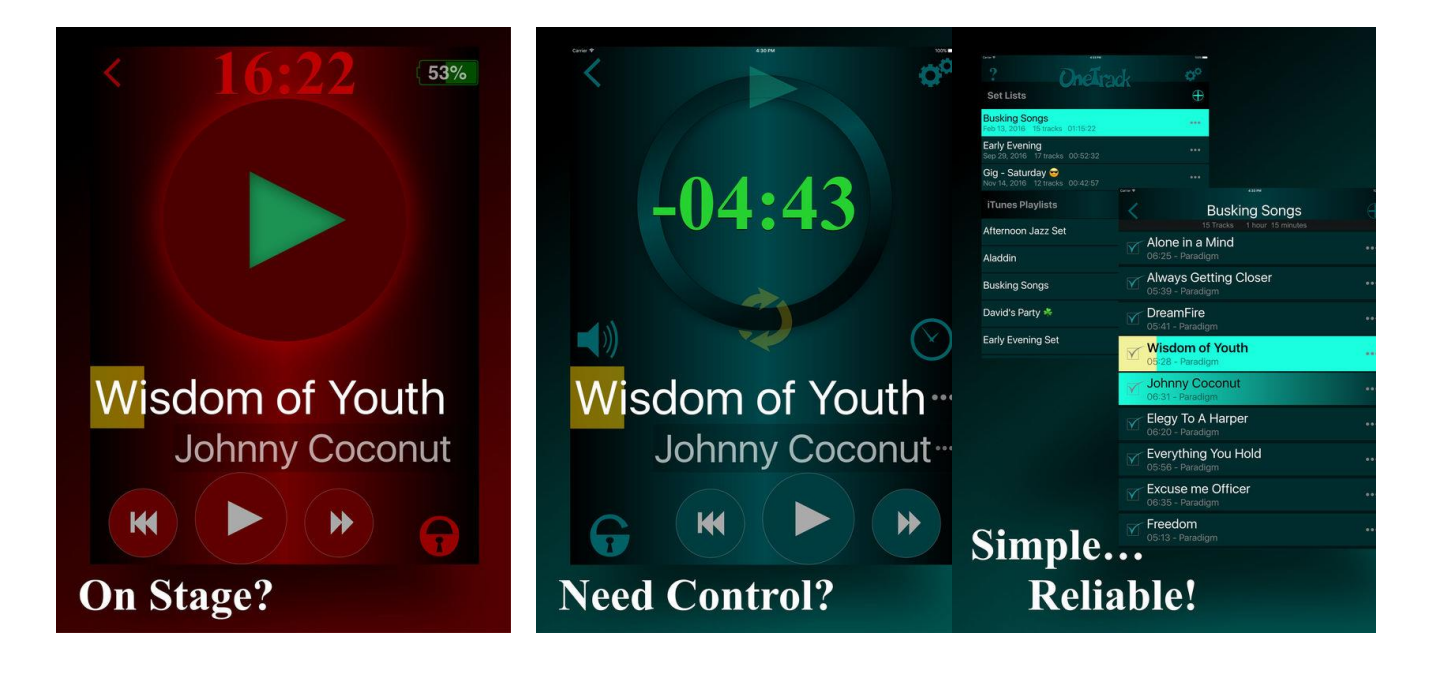

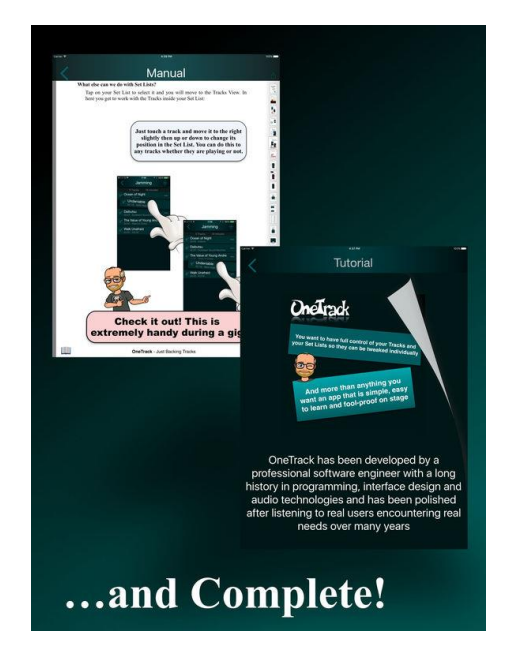

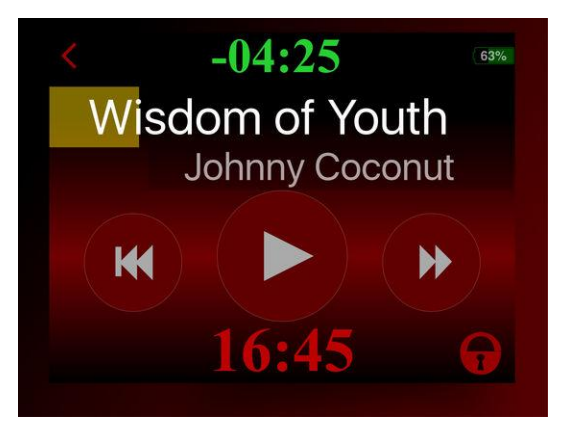

# *4.1.8 «CueZy » Pad Sampler de Tak Mitsuhashi (Grauit + Achats intégré)*

<span id="page-309-0"></span>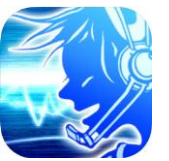

Achats intégrés Lite-License 2.29  $\epsilon$ Standard-License (Upgrade) +6,99 €= 10.28€

[https://itunes.apple.com/fr/app/cuezy-9-pad](https://itunes.apple.com/fr/app/cuezy-9-pad-sampler/id534202024?platform=ipad&preserveScrollPosition=true#platform/ipad)[sampler/id534202024?platform=ipad&preserveScrollPosition=true#platform/ipad](https://itunes.apple.com/fr/app/cuezy-9-pad-sampler/id534202024?platform=ipad&preserveScrollPosition=true#platform/ipad)

#### <http://www.cuezy.net/>

Demo :<https://www.youtube.com/watch?v=f2GrGnJHztE>

Bonnes critiques mais ratio d'affichage identique à cerlui de 'iPhone, même sur iPad ! (voir copie d'écran plus bas), et pas de rotation automatique

## *4.1.8.1 Présentation*

Play your music dramatically. CueZy is a 9 pad sampler (sample player) app. You can select songs from your iPhone/iPad/iPod touch library and play with the features right away.

Different arrangements are possible through the four play modes, looping, two group modes, and in addition, and fading in and out.

These features will allow you to create a personalized music system, designed for performances, parties, and more.

#### Version 2

The newly added fader view can adjust the audio volume of a maximum of 9 pads, and there is a one-touch system that controls the fade-in and fade-out. In addition, the audio engine has been reconsidered from its basic construction, and has allowed room for background audio, which will allow more possibilities for different settings.

#### What CueZy can do

 $\checkmark$  Simultaneous audio playback using nine sample pads.

- $\checkmark$  Audio assignment from your iPhone/iPad/iPod touch library to the sample pad.
- Audio file import from Dropbox, Google Drive, iTunes File sharing, "Open-in" function.
- $\checkmark$  Adjust volume via the fader view.
- $\checkmark$  Saving a maximum of 729 samples (Preset [9] x Bank [9] = 81 pages).
- $\checkmark$  Fade in and fade out effects.
- $\checkmark$  Adjusting the fade in and fade out time (0.5 to 9.0 seconds).
- $\checkmark$  Adjusting the master volume.
- $\checkmark$  Play audio in the background.
- $\checkmark$  AirPlay control (Connection with Apple TV, AirMac Express, Bluetooth audio device, etc...)
- $\checkmark$  Control an App via external MIDI devices.
- $\checkmark$  Designating a specific play mode for each audio (Gate/Shot/Cue!/Pause).
- $\checkmark$  Setting up the loop mode.
- $\checkmark$  Setting up a play group (simultaneous play).
- $\checkmark$  Setting up a solo group (solo play).
- $\checkmark$  Assigning specific volume settings for each audio.
- $\checkmark$  Pan control for assigned audio (adjusting the sound image).

CueZy is a simple yet reliable player created for playing music in various professional settings. For instance, it can be used for a professional theatre performance, a live DJ party, or for playing music and adding sound effects at a house party.

#### When CueZy launches

- $\checkmark$  On the upper left corner of the screen, there is an edit button. When you press this button, the Pad Editor will open.
- $\checkmark$  When you press the "Help" button located on the upper right, it will assist you with the app.
- $\checkmark$  If you press a pad number while pressing the "Source" button, located lower left, you will be able to allocate one or more audio from your audio library.

#### \*About the license

- $\checkmark$  Purchase the license for CueZy through the Setting page.
- $\checkmark$  By using two upgradable licenses, you can
	- o save different settings,
	- o remove the limitations for simultaneous play and audio time,
	- o and enhance other performances.

## Nouveautés 26 janv. 2018 Version 2.5.3

- $\checkmark$  Can be used the new play mode "Cue Standby"
- $\checkmark$  Can be sent the MIDI Echo back.
- $\checkmark$  Can be backed up the General settings and the MIDI settings.
- $\checkmark$  General bug fixes.

## *4.1.8.2 Utilisation (A rédiger)*

 $\mathbf{q}$ 

voir

 $\bullet$ 

 $0.0$  $0.0$  $0.0$ 

Other

8 9

36.2

 $\bullet$  $\bullet$ 

和知の

 $-5.9$ 

 $|p|$  $\blacktriangleright$ 

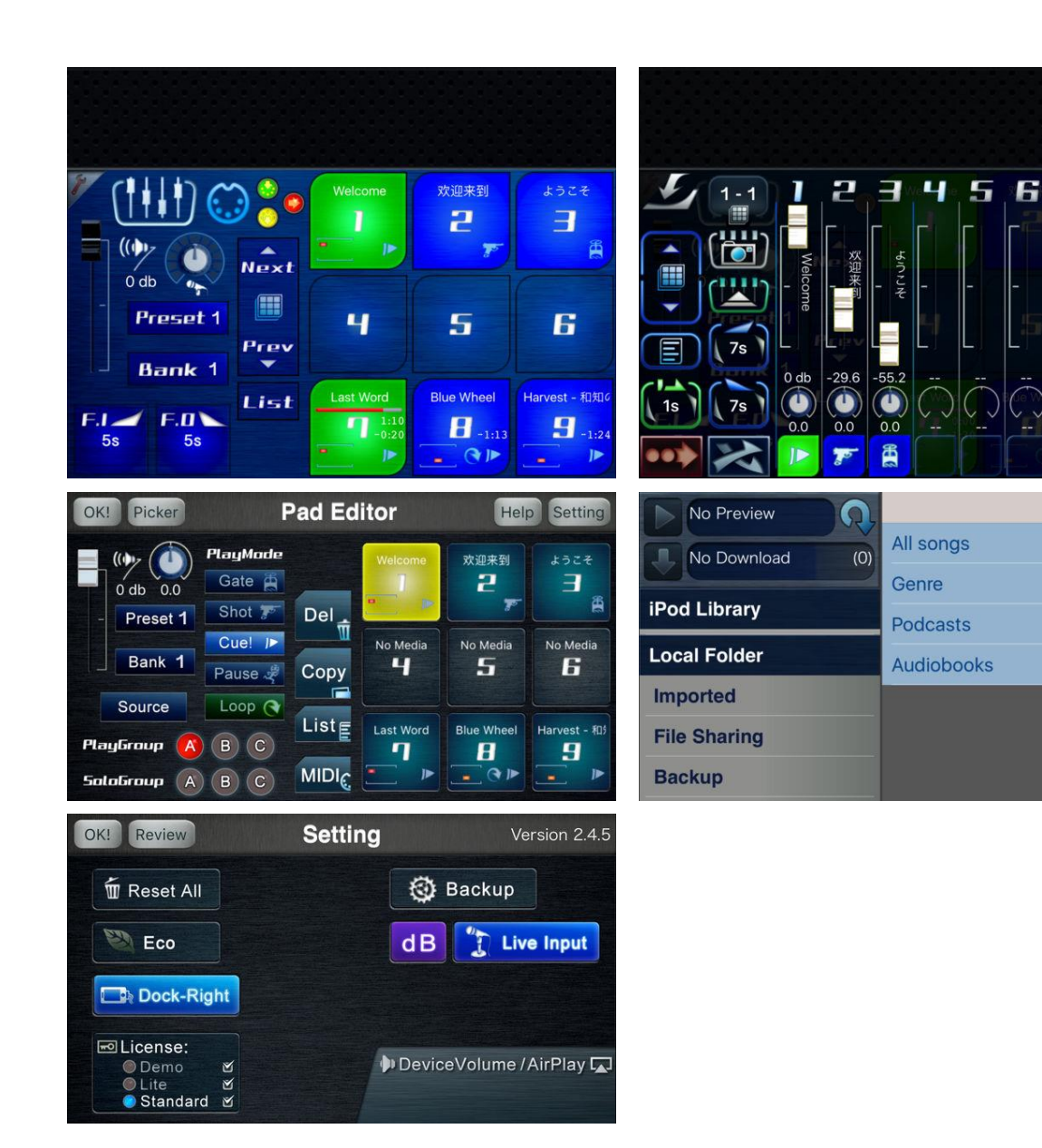

# <span id="page-312-0"></span>**4.2 AUDIO Process**

**4.2 AUDIO PROCESS[............................................................................................................918](#page-312-0)**

*4.2.1 « PRIME » de Loop Community (Gratuit)*

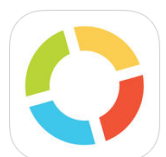

<https://itunes.apple.com/fr/app/loop-community-prime/id664688175?mt=8>

<http://loopcommunity.com/>

Démo : [https://www.youtube.com/watch?v=eBxfvf\\_YOg0](https://www.youtube.com/watch?v=eBxfvf_YOg0)

Mixeur AUDIO de piste MultiTracks

# *4.2.1.1 Présentation*

Gratuit et permettant de lire ses MultiTracks personnels ou payants, notamment de la communauté<http://loopcommunity.com/>(orientée musique d'églises protestantes US).

NB : les « MultiTracks », contrairement aux « STEMs » comprennent plusieurs fichiers wav (sauf les multitracks au format natif « PRIME » qui sont des STEMs propriétaires)

## Principales caractéristiques

- Mixer Audio 18 canaux
- Importez vos propres fichiers audio à partir de sources diverses
- Réglez la gamme (+/-4 halfsteps)
- Changer le tempo (+/- 10 BPM)
- Commutateur Auto-Advance pour chaque chanson
- Auto-Panning (click gauche, Track droite)
- Intégration contrôleur MIDI
- Créer et Enregistrer des Setlists
- Avancer instantanément dans un morceau
- Accédez à tous vos titres achetés
- Click Track personnalisés pour différents tempos
- Intégration complète avec le footswitch « Looptimus »

*Looptimus Foot Controller (300\$) non dispo en France*

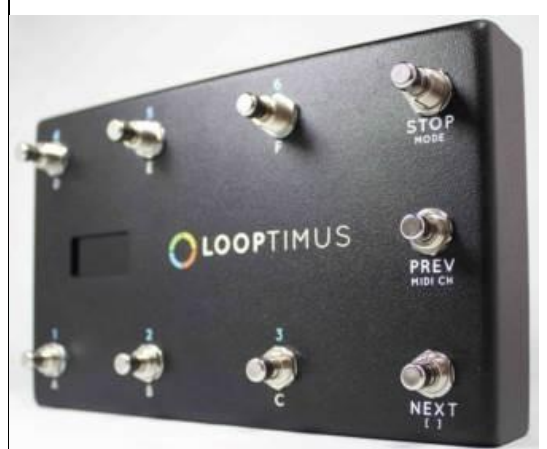

MIDI Foot Controller USB conçu pour Ableton Live, MainStage, Prime et autres.

9 boutons, 20 banques, 16 canaux, Expression Jack, changements de programme, notes MIDI, mode All-access, mode PAD. Alimentation par USB, ou

par alim 9V

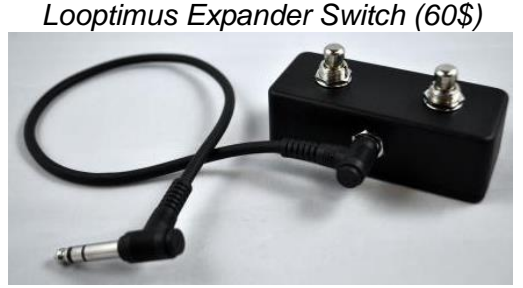

Looptimus Expander est un commutateur 2 boutons qui ajoute plus de fonctionnalités à votre pédale de Looptimus. Basculer rapidement entre les modes, ajouter 2 notes par banque, ajouter 2 changements de programme, changer les canaux MIDI, ajouter 2 All acces notes.

# *4.2.1.2 Utilisation (A rédiger)*

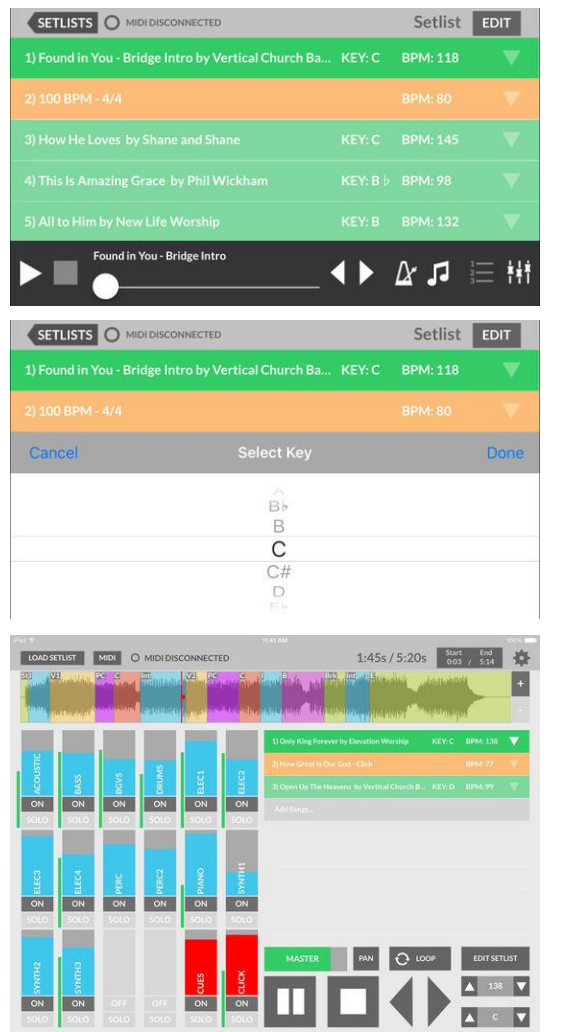

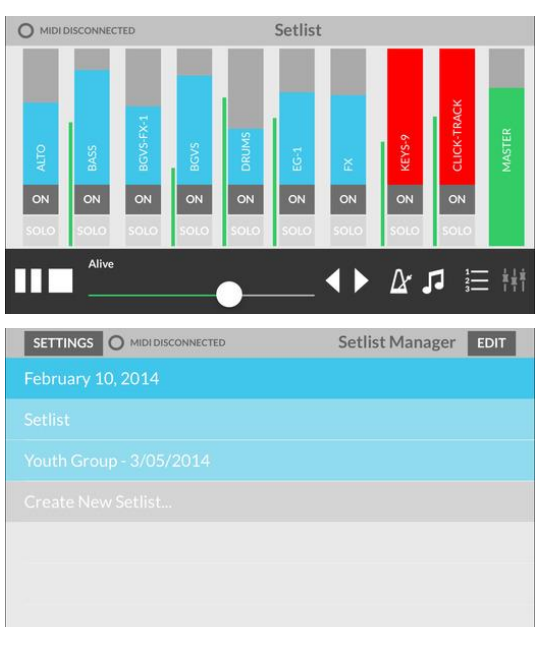

## *4.2.2 « R-MIX Tab » de Roland (10€ Discontinué)*

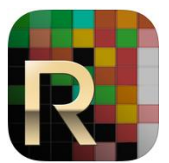

<https://itunes.apple.com/fr/app/r-mix-tab/id475263873?mt=8>

[https://www.roland.com/global/products/r-mix\\_tab/](https://www.roland.com/global/products/r-mix_tab/)

Equivalent pour iOs du logiciel R-Mix.

## *4.2.2.1 Présentation*

R-MIX Tab is a simplified version of R-MIX that lets you visualize and control your music intuitively and instantly in real time. Unique V-Remastering technology (\*1) provides real-time visual analysis of a stereo mix, including volume, frequencies, and stereo location. This makes it possible to see, hear, and perform audio-processing tasks that were difficult or impossible to achieve in the past, such as removing, extracting, and changing the volume of the individual instruments within a stereo mix.

<https://itunes.apple.com/fr/app/r-mix-tab/id475263873?mt=8>

- $\checkmark$  View the instruments or components of the music which imported from your iPod library (\*) as color-coded clouds of energy and harmonic matter onscreen.
- You can lower the level, keep or move the panning position of the selected instrument on the screen. You can use R-Mix to easily create "minus-one" type play-along tracks. You can also isolate guitar sound, for example, and solo that phrases for study.
- $\checkmark$  "Motion Function" allows you to create unique filtering effects to tracks using the iPad's tilt sensor.

\*DRM applied tunes cannot be imported.

#### Note:

- $\checkmark$  Can't save the resulting sound as data.
- $\checkmark$  May not work adequately on some songs, depending on the source material.

*4.2.2.2 Utilisation (A rédiger)*

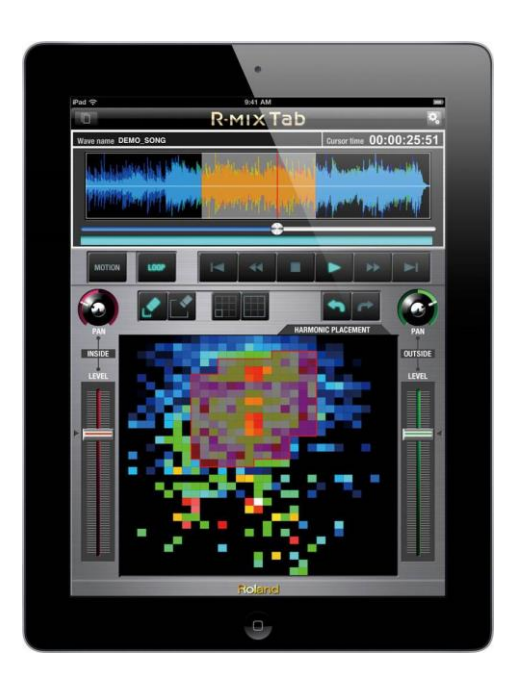

# *4.2.3 « Hokusai » Audio Editor de Wooji Juice Ltd (Gratuit mais achats intégrés)*

#### **CLASSEMENT DES ACHATS INTÉGRÉS**

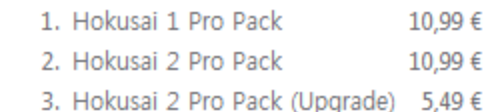

<https://itunes.apple.com/fr/app/hokusai-audio-editor/id432079746?mt=8>

<http://www.wooji-juice.com/products/hokusai/>

# *4.2.3.1 Présentation*

"Hokusai" is a multitrack audio editor for iPhone, iPad or iPod touch. Record or import a track, and make it sound the way you want it to:

- not just trimming the ends, but
- full cut,
- copy, paste and delete,
- and a suite of filters and special effects available.

*"Beautiful clutter-free interface" — TouchProducer.com*

*"Hokusai will convince you that audio was meant to be edited with a touch screen it's just so natural within this app that you'll find yourself consistently coming back to it." — iOS Music And You*

Edit many tracks side-by-side, mix them together, and export to Wave or MP4 format — then transfer them to your computer, send them to another app on your device, or upload to cloud services.

"Hokusai" is streamlined to give you a clean, clear view of your tracks. Use the familiar pinch and swipe gestures to zoom right in and fiddle with fine detail, or step back to see the big picture. Select pieces of audio. Live "scrubbing" means you can hear the sound under your fingertip as you make your adjustments. And you needn't fear a bad edit with our full undo/redo support — even after closing your project.

"Hokusai" comes free with a set of useful tools such as

- fade in/out.
- normalise volume levels,
- reverse time, and
- basic synthesis.

If you need more power, you can upgrade from inside the app to add new tools and effects, including:

- Per-track volume/mute/panning,
- selecting across multiple tracks at once,
- presets and favourites,
- grain synthesis,
- noise gating,
- time-stretching,
- pitch-bending,
- echo, reverb,
- modulation (AM & FM),
- resonance.
- distortion,
- grunge,
- vocal levelling,
- monster voice.
- high/low/band-pass/notch-cut filter
- and more —
- many of which can be previewed live.

## Nouveautés de la version 2.1.1 2017

• Various small fixes and improvements.

# *4.2.3.2 Utilisation (A rédiger)*

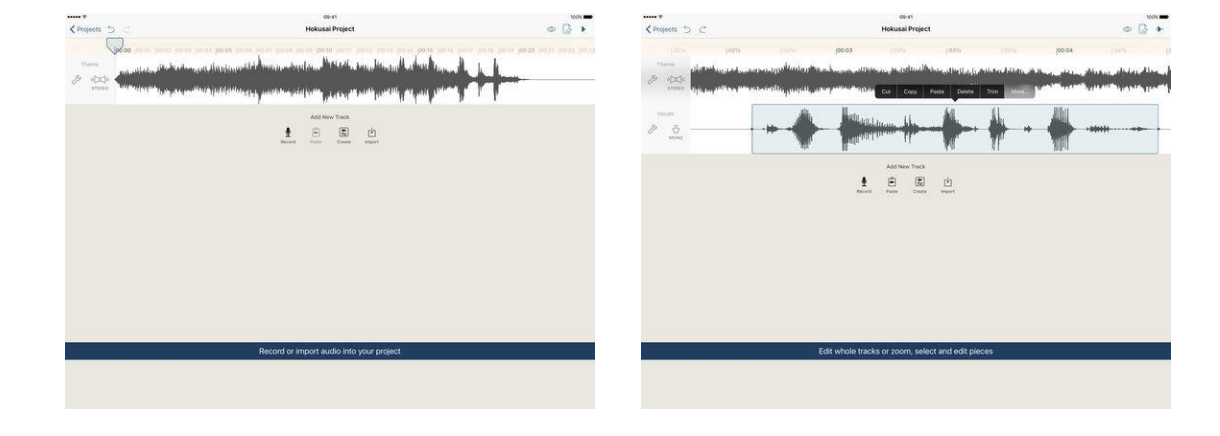

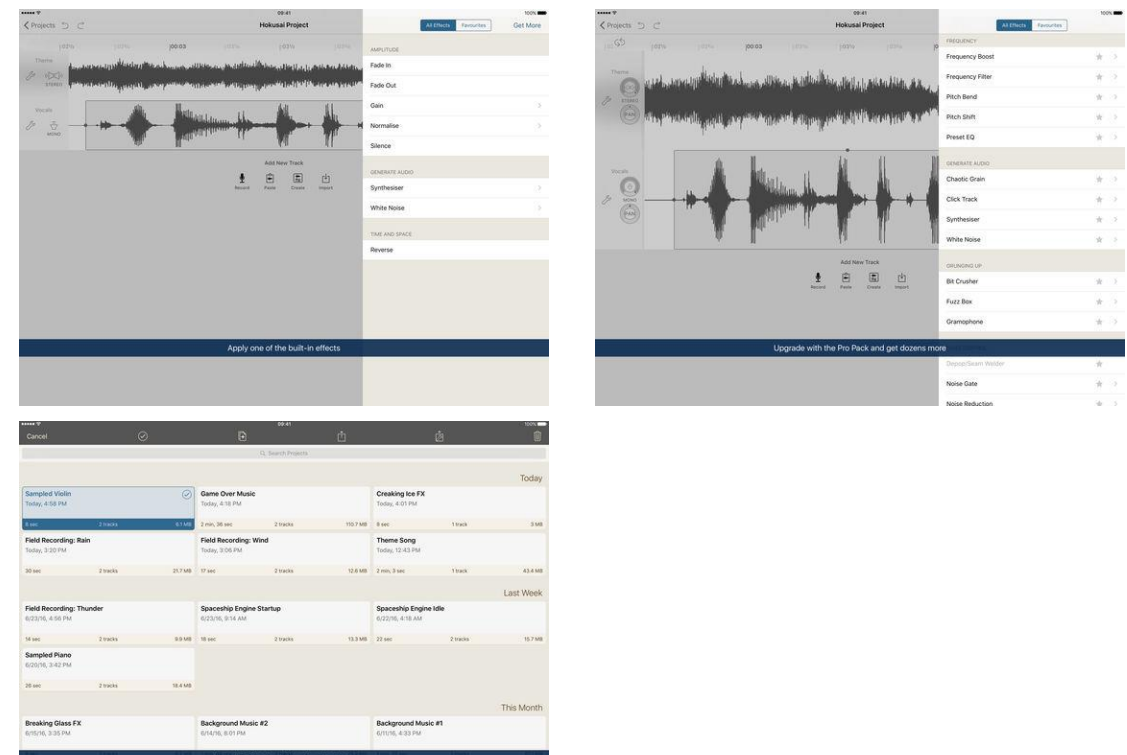

# <span id="page-317-0"></span>**4.3 Mixage**

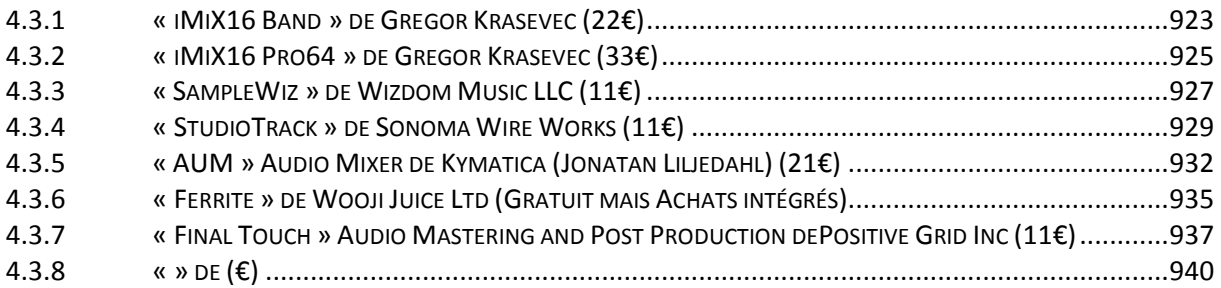

## *4.3.1 « iMiX16 Band » de Gregor Krasevec (22€)*

<span id="page-317-1"></span>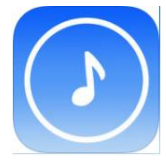

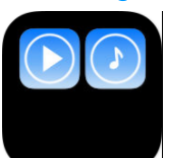

42€ avec « iMiX16 Pro64 »

<https://itunes.apple.com/fr/app/imix16-band/id842426782?mt=8>

<http://www.mix16apps.com/Default.aspx?tag=imix16band>

# *4.3.1.1 Présentation*

iMiX16 Band is an application for professional audio support for live shows or rehearsals.

It is ideal for bands, of course other performers such as theatre engineers, stage managers, live show producers, choreographers, magicians, puppeteers, cruise ship comedians, school teachers, etc. will find it useful too!

iMiX16 Band is made on the basis of iMiX16 Theatre Show System, the most stable app in show business!

Key Features:

- 64 audio channels, 16 groups,
- assign audio channels to groups to play multiple audio channels simultaneously with a single tap,
- adjust volume, panning, fade-in and fade-out for each audio channel,
- adjust master volume for all audio channels,
- adjust volume for each group channel,
- loop audio,
- trim audio.
- load and save audio and groups channels settings (create setup file for each performance),
- import/export audio from/to other apps,
- MIDI IN/OUT control the app with MIDI controller via USB (Camera Connection Kit) or WIFI; control other apps and MIDI devices with the app.

iMiX16 Band supports default iPad's audio and video library (synced with iTunes) and also iTunes file sharing. It also supports import and export audio files with other apps.

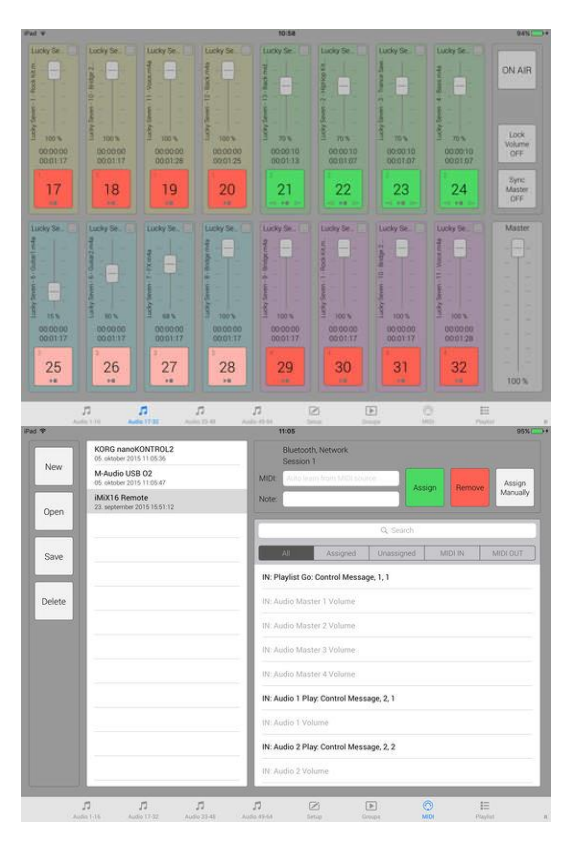

# *4.3.1.2 Utilisation (A rédiger)*

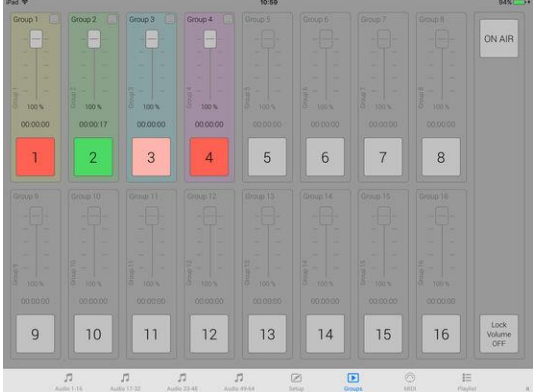

*4.3.2 « iMiX16 Pro64 » de Gregor Krasevec (33€)*

<span id="page-319-0"></span>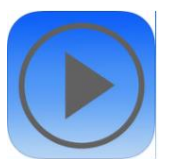

42€ avec « iMiX16 Band » <https://itunes.apple.com/fr/app/imix16-pro64/id586168212?mt=8> <https://itunes.apple.com/fr/app-bundle/imix16-ultimate-cue/id924821137?mt=8>

<http://www.mix16apps.com/>

# *4.3.2.1 Présentation*

## HE MOST STABLE APP IN SHOW BUSINESS!

Created by a professional theatre sound engineer.

Used by theatre engineers, stage managers, live show producers, choreographers, magicians, puppeteers, cruise ship comedians, school teachers and many more all over the world.

iMiX16 Theatre Show System is an application for professional audio and video support in a theatre show or live performance.

#### Key Features:

- play all audio, video and image channels simultaneously,
- adjust volume, fade-in and fade-out for each audio and video channel,
- adjust master volume for all audio and video channels,
- play video or image on external display such as monitor, TV or LCD projector using 30 pin or Lightning to VGA adapter - NO MIRRORING!,
- synchronize audio and video or image channels,
- loop audio and video channels.
- load and save audio, video and image channels settings (create setup file for each performance),
- import/export audio, video and image files from/to other apps,
- built-in web browser: download audio, video and image files directly from the internet into the app,
- trim audio,
- image slide show,
- MIDI IN/OUT control the app with MIDI controller via USB (Camera Connection Kit) or WIFI; control other apps and MIDI devices with the app,
- PLAYLIST create audio, video and image cues and control your show with a single button.

iMiX16 FREE has built-in 16 audio, 16 video and 16 image channel with time limited use. iMiX16 PRO has built-in 16 audio, 16 video and 16 image channels.

iMiX16 PRO32 has built-in 32 audio, 32 video and 32 image channels.

iMiX16 PRO64 has built-in 64 audio, 64 video and 64 image channels.

Combination of multiple audio, video and image players gives you almost unlimited support in your theatre show or live performance.

iMiX16 supports default iPad's audio and video library (synced with iTunes) and also iTunes file sharing. It also supports import and export audio, video and image files with other apps.

## APP STORE REVIEWS

"*This is the best app for playing tracks and video. I have used it for about 4 months and it have never let me down in a live show. If you are a sound engineer for a artist this is the app to have. I also want to thank the developer for the great service. This app is worth the money. Thanks again*"

"*I wish I had back the 35+ bucks I spent on other apps hoping to find one that does what this one does. If you want to control multiple cues with the ability to play sound files simultaneously and cross-fade this is the app. Simple, totally intuitive interface*."

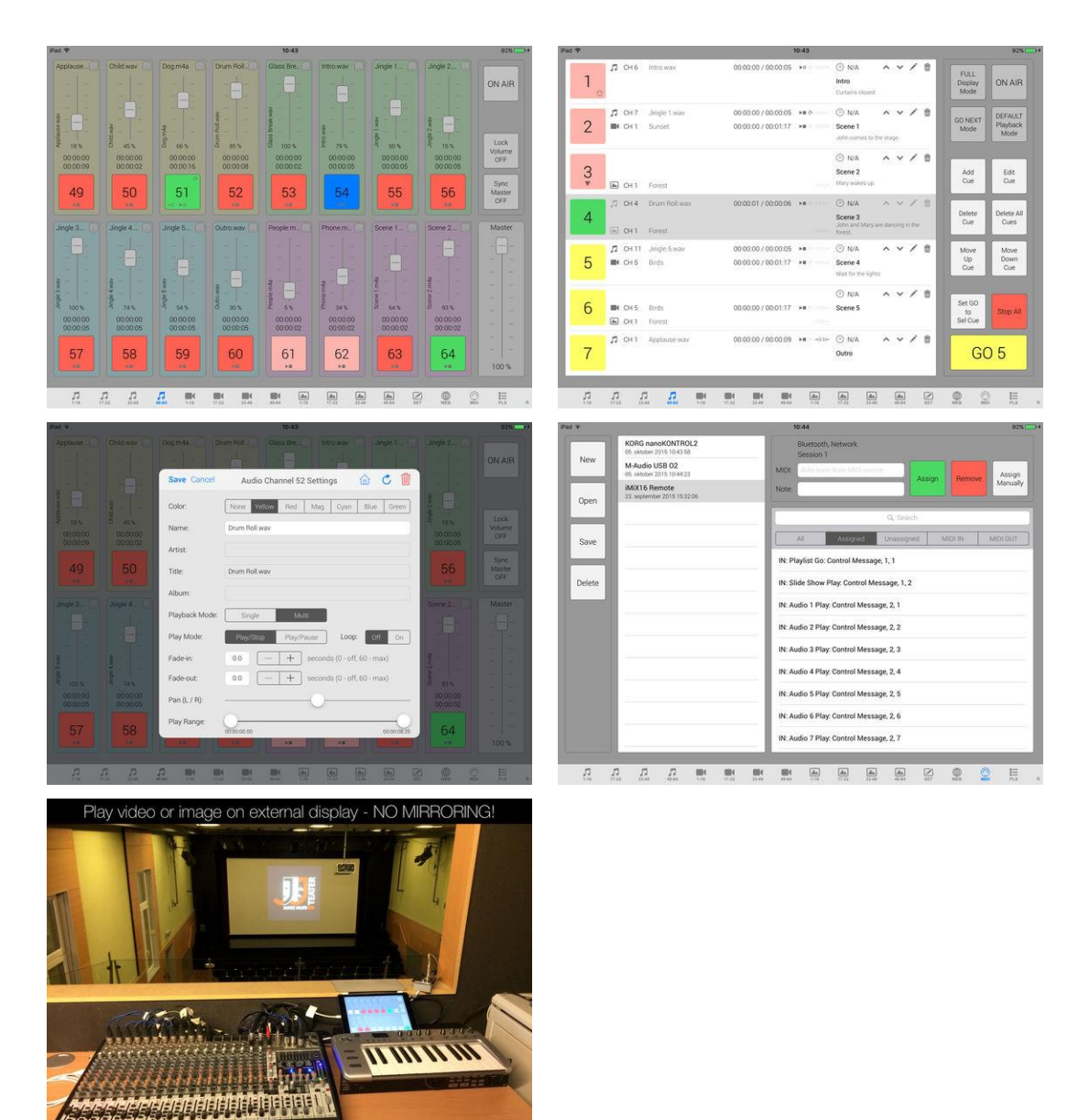

# *4.3.2.2 Utilisation (A rédiger)*

*4.3.3 « SampleWiz » de Wizdom Music LLC (11€)*

<span id="page-321-0"></span>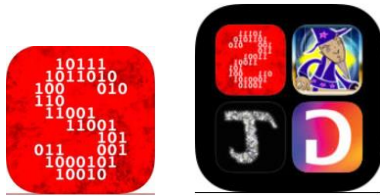

<https://itunes.apple.com/fr/app/samplewiz/id431031166?mt=8> <https://itunes.apple.com/fr/app-bundle/the-wizards-toolbox/id930572379?mt=8>

Bundle

<http://www.wizdommusic.com/products/samplewiz.html>

Démo :<https://www.youtube.com/watch?v=irpj9HdkiH0>

# *4.3.3.1 Présentation*

"SampleWiz" was awarded Music Making App of the Year for 2011 by the Music Industries Association!

Capture your sonic universe! Listen… Record… Create…

Jordan says: In creating this instrument I wanted to create something that would appeal to the sonic explorer in all of us. Creating a sampler for iOS devices has allowed us to push the boundaries of traditional sampling instruments. From playing a selection of my signature sounds on the SampleWiz keyboard (JR lead anyone?) to getting up close and personal with sounds by playing directly on the waveform screen, our mission was to blow your mind, put a smile on your face, and expand your creativity. In creating SampleWiz, we have created partnerships with leading sound developers in addition to my personally selected onboard presets.

"Inspiring! Just when you thought nothing could be new in the world of sampling, along comes SampleWiz to fire up the neurons of our creativity in new ways. I love the the new realtime interactive noises I can get by 'touching the sound'...the crazy and unique stuff you can do with it is really expressive and fresh!" - Eric Persing, Founder of Spectrasonics

"SampleWiz gets you playing instantly, and if you like to sample, there's no quicker or more fun way to go from recording to playing your own samples. Amazing controls, easy to understand yet deep enough to let you create musical voices! And it comes with a library of great sounds from Jordan Rudess. SampleWiz is a wiz if ever there was!" - David Mash, VP of Technology and Education, Berklee College of Music

We have poured our hearts and minds into this and driven our families, bandmates, and friends insane by sampling everything that moves. I hope you enjoy this very expressive and wild music app creation!

- Choose from three different sampling modes: classic, granular, and modern.
- Classic the traditional method of sampling where the sound will speed up and slow down as you go higher or lower than the recorded pitch.
- Granular Wizdom Music's own take on a granular synthesis engine. Adjust grain size and speed while the entire range of notes maintain the same speed.
- Modern explore new sampling possibilities using Dirac technology to allow formants and time to be adjusted automatically over a device-selected range.
- Up to 10 seconds per sample.
- Jordan Rudess presets from his private collection.
- "Resample" anything that you play on the playing surface to create all new samples derived from your existing presets!
- Three playing surface modes allow you to play on the keyboard, wave-edit screen, and the ADSR window.
- Wizdom Music's Advanced "Pitch Rounding" for initial attack as well as after a slide.
- Every note you play is an independent event allowing powerful, expressive control of pitch and amplitude.
- Finger "vibrato" effect allows you to use vibrato even when pitch lock is activated!
- Unique visuals for each sampling mode. A glow tracks your fingers and respond to the amount of amplitude of every note you play.
- Choose from many different scales and customize your own.
- Play your samples forward or reverse!
- "Looping" options include standard looping as well as back-and-forth looping.
- \*Allows trimming of samples.
- \*Unique visualization of the amplitude envelope on the ADSR page.
- FX include "delay" with a choice of tap-tempo, BPM, and seconds control over the rate.
- Have two keyboards on the screen, each with its own range and scale!
- Unique hold mode where every held note can be in a different synthesis mode!
- Share your presets with friends by mailing them as SampleWiz files or standard audio files.
- Play directly on the waveform and hear the audio that is right under your finger. Slide each finger separately in any direction to change pitch and position in the sample.
- MAPI AudioCopy/AudioPaste allows sharing of audio with top audio apps.
- Load your own audio files with iTunes file sharing.
- Onboard help screens explain every parameter. Touch the question mark to activate.

## Nouveautés de la version 1.5.2

- Updated AudioBus for iOS 9

# *4.3.3.1 Utilisation (A rédiger)*

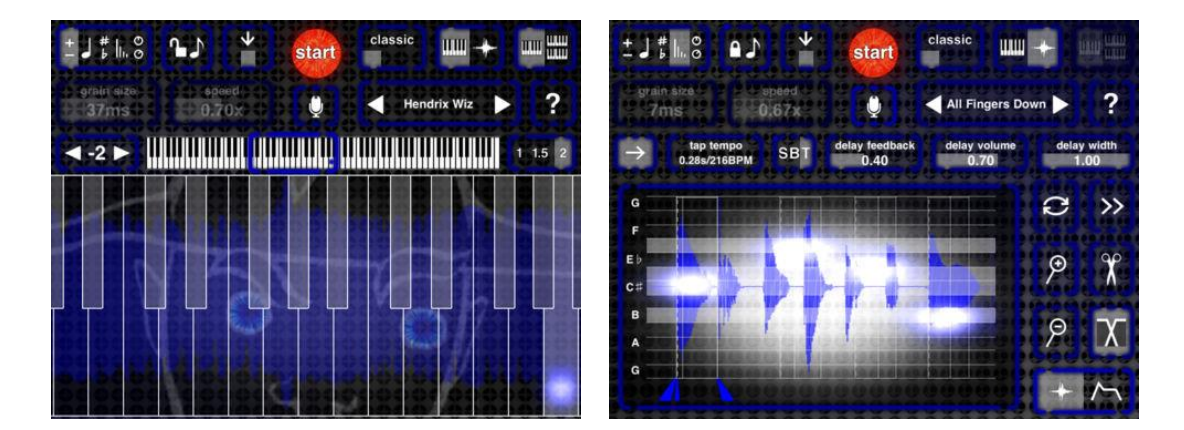

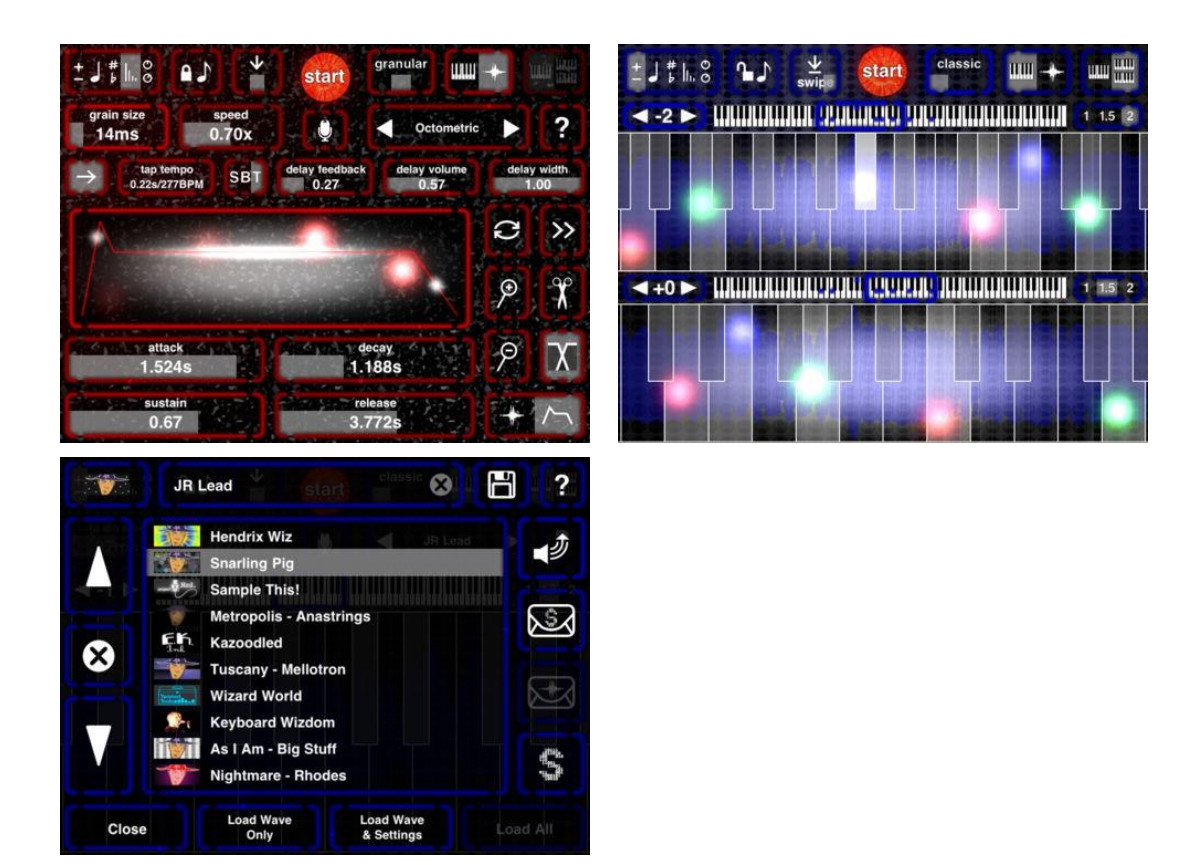

*4.3.4 « StudioTrack » de Sonoma Wire Works (11€)*

<span id="page-323-0"></span>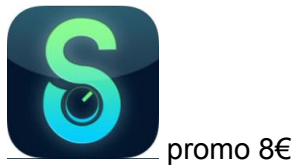

<https://itunes.apple.com/fr/app/studiotrack/id362370888?mt=8&ign-mpt=uo%3D4>

<http://www.sonomawireworks.com/ios.php>

# *4.3.4.1 Présentation*

"StudioTrack" is a multitrack recorder and songwriting tool for musicians who want to capture musical ideas and record songs on their iPad. "StudioTrack" works with the iPad built-in microphone and headphones and most iPad audio interfaces (Sonoma's GuitarJack Stage or StudioJack Mini recommended). iTunes File Sharing allows "StudioTrack" recordings to be downloaded to any desktop computer. Tracks can then be loaded into any recording software (DAW) to continue working on songs.

## Features:

- Multitrack Recording: 8 tracks plus bounce
- Re-arrangable tracks with FX Bypass, Reverb Send, Pan, Gain, Mute, Solo, Record Arm and Track Icon
- TrackFX: Tempo-synced Delay, Compressor, Parametric EQ and Reverb Send on every track
- Calibrated Meters: Accurately monitor record and playback levels
- Calibrated Faders: Accurately adjust playback level of each track
- MasterFX: Sweeten the sound of your recordings with a compressor-limiter and a 4 band parametric EQ
- Output Compressor-Limiter: Fatten sound of the output mix
- Master Channel with Reverb Return and Stereo Output meters
- Metronome: Select tempo by number or tapping includes pro drum recordings
- Bounce: Mix song to track 1 and 2 of a new song to record as many tracks as you want
- Mix: Save the mix as a stereo file
- AudioPaste: Paste audio to StudioTrack from over 90 AudioCopy compatible apps
- AudioCopy 3: Copy audio between AudioCopy 3 enabled apps.
- Slide-to-Record: Prevents over-writing tracks
- Latency Compensation: Accurate to within 1ms
- Recording Quality: 16 bit, 44.1 kHz
- Supports both portrait and landscape iPad views
- Input Monitoring: Enable/disable input monitoring using the settings tool. Input monitoring is enabled when a track is armed and in either Pause or Record mode. Playback of existing tracks overrides input monitoring. When input monitoring is on, sliders on armed tracks are enabled and control the monitor mix.
- Bass Response Correction: When set to AUTO, this will boost the bass response of the recorded signal when using the built-in mic and headset jack, but will not affect devices connected via the dock connector.
- Monitoring through FX: Track your vocals and instruments with reverb, delay, eq, and compression non-destructively
- File Import/Export: Import by opening an audio email attachment or by dragging audio files into StudioTrack's File Sharing area under Apps in iTunes. Supports wav, mp3 and aiff. StudioTrack's Sessions folder can be dragged out of iTunes to the desktop. Requires iOS 4.0 and iTunes 9.2 or above.
- Dropbox file sharing: Upload and store your mixes and projects to your Dropbox account, then share your music by emailing download links to friends.
- Supports GuitarJack Stage, StudioJack Mini, GuitarJack 2, GuitarJack 2 USB and generic USB audio interfaces.

### Nouveautés de la version 1.8.0 2017

- $\checkmark$  Updated for iOS 11
- $\checkmark$  GuitarTone 3 amps and effects
- $\checkmark$  Lower latency (256 frame buffersize down from 512)
- $\checkmark$  Updated Dropbox to V2
- $\checkmark$  Fixed some crashes

Sonoma's newest 2-in/2-out audio interfaces (StudioJack Mini and GuitarJack Stage) are "iPhone-7 Ready" with headphone/line-out and charging.

Record, practice, and play live anywhere with compatible Mac, Windows, iOS and Android devices using popular audio recording, amps and effects software! Charge your iPhone 7, iPhone 6, iPhone 5, iPad, and other compatible iOS devices while you listen to music, play or record your guitar.

StudioJack Mini (\$149 US) is a compact, multi-platform, device-powered, 24-bit audio interface with studio-quality sound. Includes a mono Hi-Z  $\frac{1}{4}$  inch input for quitar or bass, stereo mic/line  $\frac{1}{4}$  inch input for vocals or keyboards, two analog input level knobs with LED metering, a stereo  $\frac{1}{4}$  inch output for headphones, plug-in power for electret microphones, and all the cables you need to plug into your compatible Mac, PC, iOS and Android system. The successor to GuitarJack Model 2, StudioJack Mini is a much improved version of the critically acclaimed GuitarJack line.

For more features, check out GuitarJack Stage (\$299), which adds an expression pedal jack to control wah, volume, or other effects; 2 line level ¼ inch outputs (left and right) for monitors/amps/mixer; 1 stereo 1/4 inch output for headphones; 5 knobs, 4 foot switches, and 4 LEDs for controlling MIDI enabled software; all encased in a rugged aluminum chassis.

Charge an iPhone, iPad, or iPod touch (or reduce power consumption for compatible Android devices) while you play!

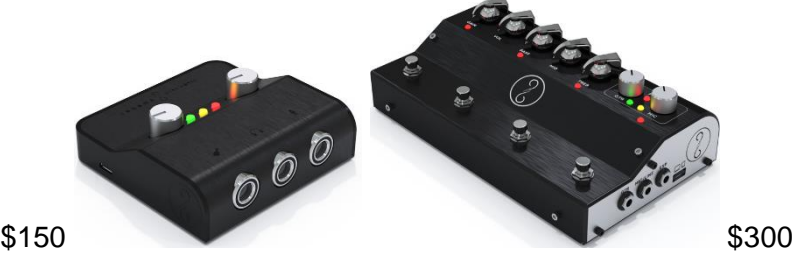

About StudioJack Mini:<http://www.sonomawireworks.com/studiojackmini/>

About GuitarJack Stage:<http://www.sonomawireworks.com/guitarjackstage/>

### Nouveautés de la version 1.8.0 2017

- Updated for iOS 11
- GuitarTone 3 amps and effects
- Lower latency (256 frame buffersize down from 512)
- Updated Dropbox to V2
- Fixed some crashes

## *4.3.4.2 Utilisation (A rédiger)*

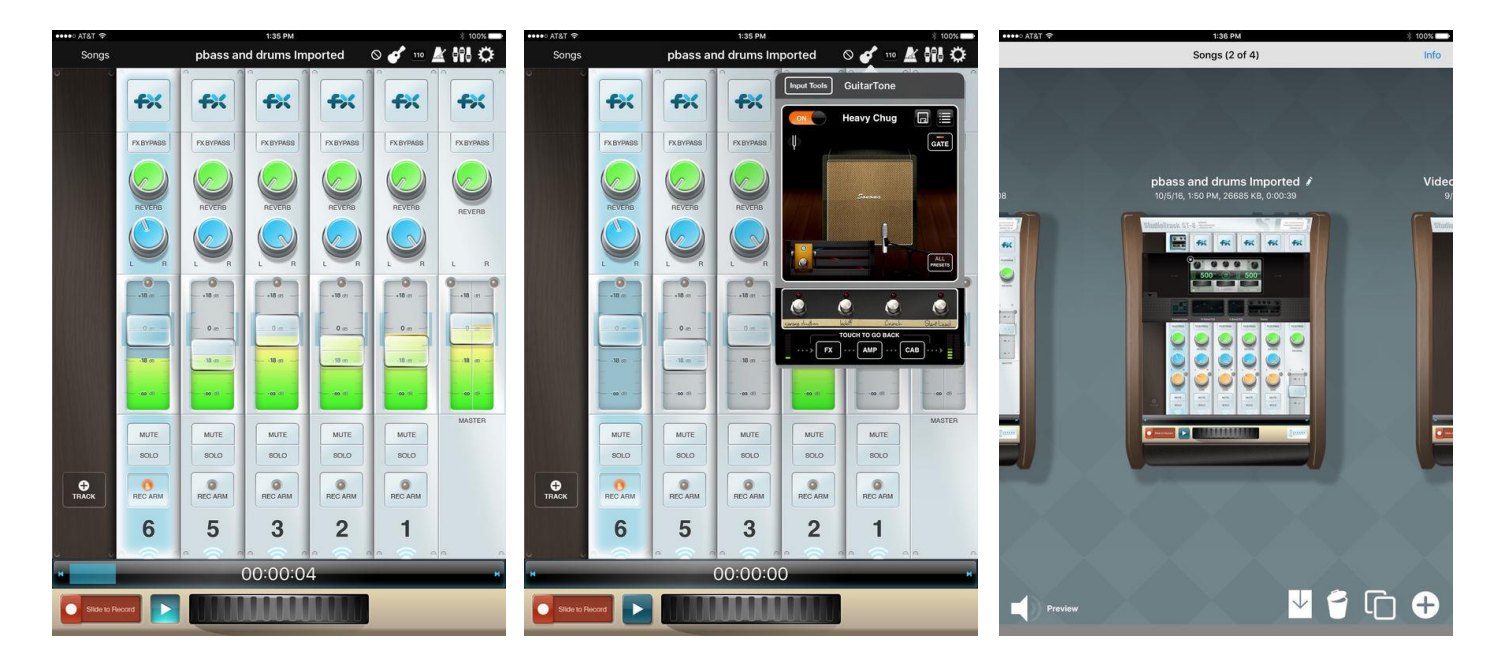

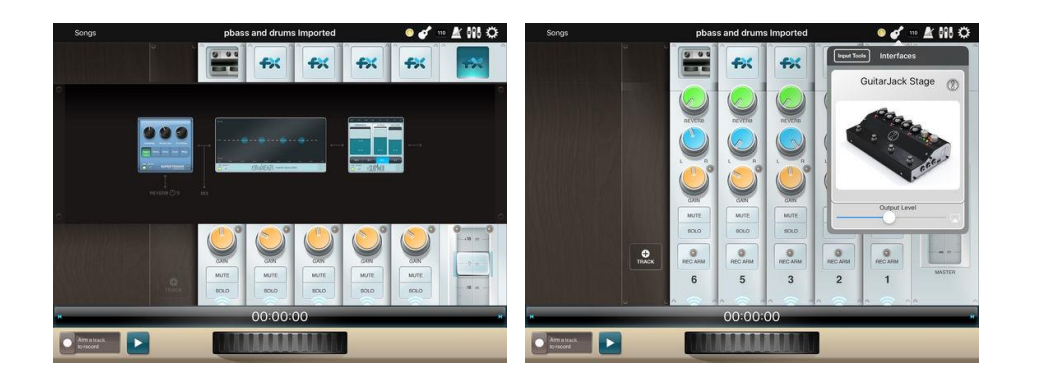

# *4.3.5 « AUM » Audio Mixer de Kymatica (Jonatan Liljedahl) (21€)*

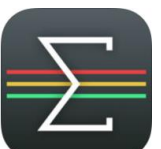

<https://itunes.apple.com/fr/app/aum-audio-mixer/id1055636344?mt=8>

<http://kymatica.com/Software/AUM>

Manuel intégré mais aussi en ligne à :<http://kymatica.com/aum/help.html>

## *4.3.5.1 Présentation*

"AUM" is the flexible audio mixer, recorder, and connection hub for your iPad, iPhone and iPod touch.

Connect hardware inputs and outputs, Audio Unit extensions, Inter-App Audio apps, Audiobus, soundfile players, built-in signal processing and filters, in any configuration you want.

Route anything to anywhere with mix-busses, effect sends, audiobus ports, and external multichannel audio interfaces.

Play hosted synths and instruments using the built-in keyboard or external MIDI controllers, or sequence them from other apps using Virtual MIDI.

Record mixes, individual tracks, or both, straight into the storage space of AudioShare (no copying of files needed), with synchronized start and end.

Play back recordings, soundfiles and loops as channel sources in the mixer for backing tracks, further processing or mixing.

Route MIDI in any way you like using the MIDI matrix.

Synchronize everything with the transport clock and play in time with other apps or devices using Ableton Link, a new technology that synchronizes beat, phase and tempo of Ableton Live and Link-enabled iOS apps over a wireless network.

Includes built-in processing nodes for various stereo processing, Mid/Side balance and conversion, EQs and filters, limiting, clipping and saturation. Or use any 3rd party Audio Unit extension or Inter-App Audio effect.

All controls in the mixer can be controlled via MIDI, including parameters of hosted and builtin plugins.

*"A brilliant idea that has been brilliantly executed. Top-notch technical stuff and highly recommended" - MusicAppBlog*

*"Feature rich, powerful, intuitive, and simple to use" - DubSpot*

*"Executes live mixing with surprising ease, with a load of extensive features under the hood, quick snappy response on the screen and audio" - AudioNewsRoom*

### FEATURES

- High quality audio up to 32-bit 96kHz
- Clean and intuitive user interface with crisp vector graphics
- Extremely compact and optimized code, very small app size
- Unlimited number of channels
- Unlimited number of effect slots
- Inserts and sends are configurable pre/post-fader
- Internal busses for mixing or effect sends
- Supports multi-channel audio interfaces
- Supports Audio Unit extensions, Inter-App Audio and Audiobus
- Audiobus state saving
- Highly accurate transport clock
- Metronome with selectable output and optional pre-roll
- Sends host sync to Audio Unit plugins and IAA apps
- Play in time with Ableton Link
- FilePlayer with sync and looping with access to all AudioShare files
- Records straight into AudioShare storage space
- Record synchronized beat-perfect loops
- Built-in nodes for stereo processing, filtering and dynamics
- Latency compensation makes everything align at the outputs
- Separate Inter-App Audio / Audiobus output ports
- Built-in MIDI keyboard
- Fully MIDI controllable
- MIDI Matrix for routing MIDI anywhere

## BUILT-IN SIGNAL PROCESSING

- Stereo balance
- Stereo to mono
- Stereo panning
- Mid/Side balance
- Mid/Side Stereo convert
- Invert Phase
- Parametric EQ
- Low-shelf filter
- High-shelf filter
- Low-pass resonant filter
- High-pass resonant filter
- Gain
- Hard clip
- **Saturation**
- Lookahead peak limiter

### Nouveautés de la version 1.2

- Min/max range mapping for MIDI param controls.
- MIDI toggle-params: option for auto-toggle on/off, useful for momentary MIDI cc buttons.
- The IAA output ports are now instrument type instead of generators, and supports MIDI reception.
- Match any MMC device ID, fixes unresponsiveness with some MMC controllers.
- Allow A2DP (high quality bluetooth audio) and AirPlay output on iOS 10.
- Add transpose setting for IAA/AU synths.
- Forward sysex to hosted IAA and AUv3 nodes.
- New Allpass filter nodes, mainly useful for acoustic engineers.
- DSP meter: display peak instead of average.
- NOTE: This will show higher (but more accurate) readings than before for the same DSP usage!
- FilePlayer picker: scroll last file to center instead of bottom.
- Improve unsolo-logic for busses.
- Allow tapping value labels in built in plugin views for keyboard entry.
- Show MIDI routing matrix and Help in separate larger window on iPad.
- Recordings browser: show file extension in subtitle.
- Grey out TXT and ZIP files in recordings folder.
- Fix iPhone layout issues when launched from other landscape app.
- Don't auto-show keyboard on iPhone landscape rotation.
- Fix bug where changing a bypassed node would make the new node unbypassed.
- Fix MIDI control of gain and clip nodes.
- Fix for issues when loading large sessions.
- Improved support for Audiobus 3. (Requires Audiobus 3.0.1 or later)

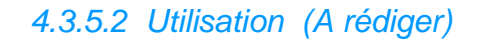

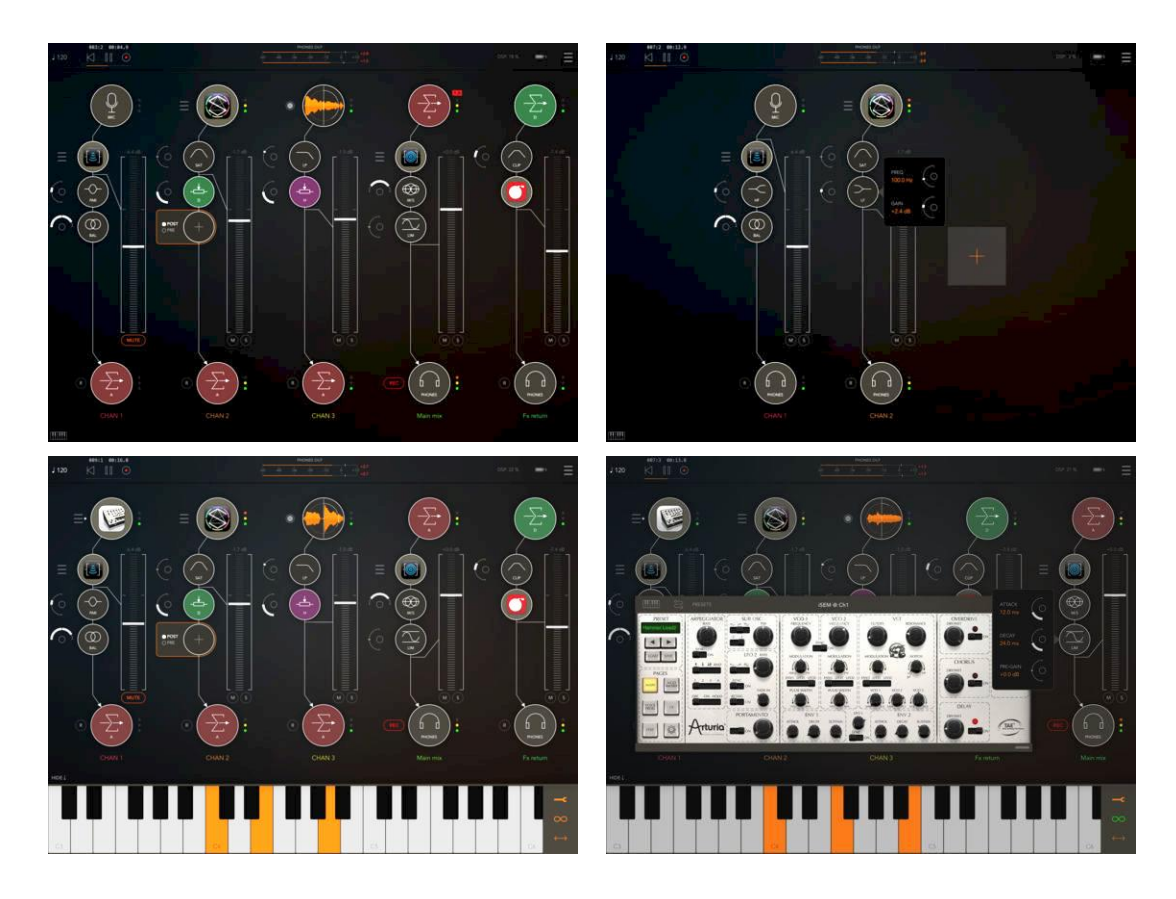

CLACCEMENT DEC ACUATO

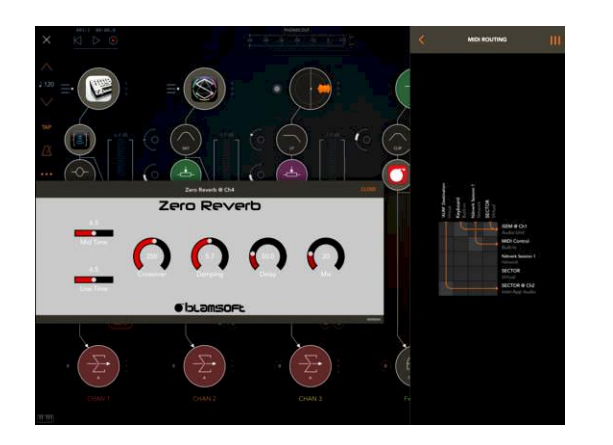

## *4.3.6 « Ferrite » de Wooji Juice Ltd (Gratuit mais Achats intégrés)*

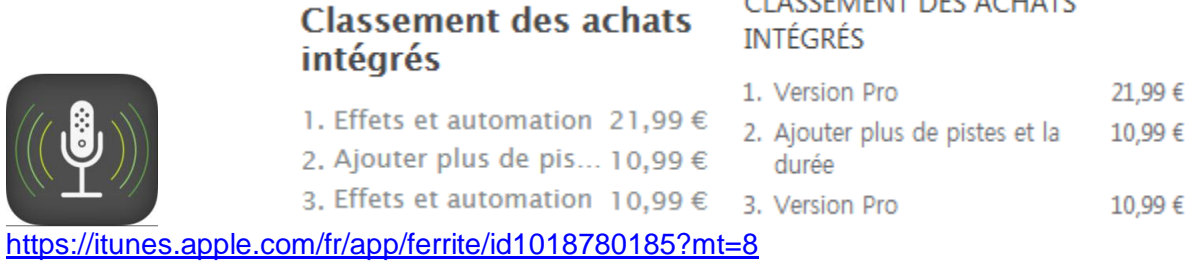

<http://www.wooji-juice.com/products/ferrite/>

# *4.3.6.1 Présentation*

« Ferrite » combine la facilité d'utilisation d'un enregistreur de mémo vocal à un studio de mixage multipiste polyvalent, et met à votre disposition des outils puissants comme des effets et l'automation.

Avec des fonctions qui vous font gagner du temps et une interface utilisateur conçue pour être la plus discrète possible, c'est l'application qu'il vous faut pour le podcasting, le journalisme radio ou toute autre production vocale, comme les conférences, les allocutions ou les voix-off.

### — Enregistrement simplifié —

Ouvrez « Ferrite » et enregistrez en une seule pression. Pas de fioritures et elle ne vous laissera pas tomber, même après des heures d'utilisation. Assurez-vous simplement que votre appareil dispose de suffisamment d'espace libre !

Vous enregistrez une interview et vous voulez mettre en évidence quelques citations ? Vous devez retirer quelques mots inappropriés ? Ou bien vous avez tout simplement étouffé une phrase et devez la réparer ? Marquez certains moments de votre enregistrement et ils apparaîtront lors de l'édition, afin que vous puissiez y accéder directement.

Surveillez les niveaux avec les compteurs d'enregistrement en direct, ou écoutez avec des écouteurs. Ajoutez des mots-clés à vos fichiers audio pour les retrouver rapidement plus tard. Et bien sûr, vous pouvez importer des fichiers audio de votre bibliothèque musicale, iCloud et d'autres services comme Dropbox.

Veuillez noter : la version gratuite permet l'enregistrement et l'édition de projets d'une durée limitée. Mettez-la à niveau et vous pourrez éditer des projets comptant jusqu'à 24 heures d'enregistrement.

### — Édition précise —

« Ferrite » permet une édition multipiste complète, des coupes rapides, jusqu'à produire un podcast complet ou un paquet pour la diffusion. Effectuez un zoom arrière pour voir des heures de projet en un seul coup de œil, ou zoomez au maximum pour éditer des échantillons individuels.

Prenez un seul clip, ou un ensemble, et disposez-les dans un projet d'édition : déplacement, rognage, tranchage, fondu d'entrée et de sortie ou fondu enchaîné en faisant chevaucher les clips. Organisez vos clips sur les pistes, tout en ayant un contrôle total sur le volume de chaque piste et le panoramique, et mettez en sourdine ou en solo au besoin.

Et le meilleur dans toit ça : vous pouvez effectuer des modifications sans craintes. Ferrite possède une puissante fonction Annuler/Restaurer. Même si vous quittez l'application et y revenez un mois plus tard, vous pourrez toujours revenir en arrière, jusqu'au moment où vous avez créé votre projet !

#### — Fonctions d'édition avancée —

Il vous en faut plus ? « Ferrite » comprend également :

- Ducking automatique : faites en sorte que certaines pistes soient atténuées par rapport à d'autres (par exemple, atténuez de la musique par rapport à une voix off)
- Effacement des silences : élimine toutes les parties silencieuses d'un enregistrement et facilite ainsi l'édition de l'audio restant

En un seul achat intégré, vous pouvez débloquer les outils suivants :

- Ajouter des effets professionnels à vos pistes comme une « noise gate » et un « compresseur », pour que vos projets sonnent propre et soient plaisants à écouter
- Automatiser les paramètres de volume, de panoramique et d'effets, pour qu'ils varient au fil de l'enregistrement, aussi bien sur des pistes individuelles que sur le mixage final
- Ajuster les paramètres automatisés pendant la lecture pour enregistrer vos modifications dans la barre de planning
- Si vous avez besoin d'un contrôle plus précis, vous pouvez créer ou ajuster les courbes d'automation directement

Fonctions disponibles sur les appareils compatibles uniquement. Veuillez consulter nos pages d'assistance pour plus de détails. Le nombre maximum de pistes disponibles dépend de la puissance de votre appareil.

Cette application est entièrement traduite, mais sachez que nous ne pouvons offrir une assistance à la clientèle et un guide de l'utilisateur qu'en anglais pour le moment.

### Nouveautés de la version 1.5.2

• Amélioration de la fiabilité et de l'expérience des utilisateurs

*4.3.6.2 Utilisation (A rédiger)*

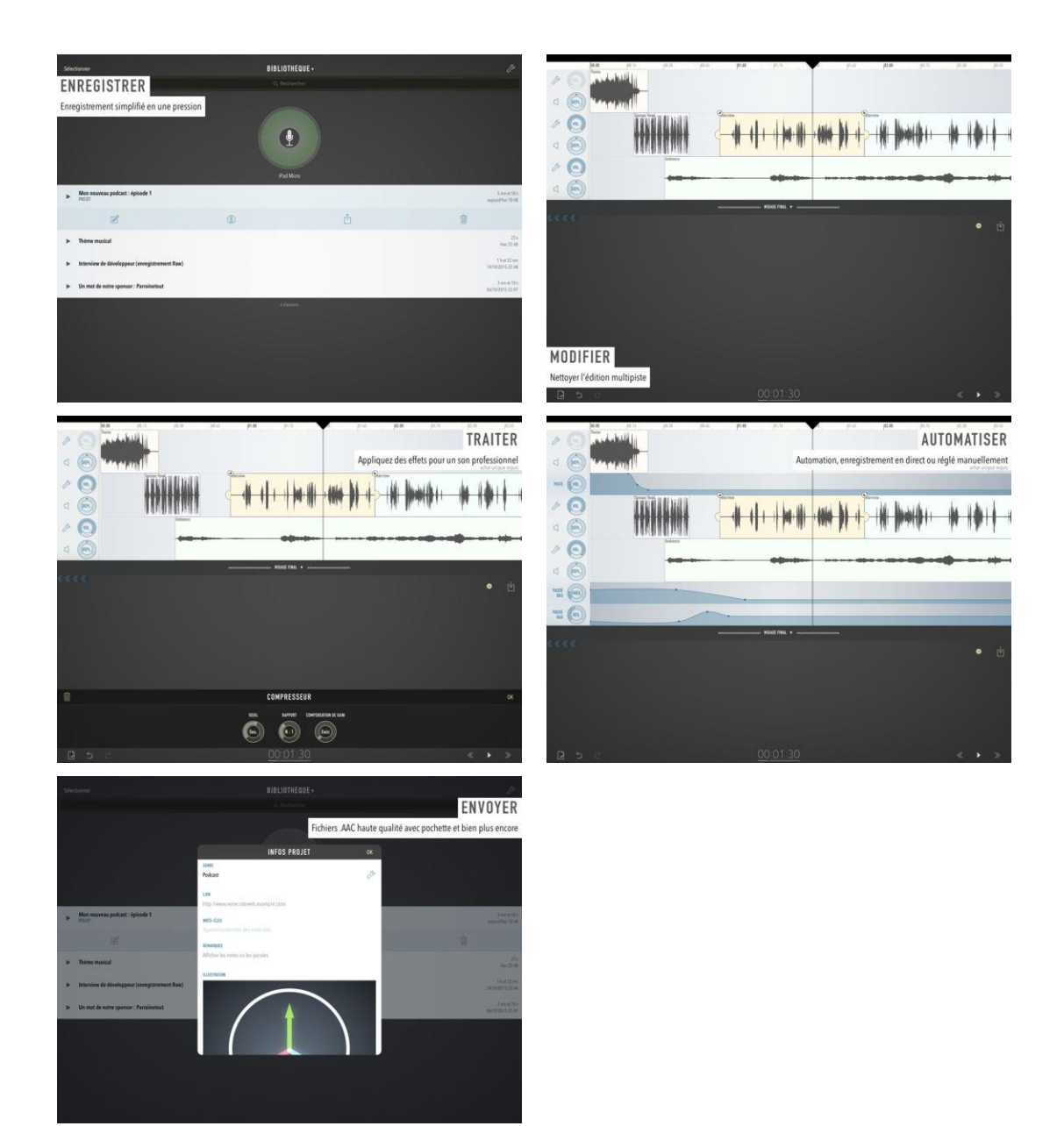

*4.3.7 « Final Touch » Audio Mastering and Post Production dePositive Grid Inc (11€)*

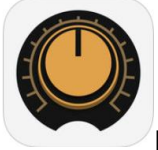

promo BF 5.50€ In App Expansions commune avec « **[bias fx](_BIAS_FX#_)** »

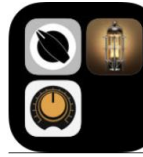

 $233€$  « Jam Up Pro » + « BIAS Amp »,17€ promo

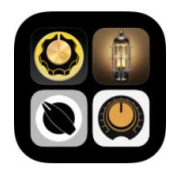

« Jam Up Pro » + « BIAS Amp » + « BIAS FX » 22€ promo

[https://itunes.apple.com/fr/app/final-touch-audio-mastering-and-post](https://itunes.apple.com/fr/app/final-touch-audio-mastering-and-post-production/id823605276?mt=8)[production/id823605276?mt=8](https://itunes.apple.com/fr/app/final-touch-audio-mastering-and-post-production/id823605276?mt=8) <https://itunes.apple.com/fr/app-bundle/guitar-production-bundle-for-ipad/id939145061?mt=8>

[https://www.positivegrid.com/finaltouch/?\\_ga=2.86266712.1596331562.1510344300-](https://www.positivegrid.com/finaltouch/?_ga=2.86266712.1596331562.1510344300-1428357324.1510344300) [1428357324.1510344300](https://www.positivegrid.com/finaltouch/?_ga=2.86266712.1596331562.1510344300-1428357324.1510344300)

# *4.3.7.1 Présentation par l'éditeur*

"Final Touch" is a professional audio post production system for iPad.

Combining Maximizer, Equalizer, 4-Band Compressor, Stereo Imager, Reverb and Dithering into one integrated app, it gives your mixes a huge, balanced, polished and professional sound.

#### The Pros Agree

*"A freaking awesome audio production app!" - Rafa Sardina, 12-time Grammy Awardwinning producer and engineer (credits include Lady Gaga, Michael Jackson, Beyonce, and more).*

*"Solid, accurate and accessible!" - German Villacorta, mastering engineer and owner of Dynamic Wave Studios (credits include Ozzy Osbourne, Alice Cooper, Lynch Mob, and more).*

*"Finally, the professional mastering app for iPad I have been waiting for! With a clear and intuitive interface, streamlined workflow, powerful effects, and full cloud support, this app makes professional mobile mastering a reality!" - Andrea Pejrolo, Assistant Chair of the Production Department at Berklee College of Music.*

*"I'm really digging the open top end of the EQ section and how the Maximizer is glueing this mix together. This is a flexible, very cool audio app for modern musicians on the go." - Enrique Gonzalez Muller, Grammy Award-winning producer and engineer (credits include Nine Inch Nails, Dave Matthews Band, Tina Turner, and more).*

### Top-Notch Sound Quality

Building on Positive Grid's expertise in DSP research and skillful integration of iOS vDSP double-precision architecture, "Final Touch" is a dedicated mastering system with high data integrity and high-resolution processing capability. The result is a set of creative and professional tools that deliver masters that sound not just louder but clearer, wider, fuller, and more powerful and detailed.

### Unequaled Control and Metering

All the modules, with the exception of the Stereo Imager and Maximizer, can have their left, right, mid or side channel soloed or bypassed, and either mode's two channels can be linked. Four high-resolution faders for left- and right-channel inputs and outputs are accompanied by multi-colored ladder meters, fader and level readouts, and clip indicators. The faders can be linked, maintaining any offsets you created beforehand. Global and module-based presets, transport controls, a waveform overview, Undo and Redo functions, and Import and Export facilities complete the mix.

#### Key Features:

- $\checkmark$  Complete professional audio post production system powered by Positive Grid's highend signal-processing algorithms
- $\checkmark$  Pre and Post Linear-Phase Equalizers, each offering eight bands and five filter types
- $\checkmark$  Multiband Dynamics with four independent bands of compression/limiting
- $\checkmark$  Stereo Imager adjusts the width and balance of your mix's soundstage
- $\checkmark$  Reverb provides state-of-the-art Room, Hall and Plate algorithms
- $\checkmark$  Maximizer transparently limits peaks to make your mix louder
- $\checkmark$  Dithering and Noise-Shaping preserves your mix's depth and nuance
- $\checkmark$  Stereo and mid-side processing
- $\checkmark$  High-resolution, multi-colored metering with accurate readouts
- $\checkmark$  Each module can be independently bypassed
- $\checkmark$  Bypass switches for individual EQ bands
- $\checkmark$  Left, right, mid and side channels can be independently soloed or bypassed
- $\checkmark$  Waveform overview of your mix, with draggable playback cursor
- $\checkmark$  100 factory presets and unlimited user presets
- $\checkmark$  Global and module-based presets
- $\checkmark$  Drag and drop modules to rearrange their order in the signal path
- $\checkmark$  Pristine, high-resolution sound (double-precision, 64-bit calculation)
- $\checkmark$  Unmatched audio-data integrity: no rounding or truncation except when calculations are performed
- $\checkmark$  Share via Email, Dropbox, iTunes, SoundCloud and FTP
- $\checkmark$  Streamlined project management: browse multiple projects with one simple tap
- $\checkmark$  Workflow optimized for mobile and desktop data transfers
- $\checkmark$  Supports Inter-App Audio and Audiobus routing system (works with many other audio apps)

#### Nouveautés de la version 1.1.10

 $\checkmark$  In this update, we are fully compatible with Audiobus 3, and fixed some minor issues to make sure its stability.

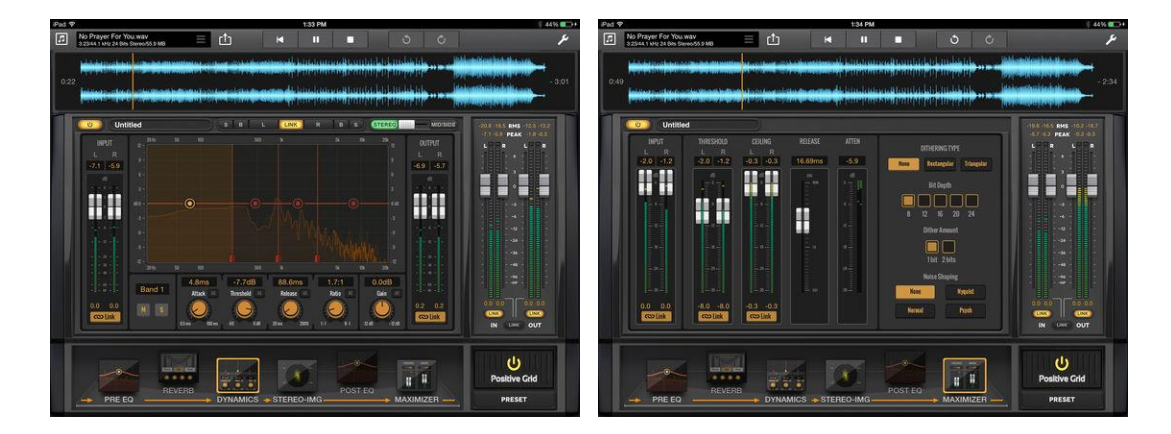

# *4.3.7.2 Utilisation (A rédiger)*

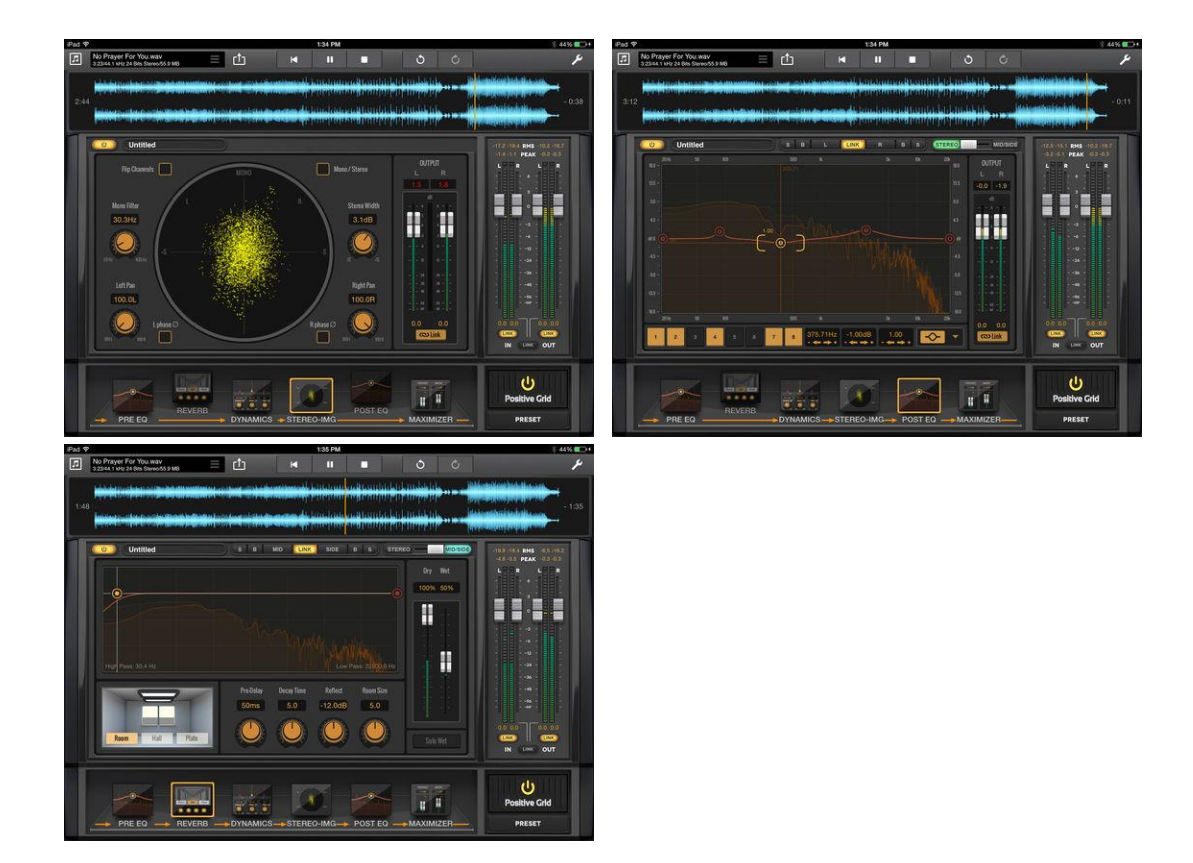

*4.3.8 « » de (€)*

# *4.3.8.1 Présentation*

*4.3.8.2 Utilisation (A rédiger)*

# **4.4 AUDIO Looper**

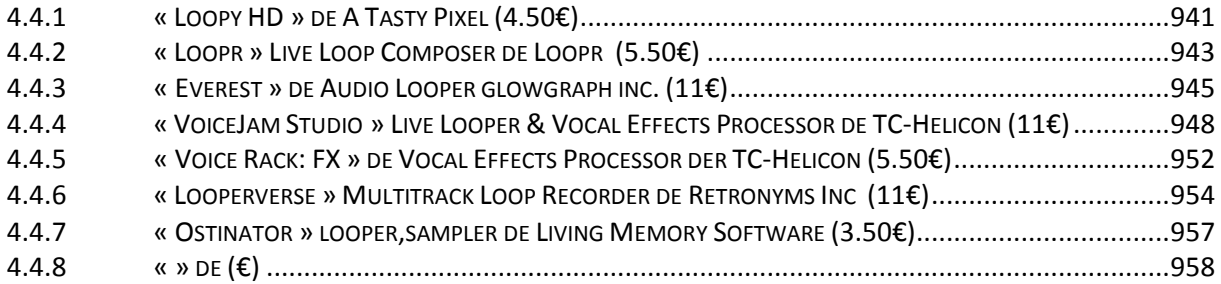

*4.4.1 « Loopy HD » de A Tasty Pixel (4.50€)*

<span id="page-335-0"></span>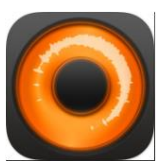

<https://itunes.apple.com/fr/app/loopy-hd/id467923185?mt=8>

<http://loopyapp.com/>

# *4.4.1.1 Présentation*

As seen on The Tonight Show Starring Jimmy Fallon -- Create music with Loopy HD by layering looped recordings of singing, beatboxing, or playing an instrument with a savvy, sophisticated, tactile new looper that totally reinvents the formula.

#### [http://loopyapp.com](http://loopyapp.com/)

*-- "This is the best loop station on the iPhone" -- Dub FX (dubfx.net)* 

*-- "I pretty much own every mobile looper out there and Loopy is HANDS DOWN the best. Super simple interface with powerful features." -- J. Alan Meier* 

*-- "If you want a recording app that will get out of the way and just let you be creative, you just found it." -- Dave Merson-Hess, indie film composer*

*-- "Loopy 2 is by far the best looper for the iPhone we've seen to date" -- iOS Recording*

Now compatible with "Ableton Link", a new technology that synchronises beat, phase and tempo. It works between "Ableton Live" and Link-enabled iOS apps over a wireless network, or iOS apps on the same device. Just turn it on in Settings to get started! http://ableton.com/link

Compatible with the "Audiobus" app: Now you can receive live audio directly from other Audiobus-compatible apps!

While other music creation apps tend to be either powerful but difficult to learn, or easy to use but limited in features, "Loopy" doesn't compromise. "Loopy" offers a sleek, expressive, instantly understandable interface that beginners can start using effectively straight away. It's fun, right from the start.

More advanced users, however, will not be disappointed by Loopy's rich feature set, with extra features many other loopers just don't have. Plus, a sophisticated interactive tutorial system lets users discover Loopy's more advanced features at their own pace.

### RECORD & LAYER

- $6, 9$ , or 12 beautifully rendered circular loops, with simple yet powerful controls.
- $\checkmark$  Count-in, count-out and record chaining lets you keep your hands free to play an instrument.
- $\checkmark$  MIDI control, to control Loopy via foot pedal or other controller.
- $\checkmark$  Overdub, to build beautiful, complex soundscapes from many layers.
- $\checkmark$  Support for tracks of any multiple or fraction of a beat, for flexible and expressive looping.
- $\checkmark$  Sophisticated audio or visual metronome to keep you in time no matter what time signature you choose.
- $\checkmark$  Perfectly synchronized, low latency audio engine.

### IMPORT & CONSTRUCT

- $\checkmark$  Import loops from your computer via iTunes, with support for AIFF, WAV, MP3, M4A, CAF and more.
- $\checkmark$  Bring in audio from many other audio apps with integrated audio copy and paste.
- $\checkmark$  Imported loops are automatically fit to your beat, no matter what tempo.

### MANIPULATE & TWEAK

- $\checkmark$  Full stereo audio, with pan controls for each track to create custom stereoscapes.
- $\checkmark$  Fix up timing by twisting tracks around to line up the beat, or make funky sound effects with dynamic time shifting.
- $\checkmark$  Drag a track onto another track to merge tracks, and clear up a space.
- $\checkmark$  Live, dynamic tempo adjustment to speed up or slow down your creations, without altering the pitch.
- $\checkmark$  MIDI clock sync, to play in time with other MIDI-capable devices or apps.

### PERFORM & SHARE

- $\checkmark$  Record whole performances with in-app session recording facilities.
- $\checkmark$  Upload performances or single loops straight to SoundCloud, and post to Twitter or Facebook.
- $\checkmark$  Email audio clips.
- $\checkmark$  Share audio with many other audio apps with audio copy and paste.
- $\checkmark$  Transfer loops or performances to your computer via iTunes.

"Loopy" is developed by one guy who loves making great apps, and who is dedicated to responsive development and support. Please contact me with questions, bug reports, feature ideas, and other feedback at [support@atastypixel.com](mailto:support@atastypixel.com) or [http://forum.loopyapp.com.](http://forum.loopyapp.com/) I may be able to fix your issue in less time than it would take to write a negative review!

### Nouveautés de la version 1.6.3

This update adds support for the new Audiobus 3! Find out more about AB 3 at [http://audiob.us.](http://audiob.us/)

*4.4.1.2 Utilisation (A rédiger)*

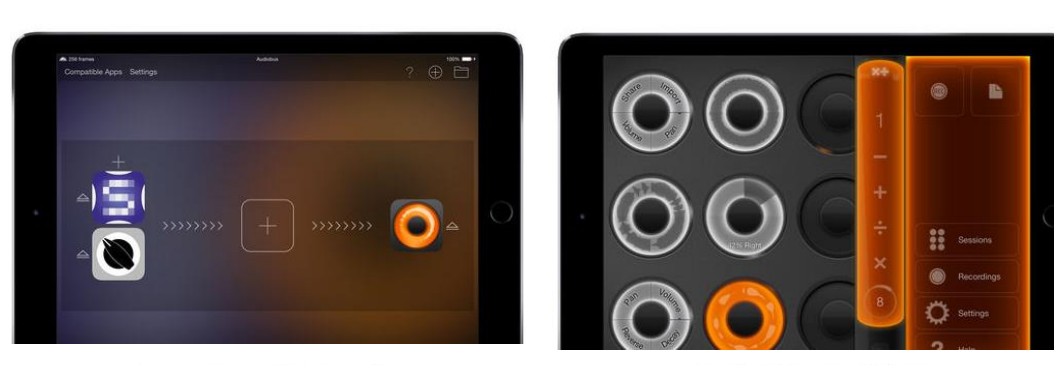

Become an expert with the in-app tutor.

Sample other apps through Audiobus.

Pro-level insides. Friendly outsides.

Export and share your creations.

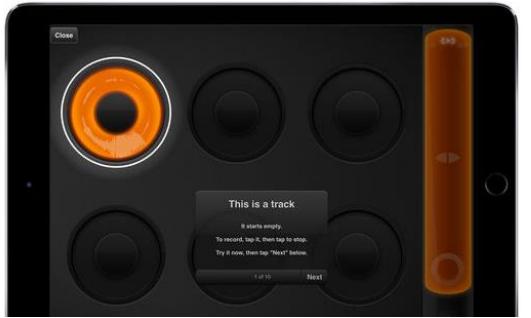

Pro-level insides. Friendly outsides.

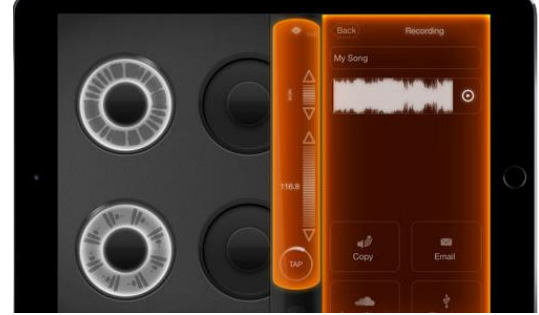

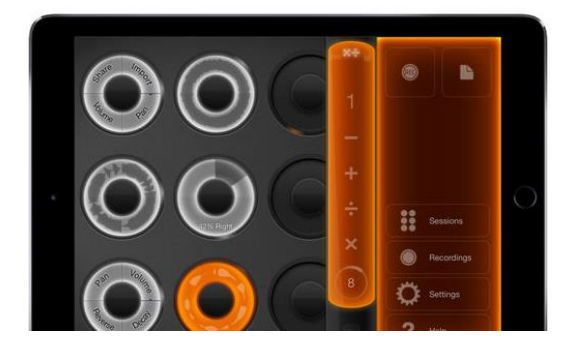

*4.4.2 « Loopr » Live Loop Composer de Loopr (5.50€)*

<span id="page-337-0"></span>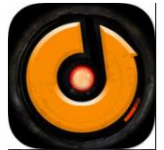

<https://itunes.apple.com/fr/app/loopr-live-loop-composer/id544645268?mt=8>

## *4.4.2.1 Présentation*

*"un LoopR pas comme les autres... vous auriez bien tort de ne pas le tester.." - Guitar Part Magazine Juin 2014*

Loopr est le premier boucleur/séquenceur 64 pistes multiphrase avec contrôle et synchronisation MIDI pour la composition temps réel.

*"Loopr est une option dont le coût vaut de toute façon la peine même si ce n'est que pour expérimenter. C'est un looper très pertinent - bien qu'un peu différent - à un prix compatible avec votre argent de poche." musicappblog.com Novembre 2013*

Mention honorable comme finaliste du Best App Ever Awards 2013 [\(http://www.bestappever.com/awards/2013/winner/musc\)](http://www.bestappever.com/awards/2013/winner/musc)

Loopr est un boucleur audio de faible latence, lecteur et séquenceur pour la composition en temps réel sur votre iDevice. Composez, entraînez-vous, jammez, ou samplez des environnements sonores facilement avec cette station de boucle orientée pro. Le logiciel est focalisé sur l'ergonomie et simplicité d'une utilisation à un doigt ou par pédalier MIDI et vous permet de synchroniser ainsi des boîtes à rythme et séquenceurs via le MIDI out.

Les sessions « Loopr » peuvent être exportées/importées comme des fichiers de sessions ou comme fichiers indépendants (incluant les informations de tempo et la signature rythmique), vous permettant ainsi de partager le groove ou de retravailler avec d'autres applications desktop (p.ex. « Logic Studio », « Garage Band », ...).

« Loopr » est compatible « CoreMIDI » and « CoreAudio » et vous permet d'utiliser les interfaces iOS les plus populaires.

Allez voir les vidéos d'exemple sur *http://loopr.net* afin d'avoir une meilleure idée du produit :<br>une petite composition en 3 parties via cmpsr - http://youtu.be/HQrOopBXSmk une petite composition en 3 parties via cmpsr memo musical avec loopr -<br>example à 14 pistes (3 phrases / 3 groupes) - http://youtu.be/5U5E7mGmuPY example à 14 pistes (3 phrases / 3 groupes) - http://youtu.be/5U5E7mGmuP<br>example de live-looping multi-phrase - http://voutu.be/iqADzccHuVo example de live-looping multi-phrase load and export rapide - <http://youtu.be/Ubl3qbTgDH4> contrôle par le pouce - <http://youtu.be/SmzPUSrNQM4> utilisation du pédalier MIDI - <http://youtu.be/8nZdj9Ouz7E> save et exportation - <http://youtu.be/htVF8LTl17s> MIDI sync out - <http://youtu.be/m-GAEdZZU4w> plus sur le site!

## Quelques options de la v1.2:

- $\checkmark$  métronome intégré
- $\checkmark$  64 pistes audio indépendantes (16 sur des devices plus anciens)
- $\checkmark$  4 phrases pour composer
- $\checkmark$  sequenceur de phrase (devices de 4")
- $\checkmark$  enregistrement et lecture de latence basse
- $\checkmark$  contrôle écran optimisé pour une main et le pouce
- $\checkmark$  ergonomie du contrôle par pédalier MIDI
- $\checkmark$  syncrhonisation out MIDI time code pour combiner des instruments externes
- $\checkmark$  sauvegarde transparente pendant la lecture
- $\checkmark$  exportation/importation simple des fichiers audio individuels ainsi que metadata facile à comprendre en format texte
- $\checkmark$  ergonomie orientée pro pour une utilisation live efficace

### Nouveautés de la version 1.2.8

 $\checkmark$  résolution du bug d'affichage sur l'iPad 12.9"

## *4.4.2.2 Utilisation (A rédiger)*

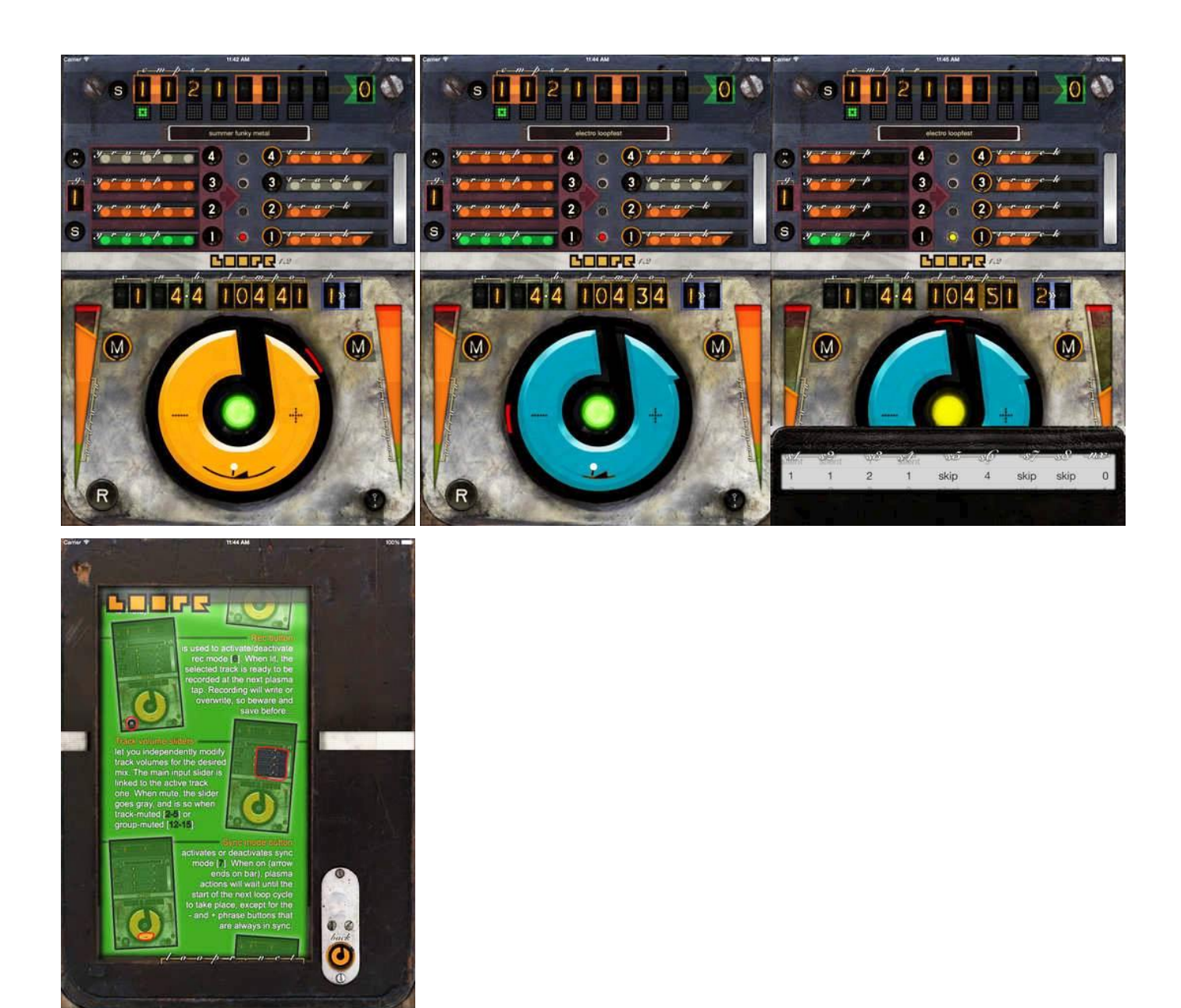

*4.4.3 « Everest » de Audio Looper glowgraph inc. (11€)*

<span id="page-339-0"></span>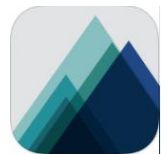

<https://itunes.apple.com/us/app/everest-audio-looper/id935099124?mt=8>

<http://glowgraph.com/everest>

# *4.4.3.1 Présentation*

Record, play, and remix stereo audio loops in real-time from the audio input of your iPhone, iPad, or iPod touch. Designed for both live and studio use, "Everest" puts the power of four road-worthy, independently controlled, self-synchronizing samplers in the palm of your hand.

- Ultimate Control: Over 10 different operations and functions can be performed on each loop, including:
	- $\checkmark$  Undo/Redo Up to 16 levels of Undo per loop; jump to older loops all while staying in sync.
	- $\checkmark$  Overdub Add new audio on top of a loop, just like those old tape machines from the 70's.
	- $\checkmark$  Multiply Overdub longer loops over shorter loops, or shorten a longer loop.
	- $\checkmark$  Bounce Merge many loops into one, even while making real-time changes.
	- $\checkmark$  Insert Splice new audio in the middle, beginning or end of any loop.
	- $\checkmark$  Windowing Change the start point and length of the loop in real time.
	- $\checkmark$  Scrub Perform manual granular synthesis: drag short loop windows across the waveform.
	- $\checkmark$  Reverse Play loops backwards without losing synchronization.
	- $\checkmark$  Bookmark Save your position in the undo history for future recall.
	- $\checkmark$  Multi-Mute Toggle playback of loops, going back and forth between two different sets.
	- $\checkmark$  Rewind Restart loops for stutter type effects, or temporarily wrangle asynchronous loops.
	- $\checkmark$  Feedback Fade loops to silence at any time, even while adding new audio.
	- $\checkmark$  Volume Dedicated output level faders. Bring loops in and out of the mix.
	- $\checkmark$  Replace Punch-In record over segments of the loop with new audio.
- Sample-Accurate Sync : No time-stretching here. Loops of different lengths can perfectly synchronize to each other, allowing for complex polyrhythms and time signature changes. No slipping, no artifacts, no drifting, no distortion.
- Local Quantization Defeat : Sometimes swirling chaos is a good thing. Disable quantization at will, on any loop, without affecting the other loops.
- Universal App : Runs on most devices (including iPhone 4 and iPad 2), as perfect for pedal boards as it is for desktops.
- Musical Editing : Use the multi-touch enabled waveform view to radically alter the length, position, and direction of each loop. Finally, audio you can play like an instrument!
- Dynamic Interface : Automatically adjusts for different device orientations and screen sizes.
- Inter-App Audio Compatible : Can be hosted inside of, and synced to, an IAA enabled host. Rapidly record different guitar or vocal takes without committing to saving the audio, or use the host instruments and tracks to keep time while you create the perfect loop. Can also host two other apps (Generator and Effect).
- Save, Copy, & Paste : Save loops as they play for archiving on your device or copy loops as they play for pasting into other apps that support pasting audio. Paste audio files copied from other apps into empty loops.
- MIDI Controllable : Comprehensive MIDI implementation for control via keyboards, foot switches and more. Control all the loops with as few as two controls or sequence every detail from your favorite DAW. Supports wireless control via WiFi and Bluetooth LE.
- Flexible Audio Routing : Support for quadraphonic input and outputs. Send each loop to its own amplifier or give each band member their own looper!
- Built-In Help : No network connection? No problem. Contains detailed embedded descriptions of all loop functions and MIDI controls.
- Tweak-able : Everest automatically saves settings, options, and parameters. These include quantization behavior, panning, crossfading, MIDI channel and more.
- Lightweight : Everest does not come burdened with a sample or loop library. The install size is small, it uses a modest amount of memory, all while running very efficiently, especially in the background.

\*\*\*Beware of microphone feedback when looping, in general. Everest is best used with headphones, headsets or class compliant audio hardware. If you must use the internal speakers/microphone, try turning noise canceling on under the settings menu.

### What's New in Version 1.2.0

- Added new optional controls:
	- · A musical pitch shifting Keyboard Control: Change the speed and pitch of any loop in real time in semi-tone steps. Two octave keyboard will appear underneath each loop, if there is enough vertical space.
	- · Touch-able Loop History: Instantaneously jump to any Recording or Edit in any loop's edit/undo history. Supports all 16 undo levels. NOTE: This new control also requires enough vertical space on your device.
- Added customizable MIDI settings: Generate, edit and automatically load a custom JSON file with all current MIDI controls re-mapped to your liking. Easily restore original settings as well via a new MIDI Settings sub-menu. NOTE: To access the JSON file connect your device to iTunes and access Everest's documents. Now MIDI NoteOn and MIDI Control Change (cc) messages can be assigned to any existing MIDI control.
- Various Fixes:
	- · Updated to latest Audiobus API.
	- Fixed random issue with incompatibility between Multi-Route hardware mode and IAA/Audiobus.

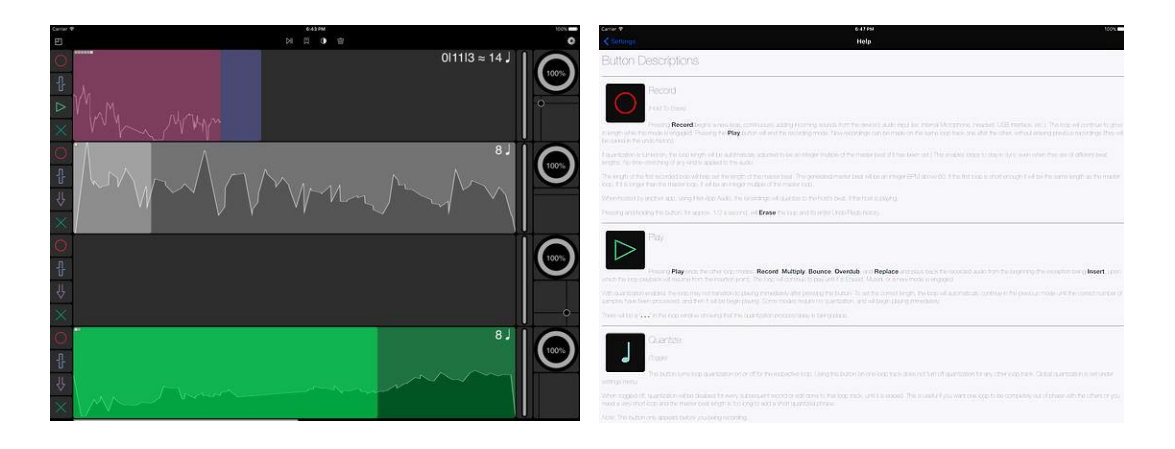

# *4.4.3.2 Utilisation (A rédiger)*

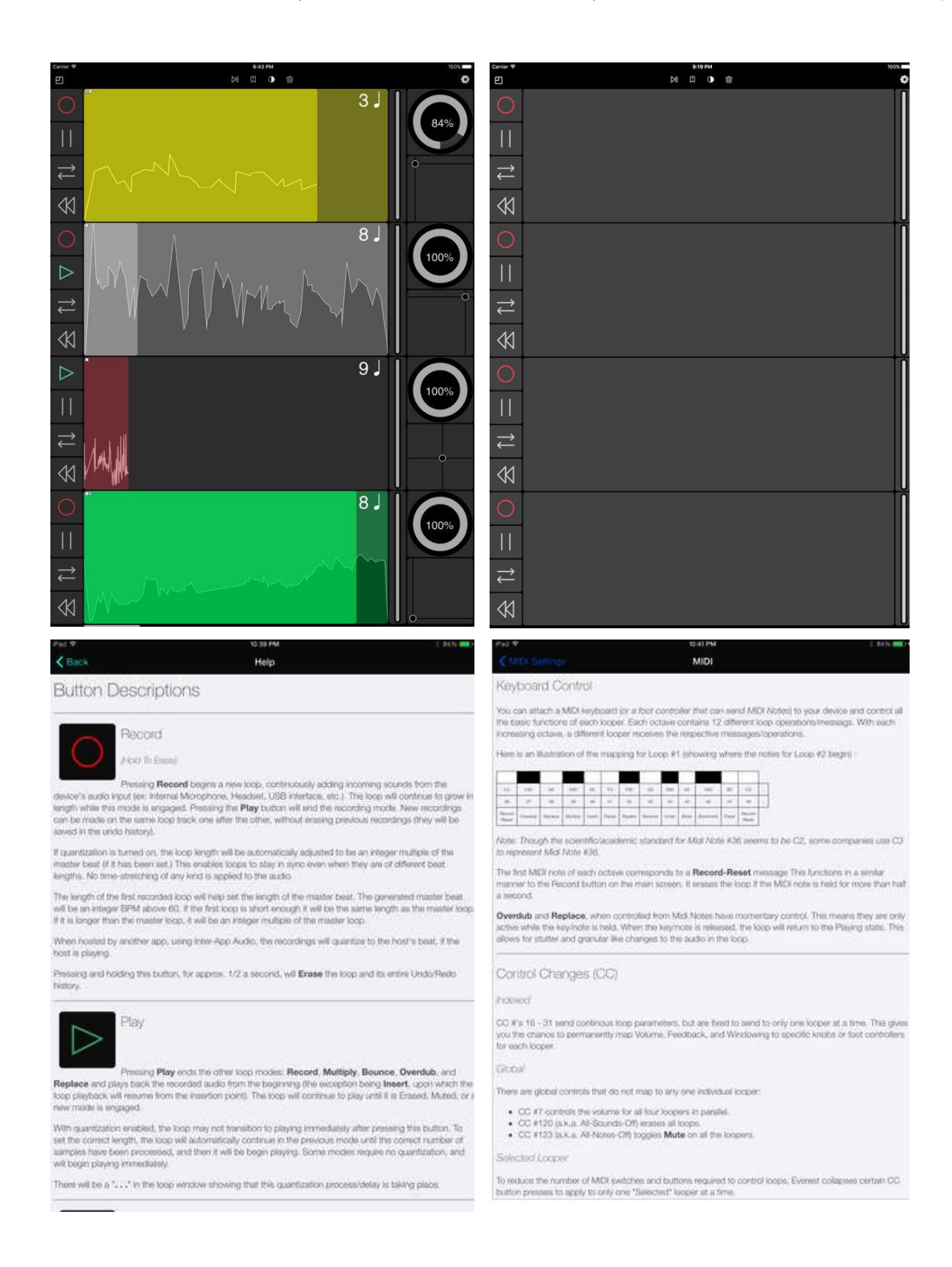

## *4.4.4 « VoiceJam Studio » Live Looper & Vocal Effects Processor de TC-Helicon (11€)*

<span id="page-342-0"></span>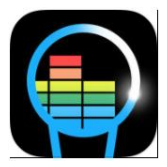

## **Classement des achats** intégrés

1. External Control 3,49 € 2. Track Palette 3,49€

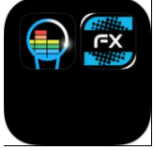

14€ en bundle Voice Rack: FX

 [https://itunes.apple.com/fr/app/voicejam-studio-live-looper-vocal-effects](https://itunes.apple.com/fr/app/voicejam-studio-live-looper-vocal-effects-processor/id925901534?mt=8)[processor/id925901534?mt=8](https://itunes.apple.com/fr/app/voicejam-studio-live-looper-vocal-effects-processor/id925901534?mt=8)

<https://itunes.apple.com/fr/app-bundle/voice-jam-fx-rack-bundle/id981145763?mt=8>

<http://www.voicejamstudio.com/fr/>

Tutoriel : <https://www.youtube.com/watch?v=JLE77T5cadQ>

Getting Started : [https://www.youtube.com/watch?time\\_continue=1&v=by8snSBAEmg](https://www.youtube.com/watch?time_continue=1&v=by8snSBAEmg)

Sync Tutorial - Looping App : [https://www.youtube.com/watch?v=V\\_p5LcSE5F4](https://www.youtube.com/watch?v=V_p5LcSE5F4)

### *4.4.4.1 Présentation*

"VoiceJam Studio" is a Looper, Vocal FX Processor, and Audio/Video performance recorder designed to meet the needs of our most demanding touring artists:

<http://www.tc-helicon.com/en/artists/>

It's the perfect tool for any singer-songwriter, vocalist, beatboxer, or hardcore looper - whether performing to a sold out crowd or just exploring musical ideas.

#### LOOPING:

Record up to 4 fully independent loop tracks with up to 8 minutes per loop. Loops are automatically synchronized using industry proven sync modes: Beat Sync, Loop Sync, Serial Sync, and Free. Sync modes can be used in any combination across all loops.

### VOCAL FX:

50 Vocal Effects from TC-Helicon - the leader in vocal processing - offering a full pallet of production quality effects giving you real-time control of the vocal path at your fingertips. These effects include, Hardtune, Gender Bending, Chorus, Flange, Transducer, Distortion, Delay, Reverb, Echo, Doubling and Micromod, just to name a few.

#### RECORD YOUR PERFORMANCE:

Capture your total performance and never lose the groove. Sing through FX, create and layer loops, evolve them, tear them down, mix, filter, trigger, and scrub them at will. Every aspect of your performance is captured including audio, video and all your app-interface interactions. Share the resulting music video with your friends, your fans, and the world on Facebook, YouTube or SoundCloud.

#### CONNECT WITH OTHER APPS:

"VoiceJam Studio" takes you to the leading edge of looping with the ability to connect with other apps through Apple's Inter-App Audio, AudioCopy, and Audiobus. It also synchronizes to external MIDI devices. This means that you can choose your favorite drum app to start your beat, go to your guitar app to lay down your chords, and stream all of this into VoiceJam Studio to continue to build more depth into your performance.

#### Features:

- Pro Vocal Effects from TC-Helicon
- Variable-speed tape scrub, Reverse, and Stutter loop FX
- 4 fully independent stereo loop tracks
- Up to 8 minutes per loop
- Unlimited overdubs
- 4 levels of undo/redo per track
- Performance audio and video recorder
- Share your music to Facebook, YouTube, SoundCloud, or your local camera roll.
- Audiobus Connectivity
- Inter-App Audio Connectivity
- iOS 8.3 Compatible iPhone, iPod Touch & iPad (iOS 8.0 minimum)
- MIDI sync support
- Metronome with stick, kick drum, shaker, tambourine, cowbell sound effects
- Smart metronome autodetects tempo from your first loop.
- Stereo sound with pan and level control for each track
- Gentle to extreme pitch autocorrection
- Gender bending
- Micromod choruses & flangers
- Transducer fx and distortion
- Independent EQ filters per track
- Single-tap fade-in/fade-out automation
- Save your music for later

"VoiceJam Studio" works best with headphones. If you have any issues, check out our support forums at VoiceJamStudio.com/Support.

"VoiceJam Studio" was created by TC-Helicon, the world's #1 professional audio company dedicated 100% to the needs of singers. Join the discussion online at VoiceJamStudio.com

#### Nouveautés de la version 1.8.00

- Smart Metronome: Now you don't have to set the tempo before starting your first loop.
- Double or Half the metronome's tempo when locked by tapping the increment / decrement arrows.
- Enhanced audio quality during tape-scrub.
- Audiobus upgrade and fixes
- AudioCopy upgrade and fixes
- Stability fixes

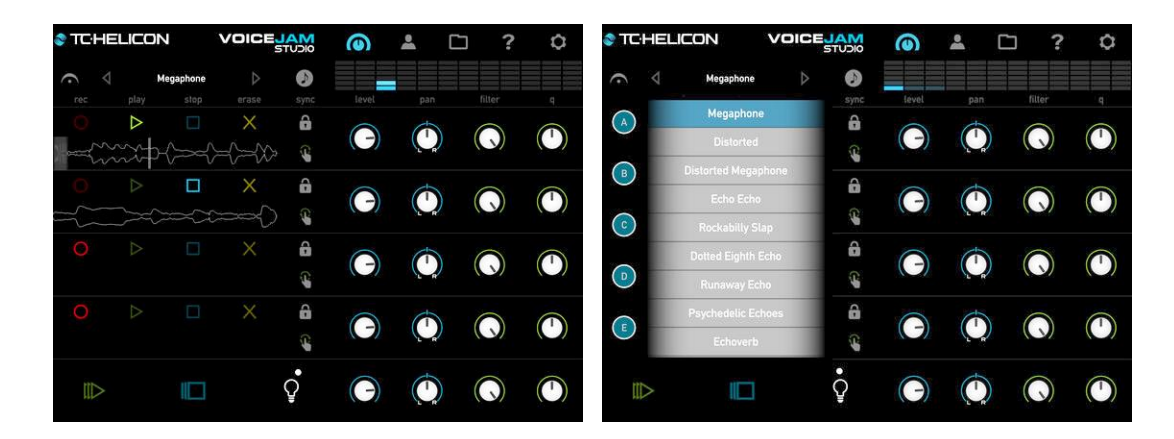

## *4.4.4.2 Utilisation (A rédiger)*

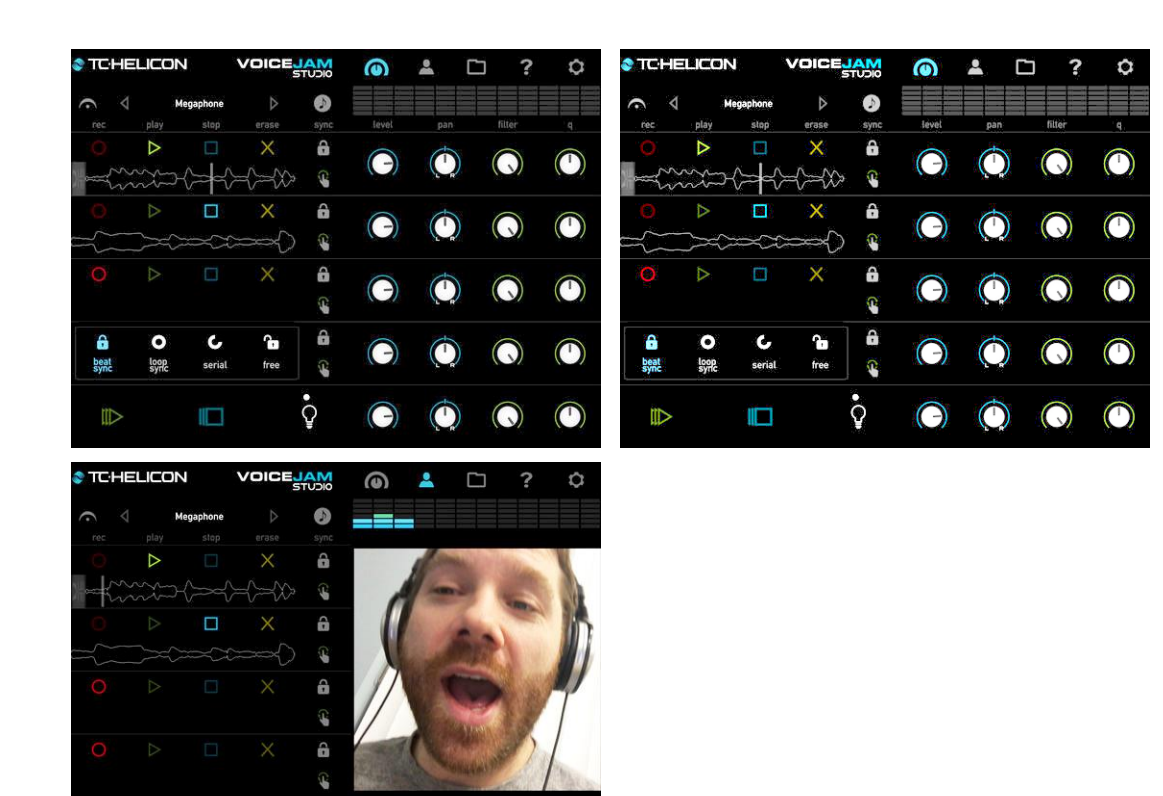

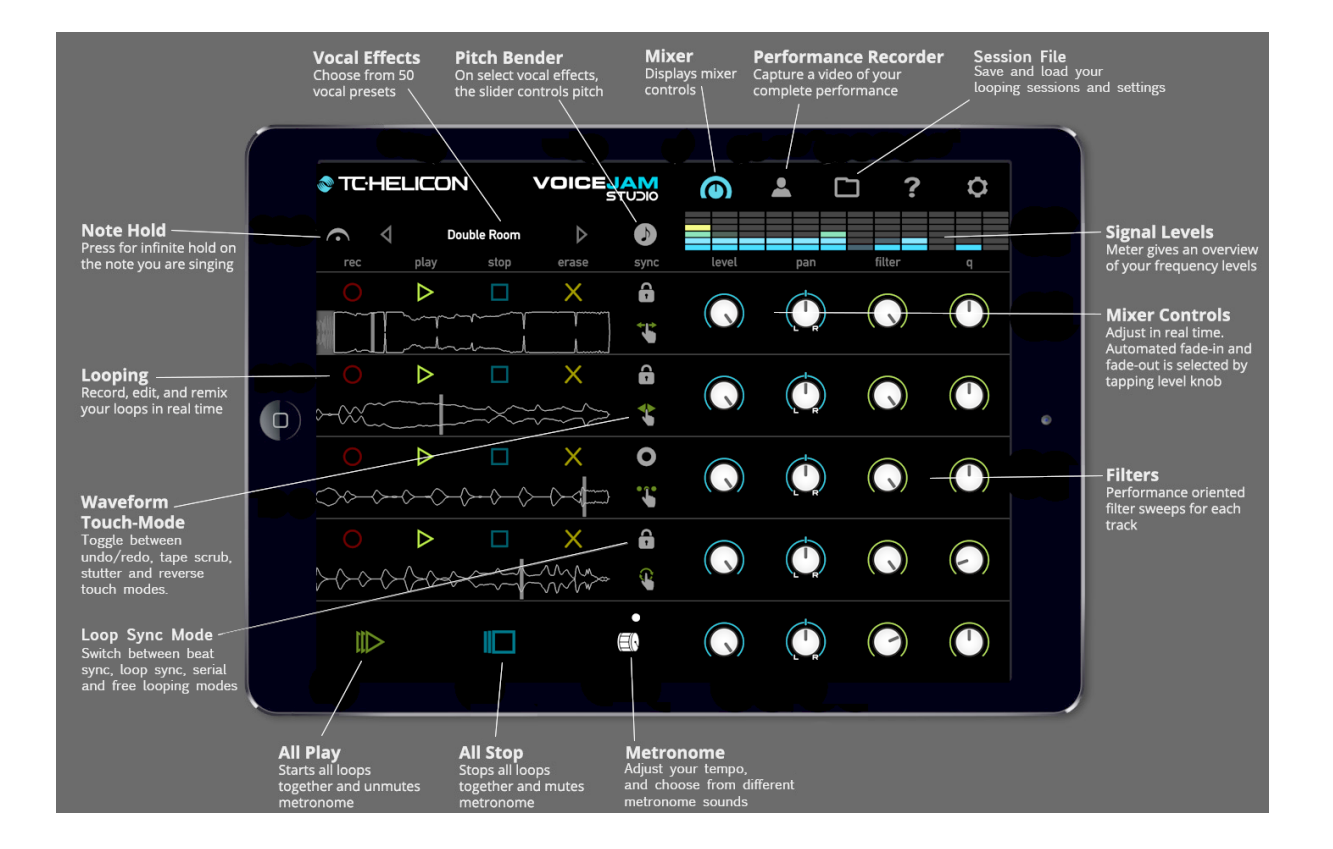

 $\boldsymbol{\mathsf{Q}}$ 

Ō

 $III$ 

 $\Box$ 

O

### *4.4.5 « Voice Rack: FX » de Vocal Effects Processor der TC-Helicon (5.50€)*

<span id="page-346-0"></span>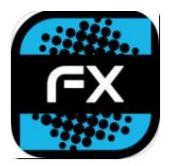

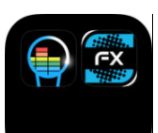

14€ en bundle Voice Rack: FX

<https://itunes.apple.com/fr/app/voice-rack-fx-vocal-effects-processor/id950058913?mt=8> <https://itunes.apple.com/fr/app-bundle/voice-jam-fx-rack-bundle/id981145763?mt=8> <http://www.tc-helicon.com/en/products/voice-rack-fx/>

## *4.4.5.1 Présentation*

Voice Rack: FX is a real-time vocal multi-effects processor that can be used live or connected to other music apps like "GarageBand".

### PROFESSIONAL VOCAL EFFECTS

Transform your voice with 50 vocal multi-effect racks from TC-Helicon, the industry leader in vocal processing. The vocal effect racks have been expertly authored allowing you to use your voice to create musical sounds including bass lines, drum sounds, or spice up your vocals with professional effects like reverb, echo, delay, distortion, pitch shifting or HardTune autotuning. These very same effects are used by some of your favorite musicians.

### CONNECT AND INTEGRATE WITH OTHER APPS

Connect Voice Rack: FX with some of your favorite music apps including GarageBand, giving you the ability to use these studio quality vocal effects in combination with any Inter-App Audio, Audio Unit Extension, or Audiobus capable app.

### 100% DEDICATED TO YOUR VOICE

Voice Rack: FX brings TC-Helicon's studio quality effects to your mobile music making. The same technologies found in TC-Helicon's class leading hardware and iOS products can be found in this app.

### Features:

- 50 Vocal effect racks built using TC-Helicon voice processing algorithms including:
- HardTune for live, auto-tuned vocal effects
- **Reverb**
- **Delay**
- **Doubling**
- Echo
- **Micromod**
- **Chorus**
- **Flanges**
- **Distortion**
- Gender bending
- Transducer
- Pitch correction
- Up to 3 editable parameters per effect rack.
- 4 radio buttons to store and instantly recall your favourite presets
- Audiobus connectivity
- Inter-App Audio connectivity
- Audio Unit Extension support

You can get started with Voice Rack: FX needing only a pair of headphones and your voice, or bring it with you to your next gig and plug it directly into the PA system to add a new level of brilliance to your performance.

Voice Rack: FX was created by TC-Helicon, the world's #1 professional audio company dedicated 100% to the needs of singers.

Follow us on Facebook: Facebook.com/TCHelicon and Twitter: @TCHelicon

#### Nouveautés de la version 2.0.3

Fixed a bug revealed by newer iOS versions throwing off the GUI layout.

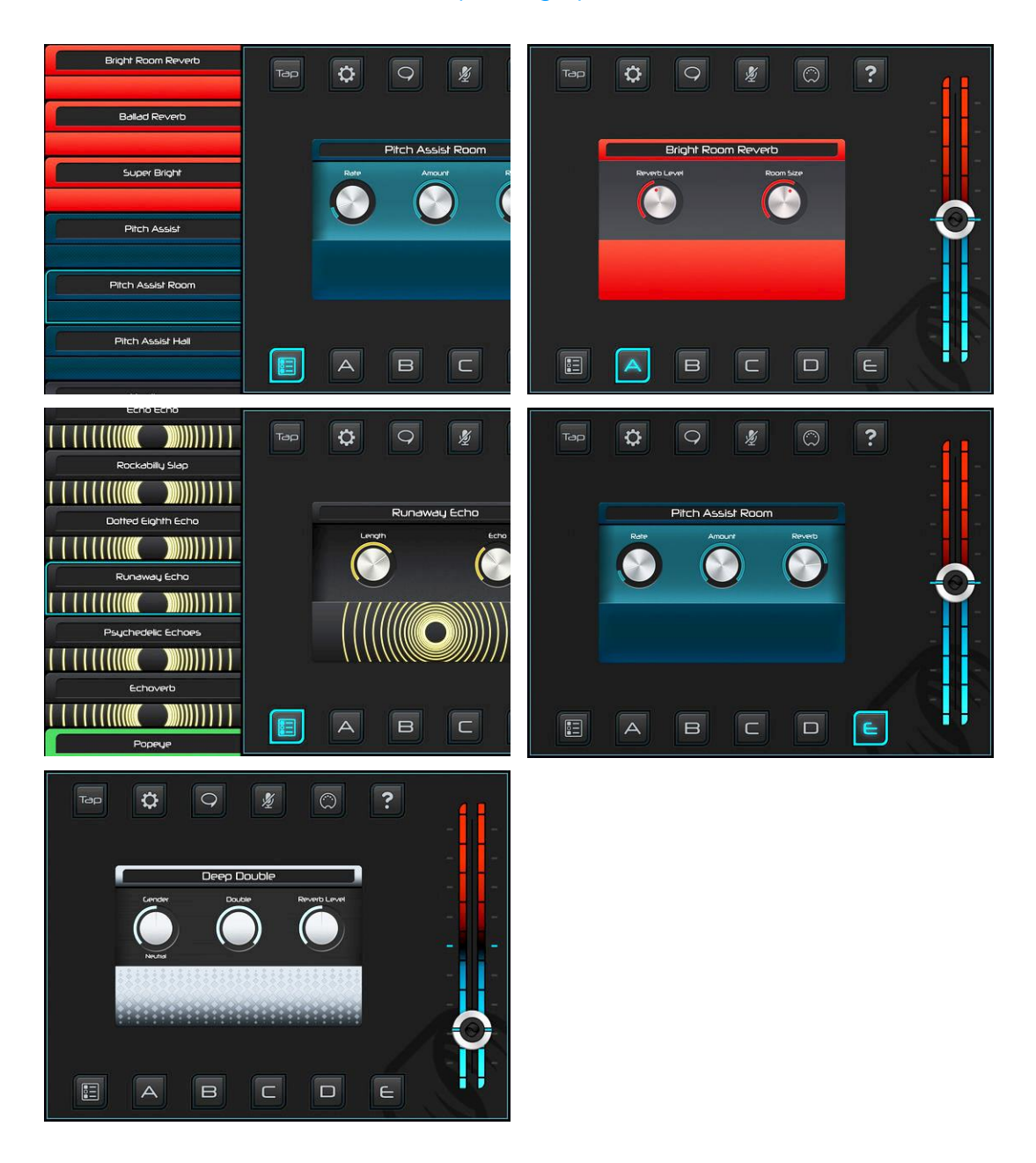

## *4.4.5.2 Utilisation (A rédiger)*

## *4.4.6 « Looperverse » Multitrack Loop Recorder de Retronyms Inc (11€)*

<span id="page-348-0"></span>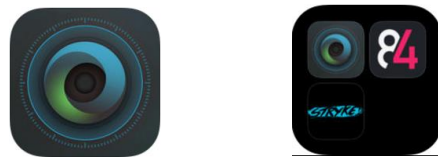

20€ avec Phase84 & Stryke

<https://itunes.apple.com/fr/app/looperverse-multitrack-loop-recorder/id1169664121?mt=8> <https://itunes.apple.com/fr/app-bundle/live-inter-app-audio-looping/id1237856521?mt=8>

#### <http://retronyms.com/>

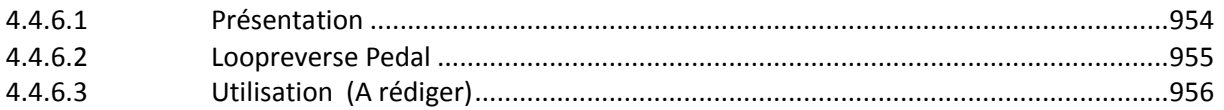

## *4.4.6.1 Présentation*

<span id="page-348-1"></span>"Looperverse" is the ultimate loop recording and performance system for iOS! Continuously record up to 16 tracks worth of content, and immediately edit them. Inter App Audio and AudioBus support ensures that you can record any virtual instrument.

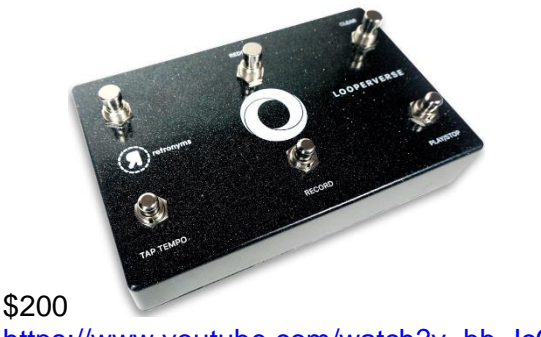

<https://www.youtube.com/watch?v=bb-JcCgHaWg>

<https://www.youtube.com/watch?v=S-sXfmkpnls>

"Looperverse" makes recording, editing, and customizing loops simple. The 16 track loop recorder includes sound-on-sound, overwrite, and next track modes. You can adjust track sends to the built-in delay and reverb effects, as well as adjusting pan, gain, mute, and solo in the mixer. Looperverse features advanced waveform editing, pitch shifting, time stretching, live reverse, extensive undo/redo, and time signature support.

Limitlessly modify your scenes and explore your phrases and riffs with Looperverse. Looperverse also supports Ableton Link, allowing you to lock tempo with Ableton Live or apps on other devices. AudioCopy support allows you to quickly publish music on SoundCloud, copy and paste from hundreds of compatible apps, and choose from millions of loops and sounds available in the Content Store.

### Features:

- Advanced 16 track loop recorder
- Time stretching and pitch shifting for scenes, tracks, and segments
- Delay and reverb send effects
- Built in mixer with pan, gain, mute, and solo
- Advanced waveform editing
- Snap to grid or transient for extensive editing
- Advanced time signature support for every musical style
- Tap tempo
- Stem export for DAWs
- Reverse songs or musical segments in real time while recording or playing back
- Extensive undo/redo
- Audio trigger record
- Play scene with keyboard
- IAA, Audiobus and Ableton Link support
- MIDI and MIDI learn support
- AudioCopy and AudioPaste support

The app is integrated and enhanced with the Looperverse pedal, which provides 6 premium quality switches pre-mapped to undo, redo, clear, tap tempo, record, and playback. Each setting is fully customizable, so you can remap to their liking. It can be controlled from your iOS device and will work as a standalone pedal with any device that supports MIDI. Because the Looperverse pedal supports the Bluetooth (BTLE) MIDI standard, it's compatible with virtually any software on any device. You can control Looperverse from external hardware and remap to your liking with MIDI and MIDI Learn support.

#### Nouveautés de la version 1.2

- We fixed a bug that was affecting the Reverse feature on some devices.
- Improved MIDI Learn on smaller iPhones.
- <span id="page-349-0"></span>- Improved background resource usage.

### *4.4.6.2 Loopreverse Pedal*

#### [http://fr.audiofanzine.com/pedalier-controleur/The-Retronyms/looperverse](http://fr.audiofanzine.com/pedalier-controleur/The-Retronyms/looperverse-pedal/news/a.play,n.36361.html)[pedal/news/a.play,n.36361.html](http://fr.audiofanzine.com/pedalier-controleur/The-Retronyms/looperverse-pedal/news/a.play,n.36361.html)

Amateurs de looper nomades, Looperverse va vous permet d'enregistrer des boucles sur 16 pistes sur votre iPhone ou iPad et de les contrôler depuis une pédale fonctionnant en Bluetooth.

La Looperverse Pedal est équipée de 6 commutateurs au pied avec lesquels vous lancerez l'enregistrement, la lecture, définirez le tap, supprimerez l'enregistrement, déferez et referez des actions. La pédale supporte le MIDI Bluetooth et n'est pas uniquement liée à l'appli de Retronyms, vous pourrez ainsi l'utiliser pour contrôler n'importe quelle application sur n'importe quel matériel, grâce au MIDI Learn et à la possibilité de remapper les footswitches.

L'application Looperverse présente les caractéristiques suivantes :

- Looper de 16 pistes
- Time stretch et pitch shift pour les scènes et les clips
- Effets de délai et de réverbe en envoi
- Section de mixage avec panoramique, gain, mute et solo
- Édition de la forme d'onde
- Édition avancée calée sur la grille ou via les transitoires
- Support avancé des signatures rythmiques
- Tap Tempo
- Export des stems pour l'édition postérieure dans un STAN
- Inversion des morceaux et des clips durant l'enregistrement/lecture
- Undo/Redo
- Déclenchement de l'enregistrement en fonction de l'audio reçu
- Possibilité de jouer les scènes depuis un clavier
- Support de l'audio inter-app, d'Audiobus, d'Ableton Link, d'AudioCopy et d'AudioPaste
- MIDI Learn

Retronyms annonce enfin que Looperverse est compatible avec le reste de son écosystème (Hook, Wej, « iMPC »…). La pédale est vendue \$199 et l'appli est incluse, si vous souhaitez uniquement l'application, elle est disponible sur l'AppStore au tarif de 9,99 €.

<span id="page-350-0"></span>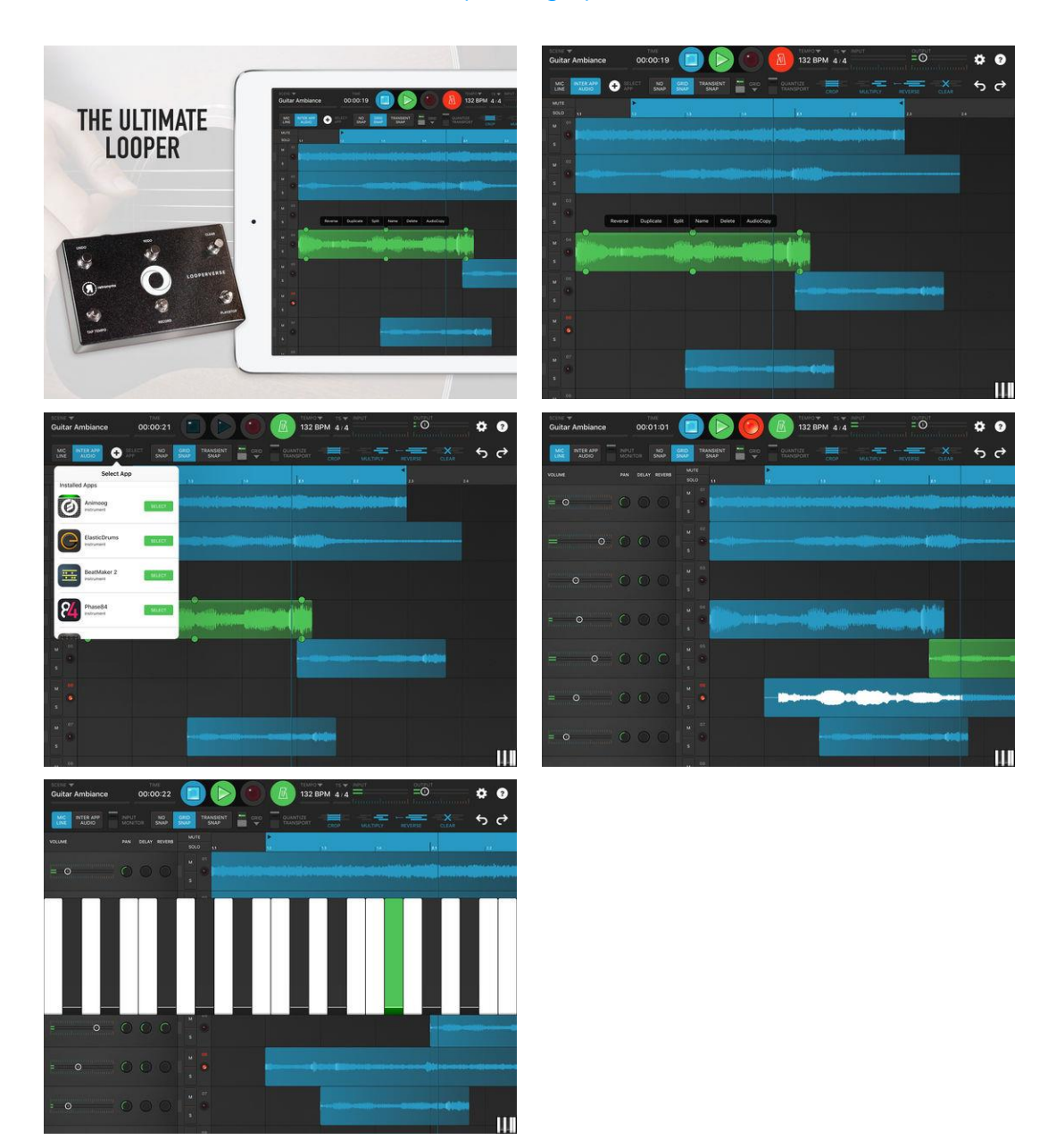

# *4.4.6.3 Utilisation (A rédiger)*

*4.4.7 « Ostinator » looper,sampler de Living Memory Software (3.50€)*

<span id="page-351-0"></span>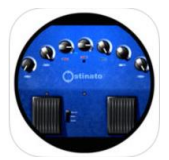

<https://itunes.apple.com/fr/app/ostinator-looper-sampler/id1038887269?mt=8>

<http://www.livingmemorysoftware.com/>

## *4.4.7.1 Présentation*

Designed in the style of a familiar pedal box for effortless, uncomplicated, no fuss operation, Ostinator is a single track stereo phrase looper focused on hands free control during live performance. Use it to create anything from long loops to short decaying echoes. Crossfading options enable creation of seamless drones and overdubbing offers undoable "sound on sound" layering. All performance controls are available on a single screen but Ostinator's main strength is painless remote control while it runs in the background.

#### FEATURES

- AudioBus and Inter-App Audio compatible.
- Supports AudioCopy, AudioShare and "Open In…"
- Audio file import & export via iTunes.
- Hands free operation using a MIDI controller.
- MIDI assignable to every performance parameter.
- Optional, adjustable crossfading for seamless loops.
- Adjustable fade out time when playback stops.
- Adjustable loop feedback for infinite looping or echoes.
- Re-trigger mode, loops can be restarted.
- Prerecorded loops can be loaded with MIDI program change.
- Up to 12 minutes of stereo recording time.
- Get up and running quickly with onscreen help.
- Built-in PDF Manual.

## A NOTE FOR PROSPECTIVE PURCHASERS

Loops can be loaded, triggered and recorded remotely using MIDI controls (i.e. from footpedals or a sequencer). Tempo based looping is possible by sending the appropriate trigger messages but Ostinator is focused on simple manual control for live performers and as such does not provide any slicing, timestretch or pitch changing functions.

Ostinator is tested as thoroughly as possible and we hope there are no bugs left! If you do find one please report it to us rather than writing a negative review because of it. Email support@livingmemorysoftware.com with a simple description. We hate bugs too and we're always ready to stamp them out quickly!

### Nouveautés de la version 1.0.4

Fixed issue that caused a click in saved recordings.

*4.4.7.2 Utilisation (A rédiger)*

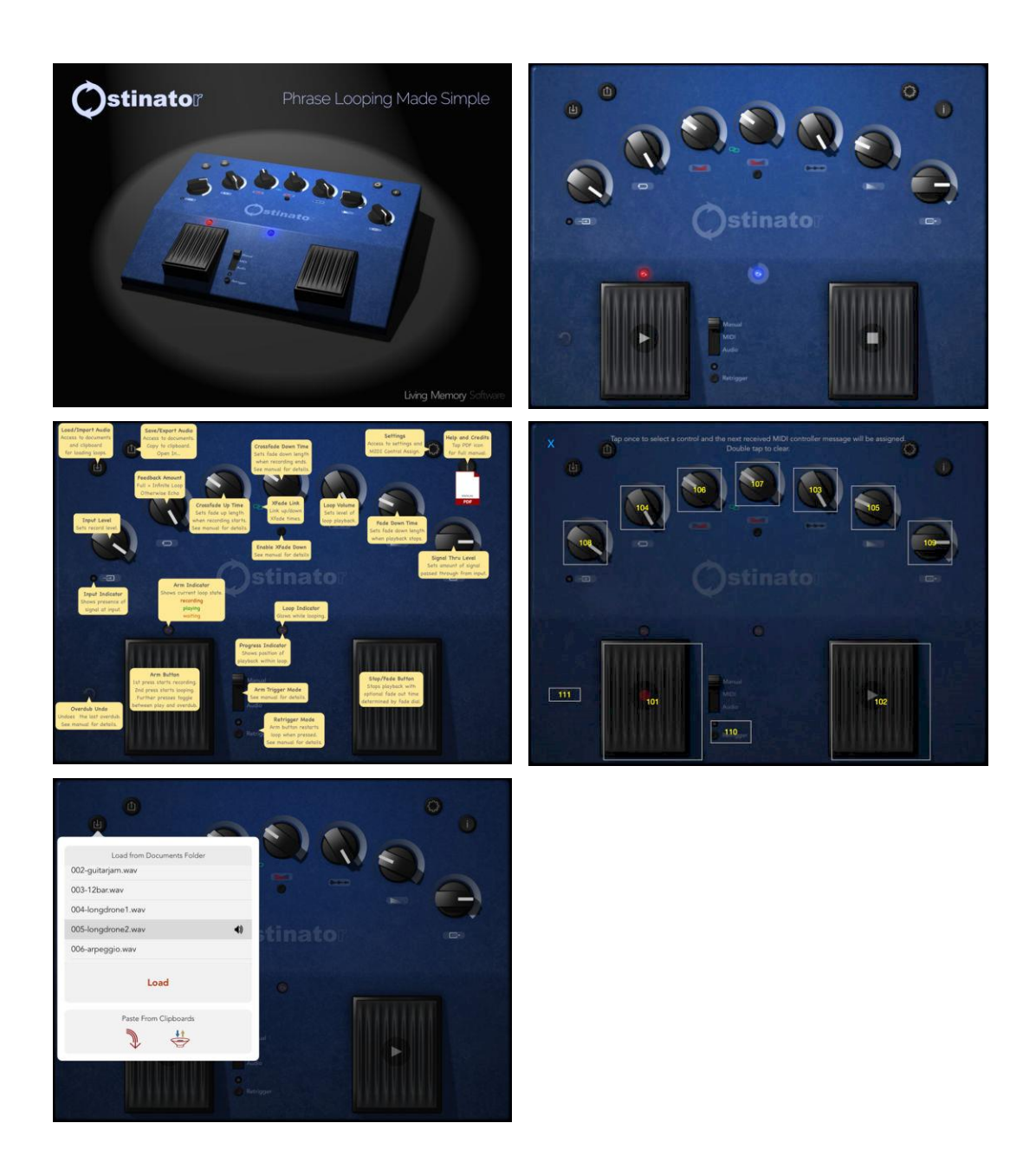

<span id="page-352-0"></span>*4.4.8 « » de (€)*

*4.4.8.1 Présentation*

*4.4.8.2 Utilisation (A rédiger)*

# **5 MIDI**

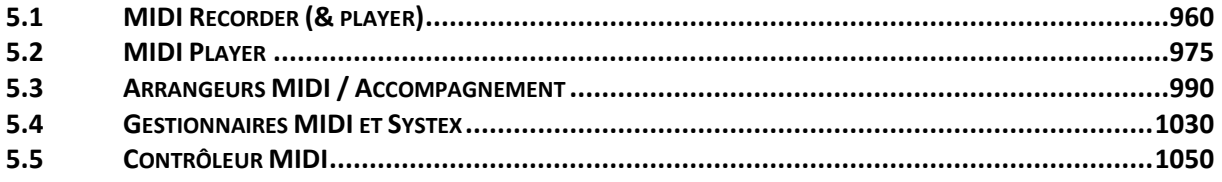

# <span id="page-354-0"></span>**5.1 MIDI Recorder (& player)**

<http://appcrawlr.com/ios-apps/best-apps-midi-recording>

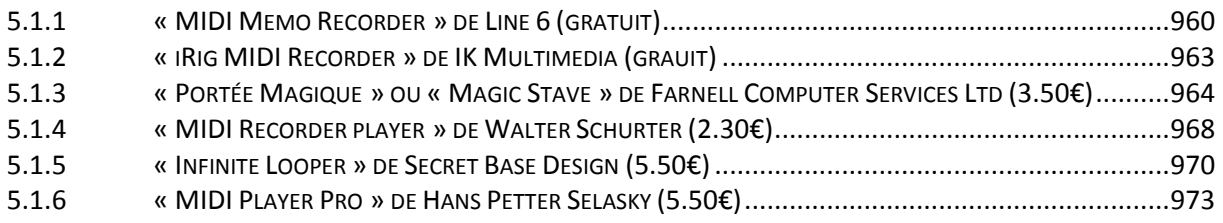

# *5.1.1 « MIDI Memo Recorder » de Line 6 (gratuit)*

<span id="page-354-1"></span>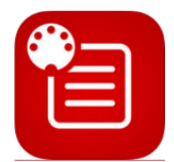

<https://itunes.apple.com/fr/app/midi-memo-recorder/id356473186?mt=8>

<http://www.line6.com/mobilekeys>

# *5.1.1.1 Présentation*

*Recorder ET Player. Il reste à déterminer si l'application supporte une autre interface MIDI que celle de Line 6 (MIDI Mobilizer). A priori pas de support du bluetooth.* 

Sauvegarde, recherche et lecture de sons MIDI pour vos synthétiseurs ou votre POD®.

Please Note: The MIDI\* record and play features of this free app require a hardware MIDI accessory from Line 6: a Mobile Keys 25 or Mobile Keys 49 keyboard, or a MIDI Mobilizer II or MIDI Mobilizer MIDI interface. For more information on these products and the many compatible MIDI apps, please visit www.line6.com/mobile.

MIDI Memo Recorder simply records and plays any MIDI data - any time, any place. The app's streamlined design makes it quick and easy to store, find, recall, and even email any type of MIDI information - all your synth sounds, Line 6 effect patches, musical inspirations, and more. And with iOS version 3.2 and higher, MIDI files can also be transferred between your mobile device and your computer using iTunes File Sharing.

When the MIDI Memo Recorder app is used in conjunction with the MIDI Mobilizer II and MIDI Mobilizer hardware MIDI interface accessories, it's compatible with every single product equipped with standard 5-pin MIDI connectors. That means literally millions upon millions of keyboards, amplifiers, effects devices, and other types of audio gear throughout the world.

The MIDI Memo Recorder app also serves as the firmware updater for Mobile Keys keyboards, and for the MIDI Mobilizer II and MIDI Mobilizer MIDI interfaces. That means you can always get the latest firmware simply by updating to the current version of the MIDI Memo Recorder app and running it.

\* "MIDI" stands for Musical Instrument Digital Interface, the worldwide standard for communicating musical performance data between musical devices, computers, and mobile devices.

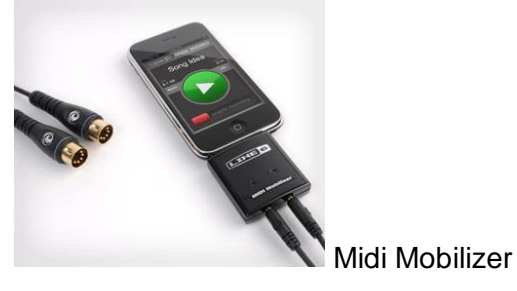

[http://fr.line6.com/midimobilizer/mm/midi\\_memo\\_app.html](http://fr.line6.com/midimobilizer/mm/midi_memo_app.html)

#### Application d'enregistrement/Memo MIDI.

Gratuite sur le site marchand Apple App Store, MIDI Memo Recorder est une **application simple qui enregistre et lit n'importe quelles données MID**I.

Son interface ultra ergonomique facilite la sauvegarde, la recherche, le chargement, et même le partage de tous vos sons de synthé, vos sons de POD®, vos inspirations musicales, et plus encore.

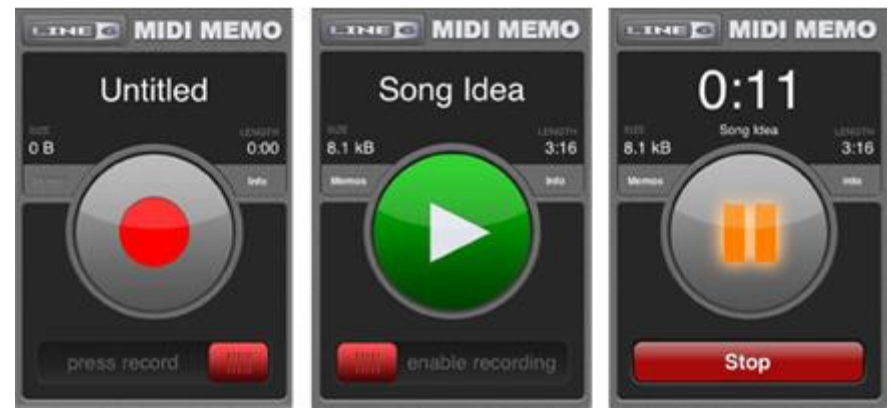

#### Enregistrez et lisez vos données MIDI.

L'enregistrement et la lecture de vos mémos MIDI ne pourraient pas être plus simples – un curseur et deux boutons – c'est tout ce dont vous avez besoin pour enregistrer, lire, mettre en pause, et arrêter vos mémos MIDI.

**Dès que vous lancez l'enregistrement, toutes les données MIDI reçues, dont les informations des 16 canaux et les données de System Exclusive, sont enregistrées avec des repères temporels** et sont sauvegardées avec une précision de l'ordre de la milliseconde. **Lorsque vous lisez l'enregistrement, toutes les données sont restituées exactement comme elles ont été enregistrées**.

#### Envoyez vos fichiers MIDI par email.

L'envoi de votre musique à d'autres musiciens n'a jamais été plus simple. Envoyez votre musique par email sous la forme de fichiers Standard MIDI File (SMF) directement depuis votre iPhone ou votre iPod. Les fichiers SMF peuvent être ouverts et édités avec quasiment n'importe quelle application d'enregistrement sous Mac® et sous PC.

#### Accédez directement à vos mémos MIDI par WiFi.

En plus des emails, les mémos MIDI sont accessibles par le Web. Avec uniquement quelques déplacements de vos doigts sur l'écran de votre iPhone ou de votre iPod (ce qui comprend l'activation de l'accès aux mémos MIDI par WiFi) vous pouvez accéder à vos mémos MIDI avec la simple adresse Web (URL) d'un ordinateur sur votre réseau WiFi.

Si vous le souhaitez, vous pouvez sécuriser l'accès par authentification pour éviter à d'autres utilisateurs du réseau WiFi d'accéder à vos mémos MIDI. Vous devez donner un nom d'utilisateur et un mot de passe à l'ordinateur pour accéder aux mémos MIDI.

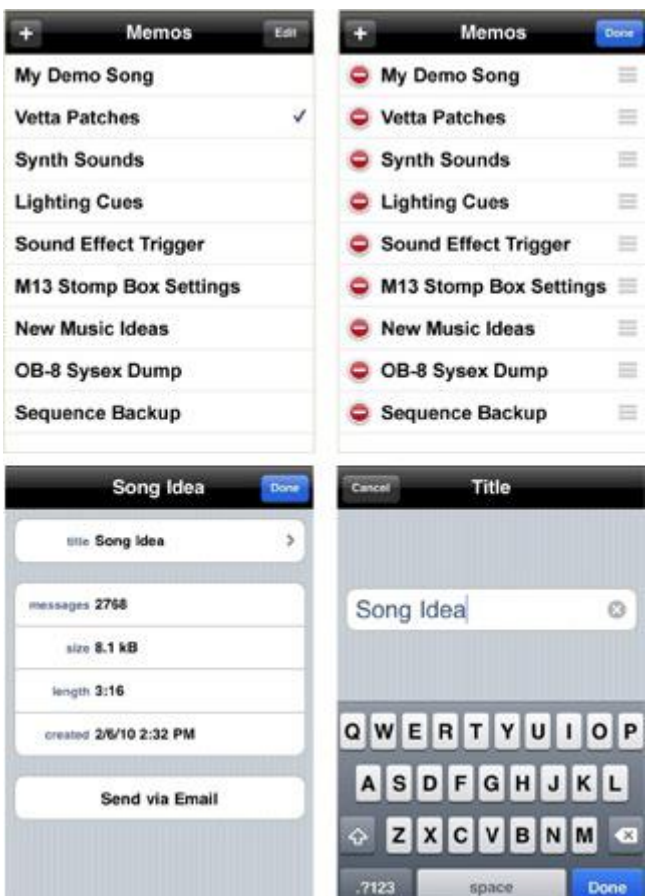

## *5.1.1.1 Utilisation (A rédiger)*

#### Liste des mémos.

La liste des mémos organise vos mémos MIDI de façon efficace. Vous pouvez sélectionner un mémo MIDI, le réorganiser, le supprimer, et même en créer un nouveau en appuyant tout simplement sur l'écran.

#### Uniquement les faits.

Appuyez sur la touche Info pour afficher les informations détaillées du mémo MIDI. Vous pouvez alors renommer le fichier, voir sa taille, sa longueur, la date et l'heure de sa création, ainsi que le nombre de messages MIDI.

#### Interludes non-musicales.

Vous avez besoin de sauvegarder vos données de jeux de lumières ou toutes autres données MIDI non musicales ? Vous pouvez les sauvegarder dans un mémo MIDI, les recharger et les lire exactement comme des données MIDI musicales.

## *5.1.2 « iRig MIDI Recorder » de IK Multimedia (grauit)*

<span id="page-357-0"></span>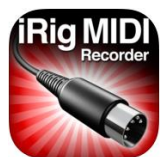

<https://itunes.apple.com/fr/app/irig-midi-recorder/id463271106?mt=8>

## *5.1.2.1 Présentation*

*Recorder ET Player. Peu de retours d'utilisateur, mais négatifs sur la stabilité.*

iRig MIDI Recorder is a free iOS app that **requires the IK Multimedia iRig MIDI hardware interface for iOS devices** (85€). 73€ Chez Audiosolutions

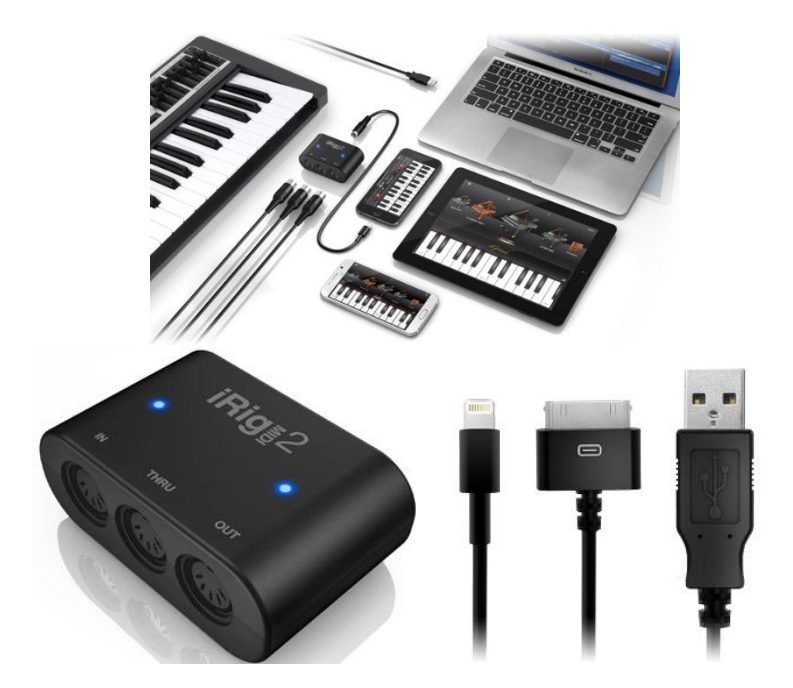

iRig MIDI Recorder provides simple **recording and playback** of any MIDI sequence to and from any type of MIDI-equipped musical instrument. iRig MIDI Recorder is the perfect companion to iRig MIDI, the compact MIDI interface for iOS devices. One-touch recordings can be made quickly and easily by just tapping the prominent record button. Recordings are organized by date and they can be exported via Wi-Fi, E-mail and iTunes File Sharing in Standard MIDI file format.

iRig MIDI Recorder also automatically handles iRig MIDI firmware version checks and updates.

iRig MIDI Recorder and iRig MIDI together allow you to:

- Record real-time MIDI performances from keyboards, pedal-boards, drum machine, drum pads or any other type of MIDI controller.
- Record data dumps from your MIDI devices in order to backup and restore their settings or transfer to another unit.
- Monitor the incoming MIDI signal to troubleshoot a MIDI setup or check what your MIDI devices are transmitting.

iRig MIDI Recorder Features:

- Convenient, easy to use mobile MIDI recording and playback app. Just launch the app and press RECORD
- Compatible with the Core MIDI standard and the perfect companion to iRig MIDI
- Integrated MIDI monitor with independent indications for Notes, Control Changes, SysEx and other MIDI message types
- Allows filtering of MIDI data types that do not need to be recorded or played
- Automatically organizes MIDI recordings by creation date
- Automatically handle iRig MIDI Firmware version check and updates
- MIDI Soft Thru function to send to the MIDI OUT port what is being received on the MIDI IN port
- Input OMNI: can record on 16 MIDI channels simultaneously or can be limited to Channel 1 only
- Compatible with iPhone 4 and 3GS, iPad 2 and iPad, iPod touch 4th and 3rd generation
- Compatible with iOS 4.3 and newer
- Requires the iRig MIDI hardware interface from IK Multimedia

For more information: [www.ikmultimedia.com/irigmidi](http://www.ikmultimedia.com/irigmidi)

*5.1.2.1 Utilisation (A rédiger)*

### <span id="page-358-0"></span>*5.1.3 « Portée Magique » ou « Magic Stave » de Farnell Computer Services Ltd (3.50€)*

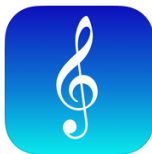

<https://itunes.apple.com/fr/app/portee-magique/id348795310?mt=8>

<http://www.farnellcomputerservices.com/magicstave/>

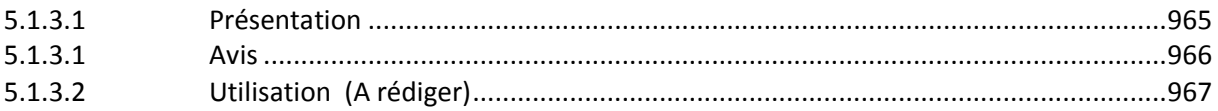

# *5.1.3.1 Présentation*

<span id="page-359-0"></span>*Reçoit les sons du micro du iDevice ou d'un instrument électronique relié en MIDI par câble ou Bluetooth MIDI par l'interface appropriée. Les nouvelles interfaces MIDI Yamaha UD-BT01 & MD-BT01 fonctionnent très bien en établissant une liaison MIDI IN/OUT Bluetooth entre un iDevice et un clavier via ses prises MIDI 5 pins ou MIDI IN/OUT USB HOST.*

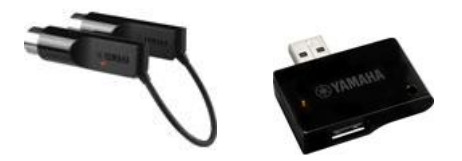

*La note dominante s'affiche à la fois pas son nom et sur une portée (sans le rythme et donc sans les accords), et la gamme est reconnue automatiquement.*

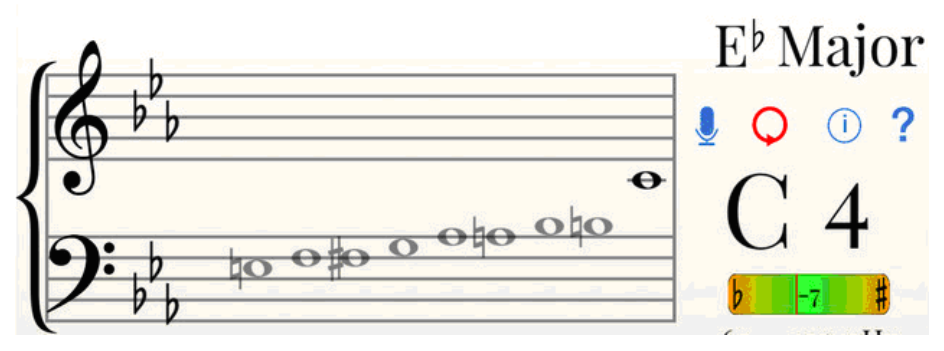

*Un bouton permet :*

- *d'enregistrer en MIDI correctement (polyphonie et rythme), mais pas de poly instrumentation*
- *de relire l'enregistrement MIDI et mémorisé dans une liste (en monophonie), soit avec le player et les sons intégrés à l'application (avec choix dans une liste d'instruments), soit sur le synthé en changeant ou pas l'instrument de lecture.*

### *ATTENTION : ce n'est pas un lecteur de fichier MIDI (pas d'import/export de fichier et pas de poly instrumentation).*

### <https://itunes.apple.com/us/app/magic-stave-midi-recorder/id348795310?mt=8>

« Portée magique » ou « Magic Stave » vous écoute chanter ou jouer d'un instrument de musique acoustique et affiche le son entendu en note écrite sur une portée musicale ainsi que la position de la note sur un piano, une guitare, un violon, un harmonica chromatique ou une flûte traversière.

Connectez un clavier MIDI et l'applic affichera sur la portée les notes MIDI jouées. Vous pouvez connecter tout instrument MIDI à l'aide d'une interface adaptée avec cable OU sans fil par bluetooth (à partir d'ios 8 sur un appareil compatible).

« Portée magique » enregistre aussi des pistes MIDI depuis le micro ou par instrument MIDI connecté.

- $\triangleright$  Avec un microphone seule une note peut être détectée à la fois (pas d'accords).
- Avec un instrument MIDI toute la polyphonie est enregistrée.
- Une fois une piste MIDI enregistrée vous pouvez soit la jouer par le lecteur MIDI intégré soit envoyer les données MIDI à tout appareil ou logiciel MIDI (modules de son, Garageband sur Mac etc..) selon votre choix.
Partagez vos fichiers MIDI par Airdrop, dropbox, MMS ou email. Quand l'inspiration vous viens, vos pouvez chanter/jouer vos idées en MIDI et partager.

La tonalité dans laquelle vous chantez/jouez est détectée automatiquement.

Un accordeur est intégré ainsi vous pouvez accorder votre instrument et voir exactement si vous êtes trop aigu ou grave.

Cherchez sur youtube "magic stave" pour voir une démo.

Un superbe outil pour des musiciens professionnels ou débutants. Idéal pour vous aider quand vous apprenez à lire la musique ou voulez savoir si vous chantez juste.

Vous apprenez la musique et n'êtes pas sur si la note que vous jouez est bonne ? Vous êtes un chanteur qui lisez la musique ?

Portée magique vous montre la vraie note que vous jouez et vous pouvez comparer avec la partition que vous lisez pour vérifier que vous avez joué/chanté la bonne note ! Portée magique peut vous dire automatiquement dans quelle tonalité vous chantez aussi.

Vous êtes vous déjà demandé jusqu'ou vous pouvez chanter dans le grave ou l'aigu ? « Portée magique » vous le montre tout de suite. Fonctionne aussi avec les instruments transpositeurs.

#### Portée magique :

- Convertie les notes détectées par microphone ou MIDI.
- Enregistre en données MIDI depuis le microphone ou un instrument MIDI connecté.
- Joue l'enregistrement MIDI par le lecteur MIDI intégré OU envoie les données MIDI à un appareil MIDI connecté.
- Détecte automatiquement la tonalité et affiche son armure.
- Partage les enregistrements MIDI par Airdrop/Dropbox/MMS/Email
- Historique des notes
- Affiche les notes sur un système de portées piano, une seule portée en clé de sol ou clé de fa
- Affiche les notes dans toute tonalité Majeure ou mineure
- Affiche les notes sur un piano, un manche de guitare, de violon, harmonica chromatique ou une flûte traversière
- Affiche le nom des notes par lettres (A, B, C), solfège (do, ré, mi) et les informations d'octave
- Affiche les fréquences des notes détectées
- Accordeur en Cent pour un accord plus précis
- Transpose les notes détectées jusqu'à 12 demi-tons au-dessus et en-dessous.
- Prend en compte la transposition à l'octave (quitare, ...)
- Détecte les fréquences de manière précise et rapide du Do1 au Do8.

Fonctionne aussi avec ipod touch (si vous connectez un microphone pour les modèles ne disposant pas de microphone intégré).

#### Nouveautés de la version 2.2.7 2016

Corrections de bugs

*5.1.3.1 Avis*

#### Test :<http://appcrawlr.com/ios/magic-stave-midi-recorder#authors-description>

#### **Highligths**

- Just learning to read music and this is amazing"
- Perfect for Singers"

#### Keep in mind

- Nothing here...
- Users found nothing but good things to say about this app!

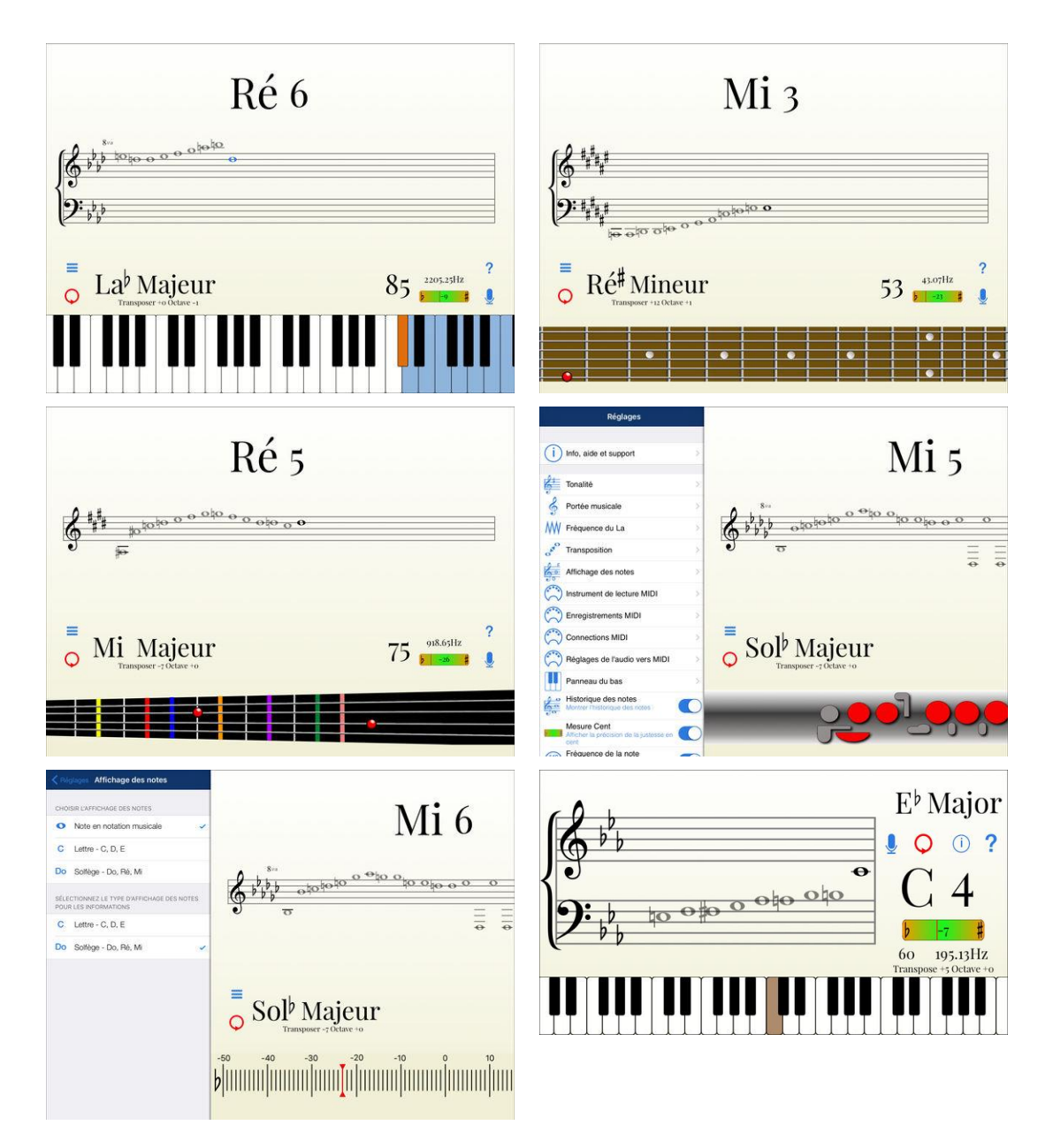

## *5.1.3.2 Utilisation (A rédiger)*

#### *5.1.4 « MIDI Recorder player » de Walter Schurter (2.30€)*

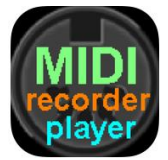

<https://itunes.apple.com/fr/app/midi-file-player/id658197221?mt=8>

<http://home.datacomm.ch/walter.schurter/>

## *5.1.4.1 Présentation*

*Recorder ET Player, de fichiers MIDI (et non pas seulement de l'enregistrement). Fichiers importable par iTune ou email (moyennement pratique). Sons intégrés et Sound Fonts importables par l'utilisateur*.

Apparemment poly instrumentale (seule application trouvée à ce jour capable

Features of "MIDI file player/recorder":

- Custom **SoundFonts loadable** (see below)
- **Records AND Plays** MIDI files
- Plays and records at the same time e.g. for muting channels in a MIDI file
- Can be used as virtual instrument for your MIDI master keyboard, MIDI accordion etc.
- **Plays and records additional instruments at the same time** (needs MIDI interface like "iRig MIDI" and a MIDI instrument)?
- Channels can be muted to filter out instruments
- You can change instruments, volume, reverb, chorus and panorama for each channel
- Transpose of whole MIDI file (-5 to +6 half tones)
- Local sound ON/OFF
- MIDI Thru ON/OFF
- Show system exclusive messages (SYSEX) ON/OFF
- Filter SYSEX messages ON/OFF
- Notify text field for informations
- Easy file selection and possibility to find or rename MIDI files
- **Send MIDI file by Mail**
- **MIDI files are in the shared iTunes folder**
- **Automatic file import (e.g. from internet**), when you chose "open in MIDI player"
- Customer **"SoundFont" can be placed in the shared iTunes folder**. **The name must be "GM\_instruments.sf2"** and it must support the general MIDI sound set **including drums**. Large "SoundFont" files may not work. Use very small "SoundFonts", when you do not have an "iPhone5", "iPad Air", "iPad mini Retina" or a newer device. For this devices you can try e.g. the "**bennetng\_AnotherGS\_v2-1.sf2**".
- Integrated Help
- Rotation 180° possible
- This App is not made for live performance
- Background playing is supported
- 32 chord types are detected and displayed !
- The chords can be detected an all channels or only on a specific one.
- Get best results with MIDI adapter and a "General MIDI" sound module or Keyboard. Set "Local sound" to OFF.

Known problems:

No sound: Is the silent switch set to OFF or volume too low?

- MIDI files using nearly all 16 channels and a lot of resources may not sound correctly. Try to mute some channels/instruments (should rarely happen on new iPhones or iPads). This happens only, when using "Local sound" and some instruments (e.g. strings, synth pad, effects).
- The sound quality is lower for older iPhones and iPads due to the smaller SoundFont size. If some MIDI files do not sound correctly, please use a small SoundFont like the "Scc1t2.sf2". On some devices (older iPhones or iPads) the "Bagpipe" sounds wrong in my ears.

## Some user feedback:

Coconut Ron's MIDI file player review. \* \* \* \* \* von Coconut Ron - Version - 1.1.8 - Aug 17, 2015 This app is worth every penny. Just what I was looking for without any snags.

:) \* \* \* \* \*

von SNOWTIMEANGEL - Version - 1.1.6 - Jan 10, 2015 I like this app VERY MUCH. Ideal for learning choir parts, which is how I am using it at the moment. Customer Service is ABSOLUTELY EXCELLENT. Great Value.

Great App! \* \* \* \* \*

von Ungeheur - Version - 1.1.1 - Feb 17, 2014

This is one of the most useful apps I have run across. Far more useful than a simple player. It's ready then to be used as my "accompaniment" when I play along with my trombone. Thanks for a really useful app!

Plays MIDIs Perfectly \* \* \* \* \*

by ClarkJacob4 - Version 1.0.1 - Sep 6, 2013

Plays MIDIs perfectly, and it's a very good price. File manager has import feature from my other apps which is excellent as well. One thing I do recommend is the availability of the music to continue playing after the app has minimized to a background process.

Exactly what I needed \* \* \* \* \*

by Gardening Grandad - Version 1.0.5 - Dec 19, 2013

Wanted to play midi files from Internet on iPhone, change tempo key and instruments and keep the changes. A good tool to learn by trial and error because the layout is clear and logical. Thank you for your excellent App. A fine example of high class Swiss engineering!

Assistance : MIDI file player

Nouveautés de la version 1.2.1

- Minor bug fixes.
- The drum set can be changed now (only for external sound modules).
- If you are owner of a "Gwerder X4" sound module, please see the App's "AccordionPlus" and "AAccompanist".

#### *5.1.4.2 Utilisation (A rédiger)*

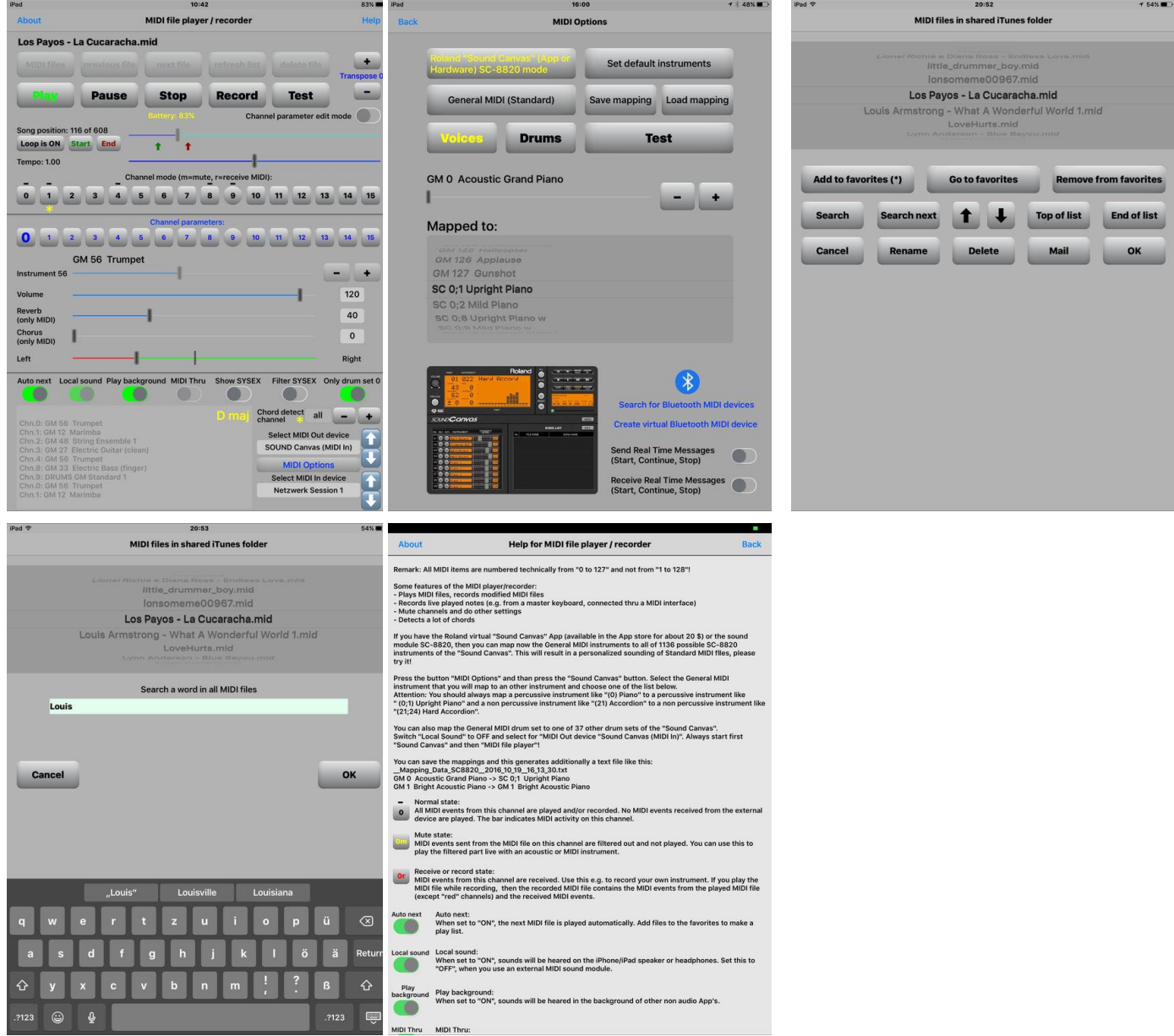

## *5.1.5 « Infinite Looper » de Secret Base Design (5.50€)*

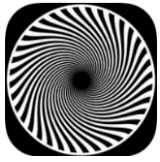

<https://itunes.apple.com/fr/app/infinite-looper/id1054808350?mt=8>

<http://secretbasedesign.com/apps/infinite-looper.html>

Quick Start : <https://www.youtube.com/watch?v=7UTYaOUfY8k&feature=youtu.be> Tutoriel : <https://www.youtube.com/watch?v=wCwCAQ7CwCo>

*5.1.5.1 Présentation*

From the stage to the studio, "Infinite Looper" will let you capture musical ideas, and can provide the framework for songwriting, all in a single integrated app. Loop MIDI phrases easily, control six different instruments, and quickly assemble loops into full songs. Visit the Secret Base Design web site for details and demonstration videos.

## \* MIDI Looping

There are dozens of audio looping apps; "Infinite Looper" expands on this idea, allowing you to quickly select different synthesizers, and loop the MIDI to each with perfect synchronization. Each of the instruments can have up to 8 simultaneous loops. The loops can be of different lengths, up to sixtyfour measures long.

## \* Internal SoundFont Engine

Built into the app is an extensive SoundFont library with hundreds of instruments, and multiple drum kits. Pianos, strings, guitar, brass, synthesizers -- it's all there. Everything you need to get going right away.

#### \* Inter-App Audio

Infinite Looper can host IAA-compatible synth apps -- take advantage of the wide range of innovative synths.

## \* MIDI In and Out

The app recognizes MIDI from other apps, over Bluetooth connections, and from hardware controllers. Secret Base Design is the developer of the innovative Apollo MIDI over Bluetooth -- the first Bluetooth MIDI solution for iOS. We're also partners in the musicIO app, which allows both audio and MIDI to be sent over an ordinary iOS sync cable. The app is built using the excellent MIDIbus library -- the Secret Base Design team has been at the forefront of MIDI on iOS for years.

#### \* More that just loops. Songs.

Built into the app is a loop sequencer -- select different sets of loops for each section of a song, and the app will step through them automatically. You can build complex compositions, so that your songs evolve and breathe.

#### \* MIDI Export

The iPad is an excellent music sketch pad, but it's not the end of the road. "Infinite Looper" will export a MIDI file for a song, which can be loaded into professional desktop DAWs. Use your iPad to put together a demo, and then bring in the full set of studio tools to finish your masterpiece.

#### \* Keyboards and Pads

The app features a responsive piano-style keyboard -- adjust note velocity by touching towards the tops of the keys. And because on-screen keyboards can be hard to play, there's also ten pages of programmable pads. You can quickly assign notes or chords to pads, making it easy to capture the progression for a song idea, and bring the whole thing into focus.

#### \* Quantization and MIDI Latency

To lock down timing, you can toggle on quantization -- or leave it off, for a loose, natural feeling. If you use external MIDI controllers, there can be latency in the MIDI messages -- the app can time shift slight to account for the delay of Bluetooth connections or WiFi. And if you use an audio-to-MIDI converter app like MIDImorphosis, latency compensation can tighten up the timing.

## \* All the standards

"Infinite Looper" supports Ableton Link, making it easy to synchronize the app with other Linkenabled apps. There's full support for "Inter-App Audio" and IAA MIDI, and "Audiobus" too.

#### \* MIDI Learn

If you're playing live, your hands might be busy with a keyboard or a guitar. With MIDI learn, you can control the app with a foot controller. Toggle on and off recording, switch tracks, and more. Infinite Looper is ready to be taken on stage, and used live.

#### \* Import and Export

Easily share projects with friends using AirDrop, Dropbox, or by email.

----

"Infinite Looper" uses the Ableton Link library, the Audiobus library, and the MIDIbus library. Internal sounds are from the SoundFont set by Christian Collins.

#### Nouveautés de la version 2.1

- Added preliminary support for the Novation "Launchpad".
- Added unlimited loops on each track. Run out of space? Just add more!
- Fixed a bug in the MIDI import; iRealB, ChordBot, and others, should import correctly now.
- Fixed a bug with sending MIDI CC messages to external hardware.
- Fixed a bug that could cause a crash on export of audio files.

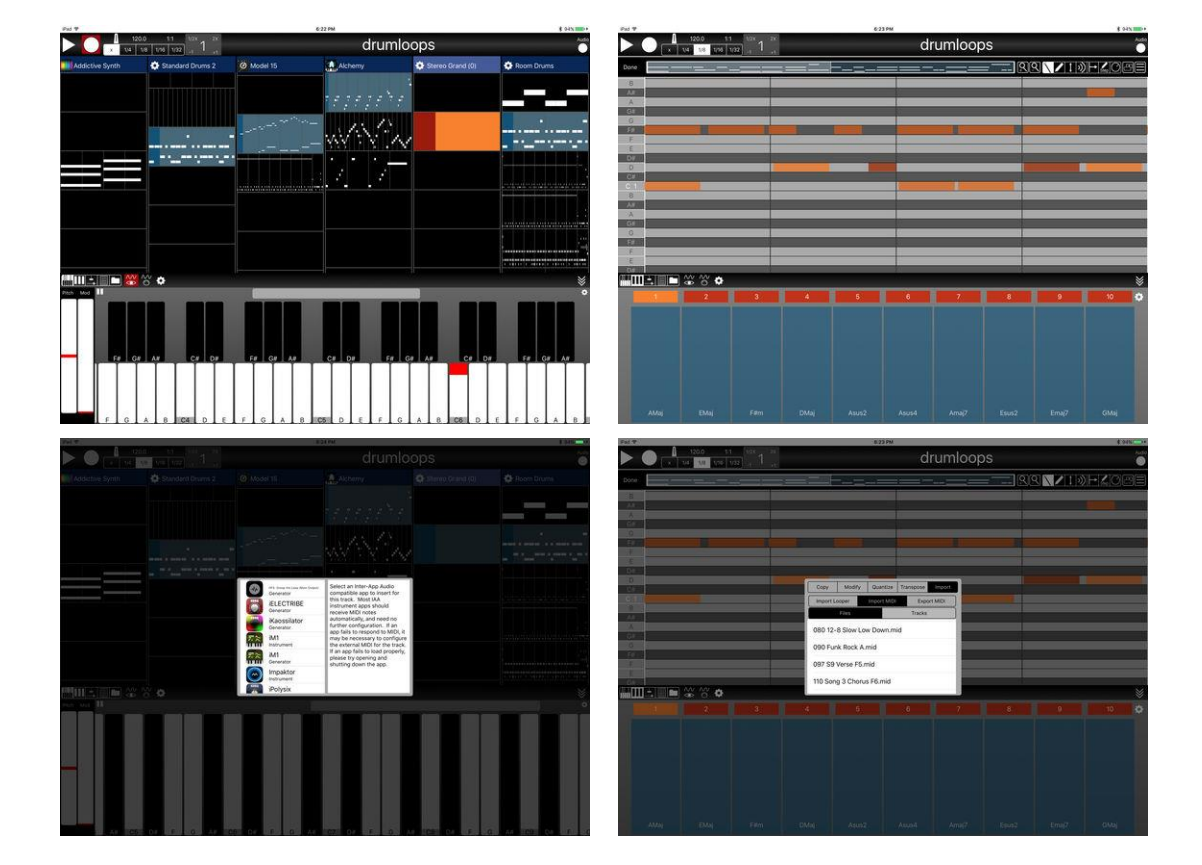

## *5.1.5.2 Utilisation (A rédiger)*

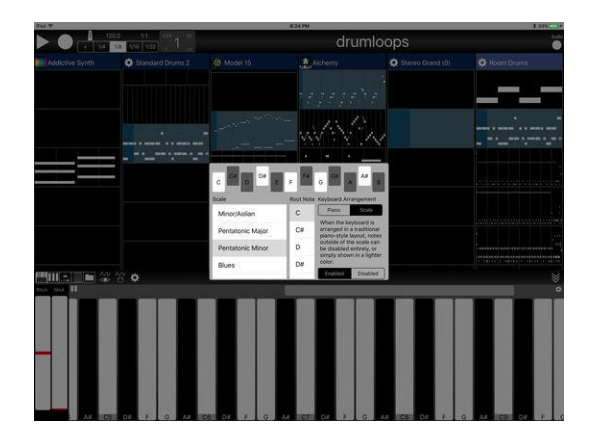

*5.1.6 « MIDI Player Pro » de Hans Petter Selasky (5.50€)*

<https://itunes.apple.com/fr/app/midi-player-pro/id689056683?mt=8>

[http://www.selasky.org/hans\\_petter/midistudio/](http://www.selasky.org/hans_petter/midistudio/)

MIDI Player & Recorder & peut être éditeur.

*Pas de son interne (ce sont a priori les sons de l'instrument utilisé comme clavier maître !!!). Possède une base de données de fichier MIDI, mais sous quel forme (fichier lui-même ou référence sur le web ? A éclaircir*

## *5.1.6.1 Présentation*

MIDI Player Pro is the software you need to be able to play any kind of music in seconds with your fingertips. MIDI Player Pro has been developed to allow beginners as well as experts to have an easier way to play the piano. The program has multiple inputs, ranging from pure Text Based Lyrics to standard MIDI files. The main editing format is text based.

The program also has the possibility to fetch an externally served collection of playable songs via its built in database.

The program does not contain a software synthesizer. To get the best experience buy a MIDI or USB adapter that works with your MIDI capable Piano/Keyboard, from the Apple Store. Ensure that you enable the "Local Keys Off" feature in your instrument before using this program. Else the output will not be as expected. Connect to the instrument before starting the program.

#### Nouveautés de la version 1.3.3

- Fixed support for more than 12 jump labels
- Fixed output MIDI channel when using the piano tab

*5.1.6.1 Utilisation (A rédiger)*

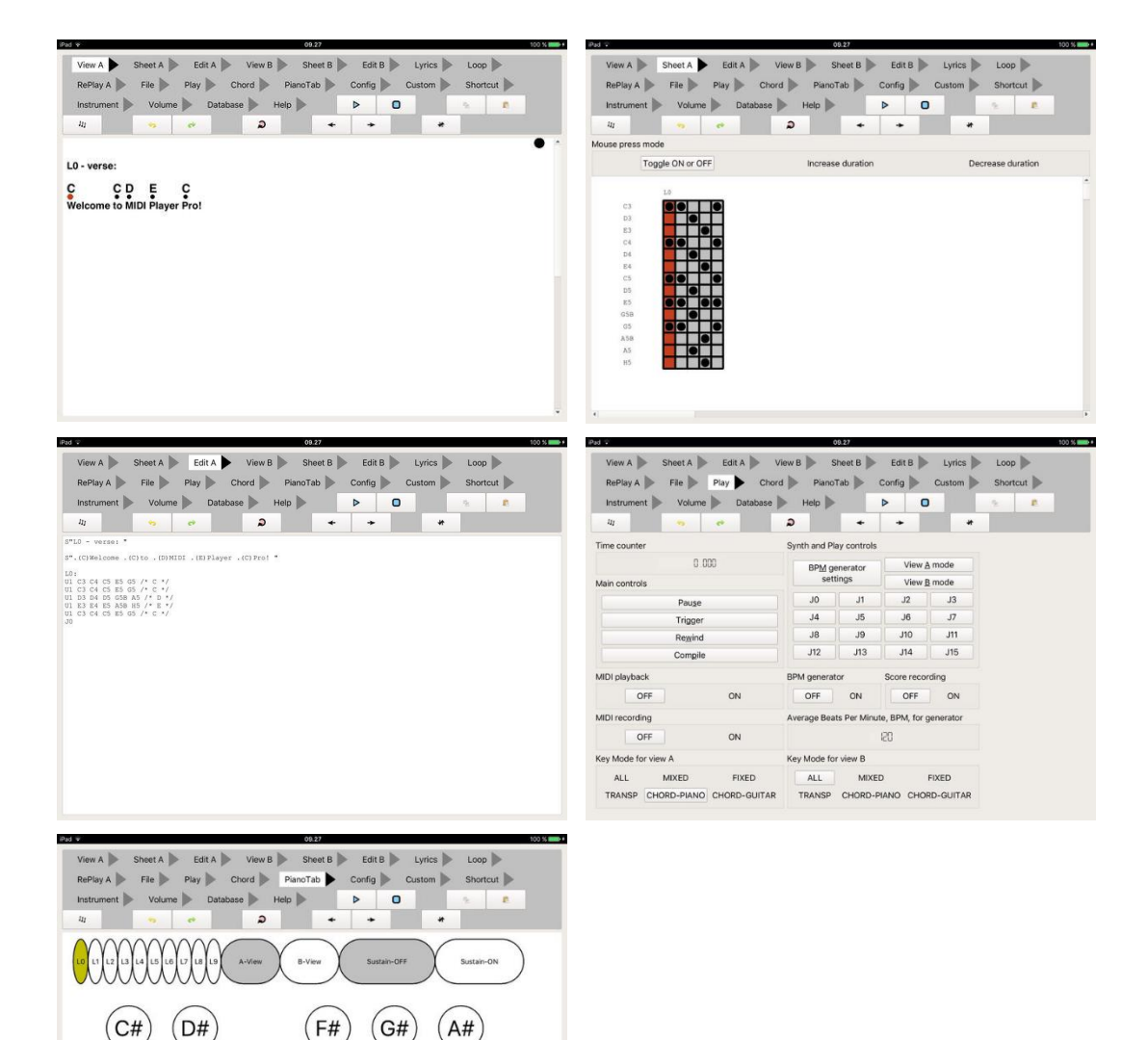

 $(D5)$ 

 $(D6)$ 

 $(D#$ 

 $(E5)$ 

 $(E6)$ 

 $(C5)$ 

 $($ c $\epsilon$ 

 $(C#$ 

 $F5$ 

 $(F6)$ 

 $(F# )$ 

 $(65)$ 

 $(66)$ 

 $(G#)$ 

 $(H5)$ 

 $(H6)$ 

 $(A5)$ 

 $(A6)$ 

 $(A#)$ 

## **5.2 MIDI Player**

5 applications se détachent, dans 2 groupes et une :

- Celles capables d'importer facilement tout fichier MIDI par iCloud, mais qui ne semblent pas pouvoir transmettre le MIDI vers un sound module ou un synthé pour remplacer les sons interne. Le prix est de 2 et 3€.
	- o Musk MIDI Player : Avec importation de SoudFont pour remplacer les sons internes.
	- o bismark m16 : Sans importation de Sound Font (voir la qualité des sons internes)
- Celles qui importent tout fichier MIDI par iTunes ou email (a priori moins pratique), mais qui permet l'envoi de MIDI par interface MIDI ou bluetooth vers un sound module ou un synthé pour remplacer les sons interne (avec ou sans importations de son par Sound Fonts gratuits). 7 ou 8 €

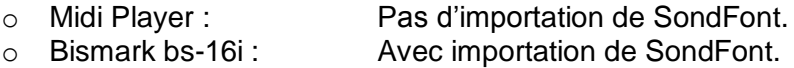

- « Sound Canvas » d'une grande marque (Roland), dont la qualité des sons par rapport aux autres appli reste à déterminer, mais disposant de 1 600 sons pour un prix plus élevé (20€). De plus on ignore ses possibilités exactes en termes d'importation de fichier MIDI et de jouer d'autres sons que les sons internes

| 5.2.1 | « MUSK MIDI PLAYER » DE DR. GARBERS SOFTWAREENTWICKLUNG (2.30€)          | 975 |
|-------|--------------------------------------------------------------------------|-----|
| 5.2.2 | « MIDI SCORE - SHEET MUSIC & MIDI PLAYER » DE AMORIYA (GRATUIT, 5\$ PRO) | 977 |
| 5.2.3 | « SWEET MIDI PLAYER » DE RONI MUSIC (17 $\epsilon$ )                     | 979 |
| 5.2.4 | « MIDI PLAYER » DE GARREN LANGFORD (8€)                                  | 981 |
| 5.2.5 | « BISMARK BS-161 » DE SHUN MURABAYASHI (9 $\epsilon$ )                   | 986 |
| 5.2.6 | « SOUND CANVAS » DE ROLAND (20 $\epsilon$ )                              | 988 |
| 5.2.7 | « SYNTHESIA » PAR SYNTHESIA LLC (GRATUIT)                                | 988 |
| 5.2.8 | « » DE $(E)$                                                             | 989 |

*5.2.1 « Musk MIDI Player » de Dr. Garbers Softwareentwicklung (2.30€)*

<span id="page-369-0"></span>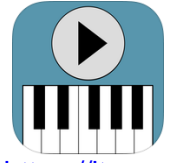

<https://itunes.apple.com/fr/app/musk-midi-player/id781483331?mt=8>

<https://sites.google.com/site/muskapps/>

## *5.2.1.1 Présentation*

*Joue les fichiers MIDI avec ses propres sons internes (sound Font fourni) ou les Sound Fonts importés par l'utilisateur. Les sons affectés aux canaux MIDI sont personnalisables. Importation de fichier MIDI depuis le web ou iCloud*

## Musk MIDI Player: Your instant MIDI player - just add sounds and MIDI files!

- Load any MIDI file and sound library (a **small General MIDI sound font is included**)
- You can search the web for MIDI files and download.
- Play MIDI files up to 8 times slower or faster
- Transpose MIDI files.
- Follow the MIDI notes on the keyboard and **distinguish different MIDI channels**
- Read along the lyrics
- Let the app speak the lyrics during playback (requires the iOS 7 voices)
- Let the app announce the bar and beat numbers. So you can easier follow the notes in a printed score.
- Mute or solo tracks or use them to navigate
- Use automatic sound switching or customize the sound associated with each MIDI channe**l**.
- Mix with the original sound (iOS8).

## Integrated web search:

- Use the built-in web browser to search for MIDI files on the web.
- The browser highlights MIDI (.mid, .midi) and Karaoke (.kar) links.
- play back immediately downloaded files.

## Navigation:

- Jump to a specific position using a slider
- To jump back to that position using the repeat button
- Jump to the position of certain meta-events (lyrics, markers, time signature, key signature and tempo changes)

## Supported file formats and extensions:

- MIDI (mid, midi)
- MIDI karaoke (kar)
- Sound fonts (sf2)
- Downloadable Sounds (dls)
- Logic Pro EXS-24 instrument files (exs)
- Audio Unit Presets (aupreset)
- Zip files (zip)
- Importing files via: • ITunes: transmission via Mac or PC
	- **ICloud**: synchronizes the data on all your Apple devices. (Network connection required)
	- Other Apps from the manufacturer this app: All of his apps access to the same iCloud directory. (No network connection required)
	- Safari: search for a website that offers **SoundFonts**. Click on the file. Wait until it is downloaded. Then select this app in the "Open In" dialog.
	- Mail: Select the attachment and select this app in the "Open In" dialog.
	- Other apps: use the "Open In" dialog. (Dropbox, Google Drive, SkyDrive)

## Inter-App-Audio and AudioBus support:

You can use the audio output of this app in other apps:

- Record the mixed-down audio output in Garageband, AudioShare or other apps.
- Add sound effects in GarageBand, VoiceSynth or other apps.

## Limitations:

- Speech output can not be sent to other apps.
- Which app combinations are possible depends on Your hardware and Your sound fonts.
- Playing MIDI files with many notes per second can push older devices to their limits. When you hear a scraping noise, try lowering the playback rate.

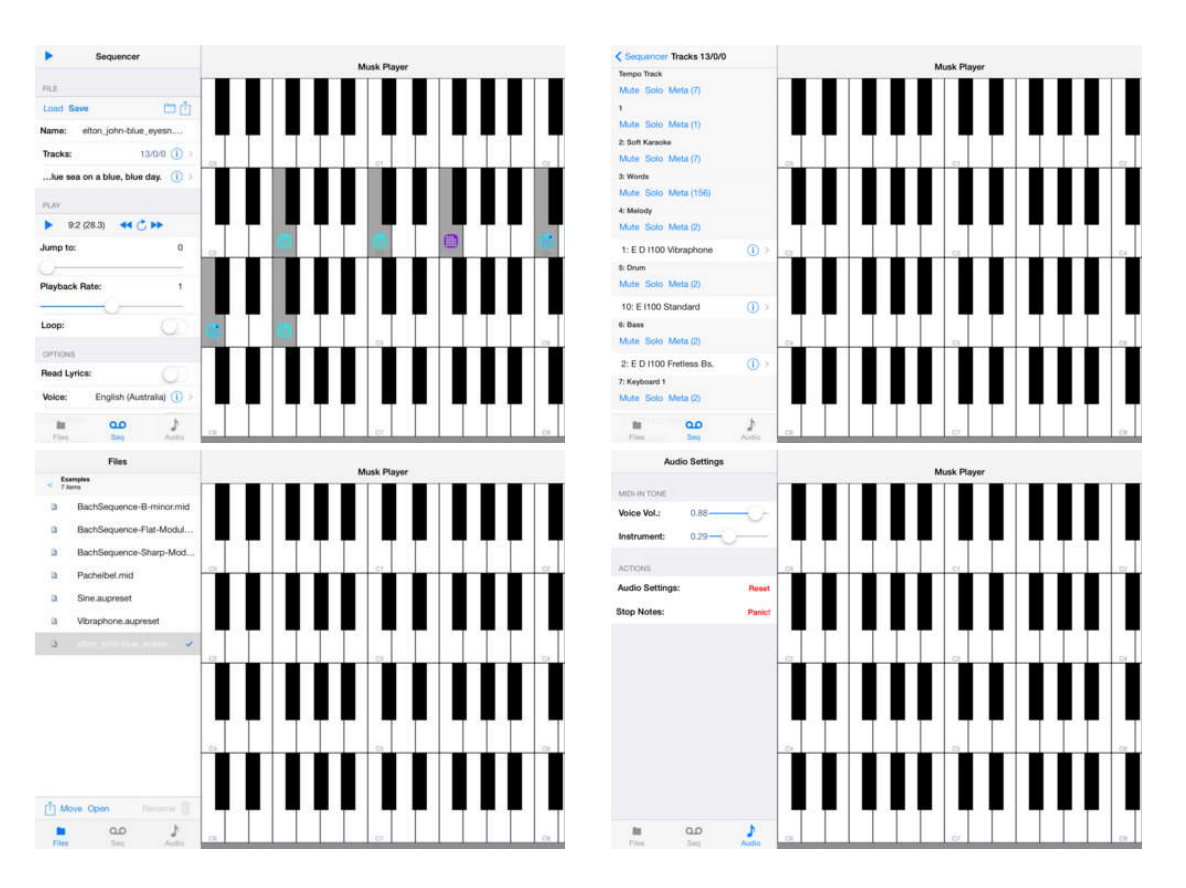

## *5.2.1.2 Utilisation (A rédiger)*

*5.2.2 « MIDI Score - Sheet Music & MIDI Player » de AmoriyA (Gratuit, 5\$ PRO)*

<span id="page-371-0"></span>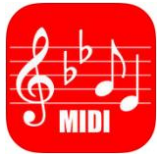

# **Top In-App Purchases**

1. Upgrade to Pro \$4.99 Existe sous Android

<http://midiscore.belokan.net/description/index.html>

<https://itunes.apple.com/us/app/midi-score-sheet-music-midi/id797590911?mt=8>

# *5.2.2.1 Présentation*

*Outre l'affichage de la partition dont l'efficacité reste à prouver, comme toujours pour le clavier et les instruments polyphoniques en général, l'application est capable de jouer le morceau MIDI avec ses propres sons internes, et d'importer des fichiers MIDI du web ou de « iCloud Drive » ce qui semble pratique.*

*Par contre seul l'AUDIO et non le MIDI peut être diffusé* (*pas MIDI contrairement à Portée Magique [§5.1.3 ci-dessus\)](#page-358-0), et encore par la sortie audio du iDevice qui ne doit pas être d'une qualité fantastique*

[MIDI Score] is an app that converts MIDI files to sheet music. While you are listening to music, you can see musical notes synchronized.

#### FEATURES

- Converts MIDI files to sheet music
- Plays the sheet music with the synchronization
- Supports the treble clef, the bass clef, and both
- Track Selection to display the sheet music
- Song management by title, artist, and tags
- Song download from the web browser, and **iTunes** file sharing
- Automatic synchronization between iOS devices via iCloud

#### PRO VERSION (In-App Purchase)

- AB Repeat
- Scaling the sheet music
- Adjusts the bar width and octave
- Playback speed
- Transposition
- Fingering of piano and guitar
- PDF Export, Print, and Share
- Removes Ads

## *5.2.2.2 Utilisation (A rédiger)*

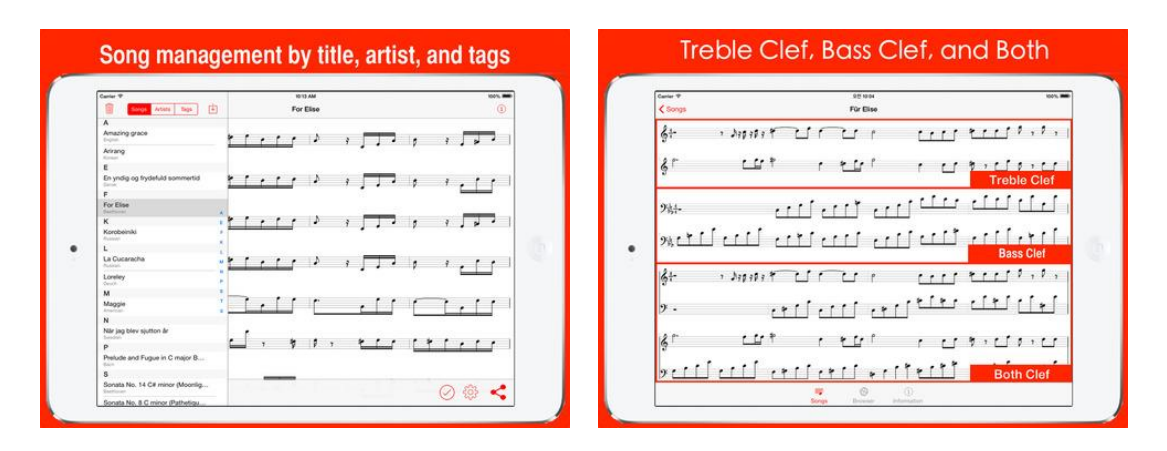

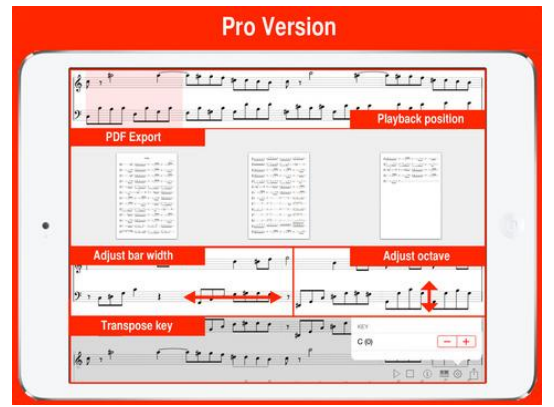

## *5.2.3 « Sweet MIDI Player » de Roni Music (17€)*

<span id="page-373-0"></span>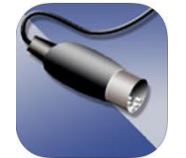

# **Classement des achats** intéarés

1. Upgrade to full ver... 16,99 €

<https://itunes.apple.com/fr/app/sweet-midi-player/id477678002?mt=8>

[http://www.ronimusic.com/smp\\_ios.htm](http://www.ronimusic.com/smp_ios.htm)

Player (avec son intégrés) + Editeur MIDI

## *5.2.3.1 Présentation*

*Les fichiers sont téléchargeable via le logiciel iTune (l'intérêt est alors limité surtout pour le prix), et l'audio ne peut pas être transmis par bluetooth à un ampli ou synthé.*

Sweet MIDI Player est un lecteur MIDI de tous les types de fichiers MIDI avec ses sons internes, et permet de modifier les fichiers eux-même.

- interface mixeur pour facilement éditer les messages de contrôle,
- transposer la musique,
- changer le tempo,
- mettre en sourdine les canaux MIDI désirés
- sauvegarder les résultats sur le disque dur.

ATTENTION La version gratuite est limitée à la lecture de 3/4 d'un fichier MIDI.

- Affiche les paroles en synchronisation avec la musique (fichiers MIDI Karaoke).
- Il comprend également une fonction « Playlist » qui vous permet de créer et gérer les playlistes.
- Une librairie des sons MIDI est intégrée avec le support pour fichiers DLS/SF2.
- Supporte **CoreMIDI**.
- Télécharge les fichiers avec **iTunes**.

Configuration requise: Compatible avec l'iPhone 3GS, l'iPhone 4, l'iPhone 4S, l'iPhone 5, l'iPod Touch (3eme génération et ultérieure) et l'iPad. Nécessite iOS 5.1.1 ou version ultérieure.

Software synthesizer engine licensed from bismark.jp

#### Nouveautés de la version 4.1.0

- New Made it possible create and rename folders.
- New Made it possible move files and folders.
- Change Better handling of custom colors in the Mixer view.

#### Nouveautés de la version 4.1.8

New - Made it possible to download DLS and SF2 files from any "cloud" provider.

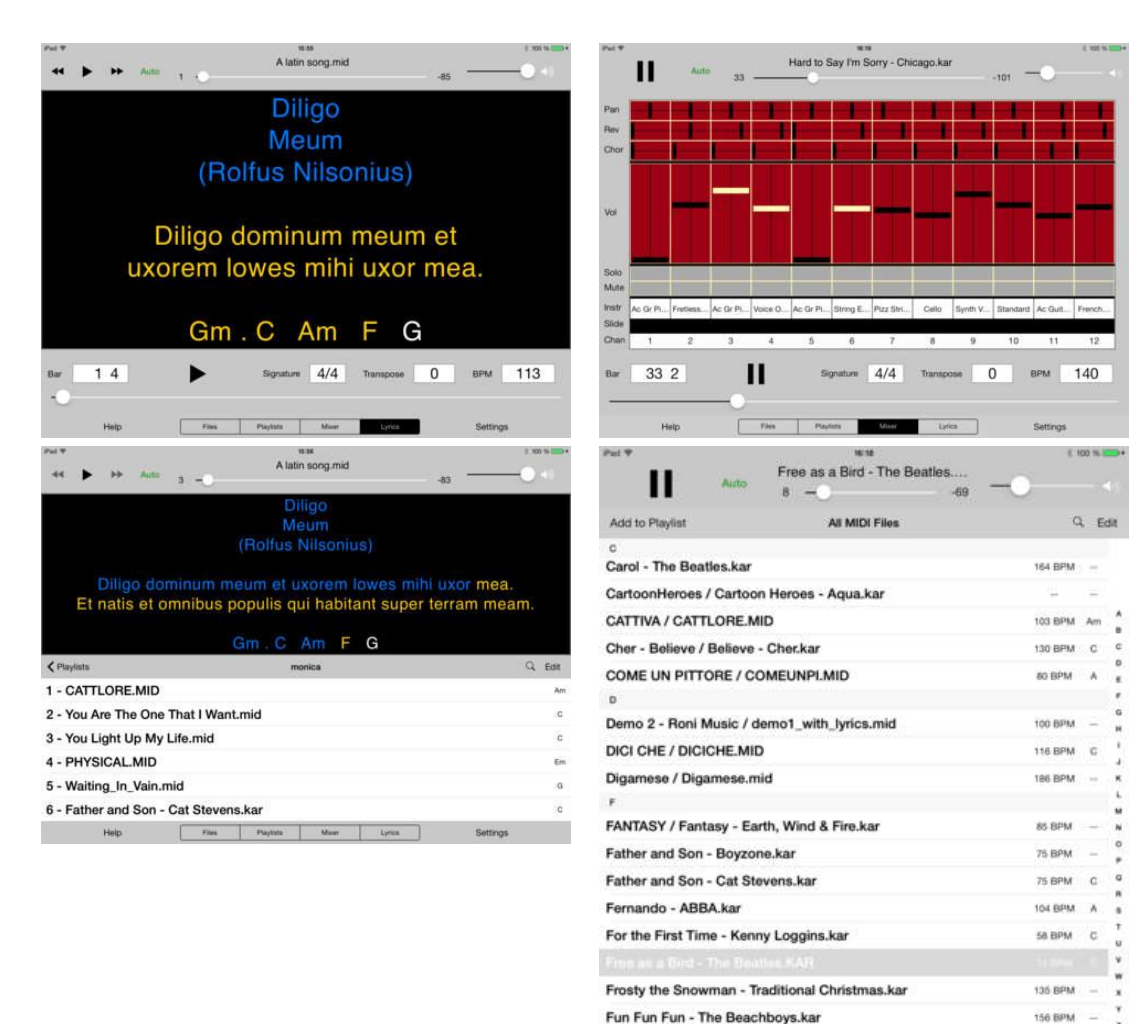

# *5.2.3.2 Utilisation (A rédiger)*

Gangsta Paradise - Coolio.KAR

General MIDI Demo / GM\_DEMO.mid

80 BPM C

120 BPM Settings <span id="page-375-0"></span>*5.2.4 « Midi Player » de Garren Langford (8€)*

# **Classement des achats** intéarés

- 1. Premium Sound 4.49€
- 2. 3 Download Tokens 3.49 €
- 3. Sheet Music Creation 9.99 €
- 4. Guitar Chords 5,49€
- 5. Looping Perform 7.99€

<https://itunes.apple.com/fr/app/midi-player/id314536509?mt=8>

<https://www.facebook.com/MidiPlayer-292764052614>

Joue les fichiers MIDI avec ses sons internes, fichier MIDI apparemment importables uniquement via **iTune** ou **email** ce qui n'est pas pratique, mais est capable de communiquer en MIDI IN/OUT y compris par **bluetooth** :

- pour être commandé par un contrôleur MIDI, notamment un tourne page
- pour envoyer du MIDI vers un « Gear » (un synthé ? Possibilités à éclaircir mais pas de version gratuite pour essayer)

## *5.2.4.1 Présentation*

The all new Midi Player has been re-designed for ease of use. With great sound, this fullfeatured app can be used as backing tracks or a tool to accompany you as you practice. From guitar and piano chord charts, to Sheet Music PDF creation, to professional looping with audio record, this app can be used in a variety of ways to enjoy.

Major features include:

- BACKGROUND PLAY
	- Plays midi files in background
	- Playlist support
- **BLUETOOTH AND MIDI CONTROLLER**
	- Route **AUDIO to bluetooth speaker (donc vers un synth**é**)**
	- Remote control from **Midi or Bluetooth Controller**
	- Tested with AirTurn and iRig Blueboard

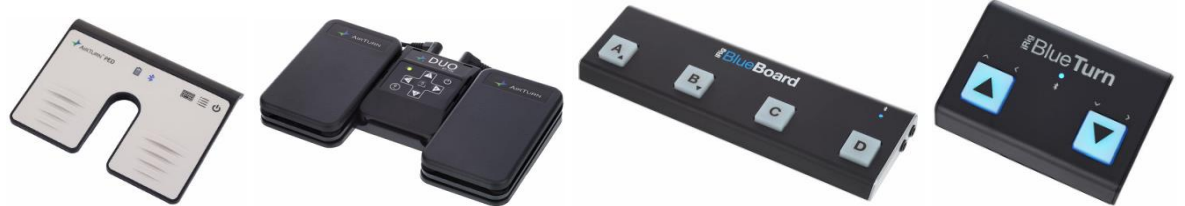

- LYRICS
	- Reads and displays lyrics from midi file
	- Create your own customized display
	- Built-in internet find for lyric copy/paste
- PIANO ROLL
	- **Display notes** from any track in the midi file

## - **Tap bar to view notes on piano display**

- CHARTS DISPLAY
	- **Auto display of Piano or Guitar Chord chart from specified track**
	- Tap bar to view notes on piano display
	- Learn your favorite songs easily by viewing the charts while looping
- CHANGES ARE SAVED
	- Key, Tempo, EQ, Reverb
	- Track Instrumentation
	- Mix/Balance
	- Loop Definitions

#### **COREMIDI SUPPORT**

- Route Midi General Purpose Controller to your devices
- **Route Midi note on/off to your midi gear**
- VIRTUAL MIDI SUPPORT
	- Route midi channels to running apps on your iOS device

## **SONG IMPORT**

- **iTunes** Support
- **Email Attachment Support**
- Zip File Support
- Locate by Genre
- Recently Played List
- NEW LOOK AND FEEL
	- Simple intuitive design
	- Portrait/Landscape support
	- iPhone 5 and iPad native support
- **INSTRUMENT EDIT** 
	- 200 16bit 44.1kHz Instruments
	- Drum track edit
	- Bank Program Change (MSB:LSB)
	- And via add-on
- GUITAR CHORD CHARTS
	- Display guitar chord charts from songs
	- Choose track to view
	- Multiple views to choose from
- SHEET MUSIC PDF CREATION
	- Creates Sheet Music from Midi file tracks
	- Up to 4 tracks layered together on single stave
	- Transpose via octave or instrument<br>- Customize titles
	- Customize titles
- LOOP PERFORMANCE
	- Loop/Region Definition
	- Audio Loop Recording
	- High Quality wav format
	- Mix and Balance
- Drum Click Track
- Play internal sounds using Midi Keyboard

# *5.2.4.2 Utilisation (A rédiger)*

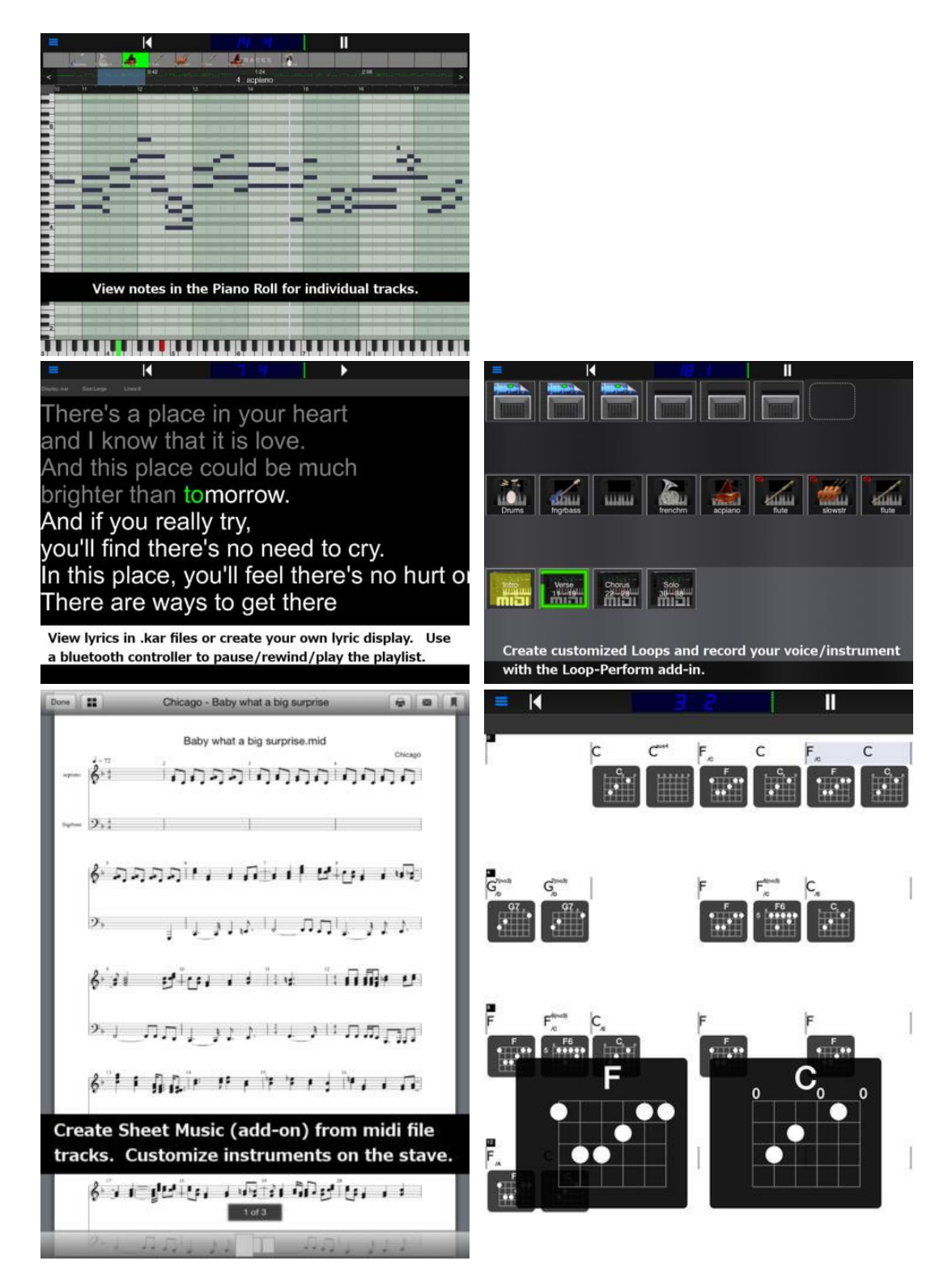

# *5.2.4.3 Utilisation (A rédiger)*

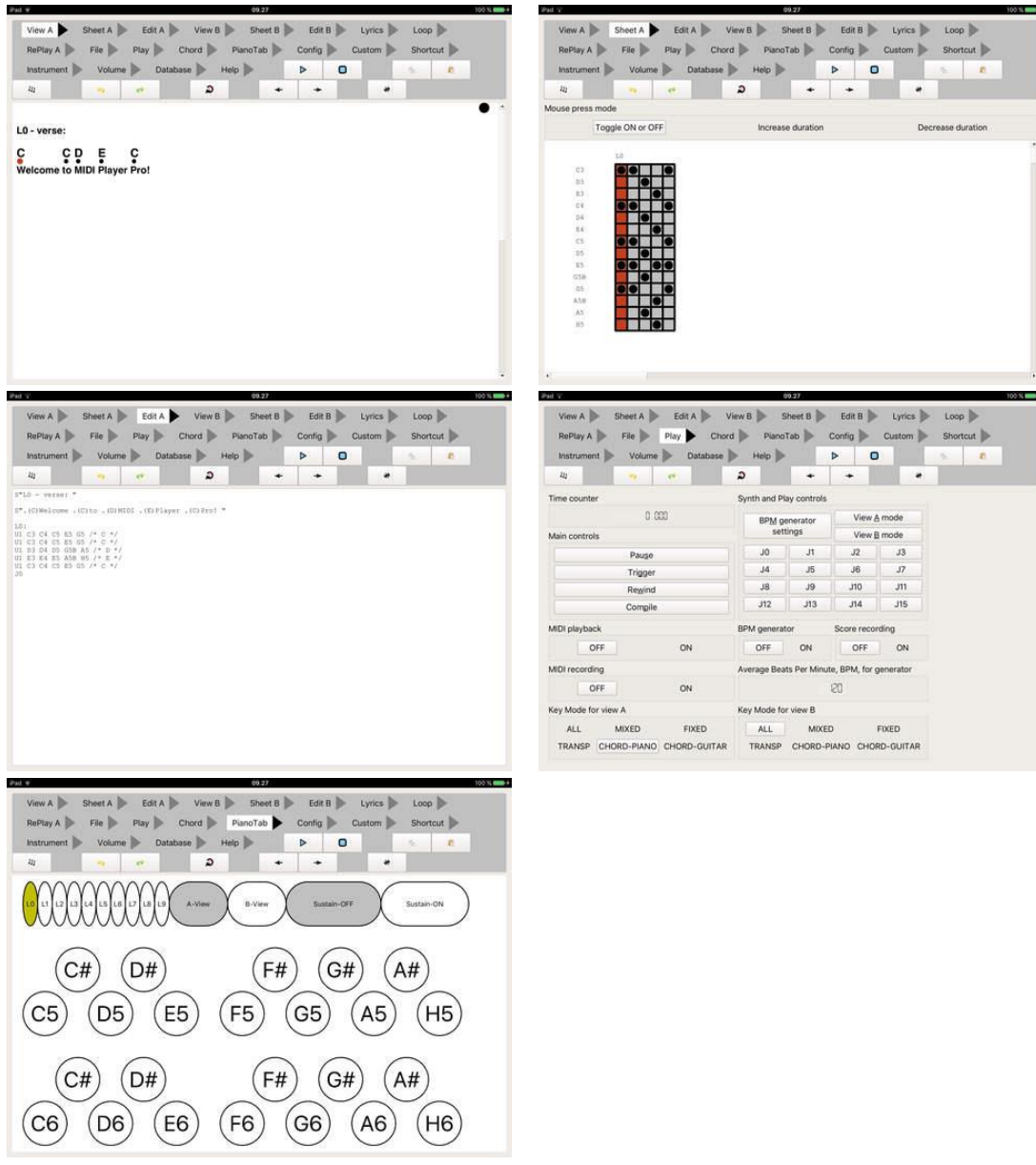

*5.2.4.4 « Bismark m16 » de Shun Murabayashi (3.50€)*

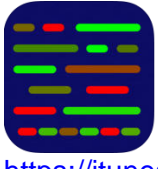

<https://itunes.apple.com/fr/app/bismark-m16/id395915208?mt=8>

<https://www.bismark.jp/mobile-app>

Player MIDI (GM)

*Player sans recording, mais importe les fichiers MIDI depuis iCloud (pratique). Les sons internes ne peuvent pas être remplacés par des SoundFonts, et le support du bluetooth n'est pas spécifié (reste à expérimenter).*

# *5.2.4.1 Présentation*

"m16" is MIDI player application that supports SMF (Standard MIDI File) for GM (General MIDI) specification.

SMF **files can be imported from iCloud** directly. Also you can use "Open in" and iTunes's file sharing feature.

16 icons arranged in upper part of main screen show 16 MIDI channels. Each channel is changed to the **mute or the solo** mode by tapping icons once or twice. Moreover, during playback, performance information is displayed in the icon in piano roll / circle / MIDI analyzer mode.

In lower side of screen, there is 12 buttons and 1 slider are displayed. They works for start / stop playback, seeking song position, changing key and tempo.

"m16" supports background MIDI playback. So you can play your favorite musical instrument app together with the background tracks produced by "m16" !

Also "m16" has "CoreMIDI" output, then it can play external MIDI modules using CoreMIDI compatible interfaces. You can mix "m16" sound output and other Virtual MIDI compatible applications in background. Et le Bluetooth ?

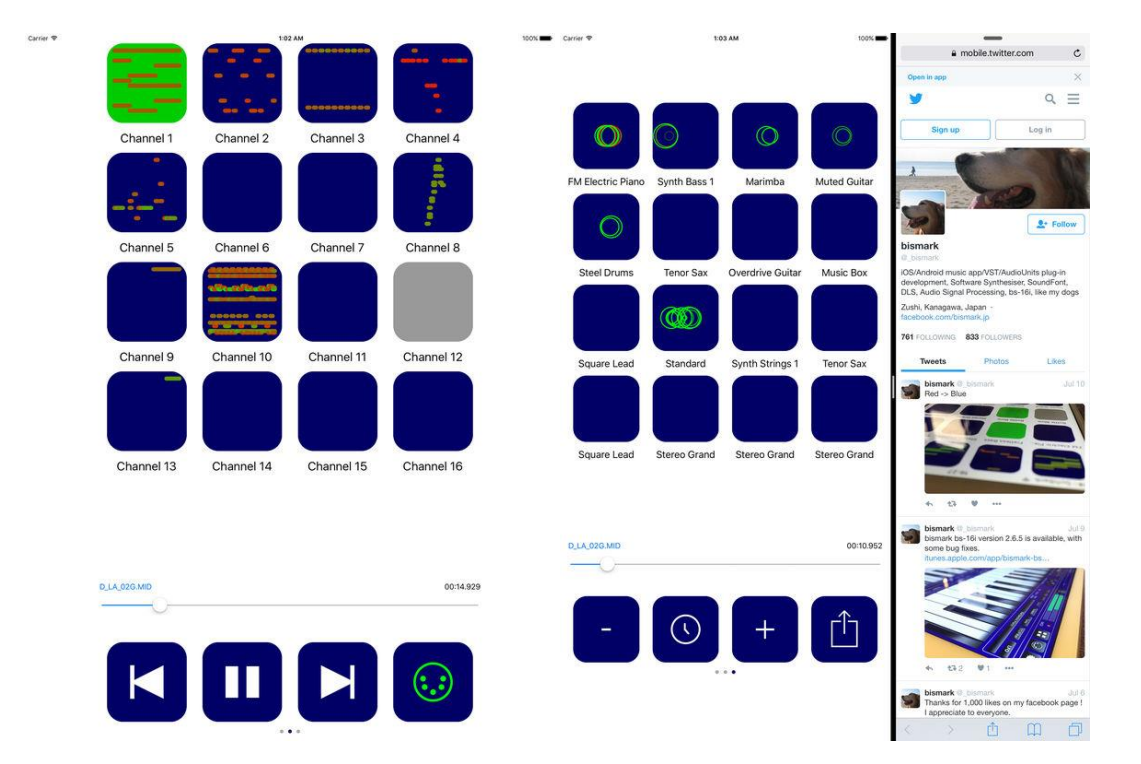

## *5.2.4.2 Utilisation (A rédiger)*

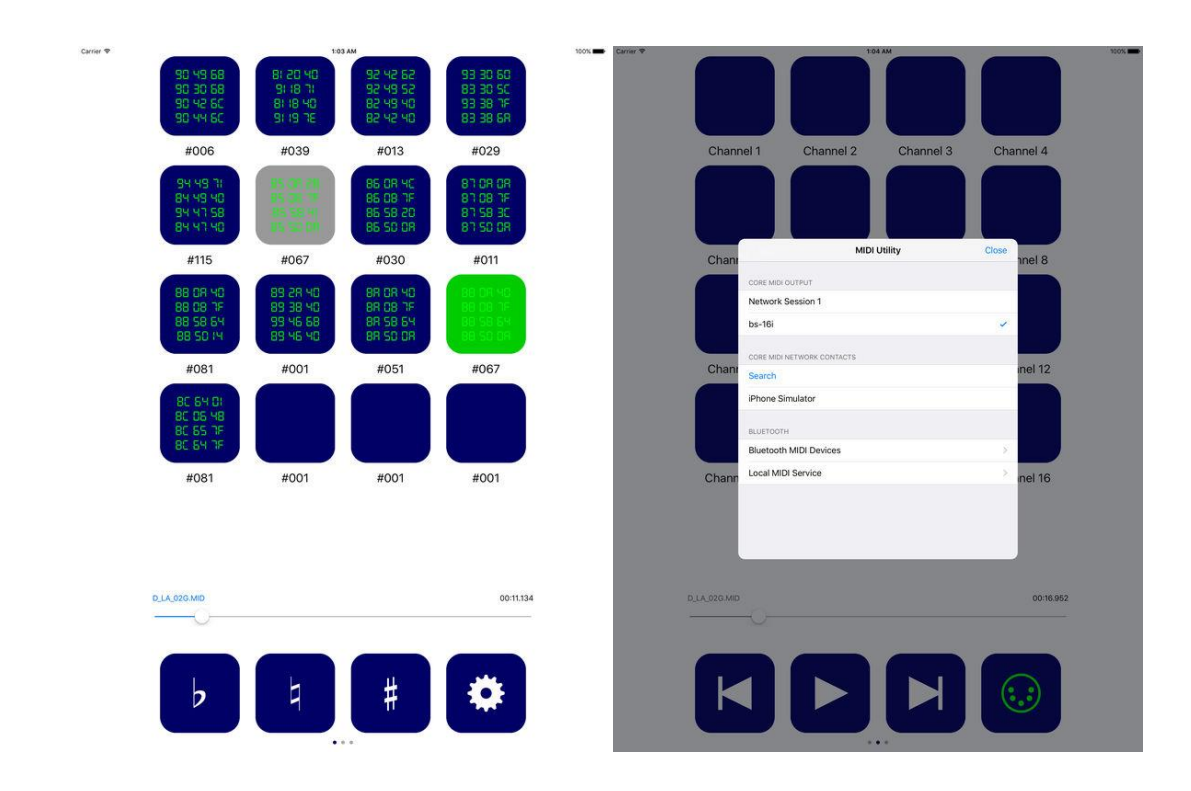

*5.2.5 « Bismark bs-16i » de Shun Murabayashi (9 €)*

<span id="page-380-0"></span>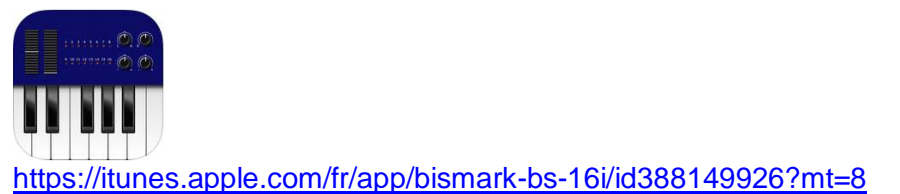

<http://www.bismark.jp/bs-16i/index.html>

Pas seulement Player MIDI, mais Sample Player (Rompler) de Soundfonts.

## *5.2.5.1 Présentation*

"bs-16i" is a 16 multi-timbral playback sampler. It supports "SoundFont", and can be used for:

- keyboard instrument,
- MIDI sound module hardware,
- MIDI player.

The sampler engine is ported from bs-1 / bs-16, which is developed as professional plug-in for "Logic" (Audio Units) and "Cubase" (VST instrument).

- Using SoundFont libraries, you can play with your great number of Instruments.
- It supports all standard MIDI messages, using pre-installed GeneralUser GS SoftSynth v1.44.sf2 (S. Christian Collins), your iPhone and iPad can be used as a GM (General MIDI) sound module.
- As a keyboard instrument, you can play with scalable screen keyboard, pitch bend wheel, and many control change controllers.

Internal MIDI player supports SMF (Standard MIDI File) format, and bounced wave can be shared with other apps using AudioCopy.

SoundFont and SMF files can be sent to "bs-16i" by using the file sharing functions of iTunes, and OpenIn from other apps (DropBox, etc).

Moreover, this application supports Core MIDI Interface like as IK Multimedia iRig KEYS / iRig MIDI, YAMAHA iMX-1, LINE6 MIDI Mobilizer 2, Apple Lightning -USB Camera Adapter with USB Generic MIDI Interface, and Bluetooth accessory (Miselu C.24, QUICCO SOUND mi.1, etc. iOS8 or later only). With them you can communicate with other external MIDI hardware like as synthesizer, sequencer. Also bs-16i can be background and drived from other apps using Virtual MIDI.

Audiobus technology is supported. You can send bs-16i's output stream to other apps via Audiobus app. Also with iOS7 and later Inter-App Audio is supported. You can send bs-16i's output stream to other apps directly.

- To load the specified soundfont file, the device have to ready free memory larger that file size of it.
- This application collects following information: Device name, OS version, User Location, SoundFont file name, CoreMIDi I/F name.

#### Nouveautés de la version 2.6.8

Add workaround to prevent crash due to loading invalid sf2 files

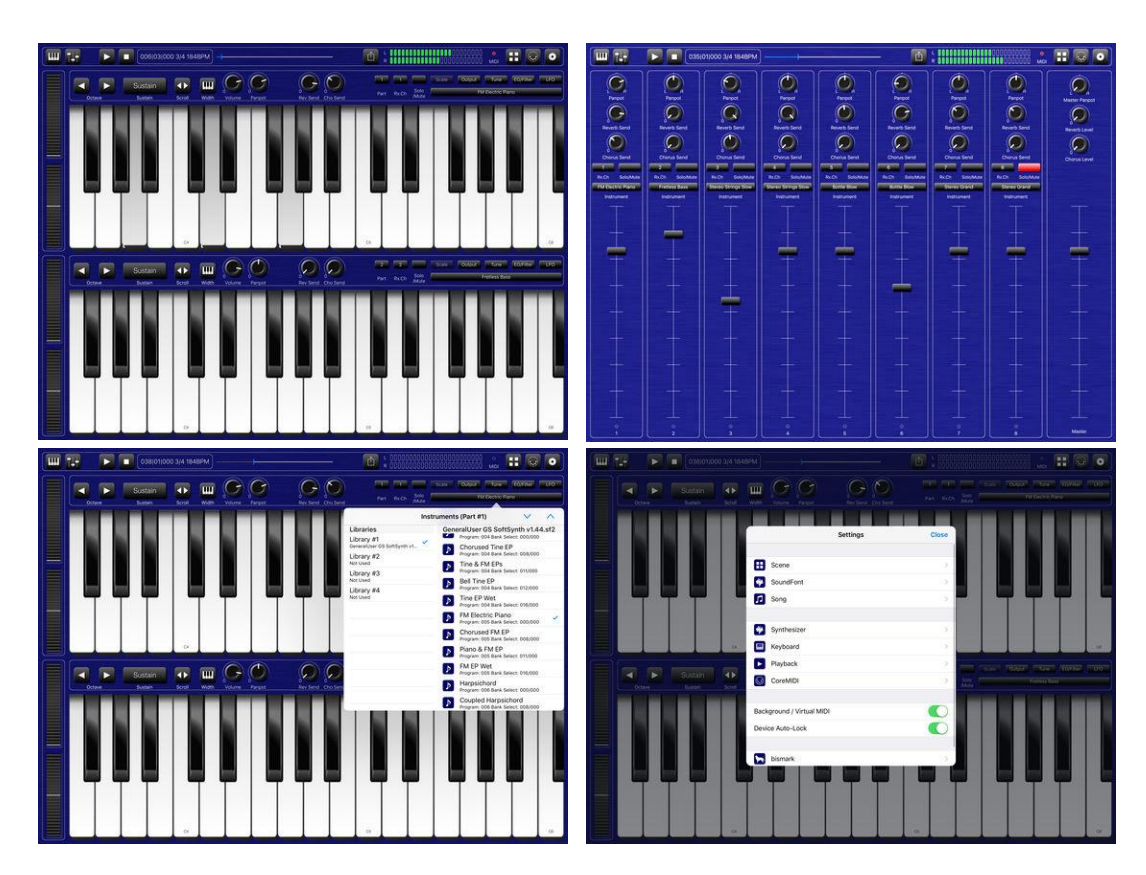

# *5.2.5.2 Utilisation (A rédiger)*

# *5.2.6 « Sound Canvas » de Roland (20 €)*

<span id="page-382-0"></span>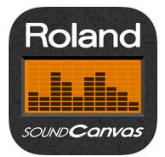

<https://itunes.apple.com/fr/app/sound-canvas/id952549036?mt=8>

Module General MIDI complet, faisant également office lecteur de fichier MIDI.

<span id="page-382-1"></span>Voir paragraphe 1.6.4 ci-dessus.

#### *5.2.7 « Synthesia » Par Synthesia LLC (Gratuit)*

**Classement des achats** intégrés 1. Play Any Song 8,99€ <https://itunes.apple.com/fr/app/synthesia/id579518445?mt=8>

<http://www.synthesiagame.com/>

## *5.2.7.1 Présentation*

Apprenez à jouer du piano avec des notes qui tombent ! Commencez dès maintenant, même si vous ne savez pas lire les partitions.

Amusez-vous en jouant des morceaux directement sur l'écran tactile de votre iPad ou connectez un clavier MIDI, mettez votre iPad sur le pupitre et jouez sur de vraies touches de piano !

- Dans le mode « Melody Practice », Synthesia attendra que vous ayez joué la bonne note.
- Apprenez à jouer une main après l'autre ou les deux en même temps.
- Plus de 20 morceaux sont disponibles immédiatement.
- Un simple déverrouillage vous permet de jouer le reste des 150 morceaux inclus et tout autre morceau MIDI jamais composé !
- Importez n'importe quel morceau MIDI via le partage de fichiers iTunes ou l'option « Open in Synthesia » pour les autres applications.
- Connectez votre propre piano numérique et jouez en même temps.
- Compatible avec les lumières dans la plupart des modèles de claviers éclairés.
- Affiche les partitions avec les notes qui tombent.
- Entrainez-vous plusieurs fois sur les sections en créant une boucle.
- Maintenez un tempo constant en utilisant le métronome intégré.
- Des conseils, pour savoir quels doigts utiliser, sont inclus pour chaque chanson intégrée.
- Ajoutez vos propres conseils pour les chansons que vous importez.
- Choisissez parmi plus de 100 sons d'instruments différents.

#### Nouveautés de la version 10.3.2 2017

iPad Pro 10.5" support

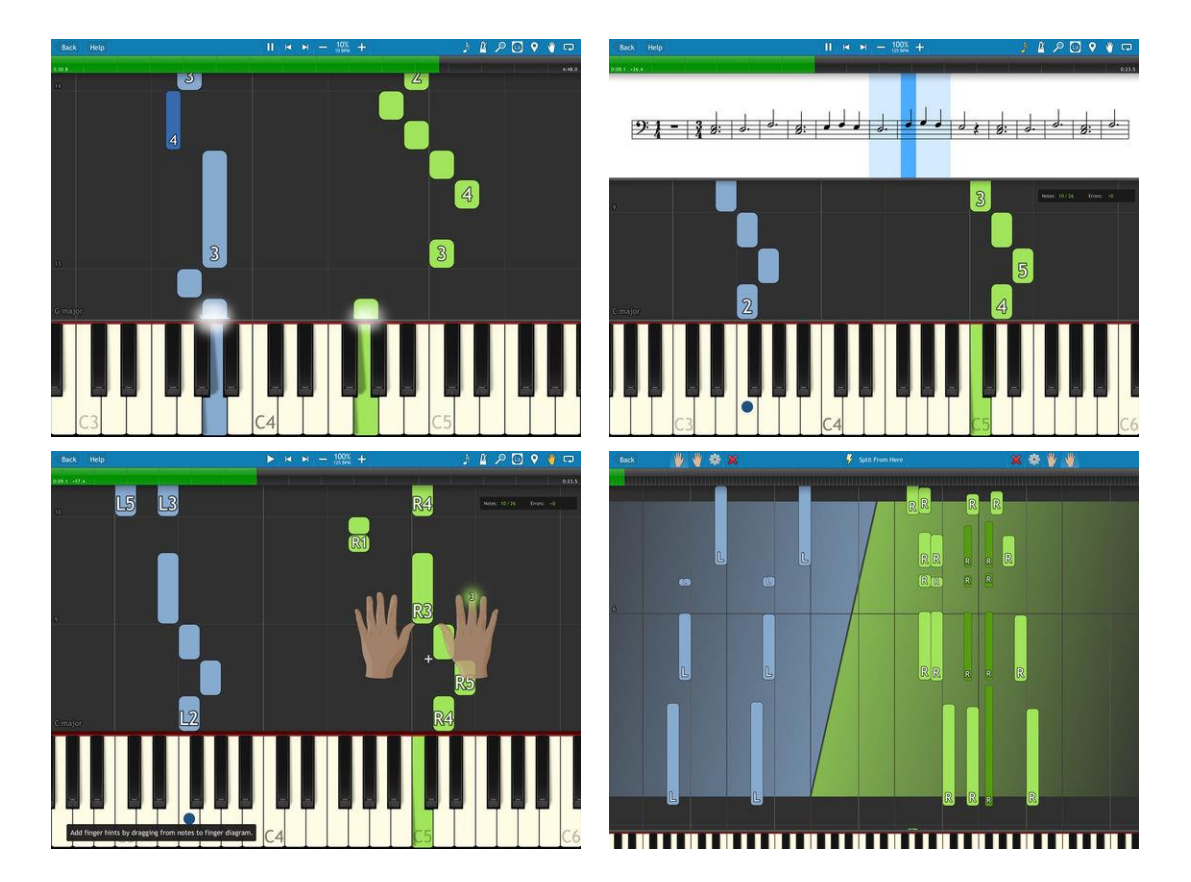

# *5.2.7.2 Utilisation (A rédiger)*

<span id="page-383-0"></span>*5.2.8 « » de (€)*

# *5.2.8.1 Présentation*

*5.2.8.2 Utilisation (A rédiger)*

# **5.3 Arrangeurs MIDI / Accompagnement**

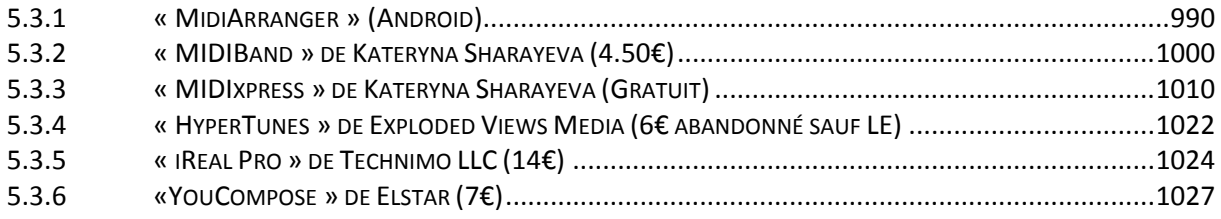

## *5.3.1 « MidiArranger » (Android)*

#### <span id="page-384-0"></span>[https://android-midi-arranger.com](https://android-midi-arranger.com/)

C'est un véritable arrangeur complet malgré son interface sobre :

- Fonctionne avec les synthétiseurs USB MDI class compliant
- La connexion au clavier se fait par câble micro OTG classique (attention du coup la tablette androïd ne peut être rechargée en même temps).
- accompagnement utilise les sons provenant du synthé lui-même, Donc parfait pour un synthétiseur comme Kronos ou Jupiter 80 ou 50 qui dispose d'une grande palette d'instruments.
- lit les styles Yamaha (format 1 ; les fichiers format 2 peuvent être convertis avec Style [Format 2 Converter\)](http://www.jososoft.dk/yamaha/software/sf2c/),
- permet de construire ses propres styles,

<span id="page-384-1"></span>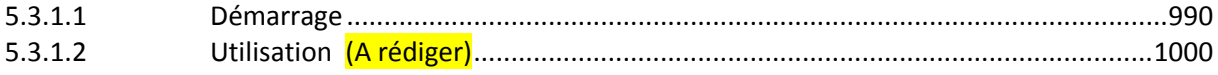

## *5.3.1.1 Démarrage*

Traduction des informations très claires en anglais sur le site de l'auteur, dans une présentation plus condensée et avec des illustrations ajoutées.

<span id="page-384-2"></span>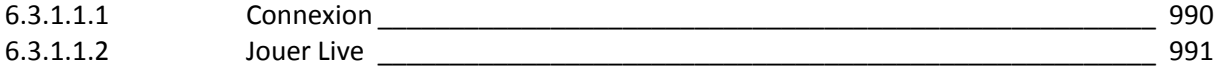

## *5.3.1.1.1 Connexion*

- branchez la tablette au synthétiseur avec le câble OTG.
- Une fenêtre informe qu'un synthétiseur a été détecté et demande si vous souhaitez connecter. Cliquez sur Yes.
- A la demande d'accorder l'autorisation d'utiliser l'USB, répondre Yes. Si vous répondez NO, alors la connexion peut être ré-initié en cliquant sur le bouton CONNECT.
- Si la connexion est réussie « Connection Sucessfull » s'affiche et le bouton « Connect » se change en « Connected ».

#### TRÈS IMPORTANT !

Si midiArranger ne détecte pas votre synthétiseur lorsque vous branchez la tablette, celle ne supporte peut être pas le mode USB Host ou les câbles sont défectueux.

Vérifier vos spécifications de l'appareil, si USB Host est supporté.

<span id="page-385-0"></span>Un moyen facile de vérifier USB Host est de connecter une souris d'ordinateur à votre OTG et voir si cela fonctionne.

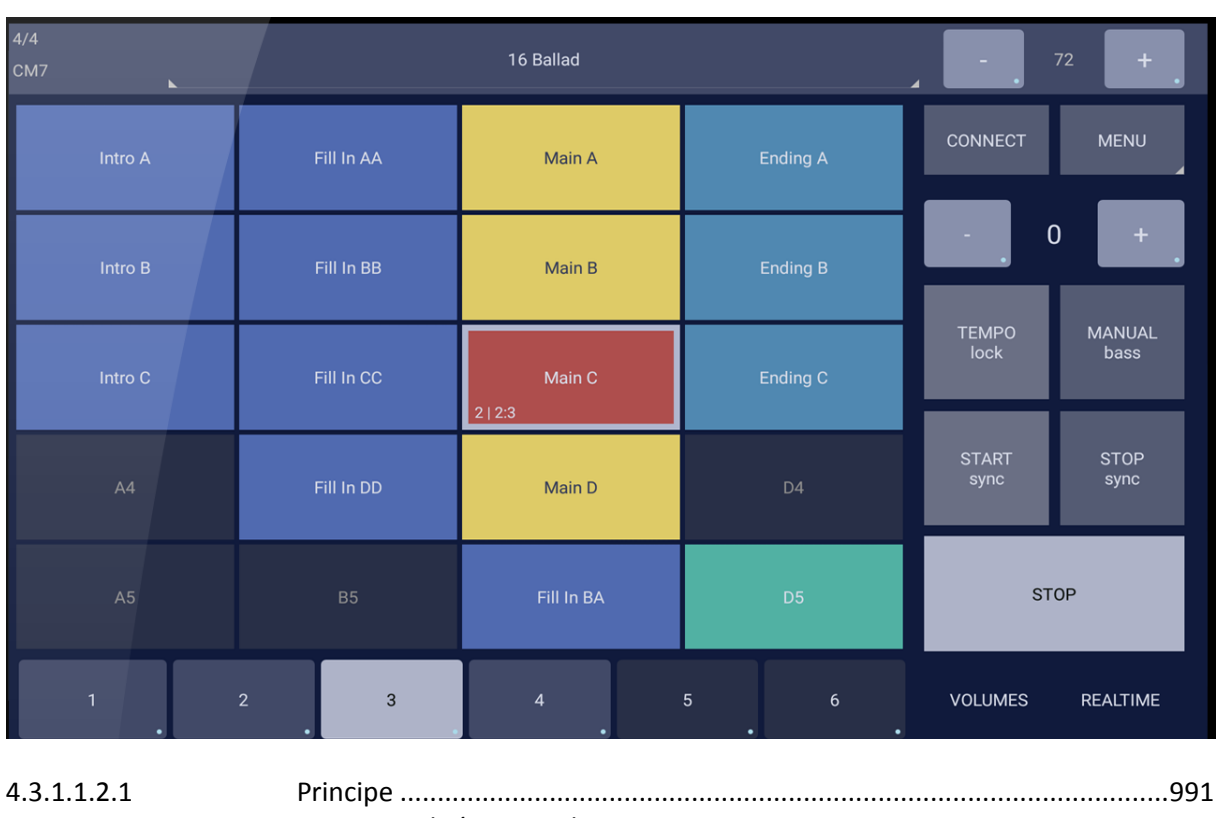

## *5.3.1.1.2 Jouer Live*

#### <https://android-midi-arranger.com/play-live>

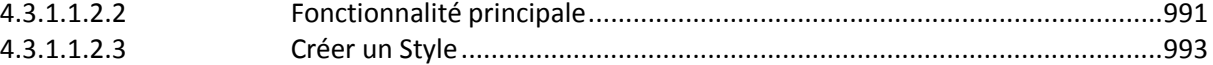

## <span id="page-385-1"></span>**5.3.1.1.2.1 Principe**

- Charger les styles de bibliothèque de styles en pressant le nom du style au sommet.
- Les Parties de style sont chargés dans les boutons de scène (Variations), au centre de l'écran, qui portent des couleurs différentes en fonction du type de scène.
- Cliquez sur une scène pour déclencher cette variation.
- Les scènes peuvent être de ces types: Intro, Main, Fill in, Break, End et Pad.
- Si la Scène actuelle est une Intro, Fill In ou Break, la variation principale qui clignote est celle qui va s'enchainer automatiquement.
- En haut à gauche s'affiche la signature rytmique (Numérateur / Dénominateur) et les accords actuellement reconnus.
- Dans « Settings chord » on peut configurer la reconnaissance d'accord pour être pilotée par les touches à gauche d'une touche de split (réglage par défaut) ou par le clavier complet.

#### <span id="page-385-2"></span>**5.3.1.1.2.2 Fonctionnalité principale**

#### Boutons gris à Droite

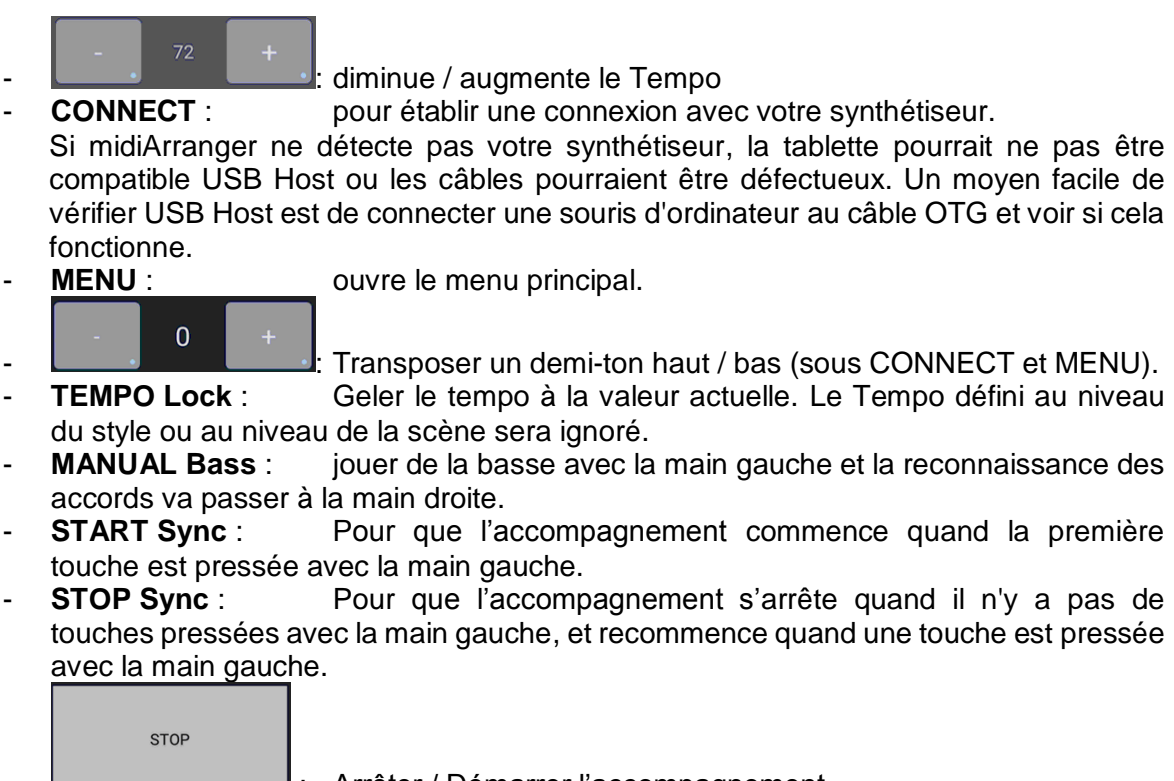

Arrêter / Démarrer l'accompagnement.

- **VOLUMES** : régler le volume du son pour chaque canal MIDI (de piste) tout en jouant en direct.
- REALTIME : Effets (Attaque, Cut Off, Decay, etc.) appliquées à un ou plusieurs canaux MIDI (pistes) en temps réel tout en jouant.

## Options du MENU

- Edit : **Edit** : Afficher l'écran Edit pour une création de style.
- Settings : **Settings** : **Accédez à l'écran des paramètres principaux.**
- **External Controls** : Afficher l'écran pour lier les principales fonctions de midiArranger à des événements CC MIDI permettant de les contrôler par des contrôleurs physiques du synthétiseur.
- **Quit** : **Quiter l'Application.** 
	- About : afficher la version de l'Application.
- Latency Test : Afficher l'écran de test de latence.

## Paramètres principaux

- **Chord Recognition** : A partir des touches à gauche de la touche de split, ou sur le clavier complet.
- **GM Bank MSB / LSB** : Banque MIDI du Synthé. Cette banque est utilisée par les styles qui ont des Instruments/Patchs GM sur leurs pistes. Utile pour commencer avec des styles importés du format Yamaha.
- **Send MIDI Timing Clock** : Si activé midiArranger enverra l'horloge MIDI à votre synthé. Fortement recommandé.
- **Send MIDI in message to MIDI out** : A utiliser uniquement avec un 2<sup>ème</sup> synthétiseur ou un contrôleur MIDI reliés au 1<sup>er</sup> Synthé par une interface MIDI. Tous les messages MIDI en provenance de MIDI IN seront acheminés vers MIDI OUT afin de contrôler le Synthé à partir des contrôleurs MIDI du 2ème équipement.

## Instruments à la main droite (Boutons de Registration) :

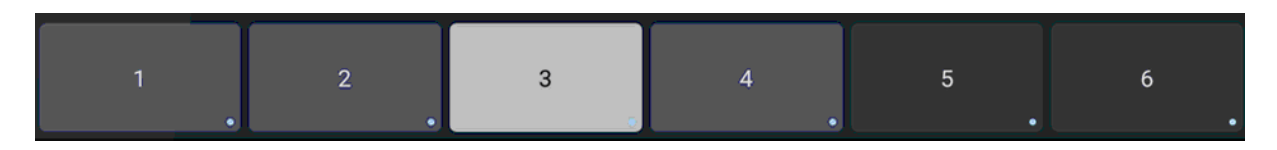

Les 6 boutons en bas de l'écran, sont les Registrations.

- Appuyez sur l'un pour changer instruments joué avec la main droite.
- Appuyez et maintenez un bouton pour ouvrir « Registration Config » afin de configurer les instruments.
- Chaque Registration peut être configurée pour jouer un ou plusieurs instruments : Pour cela activer un ou plusieurs canaux MIDI. Les instruments (également appelés patchs) peuvent être auto initialisés en utilisant MSB, LSB et Patch. Volume et Transpose peuvent également être définis pour chaque patch.
- Les Registrations peuvent être liées à des scènes de sorte qu'elles sont sélectionnées automatiquement lorsqu'on change de scène.

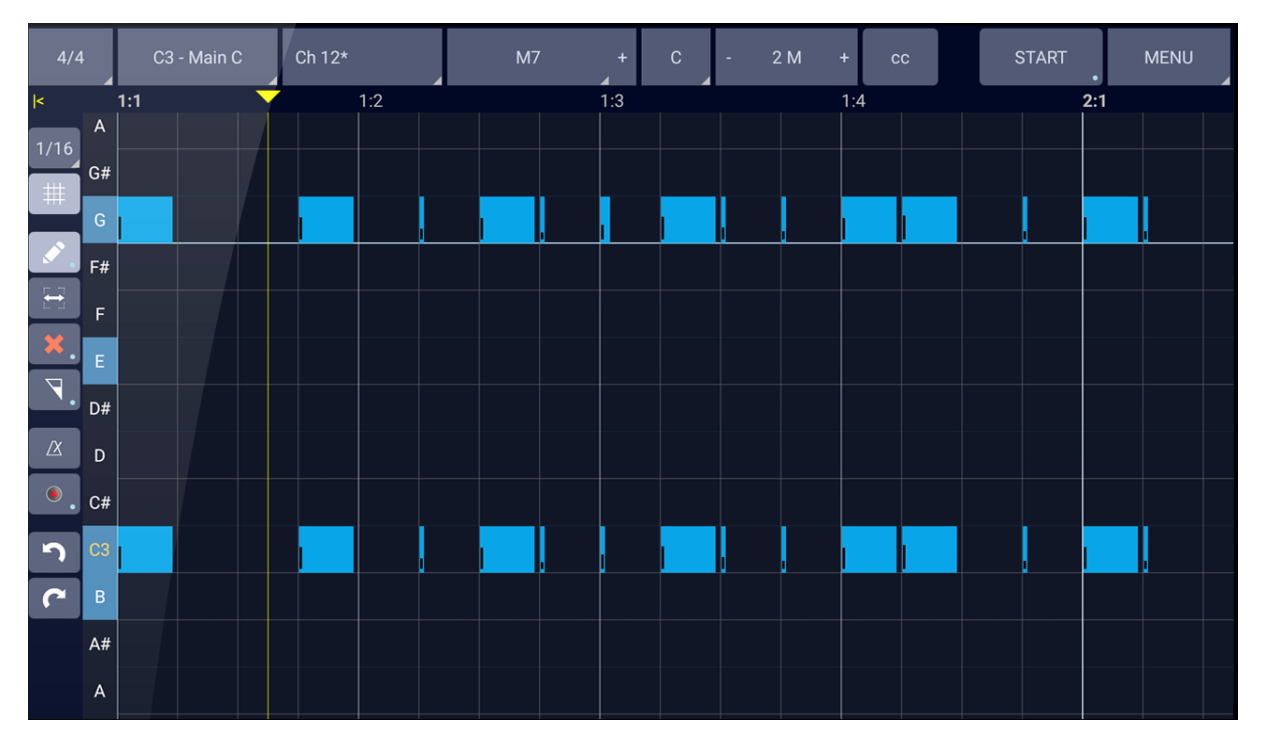

## <span id="page-387-0"></span>**5.3.1.1.2.3 Créer un Style**

<https://android-midi-arranger.com/create-styles>

L'interface est très similaire avec celle d'un logiciel séquenceur pour ordinateur.

- Définir le type de chaque piste dans « Style Track Config » du MENU :
	- o Unchanged,
	- o Chord,
	- o Melody,
	- o Bass.
- Dans « Scene Track Config », régler d'autres paramètres importants pour gérer l'harmonisation.
- Si une même piste ne contient pas différents instruments dans différentes scènes, utiliser « Track Config ». De cette façon, vous avez seulement à définir 16 configuration au maximum, une pour chaque piste.
- Lorsque vous utilisez « Scene Track Config », les paramètres de « Style Track Config » seront écrasés quand cette scène est active. Cette fonctionnalité permet de créer des scènes qui utilisent des instruments différents dans différentes pistes. Voir ci-dessous Configurations.

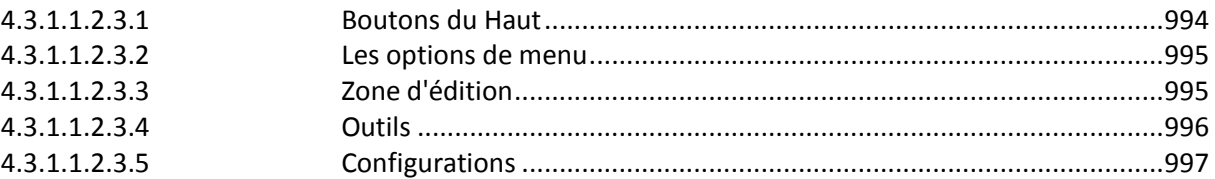

## <span id="page-388-0"></span>5.3.1.1.2.3.1 Boutons du Haut

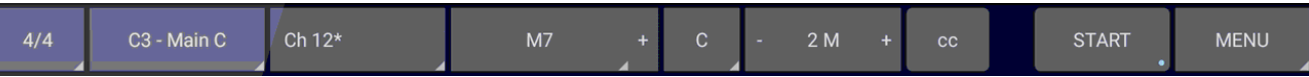

De gauche à droite

 $4/4$ C<sub>3</sub> - Main C d'édition. Ch  $12*$ 

 $M<sub>7</sub>$ 

 $\mathbf C$ 

 $2M$ 

- **: Signature Rythmique** du style.

**Scene**, c'est-à-dire partie de style actuellement en cours

- **: Midi Channel.** Piste dans cette scène qui est actuellement en cours de modification.

- Chord, accord dans lequel les notes de piste sont définies.
- o Un accord est suffisant pour midiArranger fonctionne correctement. Cet accord sera harmonisés à d'autres accords tout en temps réel. Il est recommandé d'utiliser un accord avec 4 notes, comme CMaj7 qui est la valeur par défaut, lors de la définition des arrangements.
- o Ajouter un autre accord en appuyant sur "+" sur la droite.
- $\circ$  L'ajout de plusieurs accords et de leurs arrangements respectifs, permet de créer des styles plus complexes. Par exemple, en définissant des Patterns différents pour Maj7 et min, les accords mineurs joués déclencheront le Pattern mineur, alors que les accords majeurs joués déclencheront le Pattern défini pour Maj7. Des nuances musicales différentes peuvent être obtenues sur la base de l'accord que vous jouez.
- **: Root Note**. Note de base dans lequel l'arrangement de ce morceau est défini.
	- Number of Measures. Nombre de mesures pour ce morceau. Appuyer sur +/- pour augmenter / diminuer la longueur de ce morceau.

 $cc$ CC. Pour afficher les événements de contrôle MIDI (CC) définis pour cette piste. Les CC sont des événements qui changent la valeur des différents contrôles. Ils peuvent contrôler les effets (Cut Off, Attack, Release, etc.) ou d'autres fonctions du synthétiseur.

**START** 

**START / STOP.** Appuyez sur ce bouton pour démarrer / arrêter midiArranger, ou appuyez et maintenez pour le faire démarrer et enregistrer sur la première note joué. Lorsque midiArranger est en cours d'exécution, les accords joués au clavier sont immédiatement reconnus et on peut ainsi juger comment l'arrangement retentit lorsqu'il est transposé à d'autres accords. Lorsque vous arrêtez et recommencer ou si vous changez la piste il sera réinitialisé à accord sélectionné dans la liste déroulante Chord Drop Down.

**MENU** 

: **MENU** : Lieu des configurations et utilitaires supplémentaires.

## <span id="page-389-0"></span>5.3.1.1.2.3.2 Les options de menu

- **Data Copy** : ouvrir un panneau à pour copier les notes et CC depuis d'autres scènes ou d'autres pistes.
- **Data Copy From Chord** : ouvrir un panneau à droite pour copier les notes et CC depuis d'autres accords de ce morceau.
- Save : **Save** : Aller à la bibliothèque de styles où on peut enregistrer le style. Dans le menu « Style Library » il ya plusieurs options pour ajouter / renommer / supprimer des catégories et sous-catégories. Vous pouvez également supprimer ou renommer d'autres styles.
	- **Style Config** : **Cancer Configure Config.** Ouvrir style Config.
- **Style Track Config** : pour configurer les canaux de piste MIDI ou les pistes au niveau du style.
- **Scene Config** : **COUVIE COUVIE Scene Config ».**
- **Scene Track Config** : Pour configurer les canaux MIDI et les pistes au niveau de la scène.
- **New** : créer un nouveau style. Assurez-vous que vous enregistrez votre style actuel avant de créer un nouveau.
	- **Reset Zoom** : reinitialisation du zoom au niveau par défaut.
- Select All : sélectionner toutes les notes.

#### <span id="page-389-1"></span>5.3.1.1.2.3.3 Zone d'édition

Barre de position de piste [1: 1, 1: 2, ...]

 $-1:1$  $1.3$  $1:4$  $2:1$ 

Position dans la piste, affichée en mesures et en beat.

Le premier chiffre représente la mesure et le deuxième le beat. Lorsque midiArranger est en marche, l'indicateur de position se déplace de gauche à droite et indique la position actuelle de lecture dans la piste.

Le curseur **peut être déplacé en faisant glisser ou en tapotant simplement quelque part** sur la barre de position de piste.

#### Zone des notes

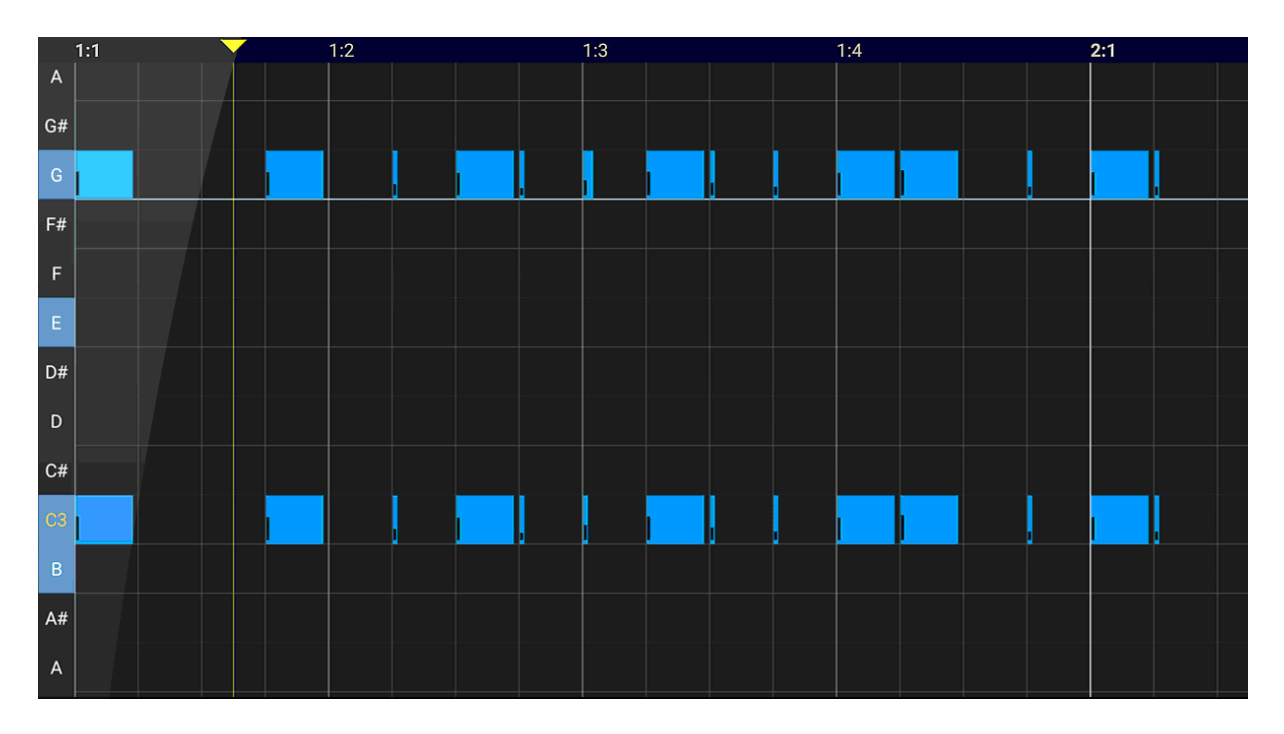

C'est la zone de définition de la partie de style. C'est une grille de lignes et de colonnes, appelé un « Piano Roll ».

F# Les lignes contiennent les notes MIDI **et l'étiquette sur la gauche de la partie de la partie de la partie de l** nom de la note. Les notes qui font partie de l'accord actuel, dans le root en cours sont surlignées en **bleu**.

Les notes peuvent être ajoutées manuellement, en touchant l'écran, ou à partir du clavier. Elles ont un petit bar sur la gauche qui montre la vélocité de note.

- **Multi Selection** : plusieurs notes peuvent être sélectionnées par ce geste: robinet, détenir jusqu'à 'Multi Sélection activé' message est affiché, se déplacer pour sélectionner les notes (un rectangle est dessiné), la libération.
- Zoom avant/arrière : Zoom avant et arrière en utilisant deux doigts.

#### <span id="page-390-0"></span>5.3.1.1.2.3.4 Outils

#### Boutons de gauche, de haut en bas

Sur la gauche de l'écran se trouvent la barre d'outils.

\* les boutons qui ont un petit point blanc dans le coin en bas à droite ont des fonctionnalités supplémentaires en les maintenant appuyés.

- **Gride Size** : Taille de la grille. Divisions disponibles: 1, 1/2, 1/8, 1/16, 1/32, 1/64, 1/4T, 1/8T, 1/16T, 1/32T
- **Snap to Grid** : Les notes sont ajoutées, redimensionnées et déplacées oar alignement sur la grille.

Edit Tool : Les notes sont ajoutées en touchant l'écran ou déplacée par touch-hold-move-release. Double tapant une note sera le supprimer. Tapez et maintenez-le pour configurer la direction sur chaque note peut être déplacé, horizontalement, verticalement ou les deux.

- **Resize Tool** : Les notes peuvent être re-dimensionnés par Touch-holdmove-release.

- **Delete Tool** : Les notes peuvent être supprimées en les tapant. Si vous le maintenez ce bouton fera apparaître une boîte de dialogue ou pour supprimer plusieurs notes, entre les mesures et les battements.

- **Velocity Tool** : changer la vélocité d'une note par touch-hold-moveUp ou Down-Release. Si vous appuyez longuement, ce bouton fera apparaître une boîte de dialogue ou vous pourrez définir la vitesse par défaut pour de nouvelles notes.

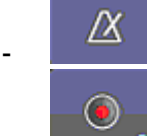

- **Metronome Tool** : Délclencher le métronome.

**Record Tool** : Les notes jouées sur le clavier seront enregistrées dans le canal MIDI actuel si midiArranger est en marche.

- Si vous appuyez longuement, ce bouton fera apparaître une boîte de dialogue pour activer/désactiver la quantification.
	- o Quand la quantification est activée toutes les notes enregistrées sont déplacés vers la grille ligne verticale la plus proche, vers la gauche ou vers la droite.

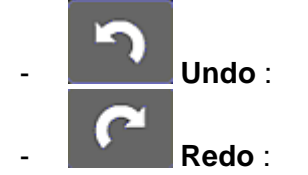

Undo : Appuyez sur pour annuler votre dernière opération.

Redo : pour refaire la dernière opération annulée.

## <span id="page-391-0"></span>5.3.1.1.2.3.5 Configurations

#### Style de Config

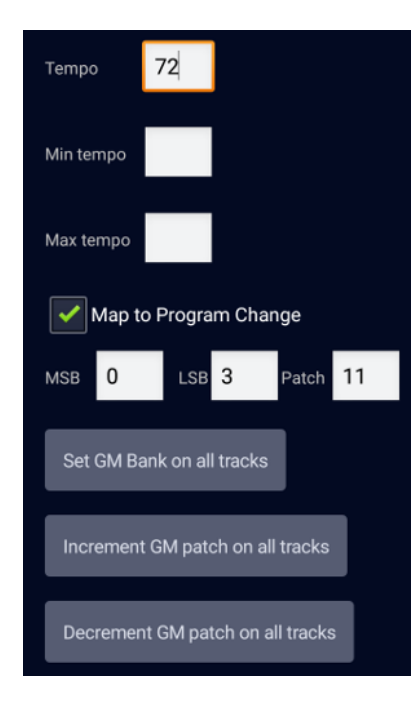

- **Tempo**: le tempo va prendre cette valeur lorsque le style est chargé.
- **Min / Max Tempo** : le tempo ne peut être fixé entre ces valeurs lorsque le style est joué.
- **Map to Program Change**: midi Arrangeur chargera automatiquement ce style lorsque les MSB, LSB et Patch sont reçus du synthétiseur externe. Sur le Kronos, cela peut être utilisé pour charger automatiquement un style spécifique quand un Combi est sélectionné.
- **Set GM Bank on all tracks** : cela sélectionnera « Use GM Bank » (voir ci-dessous) pour toutes les pistes.
- **Increment/Decrement GM patch on all tracks** : augmenter/diminuer la numéro du Patch pour toutes les pistes. Utile lors de l'importation d'un style de format de Yamaha et les numéros de patch GM commencent à partir de 1 au lieu de 0.

## Style Track Config et Scene Track Config

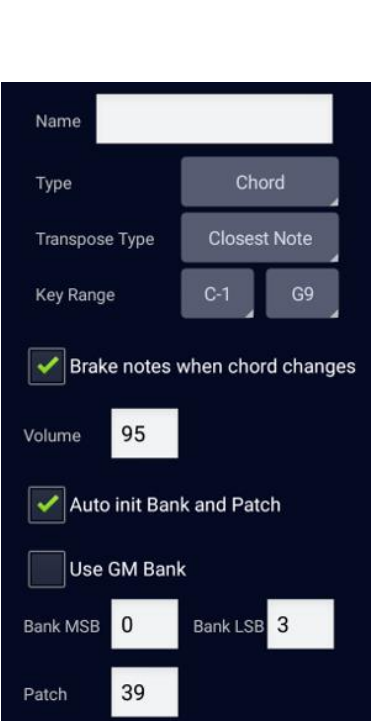

- **Style Track Config**: Configurations au niveau du style, applicable à toutes les pistes de toutes les scènes.
- **Scene Track Config** : Configurations au niveau Scène. Ceux-ci remplacent celles définies au niveau du style et seront utilisées lorsque cette scène est active.
	- **Name** : Nom de la piste actuelle.
- **Type** : le type de canal ou de la piste. Il peut avoir 4 valeurs:
	- o Unchanged : Pas d'harmonisation. Utilisez-le pour les pistes de batterie.
	- o Chord : Utilisez-le pour des parties d'accord.
	- o Melody : pour des parties mélodiques.
	- o Bass : pour des parties de basse.
- **Transpose Type**: Facon dont les notes sont transposées sur la base de la note fondamentale. Il peut avoir 2 valeurs:
	- o « Transposed » : Notes transposés tels qu'ils ont été définis. Par exemple: C4, E4, G4 en C root (fondamentale) sera transposée à F4, A4, C5 à F root.
	- o « Closest Note » : Les notes les plus proches seront transposées plus proche de la note de base. Par exemple: C4, E4, G4 en C root sera transposée à F4, A4, C4 F root.
	- **Key Range**: Plage de notes dans laquelle les notes harmonisées resteront.
	- **Brak Notes when chord changes** : Lors des changements d'accords, les notes qui sont en cours de lecture sera arrêté, harmonisées dans le nouvel accord et a commencé à nouveau. Ceci est utile pour les notes longues comme les pades et les Strings.

Ne pas utiliser cette option pour les instruments acoustiques, sauf si vous voulez vraiment ce comportement.

- **Volume** : volume de la piste actuelle.
- Auto init Bank and Patch : 3 entrées font leur apparition. Bank MSB, Bank LSB et Patch. Ces trois

valeurs initialisent un instrument pour ce morceau, sur le synthétiseur. Ces valeurs sont spécifiques au synthétiseur.

Si l'option Utiliser la Banque GM est cochée, MSB et LSB disparaissent et les valeurs définies dans « Main Setttings » seront utilisés.

Sur le Korg Kronos, pour initialiser le numéro de l'instrument 8 de la banque B, lorsque la banque GM dans Global est Korg, ces valeurs doivent être réglées sur : Bank  $MSB = 0$ , Bank  $LSB = 1$ , Patch = 8.

## Scene Config

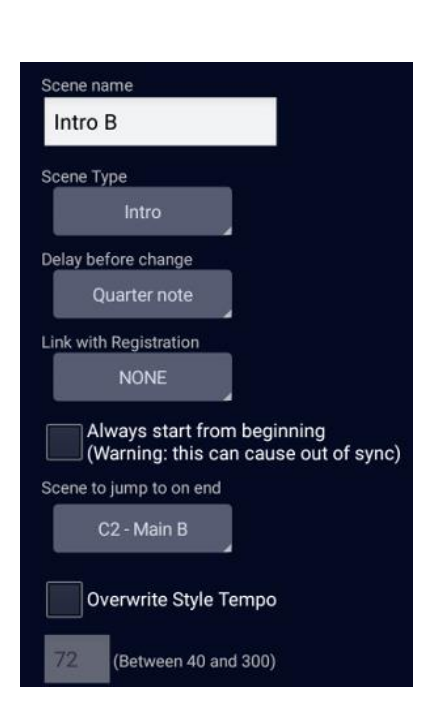

- **Scene Name** : ce nom apparaîtra en Live Play.
	- **Scene Type** : Les Scènes peut être de 6 types:
	- o **Intro** : Une fois terminée est suivie par une scène spécifiée.
	- o **Main** : boucle indéfiniment.
	- o **Fill In** : Idem Intro.
	- o **Break** : Une fois terminée est suivie par la scène sélectionnée précédente.
	- o **End** : Une fois terminée Arrangeur midi s'arrête.
	- o **PAD** : peuvent être activés avec d'autres scènes.
	- Delay before change : nombre de scènes avant de réellement changer.
		- o 1 mesure
		- o Toute la scène
		- o Blanche (half note)
		- o Noire (Quarter note)
		- o Croche (Eight note)
		- o Croche (sexteenth note)
		- o Immédiat

Link with Registration : La registration liées sera automatiquement activé lorsque la scène est activée.

- **Always starts form begenning** : la scène sera toujours commencée du début. Utilisez cette option en conjonction avec « Delay before Change » pour vous assurer que cette scène ne sera pas jouée désynchronisée.

**Scene to jump to end** : disponible uniquement pour les intro et Fill Ins.

- **Overwrite style Tempo** : La scène jouera à tempo lorsqu'il est activé.

<span id="page-394-1"></span>*5.3.1.2 Utilisation (A rédiger)*

*5.3.2 « MIDIBand » de Kateryna Sharayeva (4.50€)*

<span id="page-394-0"></span>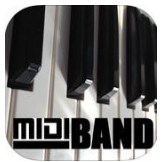

[https://itunes.apple.com/us/app/midiband/id682735484?mt=8](https://itunes.apple.com/fr/app/midiband/id682735484?mt=8)

Sauf erreur c'est à ce jour la seule application connue sous iOS (avec sa version gratuite « MidiXpress ») permettant des arrangements par reconnaissance des accords en temps réel.

Un seul style est disponible par défaut (Honky Tonk), mais l'application accepte tous les styles Yamaha.

L'application ne génère pas

- les notes codées en MIDI
- Ni de sortie AUDIO.

Pourtant la mise à jour 3.1 ajoute la sélection des inputs outputs. (A éclaircir)

L'audio doit être fourni par une ressources externes :

- hardware (synthétiseur servant également de clavier MIDI, ou un module externe)
- ou software (Notamment l'application payante (8\$) *[bismark bs-16i](https://itunes.apple.com/fr/app/bismark-bs-16i/id388149926?mt=8)* installée sur l'iPad).

Certains posts signalent que l'application *[bismark bs-16i](https://itunes.apple.com/fr/app/bismark-bs-16i/id388149926?mt=8)* (cf. 1.6.1 ci-dessus) permet d'entendre immédiatement les sons avec « MIDIBand », mais d'autre applications comme « SampleTank », « GarageBand » (cf. [3.1.2\)](#page-11-0) ou [Roland Sound Canvas](https://itunes.apple.com/us/app/sound-canvas-for-ios/id952549036) (cf. 1.6.4 ci-dessus) devraient théoriquement faire l'affaire, mise à part que MIDIBand ne dispose d'aucune fonctionnalité de configuration permettant de définir l'application ressource.

Ce problème est en fait complexe car iOS n'est théoriquement pas multitâche puisqu'on ne peut lancer 2 applications en même temps dont une en tâche de fond. Ce sujet est traité dans l'article du lien ci-après.<http://www.musicappblog.com/soundfont-pro-review/>. A élucider. Cf. paragraphe [6 ci-dessous.](#page-490-0)

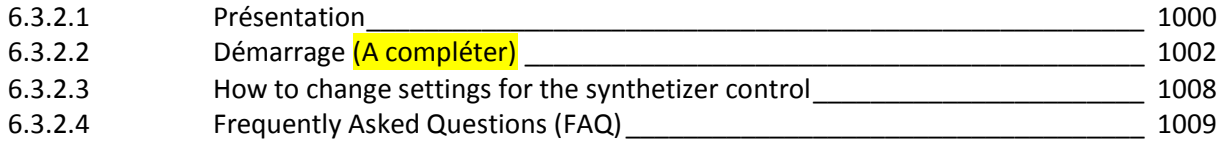

## *5.3.2.1 Présentation*

<span id="page-394-2"></span>Vidéo (Anglais) :<https://www.youtube.com/watch?v=6RyTj3KvoB4&feature=youtu.be>

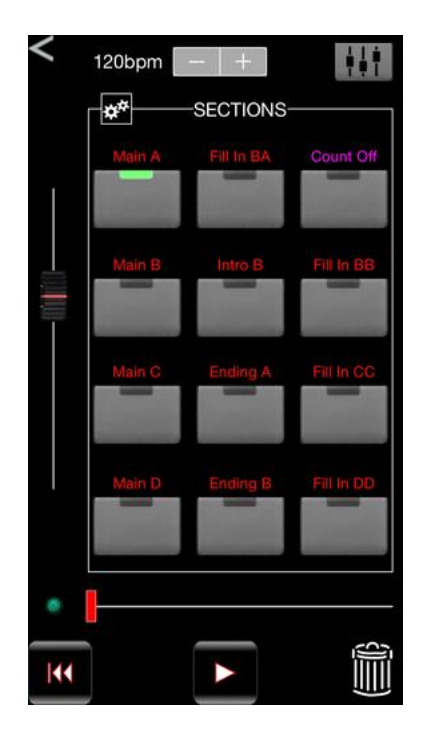

- With a MIDI keyboard connected, play live along with a 16-track accompaniment provided by one of the hundreds of existing Yamaha .sty styles, with up to 12 style variations in each style file.
- With just a few clicks, convert any .mid file in a General MIDI format into a Yamaha-like style, and play along with it live, sounding just like your favorite band.

There are tons of good-quality midi files out there for virtually every popular song. Converting them to a MidiBand style takes about five minutes: just play the song in the app and mark the sections that you like with a press of a button.

The paid MidiBand app for iPad/iPhone has many extra features compared to the free app « MIDIxpress », such as :

- Build-séquenceur avec overdub de mélodie/accord et export email dans un format MIDI standard
- Sélection de la voix sur toutes les pistes, la mélodie et l'accompagnement
- Suite jeu avec l'application en arrière-plan
- Possibilité d'importer et de convertir à un style tout morceau MIDI in Type MIDI 1 / Type 0 Format

Outre l'iPad, iPhone ou iPod, l'application « MidiXBand » exige également un clavier de piano compatible General MIDI pour jouer la mélodie et les accords, et un synthétiseur matériel ou logiciel pour convertir MIDI en son. Habituellement, les deux exigences peuvent être satisfaites par un clavier synthétiseur de musique traditionnelle avec des capacités MIDI In / Out. Si le synthétiseur ne peut pas être relié à la tablette, iPhone ou iPod directement, un ordinateur Mac avec son application de Configuration Audio MIDI peut être utilisé comme un intermédiaire. Voir la page FAQ pour des détails.

L'application « MidiXpress » réplique et développe la fonction d'accompagnement automatique des claviers arrangeurs en jouant Intro / couplet / refrain / Fill In / Ending des styles Yamaha largement disponibles fichier (.sty), ou à partir de tout autre fichier « .mid » sur une interface MIDI.

Il établit une connexion « CoreMIDI » bidirectionnelle entre l'iPhone / iPad et votre synthétiseur, analyse les accords joués avec la main gauche, et envoie l'accompagnement du style dans la gamme de l'accord au synthétiseur. Dans le même temps, la partie mélodie / vocal joué avec votre main droite est transmise inchangée à travers l'application.
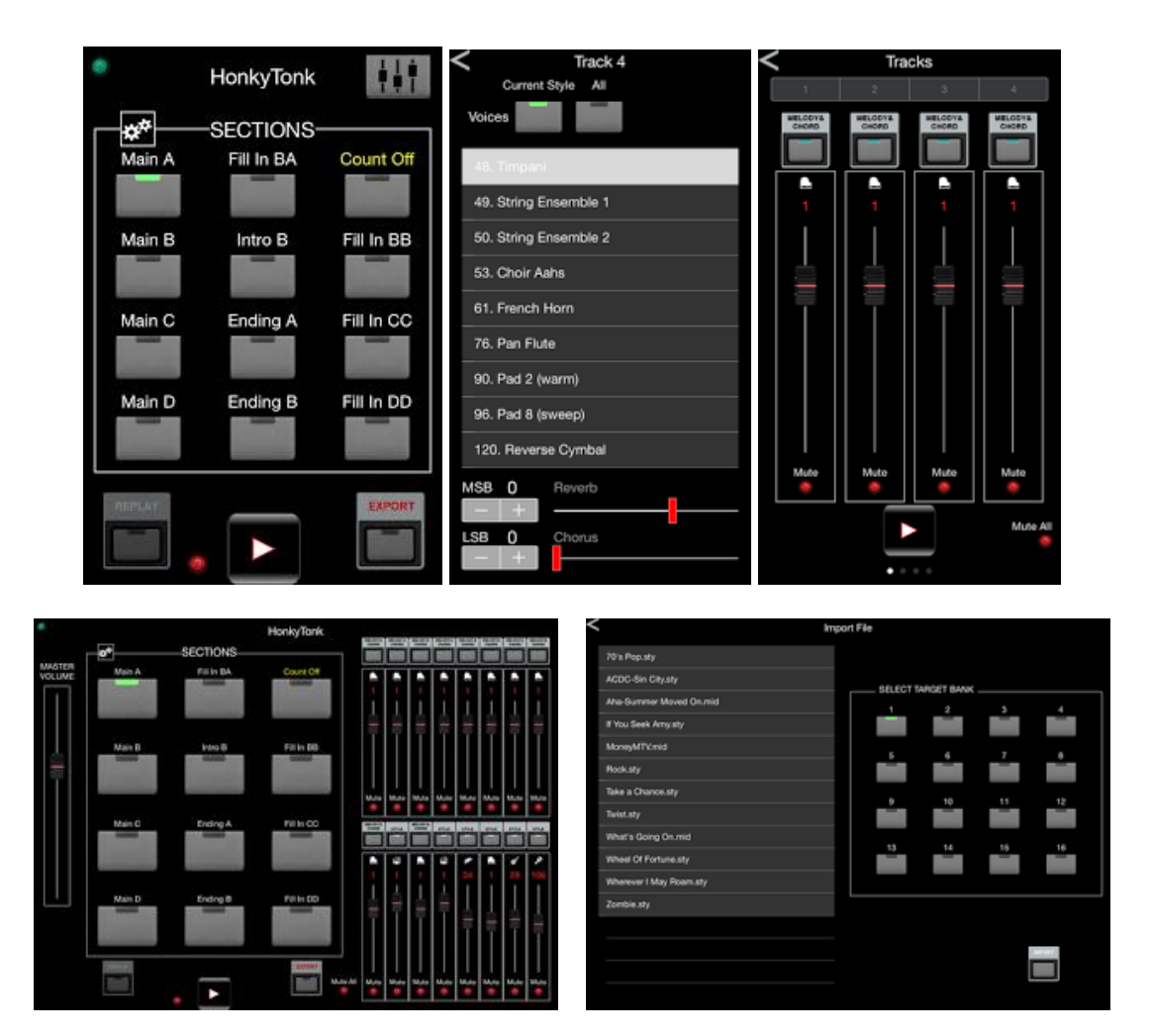

# *5.3.2.2 Démarrage (A compléter)*

<https://sites.google.com/site/midibandks/quick-start-guide>

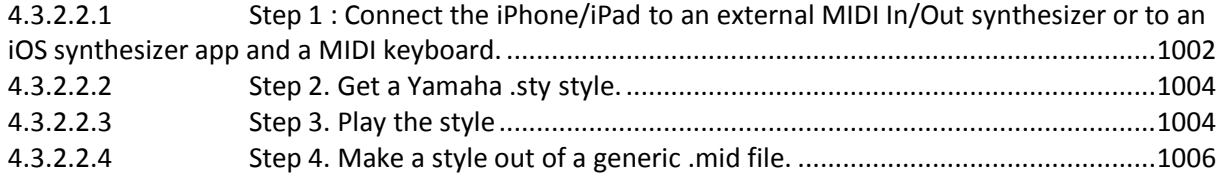

### <span id="page-396-0"></span>*5.3.2.2.1 Step 1 : Connect the iPhone/iPad to an external MIDI In/Out synthesizer or to an iOS synthesizer app and a MIDI keyboard.*

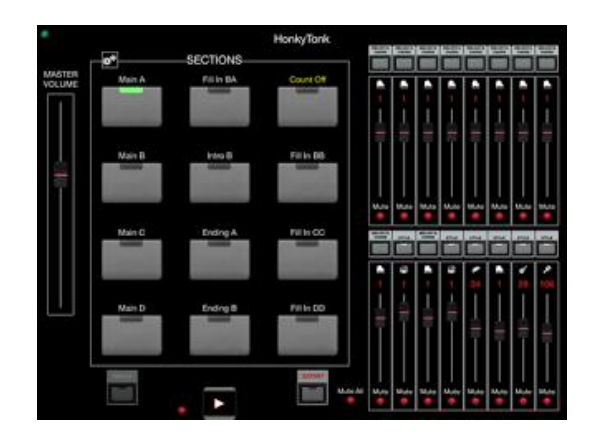

Pour afficher le menu ci-dessous, appuyer sur le nom du Style tout en haut de la fenêtre (Honky Tonk dans la copie d'écran ci dessus)

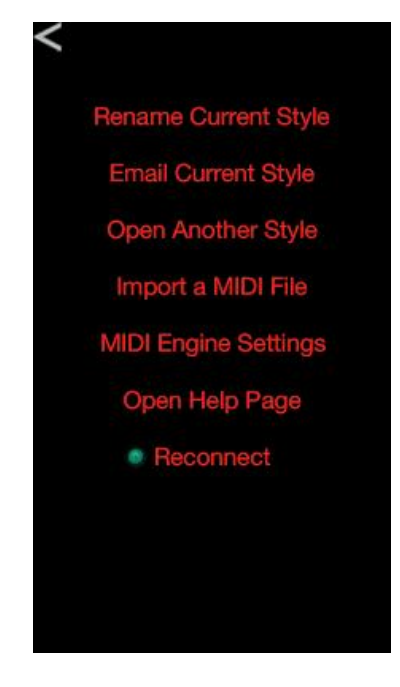

MidiBand itself does not use the iPhone/iPad's speaker. It can only produce sound through

- an external General MIDI-compatible synthesizer connected via a MIDI interface,
- or through a third-party synthesizer iOS app running on the iPhone/iPad in the background, such as *[bismark bs-16i](https://itunes.apple.com/fr/app/bismark-bs-16i/id388149926?mt=8)*.

If the external synthesizer cannot be connected to the iPhone/iPad directly, a Mac computer with its *Audio MIDI Setup* application may be used as an intermediary. See the FAQ page for details.

If the external synthesizer / third party iOS app are properly connected and ready to receive the MidiBand output, pressing **Reconnect** should turn on the green light. Simultaneously, a chord is sent to the synthesizer; if it sounds like a single note instead of a chord, the synthesizer may need to be switched from a single-channel to a multi-channel mode.

La connexion avec un synthétiseur hardware nécessite un adaptateur MIDI comme iRig MIDI (IK Multimedia) ou MIDI Mobilizer™ (Line 6).

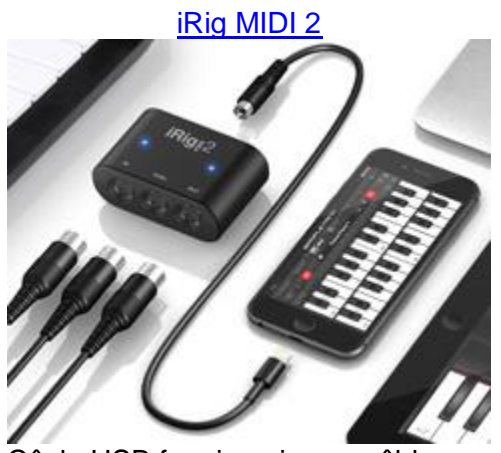

Câcle USB founi, mais pas câbles MIDI (contrairement photo), et câble 30 broches en option (alternative de ligthning)

MIDI Mobilizer 2

Câbles MIDI founis, mais la connexion iPad est seulement de 30 broche et non lightning (comme l'iRig 1ère version)

### *5.3.2.2.2 Step 2. Get a Yamaha .sty style.*

<span id="page-398-0"></span>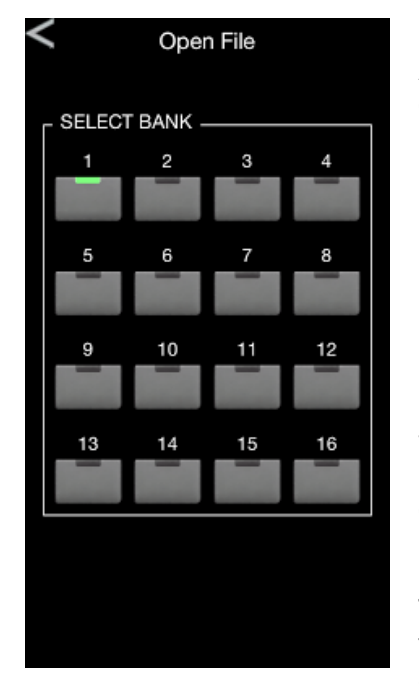

A new style can be imported into the MidiBand app in two different ways:

- By sending a .sty file to yourself in an email attachment;
- By loading a batch of .sty files into the app via the standard iTunes File Sharing mechanism, and opening one from the « Import a MIDI File » menu.

In the second case, you can select one of the 16 file banks where the imported file will reside; a file imported from email is placed into **Bank 1** by default, but can be moved to a different bank at a later time by using the **Rename Current Style** menu.

The MidiBand app comes with a demo « HonkyTonk style »; this style is also located in **Bank 1** and can be played right away, bypassing Step 2.

#### <span id="page-398-1"></span>*5.3.2.2.3 Step 3. Play the style*

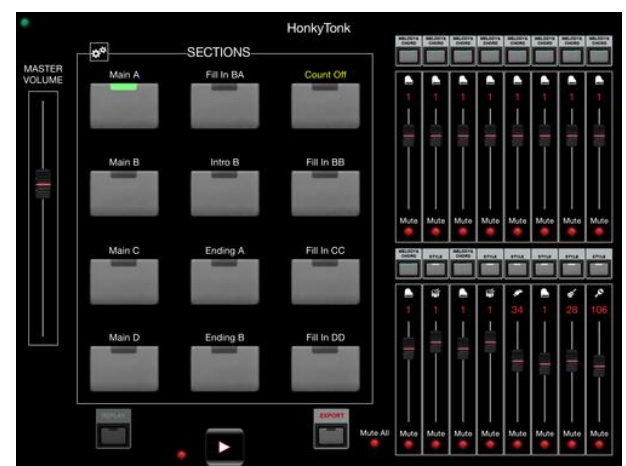

The play is started from the main screen of the app by pressing one of the 12 section buttons, or by pressing the **Play** button at the bottom. During active play, the screen color changes from black to grey throughout the app. Playing a left-hand chord on the synthesizer / MIDI keyboard shifts the pitch of all accompaniment track notes to match that chord. Melody notes played in real time with the right hand are relayed back to the synthesizer, with no pitch change.

Selecting a new section during play switches accompaniment to a different variation of the style. Sections with **Intro**, **Fill** or **Count** in their names are played once, and the play goes back to a **Main** section located to the left.

- **Fill** sections represent fill-ins between different parts of the song,
- Intro sections contain "fancy" song beginning passages,
- and **Count** sections provide high-hat count-ins, especially useful for songs where melody starts before the accompaniment. Sections with **Ending** in their names are played once, and then the play stops.

Instead of starting the accompaniment right away with the **Play** button, you can **Arm** the MidiBand app using the small red light button  $\Box$  at the bottom. When the app is armed, its screen color changes to red; the accompaniment starts the moment a first three-note chord is played on the keyboard.

Your play is automatically recorded by a sequencer running in the background, and the last played song can always be replayed by pressing the **Replay** button on the main screen. If you like what you hear, you can **Export** the result to a MIDI file and email it to yourself for further processing. If you don't like the results, you can play different chords or melody notes during the replay, and the old chords / melody notes will be replaced in the sequencer with the new ones. The sequencer capacity is limited to one song, and pressing the **Play** button instead of the **Replay** button clears the sequencer, preparing it for the new song. As this can be unexpected, the MidiBand app's settings provide an option to always warn the user about clearing the sequencer data.

As buttons at the top of each track show, all tracks are classified as either Style tracks containing accompaniment notes from the .sty file, or **Melody, Chord, Melody&Chord** or **Section Change** tracks, meant to process real-time MIDI In events from the external keyboard or other MIDI sources. Melody tracks interpret incoming MIDI events as melody notes and forward them to the output MIDI devices without change. Chord tracks build chords out of incoming MIDI notes and change the accompaniment in real time to match those chords. Melody&Chord tracks do both, using the specified in **Settings** split note as a boundary between the left-hand chord play and right-hand melody play. Finally, **Section Change** tracks interpret all incoming MIDI notes as Section Change commands, with C of any octave selecting Section 1, C# selecting Section 2, and so on.

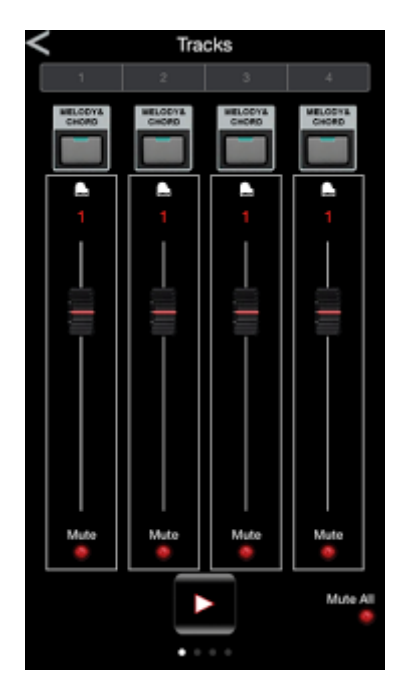

The 16 track volumes can be changed independently, and the tracks can be muted and un-muted. A separate **Master Volume** slider to the left of the section box proportionally changes volumes of only the **Style** tracks, and is intended for adjusting the accompaniment's and the melody's relative volumes.

Due to the lack of screen space, all the track-related functionality on iPhone is managed from a separate **Tracks**

screen called up by the **Equalizer** button in the top right corner of the main screen. The **Tracks** screen on iPhone provides the same functionality as the 16-track equalizer on iPad, but only manages four tracks at a time. Swiping to the right or left presents the next four tracks.

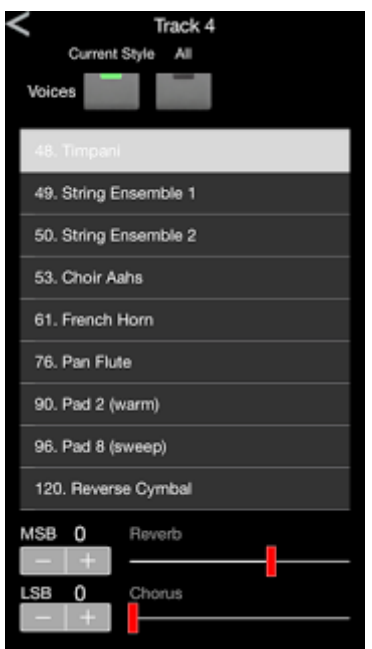

Pressing a musical instrument pictogram at the top of the track opens a **Voice** setup screen, where you can select a new voice for the track and change its reverb and chorus parameters. The list of voices used by the current style is suggested by default, as in many cases it is likely to contain the desired voice. If this is not enough, pressing the **All** button at the top will update the voice list to show all 128 General MIDI voices.

# *5.3.2.2.4 Step 4. Make a style out of a generic .mid file.*

<span id="page-400-0"></span>A generic .mid file of any type (MIDI 0 or MIDI 1) can be imported into the MidiBand in the way already described above:

- By sending a .mid file to yourself in an email attachment;
- By loading a batch of .mid files into the app via the standard iTunes File Sharing mechanism, and opening one from the Import a MIDI File menu.

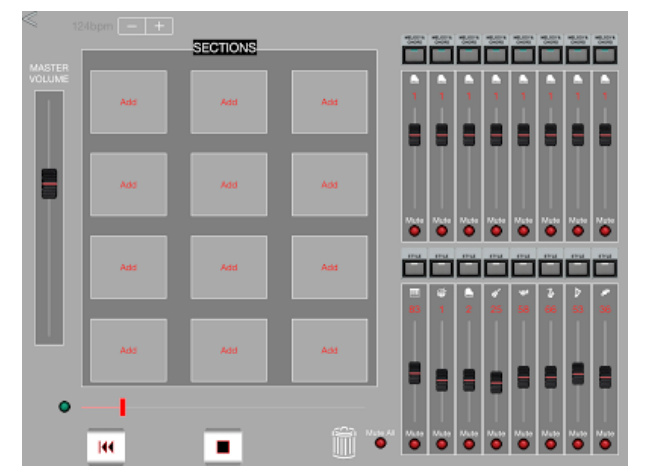

A generic .mid file will not contain any sections, so the MidiBand app starts with an empty SECTIONS screen. Pressing the Play button at the bottom of this screen starts playback of the entire MIDI song, from start to end.

Press any of the 12 **Add** buttons when you hear the fragment that you like; the current song measure will be immediately converted into a style section. Meanwhile the song playback will continue, allowing you to pick more sections out of the song, up until all twelve section slots fill up.

For best results, try creating style sections from measures with a pure major/minor harmony; more complicated chords may not sound correctly during MidiBand playback.

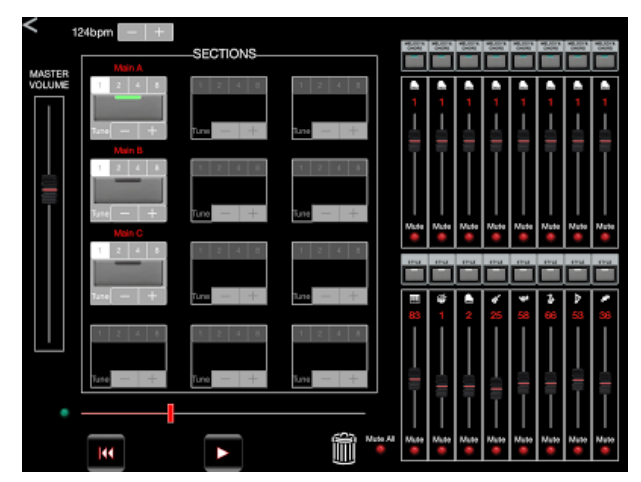

Once the song playback is stopped, press a button for any of the newly created Sections to play it back and check its sound. The section's pitch should match the pitch of the chord played on the MIDI keyboard. If the pitch does not sound right, use the stepper below the section button for tuning the section up or down. The stepper changes its color to red when the tuning is applied. The stepper also has a special green position, when, instead of the tuning, it simply shifts all accompaniment notes to the unison, perfect third and perfect fifth of the chord played on the MIDI keyboard.

This fully preserves the rhythmical coloring of the original song, while removing all the nasty dissonant notes.

All created sections by default have the length of one measure, but their lengths can be changed to 1, 2, 4 or 8 measures by the segmented control above the section button. On iPhone, this is accomplished by a button with the number 1, 2, 4 or 8 on it. Sections can be renamed by clicking on their names, and rearranged by dragging them over to other sections' empty slots. If the current section still does not sound right, it can be deleted by clicking on the Trash bin or dragging the section over to the Trash. The .midi song playback can then be resumed from the Play button at the bottom, and more sections can be created, as long as there are still empty section slots available.

After all the editing is complete, you should use the back arrow at the top to return to the main app screen to play back the new style. The aforementioned automatic switching between Main/FillIn/Count In/Intro/Ending sections only works from the main screen. You can always return to the Add Sections screen for more style editing by pressing the Section Setup button (the button with cogwheels) at the top left corner of the SECTIONS box.

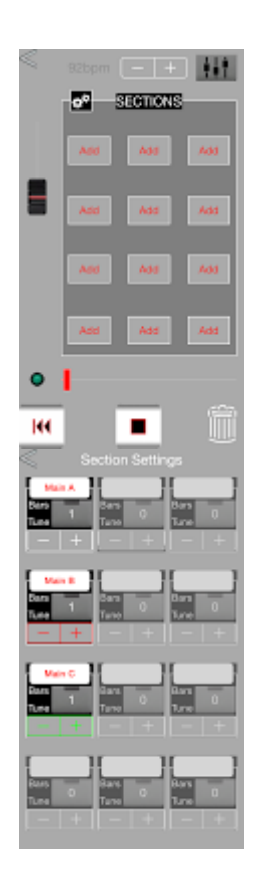

On iPhone, the section creation and editing functionality is split between two screens. The first screen is responsible for playing back the song, creating sections with **Add** buttons and dragging the sections around. The second screen is responsible for tuning the sections, changing their lengths and renaming them

### *5.3.2.3 How to change settings for the synthetizer control*

Il n'y a pas de page « MIDI Settings », mais il existe un mode « midi learn » qui permet de définir les paramètres suivants sur le synthétiseur utilisée comme clavier maître :

- Keyboard Split Note,
- Volume Change Slider ID
- Accompaniment Arm/Start/Stop hardware button

#### Pour cela :

- Start by pressing one of the buttons on the MIDI Controls screen. All other controls on the screen are disabled, and the app goes into the **MIDI Event wait mode**.
- Now, turn to your synthesizer and press a note, move a volume slider or press a hardware MIDI button. The MidiBand recognizes the synthesizer input, and changes its configuration as follows:
	- $\circ$  The split key separating the left-hand play and the right-hand play is set to the note played on the synthesizer.
	- $\circ$  The volume slider moved on the synthesizer is assigned to control the volume of all accompaniment tracks.
	- $\circ$  The MIDI button pressed on the synthesizer is assigned a function of starting/stopping/arming the accompaniment. Once armed, the accompaniment starts the moment a first chord is played on the keyboard.

After accepting the synthesizer event, the **MIDI Settings** screen goes back to normal, with all controls re-enabled.

# *5.3.2.4 Frequently Asked Questions (FAQ)*

Cf paragraphe [5.3.3.3 ci-dessous](#page-410-0) pour les FAQ du logiciel MIDIxpress qui sont presque toutes valables pour MIDIBand (à l'exception de 2 qui sont signalées).

Les FAQ supplémentaires ci après concernent uniquement MIDIBand.

- 6.3.2.4.1 [Are there any options to fine tune the accompaniment sections?](#page-403-0) 2009
- <span id="page-403-0"></span>6.3.2.4.2 [Which MIDI channel should I use to play the melody with my right hand ?](#page-403-1) \_ 1009

### *5.3.2.4.1 Are there any options to fine tune the accompaniment sections?*

Yes:

- A section can be renamed.
- The section loops are created by default with a length of one measure, but this length can be changed later to 1, 2, 4 or 8 measures.
- At the time of parsing, the parsing engine tries to transpose each section to a base key, so that when a chord is played on the keyboard, the accompaniment key can truly match the key of the chord. If the parsing engine fails to recognize the key of the section correctly, the section key can be adjusted ("tuned") in half-tone increments using the Adjust Section Key control.

<span id="page-403-1"></span>Also, the MIDI Controls page lets users configure the split note between the left-hand accompaniment and the right-hand play, as well as assign buttons/knobs on the MIDI keyboard to start/stop the accompaniment and control its volume.

### *5.3.2.4.2 Which MIDI channel should I use to play the melody with my right hand ?*

Any channel not used by accompaniment tracks, in short. As a practical matter, usually the right-hand melody is played on Channel 1 as MidiBand during import attempts to shift all accompaniment to the higher-numbered tracks.

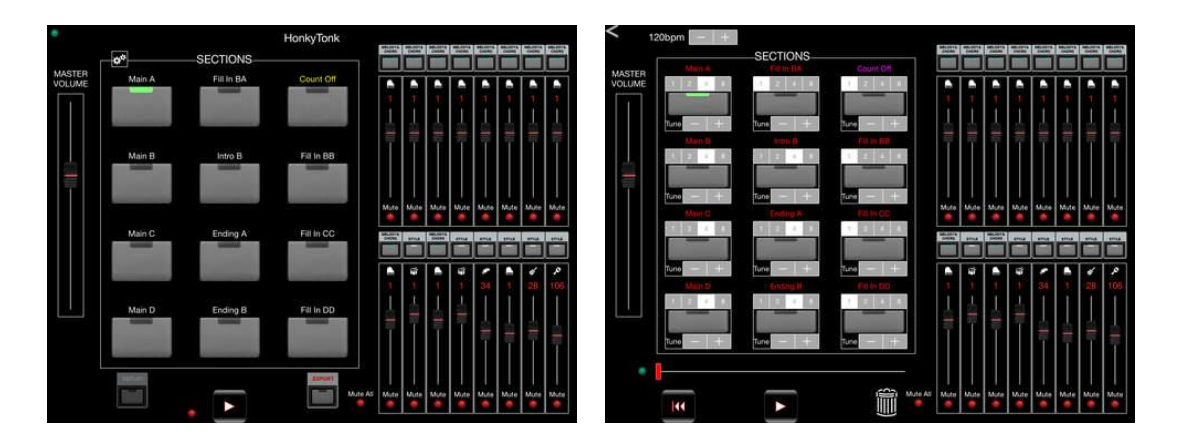

# *5.3.2.1 Utilisation (A rédiger)*

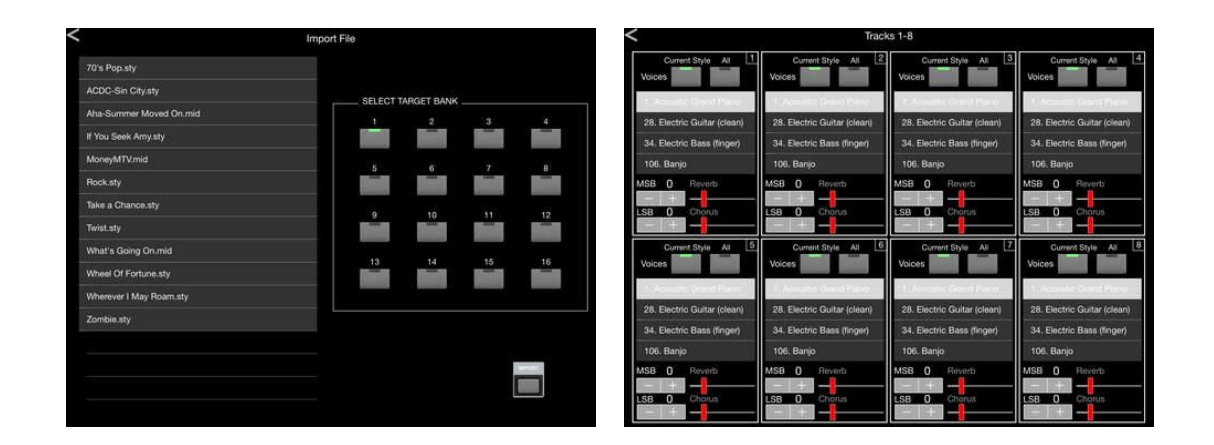

### *5.3.3 « MIDIxpress » de Kateryna Sharayeva (Gratuit)*

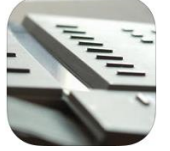

<https://itunes.apple.com/fr/app/midixpress/id993433660?mt=8>

Version GRATUITE du même auteur que l'application payante « MIDIband » du paragraphe [5.3.2 ci-dessus](#page-394-0) disposant de fonctionnalités supplémentaires. C'est cependant également un arrangeur à partir de style Yamaha,

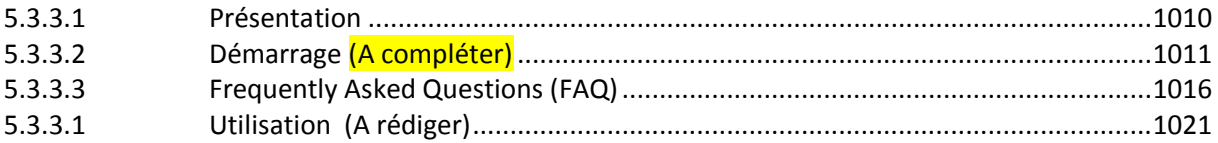

# *5.3.3.1 Présentation*

- <span id="page-404-0"></span>Avec un clavier MIDI connecté, jouer avec un accompagnement de 16 pistes fournies de l'un des centaines de styles Yamaha existant, avec jusqu'à 12 variations dans chaque fichier.
- Avec seulement quelques clics, convertir un fichier « .mid » dans un format de style Yamaha-like.

Voir également la nouvelle application « MidiBand » 3.1 amélioré. En plus d'une toute nouvelle interface et toutes les autres fonctionnalités de l'application MidiXpress, il a en plus :

- Build-séquenceur avec overdub de mélodie/accord et export email dans un format MIDI standard
- Sélection de la voix sur toutes les pistes, la mélodie et l'accompagnement
- Suite jeu avec l'application en arrière-plan
- Possibilité d'importer et de convertir à un style tout morceau MIDI in Type MIDI 1 / Type 0 Format

Outre l'iPad, iPhone ou iPod, l'application MidiXpress exige également un clavier de piano compatible General MIDI pour jouer la mélodie et les accords, et un synthétiseur matériel ou logiciel pour convertir MIDI en son. Habituellement, les deux exigences peuvent être satisfaites par un clavier synthétiseur de musique traditionnelle avec des capacités MIDI In / Out. Si le synthétiseur ne peut pas être relié à la tablette, iPhone ou iPod directement, un ordinateur Mac avec son application Configuration Audio MIDI peut être utilisé comme un intermédiaire.

L'application MidiXpress réplique et développe la fonction d'accompagnement automatique des claviers arrangeurs en jouant Intro / couplet / refrain / Fill In / Ending des styles Yamaha largement disponibles fichier (.sty), ou à partir de tout autre fichier « .mid » sur une interface MIDI.

Il établit une connexion CoreMIDI bidirectionnelle entre l'iPhone / iPad et votre synthétiseur, analyse les accords joués avec la main gauche, et envoie l'accompagnement du style dans la gamme de l'accord au synthétiseur. Dans le même temps, la partie mélodie / vocal joué avec votre main droite est transmise inchangée à travers l'application.

# *5.3.3.2 Démarrage (A compléter)*

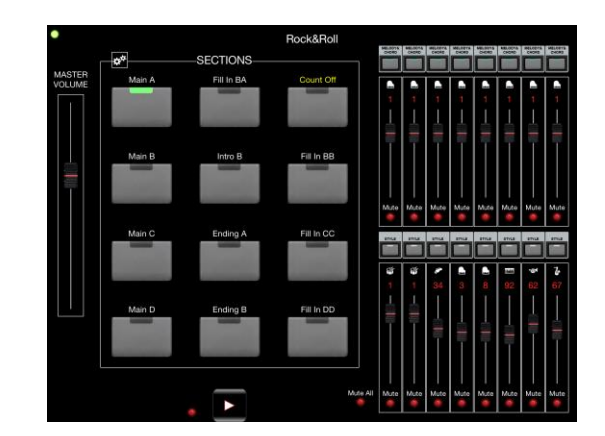

#### <span id="page-405-0"></span><https://sites.google.com/site/midixpressks/home/faq/quickstart>

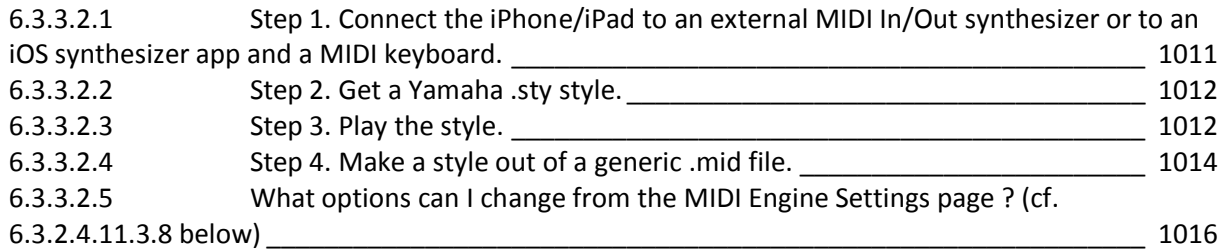

### <span id="page-405-1"></span>*5.3.3.2.1 Step 1. Connect the iPhone/iPad to an external MIDI In/Out synthesizer or to an iOS synthesizer app and a MIDI keyboard.*

Pour afficher le menu ci-dessous, appuyer sur le nom du Style tout en haut de la fenêtre (Rock & Roll dans la copie d'écran ci dessus)

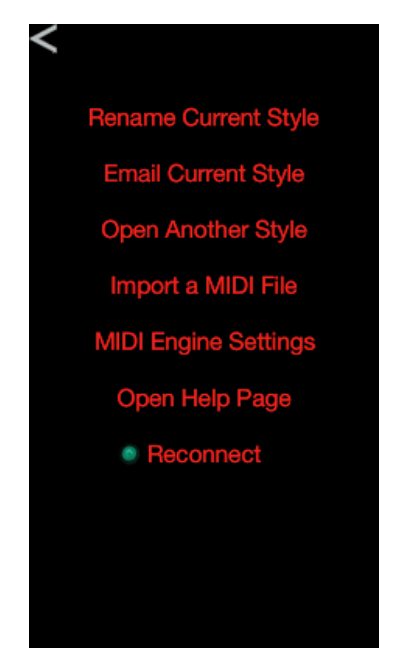

MidiXpress by itself does not use the iPhone/iPad's speaker. It can only produce sound

- through an external General MIDI-compatible synthesizer connected via a MIDI interface
- or through a third-party synthesizer iOS app running on the iPhone/iPad in the background, such as **bismark bs-16i**.

If the external synthesizer cannot be connected to the iPhone/iPad directly, a Mac computer with its Audio MIDI Setup application may be used as an intermediary. See the FAQ page for details.

If the external synthesizer / third party iOS app are properly connected and ready to receive the MidiXpress output, pressing Reconnect should turn on the green Reconnect light. Simultaneously, a chord is sent to the synthesizer; if it sounds like a single note instead of a chord, the synthesizer may need to be switched from a single-channel to a multi-channel mode.

<span id="page-406-0"></span>La connexion avec un synthétiseur hardware nécessite un adaptateur MIDI comme iRig MIDI (K Multimedia ) ou MIDI Mobilizer™ (Line 6).

# *5.3.3.2.2 Step 2. Get a Yamaha .sty style.*

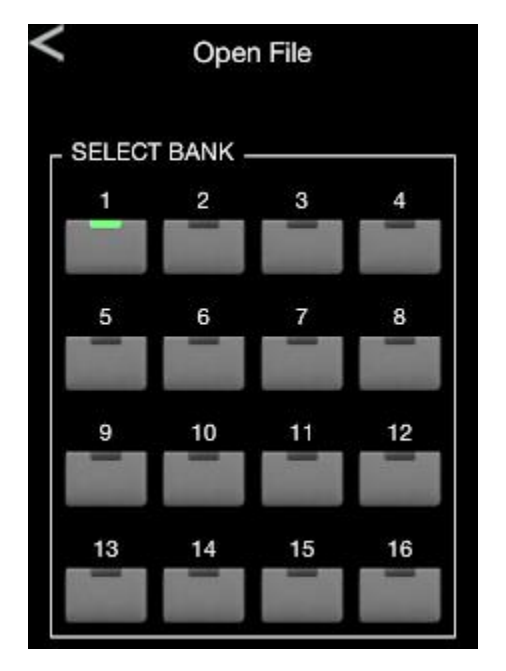

A new style can be imported into the MidiXpress app in two different ways:

- By sending a .sty file to yourself in an email attachment;
- By loading a batch of .sty files into the app via the standard iTunes File Sharing mechanism, and opening one from the Import a MIDI File menu.

In the second case, you can select one of the 16 file banks where the imported file will reside; a file imported from email is placed into Bank 1 by default, but can be moved to a different bank at a later time by using the Rename Current Style menu.

The MidiXpress app comes with a demo Rock&Roll style; this style is also located in Bank 1 and can be played right away, bypassing Step 2.

<span id="page-406-1"></span>*5.3.3.2.3 Step 3. Play the style.*

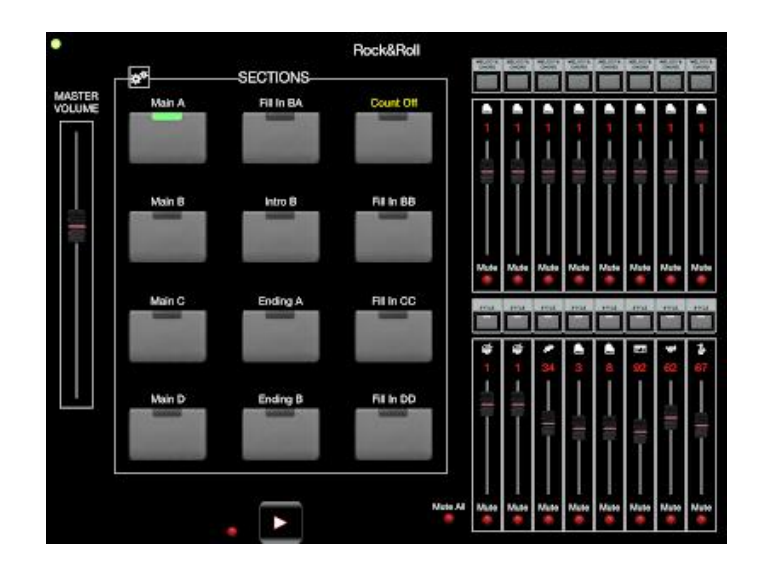

The play is started from the main screen of the app by pressing one of the twelve section buttons, or by pressing the **Play** button at the bottom. During active play, the screen color changes from black to grey throughout the app. Playing a left-hand chord on the synthesizer / MIDI keyboard shifts the pitch of all accompaniment track notes to match that chord. Melody notes played in real time with the right hand are relayed back to the synthesizer, with no pitch change.

Selecting a new section during play switches accompaniment to a different variation of the same style. Sections with **Intro, Fill or Count** in their names are played once, and the play goes back to a **Main** section located to the left.

- **Fill** sections represent fill-ins between different parts of the song,
- **Intro** sections contain "fancy" song beginning passages,
- and **Count** sections provide high-hat count-ins, especially useful for songs where melody starts before the accompaniment. Sections with **Ending** in their names are played once, and then the play stops.

Instead of starting the accompaniment right away with the **Play** button, you can **Arm** the MidiXpress app using the small red light button at the bottom. When the app is armed, its screen color changes to red; the accompaniment starts the moment a first three-note chord is played on the keyboard.

The 16 track volumes can be changed independently, and the tracks can be muted and unmuted. As buttons at the top of each track show, all tracks are divided into **Style** tracks and **Melody&Chord** tracks. **Style** tracks contain the accompaniment, while **Melody&Chord** tracks are reserved for processing the melody notes and chords received from the MIDI keyboard. The **Master Volume** slider on the left proportionally changes the volumes of only the **Style** tracks, and is intended for adjusting the accompaniment's and the melody's relative volumes.

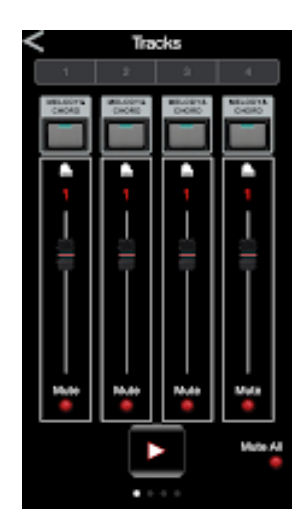

Due to the lack of screen space, all the track-related functionality on iPhone is managed from a separate **Tracks** screen called up by the

**Equalizer** button **THE**. The Tracks screen provides the same functionality as described above, and manages four tracks at a time. Swiping to the right or left presents the next four tracks.

Pressing a musical instrument pictogram at the top of the track opens a **Voice** setup screen, where you can select a new voice for the track and change its reverb and chorus parameters. The set of voices already used by the current style is suggested by default, as in many cases it is likely to contain the desired voice.

# *5.3.3.2.4 Step 4. Make a style out of a generic .mid file.*

<span id="page-408-0"></span>A generic MIDI Type 0 .mid file can be imported into the MidiXpress app in the same manner as described above :

- By sending a .mid file to yourself in an email attachment;
- By loading a batch of .mid files into the app via the standard iTunes File Sharing mechanism, and opening one from the **Import a MIDI File** menu.

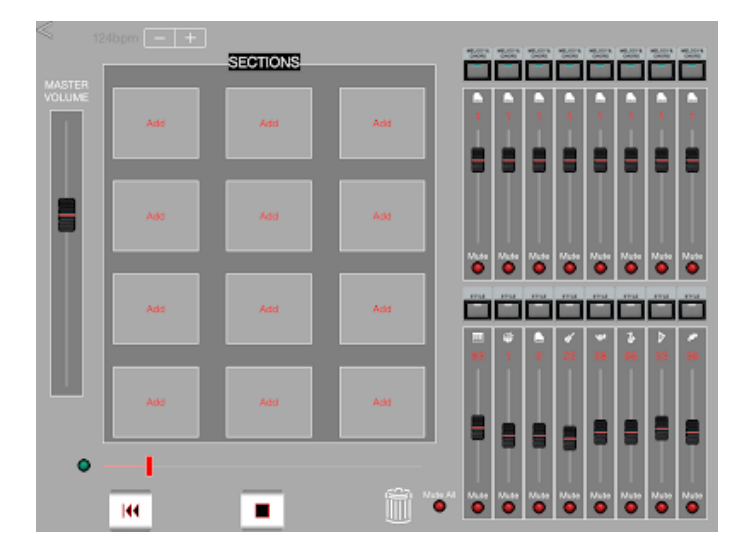

A generic .mid file will not contain any sections, so the MidiXpress app starts with an empty **Add Sections** screen :

- Pressing the **Play** button on this screen starts playback of the entire MIDI song, from start to end.
- Press any of the twelve **Add** buttons when you hear the fragment that you like; the current song measure will be immediately converted into a style section.

Meanwhile the song playback will continue, allowing you to pick more sections out of the song, up until all twelve section slots fill up. For the best results, try creating style sections from measures with a pure major/minor harmony; more complicated chords may not sound correctly during MidiXpress playback.

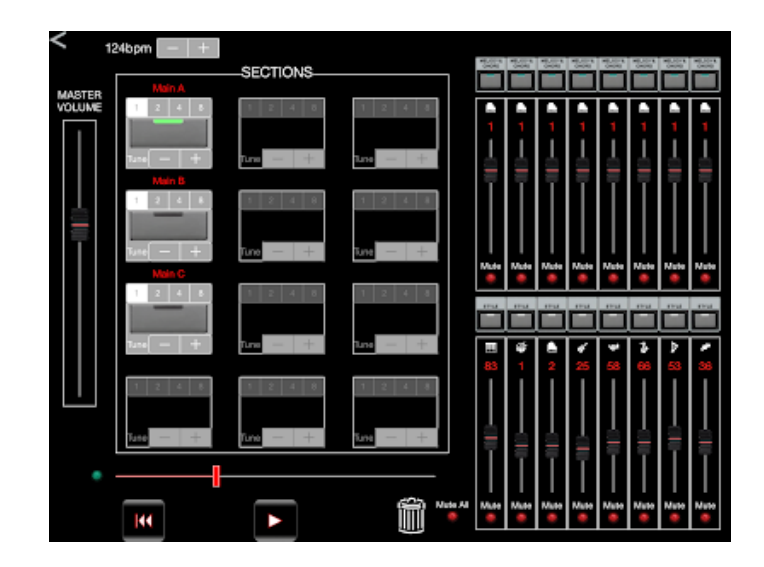

Once the song playback is stopped, press a button for any of the newly created Sections to play it back and check its sound. The section's pitch should match the pitch of the chord played on the MIDI keyboard. If the pitch does not sound right, use the stepper below the section button for tuning the section up or down. The stepper changes its color to red when the tuning is applied. The stepper also has a special green position, when, instead of the tuning, it simply shifts all accompaniment notes to the unison, perfect third and perfect fifth of the chord played on the MIDI keyboard. This fully preserves the rhythmical coloring of the original song, while removing all the nasty dissonant notes.

All created sections by default have the length of one measure, but their lengths can be changed to 1, 2, 4 or 8 measures by the segmented control above the section button. Sections can be renamed by clicking on their names, and rearranged by dragging them over to the other sections' empty slots. If the current section still does not sound right, it can be deleted by clicking on the Trash bin or dragging the section over to the Trash. The .midi song playback can then be resumed from the Play button, and more sections can be created, as long as there are still empty section slots available.

After all the editing is complete, you should use the back arrow to return to the main app screen to play back the new style. The aforementioned automatic switching between Main/Fill In/Count In/Intro/Ending sections only works from the main screen.

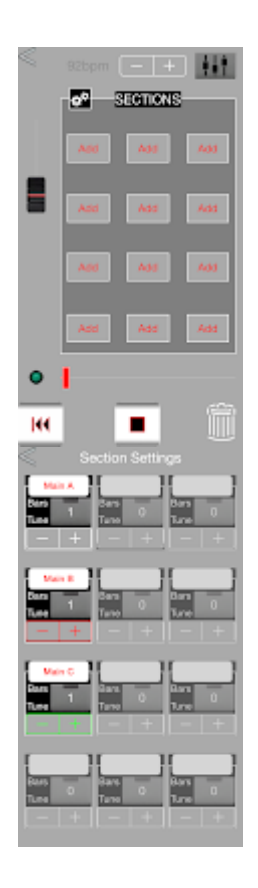

On iPhone, the section creation and editing functionality is split between two screens. The first screen is responsible for playing back the song, creating sections with Add buttons and dragging the sections around. The second screen is responsible for tuning the sections, changing their lengths and renaming them.

# <span id="page-410-1"></span>*5.3.3.2.5 What options can I change from the MIDI Engine Settings page ? (cf. [5.3.3.3.8 au-dessous\)](#page-414-0)*

<span id="page-410-0"></span>Cf. [5.3.3.3.8 ci-dessous](#page-414-0) dans le chapitre FAQ.

# *5.3.3.3 Frequently Asked Questions (FAQ)*

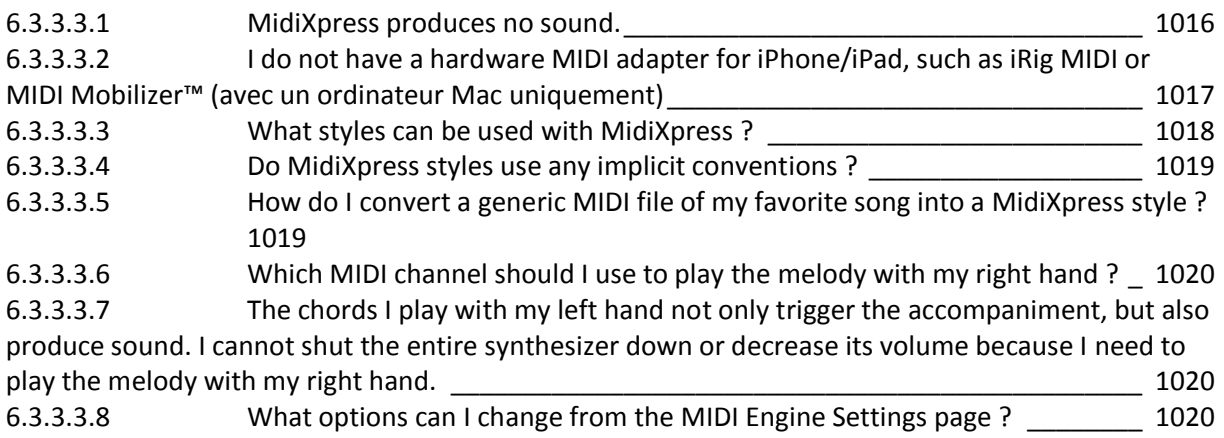

<span id="page-410-2"></span>*5.3.3.3.1 MidiXpress produces no sound.*

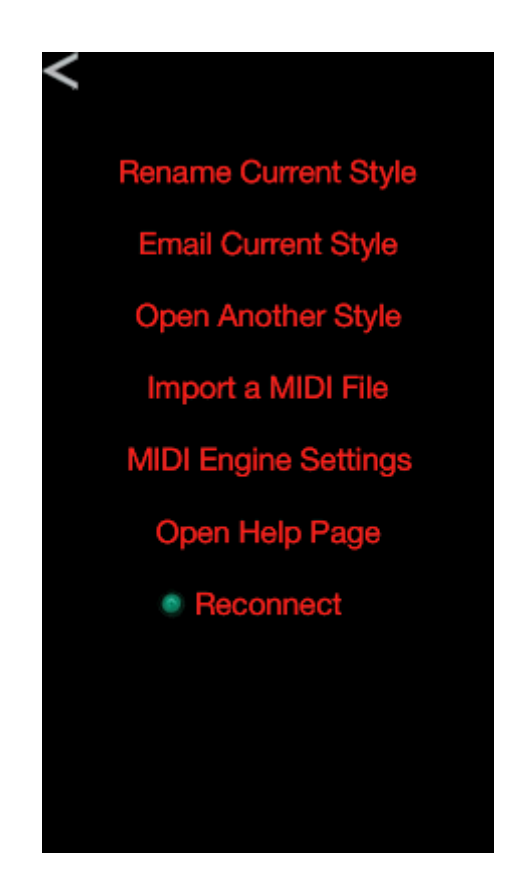

MidiXpress by itself does not use the iPhone/iPad's speaker. It can only produce sound :

- through a General MIDI-compatible synthesizer connected via a MIDI interface
- or through a third-party synthesizer iOS app, such as bismark bs-16i. MIDI connection to external devices can be either physical using an add-on adapter such as iRig or MIDI Mobilizer, or wireless (see the next question).

Once the external synthesizer is connected or the iOS synthesizer app is started, click on the green **Reconnect** button / menu item to see whether the setup is recognized by MidiXpress.

- If the green light turns on and you hear a chord, the connection supports all 16 channels and can be used for MidiXpress playback.
- If you hear a single note instead of a chord, the synthesizer may need to be switched from a single-channel to a multi-channel mode.
- If pressing Reconnect a few times still produces no sound, try turning the external synthesizer off and back on to re-sync its time with iPhone/iPad's clock.

### <span id="page-411-0"></span>*5.3.3.3.2 I do not have a hardware MIDI adapter for iPhone/iPad, such as iRig MIDI or MIDI Mobilizer™ (avec un ordinateur Mac uniquement)*

The CoreMidi functionality in iPhone/iPad lets users set up wireless MIDI sessions with a Mac. If you can set up a MIDI interface between your keyboard/synthesizer and a Mac (using an USB port, for example), the MidiXpress app should be able to connect to it.

To attach the iPhone/iPad to a wireless MIDI session, use the Audio MIDI Setup application for Mac OS X, specifically, its MIDI Studio \ Network section:

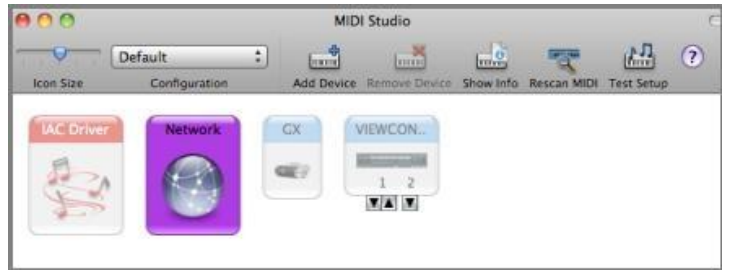

Start by running the MidiXpress app to activate the Core MIDI functionality on the iPhone/iPod so that your device appears in the Directory listing of available devices on the left-hand side ("NewPhone" in the picture below):

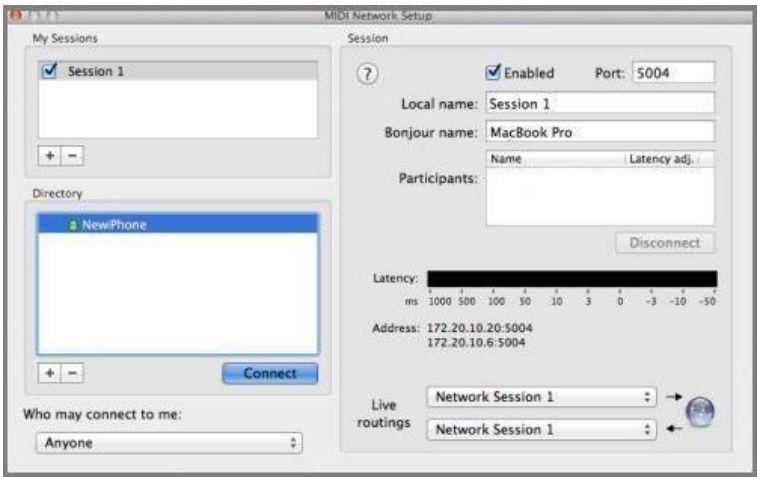

The Audio MIDI Setup application on a Mac is finicky and the first time you connect an iPhone/iPad to it, the device may not be recognized, even with the MidiXpress app running. If the Directory box remains empty, rebooting the iPhone/iPad (yes, you've read it right - the iPhone/iPad, not the computer, all the way from the start) usually fixes the problem.

Press the Connect button to add your iPhone/iPad to the wireless MIDI session:

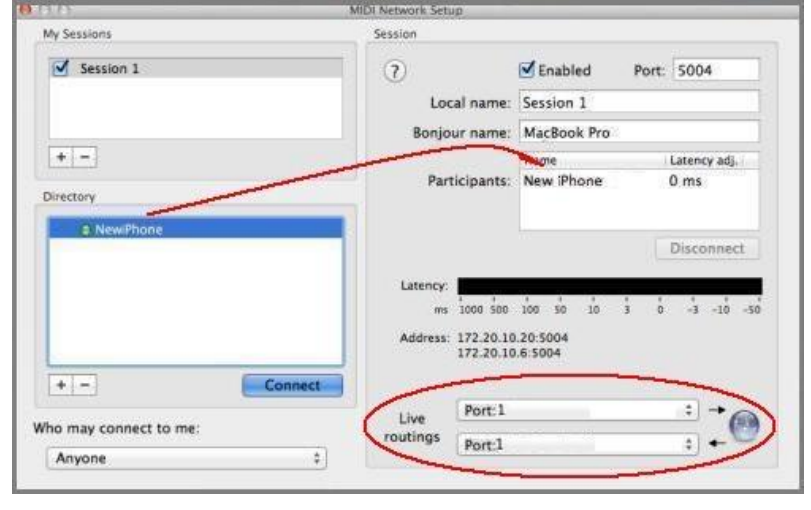

Also, make sure that Live routings point to the proper input and output ports of your external synthesizer, capable of sending and receiving MIDI events. The available ports should be recognized automatically after your synthesizer is connected via MIDI to the Mac and turned on.

Same as with the physical MIDI setup, if the wireless connection is successful, pressing the green Reconnect button on iPhone/iPad should play a chord; the same button can also be used at any time to check whether the connection is still alive.

Note that since MidiXpress is a real-time application, the quality of the MidiXpress experience may depend on the speed of your wireless connection.

#### *5.3.3.3.3 What styles can be used with MidiXpress ?*

<span id="page-412-0"></span>The MidiXpress app uses Yamaha style files (.sty) widely available on the Web. These styles are in fact MIDI files, containing sequentially recorded accompaniment sections, separated by section markers. Each section represents a different variation of the same style theme; additional Intro, Ending and Fill In sections can be invoked to start/end the accompaniment and to transition between sections.

The styles can be transferred to the iPhone/iPad via iTunes using the standard iTunes File Sharing mechanism, or received by email and opened in MidiXpress. Within the MidiXpress, the styles are further Imported into the internal MidiXpress format. After that, the styles can be used for accompaniment "as is", or with further modifications: tempo changes, track muting, etc. Once a style is converted into the internal MidiXpress format, all changes to it are automatically saved for future sessions.

<span id="page-413-0"></span>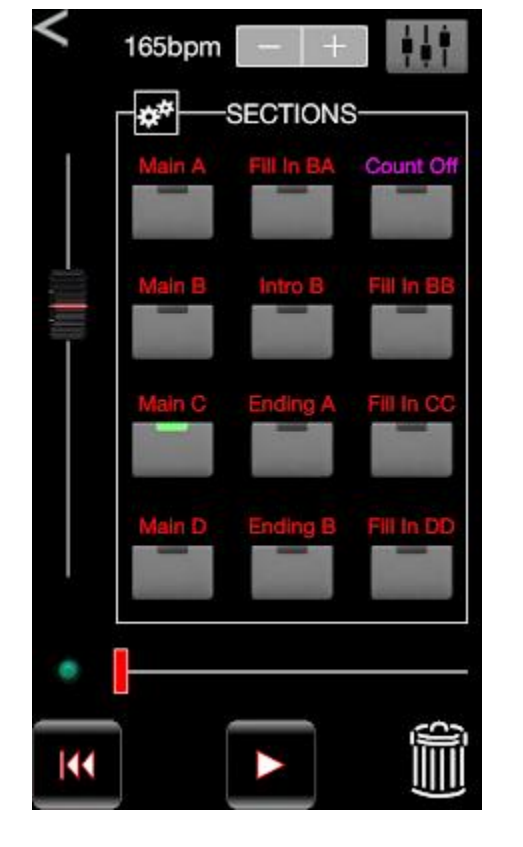

### *5.3.3.3.4 Do MidiXpress styles use any implicit conventions ?*

MidiXpress styles follow the general assumptions of the .sty format. The basic looping style sections are usually called Main A, Main B, Main C, etc. As a convention, they are laid out on the grid either on the left-hand side or in the middle column. The Fill sections (Fill In C, Fill In AB, etc.) represent transitions between basic sections and are generally laid out on the right-hand side. When a Fill section is selected during play, it only plays once, and then the accompaniment switches back to the Main section located in the same row to the left.

Similarly, any section with a word "Intro" in its name plays once, and then the accompaniment is automatically switched to the Main section in the same row to the left. When a section with a word "Ending" in its name is selected during play, the section plays to the end and the accompaniment stops.

Any section with a word "Count" in its name serves as Count Off, providing a few introductory clicks to start playing a melody before the accompaniment kicks in.

### *5.3.3.3.5 How do I convert a generic MIDI file of my favorite song into a MidiXpress style ?*

<span id="page-413-1"></span>MIDI files can be received as email attachments or imported via iTunes using the standard iTunes File Sharing mechanism, same way the style (.sty) files are transferred. The files are then further Imported into the MidiXpress internal format; note that MidiXpress will only accept MIDI Type 0 files. Contrary to the .sty file import, no accompaniment sections are usually created right away during the initial import of a MIDI file; instead, you are taken to the Add Sections page to create the accompaniment sections yourself.

- Press the **Play** button at the bottom to start playback of the MIDI song.
- As the song is played, press "**Add**" buttons to create accompaniment sections from the currently playing measure.

Repeat as needed to pick up all the variety of the song, such as verse, chorus, bridge, etc. For the best results, try creating accompaniment sections from measures with a pure major/minor harmony; more complicated chords may not sound correctly during MidiXpress playback.

Once a few sections are created and the song playback is stopped, you can press individual section buttons to test how they will sound in the accompaniment mode, with various chords played with your left hand on the keyboard. If the section does not sound right, it can be "tuned" up or down in an attempt to find the correct pitch. The sections can also be rearranged in any order by dragging them around. If the current section still does not sound right, it can be deleted by clicking on the Trash bin or dragging the section to the Trash. The song playback can then be resumed, and more sections can be created, as long as there are still empty section slots available.

Since you are creating accompaniment, you may want to figure out which track contains melody and mute that track; the muting applies to the selected track throughout the entire file, not just within a particular accompaniment section.

### *5.3.3.3.6 Which MIDI channel should I use to play the melody with my right hand ?*

<span id="page-414-1"></span>ATTENTION : la réponse à cette question est légèrement différente pour l'application MIDIBAnd.

Any channel not used by accompaniment tracks, in short. As a practical matter, usually the right-hand melody is played on Channel 1. To free up additional channels for melody play, the MidiXpress app attempts to shift all accompaniment to the higher-numbered channels. The lower-numbered channels are then all available for voice/melody play; you can assign different voices to Channel 1, Channel 2, Channel 3, switch channels during play, etc.

### <span id="page-414-2"></span>*5.3.3.3.7 The chords I play with my left hand not only trigger the accompaniment, but also produce sound. I cannot shut the entire synthesizer down or decrease its volume because I need to play the melody with my right hand.*

Yes. If the synthesizer itself will not let you split the keyboard and silence the left-hand play, try turning the synthesizer's Local Control off altogether, effectively silencing the synthesizer. With Local Control off, it should stop reacting to the pressed keys and only play notes received via MIDI. The MidiXpress app knows to listen for MIDI notes played with the right hand, and will relay all notes above a certain split point back to the synthesizer in real time.

<span id="page-414-0"></span>*5.3.3.3.8 What options can I change from the MIDI Engine Settings page ?*

ATTENTION : la réponse à cette question est différente pour l'application MIDIBAnd.

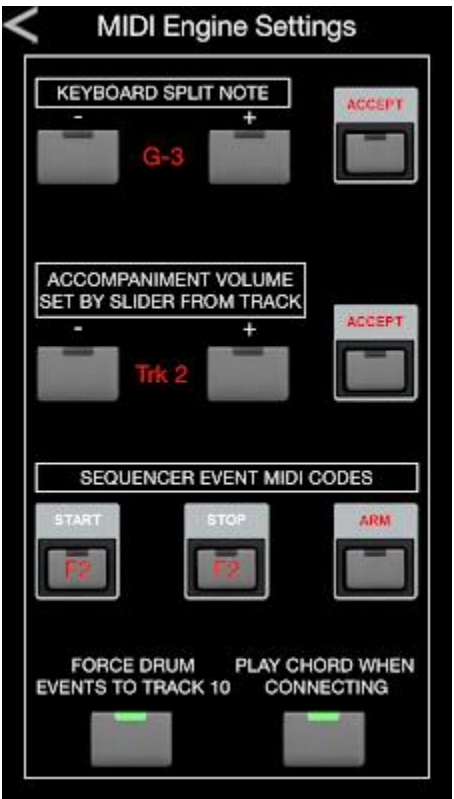

The MIDI Engine Settings page allows you to :

- Define the split point between the notes interpreted as the left-hand accompaniment and the notes interpreted as the right-hand melody play;

- Tie one of the MIDI keyboard physical track volume sliders to the Master Volume slider in the app;

- Tie one of the MIDI keyboard physical buttons to the functions of starting/stopping/arming the app play.

The settings above can be performed interactively. Pressing Start, Stop, Arm or one of the Accept buttons switches the app into a special suspended mode, when it specifically waits for a slider, button or key event from the MIDI keyboard. When a hardware button is pressed, it is assigned a Start, Stop or Arm functionality. When a slider is moved, the app's Master Volume is tied to that slider. When a note is pressed, it becomes the split point between the righthand and the left-hand play.

Some synthesizer engines do not recognize drum tracks by their MSB value, simply assuming that all drum events should be located on Track 10. Since the actual song may contain more than one drum track, the **Force Drum Events to Track 10** option makes MidiXpress collect notes from all drum tracks and play them as if they all came from Track 10.

As described in the answer to the first question of this FAQ list, a test chord is sent to the synthesizer upon successful Reconnect, to help discover the situations when the synthesizer is not in the multi-channel mode. Sending the test chord on reconnect may be disabled by turning off the **Play Chord when Connecting option**; a successful Reconnect will then be indicated only by the green reconnect light turning on.

<span id="page-415-0"></span>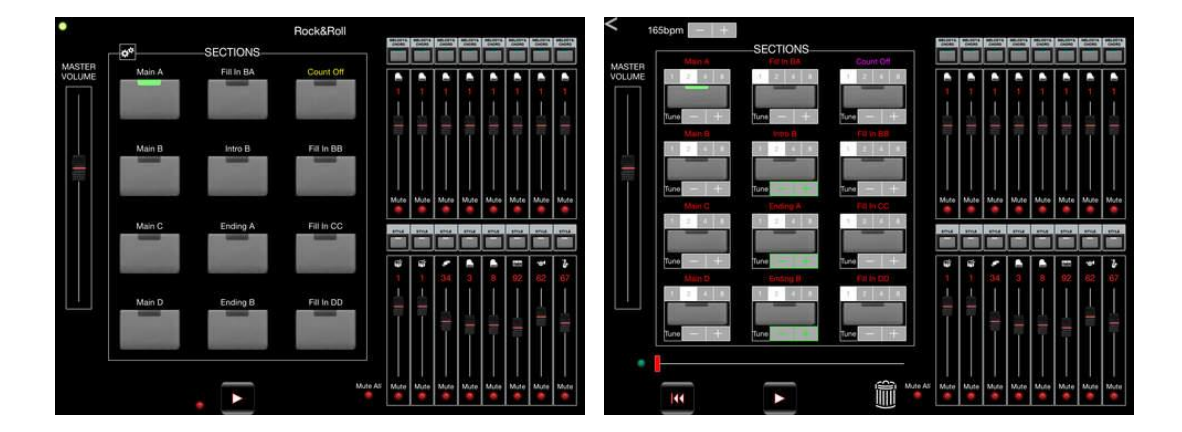

### *5.3.3.1 Utilisation (A rédiger)*

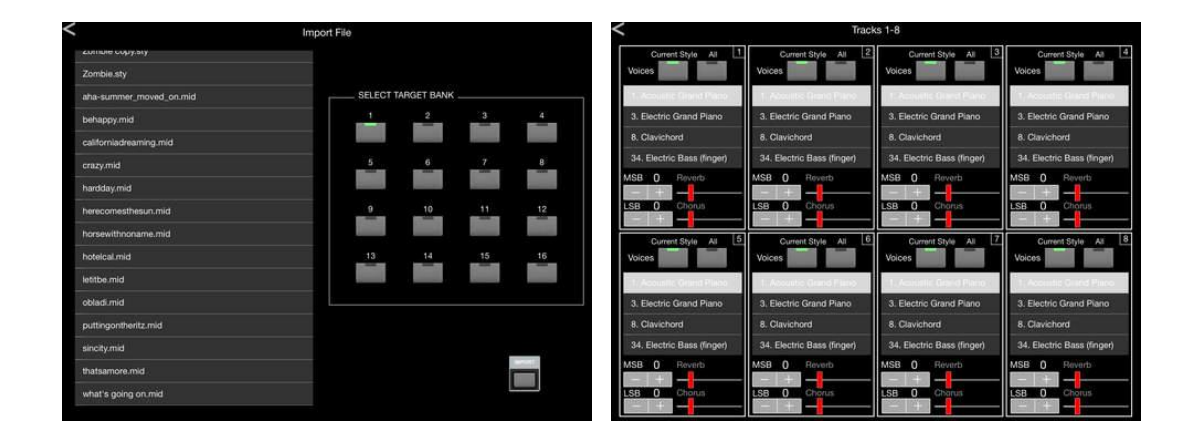

*5.3.4 « HyperTunes » de Exploded Views Media (6€ abandonné sauf LE)*

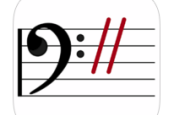

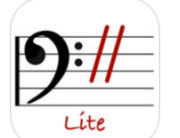

<https://itunes.apple.com/fr/app/hypertunes/id517539339?mt=8> <https://itunes.apple.com/jo/app/hypertunes-le/id517539563?mt=8>

#### <http://hypertunes.net/>

N'existe plus, sauf sous la version LE gratuite, et datant de 2013 : <https://itunes.apple.com/bj/app/hypertunes-le/id517539563?mt=8>

<span id="page-416-0"></span>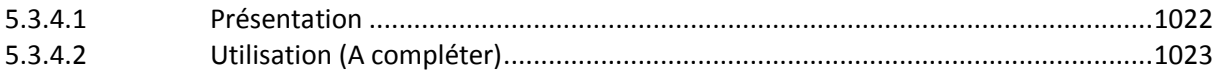

# *5.3.4.1 Présentation*

#### Modular MIDI arranging for iOS!

"HyperTunes" lets you collect and organize all your musical patterns, song fragments, and songs within the app, and then compose and arrange music in terms of musical structure, such as verse-chorus-bridge song forms.

#### ★ Collect. Combine. Compose.

- Collect: Like iTunes for your MIDI libraries!
- Combine: Speed-dating for your MIDI grooves!
- Compose: One-touch arranging, baby!

#### ★Collect

- Import and organize a world of content: Import MIDI files via iTunes file sharing or using "Open in HyperTunes".
- Virtual and Network MIDI recording: **Record MIDI from other apps via Virtual MIDI or from other devices via Network MIDI**.
- Project browsing and auditioning: Quickly browse to any instrument part or song section in any of your projects.

### ★Combine

- Pairwise auditioning: Hear how any two parts sound together or in sequence, with a single touch.
- Playlist feature: Rapidly audition parts, part combinations, or sections, playlist style.
- Conform entire songs : Play back one song with the structure of a different song.

#### ★Compose

- Edit song structure: Insert, move, or remove entire sections in one step.
- Set song form: Pick a form from the menu and apply to any song in one step.
- Split songs into sections: Quickly break up an imported song into sections that you can rearrange or mash up.

#### ★And more ...

- Selective playback: One-touch playback of entire song, individual sections, or any instrument part of a section.
- Virtual and Network MIDI playback: Send MIDI to other apps via Virtual MIDI or to other devices via Network MIDI.
- Export: Export MIDI files via iTunes file sharing or email, then import into your desktop studio.

NOTE: HyperTunes includes a small set of very basic patterns for drums, bass, and guitar just for exploring the features of the app. For actual use, you need to import your own MIDI files, or third party midi libraries.

#### What's New in Version 1.3.8 2013

<span id="page-417-0"></span>iOS 7 compatibility.

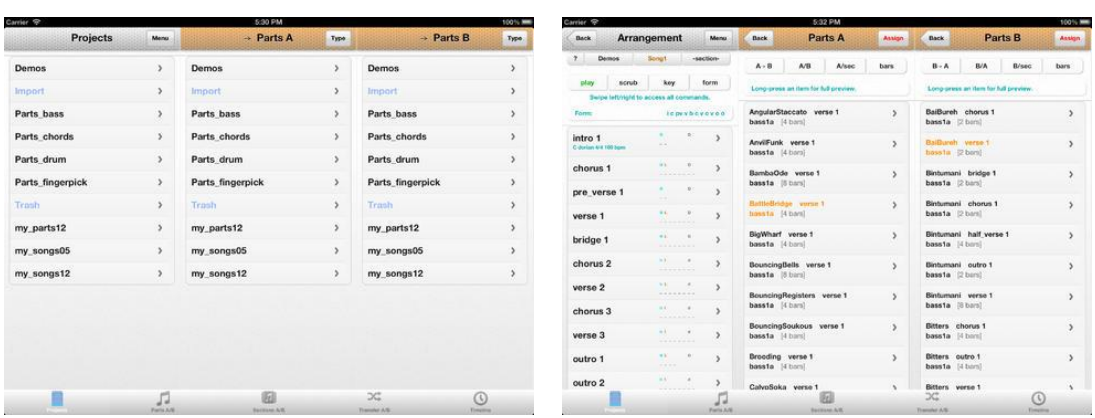

### *5.3.4.2 Utilisation (A compléter)*

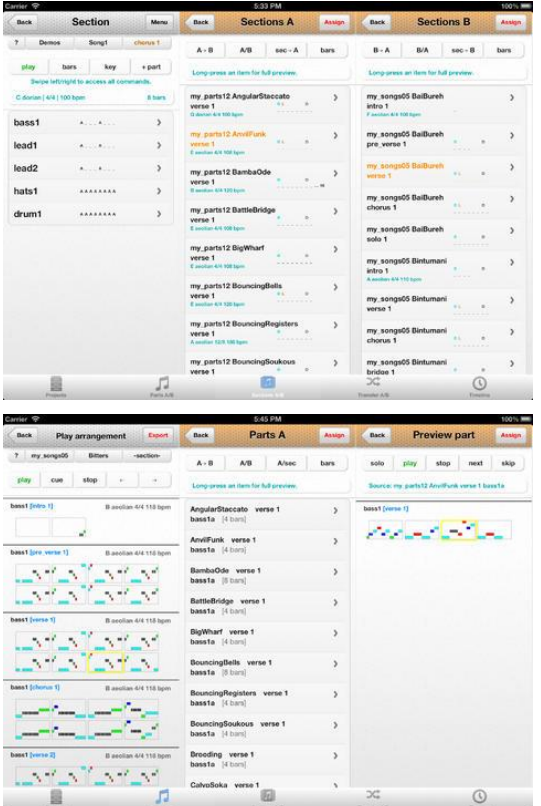

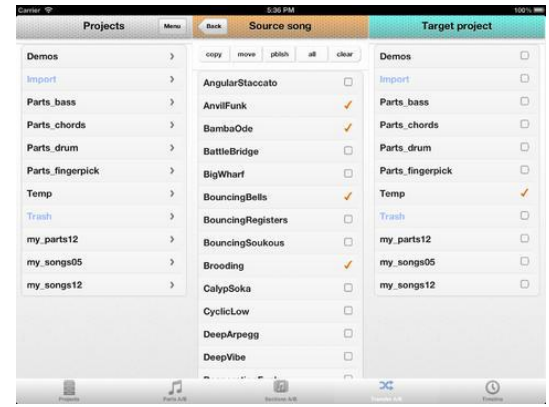

### *5.3.5 « iReal Pro » de Technimo LLC (14€)*

#### **Classement des achats** intégrés

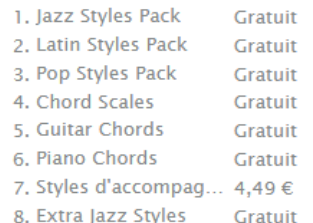

<https://itunes.apple.com/fr/app/ireal-pro/id298206806?mt=8>

<http://irealpro.com/>

Démo :<https://vimeo.com/21985314>

### *5.3.5.1 Présentation*

C'est en forgeant qu'on devient forgeron. « iReal Pro » propose un outil facile à utiliser pour aider les musiciens de tous niveaux à maîtriser leur art. Notre application simule le son d'un vrai groupe qui peut vous accompagner pendant que vous pratiquez. L'application permet également de créer et de recueillir les grilles d'accords de vos chansons préférées pour référence.

*~ Une des 50 meilleures inventions de Time Magazine de 2010 ~*

*Utilisé par des milliers d'étudiants et professeurs de musique et par certaines des écoles de musique les plus réputées au monde telles que la Berklee College of Music et le Musicians Institute.*

*"C'est la technologie idéale pour un musicien qui pratique: un son audio numérique de haute qualité, mixable, transposable dans n'importe quelle clef et complètement mobile. Maintenant, chaque musicien en herbe a un groupe de secours dans sa poche. "- Tim Westergren, Fondateur de Pandora*

#### C'est un livre:

Créez, modifiez, imprimez, partagez et collectionnez toutes les grilles d'accords de vos morceaux favoris pour les avoir sous la main lorsque vous jouez.

#### C'est un groupe:

Travaillez à l'aide d'un accompagnement réaliste - piano (ou guitare), basse, batterie - pour répéter des grilles d'accords que vous avez téléchargées ainsi que vos propres compositions.

### FONCTIONNALITÉS:

Faites-vous accompagner par un groupe virtuel pendant que vous vous exercez

- Choisissez parmi 47 styles différents d'accompagnement inclus (Swing, Ballad, Gypsy Jazz, Bluegrass, Country, Rock, Funk, Reggae, Bossa Nova, Latin, ...) et 12 styles blues disponible en tant qu'achat intégré unique
- Personnalisez chaque style avec une variété de sons dont piano, rhodes fender, guitares acoustiques et électriques, basses acoustiques et électriques, batterie, vibraphone, orgue et plus
- Enregistrez-vous jouant ou chantant avec l'accompagnement

Jouez, modifiez et téléchargez autant de morceaux que vous le souhaitez

- Des milliers de morceaux peuvent être téléchargés des forums en quelques étapes simples
- Modifiez des morceaux existants ou créez les vôtres avec l'éditeur
- Le Lecteur jouera tous les morceaux que vous modifierez ou créerez
- Créez des listes multiples de morceaux modifiables

Améliorez vos compétences avec les diagrammes d'accords inclus

- Affichage des onglets de guitare, ukulélé et doigtés de piano pour l'un de vos diagrammes d'accords
- Rechercher doigtés de guitare/ukulélé et de piano pour n'importe quel accord
- Affichage de recommandations de gammes pour chaque accord d'une chanson pour aider avec les improvisations

Exercez-vous de la façon et au niveau que vous choisissez

- Travaillez les grilles d'accords usuelles grâce aux 50 exercices inclus
- Transposez une grille dans toutes les tonalités ou utilisez le système de notation numérique
- Mettez en boucle des mesures sélectionnées d'un morceau que vous souhaitez travailler
- Réglages de pratique avancée (augmentation du tempo automatique, transposition automatique des clés)
- Transposition globale Eb, Bb, F et G pour joueurs de cor

Partagez, imprimez et exportez – pour que votre musique vous suive quand vous en avez besoin!

- Partagez facilement vos grilles ou vos listes de morceaux avec d'autres utilisateurs de iReal Pro par email ou sur les forums
- Exportez les grilles d'accords en format PDF et MusicXML
- Exportez en format audio WAV, AAC et MIDI
- Prise en charge pour les kits de connexion AudioBus et de guitare
- Utilisable avec AirTurn et d'autres tourneurs de pages Bluetooth
- Uploadez vos morceaux et vos listes vers iCloud pour les sauvegarder et pour les synchroniser entre tous vos appareils utilisant iCloud, tels que iPhone, iPad ou Mac

Sauvegardez toujours vos morceaux!

#### Nouveautés de la version 8.0.1 2017

**Blues** 

- 12 nouveaux styles Blues sont maintenant disponibles en tant qu'achats intégrés
- Chaque style Blues inclu des pistes de guitare, piano, basse et batterie

iCloud Sync

 Uploadez vos morceaux et vos listes vers iCloud pour les sauvegarder et pour les synchroniser entre tous vos appareils utilisant iCloud, tels que iPhone, iPad ou Mac

Améliorations de l'audio

- Changez de tempo en cours de lecture
- Changez le son des instrument en cours de lecture (sauf la batterie)
- L'export audio est maintenant très rapide
- Deux nouvelles guitares électriques ont été ajoutées

# *5.3.5.2 Utilisation (A rédiger)*

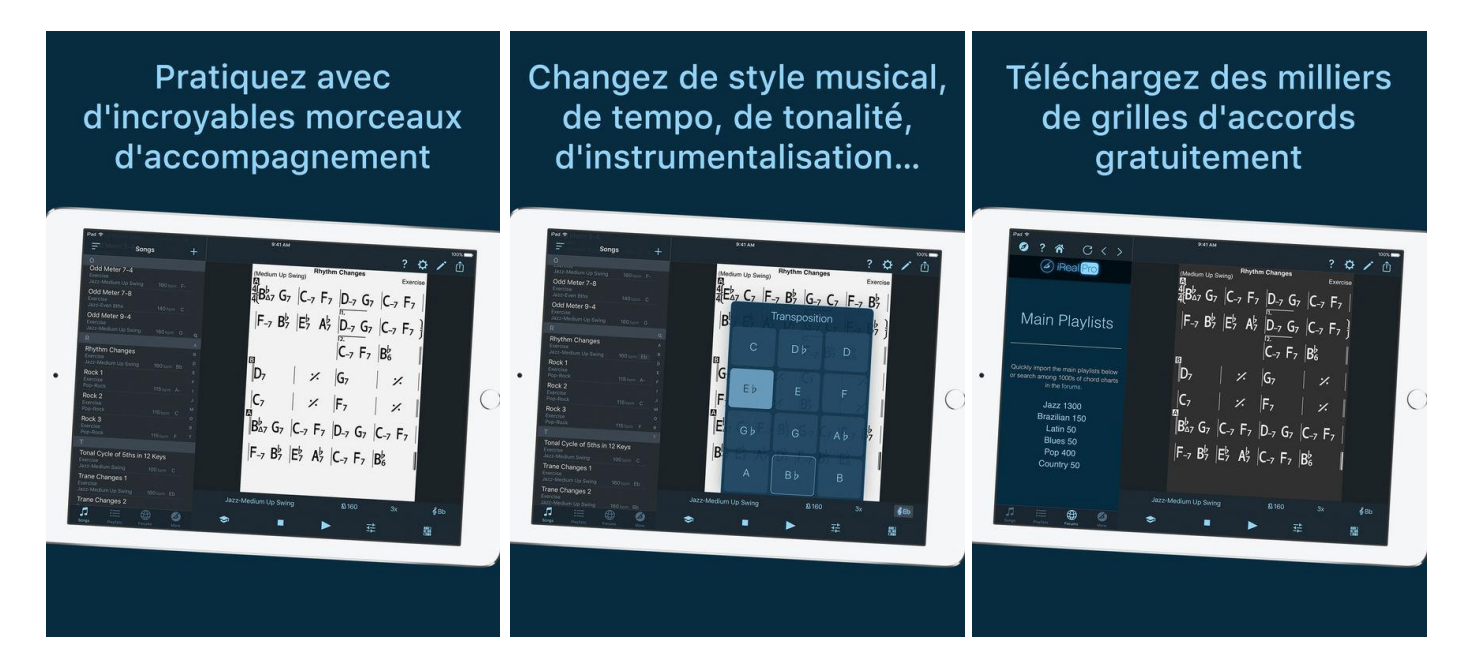

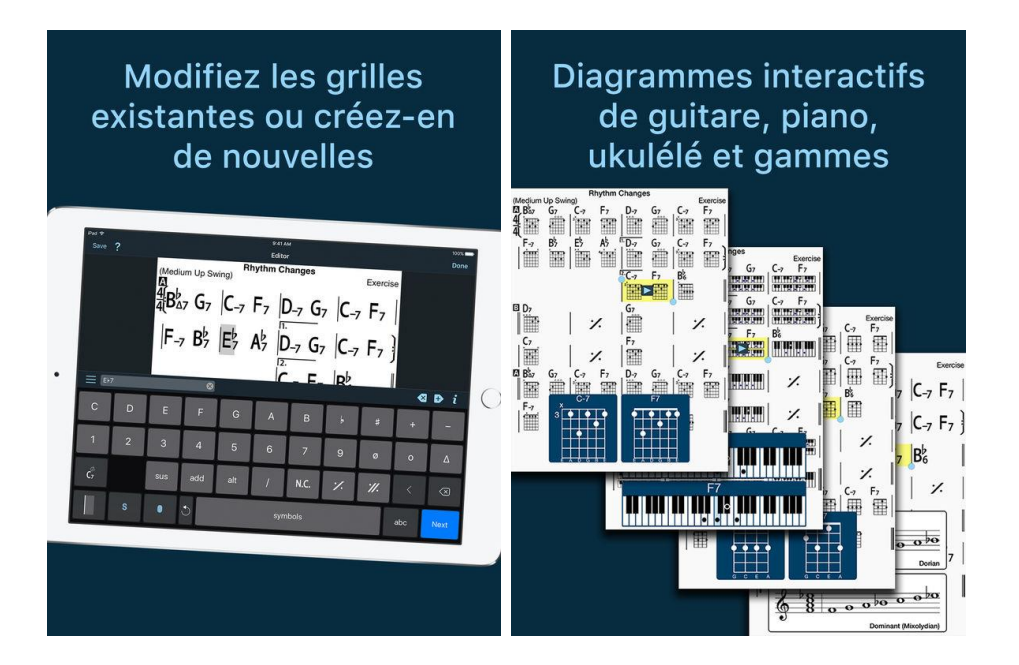

*5.3.6 «YouCompose » de Elstar (7€)*

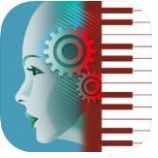

<https://itunes.apple.com/fr/app/youcompose/id690183662?mt=8>

<http://youcompose.com/>

- [Vidéos](http://youcompose.com/video/)
- Démo :<https://www.youtube.com/watch?v=MeFXzQzyFAQ>

Harmoniseur, aide à la composition par « AI » ….

### *5.3.6.1 Présentation*

« Meet Aimée », your personal, artificially intelligent built-in assistant composer, she's ready to help you compose great music, adding her vast knowledge about music theory to your creativity.

You give her your melodies and decide how she should handle them. Aimée then finishes your composition, doing all the hard work that normally takes hours, but now is done in seconds. If you want she can also compose sonatas, scherzos and fugues in classical or jazz style based on your melodies or her own. Aimée can even compose a complete symphony based on her own melodies.

#### Built-in instruments:

- $\frac{\sqrt{80}}{20}$  instruments are included with high quality sounds. You'll find all regular orchestral instruments, keyboards, organs, guitars, basses, chorus, percussion and more.
- $\checkmark$  With over 40 preset ensembles you can quickly setup YouCompose for ensembles like a saxophone quartet, string quartet or orchestra, woodwinds or brass sections and much more.

#### Creating and editing:

- $\checkmark$  You create melodies using the built-in virtual keyboard or a MIDI keyboard, by entering single notes in a grid editor, by importing a melody from a MIDI file or by asking Aimée to make one for you. Aimée will then harmonize these melodies in a classical or jazz style taking into account the instruments you selected.
- $\checkmark$  A composition can be edited in many ways. YouCompose allows you to copy, paste, move and delete movements, segments and individual notes.
- $\checkmark$  You can ask Aimée to compose a complete 3 or 4 movement classical or jazz symphony for your ensemble all by herself, or let her add a new movement to an existing one. She can do that based on her own melodies or on melodies you provide.
- $\checkmark$  You can control the way she harmonizes your melodies, by setting Harmonization Points and other options, or you can also leave that completely to her.
- $\checkmark$  If you wish you can even combine classical and jazz styles within one piece.
- $\checkmark$  Special tools allow you to enter lyrics, apply melodic transformations or create dynamic effects.

#### Sharing and saving:

- $\checkmark$  YouCompose is Audiobus, AudioCopy and Inter-App Audio compatible and supports background audio. This means that you can record its audio using « Audiobus », « GarageBand » or any other Audiobus compatible or IAA host App. In Audiobus you will find remote triggers for reverb and output level adjustment. With AudioCopy you can copy audio from movements, parts, segments or fragments to any other AudioCopy compatible app.
- $\checkmark$  YouCompose is CoreMIDI compatible. This means that you can also utilize a MIDI keyboard, a MIDI sound module or synth apps running on your device together with YouCompose.
- $\checkmark$  You can export audio files directly to other apps on your device. Supported audio file formats are: MIDI, aac, m4a, aiff, caf and wav. A m4a file contains iTunes data like 'artist', 'song name' and 'lyrics'. You can export audio from movements, parts, segments or fragments.
- $\checkmark$  You can view your composition's full score and the individual parts (transposed when applicable), print them directly from YouCompose to an AirPrint compatible printer or export them to any PDF viewer like iBooks.
- $\checkmark$  YouCompose allows you to send and receive compositions from other devices running YouCompose via « Dropbox », email or an « AirDrop » connection.
- $\checkmark$  You can share your composition with others by sending an email containing a YouCompose file, m4a audio files, MIDI files and/or a PDF document with the full score and the individual (transposed) parts.
- $\checkmark$  Several sample compositions containing well known melodies are also included in the package.

#### Nouveautés 8 févr. 2018 Version 4.23

Bug fixes.

*5.3.6.2 Utilisation (A rédiger)*

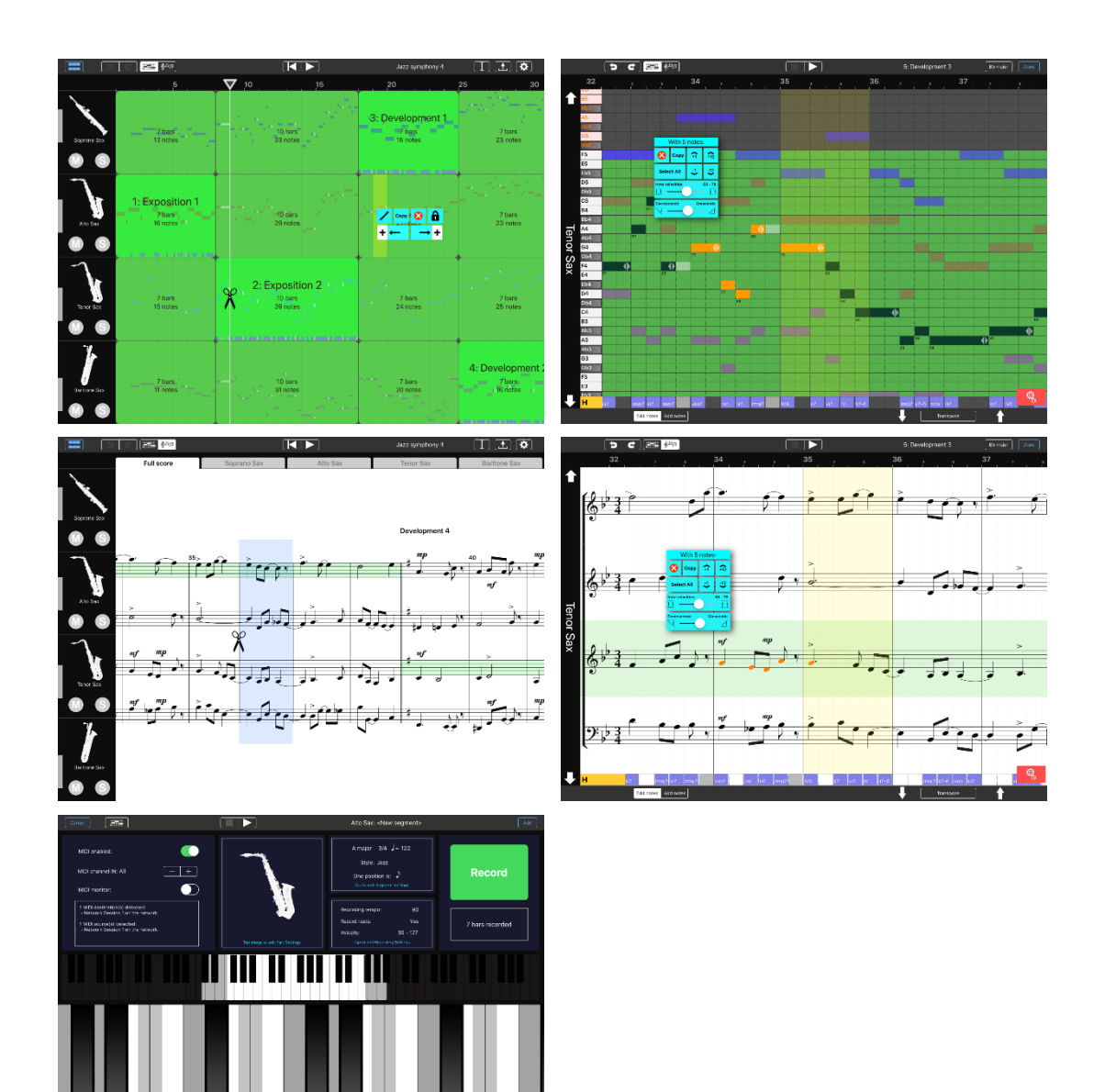

Ē

Г

# **5.4 Gestionnaires MIDI et Systex**

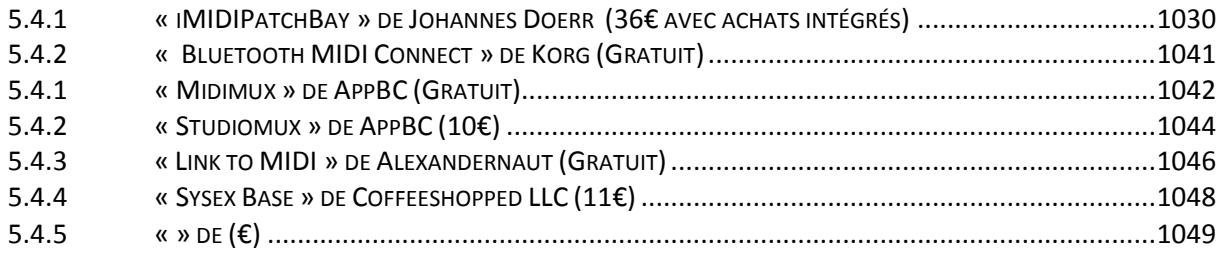

*5.4.1 « iMIDIPatchBay » de Johannes Doerr (36€ avec achats intégrés)*

<span id="page-424-0"></span>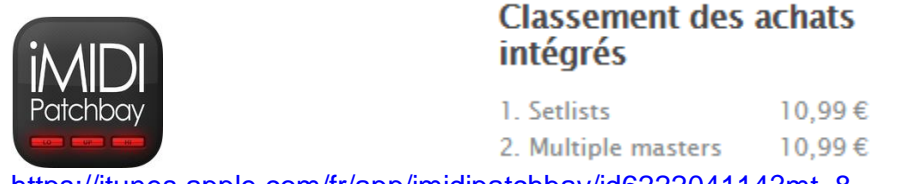

<https://itunes.apple.com/fr/app/imidipatchbay/id622204114?mt=8>

<http://www.imidipatchbay.com/>

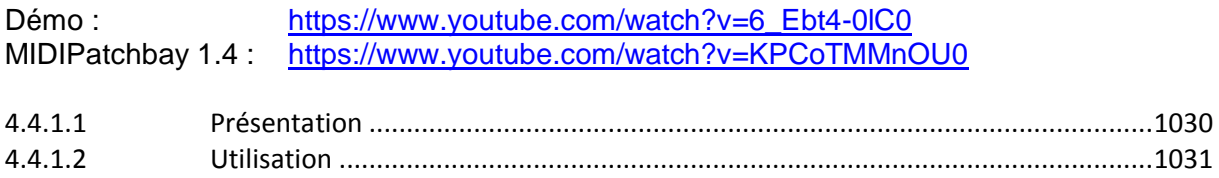

# *5.4.1.1 Présentation*

<span id="page-424-1"></span>La version Lite est gratuite mais trop limitée à part pour un essai

Cette application permet la gestion MIDI de multiples modules hardwares de sons, avec un simple clavier MIDI.

"iMIDIPatchbay" lets you organize your whole MIDI setup from one central point. Do you often divide your keyboards into zones to assign different sounds which might come from external sound expanders? Do you need to send Program Changes to your MIDI equipment? Well, then iMIDIPatchbay is definitely the right tool for you!

### LIST OF FEATURES

- Create split and layer configurations very easily
- Support for up to 4 master keyboards (In-App Purchase)
- Send volume and other control changes (reverb, chorus, pan) to your sound devices
- Send Program Changes to your sound devices
- Transpose sounds in octave steps
- Transpose the hole rig in half-tone steps
- Filter controller data (sustain, pitch-bend, modulation, expression, aftertouch)
- Store configurations as songs for later recall
- Switch song of iMIDIPatchbay from another app or MIDI device via Program Changes
- Switch songs while holding down keys or holding e.g. the sustain pedal without getting stuck notes
- Play all your sounds even if you don't have all your master keyboards with you: "master switches" allow you to make another master act as a substitute for it (advanced feature!)
- Create setlists to arrange songs for your performances (In-App Purchase)
- Link multiple PDF documents (e.g. sheet music or notes) from Dropbox to each song (In-App Purchase)
- Backup settings to Dropbox
- UI which is optimized for live usage

#### WHAT EXACTLY CAN I DO WITH iMIDIPatchbay?

As a keyboard player, you most probably know about splitting and layering sounds. While this can be done relatively easy on professional keyboards, it becomes more complex if your gear consists of multiple keyboards and sound expanders. iMIDIPatchbay makes building such configurations a lot easier than it has ever been before.

After connecting your keyboards and other MIDI devices to the iPad, you can easily create split zones and assign sounds of your MIDI devices to them. It's also possible to route the MIDI data to other apps if they have a virtual MIDI port. Furthermore, you can filter out controllers which is great if you want e.g. pitch bend or sustain to affect only a subset of the active sounds.

#### WHAT DO I NEED TO GET STARTED?

You need a CoreMIDI interface to connect your keyboards and sound expanders to the iPad.

#### WHERE CAN I LEARN MORE?

Go to iMIDIPatchbay's website in order to find a more detailed description of the app. If you encounter problems, please let me help you (you find the mail address on the website and on the info screen within the app). Please note that there is no way to respond to you if you post a review on the App Store instead. Always email me first!

If you like the app, let others know by submitting a good review on the App Store. And feel free to send me suggestions for further releases.

#### Nouveautés de la version 1.5.0

New pricing model – you get the basic features for a lower price or a choice of advanced features when you make in-app purchases. If you already have a previous (complete) version of iMIDIPatchbay and run iOS7, all advanced features will stay activated without further purchase.

#### *5.4.1.2 Utilisation*

<span id="page-425-0"></span>e ou en réseau.

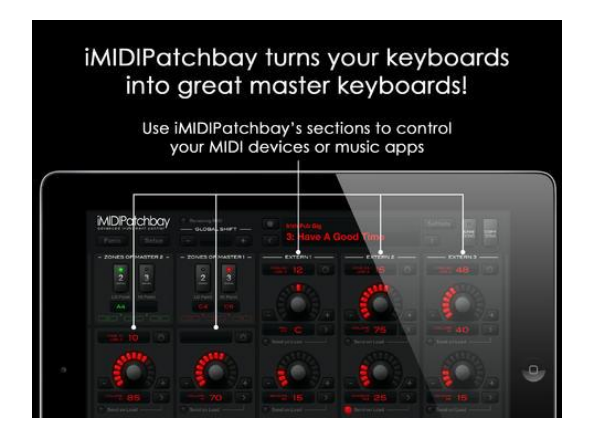

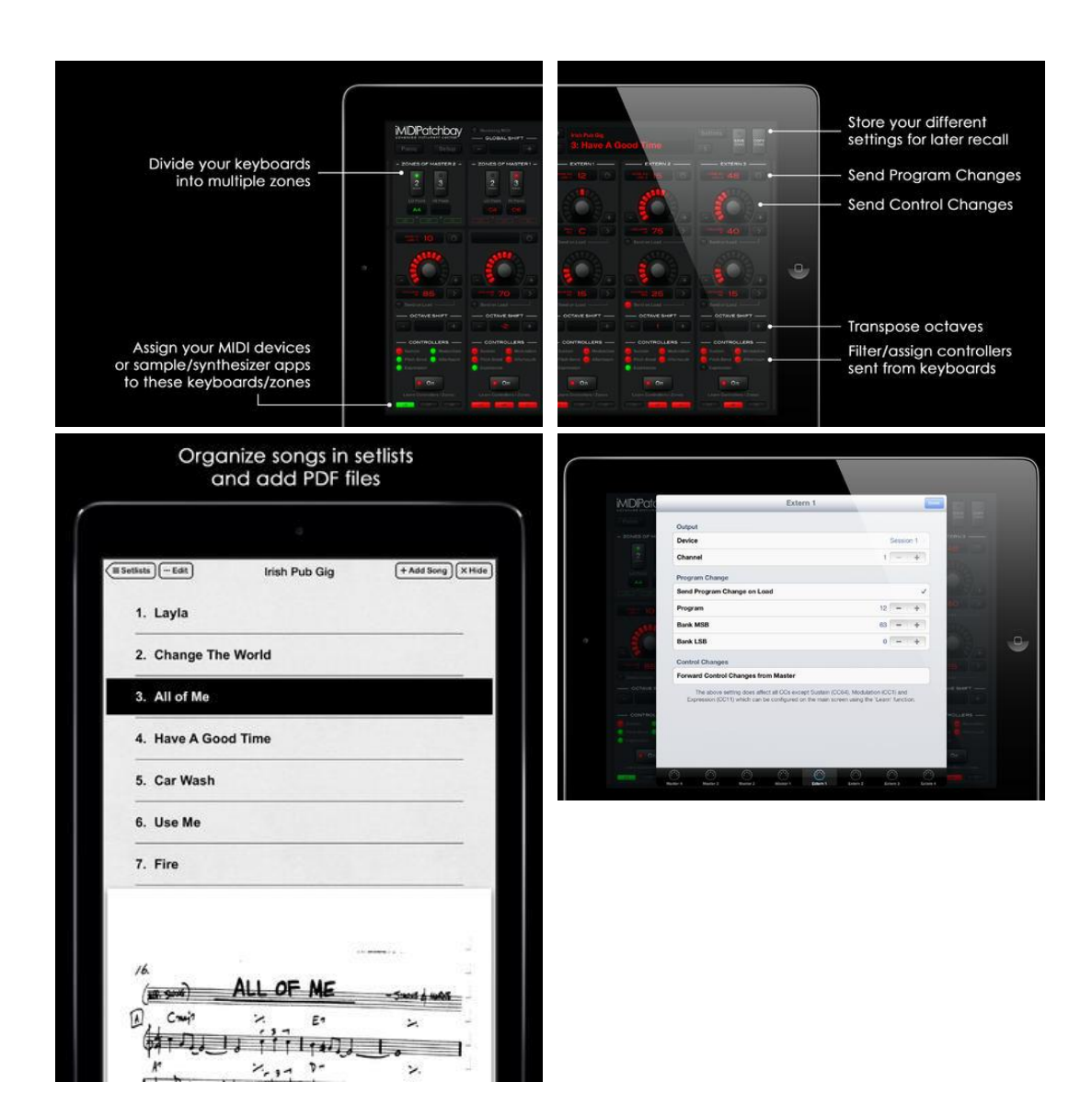

<http://www.imidipatchbay.com/>

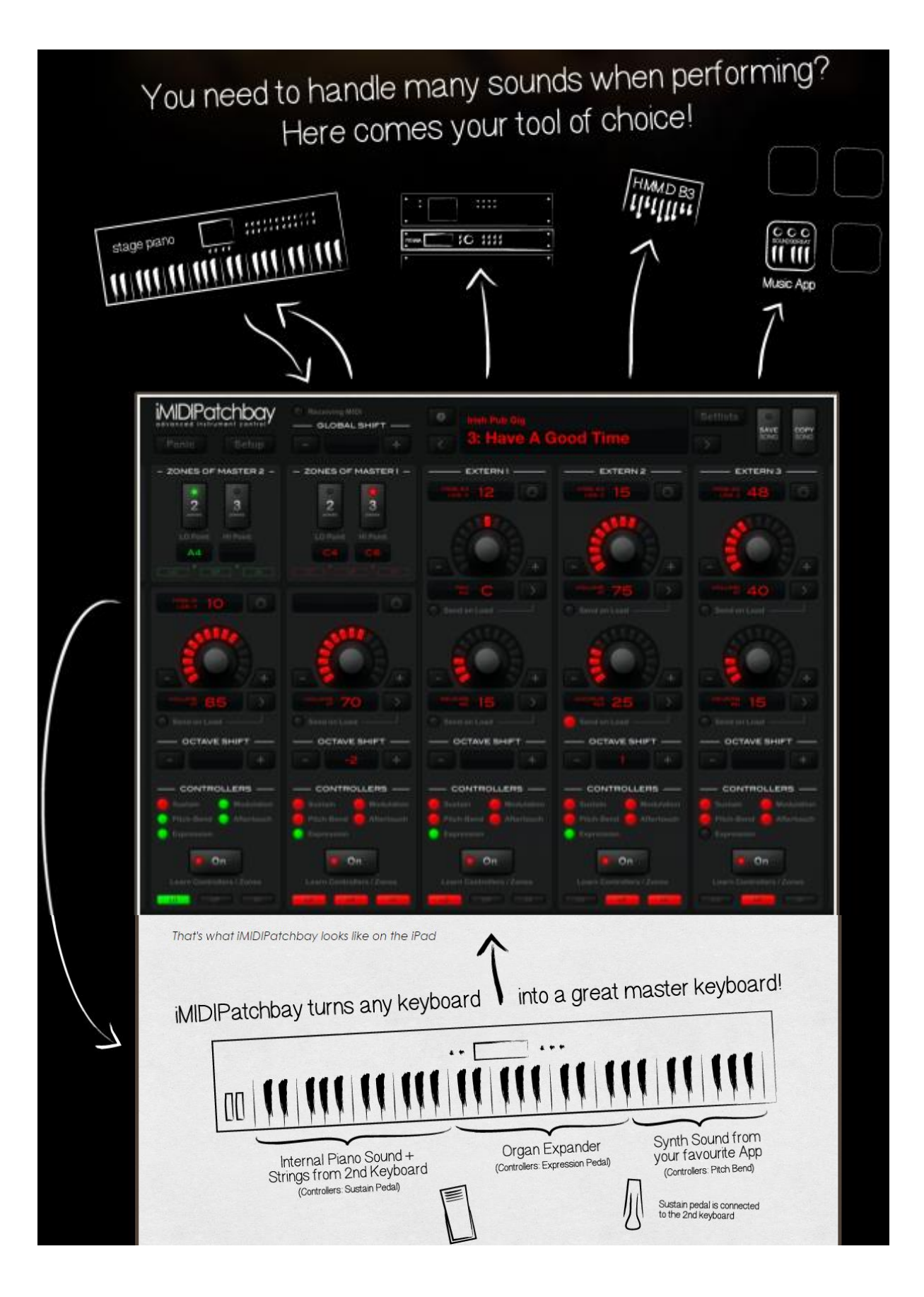

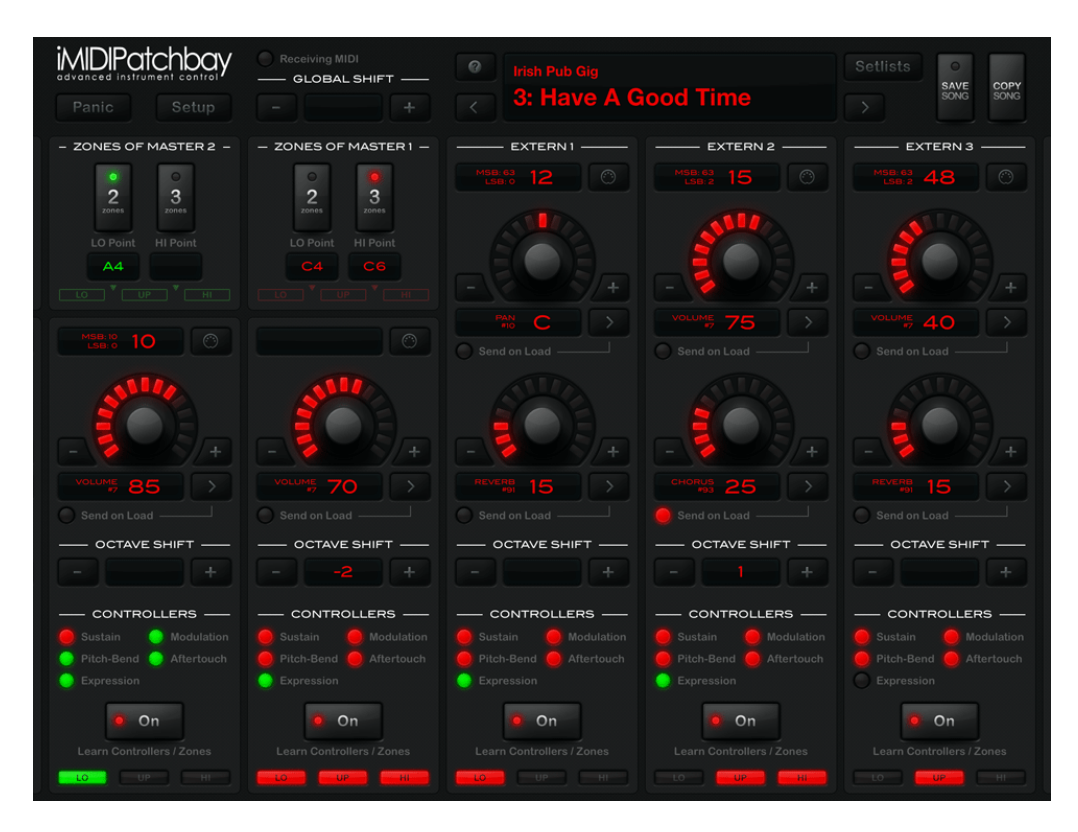

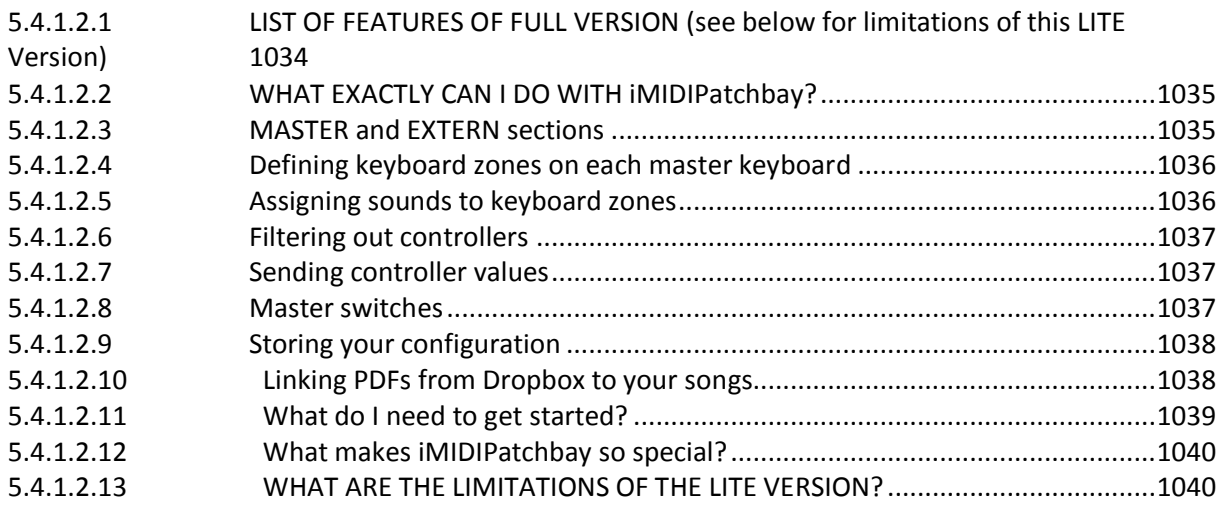

### <span id="page-428-0"></span>*5.4.1.2.1 LIST OF FEATURES OF FULL VERSION (see below for limitations of this LITE Version)*

- Create **split** and **layer** configurations very easily
- Support for up to 4 master keyboards (In-App purchase)
- Send control changes to your sound devices, like volume
- Send Program Changes to your sound devices
- Transpose sounds in octave steps
- Transpose the hole rig in half-tone steps
- Filter controller data (sustain, pitch bend etc.)
- Store configurations as songs for later recall
- Switch songs of iMIDIPatchbay via Program Changes from MIDI device or another app
- Switch songs while holding down keys or holding e.g. the sustain pedal without getting stuck notes
- Play all your sounds even if you don't have all your master keyboards with you: "master switches » allow you to make another master act as a substitute for it (advanced feature!)
- Create « setlists » to arrange songs for your performances (In-App purchase)
- Link multiple PDFs (e.g. sheet music or notes) from Dropbox to each song (In-App purchase)
- Backup settings to Dropbox
- UI which is optimized for live usage
- Universal app for iPad and iPhone

Getting Started : [https://www.youtube.com/watch?v=6\\_Ebt4-0lC0](https://www.youtube.com/watch?v=6_Ebt4-0lC0)

### What's new in iMIDIPatchbay 1.4?

The user 'hisdudeness38' was the first to test the recent version of iMIDIPatchbay and was nice enough to create a video about it: <https://www.youtube.com/watch?v=KPCoTMMnOU0>

### *5.4.1.2.2 WHAT EXACTLY CAN I DO WITH iMIDIPatchbay?*

<span id="page-429-0"></span>As a keyboard player, you most probably know about splitting and layering sounds. While this can be done relatively easy on professional keyboards, it becomes more complex if your gear consists of multiple keyboards and sound expanders. iMIDIPatchbay makes building such configurations a lot easier than it has ever been before.

Let's say you want to play the internal piano sound in combination with a string sound of an external sound expander, but the latter should only be triggered by keys higher than middle C. For that, you need to

- a) select the piano sound on the keyboard,
- b) select the string sound on the sound expander, and c) make the expander only respond to notes higher than middle C.

Although this is a small example, it still can be tricky if your sound expander has a small display and tiny buttons. And when performing on stage, you definitely have to switch both devices to the right program before starting to play. Everything becomes more and more complex if you intend to use more sounds and if you want controllers like pitch bend or sustain to affect only a subset of the active sounds.

After connecting your keyboards and other MIDI devices to the iPad, you can easily create split zones and assign sounds of your MIDI devices to them. It's also possible to route the MIDI data to other apps if they have a virtual MIDI port. Furthermore, you can filter out controllers which is great if you want e.g. pitch bend or sustain to affect only a subset of the active sounds.

### <span id="page-429-1"></span>*5.4.1.2.3 MASTER and EXTERN sections*

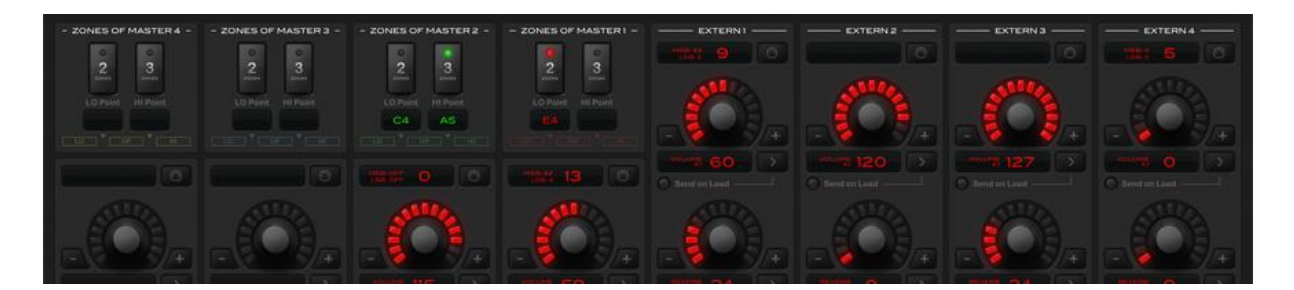

iMIDIPatchbay is divided into sections. There are four « EXTERN » sections which are used to send MIDI data to four sound sources. These can be on separate devices or in one multitimbral device, the only important thing is that each sound is listening on an individual MIDI channel or MIDI device.

The four « MASTER » sections are used to send MIDI data back to the master keyboard. Using these sections usually only makes sense if the corresponding master keyboard is also a sound source, i.e. a normal keyboard with internal sounds. Above each « MASTER » section, you can find its split point configuration which is described below.

### *5.4.1.2.4 Defining keyboard zones on each master keyboard*

<span id="page-430-0"></span>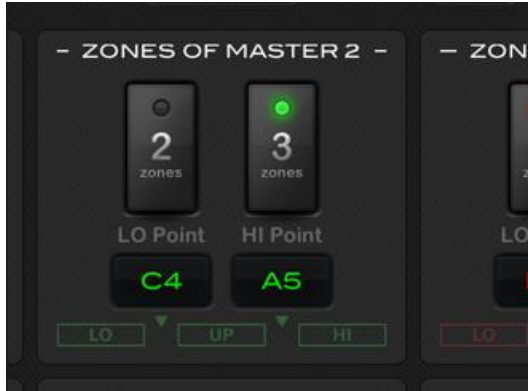

The main purpose of iMIDIPatchbay is creating split zon and layer configurations for your sounds. For that, each of your master keyboards can be divided in to up to three keyboard zones called « LO », « UP » and « HI » which are divided by two split points ( »LO Split Note » and « HI Split Note »). You define the number of zones by pressing the buttons « 2 » or « 3 », and define the split points by holding « Set LO Split Note » or « Set HI Split Note » and then playing the desired note on the keyboard. Read further to learn how to use that zones for individual sounds.

# *5.4.1.2.5 Assigning sounds to keyboard zones*

<span id="page-430-1"></span>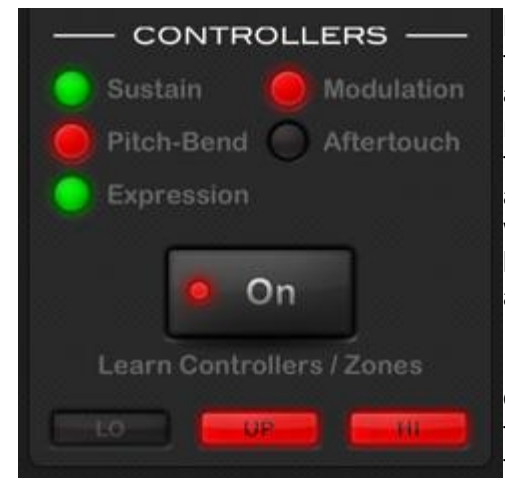

By default, each section is off. You turn it on by tapping the ON button. When the section is on, all notes which are played on master keyboard number 1 (red) are routed to the corresponding sound source. By holding the same button, you select the keyboard zones which are active for this section: You can either hold and wait while the app cycles through the zone selections, or hold and play a note within the zone(s) you want to be activated. It is also possible to select no zone.

If you want to use the section with a master keyboard other than number 1, you just have to play a note on that keyboard while holding the ON button. You will see that the colors of the active zones change accordingly (master 2: green, master 3: blue, master 4: yellow)

# *5.4.1.2.6 Filtering out controllers*

<span id="page-431-0"></span>By default, all control changes which are coming from the assigned master keyboard are routed to the sound source. However, you can easily filter out some of them by pressing the ON button and touching the desired controller, e.g. the pitch bend or the sustain pedal. You can reactivate it with another touch.

It is also possible to use the controllers of different master keyboards. In the screenshot above, the section is assigned pitch bend and modulation (and notes) of master 1 (red) and sustain and expression of master 2 (green). As another example, you don't have to carry one sustain pedal for each of your keyboards anymore - just use one for all keyboards.

<span id="page-431-1"></span>The supported controllers are sustain (CC64), after-touch, modulation wheel (CC1), pitch bend and expression pedal (CC11). All other controllers can be filtered out in the settings.

### *5.4.1.2.7 Sending controller values*

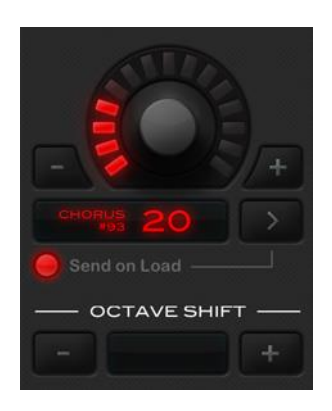

Each « EXTERN » section has two parameter knobs and a parameter select button  $(* > *)$ . With those you can control volume, pan, reverb and chorus of the sound source. Tip: Use two fingers to adjust the value more precisely.

By holding « > », you can activate « Send on Load » which will make iMIDIPatchbay send the value of the selected parameter always when the current song is recalled.

With the octave shift buttons, you can transpose the sound in 12-half-tones steps

#### *5.4.1.2.8 Master switches*

<span id="page-431-2"></span>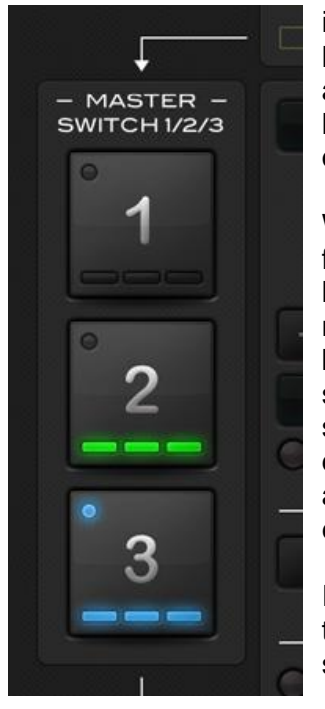

iMIDIPatchbay allows you to control your sounds with up to four master keyboards, hence, you are able to play piano sounds with your weighted keys and synth sounds with your unweighted keyboard. But what if you have to leave one of them at home, e.g. for a small gig with limited space in the car or on the stage?

With the "Master Switches" feature, you can easily exclude a master keyboard from your gear and trigger the assigned sounds with another master. All you have to do is going to "Setup" and setting "Device" and "Channel" of the master to those of another master keyboard. On the main screen, you will find buttons which let you quickly decide as which master the master keyboard should act now. You can even layer masters by tapping two or more buttons simultaneously. The great thing is: you don't have to change anything in your distinct songs. And as soon as you have all your masters keyboards with you again, you just need to set them back to individual input settings and everything works as before.

In the example in the left image, the masters 1, 2 and 3 are all assigned to the same device and channel. Currently, the master keyboard plays the sounds which have been assigned to master 2 or 3.
If you never use four masters anyway, you can utilize "Master Switches" for quickly switching between sounds within a song. Assign one sound to master 1 and another sound to master 2 and make sure that both masters have identical "Device" and "Channel" settings. Now, you can switch between those sounds by toggling between the masters.

# *5.4.1.2.9 Storing your configuration*

After building your configuration, you can store it by pressing the « SAVE SONG » button. If you press « COPY SONG » instead, this will store the configuration under a new name. You can change the name of a song by tapping on the name in the display which will make the keyboard show up. After changing the name, don't forget to store.

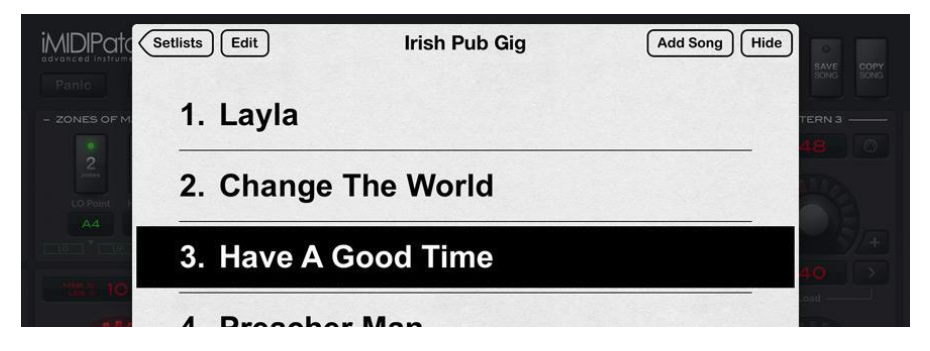

Besides naming and saving songs, you can create setlists and arrange your songs in them. Just press « Setlists » which will first show the screen to create and open setlists. After opening a a setlist, you can quickly step from song to song. If you press « Edit », you can add, rename, delete and rearrange songs, and rename the setlist.

When sending Program Changes to iMIDIPatchbay, it will switch to the corrensponding position in the currently selected setlist. If no setlist is selected, the songs will be recalled in alphabetical order.

# *5.4.1.2.10 Linking PDFs from Dropbox to your songs*

When displaying a setlist, you can add multiple PDF documents to each song. Select a song and press the « Edit » button and then « Insert Document ». If you haven't connected your Dropbox account to iMIDIPatchbay yet, Dropbox will let you do that now. After that, you'll find a folder called « Apps/iMIDIPatchbay/Sheets » in your Dropbox.

Any PDF file that you uploaded to this folder using the Dropbox app or from your computer, can be linked to a song in iMIDIPatchbay by pressing « Insert Document ». This will show a window with all files in that folder. Once a PDF is linked to a song in iMIDIPatchbay, it will be synced automatically. This means that you can even make changes to your PDF files afterwards without having to import them again.

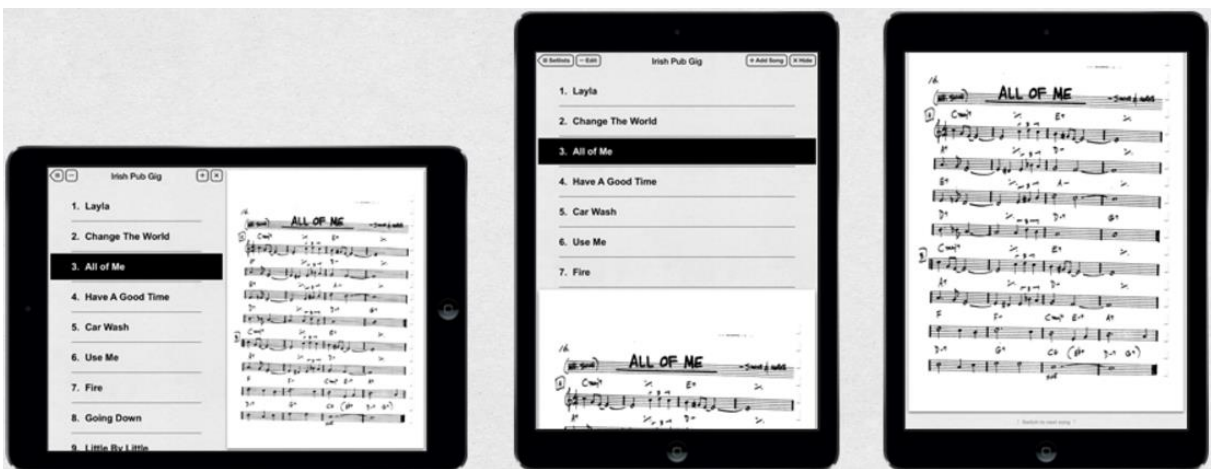

## *5.4.1.2.11 What do I need to get started?*

There is one thing you need besides your current gear (and besides an iOS device if you don't already have one): a CoreMIDI interface. There are some on the market, e.g. iRig MIDI or iConnectMIDI. The latter offers many ports so it really is predestined to be used with iMIDIPatchbay. However, by using the THRU ports of your keyboards/sound expanders or external MIDI splitters/mergers you may also be fine with a smaller interface - it depends on your application.

If you have a proper interface, connect your keyboards and sound expanders to the iOS device. Then, press the « Setup » button and configure the « Device » and « Channel » fields so that iMIDIPatchbay receives the data of you master keyboards. The « MIDI IN » LED in the main screen should flash now if you play on one of your keyboards.

In the main screen, press the button with the MIDI Icon to get to the section's settings. For each section, you need to specify « Device » and « Channel » where the corresponding sound source is listening.

There are other options on that screen which allow you to switch the MIDI device to a specific program (given by MSB, LSB and program number) or to filter out control changes.

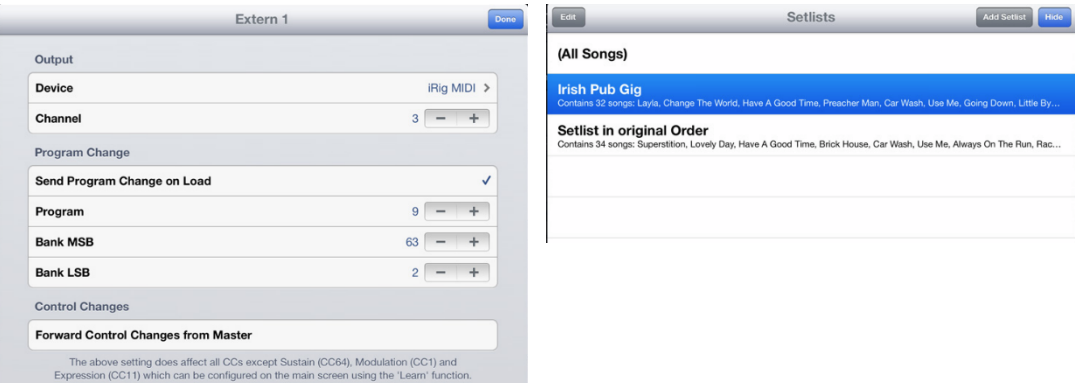

#### Gestionnaires MIDI et Systex - 5.4 « iMIDIPatchBay » de Johannes Doerr (36€ avec achats intégrés)

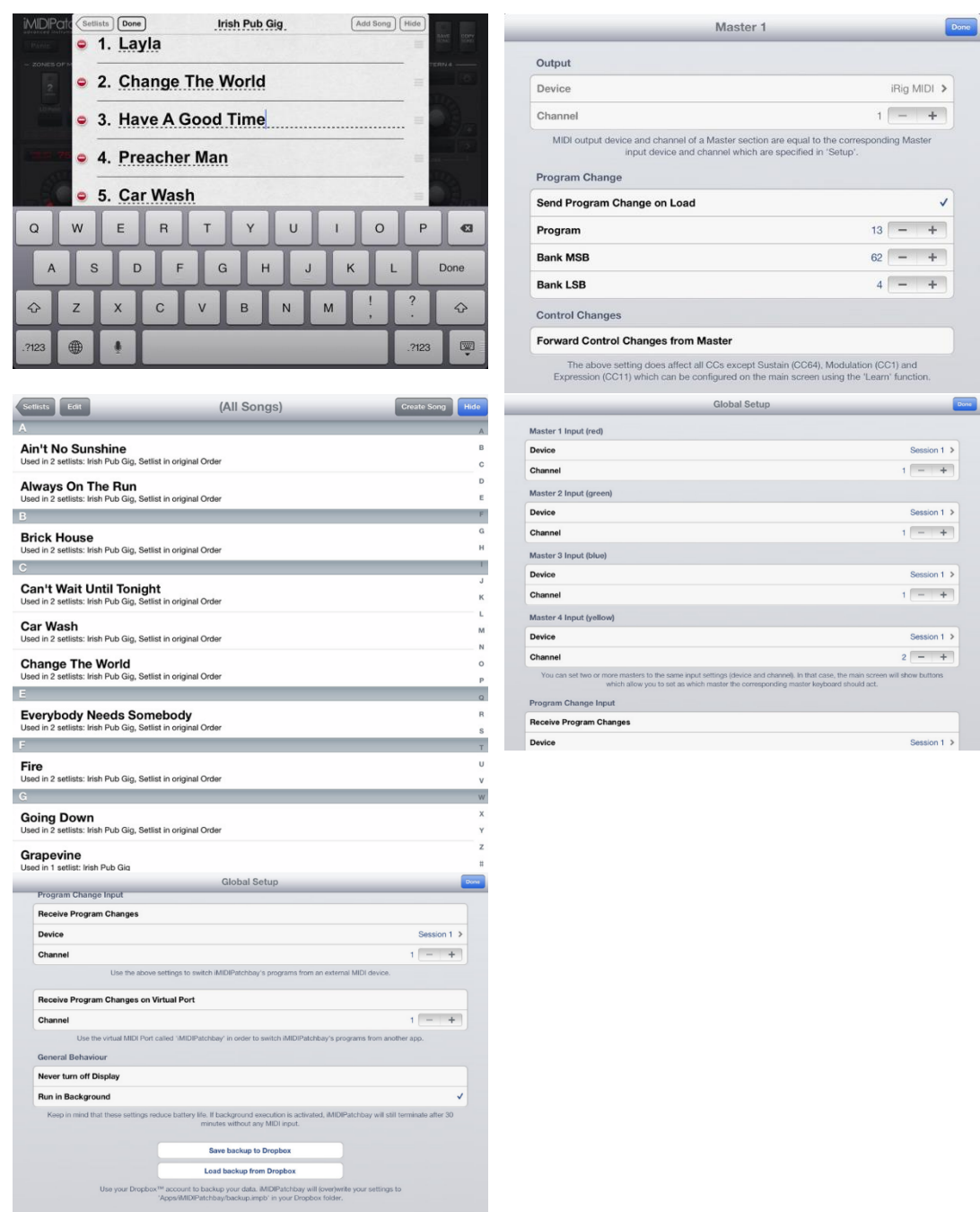

## *5.4.1.2.12 What makes iMIDIPatchbay so special?*

iMIDIPatchbay aims to be used on stage. As I'm a live keyboardist myself and make frequent usage of the app, a great user experience and ease of use is taken care of. While some other apps also offer routing for MIDI data on iOS, none of them addresses the needs of live musicians. For example, iMIDIPatchbay allows to switch songs while still holding down keys without interrupting the sound. Furthermore, the user interface's artwork fits nicely to real hardware devices.

## *5.4.1.2.13 WHAT ARE THE LIMITATIONS OF THE LITE VERSION?*

iMIDIPatchbay Lite offers 1 MASTER section (full version: 4), 2 EXTERN sections (full version: 4) and only two programs to store to, and they are cleared if the app is terminated. The lite version has no "global transpose" and no setlist and PDF features. Besides that, when running in the background, the lite version terminates after 30 minutes.

## *5.4.2 « Bluetooth MIDI Connect » de Korg (Gratuit)*

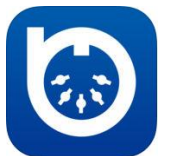

<https://itunes.apple.com/fr/app/bluetooth-midi-connect/id1108321791?mt=8>

<span id="page-435-0"></span>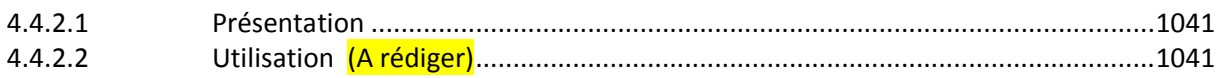

# *5.4.2.1 Présentation*

Permet une connexion MIDI SANS FIL facile avec iPhone/iPad des contrôleurs MIDI Bluetooth compatible Korg: tels que « microKEY Air », « nanoKEY », « nanoKONTRO Studio ».

Cf. « Korg Gadget » et contrôleurs Korg au paragraphe 1.3.2.4 ci-dessus. <http://www.korg.com/fr/products/computergear/>

<span id="page-435-1"></span>D'après un avis d'utilisateur, compatible avec tout péripéhrique MIDI Bluetooth LE et non dédié aux contrôleurs Korg.

*5.4.2.2 Utilisation (A rédiger)*

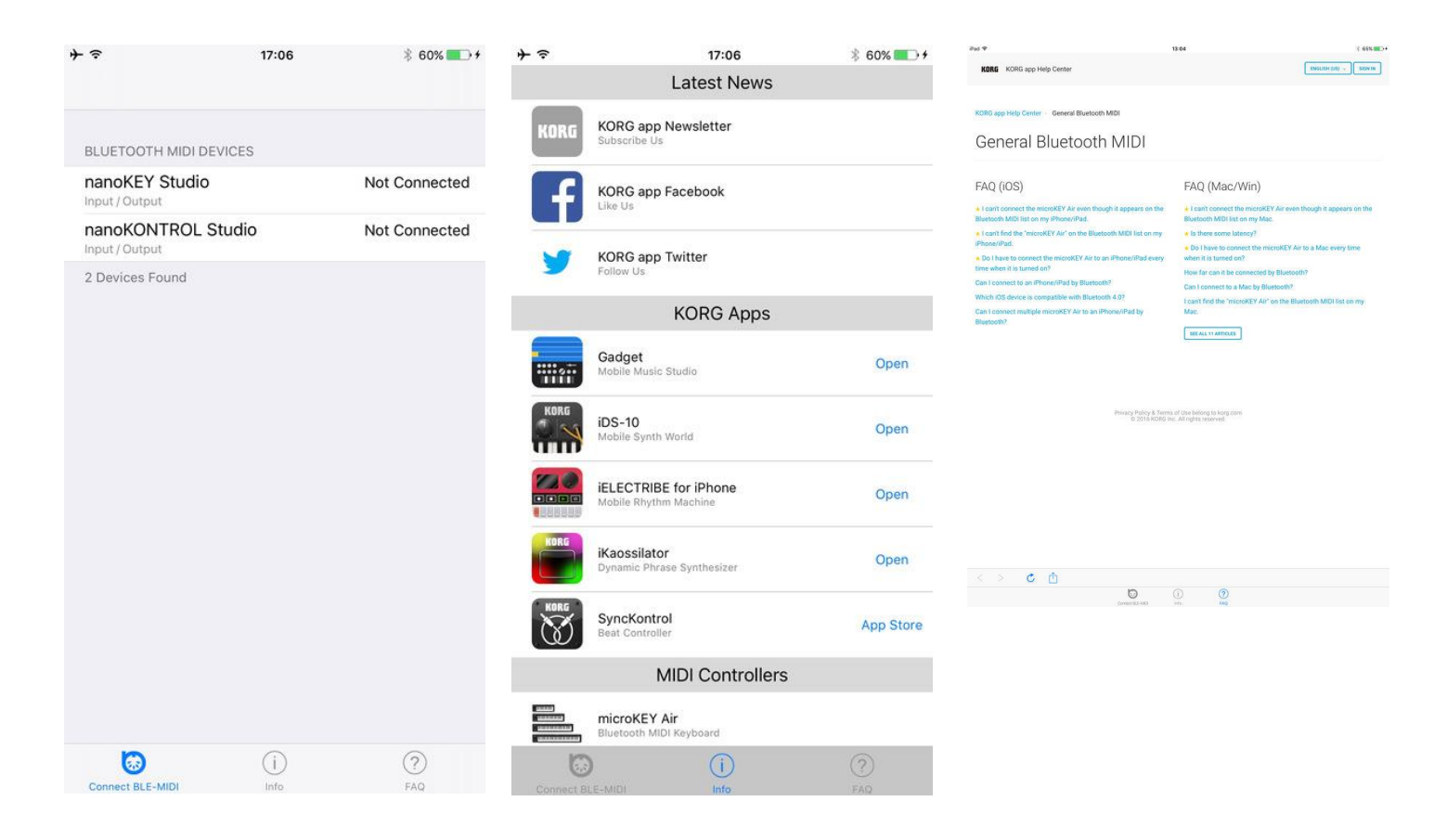

# *5.4.1 « Midimux » de AppBC (Gratuit)*

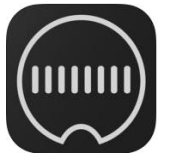

<https://itunes.apple.com/fr/app/midimux/id963133945?mt=8>

<http://www.audiomux.net/>

<span id="page-436-0"></span>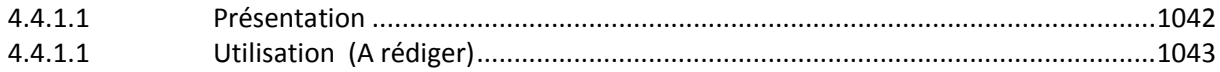

## *5.4.1.1 Présentation*

« Midimux » talks MIDI to your Mac and Windows Pc - using the standard usb to lightning or 30 pin cable.

With « Midimux », you are no longer forced to rely on wifi-packets or external hardware to communicate MIDI data between a Mac/Pc and an iOS Device.

It seamlessly integrates your iPad/iPhone into your studio. Worry-free, reliable and at an ultra low-latency.

And it works with all apps that speak MIDI.

### Midimux lets you..

- Control iOS apps with hardware controllers that are connected to your Mac/Pc.
- Sequence and play iOS apps using a DAW running on your Mac/Pc.
- Control Mac applications or hardware connected to it, using « Lemur », « TouchOSC » or any other app that uses MIDI.
- Use iOS apps to play and sequence hardware instruments that are connected to your Mac/Pc.
- Create virtual MIDI ports on the iPad/iPhone that can be mirrored to the Mac/Pc or other iDevices.
- Connect more than one iOS device to the Mac/Pc and send MIDI data between them.

All this wired via the simple usb to lightning/30 pin cable.

## In short: midimux creates virtual copies of MIDI devices connected to the other side.

In long: If you have a MIDI device connected to your Mac/Pc, midimux will create a copy of it on the iDevice - and thus allowing other apps to talk to it directly. Any byte of MIDI received by the MIDI device on the Mac/Pc will be piped to and received on the virtual copy of that device on the iOS device - and is then usable by its apps.

Data sent out by apps to the virtual copy on the iOS device will be piped back via usb, and then sent to the real device on the Mac/Pc.

The same is true the other way around. If an app creates a virtual MIDI port (e.G. Animoog), midimux will create a copy of that port on the Mac/Pc, naming it 'Animoog @ iPad'.

If an app does not create a virtual MIDI port, midimux always gives the possibility to create virtual ports manually. These can then be used by any apps on any of the iOS devices to pipe data to the Mac/Pc, or other iDevices, or both and back at the same time)

## Features:

- Creates Mirrors of all MIDI devices that are connected to the computer on the connected iOS devices.
- Creates Mirrors of all MIDI devices that are connected to the iOS devices on the Mac/Pc.
- Lets you create custom virtual Ports that can be used by both sides of the connection to communicate.
- Does it all via a wired usb connection using the standard charge & sync cable.
- Works on all iDevices from iOS 7.

\*\*\* « Midimux » currently works with Mac OSX 10.8 + and Win 7 + \*\*\*

To work, a lightweight server app has to be installed on the Mac/Win.

Please download the server from our webpage:

## Nouveautés de la version 2.1.1

<span id="page-437-0"></span>Fixed a critical bug, that some users encountered on iOS 5

*5.4.1.1 Utilisation (A rédiger)*

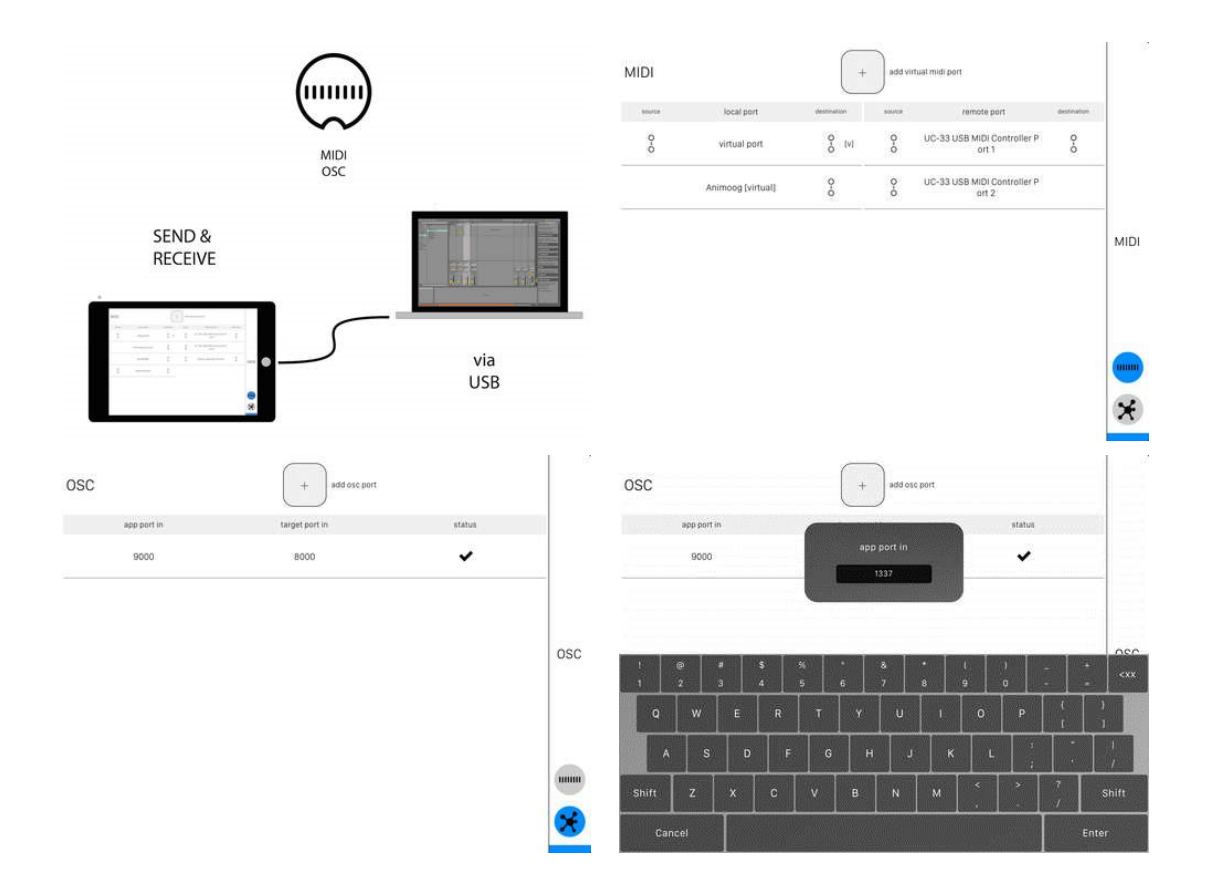

*5.4.2 « Studiomux » de AppBC (10€)*

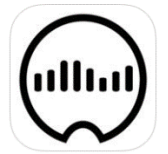

<https://itunes.apple.com/fr/app/studiomux/id966554837?mt=8>

<http://www.audiomux.net/>

<span id="page-438-0"></span>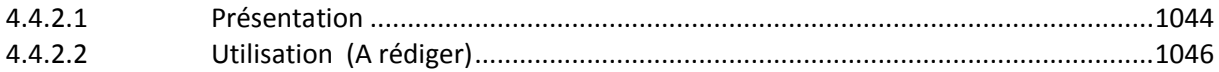

## *5.4.2.1 Présentation*

« Studiomux » streams Audio, Midi and OSC via the simple USB cable and completely integrates iOS into your music production environment.

Use your music apps just like you would use any other plug-ins.

Use Midi controllers connected to your Mac or PC to control apps running on iOS. Or send OSC messages to compatible software.

All via the standard USB cable, reliably at a low latency. Sync your musical Apps on multiple iOS devices with the gorgeous new sync tool « Ableton Link ».

## Audio:

- Stream audio from your iDevices to your Mac or Windows PC.
- VST & AU support make it extremely easy to integrate iOS apps directly into your DAW.
- Stream from/to and between multiple devices at once, while using up to 8 seperate stereo channels per device.
- IAA, AU v3 & Audiobus integration ensures immediate compatibility with countless iOS music Apps.
- IAA & AU v3 & AB Mixer with controls for Volume, Mute & Monitor.
- Send channels to easily route apps & effects.
- Apps that allow IAA Midi Note-input can be used without any other Midi-setup exactly like any other instrument VST.
- sync IAA Apps via Ableton link, internal or external clock

### Midi:

- control iOS apps with hardware controllers that are connected to your Mac/Pc.
- sequence and play iOS apps using a DAW running on your Mac/Pc.
- control Mac applications or hardware connected to it, using Lemur, TouchOSC or any other app that uses MIDI.
- use iOS apps to play and sequence hardware instruments that are connected to your Mac/Pc.
- create virtual MIDI ports on the iPad/iPhone that can be mirrored to the Mac/Pc or other iDevices.
- connect several iOS devices to the Mac/Pc and send MIDI data between them.

## OSC:

- control OSC capable Software on Mac/Pc with one of many available OSC apps.
- send OSC data between iDevices and Mac/Pc
- forward as many ports as you need, and treat iOS apps as if they would run directly on the same system.

## other Requirements:

iOS 8 and up OSX 10.8 and up Windows 7 (requires iTunes) and up

## Nouveautés de la version 3.1.0

new features:

- user can select if they want to reload apps

- multiple iOS devices connected to the same UDP Port (OSC, Lemur, touch OSC) (currently unidirectional only; iOS -> Desktop)

- new Server (->download from www.studiomux.net)

- new VSTs for Windows

bug fixes:

- fixed loudness level on iPhones
- fixed mute/monitor state saving
- sensual sax works now without crashing studiomux
- further fixes and enhancements
- audioports are visible in Audiobus3 now

# *5.4.2.2 Utilisation (A rédiger)*

<span id="page-440-0"></span>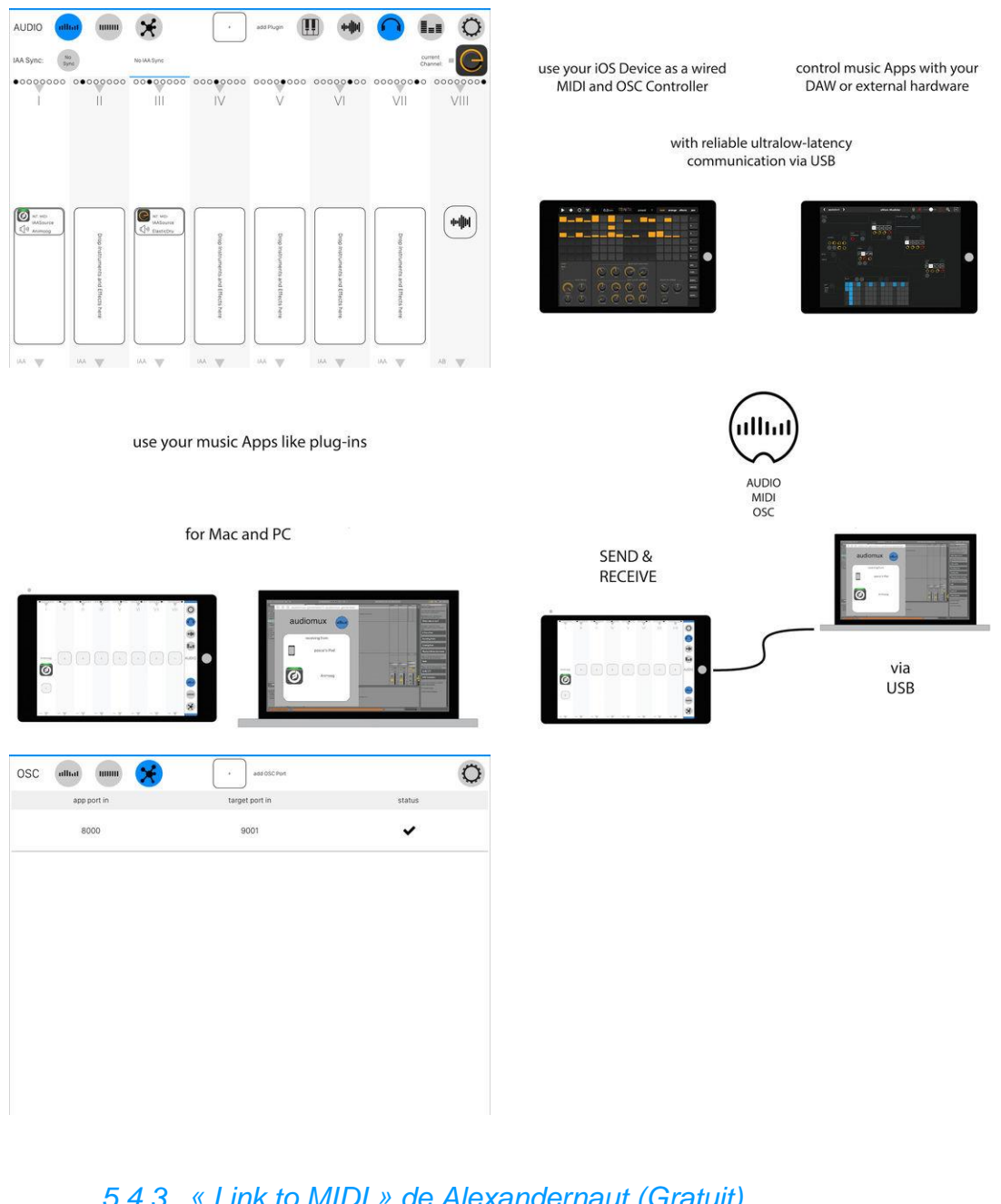

## *5.4.3 « Link to MIDI » de Alexandernaut (Gratuit)*

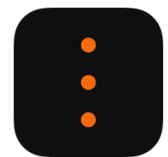

<https://itunes.apple.com/fr/app/link-to-midi/id1066216595?mt=8>

<https://alexandernaut.com/linktomidi/>

Démo:<https://www.youtube.com/watch?v=oa7dXxHbEvE>

# *5.4.3.1 Présentation*

"Link to MIDI" = "Ableton Link" to MIDI Clock Sync.

"Link to MIDI" connects "Ableton Link" to musical devices that support MIDI Clock Sync. Simply join a Link session, connect your MIDI device, and that's it. Your MIDI device is now Linkenabled.

"Link to Midi" features launch quantization, an incredibly stable clock output, and a fine offset control (±250 ms) to perfectly line up the receiving MIDI device's playback.

Note:

"Link to MID"I is only recommended for use with hardware MIDI devices. Connecting to apps is possible, but may lead to a poor user experience due to software challenges in synchronizing to MIDI Clock. Ableton Link fixes this.

## Nouveautés de la version 1.0.3 2016

- Changed name from LINK to MIDI -> Link to MIDI.
- Swapped placement of Tempo and Link buttons.

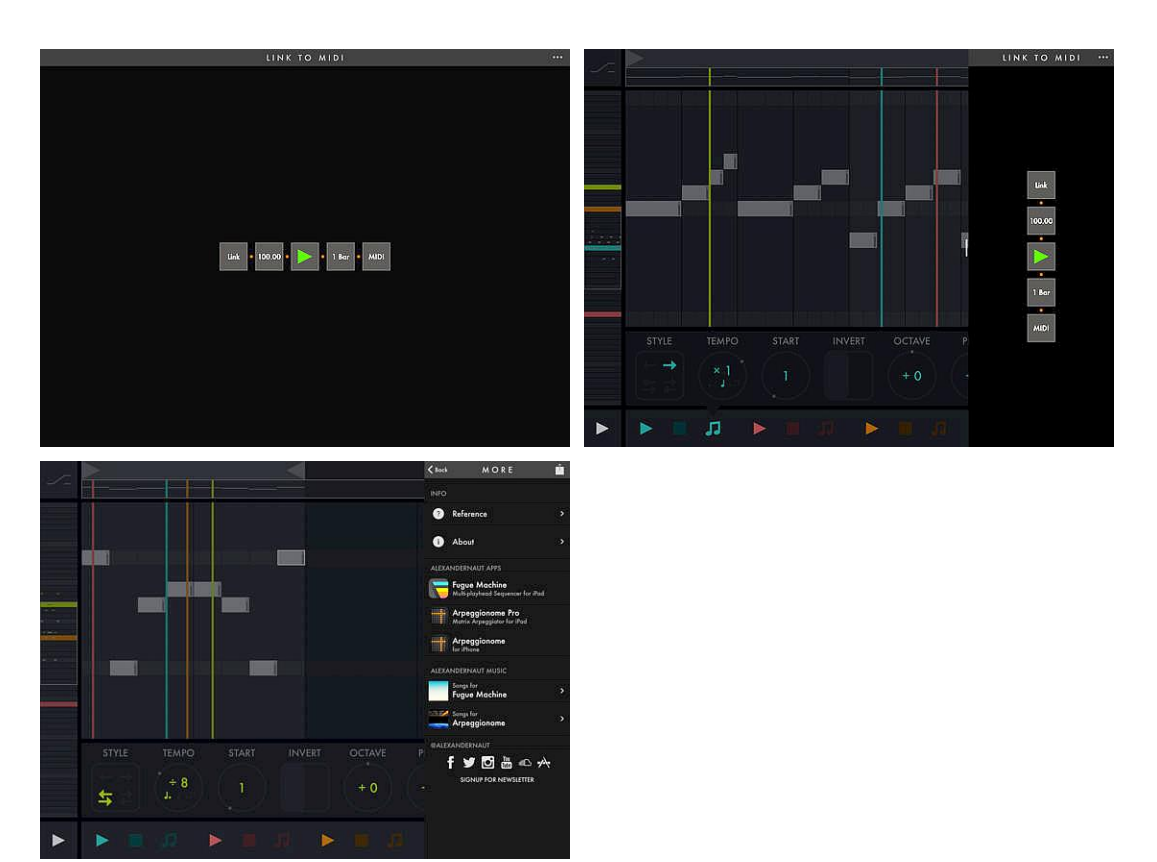

# *5.4.3.2 Utilisation (A rédiger)*

## *5.4.1 « Sysex Base » de Coffeeshopped LLC (11€)*

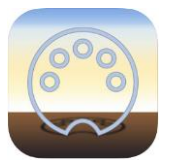

<https://itunes.apple.com/fr/app/sysex-base/id1004689966?mt=8>

<https://coffeeshopped.com/sysex-base>

Cet Apppli est classée dans les « Gestonnaire MIDI », bien que ce soit un gestionnaire « Sysex », car c'est la catégorie la plus proche (pour éviter « Divers »).

# *5.4.1.1 Présentation*

"Sysex Base" is a MIDI sysex file manager for iPhone and iPad. Back up your synth sounds, organize libraries, and load them back onto your synths! Designed to be quick and easy to use.

## Some of the features:

- Record and send sysex data via a connected MIDI interface, or wireless or Bluetooth MIDI
- Organize your sysex files into folders, rename them, delete them, etc.
- Adjustable transmit speed, for working with older hardware
- Automatically back up your sysex files using iCloud
- Open sysex files from other apps such as Mail, Dropbox, Google Drive
- Export sysex files to other apps just as easily
- Quickly view the data inside of a sysex file, including the individual bytes, the Manufacturer indicated, the file size, and the number of sysex messages in the file

Also, Sysex Base allows you to record incoming sysex data and transmit sysex to your synth at the same time! So you can even do backups of older synths (such as the Casio CZ series) that require a message to be sent to them to trigger a data dump. These trigger files can be saved within Sysex Base like any other file.

### Nouveautés de la version 1.5

- Bug fixes, including better handling of large files
- Ascii view mode

*5.4.1.2 Utilisation (A rédiger)*

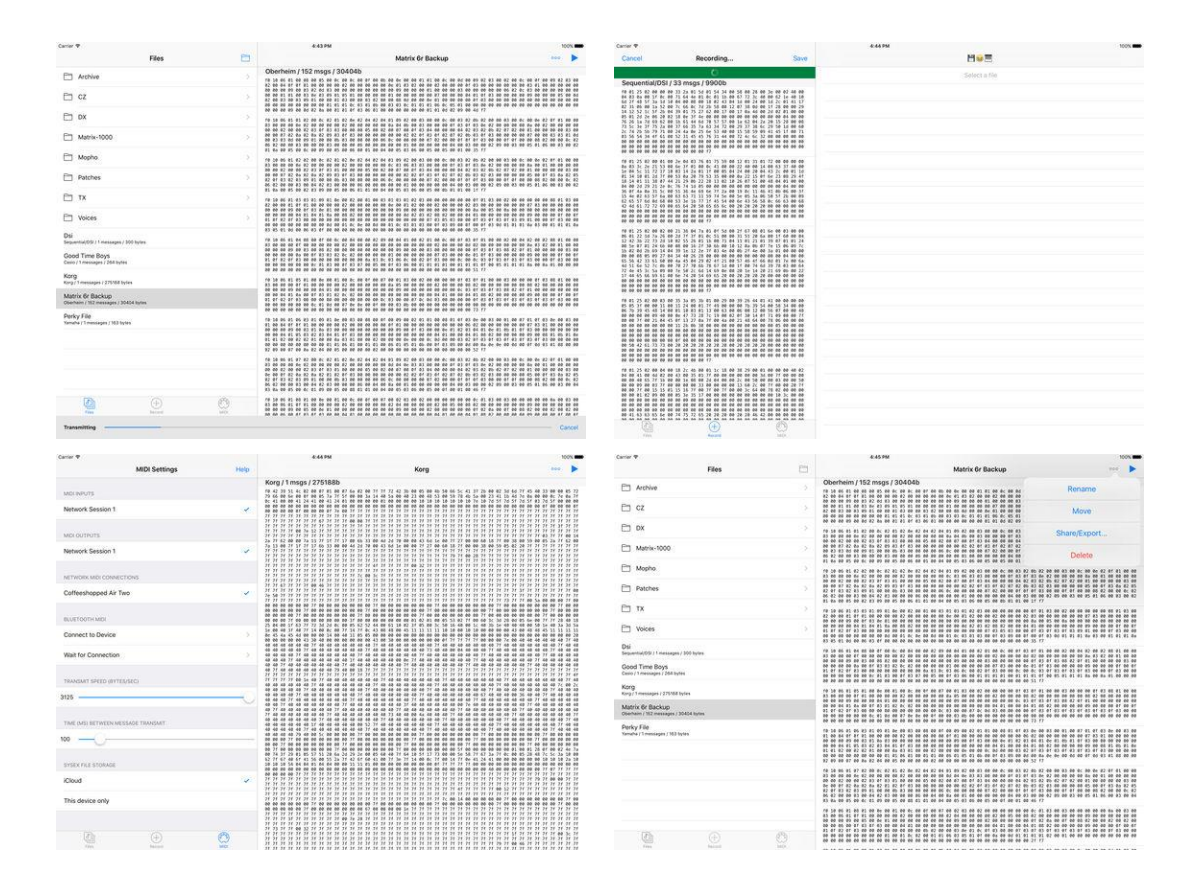

*5.4.2 « » de (€)*

*5.4.2.1 Présentation*

*5.4.2.2 Utilisation (A rédiger)*

# **5.5 Contrôleur MIDI**

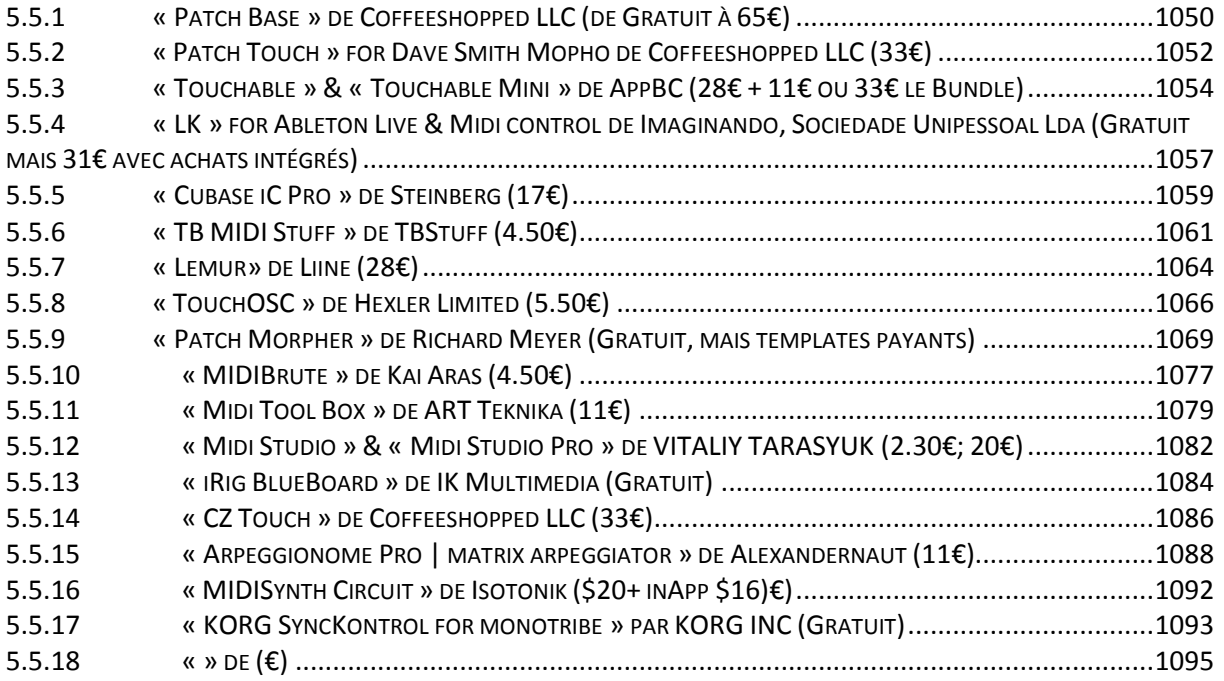

## *5.5.1 « Patch Base » de Coffeeshopped LLC (de Gratuit à 65€)*

<span id="page-444-0"></span>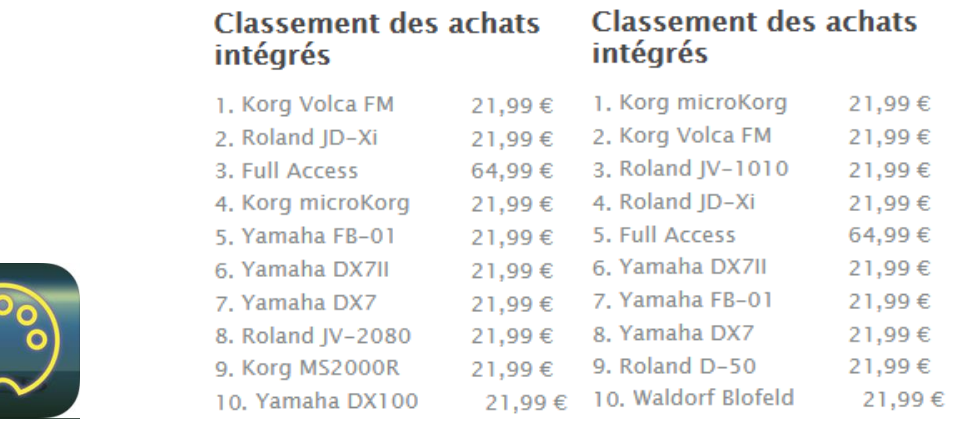

<https://itunes.apple.com/fr/app/patch-base/id1070270299?mt=8>

<https://coffeeshopped.com/patch-base>

# *5.5.1.1 Présentation (A traduire)*

Super appli pour piloter des synthés hardwares vintage et moderne et module ou clavier. Le nombre de synthé récents implémenté est réduit : « Korg Volca FM », « Roland JDXi », « Waldorf Blofeld » (et « Roland D-50 » avec lequel le nouveau « Roland Boutique D-05 » sera apparemment compatibles). Seulement les moins célèbres sont gratuits (Cf. liste plus bas).

« Patch Base » is a collection of patch editors for new and vintage synthesizers, enabling easy visualization, editing, and organization of patches.

- See what patches on your synth look like

- Edit the parameters of your synth in real time, while you play
- Save patches in Patch Base, and optionally back them up for free using iCloud
- Access your patch files on your computer via iCloud Drive
- Create random patches, and "init" patches as starting points for new sounds
- Play your synth for sound testing using the on-screen keyboard

Patch Base currently has editors for the following synthesizers, with more to come:

- Casio CZ-1, CZ-101, CZ-1000, CZ-3000, CZ-5000
- Clavia Nord Lead 2, Nord Lead 2X
- DSI Mopho and Mopho Keyboard (Voir aussi « Patch Touch »)
- Ensoniq ESQ-1, SQ-80, and ESQ-M
- Korg Volca FM
- Oberheim Matrix-1000, Matrix-6, Matrix-6r
- Yamaha DX7, DX7II, TX7, TX802, TX816, TX81Z
- Roland JDXi
- Waldorf Blofeld

The app is free for download and to try out, ensuring that the app works with your hardware setup. For full access to all editor features, each editor is available as a separate In-App Purchase.

## Nouveautés de la version 1.5

New Editors!

- Added an editor for the Korg Volca FM!
- Added an editor for the Yamaha TX81Z!
- Bug fixes and interface improvements.

## *5.5.1.2 Utilisation (A rédiger)*

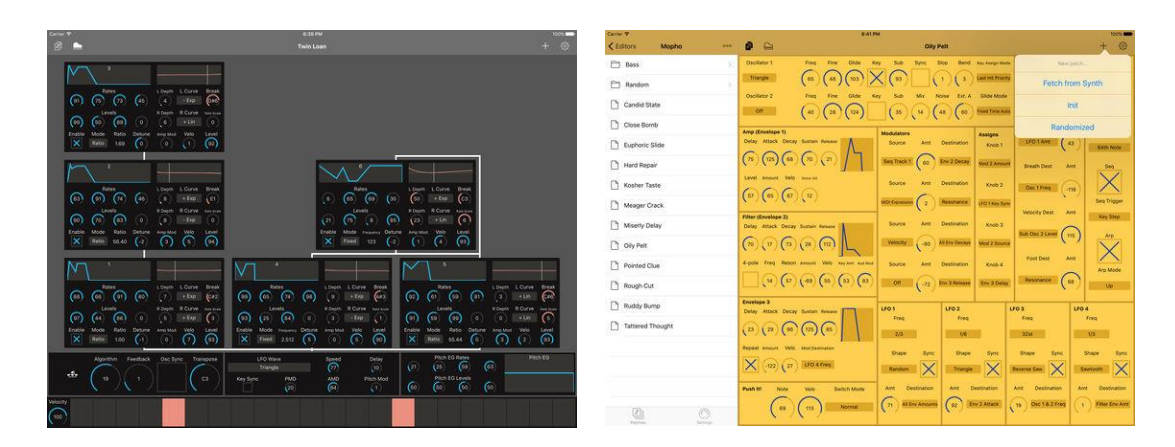

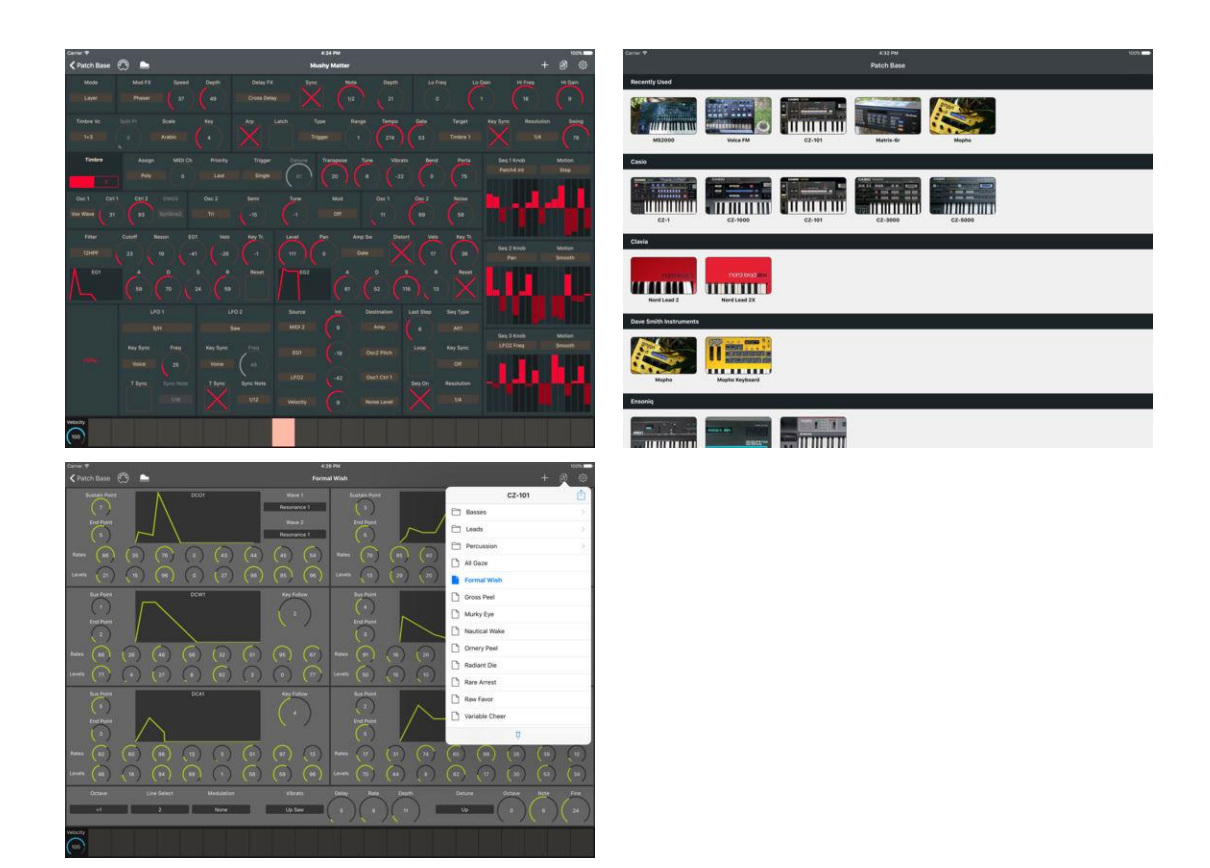

<span id="page-446-0"></span>*5.5.2 « Patch Touch » for Dave Smith Mopho de Coffeeshopped LLC (33€)*

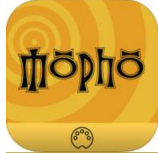

<https://itunes.apple.com/fr/app/patch-touch-for-dave-smith-mopho/id968842079?mt=8>

<https://coffeeshopped.com/patch-touch-for-dave-smith-mopho>

# *5.5.2.1 Présentation*

Patch Touch is a patch editor for the Dave Smith Mopho synthesizer. If you have a Mopho then this is the editor for you! Patch Touch gives you touch-based control over all of the voice and sequencer parameters on your Mopho synthesizer. Just make a change on the screen, and the change is instantly sent to your synthesizer.

Patch Touch has been designed to give you access to as much as possible, as quickly as possible, and to make it easier to change and understand the structure of your patch.

Here are some more features:

- Copy/Paste envelopes between Amp, Filter, and Envelope 3
- Copy/Paste sequencer track data
- Create random patches
- Copy the current patch from your synth to your iOS device, for further editing

Use this app either with a MIDI adapter for your iOS device, or via a wireless MIDI connection to your Mac or PC, with your Mopho synthesizer connected to your Mac or PC via MIDI.

## REQUIREMENTS:

- A Dave Smith Instruments Mopho synthesizer
- A MIDI adapter for your iOS device, OR a Mac or PC connected to your Mopho via MIDI and a wi-fi connection between your Mac or PC and your iOS device.

NOTE: This app does not make any sound. It's an editor for your Mopho synthesizer. If you don't have a Mopho synthesizer, this app won't do anything useful for you.

This app is not affiliated or endorsed by Dave Smith Instruments.

## Nouveautés de la version 2.0

A big makeover! Patch Touch now supports patch saving and iCloud sync for backing up your patches and accessing them elsewhere. Bluetooth MIDI Connections are also now supported directly from the app.

This update is happening alongside the release of Patch Base, a new all-in-one synth editor from Coffeeshopped. Patch Base includes all of the functionality of Patch Touch, plus support for lots of other synths. A limited version is available for free download.

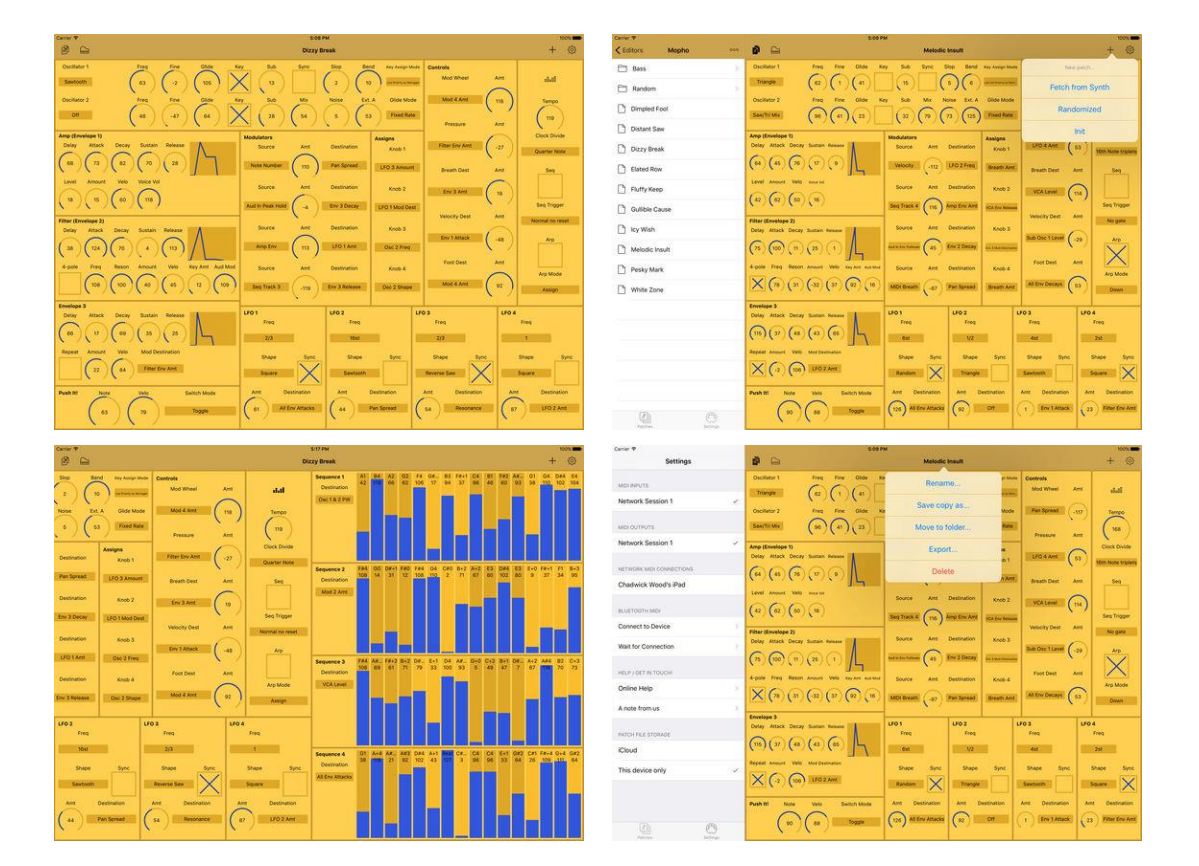

# *5.5.2.2 Utilisation (A rédiger)*

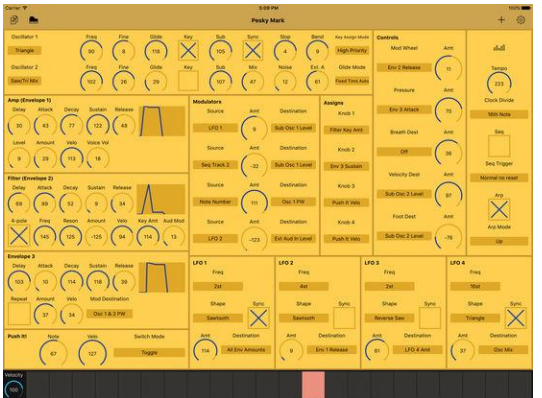

# *5.5.3 « Touchable » & « Touchable Mini » de AppBC (28€ + 11€ ou 33€ le Bundle)*

<span id="page-448-0"></span>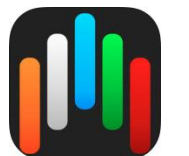

**Classement des achats** intéarés

1. Live Template Pack 16,99 € Uniquement sur version Complète

<https://itunes.apple.com/fr/app/touchable/id385949475?mt=8> <https://itunes.apple.com/fr/app/touchable-mini/id782993938?mt=8> <https://itunes.apple.com/fr/app-bundle/touchable-bundle/id947634861?mt=8>

<http://www.touch-able.com/>

La version « Mini » s'utilise sur un 2<sup>ème</sup> idevice pour étendre la surface de controle de la version complète installée sur le 1<sup>er</sup> iDevice !

# *5.5.3.1 Présentation*

TouchAble est un contrôleur IOS dédié à « Ableton LIVE ».

« Le contrôleur qui rivalise avec le PUSH et laisse pratiquement hors-jeu les apps concurrentes du même type. » DJTECHTOOLS

« TouchAble 3 » offre de nombreuses améliorations et nouveautés et permet maintenant une connexion par simple câble USB.

Le nouveau pack « LIVE DEVICE TEMPLATE » (disponible en achat intégré) permet de retrouver et d'utiliser les interfaces originales des effets et instruments de Live dans « touchAble ».

Le niveau de contrôle et de personnalisation offert est vraiment impressionnant, sans parler de l'intégration avec Live. Nous lui décernons un SonicTouch Award. » SONICSTATE

- *« touchAble va élever le niveau de performance de vos prestations ou de vos sessions d'enregistrement » DJMAG*
- *« touchAble révolutionne le monde des apps de contrôle. » ASKAUDIO MAG*
- *« touchAble va plus loin que n'importe quelle app auparavant. » CREATE DIGITAL MUSIC*
- *« touchAble est une application prestigieuse. » Beat Magazine*

L'interface modulaire de « touchAble » permet d'afficher entre autre 2 modules à la fois ou de maximiser la surface de contrôle en n'en affichant qu'un seul. Et si la taille d'un seul iPad n'est pas suffisante, « TouchAble » vous permet d'utiliser autant d'iPads ou d'iPhone (avec « touchAble MINI ») que nécessaire grâce au mode LINK.

## Aperçu des fonctionnalités principales des 6 modules disponibles:

## Clips:

- Lancez les clips et les scènes, activez les pistes Solo et Arm, ou ouvrez la section Loop afin de manipuler les boucles en direct.
- Overview permet d'avoir une vue d'ensemble de la Session et d'accéder très rapidement à n'importe quel endroit de celle-ci.

Ajoutez, supprimez ou dupliquez pistes, scènes et clips.

## Editeur de Clip MIDI.

- Le Mode Percussion facilite l'édition des boucles rythmiques.
- Le Mode Mélodique permet de manipuler à volonté le placement et la longueur des notes, ceci dans la gamme harmonique de votre choix.
- Mixer: Le Mixer contrôle les pistes volumes, retours panoramiques et le crossfader.
- Affichage de toutes les valeurs et des monitorings en dB .
- Modes Snap et Multi-contrôles à 4 enveloppes.

## Devices:

- Contrôlez tous vos plugins Live, « Maxforlive », VST et Audiounits.
- Accès à l'intérieur des Racks.
- Modes Snap et Combo.
- Utilisez les interfaces originales de tous les effets et instruments de Live dans « touchAble. »
- Keys & Pads:
- Un clavier de type piano
- Une interface de type MPC
- Un clavier isomorphique
- Réglages de gammes, vélocité, modes de répétition, Aftertouch et changement d'octave.

## Pad XY :

Assignez et contrôlez jusqu'à 12 paramètres simultanément.

- Options de gravité pour chaque point.
- Mémoire de positions avec rappel et morphing.
- Enregistreur de mouvements.
- Editeur d'interface:
- Editez vos propres interfaces de contrôle en utilisant un arsenal d'objets dédiés: potentiomètres, boutons, pads XY...
- Et assignez-leur n'importe quel paramètre provenant de Live ou des messages MIDI.
- Créez autant de pages que vous le souhaitez au sein d'une même interface et collectez-les.

### Navigateur :

Le navigateur intégré permet de visualiser l'ensemble de votre bibliothèque Live et d'interagir avec elle.

Sélectionnez un élément et glissez-le dans un des modules pour le charger.

« TouchAble 3 » est compatible avec Live 9 (version à jours) - Lite Intro, Standard et Suite - et fonctionne avec toutes les générations d'iPad.

Le logiciel « touchAble Server » nécessite une version de OSX 10.7/ Windows 7 et versions supérieures.

## Connexion avec Ableton Live et l'ordinateur

Téléchargez le touchAble Server sur [www.touch-able.com](http://www.touch-able.com/) et suivez les instructions intégrées.

- Brancher un câble USB Apple entre votre iPad et votre ordinateur, ou utiliser un réseau WIFI ad-hoc ou domestique.
- Lancez Live et sélectionnez touchAble comme Surface de Contrôle dans les préférences MIDI.
- Lancez « touchAble » sur l'iPad et appuyez sur le réseau approprié.
- Session chargée.

## Nouveautés de la version 3.2.2

- Fixed a possible crash when adding/deleting devices.

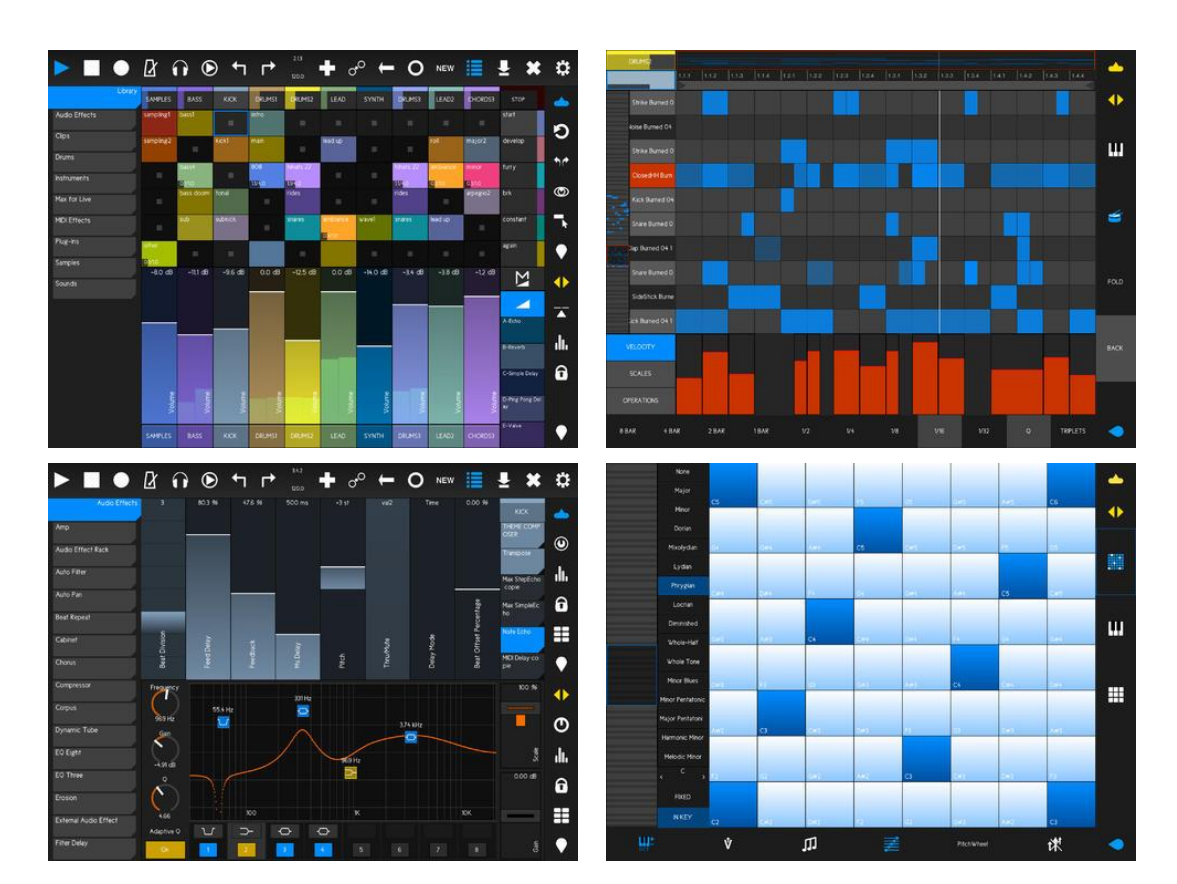

## *5.5.3.2 Utilisation (A rédiger)*

Contrôleur MIDI - 5.5 « LK » for Ableton Live & Midi control de Imaginando, Sociedade Unipessoal Lda (Gratuit mais 31€ avec achats intégrés)

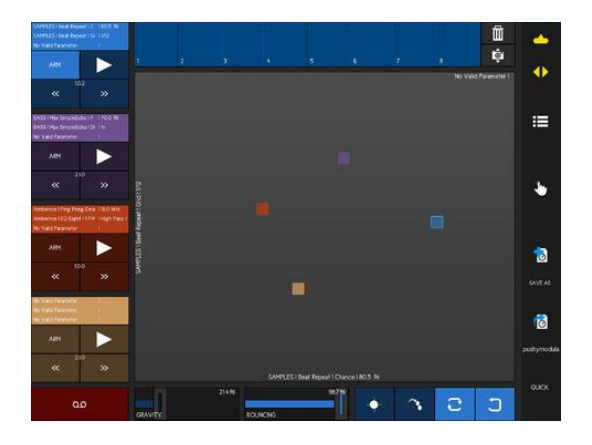

# *5.5.4 « LK » for Ableton Live & Midi control de Imaginando, Sociedade Unipessoal Lda (Gratuit mais 31€ avec achats intégrés)*

<span id="page-451-0"></span>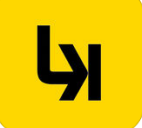

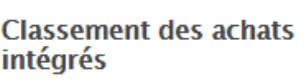

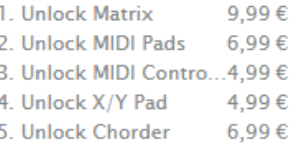

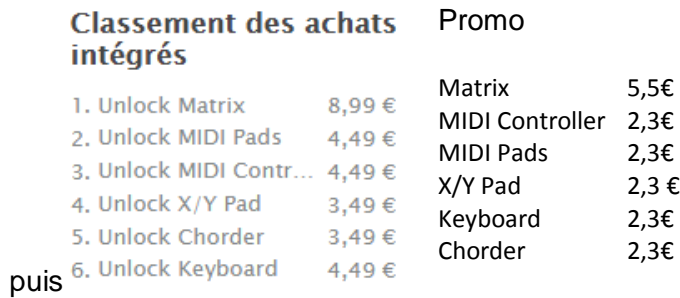

Promo

#### **Classement des achats** intégrés

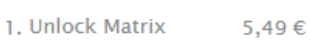

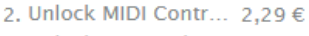

- 3. Unlock MIDI Pads 2,29€
- 4. Unlock X/Y Pad 2,29€ 5. Unlock Chorder 2,29€
- 6. Unlock Keyboard

 $2,29 \in$  Promo Black Friday <https://itunes.apple.com/fr/app/lk-for-ableton-live-midi-control/id944972221?mt=8>

<https://www.imaginando.pt/products/lk>

# *5.5.4.1 Présentation (A traduire)*

"LK" is a sophisticated remote controller application for music software and hardware.

It works in two modes: « Live » or « MIDI ».

- In « Live » mode, each module has a tight integration with Ableton Live making it easy to interact with your "Ableton Live" project.
- Use the « MIDI » mode
	- o to control other apps using the LK's virtual MIDI output, or
	- o to control software running on your computer, using a wired or wireless connection via "UBRIDGE".

"LK" is intuitive to use and features creative tools that makes it a powerful companion for any electronic musician. Its 5 independent modules are available as in-app purchases, therefore you will only buy what you need and nothing else.

## See what's inside:

- Control almost every aspect on "Ableton Live", from composition to automation, clips, tracks, devices and much more with MATRIX.
- Get the MPC feel on your touchscreen with MIDI PADS, featuring an arpeggiator and a chorder. This module works in two modes: "Ableton Live" and MIDI mode. When working in "Ableton Live" mode it automatically maps drum rack pads names to each pad on the app. You will never miss a pad again.
- Extensive control through 128 parameters with MIDI Controller. Just like MIDI PADS, this module works in either MIDI or Ableton Live mode. Forget the old school MIDI mapping. In "Ableton Live" mode, with the learn function you just need to choose assign and change the parameter… ready to rock!
- Three dimensional parameter tweaking with X/Y PAD. Just like MIDI PADS and MIDI CONTROLLER this module also works in either MIDI or "Ableton Live" mode making it to assign parameters on the fly with the learn function.
- Play chords like you have nevel played before with the CHORDER module. Just like the other modules, it works in "Live" or MIDI mode. Use the chorder generator to build your chords and lay them out according to your needs.
- Keyboard module serves as a Live or MIDI enhanced keyboard controller with 3-axis expression capabilities. It is fully customisable to scale and keyboard range. It also allows the possibility of mapping any "Live" or MIDI CC parameters to be controlled by the position you play in each of the keys of the keyboard thus providing additional expression to the performance of each note.

The ability to connect USB MIDI interfaces allows you to interact with external gear at the same time you control "Ableton Live" since you can switch modes on the fly at any time.

To connect "LK" to your host computer you will need to download and install a software utility called "UBRIDG"E on your computer. It is available for Windows and OSX.

For detailed operation information and requirements please visit [www.imaginando.pt/products/lk](http://www.imaginando.pt/products/lk)

# Nouveautés de la version 1.3.2 2017

- Improved Matrix handling of huge sessions
- Added viewport navigator to matrix scene view
- Fixed bug that would cause Matrix not to show clips under certain conditions (eg: undo/redo)

*5.5.4.2 Utilisation (A rédiger)*

#### LK is an intuitive and powerful Ableton Live controller.

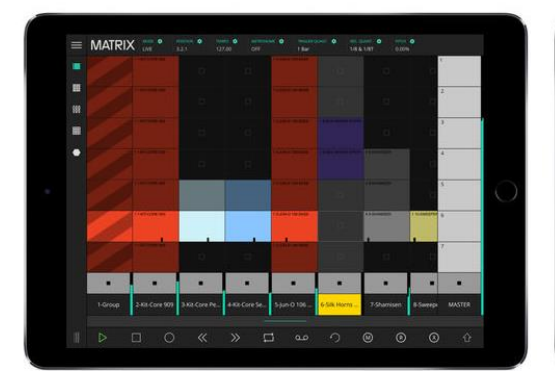

LK allows you to play chords like you have never played before.

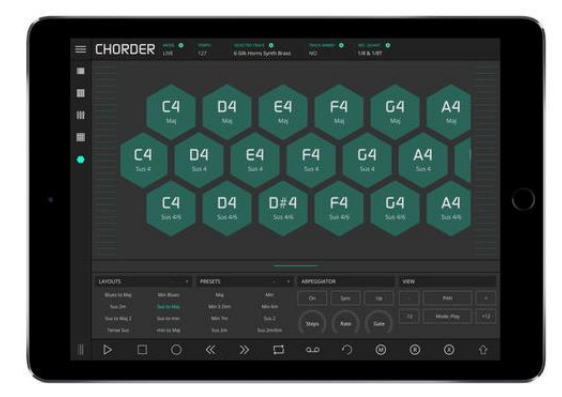

LK is a sophisticated X/Y controller for your musical performances.

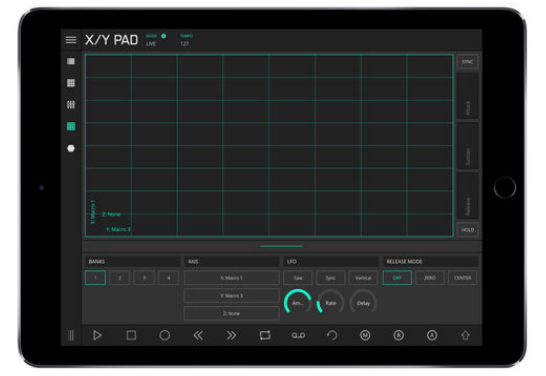

*5.5.5 « Cubase iC Pro » de Steinberg (17€)*

<span id="page-453-0"></span>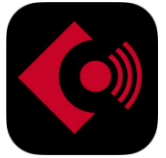

<https://itunes.apple.com/fr/app/cubase-ic-pro/id573140262?mt=8>

<http://www.steinberg.net/cubaseicproforum>

## *5.5.5.1 Présentation*

Application de contrôle pour Cubase.

#### LK allows you play Ableton instruments or other iOS apps.

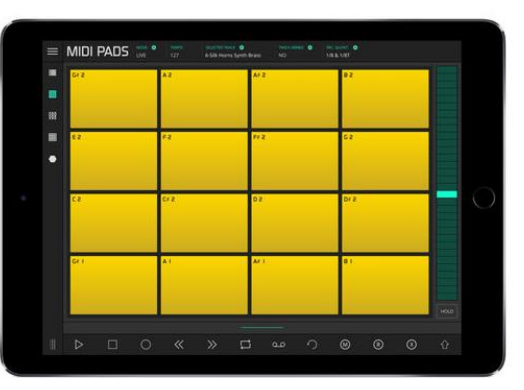

LK allows you to remotely control up to 128 Ableton Live or MIDI parameters.

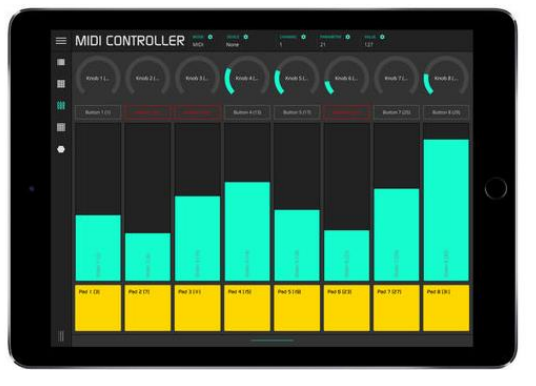

Connectée à Cubase comme aucune autre application, Cubase iC Pro est l'application de contrôle la plus évoluée de moment. Clairement orientée vers l'enregistrement, elle deviendra pour vous un véritable assistant personnel d'enregistrement. La page de présentation des projets et la console de mixage affichent les projets dans le style de Cubase, tandis que la page de raccourcis clavier vous permet d'assigner rapidement des touches aux fonctions et macros qui vous sont les plus utiles. Il est possible de configurer jusqu'à quatre mixages de référence dédiés dans Cubase iC Pro, ce qui permet aux musiciens de paramétrer leurs propres mixages à partir d'un iPhone ou d'un iPad.

Veuillez noter que cette application remplit uniquement le rôle de télécommande et qu'elle n'intègre aucune fonction si elle n'est pas connectée à Cubase 6.5/7/7.5, Cubase Artist 6.5/7/7.5 ou Cubase LE AI Elements 6/7.

Certaines fonctionnalités (ex : les fonctions Cue-mix) ne sont utilisables qu'avec Cubase 6.5/7/7.5 (et non avec Cubase Artist 6.5/7/7.5 ou Cubase LE AI Elements 6/7)

## Principales fonctionnalités

- Page de projet présentant une vue d'ensemble des projets
- Console de mixage offrant jusqu'à 4 mixages de références (cue-mix) indépendants
- Raccourcis clavier et macros personnalisables

L'extension Steinberg « SKI Remote » doit être installée (elle est disponible sur [http://www.steinberg.net/ski\)](http://www.steinberg.net/ski)

## Nouveautés de la version 1.2.1

- VCA fader support
- Snap support
- iOS 64-bit mode support (for supported iOS devices)

## *5.5.5.2 Utilisation (A rédiger)*

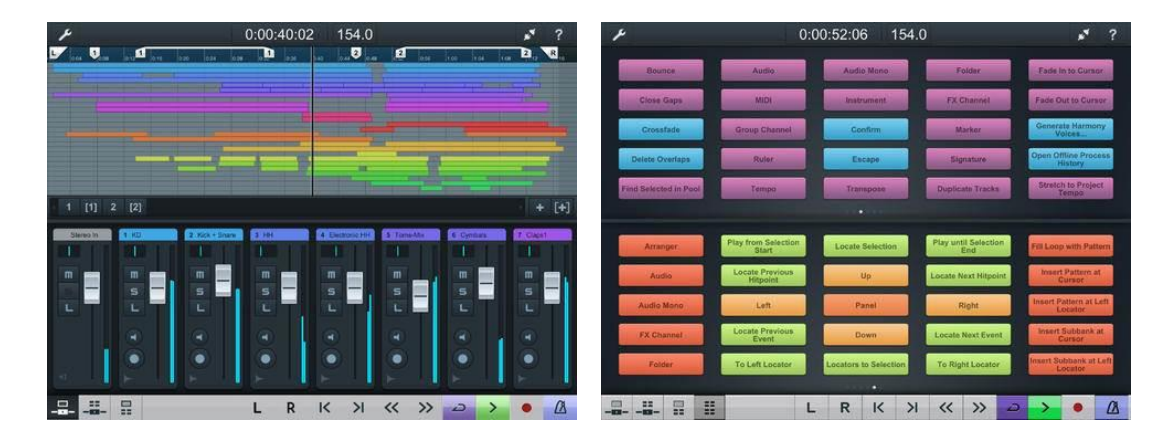

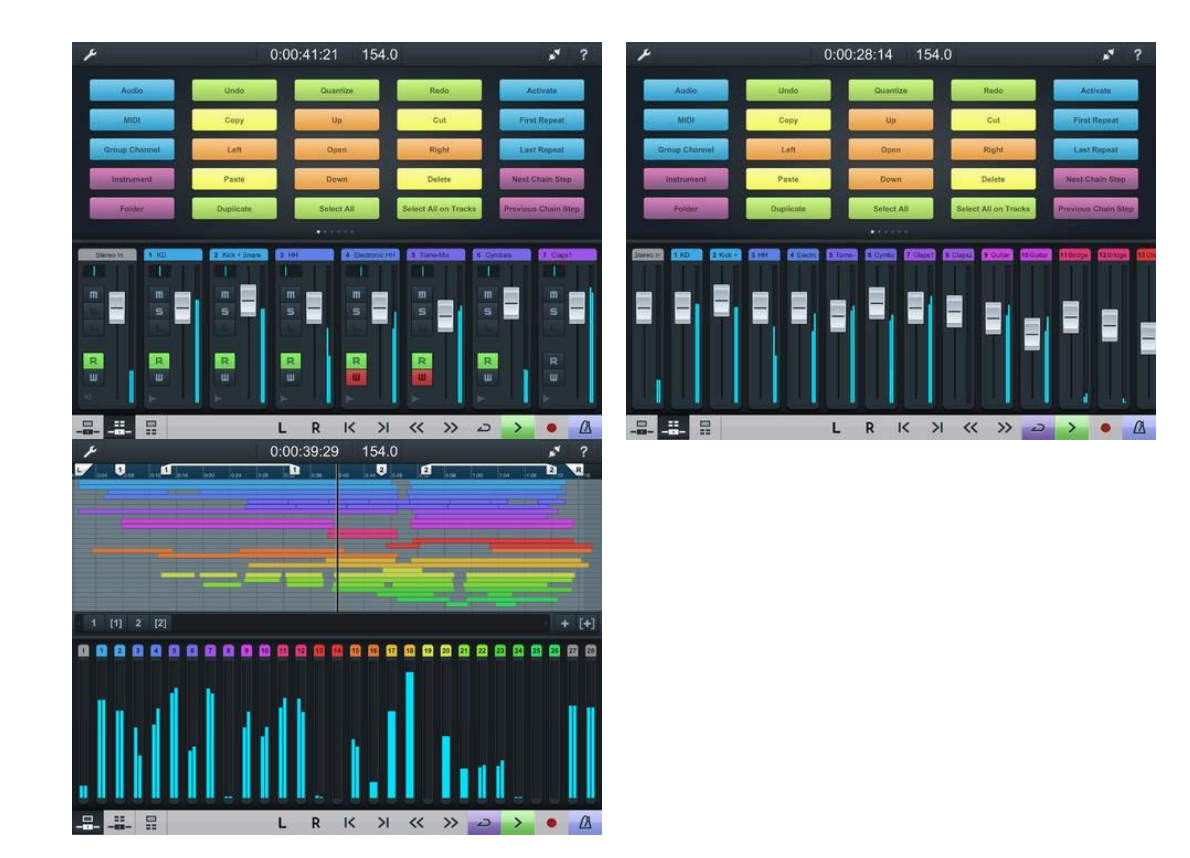

*5.5.6 « TB MIDI Stuff » de TBStuff (4.50€)*

<span id="page-455-0"></span>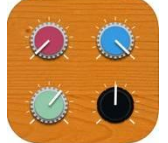

<https://itunes.apple.com/fr/app/tb-midi-stuff/id480953919?mt=8>

[http://www.thiburce.com/TBStuff/?page\\_id=664](http://www.thiburce.com/TBStuff/?page_id=664)

Interface graphique pour « Arturia mini V » et « Korg microKorg » en natif, avec créateur de template pour d'autres softwares et hardwares. On trouve des Templates sur le net.

Mais ne semble pas faire office de Librarian pour mémoriser des patches (ce qui serait utile pour les hardwares qui ne le permettent pas).

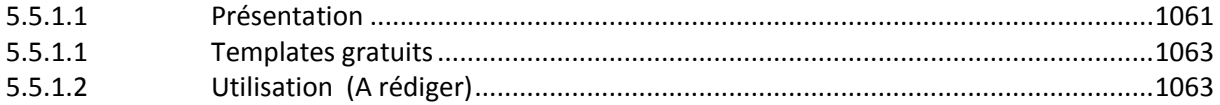

# *5.5.6.1 Présentation*

<span id="page-455-1"></span>"TB MIDI Stuff" is a highly intuitive full-featured modular MIDI & OSC (Open Source Control) control surface for iPad and iPhone/iPod Touch (including the new iPhone 5 and iPod Touch 5th Gen).

Natively provides editors for

Arturia Mini V (iPhone/iPod Touch & iPad)

- Korg microKORG (iPad only).

You can design your own pages with sliders, knobs, faders, drum pads, XY pads, multitouch XY pads, ribbons, piano keyboards, pick lists or jog wheels with the built-in editor (no computer needed !), or you can use the 3 built-in controllers :

- a keyboard with arpeggiator and some other cool features,
- a pads controllers (iPad only) with configurable pads banks
- or a 16 channels MIDI mixer.

You can assign unlimited count of MIDI messages and/or OSC messages per control.

"TB MIDI Stuff" implements bi directional MIDI messages including SysEx messages, with message requests mode, so you can do complex synth editors.

Value Notes messages let you to transform every slider, fader, knob, ribbon, XY pad and multitouch XY pad into a small keyboard with range, root key and pre defined or user defined scale.

You can build your own complex keyboards like Wicky-Hayden layout or Harmonic Table layout with shapes on drum pads.

## FEATURES :

- Built-in Page Editor with pasteboard, undo manager and z-order management
- Complete Controls Library :
	- o Rotary, Horizontal & Vertical sliders
	- o Rotary, Horizontal & Vertical Modern sliders
	- o Horizontal & Vertical faders
	- o Mixer knobs
	- o Black knobs
	- o Jog Wheels
	- o Horizontal & Vertical Ribbons
	- o Drum Pads
	- o Modern Drum Pads
	- o XY Pads
	- o Multitouch XY Pads
	- o Piano Keyboards with Arpeggiator/Repeat Track on each
	- o Piano Keys
	- o Value displayers
	- o Rounded rects
	- o Labels (can be dynamic with SysEx or OSC string messages)
	- o Pick List
- Accelerometer & Gyroscope Inputs on Sliders, Faders, Knobs and XY Pads
- Built-in Keyboard with Arpeggiator, Wheels, Ribbon and 8 knobs
- Built-in Pads Controllers with Pads Banks (iPad only)
- Built-in 16 Channels MIDI Mixer
- CoreMIDI drivers, includes WiFi native driver, Virtual MIDI Port and all compatible sound card or MIDI to USB cable with the Camera Connection Kit (like IK Multimedia iRig MIDI, Line6 MIDI Mobilizer II, etc.)
- Missing Link™ native driver : zero configuration, you can use the same page wired or wireless, our rock solid MIDI & OSC engine generate Missing Link OSC messages on the fly !
- Unlimited Number of MIDI messages and/or OSC messages per control
- Custom Image Backgrounds
- Full RGB colors on controls
- Supported MIDI messages :
	- o Control Changes (7bits, 14bits Coarse/Fine) (unsigned and signed)
	- o RPN/NRPN (7bits and 14bits) (unsigned and signed)
	- o Pitch Bend
	- o Program Changes
	- o Channel Pressure
	- o System Messages
	- o Song Select
	- o Notes On/Off
	- o System Exclusive (with checksums support, unsigned and signed)
	- o Value Notes (dynamic Note messages) on Sliders, Faders, Knobs, Ribbons, XY pads and Multitouch XY Pads
- 6 Velocity Modes with Drum Pads (Accelerometer Velocity and Five other modes)
- Drum Pads Shapes (Rectangle, Up Arrow, Down Arrow, Left Arrow, Right Arrow, Ellipse, Diamond, Hexagon 1 and Hexagon 2)
- Pages and Pads Bank sharing via iTunes or by e-mail directly in the app !!!
- "Open with" feature with Mail and Safari
- Visual Pages Manager (2D pages grid)
- Up to 128 pages can be open simultaneously on a 2D pages canvas. You can :
	- o navigate thru pages with 3 fingers swipe gesture,
	- o manage the pages order with a visual pages manager,
	- o open multiple instances of the same page and
	- o change the MIDI Out driver or the MIDI Out channel (or both) without entering the editor for each instance
- Aftertouch on Drum Pads and Piano Keyboards

## Nouveautés de la version 2.2.9 2014

<span id="page-457-0"></span>Fix an issue on variable dispatching with drum pads introduced with the last update

## *5.5.6.1 Templates gratuits*

## <http://midi.theunfed.com/>

- Waldorf Pulse 2
- Korg 707
- Roland Alpha Juno / MKS-50
- Motu 7s
- Dave Smith Evolver ipad editor pure sysex
- MFB Tanzmaus
- Novation Drum Station
- MFB 503
- Electrix Warp Factory
- Novation Super Bass Station tbms
- Novation Super Bass Station Lemur
- Moog Minitaur
- <span id="page-457-1"></span>- Moog Sub Phatty hidden parameters

## *5.5.6.2 Utilisation (A rédiger)*

**LILL** 

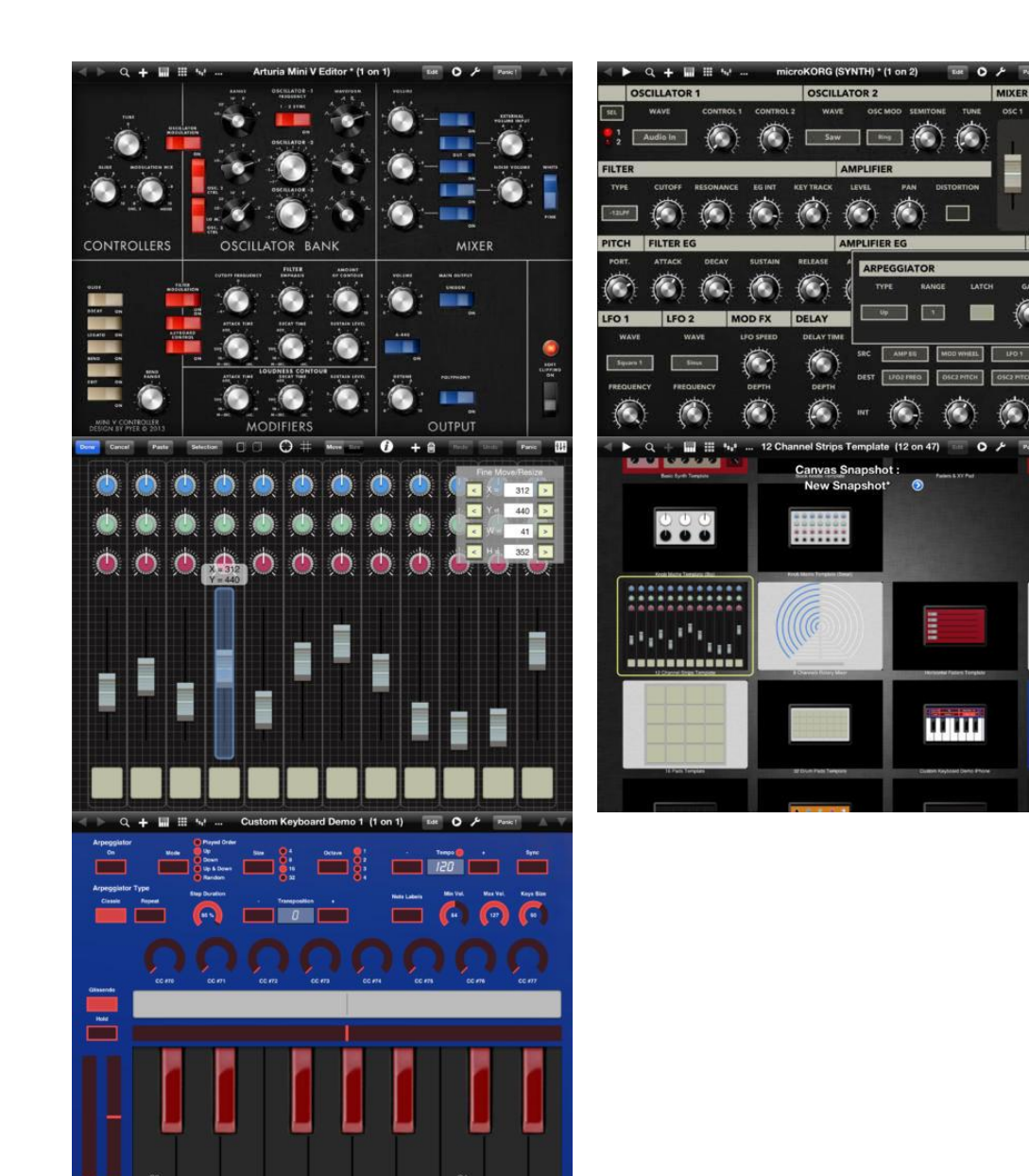

*5.5.7 « Lemur» de Liine (28€)*

<span id="page-458-0"></span>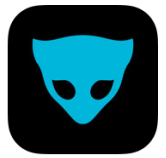

<https://itunes.apple.com/fr/app/lemur/id481290621?mt=8>

<https://liine.net/en/products/lemur/>

<span id="page-458-1"></span>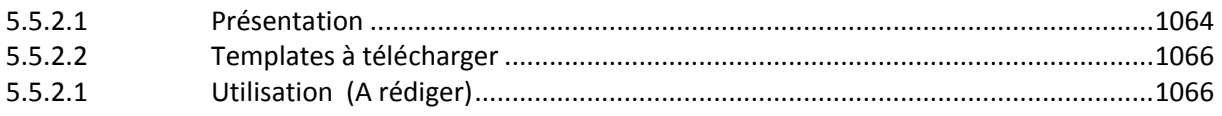

# *5.5.7.1 Présentation*

« Lemur » a MIDI/OSC controller for iOS. Benefiting from nearly 10 years of development, Lemur is synonymous with multitouch music control. All these major artists can't be wrong: Daft Punk. Björk, Plastikman, CHVRCHES, Glitch Mob, Sub Focus, Max Cooper, Barker & Baumecker, Orbital and many more.

Version 5.0 introduces the incredible new « Canvas object » and the « Sequencer family of features » with rock solid timing.

- Canvas : Canvas is a brand new object that lets you script custom widgets with full multitouch support. The object is adapted from the HTML5 Canvas element, which means you can design widgets featuring complex shapes, animation, shadows, and transparency The Canvas object opens the door to a completely new Lemur experience, where the appearance and behaviour of objects can be designed to precisely match the demands of your project. Polygons, waveforms, circular objects and infinitely more are all possible with Canvas.
- Sequencer : Lemur 5.0 introduces a family of new features for tight sequencing. This includes three new objects: StepNote, StepSwitch and StepSlider. Each of these provides a different flavour of sequencing and is ready to use right out of the box. The objects do the hard work for you, simply add them to your template and they are ready to control your MIDI instruments.
- In App Editor : Design your templates on the fly, without a computer in sight. The In-App Editor, available on iPad only, makes multitouch control truly improvisatory by letting you shape your controller the same way you shape sounds. Virtually every function of the desktop editor application is now available through an intuitive system of iOS menus and widgets. Best of all – it's easier to use than ever. This means a much smaller learning curve and an immediate initial experience. Any basic configuration, such as a typical bank of faders, can now be created with a few familiar taps and gestures. And any factory template can be adjusted quickly to suit your particular needs.
- Skins : Lemur features three new skins, in addition to the classic look. Choose the look that fits your style and get inspired.
- LiveControl 2 : Experience the ultimate Ableton Live controller, designed in partnership with master designer ST8. Improvise a riff on the Play page, then switch to the Sequencer page to edit the pattern. Choose a key and scale to guide your melodies and use Quick Chord to instantly create harmonies. Use the Modulate page to flawlessly map any parameter from any plugin to the MultiBall object and take advantage of Physics, LFOs and gesture recording. The Launch page gives you everything you would expect from a clip launcher, and more. We even integrated snapshots and morphing.

REQUIREMENT (for the Lemur Daemon):

- OS X (Intel only)  $10.5+$
- Windows (XP SP3 or 7 recommended)

The In App Editor feature is accessible only on iPad devices.

## **CONNECTIVITY**

Simply connect your iPad/iPhone to your laptop over Wi-Fi and make the connection!

Lemur also supports CoreMIDI allowing you to use hardware interfaces such as Alesis' iO Dock or the iConnectMIDI or class-compliant USB MIDI interfaces (with a camera connection kit). You can even control up to 8 computers from one iPad with Lemur!

# Nouveautés de la version 5.3.2

- Fix iPad 1 compability
- Fix crash when opening Settings on some iPhone devices
- <span id="page-460-1"></span>- Fix for iPad Pro compatibility

# *5.5.7.2 Templates à télécharger*

### <http://midi.theunfed.com/>

- Novation Super Bass Station Lemur

<span id="page-460-2"></span>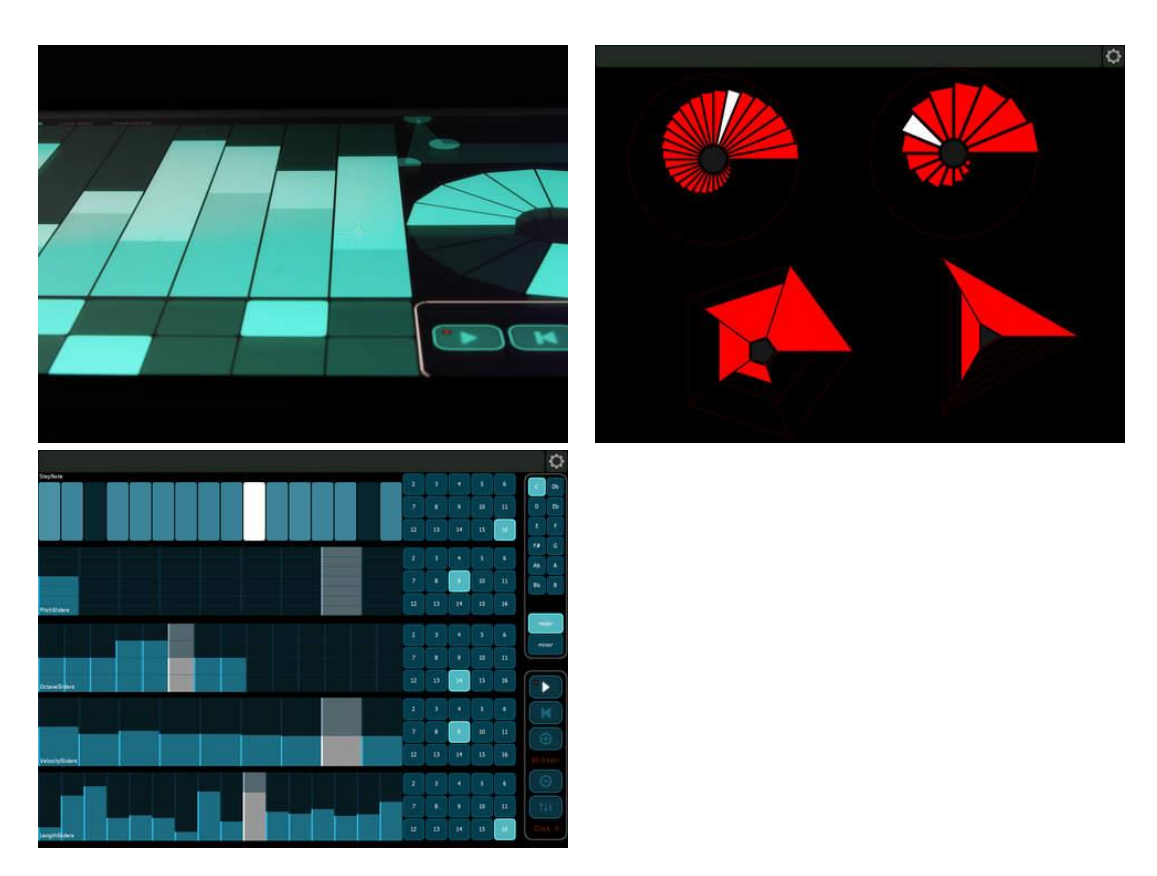

# *5.5.7.1 Utilisation (A rédiger)*

*5.5.8 « TouchOSC » de Hexler Limited (5.50€)*

<span id="page-460-0"></span>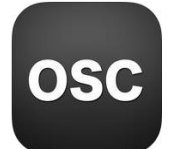

<https://itunes.apple.com/fr/app/touchosc/id288120394?mt=8>

<https://hexler.net/software/touchosc>

Manuel en ligne :<https://hexler.net/docs/touchosc>

Remote control and receive feedback from any software or hardware that implements the OSC (Open Source Control) or MIDI protocols such as:

Apple Logic Pro/Express **Ableton Live** Native Instruments Reaktor Max/MSP/Jitter **Max for Live** Pure Data Renoise Resolume Avenue + Arena Modul8

vvvv Derivative TouchDesigner VDMX Plogue Bidule TroikaTronix Isadora Harrison Mixbus REAPER CoGe Supercollider

**OSCulator** Max/MSP/Jitter **NI Traktor** Quartz Composer Isadora osculator ...and many others

## *5.5.8.1 Présentation*

"TouchOSC" is a modular OSC (Open Source Control) and MIDI control surface for iPhone, iPod Touch and iPad.

It supports sending and receiving "Open Sound Control" and MIDI messages over Wi-Fi and "CoreMIDI inter-app" communication and compatible hardware.

The application allows to remote control and receive feedback from software and hardware that implement the OSC or MIDI protocols.

The interface provides a number of customizable touch controls to send and receive messages:

- Faders
- Rotary controls
- Encoder controls
- Push buttons
- Toggle buttons
- XY pads
- Multi-faders
- Multi-push
- Multi-toggles
- Multi-xy pads
- $-$  LEDs
- Labels
- Time & battery displays

Additionally the program can send Accelerometer data. The application comes with example layouts and completely custom layouts can be constructed using the free "TouchOSC Editor" application.

Please browse to<http://hexler.net/touchosc> for more information, video demonstrations and download the free layout editor application for OS X, Windows and Linux and the free TouchOSC Bridge utility to easily control any MIDI-capable application on your computer.

## Nouveautés de la version 1.9.8

- iOS 10 compatibility
- USB cable connection to TouchOSC Bridge
- New option for adjusting "/ping" message interval
- Minor improvements and bug fixes

Be sure to also update to the newest versions of TouchOSC Bridge and TouchOSC Editor at <http://hexler.net/touchosc#downloads>

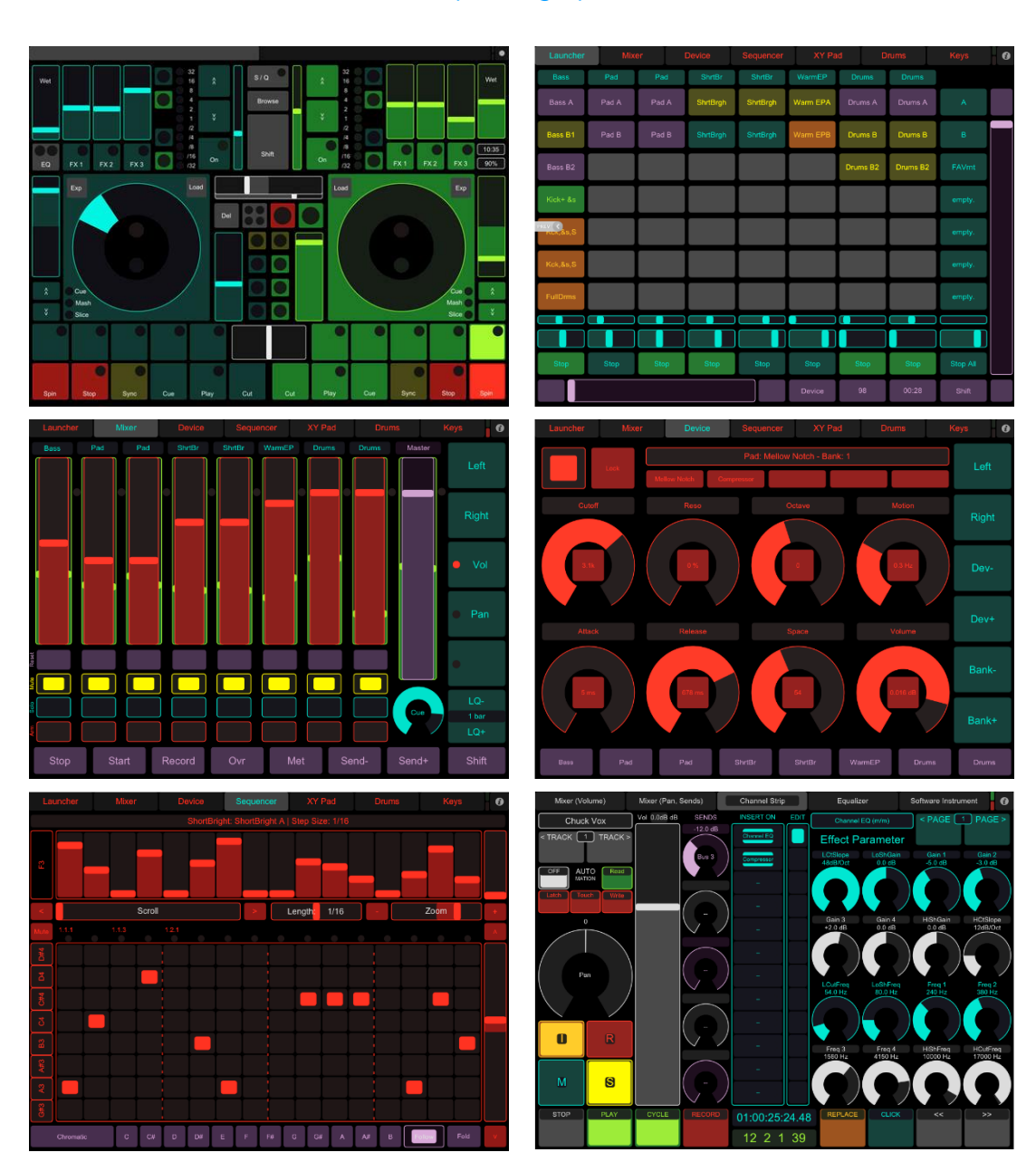

## *5.5.8.2 Utilisation (A rédiger)*

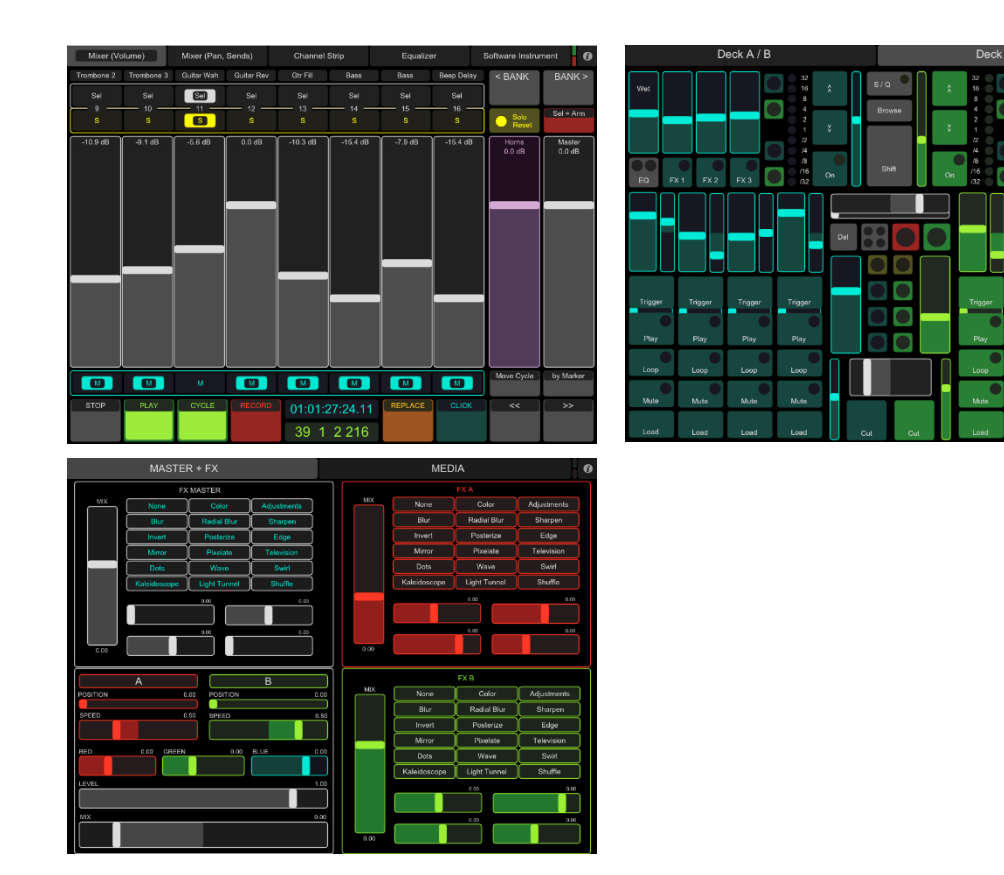

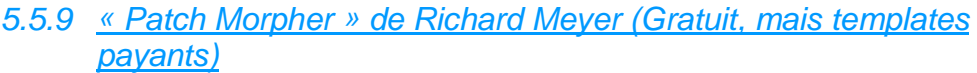

<span id="page-463-0"></span>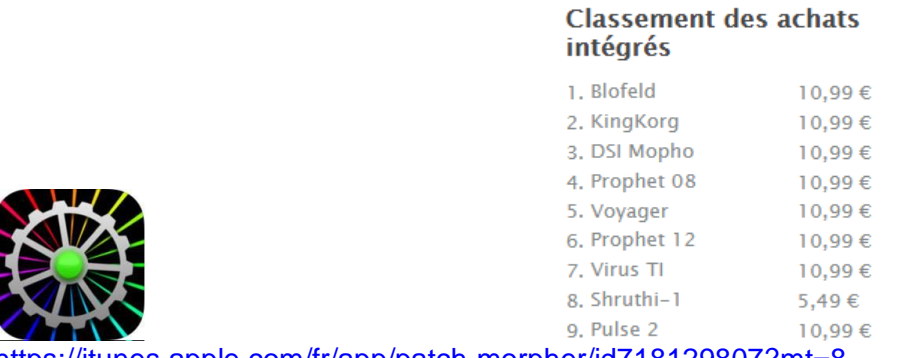

<https://itunes.apple.com/fr/app/patch-morpher/id718129807?mt=8>

### <http://www.jazzman-ltd.co.uk/>

Contrôleur MIDI, non personnalisable, mais disposant d'expansions en achat intégré pour 9 synthés hardwares à ce jour (Juin 2017). Mais pas d'update depuis frévrier 2014. Le créateur intelligent de patch permet de créer de noveaux sons sans modifier à la mains tous les paramètres du synthé.

C'est également un Librian pour patches (et des patches sont téléchargeables gratuitement [http://www.jazzman-ltd.co.uk/patch-morpher/\)](http://www.jazzman-ltd.co.uk/patch-morpher/), ce qui serait surtout utile si « Patch Morpher » supportait des synthés sans mémoire de Patch, ce qui n'est pas le cas.

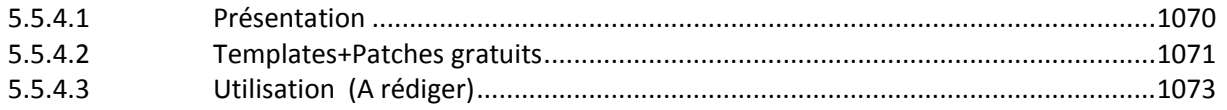

# *5.5.9.1 Présentation*

<span id="page-464-0"></span>« Patch Morpher » is a patch librarian & editor for hardware synthesisers - with a twist: its powerful and innovative sound generator allows you to easily create your own totally original sounds without the hassle of editing 100s of parameters by hand.

Start with your favourite patches, then morph, blend & randomise them to create new sounds - editing 100s of parameters in real-time.

Patches can be organised into scenes for live performance, and you can then morph or mutate between them to create totally original new sounds & patches, controlling hundreds of parameters with one finger, all in real-time. You can even keep playing your synth as the sound evolves.

The fully-featured editor allows you to further tweak your sounds, taking advantage of the iPad's touch screen to give you full control whilst allowing you to view many parameters at a single glance with no hidden menus. Patches can be saved on your iPad so you won't run out of storage slots on your synthesiser.

Play the Moog Voyager paraphonically - addressing each of its 3 oscillators independently!

Automatically convert patches between the Prophet 08 and the Prophet 12.

« Patch Morpher » uses Core MIDI: connect to your synth via WiFi, the Apple camera connection kit or a compatible MIDI interface.

### Patch Morpher is compatible with the following synthesisers:

- Moog Voyager
- Access Virus TI
- Waldorf Blofeld
- Waldorf Pulse 2
- Dave Smith Mopho
- Dave Smith Prophet 08
- Dave Smith Prophet 12
- Korg KingKorg
- Mutable Instruments Shruthi-1

« Patch Morpher » is an invaluable tool if you own one of these hardware synthesisers. Its revolutionary approach to patch generation makes it very easy & fun to create new & inspiring sounds. Allow your music to stand out with its own totally original sounds!

## Nouveautés de la version 2.2

New Features:

- Significantly improved patch generator: control or randomise each group of parameters independently.
- Automatic layout of patches on the screen + ability to lock the layout.
- Improved editing of sequences: simply play notes on your keyboard to enter track values (Dave Smith synths only).
- Control over filter and effect types.
- Export individual patches as MIDI System Exclusive messages.
- Latest OS upgrades for the Prophet 12 including filters on the delay lines & the 32-step sequencer.
- Improved built-in help tips.
- Generated patches can be directly added to the current scene.
- Sharper graphics to match each synth & improved performance.

## Additional synths supported:

- Waldorf Pulse 2
- Waldorf Blofeld
- Access Virus TI
- <span id="page-465-0"></span>- Dave Smith Mopho.

## *5.5.9.2 Templates+Patches à télécharger*

**<http://www.jazzman-ltd.co.uk/patch-morpher/free-downloads.html>**

Free patch-generating scenes for your synthesizer:

- Browse to this page on your iPad and
- click on the links below to open in Patch Morpher.

These scene typically contain 20 to 36 patches, try them out first, then have a go mixing your own!

Note: These files are free to download but you will need the corresponding synth license to use them in "Patch Morpher"".

## **Prophet 12**

[Arp Fest](http://www.jazzman-ltd.co.uk/arp-fest.scene) DSI's latest OS includes a couple of nice new features: filters on the delay lines & a step sequencer! So here's a scene that makes good use of the new arpeggiator/sequencer. [Exacerbate](http://www.jazzman-ltd.co.uk/exacerbate.scene) This scene demos the power of the new "Polarise" function to generate sounds far out of the normal parameter regions.<br>Tone Generator **A** simple scene to generate r A simple scene to generate new random tones. [Keys](http://www.jazzman-ltd.co.uk/keys-to-the-castle.scene) **Basic organs, e-pianos, clavs etc.** [Poly Synths](http://www.jazzman-ltd.co.uk/poly-synths.scene) The title says it all! [Pulsars](http://www.jazzman-ltd.co.uk/pulsars.scene) Pulsing sounds, making good use of the LFOs to modulate the oscillator wave form. [Ani Motions](http://www.jazzman-ltd.co.uk/ani-motions.scene) Generate animated sounds with lots of LFO modulation & arpeggios. [Keys & Pads](http://www.jazzman-ltd.co.uk/keys--pads.scene) Generate stacked or split-keyboard combinations of keys & pads - or anything else in between! [News Ideas](http://www.jazzman-ltd.co.uk/new-ideas.scene) **A** collection of interesting sounds.

### **King Korg**

[Analog Synths](http://www.jazzman-ltd.co.uk/classic-analog.scene) **[Basses](http://www.jazzman-ltd.co.uk/king-of-the-basses.scene) [Keys](http://www.jazzman-ltd.co.uk/kingkorg-keys.scene)** 

[Super Medey](http://www.jazzman-ltd.co.uk/super-medley.scene) & [Super Medley 2:](http://www.jazzman-ltd.co.uk/super-medley-2.scene) each of these scenes contains over 15 original patches created with "Patch Morpher" and really show off what the King Korg is capable of. Try the sounds out, then create as many variations and new sounds as you like!

[Synths & Splits:](http://www.jazzman-ltd.co.uk/synths-n-splits.scene) cool keyboard & synth sounds.

[Rhythmic Evolvers:](http://www.jazzman-ltd.co.uk/rhythmic-evolvers.scene) I was interested in creating patches with a strong rhythmic content and an evolving tone (to recreate those atmopheric lab scenes in CSI :O) This scene contains over 30 patches, splits, pads, etc and the capacity to create many more.

## **Moog Voyager**

Creating new patches for the Moog voyager has never been so easy, but "Patch Morpher" has a unique trick up its sleeve: it can turn your Voyager into a **[paraphonic](http://en.wikipedia.org/wiki/Paraphony)** synth allowing you to play up to 3-note chords!!

Each oscillator is dynamically tuned to the right note as you play. All oscillators share the same filter & amplifier sections but you can choose whether to the re-trigger the envelopes on each key press. There's also an option to give the bass note priority so it doesn't accidentally drop out if you play more complex passages.

Try it out! [Paraphonic](http://www.jazzman-ltd.co.uk/paraphonic.scene) (Note: paraphony only works if the span from the lowest note to the last note played is under 2.5 octaves approxim5ately) - using 8 foot oscillators works best.

## **Waldorf Blofeld**

Working with the blofeld has been very rewarding, it has a gutsy sound with lots of modulation options, and of course the wave-table oscillators with all the original tables from the PPG Wave & the Micro Waves. Lots of sounds & scenes for you to try out & play with - and remember, with each of these scenes you can creating 1000s of your own patches.

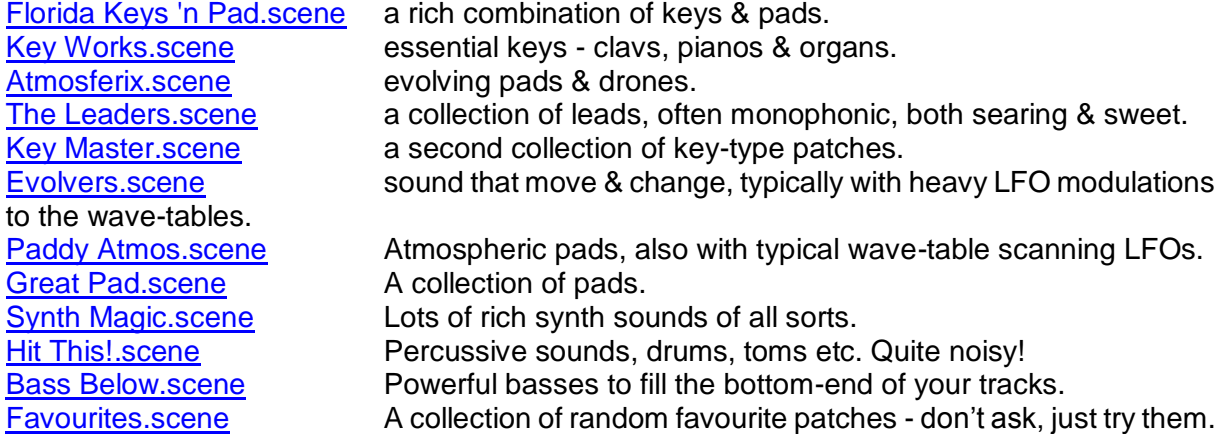

## **Waldorf Pulse 2**

The new Pulse 2 more than lives up to its predecessor. Beyond the fantastic monophonic bass & lead sounds it can create, the paraphonic oscillator modes allow you to create interesting pads & keys - quite a treat! Try the demos below:

[Arpies.scene](http://www.jazzman-ltd.co.uk/arpies.scene)<br>
Master Keys.scene<br>
Keys you can play, many are mond Keys you can play, many are monophonic but you can forst the tone generator to only use the 4- & 8-voice polyphonic oscillators and have a lot of fun!

[Bass Maker.scene](http://www.jazzman-ltd.co.uk/bass-maker.scene) I don't think a collectino of patches for the Pulse 2 could be complete without some signature bass sounds!

[Atmosferix.scene 2](http://www.jazzman-ltd.co.uk/atmosferix-2.scene) And latly, just because it can play polyphonic pads, here's a series of atmospheric & ambient sounds.

## **Access Virus TI**

Virus users know that this synth is capable of anything - it's quite tricky to program, with so many filter & modulation options, and that fantastic 5th ADSR parameter: the sustain slope. So I've had a fun time with Patch Morpher creating a rich collection of patches to get you started:

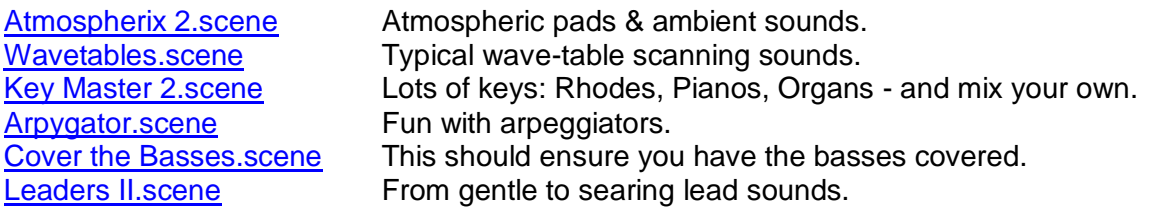

### **Mutable Instruments Shruthi-1**

The Shruthi is a fantastic sound little mono-synth, and definitely a master stroke to keep up your sleeve if you want something to sound really gutsy & different. It takes seconds in Patch Morpher to create new sounds for it, and they're all pretty much usable, but here's a little collection I made just for fun:

[All New Shuthi.scene](http://www.jazzman-ltd.co.uk/all-new-shuthi.scene) A collection of fun new sounds for this 8-bit analog-filtered mini Pandora's box!

## **DSI Mopho**

Similarly to the Shruthi-1, making new sounds for the Mopho with Patch Morpher is a doddle but here I put a little more care into creating some sequencer tracks, using the editor's new step-record function:

[Sequences.scene](http://www.jazzman-ltd.co.uk/sequences.scene) A collection of sounds taking advantage of the Mopho 4-track sequencer - it's quite fun to splice these together too!

<span id="page-467-0"></span>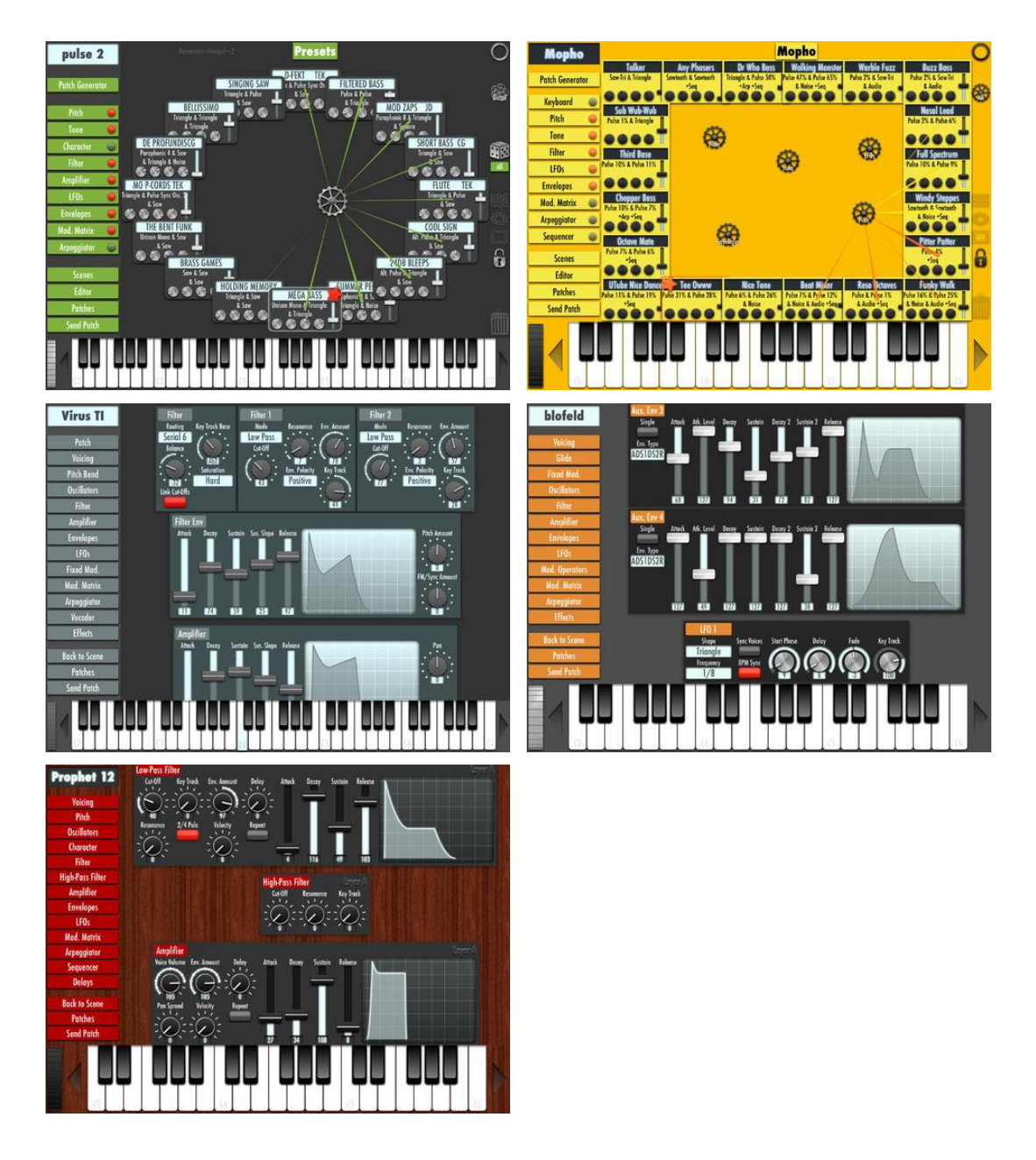

# *5.5.9.3 Utilisation (A rédiger)*
[https://www.youtube.com/watch?v=-XbnLtwxB\\_c](https://www.youtube.com/watch?v=-XbnLtwxB_c)

- A full patch editor: use your iPad's touch-screen to quickly access all your synth's parameters.<br>- A librarian:
- store all your patches on your iPad, organise them in scenes you can use for live performance to quickly switch between sounds.
- Create new & original sounds really easily & quickly:
	- o Start from your favourite presets.
	- o Morph from one patch to another, or enable random mutations.
	- o Control hundreds of parameters as you move your finger on the screen.
	- o Play your synth and listen to the changes in real-time as the sound evolves!

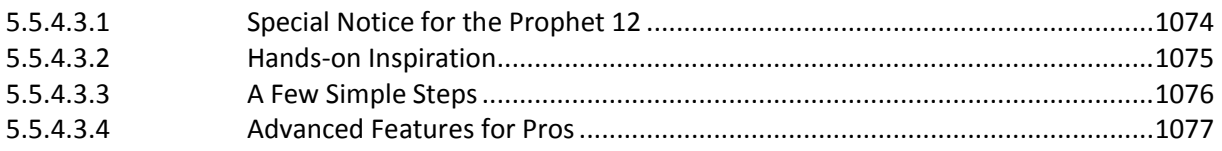

## *5.5.9.3.1 Special Notice for the Prophet 12*

<span id="page-468-0"></span>Connecting the Prophet 12 via USB

When you first connect via USB, the Prophet 12 may occasionally ignore the system exclusive MIDI "Patch Dump" requests that Patch Morpher sends. A special work-around has been implemented in the application: when you first connect, play some notes on the keyboard so that app knows which MIDI channel to use. If the app requests it, please power-cycle your Prophet 12 (which takes seconds to reboot!). Everything should work flawlessly after thereafter.

Alternatively use a suitable MIDI interface as there are no problems with the MIDI implementation itself.

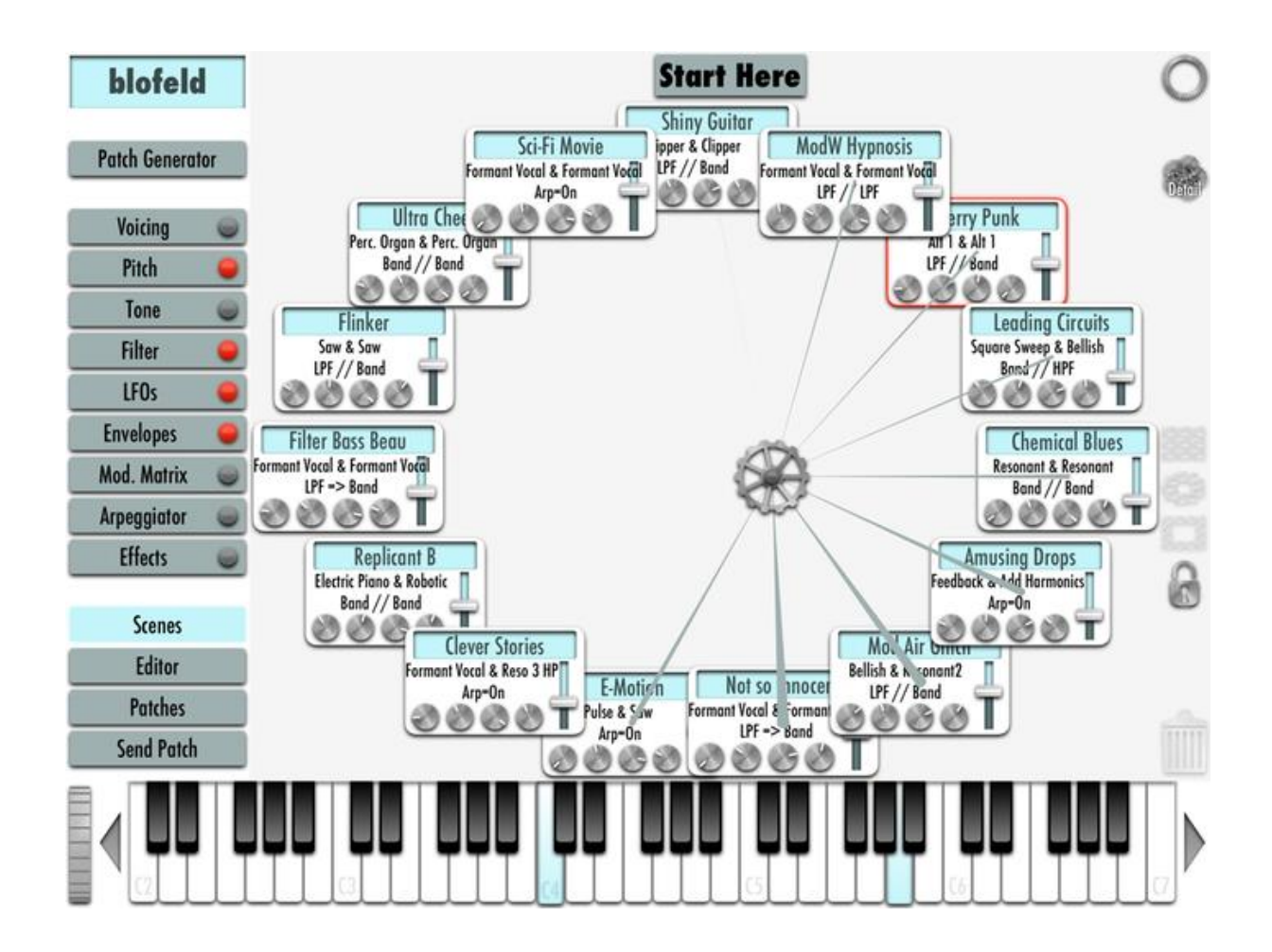

## *5.5.9.3.2 Hands-on Inspiration*

<span id="page-469-0"></span>Modern synthesisers are fantastically powerful machines with 100s of parameters & complex options - but creating new sounds can be a painstaking & time-consuming process.

Synth "Patch Morpher" allows you to create 100s of usable new sounds in minutes. Simply use your favourite patches & presets as starting points, then morph between sounds or enable random variations. You can instantly play the new patches on your synthesizer, even whilst the sound is evolving in real-time!

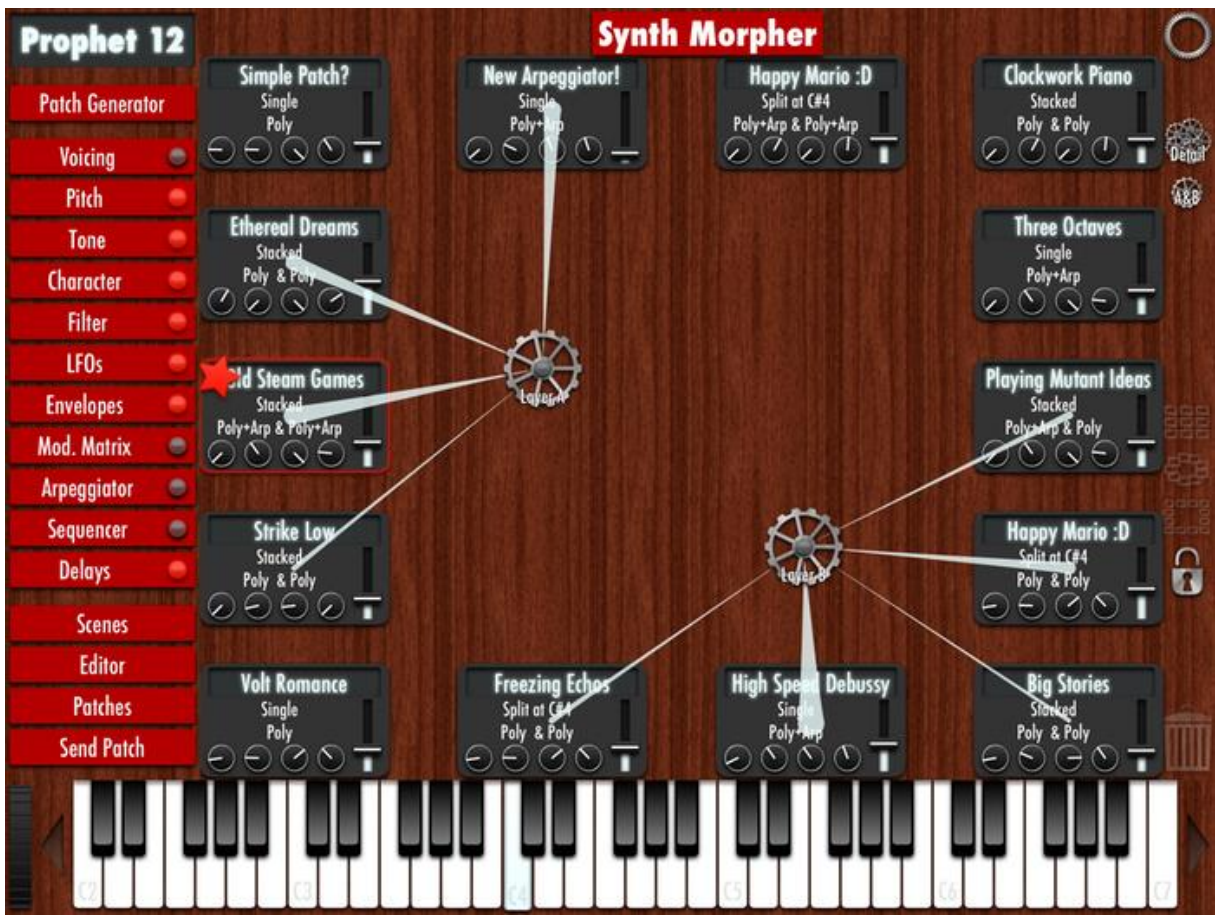

*Screenshot of a scene with independent control of both layers of a Prophet 12.*

# *5.5.9.3.3 A Few Simple Steps*

<span id="page-470-0"></span>Synth Patch Morpher is easy to use, you'll be up & running in seconds.

#### 1- Upload your favourite patches

Synth "Patch Morpher" allows you to upload your favourite patches into live "Scenes". You can then save these scenes on your iPad and even use them in a live performance to quickly switch between sounds.

#### 2- Create!

Simply move your finger around the screen to change the sound: your iPad will combine the nearest patches to create new sounds - this all happens in real-time so you can even play your keyboard as the sounds evolve!

#### 3- Control & Refinement for Advanced Users

A full patch editor is included if you want to make further tweaks yourself, or even if you simply want to find out just what's going on.

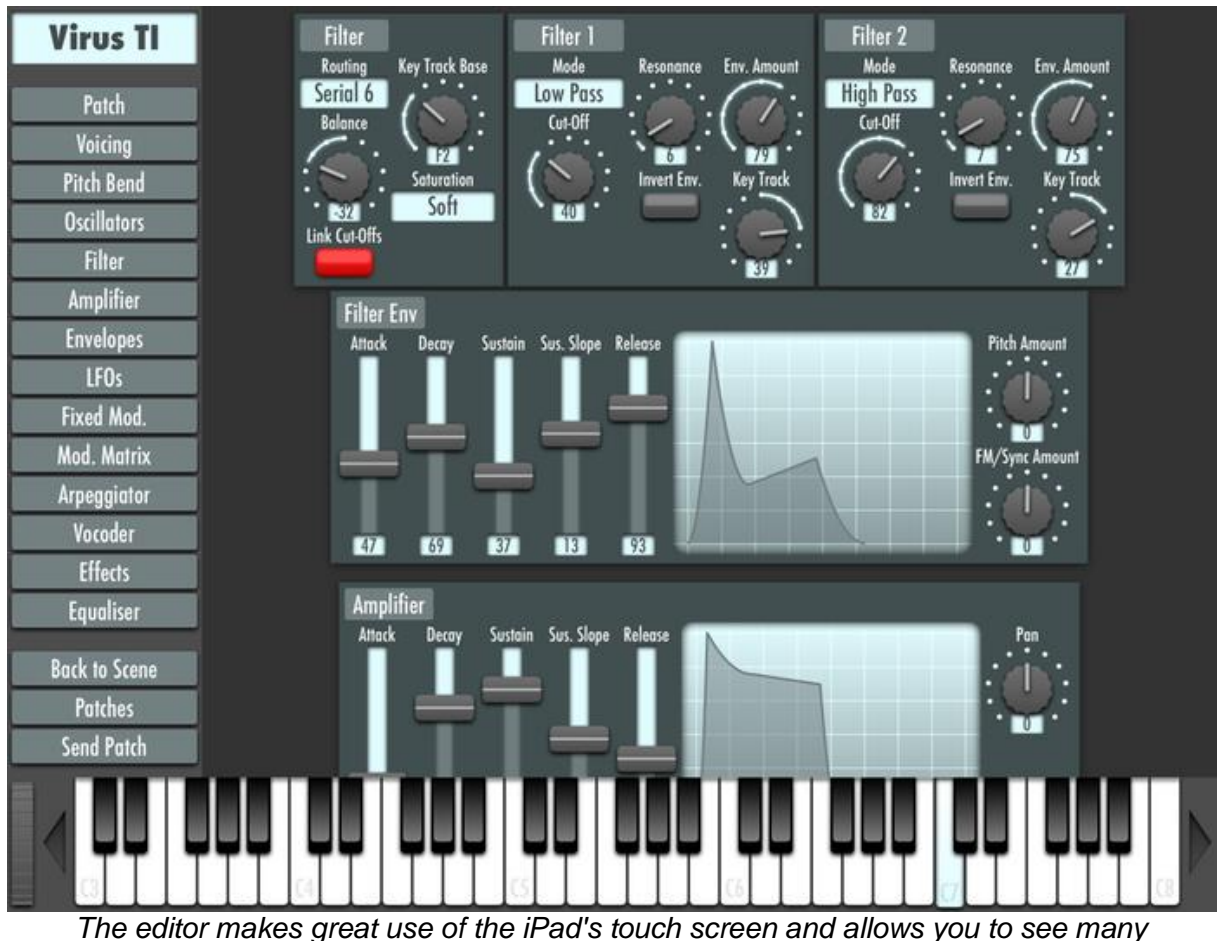

*parameters at a glance*

# *5.5.9.3.4 Advanced Features for Pros*

<span id="page-471-0"></span>"Patch Morpher" is intimately aware of all your synthesiser's controls and what they do. You can choose which parameters the morphing engine is allowed to tweak: Envelopes, Timbre, LFOs, Effects etc. Advanced settings allow you to only use analog wave-forms, or purely digital waves & samples. These in-depth options give you a lot of control and help ensure you create usable patches as opposed to random noise. Everything has been designed to be as intuitive as possible and a full User Manual is available for more detailed information.

If you like it, then please do support this app: write a nice review or send me feedback. And if you can afford it, the in-app purchases are priced at less than 1% of the value of the synths, and I think the app easily adds that in usefulness. It's also absurdly cheap compared to anything remotely like it on PC or Mac. I'd really like to be able to continue developing this further - I still have tons of novel ideas to implement! Thank you :o)

# *5.5.10 « MIDIBrute » de Kai Aras (4.50€)*

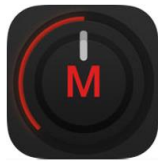

<https://itunes.apple.com/be/app/midibrute/id1010753735?l=fr&mt=8>

#### <http://numericalaudio.com/midibrute/>

Interface graphique pour miniBRUTE et microBRUTE. Mais ne semble pas faire office de Librarian pour mémoriser des patches (pour suppléer à l'absence de mémoire sur le hardware).

### *5.5.10.1 Présentation*

The iOS companion app for your Arturia Brute synthesizer. MIDIBrute enables you to configure all of your Brutes software only features from your iOS device.

"MIDIBrute" is useful to quickly change your Arturia Brute synthesisers settings.

#### **Universal Application**

MIDIBrute runs on your iPhone as well as on your iPad. So no need to buy twice.

#### **MIDI Clock Support**

MIDIBrute can send a MIDI clock signal to your synthesizer. In case you're unable to sync with something else you can at least configure BPM.

#### **Simple And Intuitive**

We worked hard to make "MIDIBrute" easy to use and nice to look at.

#### **Requirements**:

"MIDIBrute" requires an Apple Lightning to USB Camera Adapter !!!

#### **Supported Devices**:

- MiniBrute
- MicroBrute.

We're working on support for MiniBrute SE and MicroBrute SE.

#### NEW : TURN YOUR MINIBRUTE INTO A MINIBRUTE SE

Convert any vanilla MiniBrute to a MiniBrute SE and vice versa by sending a special sysex command.

Arturias desktop application Features not supported by MIDBrute

- update the firmware
- change the sequencers preset

Support for changing sequencer presets is planned for the future.

#### Nouveautés de la version 1.1

- Adds a SysEx command to switch between MiniBrute Vanilla and MiniBrute SE features
- Fixes a crash during the pairing process when connecting the Brute to the iOS device
- Minor Fixes

## *5.5.10.2 Utilisation (A rédiger)*

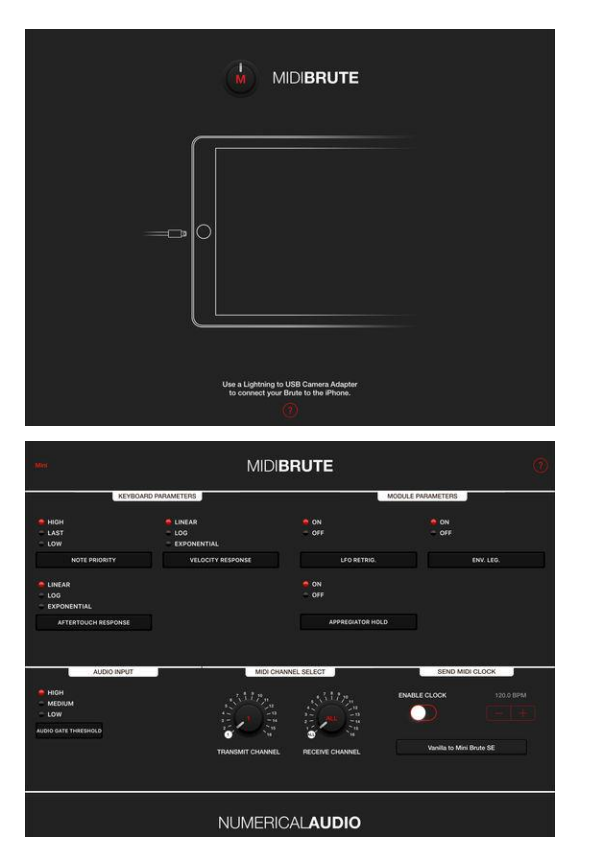

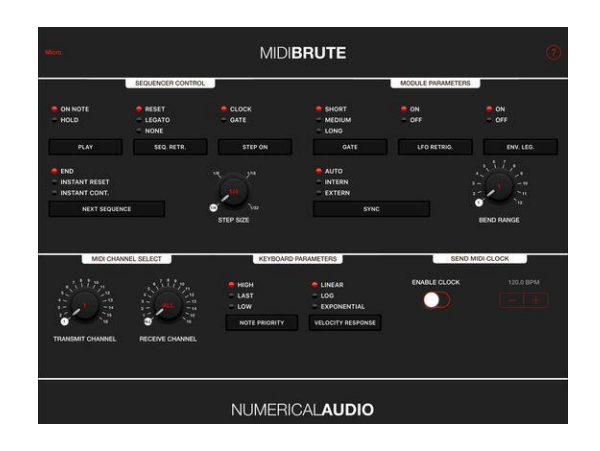

## *5.5.11 « Midi Tool Box » de ART Teknika (11€)*

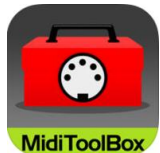

<https://itunes.apple.com/fr/app/midi-tool-box/id443115330?mt=8>

[http://mtb.artteknika.com/index\\_en.html](http://mtb.artteknika.com/index_en.html)

#### *5.5.11.1 Présentation*

"Midi Tool Box" is an integrated app for managing and controlling MIDI devices and data, and offers the following functions:

- MIDI event monitor
- MIDI status monitor
- SysEx editor & librarian
- MIDI recorder & player
- Program Change sender
- Generic MIDI CC controller
- Generic resetter
- Support Core MIDI & Network MIDI
- Open In:send Midi(.mid)/SysEx(.syx) file to MidiToolBox from other apps.
- Universal App

Monitoring functions are provided with a MIDI filter, making it easier to check your data.

"Midi Tool Box" has a wide range of applications, including :

- testing of MIDI devices,
- data management,
- music production,
- live performances, and
- maintenance of non-audio MIDI devices.

#### Following devices are tested OK

But we do not necessarily guarantee that the "MidiToolBox" work with these devices.

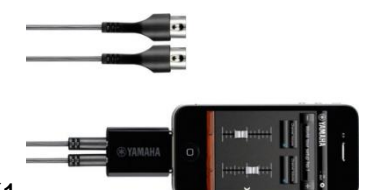

- YAMAHA i-MX1
- USB Device via Apple iPad Camera Connection Kit
- ALESIS USB-MIDI CABLE
- CME U2MIDI

### Nouveautés de la version 1.3.1

Fixed that Midi Recorder could not play System Exclusive correctly

## *5.5.11.2 Utilisation (A rédiger)*

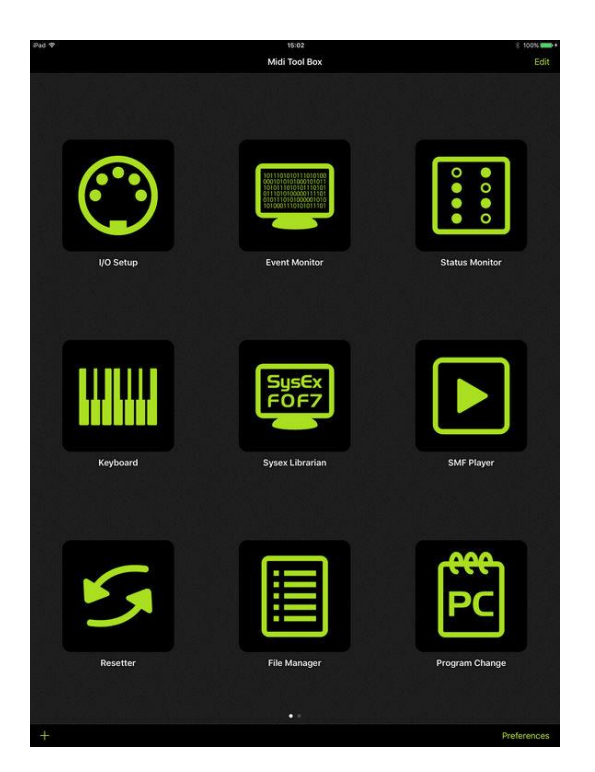

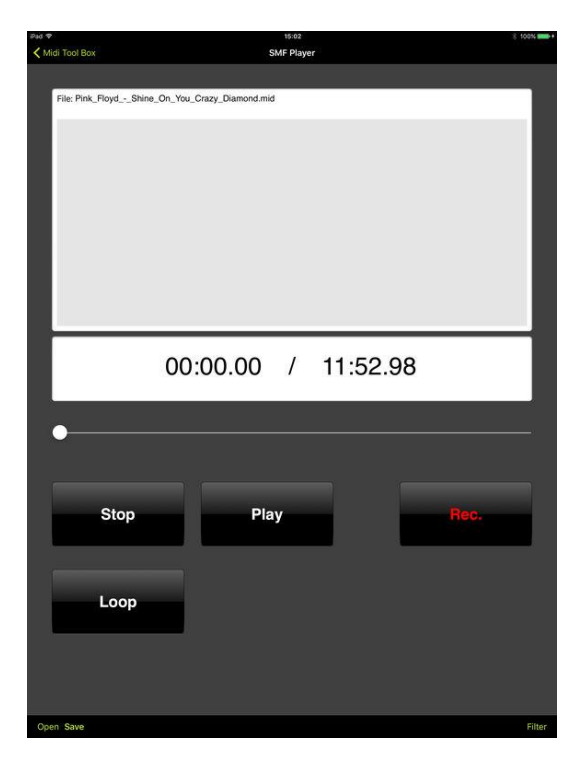

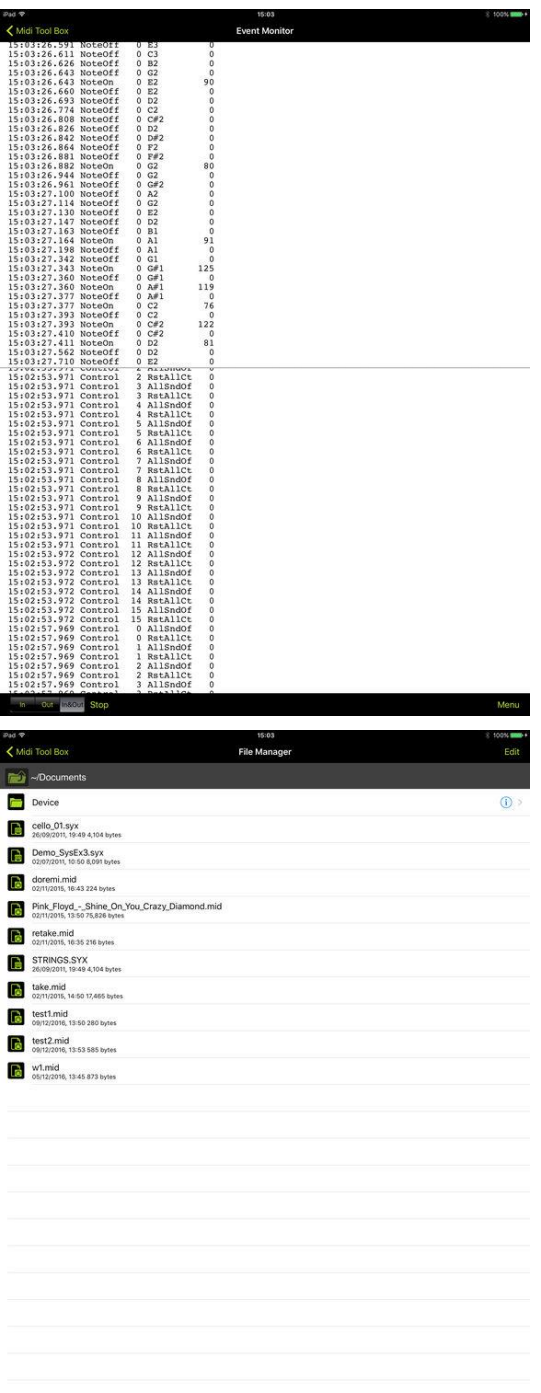

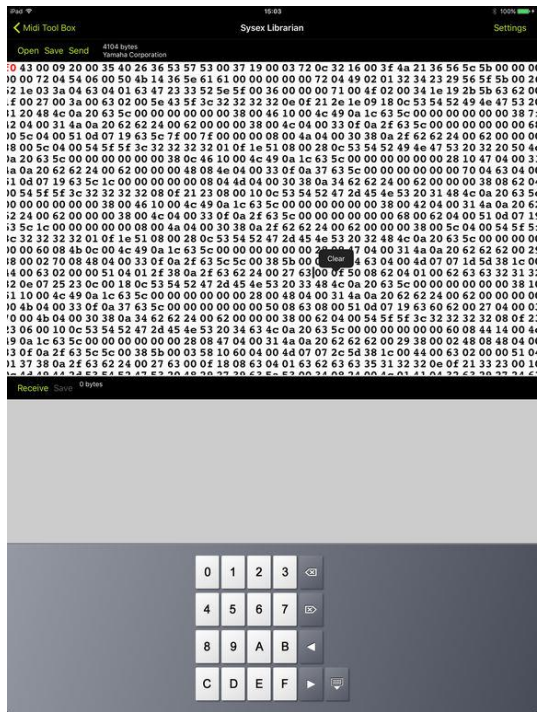

Menu

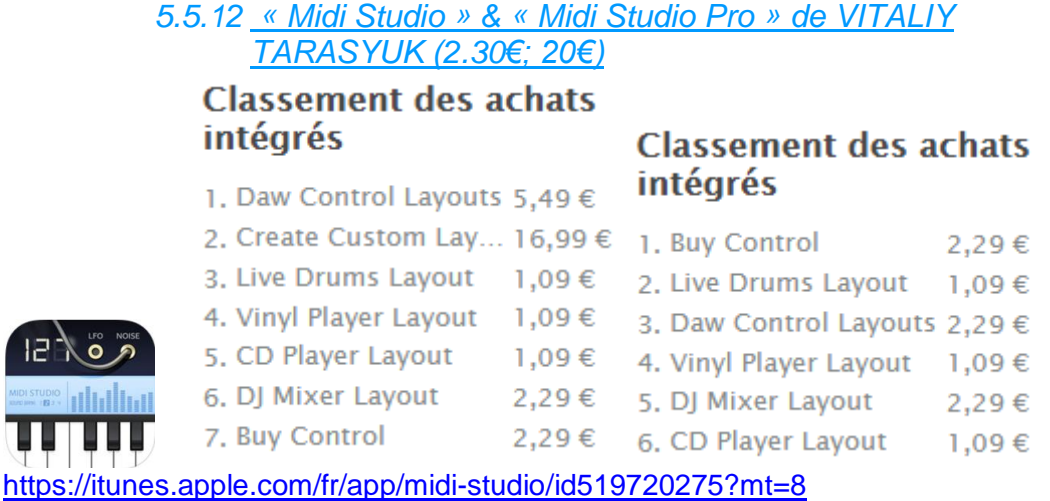

<http://www.wiksnet.com/>

## *5.5.12.1 Présentation*

Warning: This app is a Midi controller and does not include a sound engine or synth.

"Midi Studio" is a modular MIDI control surface for iPhone / iPod Touch / iPad. It supports sending CoreMidi messages over a Wi-Fi network using the UDP protocol for sending and receiving MIDI messages. The application allows to remote control and receive feedback from software and hardware that implement the MIDI protocols such as Apple Logic Pro/Express, Ableton Live, Max for Live, Cubase, Pro Tools, FL Loops and many others. The interface provides a number of different touch controls to send and receive messages: Faders / Rotary controls / Encoder controls / Push buttons / Toggle buttons / XY pads / LEDs / Labels, etc.

!!!WARNING, by default app not include "Ability to create custom layouts". This feature available only through built-purchase or you can buy a "Midi Studio Pro" version.

#### Midi Studio Features:

- Ability to create custom layouts
- CoreMidi
- WI-FI
- USB adapters, like "Apple camera connection kit", etc, with original Apple's pc to iPhone/iPod cable it will not work!
- True Velocity Sensitive (with the force of impact)
- Modulation
- Drums
- Faders
- Knobs
- Buttons
- Touch pads
- Two Keyboards
- Different Keys Size
- Custom Key Scale (Like: Major, Minor, Klezmer, etc...)

#### iPAD VERSION INCLUDE:

- Keyboard Layout free
- Drums Layouts free
- Drums 4x4 free
- All XY Pads free
- Live Pad free
- Mixer free

Built-in purchase - In Pro version (Everything is free)

- Ability to create custom layouts
- CD PLAYER layout
- VINYL PLAYER layout
- DJ MIXER layout
- Surface and Transport Layouts (DAW CONTROL)
- Live Drums Layout

#### Transport and Surface Layouts works with:

- Generic mode
- Logic Pro
- Live
- Cubase/Nuendo
- HUI / PRO TOOLS
- Reason
- Reaper
- FL Studio

#### iPHONE/iPOD VERSION INCLUDE:

- Keyboard Layout free
- Drums Layouts free
- XY Pads free
- Mixer free

Built-in purchase - In Pro version (Everything is free)

- Ability to create custom layouts
- Live Drums Layout

#### Nouveautés de la version 2.2

- fixed issue with running program in portrait mode.
- added ability to disable button sounds.

*5.5.12.2 Utilisation (A rédiger)*

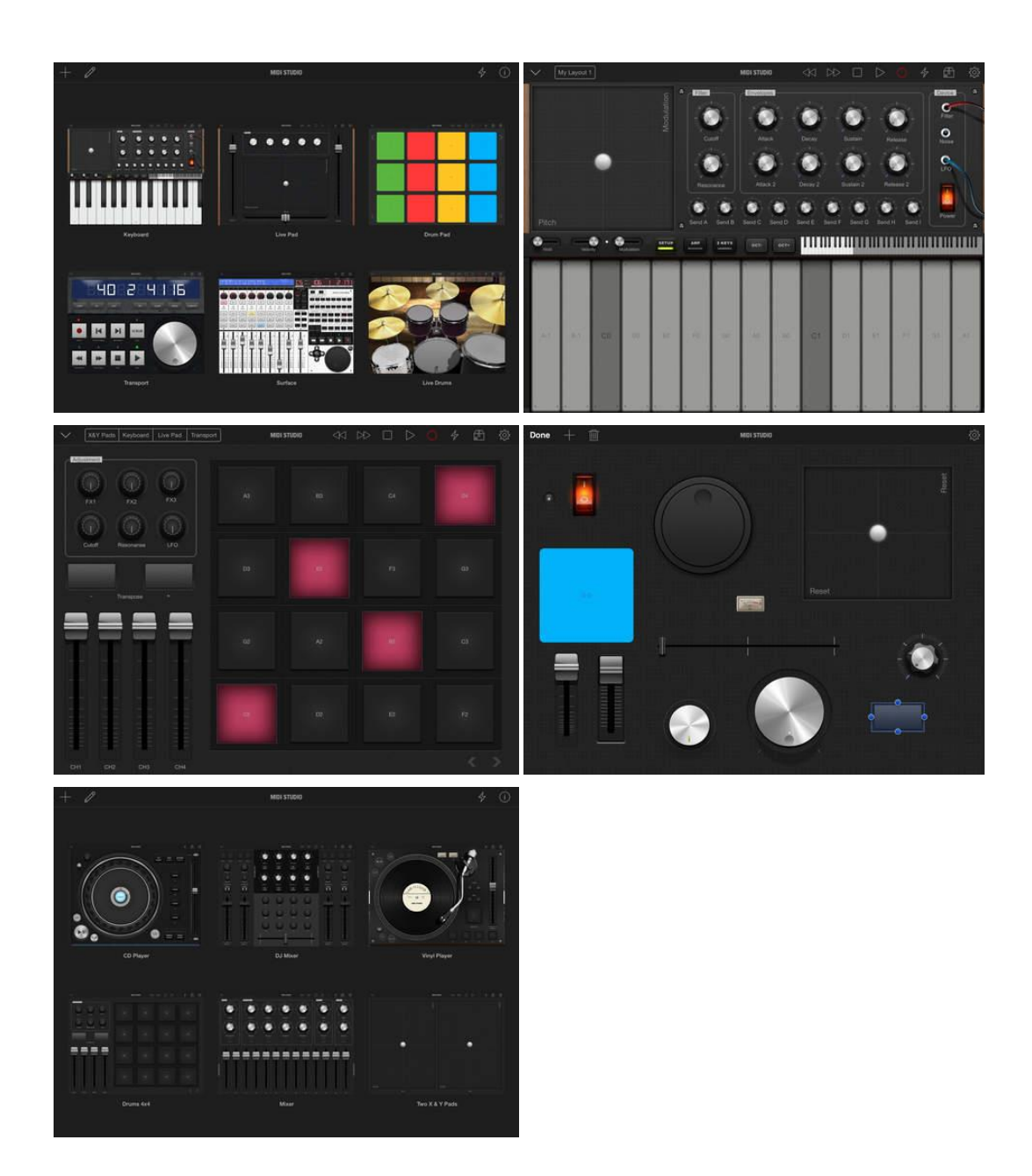

*5.5.13 « iRig BlueBoard » de IK Multimedia (Gratuit)*

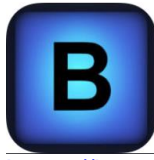

<https://itunes.apple.com/fr/app/irig-blueboard/id718233714?mt=8> <http://www.ikmultimedia.com/products/irigblueboardapp/>

# *5.5.13.1 Présentation*

The "irig blueboard" app works in tandem with ik's new "irig blueboard", the first wireless midi pedalboard for ios and mac, controlling the setup and configuration of the hardware unit.

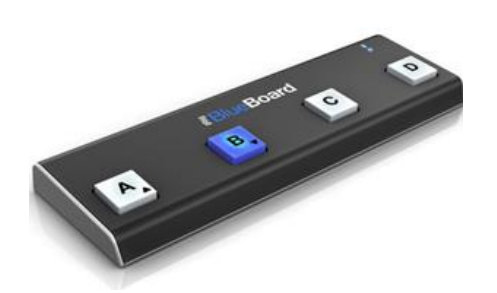

The "iRig BlueBoard" pedalboard features 4 backlit footswitches that let you

- change banks and presets, and<br>- control parameters in any Core
- control parameters in any Core MIDI-compatible app (like AmpliTube or SampleTank) from up to 10 meters away.

It's also equipped with 2 expression pedal inputs that let you connect pedals (not included) and control continuously variable parameters like wah and volume.

This app allows the communication between the iRig BlueBoard controller and any Core MIDI apps running on your iOS device. Also, "iRig BlueBoard" app lets you :

- setup the hardware unit, and
- configure its 32 banks of settings for "iRig BlueBoard's" 4 footswitches.
- Setup the MIDI parameters you want to control, switch between the PROGRAM CHANGE and CONTROL CHANGE operating modes,
- set the MIDI channel iRig BlueBoard will transmit on,
- browse and rename banks,
- browse patches in Core MIDI apps,
- and much more.

#### iRig BlueBoard features:

- Compatibility with any Core MIDI compatible app
- Dual Mode operation (Program Change or Control Change mode)
- Editable MIDI assignments for each pad
- Selectable MIDI Channel
- External Controllers Calibration
- Pads Backlight regulation
- Battery life indicator
- Bluetooth signal strength indicator

#### Nouveautés de la version 1.0.4 2016

Updated compatibility with iRig BlueBoard firmware 1.5.2.

## *5.5.13.2 Utilisation (A rédiger)*

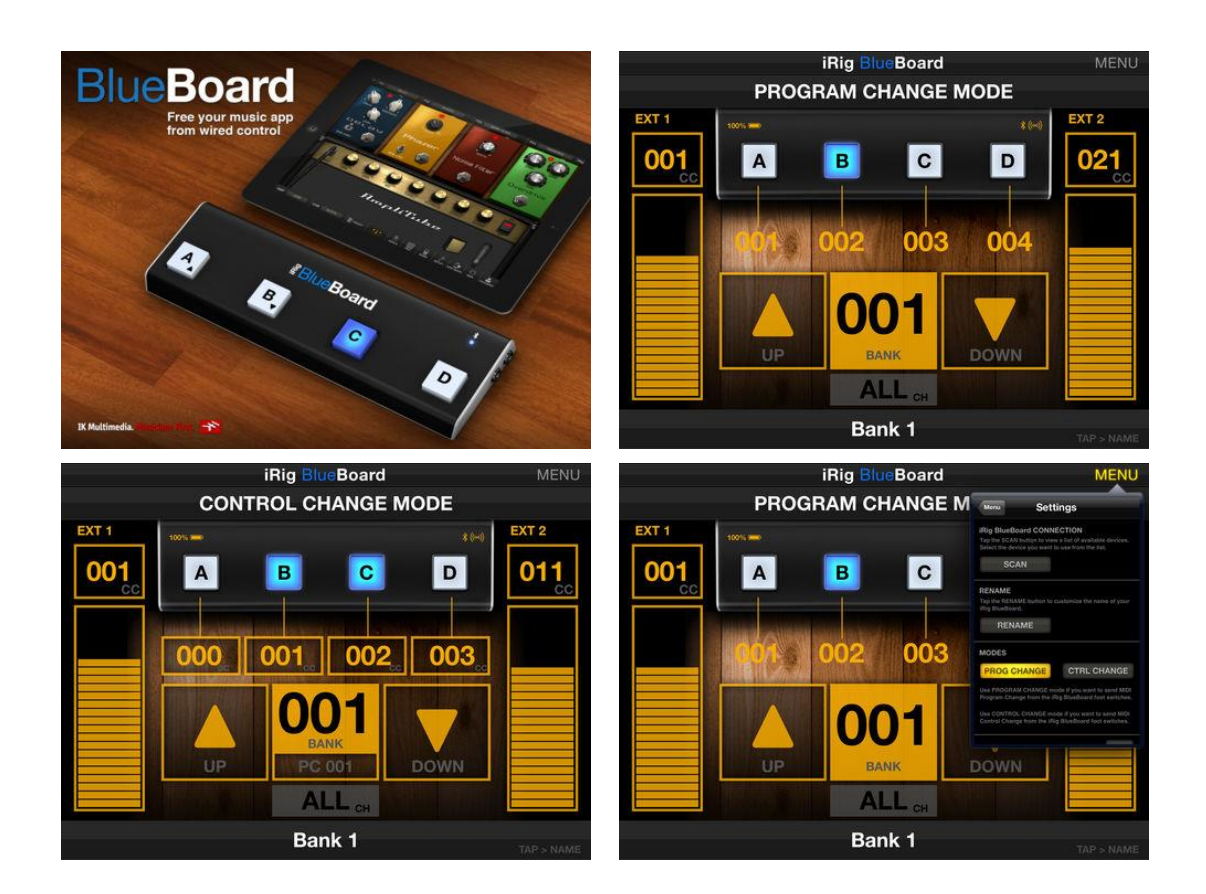

*5.5.14 « CZ Touch » de Coffeeshopped LLC (33€)*

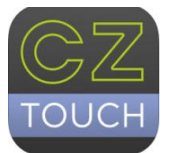

<https://itunes.apple.com/fr/app/cz-touch/id944094485?mt=8>

<https://coffeeshopped.com/cz-touch>

Aide en ligne :<https://coffeeshopped.com/cz-touch/help>

Patch editor for the Casio CZ series of synthesizers

# *5.5.14.1 Présentation*

CZ Touch is a patch editor for the Casio CZ series of synthesizers. If you have a CZ-101, CZ-1000, CZ-3000, CZ-5000, or CZ-1 then this is the editor for you! CZ Touch gives you touchbased control over all of the voice parameters on your CZ synthesizer. Just make a change on the screen, and the change is instantly sent to your synthesizer.

CZ Touch especially shines in giving you direct, easy control over the 8-stage envelopes on your synth. No more menu diving to create a complex envelope.

#### Here are some more features:

Save patches to your iOS device, with names. Organize them into folders

- Share/export your patches via email: patches are saved as sysex files that can be transmitted to your synthesizer by a sysex program.
- Import patch files (.syx and .zip files) from other apps
- Copy/Paste envelopes between DCO, DCW, and DCA
- Create random patches
- Copy the current patch from your synth to your iOS device, for further editing

Use this app either with a MIDI adapter for your iOS device, or via a wireless MIDI connection to your Mac or PC, with your CZ synthesizer connected to your Mac or PC via MIDI.

#### REQUIREMENTS:

- A Casio CZ synthesizer (CZ-101, CZ-1000, CZ-3000, CZ-5000, or CZ-1)
- A MIDI adapter for your iOS device, OR a Mac or PC connected to your CZ via MIDI and a wi-fi connection between your Mac or PC and your iOS device.

NOTE: This app does NOT make any sound! It's just an editor for your Casio CZ synthesizer. If you don't have a Casio CZ synthesizer, this app won't do anything useful for you.

This app is not affiliated or endorsed by Casio. It's just an app I made to fill a need!

#### Nouveautés de la version 2.5.3

Fixed some crashing bugs on iPhone.

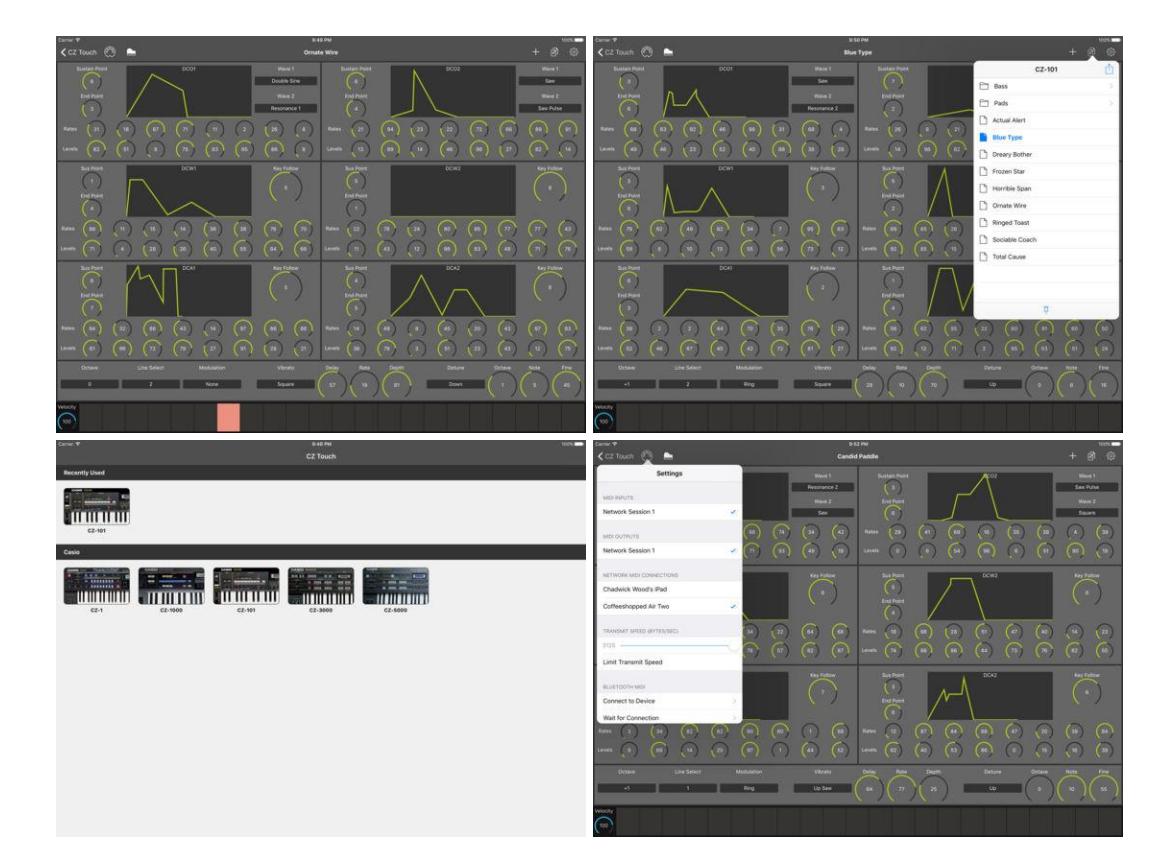

# *5.5.14.2 Utilisation (A rédiger)*

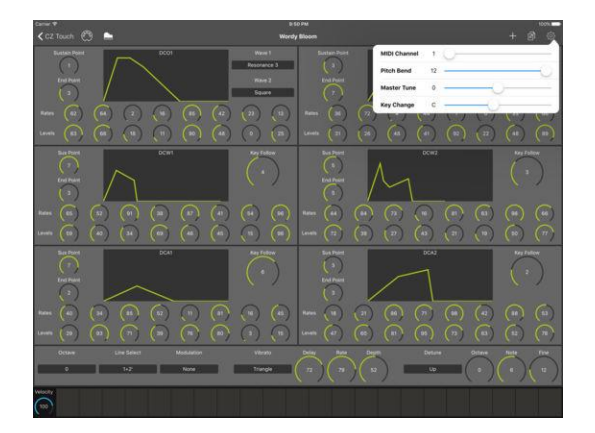

*5.5.15 « Arpeggionome Pro | matrix arpeggiator » de Alexandernaut (11€)*

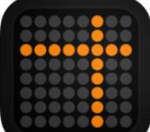

Promo BF 5.50€

<https://itunes.apple.com/fr/app/arpeggionome-pro-matrix-arpeggiator/id582627943>

<https://alexandernaut.com/arpeggionome-pro/> Démo: [https://www.youtube.com/watch?time\\_continue=105&v=00FP5G4FrKU](https://www.youtube.com/watch?time_continue=105&v=00FP5G4FrKU)

Essentiellement un contrôleur MIDI tactile pour applications iOS, instrument logiciel ou hardware, bien que disposant d'instrument interne.

## *5.5.15.1 Présentation*

An expressive, matrix-controlled arpeggiator designed to play with your thumbs. Control super fast arpeggios with precision, and apply pitchbend, tremolo, and vibrato with the iPad's accelerometer.

- *"Arpeggionome makes amazing patterns in arrays of pulsing circles" (Peter Kirn, Create Digital Music)*
- *"A masterpiece in design and functionality" (smitematter.com)*
- *Rated as the "Most Creative MIDI App" by iPadMusic.com*
- *"Arpeggionome Pro is a very very powerful arpeggiator that can really take your music to the next level" (Chip Boaz, iosmusicandyou.com)*
- *"If you like great Arpeggiators, this is it!" (Jordan Rudess)*

Design an arpeggio pattern with various knobs and buttons, then move up-and-down the matrix to set its speed, or left-and-right to set its pitch. Tilt the device to control volume and pitchbend, or shake for vibrato. "Arpeggionome Pro" also features a robust MIDI implementation, allowing you to control other iOS music apps, external gear, and computer software like never before\*\*.

\*An arpeggio is a musical technique where notes in a chord are played in sequence, rather than together.

\*\* MIDI input and output is recommended for iPad 2 and later.

Supports MIDI, Ableton Link, Audiobus 3, and Inter-App Audio.

Please note, the App Preview video features "Arpeggionome Pro" controlling "Animoog", an incredible synthesizer app created by Moog. "Arpeggionome" Pro does a have a built-in synthesizer, but... it doesn't sound as good that :]

#### Nouveautés de la version 1.3.0 2017

#### NEW FEATURES

- **ABLETON LINK SUPPORT!** Ableton Link is a new technology that synchronizes beat, phase and tempo of Ableton Live and Link-enabled iOS apps over a wireless network. It's awesome. Go to Settings>Ableton Link Settings for more info.
- AUDIOBUS 3 MIDI SUPPORT Audiobus 3 brings MIDI support to Audiobus, and Arpeggionome Pro is good to go :]
- 64 LIL BITS Arpeggionome Pro now supports 64 bit architectures. Yee.
- **DOTTED NOTES!**

Arpeggionome Pro has a new setting called 'Matrix Mode', which adds dotted note values to the Performance Matrix.

To try it out, go to Settings >Interaction Settings and set Matrix Mode to 'Halves+Dotted+Triplets'. You'll notice the matrix now has two columns of squares, triangles, and dots.

- $\checkmark$  **E** Rows with squares play rates that are perfect halves of a measure starting at 1/2 at the bottom row.
- $\checkmark$  Rows with dots play rates that are the dotted values  $\checkmark$  i.e 1.5x the length of the square row above.
- $\checkmark$  A Rows with triangles play rates that are triplet values i.e. 0.33x the length of 2 square rows below.
- ALT INTERACTION SETTINGS

In Settings>Interaction Settings, you'll also find a new button at the bottom of the list called "ALT Interaction Settings". This is an alternative interaction state that I recommend trying. It's a bit more difficult to control, but I find the results quite interesting.

Compared to the "Default Interaction Settings", it uses the new Matrix Mode setting and disables Retrigger for all parameters.

#### BUG FIXES

#### VIRTUAL MIDI CLOCK BUG

In previous versions, when listening for MIDI Clock on the Arp MIDI In port, Arpeggionome Pro read the MIDI clock twice, and therefore went twice as fast as it should. Fixed now.

#### ABOUT THIS UPDATE

Hey, it's been a while! The last time I looked at the Arpeggionome Pro code base was over 2.5 years ago! Time is weird.

In any case, I'm really glad to finally get this long overdue update of Arpeggionome Pro out. And I'm especially excited about adding Link and the new Matrix Mode setting.

#### **LINK**

By supporting Link, Arpeggionome Pro has actually become more playable, and perhaps in a not-so-obvious way. I'll explain…

As you may know, Arpeggionome Pro is designed to play super fast arpeggios. Further, it's designed to be held in your hands in portrait mode, so you can quickly perform changes with your thumbs. Also, under the hood, all changes you make are quantized — allowing you to anticipate time by touching a parameter early, so the change happens at exactly the right time.

This is great, and works very well… However! It's always been a challenge to start the sequencer from not playing to playing. You could press the play button and just let it run, but if you wanted to control starting and stopping in a more expressive way (which I very much prefer!), it gets a bit more complicated. That first touch would always happen the moment you touched, but every other touch would be quantized. Subtle difference for sure, but definitely weird.

Ideally, what should happen is that all touches are quantized, even that first one. So that, when you stop and start playback, it starts quantized, just like the other touches.

So, something exciting… This is exactly how it works now! And it's all thanks to "Ableton Link"

#### **MATRIX MODE**…

Basically, at some point after releasing "Arpeggionome Pro", I realized how I missed an opportunity to have dotted note lengths on the Performance Matrix — it launched with just halves and triplets.

Yes, I could have just updated the app… but since I try to be super strict about not changing UI after an application has been released, I just accepted it and moved on (see "Fugue Machine" and Link to MIDI).

However… now that I'm here and revisiting the project, I figured out a way rationalize adding it… by simply burying it in an optional setting. I think I'm ok with this :]

*5.5.15.2 Utilisation (A rédiger)*

Arpeggio

**STERNED** mm

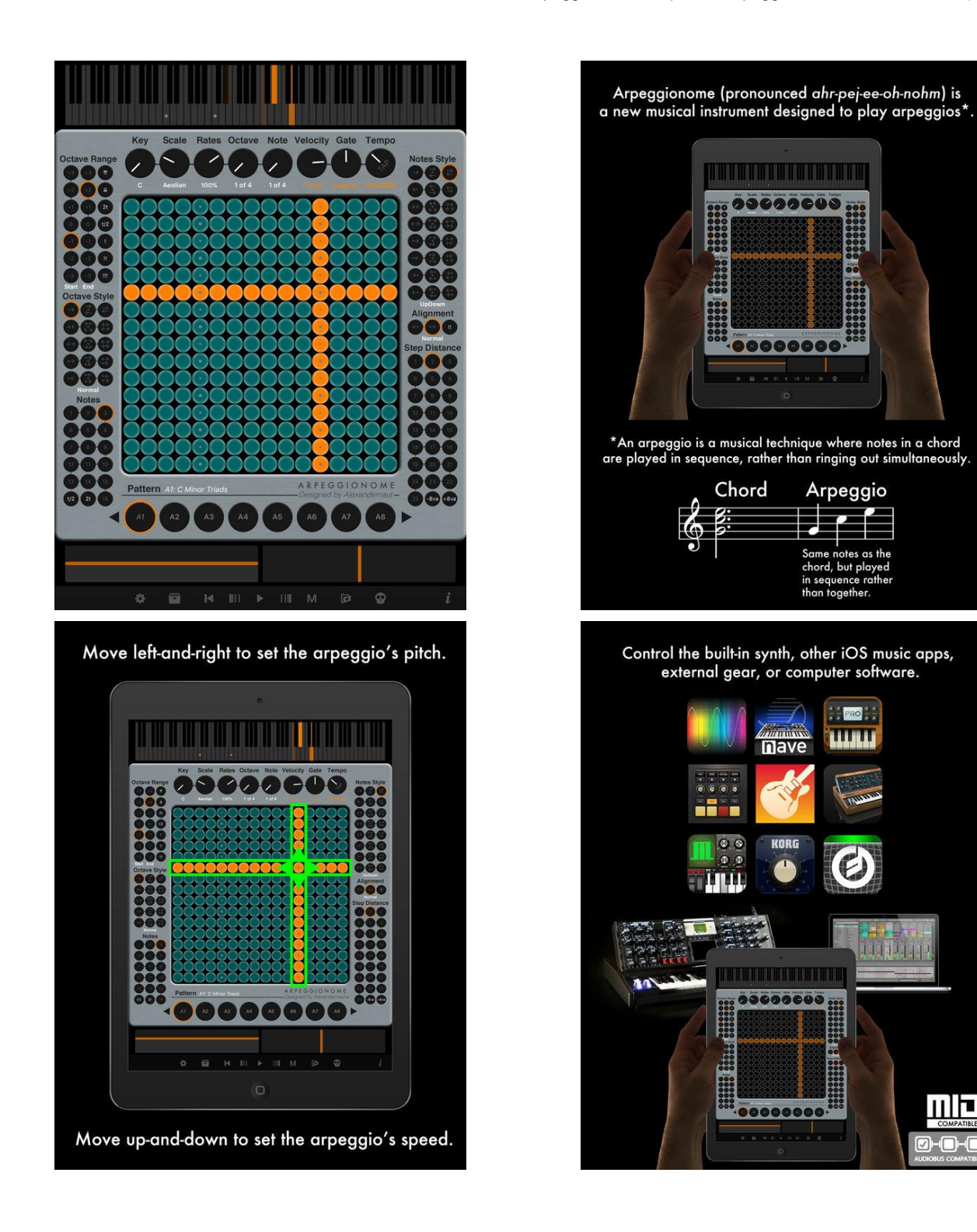

**MQ** 

 $\Box$ - $\Box$ 

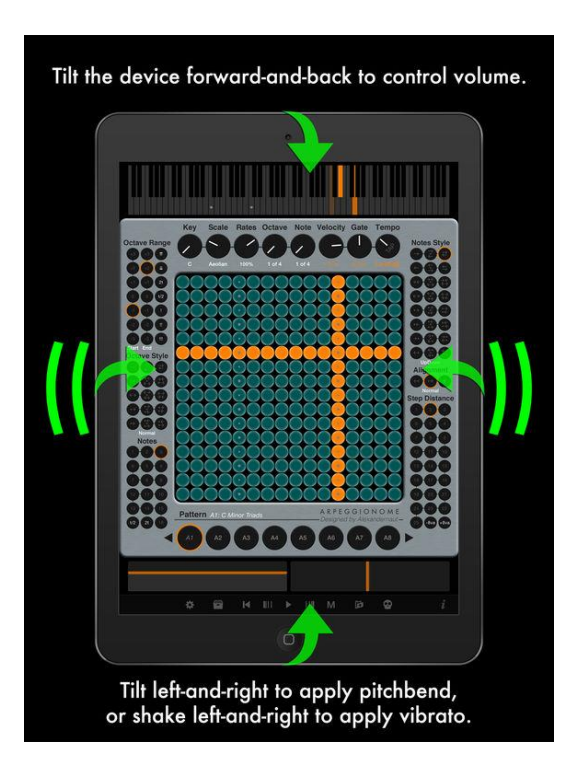

## *5.5.16 « MIDISynth Circuit » de Isotonik (\$20+ inApp \$16)€)*

### **Top In-App Purchases**

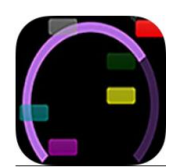

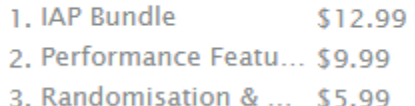

<https://itunes.apple.com/us/app/midisynth-circuit/id1230479796?mt=8>

[http://sigabort.co/midisynth\\_circuit\\_tablet.html](http://sigabort.co/midisynth_circuit_tablet.html)

## *5.5.16.1 Présentation*

MIDISynth Circuit provides full editing of the two synth engines on the "Novation Circuit" Synthesizer.

Patches can be retrieved and uploaded to the Circuit using the editor and transferred to a computer for archiving. Using this mechanism it is also possible to upload patch sets available from Novation Components.

Full control of the session sections of the synth are provided and presets can be saved and recalled (due to technical limitations, no interaction for Novation Components is available for session settings).

Additional functionality is available in the form of in app purchases for random generation/tweaking of patches, morphing between patches, 4 XY user-definable XY controls and 16 user definable controls.

The 4 XY controls, 16 custom controls and the macro controls are brought together on the performance screen for easy control of your favourite parameters whilst performing.

Please note this app requires a Novation CIrcuit to operate - it goes not generate any sound itself.

Please note that due to technical limitations this app requires a USB connection to Circuit in order to operate correctly.

Please note this is an independent product and there is no link or affiliation with Novation Music.

### What's New in Version 1.2.1

iPhone version now has full editing capabilities Mono radio buttons can be excluded from rand/morph operations Mono radio buttons will not morph when "Dials only" is selected

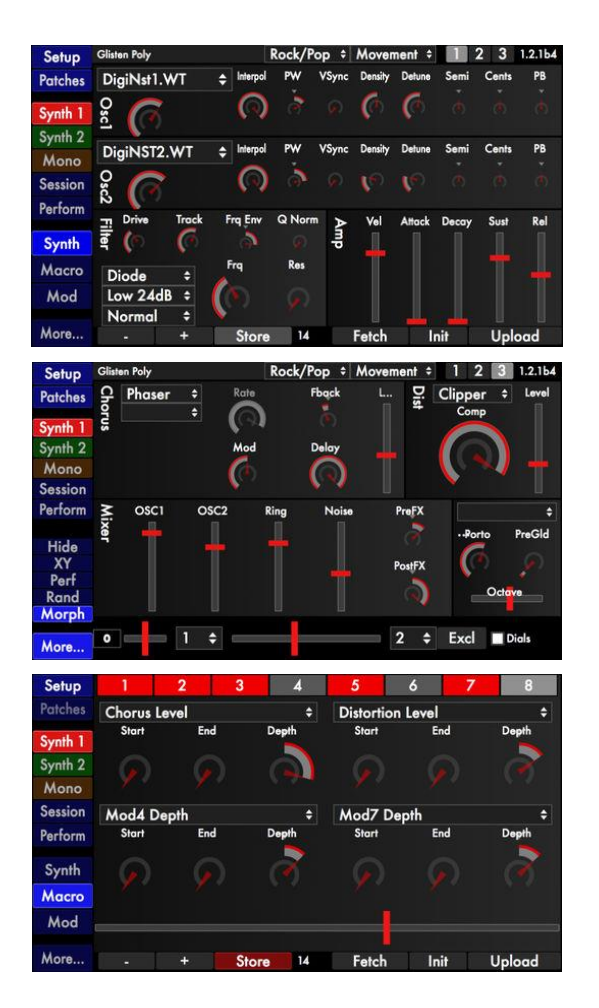

# *5.5.16.2 Utilisation (A rédiger)*

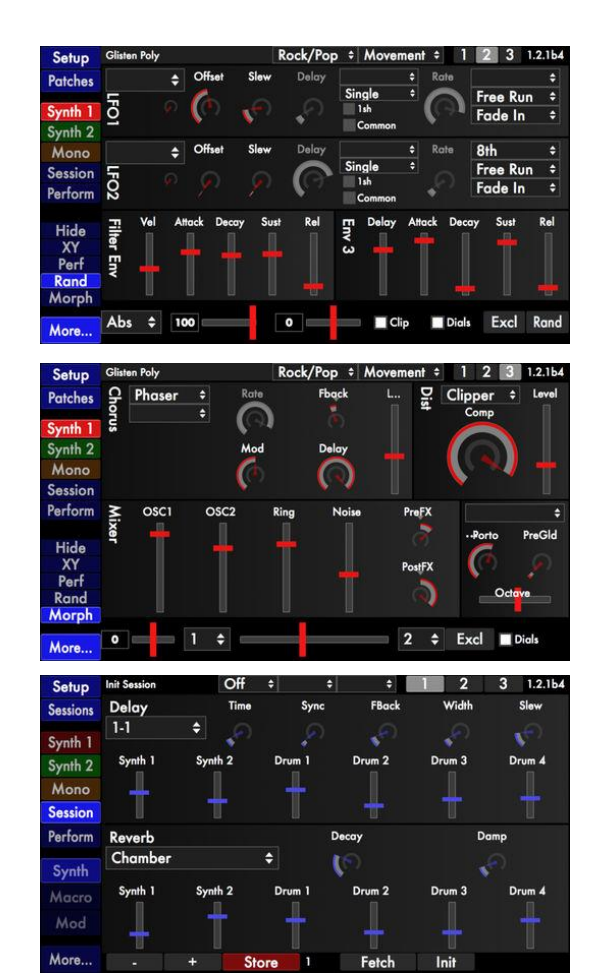

## *5.5.17 « KORG SyncKontrol for monotribe » par KORG INC (Gratuit)*

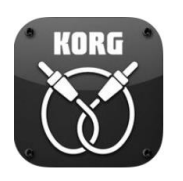

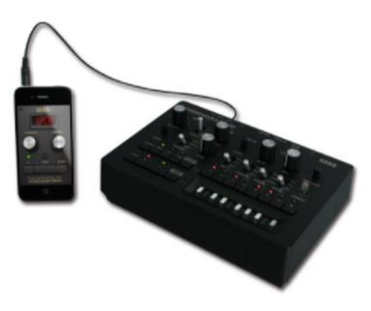

<https://itunes.apple.com/fr/app/korg-synckontrol-for-monotribe/id438617344?mt=8>

<http://www.korg.com/us/products/software/synckontrol/> <http://www.korg.com/fr/products/dj/monotribe/>

Application dédiée au « Korg Monobribe » et aux « volcas » Analogiques

### *5.5.17.1 Présentation*

Contrôlez le tempo du « Korg Monotribe » et d'un « volca » Analogiques avec votre iPhone!

L'application « SyncKontrol » offre à l'utilisateur du synthétiseur analogique « Korg Monotribe » & du « volca Analogue Ribbon Station » un contrôle précis du tempo, plus, la possibilité de synchroniser leur monotribe avec des applications utilisant le système de synchronisation sans fil (Wireless sync)!

- $\checkmark$  contrôler le tempo
- démarrage et pause de votre « Korg Monotribe » ou « Volca » Analogiques, via la sortie audio de votre iPhone
- $\checkmark$  fonctions de Tap Tempo, de Swing
- système WIST (Wireless Sync-Start Technology) permettant de synchroniser votre monotribe avec des applications compatibles comme par exemple les Korg « iMS20 », « iELECTRIBE » et « iELECTRIBE Gorillaz™ Edition ».
- $\checkmark$  recoit les synchronisations d'horloge MIDI et les commandes de marche/arrêt via le Wireless Network MIDI (système MIDI sans fil)\*.

Le « Korg monotribe » et le « volca » Analogiques sont des synthétiseurs d'un nouveau genre disposant de nombreuses caractéristiques et technologie, dans un boitier compact. Le « Monotribe » et le « Voca » partagent la même technologie analogique que le désormais célèbre « Monotron » qui est rapidement devenu une référence en terme de rapport qualité prix sur le marché quelquefois chaotique des synthétiseurs analogiques purs. En plus de la synthèse analogique, le « Monotribe » et le « Volca » disposent de fonctions intuitives et d'une section ryhtmique analogique bénéficiant de la fameuse ergonomie commune à la série des « Electribe ».

Complété d'un Haut-parleur integer et d'une alimentation par pilies, le « Monotribe » et le « Volca » sont portables et automnomes.

\* Wireless Network MIDI est une fonction qui est récente et encore en développement, et de ce fait, il n'y a pas de garanties concernant le stabilité qui peut être altérée par exemple par le trafic sur le réseau MIDI sans fil.

\*An 1/8" cable is necessary to connect the iPhone and monotribe or volca series. \*SyncKontrol for monotribe requires iOS 8 or later.

## Nouveautés de la version 1.1.2 2017

• iPhone X support

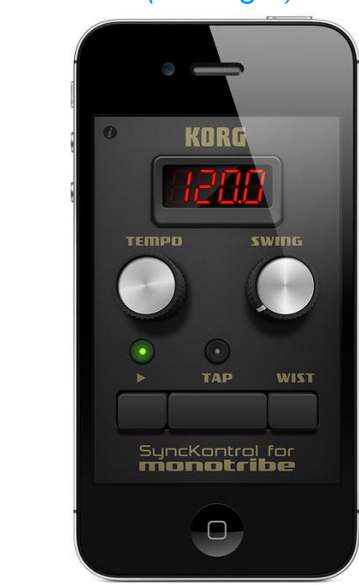

# *5.5.17.2 Utilisation (A rédiger)*

*5.5.18 « » de (€)*

*5.5.18.1 Présentation*

*5.5.18.2 Utilisation (A rédiger)*

## **6 Support multi applications musicales pour iOS**

Par exemple les applications MidiBand et Midixpress des paragraphes [5.3.2](#page-394-0) et [5.3.3 ci](#page-404-0)[dessus,](#page-404-0) produisent du midi sans audio et nécessitent l'application audio *[bismark bs-16i](https://itunes.apple.com/fr/app/bismark-bs-16i/id388149926?mt=8)*, mais il reste à éclaircir si les applications de ce paragraphe rendent le même service.

Ce problème est en fait complexe car iOS n'est théoriquement pas multitâche puisqu'on ne peut lancer 2 applications en même temps. Ce sujet est traité dans l'article du lien ci-après. [http://www.musicappblog.com/soundfont-pro-review/.](http://www.musicappblog.com/soundfont-pro-review/)

Ce problème d'application audio en tâche de fond semble être résolu par la technologie « Audiobus ».

De plus la notion de SoundFont (D'ailleurs non spécifique à iOS) joue le rôle de VST, grâce notamment à l'appli bismark bs-16i ou autres SondFont players (cf. § 1.5 ci-dessus).

Toutes ces notions restent à élucider car d'après le blog ci-après la solution n'est pas au point : <http://music.tutsplus.com/articles/can-an-ipad-replace-my-mainstage-rig--cms-20306>

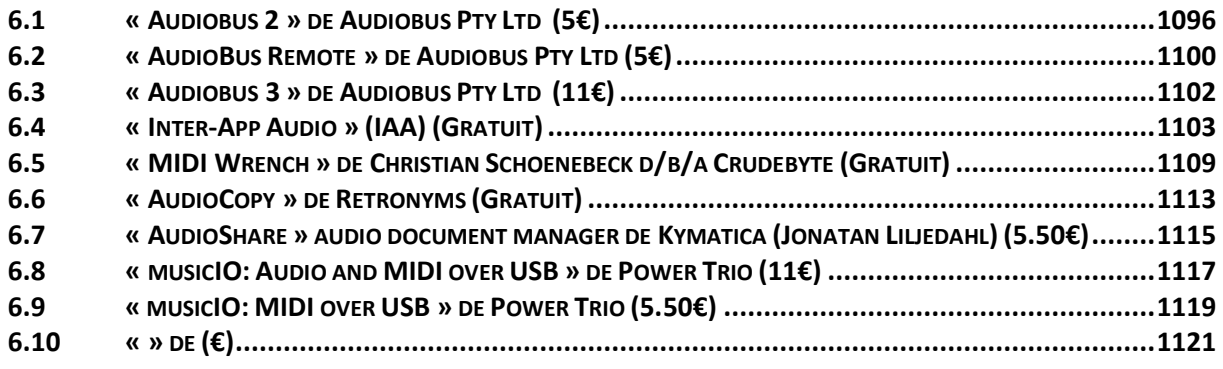

# <span id="page-490-0"></span>**6.1 « Audiobus 2 » de Audiobus Pty Ltd (5€)**

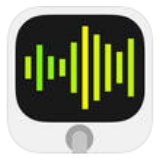

<https://itunes.apple.com/fr/app/audiobus/id558513570?mt=8>

<https://audiob.us/>

Tutoriel vidéo : https://www.youtube.com/watch?v=al6cJqTHtCA

A Beginners video Guide To Audiobus 2 :<https://www.youtube.com/watch?v=al6cJgTHtCA>

## *6.1.1 Présentation*

Le système « Audiobus », de routage audio inter-applicatif permet de connecter uniquement les applications musicales compatibles « Audiobus », comme des câbles virtuels.

Certaines applications non compatibles « Audiobus » peuvent être compatibles « Inter App Audio » (IAA) incorporé à iOS 7 et plus.

L'interface permet de brancher aisément la sortie d'une application compatible « Audiobus » vers l'entrée de l'autre. Vous pouvez utiliser Audiobus pour jouer un synthétiseur en direct avec un enregistreur multipiste ou à lecture en boucle, ou utiliser une application pour manipuler la sortie active de l'autre.

Plus de 750 applications prises en charge, notamment :

- « GarageBand »
- « ARP ODYSSEi »
- « SampleTank »
- « iRig Recorder »
- « FM Essential »
- « ThumbJam »
- « Thor Polysonic Synthesizer »
- « FL Studio Mobile » (Fuity Loop)
- « Model 15 »
- « iMaschine 2 »
- « Mobile Music Sequencer »
- « TNR-I »
- « Animoog »
- « Drum Loops HD 2 »
- « Yamaha Synth Book »
- « Cubasis »

#### all KORG apps

- « KORG iMS-20 »
- « KORG iKaossilator »
- « KORG iELECTRIBE »
- « KORG Gadget »
- « KORG Module »
- « KORG iM1 »
- « KORG iPolysix »
- « BeatMaker 2 »
- « iGrand Piano »
- « iLectric Piano »
- « Arrturia iProphet »
- « Arturia iSEM »
- « MKSensation »
- « NeoSoul Keys »
- « iSymphonic Orchestra »
- « Drumgenius »
- « dj Traktor DJ for iPhone »
- « dot Melody »
- sir Sampleton
- FunkBox
- ThumbJam
- DrumJam
- Arctic Keys
- Alchemy
- Rebirth for iPad
- Figure
	- Cubasis
	- BeatMaker2
	- PPG Wavegenerator and Wavemapper
	- DM-1
	- Samplr
	- JamUp Pro
	- Glitchbreaks
	- Orphion
	- Audulus
	- Magellan
	- Echo Pad
	- AudioShare
	- Remaster
	- MoDrum Rhythm Composer
	- Cloud DJ
	- NodeBeat
	- Auria
	- Guitarism
	- NLog Synth Pro
- Sunrizer<br>- Loopv
	- **Loopy**
- SoundPrism Pro
- MultiTrack DAW

...et bien d'autres. Veuillez trouver la liste complète à :<http://audiob.us/apps>

Consulter le forum « Audiobus » pour vous connecter à des milliers de musiciens iOS : [http://forum.audiob.us](http://forum.audiob.us/)

Remarque : Nous recommandons l'usage d'Audiobus avec iPad 2, iPhone 4S ou les appareils plus récents.

#### Quelques commentaires de la presse :

*Evolver.fm/Gizmodo : « Audiobus vous permettra de jouer les sons de batterie voulus dans une application, et de les enregistrer dans une autre application. Ou il pourrait vous permettre de jouer de votre guitare réelle dans une application produisant un effet et de l'envoyer vers l'échantillonneur d'une autre application. »*

*Music Radar : « C'est ce que beaucoup de créateurs de musique iOS veulent : être en mesure d'utiliser plusieurs applications en même temps, combiner le son de chacune d'elles dans un seul projet. »* 

*Création de musique numérique : « Pour finir [Audiobus] vous aide à donner un sens à votre collection d'applications. Elles rendent chacune d'elles plus puissante, plutôt que d'encombrer l'espace pour rien sur l'écran des applications et de causer une situation conflictuelle ».*

Pour obtenir plus de renseignements et de vidéos de démonstration : [http://audiob.us](http://audiob.us/)

#### Nouveautés de la version 2.3.9

- Minor UI bug fixes for iOS 10. So far this looks like the smoothest major iOS update yet. Yay!
- If you like Audiobus please don't forget to leave a review. It really helps us a lot. :)

# *6.1.2 Avis*

<http://www.musicradar.com/tuition/tech/audiobus-vs-inter-app-audio-which-is-best-620144>

Bien qu'il existe des avantages évidents à la nature intrinsèquement autonome à des applications iOS - à savoir la stabilité et la facilité d'utilisation - cette philosophie isolationniste n'est pas adaptée au monde de la production musicale.

En effet sur ordinateur classique, il est extrêmement rare qu'un logiciel fasse tout dans un projet du début à la fin.

Alors bien que certaines des plus récentes applications iOS quasi-DAW comme « Korg Gadget », « Auria », « GarageBand » ou « Cubasis » se rapproche de fournir une solution « do it all », compte tenu de la vaste gamme d'instruments et d'effets puissants et bon marché disponibles sur iOS, ce serait une grande perte de ne pas pouvoir les utiliser.

Avant l'arrivée d'iOS 7 (et de sa solution « Inter App Audio »), la meilleure façon d'y parvenir était via l'application « Audiobus ». Dans sa forme originale, « Audiobus » agi comme un simple « tuyau », permettant d'introduire des applications d'instruments dans des outils d'enregistrement ou d'arrangement, avec l'option d'intercaler un processeur d'effet.

Avec la nouvelle API dans iOS 7, appelé « Inter-App Audio », les développeurs peuvent construire un routage I/O directement dans leurs applications, permettant l'envoi d'audio ou MIDI entre les applications. La liste des applications compatibles avec « IAA » est en pleine expansion.

On aurait pu supposer que l'arrivée de « IAA » aurait signifié la mort d'« Audiobus », grâce à une refonte complète dans la version 2. Mais « AUDIOBUS » a encore quelques astuces importantes dans sa manche. Il peut sauvegarder des « preset »s, par exemple, ce qui revient non seulement à capturer les sons par le « tuyau », mais aussi l'état des applications liées.

De cette façon on peut enregistrer le son de synthé en même temps qu'une configuration d'effet séparé et une destination d'enregistrement, et rappeler ainsi le Setup complet un seul paquet pour une utilisation future.

La version 2 de « IAA » permet également de chaîner une quantité illimitée d'instruments et d'effets, et permet de multiples « tuyaux » à utiliser côte à côte. Il prend en charge l'enregistrement à partir d'interfaces audio multicanaux, avec des commandes de compensation de latence.

Il n'y a pas dans « Audiobus » une communication MIDI comme dans « IAA ».

De plus « AUDIOBUS » est payant (quoique peu cher), à la différence de « AAI » qui est inclus gratuitement dans les applications compatibles sous iOS 7 et plus.

« AUDIOBUS » reste cependant encore un achat indispensable pour tout musicien iOS.

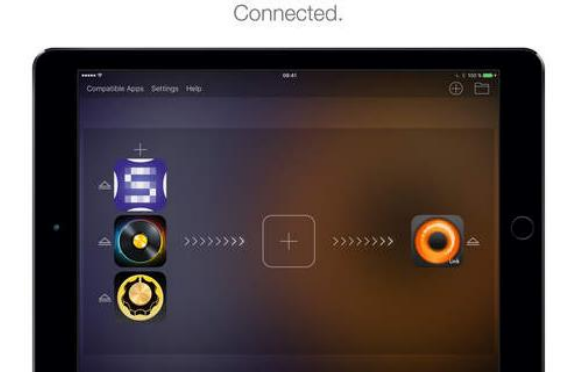

Your music apps.

# *6.1.2.1 Utilisation (A rédiger)*

Save, store and share presets. Now with app state saving

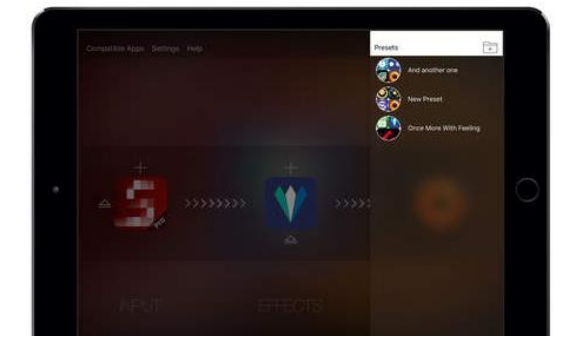

Create sophisticated setups. With Multi-Routing.

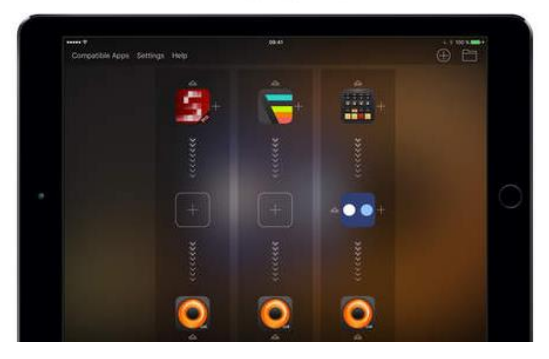

Chain effects together. With Multi-Routing.

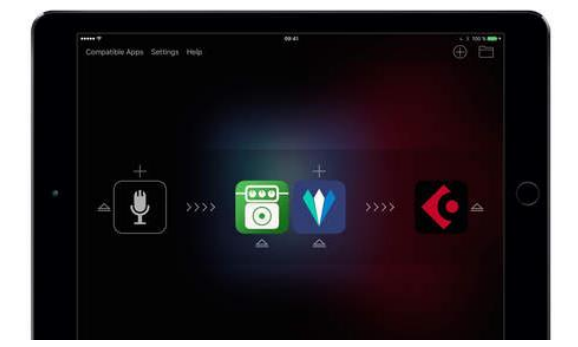

Now with built-in support for Multi-Channel Audio Interfaces.

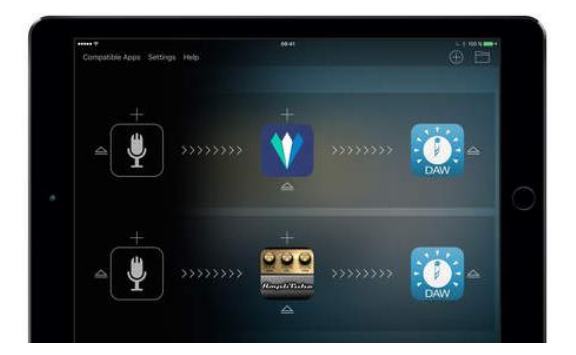

<span id="page-494-0"></span>**6.2 « AudioBus Remote » de Audiobus Pty Ltd (5€)**

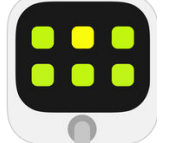

<https://itunes.apple.com/fr/app/audiobus-remote/id964755325?mt=8>

<https://audiob.us/remote>

### *6.2.1 Présentation*

« Audiobus Remote » is a companion app for « Audiobus » which can either run on the same device or on a separate iPhone or iPad connected by Bluetooth. On newer devices running iOS 9 or later, Audiobus Remote also supports Split View and Slide Over mode.

Audiobus Remote transports your Audiobus-compatible music apps' controls onto a second screen. Some of the things you can do with Audiobus Remote:

- Switching between apps
- Record or toggle individual loops in Loopy HD.
- Move between patterns in Patterning
- Change presets and adjust effect controls in Holderness Media's effects apps including Johnny and Caramel or Moog's Animoog
- Play a mini version of SoundPrism Link Edition

Discover apps with Remote Triggers on our compatible apps directory at <https://audiob.us/apps/capability/remote>

Running Audiobus Remote on a second device requires iPad 3, iPad Mini, iPhone 4s, iPod Touch 5th Generation and newer devices.

Audiobus Remote. More space for play.

What others are saying:

"Once again the Audiobus team will change the way many of us make music on our iOS devices." - Tim Webb, discchord.com

- "Wow, it's amazing, brilliant job!" Doug Woods, thesoundtestroom.com
- "AB Remote is a killer!" Jakob Haq

#### Nouveautés de la version 1.1.2

Minor bugfixes.

## *6.2.2 Utilisation (A rédiger)*

Audiobus. Remote controlled.

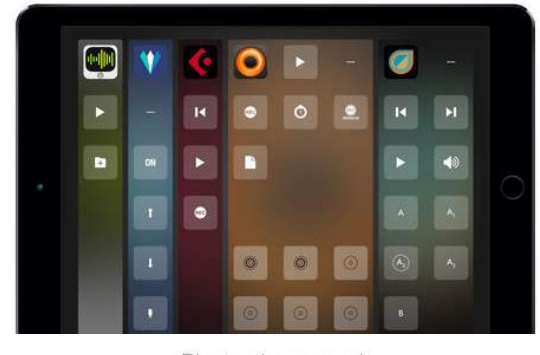

Bluetooth powered. No WiFi? No problem.

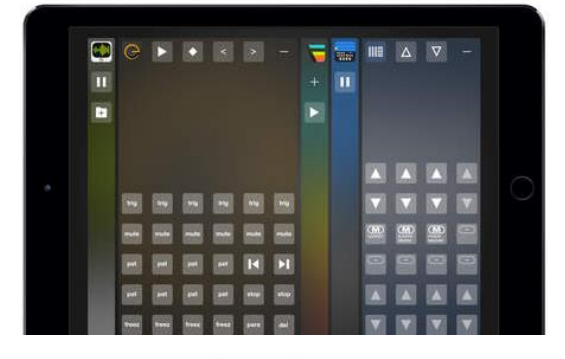

So much room for your big ideas.

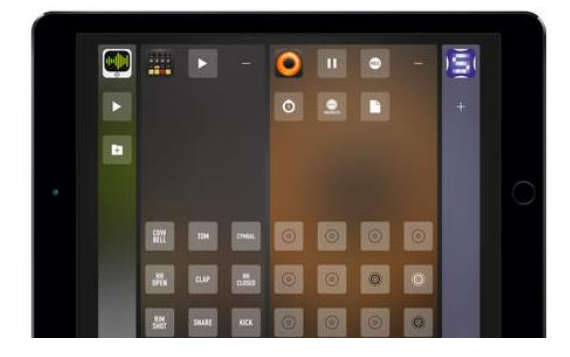

Run it in Split View, Slide Over, or on a second device.

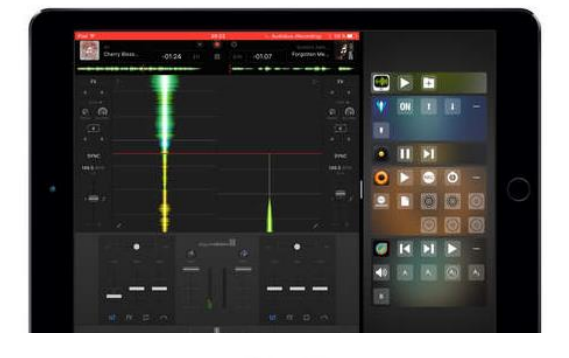

Setup? Done.

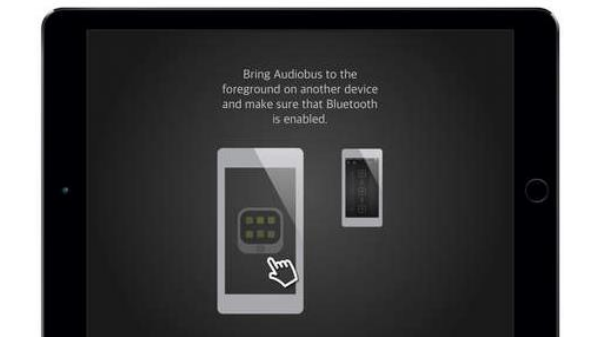

# <span id="page-496-0"></span>**6.3 « Audiobus 3 » de Audiobus Pty Ltd (11€)**

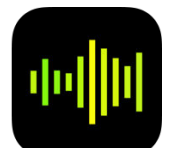

<https://itunes.apple.com/fr/app/audiobus-3/id1129130361?mt=8>

- [Audiobus 3 Overview](https://www.youtube.com/watch?v=hww_oPE7p9U)
- [Audiobus 3 MIDI](https://www.youtube.com/watch?v=cfngTOBZ7BA)

# *6.3.1 Présentation*

Open up new worlds of creative music making possibilities with Audiobus, the app that lets you use your music apps together, just like virtual cables.

Send live audio or MIDI from one Audiobus-compatible app to another: add effects on top of your favourite synth, use your favourite step sequencer to drive the whole lot, and record it all in your favourite DAW, sampler or looper. Plug in a MIDI keyboard, run it through an arpeggiator or a key quantizer, and record the result in your DAW, or drive several different sound generators with a keyboard splitter. The possibilities are endless.

Then save your setup in a preset to be restored with one touch later on.

With a completely new MIDI routing system, support for Apple's new « Audio Unit » Extensions standard, a new built-in mixer, and huge new workflow improvements, Audiobus 3 represents a big step forward for mobile music making.

Audiobus has a rich community of over 900 great compatible apps, including:

- Korg Gadget
- GarageBand
- Launchpad
- Animoog
- Loopy HD
- Cubasis
- Amplitube

and many more. See the full list at<http://audiob.us/apps>.

#### What the internet is saying about Audiobus 3:

"[The| New MIDI routing and effects set to open up a whole new world of apps!"

- Tim Webb, Discchord.com

"Audiobus is one of the most intriguing and powerful additions to the iPad's music ecosystem." - Federico Viticci, Macstories.net

- "Audiobus 3 revolutionizes iOS music making again"
- iDesignSound.com

# *6.3.2 Utilisation (A rédiger)*

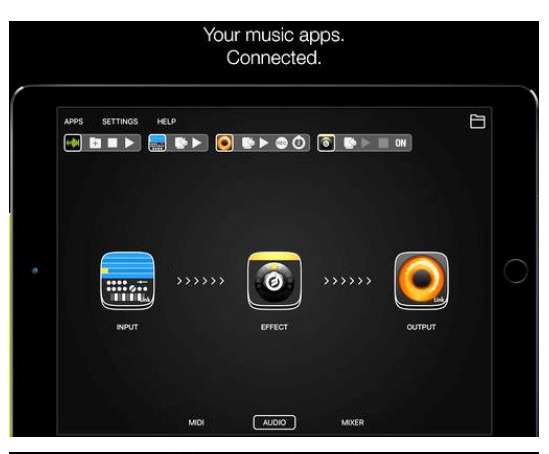

Adjust levels with the mixer.

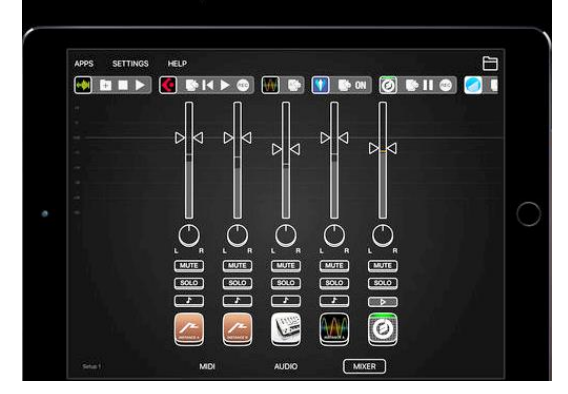

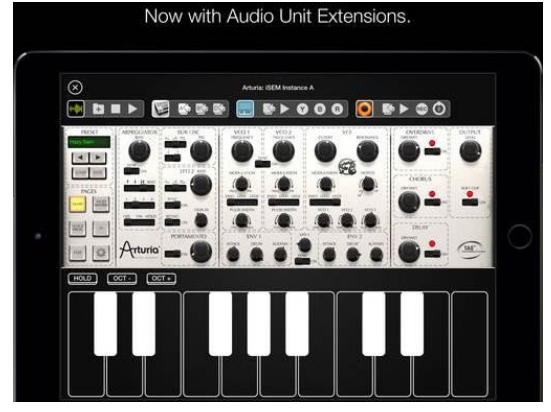

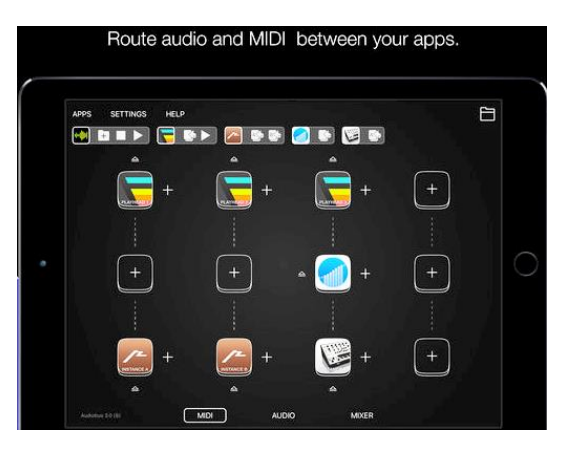

Save and restore presets effortlessly.

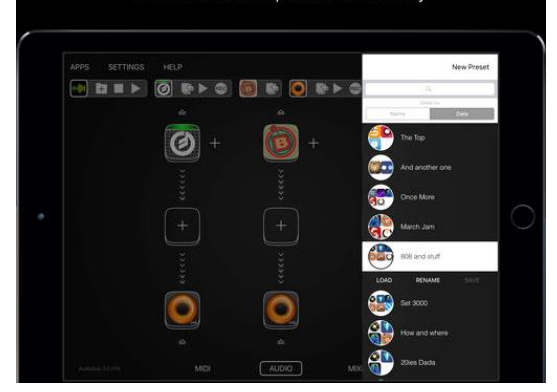

# <span id="page-497-0"></span>**6.4 « Inter-App Audio » (IAA) (Gratuit)**

Gratuit. Fourni avec toutes les applications compatibles.

<http://ipadmusic.com/blog/2013/09/20/inter-app-audio/>

# *6.4.1 Présentation*

« Inter-App Audio » a été introduit dans iOS 7.

Le but de cette technologie est similaire celui de « AUDIBUS » c'est dire imiter la notion de plugins VST / AU pour Mac / PC, en permettant de transmettre de la musique entre les applications.

Vous avez besoin de l'application hôte - votre DAW et les applications de plug-in, qui peuvent être des instruments virtuels ou des effets audio. Hôte contrôle plugins avec des messages midi et reçoit le signal audio du plugin. Certaines applications comme « Amplitube » (toutes les versions), synthés « Magellan », « Nave », « Alchemy » et quelques autres ont déjà été mis à jour pour la compatibilité « Inter-App Audio ».

Bien sûr, le streaming audio entre les applications n'est pas quelque chose de nouveau dans iOS, il y a « Audiobus » et « Jack », moins populaire mais encore plus puissant. Mais comme d'Apple ingénieurs sont capables de modifier les caractéristiques essentielles de regards audio iOS Inter-App comme plus facile à utiliser et je suis sûr que l'adoption d'applications de musique à cette technologie serait plus rapide que ce que nous avons vu avec « Audiobus ».

#### <http://thegaragebandguide.com/wtf-is-inter-app-audio-apps>

On paper, it's a fantastic idea – emulate the functionality of 3rd party programs like « Audiobus » and « Jack », but make it Garageband native, improving stability and essentially « cutting out the middle man ».

In practice? Well, in practice things aren't quite as simple as that…

Apple is really good at making their features and apps intuitive and easy to use, but isn't strictly true this time around. You see, in order for the IAAA option to appear in your instrument selection screen, you first must have an Inter App Audio compatible app installed on your iDevice (There's an up to date list of compatible apps near the bottom of this post if you need to grab one).

Not the most intuitive design choice in the world…

Lire l'article sur le lien ci dessus

Liste complète des applications iOS avec l'Inter-App Prise en charge audio:

#### **Hosts (DAWs, Sequencers, etc …** :

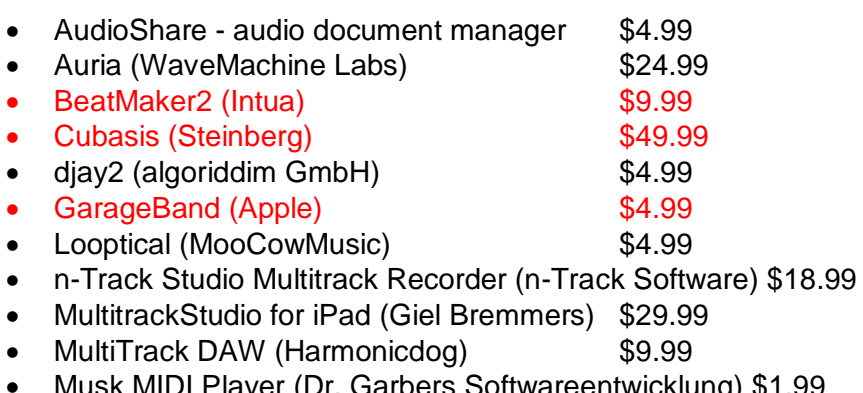

- Musk MIDI Player (Dr. Garbers Softwareentwicklung) \$1.99
- 
- Tabletop (Retronyms) Free! • Thesys (SugarBytes GmbH)

#### **Drum machines, BeatMaking Apps**

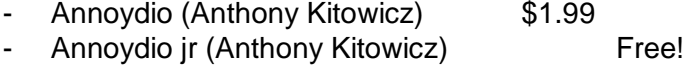

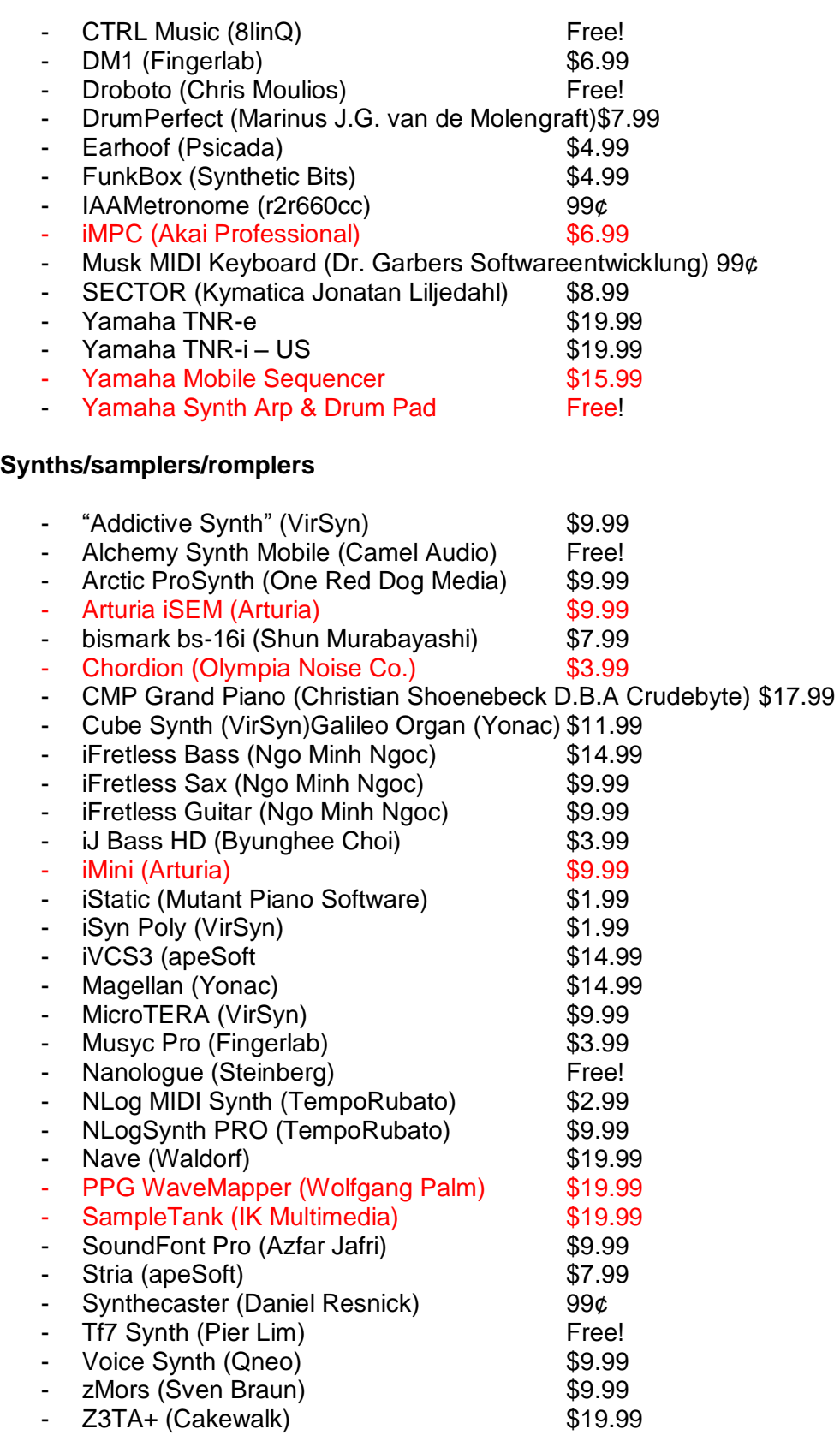

#### **Effects**

- AD 480 free (Thomas Fielder) Studio Reverb, Audiobus & Interapp Audio Free!
- AD 480 basic (Thomas Fielder) Studio Reverb for Audiobus & Interapp Audio \$3.99
- AD 480 pro (Thomas Fielder)- Studio Reverb for Audiobus & Interapp Audio \$14.99

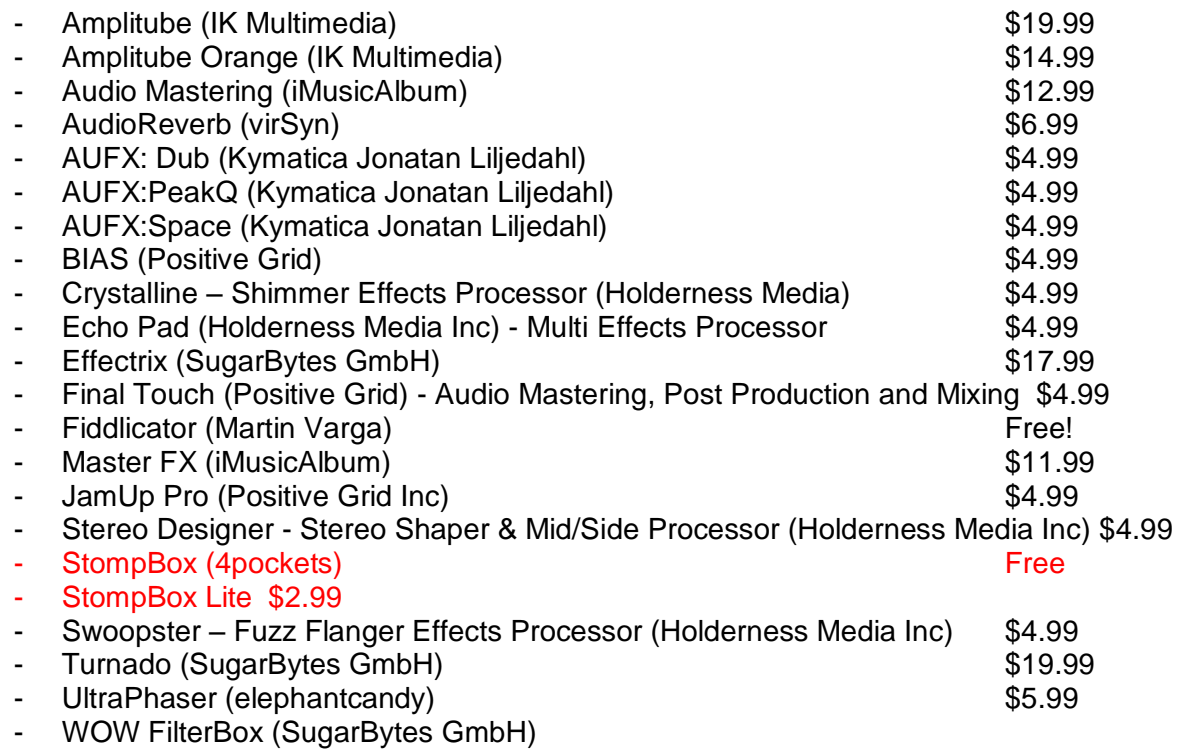

*6.4.2 Utilisation (A rédiger)*

2014 [http://en.audiofanzine.com/workstation-daw-sequencer-iphone-ipod-touch](http://en.audiofanzine.com/workstation-daw-sequencer-iphone-ipod-touch-ipad/editorial/articles/getting-into-inter-app-audio.html)[ipad/editorial/articles/getting-into-inter-app-audio.html](http://en.audiofanzine.com/workstation-daw-sequencer-iphone-ipod-touch-ipad/editorial/articles/getting-into-inter-app-audio.html)

**Introduced with iOS 7 and available on all iOS devices, Apple's inter-app audio feature allows compatible apps to share audio streams and MIDI with each other, making it possible to work with multiple apps in a relatively seamless manner. Let's take a look at how to use it.**

In Inter-App audio, there are two types of apps: Nodes, are Instrument and effect apps whose outputs are made available to other apps. A Host is an app (usually a recorder or DAW) whose input is made available to the Nodes.

#### Non standard

One of the confusing aspects of "Inter-App audio", as opposed to Audiobus, which is a thirdparty option for audio integration among apps, is that every app implements it a little differently, which can sometimes be confusing. For example, "Inter-App audio" transport controls appear on all "Node apps, and are typically right on the main screen, but on Arturia's "iMini" app (a superb Minimoog emulation), I couldn't find them until I tapped a disclosure arrow entitled Connect, which revealed them.

Here's a step-by-step look at at configuring an Inter-App Audio setup, using Apple "GarageBand" (free in iOS 7) as a host, and Tempo Rubato's "NLog Synth Pro" as an instrument Node.

1. After launching "GarageBand", I'll open the My Songs window. From there I can create a new project or open an existing one. I'll choose to create one.

2. This takes me to a window where I choose a track type for my first track, and I'll slide until I get to "Inter-App Audio", and then tap it.

**3.** That brings up a screen showing compatible Inter-App Audio Nodes. The tab at the top lets me look at either instruments or effects. I'll tap the icon for Tempo Rubato's "NLog Synth Pro" app.

**4.** Pressing that opens "NLog Synth Pro" featuring "Inter-App Audio" controls above the keys. I can put "GarageBand" into record right from here and start playing the synth.

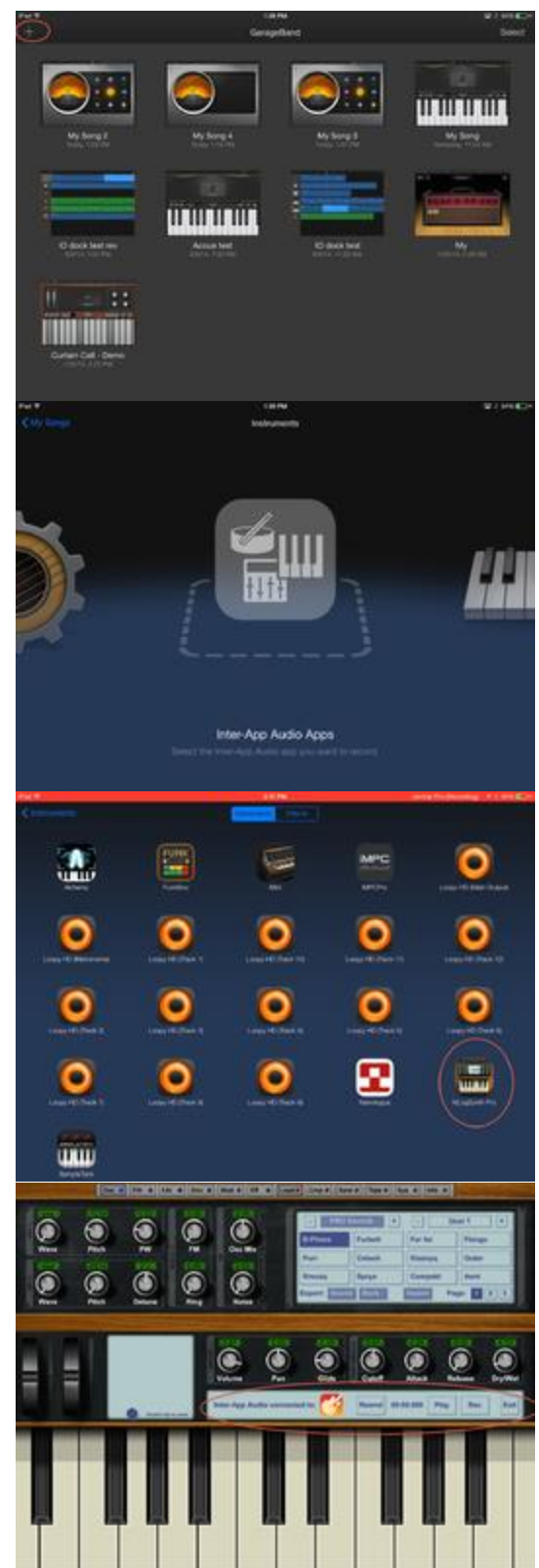

If the Metronome and Count-off features of "GarageBand" have been activated, I'll get a count off first and a click for reference as I record.

If my project has existing tracks in it, I'll be able to hear them as I record my track from "NLog Synth Pro".

**6.** Tapping the jack icon opens the Input Settings dialog, from where I can open the "Inter-App Audio" dialog (shown). From there I can add an effect to process the synth on its way into GarageBand.

**5.** Tapping the "GarageBand" icon in the "Inter-App Audio" transport controls in "NLog Synth Pro" takes me to "GarageBand" 's audio recorder window. There, I see the Inter-App Audio jack icon along with the "NLog Synth Pro icon".

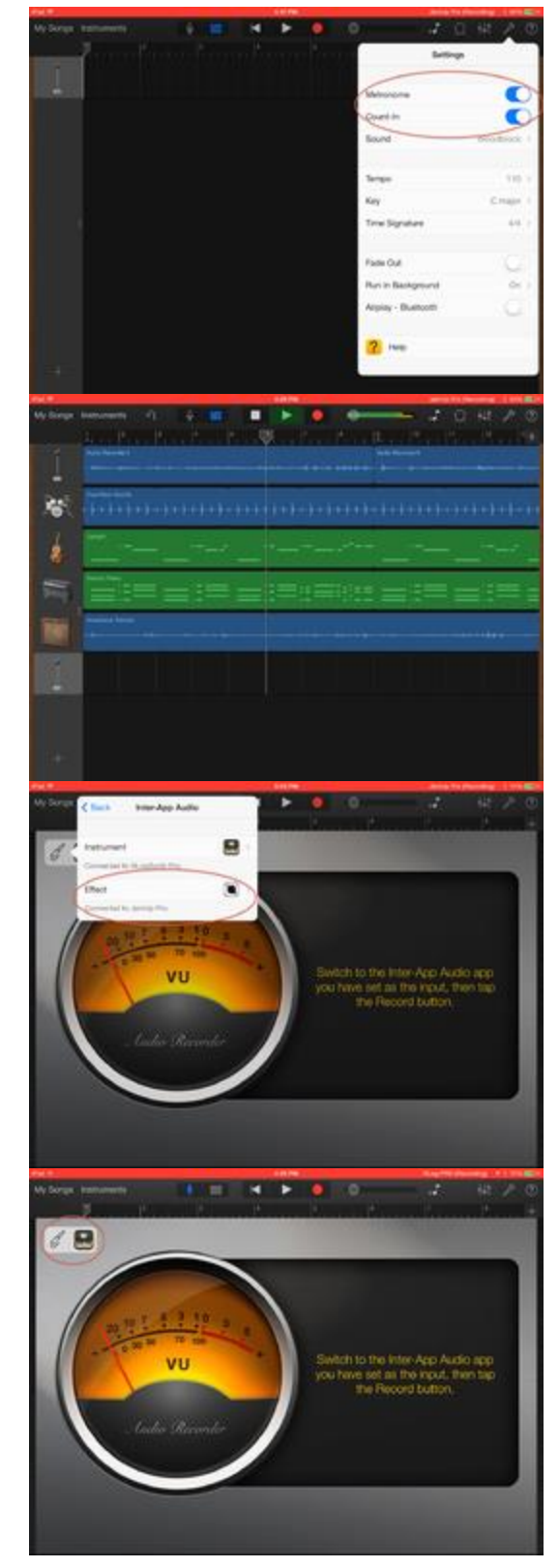

#### MIDI, too

"Inter-App Audio" can be implemented in compatible MIDI apps, too. For example, the MIDI workstation app "Tabletop" includes an "Inter-App Audio" MIDI controller called "**Mastermind**" as one of the modular instruments that you can use within it. After you've added it to a setup, and opened it, you can choose an Inter-App Audio instrument in its Select App window, which can then be played from the onscreen keyboard, and its audio will be routed to Tabletop's mixer.

*A simple setup in Tabletop with Mastermind added*

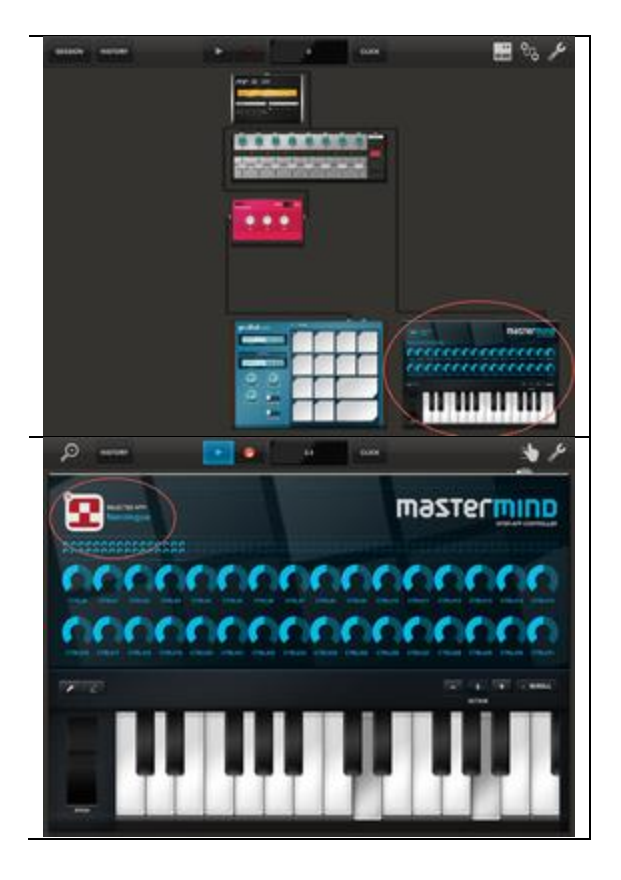

*Mastermind's Select App window lets you choose a MIDI instrument to control*

#### More to come

As you can see from those examples, Inter-App Audio is a powerful feature in Apple's iOS, and once even more apps become compatible, it will be even more so.

# <span id="page-503-0"></span>**6.5 « MIDI Wrench » de Christian Schoenebeck d/b/a Crudebyte (Gratuit)**

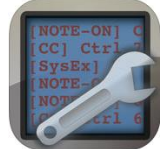

<https://itunes.apple.com/fr/app/midi-wrench/id589243566?mt=8>

[http://www.crudebyte.com/mobile/midi\\_wrench/](http://www.crudebyte.com/mobile/midi_wrench/)

<span id="page-503-1"></span>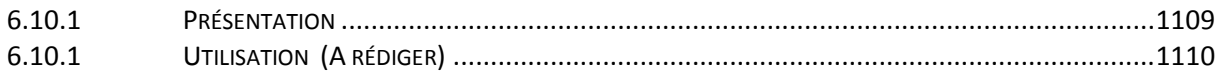

## *6.5.1 Présentation*

The Swiss army knife for your daily MIDI setup tasks. Connect to any MIDI device to your iDevice (keyboard, sound expander or any other MIDI device) by using the Apple USB camera adapter or any other adapter supported by Apple. Visualize and monitor MIDI messages sent by the connected MIDI device or send MIDI messages to those connected MIDI devices. This is a simple but helpful tool to find problems in your MIDI setup or simply to spot what kind of messages various MIDI devices are sending exactly.
This app supports all hardware and software sources for MIDI, including Bluetooth LE MIDI (Low Energy).

# Current Features:

- Lists all "CoreMIDI" devices (i.e. attached MIDI accessories) and all so called "virtual CoreMIDI ports" (i.e. audio Apps) on your iPad / iPhone / iPod touch.
- Displays incoming MIDI events of external MIDI hardware and local MIDI apps in realtime.
- Send MIDI Note-On, Note-Off and Control Change messages by using the virtual MIDI keyboard, buttons and rotary knobs.
- Virtual on-screen MIDI controls are fully configurable, so you may assign other MIDI controller numbers and more.
- The virtual keyboard keys, rotary knobs and buttons automatically update to the values sent by connected MIDI devices.
- JACK MIDI support.
- Filter out MIDI events you are not interested in.
- Copy MIDI events with one tap to the iOS clipboard, and paste them as text in another app like Mail.

This app is free, and it does not contain any ads or other annoying things. Really!

Anti-Spy Commitment: We take your privacy very seriously. None of our apps contain so called "spy » behaviors and we committed ourself to a very high privacy standard. MIDI Wrench does not collect any information. For more information about our privacy commitment, read our "Privacy Policy for Mobile Apps ».

# Nouveautés de la version 1.3.7

- Adds native 64 bit support.
- Adds Bluetooth LE MIDI support.
- Fixes issue on recent devices and recent iOS versions where the virtual MIDI keyboard did not appear on the screen.
- Allows to adjust font size of MIDI events and MIDI device names on settings screen.
- Adds more filter options for MIDI System Exclusive (SysEx) messages and MIDI Control Change (CC) messages.
- Shows now a red warning text in case some MIDI filter is enabled.
- Adds "Copy" popup menu when tapping long on the MIDI events display, which copies all MIDI events as multi-line text to the iOS clipboard.
- Minor graphical updates.

*6.5.1 Utilisation (A rédiger)*

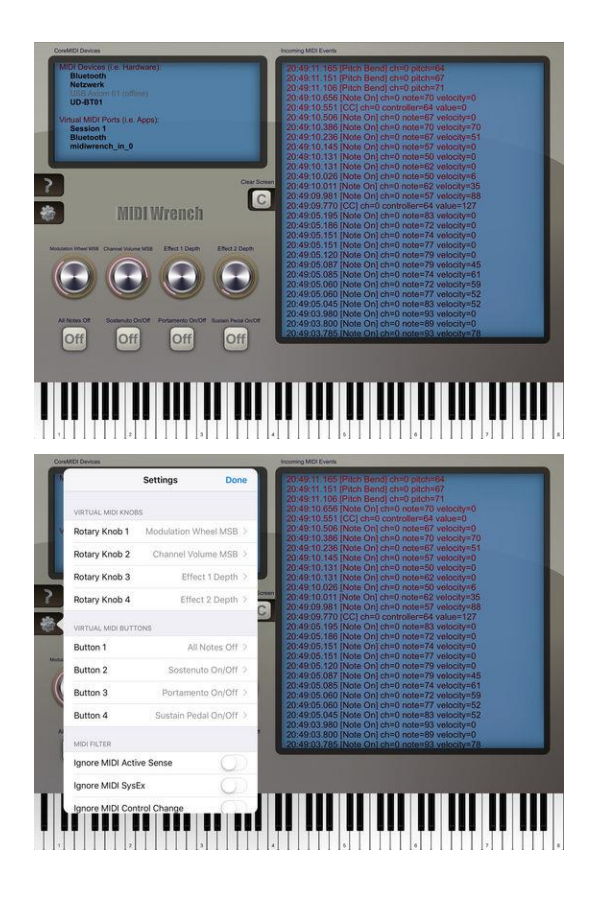

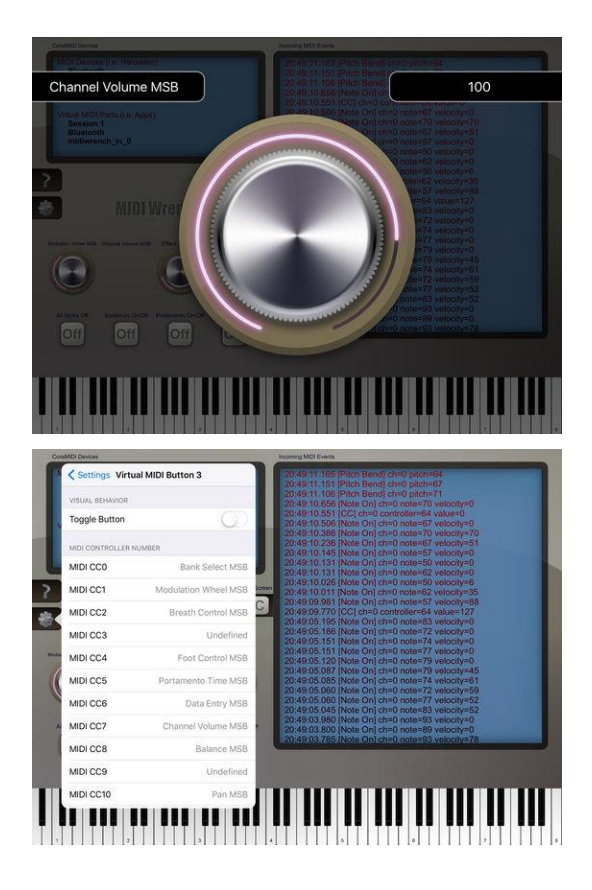

*6.5.1.1 Introudction*

# [http://www.crudebyte.com/mobile/midi\\_wrench/](http://www.crudebyte.com/mobile/midi_wrench/)

You learn how to use MIDI Wrench within seconds. On the upper left side you have an overview of external MIDI hardware connected to your iPad / iPhone, as well as all software MIDI ports provided by audio apps which might be running on your iPad / iPhone. All MIDI devices and software ports which are currently available for use are shown in black, bold font, whereas disconnected MIDI devices and ports are shown in light gray color along to an "offline" marker. The latter can give you an indication that i.e. a certain MIDI device had been connected successfully before, but is currently not available anymore for some reason, i.e. due to some physical problem with a cable, connector or adapter.

On the right hand side of the screen, MIDI data of all MIDI sources are automatically displayed in real-time, along with a time stamp and detailed informations about the respective MIDI event. In contrast to other MIDI monitor apps, this MIDI data list will never feel sluggish or even crash, even not under high load of MIDI data. You may scroll the MIDI data list conveniently with one finger and you may wipe the screen with one tap on the "C" button in the middle of the screen. Recent MIDI events are shown in dark red color, whereas older MIDI events are shown in black. This way you can intuitively distinguish them visually according to their occurance in time.

On the bottom of the screen you have a full range piano keyboard (88 keys) that you can use to send notes to various external MIDI hardware, as well as to audio apps running on your iPad / iPhone / iPod touch. The keys of the on-screen piano keyboard are automatically lit up when MIDI note-on and note-off data occurs on some of the MIDI sources.

# Virtual MIDI Controllers

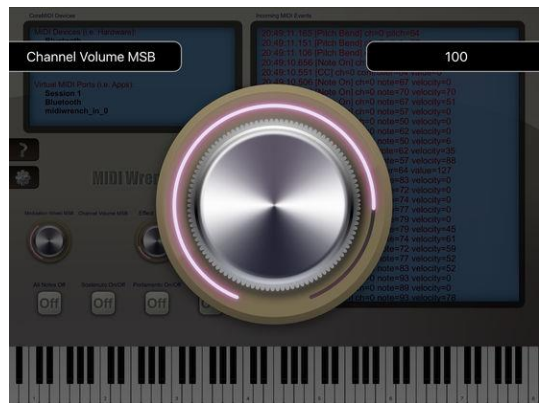

Just above the on-screen piano keyboard, on the left side, you have virtual MIDI controllers in the form of rotary knobs and buttons. You can use them to simulate all kinds of MIDI controllers, i.e. for sending an "All Notes Off" message to stop hanging notes during a live performance, or to simulate a sustain pedal if you are somewhere on the road without a real sustain pedal around. The on-screen rotary knobs provide a very intuitive user experience. Instead of fiddling around with tiny knobs, the respective rotary knob automatically pops up enlarged on your screen when you tap on it, animated with the rotary knob's precise purpose and its current controller value in a large font. No need to search for your glasses or to challenge your motoric skills.

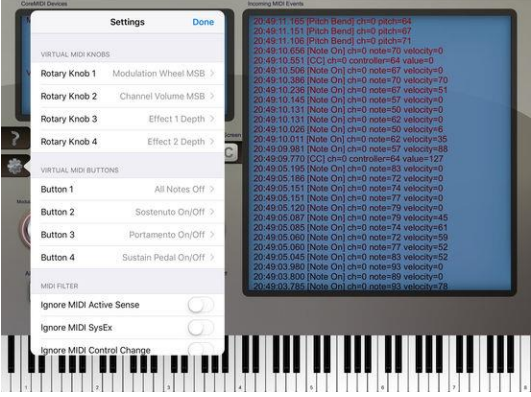

The virtual MIDI controllers of MIDI Wrench are fully configurable. So you may assign arbitrary MIDI controller numbers to each one of the on-screen rotary knobs and buttons. You may also filter out frequent, disturbing messages like the MIDI Active Sense message which is sent by many MIDI keyboards to inform the receiving side that it is still connected and alive. All your settings will automatically be restored next time you launch MIDI Wrench.

# Compatible Accessories

We recommend you to use Apple's Camera Connection Kit as an adapter between your iPad / iPhone / iPod touch and USB. This virtually allows you to connect almost all MIDI devices with an USB connector. All our apps however are also compatible with numerous other third party accessories.

# **6.6 « AudioCopy » de Retronyms (Gratuit)**

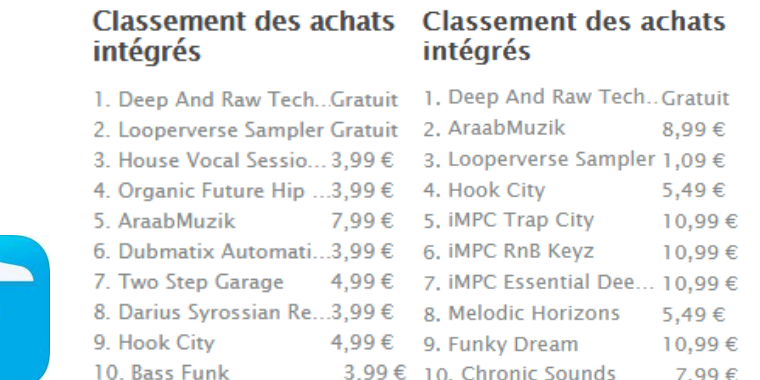

Voir plutôt sur l'ipad la liste

#### des nombreuses extensions (avec des démos) <https://itunes.apple.com/fr/app/audiocopy/id719137307?mt=8>

<http://retronyms.com/audiocopy/>

Même éditeur que « TableTop », par lequel on peu également acheter les extensions.

Ces extensions composées de Samples et Loops, sont le concept même du produit qui n'est pas une application en soit, mais qui donne la possibilité d'utiliser les samples et Loops dans toutes les applications compatibles « Audiocopy ».

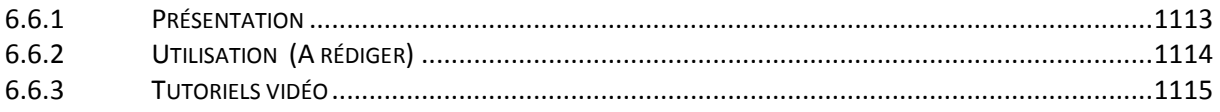

# *6.6.1 Présentation*

#### <span id="page-507-0"></span>Un copier / coller intelligent :

« AudioCopy » facilite la copie et l'utilisation de sons avec des centaines d'applications compatibles.

Pour un aide, un problème ou une question, envoyer un courriel à support@retronyms.com.

#### Sound Packs

Les douzaines d'achats intégrés sont en fait des packs de sons utilisables pour toutes créations avec les applications compatibles « Auciocopoy » et d'autres applications audio et musicales, iOS et autres. Achetez-les une fois. Utilisez-les n'importe où.

Les packs couvrant de nombreux genres, sont crééés par des producteurs, en collaboration avec le premier éditeur de contenu gratuit, Loopmasters !

Les Sound Packs sont en achat intégré dans les applications les plus populaires comme « Launchpad », « iMPC Pro », « Tabletop », « GarageBand », « FL Studio », « Cubasis », « Auria », « DM1 » et des centaines d'autres.

Ensuite il suffit de glisser les sons vers le bureau et pour les utiliser n'importe où.

Un pack de son gratuit est offert à l'enregistrement de « AudioCopy ».

#### Plus qu'un presse-papiers:

L'applicaiton « AudioCopy » sert de catalogue pour les sons, afin de :

- parcourez et écouter les sons,
- Importez vos propres bibliothèques de sons,
- enregistrez les sons de façon centralisée pour une utilisation facile dans vos applications.

#### Capturez vos sons:

« AudioCopy » est livré avec un enregistreur de son intégré.

#### Un éditeur de son:

- « Trimming » comprenant notamment « Fade » et « Reverse ».
- Possibilité de zoom permet de voir les détails de l'interface.

#### Partager:

Partagez vos sons directement sur SoundCloud.

### Nouveautés de la version 3.4.1

- We fixed a crash when the app launched that has been affecting some customers after uploading sounds to Cloudseeder. We're excited to enhance your experience!
- If you are happy with this update, please leave your review in the App Store. If there is something not working properly or you have additional feedback, please email us at support@retronyms.com.
- We value your feedback. :)

<span id="page-508-0"></span>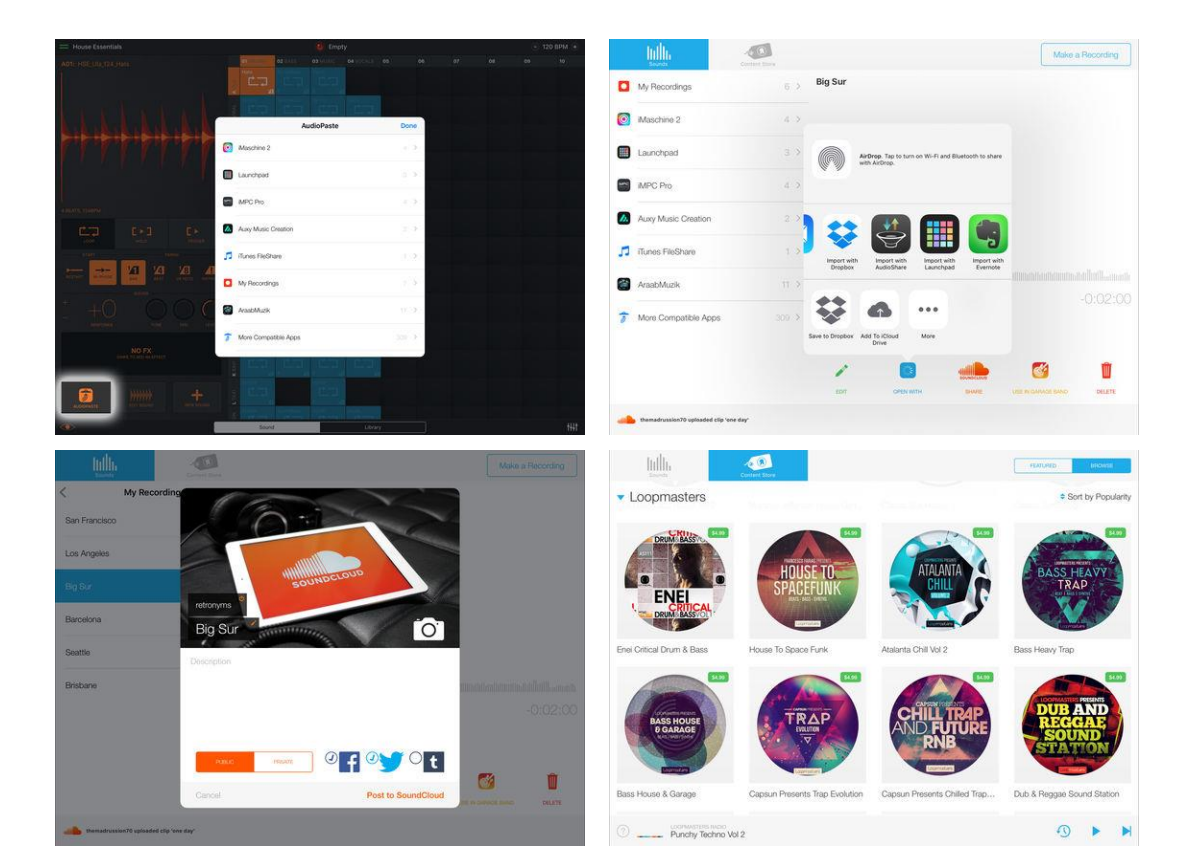

# *6.6.2 Utilisation (A rédiger)*

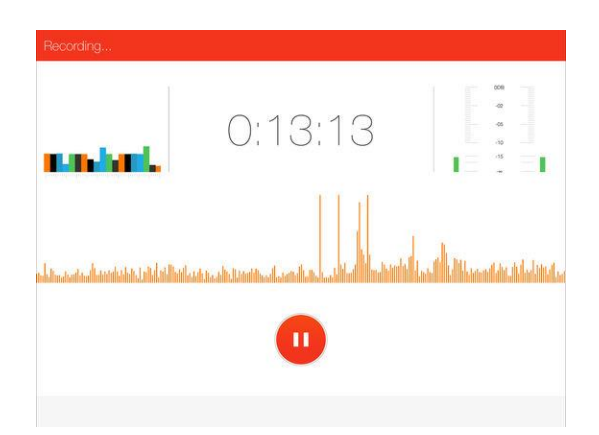

*6.6.3 Tutoriels vidéo*

<span id="page-509-0"></span>- [How Do It: Paste to "Launchpad"](https://www.youtube.com/watch?v=JgkPLuC_Kko&feature=youtu.be&utm_source=Retronyms&utm_campaign=44bf2b3efa-&utm_medium=email&utm_term=0_a7ac6d98c1-44bf2b3efa-194738261) from AudioCopy

# **6.7 « AudioShare » audio document manager de Kymatica (Jonatan Liljedahl) (5.50€)**

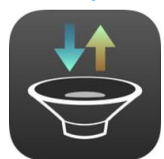

Promo BF 3.50€

<https://itunes.apple.com/fr/app/audioshare-audio-document-manager/id543859300?mt=8>

<http://kymatica.com/Software/AudioShare>

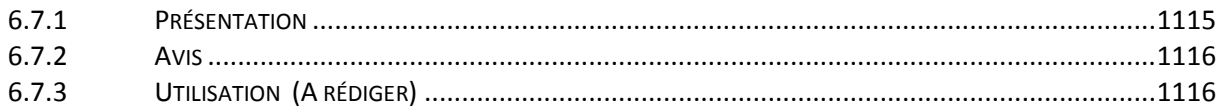

# *6.7.1 Présentation*

<span id="page-509-1"></span>A sound file manager with powerful import and export abilities. If you are using music-making apps, then this tool is a must-have!

"If you make music with an iDevice, you need this app. It just makes sense." - smitematter.com "AudioShare is a Must Have App for musicians, a Killer App!" - apps4idevices.com

Organize all your soundfiles and midifiles on your device. Record, trim, convert, normalize, transfer, export, import, zip, unzip. Create folders, rename and move files and folders around, put everything where you can find it.

Built-in "Inter-App Audio" host with 4 node slots. Record Inter-App Audio compatible instruments and effects, or process files through the chain! AudioShare is also a node itself that can be used in other hosts like Garageband or Auria.

Use it to transfer files between apps and between your device and computer. For example, transfer your new track from your favorite music-making app and import into the AudioShare library, then share it on your SoundCloud account, or transfer it into other apps. Or record your live-jam from other Audiobus-apps.

You can record directly in the app, from hardware, Inter-App Audio, or other Audiobus compatible apps. Preview and play soundfiles with waveform display and looping, trim and normalize soundfiles, and convert to other file formats.

# FEATURES

- Record external input (such as microphone) directly in app
- Record the live output of other Audiobus-compatible apps
- Record Inter-App Audio node apps
- Plays and records in 96k, 48k, 44.1k, 22k, 11k and 8k sample rates
- Plays and records 16, 24 and 32 bit files
- AudioCopyPaste (General pasteboard, Retronyms ACP2.0)
- Import/Export through iOS8 Document Pickers like iCloud Drive
- AudioShare Document Picker extension allows direct access to your sound file library from within other apps
- Built-in Dropbox client
- Use "Open in" from other apps or to open a file in other apps
- WiFi Drive: transfer files from/to any computer on your local network
- Import songs from iTunes music library
- Import/Export from/to AudioShare-compatible apps
- Access files through iTunes File Sharing
- Playback of almost any kind of sound file
- Trim, apply fade ins and fade outs
- Convert between sound file formats
- Normalize
- Share your sounds on your SoundCloud account
- Send your sounds by email

# Nouveautés de la version 2.7.3

- Native support for iPad Pro
- Support slide-over and split-screen on iOS 9
- <span id="page-510-0"></span>• Minor fixes and tweaks

# *6.7.2 Avis*

#### 2014<http://cavagroover.com/mes-indispensables-partie-2/>

LE couteau suisse musical sur ipad il permet faire tout un tas de choses que certaines applications ne savent pas faire. Par exemple certaine application ne savent pas ouvrir ou sauvegarder une application dans DropBox, pas de problème vous ouvrez votre morceau ou votre ficher dans AudioShare et il vous permettra ensuite de l'ouvrir dans l'application de votre choix. Il permet aussi de faire des conversions de formats ou de découper un morceau, en clair vraiment utile si ce n'est indispensable.

<span id="page-510-1"></span>[https://www.reddit.com/r/ipadmusic/comments/4nfp2d/audiocopy\\_or\\_audioshare/](https://www.reddit.com/r/ipadmusic/comments/4nfp2d/audiocopy_or_audioshare/)

*6.7.3 Utilisation (A rédiger)*

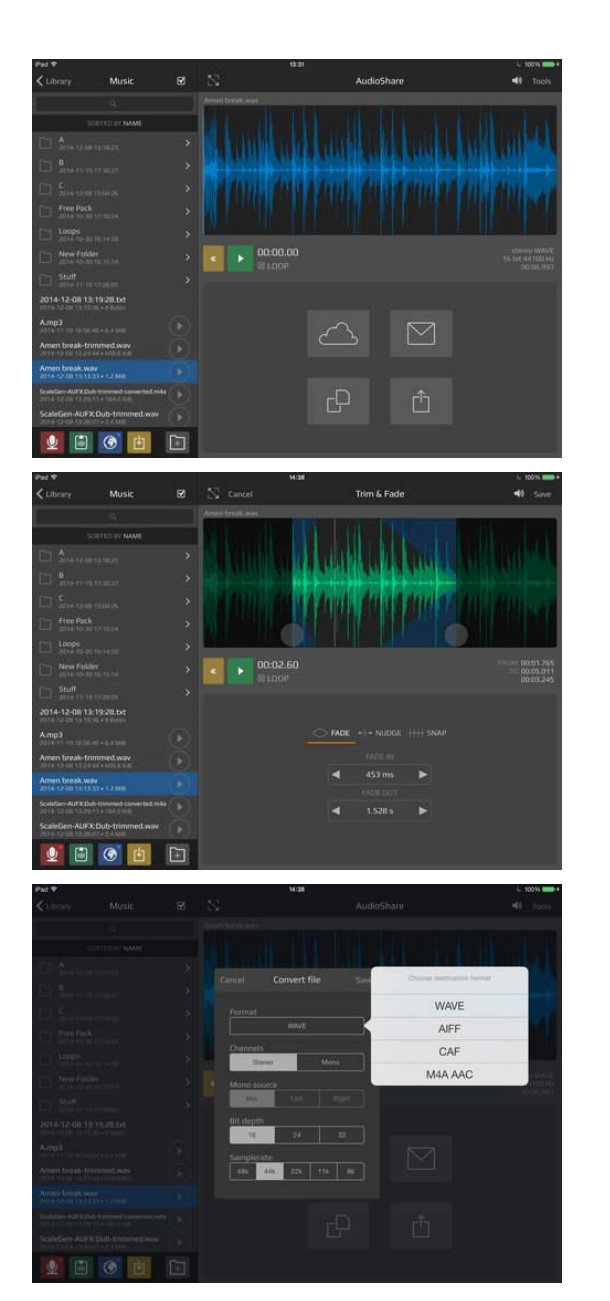

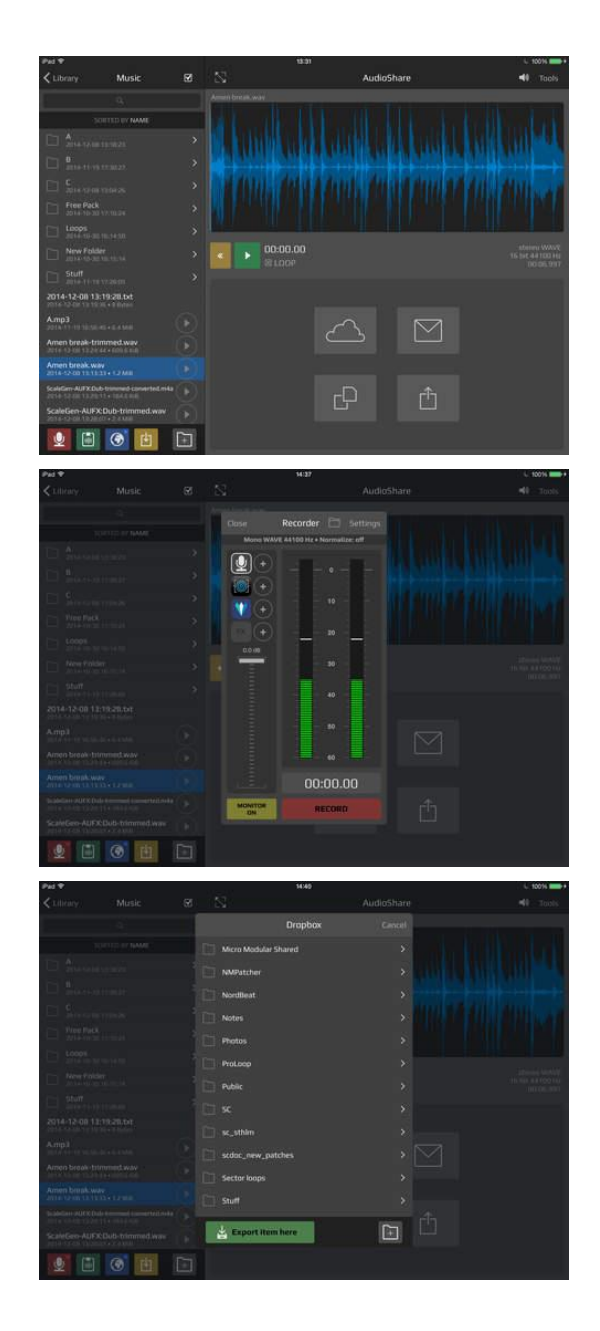

# **6.8 « musicIO: Audio and MIDI over USB » de Power Trio (11€)**

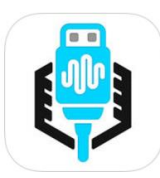

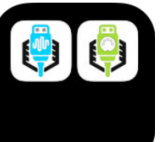

12€ avec « musicIO: MIDI over USB »

<https://itunes.apple.com/fr/app/musicio-audio-and-midi-over-usb/id966003016?mt=8>

<http://www.musicioapp.com/>

Il semblerait que les seules alternatives à cette application, soient des solutions hardwares sous la forme d'une carte MIDI/Son+MIDI transmettant MIDI et/ou AUDIO entre PC/Mac et iOS : iConnectivity iConnectMIDI4+ L (MIDI) ou ICONNECTIVITY AUDIO4+ (AUDIO + MIDI) [http://fr.audiofanzine.com/interface-audionumerique-usb/iconnectivity/iconnectaudio4](http://fr.audiofanzine.com/interface-audionumerique-usb/iconnectivity/iconnectaudio4-plus/forums/t.605411,il-existe-une-app-qui-vous-evitera-d-acheter-cette-interface.html) [plus/forums/t.605411,il-existe-une-app-qui-vous-evitera-d-acheter-cette-interface.html](http://fr.audiofanzine.com/interface-audionumerique-usb/iconnectivity/iconnectaudio4-plus/forums/t.605411,il-existe-une-app-qui-vous-evitera-d-acheter-cette-interface.html)

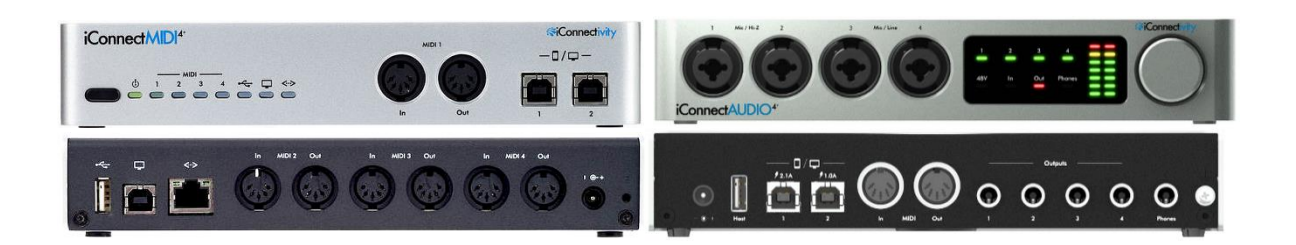

# *6.8.1 Présentation*

musicIO :: Audio and MIDI over USB between your iOS device and your Desktop DAW. The app is designed for the Mac, but also works with most Windows DAWs. One easy-to-use, professional app.

Easily send audio from your iOS device to your desktop DAW using USB; musicIO lets you integrate Inter-App Audio compatible iOS synthesizers with a traditional desktop DAW system. MIDI is built in to musicIO too; everything you need, all in once place. It's simple, reliable, and near-zero latency.

#### THREE TEAMS

musicIO is a joint effort by three of the most respected iOS music app development teams. Confusion Studios makes MIDI Designer Pro, the most innovative MIDI controller platform for iOS. MIDI Designer is adored by users, loved by Music Industry press, and trusted on stages and in studios around the World. Audeonic Apps makes the pioneering MidiBridge app, an essential tool for routing and filtering MIDI messages on iOS; they also provide the MidiBus software library, which powers dozens of successful music apps (including musicIO). The Secret Base Design team has built a range of pioneering apps providing high-speed MIDI and audio connections over Bluetooth LE and WiFi, as well as unique signal processing apps.

The three teams have joined forces to build the only fully integrated USB audio and MIDI solution that doesn't require additional hardware. It's been in development for months, from developers with decades of experience. musicIO lets your iOS device become an integral part of a modern professional music production system.

#### FEATURES

• Low latency audio from iOS to your desktop DAW, with crystal-clear 32-bit resolution. Native support for IAA allows for the best possible audio quality, and seamless integration with iOS synthesizers and effects apps

• Send & Receive MIDI between any CoreMIDI apps over USB (Lightning or 30 pin) with no perceptible latency nor jitter

- Large sysex messages (eg. bulk dumps) handled seamlessly
- Choose "send to" ports (OSX and iOS)
- Choose "receive from" (OSX): route MIDI from anywhere to your iOS device

• BridgeClock, a ground-breaking inter-device MIDI-clock-synchronization technology, provides jitter-free sync between platforms

#### REQUIREMENTS

• musicIO is designed to work with iOS 7 or newer, OS X 10.7 or newer, and Windows Vista, 7, and 8. Audio is transferred in 32-bit stereo. The PC client currently handles a 44.1khz sample rate, while the Mac can handle all sample rates. Please check VST compatibility if you are using a PC DAW.

# GET CONNECTED

Download the free, companion app and plug-ins from the the musicIO web site (musicIOapp.com/mac) and get connected in no time. See the demonstration video: musicioapp.com/vid120

NOTE: iPhone 6S and 6S+ users are having issues with audio in musicIO. For more information please see: musicioapp.com/6s

## Nouveautés de la version 1.60 2016

MidiTV Support is built into version 1.60. You can now have a bi-directional MIDI connection to the Apple TV.

*6.8.2 Utilisation (A rédiger)*

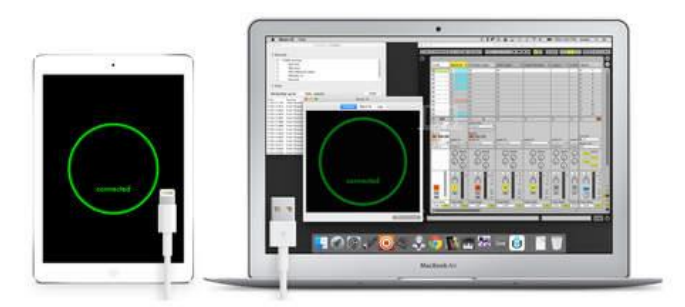

Communicate between your iOS devices and your Mac at the speed of light. Audio and MIDI over USB.

#### Send audio to your Mac or PC via USB

- Low latency, 32-bit uncompressed
- · Up to four tracks per device, 16 instruments, 4 effects

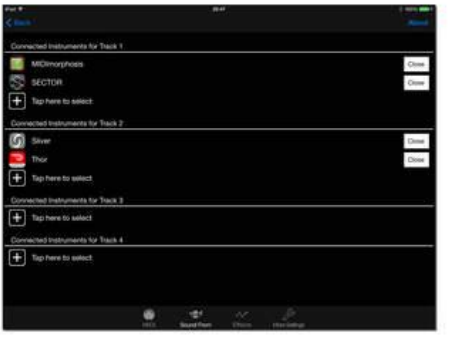

#### Send audio to your Mac or PC via USB

- · Low latency, 32-bit uncompressed
- · Up to four tracks per device, 16 instruments, 4 effects

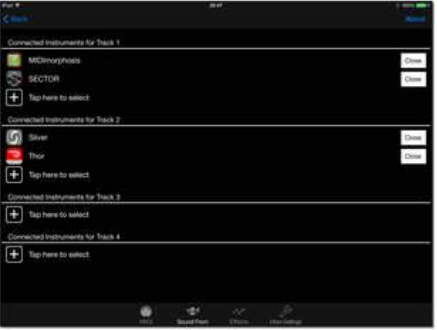

# **6.9 « musicIO: MIDI over USB » de Power Trio (5.50€)**

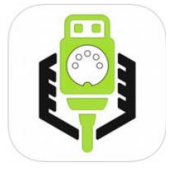

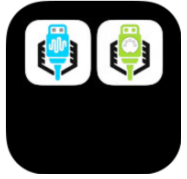

12€ avec « musicIO: AUDIO abd MIDI over USB»

<https://itunes.apple.com/fr/app/musicio-midi-over-usb/id989656108?mt=8>

<http://www.musicioapp.com/>

Il semblerait que la seule alternative à cette application, est une solution hardware sous la forme d'une carte son transmettant AUDIO et MIDI entre PC/Mac et iOS : ICONNECTIVITY AUDIO4+

[http://fr.audiofanzine.com/interface-audionumerique-usb/iconnectivity/iconnectaudio4](http://fr.audiofanzine.com/interface-audionumerique-usb/iconnectivity/iconnectaudio4-plus/forums/t.605411,il-existe-une-app-qui-vous-evitera-d-acheter-cette-interface.html) [plus/forums/t.605411,il-existe-une-app-qui-vous-evitera-d-acheter-cette-interface.html](http://fr.audiofanzine.com/interface-audionumerique-usb/iconnectivity/iconnectaudio4-plus/forums/t.605411,il-existe-une-app-qui-vous-evitera-d-acheter-cette-interface.html)

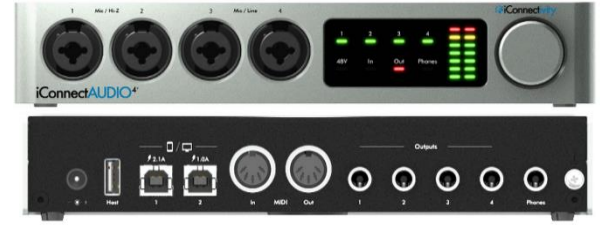

# *6.9.1 Présentation*

"musicIO : MIDI over USB" between your iOS device and either a Mac or Windows desktop.

This is the MIDI-only version of musicIO, the only professional MIDI and audio-over-USB solution for iOS. This version is limited to MIDI, if that's all you need -- a bundle is available to upgrade to the full version of musicIO to get both MIDI and audio, without needing to change the desktop server.

Easily send MIDI between your iOS and desktop DAW. It's fully bidirectional, simple, reliable, and near-zero latency.

#### THREE TEAMS

musicIO is a joint effort by three of the most respected iOS music app development teams. Confusion Studios makes MIDI Designer Pro, the most innovative MIDI controller platform for iOS. MIDI Designer is adored by users, loved by Music Industry press, and trusted on stages and in studios around the World. Audeonic Apps makes the pioneering MidiBridge app, an essential tool for routing and filtering MIDI messages on iOS; they also provide the MidiBus software library, which powers dozens of successful music apps (including musicIO). The Secret Base Design team has built a range of pioneering apps providing high-speed MIDI and audio connections over Bluetooth LE and WiFi, as well as unique signal processing apps.

The three teams have joined forces to build the only fully integrated USB audio and MIDI solution that doesn't require additional hardware. It's been in development for months, from developers with decades of experience. musicIO lets your iOS device become an integral part of a modern professional music production system.

#### FEATURES

- Send & Receive MIDI between any CoreMIDI apps over USB (Lightning or 30 pin) with no perceptible latency nor jitter
- Large sysex messages (eg. bulk dumps) handled seamlessly
- Choose "send to" ports (OSX and iOS)
- Choose "receive from" (OSX): route MIDI from anywhere to your iOS device
- BridgeClock, a ground-breaking inter-device MIDI-clock-synchronization technology, provides jitter-free sync between platforms

#### REQUIREMENTS

• musicIO is designed to work with iOS 7 or newer, OS X 10.7 or newer, and Windows Vista, 7, and 8 should work, but we recommend Windows 10. Please check VST compatibility with your Windows DAW; Audio to a PC is transferred in 32-bit stereo, at 44.1khz. The Mac can also handle other audio sample rates.

#### GET CONNECTED

Download the free, companion app and plug-ins from the the musicIO web site (musicIOapp.com/mac) and get connected in no time. See the demonstration video: musicioapp.com/vid120

#### Nouveautés de la version 1.60 2016

- Added support for MidiTV. Send MIDI from your iOS device to the Apple TV.
- Added a switch to disable ahead-of-time MIDI scheduling, for connections to Windows PCs.

*6.9.2 Utilisation (A rédiger)*

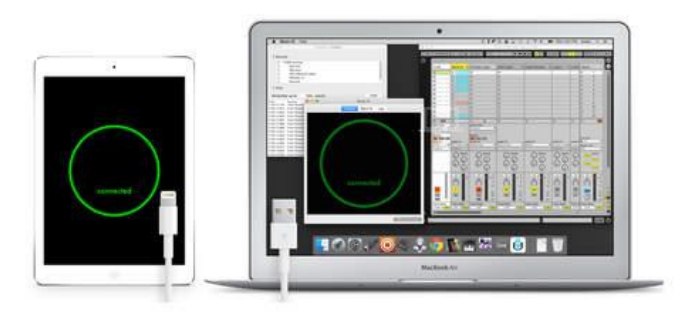

Communicate between your iOS devices and your Mac at the speed of light. MIDI over USB.

Two-way MIDI via USB between Mac or Windows and iOS devices. Near-zero latency.

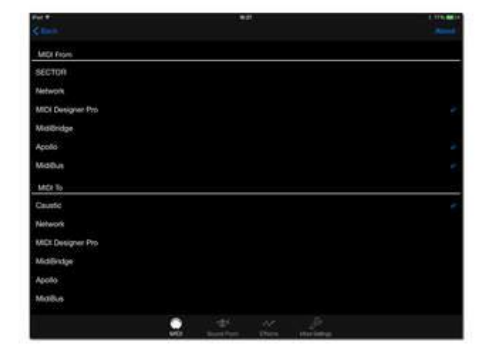

**6.10 « » de (€)**

# *6.10.1 Présentation*

*6.10.2 Utilisation (A rédiger)*

# **7 Autres**

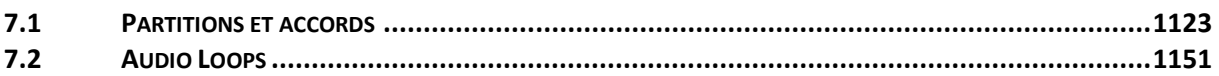

# <span id="page-517-0"></span>**7.1 Partitions et accords**

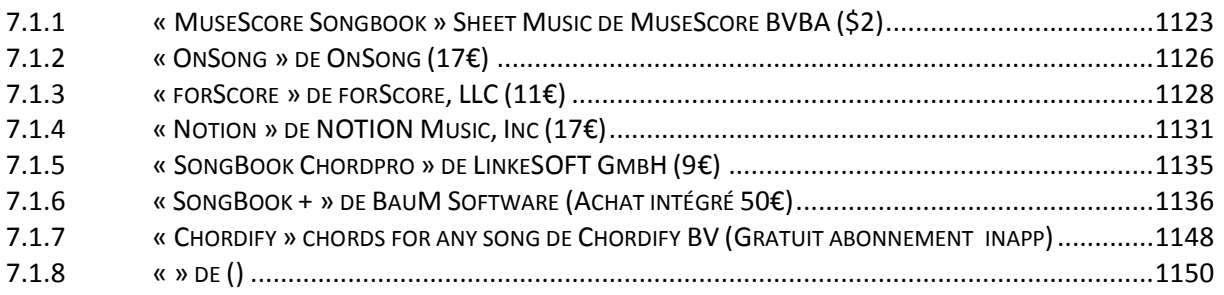

*7.1.1 « MuseScore Songbook » Sheet Music de MuseScore BVBA (\$2)*

<span id="page-517-1"></span>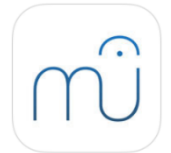

<https://itunes.apple.com/us/app/musescore-songbook-sheet-music/id835731296?mt=8>

<https://musescore.com/>

Pendant iOS du logiciel Desktop de partage de partition au format ".mscz", et de lecture MIDI.

# *7.1.1.1 Présentation*

MuseScore Songbook lets you play and practise more sheet music at home or on the go.

Find and discover new sheet music. Boost your practice by listening to the notes and change the tempo. Play or sing along using the parts mixer.

While the app has no functionality to notate music, creating and adding your own scores can be done using the free MuseScore notation software for desktop.

# Main features:

- Listen to the sheet music
- Select parts to be displayed
- Select parts to be played
- Original score layout
- Staff resize
- Transpose
- Open MuseScore (.mscz) files via Dropbox, email, browser
- Online access to sheet music shared by the community
- Download sheet music for offline usage to built-in library
- Multitrack playback with volume control
- Real time adjustable tempo
- Metronome with volume control

MuseScore Songbook requires iOS 7 or later and is supported on these devices:

- iPhone 4 and later
- iPod Touch 5th and later generations
- iPad 2 and later
- iPad Mini

# PROBLEMS? FEEDBACK?

The more you tell us, the better MuseScore gets.

# FAQ

Q Can I notate music with this app? A No, you can not. To notate music, use the free notation software available on musescore.org

Q Can I open my own ".mscz" files with this app? A You can open files from email, Dropbox, websites etc...

Q Why do I need to pay for this app while MuseScore for desktop is free? A Your purchase is used to fund the open source development of the music notation software MuseScore and keep it free.

# **COMMUNITY**

Follow MuseScore and share your feedback.

Facebook:<https://facebook.com/musescore> Twitter:<https://twitter.com/musescore>

#### What's New in Version 1.13

- Update core library to MuseScore 2.1
- Fix "rewind on play" bug
- Fix CJK languages display
- Add Russian, Korean and Polish translations

*7.1.1.2 Utilisation (A rédiger)*

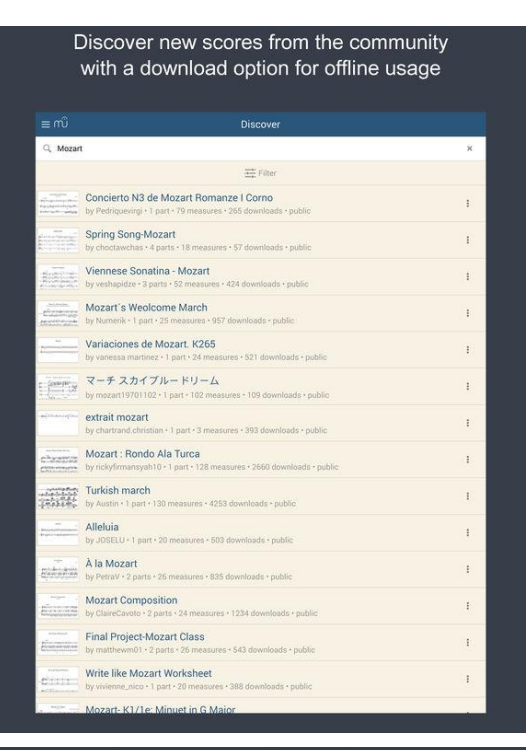

#### The score nicely formatted to the display size of your device

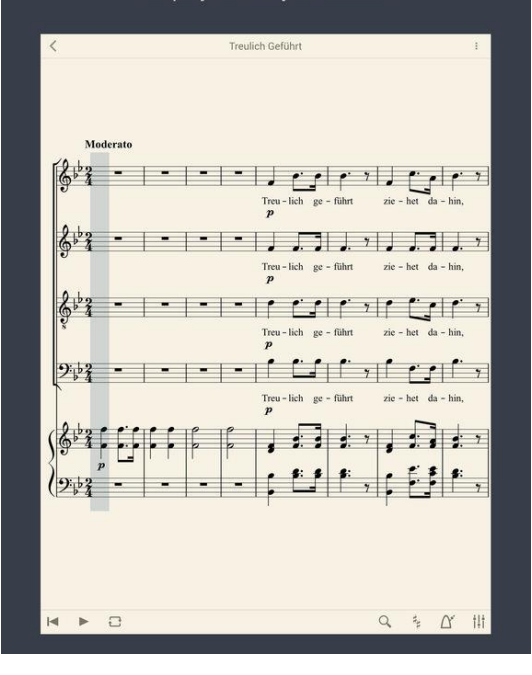

#### Score view with play controls, tempo adjustment, parts mixer and font resize

| <b>Treulich Geführt</b><br>(Bridal Chorus from "Lohengrin")<br>Richard Wagner<br>Mederate                                                                                                    |       |
|----------------------------------------------------------------------------------------------------|-------|
|                                                                                                    |       |
|                                                                                                    |       |
| Soprano<br>Tree - lich pr - fibrt                                                                                                    |       |
| $\mathbf{1}$ $\mathbf{1}$<br>Alto<br>outh                                                                                                    |       |
| 633<br>Tenor                                                                                                    |       |
| $  \cdot  $<br>9.53<br><b>Bass</b><br>Tree - lich                                                                                                    |       |
| Piano                                                                                                    |       |
| $\bigotimes^{p} \begin{bmatrix} 1 & 1 & 1 \\ 1 & 1 & 1 \\ 1 & 1 & 1 \end{bmatrix} \begin{bmatrix} 1 & 1 & 1 \\ 1 & 1 & 1 \end{bmatrix} \begin{bmatrix} 1 & 1 & 1 \\ 1 & 1 & 1 \end{bmatrix} \begin{bmatrix} 1 & 1 & 1 \\ 1 & 1 & 1 \end{bmatrix} \begin{bmatrix} 1 & 1 & 1 \\ 1 & 1 & 1 \end{bmatrix}$ |       |
| Min                                                                                                    |       |
|                                                                                                    |       |
| 9.1<br>$\mathbf{r}$ , $\mathbf{r}$ , $\mathbf{r}$ , $\mathbf{r}$ , $\mathbf{r}$ , $\mathbf{r}$ , $\mathbf{r}$ , $\mathbf{r}$<br>$Min - ne$<br>$\mathbf{r}$<br>Sieg - rei - cher                                                                                                    |       |
| 191, 192, 192, 1931                                                                                                    |       |
| 品<br>$\Omega$                                                                                                    | $+1+$ |

Change the volume and visibility of each part with the mixer, including a

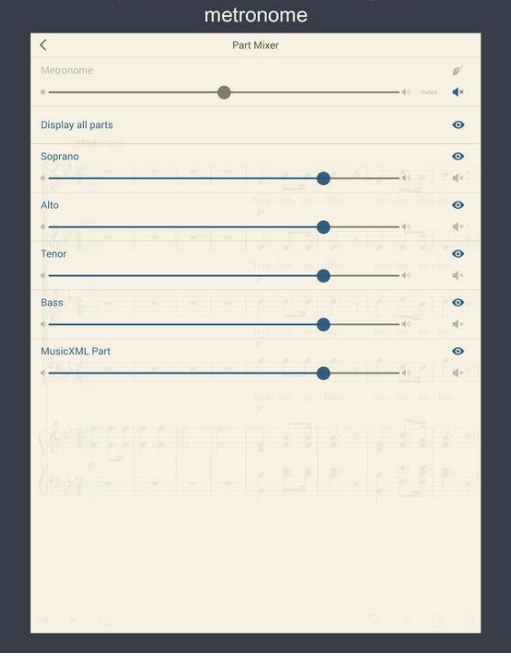

<span id="page-520-0"></span>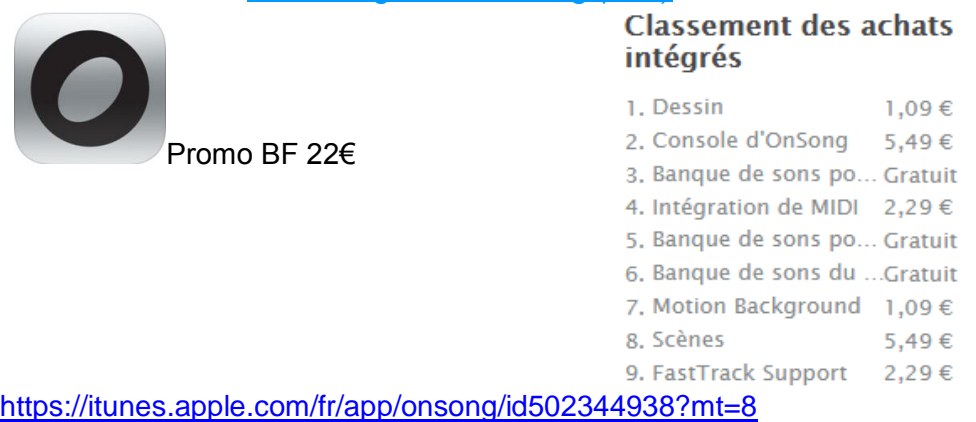

# *7.1.2 « OnSong » de OnSong (28€)*

<http://onsongapp.com/>

# *7.1.2.1 Présentation*

« OnSong » permet de gérer d'importantes collections de feuilles d'accords avec paroles de chanson pour votre répertoire.

Trouver rapidement des chansons pour créer et organiser des listes de répertoires. Puis alterner d'une chanson à une autre en touchant l'écran ou en utilisant une pédale de pied sans fil. Transposer ou surligner des accords ou changer la taille de la police avec un frôlement du doigt ! Jouer de la musique n'a jamais été aussi facile. Ce logiciel est construit pour les musiciens qui jouent en direct.

Vous pouvez importer des chansons directement à partir de sources en ligne, ou ajouter vos propres chansons avec l'éditeur intégré. Il suffit de taper la chanson comme vous l'espériez et entourer vos accords de crochets alignés à vos paroles. C'est aussi simple que ça ! « OnSong » détecte automatiquement des passages et des titres pour vous lorsqu'ils sont suivis de deux points.

Vous pouvez également importer des formats non texte tels que PDF ou des fichiers Word pour les afficher tel que.

Partager des répertoires avec votre équipe avec le transfert de répertoire par courrier électronique ou via Bluetooth ou contrôler tous les appareils OnSong sur scène avec OnCue, pour que chaque musicien soit sur la même longueur d'ondes. Brancher sur un projecteur et afficher les paroles, ou connecter les moniteurs avec des connecteurs VGA, HDMI ou AirPlay.

# Fonctionnalités:

- Développé par des musiciens pour des musiciens
- Entrée d'une chanson et d'un accord simples
- Créer et modifier rapidement des listes de chansons
- Feuilleter les feuilles d'accords de votre répertoire
- Transposer ou capo avec un frôlement de doigt
- Surligner, mettre en gras ou en italique les polices des accords
- Modifier la taille et le style de la police
- Enregistrer plusieurs répertoires de chansons
- Importer et synchroniser des chansons avec vos sources en ligne
- Lire les playbacks audio à partir de la bibliothèque de votre iPod
- Lire une piste-métronome à un métronome
- Un dictionnaire complet sur les accords et un contrôleur qui joue même les accords !
- Partager votre sans fil avec les membres de votre groupe sur Bluetooth
- Envoyer votre liste par courrier électronique pour vous entraîner
- Imprimer vos répertoires en utlisant AirPrint
- Fonctionne avec de nombreuses pédales de pied USB et Bluetooth (AirTurn BT-105, Griffin Stompbox, iRig Blueboard, etc)
- Programmer des paroles ou utiliser un moniteur de scène avec une prise en charge de sortie vidéo VGA/HDMI/AirPlay
- Importer, exporter et synchroniser avec Dropbox et d'autres

#### Nouveautés de la version 1.99995

Nous continuons à améliorer OnSong avec des corrections de bugs et de nouvelles fonctionnalités. Veuillez consulter les notes de publication pour cette version à: <http://onsongapp.com/releases/1.99995>

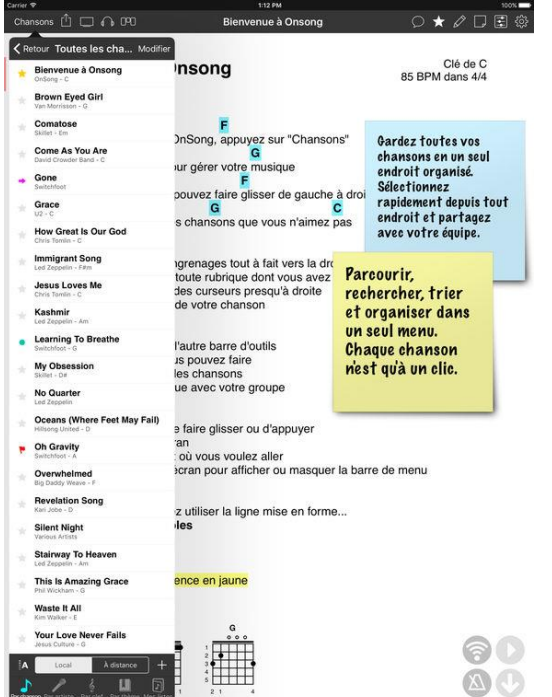

# *7.1.2.2 Utilisation (A rédiger)*

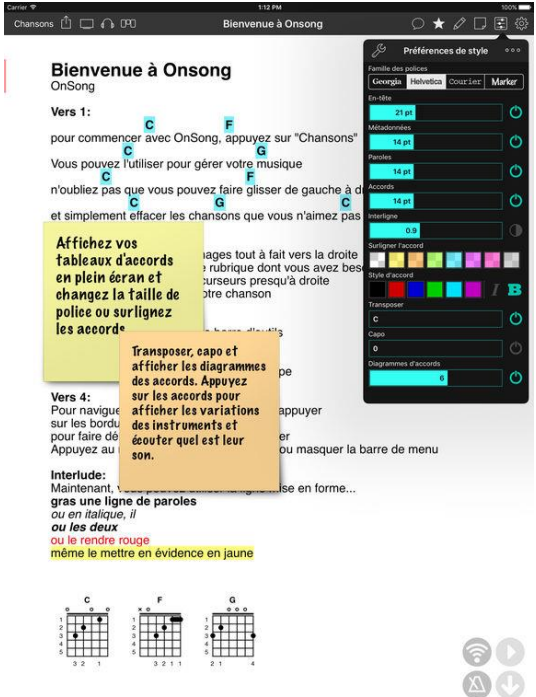

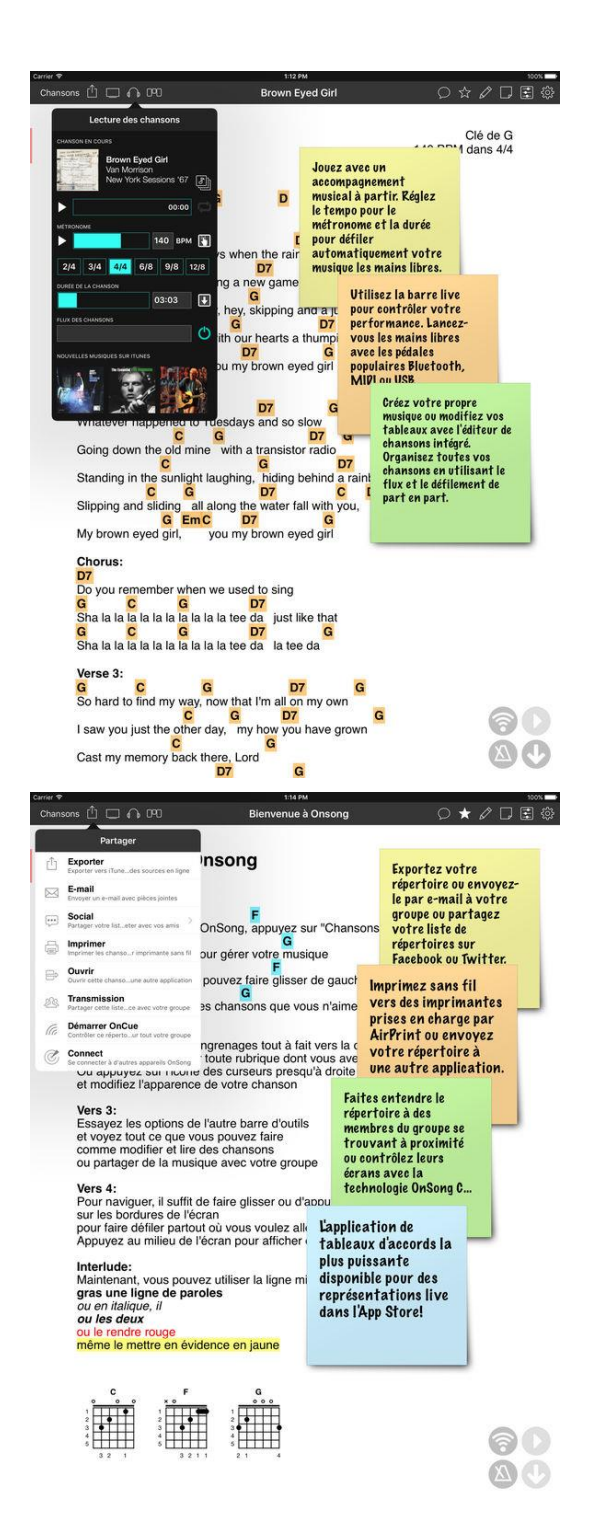

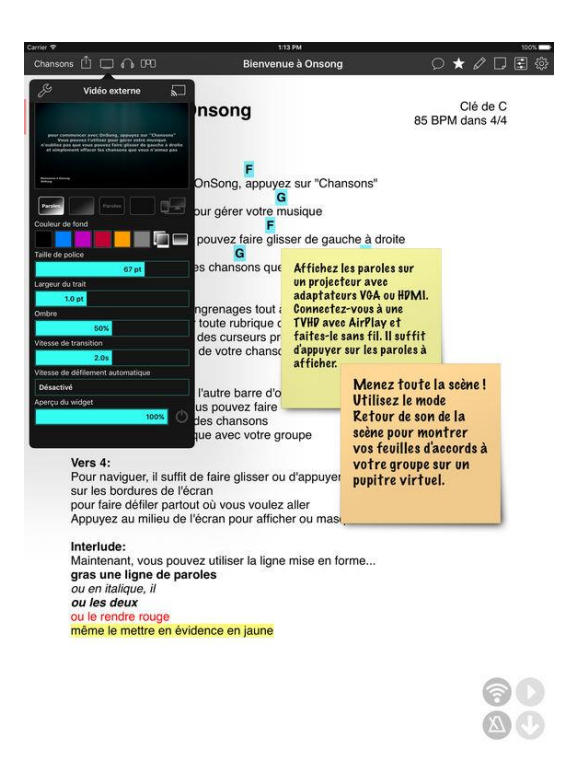

*7.1.3 « forScore » de forScore, LLC (11€)*

<span id="page-522-0"></span>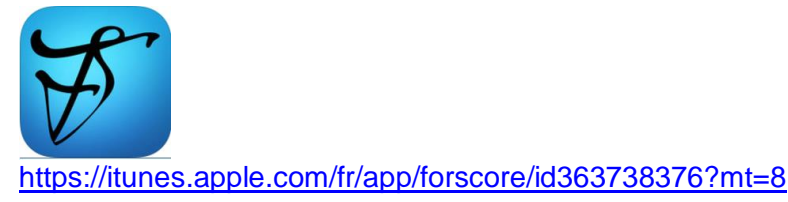

<http://forscore.co/>

# *7.1.3.1 Présentation*

Shelve those 3-ring binders. Get organized. Download and play something new in seconds. With forScore, your sheet music has never been better—it's everything you can do with paper and so much more. As seen in Apple retail stores worldwide!

From the moment you launch the app, you'll see how forScore puts your music front and center. Don't let the interface's simplicity fool you, though—forScore has an arsenal of tools ready to help you turn practice into performance. Create links to handle repeats with a single tap, play along to an audio track, and use half-page turns to see the bottom half of the current page and the top half of the next one at the same time, removing jarring transitions once and for all.

Thanks to forScore's ability to import virtually any PDF file from the web and connect directly to services like Dropbox, it's not only the best music reader around, it's also the world's library of sheet music—just millimeters thick. Keep those scores organized by tagging your files and let forScore do the rest with its dynamic menus that are always up to date. You can also create, share, and play through setlists for a fully manual approach to grouping and arranging your files.

And when it comes to annotation, forScore's flexibility is unparalleled. Create and edit an unlimited number of drawing presets, add text to your page with adjustable formatting, and add common musical notation symbols with our unique stamps feature (you can even draw or import your own designs). When you're done, share your files and annotations with friends via email, Bluetooth, AirDrop, or print them out with AirPrint!

Under the hood, you'll notice forScore's finely-tuned algorithms that use every millisecond of downtime without ever getting in your way. They keep your library organized, make page turns virtually instantaneous, and even learn from you to give you the best possible experience.

That's just the beginning—be sure to visit forscore.co to learn all about forScore's incredible features and find out why so many musicians agree that forScore is simply the best.

*"The iPad, with an app like ForScore, is kind of the ultimate sheet music machine, no?" -Gizmodo*

# Nouveautés de la version 10.2.5

Version 10.2.5 includes several minor bug fixes and improvements. forScore 10.2 includes dozens of incredible improvements and enhancements, here are just a few:

- Create new PDF files quickly and easily with the new Templates feature
- Add bookmarks to your scores by importing data from CSV (comma-separated values) files
- Manage and share any of forScore's files with the new centralized Documents browser in the Support section
- Use Cue's new detailed panel to find and connect with nearby users more effectively
- View two pages side-by-side on two separate devices with Dual Page mode and the standalone Cue app
- Draw with Apple Pencil and your marks will respond to both pressure and tilt (configurable)
- Adjust the variable width drawing effect with a new setting, including a more pronounced option for iOS 10 users
- Work with confidence thanks to Darkroom's memory usage improvements and automatic recovery tools
- Rearrange scores quickly with much faster and more efficient loading of page thumbnail images
- Connect to Dropbox with our lightweight new system that trades a bloated SDK for an efficient, modern replacement

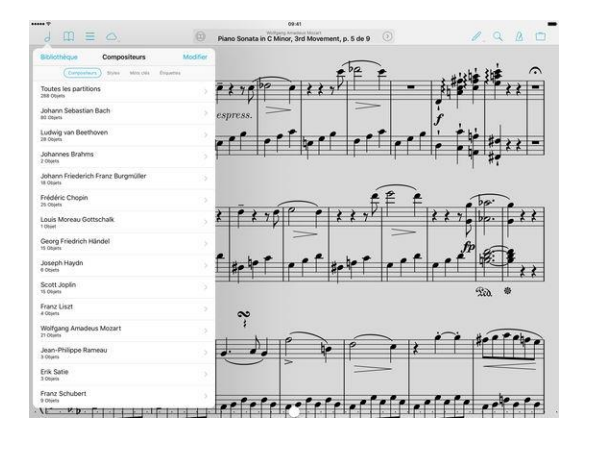

# *7.1.3.2 Utilisation (A rédiger)*

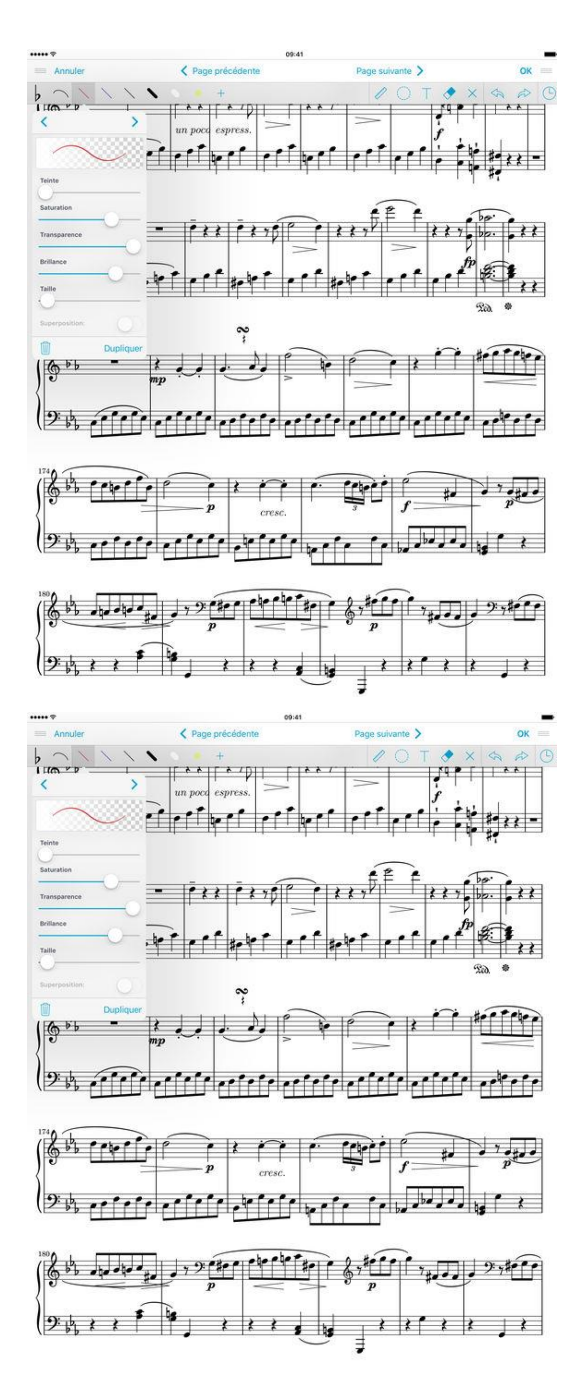

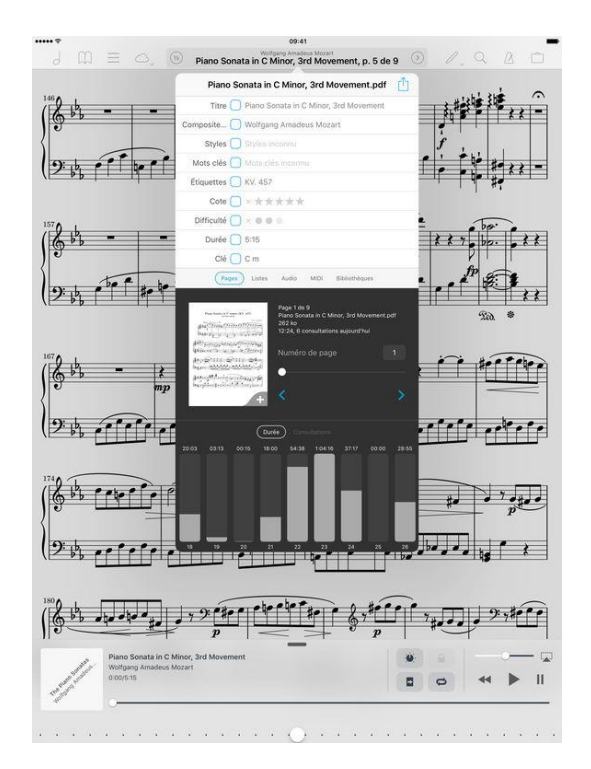

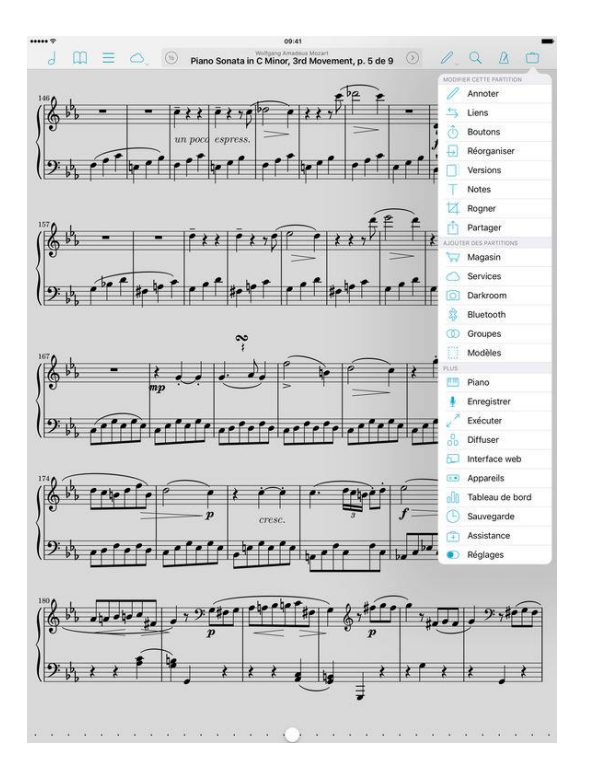

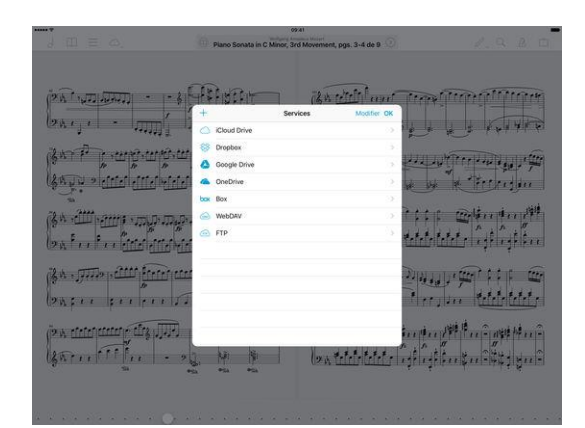

# *7.1.4 « Notion » de NOTION Music, Inc (17€)*

<span id="page-525-0"></span>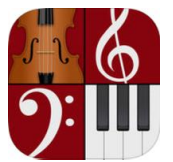

#### **Classement des achats** intéarés

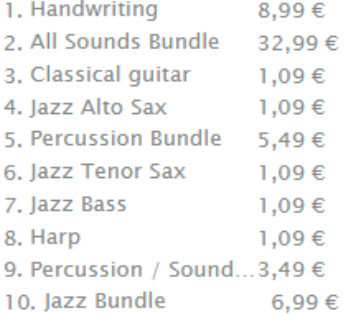

<https://itunes.apple.com/fr/app/notion/id475820434?mt=8>

<http://www.presonus.com/products/Notion-for-iOS>

# *7.1.4.1 Présentation*

Notion est un éditeur de notation musicale et un outil de lecture pour iPad, iPhone et iPod Touch sous iOS8. « Notion » vous donne la possibilité de composer, modifier et lire des partitions en utilisant de véritables échantillons audio interprétés par le London Symphony Orchestra et enregistrés aux studios Abbey Road.

Avec une interface utilisateur conviviale et l'interactivité simple d'un clavier de piano, d'un manche de guitare et de pads de batterie, Notion simplifie la composition de votre musique. Et avec l'abondance de fonctions sophistiquées de Notion, vous pouvez utiliser votre appareil iOS pour donner une toute autre ampleur à vos idées les plus basiques.

En plus d'éditer la notation musicale, vous pouvez également écouter votre musique exécutée avec de véritables échantillons audio vous donnant la reproduction la plus réaliste possible. Notion est fourni avec des échantillons de piano et d'orchestre enregistrés par le London Symphony Orchestra aux studios Abbey Road ainsi que des instruments appréciés comme la guitare, la basse, et beaucoup d'autres. Le téléchargement initial de l'app contient un piano vous pouvez ensuite choisir lesquels des sons fournis doivent être sur votre appareil ou conservés dans le cloud, il suffit de toucher VosSons.

Une fois satisfait de votre création, vous pouvez partager votre travail en envoyant le fichier Notion par e-mail. Vous pouvez faire concorder vos partitions entre appareils, et avec Notion pour Windows et pour Mac, en utilisant iCloud et Dropbox.

# Fonctionnalités de Notion:

- Achat de l'écriture manuscrite (Handwriting) maintenant disponible dans l'app pour iPad
- Saisissez, modifiez et lisez une partition en notation musicale, en tablatures, ou les deux
- Échantillons orchestraux du London Symphony Orchestra enregistrés aux studios Abbey Road
- Piano, claviers, guitare électrique, guitare acoustique, basse électrique
- Saisie MIDI pas à pas à partir de votre appareil MIDI favori
- Enregistrez les données MIDI en temps réel dans votre partition
- Mode d'audition: utilisez les instruments virtuels à l'écran pour entendre les sons avant de les saisir dans votre partition
- Interface utilisateur épurée et intuitive
- Prise en charge de l'écran Retina
- Possibilité d'accéder aux notes avec le doigt ou avec un stylet
- Saisie interactive en temps réel et pas à pas sur le clavier de piano, le manche de guitare à 24 frettes et les pads de batterie
- Palette de sélection simple et rapide
- Effets de distorsion et de réverbération
- Console de mixage audio complète
- Gamme complète de techniques et d'articulations orchestrales, notamment : staccato, roulements de langue «flutter-tongues», trilles, vibrato, et beaucoup plus encore
- Gamme complète de techniques et d'articulations de guitare, notamment: bends, vibrato, slides, hammer-on, pull-off, mutes, slap pour la basse, harmoniques, et autres
- Glisser-déposer d'éléments de partition comme les nuances
- Remplacement d'instruments
- **Transposition**
- Insertion de texte
- Repères de répétition
- **Paroles**
- Symboles et diagrammes d'accords
- Barres de rythme
- Ligature entre les portées d'un instrument à grande portée
- **Swing**
- Fonctions rapides pour « Annuler » et « Rétablir »
- Suppression et effacement faciles
- Saisissez et modifiez le titre et le nom du compositeur
- Sauvegardez sous forme de fichier audio
- Importez des fichiers .notion, MIDI, MusicXML, GuitarPro 3-5
- Faites concorder vos documents avec le partage de fichiers par iCloud, Dropbox ou iTunes
- Imprimez sur des imprimantes compatibles AirPrint
- Exportez toutes les parties dans un pdf en un seul geste
- Fichiers d'aide
- Et bien plus encore..

# Nouveautés de la version 2.0.177

#### Nouvelles fonctionnalités :

- Nouveau « Widget » Notion pour accéder rapidement aux partitions récentes, ou pour rapidement mettre en place une partition simple. Pour l'ajouter, glissez juste le doigt vers la droite sur l'écran d'accueil, de l'écran de verrouillage ou du Centre de notifications de votre appareil, touchez « Modifier » et sélectionnez Notion.
- Nouvelle fonction « Envoyer à… » pour partager des fichiers exportés depuis Notion avec d'autres applications sur le même appareil. Allez dans Exporter, sélectionnez le format de fichier désiré, puis touchez « Envoyer à… »
- Nouveau bouton « Ouvrir dans » du PDF d'aide, qui permet d'ouvrir le guide d'aide de Notion avec d'autres lecteurs de PDF sur le même appareil (autorisant ainsi la recherche, l'exportation, etc.)
- Sons actualisés de chœur et d'orgue allez dans « Sons » et faites glisser votre doigt vers la gauche pour supprimer les anciennes versions. Puis re-téléchargez le son en touchant l'icône de nuage.
- Nouveau bouton pour activer la saisie pas à pas lors de l'utilisation d'un instrument MIDI externe
- Nouvelle option dans la configuration d'instrument pour afficher des cercles autour des blanches/rondes dans une tablature

## Corrections :

- Écriture manuscrite
- Correctif pour ajouter de petites lignes supplémentaires aux notes précédemment saisies
- En écriture manuscrite sur une partie qui contient déjà des notes de tablature, les cordes de tablature sont préservées pour toutes les notes qui ne changent pas.
- En écriture manuscrite sur une partie couplée à une tablature, la même logique que pour la saisie de note standard est employée
- Correctif pour l'écriture manuscrite dans une mesure contenant déjà d'un accord pointé, car l'accord pointé devenait double-pointé.
- Correctif pour l'ajout d'une note par écriture manuscrite dans une mesure contenant un accord avec plusieurs petites lignes supplémentaires, car l'accord changeait
- Correctif pour l'écriture manuscrite sur plus d'une mesure à la fois dans la fenêtre d'écriture manuscrite
- Correction de l'écriture manuscrite sur plus d'un système

#### Général

- Les parties dynamiques s'affichent maintenant dans l'ordre de la partition
- Un glissando entre deux notes chromatiques proches s'affiche maintenant dans la bonne direction
- Correction des hampes non alignées des accords à cheval sur des portées
- L'altération n'est plus masquée si une note d'un accord est envoyée à l'autre portée
- Des drapeaux apparaissent maintenant sur les notes sans ligature de hampes entre portées
- En pas à pas, les notes des instruments transpositeurs en sib et mib sont indiquées comme attendu
- Lors de l'importation de paroles par MusicXML, le numéro de couplet est maintenant correctement réglé
- L'outil d'écriture enharmonique fonctionne maintenant sur les accords
- L'effacement sélectif n'efface plus les diagrammes d'accord de harpe ni les règles jointes
- La mesure est maintenant correctement espacée si elle est vide et une autre portée contient une pause dans le même cadre
- Le sens des hampes n'affecte maintenant que le groupe ligaturé sélectionné (et non l'ensemble de la mesure)
- Lors de l'exportation en MIDI, les articulations (telles que staccato qui modifie la durée des notes) sont maintenant prises en compte
- Lorsque vous importez ou exportez des parties de batterie par MIDI, Notion affecte les notes conformément à sa répartition de batterie GM standard
- Notion dessine maintenant les cymbales et charlestons de batterie par défaut avec des croix comme têtes de note, lors de l'importation de parties de batterie par MIDI ou de l'emploi des pads de batterie à l'écran
- Si la langue choisie est l'espagnol, c'est la page de retour d'informations en espagnol qui est chargée.
- Les numéros de tablature ne sont maintenant plus changés que pour les notes sélectionnées, et non pour l'ensemble de la mesure
- Les partitions sont maintenant enregistrées quels que soient les instruments virtuels à l'écran (par exemple, que le piano/manche de guitare soit ou non affiché)

# *7.1.4.2 Utilisation (A rédiger)*

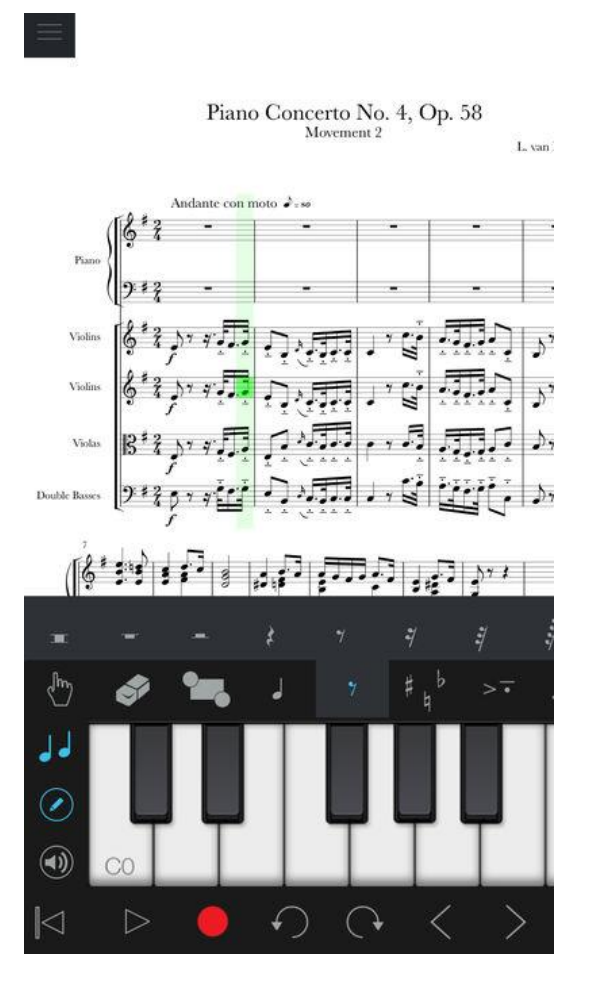

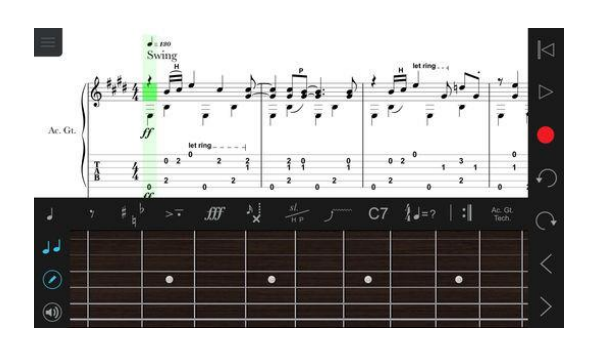

# *7.1.5 « SongBook Chordpro » de LinkeSOFT GmbH (9€)*

<span id="page-529-0"></span>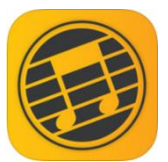

<https://itunes.apple.com/fr/app/songbook-chordpro/id392888837?mt=8>

<http://linkesoft.com/songbook/ios>

# *7.1.5.1 Présentation*

Great for professional and amateur musicians alike, SongBook manages your song collections with lyrics and chords. Tap on any chord name to see its variants. Comes with comprehensive, extensible chord libraries for many instruments like guitar, ukulele, banjo and piano.

Tons of features: transpose songs, auto-zoom, auto-scrolling, metronome, external display, bluetooth pedal support and much more.

Manage big song collections: sort songs in categories, filter by tags, or define playlists (sets) for performances.

Based on the popular chordpro format, also supports tab/crd files.

Fully offline capable, no Internet connection required. Dropbox synchronization and play together feature.

#### Nouveautés de la version 4.2

- Option to number songs in playlists
- New instrument Guitalele
- Various smaller improvements

*7.1.5.2 Utilisation (A rédiger)*

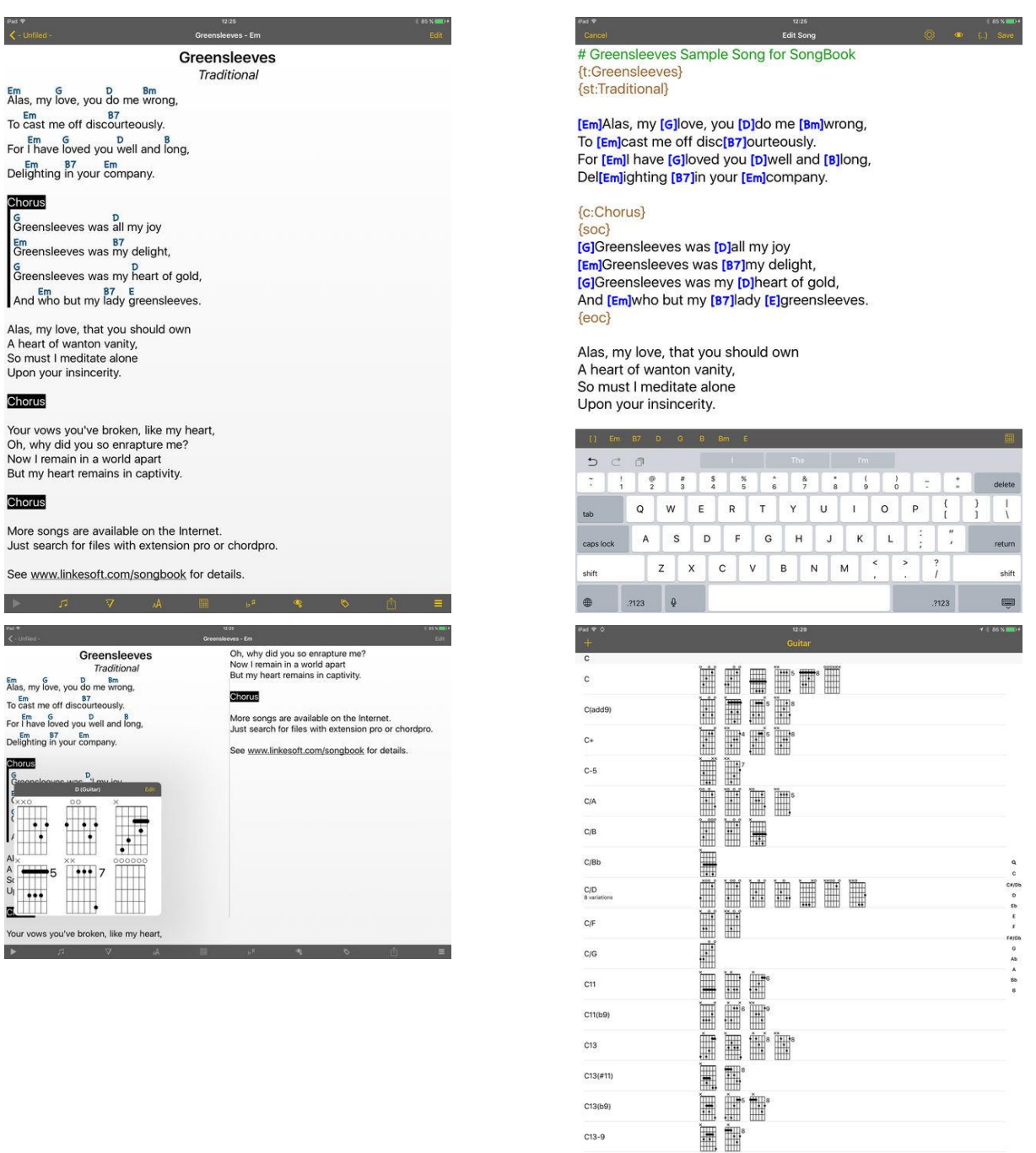

*7.1.6 « SongBook + » de BauM Software (Achat intégré 50€)*

C13sus4

 $\Box$ 

<span id="page-530-0"></span>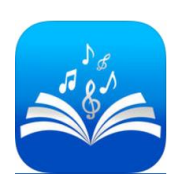

**Classement des achats** intégrés

1. Déverrouiller la ver... 49,99 €

2. Sponsor BRONZE 11,99 €

<https://itunes.apple.com/fr/app/songbook/id447755419?mt=8>

<http://www.baum-software.ch/en-songbook.html>

Démos : <https://youtu.be/ZdgI7jeLqSM> <https://youtu.be/cdHDSBmhCAc> <https://youtu.be/u4ehpglzfXw>

Toutes les marques et modèles de claviers qui utilisent des fichiers AUDIO stockés en mémoire Flash peuvent également bénéficier des commandes MIDI de l'appli.

La version gratuite de « SongBook + » possède beacoup de fonctionnalités. La restriction ne concerne que le nombre de morceaux et « Books » (1 Book, 15 morceaux).

Il existe des abonnements de type Sponsor (Or, Argent et Bronze) qui semblent ne donner aucune fonction supplémentaire par rapport à la version complète déjà chère.

Pour devenir un sponsor SongBook +, vous pouvez choisir entre un abonnement mensuel ou annuel. Le montant sera débité du compte iTunes lors de la confirmation de l'achat. L'abonnement sera renouvelé automatiquement sauf si vous l'annulez au moins 24 heures avant la fin de la période. Les abonnements peuvent être modifiés à tout moment par l'utilisateur après l'achat et annulés dans les paramètres de son compte iTunes.

# *7.1.6.1 Présentation*

Avertissement: aucune parole de chanson ni fichiers ne sont inclus dans l'application. \*\*\*\*\*\*\*\*\*\*\*\*\*\*\*\*\*\*\*\*\*\*\*

SongBook + est une application adaptée pour la scène destinée aux musiciens qui contient de nombreuses évaluations positives de la partie de musiciens enthousiastes.

Vous trouverez sur notre site Web la version complète et une liste de toutes les évaluations questions par pays.

Avec « SongBook + », vous pouvez gérer vos chansons et leurs paroles et / ou partitions, conférences, fichiers MIDI, vidéos et vous vous présenterez à portée de main dès l'entrée sur scène.

« SongBook + » est maintenant gratuit et comporte les mêmes limites que l'ancienne version « lite » (1 chansonnier avec 15 chansons).

Une fois la version de base acquise, vous pouvez ensuite vous inscrire, débloquer la version complète en effectuant un achat intégré.

# Principales caractéristiques:

- $\checkmark$  gestion des chansons avec bonnes options de recherche et de tri
- $\checkmark$  affichage des partitions de chanson ou partitions (PDF, TXT, PNG, JPG, JPEG, TIF, TIFF, GIF, LRC, ChordPro)
- $\checkmark$  lecture (MP3, WAV, AIFF, M4A)
- $\checkmark$  lecture de fichiers MIDI (avec générateur de sons externe)
- lecture de vidéos de karaoké (MOV, MP4, MPV, 3GP, M4V)
- $\checkmark$  utilisation en mode portrait ou paysage
- $\checkmark$  ajout d'annotations / accords / symboles / notes / images / formes
- $\checkmark$  marquer / souligner / barrer des passages de texte
- écrire / peindre le document à la main
- $\checkmark$  ajout de ses propres boutons configurables dans le document
- $\checkmark$  parcourir la page entière ou faire défiler uniformément
- $\checkmark$  défilement automatique
- $\checkmark$  enregistrement de la position de la chanson avec le doigt
- $\checkmark$  affichage des paroles de la chanson à partir de fichiers MIDI / MP3
- contrôle avec la pédale
- $\checkmark$  relier plusieurs SongBooks entre eux sans fil pour une sélection de chansons synchrone
- présélection de la prochaine chanson pendant la chanson en cours
- $\checkmark$  création de listes de lecture
- $\checkmark$  journal musical pour déduction avec la GEMA (SACEM) / SUIZA / ...
- $\checkmark$  photographier les paroles de chanson / partitions et les transformer en PDF
- $\times$  mode nuit avec couleurs inversées
- $\checkmark$  métronome optique et / ou accoustique
- connexion du moniteur externe avec possibilité de rotation à 90/180/270 degrés
- $\checkmark$  répartition dans plusieurs chansonniers, un chansonnier par bande par ex.

#### Options MIDI exceptionnelles:

- $\checkmark$  appeler l'enregistrement sur le clavier au démarrage de la chanson
- $\checkmark$  lancer une chanson dans l'iPad avec commande à distance via MIDI
- $\checkmark$  envoi de commandes Configurations MIDI au choix à l'ouverture / lancement / arrêt de la chanson
- $\checkmark$  ajout de boutons de commande MIDI au choix dans les paroles / partitions
- $\checkmark$  défilement avec commande à distance via MIDI
- $\checkmark$  lecture de fichiers MIDI via MIDI Out sur le clavier / lecteur MIDI / expanseur
- moniteur MIDI intégré

# SongBook + Sponsoring:

Si vous êtes vraiment satisfait de SongBook +, appréciez le développement et l'assistance de SongBook + et désirez assurez son avenir, vous pouvez désormais devenir sponsor.

Trois différents niveaux de sponsoring disponibles, à savoir Or, Argent et Bronze. Pour devenir un sponsor de SongBook +, vous avec le choix entre une formule d'abonnement mensuelle ou une formule annuelle. Le paiement sera facturé au compte iTunes lors de la confirmation d'achat. L'abonnement se renouvelle automatiquement à moins que l'option de renouvellement n'est pas désactivée 24 heures au moins avant la fin de la période en cours. Les abonnements peuvent être émis par l'utilisateur et l'option de renouvellement automatique peut être désactivé en accédant aux paramètres du compte de l'utilisateur après paiement.

Les informations concernant la confidentialité, les conditions d'utilisation de SongBook + et des achats intégrés à l'application SongBook + se disponibles: [http://baum](http://baum-software.ch/privacy_terms_conditions.html)[software.ch/privacy\\_terms\\_conditions.html](http://baum-software.ch/privacy_terms_conditions.html)

#### Nouveautés de la version 3.1.6

- $\checkmark$  Modifications apportées à la version 3.1.6:
- $\checkmark$  Corrige un problème en provoquant que les noms de fichiers contenant des caractères non ASCII comme des ombres allemand peuvent encore apparaître comme des documents inutilisés, même s'ils sont affectés à une chanson.

*7.1.6.2 Utilisation (A rédiger)*

#### Partitions et accords - 7.1 « SongBook + » de BauM Software (Achat intégré 50€)

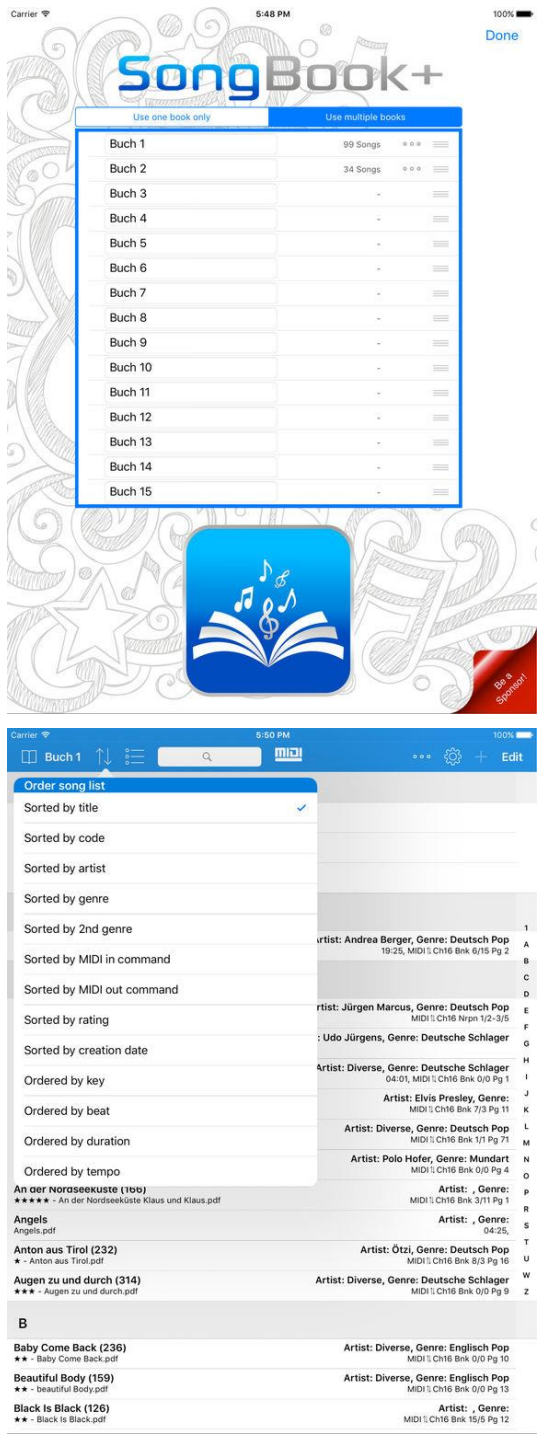

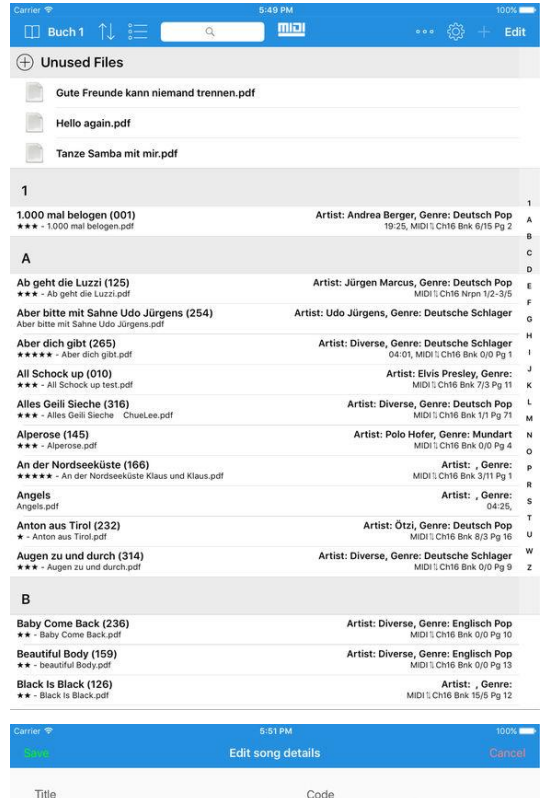

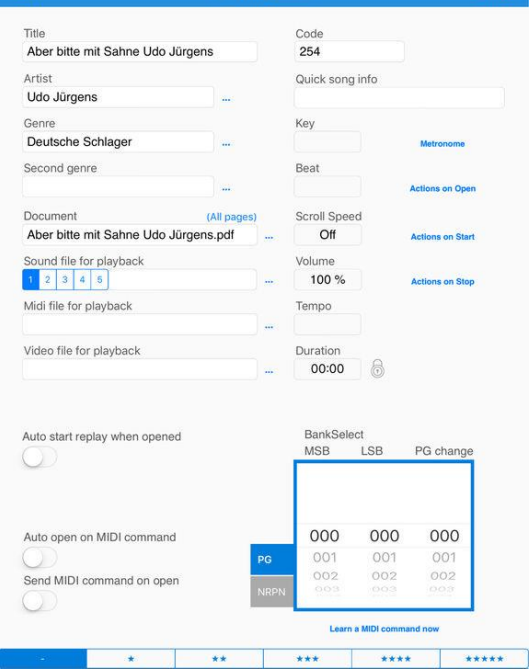

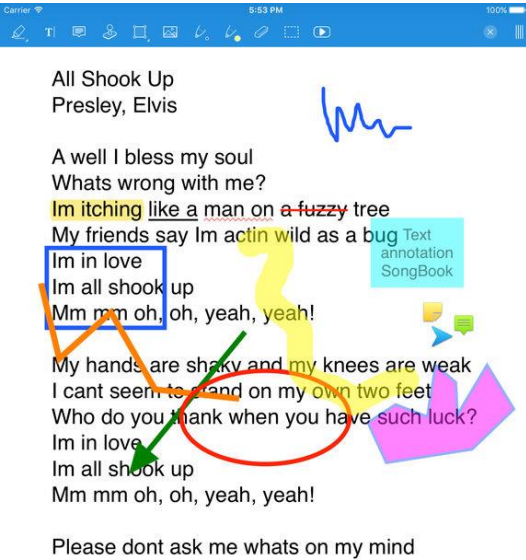

Im a little mixed up, but Im feelin fine When Im near that girl that I love best My heart beats so it scares me to death!

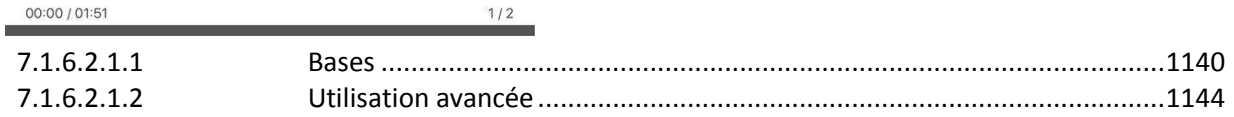

# *7.1.6.2.1 Le couteau suisse pour le Yamaha « Montage »*

Traduit du PDF « MusicProductionGuide\_2017\_05\_EN.pdf ». [http://www.easysounds.eu/mpghistory/history\\_en.htm](http://www.easysounds.eu/mpghistory/history_en.htm)

Tout musicien ayant fait des tournées connaît les feuilles de partitions et de paroles, avec leurs inconvénients : papier déchiré, document jauni, traces de boissons, ainsi que le défi de l'organisation.

Depuis plusieurs années, de nombreux musiciens ont remplacé les stands à partition classiques par les tablettes et applications.

« SongBook+ » est l'une des applications pour gérer des partitions musicales ou des paroles sur une tablette informatique.

Cet atelier est rédigé avec le développeur, Matthias Bauer, et se limite aux caractéristiques essentielles importantes pour le MONTAGE (L'application offre un très bon manuel).

Toutes les marques et modèles de claviers qui utilisent des fichiers audio stockés en mémoire Flash peuvent également bénéficier des « Actions » de l'application.

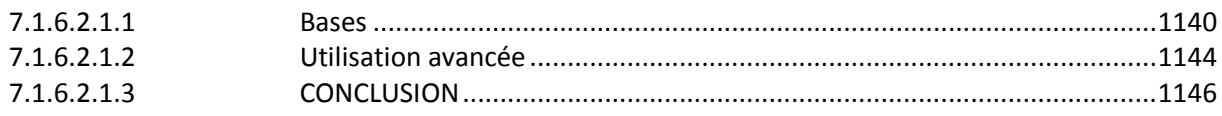

# <span id="page-534-0"></span>**7.1.6.2.1.1 Bases**

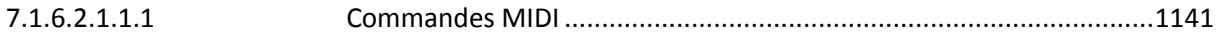

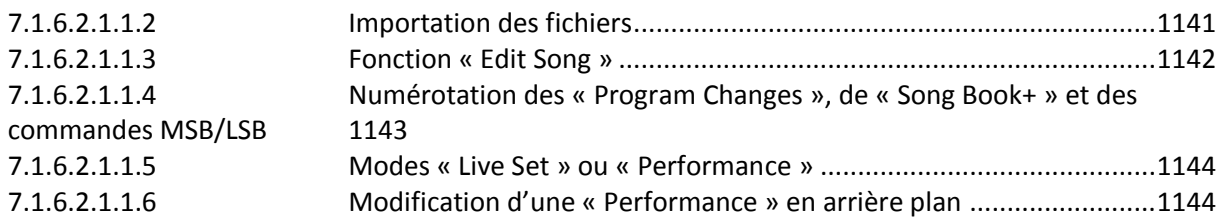

# <span id="page-535-0"></span>7.1.6.2.1.1.1 Commandes MIDI

Le confort apporté par « SongBook+ » pour le MONTAGE, concernent l'émission de commandes MIDI pour appeler un « Live Set » ou une « Performance » particulière sur le MONTAGE, quand un morceau est sélectionné dans « SongBook+ ».

Pour cela il faut connexion MIDI entre l'iPad et le MONTAGE, câblée ou sans fil. Le manuel fournit un bon aperçu des types de connexion possibles. J'ai testé les suivantes:

Câble USB avec caméra Apple Lightning-to-USB

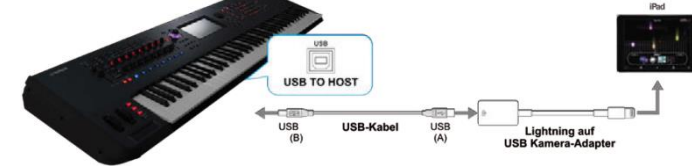

Yamaha UD-BT01

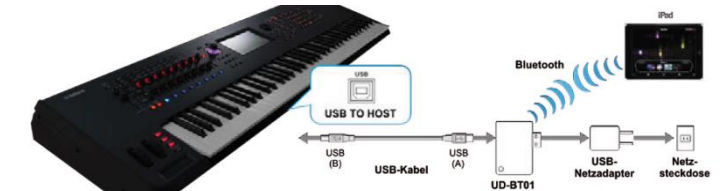

Yamaha MD-BT01

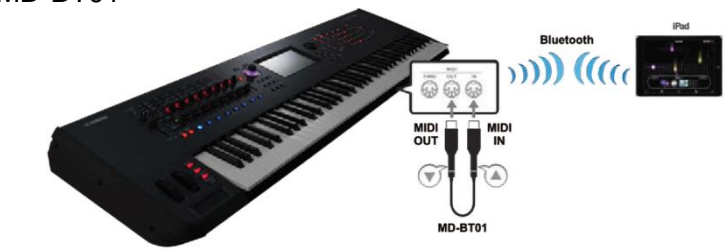

L'avantage de la connexion sans fil est la possibilité de laisser l'iPad en charge, ce qui n'est pas possible quand l'adaptateur Apple Lightning-to-USB2.0 est occupé par une connexion MIDI filaire.

# <span id="page-535-1"></span>7.1.6.2.1.1.2 Importation des fichiers

Pour travailler avec « SongBook+ », les fichiers doivent d'abord être importés. L'affichage de texte supporte tous les formats graphiques courants, texte pur (TXT) et PDF. Vous pouvez utiliser « iTunes » pour importer des fichiers, mais d'autres options d'importation habituelles sont également proposées, par exemple directement à partir d'un e-mail. Immédiatement après l'importation, les fichiers apparaissent comme des « unused file». Afin de pouvoir travailler avec eux dans l'application, ils doivent être transférés à la liste des chansons.

Diverses informations supplémentaires peuvent être entré pendant ce transfert. Dans le même temps, il y a le possibilité de travailler avec des commandes MIDI. Cela ne doit pas nécessairement être fait immédiatement, car la page peut également être appelée par la suite.

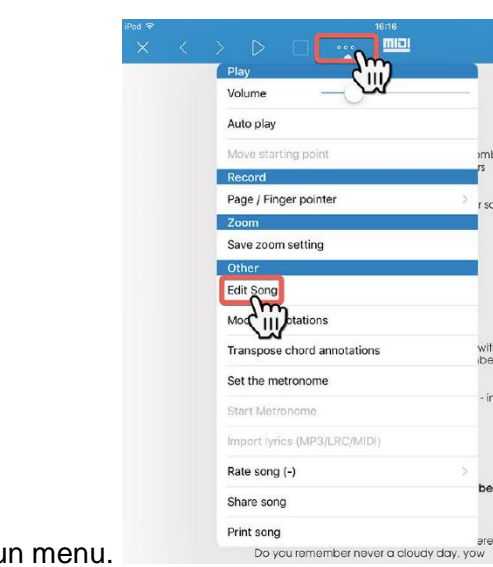

 $\cdot$ in

<span id="page-536-0"></span>7.1.6.2.1.1.3 Fonction « Edit Song »

La fonction «Edit Song » est appelée via un menu.

La page correspondante s'ouvre, de même pour le transfert de un fichier inutilisé dans la liste des morceaux.

- En bas à gauche se trouve le bouton « Send MIDI command on open » . Si la commande doit être envoyée lorsqu'un morceau est chargé, ce commutateur doit être activé.
- A droite, se trouve le champ de saisie pour les données. Les « Command changes » habituelles MSB / LSB / PRG sont utilisées.

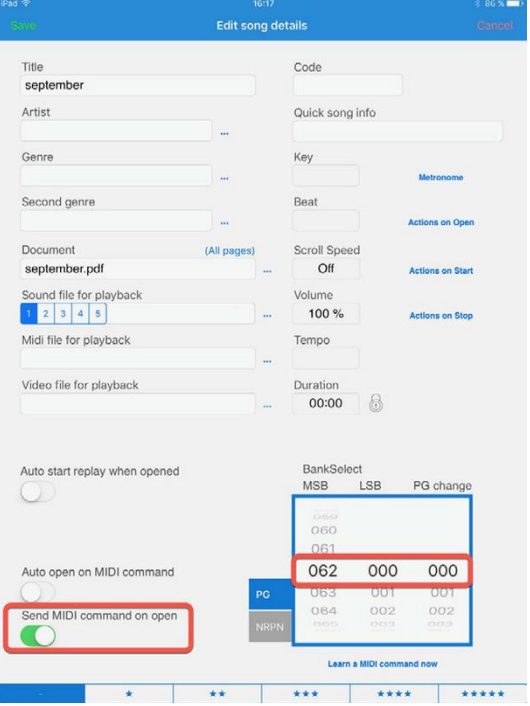

Ces commandes permettent de sélectionner des « Live Sets » ainsi que des « Performances » du MONTAGE.

Pour « Live Sets », les 16 pages de « User Bank 1 » peuvent être sélectionnées via MIDI. Les commandes MIDI nécessaires peuvent être trouvées dans la liste de données. Grâce à la grande mémoire du MONTAGE attribués aux zones « Preset », « User » et « Library », les listes de données sont relativement vaste. Comme l'usage principale de l'application dans ce contexte est une « Performance multiparties », les exemples suivants traitent de cela.

Par exemple, pour sélectionner une chanson dans SongBook + dans l'emplacement « Live Set » # 3 de la page 1, la commande est la suivante :

 $\bullet$  MSB = 062 | LSB = 000 | PRG = 002

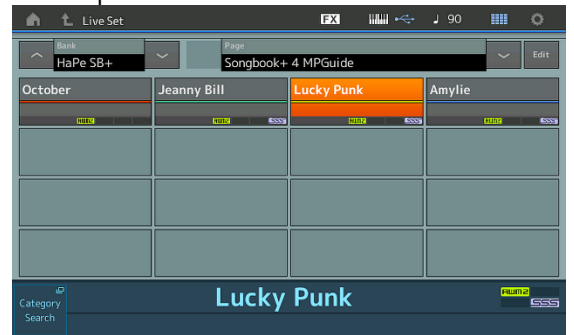

Comme exposé dans les articles précédents sur le Montage de « Yamaha Production Guides », l'interface utilisateur du MONTAGE ne contiàent pas de notion de « Banque ». Cependant, en interne, les 640 Performances utilisateur sont divisés en 5 banques de 128 performances chacune.

Ainsi, vous pouvez sélectionner la « Performance » numéro 3 de User Bank 1 avec la commande suivante:

 $MSB = 063$  | LSB = 080 | PRG = 002

Pour connaître la commande dont vous avez besoin pour les « Performances », regardez la performance « Properties », comme suit :

**PERFORMANCE** (HOME) > **ENTER** > « Properties » (via l'écran tactile)

#### <span id="page-537-0"></span>7.1.6.2.1.1.4 Numérotation des « Program Changes », de « Song Book+ » et des commandes MSB/LSB

Le MONTAGE commence à « 001 » pour la première Performance d'une Banque, tandis que « SongBook + » commence à « 000 », tout comme les commandes MSB/LSB.

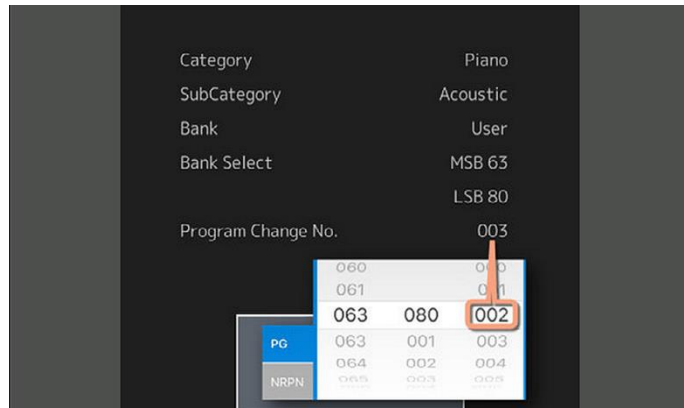

#### <span id="page-538-1"></span>7.1.6.2.1.1.5 Modes « Live Set » ou « Performance »

Les commandes fonctionnent indépendamment du fait que vous êtes dans « Live Set » ou dans « Home » de Performance.

#### <span id="page-538-2"></span>7.1.6.2.1.1.6 Modification d'une « Performance » en arrière plan

La modification d'une performance (appelée par « SongBook + ») fonctionne en arrière-plan pendant que le MONTAGE joue un fichier audio (Performance Play / Ecran Rec audio).

#### <span id="page-538-0"></span>**7.1.6.2.1.2 Utilisation avancée**

« SongBook + » offre une très large gamme de fonctions.

Il est possible d'envoyer des commandes « SysEx » ou même des fichiers MIDI.

Les fichiers audio et vidéo sont également pris en charge. Il est intéressant de notez qu'en raison de la norme iOS-Compliance du MONTAGE, tout en utilisant une connexion par câble le signal AUDIO du périphérique iOS est émis via la sortie principale de l'instrument.

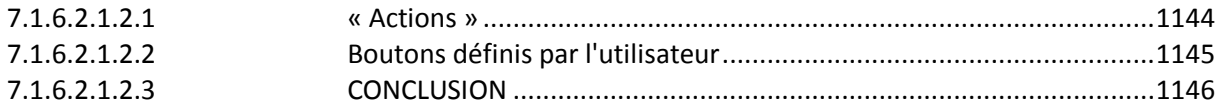

# <span id="page-538-3"></span>7.1.6.2.1.2.1 « Actions »

Les « Actions », sont réparties comme suit:

- Actions sur « Open »
- Actions sur « Start »
- Actions sur « Stop »

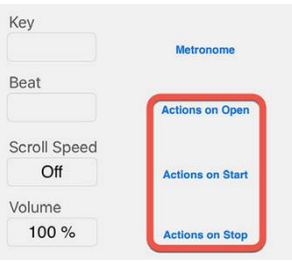

Les actions prises en charge sont listées dans la capture d'écran suivante.

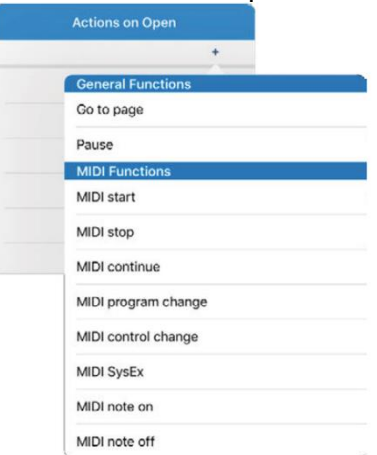

# <span id="page-539-0"></span>7.1.6.2.1.2.2 Boutons définis par l'utilisateur

En outre, les « boutons définis par l'utilisateur » peuvent être insérés dans les « notes » qu'on peut ajouter à chaque texte. Ils offrent une plus grande gamme de fonctions, notamment les fonctions MIDI importantes. C'est ce qui transforme « SongBook + » en petit centre de contrôle MIDI puissant.

Des chaînes de commande peuvent également être créées.

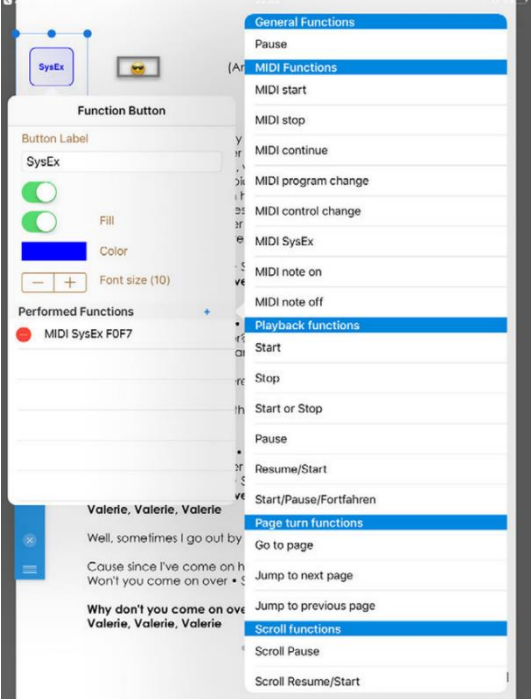

Une application possible est, bien sûr, d'envoyer des commandes MIDI, telles que SysEx ou des données dédiées à un contrôleur.

Cela permet de remplacer des « Parties » d'une performance du MONTAGE. Par exemple,

- $\triangleright$  remplaçons une partie sur le canal 3 d'une performance en utilisant la commande « Start ».
- Assignons 2 chaines de commande à la commande « Stop », qui remplacent les parties 1 et 2 simultanément.
- Si nécessaire, jusqu'à 3 variantes d'une « performance » peuvent être faites à la volée. La fonction « Seamless Sound Switching » (commutation sonore transparente) du MONTAGE est opérationnelle lors du changement de « Partie ».
- les « Split Points » sont également chargés avec la partie. Ils ne sont pas stockés dans les « Scènes ».

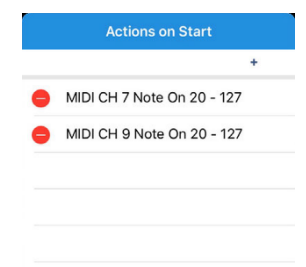

Toutes les marques et modèles de claviers qui utilisent des fichiers AUDIO stockés en mémoire Flash peuvent également bénéficier de ces « Actions ».

Les commandes « Note On / Off », par exemple, peuvent être utilisées pour démarrer et arrêter un ou plusieurs fichiers AUDIO ou « Loops ».

Une application possible serait produire les Drums dans un « Audio-Click » via les « Assignables Out », tandis qu'un fichier AUDIO différent est démarré en synchronisation via les « Main Outs ». Les « Parties » utilisées pour cela peuvent être déconnectées du clavier par « Keyboard Control », en jouand sur « Split Point » et « Start Note » peuvent être définis en dehors de la région du clavier.

En alternative, on peut utiliser les « Parties » **9-16** à cette fin, lorsque vous pouvez « Seamless Sound Switching ».

Rappelons plusieurs « Performances » peuvent être utilisées dans le MONTAGE et plusieurs « Songs » dans « SongBook + » pour jouer les différentes parties d'une seule chanson. C'est juste une question de préparation.

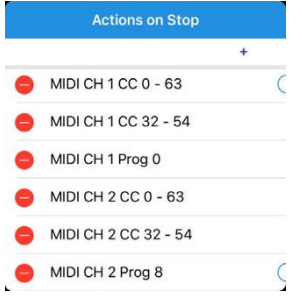

#### **7.1.6.2.1.3 CONCLUSION**

Gérer un concert sans feuille de paroles ou de partition, c'est un grand avantage pour certains porteurs de lunette.

Plus généralement, un programme muiscale vaste complique la recerche rapide de la performance adaptée au prochain morceau.

Enfin la création de « Performances » nommées par le nom de chaque morceau n'est pas toujours indispensable.

« SongBook + » peut donc faciliter l'organisation de vastes programmes musicaux.

La version gratuite de « SongBook + » possède beacoup de fonctionnalités. La restriction ne concerne que le nombre de morceaux et « Books » (1 Book, 15 morceaux).

La version complète de « SongBook + » n'est pas bon marché, mais à mon avis vaut vraiment son prix.

Hans-Peter Henkel

### *7.1.7 « Chordify » chords for any song de Chordify BV (Gratuit abonnement inapp)*

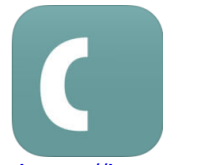

# **Top In-App Purchases**

1. Monthly Subscription \$5.49

2. Yearly Subscription \$42.99

<https://itunes.apple.com/us/app/chordify-chords-for-any-song/id1073624757?mt=8>

<https://chordify.net/>

# *7.1.7.1 Présentation*

Chordify is your #1 platform for chords. We help musicians of all levels to learn and play the music they love. Chordify gives you the chords for any song and aligns them to the music in a simple to use player.

### FEATURES

Get started with Chordify right now and get immediate access to the following free features:

- Accurate chords for any song
- Curated content & personal library
- Animated views for guitar, piano, and ukulele
- Seamless integration with YouTube and Soundcloud
- Search our 4,500,000 song catalog, and any other song in the world
- Cross-platform library integration (desktop, mobile)

### Subscribe to Chordify Premium and get access to the following extra features:

- Import and Chordify your own music files
- Easily transpose the chords if you want to play in a different key
- Try the capo feature and play your chordified songs the easy way
- Slow down songs to keep up
- Loop tricky parts to jam like a pro
- Offline Mode
- Download the chords from your favorite songs as MIDI file for easy audio editing
- Take the calculated chords with you as a PDF printout, wherever you go.

You can subscribe to Chordify Premium annually or monthly. If you choose to subscribe, you will be charged the access price according to your local store currency. The price will be shown in the App before you complete the payment. Annual and Monthly subscriptions auto-renew unless explicitly turned off at least 24 hours before the end of the current subscription period. Your iTunes account will automatically be charged within 24 hours prior to the end of the current period and you will be charged accordingly. You can turn off auto-renew at any time from your iTunes account settings.

### **QUOTES**

- "I'm using Chordify to learn new tunes for my Punk Rock Karaoke Band"
- Greg Hetson, Guitarist Bad Religion, The Circle Jerks, Punk Rock Karaoke
- "Chordify is incredible for studying music. Drop in a video and it works out the chords to play along." Oliver, user

 "Chordify is the greatest invention since someone thought to put milk in espresso. SERIOUSLY." Stephen, user

ABOUT Chordify Website: https://chordify.net Twitter: https://twitter.com/Chordify Facebook: https://www.facebook.com/Chordify Privacy Policy: https://chordify.net/pages/privacy-policy/ Terms & Conditions: https://chordify.net/pages/terms-and-conditions/

### What's New in Version 2.1

- Offline Mode! Say no to distractions, excess data fees or sloppy internet connections. Say hi to freedom and being in the zone.
- A Metronome to stay in the groove

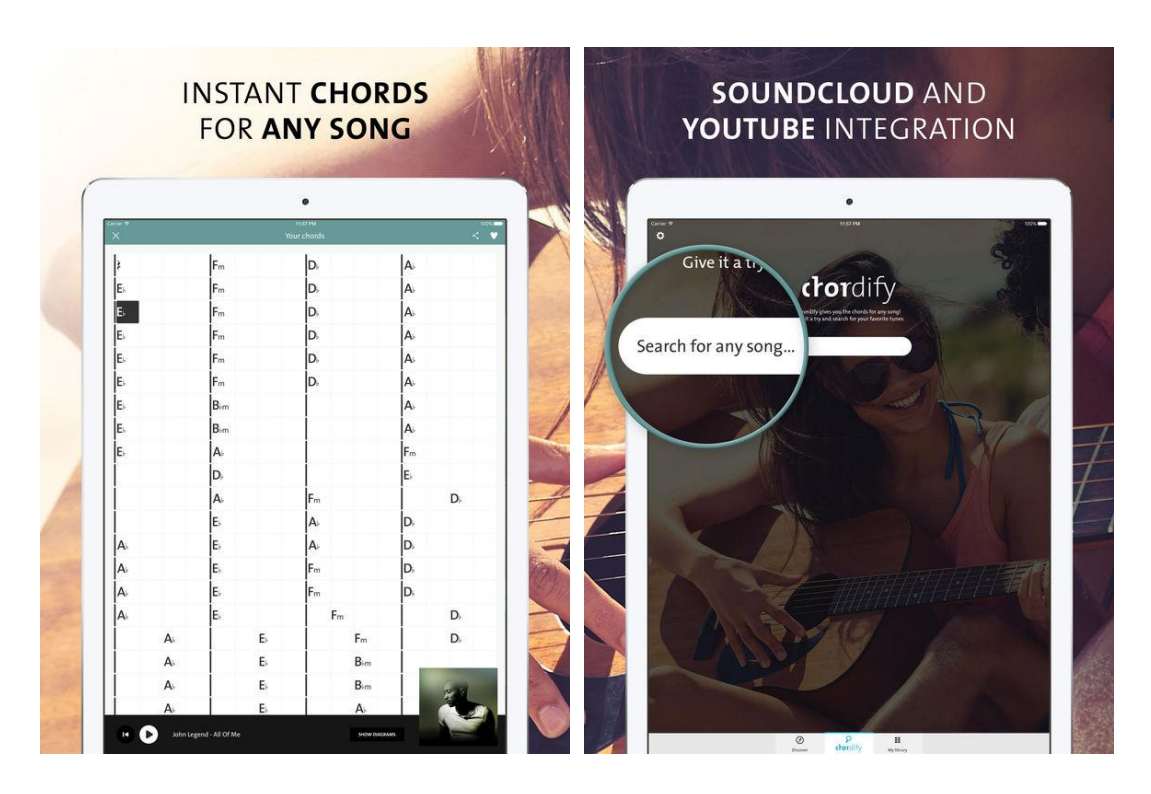

# *7.1.7.2 Utilisation (A rédiger)*

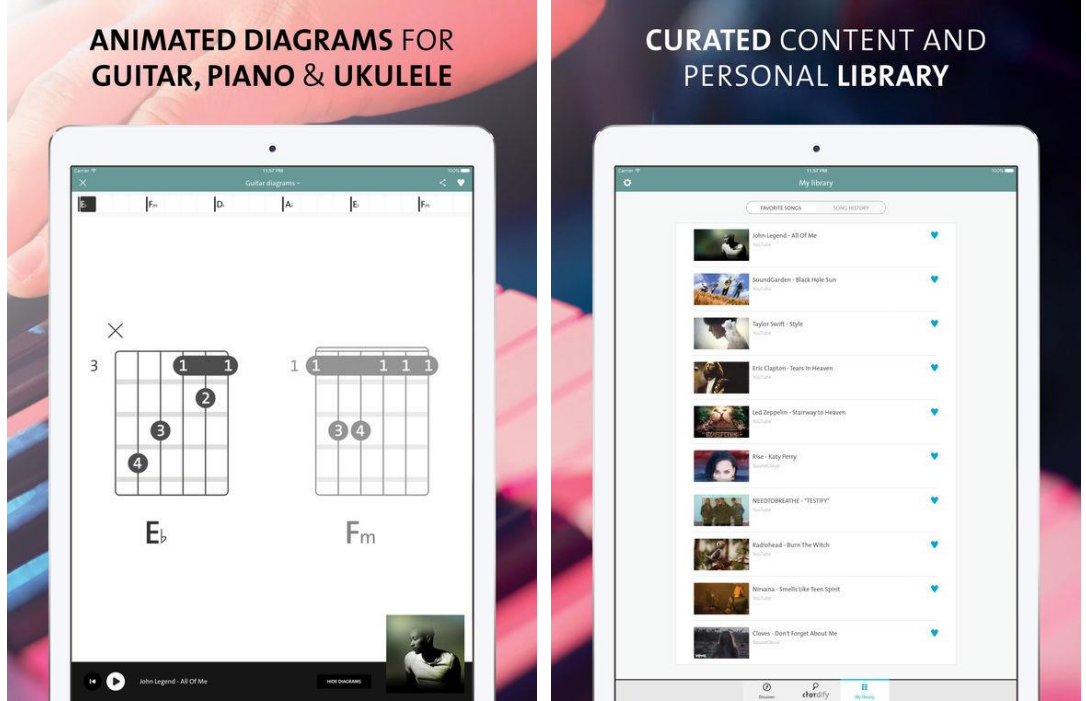

*7.1.8 « » de ()*

# *7.1.8.1 Présentation*

*7.1.8.2 Utilisation (A rédiger)*

# **7.2 Audio Loops**

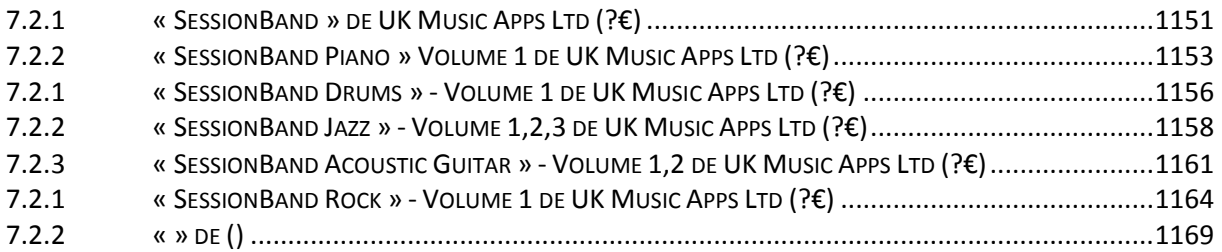

# *7.2.1 « SessionBand » de UK Music Apps Ltd (10€)*

<span id="page-545-0"></span>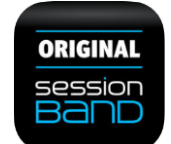

promo 1.10€

<https://itunes.apple.com/fr/app/sessionband-for-ipad/id580135085?mt=8&ign-mpt=uo%3D4>

[www.sessionbandapp.com/SessionBand.html](http://www.sessionbandapp.com/SessionBand.html)

# *7.2.1.1 Présentation*

#### A simpler way to make great music:

- $\checkmark$  Select a musical style from a choice of 71 styles
- $\checkmark$  Select any chords in any key and watch them instantly turn into pro-quality musical audio loops
- $\checkmark$  Stretch or shorten loops as you wish
- $\checkmark$  Build up your songs...in minutes. Any chord. Any key!

#### Mix and 'Flip' tracks in real time:

- $\checkmark$  'Flip' your track instantly between totally different musical styles listen to your R&B track with a Reggae vibe or your Deep House track in Dubstep
- $\times$  Mix, arrange, record and email your track on the go
- $\checkmark$  Speed up, slow down and auto-transpose audio on the fly!
- $\checkmark$  Enjoy the latest features like Audiobus 2 compatibility and automated mixing

#### Get the UK's best musicians and producers working on your songs!

- $\checkmark$  Benefit from the people who record with some of the world's biggest stars including Mariah Carey, Kylie Minogue, Leona Lewis, Mel C, Van Morrison, Mark Knopfler, Sugababes and Cheryl Cole
- $\checkmark$  Over 80,000 copyright-free audio loops they have created exclusively for SessionBand included with the download

#### Make music wherever you are:

- $\checkmark$  Create, play, record, rehearse, jam, sing and share wherever you are
- $\checkmark$  Once it's downloaded you don't need internet access
- From cutting-edge Guetta-style Pop/Dance, to authentic Deep House, Britpop or Bluegrass. Create fantastic, audio-based tracks on the move

### Anyone can sound great with SessionBand!

- $\checkmark$  You don't need any musical knowledge to create professional tracks with SessionBand
- $\checkmark$  A simple and intuitive interface
- $\checkmark$  Chord preview function lets you audition the chord of the loop you are about to insert. If it doesn't sound right, simply audition another one
- $\checkmark$  Use copy and paste to speed up the song-building process
- $\checkmark$  Help tutorials on every screen

#### Get more for your money:

- $\checkmark$  The download now includes all 71 sets of audio loops covering a wide range of styles from Acoustic, Blues and Dance all the way through to Hip Hop/Rap, Rock and Urban/R&B. Check website to hear what's included
- $\checkmark$  All SessionBand loops are copyright-free so you can include them freely in your music whether it's for commercial release or just for fun

# Nouveautés 22 nov. 2017 Version 2.3

iOS 11 improvements and bug fixes

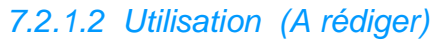

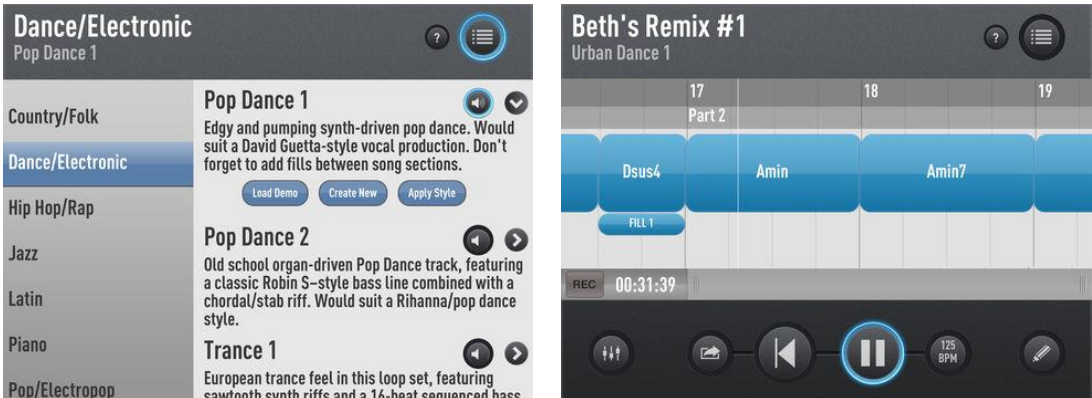

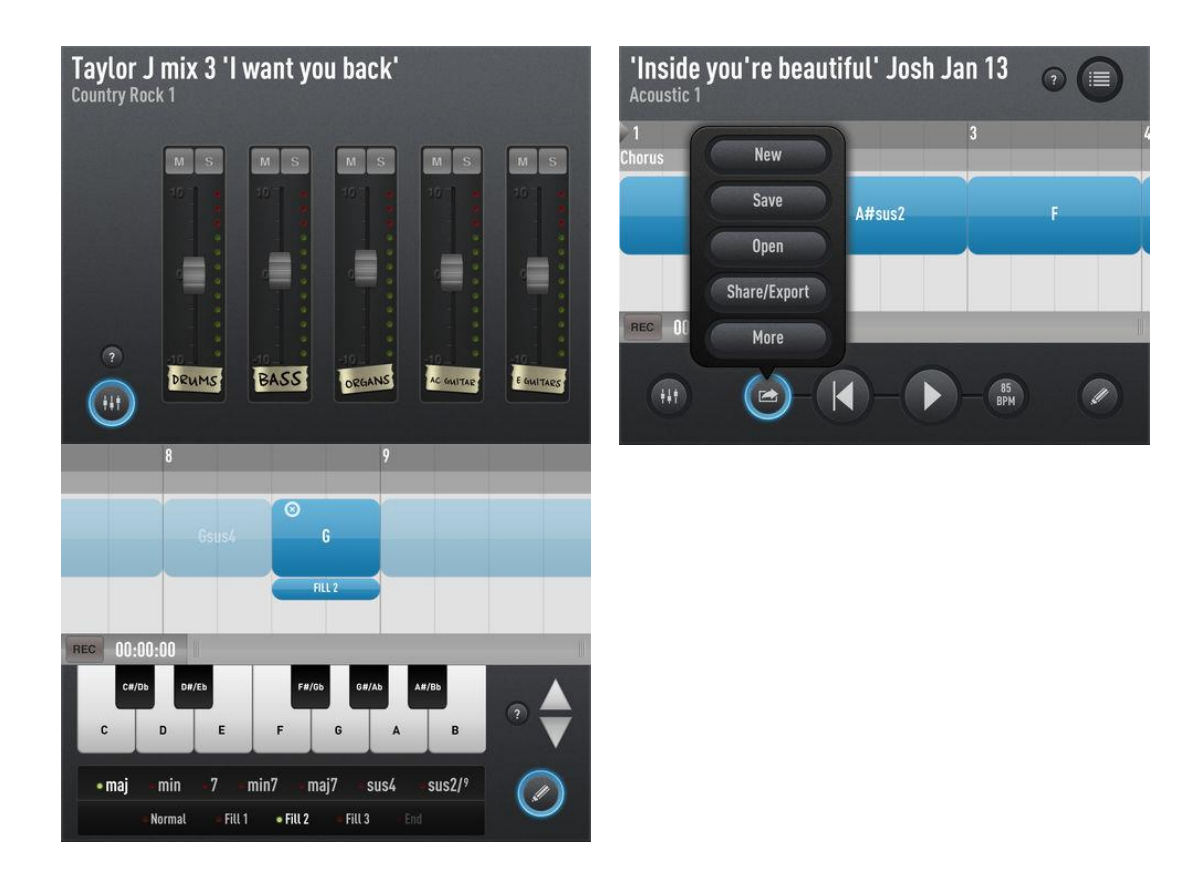

*7.2.2 « SessionBand Piano » Volume 1 de UK Music Apps Ltd (?€)*

<span id="page-547-0"></span>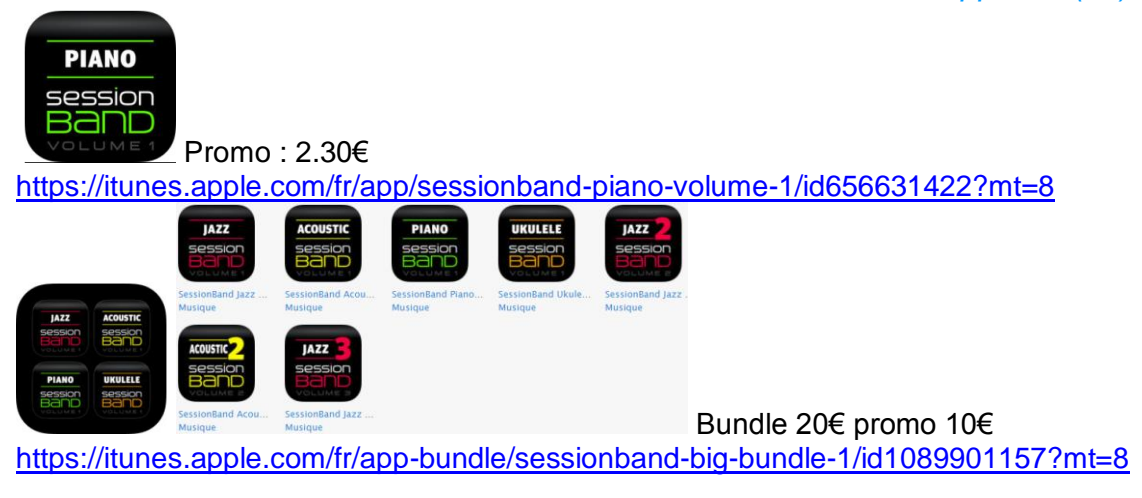

[http://www.sessionbandapp.com/SessionBand\\_Piano\\_Edition.html](http://www.sessionbandapp.com/SessionBand_Piano_Edition.html)

# *7.2.2.1 Présentation*

Create pro-quality piano backing tracks for any song in minutes with the world's only chordbased audio loop app.

With over 7,000 precision-cut, chord-based piano loops (included) recorded exclusively by Tom Cawley, one of the world's leading pianists, SessionBand Piano - Volume 1 instantly converts the chords you select into great sounding audio - wherever you are and whatever your ability.

And with a host of pro features like auto-transpose, one-touch live recording and Audiobus compatibility - allowing you to seamlessly export our unique content into other top music apps like GarageBand - it has never been easier or quicker to create your own studio quality music, even if you can't play a note!

SessionBand Piano - Volume 1 is a unique app for songwriters, singers, producers and anyone who wants to quickly create professional piano tracks.

Preview loops and watch the video at sessionbandapp.com

Please do not buy if your device is older than iPad 2 or iPhone 4S

# The world's only chord-based audio loop app is the fastest way to create studio-quality music:

# $\checkmark$  Simply pick a style

- $\checkmark$  Choose your chords
- $\checkmark$  Watch them turn into pro-audio piano loops
- Stretch or shorten loops in seconds
- $\checkmark$  Build up your songs in minutes
- $\checkmark$  Instantly hear your track across all different playing styles and tempos
- $\checkmark$  Auto-transpose your entire track (not electronic pitch shift!)
- $\checkmark$  Record direct to audio
- $\checkmark$  Copy straight to other leading music apps
- $\checkmark$  Share with the world!

#### Over 7,000 precision-cut piano loops included in the app:

- $\checkmark$  Over 7,000 individually recorded, chord-based piano loops included
- $\checkmark$  Covering 22 of the most current playing styles and tempos
- $\checkmark$  From 60bpm through to 180bpm
- $\checkmark$  Each of the 22 styles includes 10 chord variations for every root note!
- $\checkmark$  Maior, maior 7th, add 2, sus4, 7sus4, 7th, minor, minor 7th, minor 9th, dim

#### SessionBand gets the world's top session musicians playing on your tracks:

- $\checkmark$  All 7,000 loops recorded exclusively for SessionBand by highly acclaimed pianist and composer Tom Cawley – one of the world's leading pianists. Not only is Tom an indemand Jazz pianist (Jack DeJohnette, Charlie Watts, Stacey Kent, Ronnie Scott's All-Stars...), he is also one of the most sought-after pop/rock session pianists performing around the world with Peter Gabriel, Andrea Bocelli and many others.
- $\checkmark$  All loops recorded at the famous Bunker studios (UK) on Yamaha S6 grand piano and Fender Rhodes Mark II Suitcase 73.
- Mastered by top UK producer James "Lerock" Loughrey (Mel C, Joss Stone, Sophie Ellis-Bextor, Beverley Knight...)
- $\checkmark$  All loops are copyright free so you can use them freely in your music

#### Anyone can create professional quality piano tracks with SessionBand:

- $\checkmark$  No musical experience required
- $\checkmark$  Simple, intuitive interface allows easy chord selection and loop manipulation
- $\checkmark$  Chord preview function lets you audition the chord of the loop you are about to insert. If it doesn't sound right - simply pick another one!
- $\checkmark$  Copy and paste function speeds up the song building process
- $\checkmark$  Highly educational
- $\checkmark$  Help tutorials on every main screen

Create great-sounding, real piano tracks on the move.

#### Summary of main features:

- $\checkmark$  Over 7,000 individually recorded piano loops included
- 22 up-to-date Pop/Rock/RnB playing styles and tempos
- $\checkmark$  10 chord variations for every root note in every style
- $\checkmark$  Live and automated (block) mixing
- $\checkmark$  Metronome and count-in
- $\checkmark$  Auto-transpose entire track (not electronic pitch shift!)
- $\checkmark$  Instant one-touch recording
- $\checkmark$  Email finished track as audio instantly
- $\checkmark$  Email track as file for other SessionBand Piano Edition users to import
- $\checkmark$  iTunes file sharing
- $\checkmark$  Range of export/share features including Audiobus and AudioCopy
- $\checkmark$  390 demo tracks included

#### Nouveautés de la version 2.2 2017

iOS 11 improvements and bug fixes

# *7.2.2.2 Utilisation (A rédiger)*

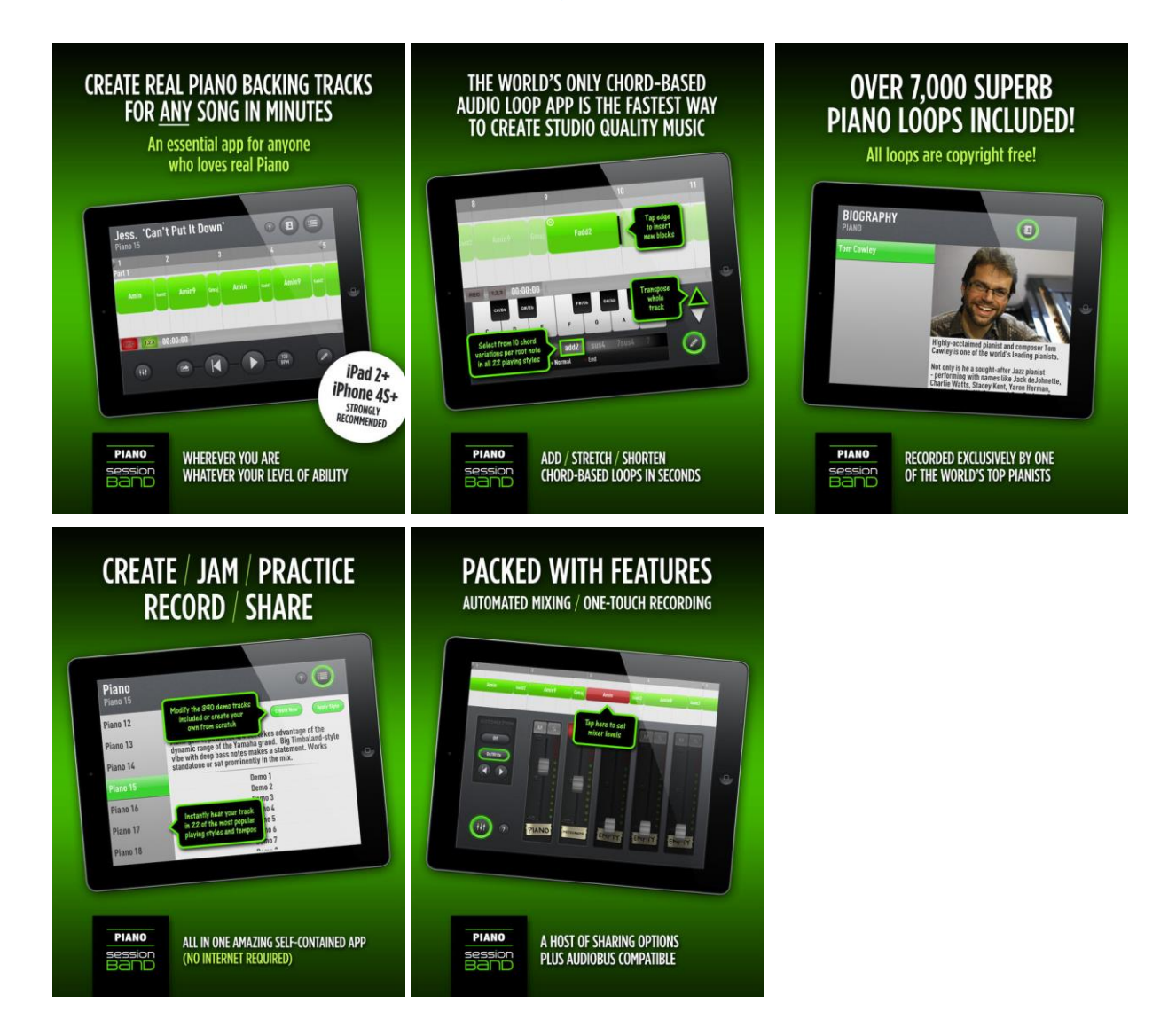

### *7.2.1 « SessionBand Drums » - Volume 1 de UK Music Apps Ltd (?€)*

<span id="page-550-0"></span>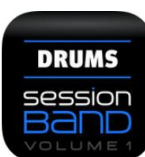

Promo : 2.30€

<https://itunes.apple.com/fr/app/sessionband-drums-volume-1/id984010924?mt=8>

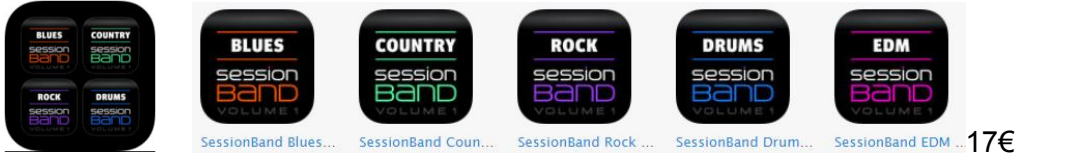

<https://itunes.apple.com/fr/app-bundle/sessionband-big-bundle-2/id1089903003?mt=8>

[http://www.sessionbandapp.com/SessionBand\\_Drums.html](http://www.sessionbandapp.com/SessionBand_Drums.html)

### *7.2.1.1 Présentation*

The dedicated drums version of the award-winning music app is here!

Create stunning drum tracks for any song in minutes with SessionBand – the world's only chord-based audio loop app.

Containing over 800 precision-cut, 5 channel drum loops played by Ralph Salmins – one of the world's top drummers, SessionBand Drums - Volume 1 is the fastest way to create studio quality drum tracks – wherever you are and whatever your ability.

And with a host of pro features like automated 5 channel mixing, real-time tempo shift, onetouch live recording and Audiobus compatibility - allowing you to seamlessly export our unique content into other top music apps like GarageBand - it has never been easier or quicker to create your own studio quality music even if you can't play a note!

This is a unique app for musicians, producers and anyone who wants to quickly create professional drum tracks.

Note: We recommend using this app with iPad 2, iPhone 4S or newer devices (iPhone users please note: due to compatibility issues with Audiobus 2.1.16, we strongly recommend the use of headphones while connecting to Audiobus for best experience).

#### The fastest way to create studio quality music:

- $\checkmark$  Simply pick a style
- $\checkmark$  Quickly build up a track by inserting drum loop blocks on the grid
- $\checkmark$  Stretch or shorten loops in seconds
- $\checkmark$  Build up your drum track in minutes
- $\checkmark$  Instantly hear your track across other styles and tempos
- $\checkmark$  Use the automated mixer to get exactly the right sound
- $\checkmark$  Record direct to audio
- $\checkmark$  Copy straight to other music apps
- $\checkmark$  Share with the world!

#### Over 800 5 channel drum loops included in the app:

- $\checkmark$  Over 800 stunning acoustic drum loops included all in 5 channel format exactly as recorded in the studio
- $\checkmark$  116 of the most current playing styles and tempos organised across 8 main musical genres
- $\checkmark$  8 genres: Pop; Rock; Funk/RnB; Jazz; Blues/Country; Latin; Reggae and Odd Meter

#### SessionBand gets the world's top session musicians playing on your tracks:

- $\checkmark$  All 800 loops have been recorded exclusively for SessionBand by Ralph Salmins one of the world's best session drummers - 3 times nominated as a 'Top 10' drummer in the Rhythm Magazine poll and voted Best Drummer at the British Jazz Awards. Ralph continues to perform with some of the biggest names in music including Stevie Wonder, Elton John, Madonna, Wynton Marsalis, Van Morrison, Paul McCartney, Burt Bacharach, Quincy Jones, Robbie Williams, Paloma Faith and The Waterboys... to name just a few. He is also credited with performing on over 100 movie soundtracks!
- $\checkmark$  All loops are copyright free

#### Anyone can create professional acoustic guitar tracks with SessionBand:

- $\checkmark$  No musical experience required
- $\checkmark$  Simple, intuitive interface allows easy loop manipulation
- $\checkmark$  Copy and paste function speeds up the song building process
- $\checkmark$  Help tutorials on every main screen

#### Create great-sounding real acoustic drum tracks on the move:

- $\checkmark$  All loops reside within the app
- $\checkmark$  No internet access required (once app is downloaded)
- $\checkmark$  Create studio-quality music absolutely anywhere!

#### Summary of main features 2017:

- $\checkmark$  Over 800 individually recorded acoustic drum loops included
- $\checkmark$  116 playing styles and tempos organised across 8 main genres
- $6 \times 6$  x main loops and fills in each style
- $\checkmark$  Live and automated (block) mixing
- $\checkmark$  Metronome and count-in
- $\checkmark$  Instant one-touch recording
- $\checkmark$  \*Real-time tempo shift +/- 15%
- $\checkmark$  PDF notation of all 116 styles
- $\checkmark$  Email finished track instantly as audio
- $\checkmark$  Email tracks as files for other users to import
- $\checkmark$  Background audio facility
- $\checkmark$  iTunes file sharing
- $\checkmark$  Range of export/share features including Audiobus and AudioCopy

Create, jam, practice, record, share... all in one amazing, self-contained drum app.

### *7.2.1.2 Utilisation (A rédiger)*

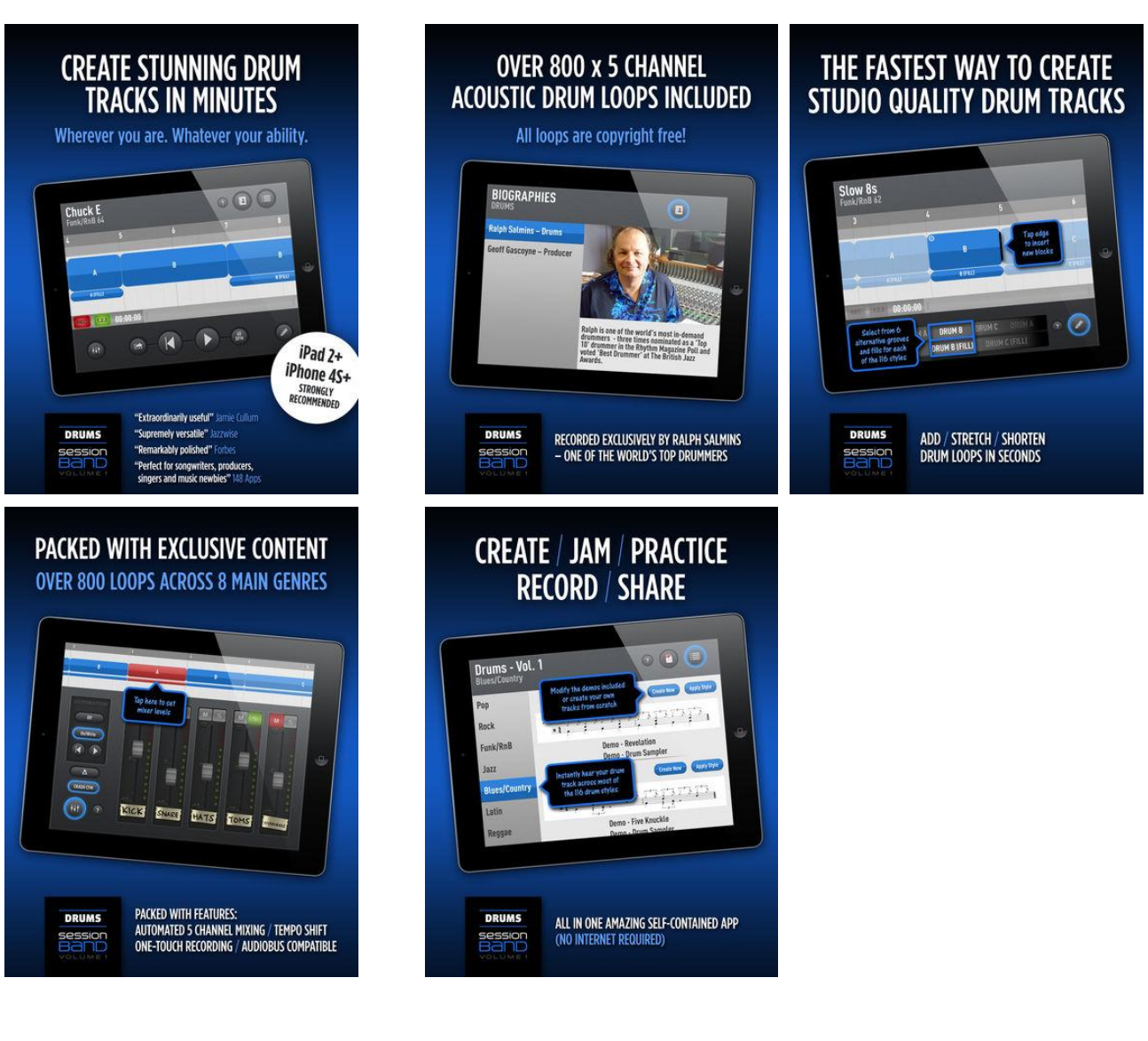

#### *7.2.2 « SessionBand Jazz » - Volume 1,2,3 de UK Music Apps Ltd (10€)*

<span id="page-552-0"></span>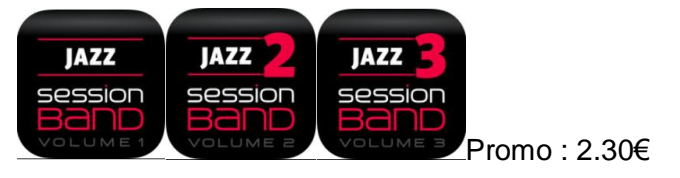

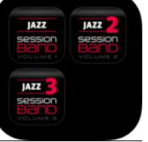

Promo : 2.30€ Bundle Vol 1,2 3 : 10€

[https://itunes.apple.com/fr/app/sessionband-jazz-volume-3/id767578896?mt=8&ign](https://itunes.apple.com/fr/app/sessionband-jazz-volume-3/id767578896?mt=8&ign-mpt=uo%3D4)[mpt=uo%3D4](https://itunes.apple.com/fr/app/sessionband-jazz-volume-3/id767578896?mt=8&ign-mpt=uo%3D4)

<https://itunes.apple.com/fr/app-bundle/sessionband-jazz-bundle/id970475796?mt=8>

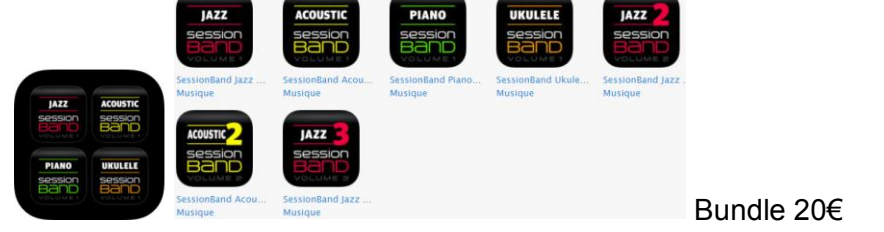

<https://itunes.apple.com/fr/app-bundle/sessionband-big-bundle-1/id1089901157?mt=8>

[http://www.sessionbandapp.com/SessionBand\\_Jazz\\_Edition.html](http://www.sessionbandapp.com/SessionBand_Jazz_Edition.html)

# *7.2.2.1 Présentation*

- $\checkmark$  Volume 2 includes 15 totally new and diverse jazz styles from Boogaloo, ECM, New Orleans and Cool Swing through uptempo 5/4, 7/4, Jazz Funk and many more.
- $\checkmark$  Volume 3 includes 15 totally new and diverse jazz styles from slow Jazz Ballad, ECM, Swing Funk and Med Latin through Love Supreme & Bembe to Fast Latin and Swing.

Create stunning jazz tracks to your own chords in minutes with SessionBand Jazz the world's only chord-based audio loop app. It's the ultimate jazz play along and the perfect tool for jazz songwriters – wherever you are and whatever your level of ability.

Volume 3 includes 15 totally new and diverse jazz styles from slow Jazz Ballad, ECM, Swing Funk and Med Latin through Love Supreme & Bembe to Fast Latin and Swing.

Swing Guide Tones and Swing Licks all the way to 7/4 and Fast Swing plus many more.

*"Extraordinarily useful for jazz musicians of any ability" Jamie Cullum*

*"A supremely versatile music app. The future of jazz play alongs" Jazzwise Magazine*

*"...numerous features to make your track sound professional and stunning" appPicker*

With over 16,000 all new, precision-cut, chord-based jazz loops recorded exclusively by 5 of the world's leading jazz musicians, Jazz - Volume 3 instantly converts the chords you select into great-sounding audio.

And with a host of pro features like automated mixing, auto-transpose, one-touch live recording, real-time tempo shift and Audiobus compatibility - allowing you to seamlessly export our unique content into other top music apps like GarageBand - it has never been easier or quicker to create your own studio quality jazz even if you can't play a note!

Note: We recommend using SessionBand Jazz with iPad 2, iPhone 4S or newer devices.

### The world's only chord-based audio loop app is the fastest way to create real studio quality jazz:

- $\checkmark$  Simply pick a style
- $\checkmark$  Choose your chords
- $\checkmark$  Watch them turn into pro-audio jazz loops
- $\checkmark$  Stretch or shorten loops in seconds
- $\checkmark$  Build up your track in minutes
- $\checkmark$  Instantly hear your track across different jazz styles and tempos
- $\checkmark$  Auto transpose your entire track (not electronic pitch shift!)
- $\checkmark$  Mix your track (manual or automated)
- $\checkmark$  Adjust track tempo (+/- 15%)
- $\checkmark$  Record direct to audio
- $\checkmark$  Copy straight to other music apps
- $\checkmark$  Share with the world!

#### Over 16,000 precision-cut jazz loops included in the app:

- $\checkmark$  Over 16,000 individually recorded, chord-based jazz loops included
- 15 brand new jazz styles and tempos: Jazz Ballad; Swing Funk; Slow ECM; Slow 3 / 4; Love Supreme; Medium Latin; Swing Jazz Licks; Swing Guide Tones; Bembe; Fast ECM; Fast Latin; Safari; Trad Jazz; 7/4 Even 8ths and Fast Swing.
- $\checkmark$  From 80bpm through to 250bpm
- $\checkmark$  Each of the 15 jazz styles includes 10 chord variations for every root note!
- $\checkmark$  Maj7(9), maj7(#11), 7(13), 7(b9), 7(#5,#9), 7sus(13), m7(9), m7(b5), m(maj7). dim
- $\checkmark$  NEW. All 15 jazz styles include 15 drum fills/alternative drum patterns including notation!

#### SessionBand gets 5 of the world's top jazz musicians playing on your tracks:

- $\checkmark$  Drums Sebastiaan De Krom (Herbie Hancock, John Scofield, Phil Woods, Dave Holland, Jamie Cullum...)
- $\checkmark$  Sax Dave O'Higgins (Jim Mullen, Ray Charles, Frank Sinatra, Salif Keita, Jamie Cullum...)
- $\checkmark$  Bass Geoff Gascoyne (Georgie Fame, Michel Legrand, Sting, Van Morrison, Benny Golson, Jamie Cullum...)
- $\checkmark$  Piano Tom Cawlev (Jack DeJohnette, Charlie Watts, Jane Monheit, Guy Barker, Peter Gabriel...)
- $\checkmark$  Trumpet/Flugel Martin Shaw (John Dankworth, Michel Legrand, Tim Garland, Sting, Jamiroquai...)

#### The ultimate mobile practice tool for music students:

- $\checkmark$  \*Practice with your very own world-class jazz quartet
- $\checkmark$  \*Loop markers let you focus on specific sections
- $\checkmark$  \*Mute channels
- $\checkmark$  \*Flip your chord progressions instantly across different jazz styles and tempos

#### But you don't have to be a jazz musician to make great-sounding jazz:

- $\checkmark$  Simple, intuitive interface allows easy chord selection and loop manipulation.
- $\checkmark$  Chord preview function lets you audition the chord of the loop to be inserted.

Create great-sounding real jazz tracks on the go

#### Nouveautés de la version 2.1 2017

- $\checkmark$  Updated AudioCopy and Audiobus libraries
- $\checkmark$  Improved Copy/Paste/Cut
- $\checkmark$  Save loop marker positions
- $\checkmark$  Option to delete saved tracks and recordings
- $\checkmark$  Fix audio/video sync issue on later iPhones
- $\checkmark$  Improved opening of SessionBand tracks from email attachments
- $\checkmark$  Fix iPad Pro display scaling issue
- $\checkmark$  Other bug fixes

#### *7.2.2.2 Utilisation (A rédiger)*

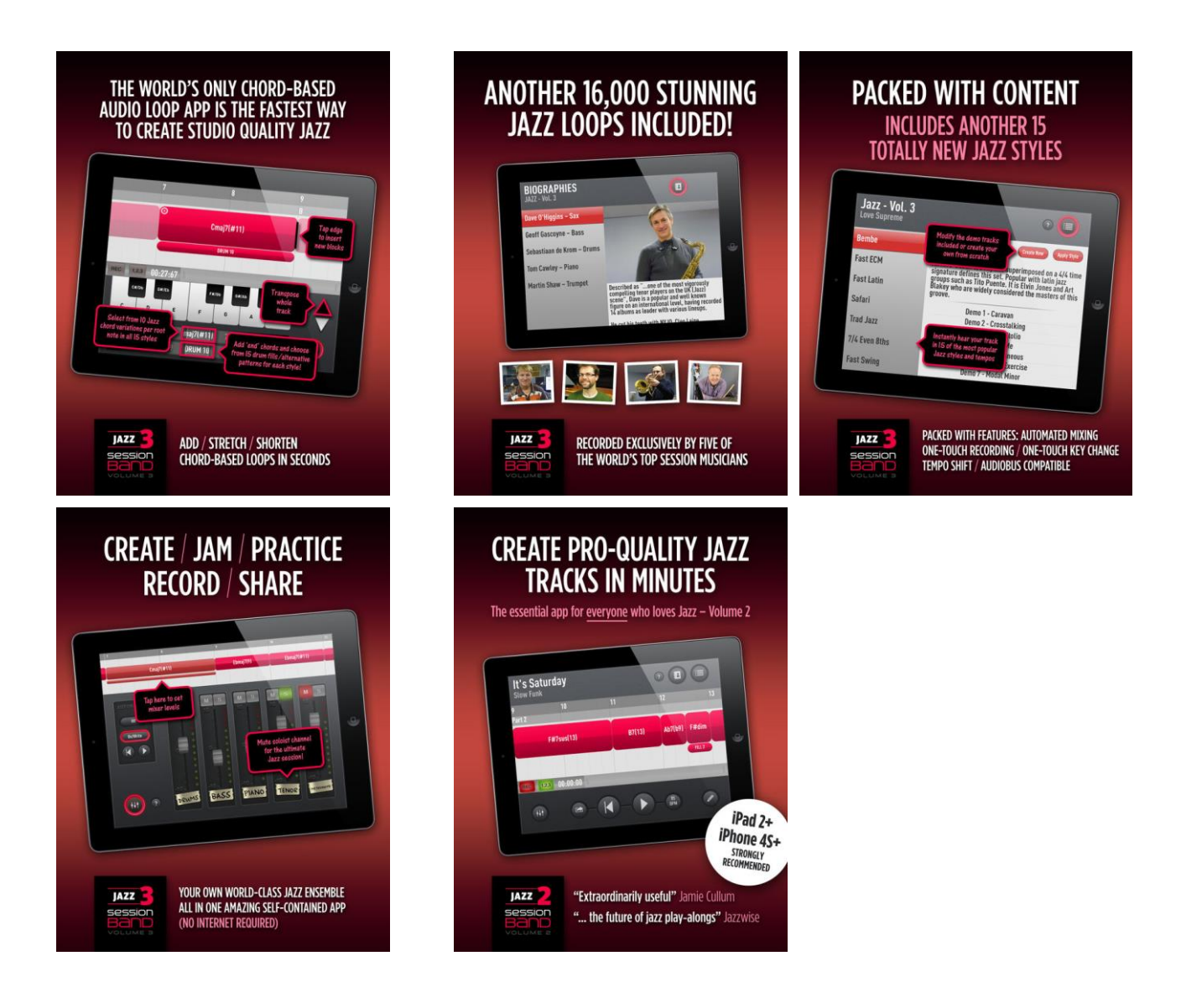

*7.2.3 « SessionBand Acoustic Guitar » - Volume 1,2 de UK Music Apps Ltd (?€)*

<span id="page-555-0"></span>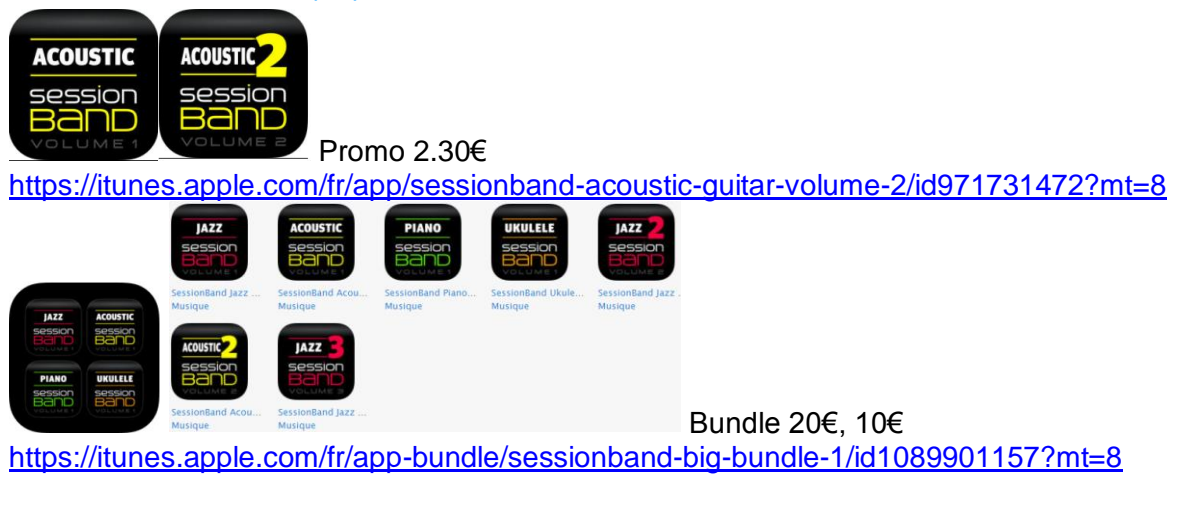

http://www.sessionbandapp.com/SessionBand Acoustic Guitar Edition.html

# *7.2.3.1 Présentation*

- Volume 2 has an even wider range of chord variations than Volume 1. And with a host of pro features like auto-transpose, automated mixing, real-time tempo shift, one-touch live recording and Audiobus compatibility - allowing you to seamlessly export our unique content into other top music apps like GarageBand - it has never been easier or quicker to create your own studio quality music even if you can't play a note!

With another 7,000 all new precision-cut, chord-based acoustic guitar loops included in the app, SessionBand Acoustic Guitar - Volume 2 instantly converts the chords you select into great sounding audio - wherever you are and whatever your ability.

Create stunning acoustic guitar backing tracks for any song in minutes with the world's only chord-based audio loop app.

This is a unique app for songwriters, singers, producers and anyone who wants to quickly create professional acoustic guitar tracks.

Note: We recommend using this app with iPad 2, iPhone 4S or newer devices (iPhone users please note: due to compatibility issues with Audiobus 2.1.11, we strongly recommend the use of headphones while connecting to Audiobus for best experience).

Preview loops and watch the video at sessionbandapp.com

### The world's only chord-based audio loop app is the fastest way to create studio quality music:

# $\checkmark$  Simply pick a style

- $\checkmark$  Choose your chords
- $\checkmark$  Watch them turn into pro-audio acoustic guitar loops
- $\checkmark$  Stretch or shorten loops in seconds
- $\checkmark$  Build up your songs in minutes
- $\checkmark$  Instantly hear your track across all 14 different playing styles and tempos
- $\checkmark$  Auto-transpose your entire track (not electronic pitch shift!)
- $\checkmark$  Record direct to audio
- $\checkmark$  Copy straight to other music apps
- $\checkmark$  Share with the world!

#### Another 7,000 all new acoustic guitar loops included in the app:

- $\checkmark$  Over 7,000 individually recorded, chord-based acoustic quitar loops included
- $\checkmark$  Covering 14 of the most current playing styles and tempos (strumming and picking)
- $\checkmark$  From 60bpm through to 194bpm
- $\checkmark$  Each of the 14 styles includes 14 chord variations for every root note!
- $\checkmark$  Major, minor, 7th, maj 7th, min 7th, sus2, sus4, 9th, min 9th, min 6th, 7(#5), 7(b5), 7(#9) and 13th

#### SessionBand get's the world's top session musicians playing on your tracks:

- $\checkmark$  All 7,000 loops have been recorded exclusively for SessionBand by Adam Goldsmith one of the world's most sought-after session guitarists. Performing credits include Brian May, Meat Loaf, Robbie Williams, Elton John, Katherine Jenkins, Will Young, LSO...
- $\checkmark$  All loops are copyright free

#### Anyone can create professional acoustic guitar tracks with SessionBand:

 $\checkmark$  No musical experience required

- $\checkmark$  Simple, intuitive interface allows easy chord selection and loop manipulation
- Chord preview function lets you audition the chord of the loop you are about to insert.
- $\checkmark$  Copy and paste function speeds up the song building process
- $\checkmark$  Highly educational

#### Create great-sounding real acoustic guitar tracks on the move:

- $\checkmark$  All loops reside within the app
- $\checkmark$  No internet access required once downloaded
- $\checkmark$  Create studio-quality music absolutely anywhere!

#### Summary of main features:

- $\checkmark$  Over 7,000 individually recorded acoustic guitar loops included
- $\checkmark$  14 brand new playing styles and tempos
- $14$  chord variations for every root note in every style!
- $\checkmark$  Live and automated (block) mixing
- $\checkmark$  Metronome and count-in
- $\checkmark$  Auto-transpose entire track (not electronic pitch shift)
- $\checkmark$  Instant one-touch recording
- $\checkmark$  Real-time tempo shift +/- 50%!
- $\checkmark$  Email finished track instantly as audio
- $\checkmark$  Email tracks as files for other users to import
- $\overline{\phantom{a}}$  Background audio facility
- $\checkmark$  iTunes file sharing
- $\checkmark$  Range of export/share features including Audiobus and AudioCopy

### Nouveautés de la version 2.2 2017

iOS 11 improvements and bug fixes

# *7.2.3.2 Utilisation (A rédiger)*

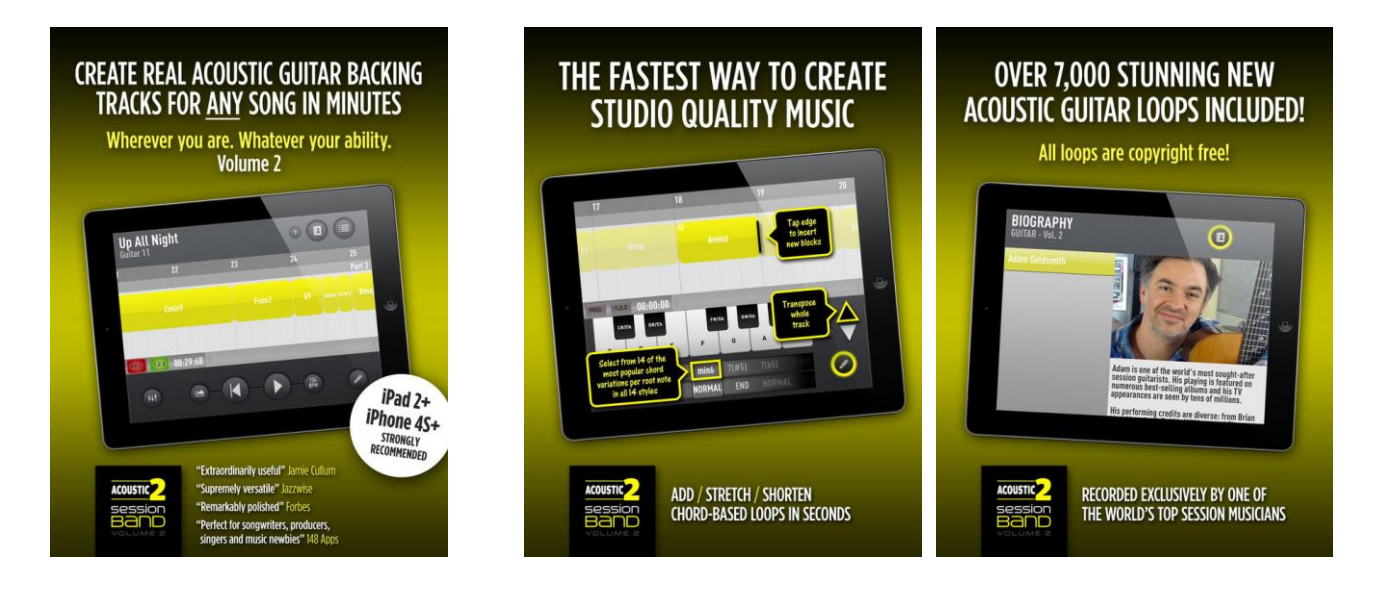

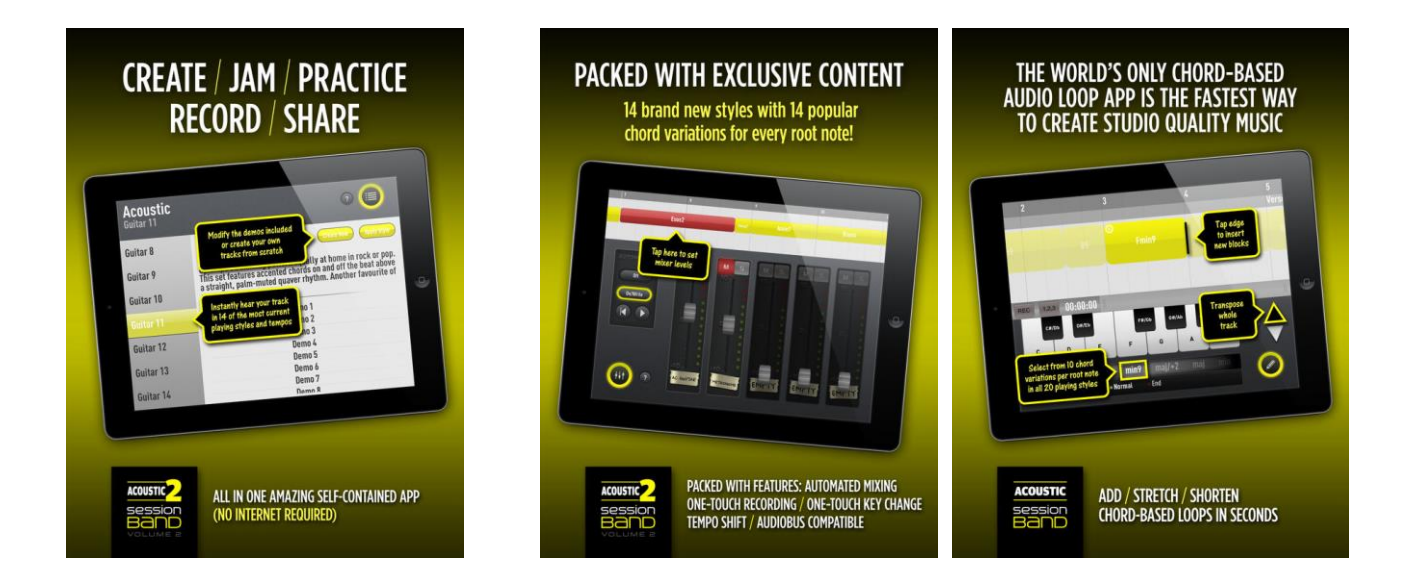

# *7.2.1 « SessionBand Rock » - Volume 1 de UK Music Apps Ltd (?€)*

<span id="page-558-0"></span>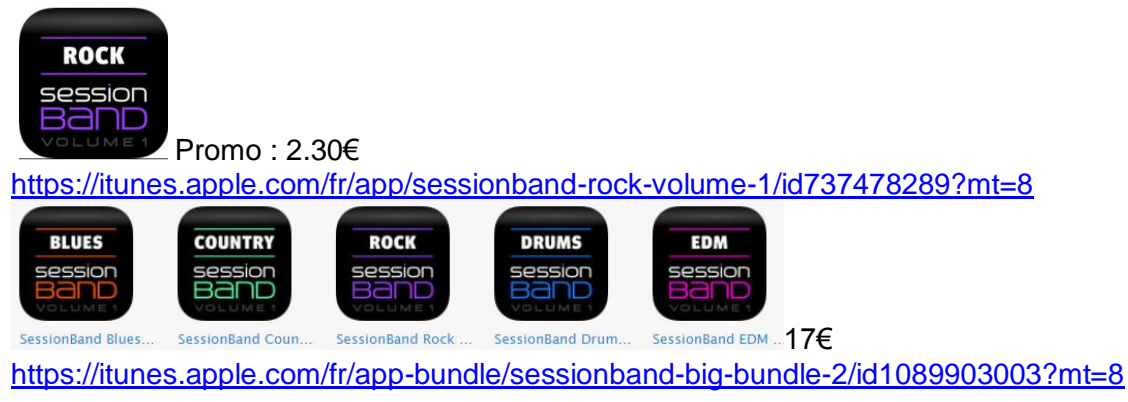

[http://www.sessionbandapp.com/SessionBand\\_Blues.html](http://www.sessionbandapp.com/SessionBand_Blues.html)

# *7.2.1.1 Présentation*

Create your own pro-quality Rock and Metal tracks in minutes with this special dedicated Rock edition of SessionBand – the world's only chord-based audio loop app.

With over 16,000 stunning, chord-based Rock and Metal audio loops (included) individually recorded by 3 of the world's top session musicians, SessionBand Rock instantly converts the chords you select into great sounding audio – wherever you are and whatever your ability.

There are 15 different classic UK and US Rock and Metal styles included. Every single loop carefully engineered so you can instantly create your own tracks in those styles: from Rolling Stones and Chili Peppers through Muse, Foo Fighters and Iron Maiden, all the way to Slipknot, Slayer and Magadeth!

For Rock musicians and songwriters, this unique app is the ultimate tool for jamming and writing, with full and complete Rock and Metal tracks just minutes away! It's also simple enough for non-musicians to create their own great-sounding, copyright-free music.

And with a host of pro features like auto-transpose, automated mixing, one-touch live recording, and Audiobus compatibility - allowing you to seamlessly export our unique content into other top music apps like Garageband - it has never been easier or quicker to create your own studio quality music even if you can't play a note!

Please note: iPad2 or iPhone 4S (or newer) required.

### The fastest way to create studio quality Rock and Metal

- $\checkmark$  Pick a style
- $\checkmark$  Choose your chords
- $\checkmark$  Watch them turn into pro-audio
- $\checkmark$  Stretch or shorten loops in seconds
- $\checkmark$  Build up your track in minutes
- $\checkmark$  Instantly hear your track across all 15 different Rock and Metal styles and tempos
- $\checkmark$  Auto-transpose your entire track (not electronic pitch shift!)
- $\checkmark$  Mix vour track (manual or automated)
- $\checkmark$  Adjust track tempo (+/- 15%)
- $\checkmark$  Record direct to audio
- $\checkmark$  Copy straight to other music apps
- $\checkmark$  Share with the world!

### Over 16,000 precision-cut Rock and Metal audio loops included in the app!

- $\checkmark$  15 contrasting classic Rock and Metal styles: 70s Slow Prog; 90s H/T Grunge; 90s Prog Metal; Red Hot Funk; 70s Prog; UK Modern Alternative; 80s RnB Rock; Modern Groove Metal; 90s H/T Thrash; Heavy Metal Gallop; 80s Thrash; New H/T Thrash; Modern US Alternative; 80s D/T Heavy and 80s Heavy Triplets
- $\checkmark$  From 80bpm through to 190bpm
- Each of the 15 styles includes 10 chord variations for every root note: maj; min; sus2; sus4; b5; 5; #5; 7(#9); maj7; 7
- $\checkmark$  Each style includes 15 alternative drum fills/grooves

### SessionBand gets 3 of the world's top session musicians playing on your tracks:

- $\checkmark$  Drums Ralph Salmins. World 'Top 10' drummer (Rhythm Magazine Poll). Rock performing credits include: Gary Moore, Tori Amos, Jeff Beck, Alice Cooper, Paul McCartney, Alanis Morissette, Van Morrison, Jim Steinman, Meat Loaf, Sheryl Crow, The Waterboys...
- $\checkmark$  Guitars Adam Goldsmith. Top album and TV guitarist: Brian May, Meat Loaf, Robbie Williams, Elton John, Will Young, Ronan Keating, Beverley Knight, Gloria Estefan...
- $\checkmark$  Bass Geoff Gascoyne. Top bassist, composer and producer: Sting, Georgie Fame, Van Morrison, Bill Bruford, Gloria Estefan, Jamie Cullum...

#### The ultimate mobile jam tool for Rock guitarists and other instrumentalists

- $\checkmark$  Jam and practice with your very own world-class Rock/Metal band
- Loop markers let you focus on specific sections
- $\checkmark$  Mute instrument channels
- $\checkmark$  Flip your chord progressions instantly across all styles and tempos
- $\checkmark$  Transpose whole track instantly

#### Nouveautés de la version 2.2 2017

iOS 11 improvements and bug fixes

# *7.2.1.2 Utilisation (A rédiger)*

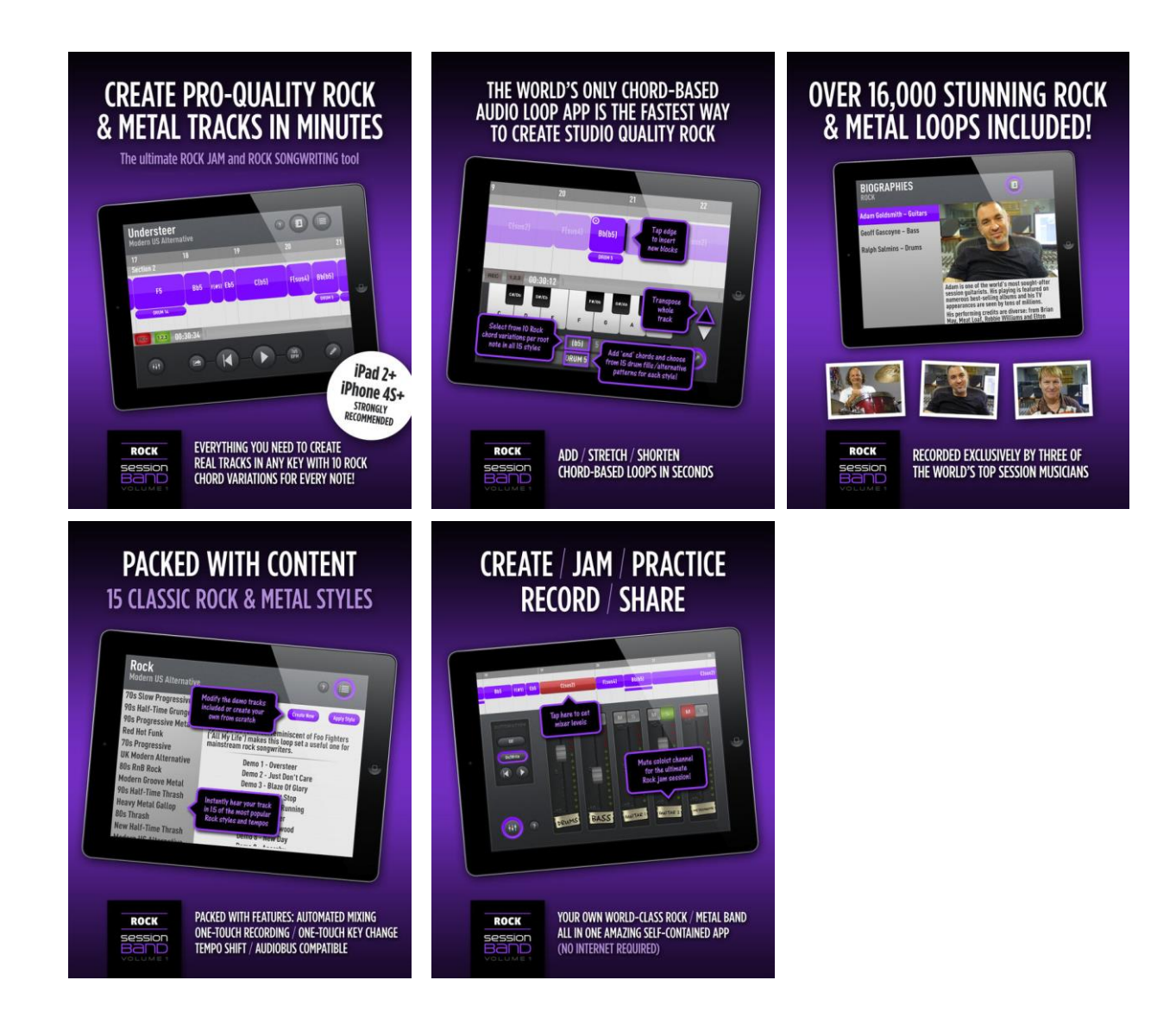

*7.2.1 « SessionBand Blues » - Volume 1 de UK Music Apps Ltd (?€)*

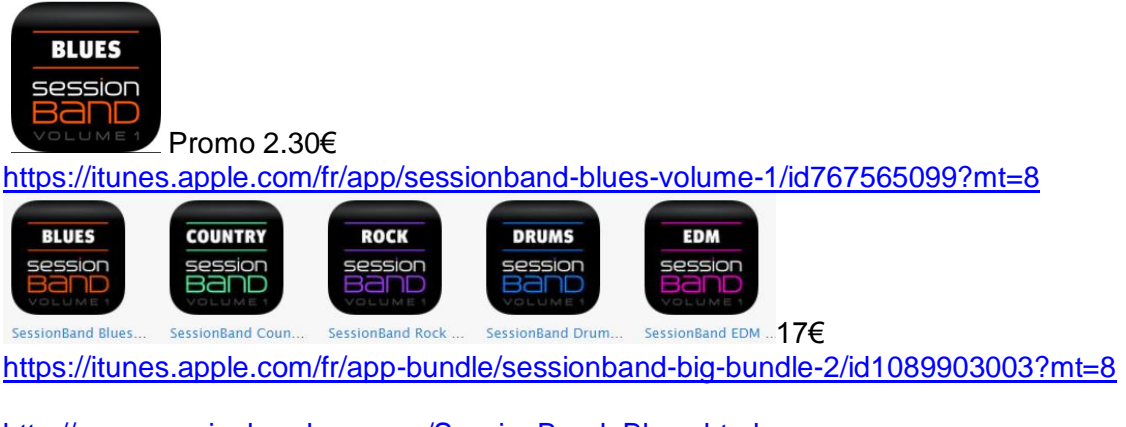

[http://www.sessionbandapp.com/SessionBand\\_Blues.html](http://www.sessionbandapp.com/SessionBand_Blues.html)

# *7.2.1.1 Présentation*

Create your own pro-quality Blues tracks in minutes with this special dedicated Blues edition of SessionBand – the world's only chord-based audio loop app.

With over 16,000 stunning, chord-based Blues audio loops (included) individually recorded by 4 of the world's top session musicians, SessionBand Blues instantly converts the chords you select into great sounding audio – wherever you are and whatever your ability.

There are 15 different classic Blues styles included. Every single loop carefully engineered so you can instantly create your own tracks in those styles: from a slow Bonamassa 12/8 and a Muddy Waters shuffle, through various ballads, Texas and Blue Line shuffles all the way to uptempo Delta blues and Bluegrass.

For Blues musicians and songwriters, this unique app is the ultimate tool for jamming and writing, with full and complete Blues tracks just minutes away! It's also simple enough for nonmusicians to create their own great-sounding, copyright-free music.

And with a host of pro features like auto-transpose, automated mixing, one-touch live recording, and Audiobus compatibility - allowing you to seamlessly export our unique content into other top music apps like Garageband - it has never been easier or quicker to create your own studio quality music even if you can't play a note!

Please do not buy if your device is older than iPad 2 or iPhone 4S

#### The fastest way to create studio quality Blues

- $\checkmark$  Pick a style
- $\checkmark$  Choose your chords
- $\checkmark$  Watch them turn into pro-audio
- $\checkmark$  Stretch or shorten loops in seconds
- $\checkmark$  Build up your track in minutes
- $\checkmark$  Instantly hear your track across different Blues styles and tempos
- $\checkmark$  Auto-transpose your entire track (not electronic pitch shift!)
- $\checkmark$  Mix your track (manual or automated)
- $\checkmark$  Adjust track tempo (+/- 15%)
- $\checkmark$  Record direct to audio
- $\checkmark$  Copy straight to other music apps
- $\checkmark$  Share with the world!

#### Over 16,000 precision-cut Blues audio loops included in the app!

- $\checkmark$  15 contrasting classic Blues styles: Slow 12/8; Slow Shuffle; Slow Blues Rock; Medium Shuffle; Blues Rock Ballad; Slow 6/4; 70s Medium Blues Rock; Texas Shuffle; Funky Blues; Medium 6/4; Blue Line Shuffle; Rock n Roll; Fast Shuffle; Mississippi Blues and Bluegrass.
- $\checkmark$  From 60bpm through to 180bpm
- Each of the 15 styles includes 10 chord variations for every root note: 6; 7; 7(b9); 9; 7(#9); maj7; m7(b5); m9; m7 and 'stop'.
- $\checkmark$  Each style includes 15 alternative drum fills/grooves

#### SessionBand gets 4 of the world's top session musicians playing on your tracks:

- $\checkmark$  Drums Geoff Dugmore. Performed with: Rod Stewart, Tina Turner, Taj Mahal, Newton Faulkner, Richard Ashcroft, Leona Lewis, Jimmy Page, Robbie Williams, Dido, Natalie Imbruglia, Steve Winwood...
- $\checkmark$  Guitars Adam Goldsmith: Brian May, Meat Loaf, Robbie Williams, Elton John, Will Young, Ronan Keating, Beverley Knight, Gloria Estefan...
- $\checkmark$  Bass Geoff Gascoyne: Sting, Georgie Fame, Van Morrison, Bill Bruford, Gloria Estefan, Jamie Cullum...

 $\checkmark$  Keyboards – Tom Cawley: Jack DeJohnette, Charlie Watts, Stacey Kent, Andrea Bocelli, Peter Gabriel...

### The ultimate mobile jam tool for Blues guitarists and other instrumentalists

- $\checkmark$  Jam and practice with your very own world-class Blues band
- $\checkmark$  Loop markers let you focus on specific sections
- $\checkmark$  Mute instrument channels
- $\checkmark$  Flip your chord progressions instantly across different styles and tempos
- $\checkmark$  Transpose your whole track instantly

### But you don't have to be a musician to make great-sounding music

 Simple, intuitive interface allows easy chord selection and loop manipulation. Preview function lets you audition the chord of the loop you are about to insert.

### Nouveautés de la version 2.2 2017

iOS 11 improvements and bug fixes

# *7.2.1.2 Utilisation (A rédiger)*

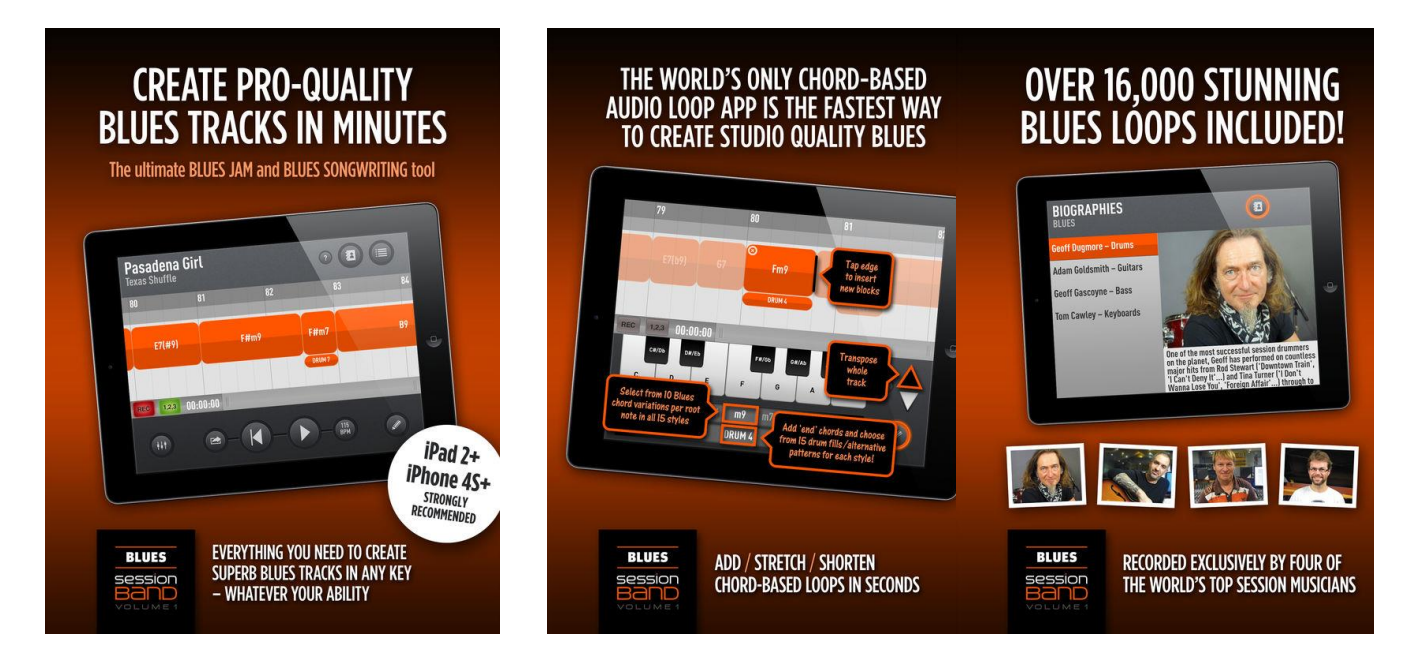

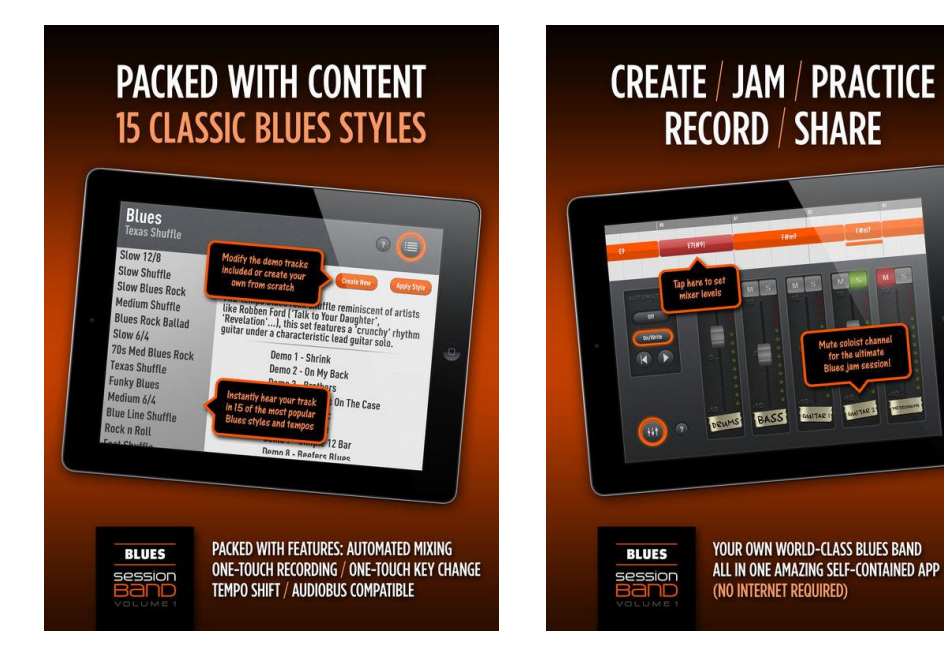

<span id="page-563-0"></span>*7.2.2 « » de ()*

# *7.2.2.1 Présentation*

*7.2.2.2 Utilisation (A rédiger)*

# **8 Informations sur internet**

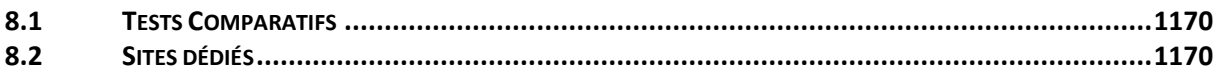

### <span id="page-564-0"></span>**8.1 Tests Comparatifs**

2016

<http://www.musicradar.com/news/tech/23-of-the-best-ipad-iphone-ios-synth-apps-571053>

[http://www.musicradar.com/news/tech/the-10-best-new-ios-music-making-apps-of-2016-](http://www.musicradar.com/news/tech/the-10-best-new-ios-music-making-apps-of-2016-645386) [645386](http://www.musicradar.com/news/tech/the-10-best-new-ios-music-making-apps-of-2016-645386)

<https://reverb.com/fr/news/the-best-music-making-apps-for-ipad>

<https://ask.audio/articles/best-of-2016-ios-apps-for-musicians/ios-music-apps-5-7#article>

2017

[http://www.musicradar.com/news/tech/14-of-the-best-ipad-iphone-ios-daws-and-workspaces-](http://www.musicradar.com/news/tech/14-of-the-best-ipad-iphone-ios-daws-and-workspaces-574065)[574065](http://www.musicradar.com/news/tech/14-of-the-best-ipad-iphone-ios-daws-and-workspaces-574065)

Best Music Apps for iPad / iOS 2016/2017 : https://www.youtube.com/watch?v=pU52afZTXcl

### <span id="page-564-1"></span>**8.2 Sites dédiés**

<span id="page-564-2"></span>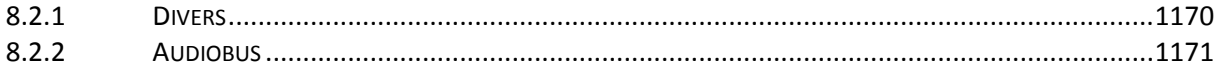

### *8.2.1 Divers*

<http://iosmusician.com/>

<https://www.youtube.com/watch?v=BVT2zT3FQlA&feature=youtu.be> And Here Are some Of The Best iOS Websites

<https://itopchart.com/gb/en/ipad-apps/music/>

[http://discchord.com](http://discchord.com/) <http://musicappblog.com/> <http://www.musicappnews.com/> [http://www.palmsounds.net](http://www.palmsounds.net/) <http://www.synthanatomy.com/> [http://forum.audiob.us](http://forum.audiob.us/) [http://apptronica.us](http://apptronica.us/) <http://ipadloops.com/> [http://iosmusicandyou.com](http://iosmusicandyou.com/)

# *8.2.2 Audiobus*

<span id="page-565-0"></span><https://forum.audiob.us/> <https://audiob.us/apps/page/1-3>

# **Sommaire**

# Pour une lecture à l'écran pensez à utiliser les **signets** du PDF pour naviguer dans le document

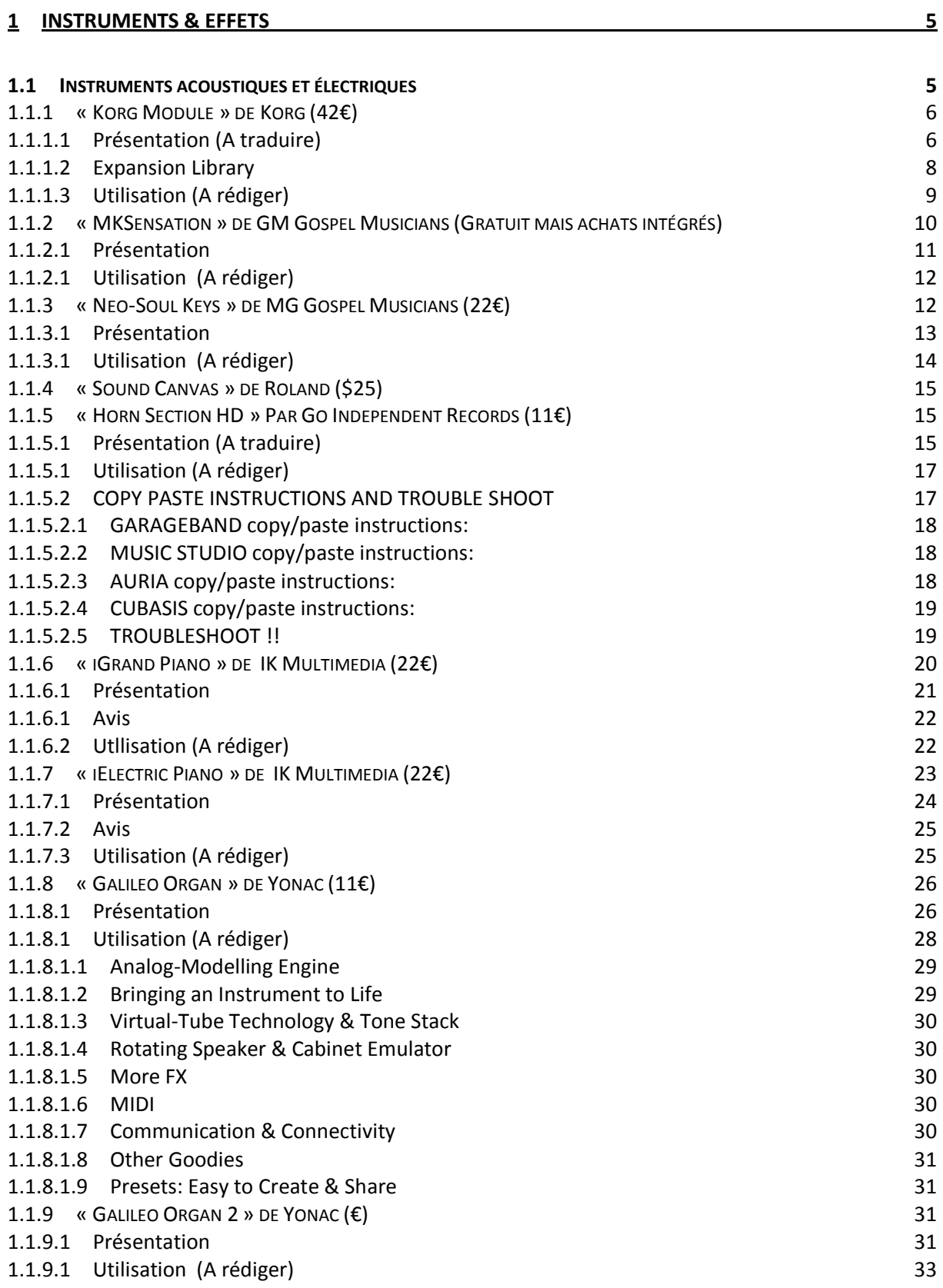

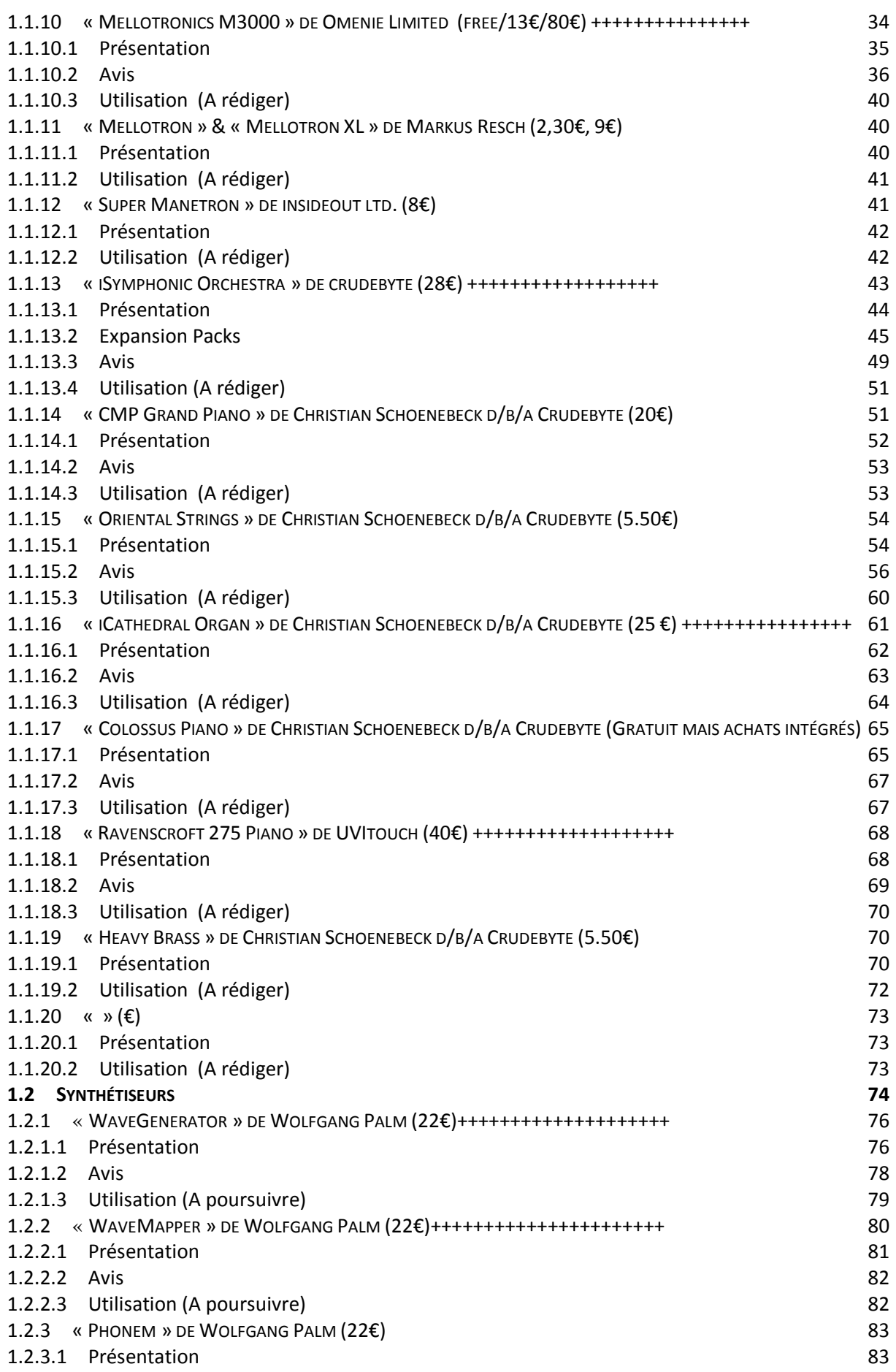

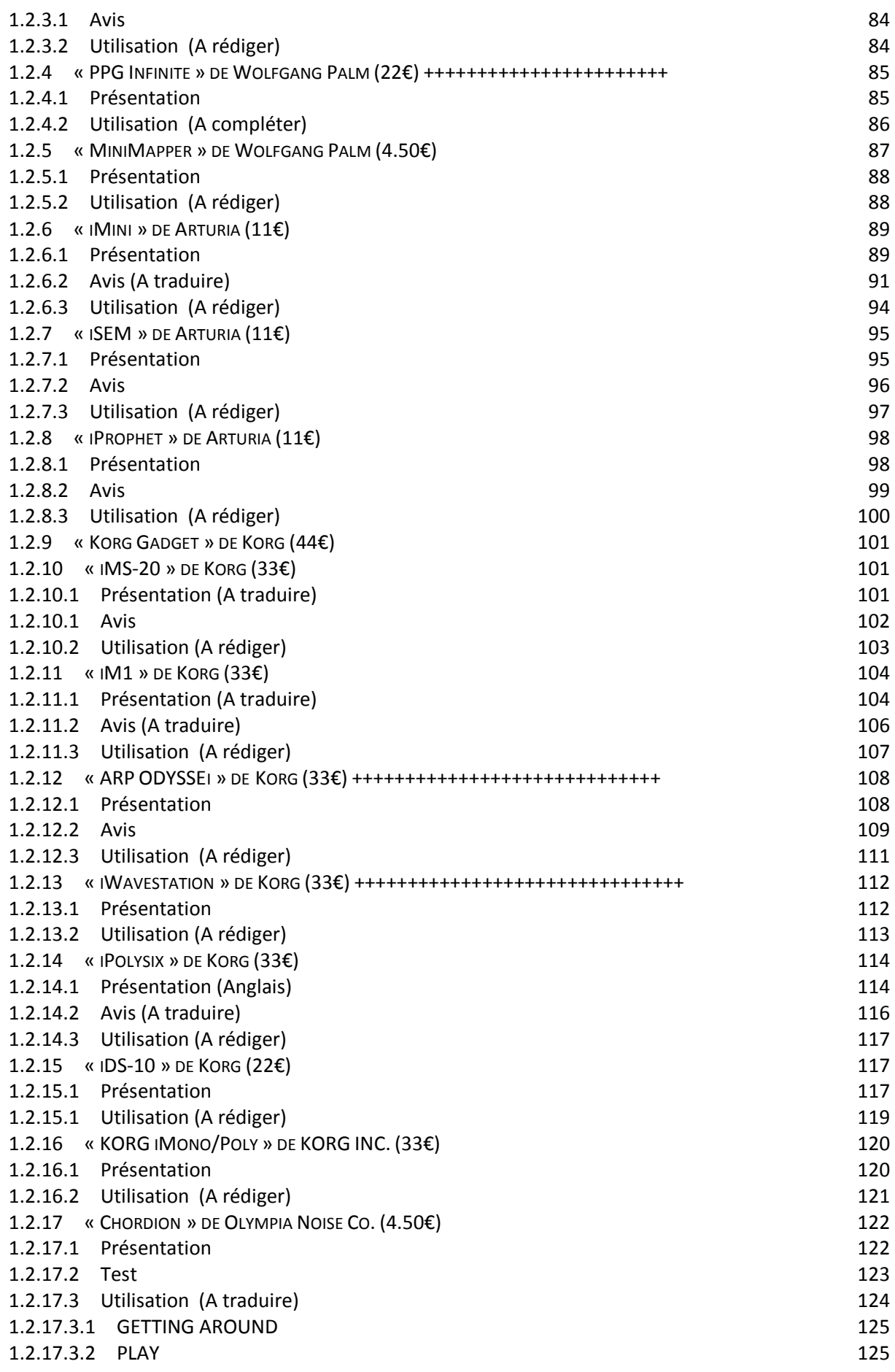

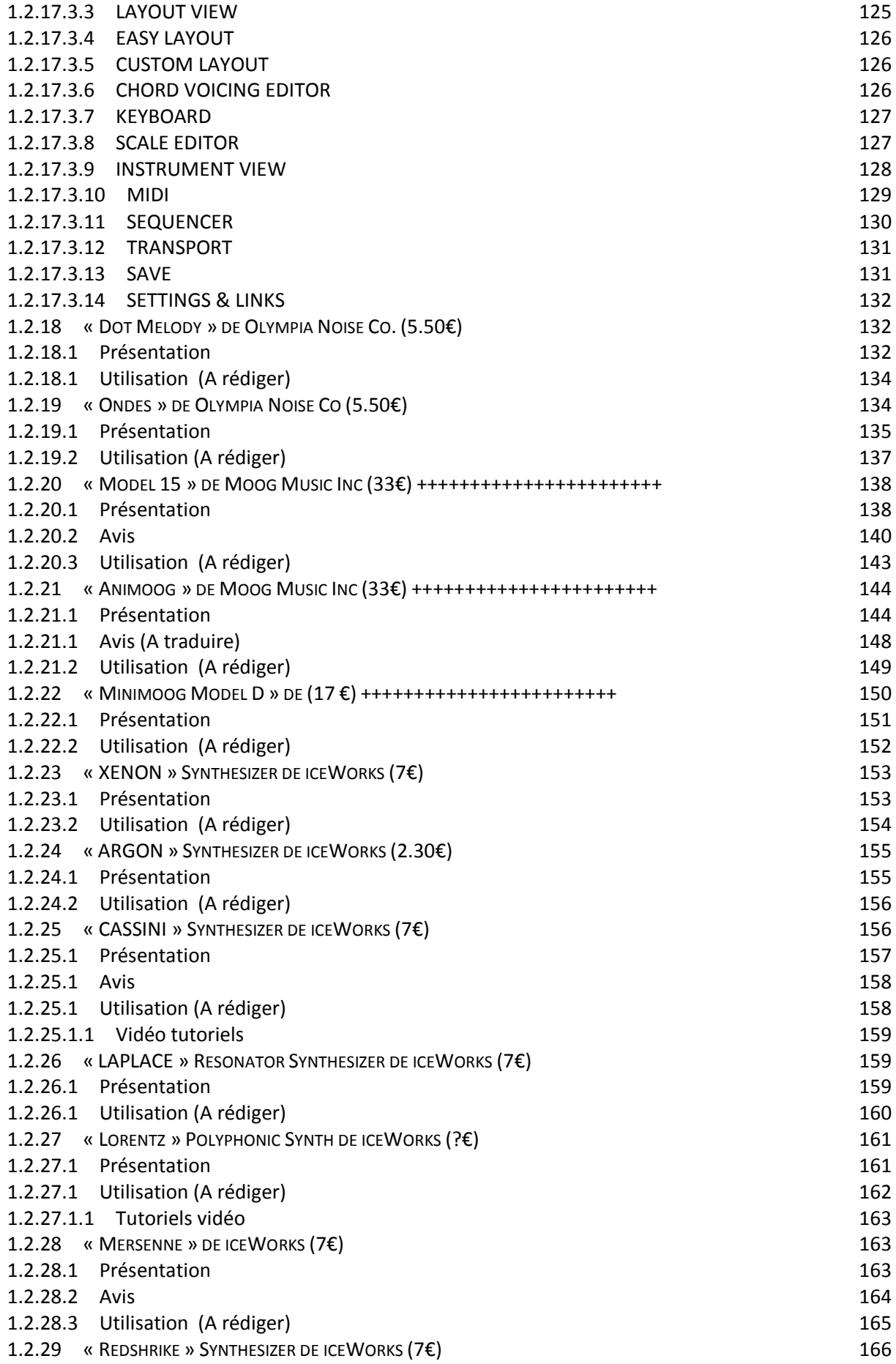

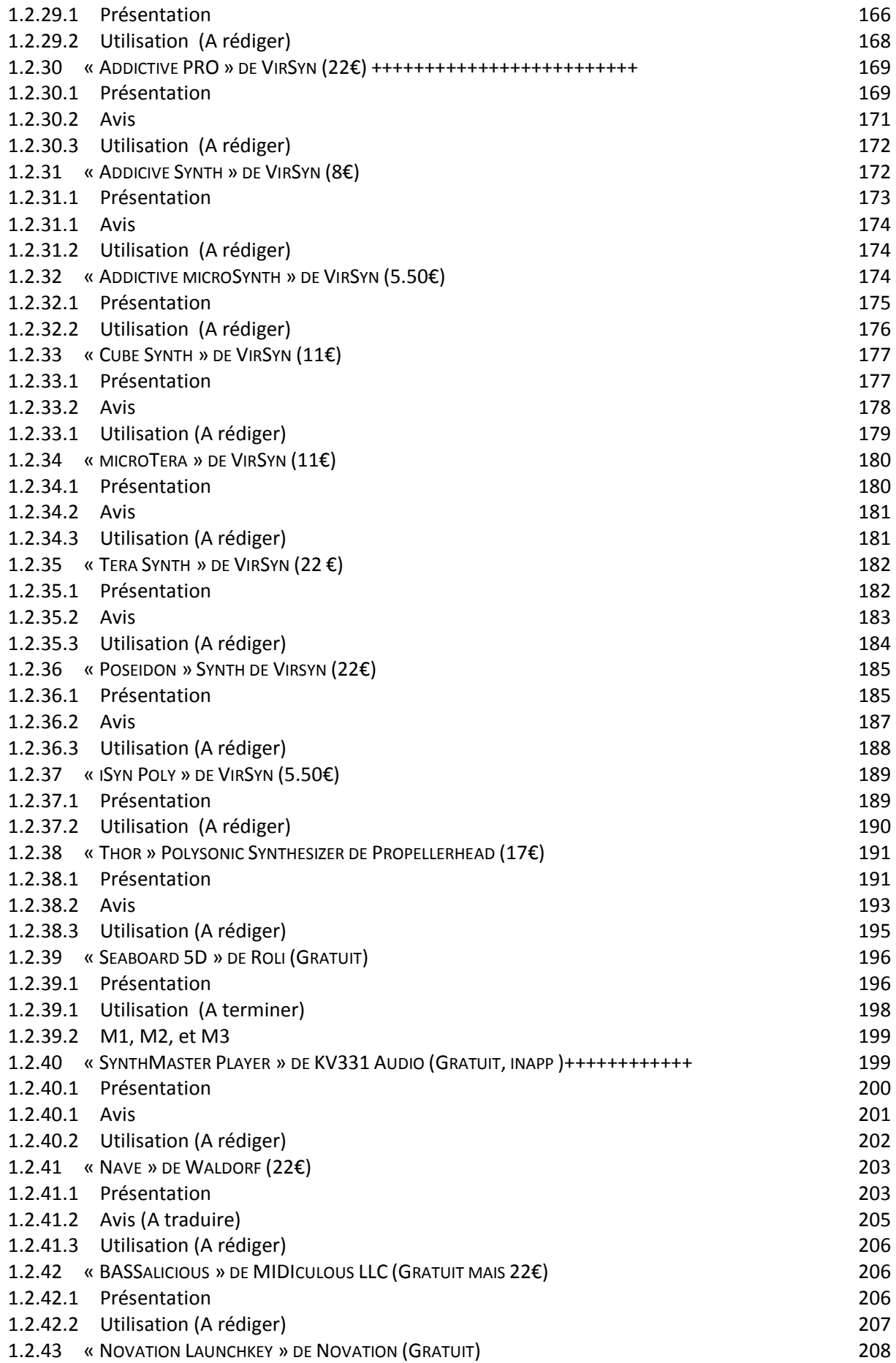

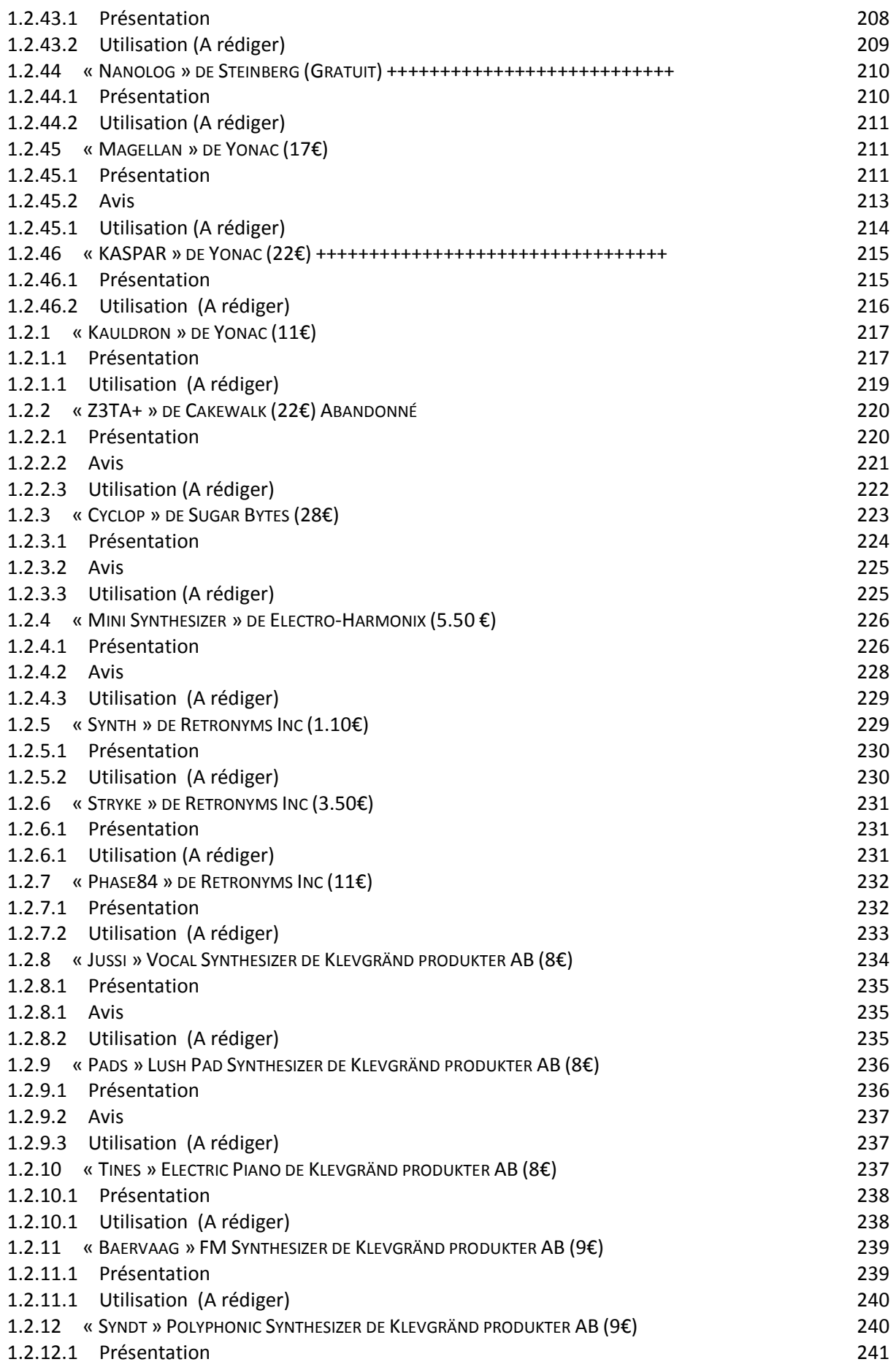

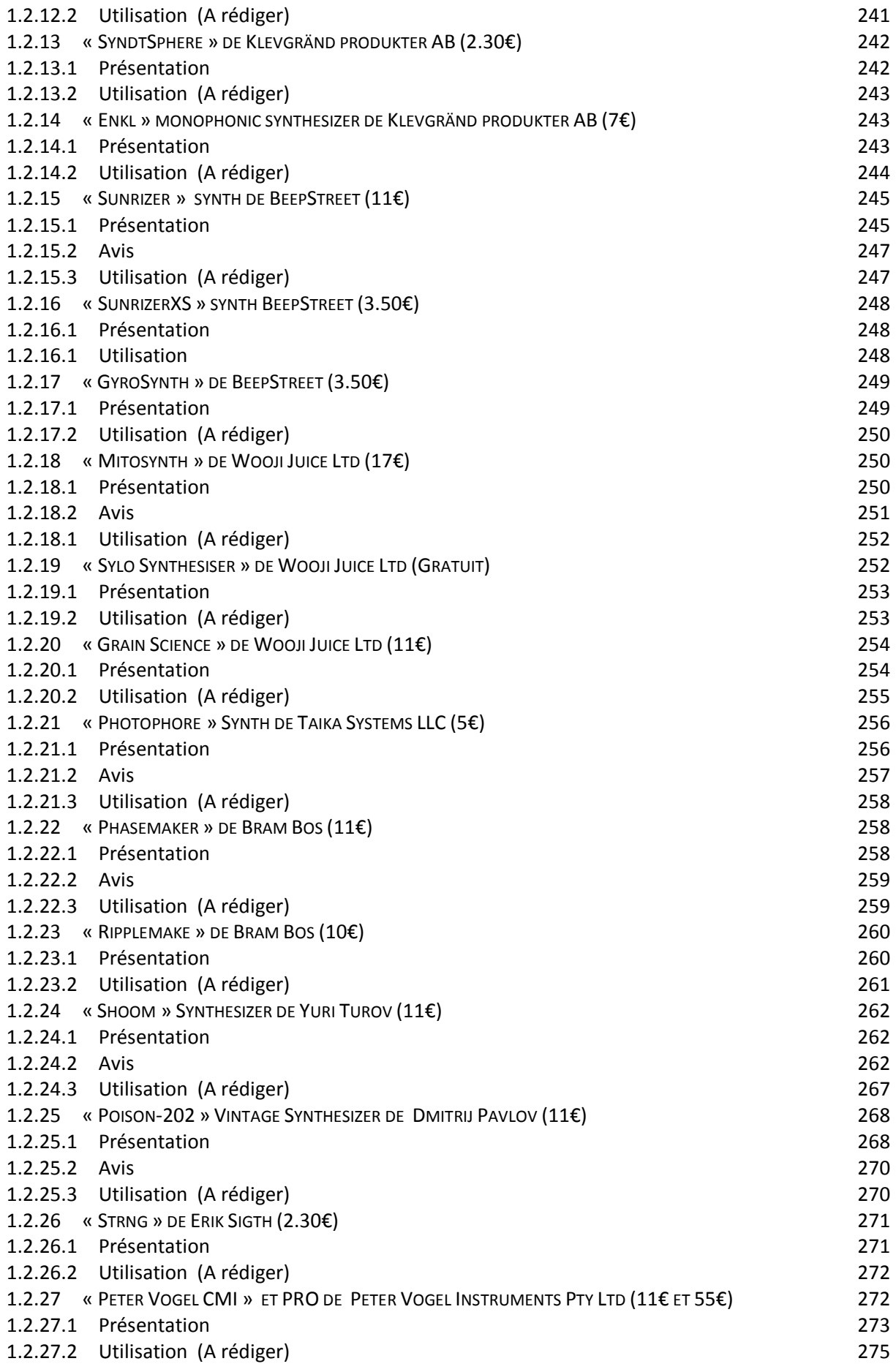

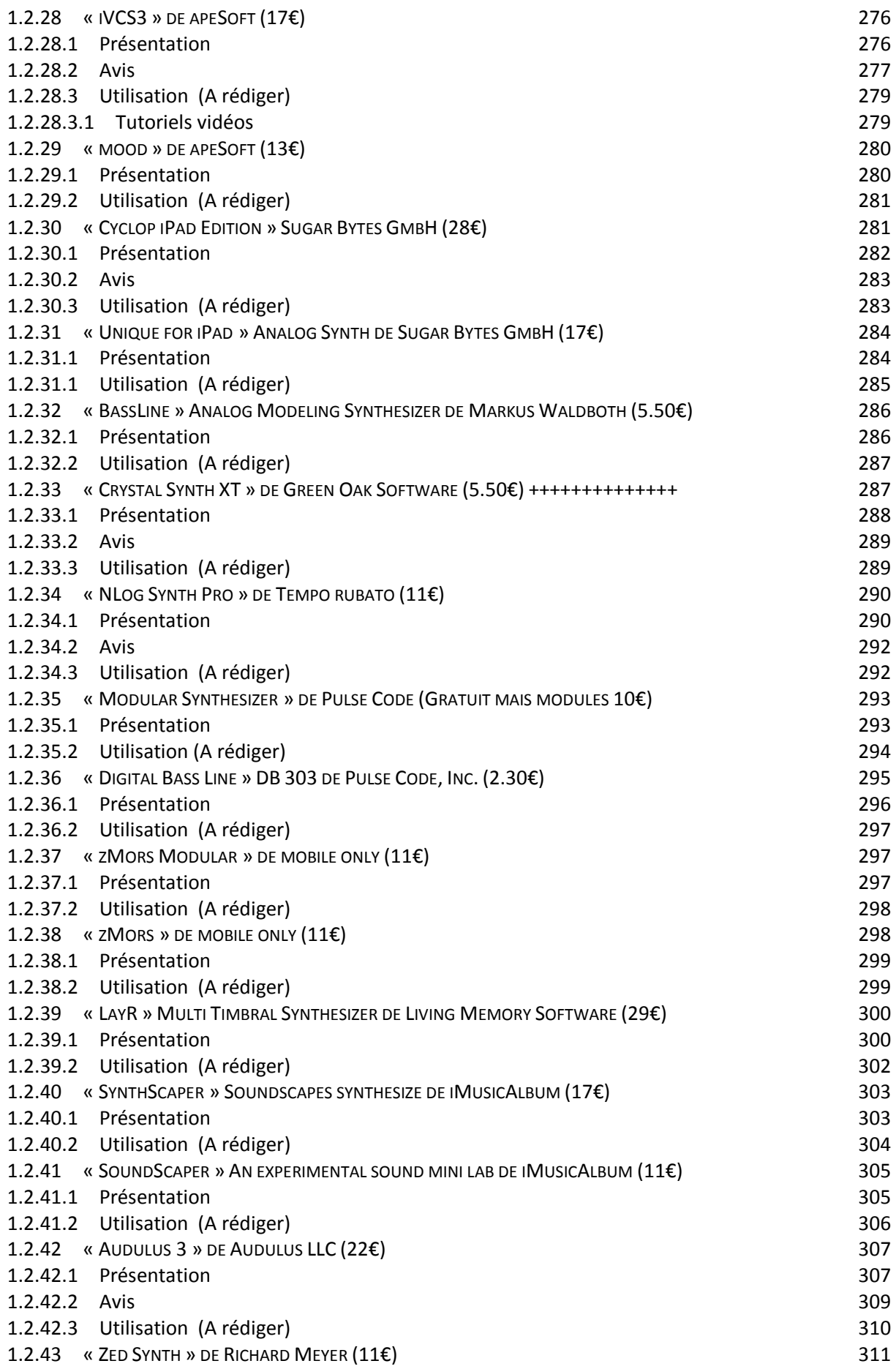

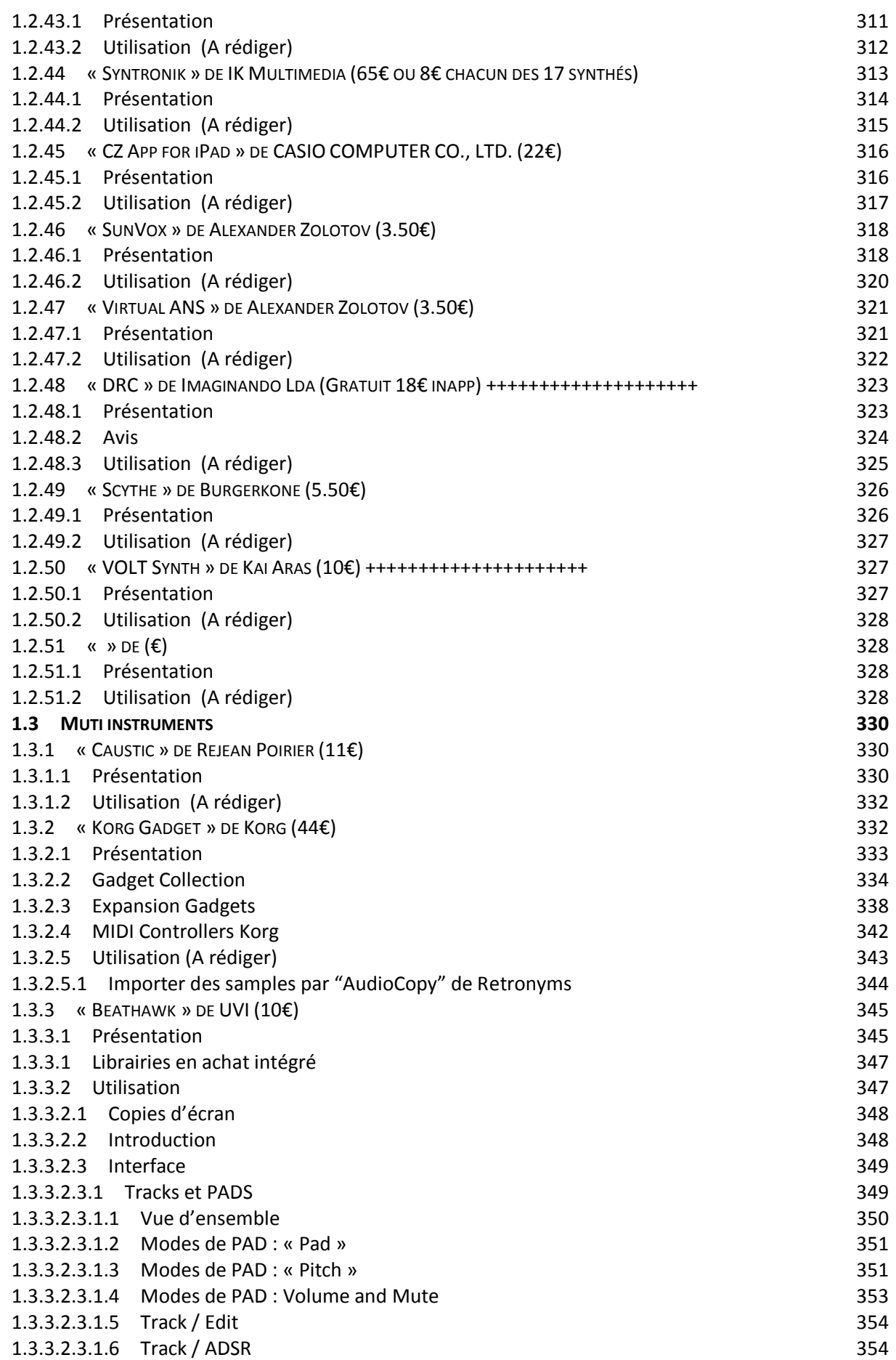

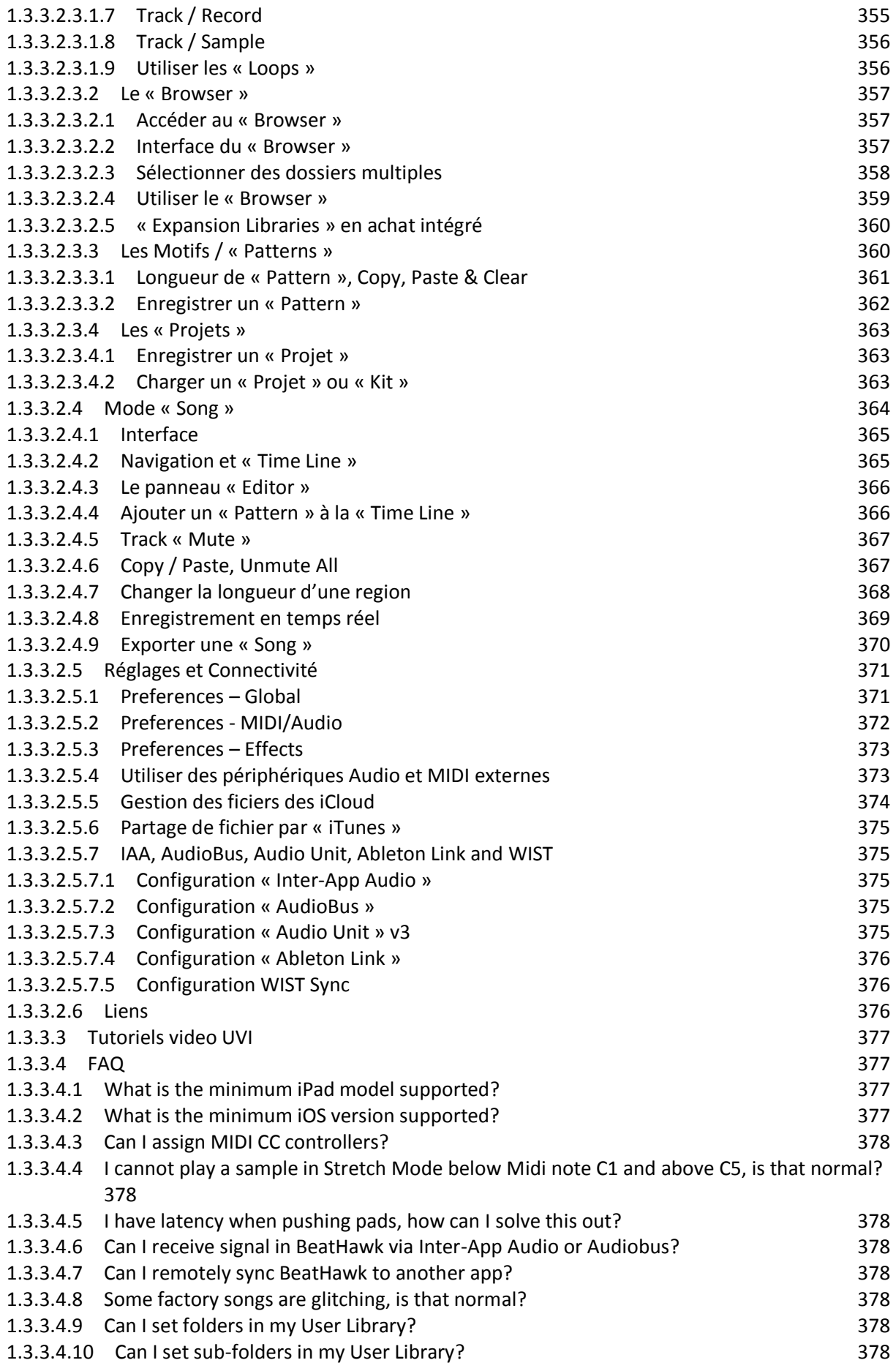
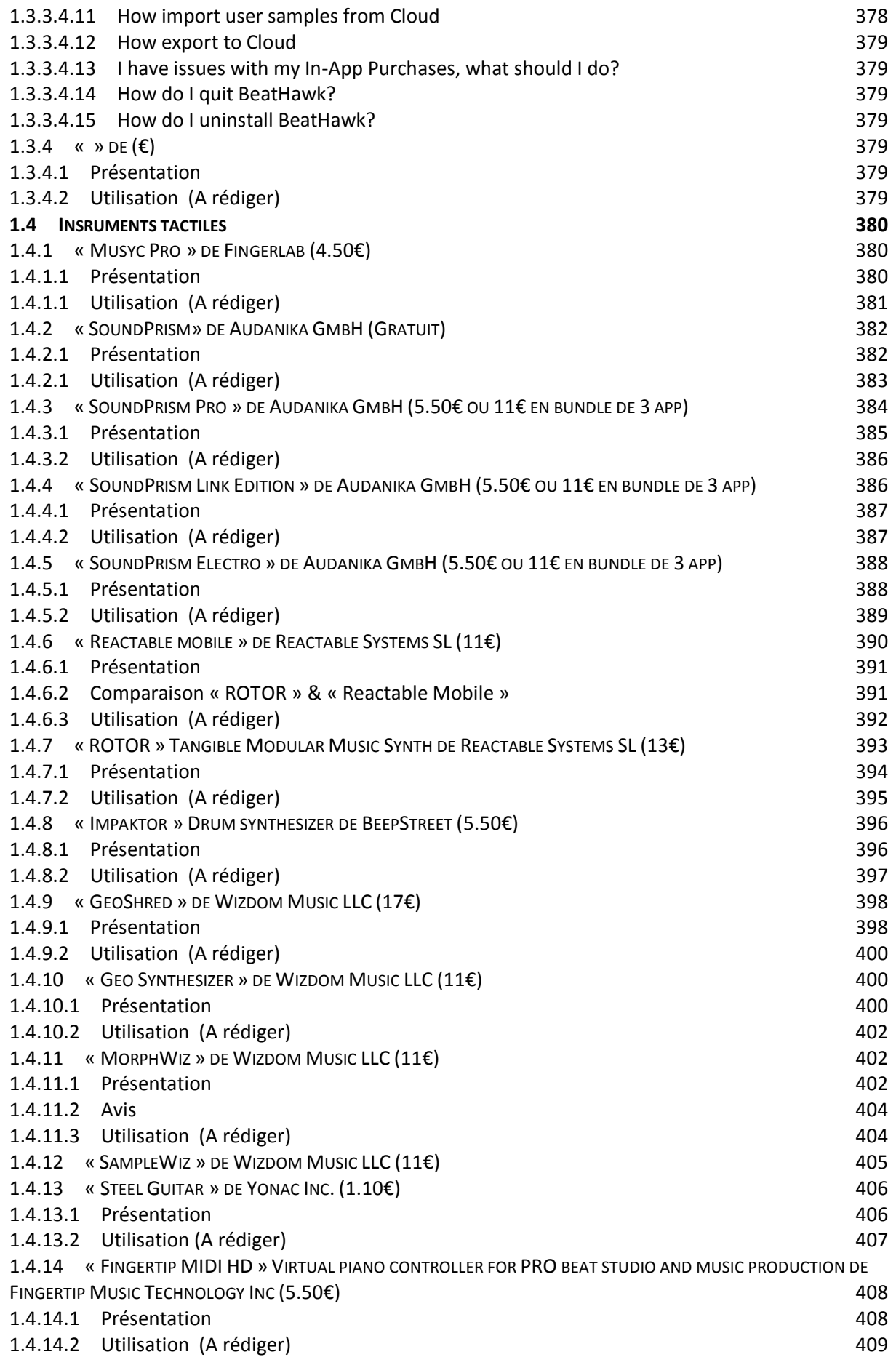

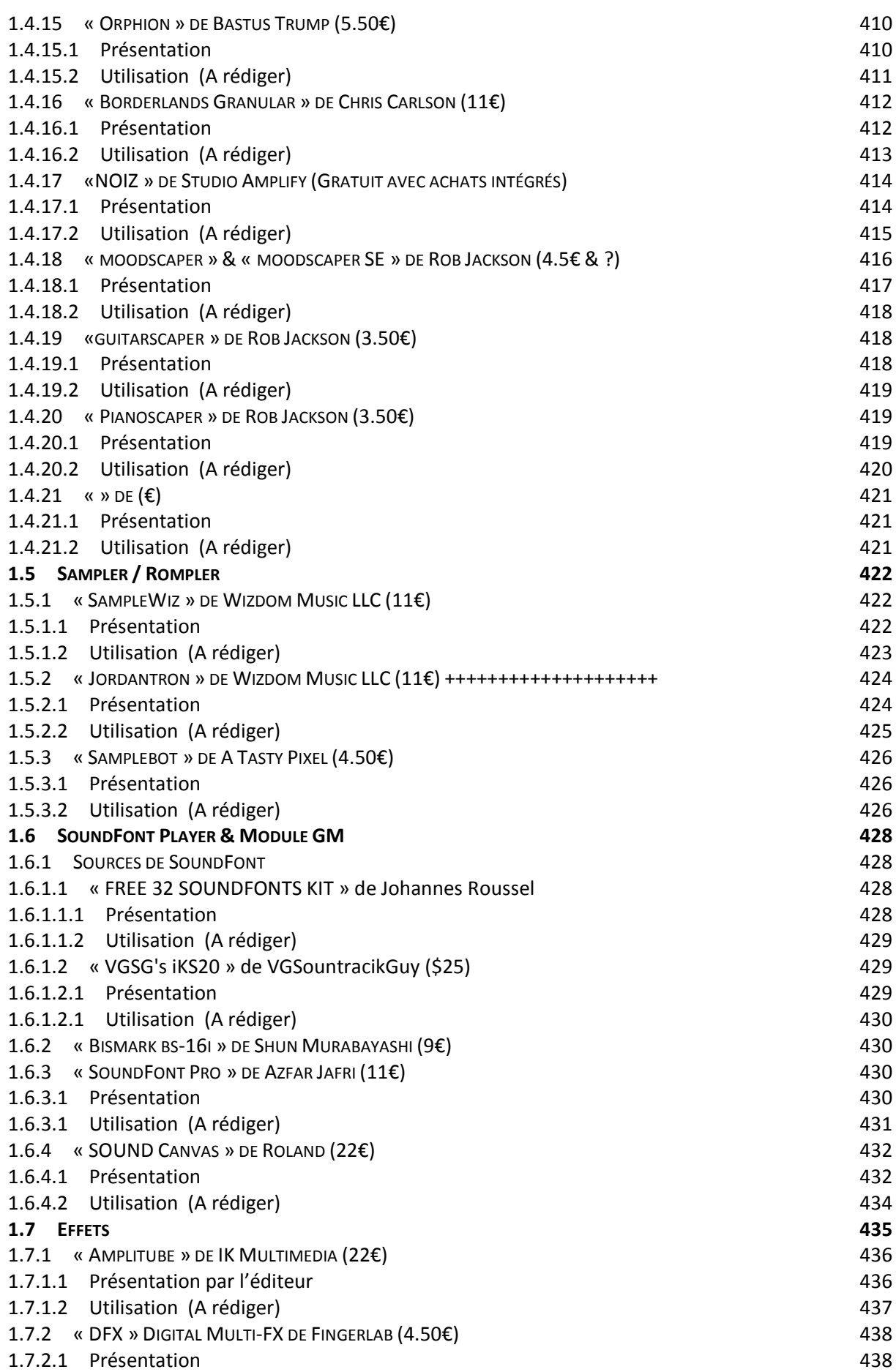

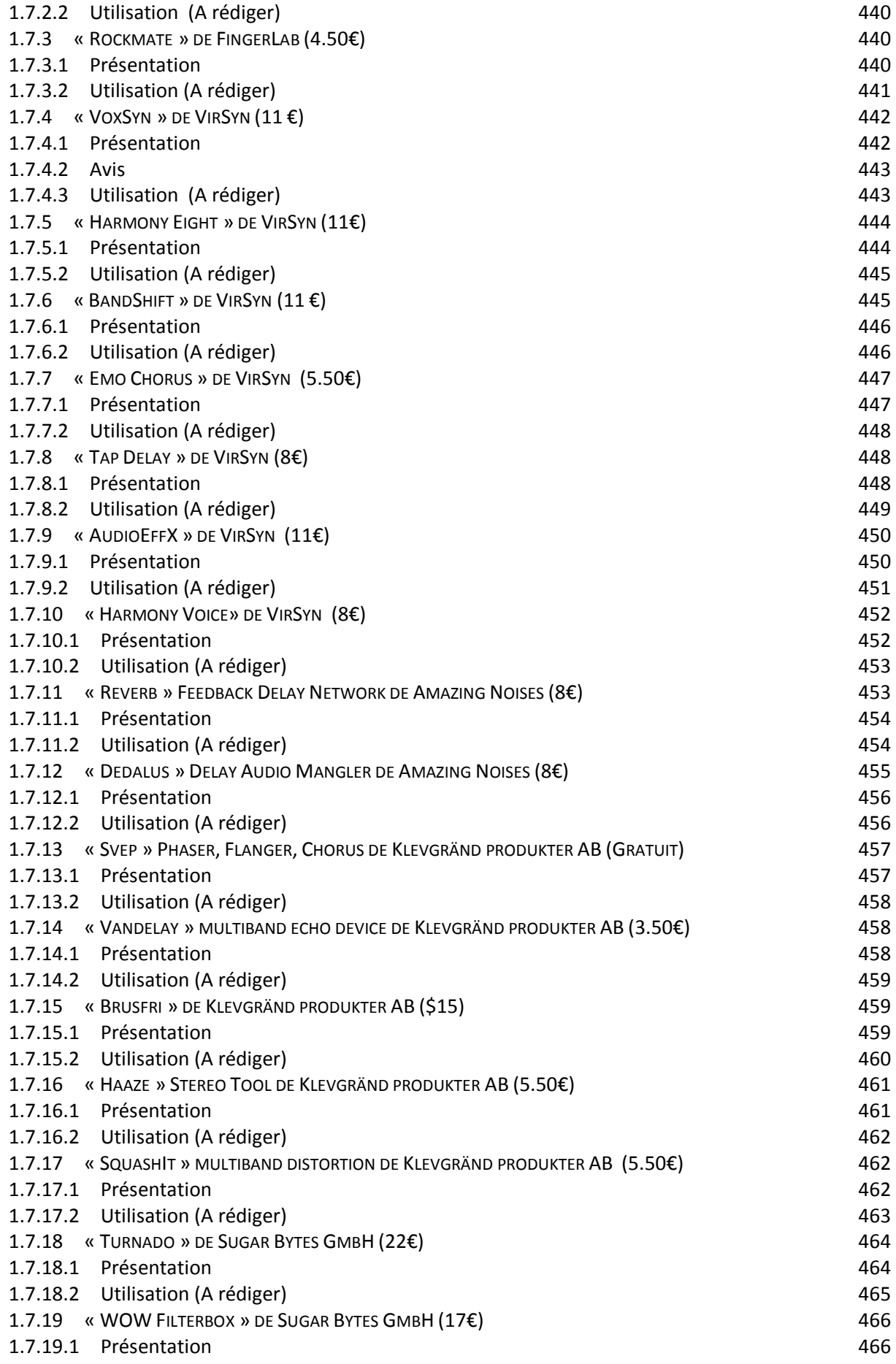

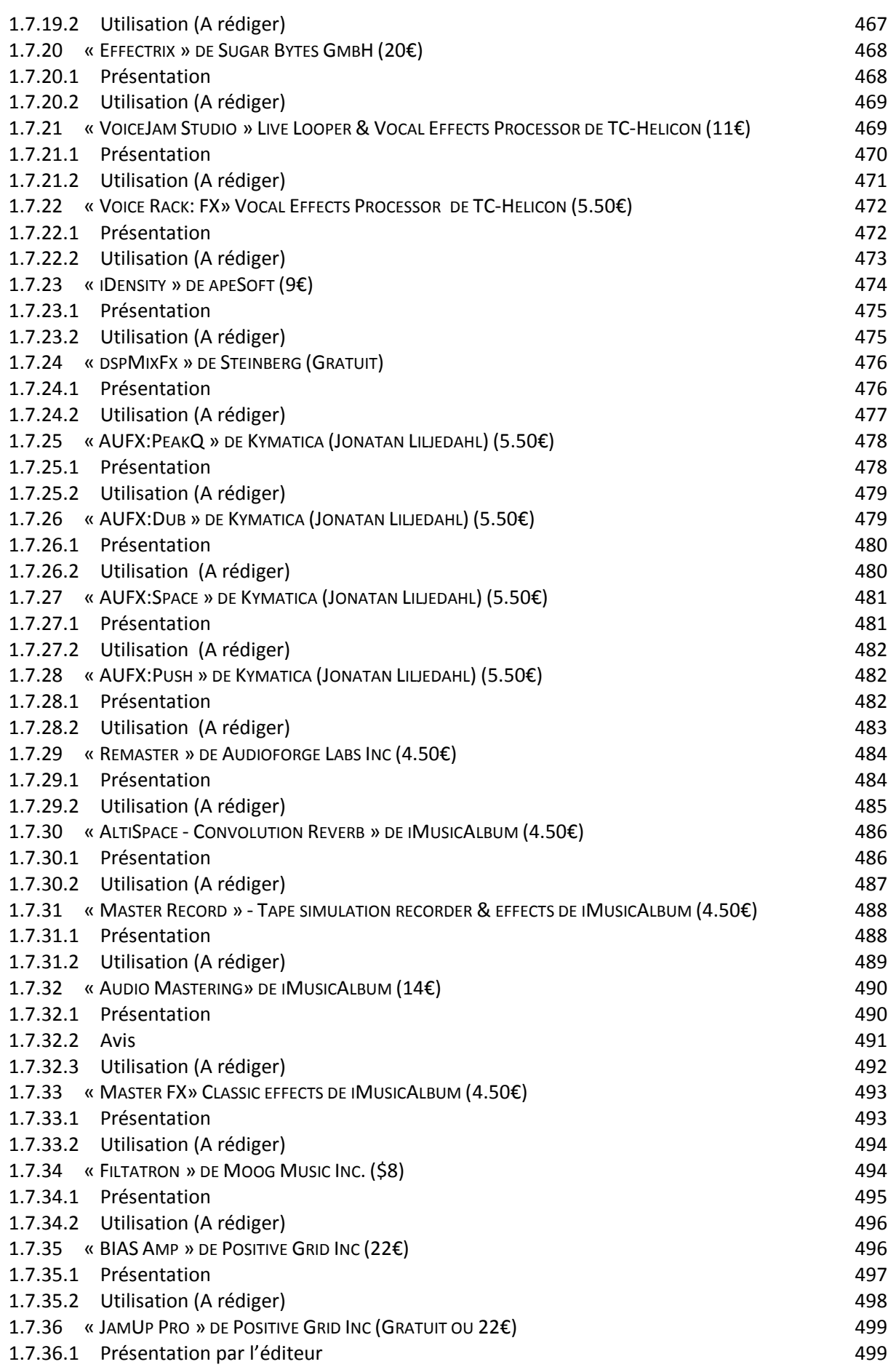

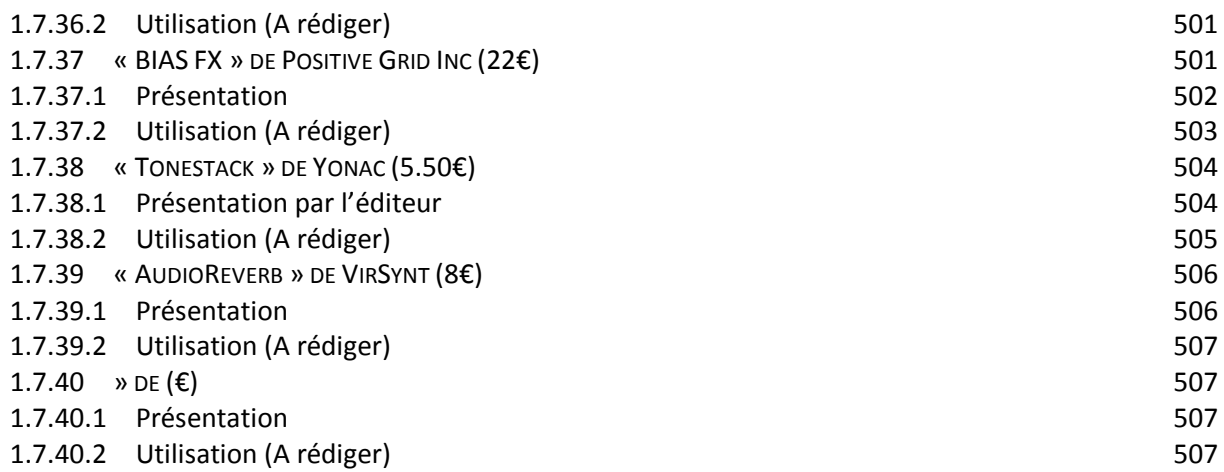

## **2 DRUM MACHINES 509**

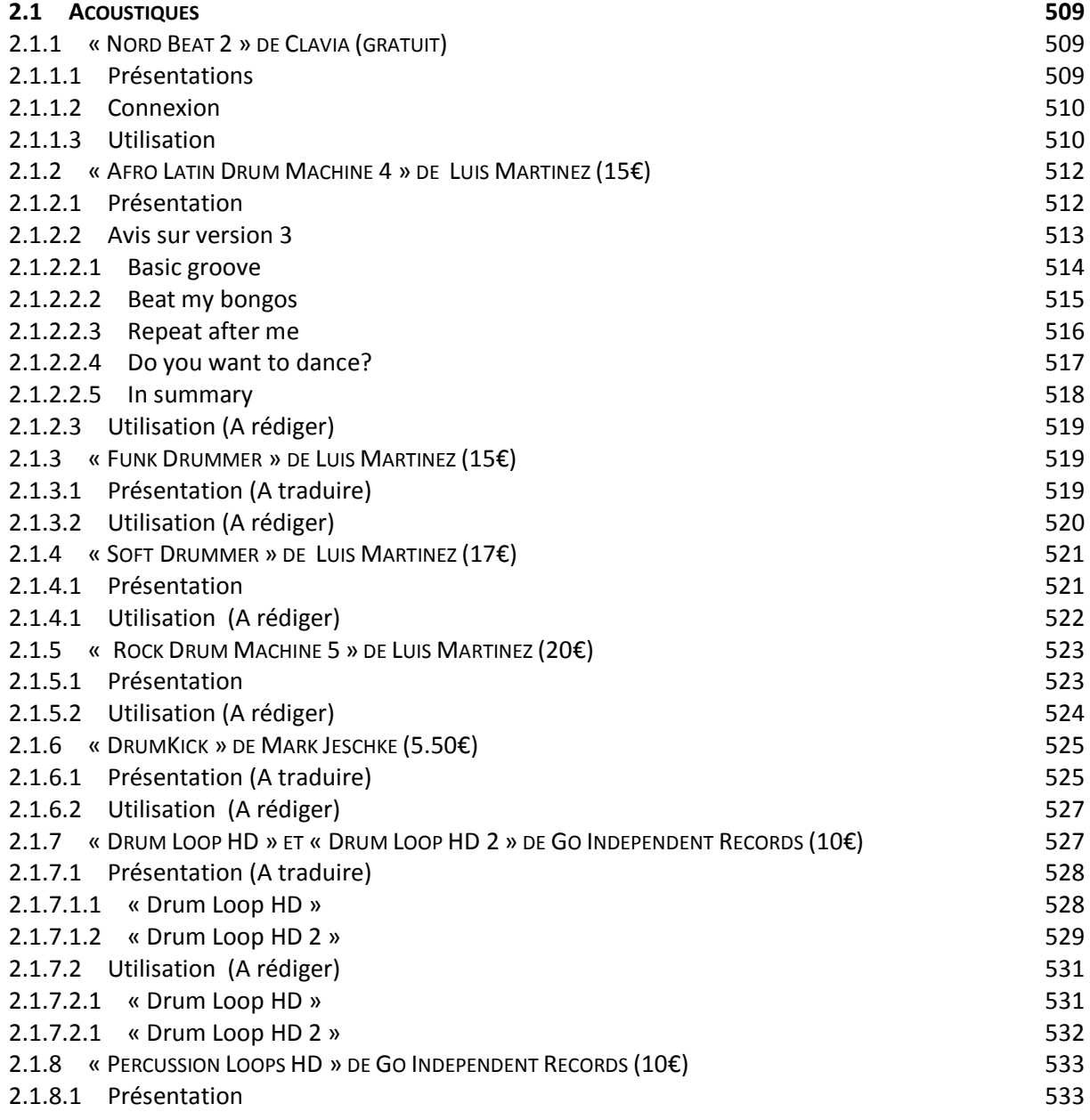

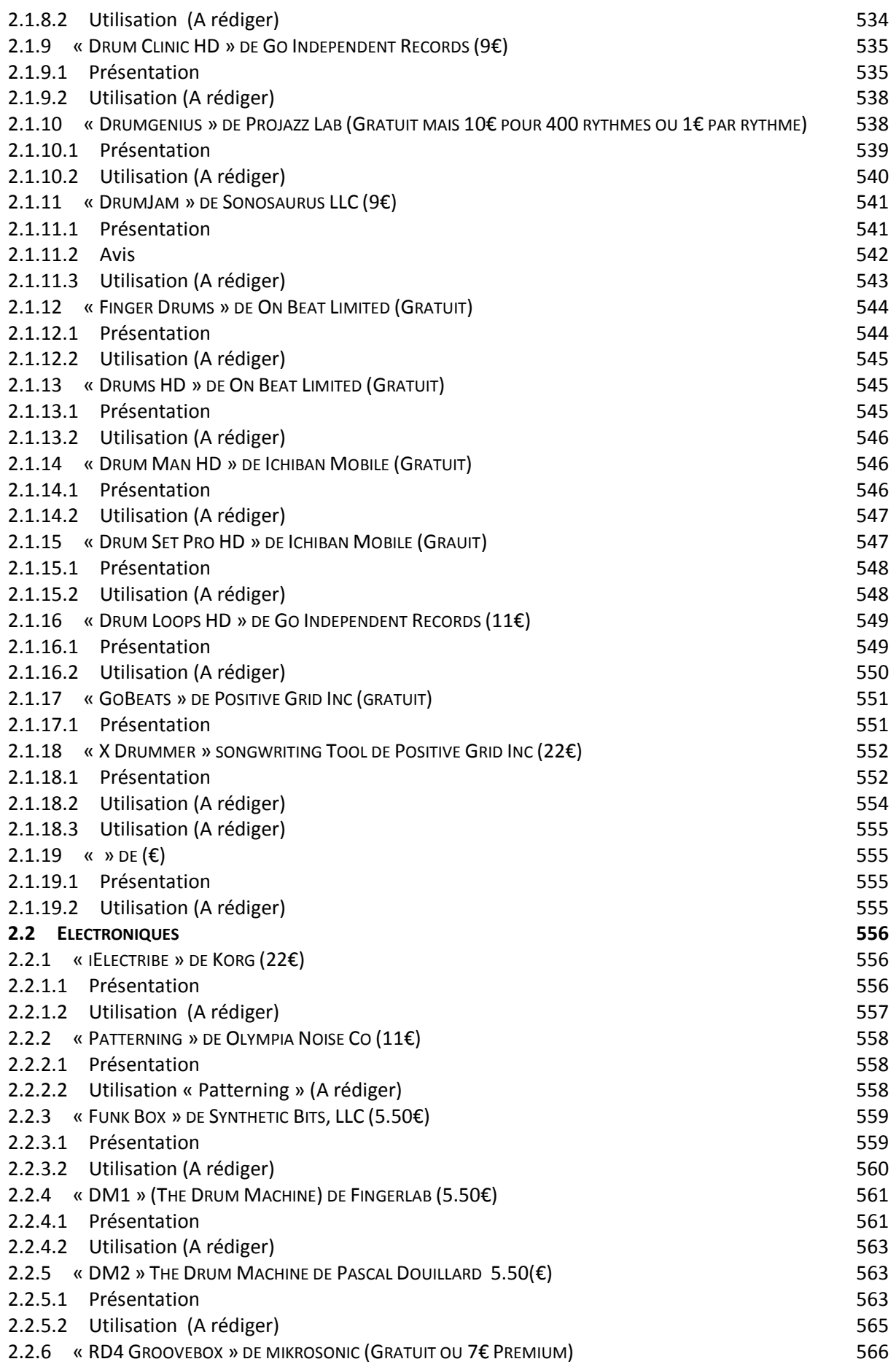

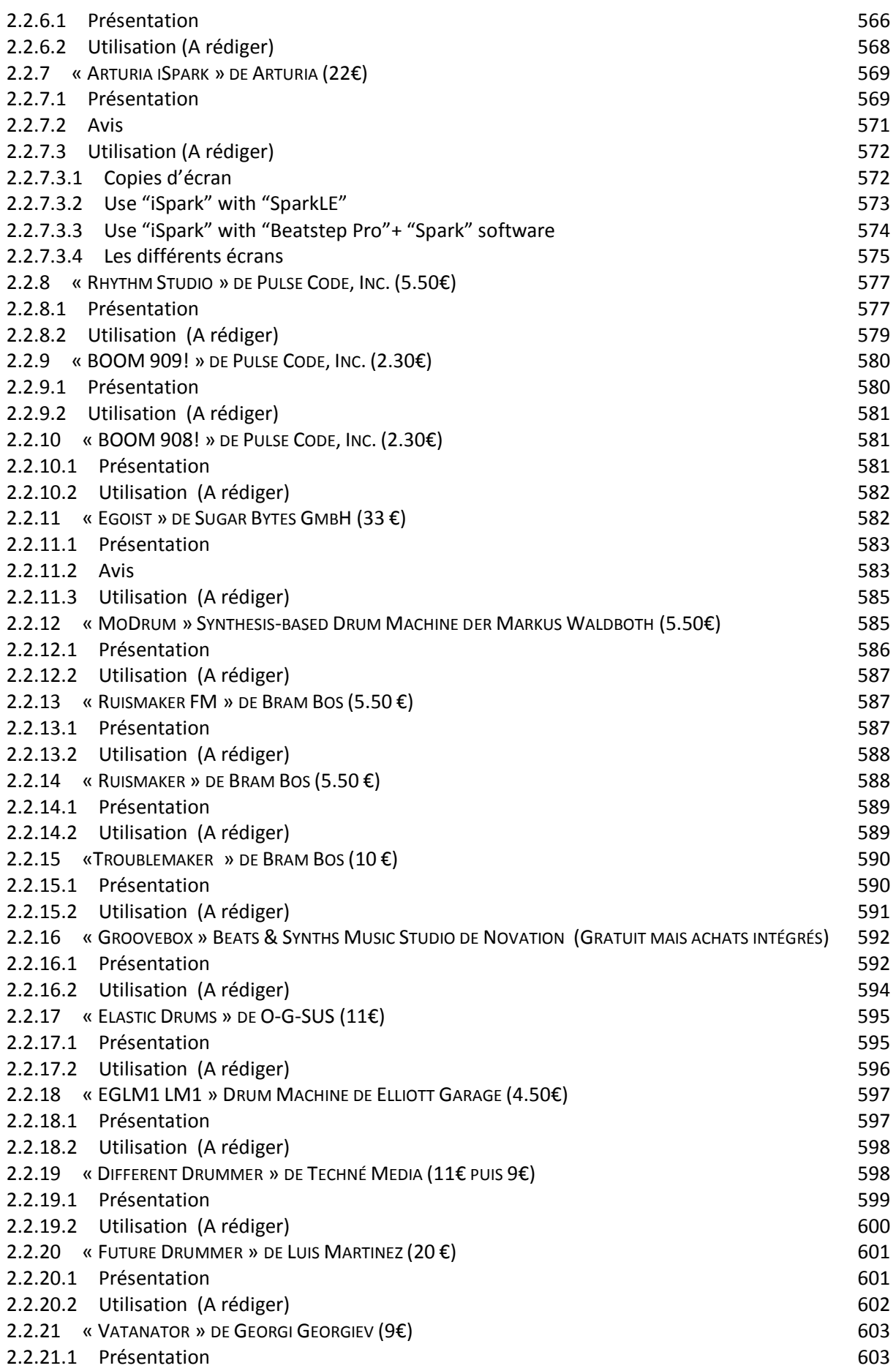

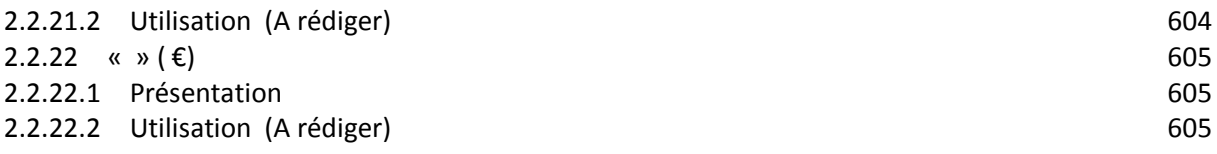

## **3 [WORSTATIONS](#page-0-0) 606**

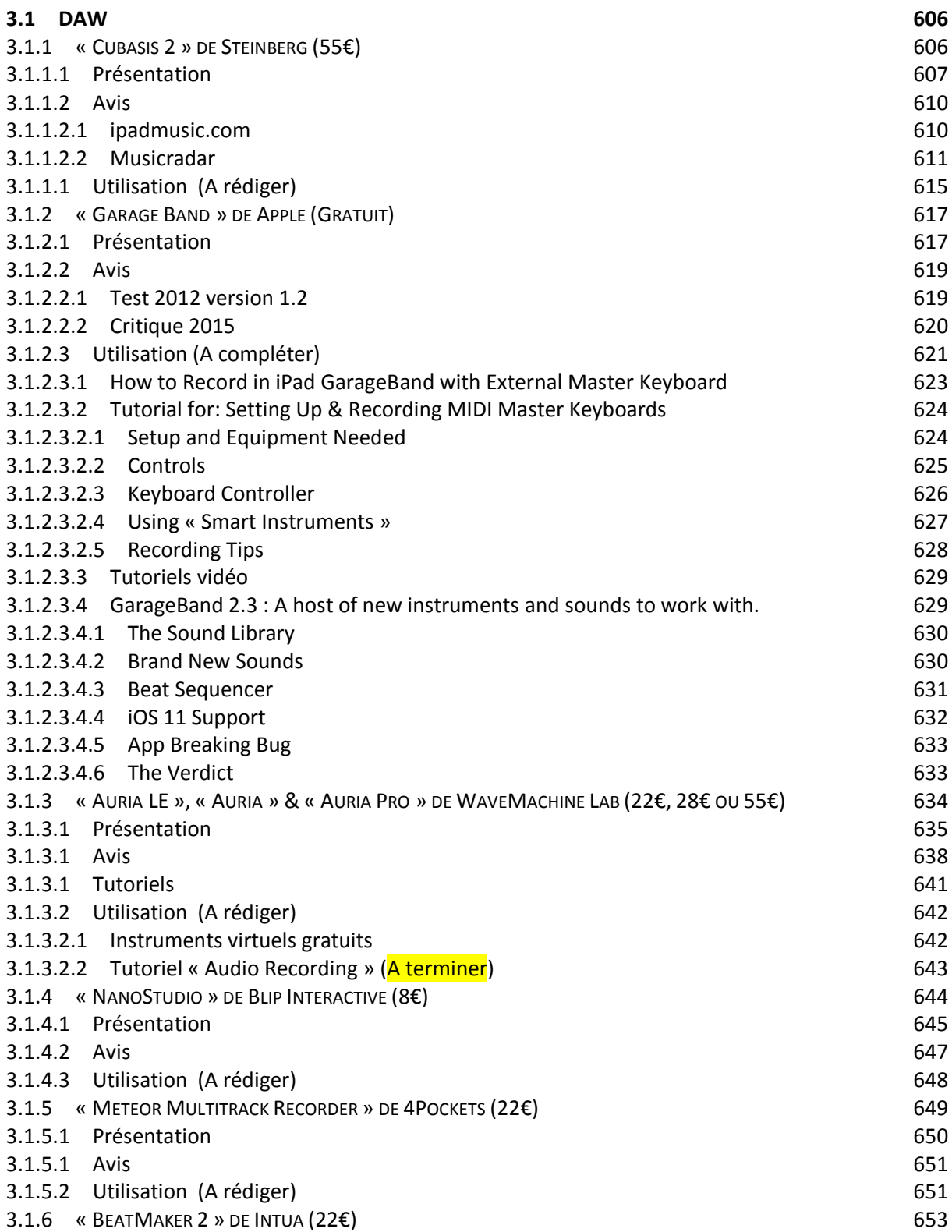

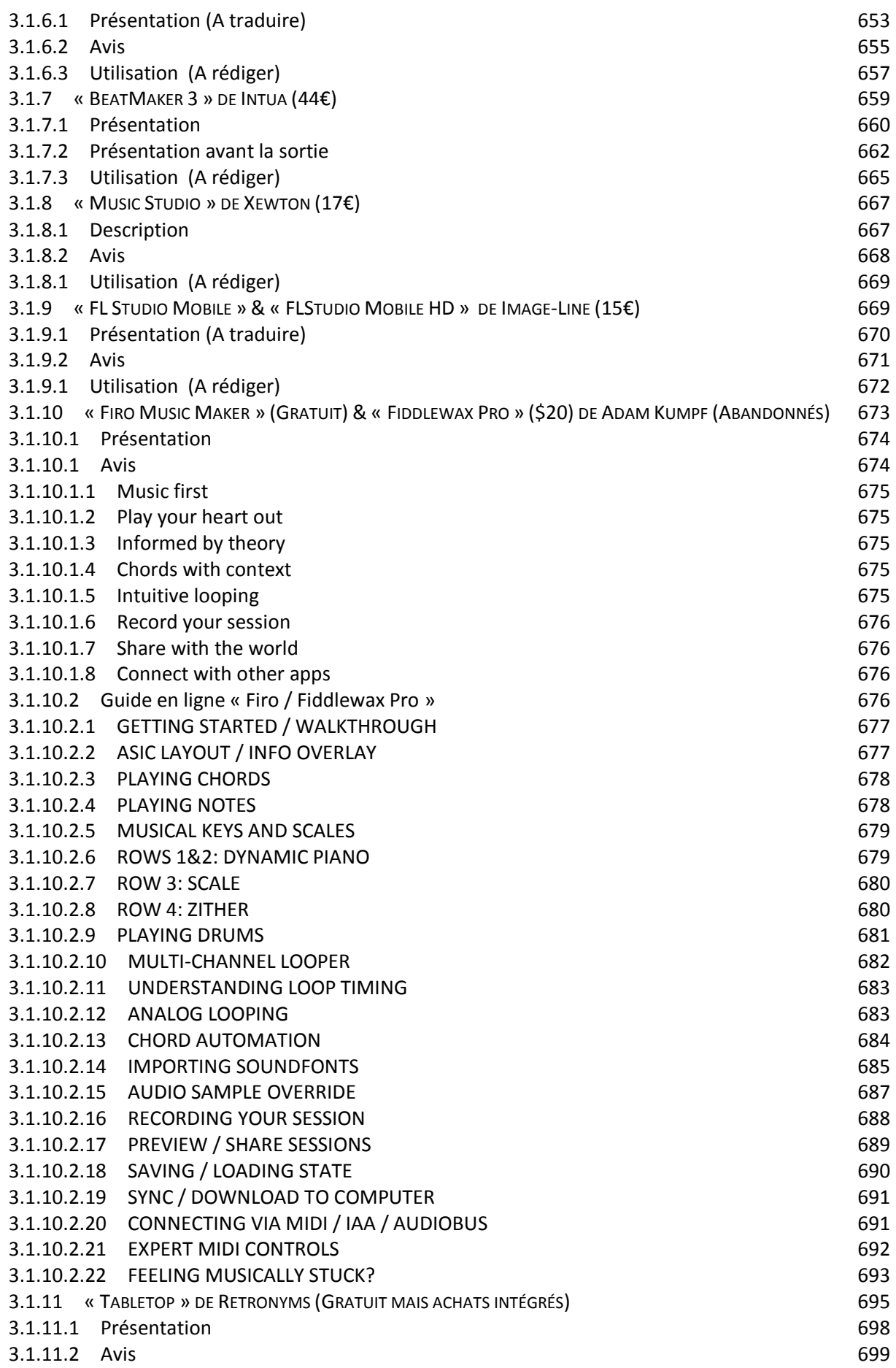

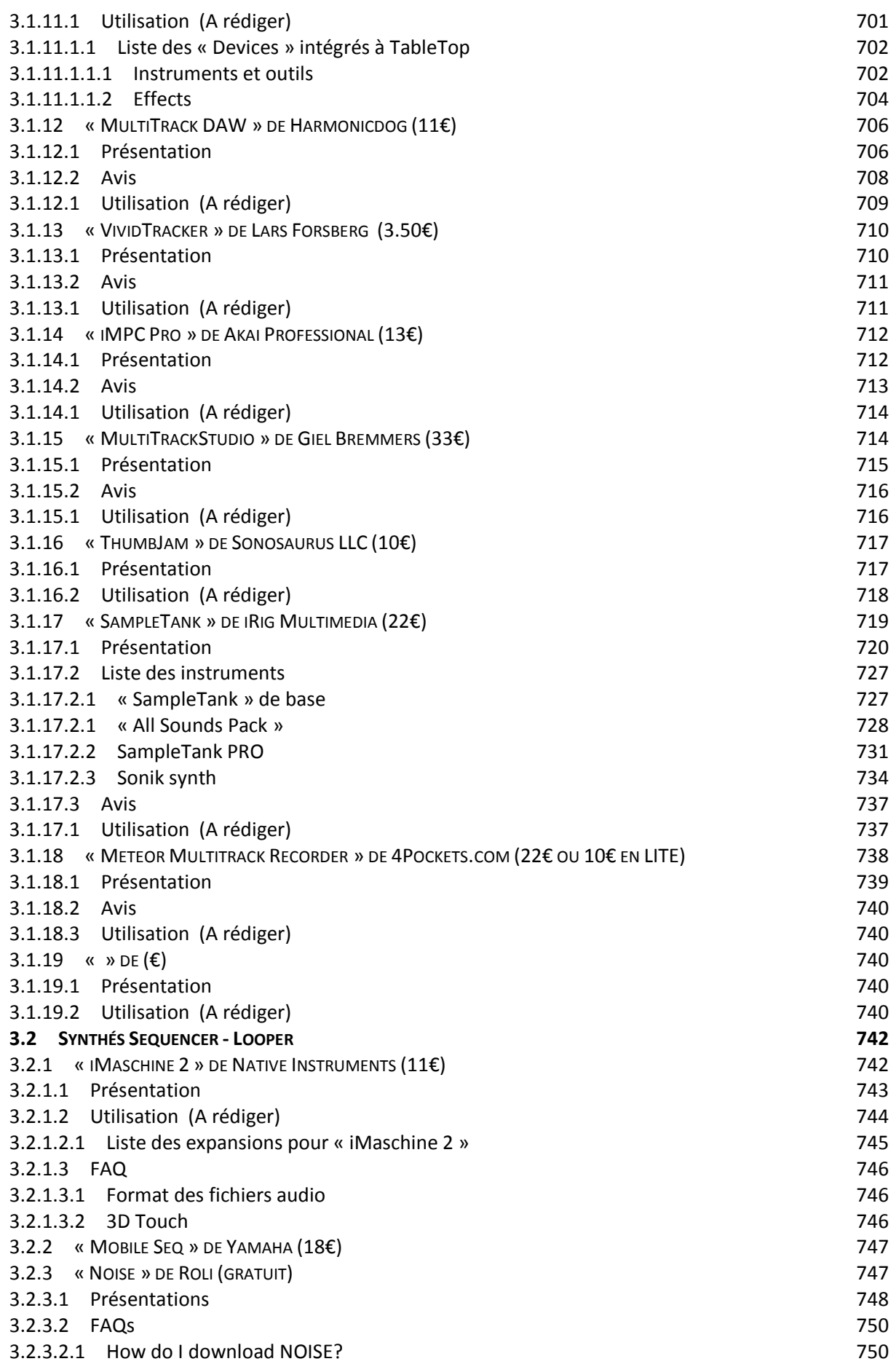

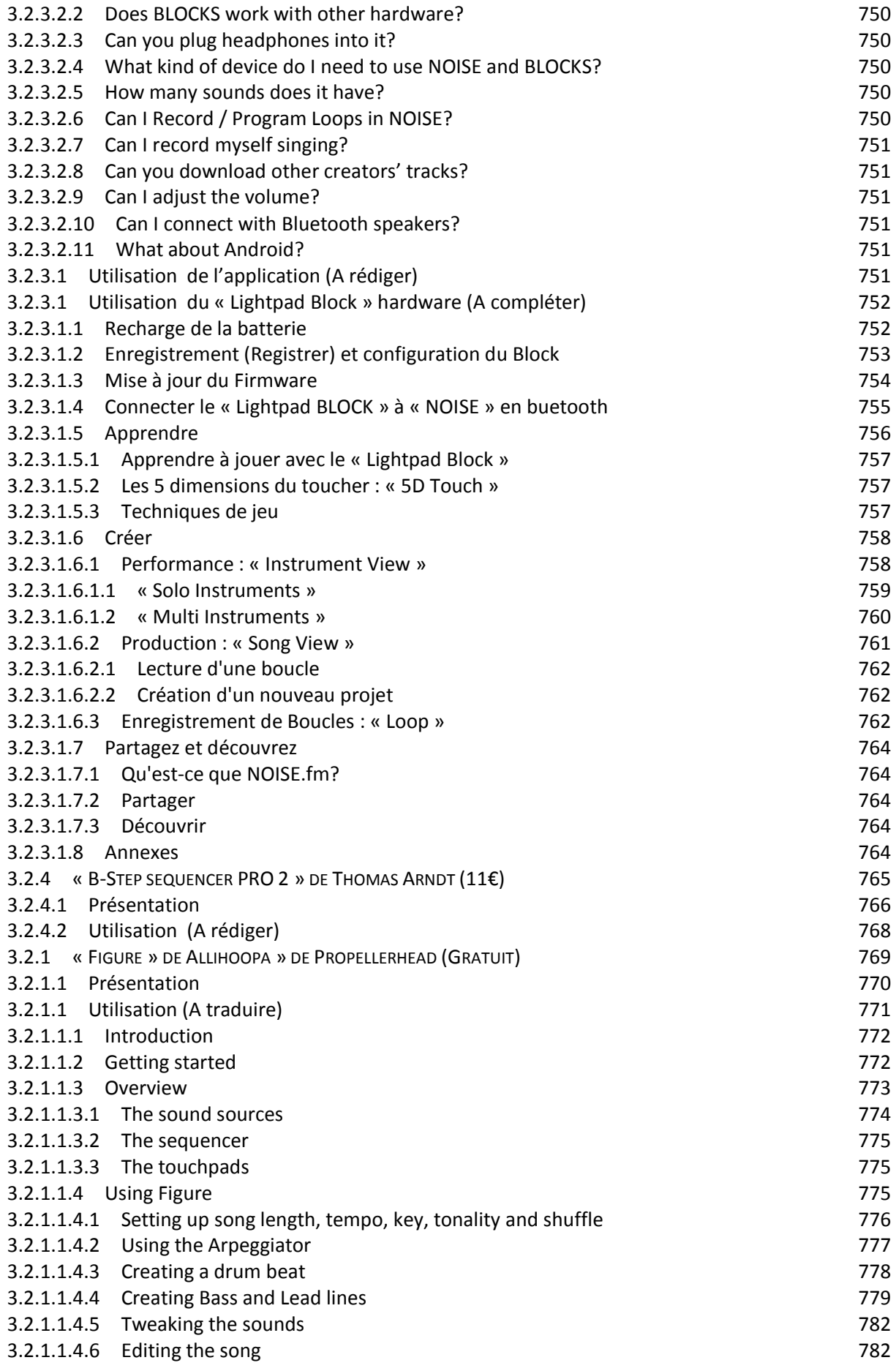

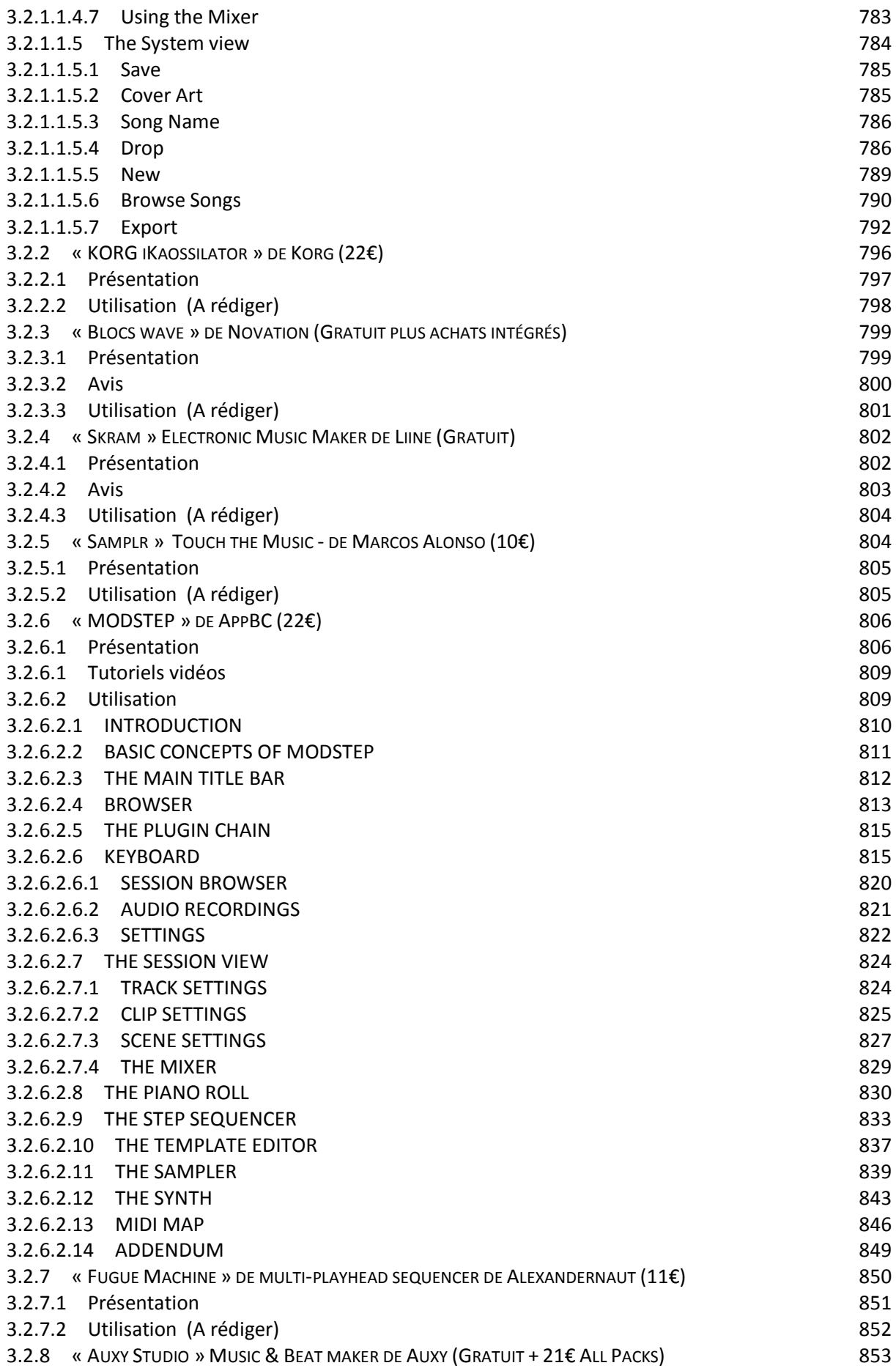

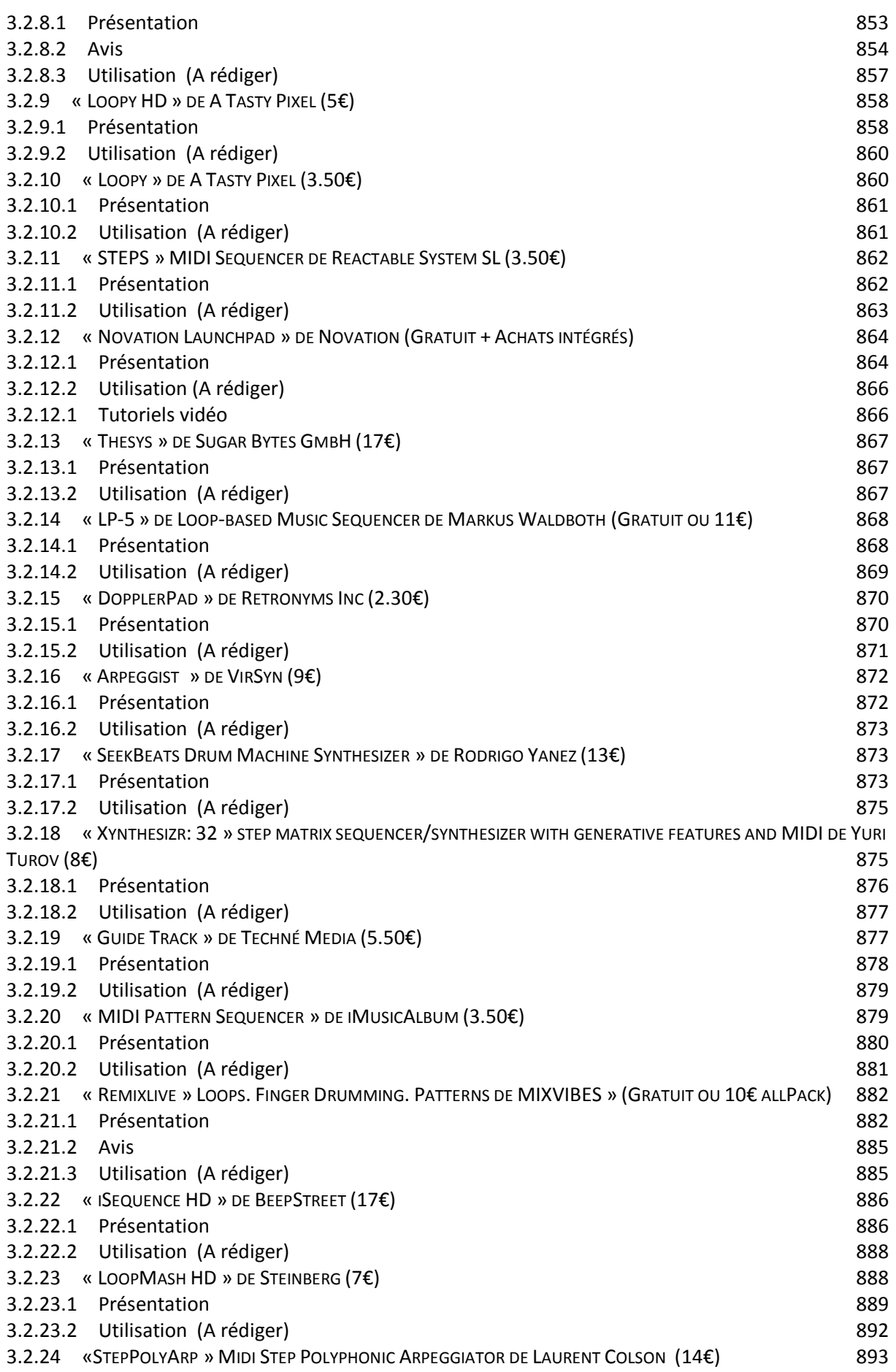

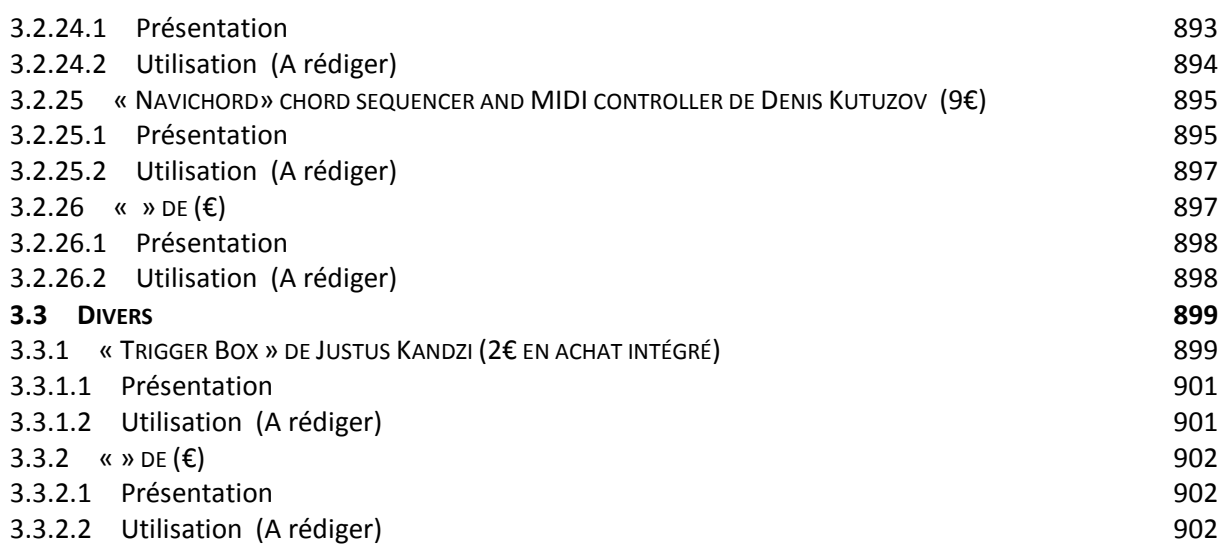

## **4 [AUDIO](#page-297-0) 903**

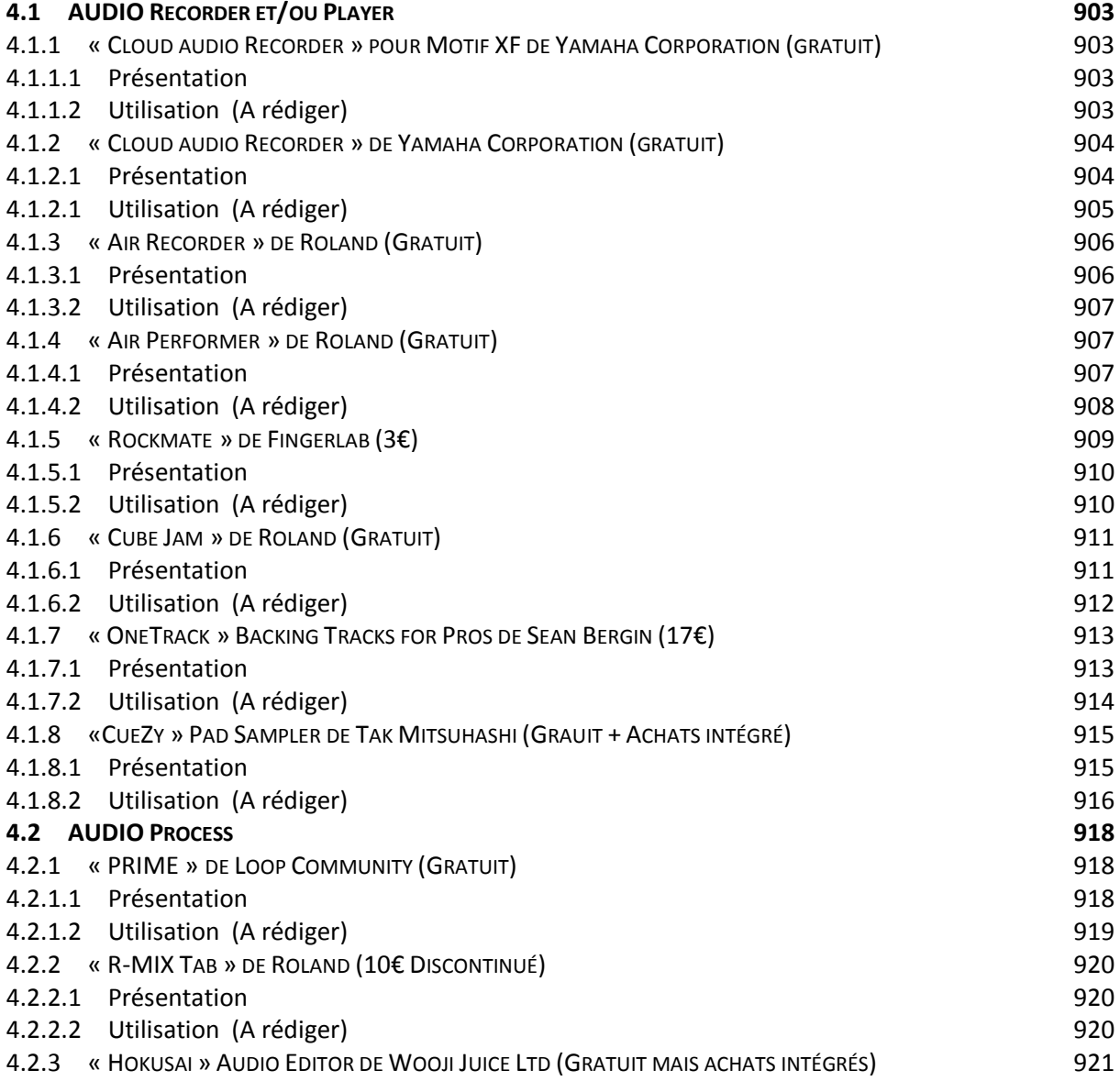

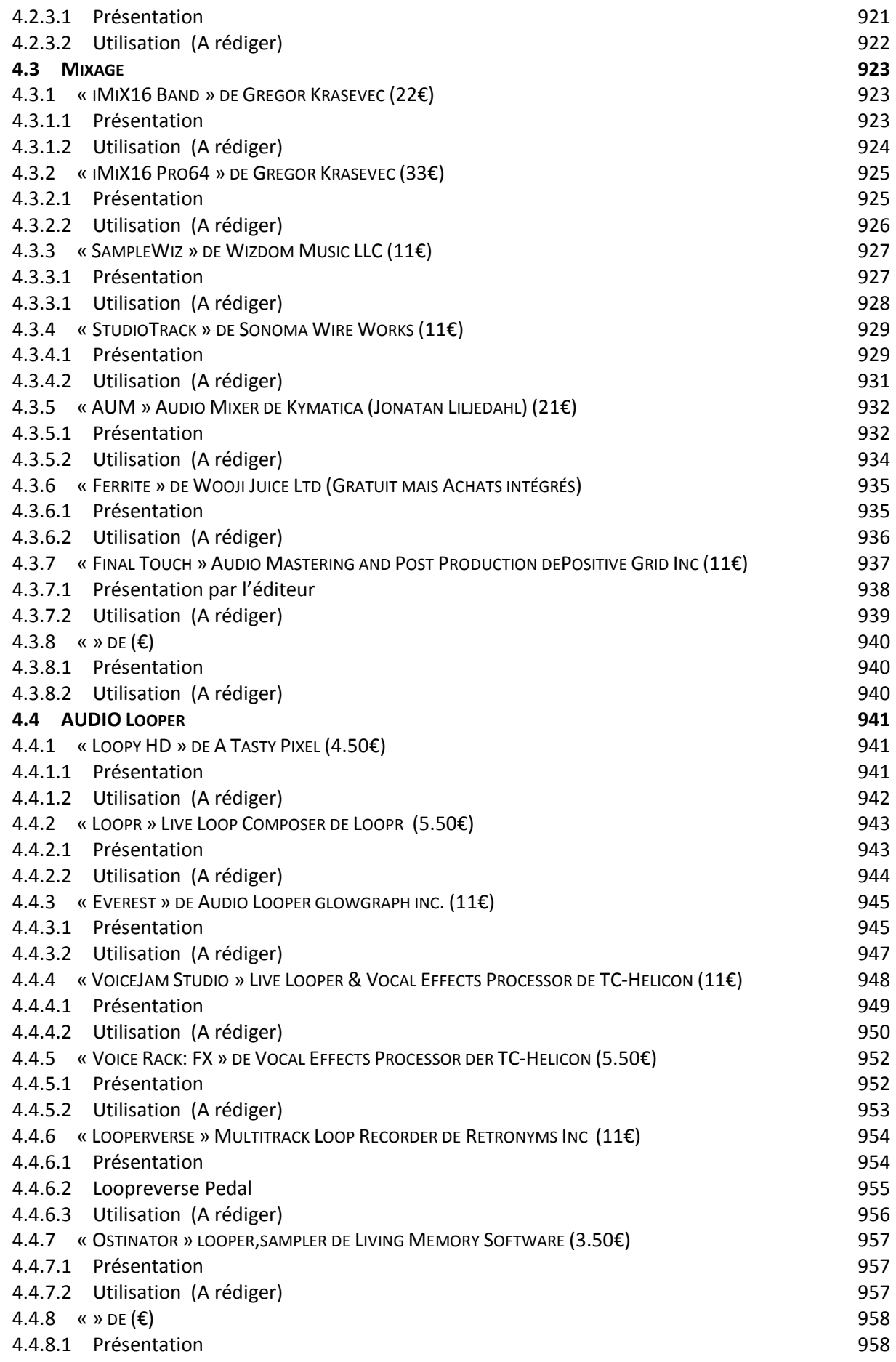

4.4.8.2 [Utilisation \(A rédiger\)](#page-352-2) 958

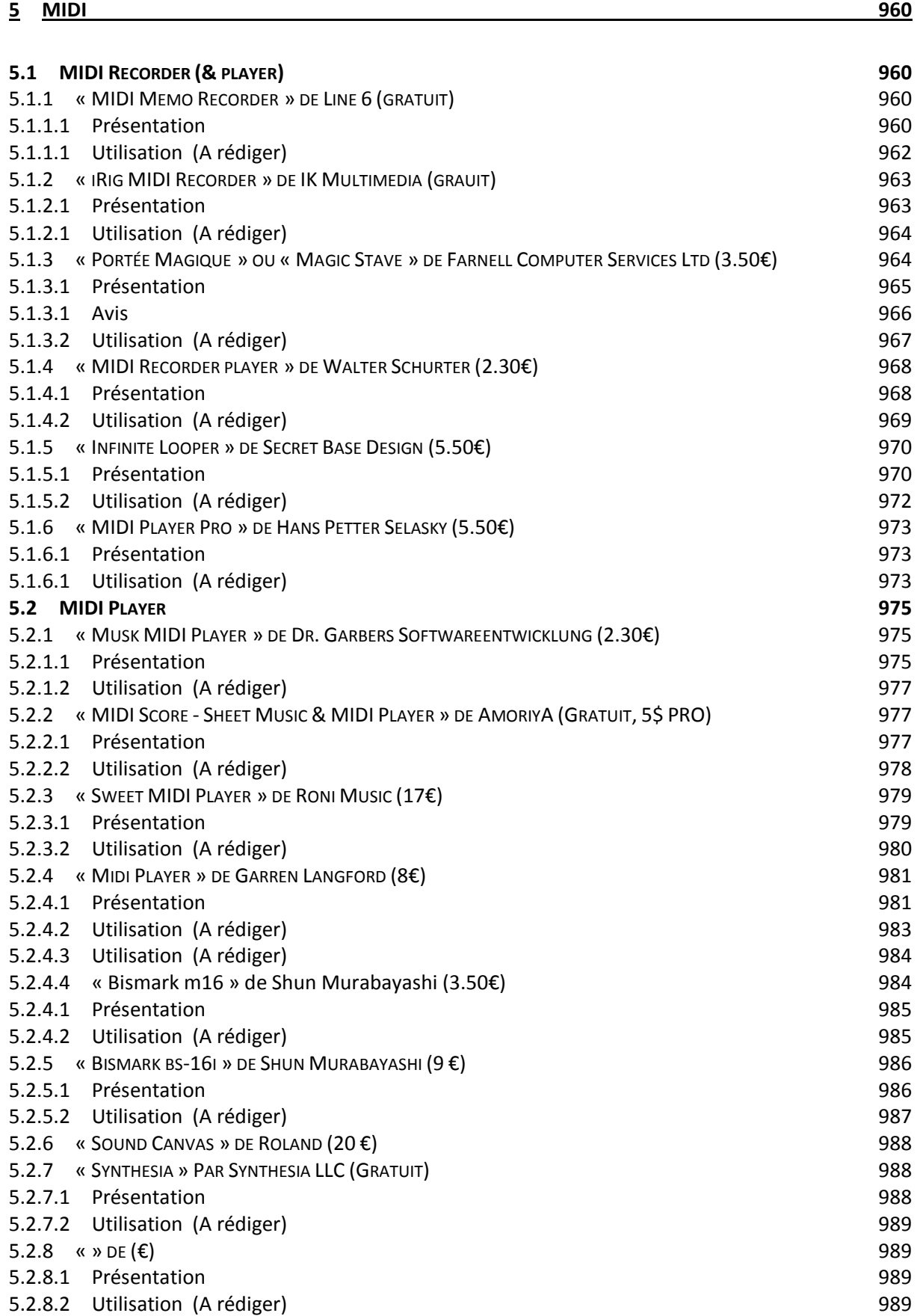

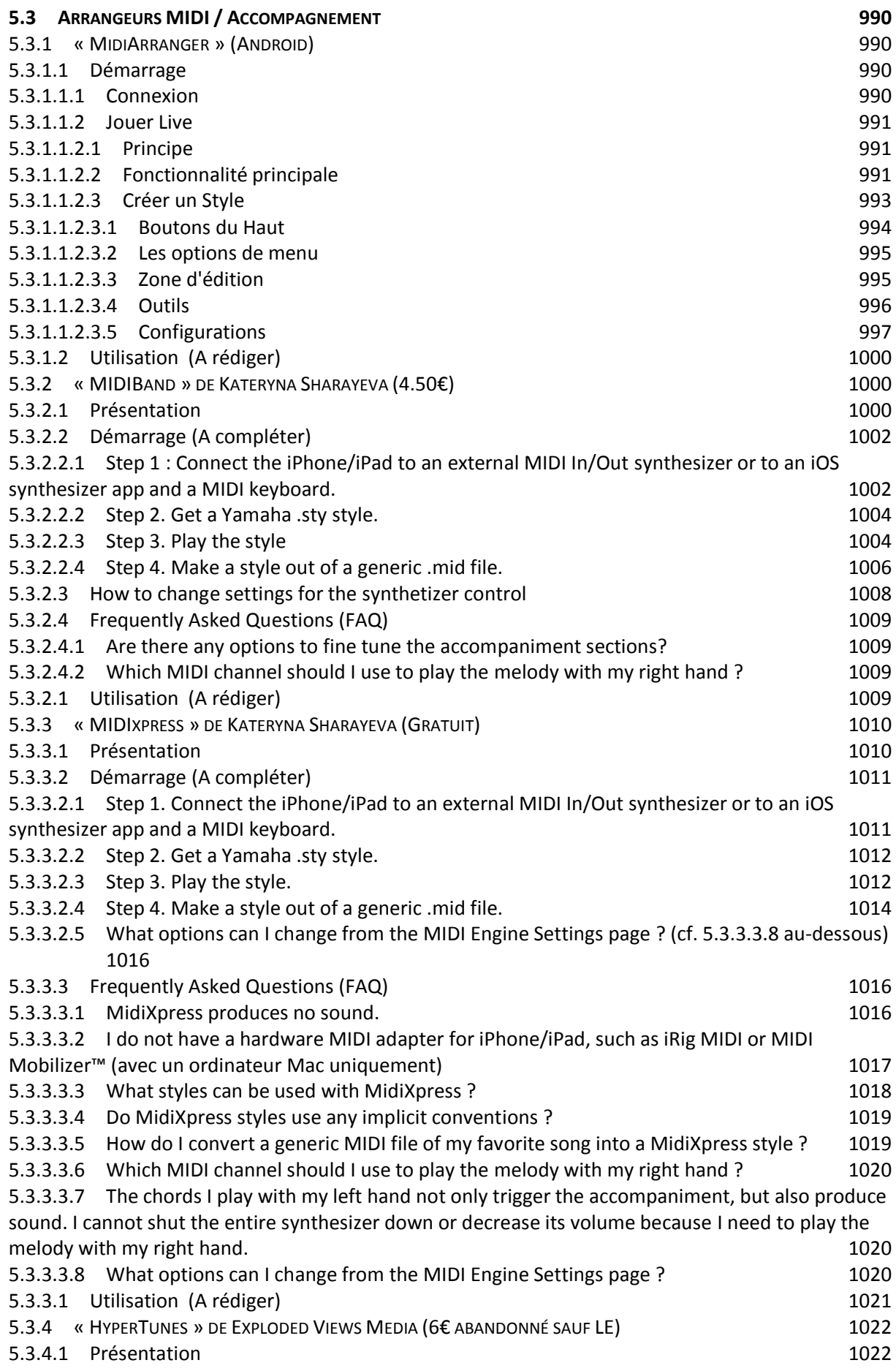

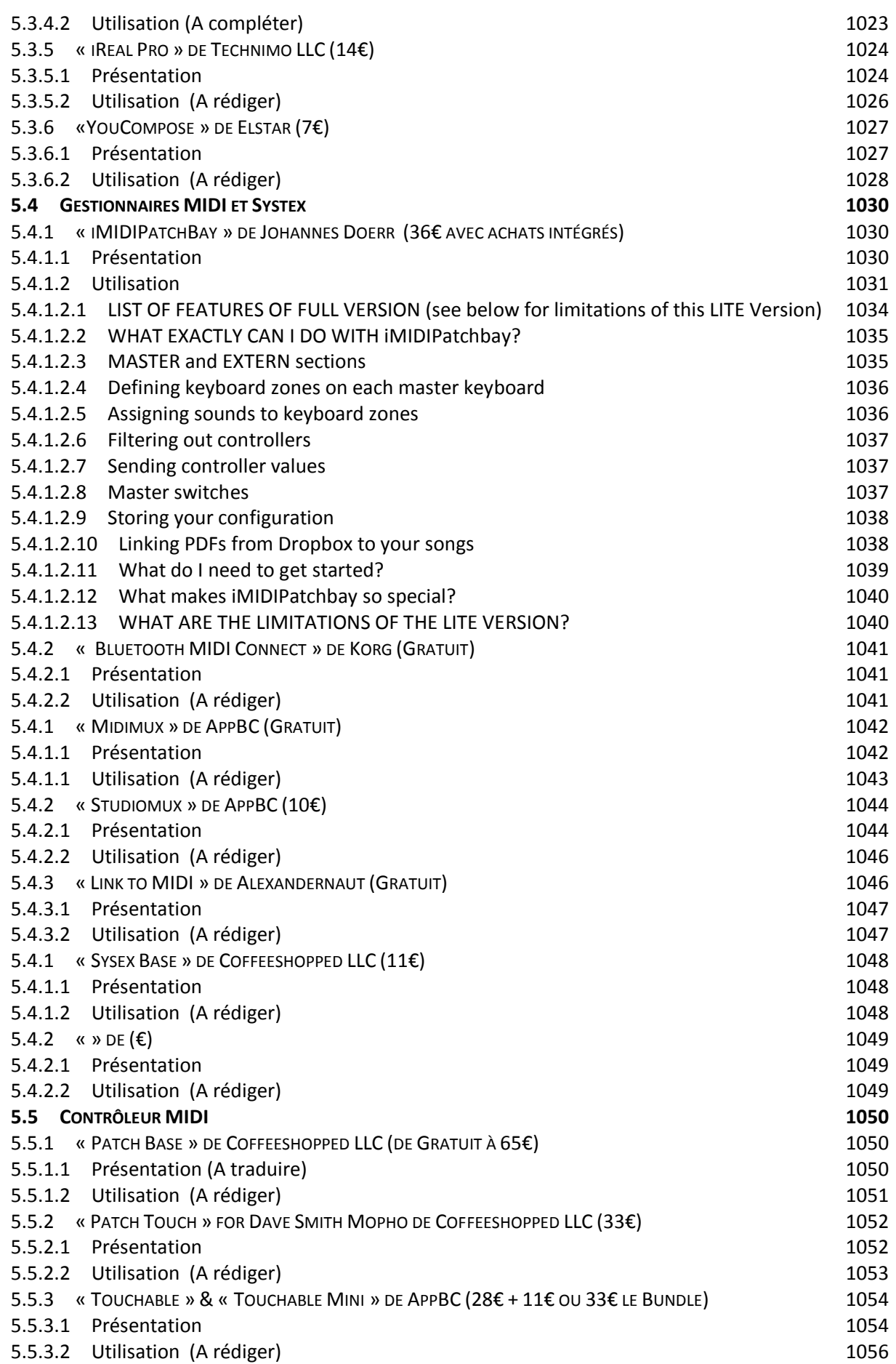

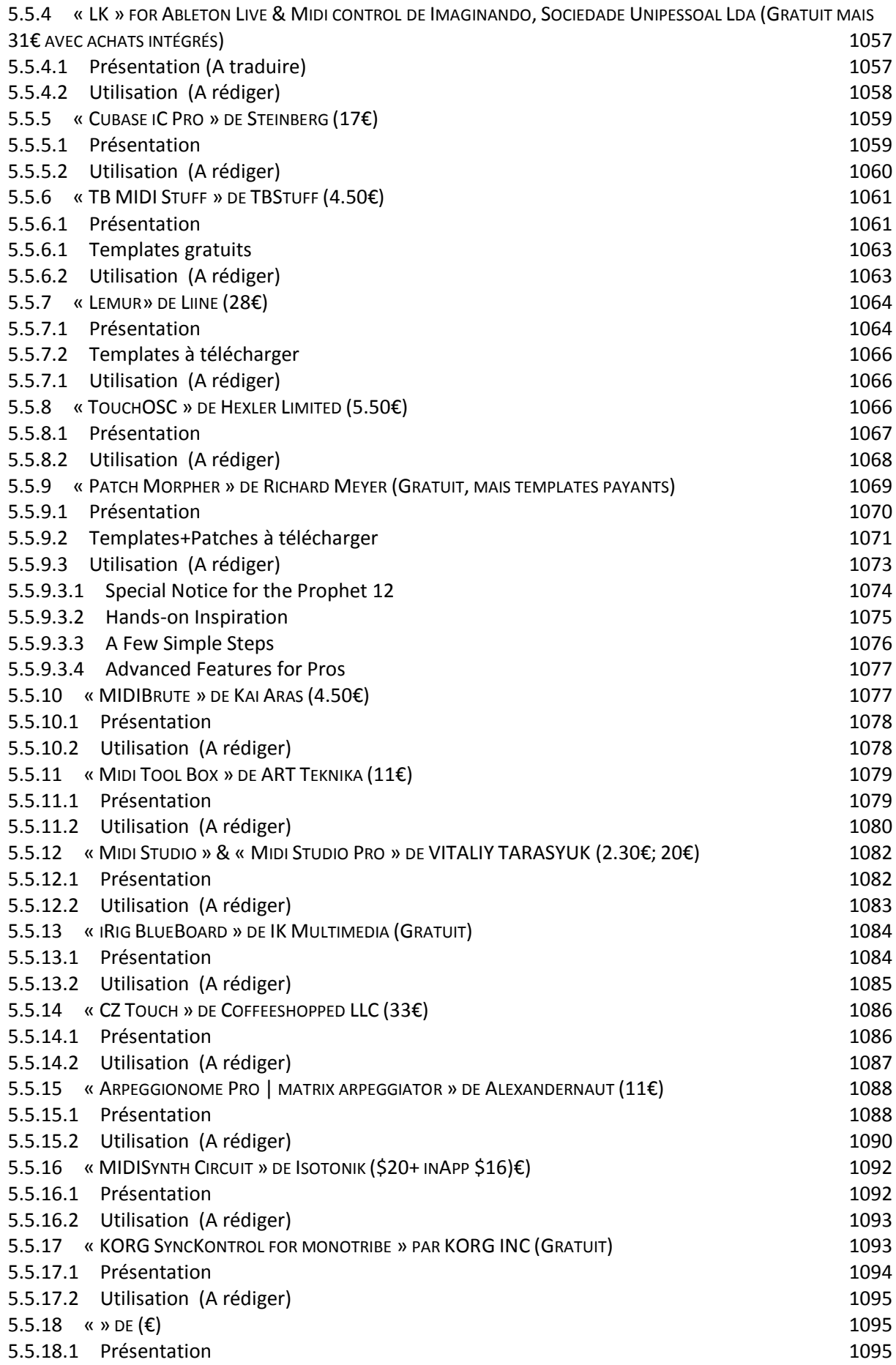

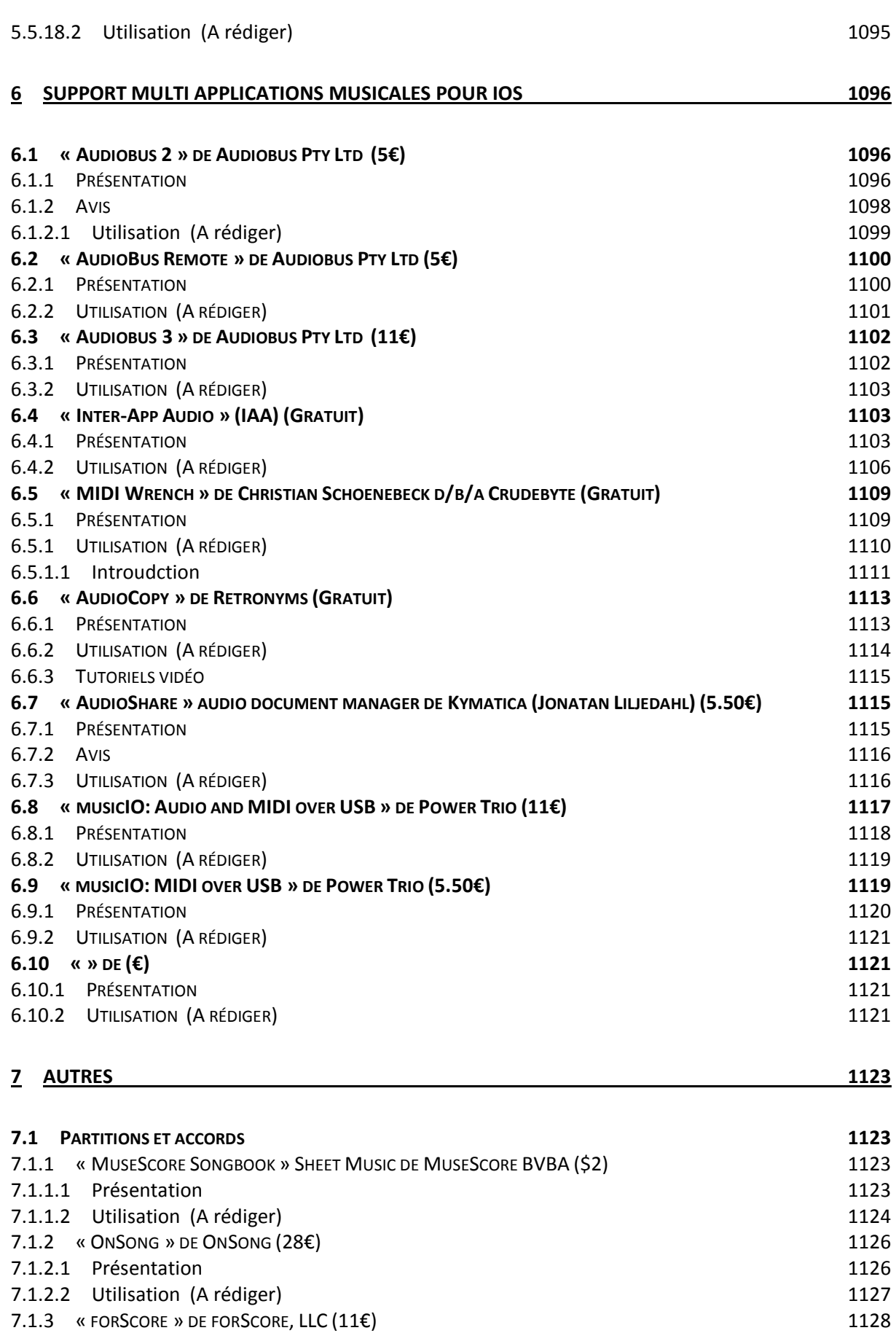

7.1.3.1 [Présentation](#page-523-0) 1129

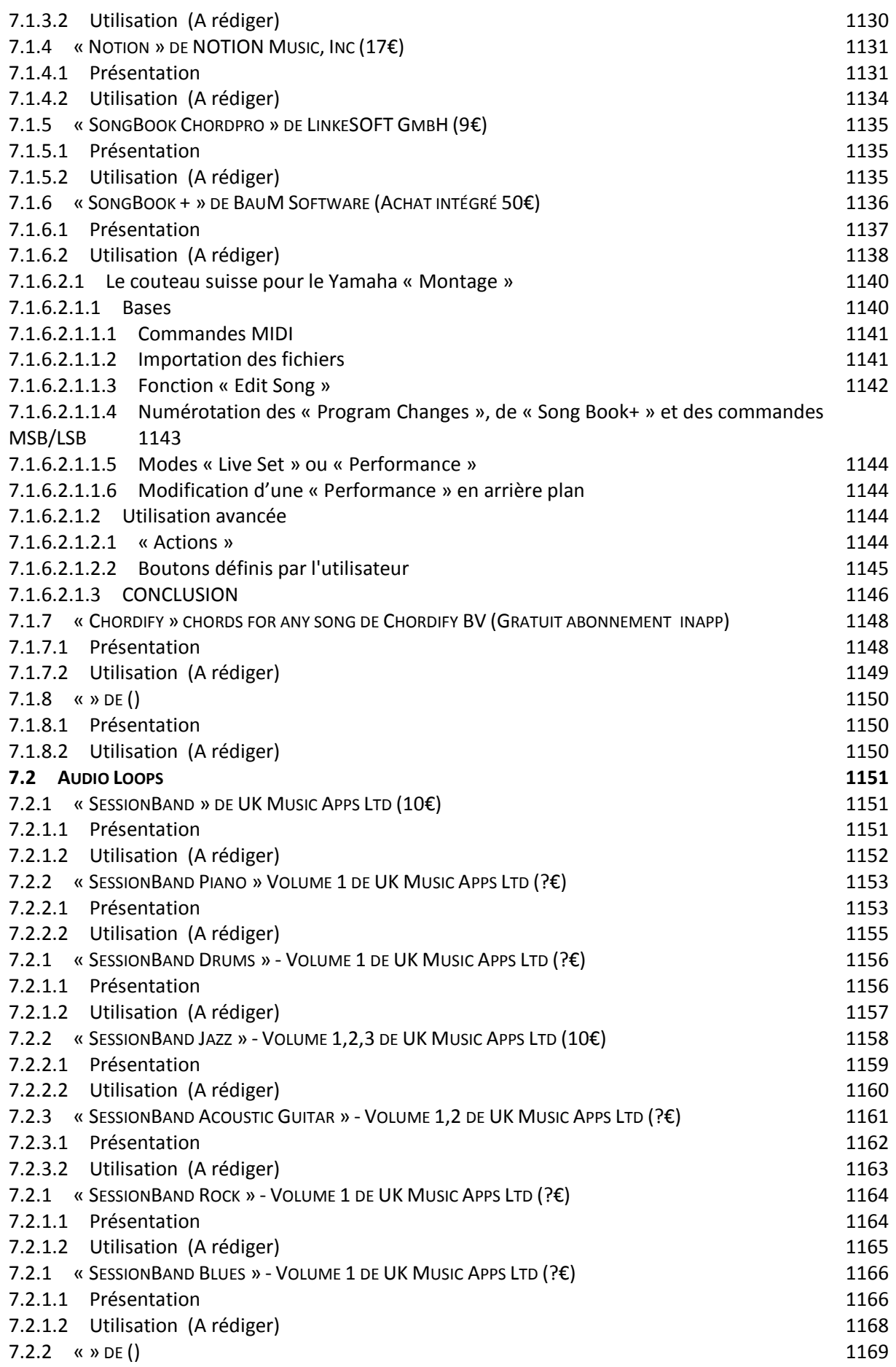

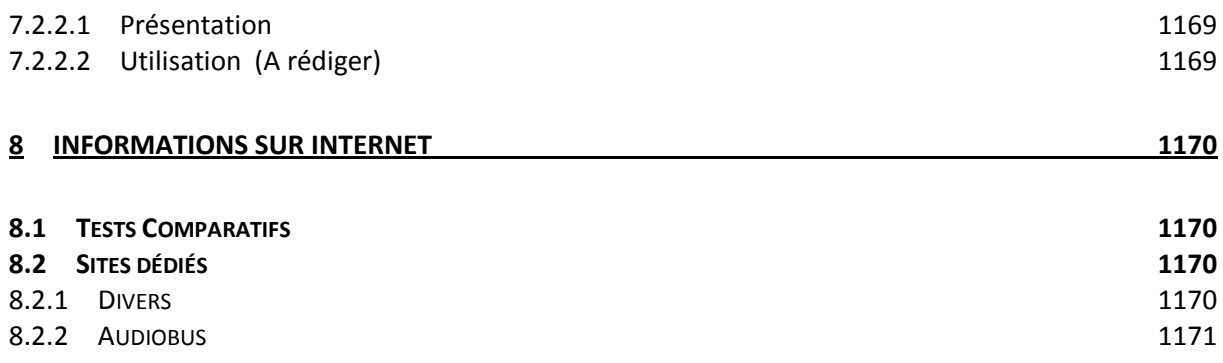

## Retour au début